# HP Network Automationソフトウェア

Windows®、Linux、Solarisオペレーティングシステム向け

ソフトウェアバージョン: 9.20

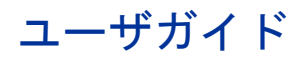

ドキュメント発行日:2012年5月 ソフトウェアリリース日:2012年5月

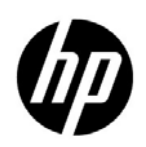

### ご注意

### 保証

HP製品、またはサービスの保証は、当該製品、およびサービスに付随する明示的な保証文によってのみ規定されるものとし ます。ここでの記載で追加保証を意図するものは一切ありません。ここに含まれる技術的、編集上の誤り、または欠如につい て、HPはいかなる責任も負いません。

ここに記載する情報は、予告なしに変更されることがあります。

#### 権利の制限

機密性のあるコンピュータソフトウェアです。これらを所有、使用、または複製するには、HPからの有効な使用許諾が必要 です。商用コンピュータソフトウェア、コンピュータソフトウェアに関する文書類、および商用アイテムの技術データは、 FAR12.211および12.212の規定に従い、ベンダーの標準商用ライセンスに基づいて米国政府に使用許諾が付与されます。

#### 著作権

© Copyright 20012012 Hewlett-Packard Development Company, L.P.

#### 商標について

Adobe®は、Adobe Systems Incorporated (アドビシステムズ社) の商標です。

AMDは Advanced Micro Devices, Inc. の商標です。

IntelおよびIntel Itaniumは、Intel Coporationの米国およびその他の国の登録商標です。

Microsoft®およびWindows®は、米国におけるMicrosoft Corporationの登録商標です。

JavaおよびJavaは、Oracle Corporationおよびその関連会社の登録商標です。

UNIX®は、The Open Groupの登録商標です。

### Oracle Technology Notice of Restricted Rights

Programs delivered subject to the DOD FAR Supplement are 'commercial computer software' and use, duplication, and disclosure of the programs, including documentation, shall be subject to the licensing restrictions set forth in the applicable Oracle license agreement.Otherwise, programs delivered subject to the Federal Acquisition Regulations are 'restricted computer software' and use, duplication, and disclosure of the programs, including documentation, shall be subject to the restrictions in FAR 52.227-19, Commercial Computer Software-Restricted Rights (June 1987).Oracle America, Inc., 500 Oracle Parkway, Redwood City, CA 94065.

Oracleの完全なライセンステキストについては、製品のインストール後、NAアプリケーションサーバの\$NA\_HOME/ server/licenseディレクトリ (または Windows システムの %NA\_HOME%\server\licenseディレクトリ)を参照してく ださい。

#### 謝辞

本製品には、Apache Software Foundation(http://www.apache.org(英語サイト))によって開発されたソフトウェアが含まれてい ます。

本ソフトウェアの一部:Copyright © 2003-2008 Enterprise Distributed Technologies Ltd. All Rights Reserved. (http://www.enterprisedt.com(英語サイト))

### <span id="page-2-0"></span>ドキュメントの更新情報

このマニュアルの表紙には、以下の識別情報が記載されています。

- ソフトウェアのバージョン番号は、ソフトウェアのバージョンを示します。
- ドキュメントリリース日は、ドキュメントが更新されるたびに変更されます。
- ソフトウェアリリース日は、このバージョンのソフトウェアのリリース期日を表します。

最新の更新のチェック、またはご使用のドキュメントが最新版かどうかのご確認には、次のサイトをご利用ください。

### **http://support.openview.hp.com/selfsolve/manuals**

このサイトを利用するには、HP Passportへの登録とサインインが必要です。HP Passport IDの取得登録は、次のWebサイトか ら行なうことができます。

**http://h20229.www2.hp.com/passport-registration.html** (英語サイト)

または、HP Passport のログインページの [**New users - please register**] リンクをクリックします。

適切な製品サポートサービスをお申し込みいただいたお客様は、更新版または最新版をご入手いただけます。詳細は、HPの 営業担当にお問い合わせください。

### サポート

HPソフトウェアサポートオンラインWebサイトを参照してください。

#### **http://support.openview.hp.com**

HPソフトウェアが提供する製品、サービス、サポートに関する詳細情報をご覧いただけます。

HPソフトウェアオンラインではセルフソルブ機能を提供しています。お客様の業務の管理に必要な対話型の技術支援ツール に素早く効率的にアクセスいただけます。HPソフトウェアサポートWebサイトのサポート範囲は次のとおりです。

- 関心のある技術情報の検索
- サポートケースとエンハンスメント要求の登録とトラッキング
- ソフトウェアパッチのダウンロード
- サポート契約の管理
- HP サポート窓口の検索
- 利用可能なサービスに関する情報の閲覧
- 他のソフトウェアカスタマーとの意見交換
- ソフトウェアトレーニングの検索と登録

一部を除き、サポートのご利用には、HP Passportユーザとしてご登録の上、ログインしていただく必要があります。また、多 くのサポートのご利用には、サポート契約が必要です。

アクセスレベルに関する詳細は、以下のWebサイトにアクセスしてください。

#### **http://support.openview.hp.com/access\_level.jsp**

HP Passport IDの登録は、次の場所で行います。

### **http://h20229.www2.hp.com/passport-registration.html** (英語サイト)

# 目次

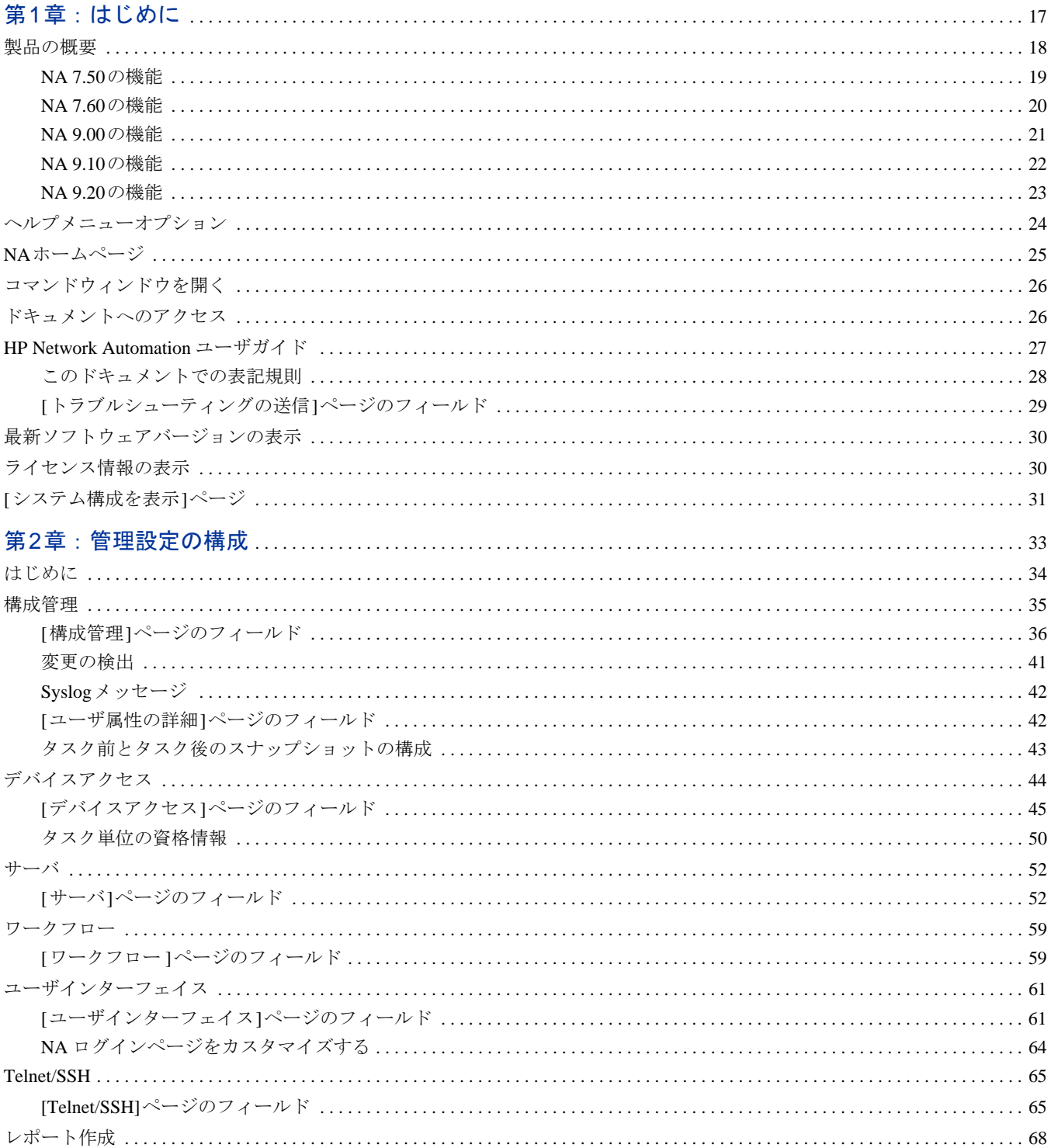

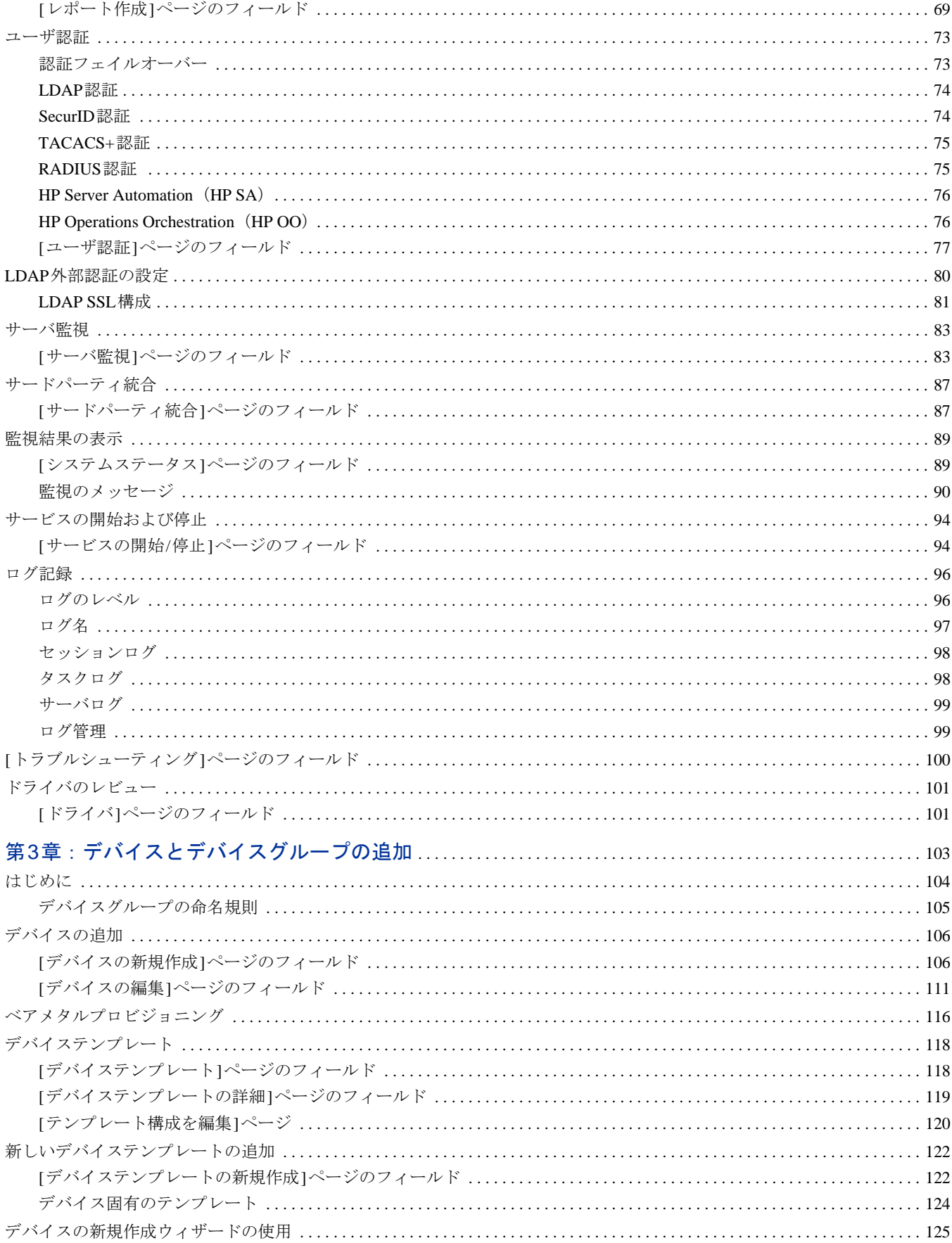

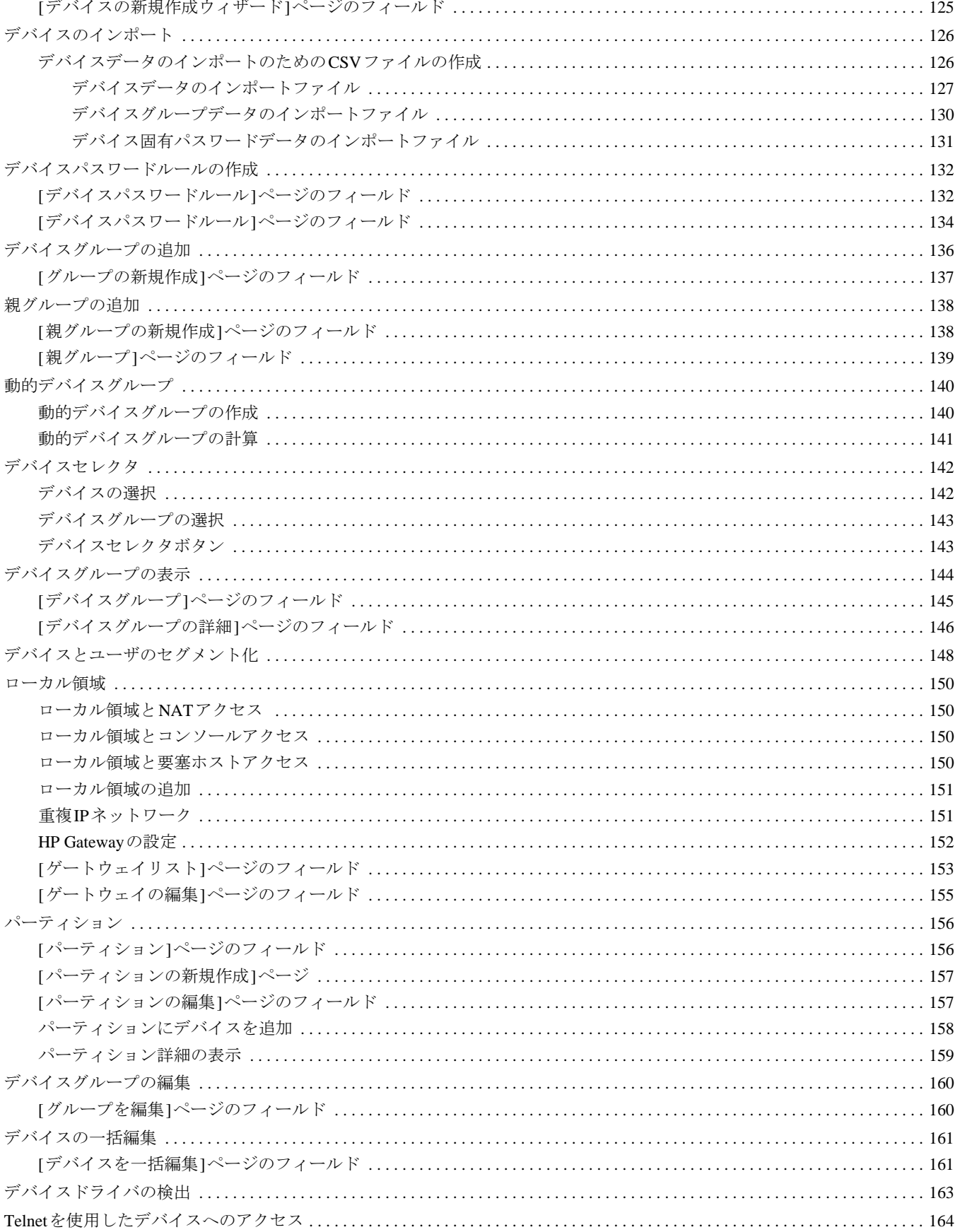

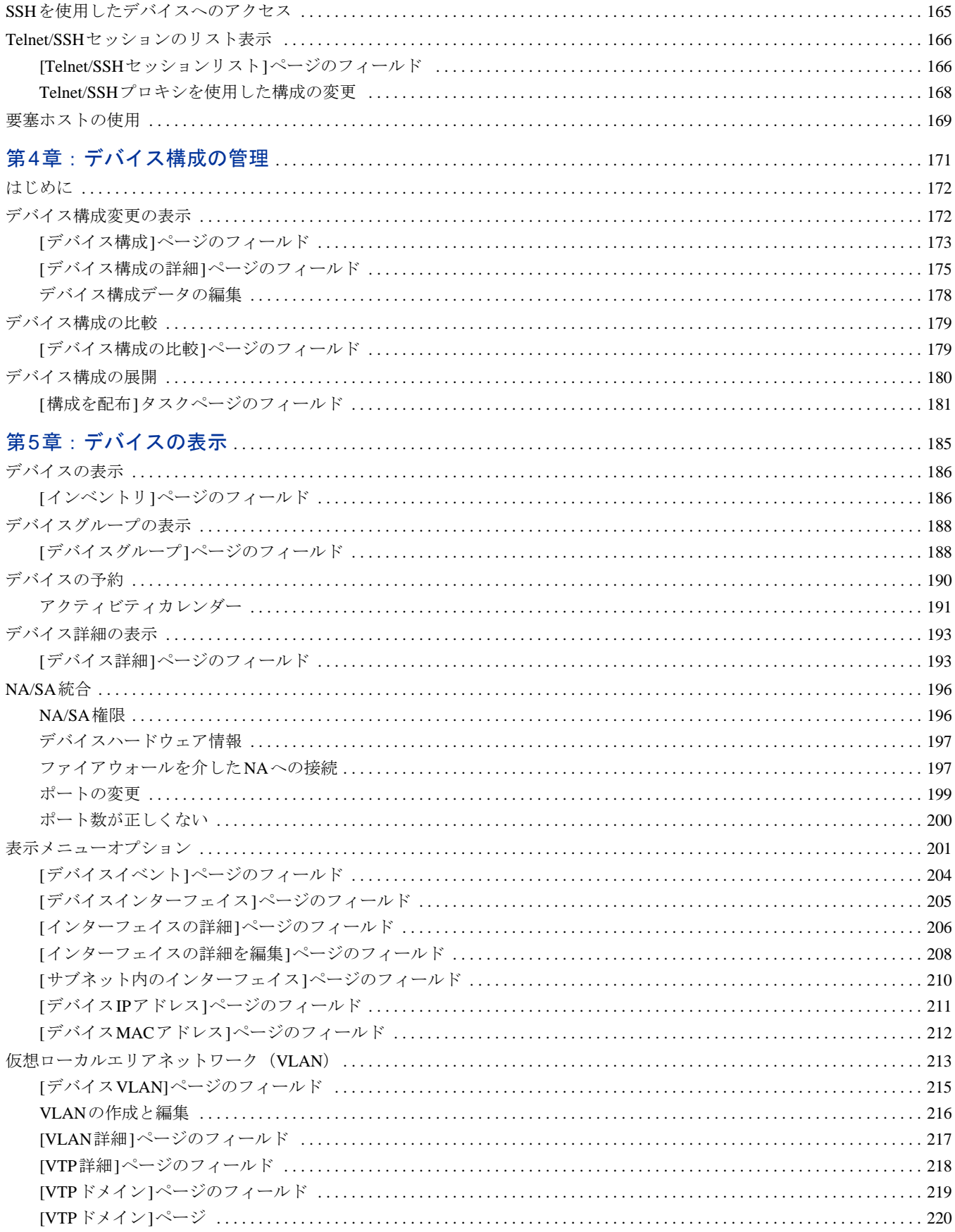

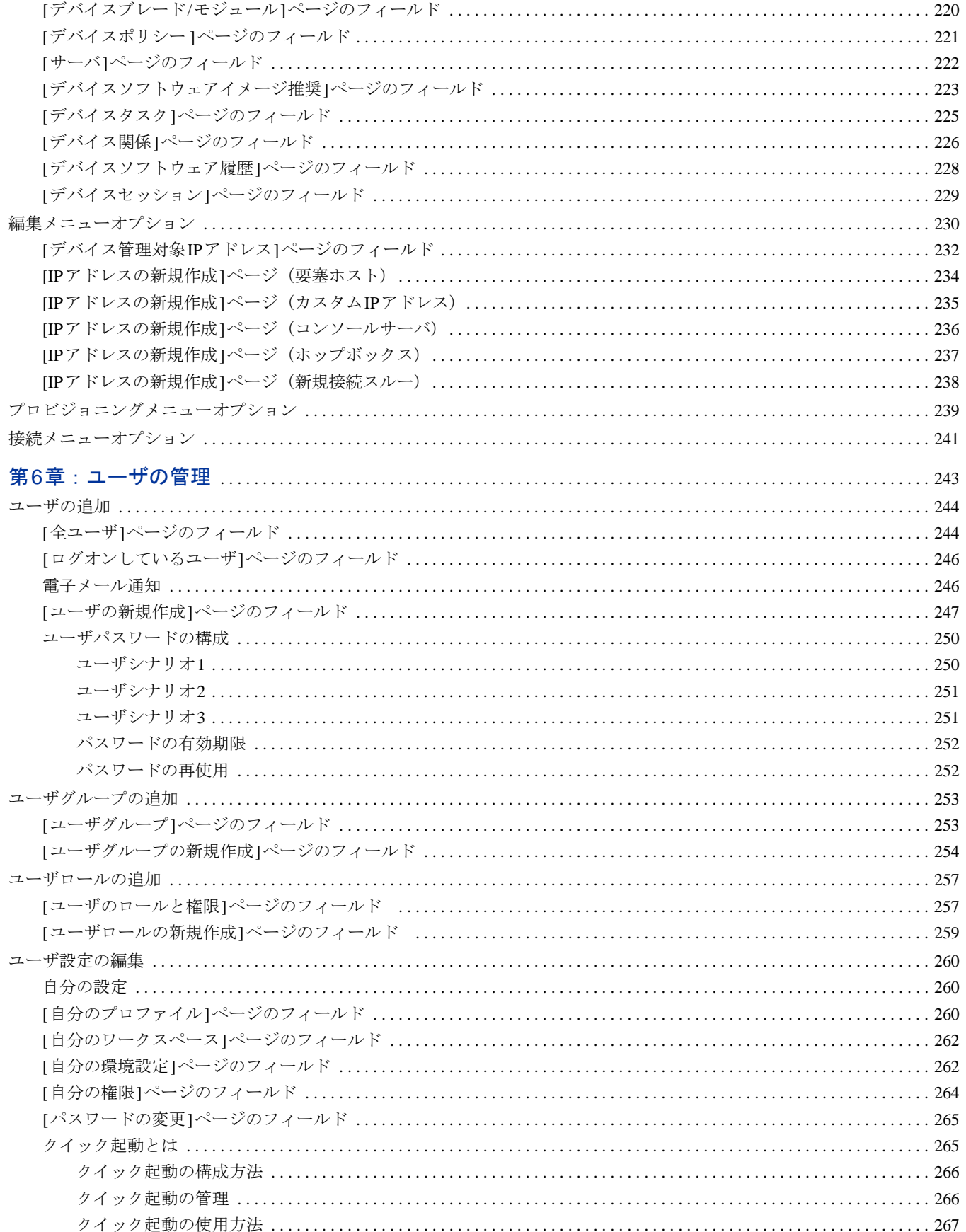

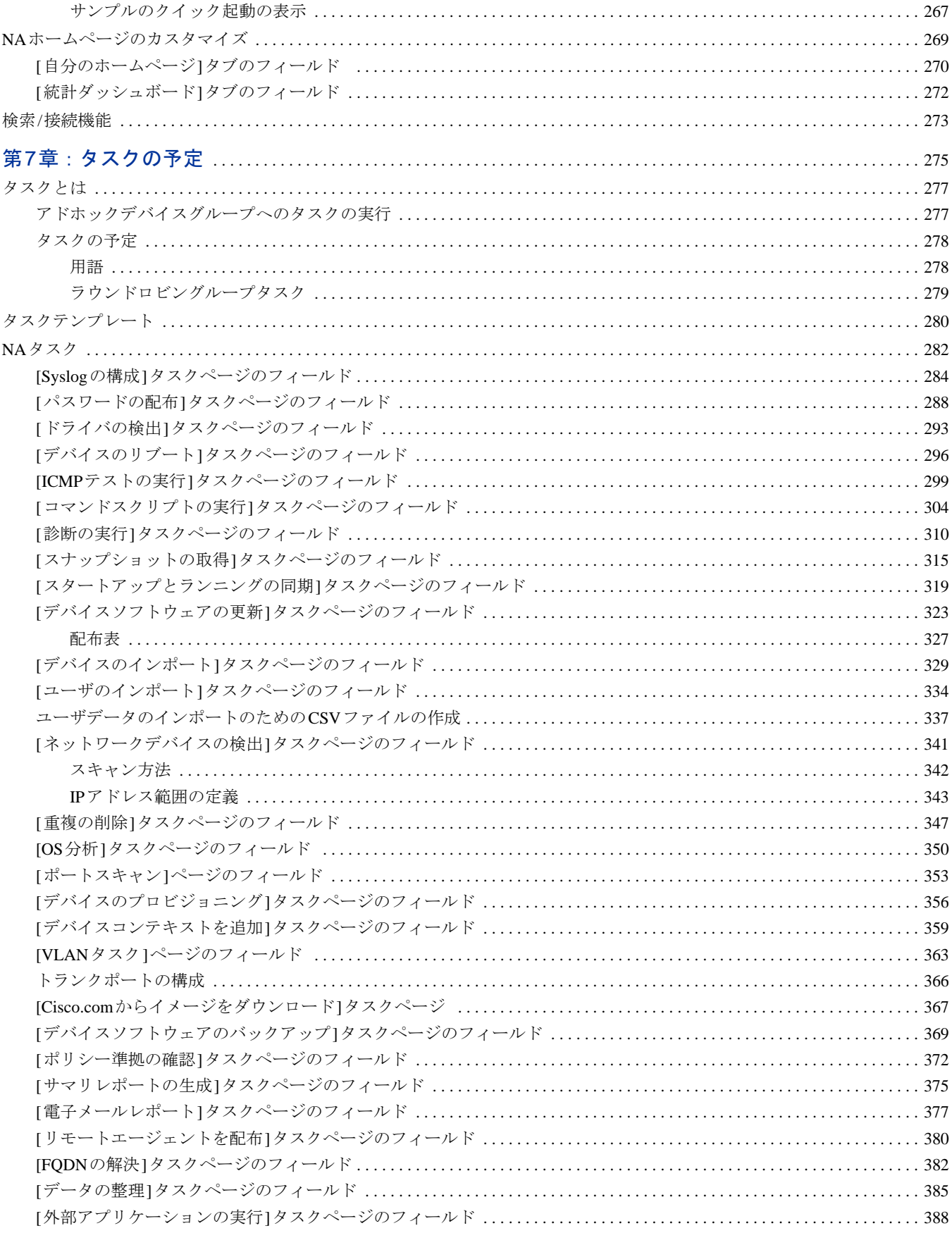

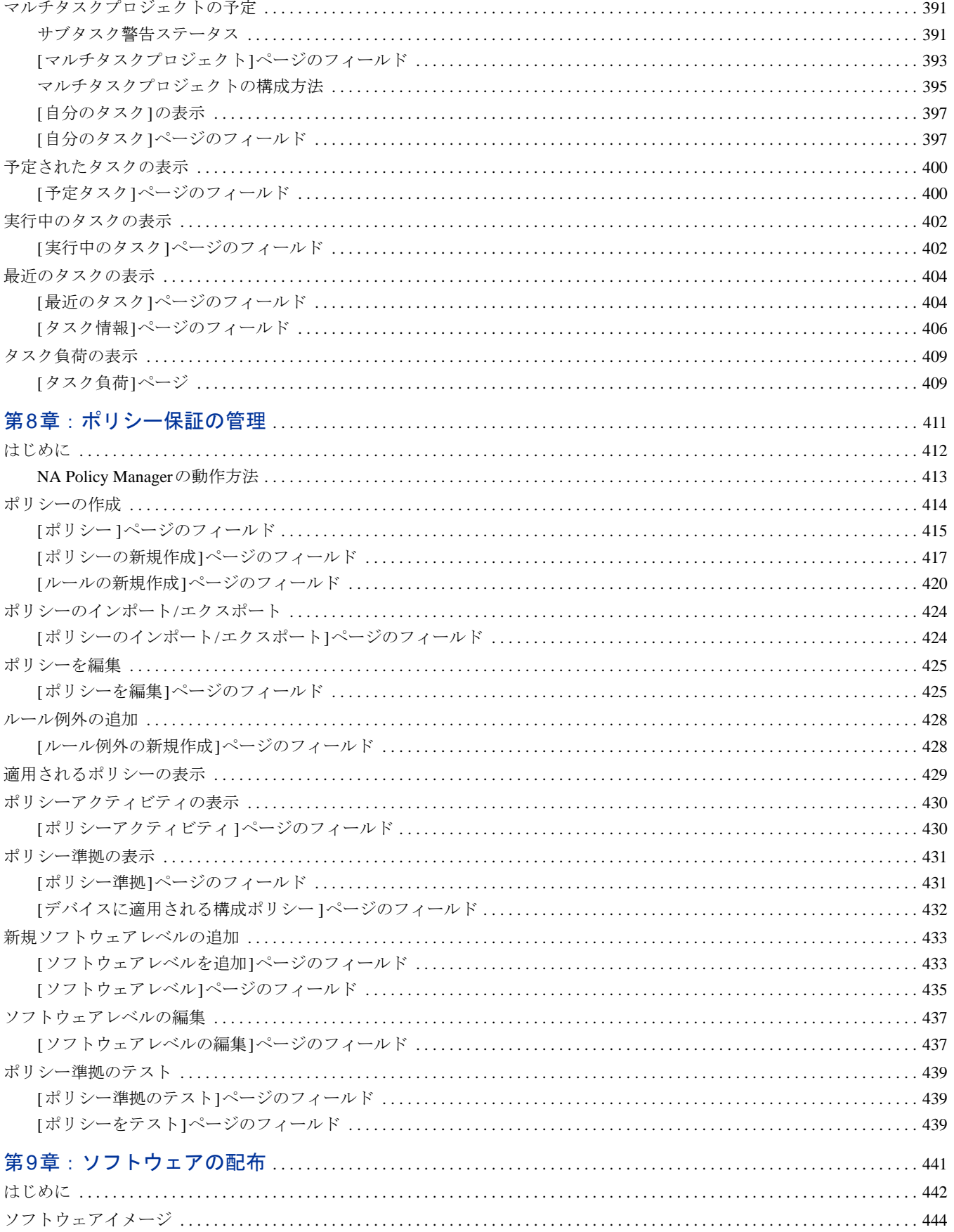

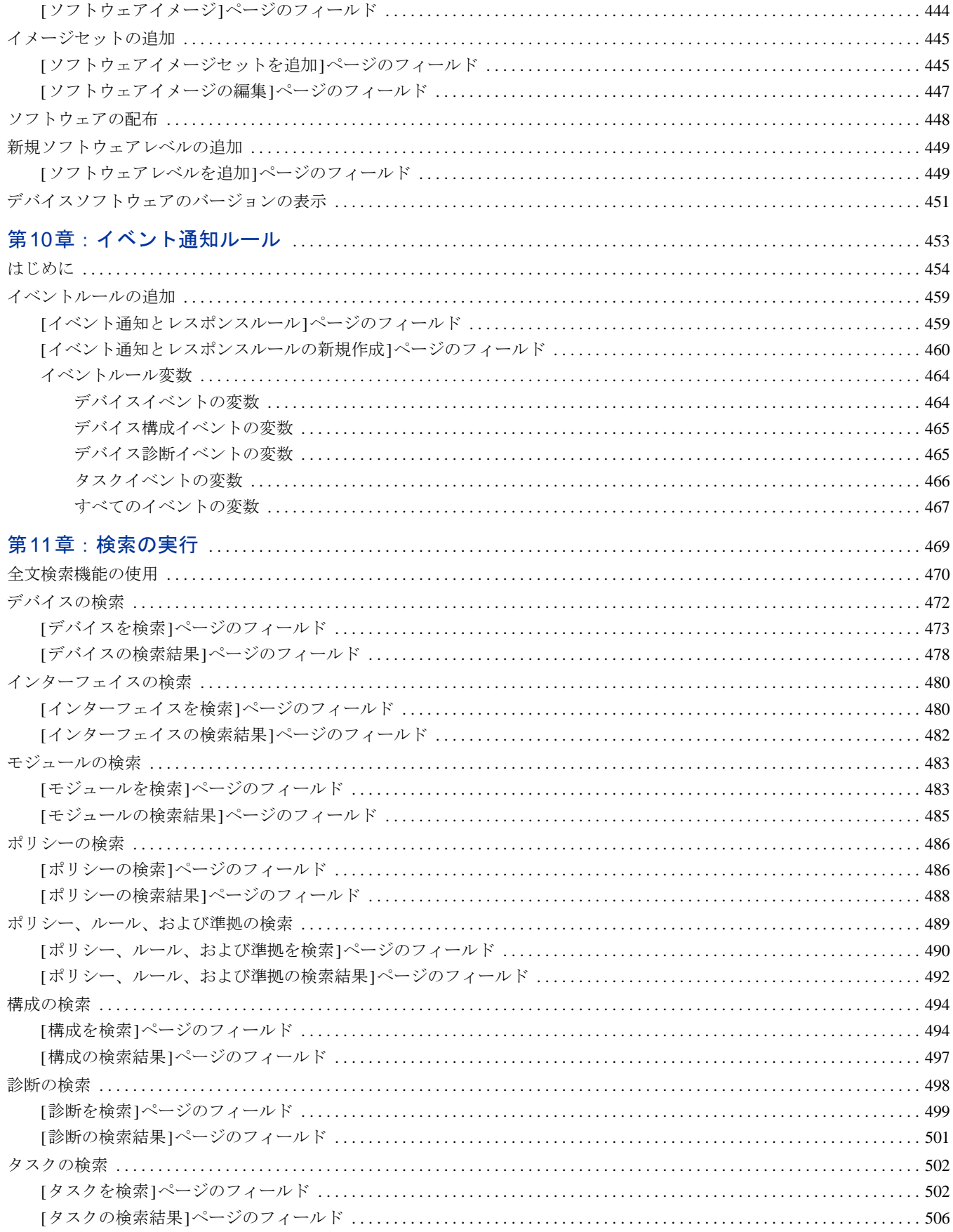

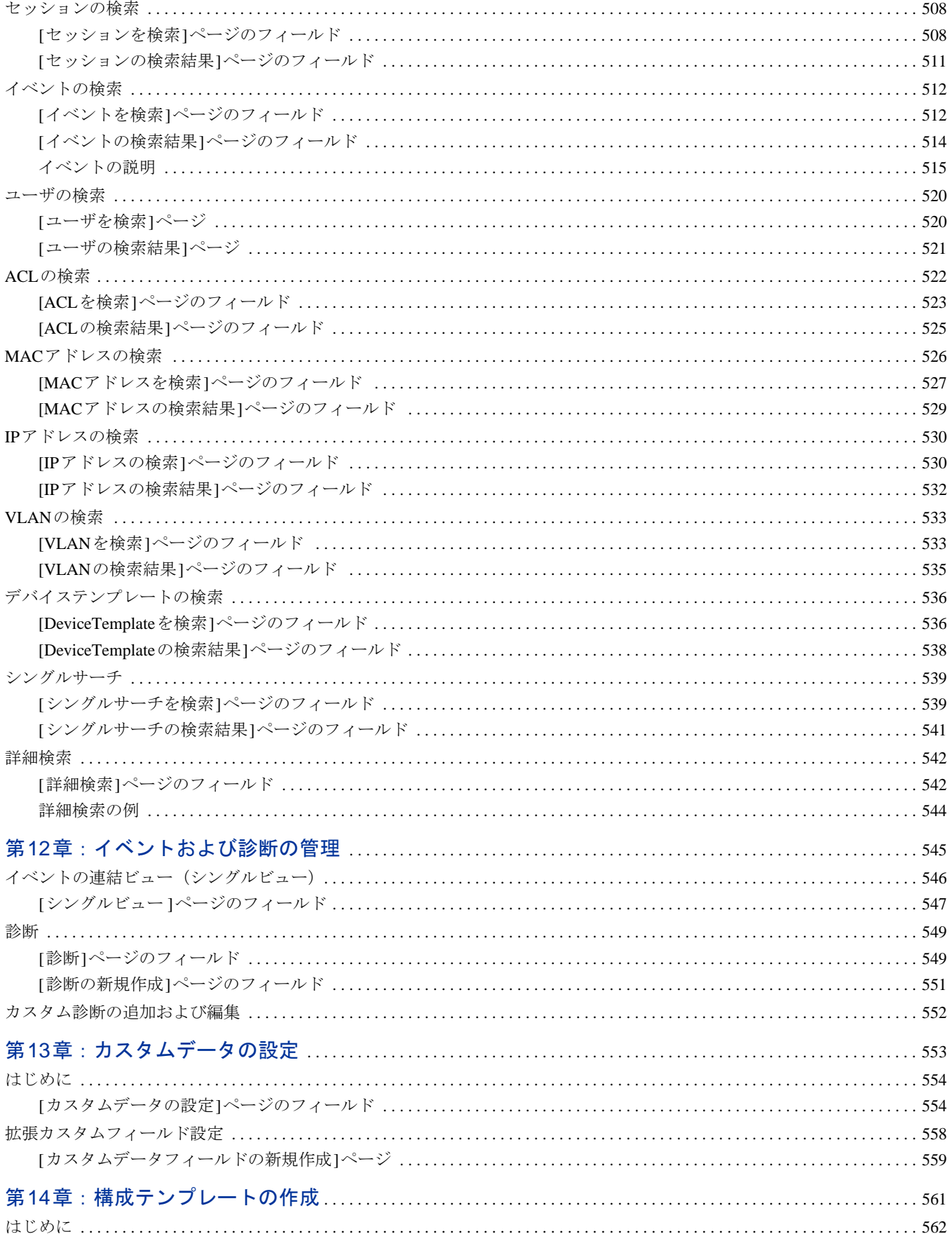

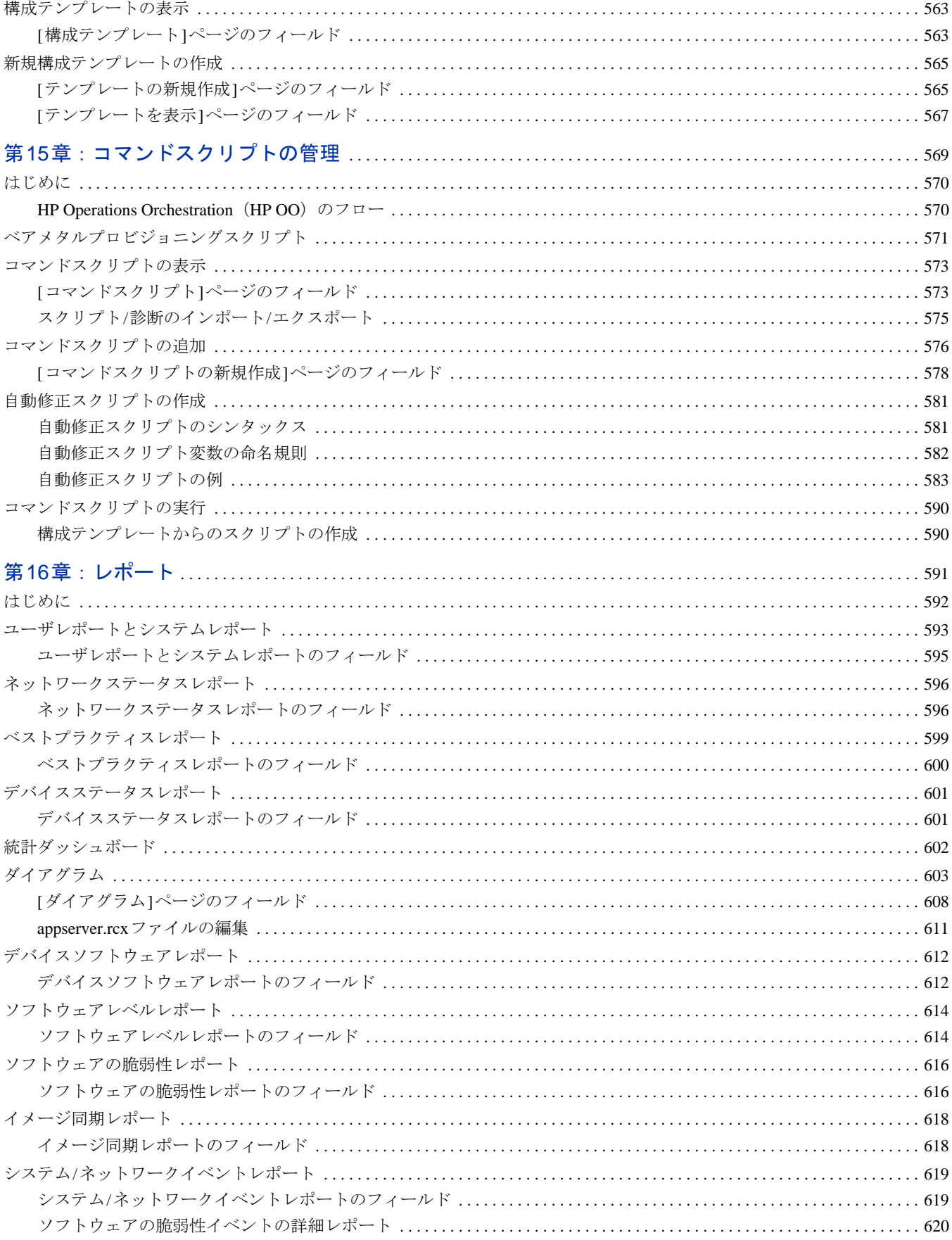

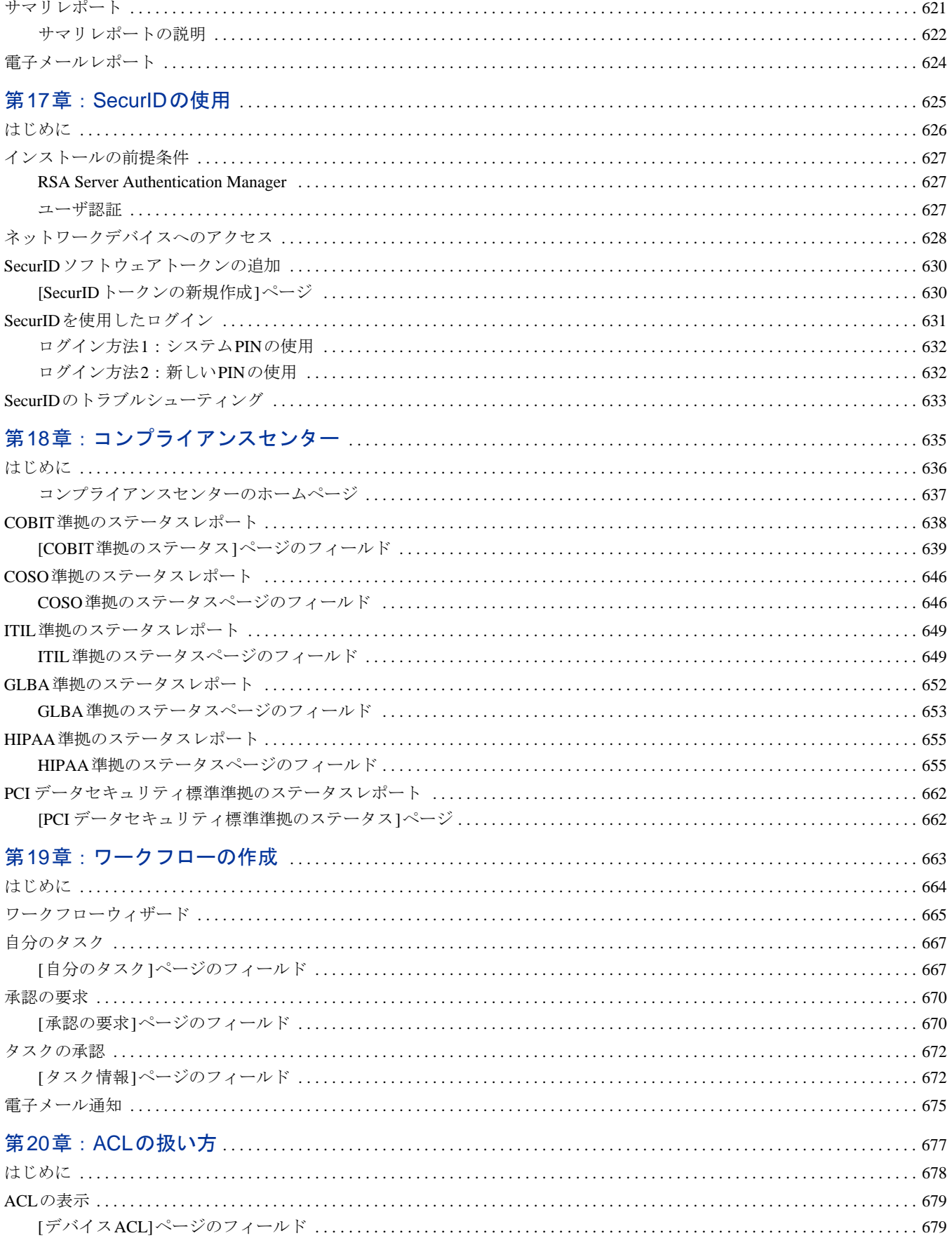

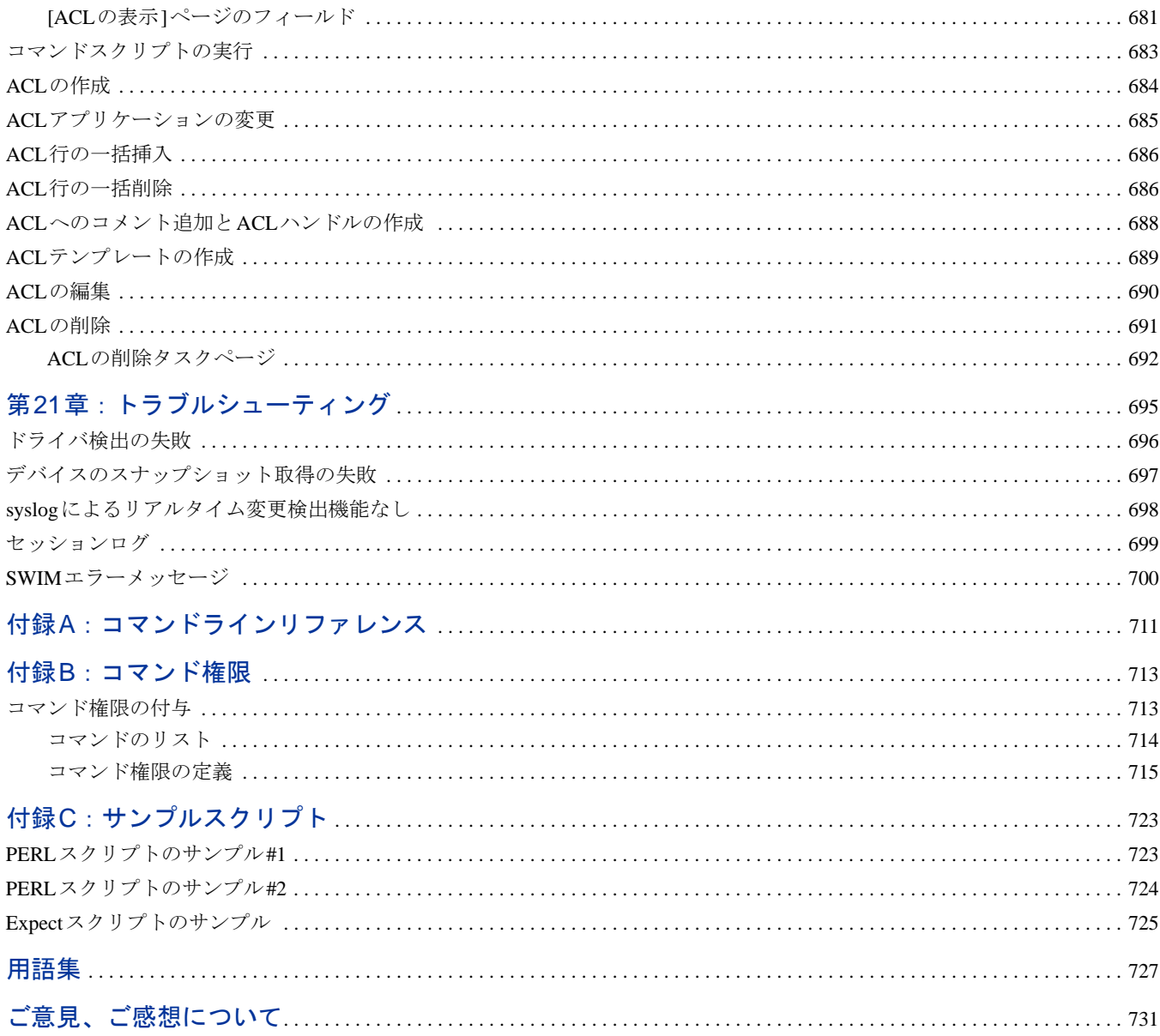

# <span id="page-16-0"></span>第**1**章:はじめに

注意:このドキュメントは、新しい情報が加わり次第、更新されます。最近更新のチェック、またはご使用のドキュメントが 最新版かどうかのご確認には、次のサイトをご利用ください。 http://support.openview.hp.com/selfsolve/manuals

詳細については[、「ドキュメントの更新情報」\(](#page-2-0)3ページ)を参照してください。

トピックの参照先リスト

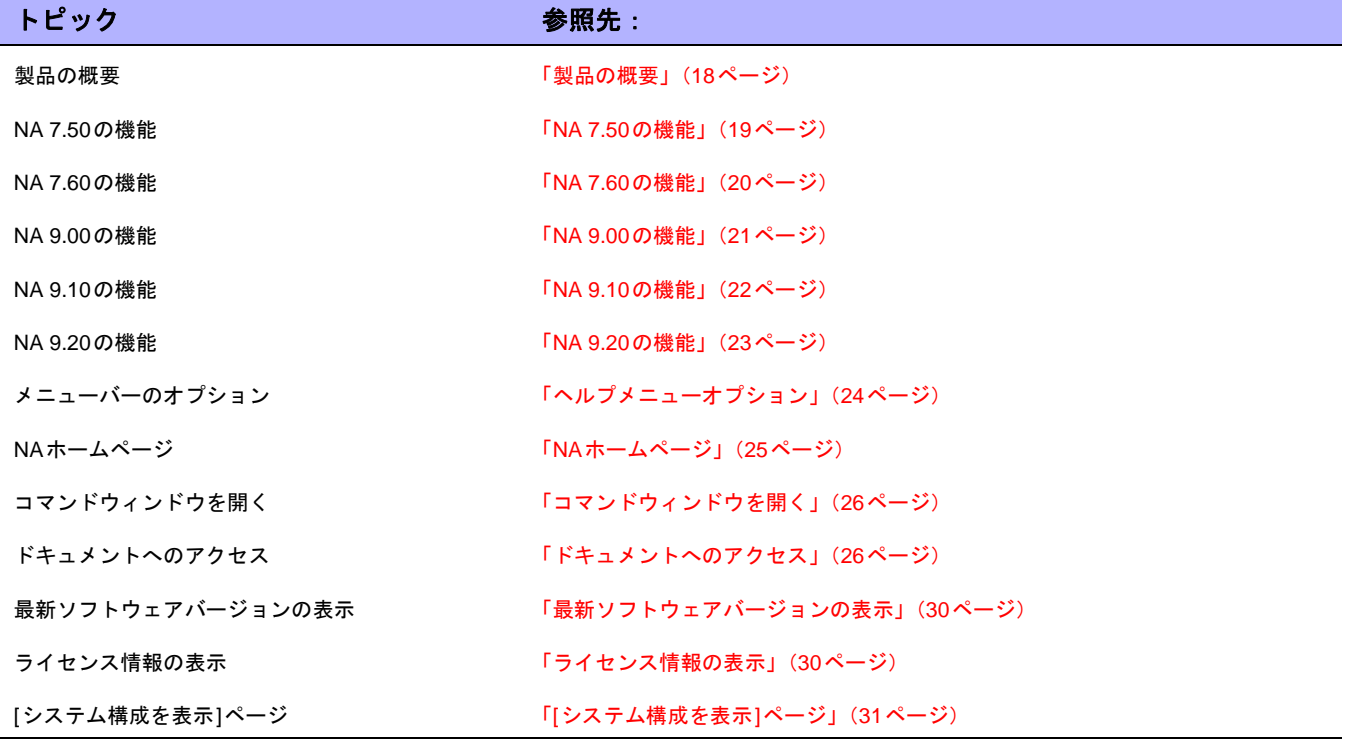

### <span id="page-17-0"></span>製品の概要

ネットワーク規模の拡大に伴い、ネットワークのトポロジーも複雑化してきています。さらに多くのネットワー クは、規制やセキュリティのベストプラクティスに準拠する必要に迫られています。その結果、サポートする複 数のプロトコル、テクノロジー、およびベンダーで構成された複合インフラストラクチャが登場してきました。

セキュリティの脆弱化から完全な機能停止に至るまでのパフォーマンスへの影響に対処するには、ネットワーク のインフラストラクチャをセキュリティで保護し、一元的な方法で集中管理することが重要です。パフォーマン スへの影響があると、債務の増大、収益の減少、および生産性の低下につながるからです。

HP Network Automation (NA) は、ルータ、スイッチ、ファイアウォール、負荷分散機能、およびワイヤレスア クセスポイントの全体にわたり、これらの構成やソフトウェアの変更を追跡規定するエンタープライズクラスの ソリューションです。NAは、ネットワークの変更情報を視覚的に提供して、問題となる可能性のある傾向をITス タッフが特定し、修正できるようにします。同時に、コンプライアンスに関する問題、セキュリティの危険、お よび災害復旧リスクを軽減させます。さらに、それぞれのデバイス変更についての監査証跡情報をすべてキャプ チャします。

ネットワークエンジニアは、NAを使用して以下を特定できます。

- **•** 変更されたデバイスの構成
- **•** 構成に実際に加えられた変更項目
- **•** 変更を行ったユーザ
- **•** 変更が行われた理由

さらに、NAを使用して、構成を定義済みの標準に確実に準拠させることにより、ネットワークレベルでセキュリ ティポリシーや規制ポリシーを適用できます。結果として、標準や規定に準拠し、回復性と、保守性に優れたネッ トワークが構築されます。

NAは、HP、Cisco、Nortel、F5 Networks、Extremeなどの大手ベンダー製のデバイス群をサポートしており、ネッ トワークの変更プロセスを自動化することでネットワーク全体の管理性を高めます。NAのアーキテクチャは拡張 性に優れており、大手のベンダー製のデバイスを組み込むことができるため、NAを使用してすべてのデバイスを サポートできます。

注意:NAのインストールまたはアップグレード方法については、『NA インストールおよびアップグレードガイド』を参照し てください。

### <span id="page-18-0"></span>NA 7.50の機能

NA 7.50には次の新機能が導入されました。

- **•** ベアメタルプロビジョニング:デバイスを設置します。「ベアメタル」ドライバを使用することで、ベアメ タルデバイスに対しスクリプトを実行して、本番ネットワークに完全構成されたデバイスを導入できます。
- **•** ネットワークデバイステンプレート:実際のデバイスが存在しない場合でも、構成テンプレートを作成し ます。ネットワークデバイステンプレートを使用することで、本番ネットワークにデバイスを追加する前 に、コンプライアンスの確認、ポリシールールの作成、構成の表示と比較(テンプレートと実際のデバイ ス間も可能)、パスワードルールの設定などを行えます。
- **•** セキュリティパーティション:パーティションあたりのNAオブジェクトのセットを作成して、より細かな 権限を指定します。NAのオブジェクトとしては、デバイス、ユーザ、コマンドスクリプト、デバイスパス ワードルール、ポリシー、ソフトウェアイメージなどがあります。セキュリティパーティションは、権限 モデル、グループ階層、複数のNAコアに渡るデバイスの配布、ネットワークのダイアグラムと組み合わせ て使用できます。
- **•** 自動修正スクリプト:違反されたポリシールール内の正規表現パターングループからのデータを参照する、 スクリプト内の変数を定義します。自動修正ポップアップウィンドウは、[ポリシールール]ページのデータ にアクセスして、変数マッピングを表示し、サンプルコードを生成し、保存前にスクリプトを検証します。 標準コマンドスクリプトとは異なり、自動修正スクリプトは新しい言語シンタックスを使用して一致を繰 り返します。自動修正スクリプトは、処理され、ネットワークデバイス上で実行されるコマンドスクリプ トへと変換されます。
- **•** NNMi統合:NNMiとNAを統合することで、単一サーバ上に配置します。これにより、次のことを実行でき ます。
	- NNMiからのデバイスポリシー準拠レポートの起動
	- NNMiからのコマンドスクリプトと診断の起動
	- NNMiのアウトオブザボックスのコマンドスクリプトと診断へのリンク
	- 変更中のデバイスに対する非稼動中状態の指定
	- NNMiへの変更されたコミュニティ文字列の自動プロパゲート
	- 必須NNMi管理設定向けの新規デバイスの自動構成
	- 通信モードおよび速度の不一致状態への警告
- **•** VoIPサポート:VoIP管理の重要な要素には、以下があります。
	- ネットワークデバイス内でのVoIP、MPLS、PoE、およびBGP構成要素の自動検出
	- インターフェイスQoSとACL構成セクションは、自動的に解析され、特定インターフェイスのインター フェイス構成サマリに表示されます。
	- 構成準拠チェックと基本的なデバイス診断を実行できるCisco CallManager用のデバイスドライバが用 意されています。
- **•** ゲートウェイサーバ上のSoftware Image Management(SWIM)プロセス: リモートデバイスのSWIM中心データを表示します。ただし、リモートデバイスは、NAゲートウェイ経由 でのみ到達可能なデバイスとして定義されます。
- **•** HP Operations Orchestration(OO)統合:NAとサードパーティベンダーのホストとの相互運用を可能にし ます。

### <span id="page-19-0"></span>NA 7.60の機能

NA 7.60には次の新機能が導入されました。

- **•** Solaris 64ビットサポート:SolarisプラットフォームにNAをインストールすると、NAは64ビットのJava Virtual Machine(JVM)を使用します。その結果、NAはより多くのメモリを活用できます。
- **•** 拡張されたタスクスケジューリング:タスクの作成または更新時に、他のタスクより高い優先順位で実行 するようにタスクの優先順位を設定できるようになりました。タスクの優先度レベルは1~5であり、1が 最も高いタスク優先度レベルです。優先度の高いタスクは優先度の低いタスクより前に実行されます。ま た、グループタスクに新しいラウンドロビンアルゴリズムを使用することができます。たとえば、ラウン ドロビンアルゴリズムを使用して、午前10時に10,000個のデバイスに対してグループタスクを開始し、午 前10時5分に10個のデバイスに対してグループタスクを開始した場合、最初のタスクグループの完了を待 たずに、2番目のグループタスクを開始することができます。
- **•** 拡張されたデバイス選択とデバイスグループ探索:拡張されたデバイス選択とデバイスグループ探索機能 を使用すると、グループツリー内を容易に移動して各種アプリケーションのデバイスおよびデバイスグ ループを選択できます。
- **•** 1ポートでの複数VLANサポート:NAでxは、ネットワークスイッチ上のVLANを表示およびプロビジョニン グすることができます。NAを使用することにより、次のことが可能になります。
	- デバイスのVLANの完全リストの表示
	- 特定のVLAN詳細情報の表示
	- VLANに割り当てられたポートリストの表示
	- トランクポートの表示
	- トランクポート上のVLANリストの表示
	- トランクポートのネガティブVLANの表示(トランクポート上にトラフィックを持つVLANにはタグが 付きません)
	- ネットワークスイッチのVTP設定の表示
	- ネットワークスイッチでの新規VLANの作成
	- VLANに割り当てられたポートの変更(ポートの追加/整理)
	- VLANの削除
	- ー トランクポートとしてのポートの構成(タグ付けされた複数のVLAN)
	- トランクポートVLANの変更(VLANメンバーシップ)
	- トランクポートのネガティブVLANの変更
	- 非トランクとしてのトランクポートの構成
- **•** 仮想デバイスと仮想コンテキストサポート:NA では、VMware のインフラストラクチャ(ESX)と Cisco Nexus 1000Vシリーズスイッチを介して使用可能なVMwareの仮想スイッチ (vSwitch)技術などの仮想デ

バイスに対応できるようになりました。これらの新しい仮想デバイスをレガシーデバイスとともに管理し、 一元管理されたサポートを提供します。Cisco Firewall Services モジュール(FWSM)やCisco ACE Application Control Engineモジュールなどの、仮想コンテキストをサポートするデバイスと同様に、仮想デ バイスは、実際のハードウェアと仮想コンテキストの間の基本的な関係の表示ばかりでなく、非IPアドレ スコンテキストの管理も提供するデバイス関係の拡張機能によってさらに充実しました。

- **•** デバイス関係:デバイス関係は親デバイス、ピアデバイス、および子デバイスのデータを保持します。新 しいDevice Relationships APIによってデバイスの依存関係を定義できます。
- **•** リンクアグリゲーションのサポート:リンクアグリゲーションのサポートにより、NAではデバイス上の特 定のポートに関連付けられたすべてのリンク(または接続)を一覧できます。この情報は、拡張された診 断または新規デバイスコンテキスト情報から収集されます。リンクアグリゲーションを使用することに よって、1個の物理ポートに複数の接続を割り当てる仮想コンテキストを持つデバイスを管理できます。
- **•** 接続パスの拡張:プライマリ IP アドレスを介したデバイスアクセスを有効または無効にできるようになり ました。
- **•** プロビジョニングおよびスクリプティングAPIの拡張:Device Relationships APIを使用してデバイステンプ レートの一覧、デバイステンプレート構成の表示、デバイステンプレート構成の変更、およびデバイスの プロビジョニングが可能になりました。

### <span id="page-20-0"></span>NA 9.00の機能

NA 9.00には次の機能が導入されました。

- **•** クイック起動:現在のページから移動しなくても、タスクをカスタマイズし、事前入力されたデータを使 用してこれらのタスクを迅速に起動できるようになりました。
- **•** タスクテンプレート:タスクテンプレートを使用することで、タスク定義を保存できるようになり、いち から作業を始めなくても、新しいタスクまたは既存のタスクを迅速に構成および実行できるようになりま した。
- **•** 合理化されたポリシーマネージャ:デバイスに適用するポリシーを表示できるようになりました。これに より、次のことを実行できます。
	- デバイスに適切なポリシーが適用されたことの確認
	- ポリシーが成功したか失敗したかの表示
	- NAにデバイスを追加した際にデバイスに適用されるポリシーの表示
	- デバイスに適用されたポリシーに対して適切に指定されている例外の表示
- **•** Nmapポートのスキャン:Nmapを使用してネットワークデバイスの検出ができるようになりました。また、 Nmapを使用して、デバイスのポートをスキャンして、開いているポート、およびポートが提供するサービ スの内容についての詳細を返すことも可能です。ポートスキャンタスクを実行すると、次のことを実行で きます。
	- デバイス上のポートが開いているか閉じているかを容易に確認できます。
	- TCPスタック、OS検出、およびNmapによって提供されるその他のサービスに基づいて、デバイスの 脆弱性を確認できます。
- **•** 構成ファイルの解析:ナビゲーションを簡単に行うために、構成ファイルのセクションを迅速に解析でき るようにするためのリンクが備わりました。このリンクは、構成テキストの直前に配置されます。たとえ ば、構成ファイル内に[アクセスリスト]セクションが含まれている場合、構成ファイル上で[アクセスリス ト]リンクをクリックすると、当該セクションに直接ナビゲートできます。ただし、現時点では、セクショ ン解析をサポートしているのはCisco IOSのジェネリックドライバのみです。
- **•** SecurIDユーザデバイス認証:NAインストーラは、インストール時に*NA\_DIRECTORY/jre*ディレクトリの *rsa\_api.properties* をインストールします。NA がインストールされているサーバのIP アドレスと、RSA Server Authentication Managerによって生成されるRSA 構成ファイルの場所を含めるように、このファイ ルを編集できます。
- **•** FTPサーバのサポート:NAには統合FTPサーバが備えられ、これによりNAはこのデバイスとの送受信を設 定するために、デバイスへの通常のアクセスをCLI経由で実行するようになります。
- **•** デバイスのアップタイム情報:デバイスのアップタイムの検索、およびデバイスに対してデバイスのブー ト検出診断の最後の実行日時の検索ができるようになりました。
- **•** NAユーザパスワードの有効期限 ユーザプロファイルの新規作成時または既存のユーザプロファイルの編 集時に、NAシステム管理者の[ユーザを編集]ページと[ユーザの新規作成]ページに、次のオプションが表 示されるようになりました。
	- ユーザは次回ログオン時にパスワードを変更する必要あり
	- ユーザによるパスワードの変更を禁止
	- パスワードの有効期限なし
	- アカウントをロックアウト
- **•** NA 9.00には、ナビゲーションを簡単に行うための新しいメインメニューのドロップダウンメニューや、更 新された[自分のワークスペース]領域などの、より直観的なユーザインターフェイスが備えられています。
- **•** CLI/API 内のカスタムデータフィールドの設定:これまでは、いくつかの CLI コマンドに、コマンドの 「customname」と「customvalue」オプションを使用してカスタムフィールドを変更する機能がありました が、一度に1つのフィールドしか処理できませんでした。これは、複数のフィールドを変更する必要がある 場合面倒な作業でした。今回のバージョンでは、「customnames」と「customvalues」の新しい値を使用し て、複数のフィールドを指定して同時に変更できるようになりました。
- **•** 新しい検索とレポート作成アーキテクチャ:新しい検索とレポート作成アーキテクチャを使用すると、NA で検索結果をより迅速に表示できます。また、新しいデータタイプフィールドの追加、削除、変更を容易 に実行できるようになりました。
- **•** 改良されたログ記録とトラブルシューティング:トラブルシューティング情報をレポートする際にサーバ ログ、タスクログ、およびラッパーログについての詳細情報を提供できるようになりました。

### <span id="page-21-0"></span>NA 9.10の機能

NA 9.10には次の機能が導入されました。

- **•** オートパス:NAには2種類のライセンスがあります。
	- インスタントオン:NA のインスタントオンライセンスは製品に付属しています。各インスタントオン ライセンスには、デバイス250台、製品インストール後の試用期間60日間という制限があります。
	- 永久:NAの永久ライセンスは、HP License Key Delivery Serviceから取得する必要があります。永久 ライセンスには有効期限がなく、NA のいずれかのアドオン機能(Horizontal Scalability、Multimaster Distributed Systemなど)と併せて使用できます。NAライセンスの詳細については、『NA インストー ルおよびアップグレードガイド』を参照してください。
- **•** デバイスグループの表示:その系統の親グループを基準にデバイスリストを表示できるようになりました。 これによって、任意の親グループの視点からデバイスを一括編集できます。また、「デバイスグループ]ペー ジをツリー表示できます。これは、複数のページによって構成されていたドリルダウンメニューに代わる 新しいナビゲーションデザインです。
- **•** 電子メール通知:ログインしているNAユーザとの間で電子メールを送受信できるようになりました。
- **•** Policy Manager API:NA APIを使用してポリシーを作成できるようになりました。ポリシーの作成、ポリ シー内のルールの作成、ルールの修正スクリプトの作成、既存のポリシーの修正などのためのCLIコマンド があります。詳細については、『NA CLI/API Command Reference』を参照してください。
- **•** NNMiとNAの統合:NMiとNAの統合コネクタは、NAでは使用していません。NNMiとNAの統合は、2つの製 品間のWebサービスコールを通じて行います。NNMiとNAの新たな統合には、次の利点があります。
	- 配布の簡易化
	- トポロジ同期の信頼性の向上
	- NNMiとNAの間での同期速度の向上
	- NA と NNMi の間でのシングルサインオンのサポート(ログインし直さなくても 2 つの製品間の移動が 可能)

HP NNMi と HP NA の統合を有効化するには、『HP Network Node Manager i Software ‐HP Network Automation Integration Guide(HP Network Node Manager iソフトウェア‐HP Network Automation統合ガ イド)』の手順に従います。

**•** SNMP v3のサポート:デバイス検出にSNMPv3を使用しているネットワークデバイスの検出が可能になり ました。SNMPv3プロトコルを使用すると、安全性の低いネットワークデバイス検出方法を回避でき、最 新のSNMPのセキュリティメカニズムの使用が可能になります。

### <span id="page-22-0"></span>NA 9.20の機能

NA 9.20には次の機能が導入されました。

- **•** HP NNMiとHP NAの統合による改善
	- 統合により、NAとNNMiの間でSSL接続がサポートされるようになりました。
	- ー NNMi ノード、インターフェイス、インシデントフォームに、分析ペインの NA データ (現在のデバイ ス構成、構成履歴、インターフェイス構成)を含むタブが新しく加わりました。

HP NNMi とHP NA の統合の詳細については、『HP Network Node Manager i Software ‐HP Network Automation Integration Guide (HP Network Node Manager i ソフトウェア - HP Network Automation統合ガ イド)』を参照してください。

- **•** ユーザデータのインポート:CSV ファイルからユーザおよびユーザグループ定義をインポートできるよう になりました。
- **•** デバイスデータのインポートに関する改善:CSV ファイルからデバイスおよびデバイスグループのカスタ ム属性をインポートできるようになりました。
- **•** タスク完了時の通知:完了時に電子メールメッセージを送信するようにタスクを構成できるようになりま した。
- **•** Oracle RACのサポート
- **•** 検索の向上
	- Oracleデータベースのほとんどのフィールドで大文字小文字を区別しない検索が可能になりました (Microsoft® SQL ServerおよびMySQLデータベースサーバでは、検索時にデフォルトで大文字と小文 字が区別されます)。
	- 「含む(全文)」演算子により、デバイス構成の検索が高速になりました。
- **•** データベースの整理の改善によって、NAデータベースのサイズが徐々に小さくなります。
- **•** PCI(旧 Visa CISP)準拠レポートを更新しました。
- **•** 必要なデータストレージの削減など、パフォーマンスが向上しました。
- **•** Oracle GoldenGateを使用した災害復旧のための配布アーキテクチャが新たに加わりました。詳細について は、『NA Disaster Recovery Configuration Guide』を参照してください。
- **•** ドライバの改善
	- サポート対象の仮想デバイスが増えました。
	- IPv6 のサポートを追加しました。
	- JavaScriptドライバのため、PERL APIをサポートしました。
	- SFTPクライアントをサポートしました。
	- タスク単位で強制的に構成を保存できるようになりました。
	- ファイルシステム診断およびソフトウェアセンターのため、ディレクトリ構造をサポートしました。
	- DSD\_Feature\_Index.html(各ドライバの機能一覧表と各ドライバの個別DSDへのリンクを含むドライ バの全リスト)が加わりました。
	- DSD SYSOID Mapping Index.html(ドライバパッケージ/ドライバ名/ドライバ説明ごとに、サポート 対象/テスト済みのすべてのsysOIDが記載されたマスターリスト)が加わりました。

# <span id="page-23-0"></span>ヘルプメニューオプション

[ヘルプ]ドロップダウンメニューには、次のオプションがあります。

- **•** [ドキュメント]:[HP Network Automationドキュメント]ページが開きます。ただし、コンテキスト依存のオ ンラインヘルプ情報は各NAページにある[ヘルプ]リンクから利用できます。
- **•** [サポート]:[HPソフトウェアサポート]ページが開きます。このサイトでは、HPの顧客に対して最新のパッ チリリースとドキュメントが提供されます。また、問題の解決とトラブルシューティングのためにファイ ルをアップロードすることもできます。
- **•** [HP Live Network]:[HP Live Network]ページが開きます。このページでは、セキュリティアラートサービ スデータと他のNAコンテンツサービスの資料をダウンロードできます。HP Live Networkとは、HP Network Automationに統合され、定期的なネットワークセキュリティとコンプライアンスコンテンツの更新を配信 可能な、補完的なコンテンツ配信サービスです。

また、HP Live Networkのポータルでは、以下をホストしています。

- ドライバパック
- 特殊なNDSドライバ開発フォーラム
- 一般的なNAコミュニティフォーラム

HP Live Network のセキュリティとコンプライアンスサービスにより、ネットワークセキュリティとポリ シー違反の即時評価、および自動化された修復オプションが利用できます。HP Live Networkには、無料コ ンテンツやサブスクリプションサービスが含まれています。詳細については[、「ソフトウェアの脆弱性レ](#page-615-2) [ポート」\(](#page-615-2)616ページ)を参照してください。

注意:HP Live Network Serviceのインストール方法については、『NA インストールおよびアップグレードガイド』を 参照してください。

**•** HP Network Automationについて - [HP Network Automationについて]ページを開きます。ここでは、HP Network Automationについての情報を表示できます。[HP Network Automationについて]ページの詳細につ いては[、「最新ソフトウェアバージョンの表示」\(](#page-29-0)30ページ)を参照してください。

## <span id="page-24-0"></span>NAホームページ

ユーザがNAにログインすると、常にNAホームページが開きます。各ページの左上隅にある[ホーム]リンクをク リックして、NAホームページに戻ることもできます。

NAホームページには2つのフレームが含まれます。左側のフレームには以下が含まれます。

- **•** 検索:検索オプションを使用すると、ホスト名または IP アドレスによってデバイスを検索し、それらのデ バイスにTelnetまたはSSH経由で接続できます。詳細については、「検索/[接続機能」\(](#page-272-1)273ページ)を参照 してください。
- **•** 自分のワークスペース:[自分のワークスペース]領域には、次のセクションが含まれます。

- 現在のデバイス/現在のデバイスグループ([インベントリ]がデフォルトです)

- 自分のお気に入り
- クイック起動
- 自分の設定

[自分のワークスペース]領域のオプション設定の詳細については[、「ユーザ設定の編集」\(](#page-259-3)260ページ)を参照して ください。

右側のフレームは、過去24時間以内に発生した最近の構成変更のスナップショット、さまざまなシステムイベン ト、承認が必要なタスクなどを含めるようにカスタマイズできます。詳細については、「NA[ホームページのカス](#page-268-1) [タマイズ」\(](#page-268-1)269ページ)を参照してください。

# <span id="page-25-0"></span>コマンドウィンドウを開く

コマンドウィンドウを開くには、ディスプレイの左側の[検索]タブでデバイスのIPアドレスかホスト名を入力し、 [接続]ボタンをクリックします。また、[接続]メニューを使用して[デバイス詳細]ページからもコマンドウィンド ウを開くことができます。コマンドウィンドウ内では、コピーするテキストを選択し、[Return]キーを押します。 強調表示されたテキストがコピーバッファに格納されます。次にそのテキストを別のアプリケーションに貼り付 けます。作業が終了したら、「exit」と入力してウィンドウを閉じます。

注意:Telnet/SSHプロキシを使用して直接デバイスに接続している場合は、デバイスを終了してもTelnet/SSHプロキシ内に 留まったままになります。「exit」ともう一度入力するまでは、CLI コマンドを入力して他のデバイスに接続できます。

CLIコマンドのヘルプを参照するには、「help」と入力してすべてのコマンドリストを参照してください。特定の コマンドの詳細なヘルプを表示するには、「help <コマンド名>」と入力します。

### <span id="page-25-1"></span>ドキュメントへのアクセス

コアとなるNAドキュメントセットの内容は以下のとおりです。

- **•** 『NA ユーザガイド』:PDFバージョンを表示するには、ログイン後に、[ヘルプ]ドロップダウンメニューで [ドキュメント]をクリックします。[HP Network Automation ドキュメント]ページが開きます。リストから [HP Network Automationユーザガイド]を選択します。
- **•** NA ヘルプファイル:オンラインヘルプファイルを表示するには、ログイン後に、任意のページの先頭にあ る[ヘルプ]リンクをクリックします。
- **•** 『NA インストールおよびアップグレードガイド』:PDF バージョンを表示するには、ログイン後に、[ ヘル プ]ドロップダウンメニューで[ドキュメント]をクリックします。[HP Network Automation ドキュメント] ページが開きます。リストから[HP Network Automationインストールおよびアップグレードガイド]を選 択します。
- **•** 『NA Release Notes』:PDFバージョンを表示するには、ログイン後に、[ヘルプ]ドロップダウンメニューで [ドキュメント]をクリックします。[HP Network Automation ドキュメント]ページが開きます。リストから [HP Network Automation Release Notes]を選択します。

以下にリストしたドキュメントを含む追加のNA出版物を入手するには、NAサポートサイトにアクセスしてくだ さい。

- **•** 『NA Multimaster Distributed System on Oracle Guide』
- **•** 『NA Multimaster Distributed System on SQL Server Guide』
- **•** 『NA Horizontal Scalability Guide』
- **•** 『NA Satellite Guide』

### <span id="page-26-0"></span>HP Network Automation ユーザガイド

このガイドでは、次について説明します。

- **•** システムの設定と構成
- **•** デバイスおよびデバイスグループの追加と設定
- **•** ユーザ、グループ、およびロールの追加
- **•** ワークフローの作成
- **•** SecurID、TACACS+、およびRADIUSによるネットワークデバイスへのアクセス
- **•** LDAPからのユーザおよびユーザグループのインポート
- **•** アクセス制御リスト(ACL)の管理
- **•** コンプライアンスセンターの使用
- **•** 情報の検索、カスタムレポートの作成、およびサマリレポートの実行
- **•** 構成の配布
- **•** VLANの表示およびプロビジョニング
- **•** デバイス関係の構成
- **•** イベントルールとイベント通知の作成
- **•** デフォルトの診断の表示
- **•** 診断およびコマンドスクリプトの作成および実行
- **•** 不整合を防止する企業全体のポリシールールの作成
- **•** 中央リポジトリからのデバイスソフトウェアの配布
- **•** TelnetおよびSSH経由でのデバイスへの接続
- **•** コマンドラインインターフェイス(CLI)の実行
- **•** JavaおよびPERL APIを使用した他のITアプリケーションとのデータ交換
- **•** オンラインヘルプの使用、顧客サポートへの問い合わせ、およびソフトウェアライセンスの更新

注意:『NA ユーザガイド』には、NA システム管理者が使用可能なすべてのオプションについての情報が記載されています。 ユーザに与えられている権限に応じて、一部のNAメニューオプションはグレー表示されます。

## <span id="page-27-0"></span>このドキュメントでの表記規則

次の表は、このガイドで使用している表記規則を示します。

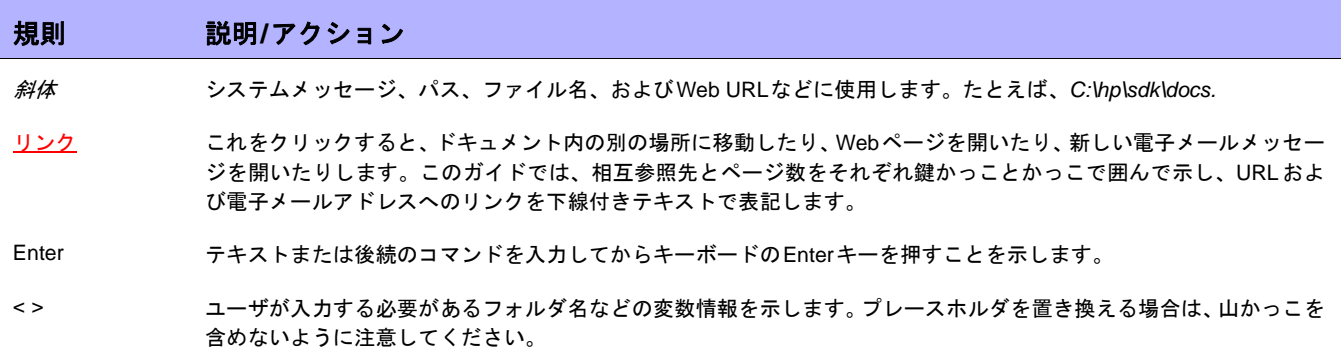

# <span id="page-28-0"></span>[トラブルシューティングの送信]ページのフィールド

顧客サポートにトラブルシューティング情報を送信するには:

- 1. [管理]のメニューバーで、[トラブルシューティング]をクリックします。[トラブルシューティング]ページ が開きます。
- 2. ページの先頭にある[トラブルシューティング情報の送信]へのリンクをクリックします。[トラブルシュー ティング情報の送信]ページが開きます。
- 注意:ログファイルにアクセスするには、管理権限を持つ必要があります。

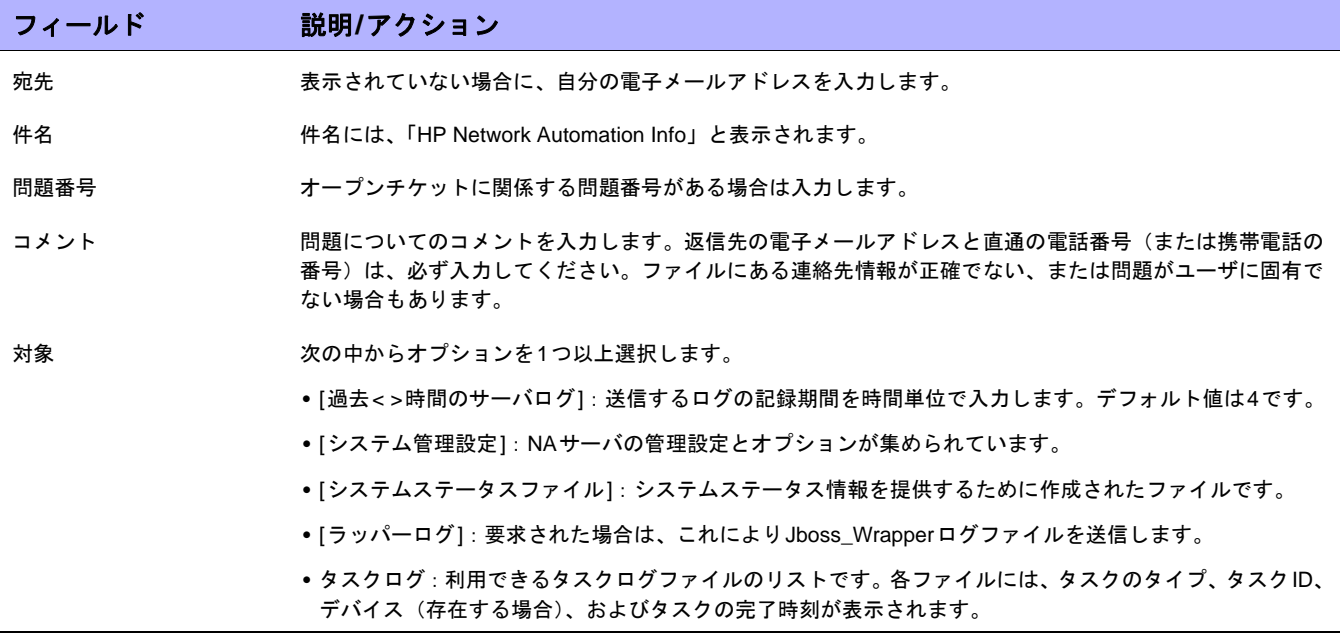

入力したら、[送信]をクリックします。

注意:[トラブルシューティング情報のダウンロード]ページでは、トラブルシューティング情報をダウンロードできます。こ のページは、[トラブルシューティング情報の送信]ページと同じですが、[宛先]、[件名]、[問題番号]、または[コメント]フィー ルドがありません。また、[送信]ボタンは[ダウンロード]ボタンとなります。

## <span id="page-29-0"></span>最新ソフトウェアバージョンの表示

[HP Network Automation について] ページを表示するには、[ ヘルプ] ドロップダウンメニューで、[HP Network Automationについて]をクリックします。[HP Network Automation ついて]ページが開きます。

現在のNAソフトウェアバージョンについての詳細情報が表示されます。また、次のリンクもあります。

- **•** ドライバ更新パッケージのダウンロード:HP BSA Essentials Network Webサイトを表示します。
- **•** 最新のリリースノートを表示:HPパスポートへのサインインページを表示します。
- **•** ライセンス情報を表示:詳細については[、「ライセンス情報の表示」\(](#page-29-1)30ページ)を参照してください。
- **•** 顧客サポートに連絡:ソフトウェアサポートオンラインWebサイトを表示します。
- **•** システム構成を表示:詳細については、「[[システム構成を表示](#page-30-0)]ページ」(31ページ)を参照してください。

システムにインストールされているデバイスドライバのリストもあります。サポートされるデバイスの詳細につ いては、Driver Release Service(DRS)ドキュメントを参照してください。DRSは、ドライバの自動リリースお よび配信システムです。

### <span id="page-29-1"></span>ライセンス情報の表示

[ライセンス情報]ページでは、次の情報を確認できます。

- **•** 製品のライセンス先
- **•** ライセンスされているノード数
- **•** 使用中のノード数
- **•** ライセンスの期限切れ

このページからライセンスを更新することもできます。

[ライセンス情報]ページを表示するには、次の手順に従います。

- 1. [ヘルプ]ドロップダウンメニューで、[HP Network Automationについて]をクリックします。[HP Network Automation ついて]ページが開きます。
- 2. [ライセンス情報を表示]へのリンクをクリックします。[ライセンス情報]ページが開きます。

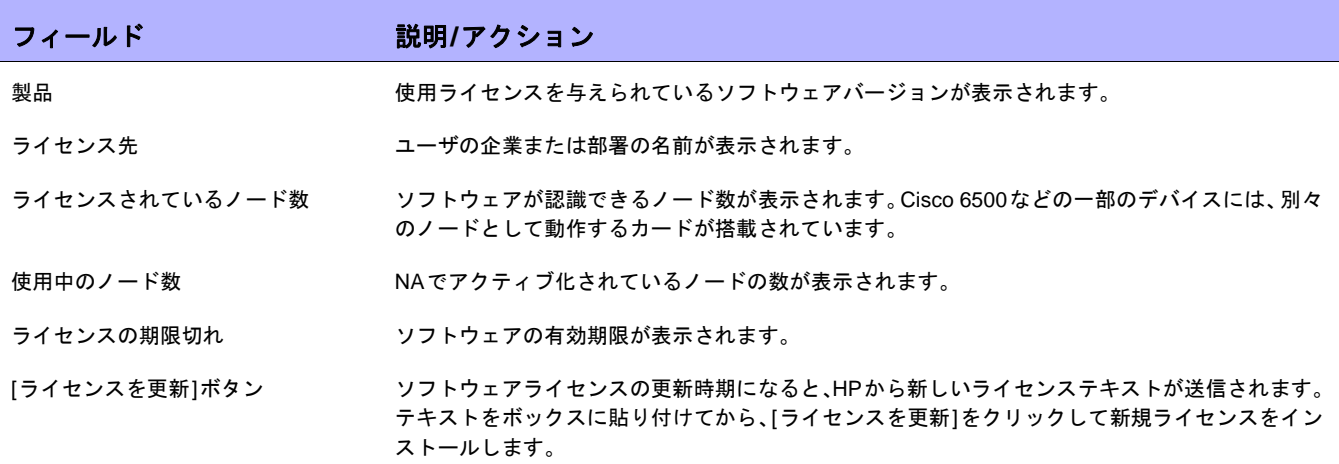

# <span id="page-30-0"></span>[システム構成を表示]ページ

分散システムが有効で、NAコアを設定している場合は、[システム構成を表示]ページで次の情報を確認できます。

- **•** 構成されているNAコアの数
- **•** 構成されているパーティションの数

IPネットワークの重複、および制限されるデバイスとユーザビューの詳細については[、「デバイスとユーザのセグ](#page-147-1) [メント化」\(](#page-147-1)148ページ)を参照してください。Multimaster Distributed Systemのインストール方法と構成方法の 詳細については、『NA Multimaster Distributed System on Oracle Guide』、または『NA Multimaster Distributed System on SQL Server Guide』を参照してください。

 $\llbracket$ NA ユーザガイド $\rrbracket$  9.20

# <span id="page-32-0"></span>第**2**章:管理設定の構成

トピックの参照先リスト

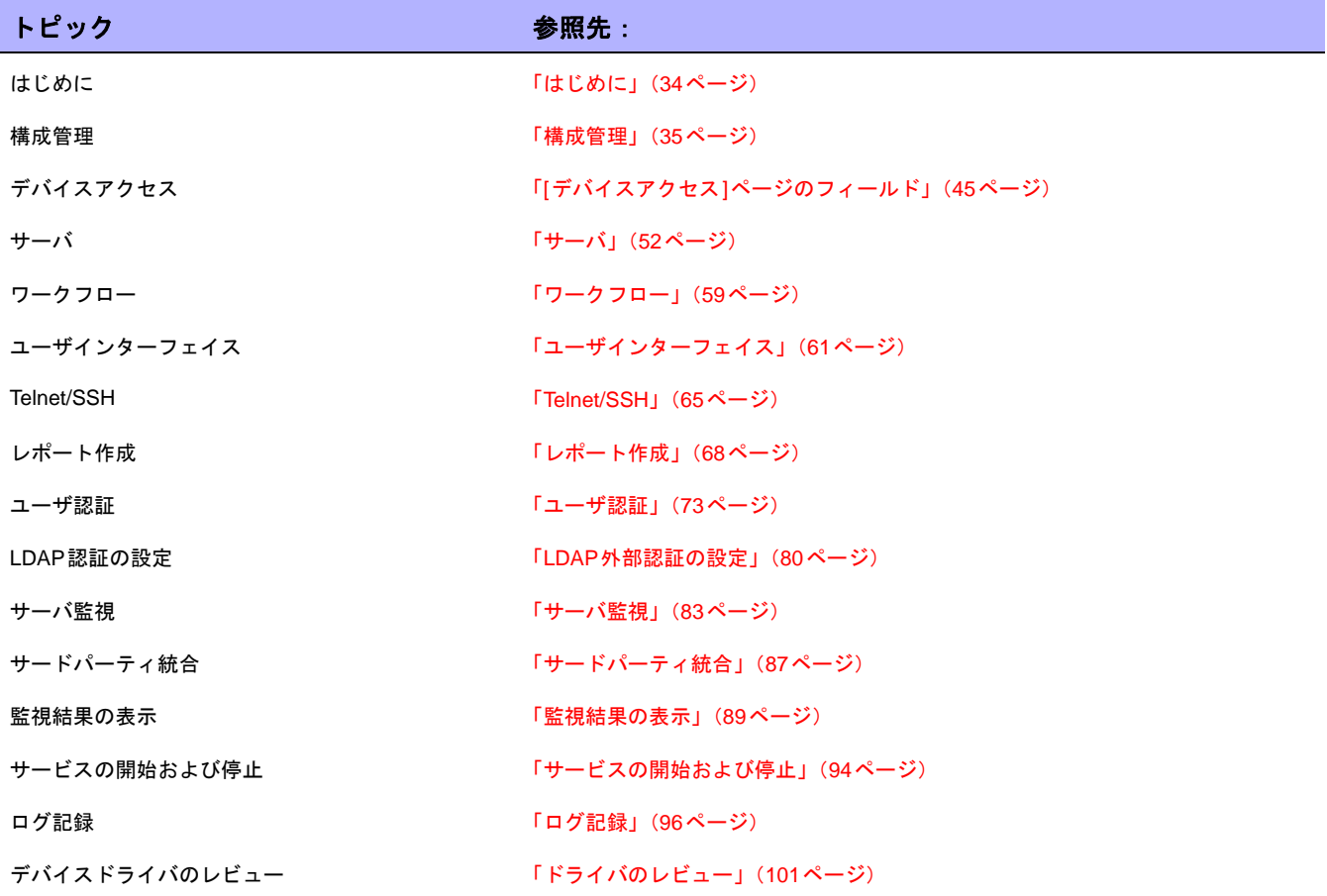

# <span id="page-33-0"></span>はじめに

システム管理者として、NAの操作に影響する構成可能な設定値を定義できます。これらの設定はインストール中 に初期値のまま構成されますが、値を変更して機能をカスタマイズすることも可能です。たとえば、さまざまな 操作に関連付けられている間隔のデフォルト値を変更する、あるいはスクリプト言語のサポートなどを構成でき ます。また、特定のページの外観や内容のカスタマイズも可能です。

構成オプションを確認して変更を行うには、[管理]のメニューバーから[システム管理設定]を選択します。次のオ プションを選択できます。

- **•** 構成管理
- **•** デバイスアクセス
- **•** サーバ
- **•** ワークフロー
- **•** ユーザインターフェイス
- **•** Telent/SSH
- **•** レポート作成
- **•** ユーザ認証
- **•** サーバ監視
- **•** サードパーティ統合

## <span id="page-34-0"></span>構成管理

[構成管理]ページでは、次の構成が可能です。

- **•** 構成変更の検出
- **•** ユーザID
- **•** スタートアップとランニング構成
- **•** ACL解析と編集
- **•** 構成ポリシーの検証
- **•** タスク前とタスク後のスナップショット
- **•** 診断
- **•** フラッシュ記憶域容量
- **•** ブートの検出
- **•** カスタムサービスタイプ

[構成管理]ページを表示するには、[管理]メニューバーから[システム管理設定]を選択し、[構成管理]をクリック します。[構成管理]ページが開きます。変更を保存するには、必ず[保存]をクリックしてください。

# <span id="page-35-0"></span>[構成管理]ページのフィールド

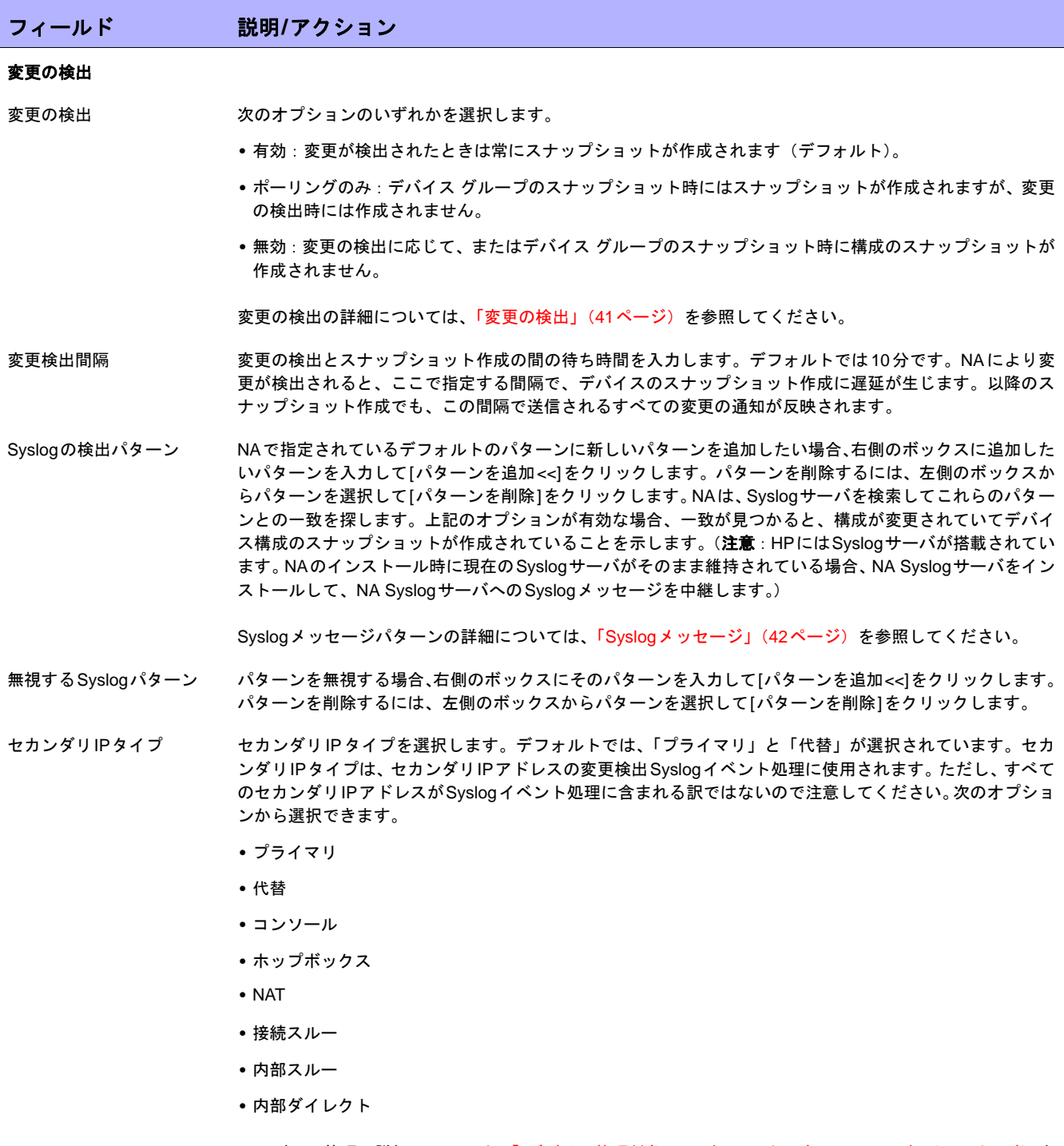

IPアドレス管理の詳細については、「[デバイス管理対象IPアドレス][ページのフィールド」\(](#page-231-1)232ページ)を 参照してください。
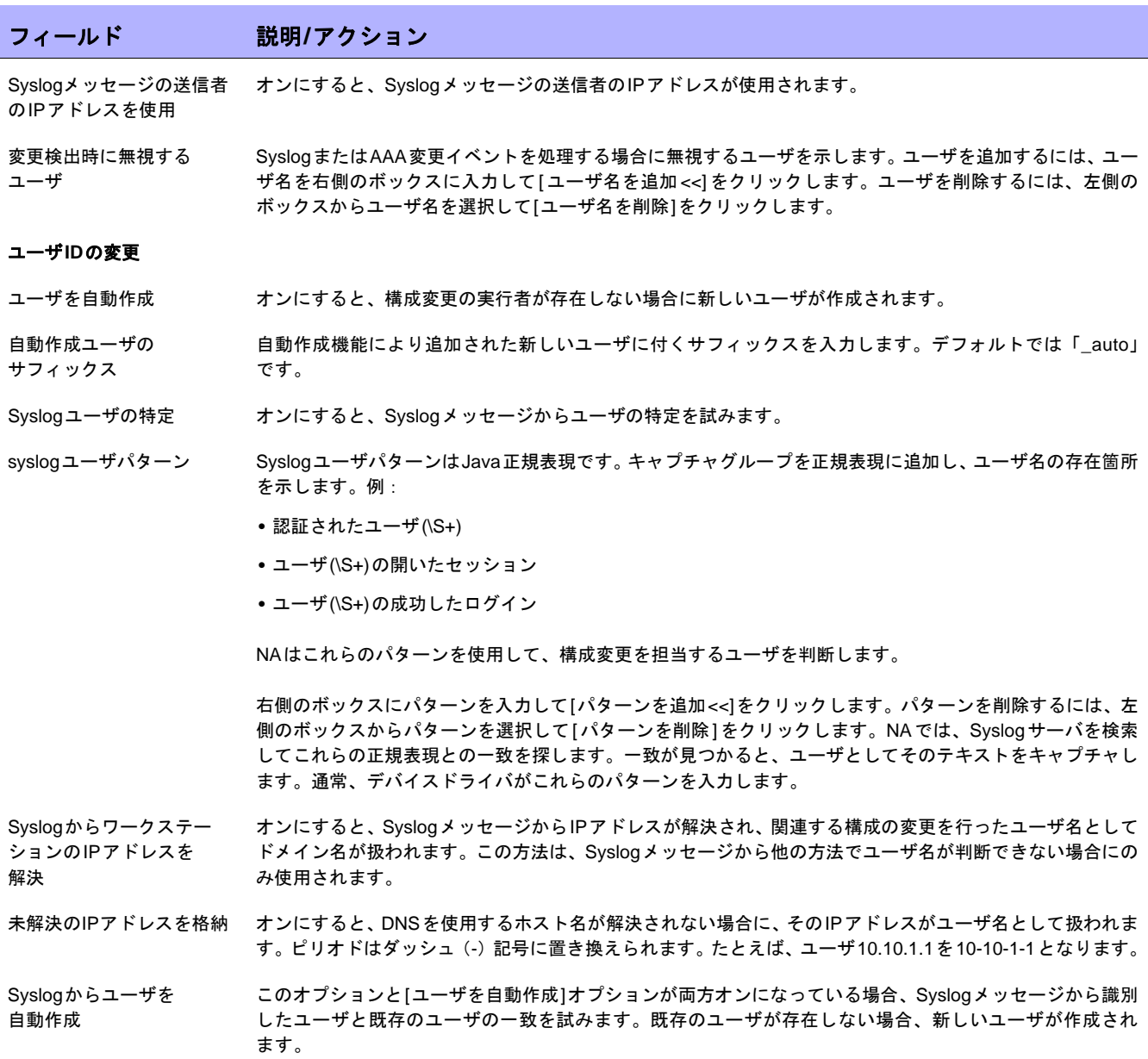

# フィールド 説明**/**アクション

### スタートアップとランニング構成

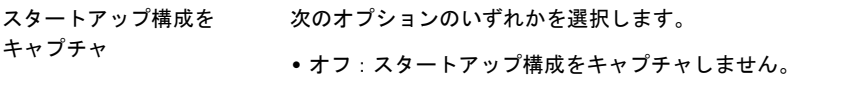

- **•** 検出のみ:比較のためにスタートアップ構成をキャプチャしますが、保存しません。
- **•** オン(デフォルト):スタートアップ構成をキャプチャ、比較、格納します。すべてのベンダーおよびデバ イスがスタートアップ構成の概念に対応しているわけではありません。

#### **ACL**解析

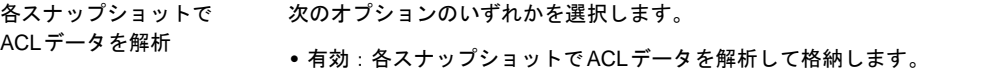

**•** 無効:各スナップショットでACLデータを解析しません。

このオプションにより、新しいデバイスを追加したときに、この機能のデフォルトの状態が設定されます。 一括編集を使用して、デバイスグループに対するACL解析のオンとオフを切り替えることができます。(注 意:このオプションよりも、デバイスごとの設定の方が優先されます。)

### **ACL**編集

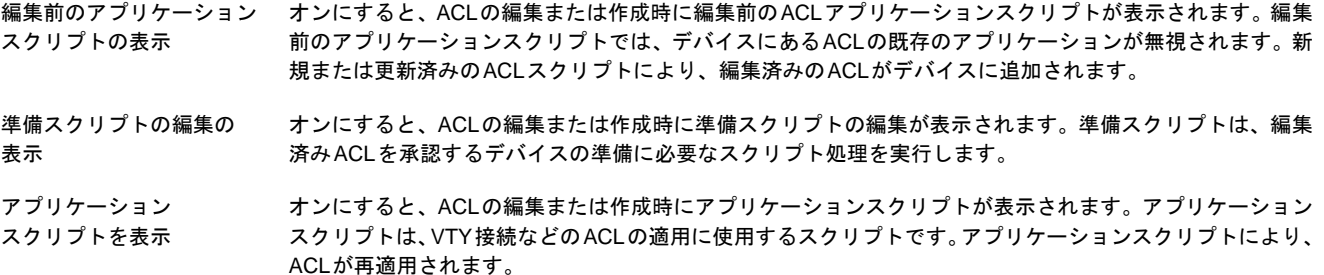

### 構成ポリシーの検証

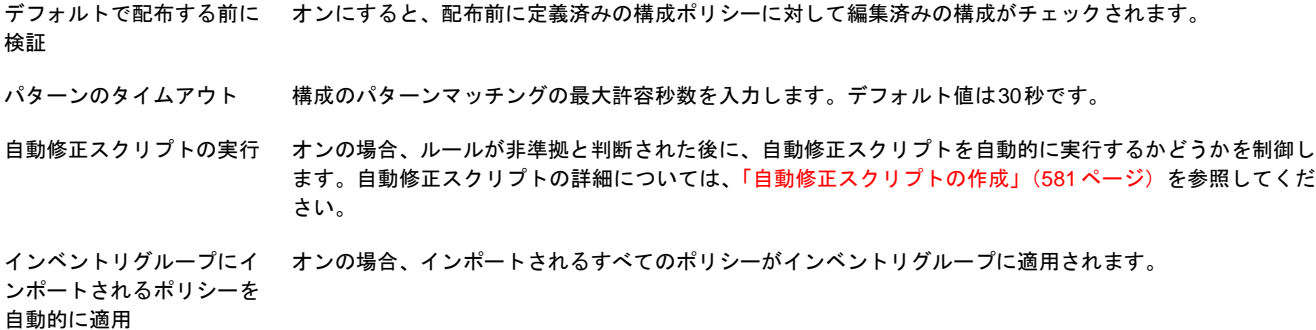

## フィールド 説明**/**アクション

### タスク前とタスク後のスナップショット

前/ 後のスナップショット

のスナップショット

のスナップショット

ユーザによるタスク前/後 オンにすると、ユーザが個々のタスクを実行するときに、デフォルトのタスク前後のスナップショット設定 のスナップショットの 無効化 よりもユーザ設定のスナップショットを優先できます。優先が許可されると、適用可能な場合は、[タスクの 新規作成]ページにタスク前後のスナップショットオプションが表示されます。優先が許可されていない場 合、デフォルトの設定が使用されます(詳細については[、「タスク前とタスク後のスナップショットの構成」](#page-42-0) (43[ページ\)を](#page-42-0)参照してください)。

スクリプトごとにタスク オンにすると、個々のスクリプトでタスク前後のスナップショット設定を優先できます。

設定のヒントを許可 注意:タスク前のスナップショット設定よりも優先させる場合、タスク前のスナップショットを要求するに はスクリプトに"tc\_pre\_snapshot=true"というテキストのコメントを含めます。タスク前のスナップショッ トを要求しない場合、"tc\_pre\_snapshot=false"を含めます。タスク後のスナップショット設定よりも優先さ せる場合、タスクの一部としてタスク後のスナップショットを要求するにはスクリプトに "tc\_post\_snapshot=true" というテキストのコメントを含めます。別のタスクとしてタスク後のスナップ ショットを要求するには"tc\_post\_snapshot=task"を、タスク後のスナップショットを要求しない場合、 "tc\_post\_snapshot=false"を含めます。

詳細については[、「タスク前とタスク後のスナップショットの構成」\(](#page-42-0)43ページ)を参照してください。

コマンドスクリプト実行前 次のオプションのいずれかを選択します。

- **•** なし(デフォルト)
	- **•** タスクの一部として

コマンドスクリプト実行後 次のオプションのいずれかを選択します。

**•** なし

**•** なし

- **•** なし
	- **•** タスクの一部として(デフォルト)
	- **•** 個別のタスクとしてスケジュール

次のオプションのいずれかを選択します。

- スナップショット
- **•** タスクの一部として(デフォルト)

構成配布後の スナップショット

グ後のスナップショット

構成配布前の

- 次のオプションのいずれかを選択します。
- 
- **•** タスクの一部として(デフォルト)
- **•** 個別のタスクとしてスケジュール

デバイスのプロビジョニン 次のオプションのいずれかを選択します。

- **•** なし
	- **•** タスクの一部として(デフォルト)
	- **•** 個別のタスクとしてスケジュール

診断実行前の スナップショット 次のオプションのいずれかを選択します。

- **•** なし(デフォルト)
	- **•** タスクの一部として

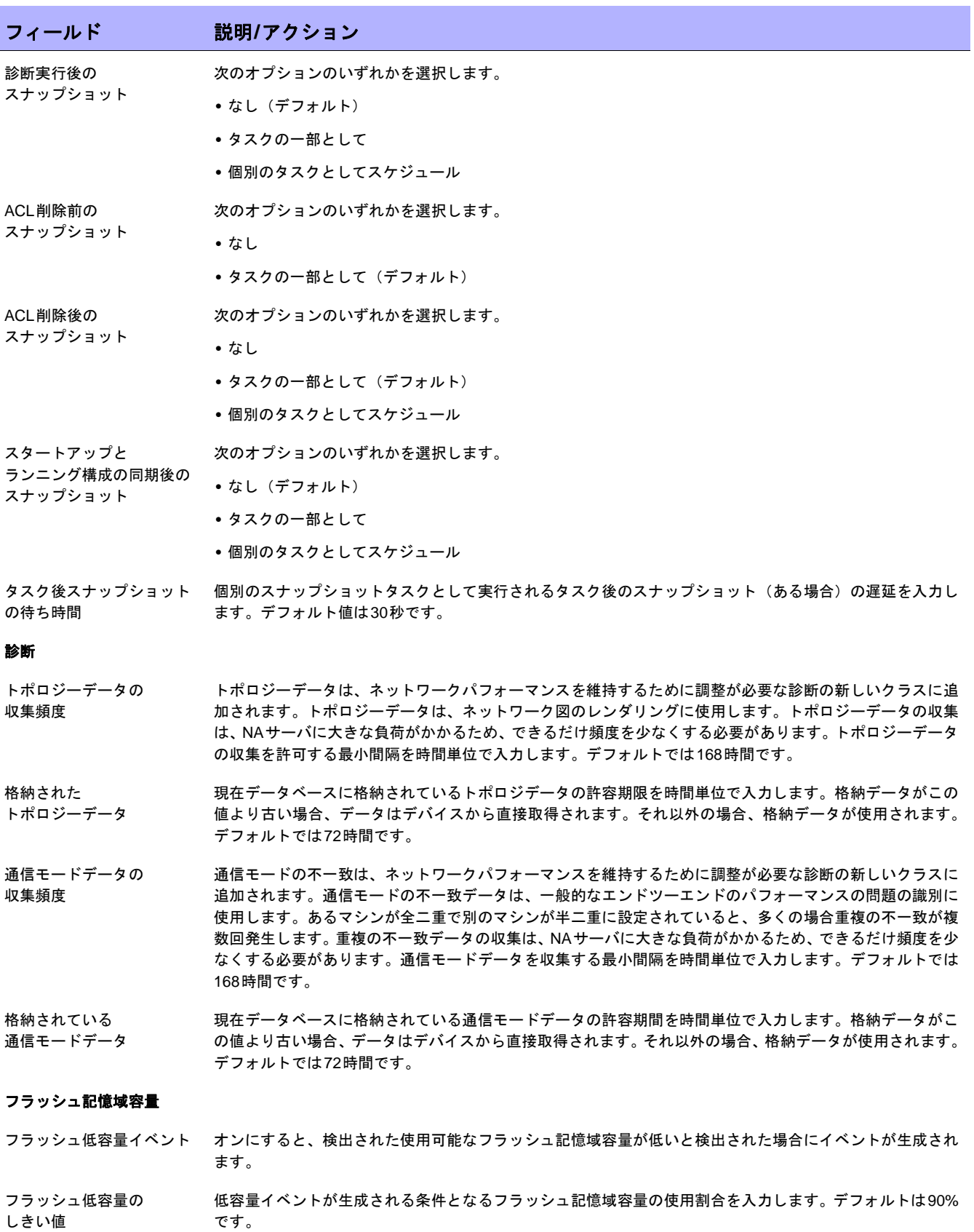

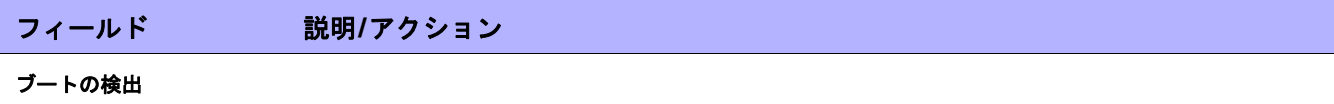

エラーマージン係数 アバイスのブートが検出された場合に許可するクロックドリフト数(6時間ごとの秒単位)を入力します。デ バイスの確認を行う最小頻度は、6時間ごととすることをお勧めします。

## カスタムサービスタイプ

カスタムサービスタイプ サービスタイプを追加したり削除します。サービスタイプは、デバイスにVoIP、BGP、MPLSなどを指定で きます。この値により、デバイスの用途を判断できます。サービスタイプの詳細については[、「デバイス詳細](#page-192-0) [の表示」\(](#page-192-0)193ページ)を参照してください。

# 変更の検出

NAは、デバイス構成の変更を検出するため、次の示す複数の方法を使用します。

- **•** Syslogメッセージ
- **•** AAAログの読み出し
- **•** 内部プロキシ

NAでは、これらの方法によりさまざまな情報を入手して、実際にデバイスの変更を行ったユーザを特定します。 この情報により、変更を行った可能性が最も高いユーザを特定できます。優先順位に応じて、次の情報を利用し ます。

- **•** デバイスで実行されたパスワード変更をスケジュールしたユーザ
- **•** デバイスで実行されたソフトウェア更新をスケジュールしたユーザ
- **•** デバイスに構成を配布したユーザ
- **•** デバイスでスクリプトを実行したユーザ
- **•** NAプロキシ経由でデバイスに接続したユーザ
- **•** AAAログから収集されたユーザ情報
- **•** syslogメッセージから分析されたユーザ情報

NAは、優先度リストの上位にあるデバイス対話に対して変更属性を割り当てます。たとえば、あるユーザがパス ワード変更をスケジューリングし、同じ期間に別のユーザがデバイスにプロキシした場合、変更が検出されると、 その変更はパスワード変更をスケジューリングしたユーザに割り当てられます。

デバイスの構成の変更を表示するには:

- 1. [デバイス]メニューで、[インベントリ]をクリックします。現在管理されているデバイスのリストがすべて 開きます。
- 2. 構成の変更を表示したいデバイスをクリックします。[デバイス詳細]ページが開きます。
- 3. [表示]ドロップダウンメニューから[構成変更]をクリックします。
- 4. [変更者]列で詳細リンクをクリックします。[ユーザ属性の詳細]ページが開きます。

# Syslogメッセージ

NAコアSyslogサーバは、システムで使用中のドライバのSyslogパターンリストに一致するNAコアにSyslogメッ セージを転送します。ドライバの検出タスクを実行すると、このタスクが、検出したSyslogメッセージパターン リストを更新し、NA Syslog サーバに対してその Syslog メッセージパターンリストを更新するよう指示を出し ます。

NAサテライトSyslogサーバも同様の処理を実行します。NAサテライトSyslogサーバには、使用中のデバイスの Syslogメッセージパターンリストが格納されていますが、NAサテライトSyslogサーバはこれらのパターンの1つ に一致するNAコアにのみこのメッセージを転送します。その結果、リモートエージェントの配布タスクを実行す ると、次のメッセージが表示されます。Initialized Satellite with *N* syslog change detection patterns from Core.

最初のNAサテライトは、現在のSyslogメッセージパターンリストを受け取ります。後続するドライバの検出タス クは、新しいデバイスを検出しそれに新しいSyslogパターンが必要な場合、NAコアSyslogサーバとNAサテライ トSyslogサーバの両方に通知します。

# [ユーザ属性の詳細]ページのフィールド

注意:一部の構成変更は「ユーザ」に割り当てることはできず、「N/A」とすることができます。

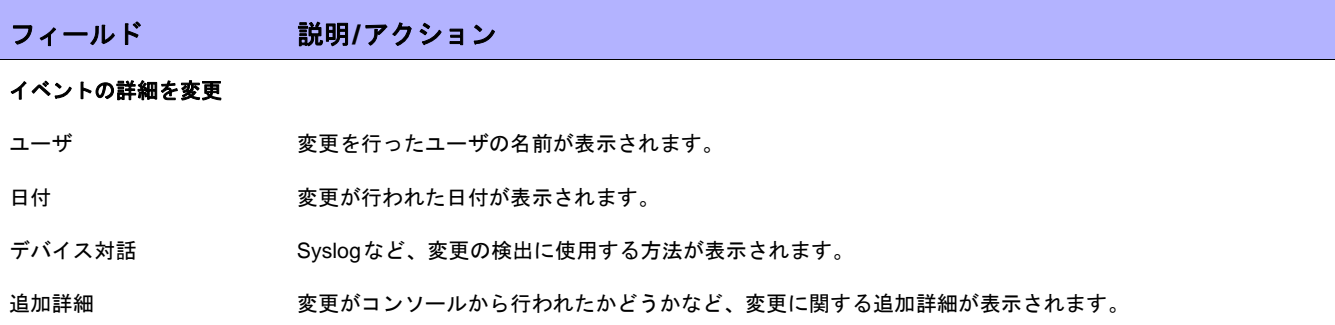

# <span id="page-42-0"></span>タスク前とタスク後のスナップショットの構成

タスク前後のスナップショットを構成すると、次のことが可能になります。

- **•** さまざまな種類のタスクに対して、タスク前後のスナップショットの動作を定義する
- **•** タスク後のスナップショットを個別のタスクとして実行する
- **•** 特定のタスクを実行する場合に、デフォルトのタスク前後のスナップショットの動作を優先する

次のタスクに対してタスク前後のスナップショットオプションを表示できます。

- **•** 構成を配布(「[構成を配布][タスクページのフィールド」\(](#page-180-0)181ページ)を参照)
- **•** 診断の実行(「[診断の実行][タスクページのフィールド」\(](#page-309-0)310ページ)を参照)
- **•** ACLの削除(「ACL[の削除タスクページ」\(](#page-707-0)708ページ)を参照)
- **•** スタートアップとランニングの同期(「[[スタートアップとランニングの同期](#page-318-0)]タスクページのフィールド」 (319[ページ\)を](#page-318-0)参照)
- **•** コマンドスクリプトの実行(「[コマンドスクリプトの実行][タスクページのフィールド」\(](#page-303-0)304ページ)を参照)
- **•** ACL行の一括挿入(「ACL[行の一括挿入」\(](#page-701-0)702ページ)を参照)
- **•** ACL行の一括削除(「ACL[行の一括削除」\(](#page-701-1)702ページ)を参照)

コマンドスクリプトにスナップショットのヒントを提供すると、スクリプトの実行時に、タスク前後のスナップ ショットの動作を指定する特別なタグをコマンドスクリプトに追加できます。たとえば、実際にはデバイスに接 続されていない、またはデバイスを変更しない高度なスクリプトがあるとします。このような高度なスクリプト では、デバイスに関する情報を抽出してレポート生成するためだけにNA APIを使用することができます。その場 合、タスクの実行後にスナップショットを作成する必要がないため、高度なスクリプトにタスク後のスナップ ショットが不要であることを示すタグを追加できます。

デバイスグループに対して複数のスクリプトが実行されるように選択されており、ヒントが含まれているスクリ プトが複数ある場合、指定した動作の中で最も無難な動作が実行されます。

# デバイスアクセス

[デバイスアクセス]ページでは、次のことが可能です。

- **•** デバイスの接続方法を指定する
- **•** ネットワークデバイスの検出のタスク設定を構成する
- **•** 要塞ホスト設定を構成する
- **•** SecurIDデバイスアクセスを構成する
- **•** SSHデバイスアクセスを構成する
- **•** タスク単位でデバイスアクセスに使用する資格情報を指定する
- **•** Nortel BayRS MIB/OSのバージョンを指定する
- **•** ゲートウェイメッシュ情報を入力する

ネットワーク環境は、多くの場合ネットワークファイアウォールで保護されています。NAでは、次の4つの方法 によりファイアウォール経由でデバイスにアクセスします。

- **•** ファイアウォール経由でダイレクトアクセスを開く。
- **•** ファイアウォールでネットワークアドレス変換(NAT)を作成し、NATを使用してデバイスにアクセスする ようNAを構成します。NATを使用するデバイスの構成にNATアドレスは表示されません。
- **•** ファイアウォールの対極で既存の要塞ホストを使用して管理要求をプロキシするようNAを構成します。要 塞ホストは既にファイアウォール経由でのアクセスが許可されているため、要塞ホストを設定すると、そ の要塞ホストのプロキシ接続経由でデバイスを管理できるようになります。
- **•** ゲートウェイメッシュを使用します。(詳細については、『NA Satellite Guide』を参照してください)。

コンソールサーバでは、シリアル接続を使用した物理接続が維持されます。これらの接続はTelnet経由で行われ、 コンソールサーバでホストされるIPポート番号を指定します。コンソールサーバ接続は、ネットワークデバイス がネットワークから切断されても使用可能です。

[デバイスアクセス]ページを表示するには、[管理]メニューバーから[システム管理設定]を選択し、[デバイスア クセス]をクリックします。[デバイスアクセス]ページが表示されます。

# [デバイスアクセス]ページのフィールド

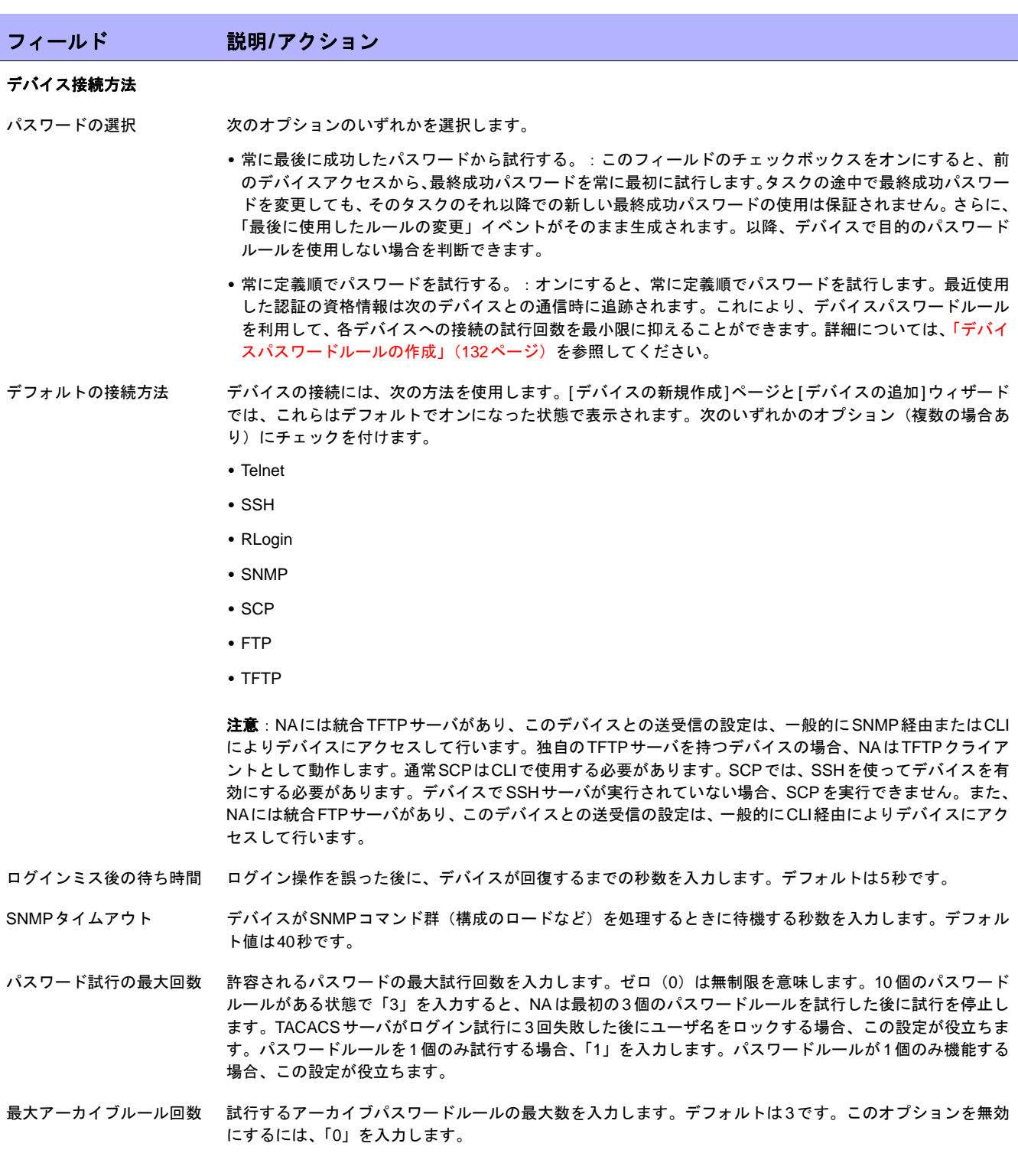

# フィールド 説明**/**アクション

### ネットワークデバイスタスク設定とポートスキャンタスク設定の検出

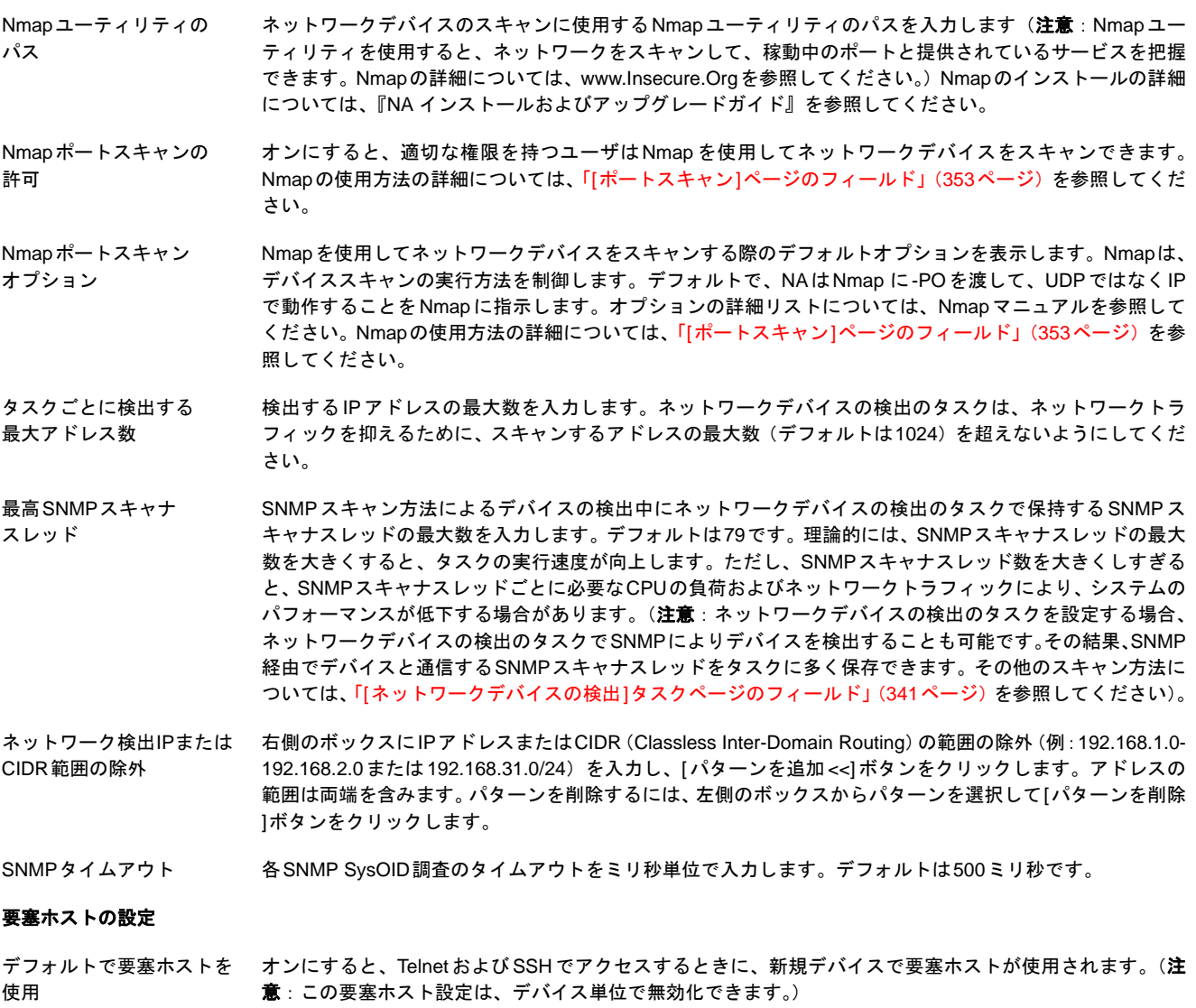

デフォルトの要塞ホスト TelnetまたはSSHアクセスに使用する要塞ホストのホスト名またはIPアドレスを入力します。

デフォルトの要塞ホストの TelnetまたはSSHアクセスに使用する要塞ホストのユーザ名を入力します。

ユーザ名

デフォルトの要塞ホストの TelnetまたはSSHアクセスに使用する要塞ホストのパスワードを入力します。

パスワード

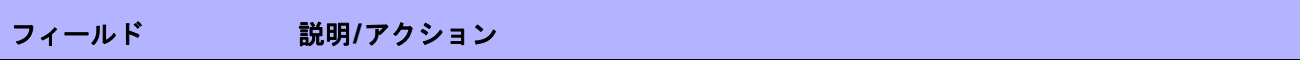

### **SecurID**のデバイスアクセス

- SecurIDのライセンス使用 次のオプションのいずれかを選択します。
	- **•** ユーザごとに固有のトークンを使用:オンにすると(デフォルト)、各デバイスアクセスで、タスクまたは Telnet/SSHプロキシ接続を開始したユーザに対応するシードのみが使用されます。
	- **•** ソフトウェアトークンプールを使用:オンにすると、一般的に使用するソフトウェアトークンシードのプー ルが提供され、パフォーマンスを最大限に引き出すために、できるだけ効率的に使用されます。SecurID ソフトウェアトークンプールに関連付けられているユーザ名を入力します。

ユーザ単位で独自のソフトウェアトークンを使用するには、より多くのトークンが必要となるため、トーク ンのメンテナンスが増えます。プールされているソフトウェアトークンを使用すると、 必要なトークン数が減少し、タスクのスループットを強化できる場合があります。

ソフトウェアトークンの 最大数 NAを実行しているマシンにインポートされるソフトウェアトークンライセンスの最大数を入力します。デ フォルトでは1024です。

パスコードの有効期間 ソフトウェアトークンのパスコードの有効期間を入力します。デフォルト値は60秒です。

#### **FTP**と**SSH**デバイスアクセス

FTP/SSHユーザ FTPまたはSSHユーザを入力します。デバイス接続を経由してFTPまたはSSHサーバにアクセスするとき に、FTPまたはSSHユーザ名が使用されます。このユーザ名がシステムFTPまたはSSHサーバに存在しな い場合、自動的に作成されます。

> 注意:LinuxまたはSolarisプラットフォーム上でSCPを使用する場合、システムのSSHデーモン(SSHD) を変更して別のポートで動作するようにし、SSHDサービスを再起動する必要があります。ポート8022を推 奨します。SCPとSSHが正しく機能するようにデバイス固有の設定を構成する必要があります。さらに、デ バイスとデバイスドライバが、SCP用にNA SSHサーバを使用するためにSCPをサポートする必要があり ます。

FTP/SSHパスワード FTPまたはSSHパスワードを入力します。デバイス接続を経由してFTPまたはSSHサーバにアクセスする ときに、FTPまたはSSHパスワードが使用されます。

# フィールド 説明**/**アクション

### タスク単位のパスワード

標準デバイスの資格情報を 次のいずれかのタスク(複数の場合あり)を選択します。デフォルトでは、すべてのタスクが選択されてい 許可 ます。

- **•** Syslogの構成
- **•** ACLの削除
- **•** 構成ファイルを配布
- **•** パスワードの配布
- **•** ドライバの検出
- **•** デバイスのリブート
- **•** コマンドスクリプトの実行
- **•** 診断の実行
- **•** ICMPテストの実行
- **•** スタートアップとランニングの同期
- **•** スナップショットの取得
- **•** デバイスソフトウェアの更新

上記のタスクにより、ユーザは、デバイス固有パスワード、またはネットワーク全体のパスワードルールの 両方または一方について、標準の処理を選択できます。タスク単位の資格情報についての詳細については、 [「タスク単位の資格情報」\(](#page-49-0)50ページ)を参照してください。パスワードルールの詳細については、「[[デバイ](#page-133-0) スパスワードルール][ページのフィールド」\(](#page-133-0)134ページ)を参照してください。

タスクごとのデバイスの 資格情報を許可

次のいずれかのタスク(複数の場合あり)を選択します。

- **•** Syslog の構成
- **•** ACL の削除
- **•** 構成ファイルを配布
- **•** ドライバの検出
- **•** パスワードの配布
- **•** デバイスのリブート
- **•** コマンドスクリプトの実行
- **•** 診断の実行
- **•** ICMP テストの実行
- **•** スタートアップとランニングの同期
- **•** スナップショットの取得
- **•** デバイスソフトウェアの更新

オンにすると、ユーザはそのタスクに固有の、1回のみ使用するデバイスの資格情報を入力するよう求めら れます。タスク単位の資格情報についての詳細については[、「タスク単位の資格情報」\(](#page-49-0)50ページ)を参照し てください。

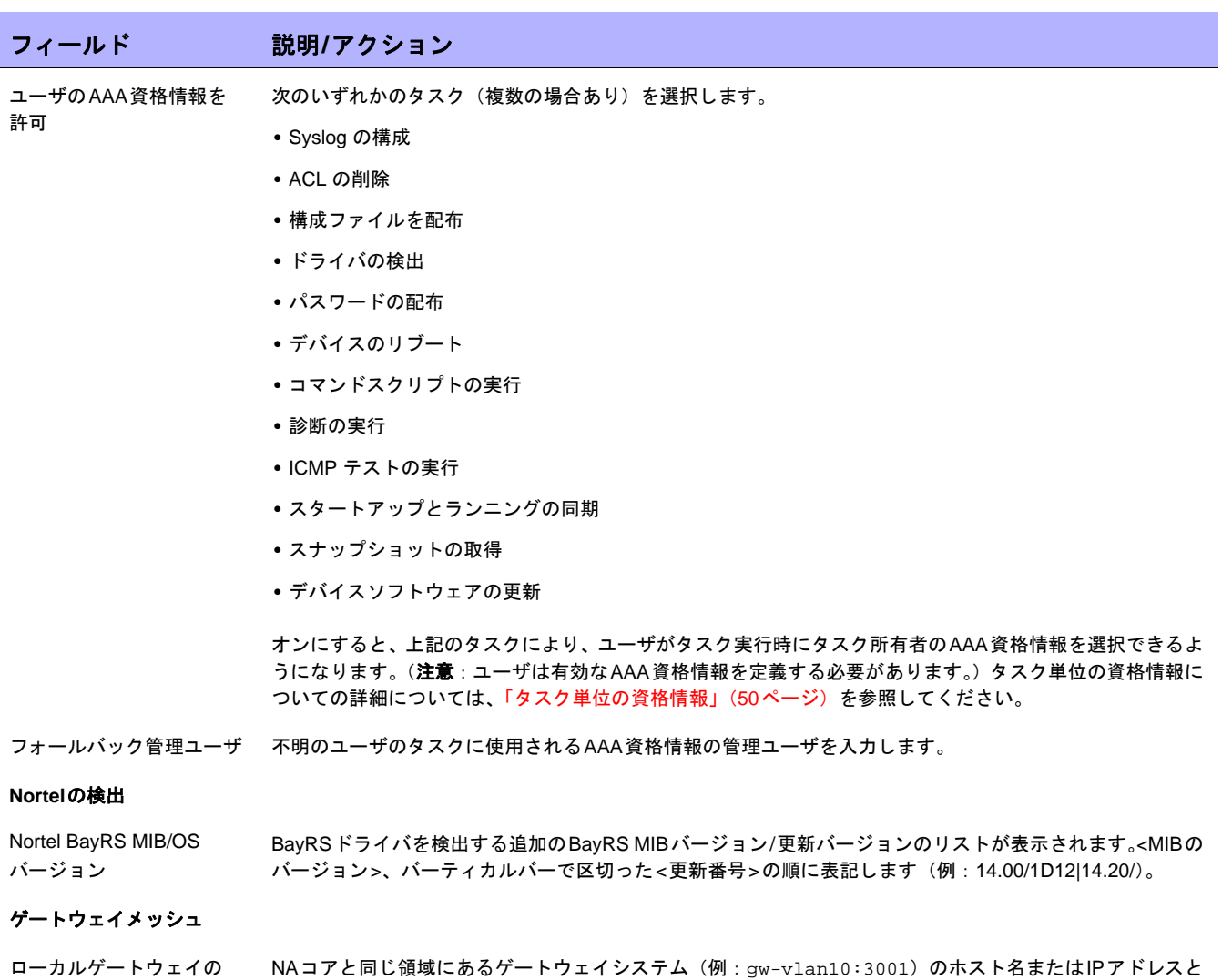

いルワートウェイの ホスト ポートを入力します。ゲートウェイメッシュの詳細については、「重複IP[ネットワーク」\(](#page-150-0)151ページ)を参 照してください。

ローカルゲートウェイの プロキシポート NAコアと同じ領域にあるゲートウェイシステム(例:gw-vlan10:3001)のポート名を入力します。デフォ ルト値は 3002 です。ゲートウェイメッシュの詳細については、「重複IP[ネットワーク」\(](#page-150-0)151ページ)を参照 してください。

ローカルゲートウェイの 管理ポート ローカル領域のゲートウェイの管理ポート番号を入力します。メッシュから領域名をフェッチするときに使 用されます。デフォルト値は9090です。

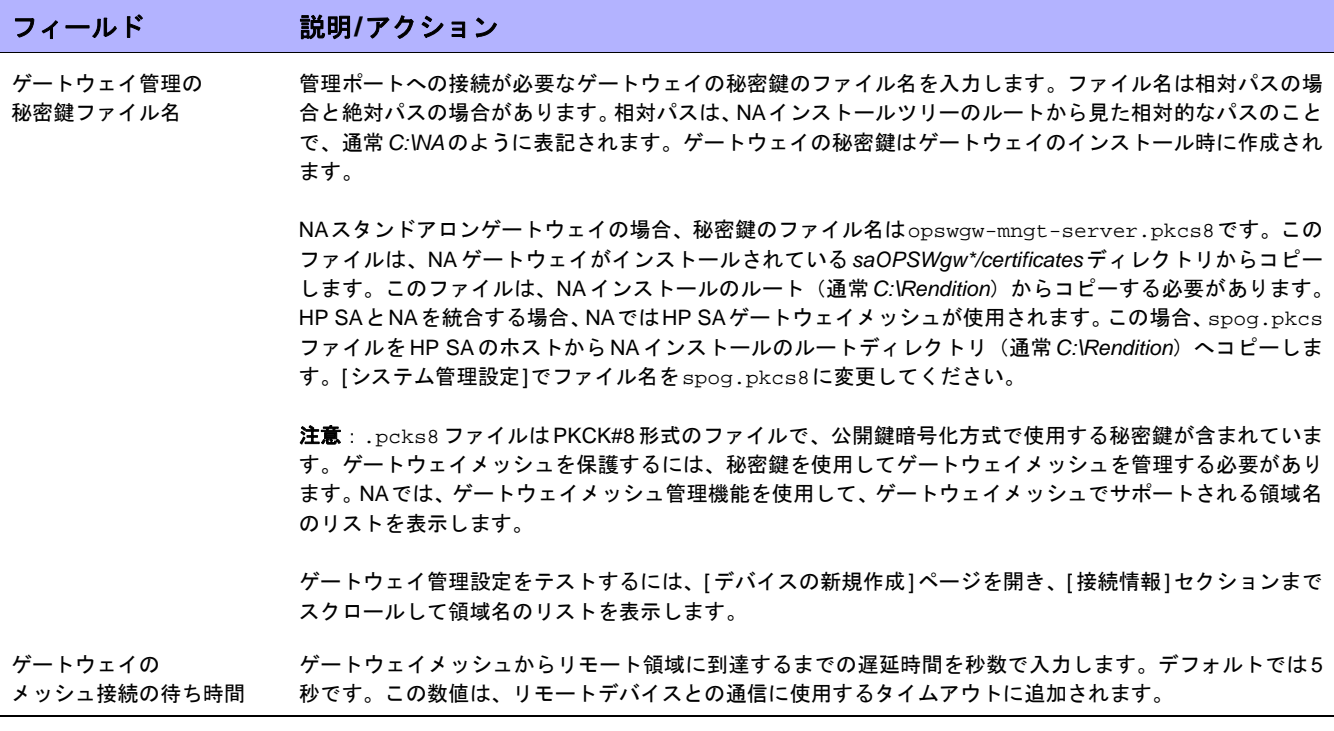

変更を保存するには、必ず[保存]をクリックしてください。

# <span id="page-49-0"></span>タスク単位の資格情報

タスク単位の資格情報を設定すると、デバイスにアクセスするタスクの処理に一意の資格情報を指定することで、 デバイスへのアクセスに使用する資格情報を指定できます。次のことが可能です。

- **•** タスク所有者のAAA資格情報を使用してタスクを実行する
- **•** タスクの作成時に指定したワンタイム資格情報を使用してタスクを実行する
- **•** 必要なタスクと資格情報の種類を構成する

保護された環境の場合、通常はCiscoSecure ACS TACACS+などのAAAサーバが実装されています。このような サーバでは、各デバイスで個々のユーザが実行できるコマンドが制限されています。

たとえば、ユーザAとユーザBの両方が特定のコマンドを使用して、権限を持っているコマンドスクリプトを実行 するとします。この場合、NAを一度実装すると、ユーザAとユーザBの両方がコマンドスクリプトを実行できな ければなりません。ただし、ユーザAとユーザBの両方に、権限のあるコマンドのみを実行する資格情報を持たせ たい場合もあります。

そのため、タスク単位の資格情報を使用すれば、ユーザAとユーザBの両方にコマンドスクリプトの実行権限を持 たせるために、NAの静的アカウントを新たに設定する必要がありません。各ユーザは、現在の権限でコマンドス クリプトを実行できます。ユーザAとユーザBのどちらかが権限のないコマンドを実行すると、エラーが表示され ます。

AAA資格情報を使用すると、NAでは次のことを実行できます。

- **•** 最後に成功した資格情報、デバイス固有の資格情報、パスワードルール、デバイスアーカイブパスワード など、標準的な資格情報の処理をすべて試行します。
- **•** 各試行で、NAはユーザ名とパスワードをタスク所有者のAAAユーザ名とパスワードに置き換えます。試行 に失敗すると、NAはユーザのAAAパスワードを実行パスワードと有効パスワードの両方として使い、再試 行します。すべてのAAAログイン試行に失敗すると、タスクは失敗に終わります。

注意:.RCXファイルで設定できる、proxy/auth\_fallback\_for\_aaa\_taskという非表示の設定があります。この設定をtrueにす ると、フォールバックにより標準的なパスワード処理が試行されます。

1回限りの資格情報を設定すると、指定した種類の資格情報の処理がタスクの種類に応じて使用されます。たとえ ば、AAA資格情報のみがスナップショットのタスクに許可されている場合、すべてのスナップショットタスクで AAA資格情報が使用されます。所定のタスクの種類で複数の種類の資格情報が許可されている場合、ユーザは使 用する資格情報を選択できます。

所定のタスクに1回限りの資格情報を使用する場合、タスクの作成時にユーザが指定した資格情報のみが使用され ます。1回限りの資格情報に失敗すると、そのタスクは失敗に終わります。

注意:1回限りの資格情報に成功した場合、そのデバイスで最後に成功した資格情報は更新されません。

# サーバ

[サーバ]ページでは、次のことが可能です。

- **•** TFTPサーバ、FTPサーバ、SMTPサーバを指定する
- **•** NAタスクの制限を設定する
- **•** Syslog の構成
- **•** デバイスのインポート間隔を構成する
- **•** プライマリIPアドレスの再割り当てと重複の解除を構成する
- **•** ドメイン名の解決を構成する
- **•** 監査ログを有効にする
- **•** データベースの整理を構成する
- **•** 高度なスクリプト機能を構成する
- **•** HTTPプロキシサーバを構成する
- **•** 動的デバイスグループの再計算を構成する
- **•** ソフトウェアイメージ管理を構成する
- **•** 拡張ドライバのディレクトリへの絶対パスを指定する
- **•** サーバのパフォーマンス調整を構成する
- **•** イベント差異サイズのしきい値を構成する
- **•** 非管理NAコア上のSyslog変更検出を無視する

[サーバ]ページを表示するには、[管理]メニューバーから[システム管理設定]を選択し、[サーバ]をクリックしま す。[サーバ]ページが開きます。

# [サーバ]ページのフィールド

### フィールド 説明**/**アクション

サーバ

FTP または TFTP サーバの NAが使用するFTP または TFTP サーバのIPv4 アドレスを入力します(デフォルトではNAサーバ自身に設定 IPv4アドレス されています)。 FTP または TFTP サーバの NAが使用するFTP または TFTP サーバのIPv6 アドレスを入力します(デフォルトではNAサーバ自身に設定 IPv6アドレス されています)。IPv6サポートの詳細については、『NA インストールおよびアップグレードガイド』を参照 してください。 FTP/TFTPファイルパス FTP/TFTPサーバによる構成ファイルの書き込み先となるパスとフォルダを入力します。NAでは、このフォ ルダに読み取りと書き込みの権限が必要となります。デフォルトのフォルダは、*C:\<*インストールディレ クトリ名*\server\ext\tftp\tftpdroot*です。 Syslogサーバの NAが使用するSyslogサーバのIPv4アドレスを入力します(注意:指定しないと、NAサーバの最初の非ルー

IPv4アドレス プバックIPv4アドレスが使用されます)。

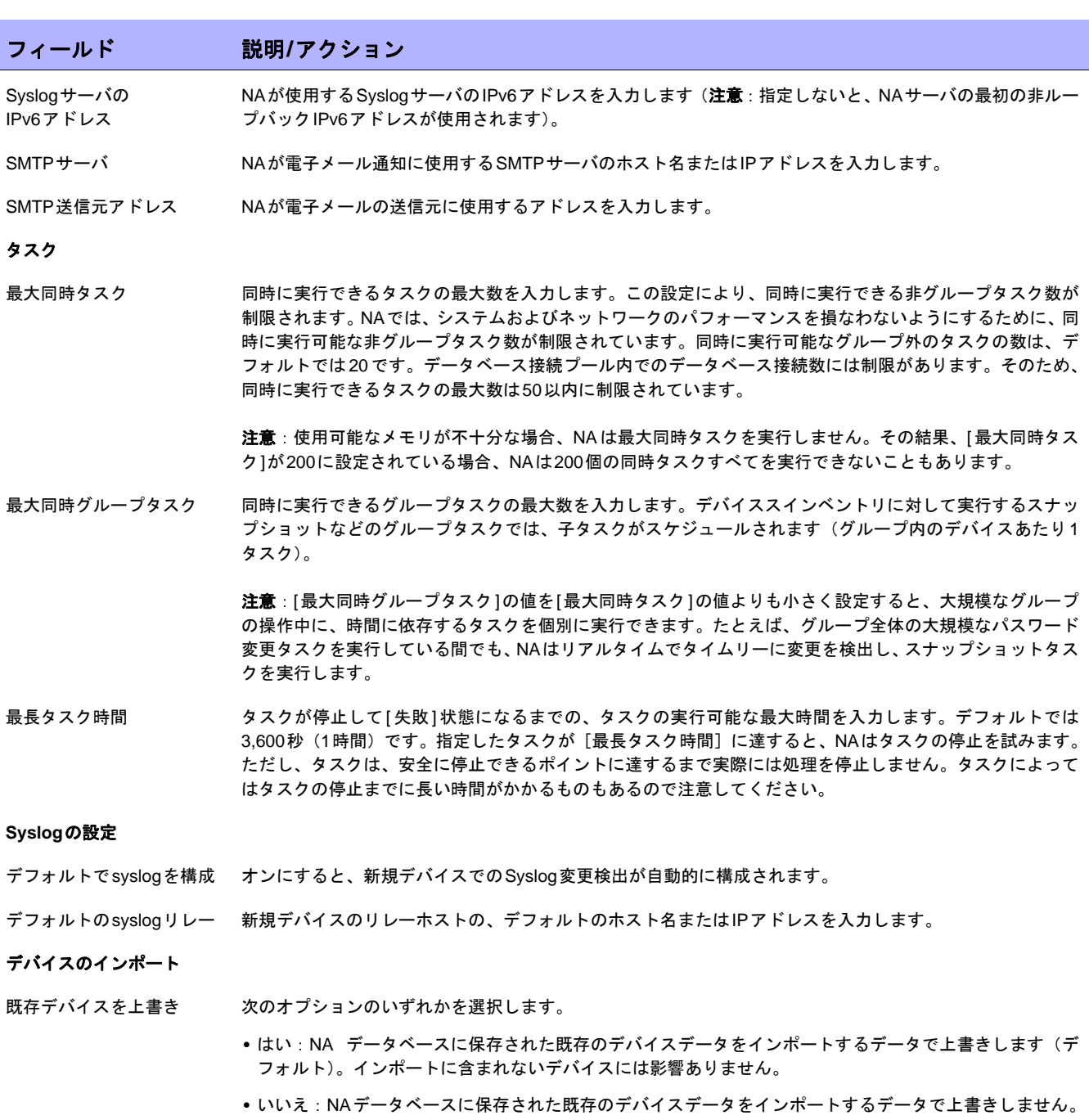

不明デバイスの期間 この期間よりも長い間、インポートソースに見つからないデバイスは、[不明またはアクセス不能なデバイス アクション]設定に従って、削除、非アクティブ化、またはそのままにされます。デフォルトでは45日です。

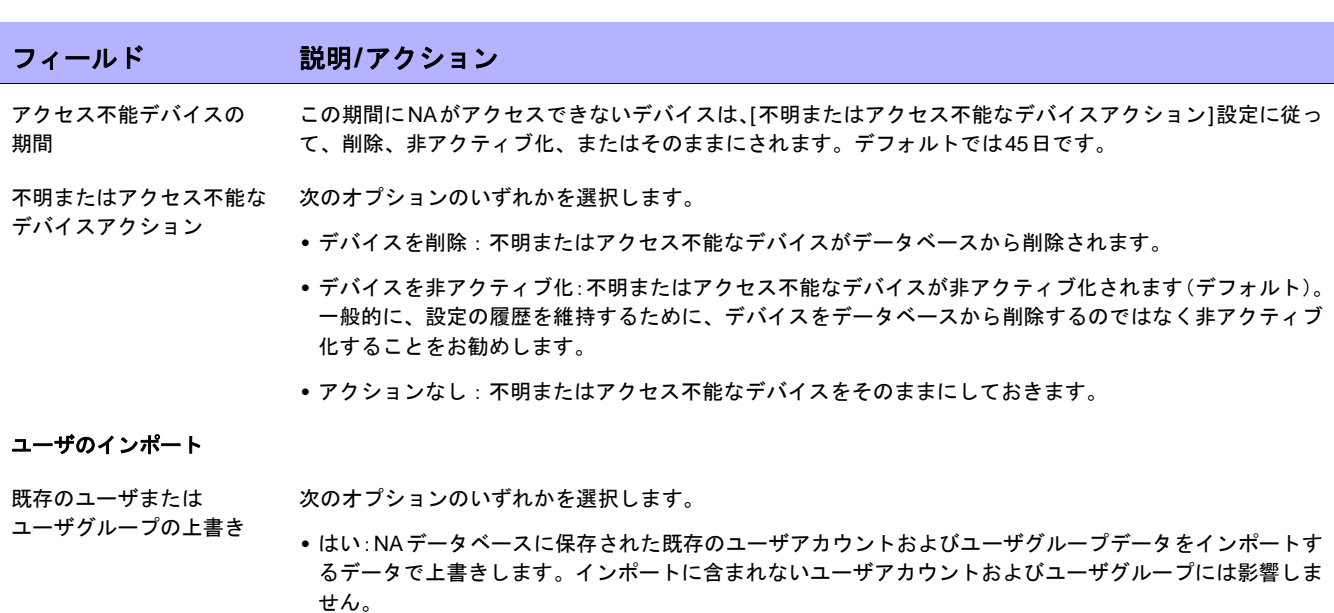

**•** いいえ:NAデータベースに保存された既存のユーザアカウントまたはユーザグループデータをインポート するデータで上書きしません。

#### プライマリ**IP**の再割り当てと重複の削除の設定

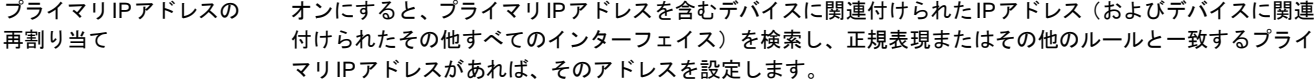

- インターフェイス名再割り 右側のボックスに正規表現のパターンを入力して[パターンを追加<<]をクリックします。正規表現は、イン 当ての正規表現 ターフェイス名を指定するための特殊なテキスト文字列(例:Loopback.\*)で、IPアドレスはこの文字列と 一致している必要があります。パターンを削除するには、左側のボックスからパターンを選択して[パターン を削除]ボタンをクリックします。
- IPアドレス再割り当ての正 規表現 右側のボックスに正規表現のパターンを入力して[パターンを追加<<]ボタンをクリックします。正規表現は、 使用可能なインターフェイスのIPアドレスと一致させるための特殊なテキスト文字列です(例:10\.1\..\*)。 10\.1\..\*).パターンを削除するには、左側のボックスからパターンを選択して[ パターンを削除]ボタンをク リックします。
- IPの再割り当ての順番 複数のIPアドレスがインターフェイス名またはIPアドレスのパターンと一致する場合、どちらか一方を選択 します。
	- **•** 最低のアドレスをプライマリIPアドレスとして割り当てる(デフォルト)
	- **•** 最高のアドレスをプライマリIPアドレスとして割り当てる
- 重複の検出 キングのエング検出された場合、次のデバイスオプションのいずれかを選択します。注意:インターフェイスとIPア ドレスの情報が同一である場合、デバイスが重複していると見なされます。
	- **•** 重複を無視
	- **•** 重複を非アクティブ化(デフォルト)
	- **•** 重複を削除

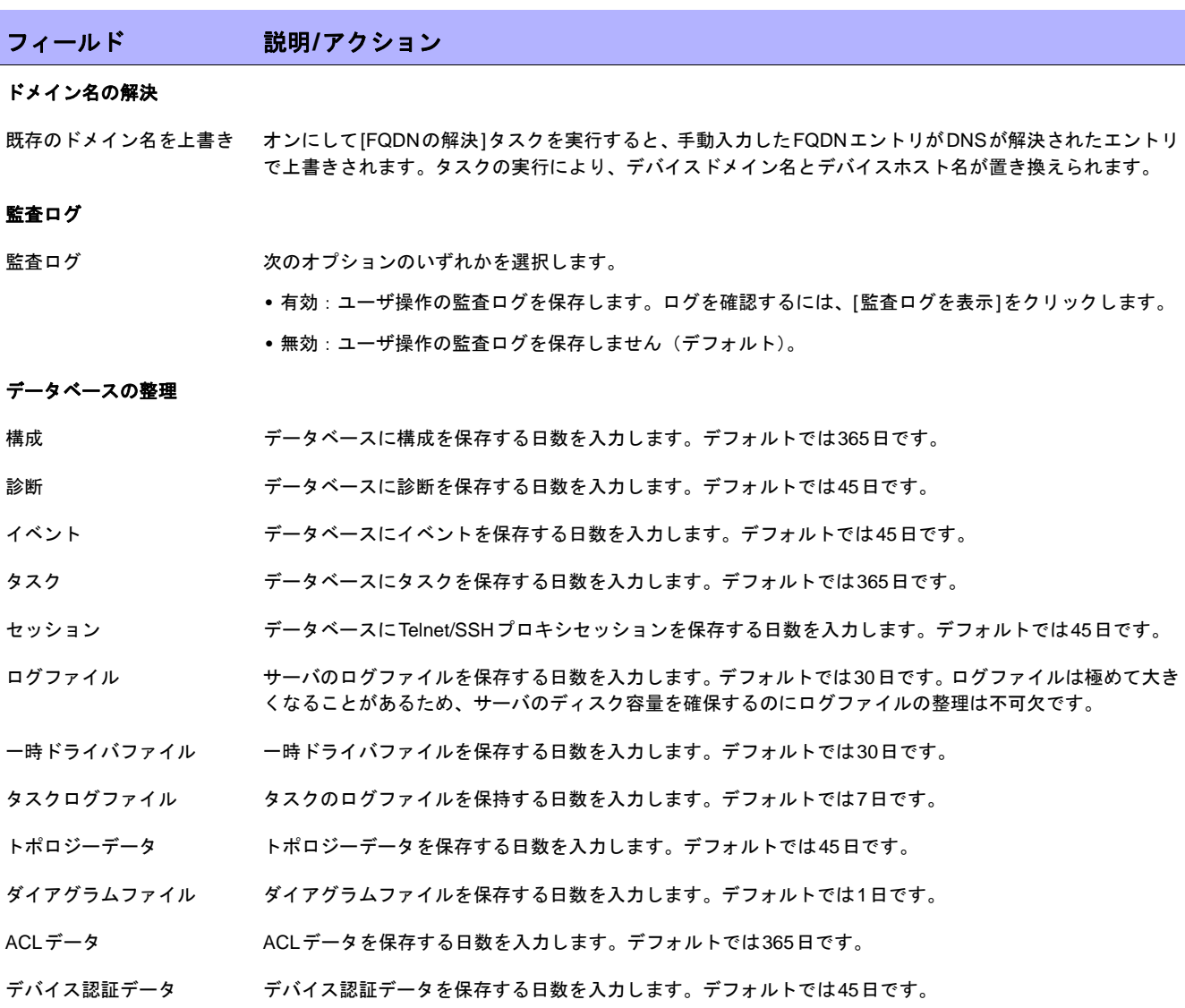

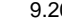

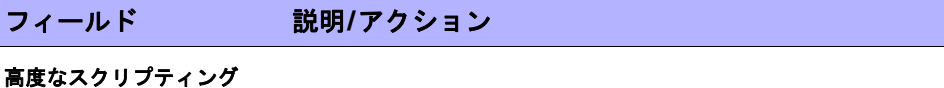

スクリプト言語1 「高度なスクリプティング]により、ネットワークで使用するスクリプト言語で書かれたカスタムスクリプト を実行できます。そのためには、インストールされている各言語のインタープリタが必要です。また、[高度 なスクリプティング]設定から言語オプションとパスを関連付ける必要があります。

> [高度なスクリプティング]を有効にすると、ここで指定するスクリプト言語が[コマンドスクリプトの新規作 成]ページの選択リストに表示されます。デフォルトでは、この設定は「Expect」に構成されています。こ のページの[インタープリタのパス[#]]設定に対応する言語のインタープリタへのパスを指定する必要があり ます。

> [高度なスクリプティング]機能では、最大5つの言語を構成できます。また、それらの言語を使用しない場 合、事前に構成されたデフォルト値を上書きすることも可能です。コマンドラインから実行可能な言語のみ がサポートされています(JScript、Pythonなど)。

> 注意:スロット1と2は、あらかじめExpectとPerlに構成されています。ただし、NAではExpectのインター プリタのみがインストールされています。これらの言語で書かれたスクリプトを実行するには、ここで指定 する各言語のインタープリタをインストールしてパスを構成する必要があります。

インタープリタのパス1 [スクリプト言語1]で指定する言語のインタープリタへのパスを入力します。

スクリプト言語 [2-5] [高度なスクリプティング]を有効にすると、ここで指定する言語が[コマンドスクリプトの新規作成]ページ の言語選択リストに表示されます。[インタープリタのパス[#]]設定に対応する言語のインタープリタへのパ スを指定する必要があります。

> 注意:デフォルトでは、[スクリプト言語2]はあらかじめPerlに構成されていますが、この設定を有効にする には、Perlのインタープリタをインストールする必要があります。

インタープリタのパス [2-5] 関連付けられた[スクリプト言語[#]]ボックスで指定する言語のインタープリタへのパスを入力します。

> 注意:Windows環境の場合、[インタープリタのパス2]のデフォルトがあらかじめPerlに構成されています が、Perlのインタープリタはインストールされていません。この設定を有効にするには、Perlをインストー ルしてパスを指定する必要があります。

## 動的グループ

動的グループの自動再計算 すべての動的グループのメンバーデバイスを再計算する頻度を入力します。デフォルトでは60分です。自動 計算を無効にするには、「0」を入力してください。(注意:動的グループメンバーを再計算すると、NAは多 数のクエリを実行し、グループのルール、フィルタのいずれかまたは両方を基にして動的グループに属すデ バイスを判断します)。

イベント主導の再計算 オンにすると、デバイス変更イベントが発生するたびに、動的グループのメンバーが再計算されます。

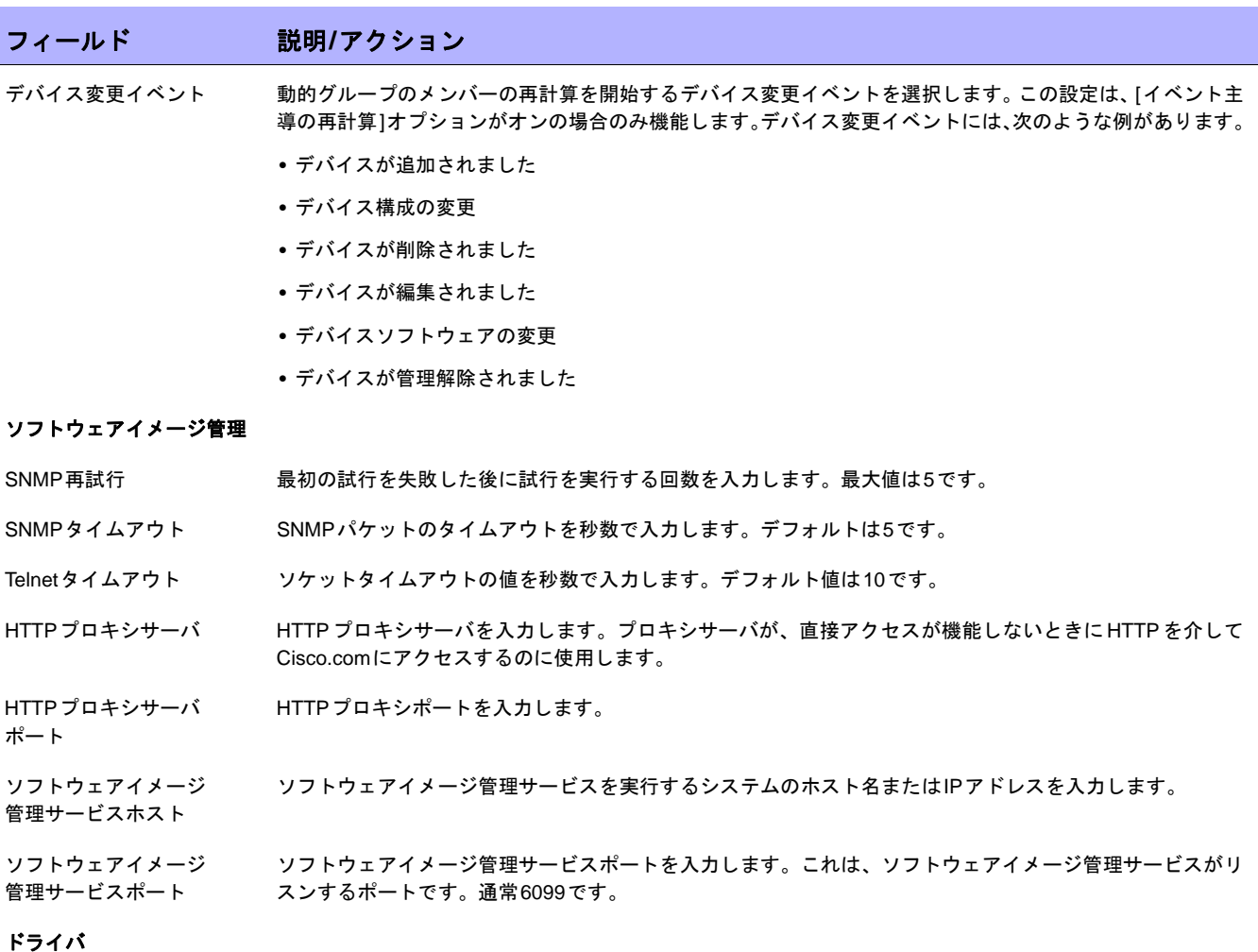

- 
- ドライバ拡張ディレクトリ NA が追加ドライバを検索するディレクトリを入力します。ドライバの開発の詳細については、『Driver Development Kit (DDK)』マニュアルを参照してください。

## パフォーマンスの調整

イベントのリストについて フィルタするイベントのチェックボックスをオンにします。これにより、システムのパフォーマンスを調整 は[、「はじめに」\(](#page-453-0)454 ペー できます。大規模な構成でのイベント差異の制限、大規模な構成での行ごとのマスクの制限、大きなセッショ [ジ\)を](#page-453-0)参照してください。 ンログの格納と表示の制限なども実行できます。

## 特殊なパフォーマンス設定

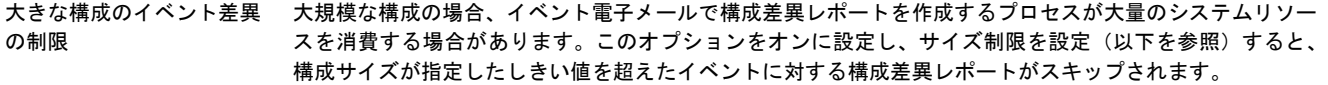

イベント差異サイズの しきい値 サイズ制限を設定すると、構成サイズが指定したしきい値を超えたイベントに対する構成差異レポートがス キップされます。

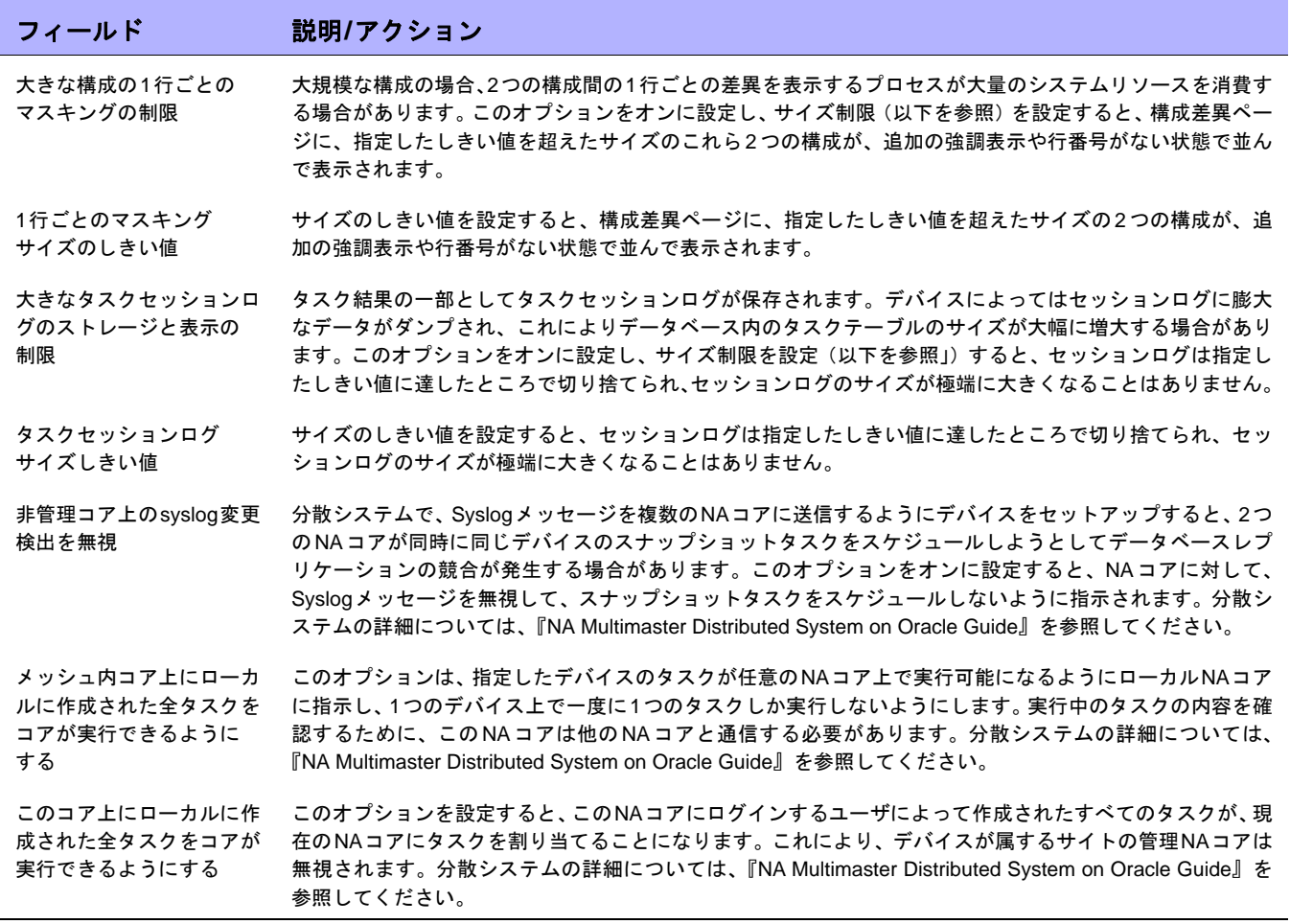

変更を保存するには、必ず[保存]をクリックしてください。

# ワークフロー

[ワークフロー ]ページでは、次のことが可能です。

- **•** ワークフローを有効にする
- **•** イベント通知とレスポンスルールを構成する
- **•** デバイス予約システムを構成する
- **•** Telnet/SSHプロキシのデバイスの予約を構成する

[ワークフロー ]ページを表示するには、[管理]メニューバーから[システム管理設定]を選択し、[ワークフロー ]を クリックします。[ワークフロー ]ページが開きます。

# [ワークフロー ]ページのフィールド

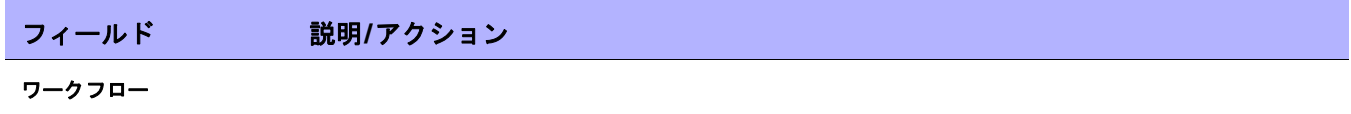

ワークフローを有効にする オンにすると、承認ルールが定義されている場合、タスクの承認が必要になります。

優先値 わけのはない ア認を要求するタスクに設定できる優先度の値を定義します。デフォルトでは次のとおりです。

- **•** 低
- **•** 中
- **•** 高

[緊急]や[通常]などの異なる値を入力し、[値を追加<<]ボタンをクリックすると、それらの値を追加できま す。値を削除するには、値を選択して[値を削除]ボタンをクリックします。

注意:NA Schedulerでは、値が考慮されません。これは基本的に、ある時間内に承認が必要なタスクを判断 するための視覚的なキューです。

#### イベント通知とレスポンスルール

タスクを実行 このフィールドのチェックボックスをオンにすると(デフォルト)、イベントのルールを承認しなければなら ないため、すべてのタスクがスケジュールされます。たとえば、設定ポリシーに準拠しないイベントの発生 を受けて対応策のタスクを実行する場合、そのタスクを承認してから配布する必要があります。

### デバイス予約システム

デバイス予約システム 次のオプションのいずれかを選択します。

- **•** 有効:[デバイス予約システム]が有効になります(デフォルト)。デバイス予約システムの詳細については、 [「デバイスの予約」\(](#page-189-0)190ページ)を参照してください。
- **•** 無効:[デバイス予約システム]が無効になります。
- デフォルトの継続時間 デバイスグループの予約を保存できる時間(分)を入力します。デフォルトでは60分です。

アクティビティカレンダー アクティビティカレンダーの最大列数を設定します。デフォルトでは1024です。アクティビティカレンダー の最大列数 の詳細については[、「アクティビティカレンダー」\(](#page-190-0)191ページ)を参照してください。

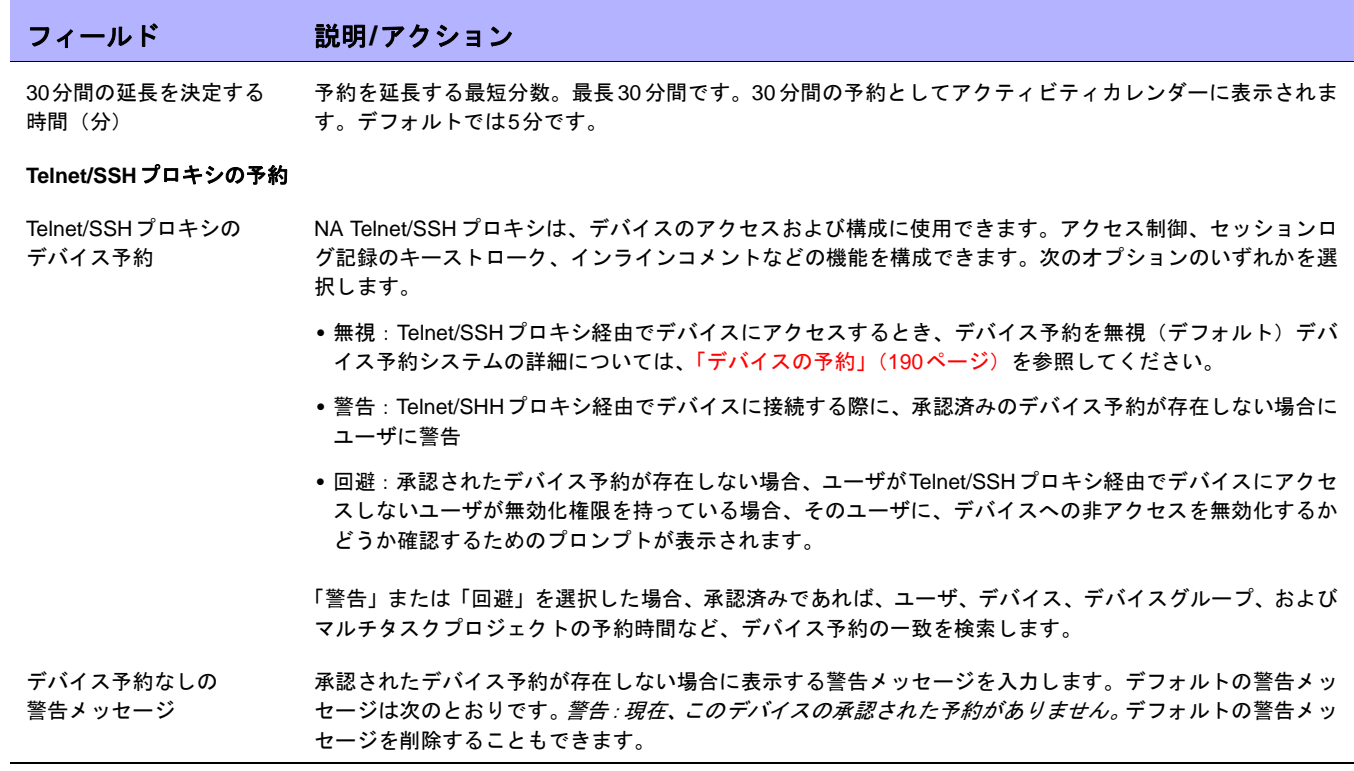

# ユーザインターフェイス

[ユーザインターフェイス]ページでは、次のことが可能です。

- **•** ログインのセキュリティを構成する
- **•** すべてのページで表示する日付の形式を設定する
- **•** NAメニューをカスタマイズする
- **•** [モジュールの表示]/[モジュールの編集]ページのスロットを追加する
- **•** [テンプレートの新規作成]/[テンプレートの編集]ページから役割を追加または削除する
- **•** [コマンドスクリプトの編集]/[診断編集]ページのテキストボックスのサイズをカスタマイズする
- **•** デバイスセレクタの表示をカスタマイズする
- **•** 拡張カスタムフィールドを有効にする
- **•** クイック起動タスクを構成する

[ユーザインターフェイス]ページを表示するには、[管理]メニューバーから[システム管理設定]を選択し、[ユー ザインターフェイス]をクリックします。[ユーザインターフェイス]ページが開きます。終了する場合は、必ず[保 存]をクリックしてください。

# [ユーザインターフェイス]ページのフィールド

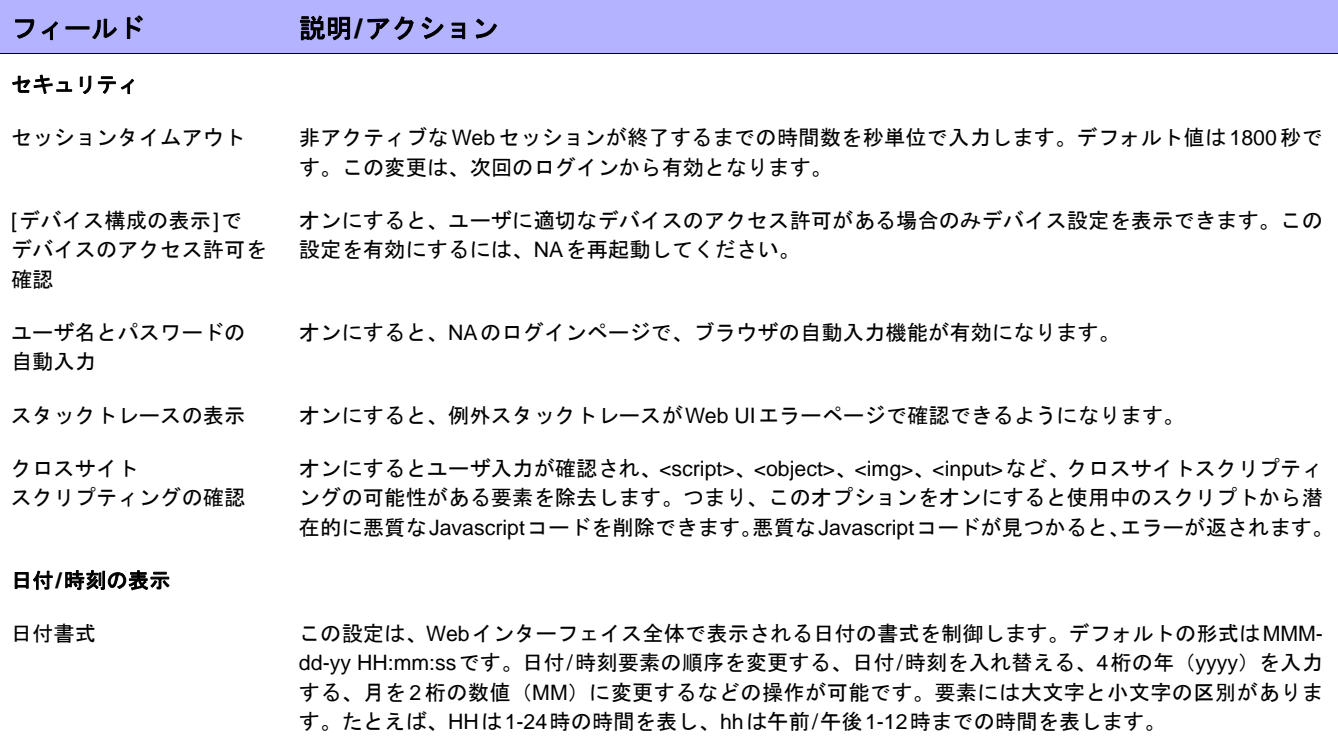

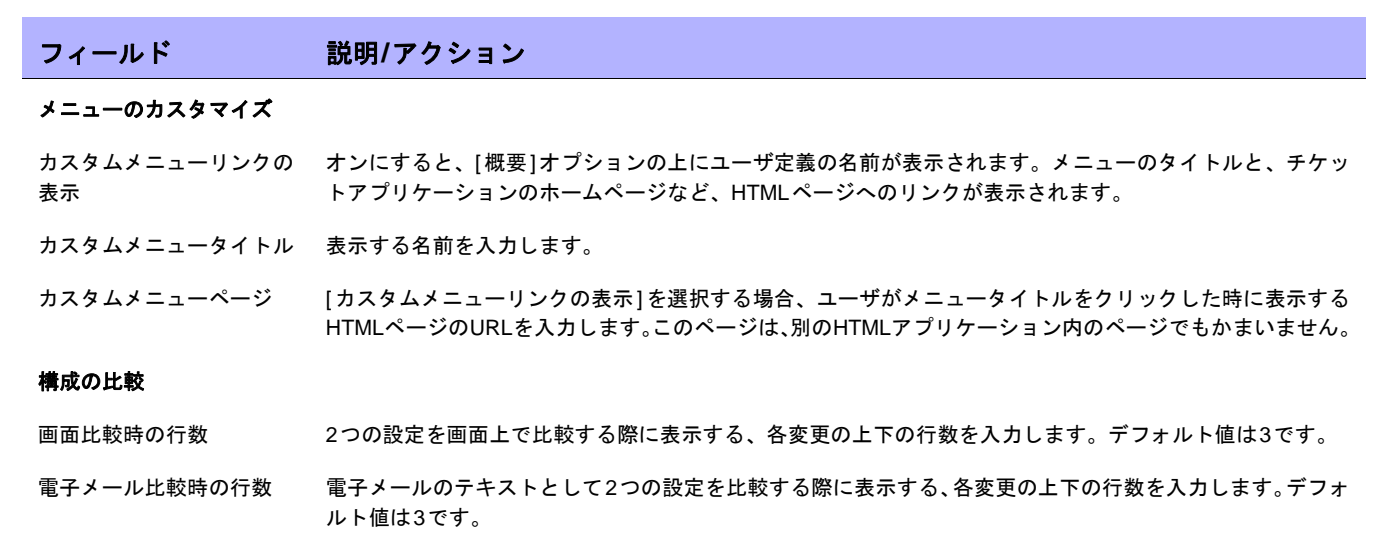

### ソフトウェアセンター

- スロット [モジュールを表示]/[モジュールを編集]ページでユーザの画面に表示されるスロット (カード/ブレード/モ ジュール用のシャーシスロット)を追加または削除します。スロットを追加するには、スロット名を右側の ボックスに入力して[スロットを追加<<]をクリックします。スロットを削除するには、左側のボックスから スロット名を選択して[スロットを削除]をクリックします。
- ファイル準拠レベルの表示 イメージセット内の各イメージファイルの準拠レベルを表示するには、チェックボックスをオンにします。
- デバイスモデル デバイスモデルを入力し、[モデルを追加]ボタンをクリックします。[モジュールを削除]ボタンをクリック すると、デバイスモジュールを削除できます。
- プロセッサタイプ プロセッサタイプを入力し、[プロセッサを追加]ボタンをクリックします。[プロセッサを削除]ボタンをク リックすると、プロセッサタイプを削除できます。
- デバイスBootROM デバイスBootROMを入力し、[デバイスBootROMを追加]ボタンをクリックします。[デバイスBootROMを 削除]ボタンをクリックすると、デバイスBootROMを削除できます。

#### テンプレート

テンプレートのロール [テンプレートの新規作成]/[テンプレートを編集]ページから、テンプレートの作成者が選択するロールを追 加または削除します。ロールは、[境界]または[コア]など、ネットワークでデバイスが果たす役割を説明す るものです。ロールを追加するには、ロール名を右側のボックスに入力して[ロールを追加<<]をクリックし ます。ロールを削除するには、左側のボックスからロール名を選択して[ロールを削除]をクリックします。

#### スクリプト

- スクリプトテキストの高さ [コマンドスクリプトを編集]/[診断を編集]ページのテキストボックスのサイズ (高さ) を入力します。デフォ ルトでは12行です。
- スクリプトテキストの幅 「コマンドスクリプトを編集】(診断を編集]ページのテキストボックスのサイズ(幅)を入力します。デフォ ルトでは60文字です。

#### 拡張カスタムフィールド

拡張カスタムフィールドを オンにすると、一部のデータセットに拡張カスタムフィールドを構成できます。カスタムデータフィールド 有効にする では、特定のデバイス、設定、ユーザなどに有効なデータを割り当てることができます。詳細については、 [「拡張カスタムフィールド設定」\(](#page-557-0)558ページ)を参照してください。

## フィールド 説明**/**アクション

プロキシウィンドウ

プロキシウィンドウの寸法 プロキシウィンドウに使用するサイズを選択します。

#### その他

タスクページの リフレッシュ間隔 [タスクリスト]ページのリフレッシュ間隔を秒数で入力します。デフォルト値は60秒です。

プレーンテキストとして表 プレーンテキストとして表示する場合のサイズのしきい値を入力します。デフォルトでは200,000バイトで 示する場合のサイズのしき す。容量の大きな一部の設定では、サーバやブラウザのリソースを大量に消費する行番号指定などの特別な い値を設定 処理ができない場合もあります。設定値がデフォルト値を超えると、その値は<per>/</pre>タグで囲まれた 状態でプレーンテキストとして表示されます。

コミュニティ文字列を隠す オンにすると、コミュニティ文字列がWeb UIに平文で表示されなくなります。このオプションは、NAが表 示するコミュニティ文字列専用のオプションです。構成に埋め込まれたコミュニティ文字列は、ドライバ固 有の機密情報データのマスキング実装に基づいてマスクされます。

隠し文字のスタックトレース オンにすると、隠し文字のスタックトレース出力が無効になります。オフにすると、サーバエラーが発生し 出力を無効にする たときに、サーバログの他に、HTMLページに隠し文字としてスタックトレースを出力します。 (注意:デフォルトでは、サポートコールを支援する目的で、完全なJavaスタックトレースが隠し文字とし てHTML表示されます。このオプションをオフにするとセキュリティの脆弱性につながる可能性があると判 断した場合は、このオプションをオンにしてください。

詳細例外メッセージ出力の オンにすると、詳細例外メッセージの出力が無効になります。オフにすると、サーバエラーが発生したとき 無効化 に、HTMLページにサーバログに加え詳細例外メッセージが出力されます。

# NA ログインページをカスタマイズする

HP Network Automation (NA) のログインページでは、警告メッセージや企業固有の情報など、情報の表示に関す るカスタマイズが可能です。

HPログインページをカスタマイズするには:

- 1. 「*\$NA\_HOME/resource*」ディレクトリで、「*customer\_banner.html*」ファイルを開きます。このファイルが 存在しない場合は、上記の名前でファイルを作成します。(注意:「*resource*」ディレクトリも同様に作成す る必要があります。)
- 2. HTMLをサポートしているテキストエディタでファイルを開き、NAのログインページに表示するテキスト を入力します。
- 3. ファイルを保存し、NAにログインします。[ログイン]ボタンの下にテキストが表示されます。表示する語 数に制限はありません。ただし、表示が正しくページ内に収まっているかどうかを確認する必要があります。 次にログインページのサンプルを示します。

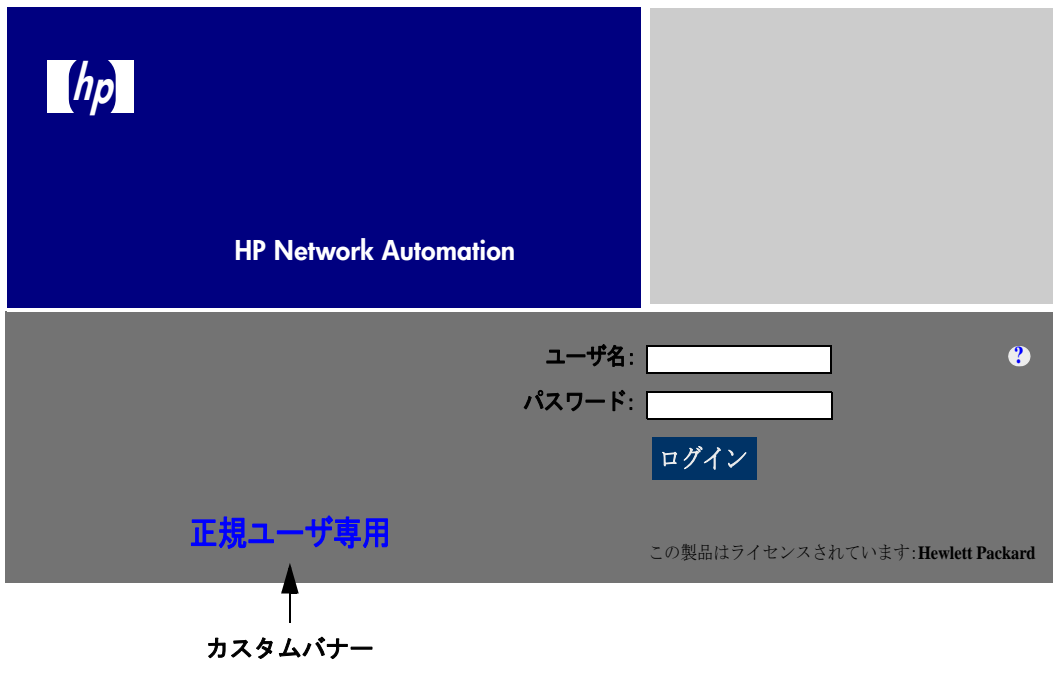

# Telnet/SSH

[Telnet/SSH]ページでは、次の構成が可能です。

- **•** Telnet/SSHのログ記録
- **•** Telnet/SSHプロキシ
- **•** デバイスのシングルサインオン
- **•** Telnetクライアント
- **•** Telnetサーバ
- **•** SSHサーバ

[Telnet/SSH]ページを表示するには、[管理]メニューバーから[システム管理設定]を選択し、[Telnet/SSH]をクリッ クします。[Telnet/SSH]ページが開きます。

セッションのログ記録を有効にした状態で、デバイスと対話するすべてのタスクが実行できます。タスク実行中 のデバイスとの対話に関する詳細なログが記録されます。デバイス固有の問題をデバッグする場合、最初にセッ ションログを表示する必要があります。セッションログでは、CLI、SNMPおよびタスクで実行されるすべての転 送プロトコルアクションの詳細がわかります。

# [Telnet/SSH]ページのフィールド

# フィールド 説明**/**アクション

### **Telnet/SSH**セッションのログ記録

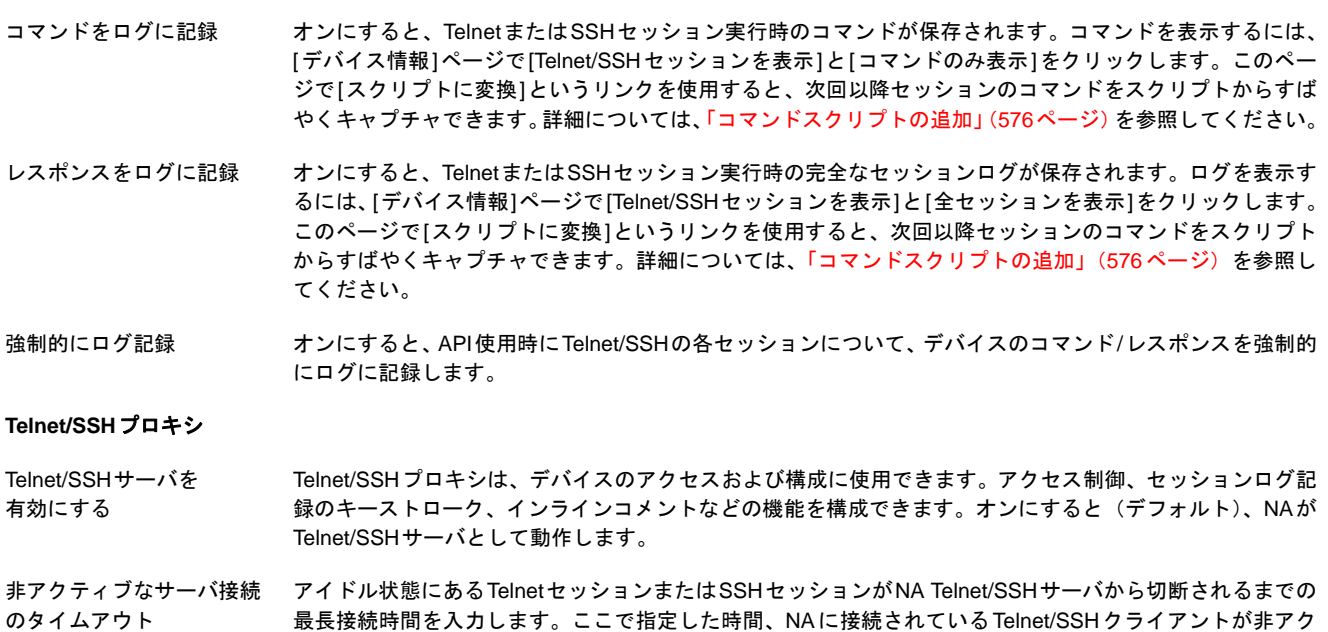

ティブである場合、セッションはタイムアウトになります。デフォルトでは30分です。

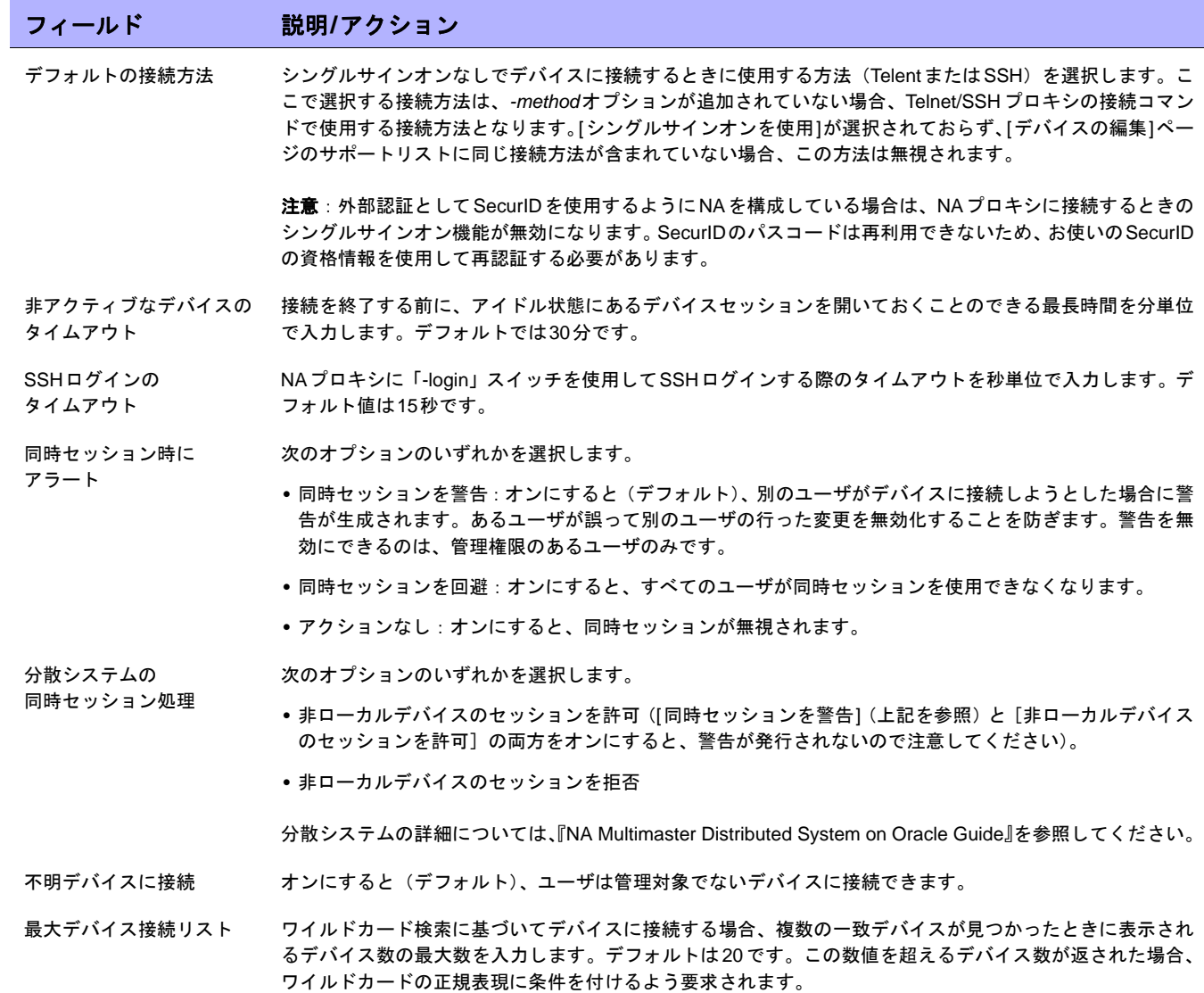

#### デバイスのシングルサインオン

シングルサインオンを使用 オンにすると(デフォルト)、自動的にユーザを一度認証すると、以降はデバイス変更権限を持つデバイスに ログインできます。

> 注意:外部認証としてSecurIDを使用するようにNAを構成している場合は、NAプロキシに接続するときの シングルサインオン機能が無効になります。SecurIDのパスコードは再利用できないため、お使いのSecurID の資格情報を使用して再認証する必要があります。

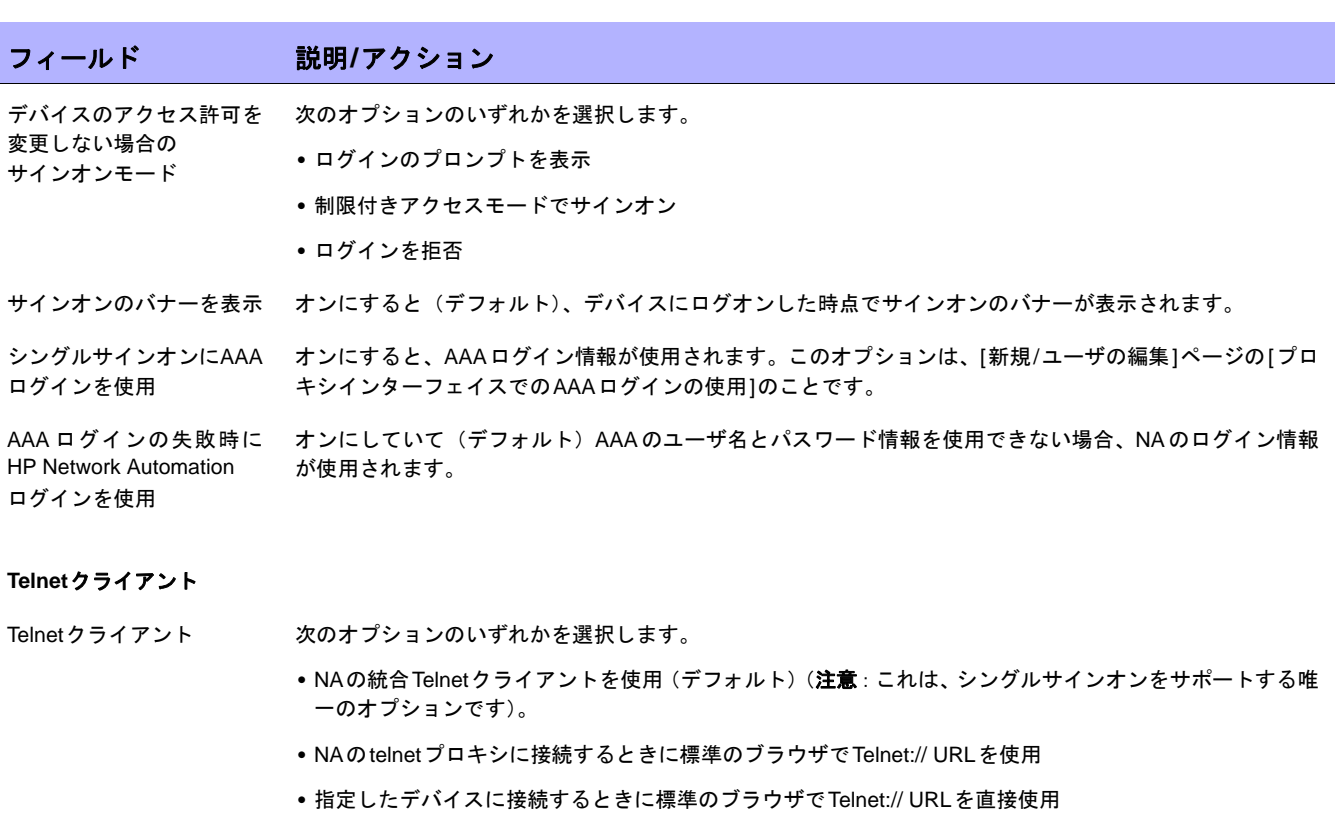

#### **Telnet**サーバ(この設定を変更すると**Telnet/SSH**サーバが再起動します)

Telnetを有効にする オンにすると(デフォルト)、NAがTelnetサーバとして動作します。

Telnetサーバのポート NAがクライアント接続を許可するポートを入力します。Windowsの場合のデフォルト値は23です。UNIX® の場合のデフォルト値は8023です。

最大Telnet接続数 NAが同時に許可するTelnetクライアントの最大接続数を入力します。デフォルト値は50です。

#### **SSH**サーバ(この設定を変更すると**Telnet/SSH**サーバが再起動します)

SSHを有効にする オンにすると(デフォルト)、NAがSSHサーバとして動作します。

SSHサーバのポート NAがクライアント接続を許可するポートを入力します。デフォルト値は22です。

最大SSH接続数 NAが同時に許可するSSHクライアントの最大接続数を入力します。デフォルト値は50です。

変更を保存するには、必ず[保存]をクリックしてください。

# レポート作成

[レポート作成]ページでは、以下の点についての組織内の[ネットワークステータスレポート]をカスタマイズでき ます。

- **•** ポリシールール違反
- **•** ソフトウェア準拠違反
- **•** スタートアップとランニング構成の不一致
- **•** デバイスアクセスエラー
- **•** 構成の変更
- **•** 電子メールレポート
- **•** ダイアグラム
- **•** イメージ同期レポート

レポートの各カテゴリで、リスクレベルを示すカラーコードと、各層で準拠していないデバイスの割合のしきい 値を指定するパラメータを組み合わせて、個々のデバイス(およびデバイスグループ)のステータスのインジケー タを設定できます。たとえば、ボーダールータグループにはより高いスコアが割り当てられます。ボーダールー タは、外部ネットワークやリモートオフィスへのアクセスを制御するものです。一方、LANデバイスにはデフォ ルト値がそのまま割り当てられています。

ネットワーク内の各イベントの重要性を最も反映する設定を行うことで、問題の識別や確立されたポリシー慣行 に対するネットワークの準拠の確保に役立ちます。

また、[レポート作成]ページには、ユーザ定義の電子メール通知タスク経由で送信される電子メールレポートの形 式や内容のオプション、およびレポートの保存場所を指定するオプションもあります。さらに、ダイアグラムを 有効にして、ダイアグラムパラメータを設定することもできます。ダイアグラムの詳細については、「[[ダイアグラ](#page-607-0) ム][ページのフィールド」\(](#page-607-0)608ページ)を参照してください。

注意:準拠していないデバイスのステータス(リスクレベル)により、グループのステータスが決定されます。たとえば、単 一の非準拠デバイスのリスクレベルを黄色に設定し、グループ内のあるデバイスが違反の状態にある場合、そのデバイスグルー プは、違反デバイス数のしきい値に達すると黄色でステータスを反映します。

[レポート作成]ページを表示するには、[管理]メニューバーから[システム管理設定]を選択し、[レポート作成]を クリックします。[レポート作成]ページが開きます。

# [レポート作成]ページのフィールド

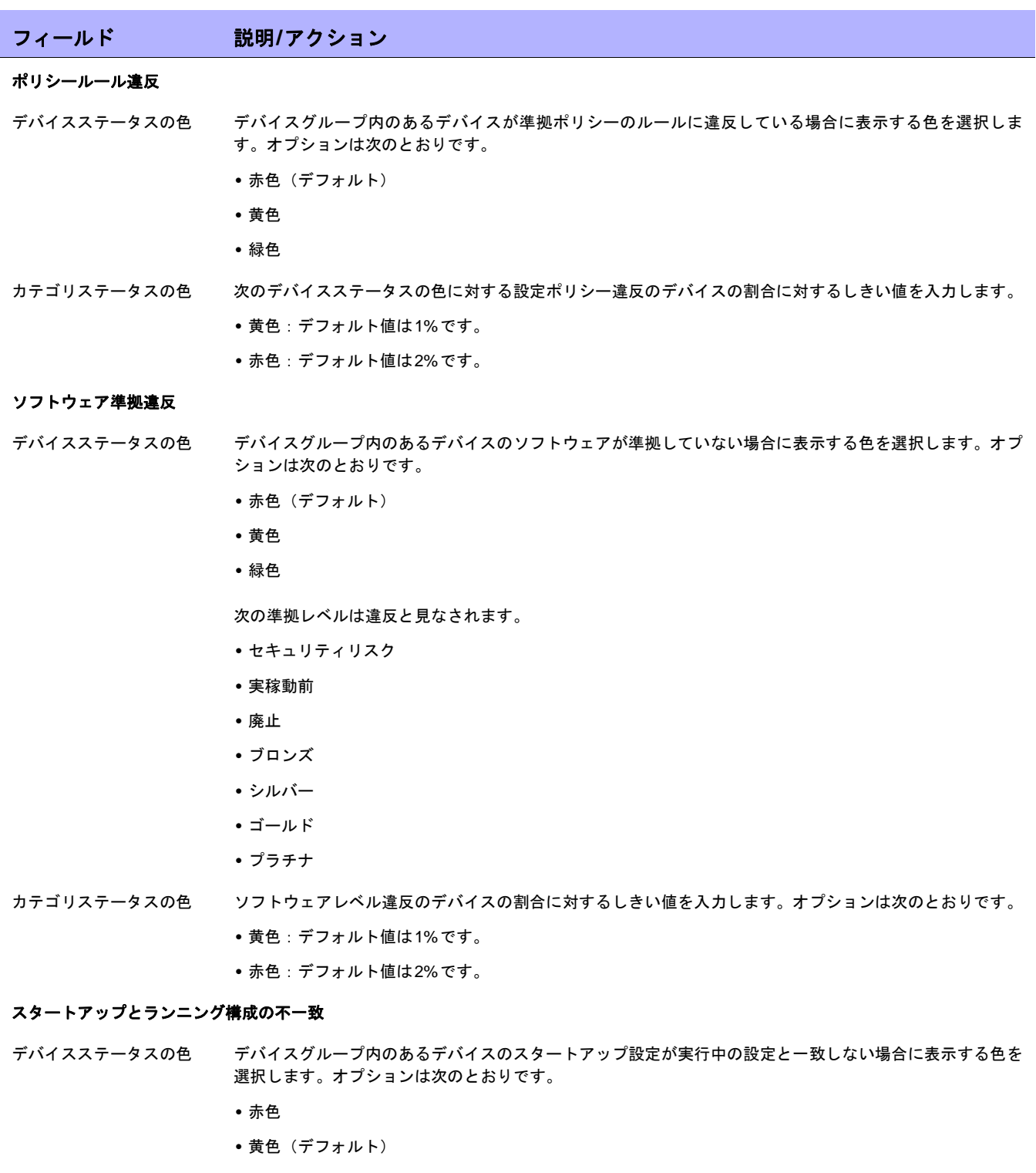

**•** 緑色

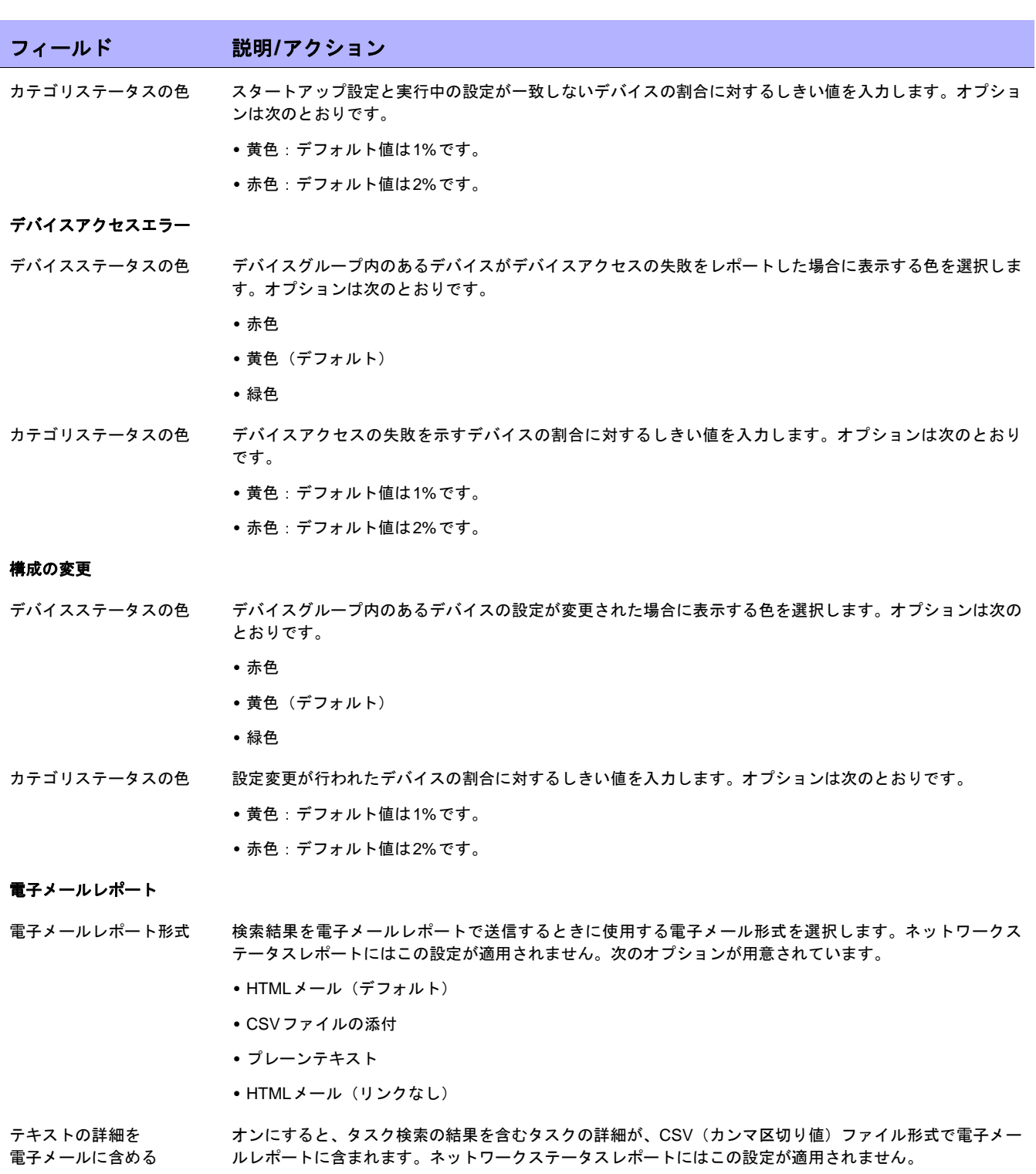

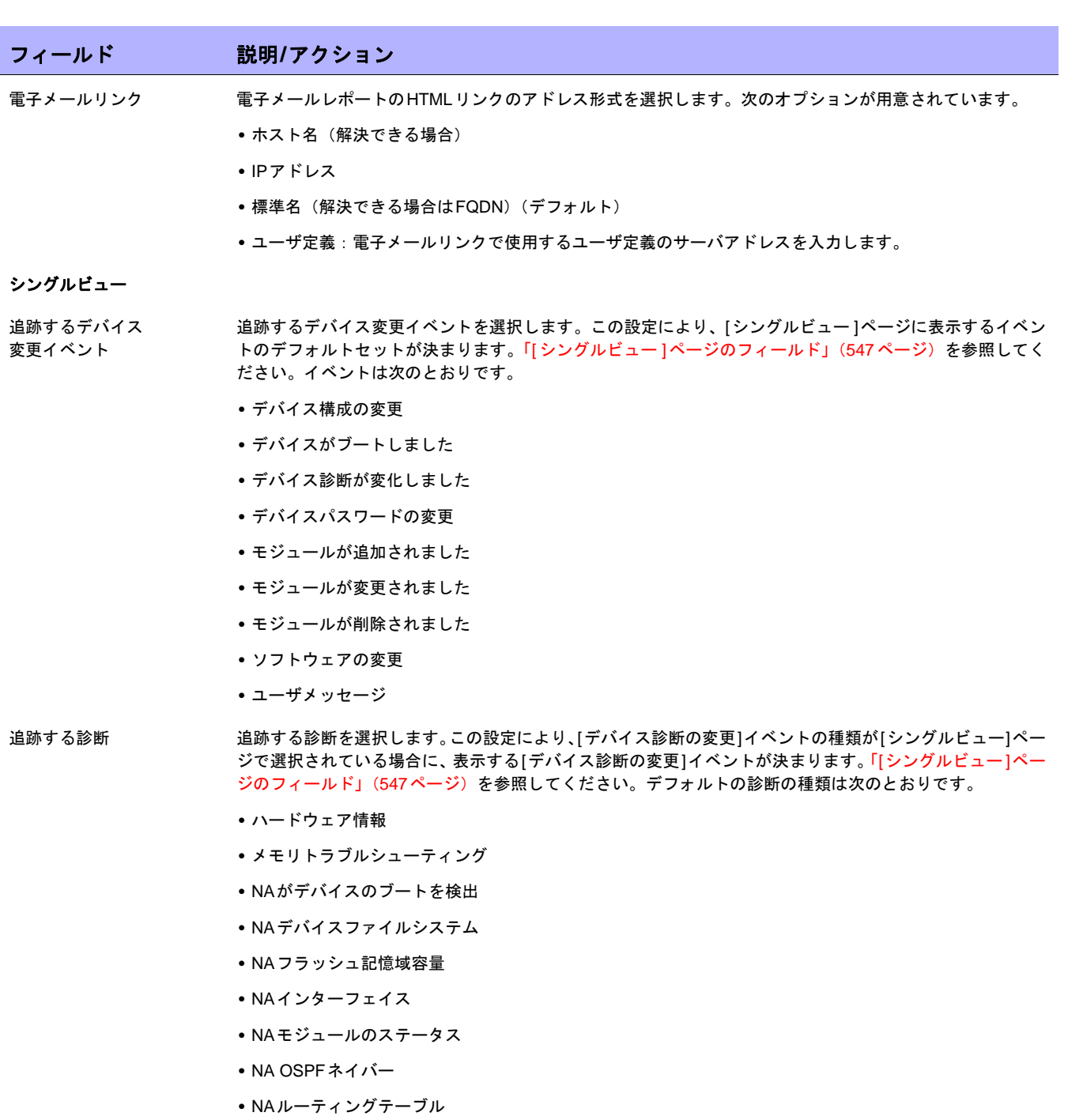

注意:診断の詳細については[、「表示メニューオプション」\(](#page-200-0)201ページ)を参照してください。

### ダイアグラム

ダイアグラムを有効にする オンにすると、ダイアグラム機能が有効になります。

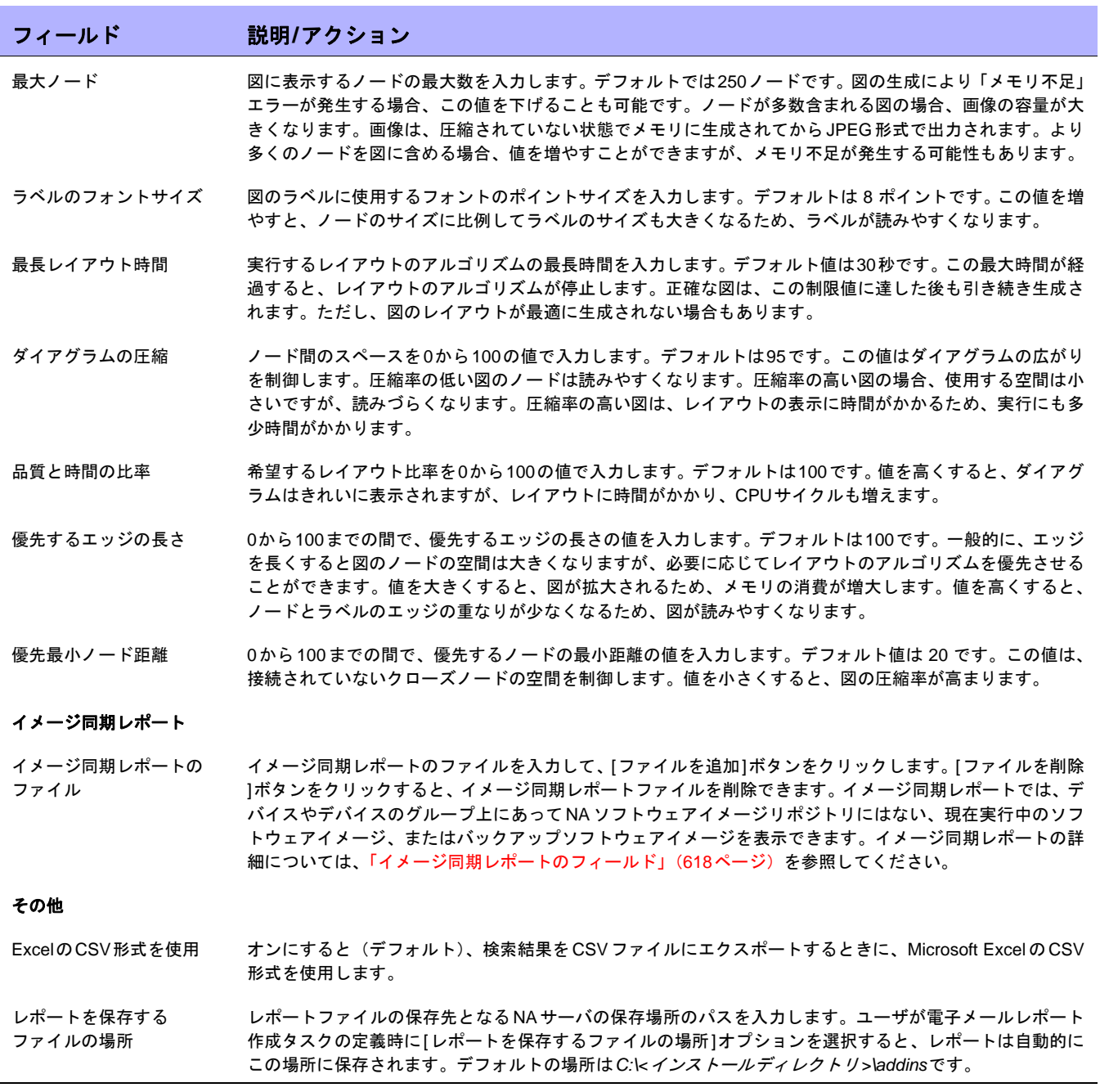
#### ユーザ認証

ユーザ認証により、ユーザの認証が集中管理され、複数のデータベースの保守が不要になります。次のユーザ認 証オプションを利用できます。

- **•** LDAP(Lightweight Directory Access Protocol)
- **•** SecurID
- **•** TACACS+
- **•** RADIUS
- HP Server Automation (HP SA)
- HP Operations Orchestration (HP OO)

外部認証に失敗すると、次の条件で、NAはフォールバックによりローカルユーザの資格情報を試行します。

- **•** 外部認証サービスが停止したりアクセス不能になったりした場合。
- **•** 外部認証方法で一度も正常にログインしたことのない静的ユーザアカウントの場合。
- **•** 組み込み管理ユーザアカウントの場合。

注意:NAがローカル認証にフェイルオーバを行うようにするには、ユーザのアカウントでこの機能を有効にする必要があり ます。デフォルトでは、NAはローカル認証にフェイルオーバしません。詳細については[、「認証フェイルオーバー」\(](#page-72-0)73ペー [ジ\)お](#page-72-0)よび「[ユーザの新規作成][ページのフィールド」\(](#page-246-0)247ページ)を参照してください。

また、ユーザ認証により、NA内の組み込みユーザに対して次のセキュリティポリシーを構成できます。

- **•** パスワードの最小文字数を定義する
- **•** パスワードの複雑さのルールを定義する
- **•** ログイン試行の連続失敗回数が構成された回数に達すると、そのユーザはロックアウトされる

[ユーザ認証]ページを表示するには、[管理]メニューバーから[システム管理設定]を選択し、[ユーザ認証]をク リックします。[ユーザ認証]ページが開きます。詳細については、「[ユーザ認証][ページのフィールド」\(](#page-76-0)77ペー [ジ\)を](#page-76-0)参照してください。

## <span id="page-72-0"></span>認証フェイルオーバー

NAがユーザ認証に外部アプリケーションを使用するように構成されている場合、NAは特定の状況でローカル(NA アプリケーションサーバ)認証にフェイルオーバーできます。

NAは次のユーザについて、認証フェイルオーバーを試みます。

- **•** NAのインストール時に作成された管理者ユーザアカウント(UID = 1)
- **•** フェイルオーバー用に構成された任意のユーザアカウント([ユーザの新規作成]または[ユーザを編集]ペー ジで[外部認証フェイルオーバー ]チェックボックスがオンになっている)

外部認証が成功しない場合、NAは次のアルゴリズムを使用します。

- **•** NAが外部認証アプリケーションに接続できない場合、NA consoleにログインしようとしているユーザが UID = 1か、認証フェイルオーバー用に構成されているユーザであるとき、NAはローカル認証を試みます。 ユーザが認証フェイルオーバー用に構成されていない場合、NA はローカル認証を試みず、通常の認証エ ラーを返します。
- **•** NAが外部認証アプリケーションに接続したものの、エラーが返された場合、NA consoleにログインしよう としているユーザがUID = 1であるとき、NAはローカル認証を試みます。その他のユーザの場合、NAはロー カル認証を試みず、通常の認証エラーを返します。
- **•** LDAP認証の場合のみ、NA consoleにログインしようとしているユーザがディレクトリサービスに存在しな いとき、NAはローカル認証を試みます。

## LDAP認証

組織でMicrosoft Active DirectoryまたはLDAP(Lightweight Directory Access Protocol)を使用している場合、グ ループとユーザを同時にNAへインポートできます。NAでは、LDAPデータベースとのアクティブな連携が維持さ れているため、アプリケーションのログインが許可されているユーザとそうでないユーザに関する情報を最新の 状態に保つことができます。

外部ユーザ認証が有効な場合でも、ネットワークの問題によりLDAPサーバへ到達できない場合、NAにログイン できます。NAを指定したLDAPサーバへ接続できない場合、これまでNAにログインしたことのあるユーザであれ ば、NAユーザのパスワードを使用してNAへログインできます。NAのパスワードは、[自分のプロファイル]ペー ジで設定できます。詳細については、「[自分のプロファイル][ページのフィールド」\(](#page-259-0)260ページ)を参照してくだ さい。

LDAPユーザがNAのシステム管理者と同じユーザ名でないことを確認する必要があります。デフォルトのシステ ム管理者のユーザ名は「admin」ですが、変更も可能です。デフォルトの管理者と別のLDAPユーザの名前が競合 する場合、デフォルトの管理者がNAにログインできなくなります。

あるユーザをNAで作成してLDAPで削除した場合、そのユーザは(LDAPのパスワードではなく)NAのパスワー ドを使用して再度NAにログインできます。

LDAPの外部認証の設定方法の詳細については、「LDAP[外部認証の設定」\(](#page-79-0)80ページ)を参照してください。

#### SecurID認証

RSA SecurID ソリューションは、認証されたユーザにのみネットワーク構成されたリソースへのアクセス権を与 えることで確実に組織を保護するように設計されています。一般的に、SecurIDは2要素認証方式の一種で、パス ワードとPIN、そしてトークンが必要となります。トークンは60秒ごとに変更されます。詳細については、「[SecurID](#page-629-0) [ソフトウェアトークンの追加」\(](#page-629-0)630ページ)を参照してください。

#### <span id="page-74-0"></span>TACACS+認証

Cisco IOSソフトウェアでは、TACACS+など、いくつかのバージョンのTACACSセキュリティプロトコルが現在 サポートされています。TACACS+は、詳細なアカウント情報が提供され、認証および認可のプロセスを柔軟に管 理できます。

お使いのTACACS+サーバ(通常CiscoSecure ACS)を使用してユーザを認証すると、次のような利点があります。

- **•** NAユーザはユーザ名とパスワードを1つ記憶していればよい
- **•** NAユーザの管理をACSサーバに集中化できる
- **•** TACACS+パスワードの制限事項を容易に実行できる

TACACS+サーバを使ってNAユーザを認証すると、次のようなことが可能になります。

- **•** TACACS+サーバを使ってユーザのログインを認証するようNAを構成する(例:ユーザが正しいユーザ名 とパスワードの組み合わせを入力したかどうかを確認する)。
- **•** Telnet/SSHプロキシでのTACACS+認証をサポートする。
- **•** 個々のユーザにNAのフォールバックパスワードを割り当てる。
- **•** TACACS+ サーバにアクセスできない場合以外はフォールバックパスワードを使用しないよう、TACACS+ ユーザを識別する(ただし、Admin以外のユーザが不正なTACACS+パスワードを入力した場合は、この限 りではない)。
- **•** フォールバックのために複数のTACACS+サーバを構成する。

他のルータと同様、TACACS+ でもNAを特定のユーザ名を持つ認証デバイスとして定義しなければなりません。 これにより、ユーザがNAにログインでき、NAがネットワークデバイスにログインできるようになります。

注意:TACACS+は、認可/権限には使用されません。つまり、TACACS+経由でユーザを認証するには、そのユーザを手動で NAに追加し、正しい権限を割り当てる必要があるということです。いったんNAでユーザをTACACS+ユーザとして識別すれ ば、この指定を削除することはできません。

## RADIUS認証

RADIUS(Remote Authentication Dial-In User Service)では、次のようなことができます。

- **•** ネットワークアクセス・サーバをRADIUSクライアントとして動作させる。RADIUSクライアントは、情報 を指定したRADIUSサーバへ送信し、返された応答を処理します。
- **•** RADIUSサーバで接続要求を受け付け、ユーザを認証し、正しい接続に必要なクライアント構成情報をすべ て返す。
- **•** RADIUSサーバを他のRADIUSサーバまたは認証サーバのプロキシクライアントとして動作させる。

注意:RADIUSは、認可/権限には使用されません。つまり、RADIUS経由でユーザを認証するには、そのユーザを手動でNA に追加し、正しい権限を割り当てる必要があるということです。いったんNAでユーザをRADIUSユーザとして識別すれば、こ の指定を削除することはできません。

TACACS+認証またはRADIUS認証を有効にするには、[管理]メニューバーから[システム管理設定]を選択し、 [ユーザ認証]タブをクリックします。[ユーザ認証]ページが開きます。終了する場合は、必ず[保存]をクリックし てください。

#### HP Server Automation (HP SA)

HP Server Automationオプションにより、NAシステムでHP SAシステムをユーザ認証に使用できます。その結 果、HP SAユーザは自分のHP SA資格情報をNAへのログインに使用できます。また、このオプションでは、ネッ トワーク図のHP SAサーバやMACアドレスからHP SAサーバへのリンクを表示できます。詳細については、「[NA/](#page-195-0) SA統合」(196[ページ\)を](#page-195-0)参照してください。

#### HP Operations Orchestration (HP OO)

IT組織は、実行するアクションの監査証跡を行わない旧来のトラブルシューティングガイドを使用して、手動で トラブルシューティングタスクを実行することがよくあります。IT組織が自動化ソリューションとしてスクリプ トを配布する場合でも、スクリプトは維持が容易ではなく、スクリプトは監査証跡を行いません。

HP OOオプションにより、NAのWeb UIからガイドモードでHP OOフローを直接起動できます。無人HP OOフ ローを実行するには、言語「Flow」のコマンドスクリプトを作成する必要があります。無人フローの起動方法の 詳細については、「[HP Operations Orchestration](#page-569-0)(HP OO)のフロー」(570ページ)を参照してください。

一般的に、HP OOを使用することで、日常業務の順位付け、トラブルシューティング、保守のタスクのすべてを NA内で集中管理できます。どのHP OOフローが利用可能であるかを定義し、起動できます。

- **•** 1つまたは複数のIPアドレスが指定されているサードパーティシステムからデータを収集して表示する、無 人HP OO フロー。詳細については、「[HP Operations Orchestration](#page-569-0) (HP OO)のフロー」(570ページ)を 参照してください。
- **•** 事前定義された管理ソフトウェアアップグレードフロー。このHP OOフローは、監視システムからのルー タの削除、OSPFメッシュからのルータの削除、IOSイメージのアップグレード、およびOSPFメッシュへ のデバイスの再挿入と、デバイスの監視システムへの再追加を実行します。プロセス自動化オプションの 詳細については[、「編集メニューオプション」\(](#page-229-0)230ページ)を参照してください。

HP OO の詳細については、『HP Operations Orchestration ユーザガイド』および『HP Operation Orchestration Software Development Kit Guide(HP Operation Orchestrationソフトウェア開発キットガイド)』を参照してくだ さい。

#### <span id="page-76-0"></span>[ユーザ認証]ページのフィールド

#### フィールド 説明**/**アクション

#### ユーザパスワードのセキュリティ

ユーザパスワードの 最短長さ パスワードに含める最小文字数を入力します。パスワードの文字数がこの文字数よりも少ない場合、そのパ スワードは無効とみなされます。

ユーザパスワードに大文字 オンにすると、ユーザはアルファベットの大文字と小文字の両方を含むパスワードを指定する必要があり と小文字を含める ます。

その他のユーザパスワード 次のオプションのいずれかを選択します。

- **•** その他の制限なし(デフォルト)
- **•** 英字以外に1文字以上の数字と特殊文字を含める
- **•** 1文字以上の数字と1文字以上の特殊文字の両方を含める

最大連続ログインエラー 連続するユーザ認証エラーの最大許容回数を入力します。この回数を超えるとそのユーザは無効になります。 0(ゼロ)を指定すると、この確認はスキップされます。(注意:この設定は、組み込みユーザ認証のみに適 用され、外部認証方式には適用されません)。

#### 外部認証の種類

制限

外部認証の種類 使用する外部認証の種類を選択します。次のオプションが用意されています。

- **•** なし(ローカル認証)
- **•** HP Server Automation
- **•** HP Server Automation & TACACS+
- **•** TACACS+
- **•** RADIUS
- **•** SecurID
- **•** LDAP

[TACACS+]または[RADIUS]を選択した場合、次のセクションの構成が可能となります。[LDAPを選択した 場合、[LDAP設定]リンクをクリックします。詳細については、「LDAP[外部認証の設定」\(](#page-79-0)80ページ)を参照 してください。[SecurID]にはその他の外部認証オプションはありません。

#### **TACACS+**認証**/RADIUS**認証

プライマリTACACS+ サーバまたはプライマリ RADIUSサーバ プライマリTACACS+サーバまたはプライマリRADIUSサーバのホスト名またはIPアドレスを入力します。

セカンダリTACACS+ サーバまたはセカンダリ このフィールドは省略可能です。 RADIUSサーバ セカンダリTACACS+サーバまたはセカンダリRADIUSサーバのホスト名またはIP アドレスを入力します。

TACACS+ または RADIUS TACACS+ サーバまたは RADIUS サーバで構成される NA ホストの秘密鍵を入力します。TACACS+ または の秘密情報 RADIUSの共通鍵は、TACACS+またはRADIUSクライアント(NA)でTACACS+またはRADIUSサーバと の通信の暗号化に使用する鍵(パスワード)です。クライアントとサーバは、サーバが通信を復号化できる ように、この鍵の情報について合意する必要があります。

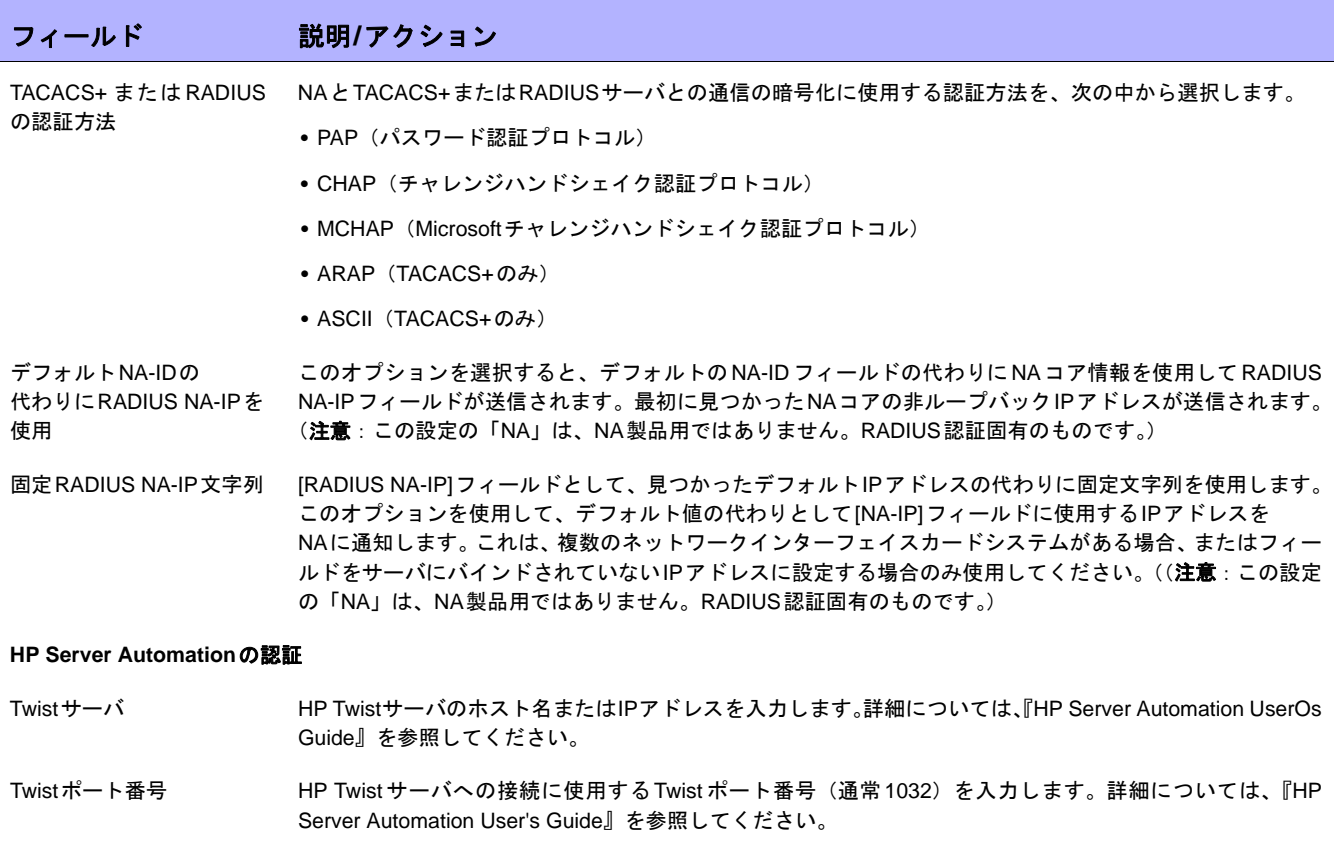

- Twistユーザ名 Twist WebサービスAPI(wsapi)ユーザ名(通常は*wsapiReadUser*)を入力してください。
- Twistパスワード Twist WebサービスAPI (wsapi) パスワードを入力してください。
- OCCサーバ 接続先サーバに接続するための、OCC(HP Command Center)のホスト名を入力します。OCCサーバは、 HPサーバ自動システム (HP SA) の Web UI クライアントです。NA では、HP SAへのハイパーリンクを作 成できます。その結果、[NAサーバ]ページから[HP SAサーバ]ページへジャンプできます。詳細については、 「[サーバ][ページのフィールド」\(](#page-221-0)222ページ)を参照してください。
- デフォルトの ユーザグループ HP SAの認証済みユーザをドロップダウンメニューから追加するための、追加先となるユーザグループの名 前を選択します。このグループでは、デフォルトのHP SA ユーザ権限を設定できます。詳細については、 「NA/SA統合」(196[ページ\)を](#page-195-0)参照してください。

#### **HP Operations Orchestration**の認証

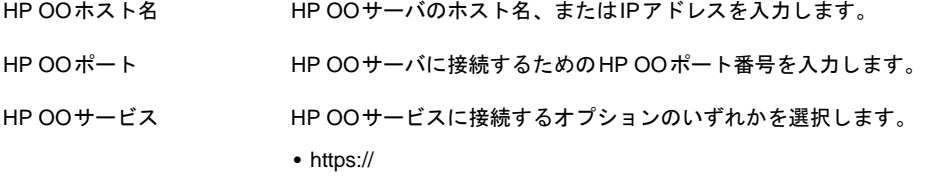

**•** http://

HP OOサービスはSSL、またはプレーンテキストを使用します。

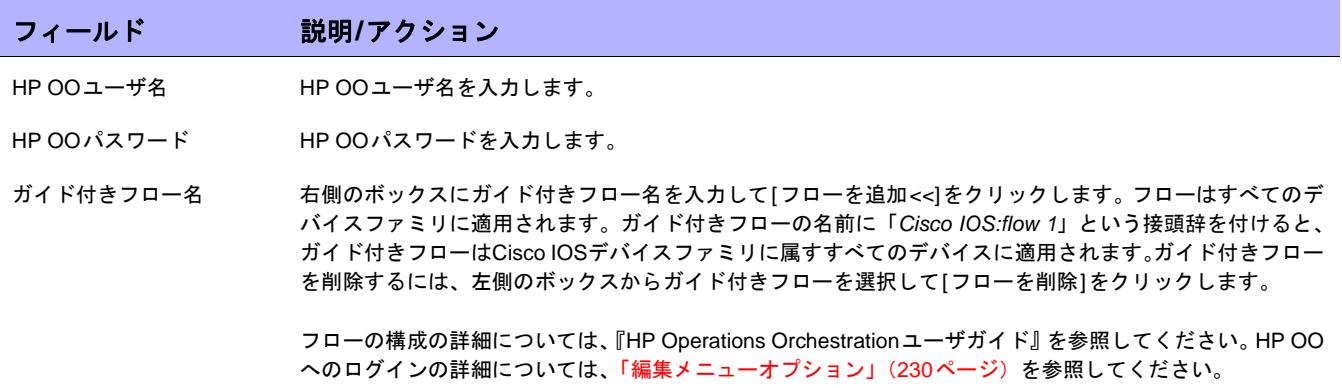

## <span id="page-79-0"></span>LDAP外部認証の設定

LDAP外部認証を有効にするには:

- 1. [管理]メニューバーから[システム管理設定]を選択し、[ユーザ認証]をクリックします。[システム管理設 定-ユーザ認証]ページが開きます。
- 2. [外部認証の種類]フィールドまでスクロールします。
- 3. [外部認証の種類]フィールドで[LDAP]を選択して[保存]をクリックします。
- 4. [LDAP 設定 ] リンクをクリックします。LDAP 設定ウィザードが開きます。これまでに LDAP 認証を設定し たことがある場合、次の情報が表示されます。
	- **•** LDAP認証ステータス
	- **•** LDAP認証サーバホスト
	- **•** ポート
	- **•** 接続ユーザ名
	- **•** 接続ユーザパスワード
	- **•** 検索ベース
	- **•** セキュア接続を使用
	- **•** サーバタイムアウト

注意:NAはユーザがログインするたびにフィールドが同じであるかどうかを確認します。必要に応じて、NAは[ユーザ]フィー ルド情報を対応するLDAP情報で更新します。たとえば、NA管理者がNAのユーザAを手動で更新してユーザAの電子メール アドレスを変更すると、次回ユーザAがログインしたときに、ユーザAの電子メールアドレスがLDAP内の値に自動的に変更 されます。

次の表で、設定のプロセスについて説明します。

#### 手順 アクション

**1** [LDAP設定ウィザードへようこそ]ページで[次へ]をクリックします。次の情報を入力して[次へ]をクリックします。

- **•** サーバタイプ:サーバタイプを[Active Directory](デフォルト値)、または[通常のLDAP]から選択します。
- **•** サーバ名:LDAP、またはActive Directoryサーバのホスト名、つまり、AD/ドメインコントローラのホスト名、またはIPアド レスを入力します。
- **•** ポート:LDAP要求ポート番号を入力します。単一ドメイン構成の場合、ポート389または636(SSLを使用している場合)を 使用します。
- **•** 接続タイプ:[通常の接続](デフォルト)または[セキュア接続(SSL)]を選択します。ディレクトリサーバへ接続する場合、 [セキュア接続]を選択してください。(注意:このオプションを有効にして、お使いのディレクトリサーバ/ドメインコント ローラサーバの証明書が既知のCAにより署名されていない場合、NAを実行するサーバへ証明書を手動でインポートする必 要があります。)LDAPのSSL構成の詳細については、「[LDAP SSL](#page-80-0)構成」(81ページ)を参照してください。
- **•** サーバタイムアウト:LDAP操作のタイムアウトをミリ秒単位で入力します。この値よりも長いLDAP操作は中断されます。

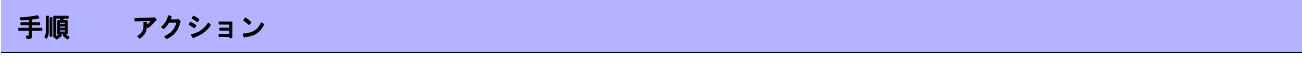

- **2** 次の情報を入力して[次へ]をクリックします。
	- **•** 接続ユーザ名:接続ユーザ名を入力します。ADサーバからユーザ情報をクエリする場合、ドメインのユーザアカウント(DN) でADサーバとNAをバインドする必要があります。DNは、Windows 2000 LDAP形式とWindows 2000ユーザプリンシパル 名(UPN)形式のいずれかです。Windows 2000 UPN形式は、LDAPツリー内のDNを一意に特定します。ユーザアカウント とそれぞれのドメインの両方が、UPNに含まれます。*jsmith@hp.com*は、Windows 2000 UPNのDNの例です。
	- **•** 接続ユーザパスワード:接続ユーザパスワードを入力します。
	- **•** 検索ベース:検索ベースを入力します。検索ベースは、LDAP検索のためのLDAPディレクトリ内の開始点です。検索ベース は、ADフォレスト全体のルートドメインに設定するのが理想的です。これにより、NAからWindows 2000 ADフォレスト全 体をクエリできます。検索ベースを特定のOUレベルに設定した場合、そのOUの子オブジェクトのみをクエリできます。検 索ベースを特定のドメインレベルに設定した場合、そのドメインの子オブジェクトのみをクエリできます。そのため、検索 ベースはできるだけ一般的なものに設定する必要があります。
- **3** NAにアクセス可能なセキュリティグループを示します。[検索]オプションを使用して、LDAPのユーザグループを指定して[次 へ]をクリックします。
- **4** ユーザ名とパスワードを入力して[ログインのテスト]ボタンをクリックすると、[外部認証]設定を確認できます。設定情報を 保存するには、[保存]ボタンをクリックしてください。エラーがなければ、次のようなメッセージが表示され、[外部認証設定 の概要]ページが更新されます。 これで外部認証の設定は更新されます。

#### <span id="page-80-0"></span>LDAP SSL構成

LDAP SSL構成では:

- 1. Windows 2000またはWindows 2003 Serverにエンタープライズ証明機関をインストールします。フォレス ト内にあるすべてのドメインコントローラが自動的に登録され、適切な証明書がインストールされます。
- 2. グループポリシーエディタを使用してデフォルトのドメインコントローラポリシーを開きます。
- 3. [コンピュータの構成]で[Windowsの設定]をクリックします。
- 4. [セキュリティの設定]、[パブリックキーポリシー ]の順にクリックします。
- 5. [自動証明書要求の設定]をクリックします。
- 6. ウィザードを使ってドメインコントローラにポリシーを追加します。

詳細については、Microsoftサポート技術情報(Q247078)を参照してください。

証明書をインポートするには:

- 1. (通常LDAPサーバ上)で、[スタート]→[プログラム]→[管理ツール]→[証明機関]の順にクリックして、[証 明機関]管理コンソールを起動します。
- 2. [証明書 ローカル コンピュータ]の中から、お使いのドメインコントローラの証明書を発行する証明機関 を探します。
- 3. 証明機関を右クリックして[プロパティ ]を選択します。
- 4. [全般]タブで[証明書の表示]をクリックします。
- 5. [詳細]タブで[ファイルにコピー ]を選択します。
- 6. ウィザードを使って証明書をBase64 Encodedファイルにエクスポートします。
- 7. このファイルをNAサーバへコピーします。
- 8. Windowsのコマンドプロンプトで次のディレクトリに移動します。 <インストールディレクトリ>\jre\bin
- 9. 次のように入力します。keytool -import -file PATH\_TO\_THE\_CERT\_FILE -alias ADSCert -keystore ../../ server/ext/jboss/server/default/conf/truecontrol.keystore

キーストアパスワードは「sentinel」です。

PATH\_TO\_THE\_CERT\_FILEの部分を手順7で作成したファイルの絶対パスに置き換えます。

10. NAをサービスアプレット(または、SolarisまたはLinuxの/etc/init.d/truecontrolスクリプト)により再起動 します。UIからNAを再起動すると、キーストアの変更は読み込まれません。

## <span id="page-82-1"></span>サーバ監視

サーバ監視により、NAサーバ全体の状態を確認できます。エラーが発見されると、アラートの通知およびイベン トのログ記録が開始されます。サーバ監視は、NAに事前に組み込まれて出荷されています。

エラーを受信すると、NA監視エラーイベントがトリガされ、エラーの通知がシステム管理者に送信されます。シ ステムが確認された後でもエラー状態が継続している場合は、その監視の監視エラーイベントは引き続き送信さ れません。監視がエラー状態になって影響を及ぼすイベントがいったんトリガされれば、システムは状態の正常 時に、「監視の正常動作」イベントのみを送信します。

注意:システムを再起動してもエラー状態が改善されない場合、新たに監視エラーイベントがトリガされます。データベース にアクセスできない場合、システムはその事実を電子メールで管理者に送信しようとします。

[サーバ監視]ページでは、サーバ監視を構成できます。また、すべてのサーバ監視または特定のサーバ監視を有効 にするオプションもあります。最近の監視の実行結果は、その監視のログファイルに保存され、[システムステー タス]ページで表示できます。[システムステータス]ページの詳細については、「[サーバ監視][ページのフィール](#page-82-0) ド」(83[ページ\)](#page-82-0)を参照してください。

注意:監視タスクの設定を変更できるのは、管理者のみです。結果の表示はすべてのユーザが可能です。

[サーバ監視]ページを表示するには、[管理]メニューバーから[システム管理設定]を選択し、[サーバ監視]をク リックします。[サーバ監視]ページが開きます。

#### <span id="page-82-0"></span>[サーバ監視]ページのフィールド

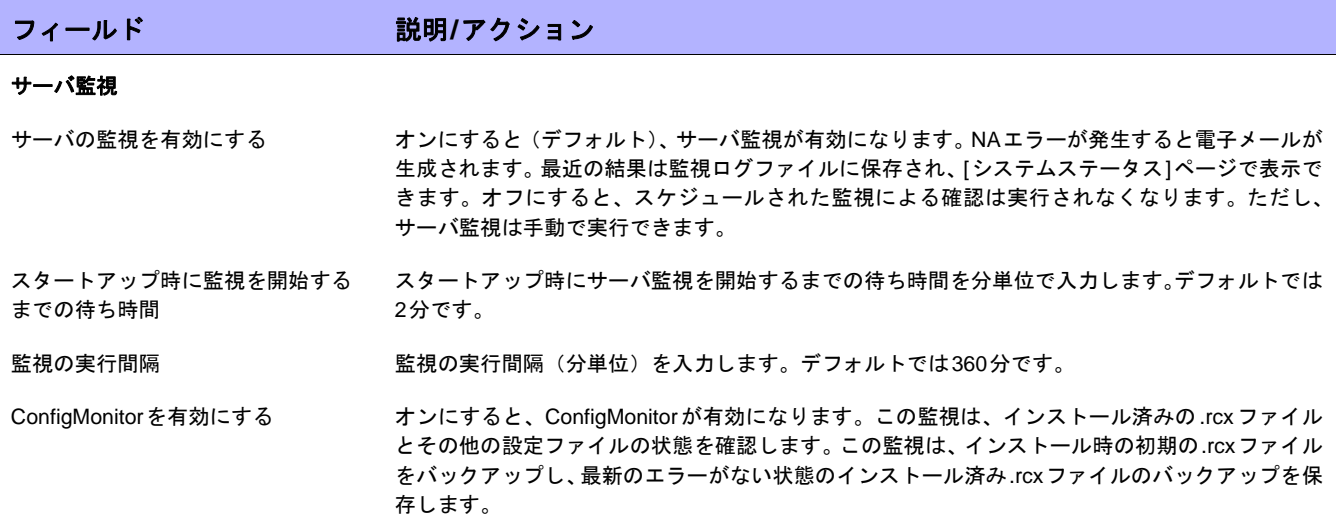

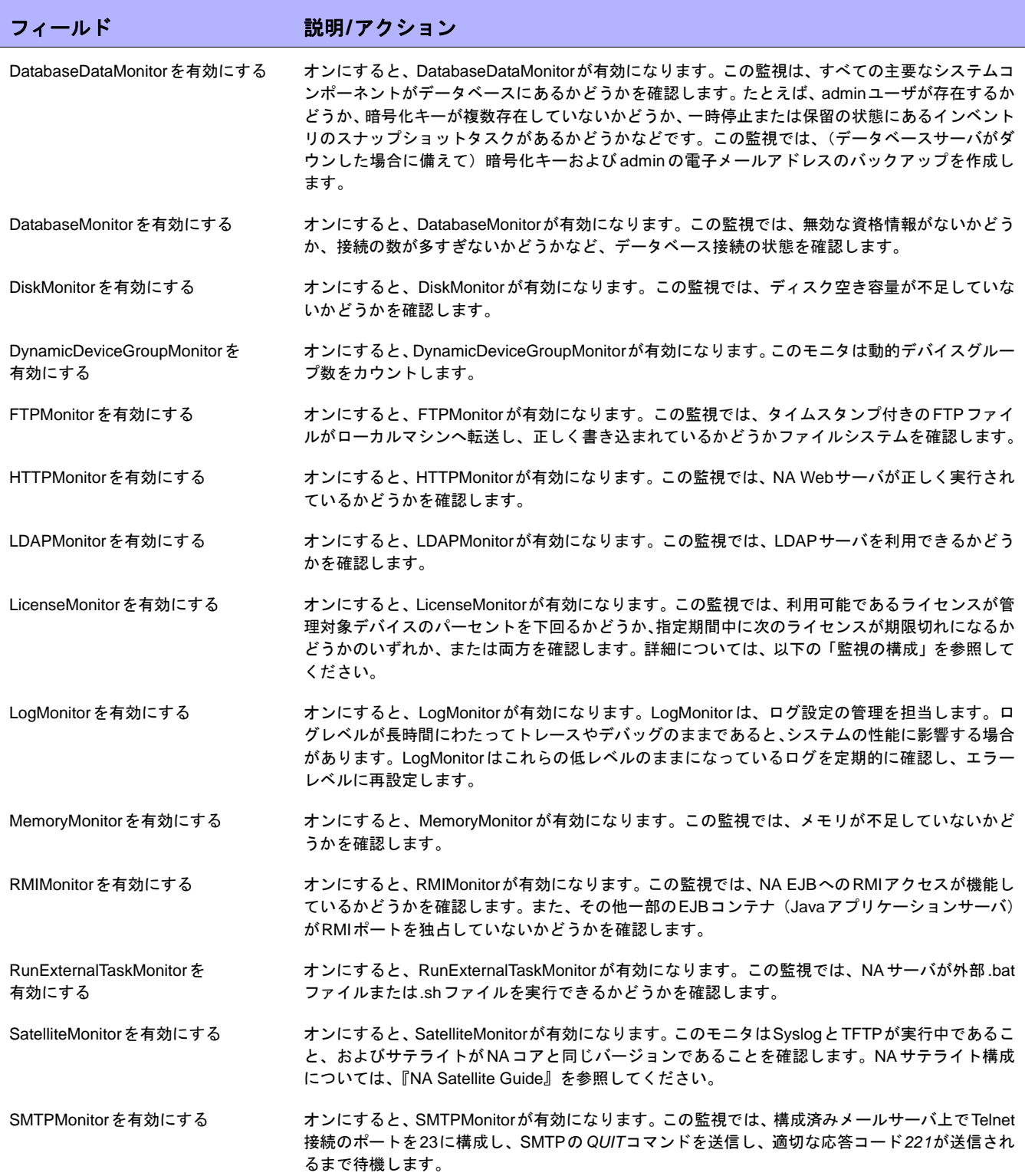

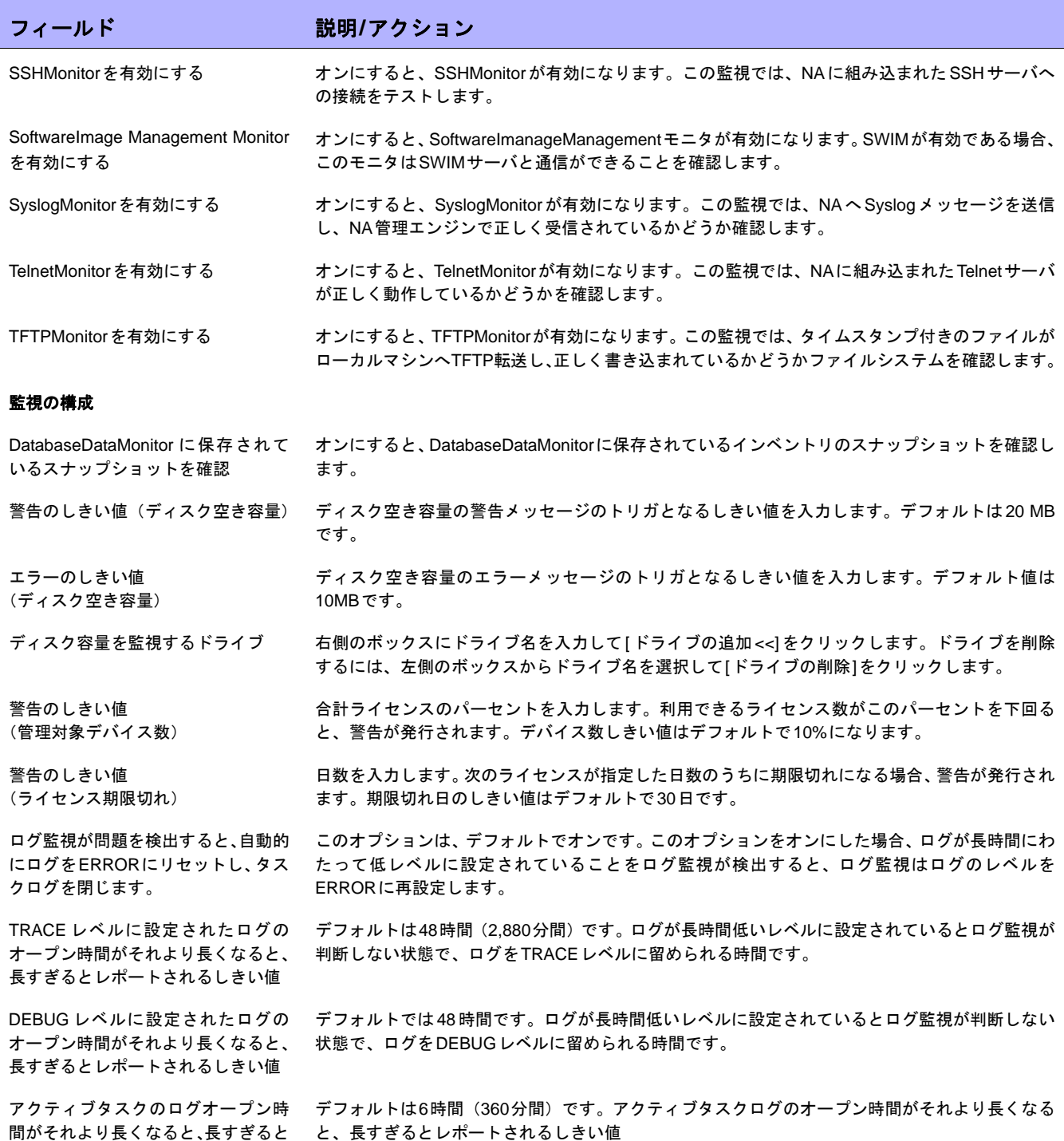

レポートされるしきい値

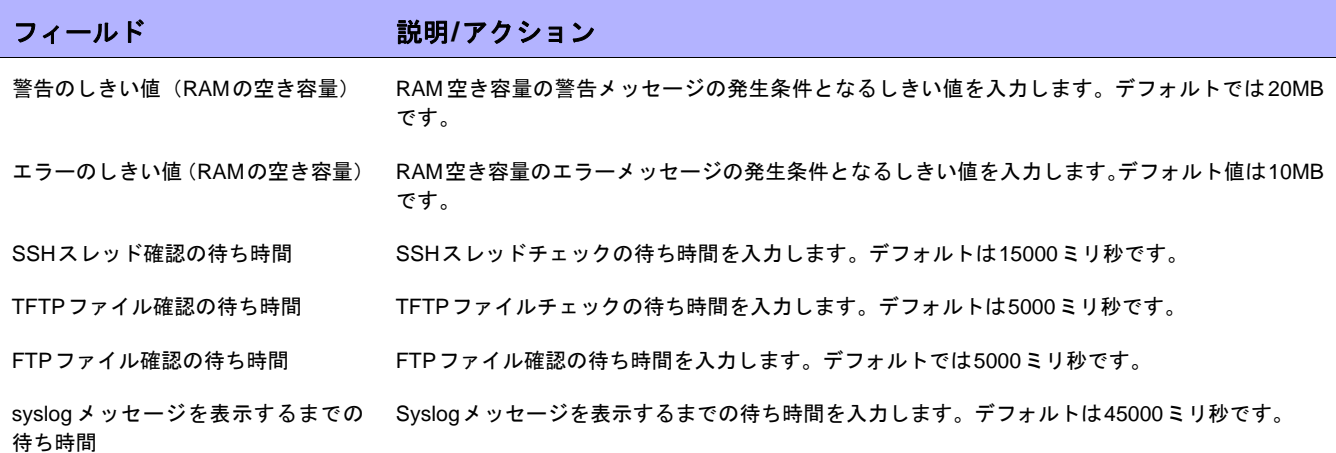

変更を保存するには、必ず[保存]をクリックしてください。

# サードパーティ統合

HP Network Node Manager iソフトウェア(NNMi)を使用した統合により、HP NNMiおよびNAの両方を実行す るシステムに次の機能と利点がもたらされます。

- **•** アラームの統合
- **•** NNMiからのNA構成履歴へのアクセス
- **•** 運用の効率性

HP NNMiとHP NA の統合を有効化するには、『HP Network Node Manager i Software‐HP Network Automation Integration Guide(HP Network Node Manager iソフトウェア‐HP Network Automation統合ガイド)』の手順に従 います。この手順では、NNMiコンソールのHP NNMi‐HP NA統合構成フォームでNAとNNMiの通信を構成しま す。統合により、NAコンソールの[サードパーティ統合]ページの対応するフィールドが設定されます。

NNMi デバイスの再検出、非稼働の開始、SNMPコミュニティ文字列の送信で開始されるHP NNMi‐HP NA統合 の動作を変更するには、NAコンソールの[サードパーティ統合]ページで構成を更新します。

注意:NA consoleのこのページから NA と NNMi の統合を有効化または無効化することはできません。このページでは、NNMi デバイス再検出のトリガ、非稼働のトリガ、SNMP コミュニティ文字列の送信の統合動作を変更のみ行います。

HP NNMiとHP NA の統合の詳細については、『HP Network Node Manager i Software‐HP Network Automation Integration Guide(HP Network Node Manager iソフトウェア‐HP Network Automation統合ガイド)』を参照して ください。

[サードパーティ統合]ページを表示するには、[管理]メニューバーから[システム管理設定]を選択し、[サードパー ティ統合]をクリックします。[サードパーティ統合]ページが開きます。

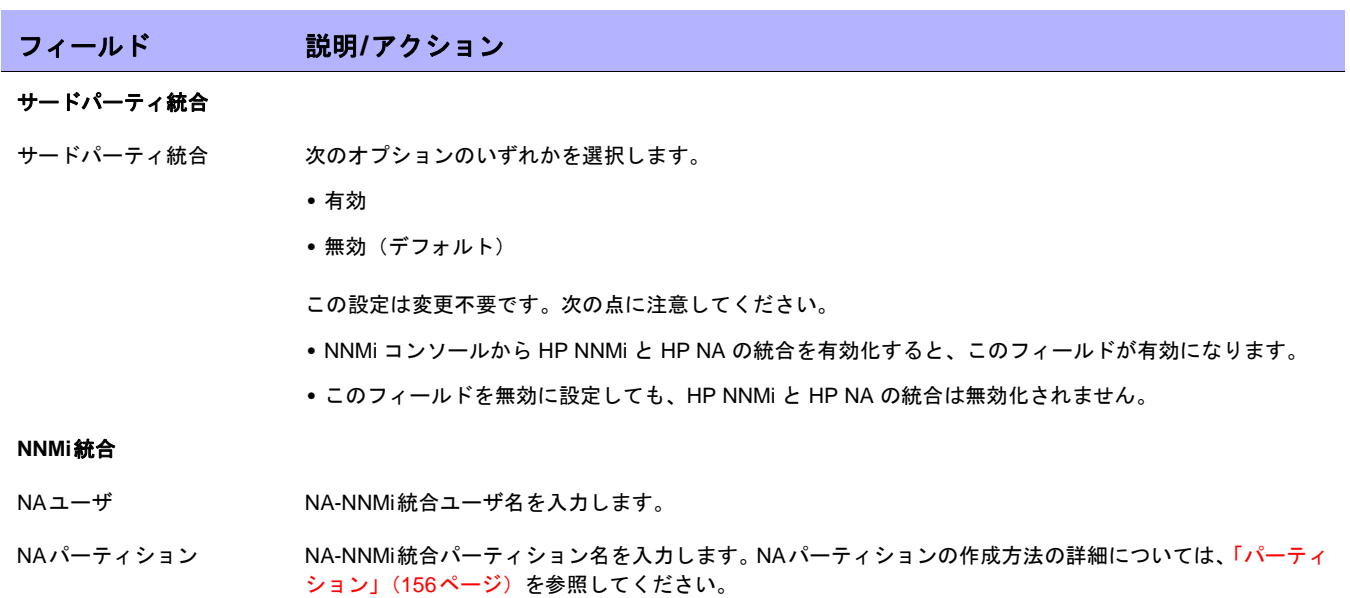

# [サードパーティ統合]ページのフィールド

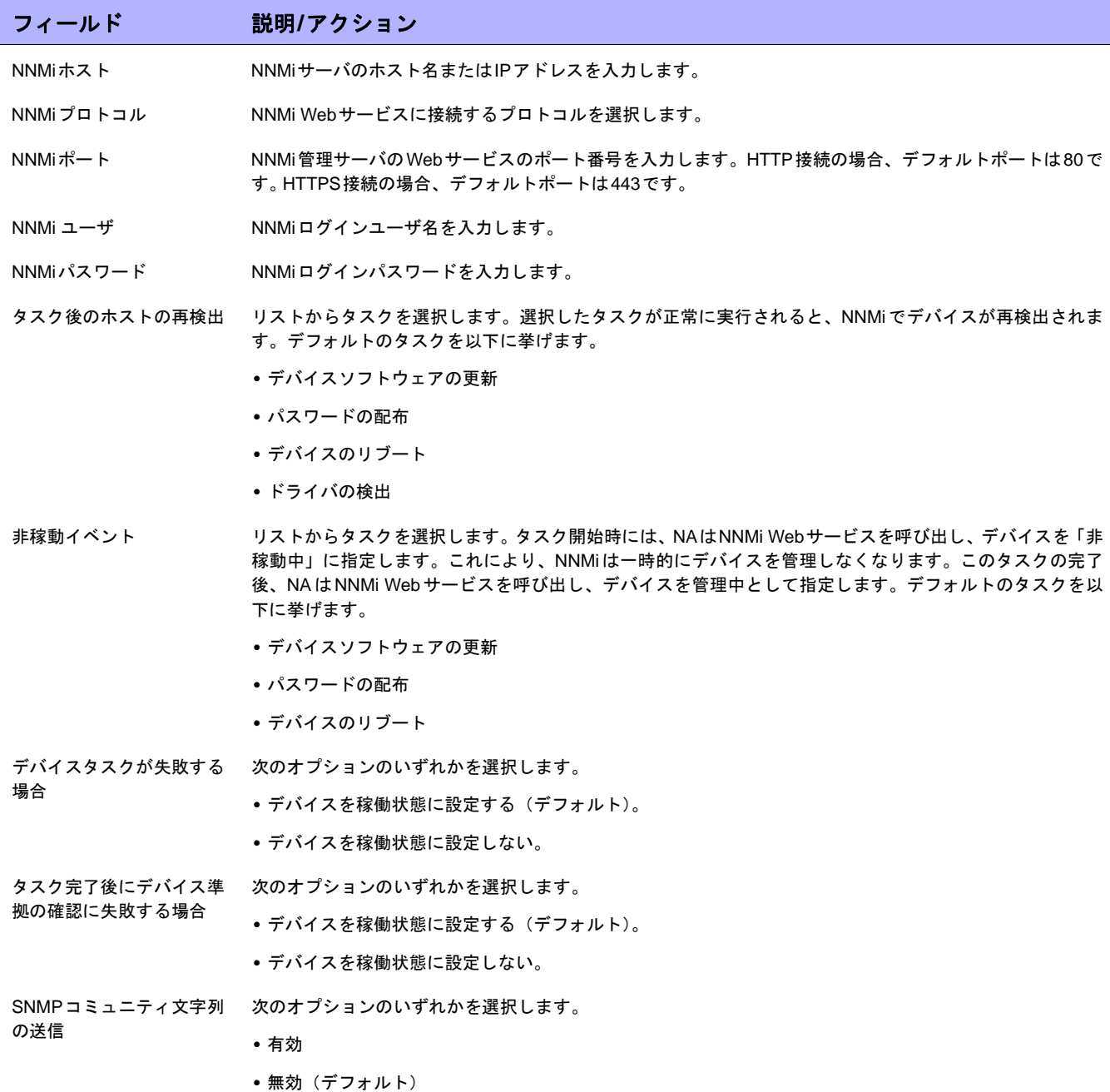

# 監視結果の表示

[システムステータス]ページでは、最近の監視の実行結果が表示されます。[システムステータス]ページを表示す るには、[管理]メニューバーから[システムステータス]をクリックします。[システムステータス]ページが開きます。

# [システムステータス]ページのフィールド

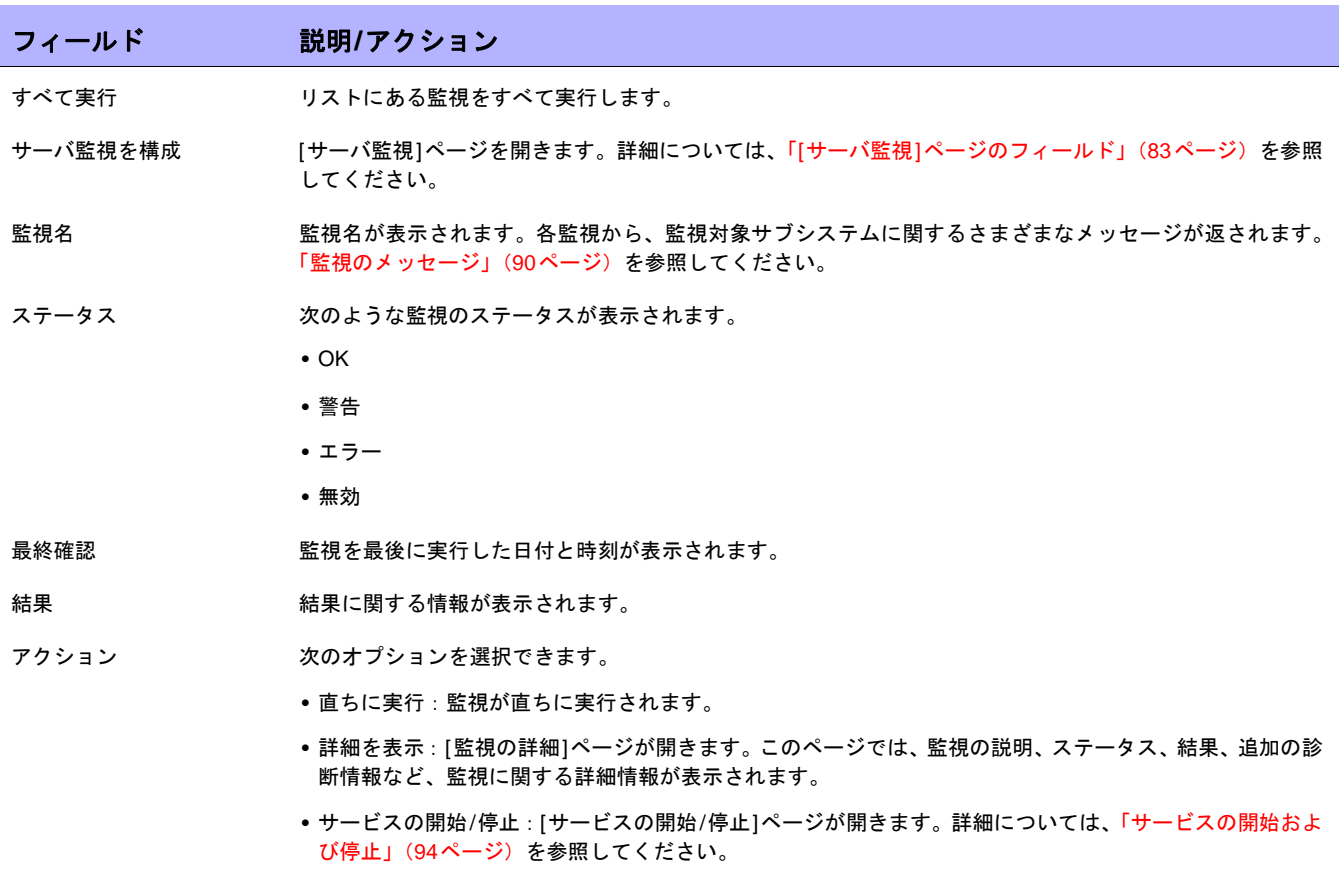

## <span id="page-89-0"></span>監視のメッセージ

各監視から、監視対象サブシステムに関するさまざまなメッセージが返されます。このセクションでは、次のい くつかのメッセージと、考えられる対応策について詳細に説明します。

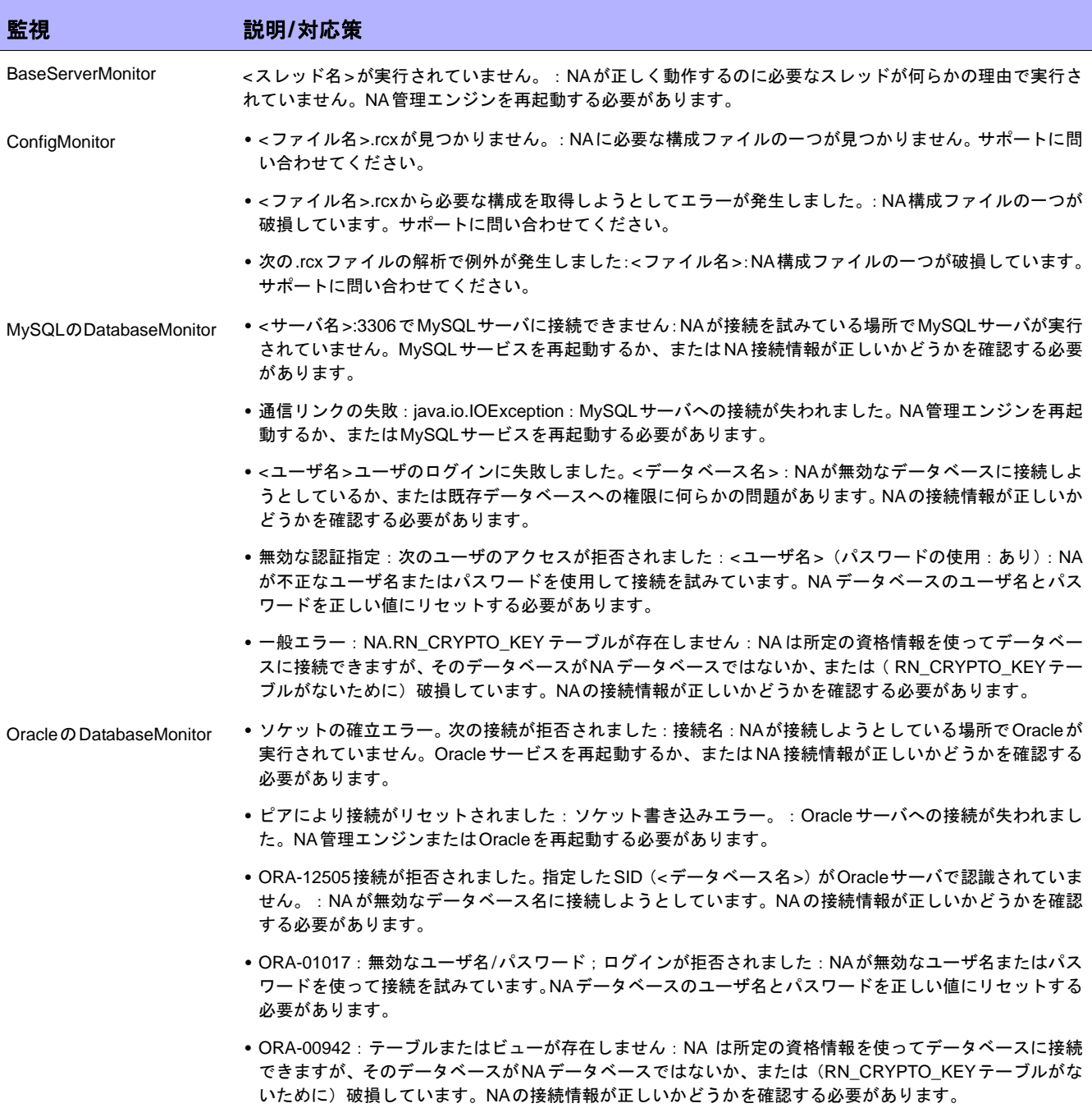

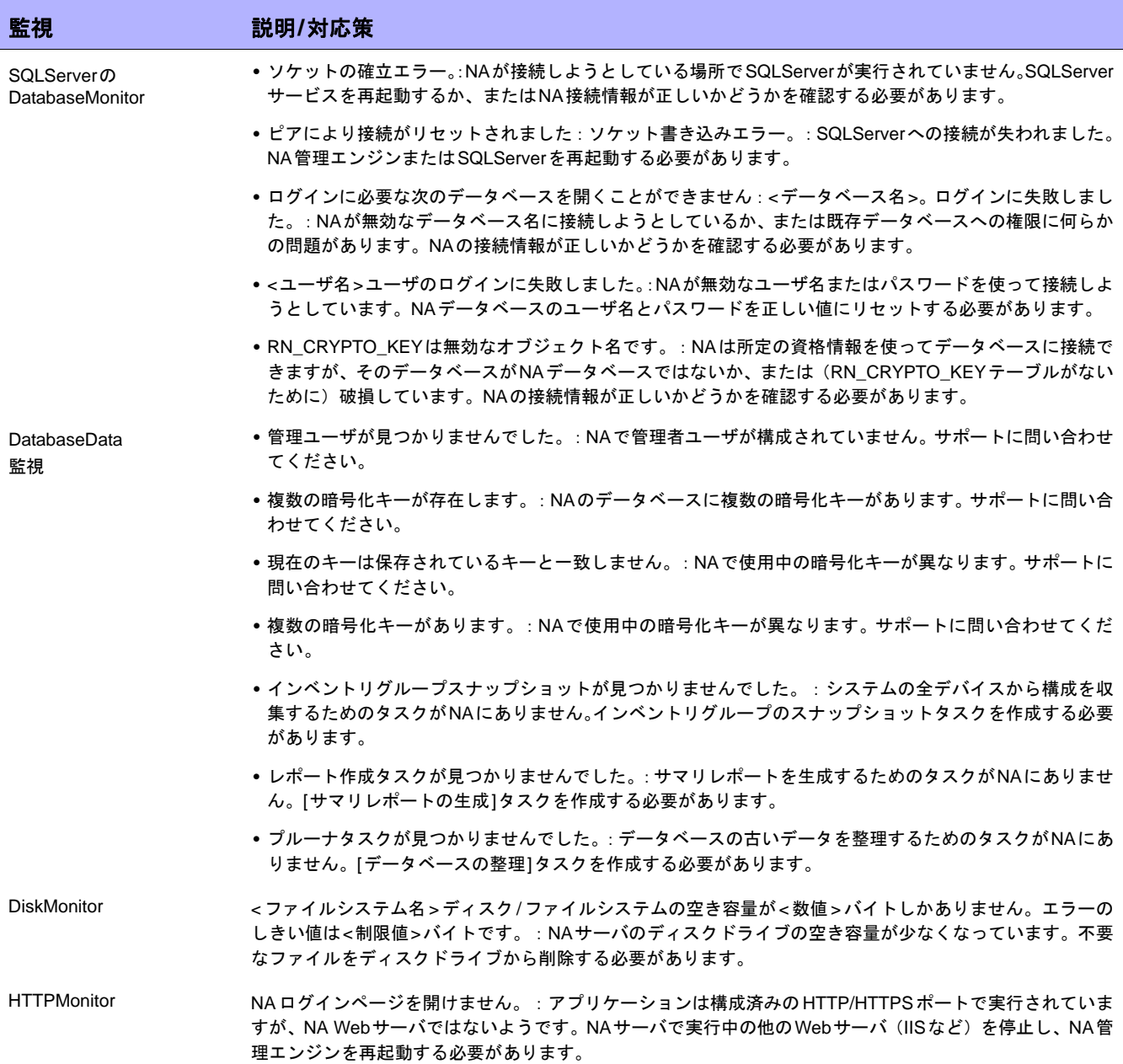

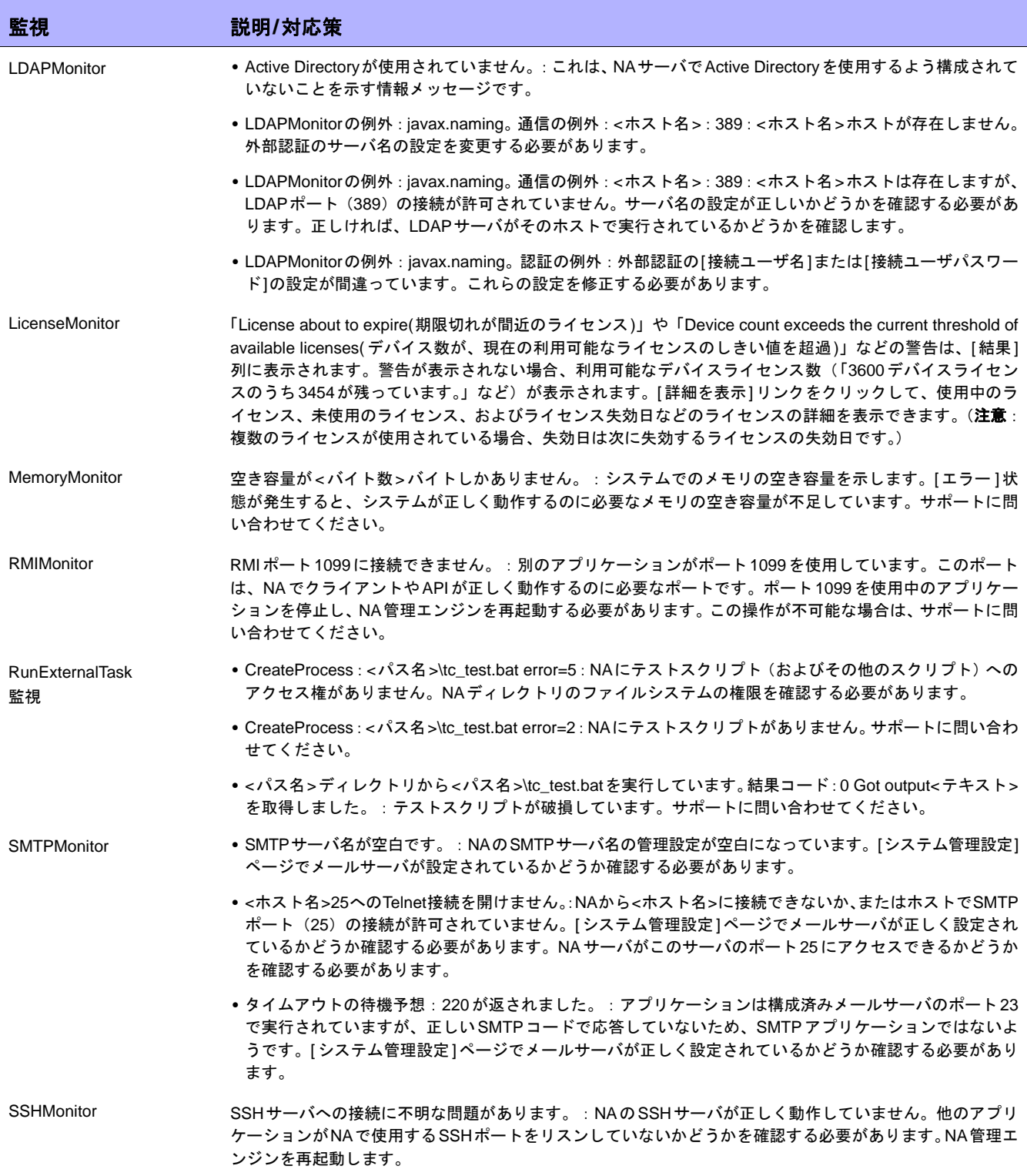

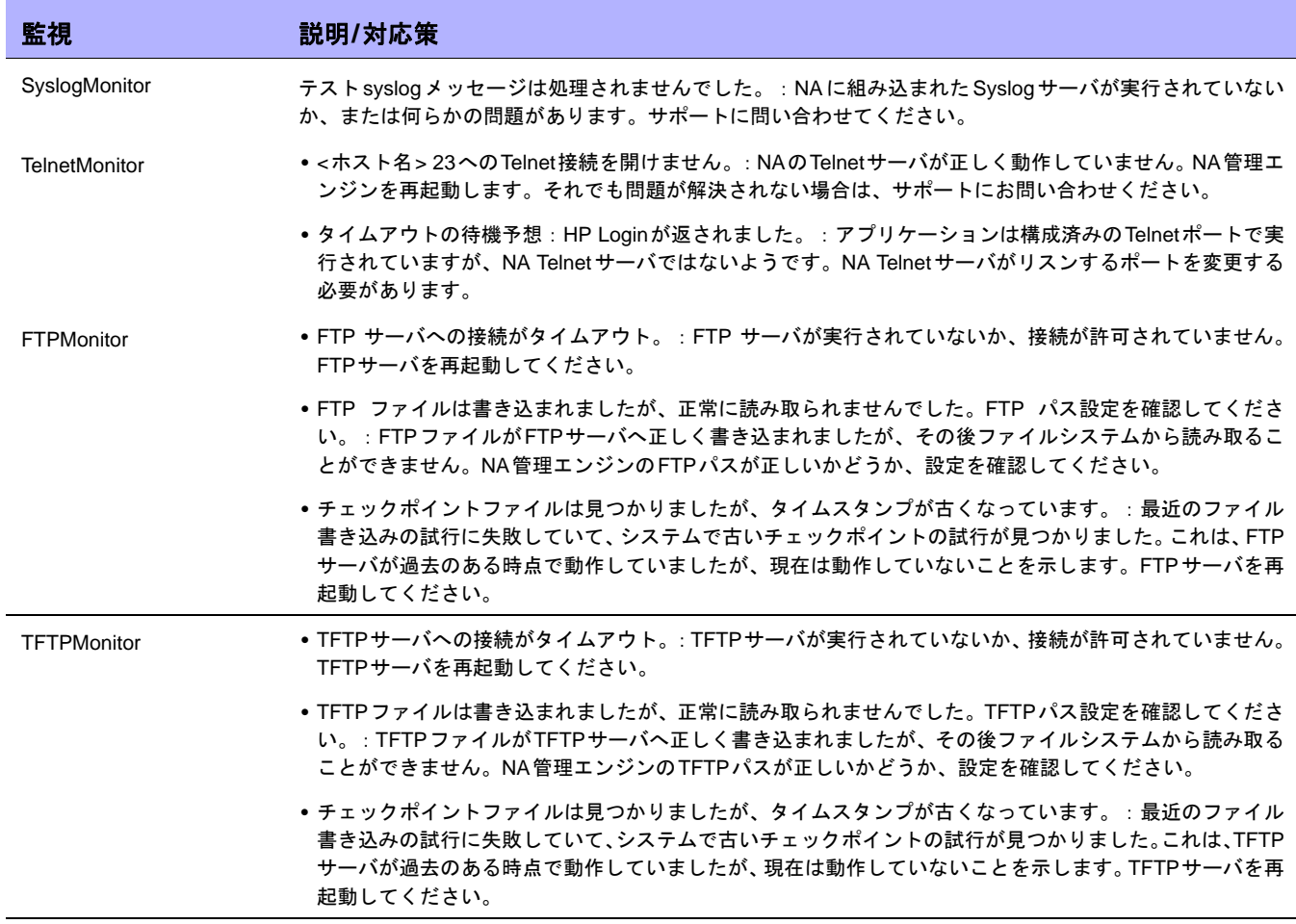

# <span id="page-93-0"></span>サービスの開始および停止

NA内には以下の4つの主な機能単位があります。

- **•** NA管理エンジン
- **•** HP Live Network
- **•** TFTP、FTP、およびSyslogサーバ
- **•** ソフトウェアイメージ管理サーバ

通常、顧客サポートとの作業中にできるのは、サービスの停止、開始、または再起動のみです。

サービスを開始/停止する、またはドライバをリロードするには、[管理]メニューバーから[サービスの開始/停止] をクリックします。[サービスの開始/停止]ページが開きます。

注意:Webユーザインターフェイスを使用してNAサービスを開始/停止する場合、前のページに移動することができなくな る場合があります。[戻る]ボタンをクリックすると、「null」というテキストが書かれたページが表示されます。代わりにブラ ウザの[戻る]ボタンをクリックします。

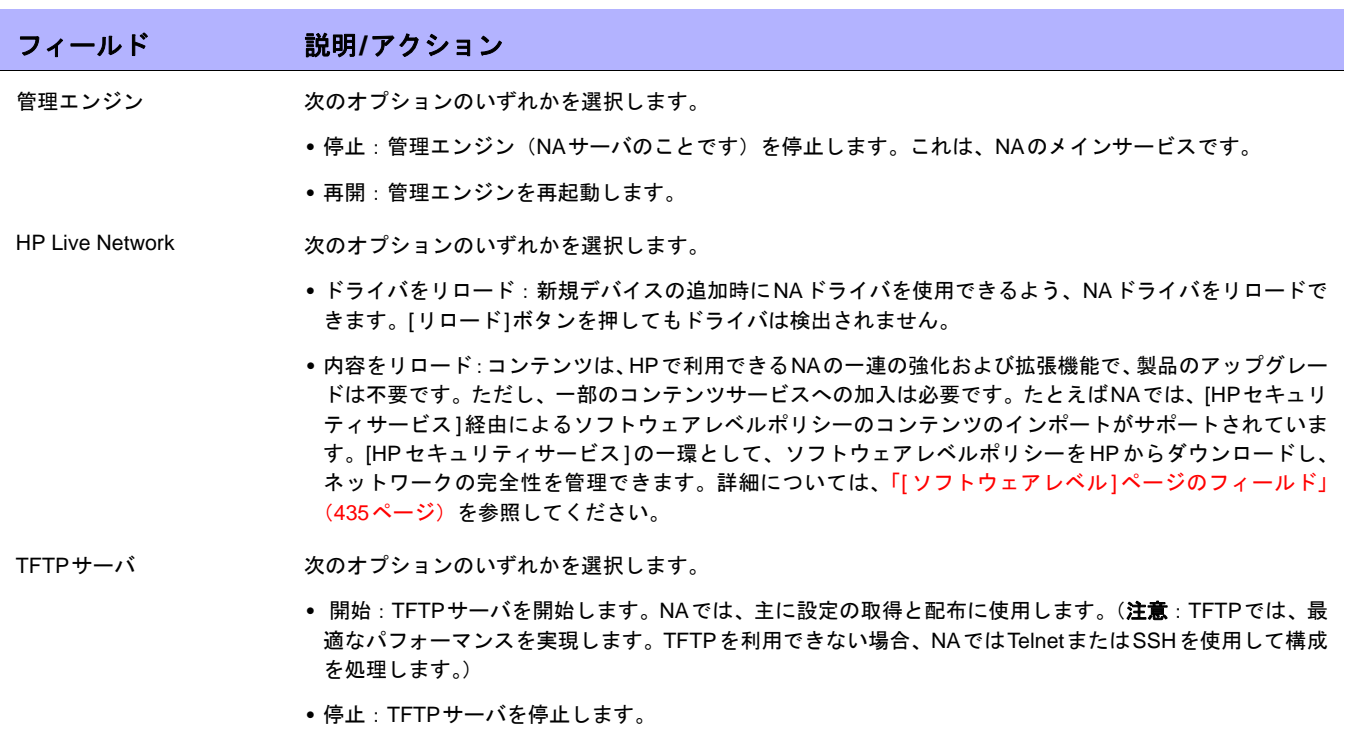

## [サービスの開始/停止]ページのフィールド

**•** 再開:TFTPサーバを再起動します。

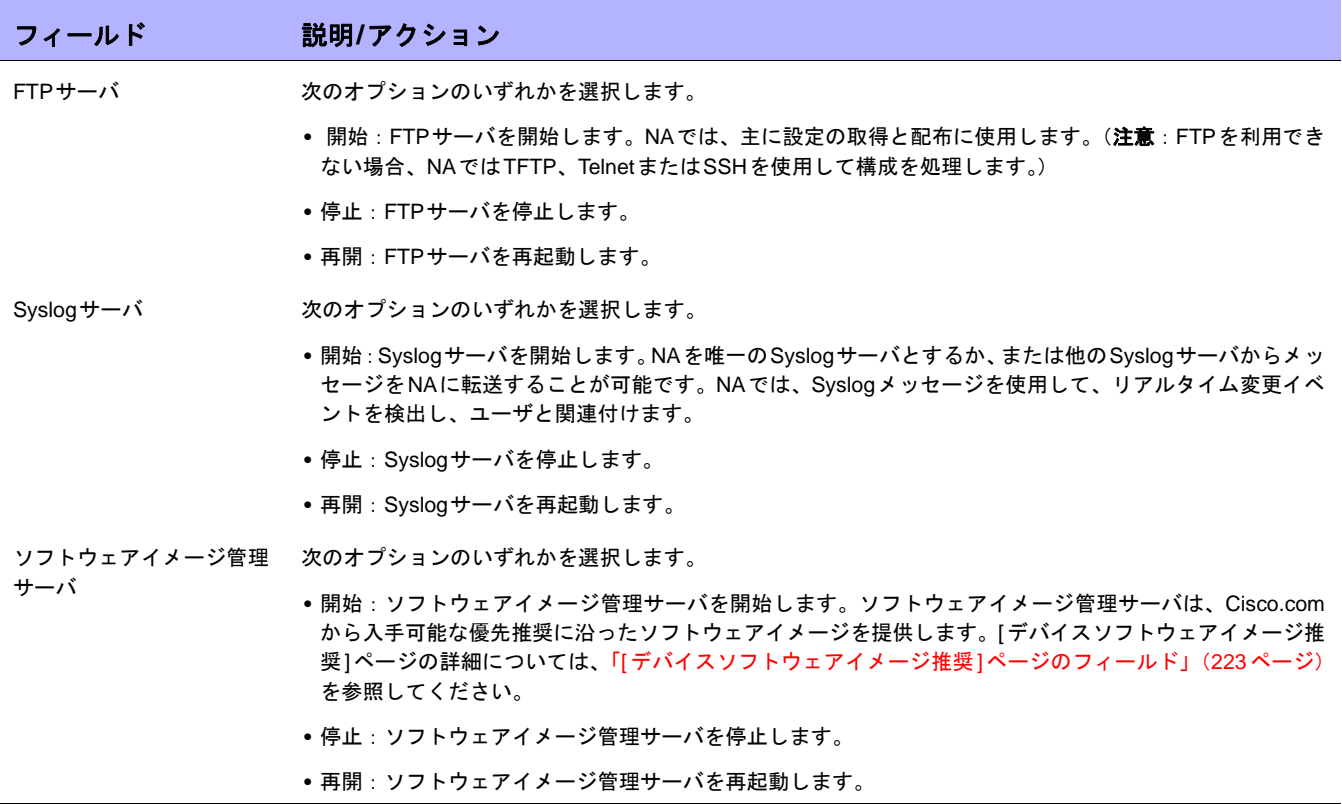

# <span id="page-95-0"></span>ログ記録

ログ記録とは、NAが機能を実行する際、行った事象に関する情報を取得するための手段です。システムエラーで は、ログ記録は問題点を明確にするための主要な手段であり、問題のトラブルシューティングの手段です。

#### <span id="page-95-1"></span>ログのレベル

ログは、システム内で発生するイベントを記録する一連のメッセージ形式で作成されます。デフォルトで、これ らのメッセージにはエラー、予期しない状況、または潜在的にエラーを含むデータの場合などの、重大なイベン トのみが記録されます。これは、「エラー」ログレベルと呼ばれます。ログレベルとは、システムの状況について 記録される情報の量を示す方法です。レベルがより低くなると、記録されるメッセージが増大します。

NAログレベルには次のレベルがあります。

- **•** 致命的:致命的なエラーが発生した場合のみメッセージが記録されます。これは、最高位のログレベルです。
- **•** エラー:主にエラーの状況を示すメッセージが記録されます。これが、デフォルトのログレベルです。
- **•** デバッグ:特定のエラーが発生する理由を特定するためのメッセージが記録されます。これは、中位のロ グレベルです。
- **•** トレース:システムの一般機能に関するメッセージが記録されます。これは、最低位のログレベルです。

注意:ログの量を増やす設定にすると、システムパフォーマンスを著しく低下させます。カスタマサポートによる指示がある 場合のみログレベルを調整してください。

## ログ名

ログには、ログが関連するシステムの部分を示す名前が与えられます。ログ名は階層的であり、1つのログに多数 のサブログを含められます。NAには、以下のトップレベルのログが備わっています。

- **•** API:標準Webインターフェイス以外の手段による、NAとの対話に関連するログ。
- **•** キャッシュプロバイダ:データベースキャッシュパフォーマンスの改善の追跡に関連するログ。
- **•** DDK:DDKに関連するログ
- **•** デバイス:主にデバイスとの対話に関連するログ。
- **•** 外部:TFTP、FTP、Syslogサーバ、およびサードパーティアプリケーションへのコネクタなどの外部ユー ティリティに関連するログ。
- **•** 機能:特定NA機能に関連するログ。
- **•** Flex UI:Flexユーザインターフェイスコンポーネント(デバイスセレクタなど)固有の問題の追跡に関連 するログ。
- **•** システム:NAシステムおよびサーバの内部機能に関連するログ。
- **•** Web UI:NAのWebインターフェイス経由でのNAとの対話に関連するログ。

これらの広範なカテゴリのそれぞれの配下に、多数のサブログが存在します。たとえば、デバイスログの配下に は、アクセス、セッション、およびデータの各サブログが存在します。これらのサブログには、それぞれデバイ スへのアクセス、デバイスとの対話、および受信したデータに特化した、より専門的なログが含まれます。これ らのサブログはそれぞれ、必要に応じてより特化した独自のサブログを持ちます。

サブログは、そのサブログを含むログの名前を前に付け、スラッシュで区切ることで命名します。以下に例を挙 げます。

- **•** デバイス
- **•** Device/Access
- **•** Device/Access/AuthenticationRules
- **•** Device/Session
- **•** Device/Session/SSH
- **•** Device/Session/SNMP

あらゆるログのレベルは、そのログ、またはそのログを含む任意のログに設定されている最低位のレベルと等し くなります。結果、Device/Session/SNMPログが「エラー」レベルに設定されていても、Device/Sessionログが 「デバッグ」レベルに設定されていれば、Device/Session/SNMPログも「デバッグ」レベルに設定されているとし て扱われます。

低レベルで数の多いログを有効にすると、システムのパフォーマンスが低下する場合があります。広範コンテナ ログを低レベルに設定する際には、注意が必要です。含まれるログのすべてが同じレベルに自動的に設定されて しまいます。

注意:ログ名は関連するシステムの部分を示すヒントにはなりますが、ログ設定を操作する前には必ずカスタマサポートまで お問い合わせください。

#### セッションログ

セッションログとは、タスクの処理中にNAがデバイスとどのように対話しているかを示すタイプの異なるログで す。セッションログは、デバイスと実際に対話するタスクにのみ利用できます。このログの出力は、タスクの結 果に自動的に挿入されます。

セッションログは、各デバイス固有のタスク作成ページにあるチェックボックスで有効にします。通常、タスク を最初に実行したときに有効でない場合でも、タスクを再実行するとセッションログが自動的に有効になります。 詳細については、「第7[章:タスクの予定」\(](#page-274-0)275ページ)を参照してください。

セッションログは、接続エラー、認証エラー、スクリプトのエラーなど、一般的なデバイスとの対話で発生する 問題を識別することを目的としています。セッションログは、ある結果を得るためのNAの作業内容を示し、その 作業が正しいことを確認する目的にも使用できます。

セッションログは、以下の項目に関する情報を表示します。

- **•** タスクプロセスステップ(これはNA固有の情報です。ログを整理するのに使用します)。
- **•** さまざまなプロトコルを経由した接続の試行
- **•** 接続解除と接続のエラー
- **•** デバイスに送信したコマンド
- **•** デバイスから受信した結果
- **•** デバイスから期待される結果(存在する場合)

注意:エラーの多くは、特定の結果が予期できるコマンドを送信した場合に発生します。デバイスの応答が異なる結果であっ た場合、タスクは失敗したことになります。

セッションログを確認する際、NAは可能なかぎりタスクを完了しようとすることに留意してください。このため、 タスクが正常に完了した場合でも、セッションログにエラーが表示される場合があります。たとえば、TFTPアッ プロード試行が失敗した、とセッションログに記載されていても、構成スナップショットは成功している場合が あります。エラーではデバイスへのTFTP接続に問題があったと記載されますが、この失敗によりNAは他の手段 で構成を取得しようとするからです。このように他の手段により成功すれば、TFTPエラーがある場合でもタスク は成功します。

#### タスクログ

タスクログは、1つの固有タスクに関連するシステムアクティビティを追跡するために作成される汎用ログです。 タスクログは、1回のみ実行されるタスクに限定(反復が予定されているタスクは対象外)して記録されます。さ らに、タスクがデバイス関連である場合、タスクログは単一デバイスに対して実行される場合にのみ有効です。 NAのタスクのなかには、タスクログをサポートしないものもあります。たとえば、タスクの新規イベント通知と レスポンスルールを作成しても、タスクログは利用できません。

注意:NAユーザ全員がタスク固有のログを作成できますが、これらのログを表示およびダウンロードできるのは管理者権限 を持つユーザのみです。ログを表示およびダウンロードするための適切な権限がない場合は、NAシステム管理者に問い合わせ て、必要に応じてログ情報をサポートに提供することを依頼してください。

タスクログが利用できる場合、タスク作成ページに[タスクログ]セクションが表示されます。作成しているタス クにタスクログが適用されない場合(デバイスのグループに対して実行されるタスクや、反復が予定されている タスクなど)、タスクログインターフェイスは反応しません。

タスクログを有効にするには、1つのチェックボックスをオンにして、1つまたは複数のログ名を選択します。す べての利用可能なログの名前のリストが表示されます。このリストは、作成しているタスクに合うログのデフォ ルトセットのエントリを含みます。必要なログだけを作成したり、エントリのデフォルトセットを除くこともで きます。リストから選択したログ名は、タスクログのTRACEレベルに自動的に設定されます。

タスクを実行すると、そのタスクに固有のログがファイルとして生成され、NAサーバログと一緒に格納されます。 何らかの理由でタスクログファイルが作成できない場合は、ただちにエラーメッセージが表示され、タスクは異 常終了します。タスク結果ページにタスクログに関する情報は表示されません。

#### サーバログ

サーバログは、NAシステム全体のログです。サーバログには、あるロケーションにおけるすべてのタスクとその 他すべてのプロセスのアクティビティを記録するメッセージを含みます。サーバログは[トラブルシューティング] ページで有効にします。詳細については、「[[トラブルシューティング](#page-99-0)]ページのフィールド」(100ページ)を参照 してください。

注意:サーバログは、カスタマサポートの指示がある場合のみ使用してください。

#### ログ管理

NAは、さまざまな種類のログの有効、無効を切り替えることに加え、ログファイルの保持期間を管理し、一定期 間の経過後にログレベルをリセットするための性能管理技術を備えています。ログファイルの保持期間の管理に ついては、「[サーバ][ページのフィールド」\(](#page-51-0)52ページ)を参照してください。 NA が自動的にログレベルをリセッ トし、ユーザがその設定を変更するための性能管理技術については[、「サーバ監視」\(](#page-82-1)83ページ)を参照してくだ さい。

# <span id="page-99-0"></span>[トラブルシューティング]ページのフィールド

[トラブルシューティング]ページを表示するには、[管理]のメニューバーで[トラブルシューティング]をクリック します。[トラブルシューティング]ページが開きます。

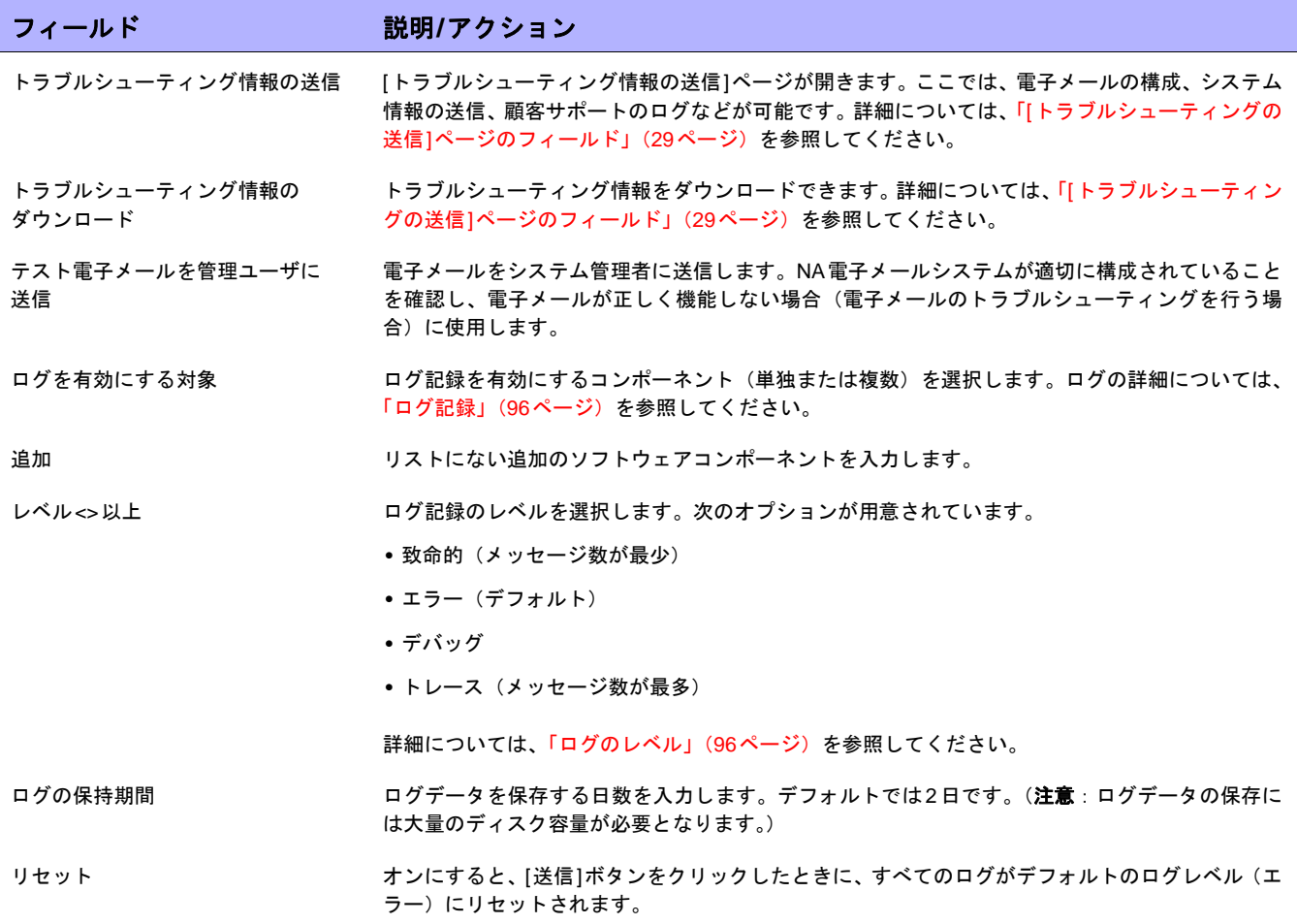

# ドライバのレビュー

[ドライバ]ページには、システムにインストールされているドライバのリストと、現在使用されているドライバの 個数が表示されます。[ドライバ]ページでは、どのNAドライバがHP社製であり、HP社公認であって、HPがサ ポートするかを判断できます。

[ドライバ]ページを表示するには、[管理]のメニューバーで[ドライバ]をクリックします。[ドライバ]ページが開 きます。

# [ドライバ]ページのフィールド

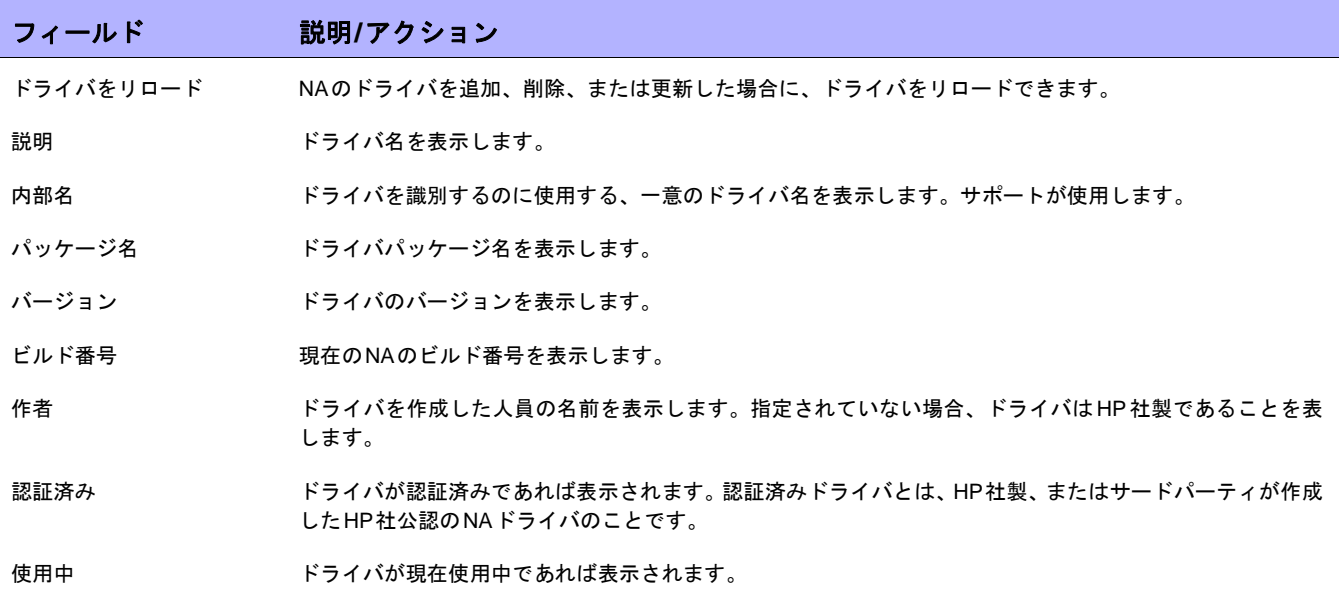

 $\llbracket$ NA ユーザガイド $\rrbracket$  9.20

# 第**3**章:デバイスとデバイスグループの追加

トピックの参照先リスト

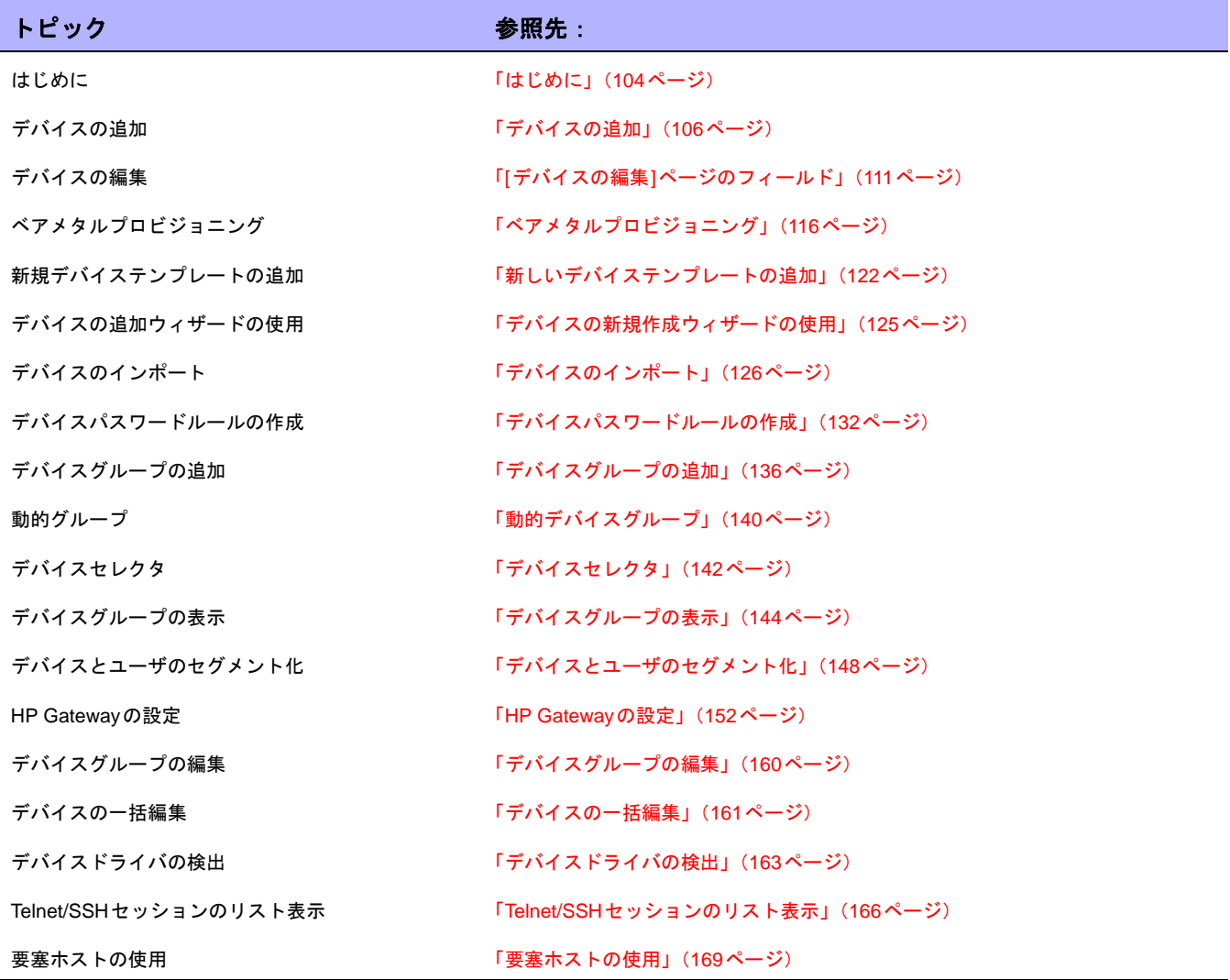

# <span id="page-103-0"></span>はじめに

デバイスを追加すると、HP Network Automation Software(NA)は次の作業を実行します。

- 1. 適切なデバイスドライバを自動検出して割り当て、デバイスとの通信を可能にする。このプロセスを「ド ライバ検出」といいます。
- 2. デバイスのスナップショットを取得し、システム情報と初期設定を収集する。
- 3. 「NAインターフェイス」および「NAルーティングテーブル」などのコア診断のセットを実行します(すべ ての診断の一覧については[、「表示メニューオプション」\(](#page-200-0)201ページ)を参照してください)。

デバイスを検出してスナップショットを取得するには、NAがそのデバイスにフルアクセスでき、デバイスに対す るSNMP読み取りアクセスがあることが必須です。

IPネットワークに現在到達できていないデバイスへのアクセスには、コンソールサーバが使用されます。また保 護されたネットワーク内において、デバイスにハードウェアエラーがある場合、またはIPプロトコル(IPX、ATM など)を実行していない場合などは、デバイスのコンソールポートを介したシリアル接続経由でのみIPネットワー クへ到達できます。

SSH 認証を使用するCisco AS5xxx などの標準的なコンソールサーバを使用する場合、適切なポート番号でコン ソールサーバのループバックアドレスにtelnet を行うことで、コンソールサーバから対象デバイスに接続できま す。これには、以下の操作を実行する必要があります。

- **•** SSH接続方法を使用するように目的のデバイスを構成します。
- **•** 要塞ホストアドレスを使用するように目的のデバイスを構成します。要塞ホストであるコンソールサーバ にアドレスと資格情報を確実に付与します。
- **•** デバイス固有の資格情報を使用するようにデバイスを設定します(この場合、各デバイスは異なる対象ポー トを使用します)。
- **•** 各影響を受けるデバイス上で、適切なアクセス変数を構成します。これらの変数の例を以下に挙げます。
	- hop prompt = > (Ciscoコンソールサーバプロンプト)
	- ー hop\_target\_connect\_protocol = telnet(コンソールサーバから対象デバイスに接続するのにtelnetを 使用)
	- hop\_telnet\_cmd\_host = <ループバックIP>(コンソールサーバのループバックIPアドレス)
	- ー hop\_telnet\_cmd\_port = <デバイスポート>(コンソールサーバでのターゲットデバイスのポート番号)

注意:対象デバイスをポートで指定する単純認証のTelnetコンソールサーバは、アクセス変数console\_xxxの使用をサポート できます。より複雑なTelnetコンソールサーバ構成では、カスタマイズした要塞ホストアクセスの使用が必要になります。

要塞ホストは、他のホストではアクセス不可能な保護されたネットワークの部分にアクセスできる、上位特権を 持つホストです。これにより、管理システムでは、要塞ホストが権限を持つ保護されたネットワークで要素を管 理する際に、要塞ホストを「ホップ」として使用できます。通常、要塞ホストは、インターネットおよびDMZルー タ/スイッチ、エクストラネットのパートナー、保護されたネットワークまたはプライベートネットワークで使用 されます。

いずれの場合も、NAでは、Telnet、SSH、FTP/TFTP、SNMPなどの他のアクセス方法が利用できない場合に、コ ンソールサーバと要塞ホストを(通常CLI経由の)デバイスアクセスの手段として使用し、通常の管理機能を実行 します。

注意:すべてのアクセス方法が有効な場合、NAではSSH、Telnet、SNMP、コンソールの順にデバイスにアクセスします。ま た、SSH+SCP、SSH+TFTP、SSH+ スクリーンスクレイプ、Telnet+SCP、Telnet+TFTP、Telnet+ スクリーンスクレイプ、 SNMP+TFTP、コンソール+スクリーンスクレイプなど、スクリーンスクレイプの前にファイル転送を行います。

## デバイスグループの命名規則

ポリシーと関連付けられている、システムで生成されたデバイスグループを参照すると、デバイスグループの命 名規則が更新されています。たとえば、以前のリリースでは、DynamicCfgPolicyxxxx(ここで、xxxxはポリ シー適用先デバイスグループを作成するために使用するデバイスグループの名前)という名前だったデバイスグ ループは、構成ポリシーグループ - CONFIGPOLICYNAME - TIMESTAMP(ここで、CONFIGPOLICYNAMEはデ バイスグループ作成元の構成ポリシーの名前、TIMESTAMPはデバイスグループの作成時刻)になっています。

# <span id="page-105-0"></span>デバイスの追加

新規デバイスを追加するには、[デバイス]メニューバーから[新規作成]を選択し[デバイス]をクリックします。[デ バイスの新規作成]ページが開きます。終了したら[保存]ボタンをクリックするか、または[保存してさらに追加] ボタンをクリックします。

注意:[ネットワークデバイスの検出]タスクを使用すると、NAの管理下に置きたいデバイスの位置をネットワーク上で特定 できます。IPアドレスの範囲をいったん指定すると、NAがネットワークをスキャンしてデバイスを検索します。詳細につい ては、「[ネットワークデバイスの検出][タスクページのフィールド」\(](#page-340-0)341ページ)を参照してください。

# [デバイスの新規作成]ページのフィールド

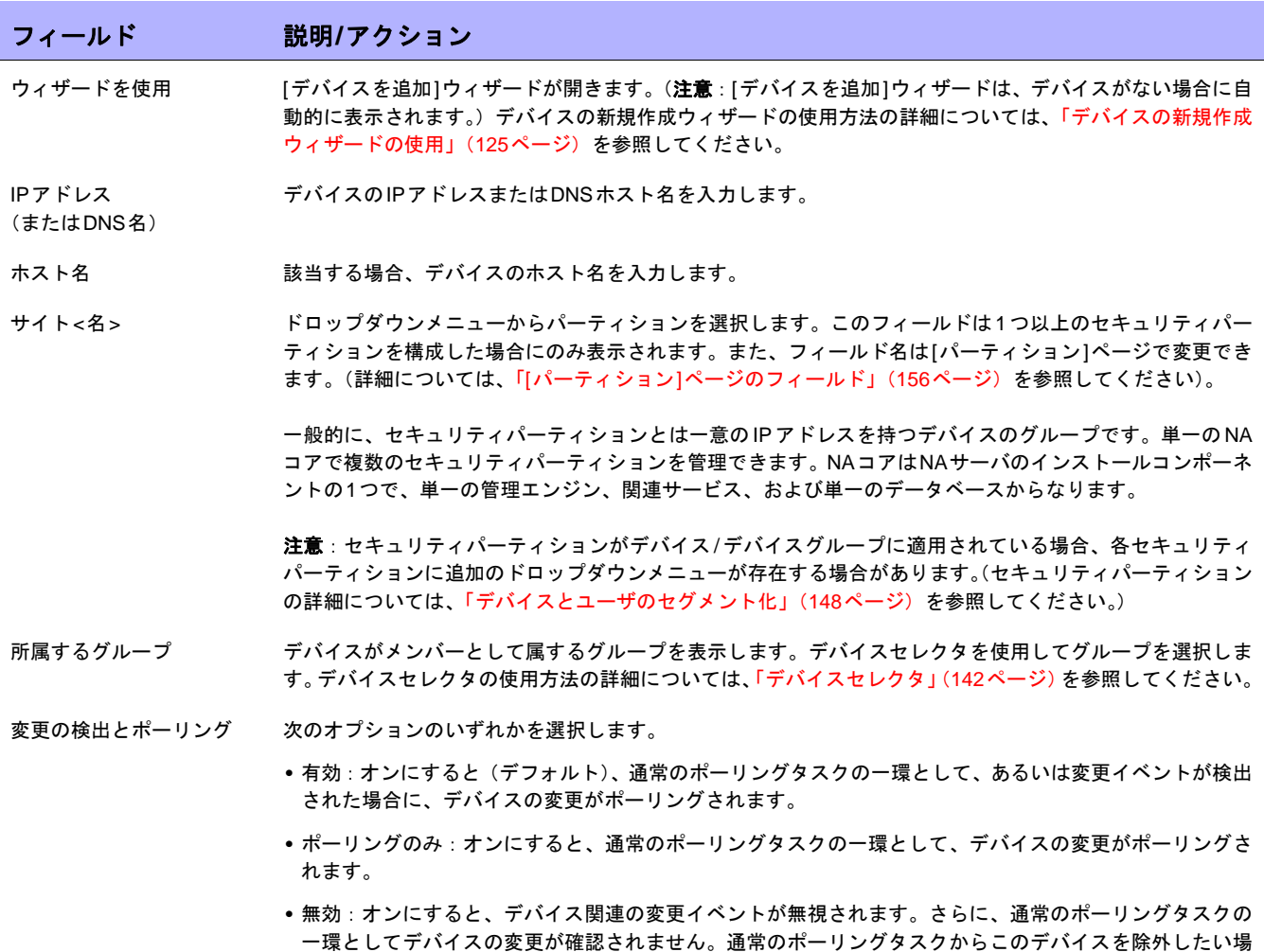

合に、日常のメンテナンス時にこのオプションを選択するのが有効です。

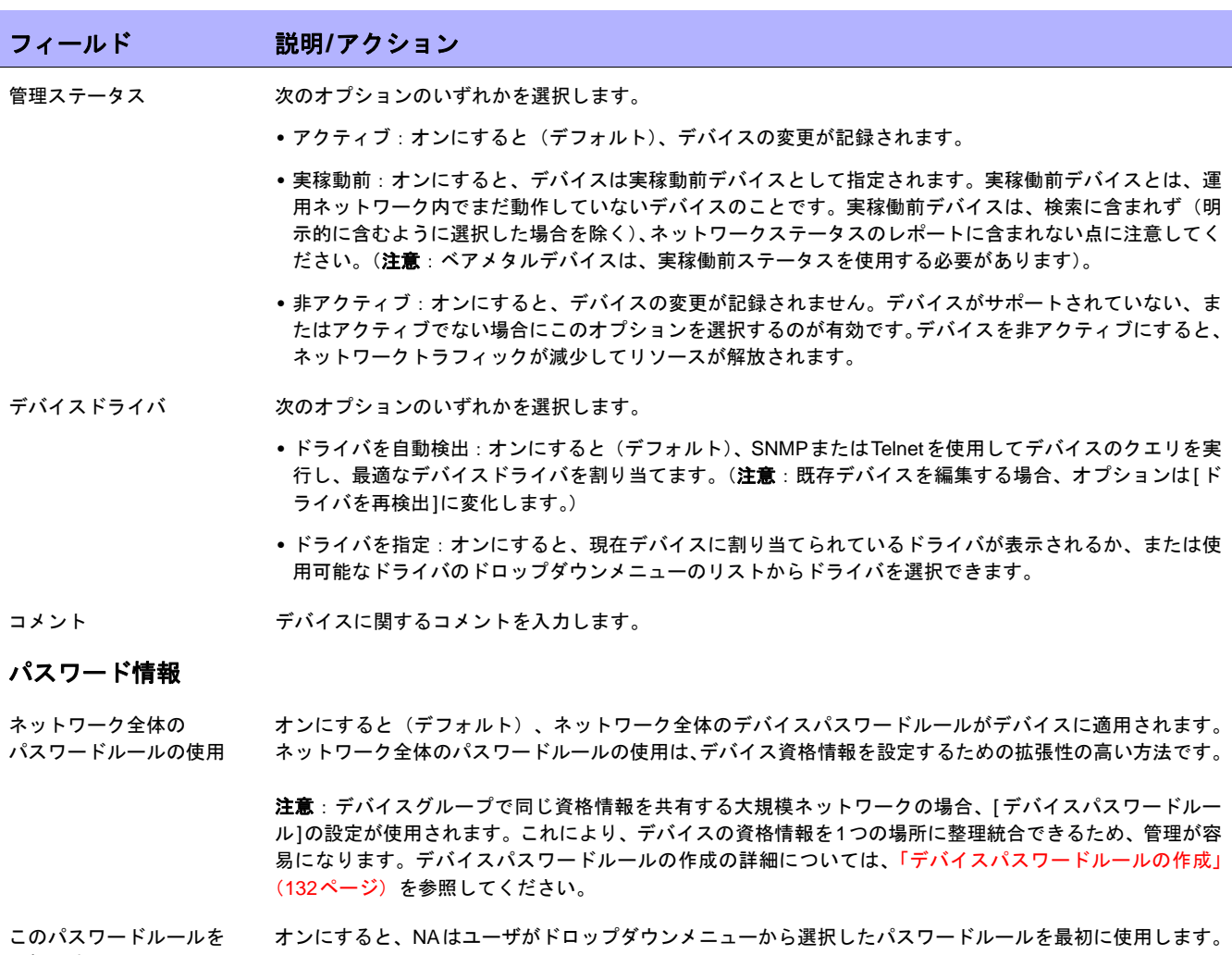

**フィー** 

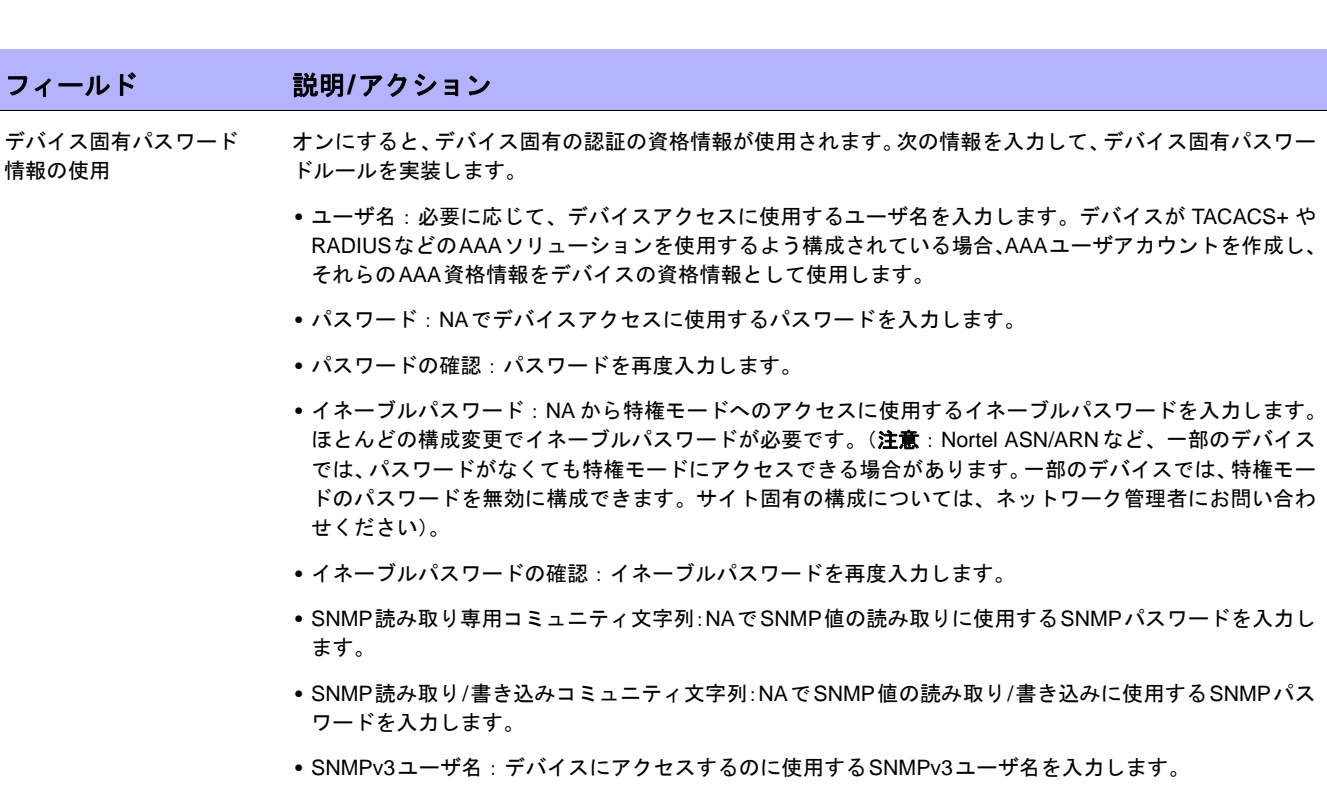

- **•** SNMPv3認証パスワード:NAがデバイスにアクセスするのに使用するSNMPv3パスワードを入力します。
- **•** SNMPv3認証パスワードの確認:SNMPv3認証パスワードを再度入力します。
- **•** SNMPv3暗号化パスワード:SNMPv3暗号化パスワードを入力します。
- **•** SNMPv3暗号化パスワードの確認:SNMPv3暗号化パスワードを再度入力します。

#### デバイスアクセス設定

デバイスアクセス設定 NAは、ほとんどのネットワークおよびネットワークデバイスで動作するよう設計されています。ただし、独 自のデバイス構成の場合、NAで特定のデバイスを管理する能力に影響する場合があります。デバイスアクセ ス設定により、NAをお使いのネットワーク構成に合わせてカスタマイズできます。デバイスアクセス設定 は、デバイスのパスワード情報に関連付けられています。ここで入力するデバイス固有の設定は、デバイス 固有パスワードを使用する場合のみ適用されます。ネットワーク全体のデバイス設定をパスワードルールに 追加することもできます。TACACS+ 認証の詳細については、「[TACACS+](#page-74-0)認証」(75ページ)を参照してく ださい。SecurIDの使用方法の詳細については、「SecurID[を使用したログイン」\(](#page-630-0)631ページ)を参照してく ださい。

> 注意:デバイスアクセス設定の使用方法の詳細については、[デバイスアクセス設定の使用方法]リンクをク リックしてください。新しいブラウザのウィンドウにアクセス変数のヘルプファイルが開きます。

#### **NAT**情報

NAT IPアドレス デバイスの内部構成済みIPアドレスがNAでデバイスアクセスに使用するプライマリIPアドレスと異なる場 合、デバイスの内部構成済みIPアドレスを入力します。(注意:NATを使用する場合、ページ最上部の[デバ イスIP]ボックスに、NAでデバイスアクセスに使用するIPアドレスを必ず入力してください。)
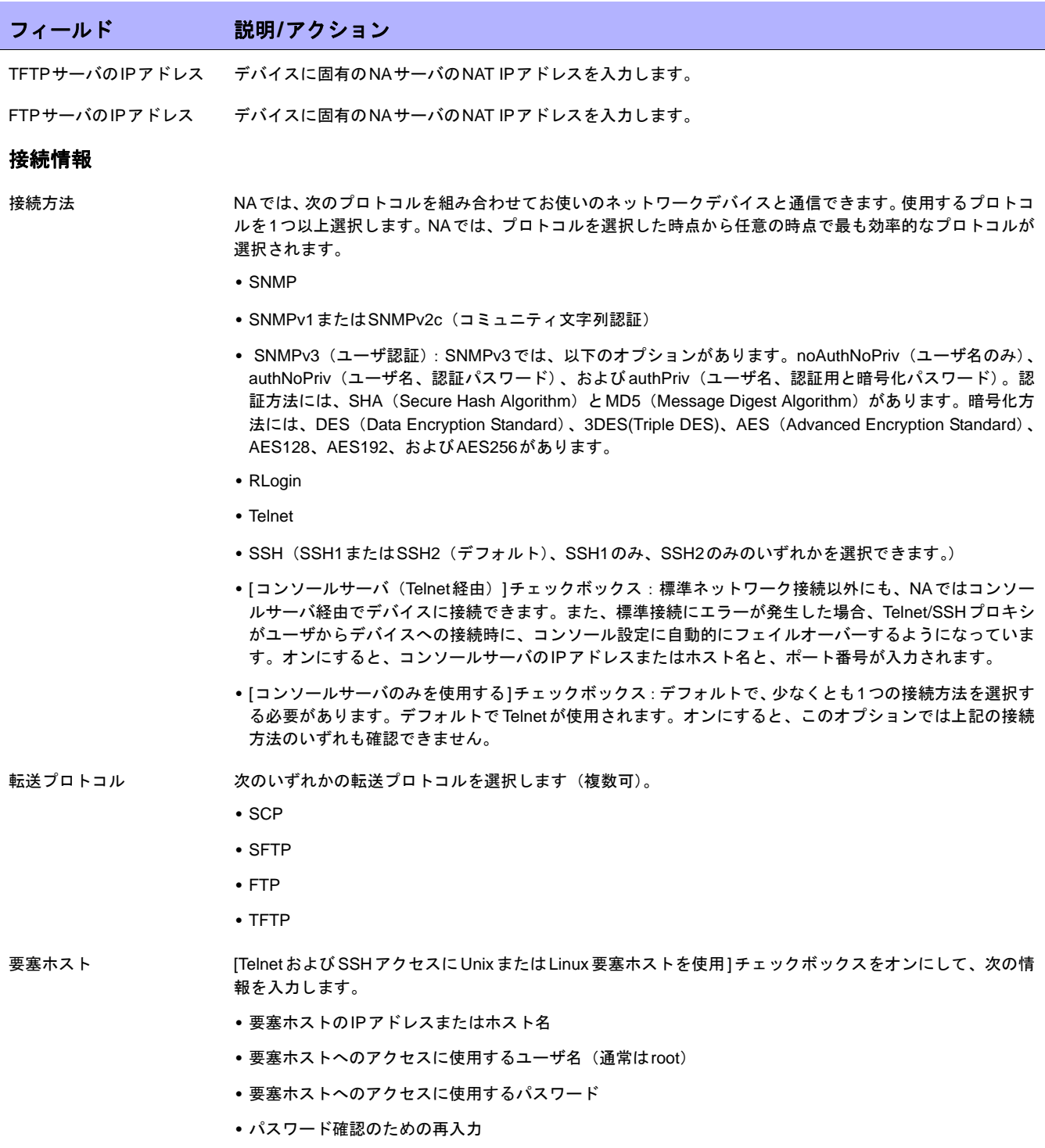

(注意:要塞ホスト情報を変更するには、「[デバイス管理対象IP アドレス][ページのフィールド」\(](#page-231-0)232ペー [ジ\)](#page-231-0)を参照してください。)

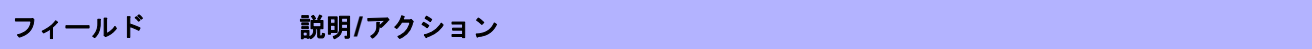

#### **Syslog**の設定

構成変更の検出のための デバイスのSyslogの構成 オンにして(デフォルト)、ドライバ検出または各デバイスへのドライバの割り当てにより、各デバイスで次 の手順が実行されます。

- 1. 構成のスナップショットを取得します。
- 2. NAにSyslogメッセージを送信するように構成を更新します。
- 3. デバイスが変更検出を有効にするように自動構成されていることを示すコメントを、構成に書き込み ます。
- 4. 最終的なスナップショットを取得します。

次のオプションからいずれか1つを選択できます。

- **•** syslogサーバでログを取得するようにデバイスを設定する:[構成変更の検出のためのデバイスのSyslogの 構成]チェックボックスがオンの場合、デフォルトでこのチェックボックスがオンになっています。
- **•** デバイスはsyslogリレーにログ出力し、正しいログレベルに設定する:リレーホストのIPアドレスまたは ホスト名を入力します。リレーホストが入力済みの場合、そのリレーホストがデフォルトで表示されます。

#### **ACL**解析

次のオプションのいずれかを選択します。

- **•** 有効:オンにすると(デフォルト)、デバイスのACLデータがスナップショットごとに保存されます。ス ナップショットが取得されるまでACLはロードされません。
- **•** 無効:オンにすると、スナップショットごとにデバイスのACLデータが保存されません。

#### 追加情報

NAでは、デバイスのスナップショット取得プロセスで、次のフィールドの一部が自動的に入力されます。手動でこれらのフィールドを入 力する場合、デバイスをポーリングするたびにデータが上書きされます。

- デバイスの説明 デバイスの識別に使用する説明を入力します。
- モデル デバイスのメーカーのモデル番号を入力します。

FQDN デバイスが属するドメインを入力します。このドメインは、[FQDN管理の解決]オプションがオンの場合に 検出されます。

シリアル番号 デバイスのメーカーのシリアル番号を入力します。

ベンダー CiscoやNortelなど、デバイスのベンダーを入力します。

資産タグ デバイスの企業資産タグ番号を表示します。

場所 ネットワーク内のデバイスの物理的または論理的な場所を入力します。

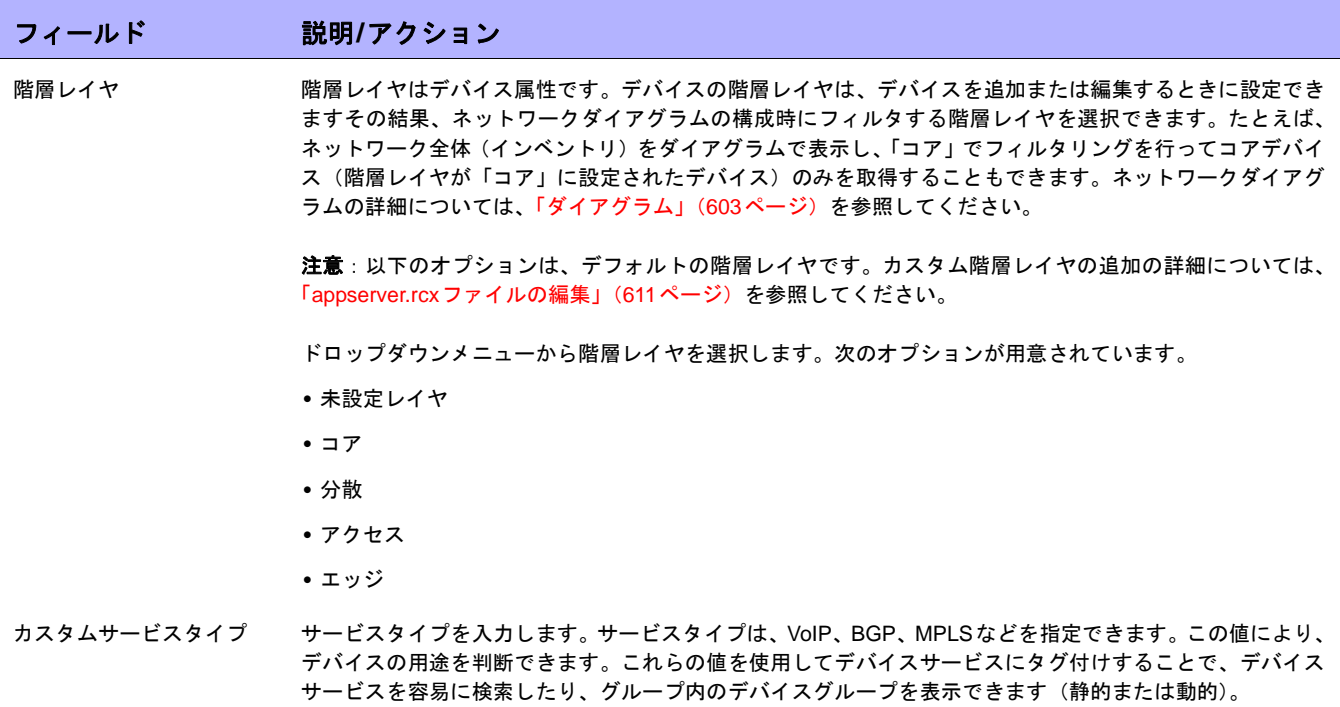

# [デバイスの編集]ページのフィールド

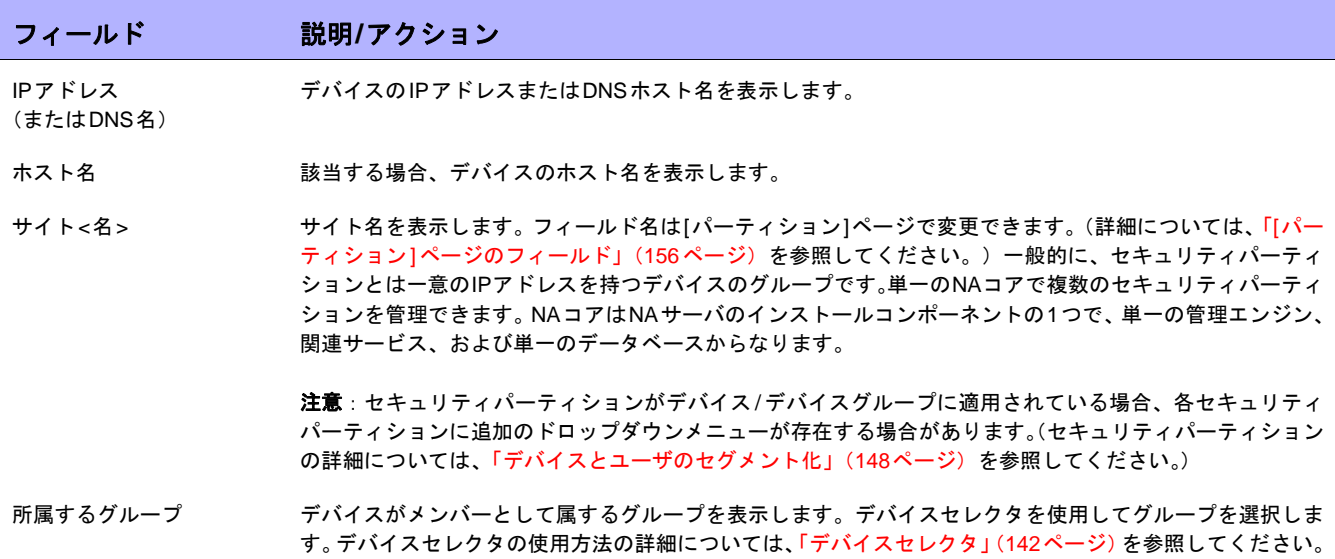

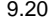

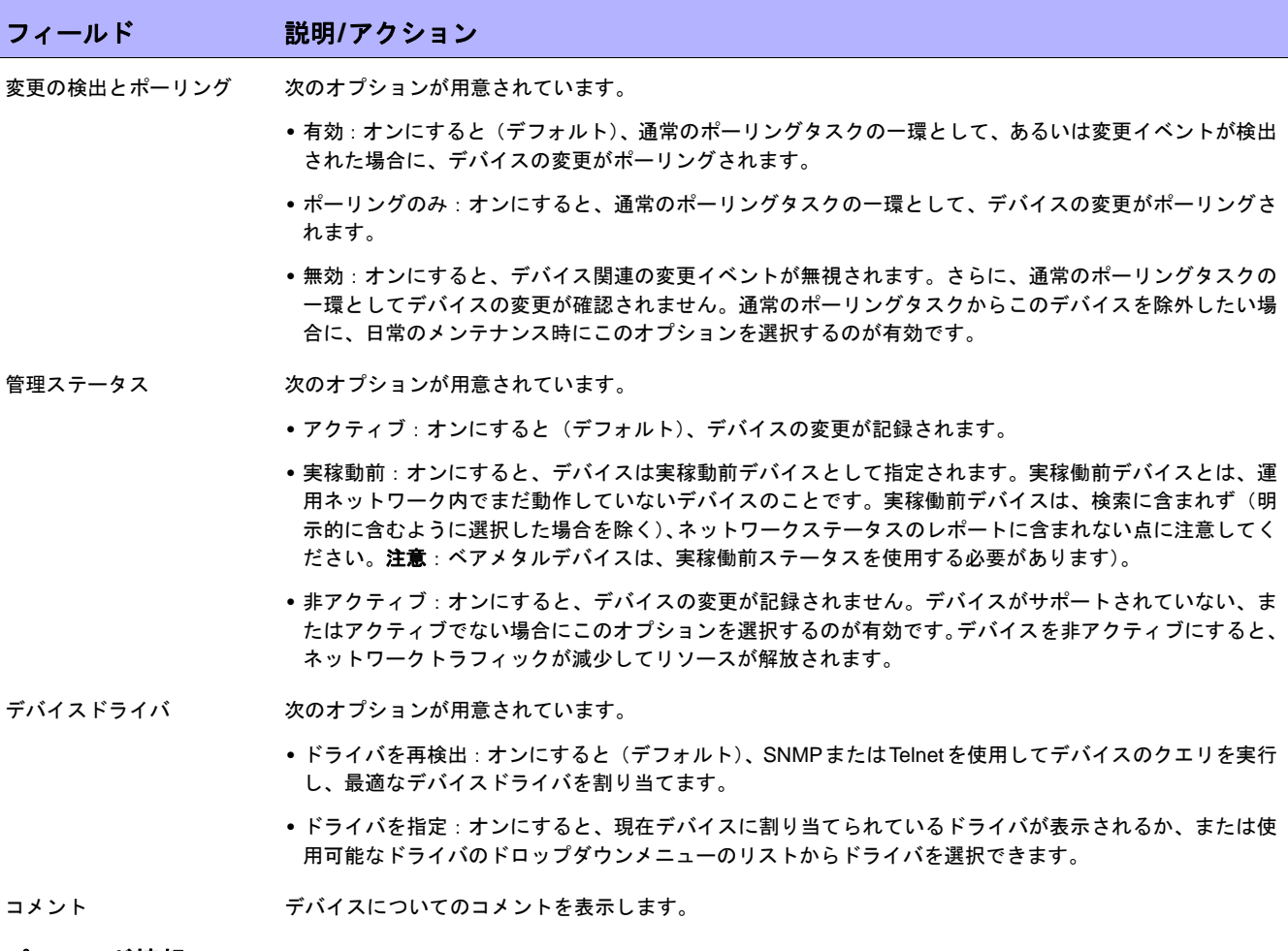

#### パスワード情報

ネットワーク全体の パスワードルールの使用 オンにすると(デフォルト)、ネットワーク全体のデバイスパスワードルールがデバイスに適用されます。 ネットワーク全体のパスワードルールの使用は、デバイス資格情報を設定するための拡張性の高い方法です。

> 注意:デバイスグループで同じ資格情報を共有する大規模ネットワークの場合、[デバイスパスワードルー ル]の設定が使用されます。これにより、デバイスの資格情報を1つの場所に整理統合できるため、管理が容 易になります。デバイスパスワードルールの作成の詳細については[、「デバイスパスワードルールの作成」](#page-131-0) (132[ページ\)](#page-131-0)を参照してください。

#### このパスワードルールを 最初に使用 オンにすると、NAはユーザがドロップダウンメニューから選択したパスワードルールを最初に使用します。

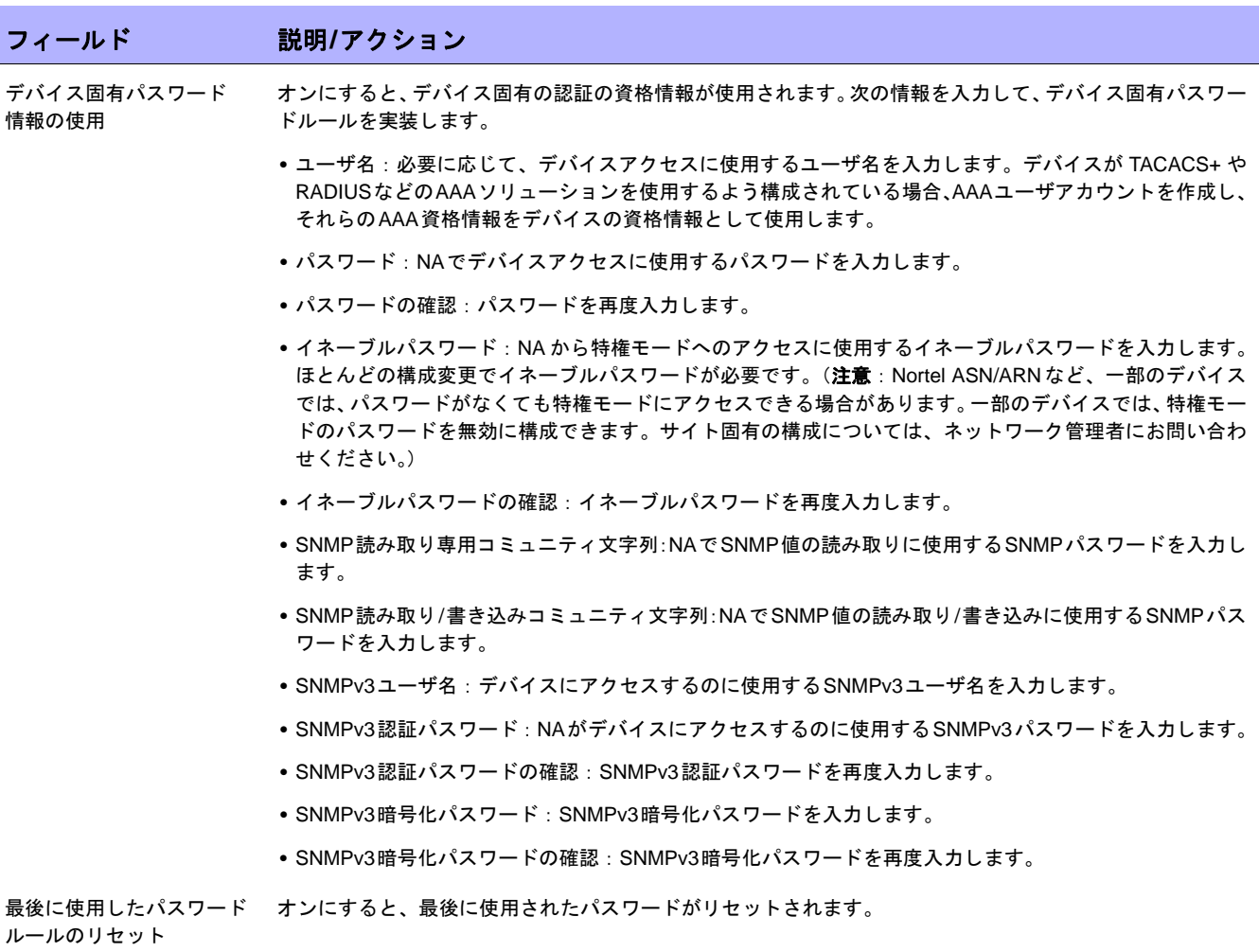

#### デバイスアクセス設定

デバイスアクセス設定 NAは、ほとんどのネットワークおよびネットワークデバイスで動作するよう設計されています。ただし、独 自のデバイス構成の場合、NAで特定のデバイスを管理する能力に影響する場合があります。デバイスアクセ ス設定により、NAをお使いのネットワーク構成に合わせてカスタマイズできます。デバイスアクセス設定 は、デバイスのパスワード情報に関連付けられています。ここで入力するデバイス固有の設定は、デバイス 固有パスワードを使用する場合のみ適用されます。ネットワーク全体のデバイス設定をパスワードルールに 追加することもできます。TACACS+ 認証の詳細については、「[TACACS+](#page-74-0)認証」(75ページ)を参照してく ださい。SecurIDの使用方法の詳細については、「SecurID[を使用したログイン」\(](#page-630-0)631ページ)を参照してく ださい。

> 注意:デバイスアクセス設定の使用方法の詳細については、[デバイスアクセス設定の使用方法]リンクをク リックしてください。新しいブラウザのウィンドウにアクセス変数のヘルプファイルが開きます。

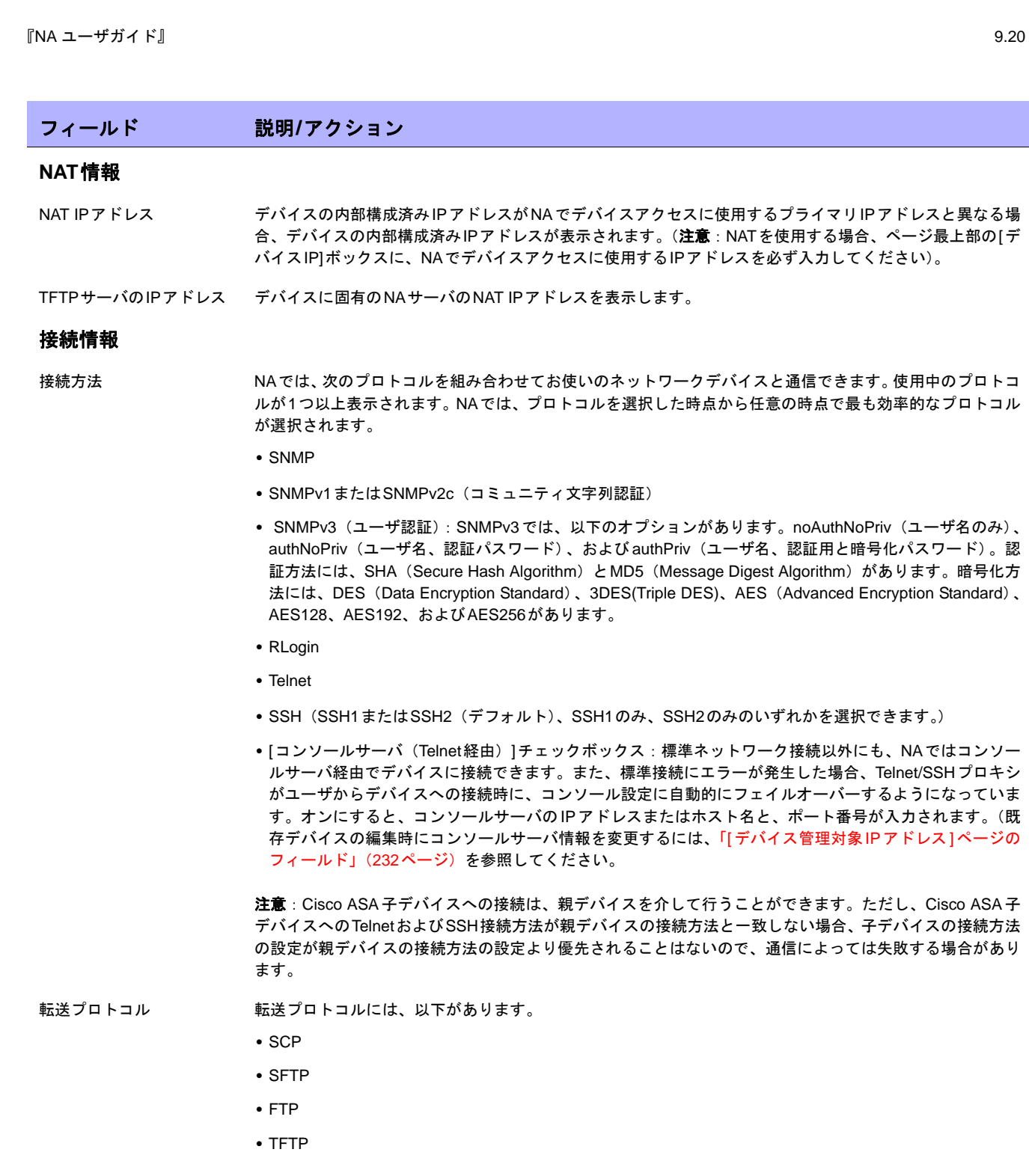

要塞ホスト 要塞ホスト情報を変更するには、「[デバイス管理対象IPアドレス][ページのフィールド」\(](#page-231-0)232ページ)を参 照してください。

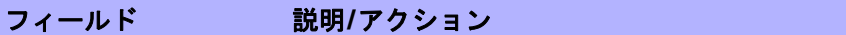

#### **ACL**解析

次のオプションが用意されています。

- **•** 有効:オンにすると(デフォルト)、デバイスのACLデータがスナップショットごとに保存されます。ス ナップショットが取得されるまでACLはロードされません。
- **•** 無効:オンにすると、スナップショットごとにデバイスのACLデータが保存されません。

#### 追加情報

NAでは、デバイスのスナップショット取得プロセスで、次のフィールドの一部が自動的に入力されます。手動でこれらのフィールドを入 力する場合、デバイスをポーリングするたびにデータが上書きされます。

デバイスの説明 デバイスの説明を表示します。

モデル デバイスのメーカーのモデル番号を表示します。

FQDN デバイスが属する完全修飾ドメイン名(FQDN)を入力します。このドメインは、[FQDN管理の解決]オプ ションがオンの場合に検出されます。

- シリアル番号 デバイスのメーカーのシリアル番号を表示します。
- ベンダー CiscoやNortelなど、デバイスのベンダーを表示します。
- 資産タグ デバイスの企業資産タグ番号を表示します。

場所 ネットワーク内のデバイスの物理的または論理的な場所を表示します。

階層レイヤ 階層レイヤはデバイス属性です。デバイスの階層レイヤは、デバイスを追加または編集するときに設定でき ますその結果、ネットワークダイアグラムの構成時にフィルタする階層レイヤを選択できます。たとえば、 ネットワーク全体(インベントリ)をダイアグラムで表示し、「コア」でフィルタリングを行ってコアデバイ ス(階層レイヤが「コア」に設定されたデバイス)のみを取得することもできます。ネットワークダイアグ ラムの詳細については[、「ダイアグラム」\(](#page-602-0)603ページ)を参照してください。

> 注意:以下のオプションは、デフォルトの階層レイヤです。カスタム階層レイヤの追加の詳細については、 「appserver.rcx[ファイルの編集」\(](#page-610-0)611ページ)を参照してください。

ドロップダウンメニューから階層レイヤを選択します。次のオプションが用意されています。

- **•** 未設定レイヤ
- **•** コア
- **•** 分散
- **•** アクセス
- **•** エッジ
- カスタムサービスタイプ サービスタイプは、VoIP、BGP、MPLSなどを指定できます。この値により、デバイスの用途を判断できま す。これらの値を使用してデバイスサービスにタグ付けすることで、デバイスサービスを容易に検索したり、 グループ内のデバイスグループを表示できます(静的または動的)。

## <span id="page-115-0"></span>ベアメタルプロビジョニング

ベアメタルプロビジョニングとは、デバイスを設置し、そのデバイスが運用ネットワーク内で機能するステータ スにまで移行するためのプロセスのことです。ベアメタルデバイスは、NAと適切に通信が行える状態にまでセッ トアップされていません。ベアメタルデバイスに関する最も一般的なシナリオは、初期化手続きが未済のシナリ オです。たとえば、デバイスを標準的なNA通信に適切に応答できるポイントに構成する、対話型CLIセッション が未済の場合です。

注意:ベアメタルデバイスは、初めて起動するデバイスのことであり、通常は「ブートストラップ」OSの類を実行します。 ベアメタルドライバ使用時には、NAはごく限られた方法でのみデバイスと通信できます。

一般的にベアメタルプロビジョニングプロセスには、以下の項目があります。

- **•** 準備:準備の段階で、デバイスはシステムに組み込まれ、構成、ファームウェア、OSなどを受信できる状 態にまでセットアップされます。これらのデバイスはネットワーク上の一時的な場所に配置できますが、 ネットワーク内の所定の場所に一致するIP情報ではセットアップされません。準備段階の最終目標は、NA がプロビジョニングで設定するデータのタイプを受信できるように、既知の良好なステータスにデバイス を移行することです。これにより、デバイスは構成の配布、OSの配布、およびカスタムスクリプトを処理 できるようになります。
- **•** プロトタイピング:プロトタイピングとは、デバイステンプレートを定義して維持するためのプロセスで す。デバイステンプレートは、NAのその他のデバイスに対する同様の方法で操作されますが、デバイステ ンプレートに関連付けられた実際のデバイスは存在しません。プロトタイピング段階の最終目標は、実際 に操作するデバイスを必要としないで、デバイス構成、およびその他のプロビジョニング情報を定義でき るようにすることです。2つ目の目標は、情報の定義、保守、および再使用するための手段を提供すること です。

注意:デバイステンプレートにより、構成、OS/ファイルの仕様、および既存のデバイスに適用可能なその他のデバイ ス固有情報を定義できます。デバイステンプレートには、実際にテストするデバイスを必要としないで、ポリシー確認 などのある種のデバイス操作をサポートする機能も備わっています。詳細については[、「新しいデバイステンプレート](#page-121-0) [の追加」\(](#page-121-0)122ページ)を参照してください。

**•** プロビジョニング:プロビジョニングの段階で、抽象デバイステンプレートが実際のデバイス(通常、実 稼動前デバイス)に適用されます。この適用は、デバイステンプレートの情報のプロビジョニング、およ びその情報のデバイスへの適切な適用から構成されます。デバイステンプレート構成の場合、これは構成 を展開する処理です。プロビジョニングでは、デバイステンプレートのプロビジョニング情報をそのデバ イス向けにカスタマイズする、特定情報も提供することができます。この情報は、カスタムスクリプトの 場合の可変値の入力にあたります。プロビジョニング段階の最終目標は、デバイス構成、およびその他の デバイステンプレートのプロビジョニング情報を実際のデバイスに適用できるようにすることです。

- ここで、ベアメタルプロビジョニングの手順を簡単に説明します。
	- 1. NA に実稼動前デバイスを追加します[。「デバイスの追加」\(](#page-105-0)106ページ)を参照してください。実稼働前デ バイスとは、運用ネットワーク内でまだ動作していないデバイスのことです。実稼働前デバイスは、検索 に含まれず(明示的に含むように選択した場合を除く)、ネットワークステータスのレポートに含まれない 点に注意してください。

注意:デバイステンプレートを構成する前に、NAに実稼動前デバイスを追加する必要はありません。ただし、実稼動 前デバイスにデバイステンプレートを配布するには、デバイスがNAで管理されている必要があります。

- 2. デバイステンプレートを構成します。デバイステンプレートとは、OS/ファイルシステム、およびその他の デバイスにプロビジョニングできる構成情報を含む、抽象デバイス構成のことです[。「新しいデバイステン](#page-121-0) [プレートの追加」\(](#page-121-0)122ページ)を参照してください。
- 3. ベアメタルデバイスに接続します。ベアメタルデバイスは、実稼動前デバイスの一種です。機能は、Telnet や SSH プロキシ接続の作成、デバイスに対するスクリプトの実行、ドライバの検出、およびデバイス設定 の編集までに限定されます[。「ベアメタルプロビジョニングスクリプト」\(](#page-570-0)571ページ)を参照してください。
- 4. デバイステンプレートからデバイスをプロビジョニングします。「[ [デバイスのプロビジョニング](#page-355-0) ] タスク [ページのフィールド」\(](#page-355-0)356ページ)を参照してください。デバイステンプレートを検索できます[。「デバイ](#page-535-0) [ステンプレートの検索」\(](#page-535-0)536ページ)を参照してください。

## <span id="page-117-1"></span>デバイステンプレート

デバイステンプレートにより、構成、および既存のデバイスに適用可能なその他デバイス固有情報を定義できま す。デバイステンプレートには、実際にテストするデバイスを必要としないで、ポリシー確認などのある種のデ バイス操作をサポートする機能も備わっています。ベアメタルプロビジョニングプロセスの詳細については[、「ベ](#page-115-0) [アメタルプロビジョニング」\(](#page-115-0)116ページ)を参照してください。

注意:デバイステンプレートは、デバイスに配布可能な完全構成ファイルであり、あらゆる既存データを完全に上書きします。

[デバイステンプレート]ページにアクセスするには、[デバイス]のメニューバーにある[デバイスツール]を選択 し、[デバイステンプレート]をクリックします。[デバイステンプレート]ページが開きます。

### <span id="page-117-0"></span>[デバイステンプレート]ページのフィールド

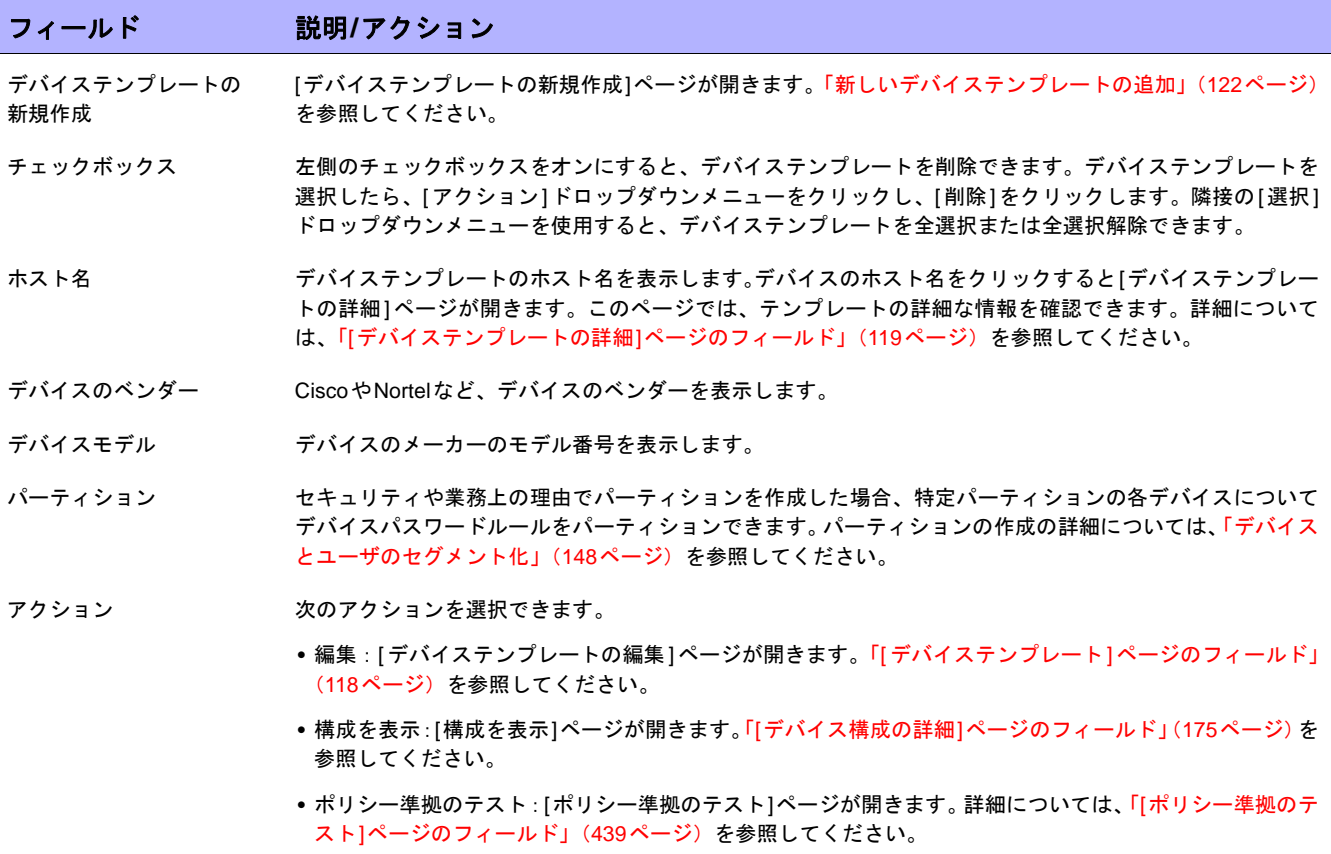

## <span id="page-118-0"></span>[デバイステンプレートの詳細]ページのフィールド

[デバイステンプレートの詳細]ページでデバイスを選択すると、そのデバイスの[デバイステンプレートの詳細] ページが開きます。

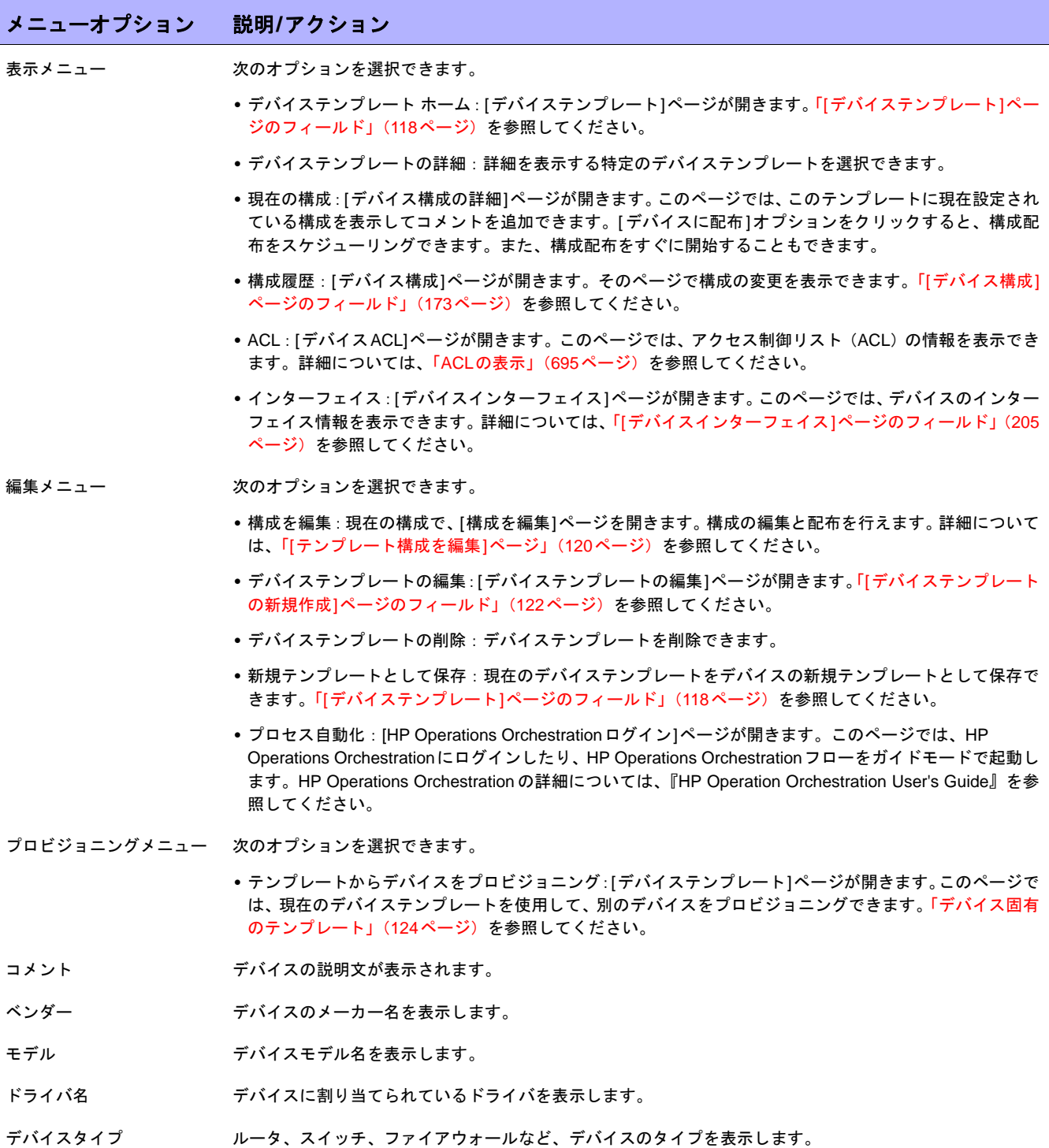

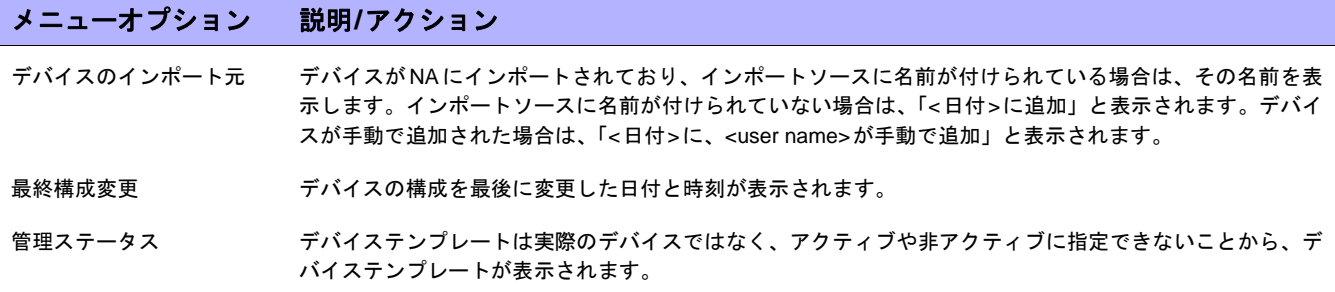

### <span id="page-119-0"></span>[テンプレート構成を編集]ページ

デバイステンプレートの構成は、本質的にはデバイスの構成ファイル全体を置き換えるスクリプトファイルです。 このため構成は、デバイスのブート時に使用可能な完全に動作する構成ファイルである必要があります。

はじめから構成を作成せずに、「新規テンプレートとして保存」コマンドを使用して、ネットワークに既に存在す るデバイスの構成をコピーできます。詳細については[、「編集メニューオプション」\(](#page-229-0)230ページ)を参照してくだ さい。

変数を使用して、構成をカスタマイズできます。文字「\$」は、変数名用に予約されています。デバイステンプ レート中にリテラルの「\$」を入力する必要がある場合、エスケープシーケンス\x24を使用してください。

注意:「tc\_」で始まる変数は、特別な用途のために予約されています。この文字で始まる任意の変数を定義することはでき ません。

\$MyVar\$などのカスタム変数には、[変数をプル]ボタンを使用して定義されるプロンプトを付加できます。[変数 をプル]ボタンを更新します。これにより、ページ下部にデバイステンプレートで使用される各変数の入力フィー ルドが追加されます。これらのフィールドを使用して、変数のカスタムプロンプトを定義したり、各プロンプト の許容値を制限したりします。

- **•** 値に複数行を許可します。
- **•** 値を限定:(先頭、最後、最後の1つ前)
- **•** パスワード(オンにすると、NAは[コマンドスクリプトを実行]タスクページで値の入力を求める際、パス ワードをエコーしません)

\$tc\_device\_hostname\$などの予約変数には、プロビジョニング対象のデバイスからの値が自動的に入力され ます。デバイステンプレートからの値自体は、これらの変数には使用されません。

注意:CSVファイルにカスタム変数を入力するのであれば、既存のscriptField1、scriptField2などのヘッダーを、デバイステ ンプレートによるカスタム変数の名前で置換できます。CSVファイルを使用することで、デバイステンプレートは複数のデバ イスを1回でプロビジョニングできます。デバイステンプレートでプロビジョニングを行う各デバイスに対し、変数の値を入 力してください。

#### デバイスのプライマリ**IP**アドレスの変更

デバイステンプレートのプロビジョニングプロセスの一環としてデバイスのプライマリIPアドレスを変更する場 合、このための特殊な予約変数 Stc\_device\_primary\_ip\$が存在します。これはデバイステンプレートにのみ 使用します。その他の予約変数とは異なり、デバイスのプロビジョニングタスク実行時にユーザが値を入力する か、CSVファイルに入力します。CSVデータファイルには、この変数は列として含まれます。

デバイステンプレートの構成に\$tc\_device\_primary\_ip\$を含めると、デバイスのプロビジョニングタスク完 了後、デバイスへのアクセスに使用されるプライマリIPアドレスがこの新しい値に更新されます。すべてのレポー トと検索でデバイスを区別するため、新しいプライマリIPアドレスが表示されます。

## <span id="page-121-0"></span>新しいデバイステンプレートの追加

[デバイステンプレートの新規作成]ページでは、新しいデバイステンプレートを追加できます。

新しいデバイステンプレートを追加するには、[デバイス]メニューバーから[新規作成]を選択し[デバイステンプ レート]クリックします。[デバイステンプレート]ページにある[デバイステンプレートの新規作成]リンクからも、 このページにアクセスできます。[デバイステンプレートの新規作成]ページが開きます。

### <span id="page-121-1"></span>[デバイステンプレートの新規作成]ページのフィールド

[デバイステンプレートの新規作成]ページでは、デバイステンプレートを構成できます。

注意:[デバイステンプレートの編集]ページは、フィールドが入力されている点を除いて[デバイステンプレートの新規作成] ページと同じです。

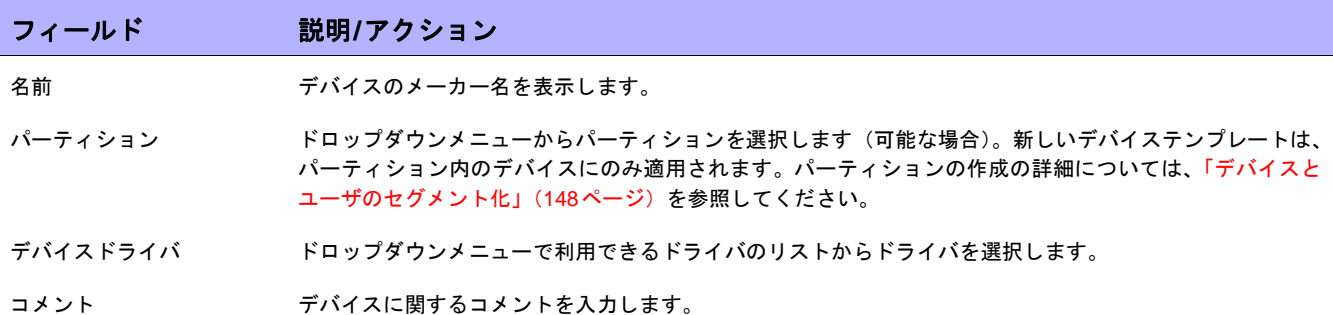

#### 接続情報(デバイステンプレートが実際のデバイスではなく、デバイステンプレートをそれ自体に接続するこ とはできないものの、デバイステンプレートからプロビジョニングされるデバイスは、これらの接続情報を引 き継ぐ点に注意してください。詳細については[、「デバイステンプレート」\(](#page-117-1)**118**ページ)を参照してください)。

<span id="page-121-2"></span>接続方法 NAでは、次のプロトコルを組み合わせてお使いのネットワークデバイスと通信できます。使用するプロトコ ルを1つ以上選択します。NAでは、プロトコルを選択した時点から任意の時点で最も効率的なプロトコルが 選択されます。

- **•** SNMP
- **•** SNMPv1またはSNMPv2c(コミュニティ文字列認証)
- **•** SNMPv3(ユーザ認証):SNMPv3では、以下のオプションがあります。noAuthNoPriv(ユーザ名のみ)、 authNoPriv(ユーザ名、認証パスワード)、およびauthPriv(ユーザ名、認証用と暗号化パスワード)。認 証方法には、SHA(Secure Hash Algorithm)とMD5(Message Digest Algorithm)があります。暗号化方 法には、DES(Data Encryption Standard)、AES(Advanced Encryption Standard)、AES192、および AES256があります。
- **•** RLogin
- **•** Telnet
- **•** SSH(SSH1またはSSH2(デフォルト)、SSH1のみ、SSH2のみのいずれかを選択できます。)

転送プロトコル イコル 次のいずれかの転送プロトコルを選択します(複数可)。

- **•** SCP
- **•** FTP
- **•** TFTP

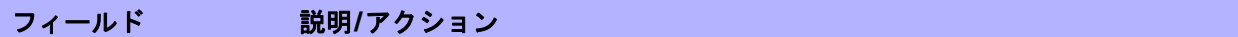

#### **ACL**解析

次のオプションのいずれかを選択します。

- **•** 有効:オンにすると(デフォルト)、デバイスのACLデータがスナップショットごとに保存されます。ス ナップショットが取得されるまでACLはロードされません。
- **•** 無効:オンにすると、スナップショットごとにデバイスのACLデータが保存されません。

#### 追加情報

NAでは、デバイスのスナップショット取得プロセスで、次のフィールドの一部が自動的に入力されます。手動でこれらのフィールドを入 力する場合、デバイスをポーリングするたびにデータが上書きされます。

- デバイスの説明 デバイスの識別に使用する説明を入力します。
- モデル デバイスのメーカーのモデル番号を入力します。FQDNの解決タスクでは、デバイスのプライマリIPアドレ スに対してリバースDNS検索を実行することで、システム内の各デバイスにFQDN(Fully Qualified Domain Name)を設定できます。
- ベンダー CiscoやNortelなど、デバイスのベンダーを入力します。
- 階層レイヤ 階層レイヤはデバイス属性です。デバイスの階層レイヤは、デバイスを追加または編集するときに設定でき ますその結果、ネットワークダイアグラムの構成時にフィルタする階層レイヤを選択できます。たとえば、 ネットワーク全体(インベントリ)をダイアグラムで表示し、「コア」でフィルタリングを行ってコアデバイ ス(階層レイヤが「コア」に設定されたデバイス)のみを取得することもできます。ネットワークダイアグ ラムの詳細については[、「ダイアグラム」\(](#page-602-0)603ページ)を参照してください。

注意:以下のオプションは、デフォルトの階層レイヤです。カスタム階層レイヤの追加の詳細については、 「appserver.rcx[ファイルの編集」\(](#page-610-0)611ページ)を参照してください。

ドロップダウンメニューから階層レイヤを選択します。次のオプションが用意されています。

- **•** 未設定レイヤ
- **•** コア
- **•** 分散
- **•** アクセス
- **•** エッジ
- カスタムサービスタイプ サービスタイプを入力します。サービスタイプは、VoIP、BGP、MPLSなどを指定できます。この値により、 デバイスの用途を判断できます。これらの値を使用してデバイスサービスにタグ付けすることで、デバイス サービスを容易に検索したり、グループ内のデバイスグループを表示できます(静的または動的)。

完了したら[保存]ボタンをクリックするか、別のデバイステンプレートを追加する場合には[保存してさらに追加] ボタンをクリックしてください。

### <span id="page-123-0"></span>デバイス固有のテンプレート

[デバイステンプレート]ページの[プロビジョニング]メニューで[テンプレートからデバイスをプロビジョニン グ]オプションを選択すると、そのデバイスの[デバイステンプレート]ページが開きます。このページには、デバ イステンプレートからプロビジョニング可能で、デバイステンプレートに割り当てられているデバイスに一致す るデバイスのリストが表示されます。

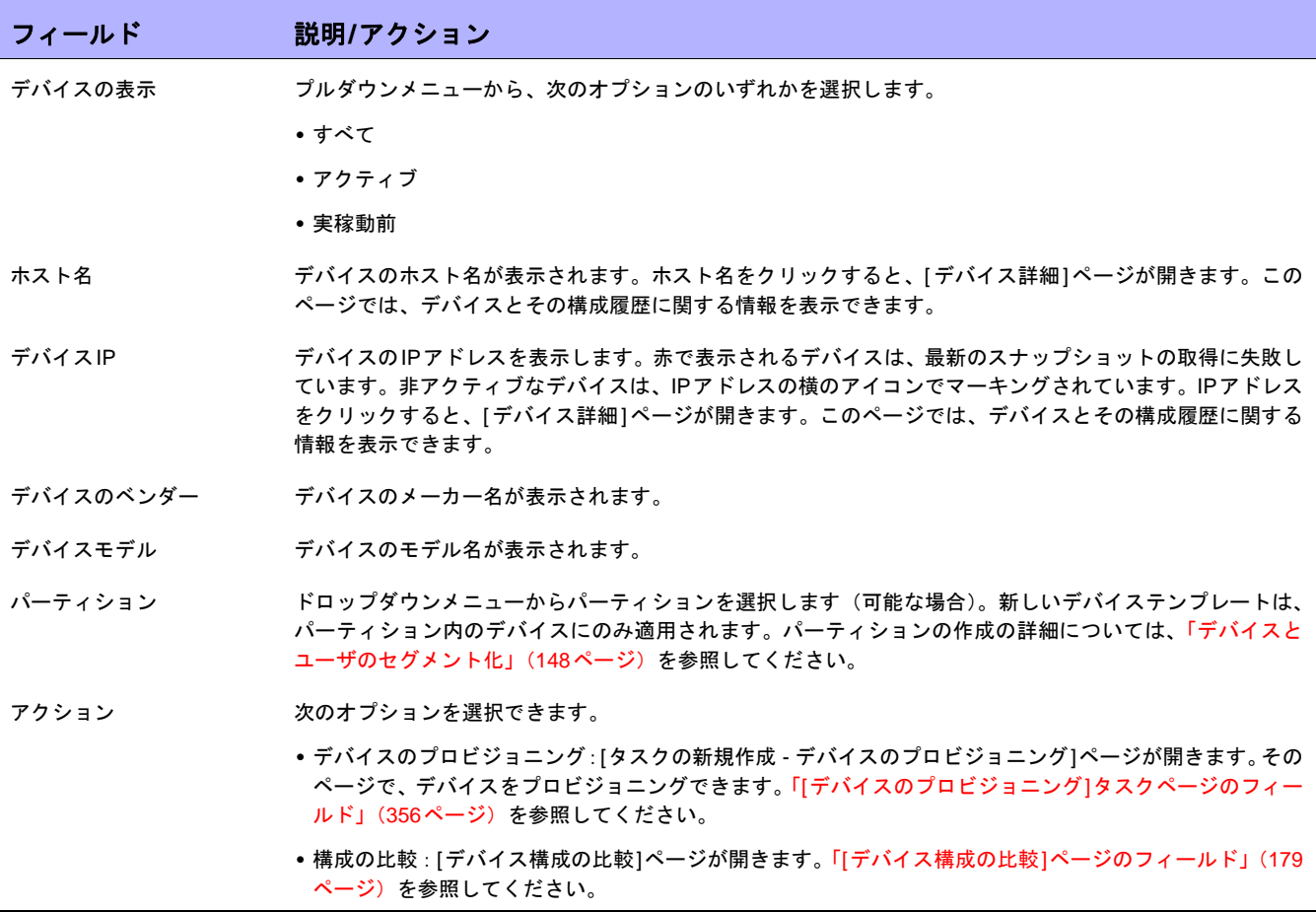

## デバイスの新規作成ウィザードの使用

デバイスの新規作成ウィザードを使ってデバイスを追加するには、[デバイス]メニューバーから[デバイスの新規 作成ウィサード]をクリックします。[デバイスの新規作成ウィザード]ページが開きます。

## [デバイスの新規作成ウィザード]ページのフィールド

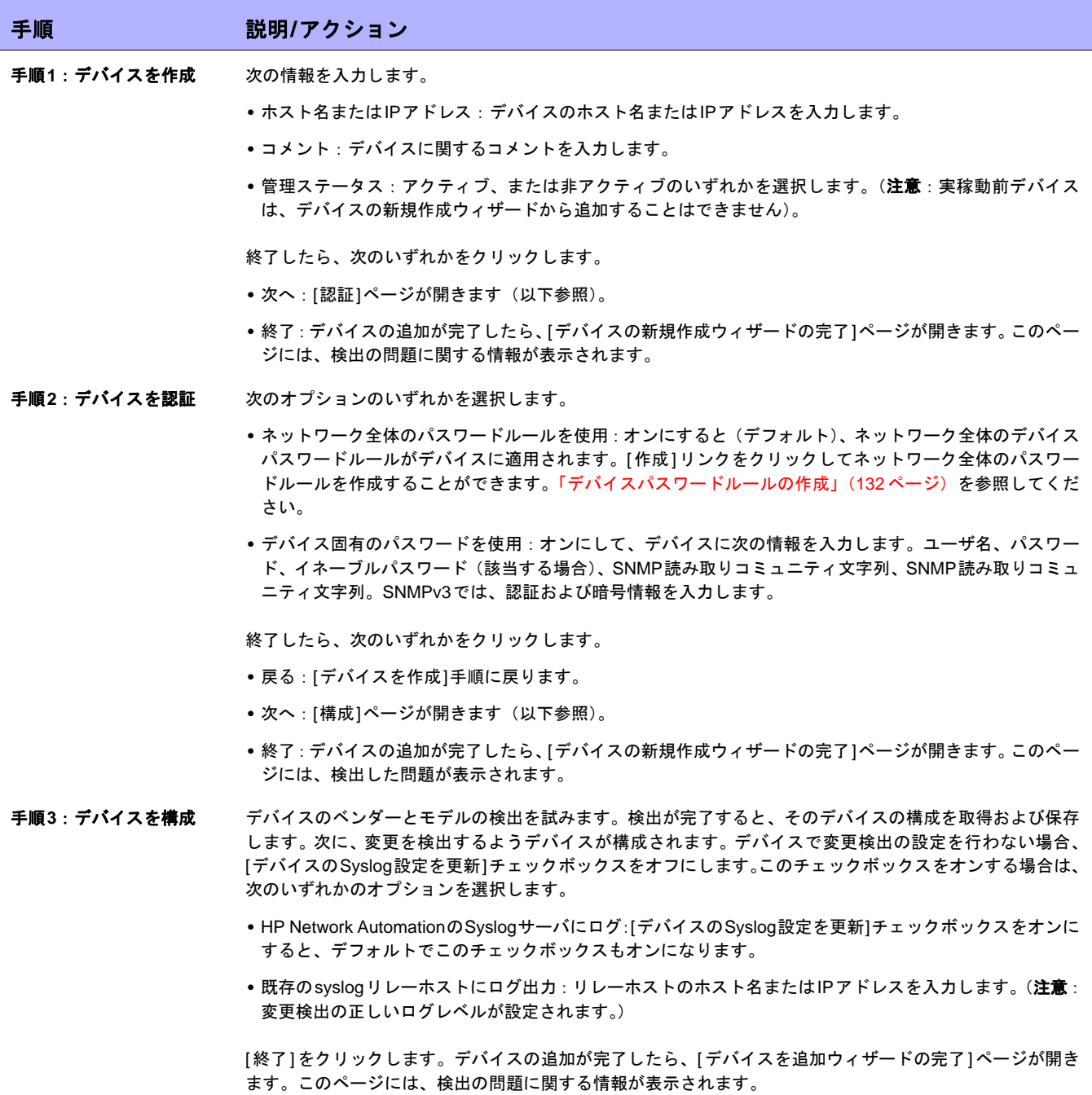

## デバイスのインポート

次のように、CSV(カンマ区切り値)ファイルからデバイスをインポートする方法もあります。

- **•** デバイスパスワードルール(通常はグループに割り当てられる)とCSVファイルを使用します。
- **•** あるCSVファイルのデバイスデータと別のCSVファイルのデバイスパスワード情報をインポートします。

CSVファイルを使ってデバイスをインポートするには、[デバイス]メニューから[デバイスタスク]を選択して、[イ ンポート]をクリックします。[タスクの作成 - インポート]ページが開きます。「[[デバイスのインポート](#page-328-0)]タスク [ページのフィールド」\(](#page-328-0)329ページ)を参照してください。

NAでは、デバイスを定期的にCSVファイルからインポートするよう構成できます。デバイスを初めてインポート する場合、次の手順を実行します。

- **•** [デバイスパスワードルール]を設定し、インベントリグループ(すべてのデバイス)に適用します[。「デバ](#page-131-0) [イスパスワードルールの作成」\(](#page-131-0)132ページ)を参照してください。
- **•** デフォルトの接続方法を構成します。「[デバイスアクセス][ページのフィールド」\(](#page-44-0)45ページ)を参照してく ださい。
- **•** デバイスのインポートファイル(Device.csv)を準備します。Device.csv ファイルを編集するか、または Excelなどのアプリケーションにロードすることができます[。「デバイスデータのインポートのための](#page-125-0)CSV [ファイルの作成」\(](#page-125-0)126ページ)を参照してください。

注意:[ネットワークデバイスの検出]タスクを使用すると、NAの管理下に置きたいデバイスの位置をネットワーク上で特定 できます。IPアドレスの範囲をいったん指定すると、NAがネットワークをスキャンしてデバイスを検索します。詳細につい ては、「[ネットワークデバイスの検出][タスクページのフィールド」\(](#page-340-0)341ページ)を参照してください。

グループおよびデバイスパスワードルールを使用してデバイスをインポートするには、次のデータが必要となり ます。

- 1. インポート対象デバイスの定義済みグループ[。「デバイスグループの追加」\(](#page-135-0)136 ページ)を参照してくだ さい。
- 2. 各グループに対する定義済みのネットワーク全体のパスワードルール[。「デバイスパスワードルールの作](#page-131-0) 成」(132[ページ\)を](#page-131-0)参照してください。
- 3. 各デバイスが属するグループを含む、作成済みの*device.csv*ファイル[。「デバイスデータのインポートのた](#page-125-0) めのCSV[ファイルの作成」\(](#page-125-0)126ページ)を参照してください。
- 4. インポート済みデバイスの検出済みドライバ[。「デバイスドライバの検出」\(](#page-162-0)163ページ)を参照してくださ い。サポートされるデバイスの詳細については、Driver Release Service(DRS)ドキュメントを参照して ください。DRSは、自動化されたドライバのリリースと配信システムです。

### <span id="page-125-0"></span>デバイスデータのインポートのためのCSVファイルの作成

デバイス、デバイスグループ、デバイスパスワードの情報をCSVファイルからNAにインポートするには、デバイ スデータのインポートタスクを使用します。CSVファイルの1行目にインポート対象データのNAデータベースの 列名があります。その他の行は、それぞれデバイス、デバイスグループ、デバイス固有パスワードを表しています。 NAにはCSVファイル用のテンプレートがあります。次の点に注意してください。

- **•** 空白の列には列を入力しないでください。既存のデバイスがある場合、空白の値が既存のデータを上書き します。
- **•** 列名はデータベースの列名と一致している必要があります。NAで設定されているデータベースの列名を変 更しないでください。
- **•** データフィールドはカンマで区切られているため、フィールドには空白は使用できますが、カンマ(,)は 使用できません。フィールド内の値を区切るには、コロン(:)を使用します。
- **•** 列の順序は重要ではありません。

#### インポート用**CSV**ファイルを作成するには:

- 1. [タスク/テンプレートの新規作成 デバイスをインポート]ページに移動します。
- 2. [タスクオプション]、[データ型]で、適切なCSVテンプレートのリンクをクリックします。
- 3. 編集ツールで、次の操作を実行します。
	- データテーブルに情報を追加します。
	- 既存データを上書きしないように、未使用の列を削除します。
	- CSVファイルの列の詳細については、関連するセクションを参照してください。
		- **•** [「デバイスデータのインポートファイル」\(](#page-126-0)127ページ)
		- **•** [「デバイスグループデータのインポートファイル」\(](#page-129-0)130ページ)
		- **•** [「デバイス固有パスワードデータのインポートファイル」\(](#page-130-0)131ページ)

注意:CSVファイルに英語以外の文字が含まれている場合、Microsoft Office Excelではなくテキストエディタでファ イルを編集します。CSVファイルの保存にはUTF-8エンコーディングを使用します。

4. ファイルタイプをCSVとしてローカルシステムに保存します。

### <span id="page-126-0"></span>デバイスデータのインポートファイル

*device.csv*テンプレートファイルには、デバイスデータ用のNAデータベース列名が入っています。NAはインポー トでデータベース内のデバイスを一意に識別するために、primaryIPAddressおよびhostName列の値とオプション のsiteName列の値を組み合わせて使用します。primaryIPAddressまたはhostName列を1つ以上入力してください。

デバイスのインポートファイルのフィールド

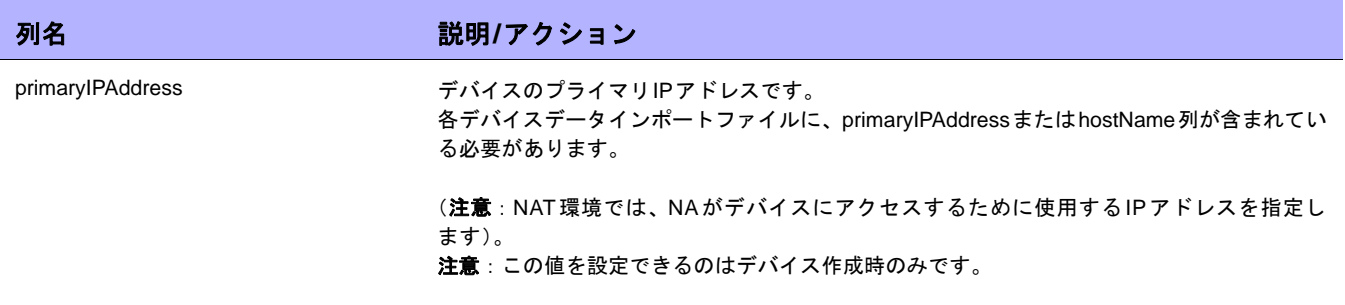

### デバイスのインポートファイルのフィールド (続き)

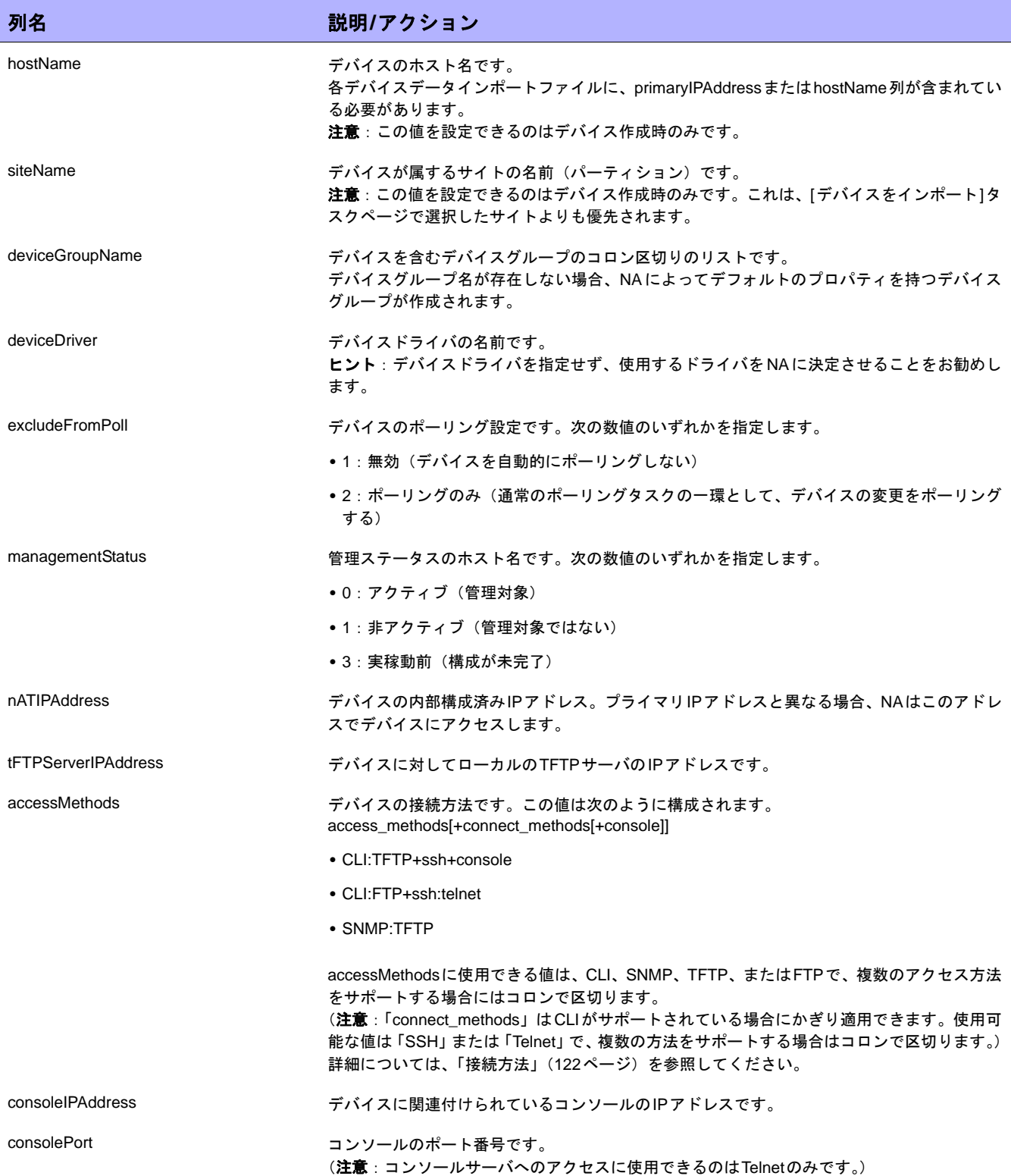

### デバイスのインポートファイルのフィールド (続き)

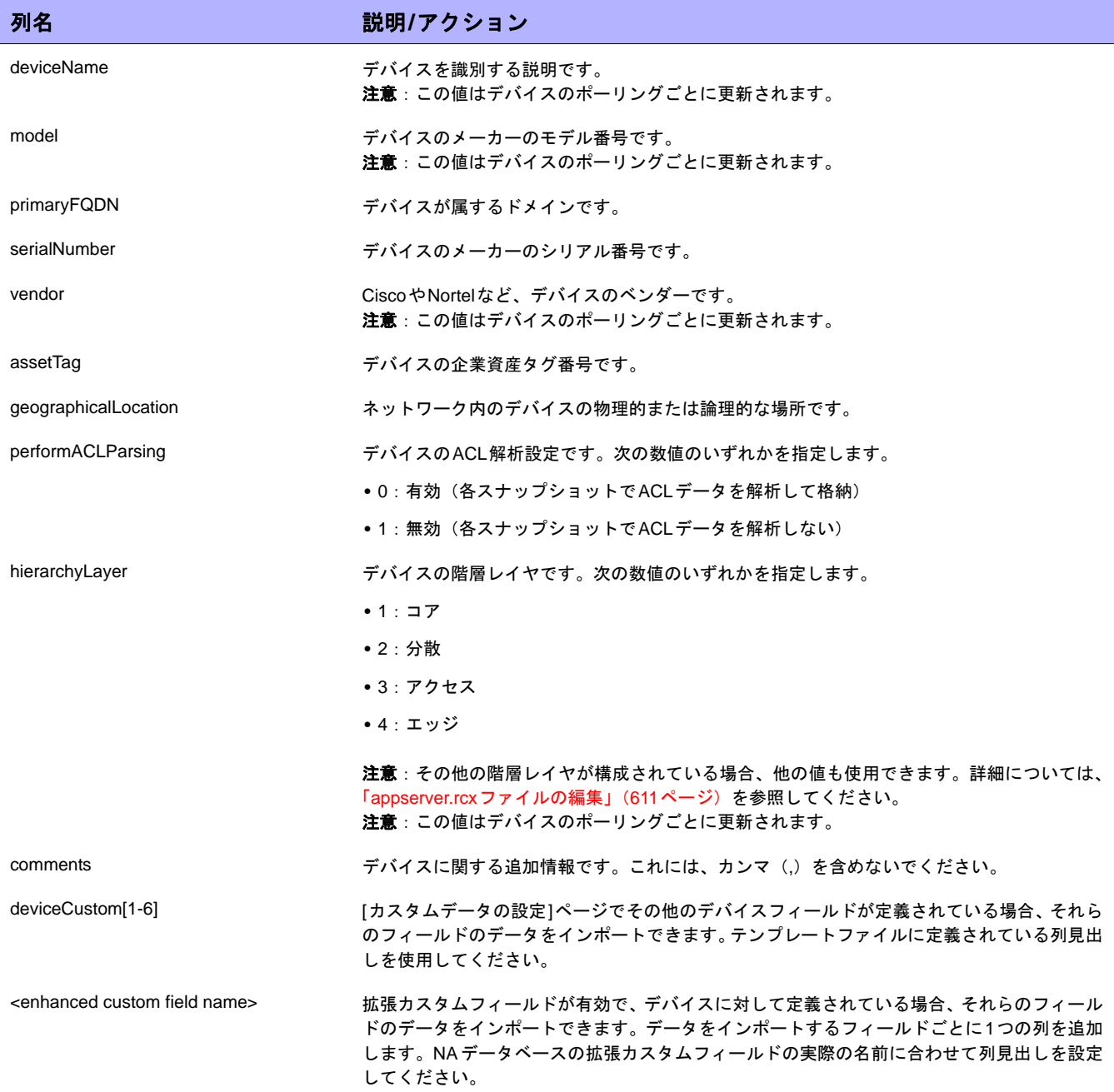

### <span id="page-129-0"></span>デバイスグループデータのインポートファイル

*device\_group.csv*テンプレートファイルには、デバイスグループデータ用のNAデータベース列名が入っています。 NAはインポートでデータベース内のデバイスグループを一意に識別するために、deviceGroupName列の値を使 用します。

#### デバイスグループのインポートファイルのフィールド

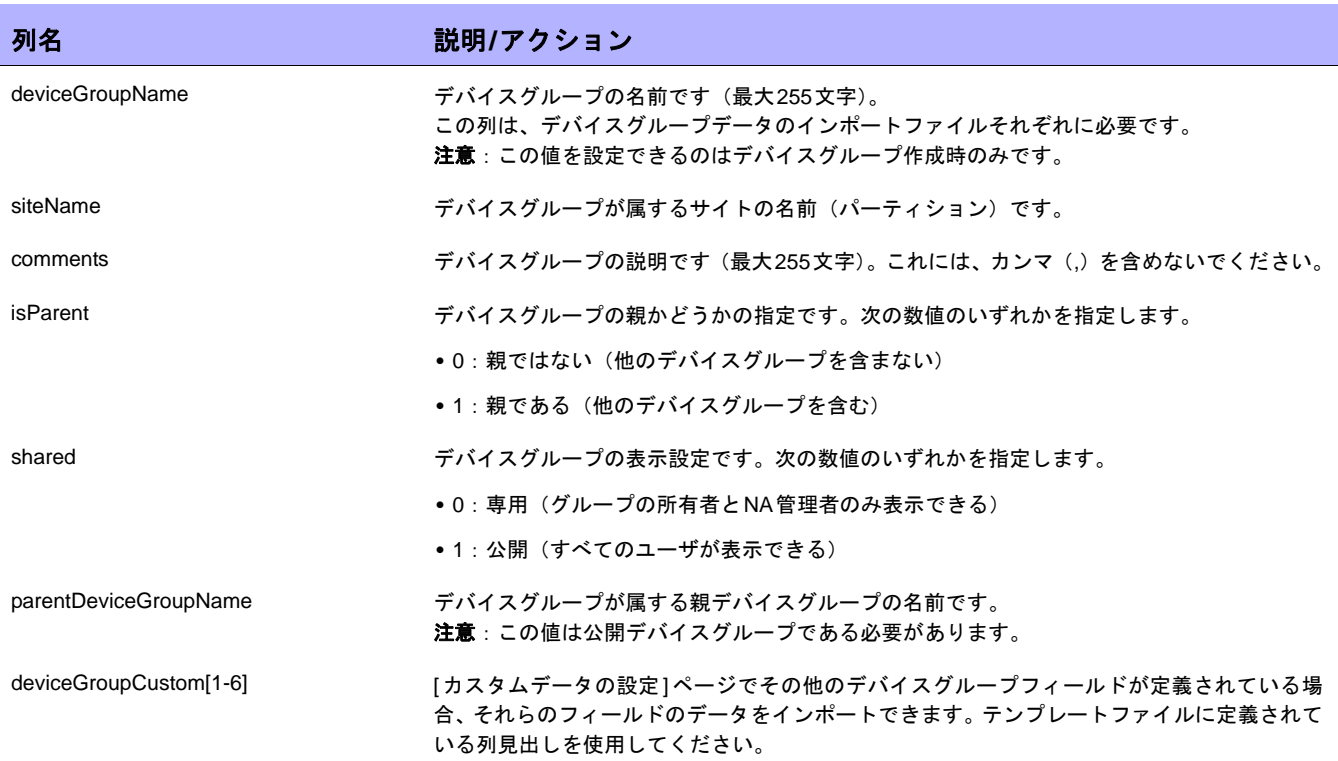

### <span id="page-130-0"></span>デバイス固有パスワードデータのインポートファイル

*device\_auth.csv*テンプレートファイルには、デバイス固有パスワード用のNAデータベース列名が入っています。 NAはインポートでデータベース内のデバイスを一意に識別するために、deviceIPAddress列の値を使用します。

#### デバイス固有パスワードデータのインポートファイルのフィールド

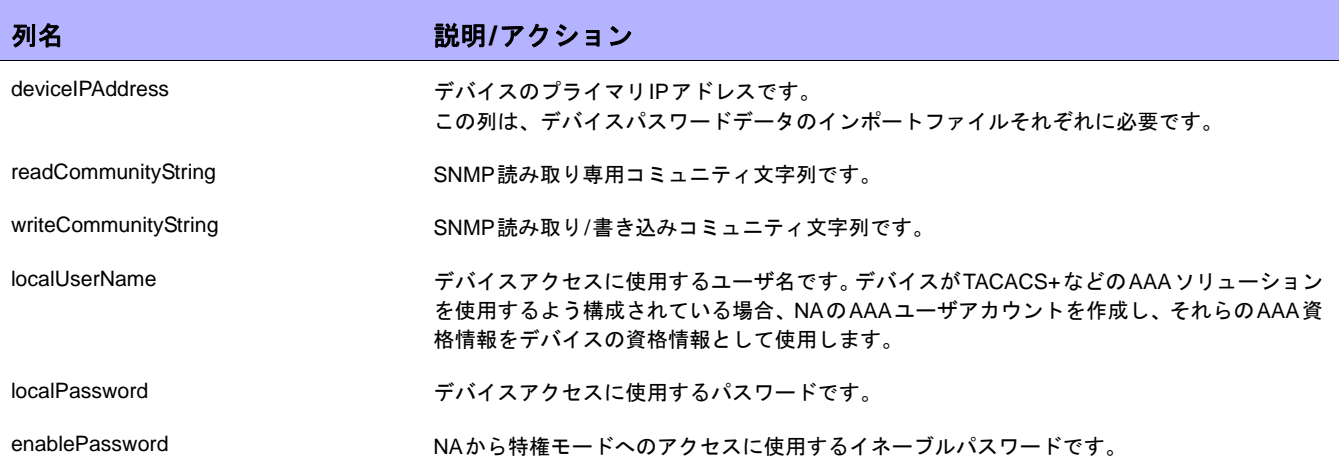

## <span id="page-131-0"></span>デバイスパスワードルールの作成

デバイスパスワードルールを使用すると、同じユーザ名、パスワード、およびSNMPコミュニティ文字列がデバ イスグループ、IPアドレスの範囲、またはホスト名に適用されます。

注意:デバイスパスワードルールは、「パブリック」デバイスグループにのみ適用可能です。「プライベート」デバイスグルー プにパスワードルールを適用することはできません。

デバイスにログインしようとすると、ログインが成功するまで適用可能な[デバイスパスワードルール]リストが 順次適用され、ログインに成功すると、そのルールがデバイスのログイン情報として設定されます。以降のログ イン試行でルールを適用できない場合、再度新しい有効なログインが見つかるまで、適用可能なルールを順次試 行します。これは[[デバイスアクセス](#page-44-0)]ページで構成できます。詳細については、「[デバイスアクセス]ページの [フィールド」\(](#page-44-0)45ページ)を参照してください。

注意:デバイスパスワード作成時に、[常に最終成功パスワードから試行します]、および[常に定義順でパスワードを試行し ます]オプションを設定できます。詳細については、「[デバイスアクセス][ページのフィールド」\(](#page-44-0)45ページ)を参照してください。

[デバイスパスワードルール]を作成するには、[デバイス]メニューバーから[デバイスツール]を選択して、[デバ イスパスワードルール]をクリックします。[デバイスパスワードルール]ページが表示されます。

注意:ルールの順序は重要です。NAでは、[デバイスパスワードルール]ページに表示される順でルールが適用されます。ス ナップショット取得時にパフォーマンスの問題が残っている場合、最も一般的に使用するルールが最上位に来るよう、ルール の順序を変更することを検討してください。また、ルールの適用先グループまたはIP範囲を制限してください。

### [デバイスパスワードルール]ページのフィールド

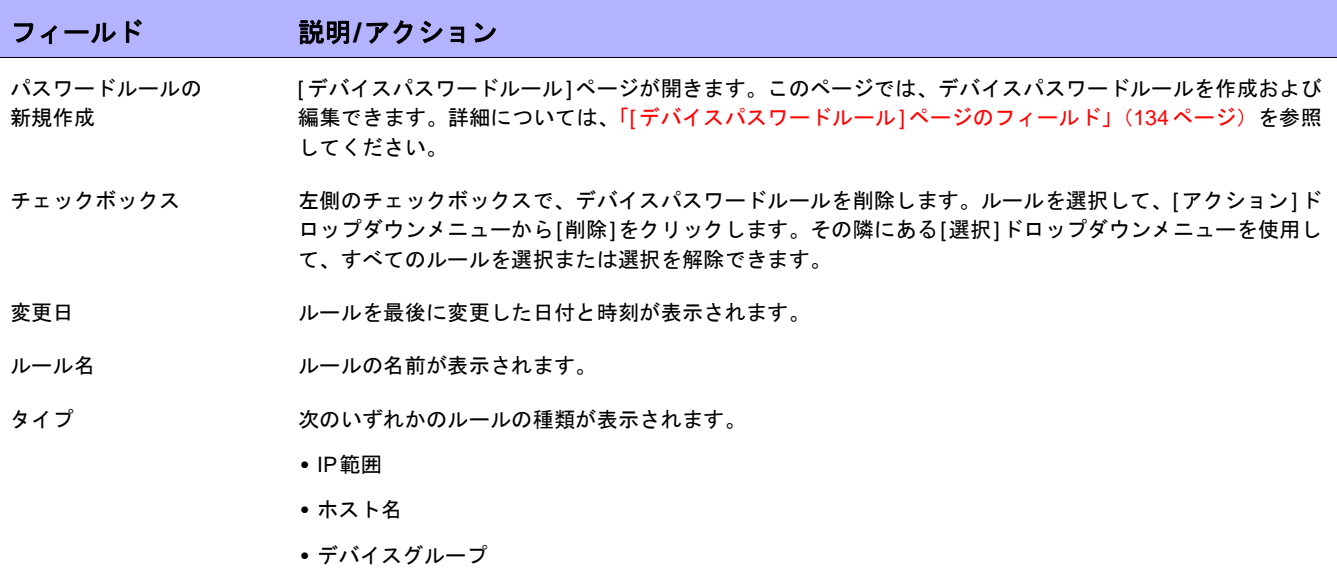

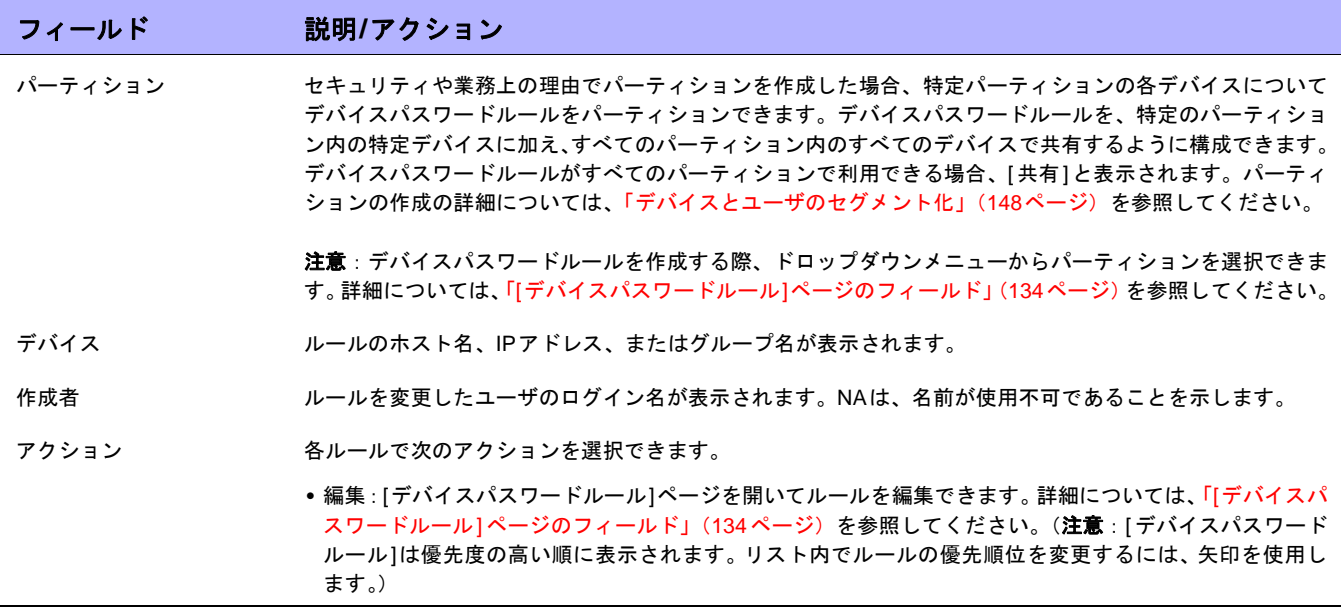

## <span id="page-133-0"></span>[デバイスパスワードルール]ページのフィールド

注意:パスワードとSNMPコミュニティ文字列は暗号化され、NAデータベースに格納されます。

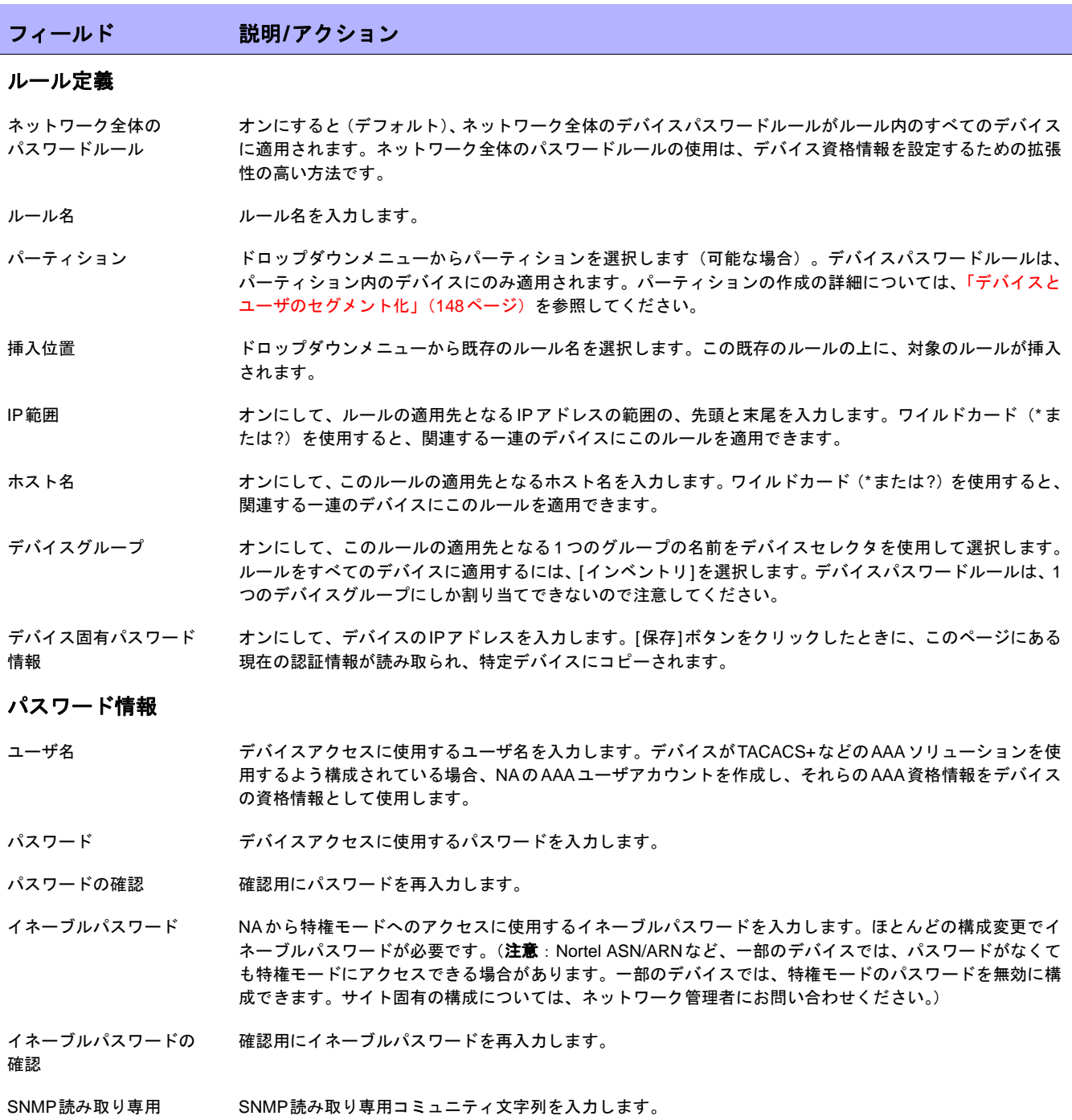

コミュニティ文字列

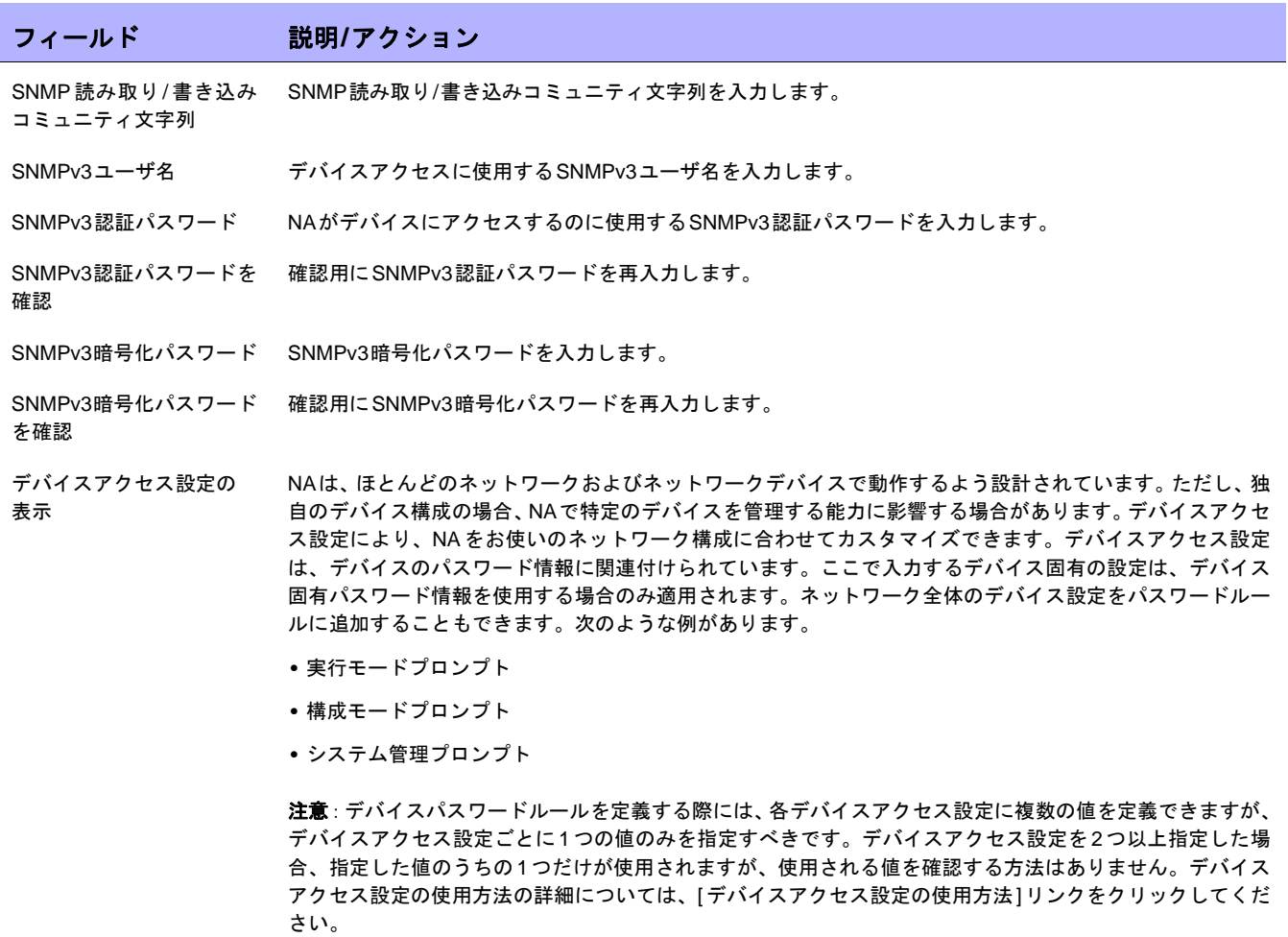

終了時に、必ず[保存]をクリックしてください。[デバイスパスワードルール]リストに新規ルールが表示されます。

## <span id="page-135-0"></span>デバイスグループの追加

デバイスグループを作成すると、組織固有の方法でデバイスを分類できます。次のいずれかでデバイスが分類さ れているケースがほとんどです。

- **•** 地理的に実在する場所(シアトル、ニューヨークなど)
- **•** 事業単位/部門(販売、調達、製造など)
- **•** ネットワークアーキテクチャ内での役割(コア、エッジ、分散、アクセスなど)

[デバイスグループ]ページには、初期設定でインベントリグループというシステムグループが含まれています。イ ンベントリグループには、NAに追加されるすべてのデバイスが含まれます。ただし、ユーザ定義のグループを作 成すると、そのグループもこのページに表示されます。

NAにおけるデバイスグループの階層は、親グループとリーフグループからなります。

- **•** 親グループに指定できる親は1つのみです。新しい親グループの子グループとして親グループを追加した場 合、これまでの関連付けは上書きされます。また、親グループにデバイスグループを含めることはできま すが、デバイスを含めることはできません。
- **•** リーフグループにはデバイスのみを含めることができます。他のデバイスグループを含めることはできま せん。

デフォルトのインベントリグループは、親グループとリーフグループの両方という特殊な扱いとなっていて、シ ステム内のすべてのデバイスが含まれています。親グループに属さないリーフグループは、インベントリグルー プに属します。

デバイスグループの階層を作成すると、タスクやレポートを簡単に一連のデバイスグループに対して実行できま す。デバイスグループの階層例を次に示します。

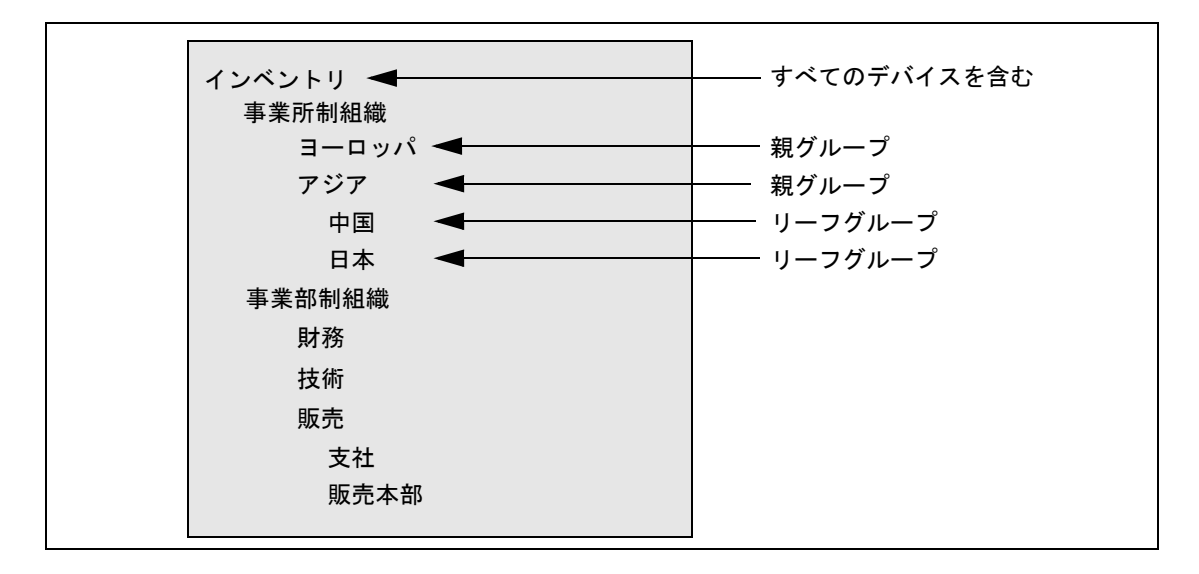

たとえば、このようなデバイスグループ階層の場合、日本のデバイスまたはアジアのデバイス(中国および日本 のデバイスをすべて含む)に対して、タスクとレポートを実行できます。

## <span id="page-136-0"></span>[グループの新規作成]ページのフィールド

新規デバイスグループを追加するには、[デバイス]メニューバーから[新規作成]を選択し[デバイスグループ]をク リックします。[グループの新規作成]ページが開きます。

注意:NA管理者でなければ、「ビューの管理」または「パーティションの管理」権限をユーザグループに付与することはでき ません。

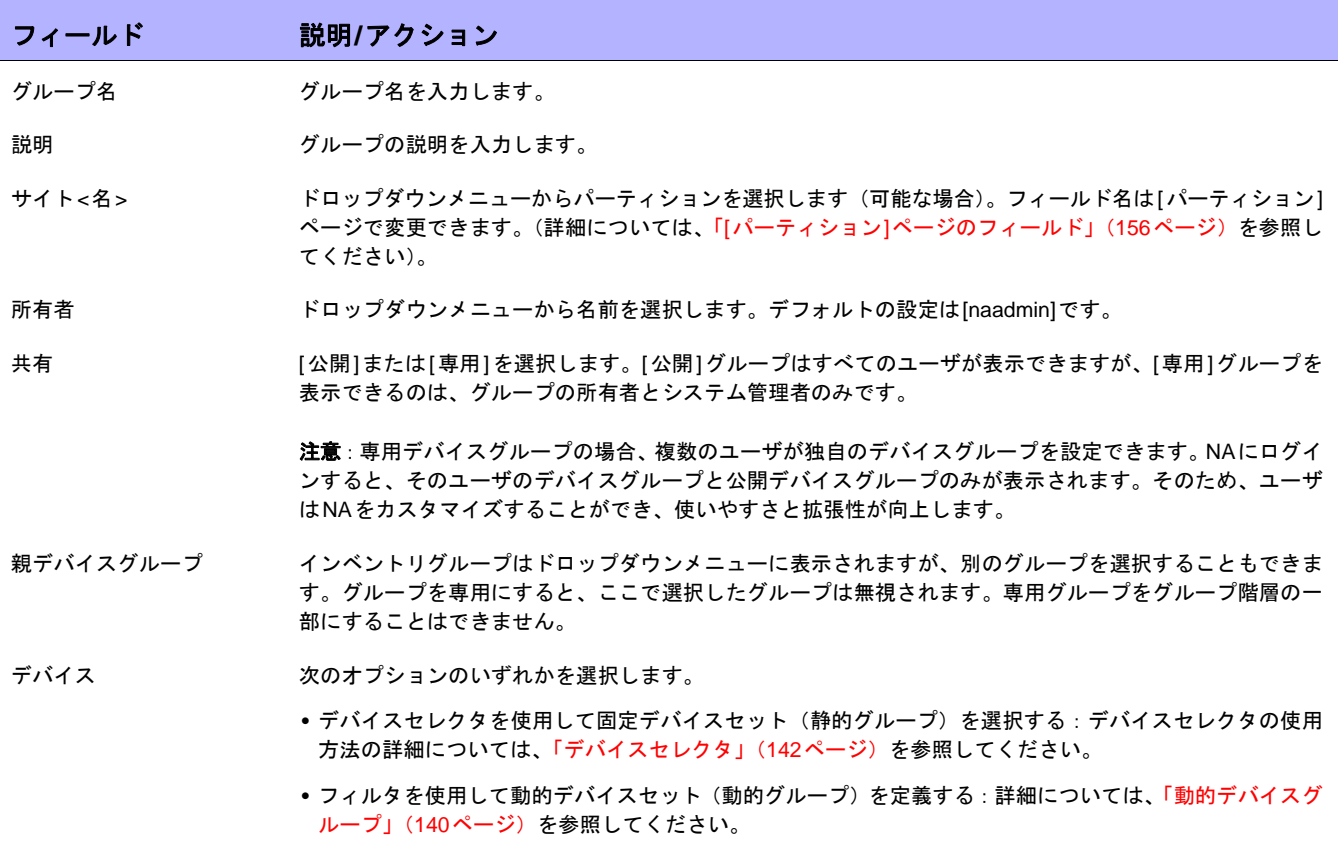

## 親グループの追加

親グループを追加するには:

- 1. [デバイス]メニューで、[グループ]をクリックします。[デバイスグループ]ページが表示されます。「[[デバ](#page-144-0) イスグループ][ページのフィールド」\(](#page-144-0)145ページ)を参照してください。
- 2. ページの上部にある[親グループの新規作成]リンクをクリックします。[親グループの新規作成]ページが開 きます。

注意:親グループを作成するには、適切な権限が必要です。また、デバイスグループの階層は共有され、親グループはすべて 公開にする必要があります。

### <span id="page-137-0"></span>[親グループの新規作成]ページのフィールド

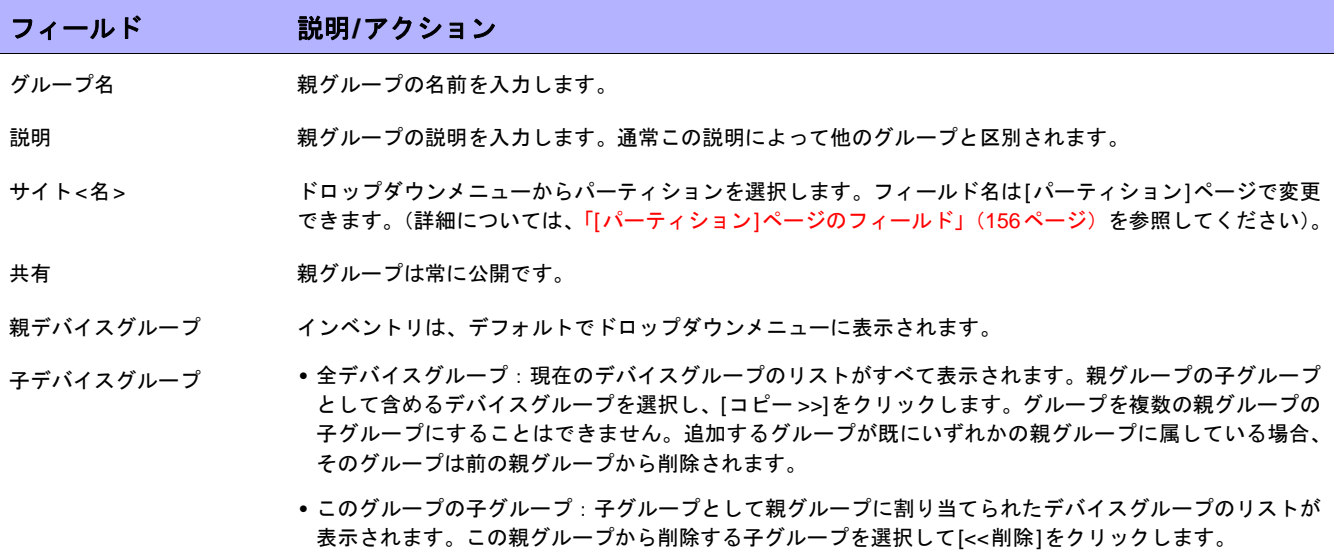

終了したら、[保存]ボタンをクリックします。[親グループ]ページが開きます。

## [親グループ]ページのフィールド

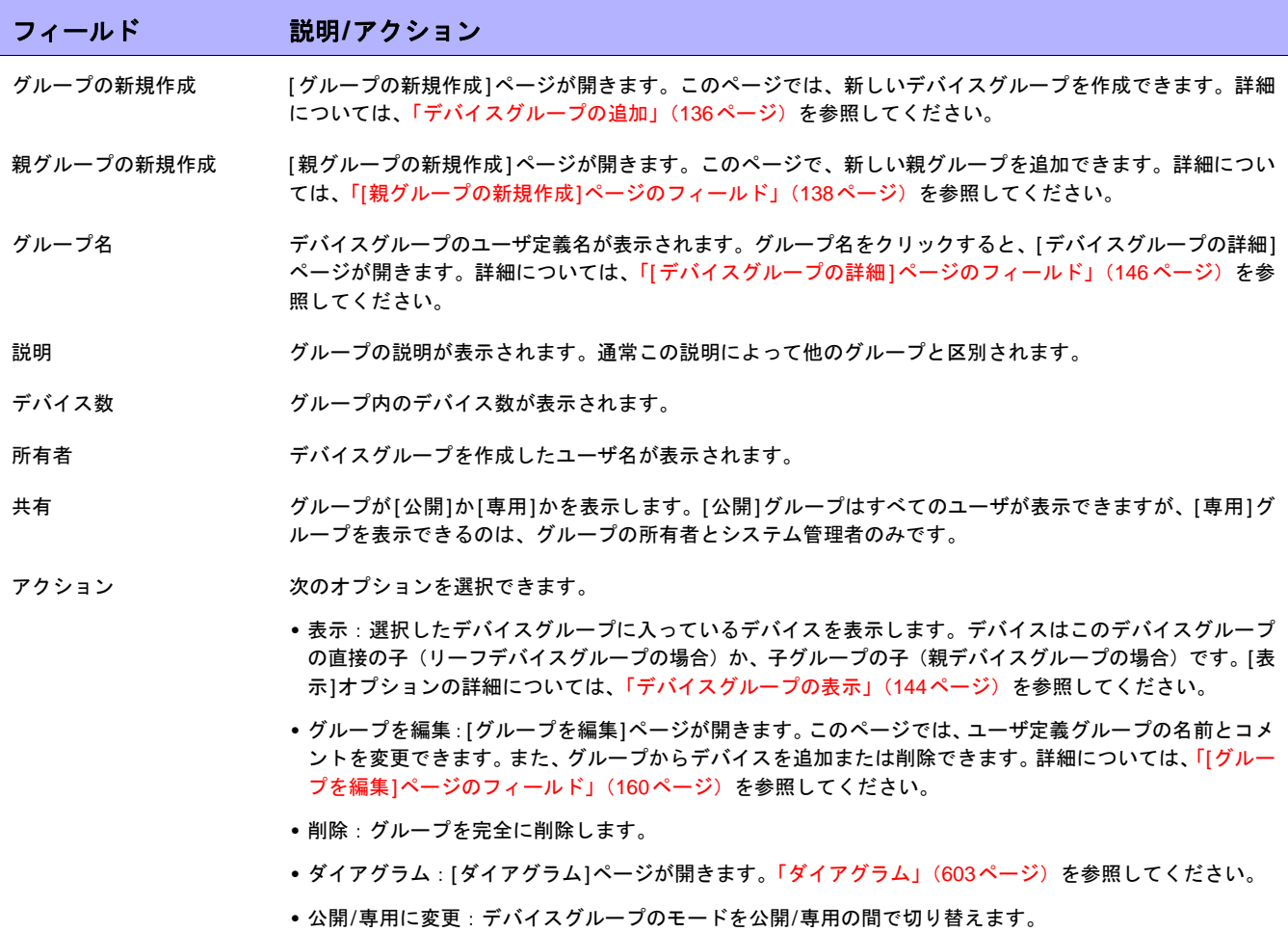

## <span id="page-139-0"></span>動的デバイスグループ

動的デバイスグループは、動的デバイスグループに属するデバイスが固定されていない点以外は、静的デバイス グループと同じです。どのデバイスを動的デバイスグループに含めるかは、グループに関連付けられた事前定義 の基準を使用したクエリを実行して決定します。

静的デバイスグループの場合と同様、動的デバイスグループは、すべての[Run Device tasks(デバイスタスクの実 行)]ページ、[検索]ページ、[ダイアグラム]、[デバイスソフトウェア]レポートなど、すべてのグループリストに 表示されます。以下の表に、静的デバイスグループと動的デバイスグループの違いをまとめます。

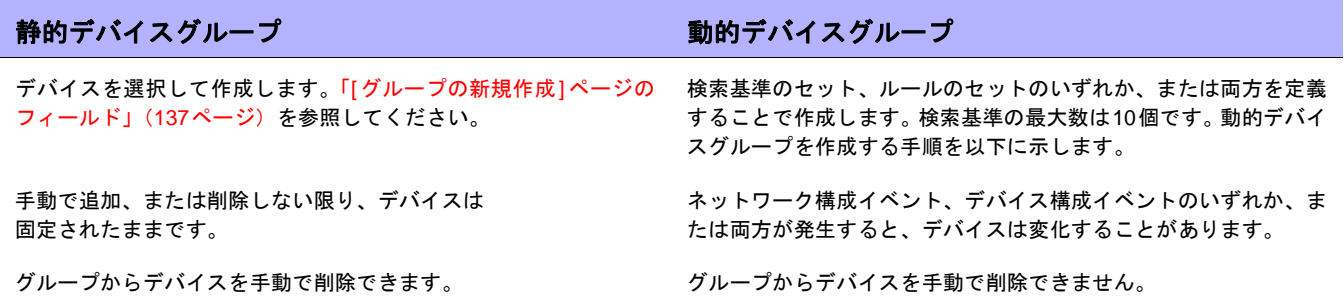

注意:動的グループは、グループ階層内の子グループのみにすることができます。さらに、動的グループは、デバイスの所属 先となるグループを指定する[デバイスを編集]ページ、[デバイスのインポート]タスクページには表示されません。

### 動的デバイスグループの作成

動的デバイスグループを作成するには、次の2つの方法があります。

- **•** [デバイス検索結果]ページを使用する
- **•** [グループの新規作成]ページを使用する

[デバイス検索]ページを使って動的グループを作成するには:

- 1. [レポート]メニューバーから[検索]を選択して[デバイス]をクリックします。[デバイスを検索]ページが開 きます。
- 2. 検索基準を入力します。たとえば、[デバイスのベンダー ]フィールドをオンにして[Cisco]と入力します。
- 3. [検索]ボタンをクリックします。[デバイス検索結果]ページが開き、Ciscoデバイスがすべて表示されます。
- 4. ページの一番下までスクロールすると、[検索条件]セクションが黄色で表示されています。
- 5. 動的グループの名前を入力し、[動的グループとして作成]オプションをオンにして[グループを作成]ボタン をクリックします。
- 6. [デバイス検索結果]ページの一番上に、「新規デバイスグループ:<名前>が正常に作成されました」とい うメッセージが表示されます。

[グループの新規作成]ページを使って動的グループを作成するには:

- 1. [デバイス]メニューバーで、[新規作成]を選択し[デバイスグループ]をクリックします。[グループの新規 作成]ページが開きます。
- 2. [グループ名]フィールドに動的グループの名前を入力します。
- 3. [説明]、[パーティション名](該当する場合)、[所有者]、[共有]、[親デバイスグループ]、[デバイス]の各 フィールドを必要に応じて入力します。これらのフィールドの詳細については、「[[グループの新規作成](#page-136-0)]ペー [ジのフィールド」\(](#page-136-0)137ページ)を参照してください。
- 4. [デバイス]フィールドまでスクロールします。
- 5. [フィルタを使用して動的デバイスセット (動的グループ) を定義する]オプションをクリックします。表示 を変更すると、次のことができます。
	- 1つまたは複数の検索基準(例:[デバイスIP]、[ドメイン名]、[ポリシー準拠]など)を使用して検索を 構成する。(注意:動的デバイスグループを作成するには、少なくとも1つの検索フィルタ、ルールの いずれかまたは両方を指定する必要があります。)
	- 必要に応じて、ANDおよびOR演算子を使用したブール式を作成して検索をフィルタする。

注意:このツールでは、正規表現は使用できません。

- デバイスグループ別での検索の制限。このオプションを使用すると、他のグループを基に動的グループ を作成できる。
- 6. 動的デバイスグループを定義したら、[保存]ボタンをクリックします。新しい動的デバイスグループが表示 されます。

動的デバイスグループを静的デバイスグループに変更するには、[グループを編集]ページを開き、[デバイス]フィー ルドまでスクロールします。[デバイスセレクタを使用して固定デバイスセット(静的グループ)を選択する]オプ ションをクリックします。動的デバイスグループから静的デバイスグループに変更すると、現在のデバイスが新 しい静的デバイスグループのメンバーになります。

### 動的デバイスグループの計算

動的デバイスグループのメンバーは、次のタイミングで計算されます。

- **•** 動的デバイスグループをはじめて構成するとき。
- **•** [動的デバイスグループ]ページで、[デバイスリストを更新]をクリックしたとき。
- **•** バックグラウンドプロセスは、すべての動的デバイスグループを定期的に再計算します。
- **•** 事前定義されたデバイス変更イベントが発生したとき。

動的グループの自動再計算、およびイベント主導の再計算パラメータの詳細については[、「サーバ」\(](#page-51-0)52 ページ) を参照してください。

# <span id="page-141-0"></span>デバイスセレクタ

デバイスセレクタには次の2つのオプションがあります。

- **•** デバイス選択:このオプションを選択すると、たとえばデバイス上でタスクをスケジュールする際に、各 種アプリケーションのデバイスを選択するためにグループツリー内を容易に移動できます。
- **•** デバイスグループ選択:このオプションを選択すると、たとえばデバイスグループを編集する際に、各種 アプリケーションのデバイスグループを選択するためにグループツリー内を容易に移動できます。

これらの2つのセレクタによって、デバイスおよびデバイスグループ内を移動可能なウィンドウが開きます。

### デバイスの選択

デフォルトで、デバイスセレクタは閉じています。固定デバイスまたは固定デバイスグループをすばやく参照す るには、IPアドレス、ホスト名、またはデバイスグループ名の最初の数文字を入力してください。最初の文字を 入力した直後に検索結果が表示されます。

自動入力リストから選択するには:

- **•** 1つの項目の場合:項目をクリックするか、下矢印を押して項目を強調表示して、[Enter] キーを押します。
- **•** 複数の項目の場合:[Ctrl] キーを押しながら目的の項目を選択し、[Enter] キーを押します。

自動入力リストから選択解除するには:

- **•** 1つの項目の場合:項目の右側に表示されている赤のXアイコンをクリックします。
- **•** 複数の項目の場合:[Ctrl] キーを押しながら目的の項目を選択し、項目の右側に表示されている赤のXアイ コンをクリックします。

たとえば「Default Site:10.255.1.10」というパーティション名を接頭辞として指定して検索する場合、名 前全部を入力するまでは自動入力リストにはパーティション名のみが表示されます。たとえば「Def」と入力する と、完全なパーティション名「Default Site:10.255.1.10」は、パーティション名をすべて入力するまでは 表示されません。

### デバイスグループの選択

デバイスグループを参照するには、拡大鏡アイコンをクリックします。[デバイスグループセレクタ]ウィンドウが 開き、インベントリデバイスグループから始まるデバイスグループ階層が表示されます。

デバイスグループ階層はデフォルトで折り畳まれています。プラス記号(+)をクリックすると階層を展開できま す。デバイスグループを1回クリックすると、そのグループのすべてのデバイスが表示されます。表示できるエン トリ数を超えるエントリが存在する場合は、垂直スクロールバーが表示されます。

デバイスグループ内のすべてのデバイスのリストを表示するには、デバイスグループ名をクリックします。次の 情報が表示されます。

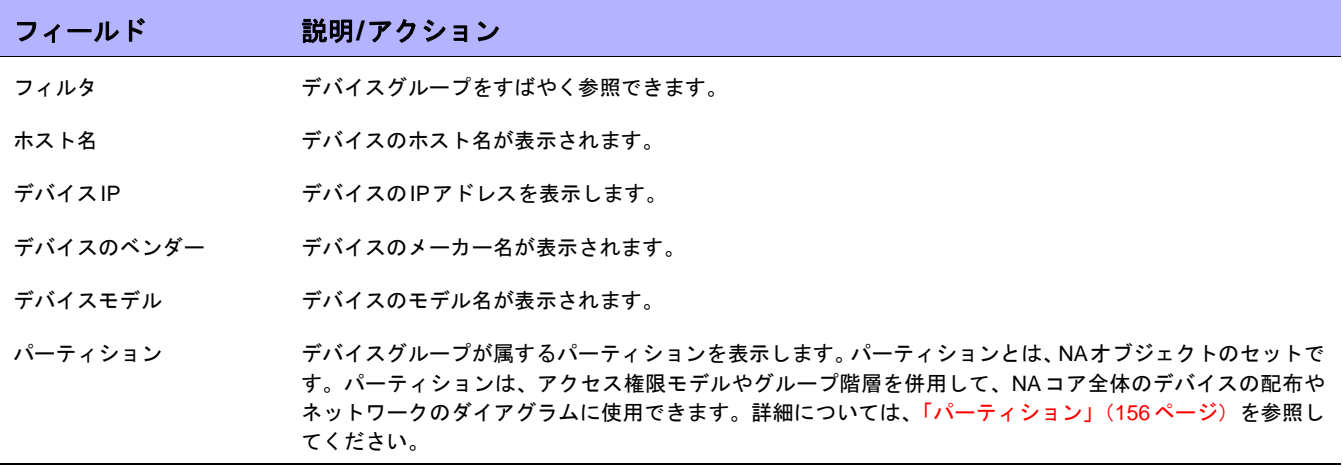

### デバイスセレクタボタン

次のデバイスセレクタボタンを使用します。

- **•** [適用]ボタン:デバイスまたはデバイスグループを1つまたは複数選択するには、画面内の目的のエントリ をクリックし(クリックしたエントリは強調表示される)、[適用]ボタンをクリックします。選択した項目 が追加されます。[デバイスセレクタ]ウィンドウまたは[デバイスグループセレクタ]ウィンドウは開いたま まです。選択したデバイスまたはデバイスグループのいずれかが許可されないと、[適用]ボタンはグレー表 示されます。
- **•** [OK]ボタン:現在選択されている項目を追加し、[デバイスセレクタ]ウィンドウまたは[デバイスグループセ レクタ]ウィンドウを閉じます。選択したデバイスまたはデバイスグループのいずれかが許可されないと、 [OK]ボタンはグレー表示されます。
- **•** [キャンセル]ボタン:変更を保存しないで、[デバイスセレクタ]ウィンドウまたは[デバイスグループセレク タ]ウィンドウを閉じます。

注意:[デバイスセレクタ]ウィンドウまたは[デバイスグループセレクタ]ウィンドウの右上隅にはリサイズアイコンがありま す。最大化表示したり、元のサイズに戻すことができます。

## <span id="page-143-0"></span>デバイスグループの表示

[デバイスグループ]ページには、初期設定でインベントリグループというシステムグループが含まれています。イ ンベントリグループには、すべてのデバイスが含まれます。ただし、ユーザ定義のグループを作成すると、その グループもこのページに表示されます。

[表示]アクションのリンクでは、選択したデバイスグループに入っているデバイスが表示されます。デバイスはデ バイスグループの直接の子(リーフデバイスグループの場合)か、子グループの子(親デバイスグループの場合) です。

以前のリリースのNAでは、デバイスグループの名前をクリックしても、リーフグループのデバイスしか表示でき ませんでした。現在、[表示]アクションリンクをクリックすると、その系統の親グループの視点からデバイスリス トを表示できるようになりました。これによって、任意の親グループの視点からデバイスを一括編集できます。

たとえば、州別、郡別、市区町村別にデバイスグループを整理した場合、州レベルですべてのデバイスにバッチ 編集を実行できます。以前は、デバイスのバッチ編集は市区町村レベルでしかできませんでした。デバイスグルー プの追加の詳細については[、「デバイスグループの追加」\(](#page-135-0)136ページ)を参照してください。

デバイスグループを表示するには、[デバイス]メニューバーから[グループ]をクリックします。[デバイスグルー プ]ページが表示されます。[公開]デバイスグループは、すべてのユーザに表示されます。[専用]デバイスグルー プを表示できるのは、グループの所有者とNA管理者のみです。
# <span id="page-144-0"></span>[デバイスグループ]ページのフィールド

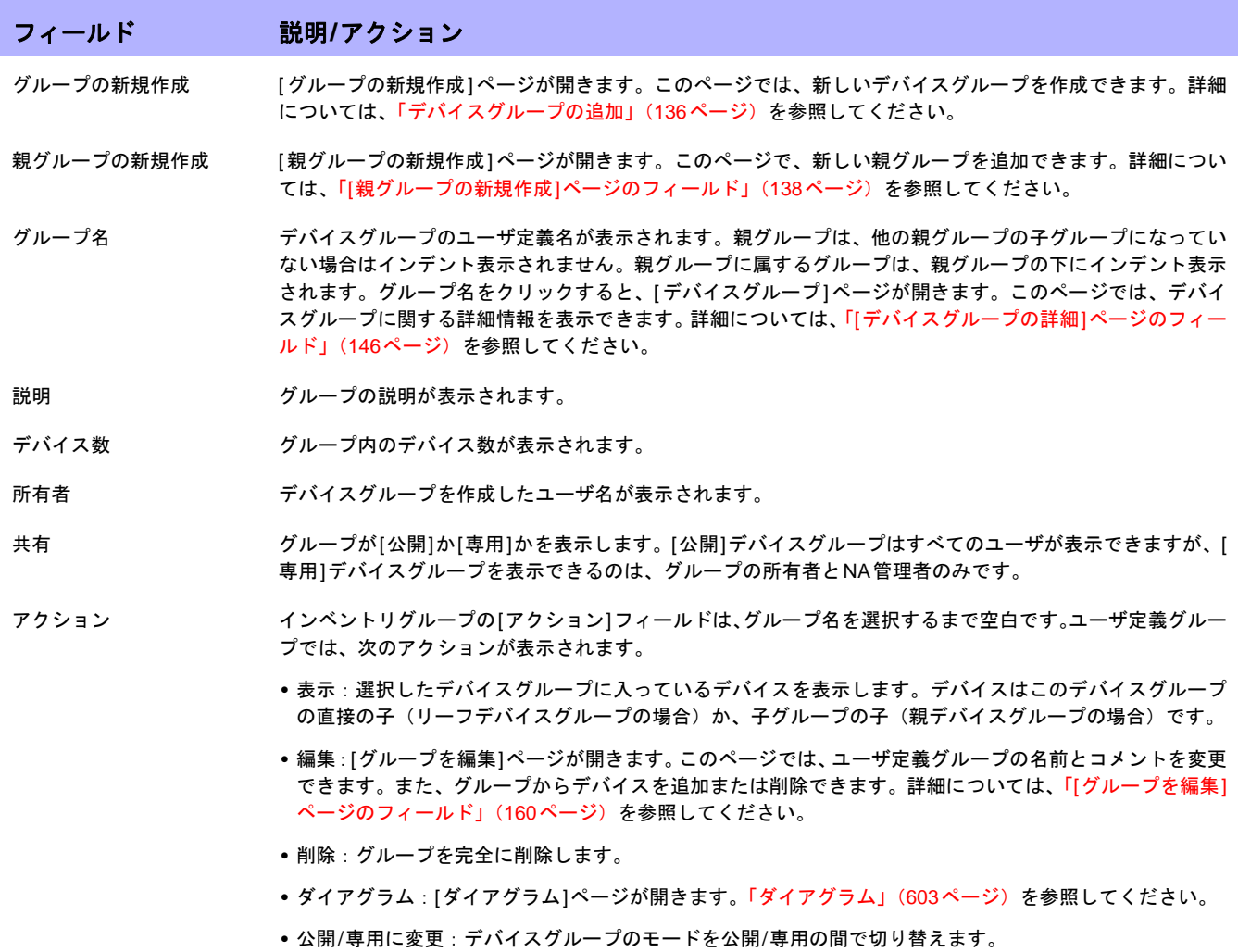

デバイスグループのツリーに、デバイスグループのパーティションメンバーシップを示すツールヒントがありま す。この情報を使用して、重複するデバイスグループ名を区別したり、デバイスグループのパーティションを設 定したりすることができます。

たとえば、複数のパーティションや、表示権限がこれらのパーティションに設定された複数のユーザグループを 作成すると、「デバイスグループ」ページで2つのデバイスグループが同じ名前を持つ可能性があります。ツールヒ ントにより、デバイスグループが属するパーティションの名前を確認できます(例:「Partition1: エッジルータ」、 「Partition2: エッジルータ」)。パーティションの構成の詳細については[、「パーティション」\(](#page-155-0)156ページ)を参照 してください。

デバイスグループの詳細情報を表示するには、次の手順に従います。

- 1. [デバイス]メニューで、[グループ]をクリックします。[デバイスグループ]ページが表示されます。
- 2. 詳細情報を表示するグループ名をクリックします。[デバイスグループの詳細]ページが表示されます。

# <span id="page-145-0"></span>[デバイスグループの詳細]ページのフィールド

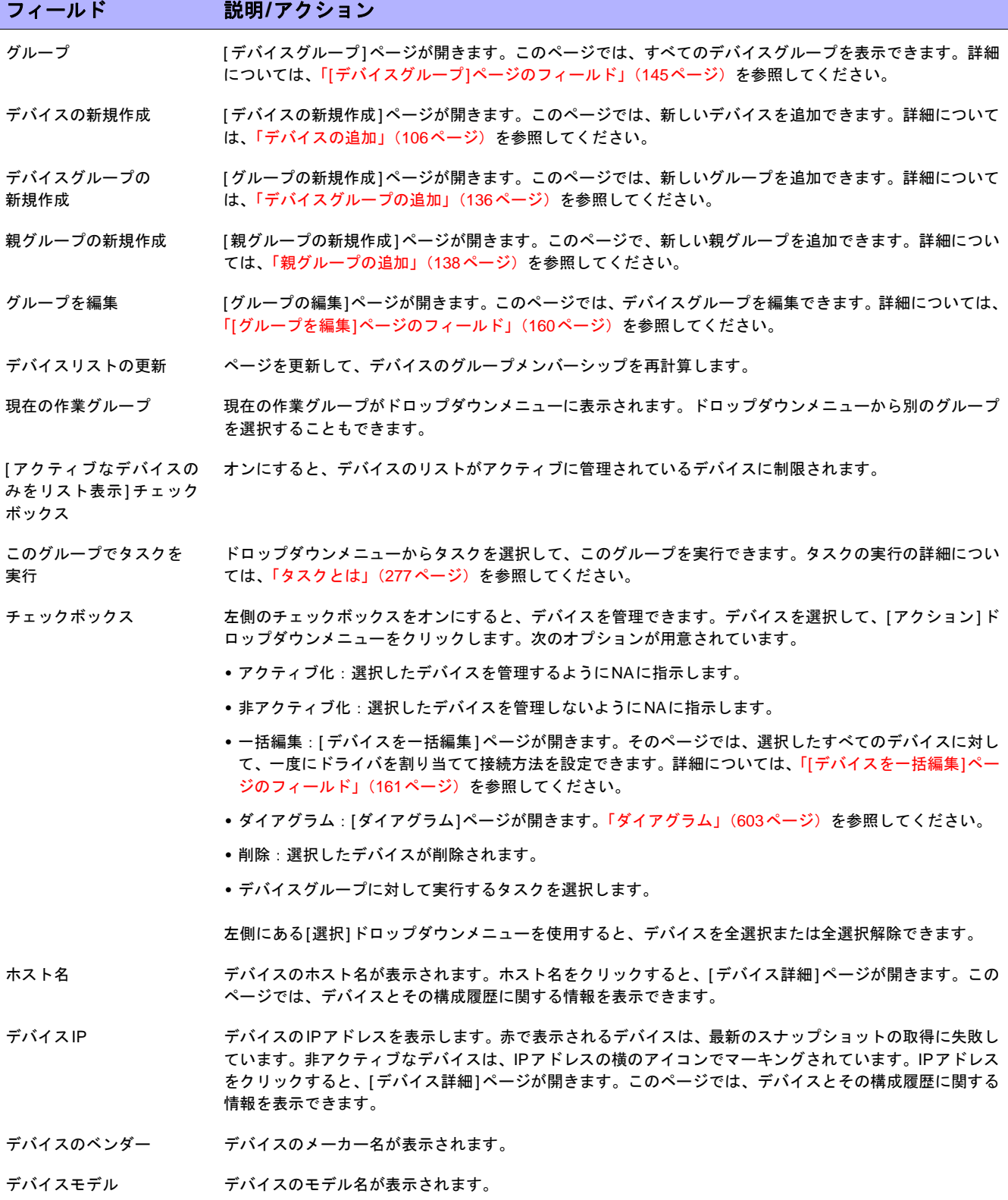

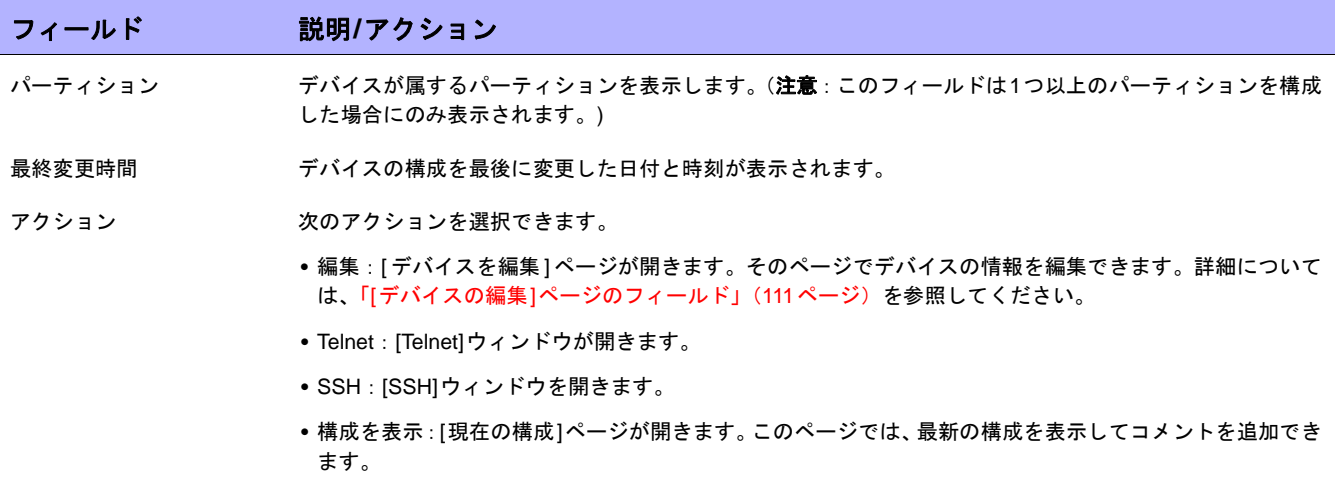

# <span id="page-147-0"></span>デバイスとユーザのセグメント化

NAは、重複IPネットワークを管理し、デバイス(とデバイスグループ)、およびユーザ(とユーザグループ)の 両方を分割する機能を備えています。このセクションでは、次の用語を使用します。

- **• NA**コア:単一のNA管理エンジン、関連サービス(SyslogおよびTFTP)、および単一のデータベースからな ります。NAコアでは、複数のパーティション(デバイスセット)を管理できます。複数のNAコアを分散 システム構成に接続できます。(分散システムのインストール方法と構成方法の詳細については、 『NA Multimaster Distributed System on Oracle Guide』、または『NA Multimaster Distributed System on SQL Server Guide』を参照してください。)
- **•** セキュリティパーティション:ビューの一部となるNAオブジェクトのセットです。NAオブジェクトには、 デバイス、ユーザ、コマンドスクリプト、デバイスパスワードルール、ポリシー、ソフトウェアイメージ などを含めることができます。パーティションは、アクセス権限モデルやグループ階層を併用して、NAコ ア全体のデバイスの配布やネットワークのダイアグラムに使用できます。
- **•** デフォルトサイトパーティション:デフォルトのパーティション(名前は「デフォルトサイト」)です。初 めてNAを使用する場合、デフォルトパーティションのみが利用できる唯一のパーティションです。デフォ ルトのサイトパーティションは、ゲートウェイメッシュ経由でシステムからデバイスに接続する際に必要 となります。NAが現在管理しているすべてのデバイスがリストされます。デフォルトサイトパーティショ ンの名前は変更できますが、プロパティは変更できません。(注意:NAの旧バージョンで複数のパーティ ションを構成していた場合には、これらのパーティションを編集することができます。ただし、パーティ ションを追加したり削除することはできません。)
- **•** 領域:ネットワークセグメントの1つです。一般的に、領域は一意のIPアドレスの集合で識別されます。た とえば、1つの領域に10.255.111.128という番号の2つのデバイスを含めることはできません。その場合は、 デバイスを個別の領域に分割する必要があります。パーティションをNAコアの管理と同じ領域に含める必 要はありません。領域には多くのパーティションを含めることができます。領域にNAコアを含める必要は ありませんが、通常NAコアでは、ローカル領域のデバイスを管理します。NAコアでは、リモート領域の デバイスをゲートウェイメッシュ経由で管理できます。ゲートウェイメッシュを使用して、領域間のIPト ラフィックのプロキシを行います。

次の図は、マルチセキュリティパーティションのさまざまなコンポーネントを示したものです。図に示すとおり、 領域やパーティションを重複させることはできません。また、デバイスを複数の領域に配置することもできませ ん。ただし、複数のパーティションとNAコアを1つの領域に含めることは可能です。また、複数のゲートウェイ を1つの領域に含めることも可能です。

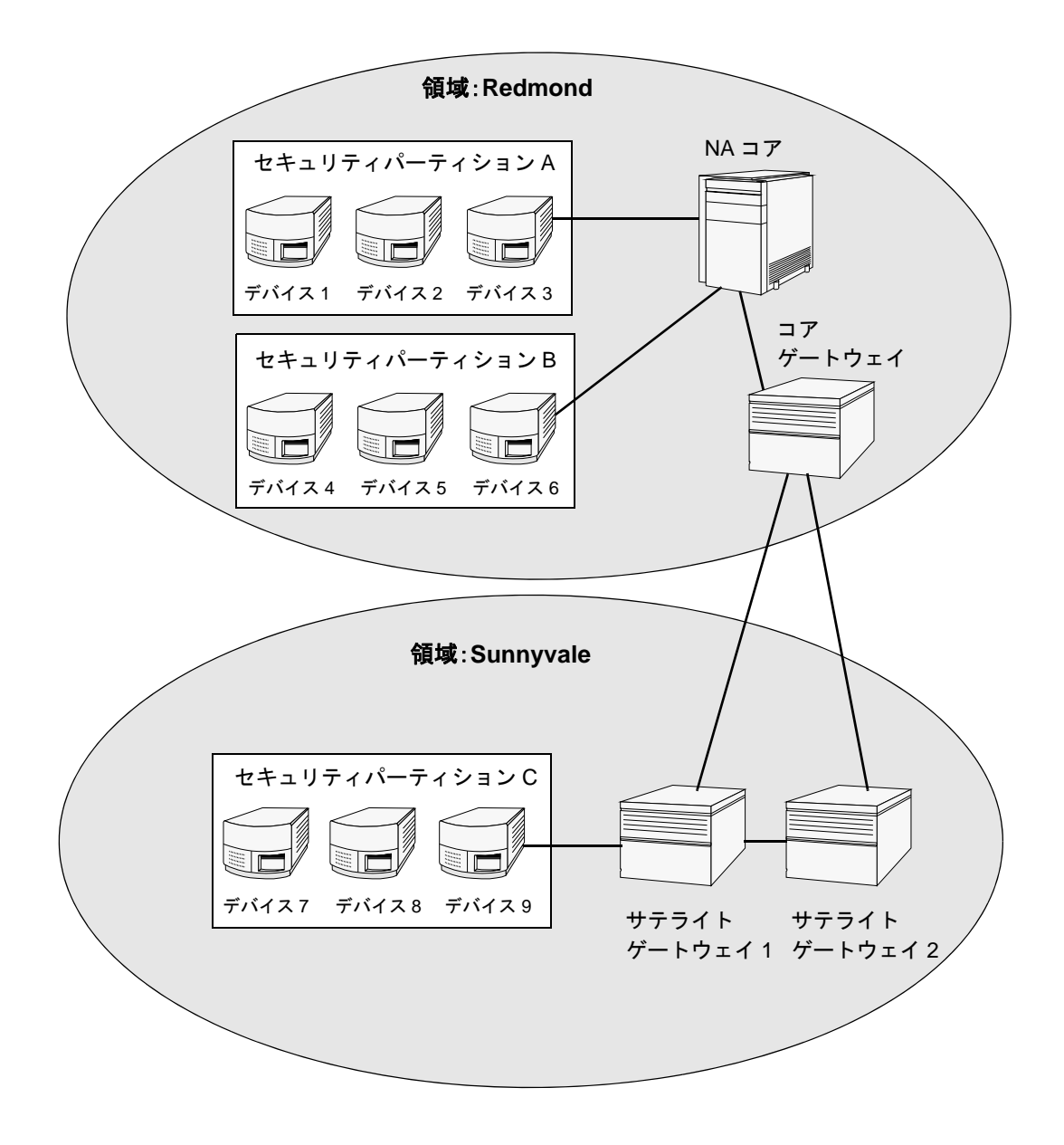

#### ローカル領域

デバイスがローカル領域に存在する場合、NAはNAゲートウェイメッシュを介さず、デバイスに直接接続します。

NAがデバイスに接続する際、デバイスがローカルコアと同じ領域に存在する場合は、NAはデバイスに直接的に 接続します。それ以外の場合、NAはローカルコアゲートウェイに接続し、コアゲートウェイに指定された領域に 存在するデバイスに接続するように要求することで、ゲートウェイメッシュを経由してデバイスに接続します。

注意:ローカル領域は、コア領域の別名です。デバイスがコア領域、またはローカル領域に存在する場合、NAはデバイスに 直接的に接続します。

#### ローカル領域とNATアクセス

NAT IPアドレスがNAのデバイスに割り当てられている場合、NAはNAT IPアドレスを使用してそのデバイスに接 続します。NAT IPアドレスには関連付けられている領域があるため、同じルールが適用されます。NAT IPアドレ ス領域がローカル(コアの領域、または定義されたローカル領域のいずれか)である場合、アクセスは直接行わ れます。それ以外の場合、アクセスはゲートウェイメッシュを介して行われます。

すべてのNATアクセスがローカルであると想定される場合、領域をNAT IPアドレスに関連に関連付けることで、 NA L3ネットワークダイアグラムに、デバイス上の1インターフェイスが別のL3クラウドに存在することを正し く反映させることができます。

#### ローカル領域とコンソールアクセス

NAでコンソールサーバがデバイス用に定義されている場合、NAはコンソールサーバを使用して接続します。コ ンソールサーバのIPアドレスにも、関連付けられた領域名があります。コンソールサーバは、上記のNATアクセ スと同様に処理されます。

#### ローカル領域と要塞ホストアクセス

要塞ホストがデバイス用に定義されている場合、NAは要塞ホストを使用します。要塞ホストのIPアドレスに領域 は割り当てられません。NAは常に要塞ホストにローカルにアクセスします。これにより、リモートデバイスに対 する要塞ホストアクセスが存在すれば、ゲートウェイメッシュを使用することなく、ローカル領域を使用して異 なるリモート領域に存在するデバイスを制御できます。要塞ホストアクセスでは、CLIのみがデバイスにアクセス できます。このため、SNMPおよびTFTPは使用できません。TFTPが使用できないため、要塞ホストアクセスを 使用するソフトウェアの更新は機能しません。

#### ローカル領域の追加

ローカル領域を追加するには

- 1. 「*\$HPNA/jre/adjustable\_options.rcx*」ファイルを編集します。ここで \$HPNA は NA インストール(通常は Windowsの「C:\Rendition」)のルートです。
- 2. gateway/mesh/local\_realmsのコメントを削除し、ローカル領域名を追加します。

```
<!--ゲートウェイメッシュ:ゲートウェイメッシュを使用しない領域を定義-->
<array name="gateway/mesh/local_realms">
   <value>Local Realm 1</value>
   <value>Local Realm 2</value>
</array>
```
3. NAを再起動します。

#### <span id="page-150-0"></span>重複IPネットワーク

各パーティションに管理用のNAコアが必要です。ただし、前の図に示したように、管理用のNAコアを、そのコ アが管理するパーティションと同じ領域に含める必要はありません。

デバイスにアクセスする際に、NAコアが同じ領域(例:デバイス3)にある場合、NAは管理するデバイスに直接 接続されます。NAコアが管理用デバイスと異なる領域(例:デバイス9)にある場合、NAからその領域のサテラ イトゲートウェイ1に接続され、そこから他のゲートウェイ経由でデバイス9と通信します。

ゲートウェイの集合を「ゲートウェイメッシュ」と呼びます。NA コアと同じ領域にあるゲートウェイを「コア ゲートウェイ」と呼びます。NAコアのない領域にあるゲートウェイを「サテライトゲートウェイ」と呼びます。 ゲートウェイメッシュを使用すると、NAコアで異なる領域のデバイスを管理できます。(ゲートウェイメッシュ の構成方法の詳細については、「「デバイスアクセス1[ページのフィールド」\(](#page-44-0)45ページ)を参照してください)。

重複するIPアドレスを使用するデバイスとネットワークを管理する場合のみ、HP Gatewayのインストールおよび 構成が必要です。HP Gatewayは単独製品のため、NAにはバンドルされていません。

次の複数のコンポーネントを構成できます。

- **•** 領域:重複するIPアドレスを使用できます。つまり、同じIPアドレスで複数のデバイスを使用できます。
- **•** セキュリティパーティション(同じ領域):同じ領域にあるデバイスへの表示アクセスを制限できます。パー ティションが削除されると、すべてのオブジェクトは自動的にデフォルトパーティションに配置されます (名前は「デフォルトサイト」)。
- **•** ゲートウェイ(同じ領域):ゲートウェイに障害が発生した場合の稼働時間を改善できます。
- **•** NAコア(同じ領域):NAシステム内のデバイス情報へのアクセスを共有できます。NA Distributed System on Oracleは、マルチマスタシステムで、ゲートウェイメッシュにある各NAコアのデータからその他すべ てのNAコアにアクセスできます。これにより、NAコアがクラッシュした場合の冗長データとフェイルオー バーが可能となります。(詳細については、『NA Multimaster Distributed System on Oracle Guide』を参照 してください。)

#### HP Gatewayの設定

このセクションでは、次の用語を使用します。

- **•** ゲートウェイ:他のゲートウェイへのIPトラフィックを振り分けるアプリケーションです。
- **•** ゲートウェイメッシュ:自身の間でトラフィックを振り分けるゲートウェイの集合です。
- **•** コアゲートウェイ:NAコアと同一領域で動作するゲートウェイです。
- **•** サテライトゲートウェイ:NAコアが存在しない領域で動作するゲートウェイです。
- **• IP**空間:重複IPアドレスが存在しない1つまたは複数の領域です。

HP GatewayをNAと併用することで、重複IPアドレス(同一IPアドレスを持つ複数のデバイス)のサポートが得 られます。さらに、管理対象とするデバイスと同一のLAN上にNAリモートエージェントをインストールすること で、SyslogおよびTFTPをローカルで使用してデバイスを管理できます。詳細については、「[[リモートエージェン](#page-379-0) トを配布][タスクページのフィールド」\(](#page-379-0)380ページ)を参照してください。

注意:同一LAN内に複数のNAユーザが存在する場合、NAコア(NAマルチマスタ分散システム)の方が、そのLAN上のNA リモートエージェントよりも望ましい場合があります。(詳細については、『NA Multimaster Distributed System on Oracle Guide』を参照してください。)

通常、HP Gatewayを使用すると、1つ以上のNAT変換デバイスまたはファイアウォールで保護されたサーバをNA コアで管理できます。そのためには、Gatewayのインスタンス間に、SSHトンネルと同様の永続的なTCPトンネ ルを作成する必要があります。さらに、HP Gatewayでは帯域幅の管理もできます。トンネルから低帯域幅のリン クを転送し、帯域幅の使用をリンク速度の範囲内で一定量に制限する必要がある場合には、この機能が重要とな ります。

注意:NAサテライト構成については、『NA Satellite Guide』を参照してください。

HP Server Automation(HP SA)では、ゲートウェイメッシュを各インストールで使用します。ただし、NAでは、 重複するIPアドレスを処理する必要がある場合のみ、ゲートウェイメッシュを使用します。NA/HP SA統合によ り、領域を重複IPアドレスのないネットワークの集合にすることができます。結果として、IP空間を、重複する IPアドレスがない1つまたは複数の領域として定義できます。

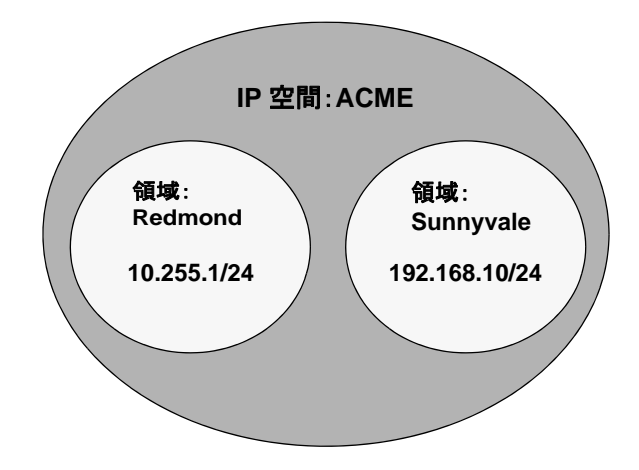

NAT変換環境では、NAコアを異なるIPアドレス空間に配置できます。同じIPアドレス空間のNAコアがある場合、 NAコアが管理対象デバイスにトポロジー的に近くなければ、ゲートウェイメッシュ経由ではなくNAコアからデ バイスに直接通信する場合の効率性が向上します。WANの稼動率を低減するには、管理対象デバイスからトポロ ジー的に近い位置にNAサテライトを配置すると、効果的である場合があります。

HP Gatewayを設定するには、次の項目をインストールする必要があります。

- 1. 各NAコアのコアゲートウェイ
- 2. 各リモート領域のサテライトゲートウェイ

注意:HP SAとHP NA間でゲートウェイを共有する場合、HP SAインストーラを使用する必要はあります。NAゲートウェイ インストーラは、HP SAが使用するゲートウェイをインストールできません。NAゲートウェイインストーラは、NA専用ゲー トウェイメッシュ向けです。

コアゲートウェイのインストール方法、サテライトゲートウェイのインストール方法、およびゲートウェイメッ シュを使用するようにNAを構成する方法の手順については、『NA Satellite Guide』を参照してください。ゲート ウェイメッシュの構成方法の詳細については、「[デバイスアクセス][ページのフィールド」\(](#page-44-0)45ページ)を参照し てください。

#### [ゲートウェイリスト]ページのフィールド

[ゲートウェイリスト]ページでは、現在構成されているゲートウェイが表示され、ゲートウェイ情報を編集できま す。詳細については、「[ゲートウェイの編集][ページのフィールド」\(](#page-154-0)155ページ)を参照してください。

[ゲートウェイリスト]ページを表示するには、[管理]メニューバーから[ゲートウェイ]をクリックします。[ゲー トウェイリスト]ページが開きます。

注意:ゲートウェイメッシュをインストールしたら、各サテライトゲートウェイホスト上にNAリモートエージェントをイン ストールする必要があります。コアゲートウェイのあるホストには NA リモートエージェントをインストールしないでくだ さい。

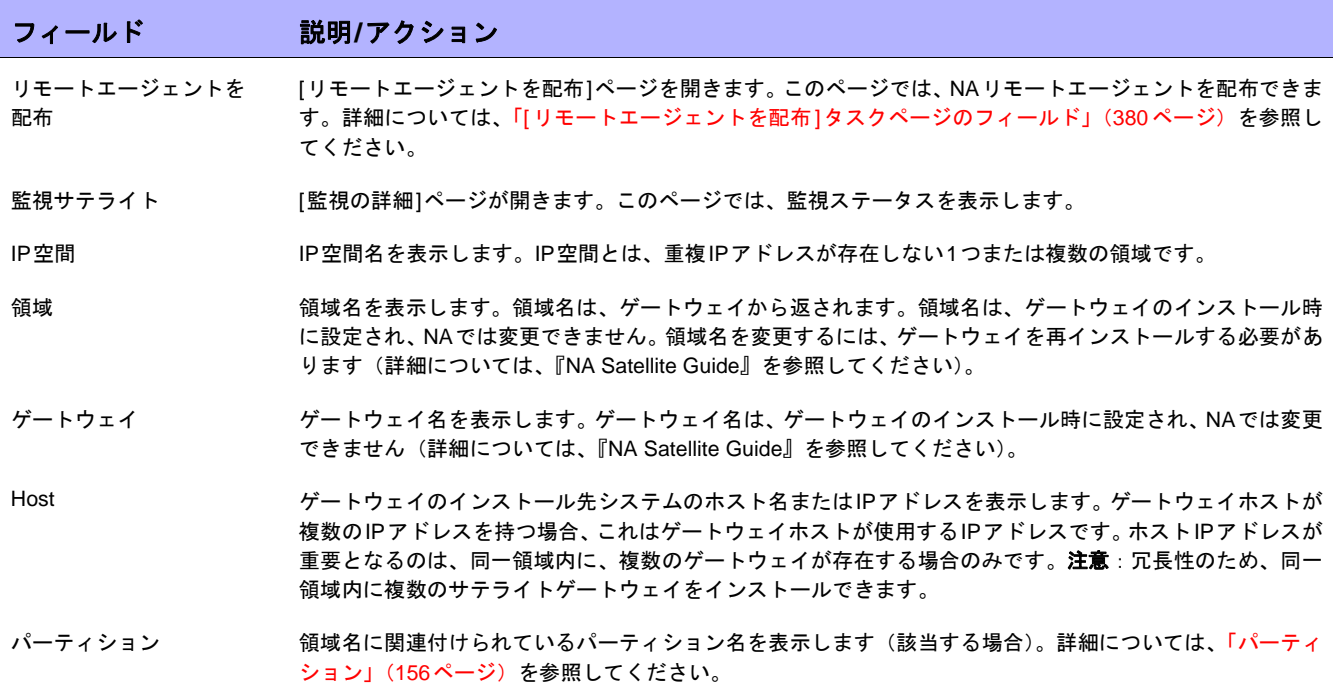

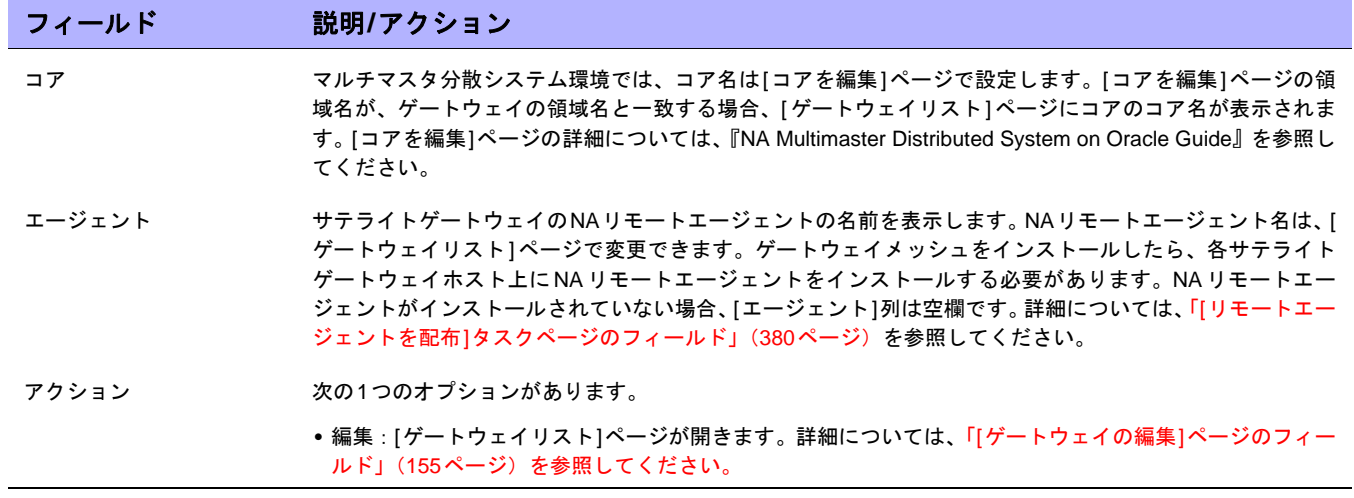

# <span id="page-154-0"></span>[ゲートウェイの編集]ページのフィールド

IP空間名は、領域名を基に自動的に設定されます。ただし、同一IP空間内に2つの領域が存在し、L3ダイアグラ ムで領域を正しく図に示す場合、ゲートウェイを編集してIP空間名を設定できます。

[ゲートウェイの編集]ページを開くには、[ゲートウェイリスト]ページで[アクション]列の[編集]オプションをク リックします。

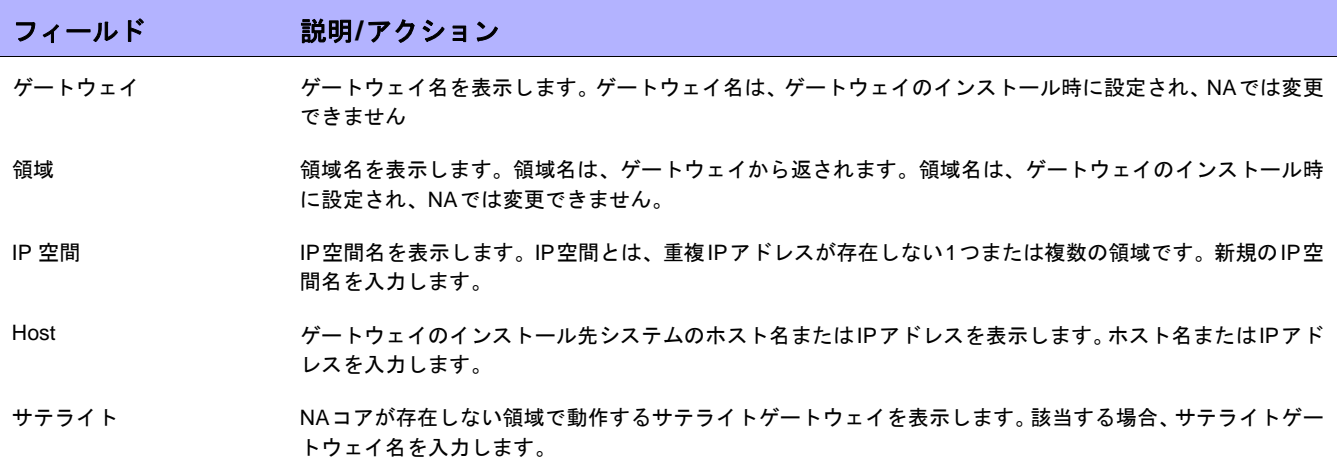

### <span id="page-155-0"></span>パーティション

パーティションとは、NAオブジェクトのセットです。NAオブジェクトには、デバイス、ユーザ、コマンドスク リプト、デバイスパスワードルール、ポリシー、ソフトウェアイメージなどを含めることができます。パーティ ションは、アクセス権限モデルやグループ階層を併用して、NAコア全体のデバイスの配布やネットワークのダイ アグラムに使用することもできます。

パーティションは、常に公開グループです。これらはデバイスグループの階層内に配置できます。オブジェクト (デバイス、デバイスグループ、ユーザ、またはユーザグループ)がパーティションに追加されると、それまで属 していたパーティションから自動的に削除されます。

パーティションが削除されると、すべてのオブジェクトは自動的にデフォルトパーティションに配置されます(名 前は「デフォルトサイト」)。これにより、あらゆるデバイスが1パーティションにのみ存在することが保証されま す。パーティションが明示されていないIPアドレスを参照する場合、デフォルトのパーティションが使用されま す。(パーティションの詳細については[、「デバイスとユーザのセグメント化」\(](#page-147-0)148ページ)を参照してください)。

NAには、ユーザに対して他ユーザの表示を制限する機能があります。このため、NAシステム内のユーザとユー ザグループをパーティション化できます。たとえば、管理対象サービスプロバイダが大規模な銀行組織を管理し ている場合、銀行ユーザに対し、管理サービスプロバイダで作業するユーザを不可視にできます。パスワードルー ルなどのユーザオブジェクトをパーティション化する場合、すべてのパーティションに対するアクセス権限を持 つユーザのみが、グローバル(または共有)オブジェクトの作成、編集のいずれかまたは両方を実行できます。

### [パーティション]ページのフィールド

[パーティション]ページを表示するには、[管理]メニューバーから[セキュリティパーティション]をクリックしま す。[パーティション]ページが開きます。

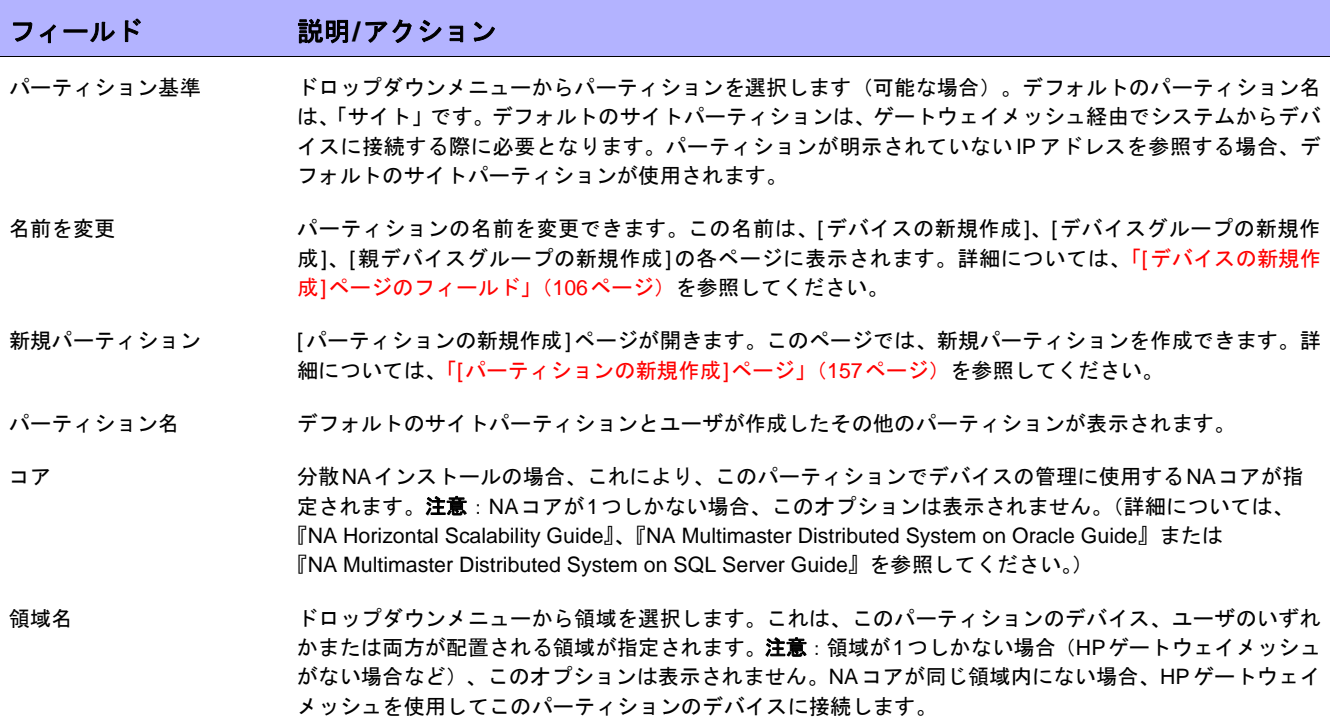

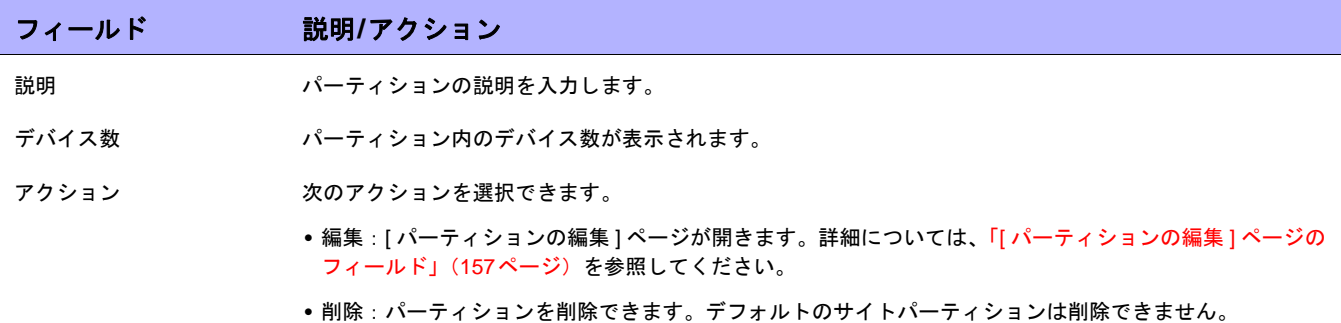

#### <span id="page-156-0"></span>[パーティションの新規作成]ページ

パーティションを追加するには:

- 1. [管理]メニューで[セキュリティパーティション]をクリックします。[パーティション]ページが開きます。
- 2. ページの上部にある [パーティションの新規作成] リンクをクリックします。[パーティションの新規作成] ページが開きます。
- 3. パーティション名と説明を入力します。
- 4. [デバイス]フィールドで、デバイスセレクタを使用して、パーティションに含めるデバイスを選択します。 デバイスセレクタの使用方法の詳細については[、「デバイスセレクタ」\(](#page-141-0)142ページ)を参照してください。

注意:パーティションはデバイスとユーザの両方に適用できます。パーティションがユーザに適用されていると、[ユー ザを編集]ページに、パーティションを編集するオプションが表示されます。

5. [保存]ボタンをクリックします。[パーティション]ページが開き、現在のパーティションが表示されます。 パーティションという名前のデフォルトパーティションが存在します。このパーティションには、ネット ワークで検出されたデバイスがすべて含まれています。

### <span id="page-156-1"></span>[パーティションの編集]ページのフィールド

パーティションを編集するには:

- 1. [管理]メニューで[セキュリティパーティション]をクリックします。[パーティション]ページが開きます。
- 2. 編集するパーティションの[アクション]列で[編集]オプションをクリックします。[パーティション<パー ティションの名>の編集]ページが開きます。次の表に、デフォルトのサイトパーティションを編集する場 合のフィールドを示します。

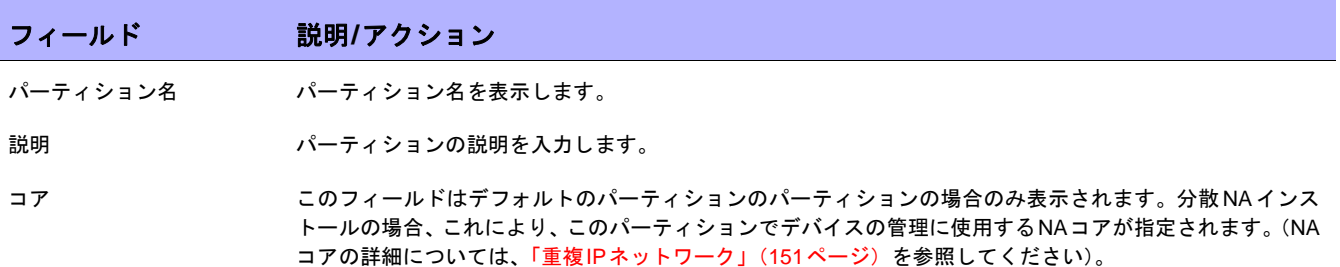

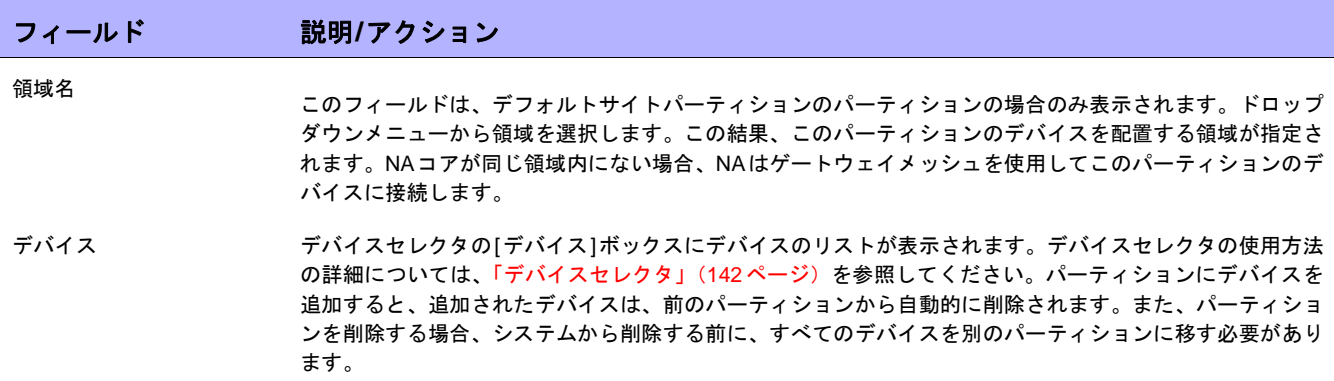

終了時に、必ず[保存]ボタンをクリックしてください。

#### パーティションにデバイスを追加

パーティションにデバイスを追加するには:

- 1. [管理]メニューで[セキュリティパーティション]をクリックします。[パーティション]ページが開きます。
- 2. [ パーティション名 ] 列で、編集するサイトをクリックします。[ パーティション ] ページが開きます。この ページでは、[インベントリ]ページと同様、パーティション内の管理対象デバイスのリストを表示できま す。ただし、このページの上部には、[グループを編集]と[パーティション]という2つのリンクが追加され ています。[パーティション]リンクをクリックすると、[パーティション]ページに戻ります。(詳細につい ては、「[インベントリ][ページのフィールド」\(](#page-185-0)186ページ)を参照してください)。
- 3. [グループを編集]リンクをクリックすると、[パーティションの編集]ページが開きます。このページでは、 パーティション内のデバイスを編集できます。終了時に、必ず[保存]をクリックしてください。(パーティ ションの詳細については[、「デバイスとユーザのセグメント化」\(](#page-147-0)148ページ)を参照してください)。

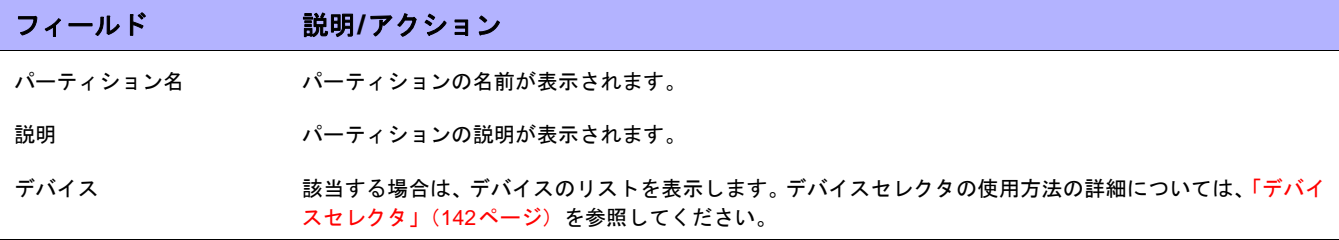

終了時に、必ず[保存]ボタンをクリックしてください。

### パーティション詳細の表示

パーティションはデバイス、ユーザのいずれかまたは両方に設定できます。デバイス、ユーザのいずれかまたは 両方は、1つのパーティションにのみ配置できます。複数のパーティションが存在する場合、各デバイス、ユーザ のいずれかまたは両方は、1つの(唯一の)パーティションに配置されます。

パーティション情報を表示または編集するには、次の手順に従います。

- 1. [管理]メニューで[セキュリティパーティション]をクリックします。
- 2. 必要な情報があるパーティションをクリックします。詳細については、「[インベントリ][ページのフィール](#page-185-0) ド」(186[ページ\)を](#page-185-0)参照してください。

# デバイスグループの編集

既存のデバイスグループを編集するには:

- 1. [デバイス]メニューで[グループ]をクリックします。[デバイスグループ]ページが表示されます。
- 2. 編集するデバイスグループの[アクション]列で[編集]をクリックします。[グループの編集]ページが開きま す。入力が完了したら、必ず[保存]をクリックします。

### <span id="page-159-0"></span>[グループを編集]ページのフィールド

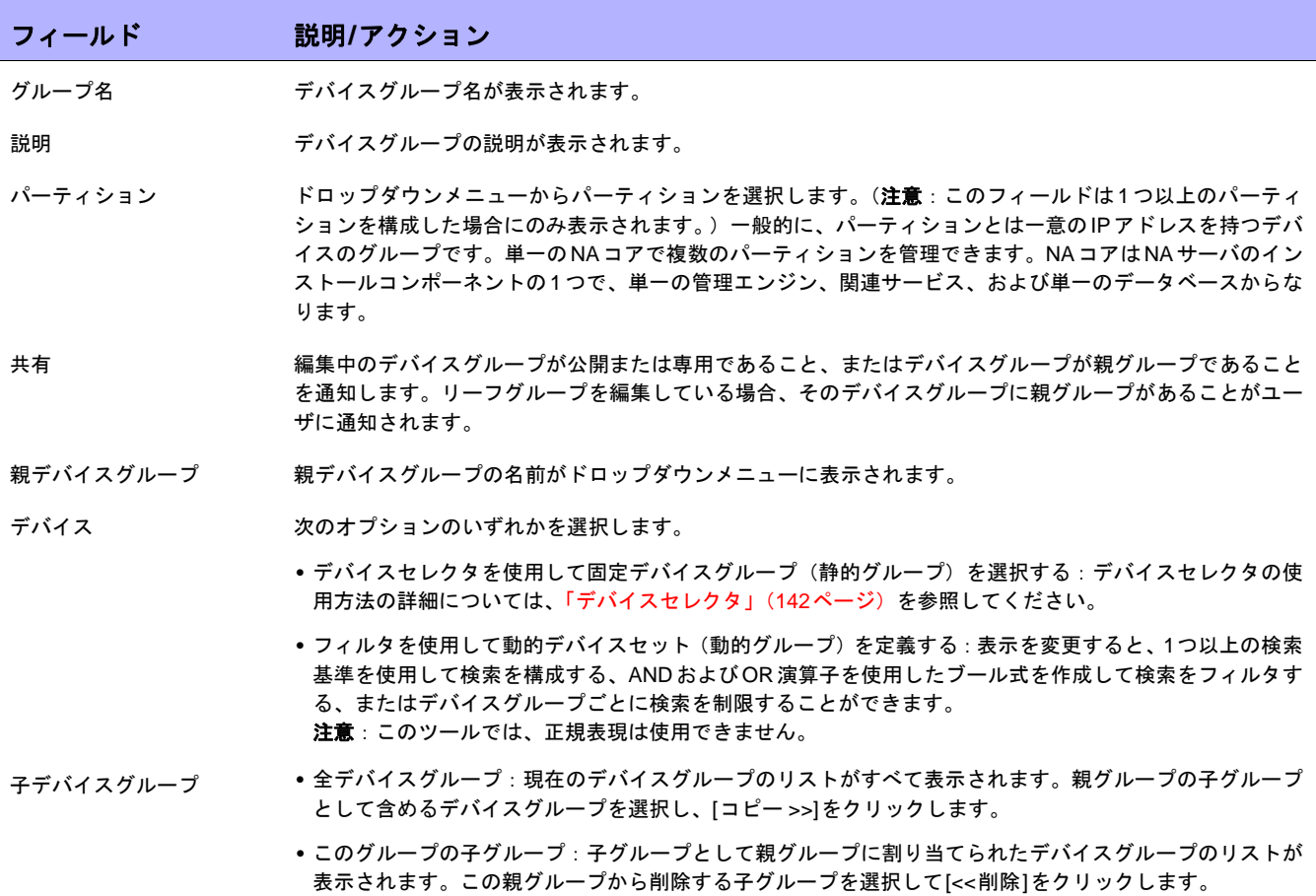

# デバイスの一括編集

一括編集機能を使用してデバイスの設定を変更できます。以下のことが可能です。

- **•** ドライバの割り当て
- **•** 接続方法(SNMP、SNMPv3、Telnet、SSH)の設定
- **•** 転送プロトコル(SCP、TFTP、FTP)の設定
- **•** 要塞ホスト情報の設定
- **•** 最後に使用したパスワードのリセット
- **•** ACL解析の設定
- 1. [デバイス]メニューで、[インベントリ]をクリックします。現在管理されているデバイスのリストがすべて 開きます。
- 2. 一括処理で編集するデバイスのチェックボックスをオンにします。
- 3. [アクション]ドロップダウンメニューから[一括編集]をクリックします。[デバイスの一括編集]ページが表 示されます。終了時に、必ず[保存]をクリックしてください。

### <span id="page-160-0"></span>[デバイスを一括編集]ページのフィールド

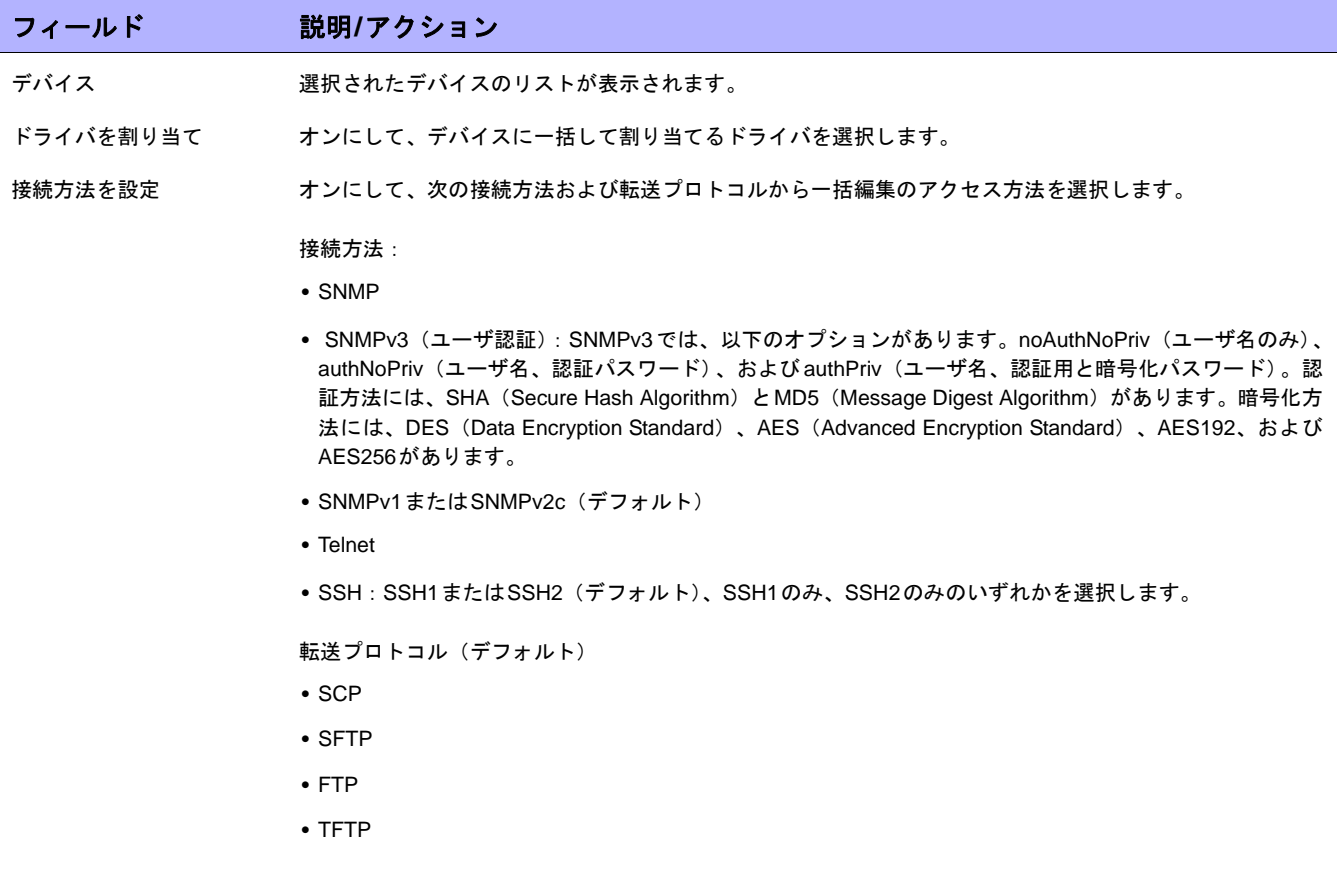

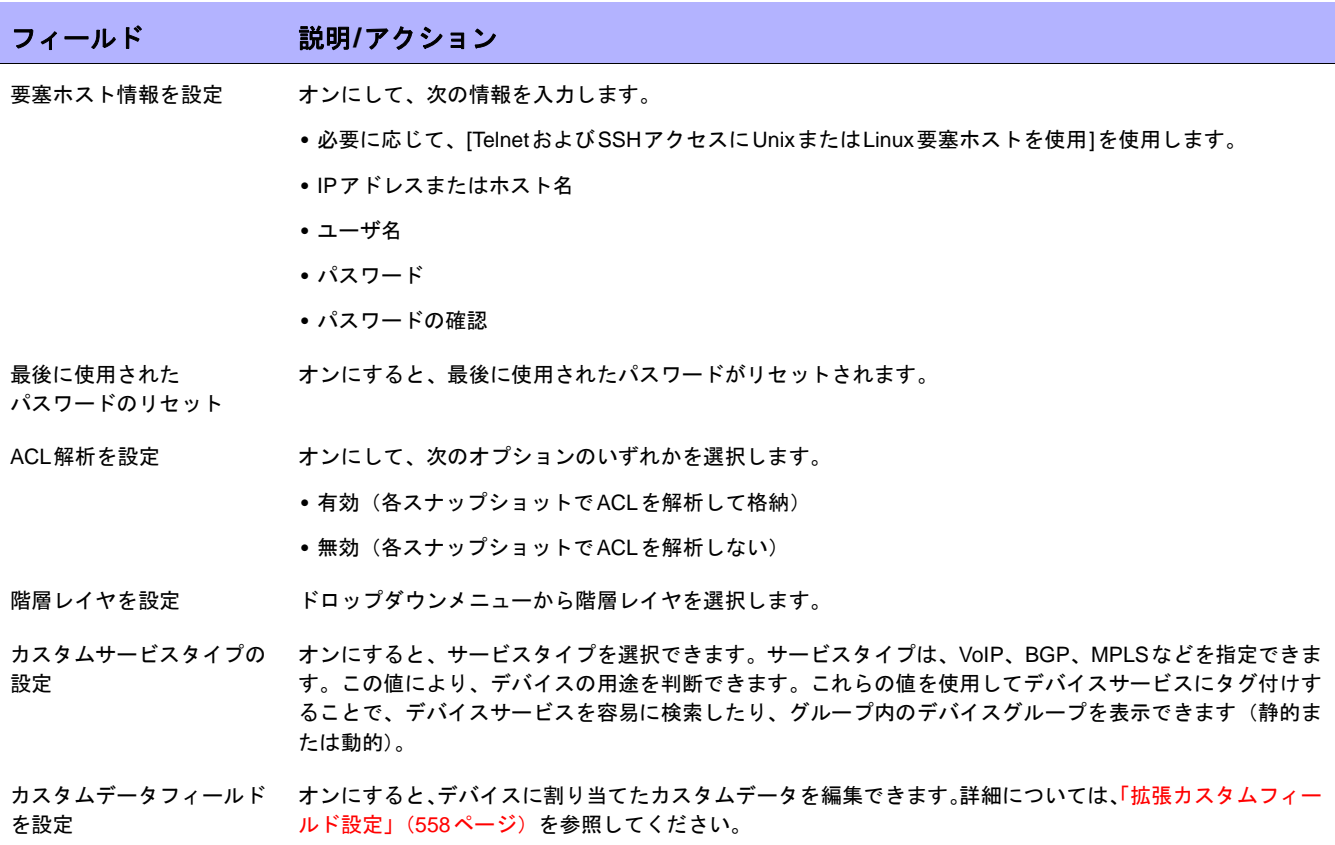

# デバイスドライバの検出

検出機能を利用して、適切なデバイスドライバとデバイスを一致させます。デバイスドライバは、デバイス固有 のコマンドを、NAで異機種混在環境の管理に使用するための統一された形式に変換します。

検出では、SNMPまたはTelnet/SSHを使用して新規デバイスごとにクエリを実行し、適切なデバイスドライバを 割り当てます。このプロセスに失敗すると、結果が[最近のタスク]ページに表示されます。NAでは、適切なドラ イバが割り当てられるまで、デバイス構成をアクティブに管理できません。ドライバの検出に失敗した場合、ド ライバを手動で割り当てられます。サポートされるデバイスの詳細については、Driver Release Service(DRS) ドキュメントを参照してください。DRSは、自動化されたドライバのリリースと配信システムです。

デバイスドライバの検出プロセスを開始するには、[デバイス]メニューバーから[デバイスタスク]を選択して、[ド ライバの検出]をクリックします。[タスクの新規作成 - ドライバの検出]ページが開きます。「[[ドライバの検出](#page-292-0)]タ [スクページのフィールド」\(](#page-292-0)293ページ)を参照してください。ソフトウェアの配布タスクからデバイスドライバ の検出を開始することもできます。ソフトウェアのアップロードが完了してデバイスを再起動すると、このオプ ションをオンにしている場合、デバイスドライバの検出タスクが開始されます。

### Telnetを使用したデバイスへのアクセス

NAからTelnetセッションおよびSSHセッションを開始する利点がいくつかあります。

- **•** ログインの簡略化:ユーザはNAアカウントを使用してログインできます。NAは、ユーザの権限を検証しま す。ユーザは、NAのCLIコマンドを入力するか、または直接デバイスに接続します。たとえば、ユーザは 1つのセッションでデバイスを終了して、別のデバイスに接続できます。ユーザが記憶する必要のあるログ イン情報は、デバイスのベンダーやタイプなどに関係なく、1つのみです。要求したログイン方法が機能し ない場合でも、NAにより自動的にバックアップのログイン方法が試行されます。
- **•** グループや権限ごとに編成する:デバイスをグループごとに編成し、権限をグループ単位で割り当てるこ とで、ユーザは権限のある目的のデバイスへ確実にアクセスできます。
- **•** AAA 資格情報がなくても構成を保存できる:Telnet/SSH プロキシを使用すると、変更した構成、インライ ンコメント、変更したユーザなどの情報を保存できます。Telnet/SSHプロキシでは、自動的にセッション の監査ログと構成を関連付けます。
- **•** ACLの削減:デバイスごとに1つずつアクセス制御リスト(ACL)を用意する必要はなく、NAサーバ用に1 つあれば大丈夫です。
- **•** セキュリティの強化:ネットワーク上でデバイスを変更したユーザを識別することにより権限のないユー ザの検出や権限外の変更の追跡などが容易になります。また、NAでは、権限外の変更が行われる前に保存 された安定した構成を簡単に配布し、想定される障害を修正し、ネットワークサービスを迅速に復元します。

さらに、Telnet/SSHクライアントからNA経由でデバイスに接続できるため、セッションを追跡できます。NAは、 次のクライアントからの接続によってテストされています(これ以外のクライアントからの接続も機能する場合 があります)。

- **•** SecureCRT
- **•** Windows Telnet
- **•** Putty

Telnet/SSH プロキシインターフェイスに関連するシステム管理設定は多数あります。詳細については、「[Telnet/](#page-64-0) SSH」(65[ページ\)を](#page-64-0)参照してください。

NAを使用してTelnetセッションを開始するには、[デバイス]メニューバーから[インベントリ]をクリックします。 現在管理されているデバイスのリストがすべて開きます。デバイスの[アクション]列で[Telnet]オプションを選択 します。デバイスにログインすると、[Telnet]ウィンドウにデバイスプロンプトが表示されます。

注意:お使いのシステムにJava Runtime Environment(JRE)がインストールされていない場合、TelnetまたはSSHを初めて 使用する場合に、ブラウザ経由でSunのWebサイトからダウンロードが開始されます。この場合、JREのダウンロードとイン ストールを許可してください。

NAから初めてTelnetまたはSSHセッションを実行する場合、HPから証明書をダウンロードするよう要求するセ キュリティウィンドウが表示される場合があります。[常に許可する]をクリックして続行します。これにより、HP コンテンツの信頼性が検証されます。

これで任意のデバイスコマンドを入力できます。終了時に、*quit*と入力します。これでTelnetセッションからログ アウトしますが、NAのTelnetプロキシセッションは続行しています。プロキシセッションでは、NA>プロンプト が使用されます。

Telnet/SSHプロキシセッションでは、別のデバイスに接続するか、またはNA CLIコマンドを入力できます。任意 のページで上部の[接続]をクリックすると、プロキシセッションを直接開始できます。

注意:NAは、セッションからのすべてのコマンド/応答シーケンスの分割を試みますが、確実ではありません。デバイスがコ マンドを自動的に実行するとき、またはデバイスが次のコマンドパラメータを求めるとき、必ずしも明瞭なコマンド/応答の分 割になるとは限りません。さらに、これらの対話型ショートカットが使用されているセッションは、高度なスクリプトを生成 するには不向きである場合があります。

# SSHを使用したデバイスへのアクセス

SSHセッションを開始するには、[デバイス]メニューバーから[インベントリ]をクリックします。現在管理され ているデバイスのリストがすべて開きます。デバイスの[アクション]列で[SSH]オプションを選択します。これで 任意のデバイスコマンドを入力できます。終了時に、*quit*と入力します。

注意:任意のページで上部の[接続]をクリックすると、プロキシセッションを直接開始できます。SSHプロキシセッションで は、別のデバイスに接続するか、またはNA CLIコマンドを入力できます。

# Telnet/SSHセッションのリスト表示

TelnetセッションおよびSSHセッションのリストを表示するには、[デバイス]メニューバーから[インベントリ]を クリックします。現在管理されているデバイスのリストがすべて開きます。デバイスをクリックします。そのデ バイスの[デバイス詳細]ページが開きます。[表示]ドロップダウンメニューから[Telnet/SSHセッション]をクリッ クします。[Telnet/SSHセッション]ページが開き、デバイスのホスト名またはIPアドレスが上部に表示されます。

#### [Telnet/SSHセッションリスト]ページのフィールド

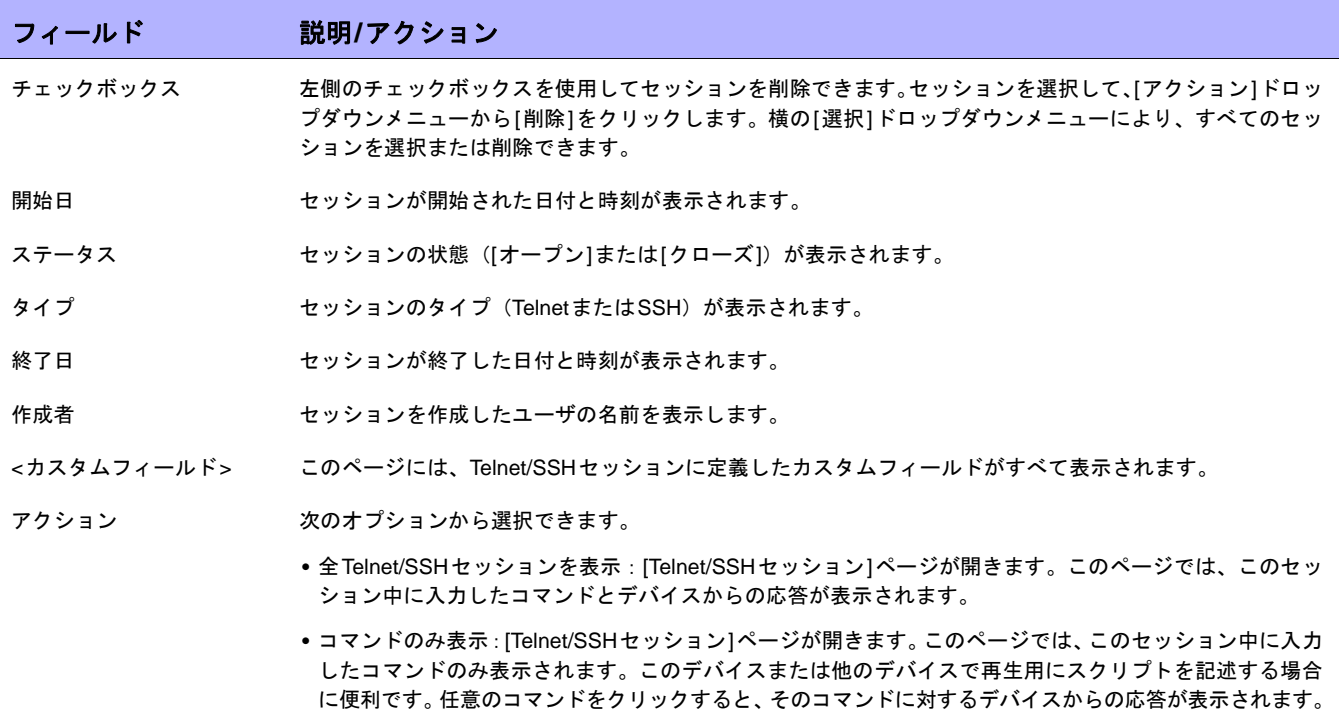

注意:マウスを左クリックした状態でテキストを選択すると、テキストが強調表示されます。次に、[Enter] キーを押してテ キストをクリップボードに貼り付けます。Telnet/SSHアプレット内でマウスの右ボタンをクリックすると、クリップボードの テキストがアプレットに貼り付けられます。

connectコマンドを使用する場合のショートカットは、connect dev\*のように、ワイルドカードをホスト名 またはIPアドレスに追加します。これで、デバイスのリスト(または検索の絞込みを要求するメッセージ)が返 されます。接続するデバイス数を入力します。シェルインターフェイスでは、次の制御文字がサポートされてい ます。

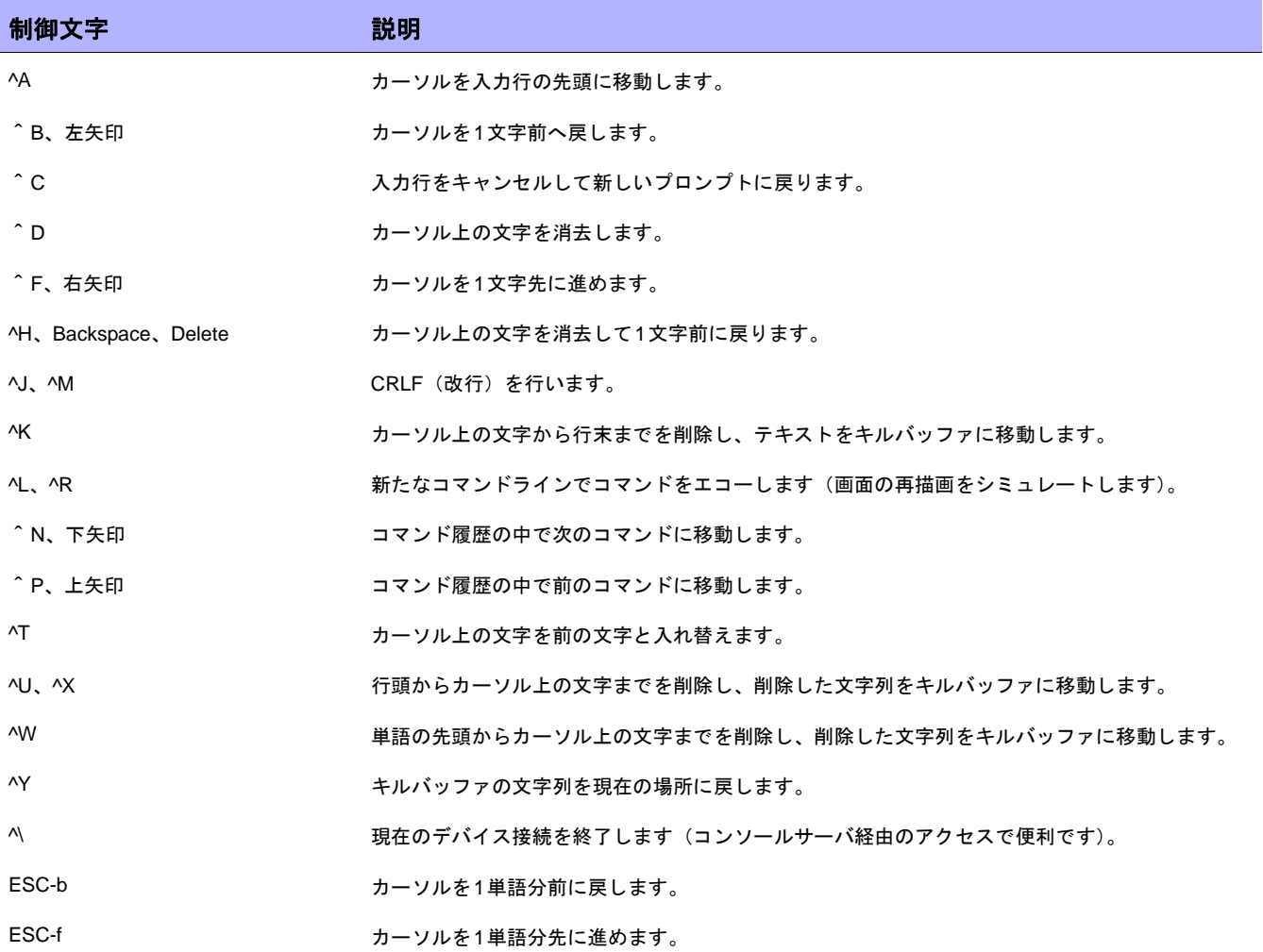

### Telnet/SSHプロキシを使用した構成の変更

Telnet/SSHプロキシ経由で構成を変更するには、次の手順に従います。

- 1. NAサーバへTelnetまたはSSH経由で接続し、NA資格情報を使ってログインします。
- 2. *connect* コマンドを使ってデバイスに接続します。connect\* を入力すると、NA 経由の接続に使用できる デバイスが表示されます。表示されるデバイス数が多すぎる場合、ホスト名の最初の数文字(またはIPア ドレスの最初の数桁)を入力し、その後ろにアスタリスク(\*)を付けると(例:connect bor\*)、この フィールドを絞り込むことができます。
- 3. 接続先のデバイスの Telnet/SSH プロキシに表示される数値のリストから、数値を選んで入力します。アク セスの資格情報を確認後、自動的にデバイスにログインします。
- 4. たとえば、Cisco IOSデバイスの場合、デバイスのConfig Tモードに入力すると、関連するコメントを変 更または追加できます。
- 5. Configure Terminalモードを終了してExitと入力します。
- 6. NAのTelnet/SSHプロキシを終了するには、プロンプトでExitと入力します。

Telnet/SSHプロキシを使用する場合、デバイスにログインすると同時にインラインコメントが表示されます。

### 要塞ホストの使用

要塞ホストは、専用ネットワークと公開ネットワークのゲートウェイです。セキュリティ対策として要塞ホスト を使用すると、専用ネットワークと公開ネットワークの障壁の役割を果たし、悪意のあるユーザからの攻撃を回 避できます。

NAで要塞ホストを使用すると、TelnetまたはSSHアクセスの機能をロックダウンできます。以下のことが可能 です。

- **•** デバイス単位で要塞ホストを指定します。
- **•** ユーザ名(任意)およびパスワードを要塞ホストのログインの資格情報として指定します。
- **•** 要塞ホストにTelnetまたはSSH経由で接続し、次にTelnetまたはSSH経由でターゲットデバイスに接続し ます。

注意:要塞ホストを使用する場合、すべてのCLI アクセスがデバイスへ直接ルーティングされずに、要塞ホスト経由でルー ティングされます。Telnet/SSHプロキシ経由で要塞ホストを使用するよう構成されたデバイスに接続する場合、NAから要塞 ホスト経由で接続されます。ユーザのAAA資格情報が提示されている場合は、その資格情報が要塞ホストとターゲットデバイ スの両方に適用されます。

要塞ホストへのアクセスでは、通常のNAパスワードルールの処理が行われません。要塞ホストの資格情報が無効 な場合、フォールバックは実行されません。要塞ホストへログイン後、そこからデバイスへのアクセスは、NAの 通常のパスワード処理に従って行われます。

注意:複数の要塞ホストを特定のデバイスに指定できません。ただし、DNS名を共有する複数の要塞ホスト間で負荷分散を 行うと、この状態をシミュレートできます。

Telnet/SSHアクセスにUNIXまたはLinuxの要塞ホストを指定するには、次の手順に従います。

- 1. [デバイス]メニューで、[インベントリ]をクリックします。現在管理されているデバイスのリストがすべて 開きます。
- 2. ページの上部にある[デバイスの新規作成]リンクをクリックします。[デバイスの新規作成]ページが開きます。
- 3. ページ中段あたりまでスクロールし、[接続情報]セクションを探します。詳細については、「[[デバイスの新](#page-105-1) 規作成][ページのフィールド」\(](#page-105-1)106ページ)を参照してください。

新規デバイスのデフォルトで Telnet および SSH アクセスに要塞ホストを使用するよう指定するには、[管理] メ ニューバーから[システム管理設定]を選択して、[[デバ](#page-44-0)イスアクセス]をクリックします。詳細については、「[デバ イスアクセス][ページのフィールド」\(](#page-44-0)45ページ)を参照してください。

 $\llbracket$ NA ユーザガイド $\rrbracket$  9.20

# 第**4**章:デバイス構成の管理

トピックの参照先リスト

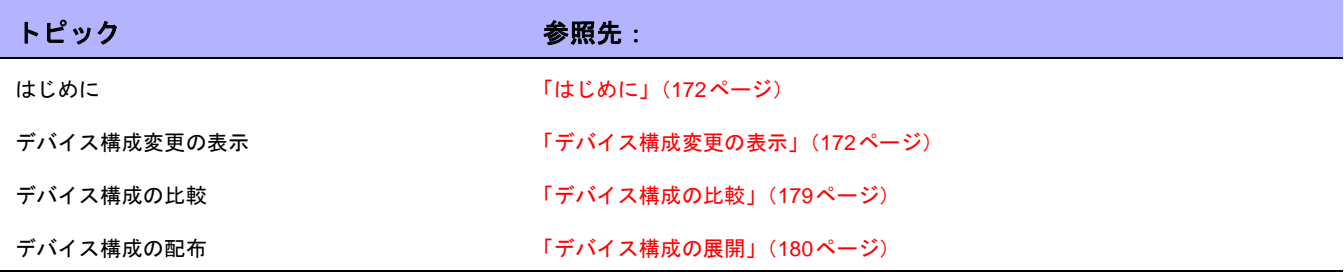

# <span id="page-171-0"></span>はじめに

HP Network Automation(NA)は、デバイス構成の変更を検出して記録します。デバイス構成の変更があると、 NAはその構成を中央リポジトリにダウンロードします。NAは複数のリアルタイム変更検出および警告システム をサポートしており、変更内容と変更者を即座に特定できます。

Syslogを通じてユーザ属性をサポートしているCisco IOSなどのデバイスでは、NAがユーザ名を抽出して、構成 変更とそのユーザ名との関連付けをします。そのユーザ名とNAユーザとの間で関連付けができない場合には、ラ ンダムに生成されたパスワードを持つユーザアカウントを新たに作成します。デフォルトでは、新規ユーザが自 動生成されたことを示す、「\_auto」の文字がユーザ名の末尾に付けられます。これにより、未登録ユーザによる ものを含むすべての変更について、その変更者を記録できます。AAAアカウンティングログ、Syslogメッセージ、 プロキシログなど複数のメソッドを用いて、NAは構成変更の作成を検出します。

アクセス制御リスト(ACL)とは、数多くあるデバイスの構成の1つです。ACLにより、ルータのインターフェイ スでフォワードされたパケットを受け入れるのか、ブロックするのかを制御して、ネットワークトラフィックを フィルタリングします。

一般にACLは、構成ステートメントの集合と定義されます。これらのステートメントでは許可または拒否をする アドレス、プロトコル、およびパターンを定義します。ルーティング更新内容の制限やネットワークセキュリティ の確保を目的に、ACLを使用することができます。

NAは、デバイスから構成情報を取得し、構成からACLステートメント、およびアプリケーションを抽出します。 さらに、NAは、構成に依存しないACLを保存します。ACLの作成の詳細については、「ACL[の作成」\(](#page-699-0)700ページ) を参照してください。

#### <span id="page-171-1"></span>デバイス構成変更の表示

[構成変更]ページでは変更した構成を表示することができます。赤い文字で表示されているデバイスは、最近のタ スクに失敗しています。非アクティブなデバイスは、IPアドレスの隣にアイコンが表示されます。

構成変更された個所は別の色で示されているので、2つの構成を簡単に調べて、変更があった場所をただちに特定 することができます。誤った構成のデバイスをNAを使用せず手動で特定するには、デバイスに接続して構成を呼 び出し、構成に異常がないかを確認する必要があります。

最近実行されたすべての構成変更について、そのリストを表示するには、[デバイス]の下にあるメニューバーの[ 構成変更]をクリックしてください。[構成変更]ページが開きます。デバイスをクリックすると、そのデバイスの 構成情報を表示できます。

特定のデバイスの構成変更を表示するには、次の手順に従います。

- 1. [デバイス]の下にあるメニューバーの[インベントリ]をクリックします。現在管理されているデバイスのリ ストがすべて開きます。
- 2. 構成の変更を表示したいデバイスをクリックします。そのデバイスの[デバイス詳細]ページが開きます。
- 3. [表示]ドロップダウンメニューから[構成変更]をクリックします。[デバイス構成]ページが開きます。[デ バイス構成の詳細]ページの詳細については、「[デバイス構成の詳細][ページのフィールド」\(](#page-174-0)175ページ)を 参照してください。

# [デバイス構成]ページのフィールド

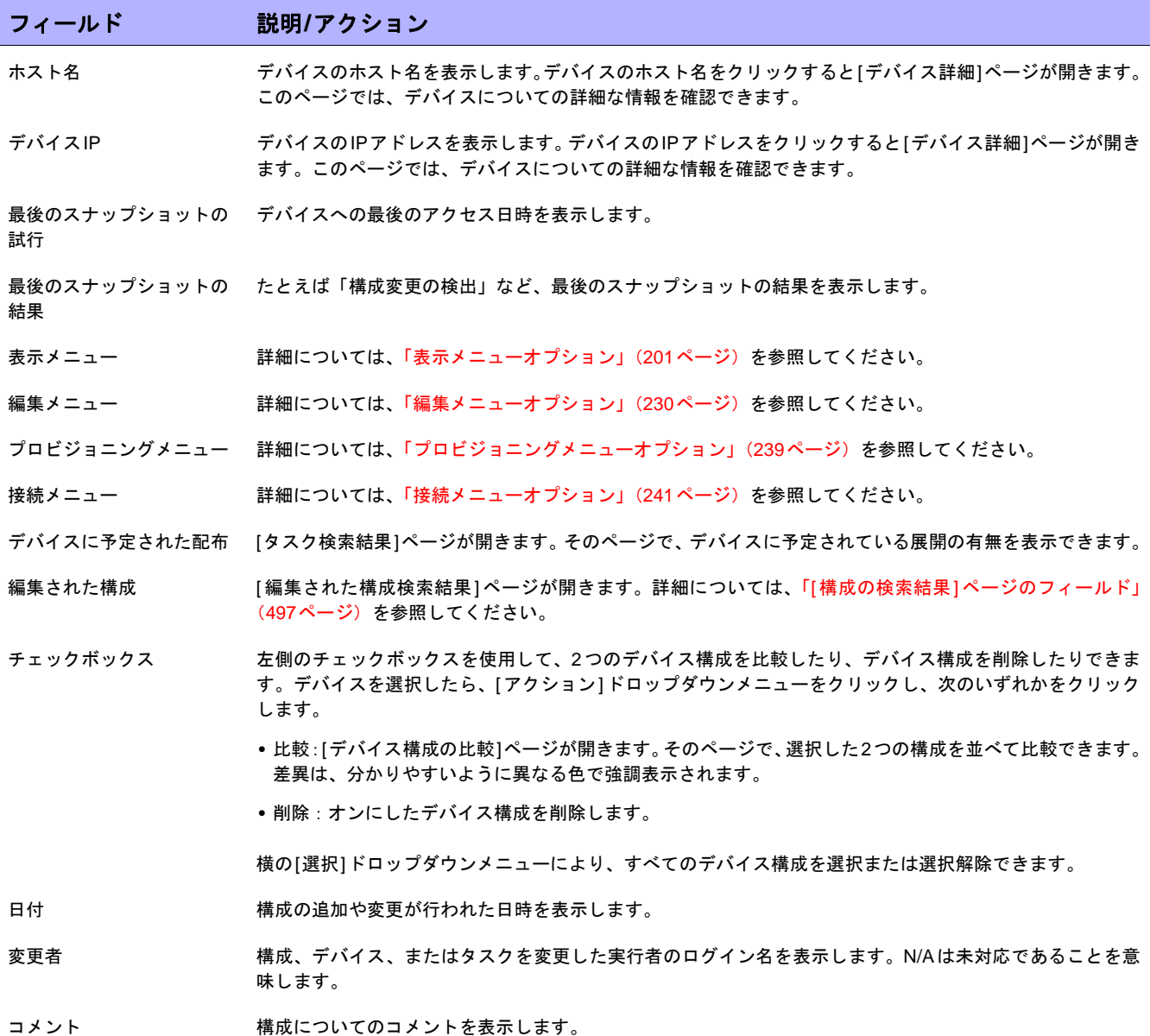

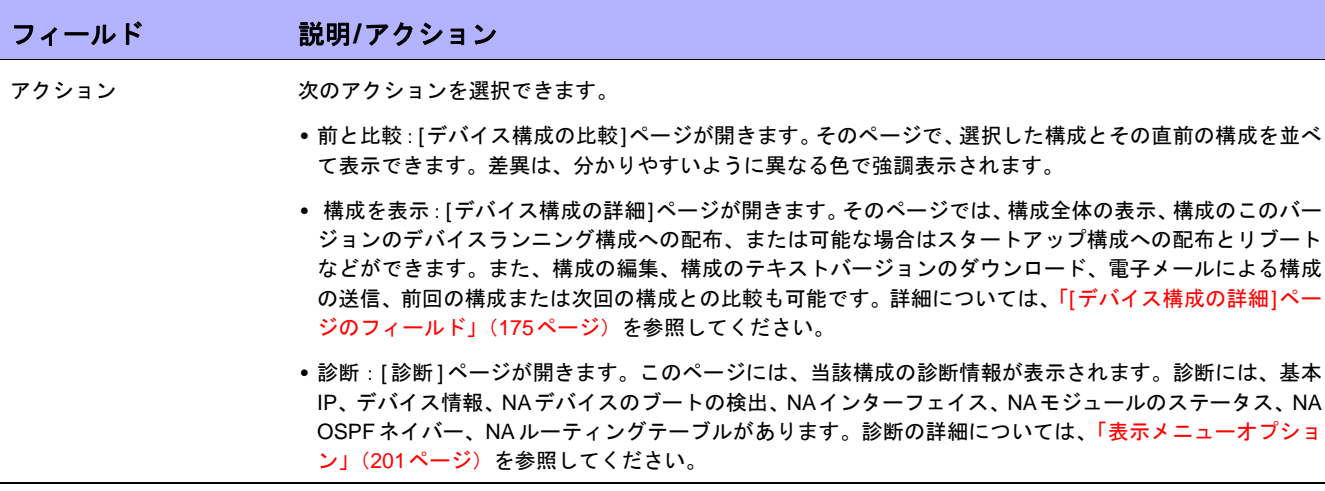

スタートアップとランニング構成が異なる場合は、[デバイス構成]ページの最上部に次のリンクが表示されます。

- **•** スタートアップを表示:[デバイス構成]ページが開きます。そのページで、現在のスタートアップ構成を表 示できます。詳細については、「「デバイス構成の詳細][ページのフィールド」\(](#page-174-0)175ページ)を参照してくだ さい。
- **•** スタートアップとランニング構成を比較:[デバイス構成の比較]ページが開きます。そのページで、スター トアップとランニング構成の比較ができます。詳細については、「[[デバイス構成の比較](#page-178-1)]ページのフィール ド」(179[ページ\)を](#page-178-1)参照してください。
- **•** 同期化:[タスクの新規作成] [スタートアップとランニングの同期]ページが開きます。そのページで、ス タートアップとランニング構成を同期化できます。詳細については、「[[スタートアップとランニングの同](#page-318-0) 期][タスクページのフィールド」\(](#page-318-0)319ページ)を参照してください。

### <span id="page-174-0"></span>[デバイス構成の詳細]ページのフィールド

[デバイス構成の詳細]ページでは次のことができます。

- **•** 特定の構成についての詳細調査
- **•** 構成についてのコメント入力
- **•** この構成のバージョンをデバイスへ展開。たとえば、安定している構成を展開して、デバイスへの誤った 変更を取り消すことができます。

注意:ナビゲーションを簡単に行うために、構成ファイルのセクションを迅速に解析できるようにするためのリンクが備わっ ています。このリンクは、構成テキストの直前に配置されます。たとえば、構成ファイル内に[アクセスリスト]セクションが ある場合、構成ファイル上で[アクセスリスト]リンクをクリックすると、当該セクションに直接ナビゲートできます。ただし、 現時点では、セクション解析をサポートしているのはCisco IOSのジェネリックドライバのみです。

特定のデバイスの[デバイス構成の詳細]ページを表示するには、次の手順に従います。

- 1. [デバイス詳細]ページにある[表示]ドロップダウンメニューをクリックして、次に[構成変更]をクリックし ます。[デバイス構成]ページが開きます。
- 2. [アクション]列の[構成の表示]リンクオプションをクリックします。[デバイス構成の詳細]ページが開き ます。

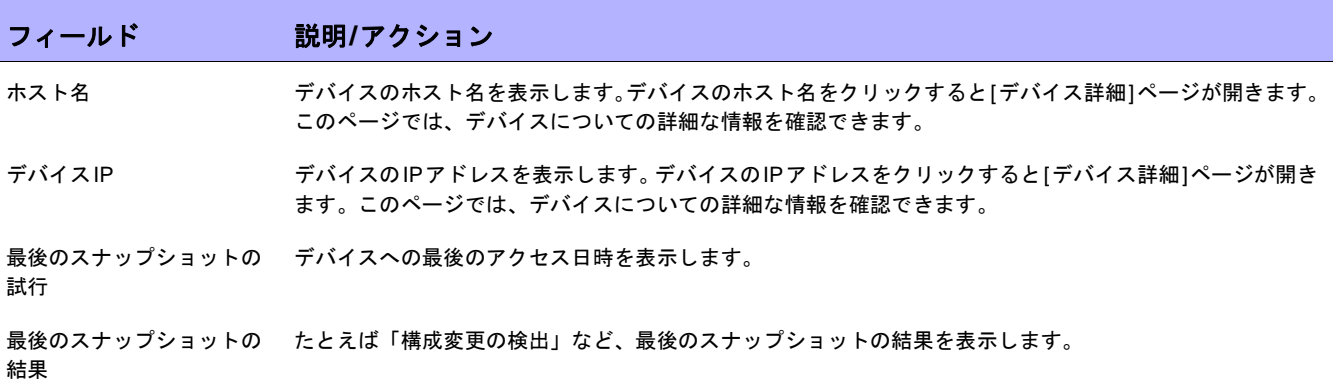

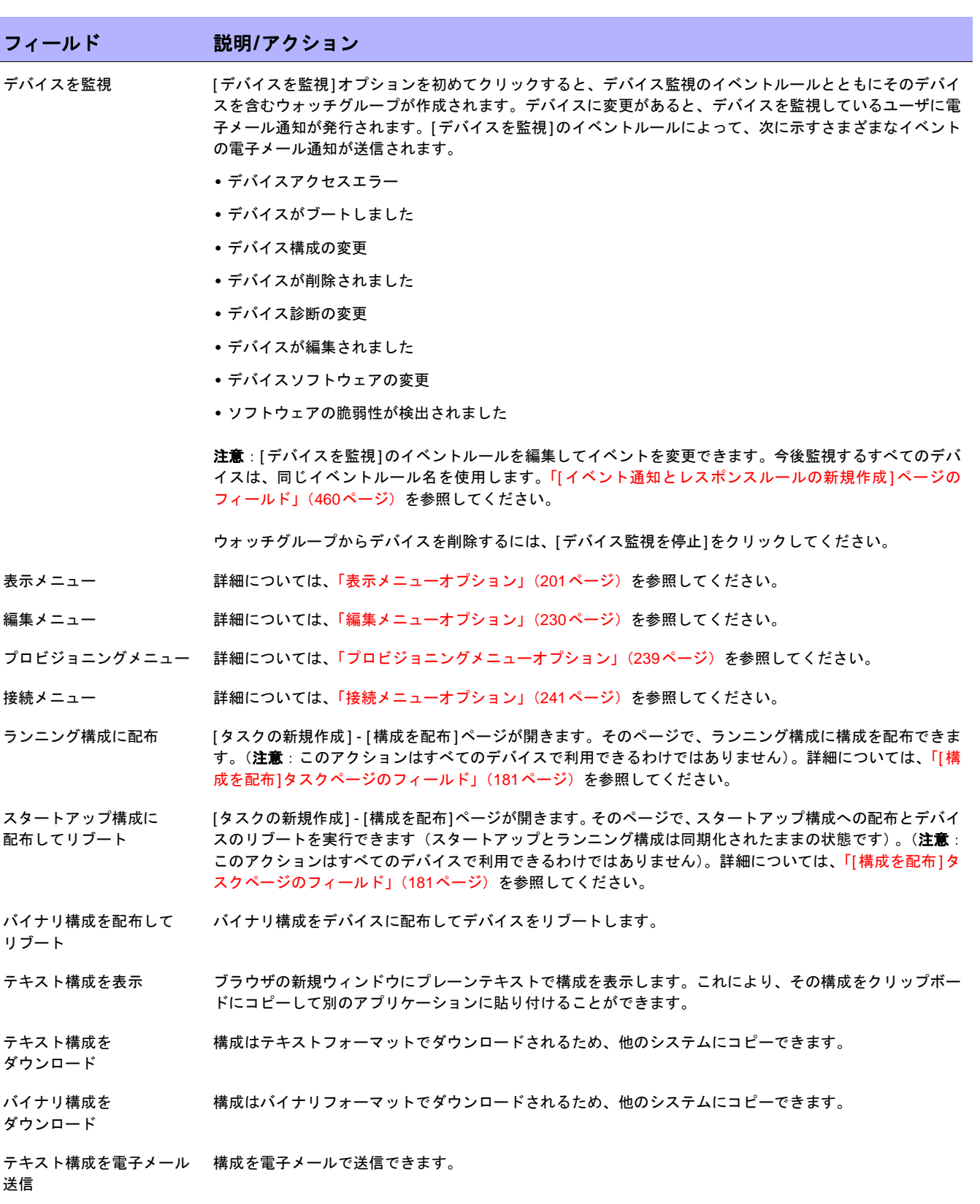

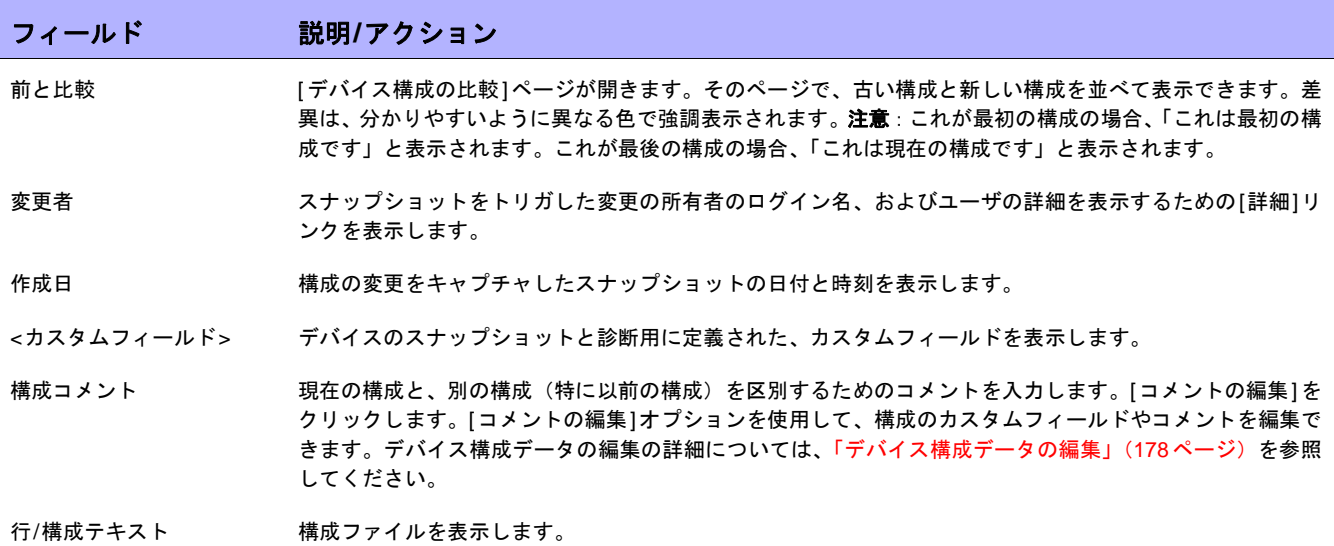

#### <span id="page-177-0"></span>デバイス構成データの編集

[編集]メニューから[インライン構成コメントを編集]をクリックして、構成コメントの追加や編集を行えます。カ スタムデータの追加の詳細については、「[カスタムデータの設定][ページのフィールド」\(](#page-553-0)554ページ)を参照して ください。

インラインコメントを編集する場合は、次のことに注意してください。

- **•** 構成内の行に変更があるたびに、その行のコメントが削除されます。コマンドの変更後にコメントが有効 のままであるかNAは判断できません。そのため、たとえばホスト名を変更する場合には、NAはホスト名 コマンドの上にあるコメントの削除も同時に行います。
- **•** 空白行を追加または削除する場合には注意が必要です。デバイスによっては空白行が意味を持つことがあ るので、NAでは空白行の追加や削除を構成変更として取り扱います。なお、空白のコメント行は追加でき ます。コメント行とは2文字のコメント文字から始まる行のことで、通常は、「!!」または「##」を使用します。
- **•** インラインコメントは構成ファイルと同じようにバージョン管理されているわけではありません。コメン トブロックは、構成内の次のコマンドに適用されます。展開しても次のコマンド行に影響を与えない場合 には、コメントは変更されません。(新規設定に上書きするために)過去の構成を展開する場合には、展開 した構成に新規構成のコメントを適用することができます。ただし、コメントが誤った位置に置かれる場 合もあります。
- **•** 重要な編集が必要なファイルのコメントを失いたくない場合には、コメントが書かれている構成ファイル をコピーして保存することをお勧めします。この作業をすることで、必要なときにコメントを回復できます。

# <span id="page-178-0"></span>デバイス構成の比較

[デバイス構成の比較]ページでは、同じデバイスの2つの構成を並べて表示します。追加、削除、変更については、 左側に行番号がある2つの列内で強調表示されています。固有のIPアドレスと、構成のスナップショットを取得 した日時を使用して、それぞれの構成を特定します。

異なるデバイスの2つの構成を比較するには、次の手順に従います。

- 1. [デバイス]メニューで、[構成変更]をクリックします。[構成変更]ページが開きます。
- 2. 左側のチェックボックスを使用して、2つのデバイスのいずれかをクリックします。
- 3. [アクション]ドロップダウンメニューの[比較]をクリックします。[デバイス構成の比較]ページが開きます。

### <span id="page-178-1"></span>[デバイス構成の比較]ページのフィールド

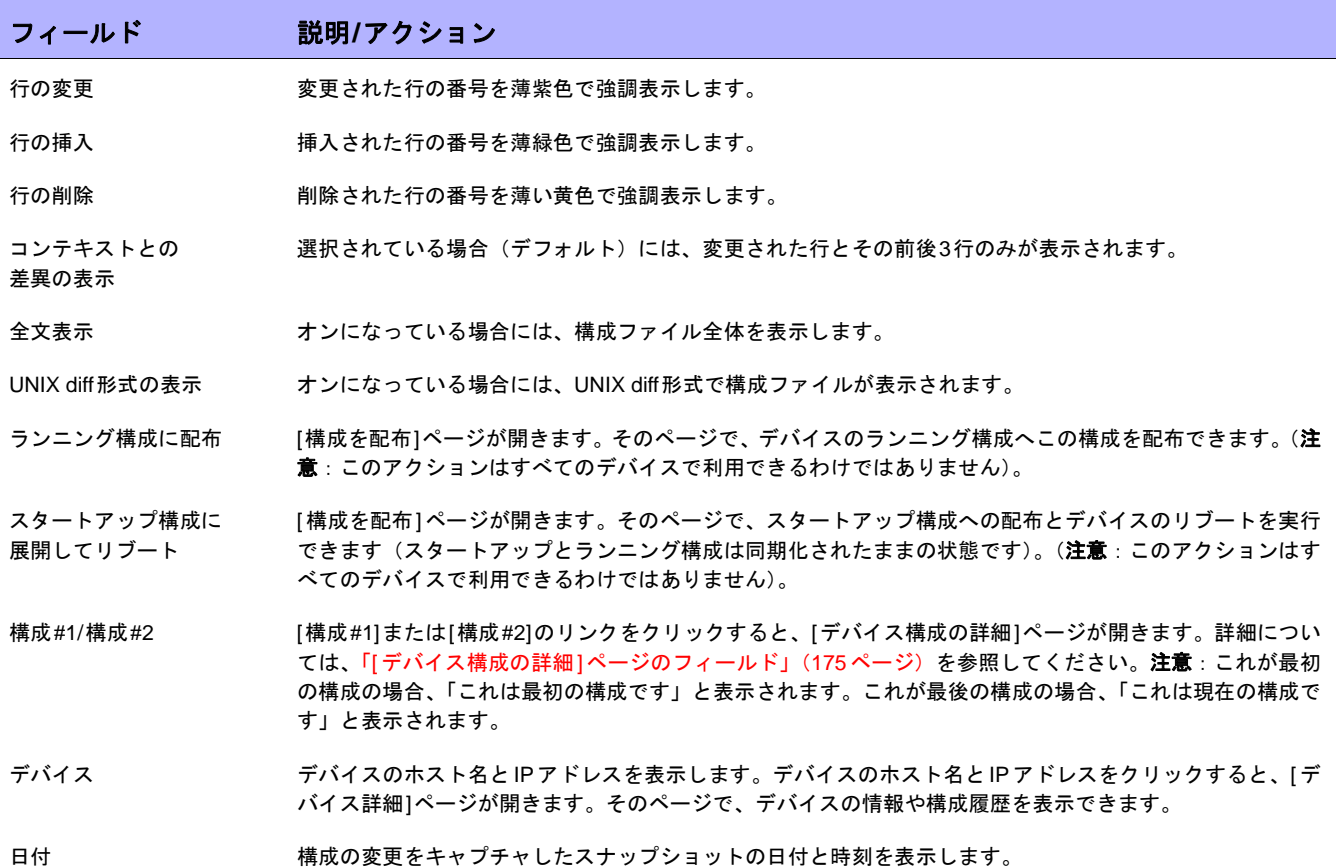

# <span id="page-179-0"></span>デバイス構成の展開

構成を展開するには、次の2つの方法があります。

- **•** ランニング構成:配布時には、デバイスをリブートするまで構成ファイルがそのまま使用されます。デバ イスをリブートすると、スタートアップ構成がランニング構成を上書きすることがあります。
- **•** スタートアップ構成:配布時にデバイスがリブートされ、新規構成がランニングとスタートアップ構成に なります。

構成を展開するには、次の手順に従います。

- 1. [デバイス]メニューで、[構成変更]をクリックします。[構成変更]ページが開きます。
- 2. デバイスの[アクション]列にある[構成を表示]をクリックします。[デバイス構成の詳細]ページが開きま す。次のオプションのいずれかを選択します(該当する場合)。
	- ランニング構成に配布:[タスクの新規作成] [構成を配布]ページが開きます。そのページで、デバイ スのランニング構成へ構成を配布できます。
	- スタートアップ構成に配布してリブート:[タスクの新規作成] [構成の配布]ページが開きます。その ページで、スタートアップ構成への配布とデバイスのリブートを実行できます(スタートアップとラン ニング構成は同期化されたままの状態です)。
I

## [構成を配布]タスクページのフィールド

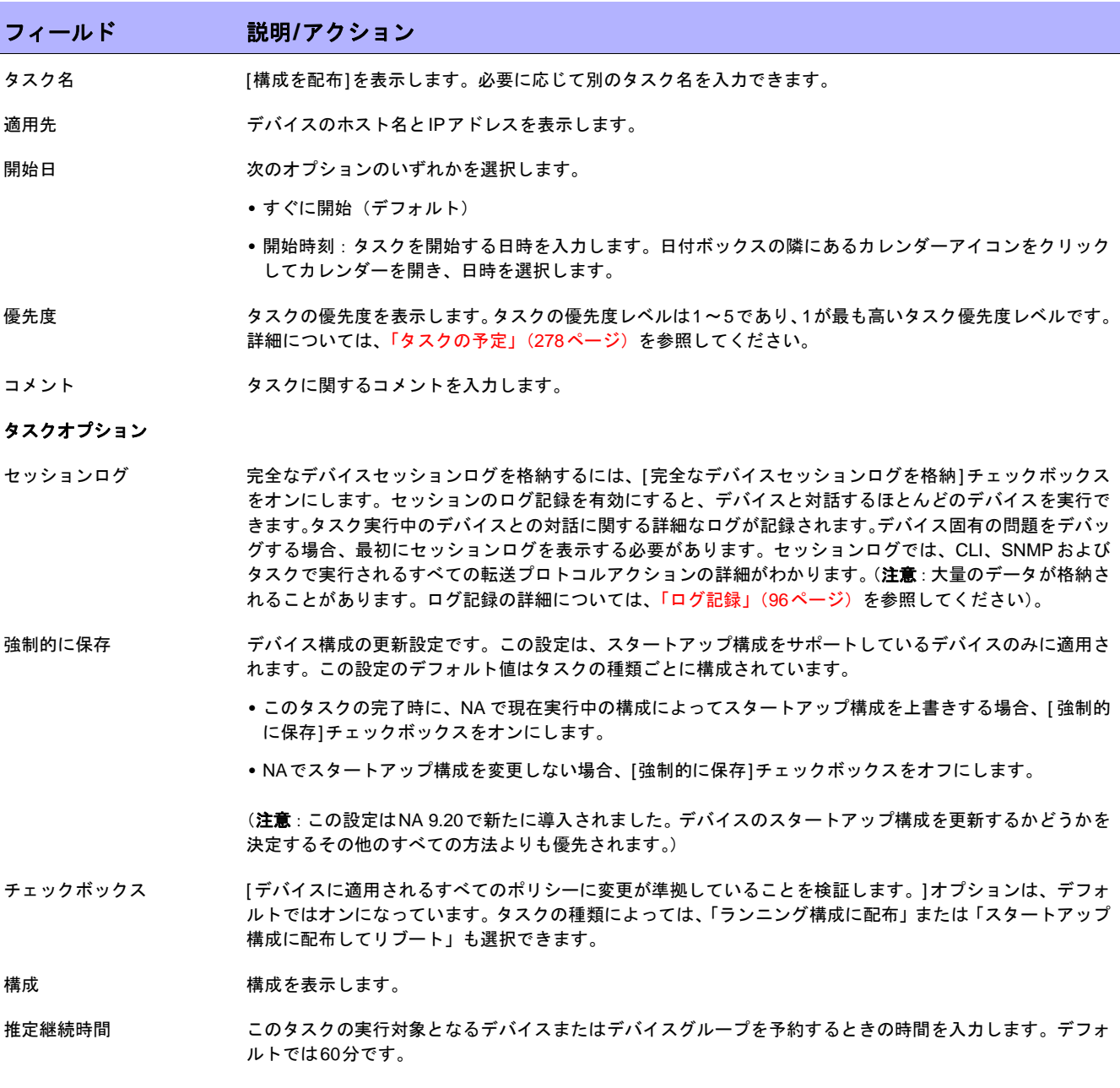

#### フィールド 説明**/**アクション

#### デバイス資格情報のオプション

デバイス資格情報のオプションは、[システム管理設定]の[サーバ]ページで設定する、[標準のデバイスの資格情報を許可]、[タスクごとの デバイスの資格情報を許可]、または[ユーザのAAA資格情報を許可]オプションに応じて表示されます。[タスクごとのデバイスの資格情報 を許可]を有効にすると、適切なパスワード情報を入力するよう求めるプロンプトが表示されます。また、複数のデバイス資格情報オプショ ンを有効にすると、タスクを実行するときにオプションを選択するよう求めるプロンプトが表示されます。デバイス資格情報オプションを 1つだけ有効にした場合は自動的にオプションが使用され、プロンプトは表示されません(デバイス資格情報の有効化の詳細については、 「[サーバ][ページのフィールド」\(](#page-51-0)52ページ)を参照してください)。

- デバイス資格情報 [システム管理設定]の[サーバ]ページで有効にされるデバイス資格情報オプションに応じて、次のオプショ ンを1つ以上選択できます。
	- **•** 標準デバイス固有の資格情報とネットワーク全体のパスワードルールの使用(デフォルト)。
	- **•** タスク固有の資格情報を使用。[ユーザ名]、[パスワード]、[パスワードの確認]、[イネーブルパスワード]、 [イネーブルパスワードの確認]、[SNMP読み取り専用コミュニティ文字列]、および[SNMP読み取り/書き 込みコミュニティ文字列]への入力を求めるプロンプトが表示されます。
	- **•** タスク所有者のAAA資格情報の使用。タスク所有者には、定義された有効なAAA資格情報が必要です。(注 意:標準パスワードルールとデバイス固有パスワードを使用します。ただし、タスク所有者のAAAユーザ 名とパスワードが適用されます。)

#### タスク前**/**タスク後スナップショットオプション

スナップショットのオプションは、[システム管理設定]の下の[構成管理]ページでユーザによる無効化がシステムで有効に構成されている 場合にのみ表示されます(詳細については、「[構成管理][ページのフィールド」\(](#page-35-0)36ページ)を参照してください)。

- タスク前スナップショット 次のオプションのいずれかを選択します。
	- **•** なし(デフォルト)
	- **•** タスクの一部として
- タスク後スナップショット 次のオプションのいずれかを選択します。
	- **•** なし
	- **•** タスクの一部として(デフォルト)
	- **•** 個別のタスクとしてスケジュール

#### 承認オプション

承認オプションは、タスクがワークフロー承認ルールの一部になっている場合にのみ表示されます。

- 承認要求 タスクが実行前に承認を必要とする場合は、デフォルトでオンになっています。タスクの承認期限を変更す るには、日付の横のカレンダーアイコンをクリックしてカレンダーを開き、日時を選択します。タスクの優 先度を選択することもできます。ワークフローの設定時に、[緊急]や[通常]などの異なる優先度の値を追加 することもできます。NA Schedulerでは、値が考慮されません。これは基本的に、ある時間内に承認が必要 なタスクを判断するための視覚的なキューです。
- 承認の無効化 タスクで無効化が許可されている場合は、このオプションを選択して承認プロセスを無効化します。
- ドラフトとして保存 オンになっている場合は、タスクをドラフトとして保存し、後でもう一度操作できます。タスクはドラフト モードでは実行されません。

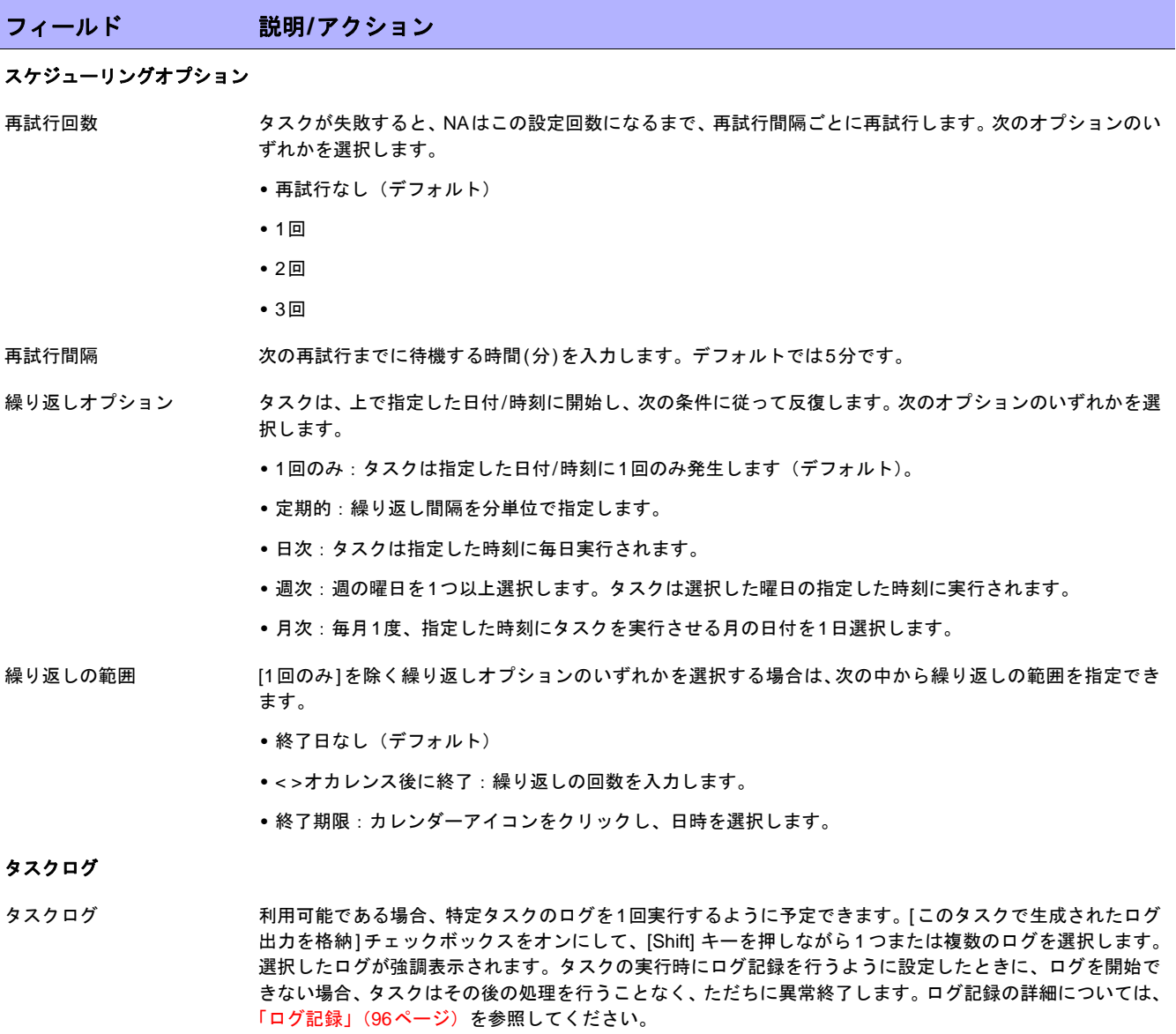

終了時に、必ず[タスクを保存]をクリックしてください。

 $\llbracket$ NA ユーザガイド $\rrbracket$  9.20

# 第**5**章:デバイスの表示

#### トピックの参照先リスト

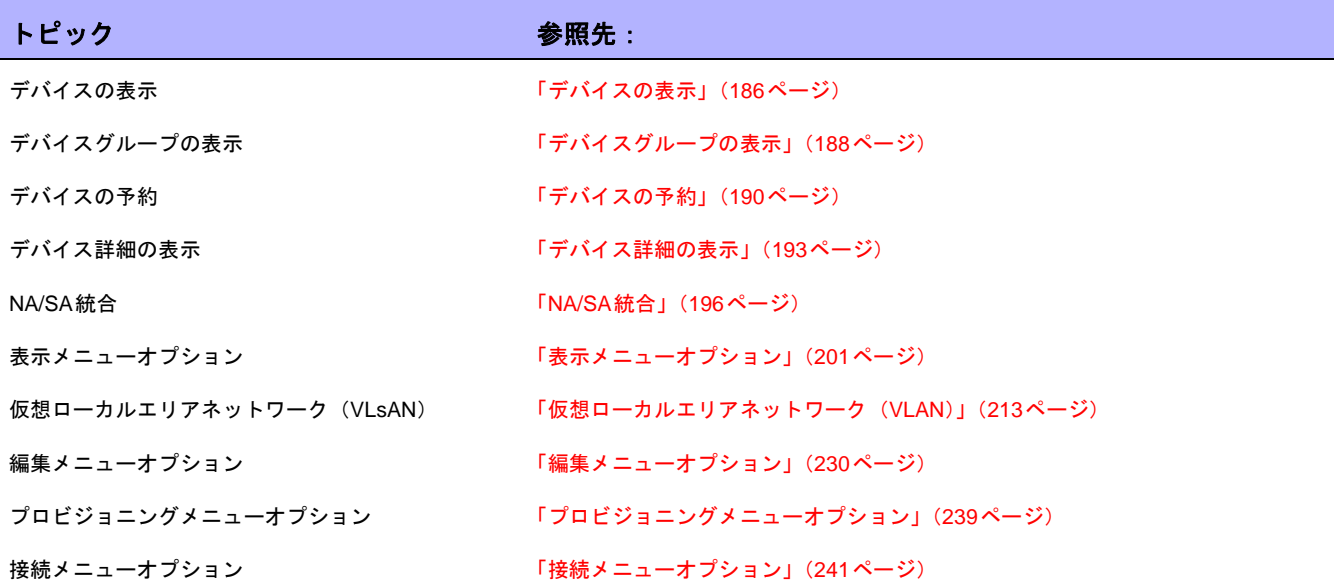

## <span id="page-185-0"></span>デバイスの表示

管理しているデバイスのリストを表示するには、[デバイス]の下にあるメニューバーの[インベントリ]をクリック します。インベントリとはデフォルトのワーキンググループです。インベントリには現在管理しているすべての デバイスがリストされています。新しいデバイスを追加する方法の詳細については[、「デバイスの追加」\(](#page-105-0)106ペー [ジ\)を](#page-105-0)参照してください。

### [インベントリ]ページのフィールド

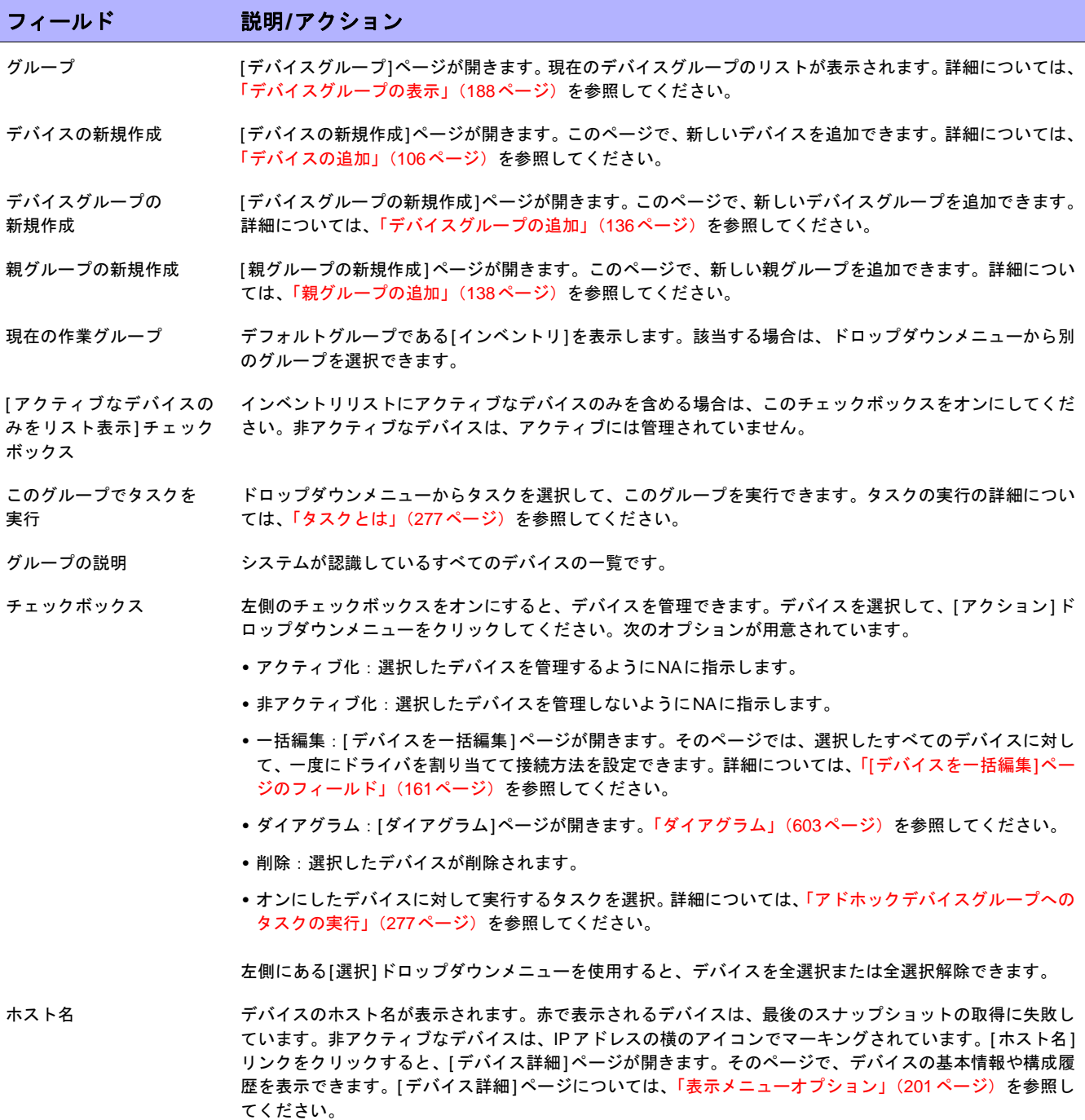

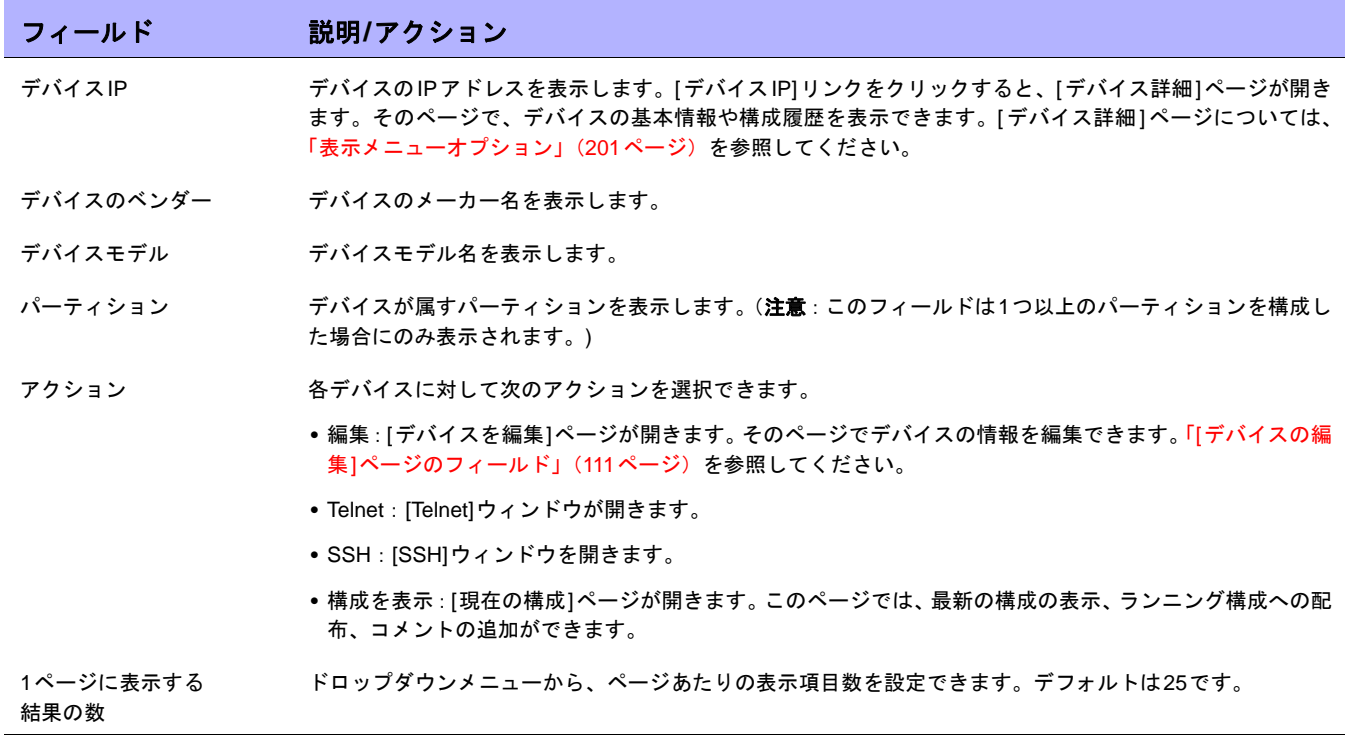

### <span id="page-187-0"></span>デバイスグループの表示

デバイスグループとは、組織にとってわかりやすいようにデバイスを分類する方法の1つです。その例を示します。

- **•** 実在の場所
- **•** 事業単位/部門
- **•** ネットワークアーキテクチャ内での役割
- **•** アクティブ化ステータス

デバイスグループを作成すると、デバイスグループを使用して、検索、ルールの認証、パスワード更新など、さ まざまな機能を管理できます。デバイスグループの追加の詳細については[、「デバイスグループの追加」\(](#page-135-0)136ペー [ジ\)を](#page-135-0)参照してください。

[デバイスグループ]ページには、初期設定でインベントリグループというシステムグループが含まれています。イ ンベントリグループには、すべてのデバイスが含まれます。ただし、ユーザ定義のグループを作成すると、その グループもこのページに表示されます。

デバイスグループのリストを表示するには、[デバイス]メニューの[グループ]をクリックします。[デバイスグルー プ]ページが表示されます。[公開]デバイスグループは、すべてのユーザに表示されます。[専用]デバイスグルー プは、所有者とNA管理者にのみ表示されます。

### <span id="page-187-1"></span>[デバイスグループ]ページのフィールド

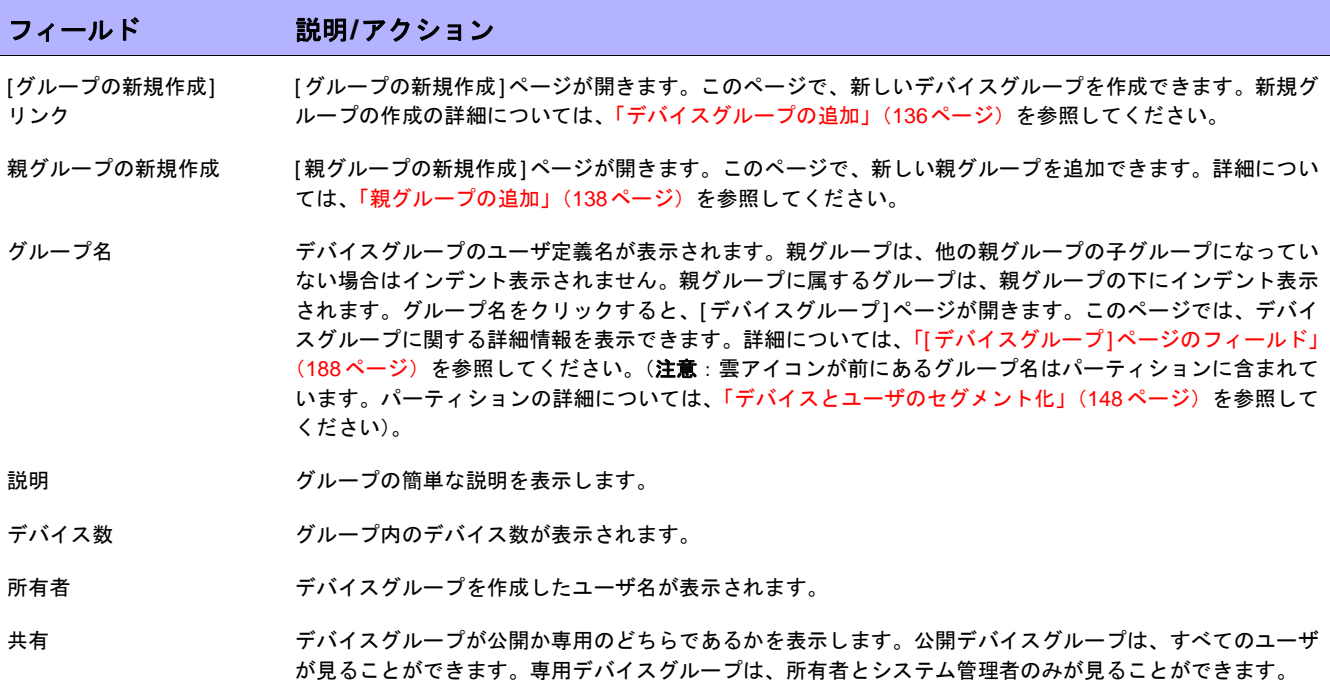

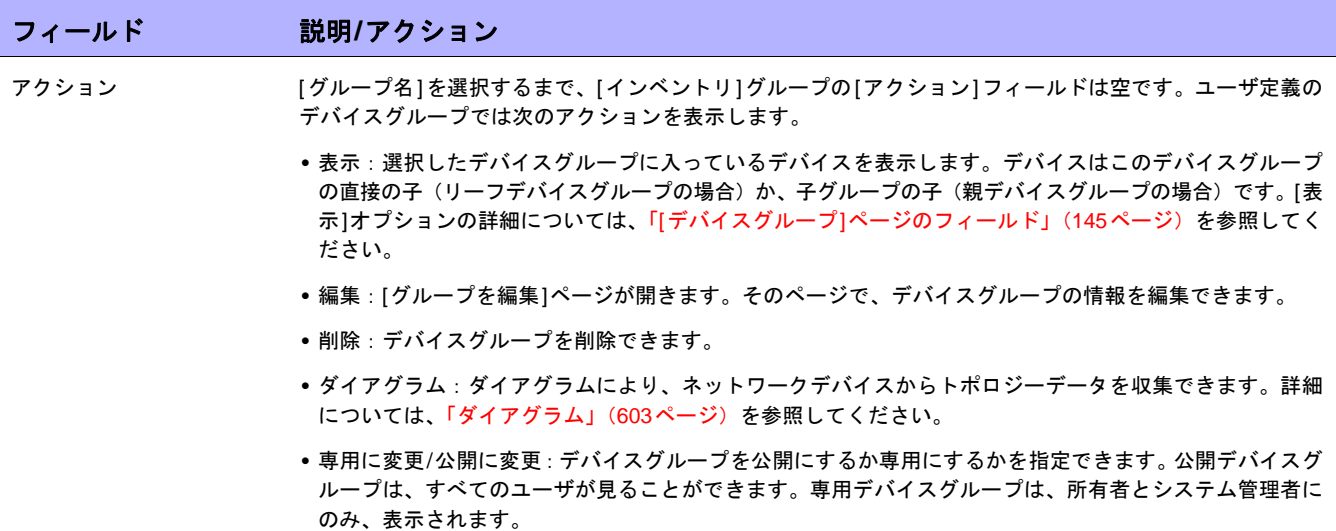

### <span id="page-189-0"></span>デバイスの予約

大規模なネットワークを持つ組織では、誰がどのデバイスでいつ作業しているかを管理することが重要です。[デ バイス予約システム]では、デバイスやデバイスグループを一定期間、予約することができます。[デバイス予約] が競合しているという通知を受け取ることで、誤ってメンテナンス中のデバイスで作業することを回避できます。 大規模なITグループの場合でも、管理され、組織された方法でネットワーク上でのスケジューリングや作業が行 えます。([デバイス予約システム]および[アクティビティカレンダー ]の構成の詳細については[、「ワークフロー」](#page-58-0) (59[ページ\)](#page-58-0)を参照してください)。

マルチタスクプロジェクトのサブタスクによる影響があるデバイスやデバイスグループは、タスクの継続期間に ついて自動予約されます。また、マルチタスクプロジェクトが承認されており、1つ以上の予定されたタスクに次 のリードライトタスク(以下に一覧)が含まれている場合は、現在予約されているデバイスにリードライトタス クが影響を与えるかどうかを確認します。影響がある場合は、デバイス予約の競合イベントが作成されます。た だし、デバイス予約の競合は、デバイスやデバイスグループに対するタスクの実行を回避できません。

リードライトタスクには以下が含まれます。

- **•** 構成の配布
- **•** コマンドスクリプトの実行
- **•** パスワードの配布
- **•** デバイスのリブート
- **•** スタートアップとランニングの同期
- **•** デバイスソフトウェアの更新

マルチタスクプロジェクトでデバイスやデバイスグループを予約する場合は、いずれかのデバイスでデバイス構 成変更が検出されるとユーザに通知します。

マルチタスクプロジェクトの設定の詳細については[、「マルチタスクプロジェクトの予定」\(](#page-390-0)391ページ)を参照し てください。

### アクティビティカレンダー

アクティビティカレンダーを使用して、ネットワーク上で発生するアクティビティを表示できます。また、ある 日付にスケジューリングされているタスクおよびデバイス予約のリストを見ることができます。リストの内容は 次のとおりです。

- **•** 表示されている日に実行予定になっているすべてのタスク
- **•** タスクの開始日時
- **•** タスクの継続期間
- **•** タスクを実行する予約デバイスや予約デバイスグループ
- **•** 解除されていない「デバイス予約の競合」イベントがタスクにあるか

タスクブロックはすべて、1時間刻みまたは30分刻みで開始および終了します。そのため、タスクが×時22分に 開始する場合は、×時を示す列の中にタスクが表示されます。

左側のカレンダーは今月を表示します。右側のカレンダーは翌月を表示します。選択された日付は、該当するカ レンダーで強調表示されます。カレンダーに記載された日付をクリックすると、特定の日付を選択できます。ペー ジが再表示され、該当日のイベントが示されます。

右ペインにあるカレンダーの下に、[タスクの詳細]が表示されます。そこでは、次のタスク情報が得られます。

- **•** 開始時刻
- **•** 継続時間
- **•** イベントをスケジューリングしたユーザの名前
- **•** イベントステータス(保留、実行中、成功など)

アクティビティカレンダーを表示するには、[タスク]の下にあるメニューバーの[アクティビティカレンダー ]を クリックしてください。[アクティビティカレンダー ]が開きます。次の図は、[アクティビティカレンダー ]の例 を示します。

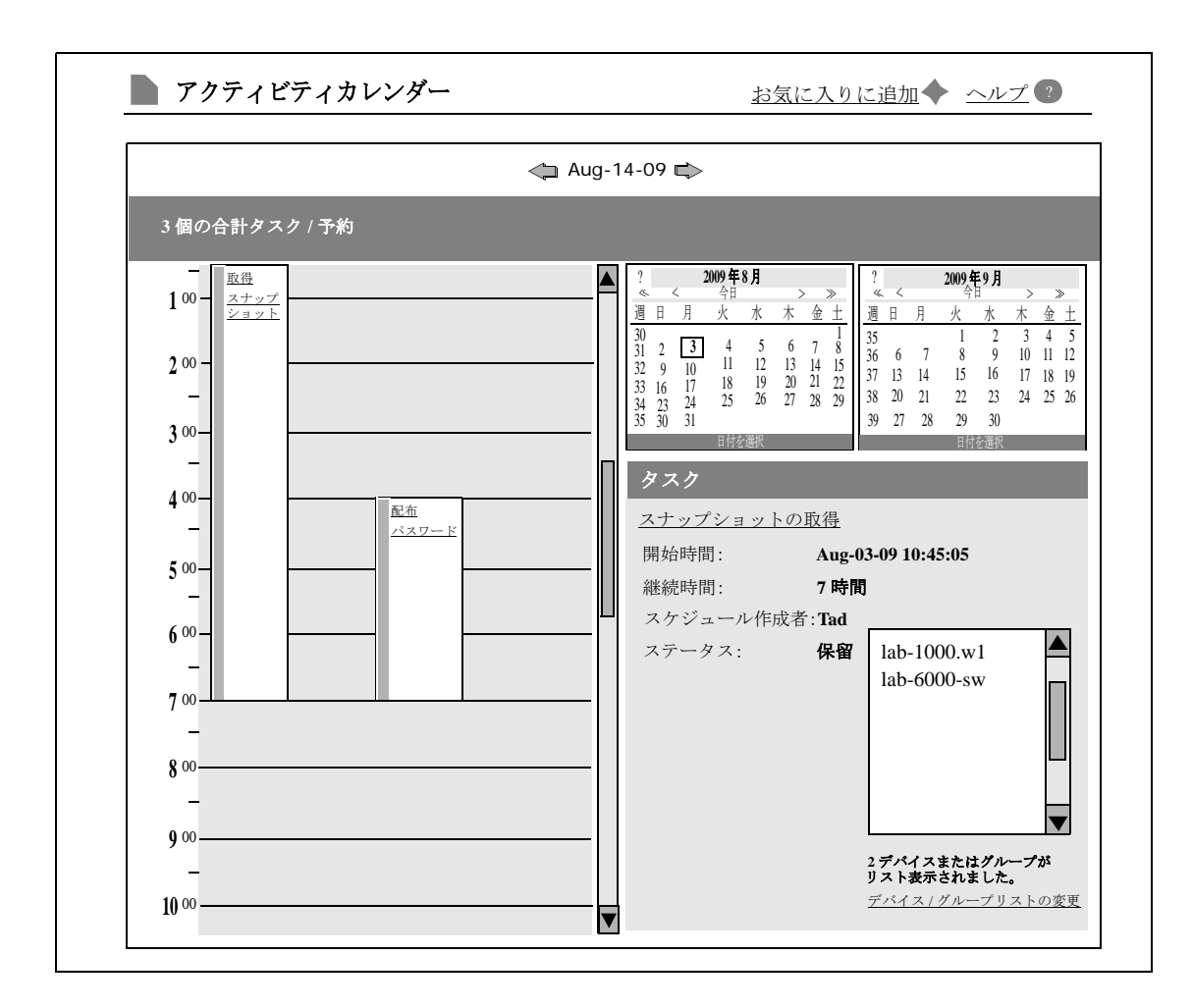

セルに表示されているリンクをクリックすると、[タスク]パネルの情報が更新されます。マルチタスクプロジェク トに解除されていないデバイス予約の競合がある場合は、セルは黄色で強調表示されます。マルチタスクプロジェ クトの構成の詳細については[、「マルチタスクプロジェクトの予定」\(](#page-390-0)391ページ)を参照してください。

## <span id="page-192-0"></span>デバイス詳細の表示

[デバイス詳細]ページでは、デバイス固有のタスクを実行できます。[デバイス詳細]ページを表示するには、次の 手順に従います。

- 1. [デバイス]メニューで、[インベントリ]をクリックします。
- 2. [インベントリ]ページでデバイスをクリックします。そのデバイスの[デバイス詳細]ページが開きます(検 索機能を使用して、ほかのほとんどのページから[デバイス詳細]ページを表示できます)。

### [デバイス詳細]ページのフィールド

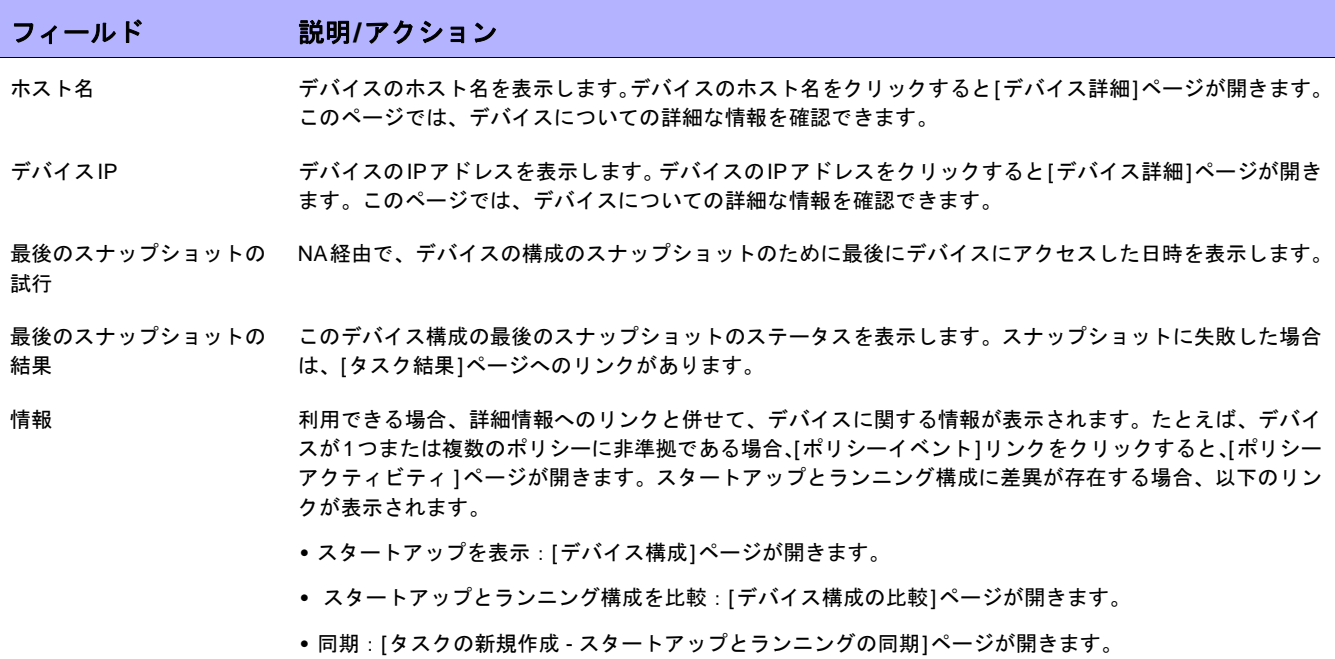

I

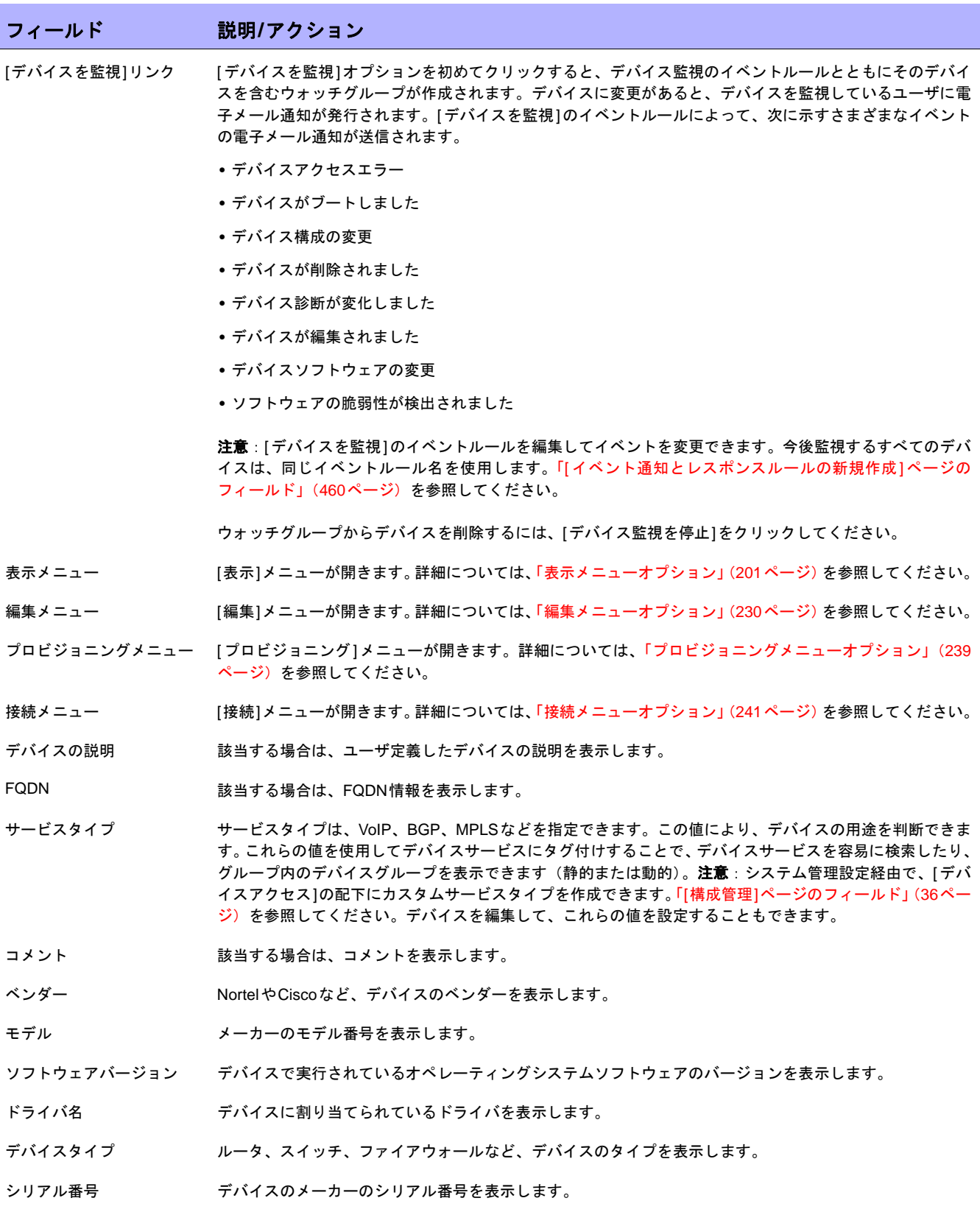

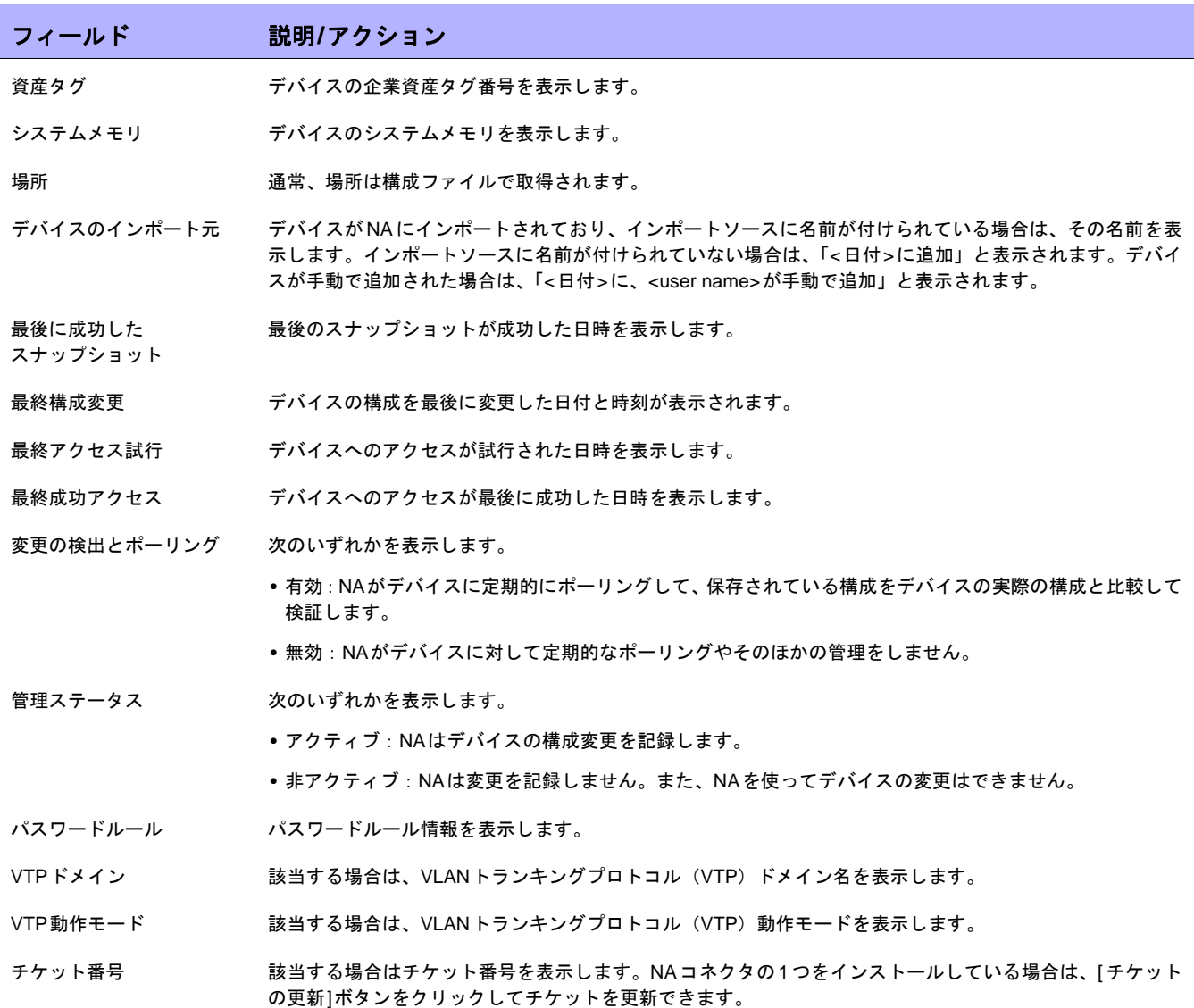

## <span id="page-195-0"></span>NA/SA統合

IT環境の変更を行うときには、ネットワーク管理者とシステム管理者間の協力が必要です。異なるオペレーティ ングシステムが稼働している複数のサーバがある場合や、ファイアウォール、ロードバランサ、スイッチ、ルー タなどを含むネットワークデバイスが存在する場合もあります。たとえば、ロードバランサやファイアウォール など、実際にアプリケーションの一部であるネットワークデバイスへの変更が必要な環境もあります。

HP Network Automation (NA) をHP Server Automation (SA) と統合することで可能なことを次に示します。

- **•** SAサーバとNAネットワークデバイス間のレイヤ1接続の表示。NAは配線位置を推測するだけです。NAで は発見的方法を(できるだけ)使用して、デバイスやサーバ間の物理接続を決定します。SAの詳細につい ては、『HP Server Automation User's Guide』を参照してください。
- **•** SAサーバとNAネットワークデバイス間のレイヤ2接続の表示。NAでは、デバイスとサーバのすべてまたは いずれかの間のデータリンク接続数を減らすことにより、ネットワークダイアグラムを見やすくしていま す。この場合は、推移する接続から推測可能な接続のみが除かれます。詳細については[、「ダイアグラム」](#page-602-0) (603[ページ\)を](#page-602-0)参照してください。
- **•** 指定されたNAネットワークデバイスが認識しているSAサーバの情報表示。また、それとは逆に、指定され たSAサーバを認識するネットワークデバイスの情報表示。

NA/SA統合を設定するには、[HPNAトポロジーデータ収集]診断を実行する必要があります。この診断により、NA はすべてのスイッチのMACアドレスを収集するように指示されます。MACアドレスは、レイヤ2接続やレイヤ1 接続を検出および追加するために必要です。

レイヤ2接続(ARPテーブル)からレイヤ1接続(配線)を推測する場合もあります。これにより、通信モードお よび速度設定などの構成の不一致を検出できます。

- **•** NA/SA統合の構成の詳細については[、「ユーザ認証」\(](#page-72-0)73ページ)を参照してください。
- **•** ネットワークダイアグラムの作成についての詳細については[、「ダイアグラム」\(](#page-602-0)603ページ)を参照してく ださい。
- **•** 通信モードおよび速度設定などを含む、インターフェイスの詳細の表示については、「[[インターフェイスの](#page-205-0) 詳細][ページのフィールド」\(](#page-205-0)206ページ)を参照してください。
- **•** SAサーバの表示についての詳細については、「[サーバ][ページのフィールド」\(](#page-221-0)222ページ)を参照してくだ さい。

#### NA/SA権限

NAとSAを統合する場合は、両システムへのログインに同一のユーザ名とパスワードを使用します。ただし、そ のユーザがSAとNAの両システムでSAサーバを表示できるかどうかは、ユーザのSA権限によって管理されます。 同様に、そのユーザがNAとSAの両システムでネットワークデバイスを表示できるかどうかは、NAユーザの権限 によって管理されます。

NAの構成では、SAのユーザ名とパスワードを指定できます。詳細については、「[ユーザ認証][ページのフィール](#page-76-0) ド」(77[ページ\)を](#page-76-0)参照してください。NAが[トポロジー収集診断]を通じてMACアドレスを読み込んだ場合に、 NAによってSAサーバを検出することについては、SAユーザ権限で管理します。ユーザは権限のあるSAサーバ のみを表示できるため、すべてのSAサーバを表示できるSAユーザを指定することをお勧めします。これにより、 既知のSAサーバはすべて、NA内の適切なMACアドレスにマッピングされます。

例:

- **•** サーバ1のMACアドレスは、0060839488A1とします。
- **•** SAユーザAは、サーバ1を表示できます。
- **•** SAユーザBは、サーバ1を表示できません。
- **•** スイッチS7はサーバ1と接続しています。

NAがSAユーザAをTwistサーバのユーザ名として使用する構成では、NA は[ トポロジー収集診断]の実行時に、 サーバ1に0060839488A1をマッピングします。SAユーザAがNAにログインする場合は、スイッチS7の[サー バ]ページに([デバイス詳細]ページから)、サーバ1を表示することができます。SAユーザBがNAにログインす る場合は、サーバ1を表示する権限を持っていないので、[サーバ]ページにサーバ1を表示することはできません。

#### デバイスハードウェア情報

管理しているSAサーバとNAネットワークデバイスの基本ハードウェア詳細に加えて、NA/SA統合では、ネット ワークインターフェイスについて次の情報もレポートします。

- **•** サーバ側では、ネットワークインターフェイスはイーサネットインターフェイス、MAC アドレス、接続デ バイス、VLAN名、通信モードおよび速度設定などを特定します。
- **•** ネットワークデバイス側では、ネットワークインターフェイスはイーサネットポート、速度および通信モー ド設定、接続デバイスを特定します。自動ネゴシエートモードをNAのネットワークインターフェイスに設 定し、SAのネットワードカードにネゴシエートします。通信モードを[全二重(自動)]に、速度を[100(自 動)]に指定するポリシーなど、この構成を定義するポリシーを作成できます。

詳細については、「[[デバイスインターフェイス](#page-204-0)]ページのフィールド」(205ページ)を参照してください。

#### ファイアウォールを介したNAへの接続

NA Application Program Interface (API) では、Java Remote Method Invocation (Java RMI) を使用して、NAサー バへ接続します。Java RMIはさまざまなプロトコルで実行することができます。NAはJava RemotingでのみJava RMIをサポートしています。SAとNAを統合するときには、SAでNA APIを使用します。そのため、Java RMIと Jboss Remotingは次のポートを使用します。

- Java Naming and Directory Interface (JNDI) (通常はポート1099)
- **•** RMI(通常はダイナミック1098)
- **•** RMIオブジェクト(通常はポート4446)

ファイアウォールを介してNA Java APIを使用するには、次の手順に従います。

- 1. ファイアウォール経由でポートを開きます。
	- Java Naming and Directory Interface (JNDI) (通常はポート1099)
	- RMI(通常はダイナミック1098)
	- RMIオブジェクト(通常はポート4446)
- 2. 次のいずれかの手順を実行します。
	- NA アプリケーションサーバホストがファイアウォールの両側で同一の IP アドレスを持っている場合、 構成は完了です。
	- NA アプリケーションサーバホストがファイアウォールの外側で別のアドレスを持っている場合は、手 順[手順](#page-197-0) 3に進みます。
- <span id="page-197-0"></span>3. NAがRMIサーバのホスト名(IPアドレスではなく)を使用するように、次のファイルを作成します。
	- Windows: <NA\_HOME>\server\ext\jboss\server\default\conf\jnp.properties
	- $-$  UNIX: <NA\_HOME>/server/ext/jboss/server/default/conf/jnp.properties

このファイルに次の行を含めます。

java.rmi.server.useLocalHostname=true

- 4. ファイルを保存してNAサーバを再起動します。
- 5. NAサーバホストおよびNA APIホスト(SAとNAを統合するときのSAサーバホスト)上で、ホスト名解決 が正しいことを確認します。

次の例では、IPアドレスが10.255.132.1 でNA1.ops.comという名前のホスト上で、NAが稼動しています。 ファイアウォールの外側では、NA1.ops.comにアクセスするために192.168.1.10を使用します。NAサーバ ホスト(10.255.132.1)は、NA1.ops.com に適切に解決する必要があります。NA API ホスト上では、 NA1.ops.comが10.255.132.1に適切に解決する必要があります。

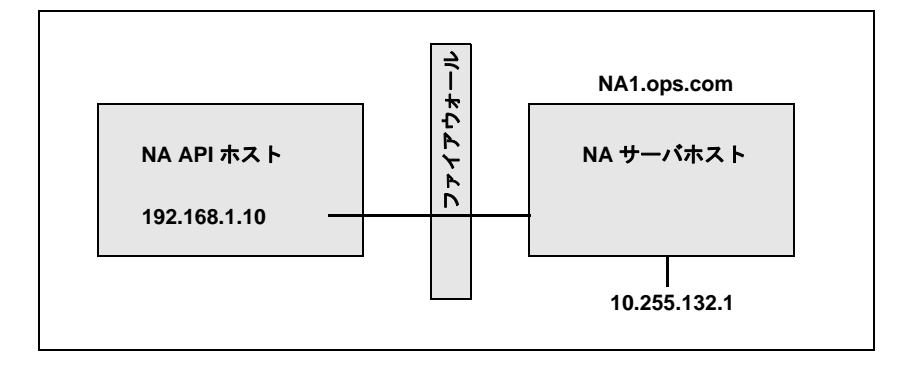

高レベルでは、Java RMI/Jboss Remotingは次のように機能します。

- 1. クライアントは、ホスト10.255.132.1のJNDIポート(1099)に接続します。
- 2. クライアントのクエリ:bean Connectはどこにあるか。
- 3. サーバの応答:ホストna1.ops.comのポート1098。
- 4. クライアントは、nas1.ops.comのIPアドレスを検索します。
- 5. クライアントは、ホスト10.255.132.1のポート1098に接続します。
- 6. クライアントが新しいJava.classファイルを必要とする場合、そのクライアントは、ホスト10.255.132.1の ポート4446に接続します。

#### ポートの変更

JNDIポートを変更するには、次の手順に従います。

- 1. 次のように、ファイルを編集して1099を1199に変更します。
	- Windows:<NA\_HOME>\server\ext\jboss\server\default\conf\ bindingservice.beans\META-INF\bindings-jboss-beans.xml
	- UNIX: <NA\_HOME>/server/ext/jboss/server/default/conf/ bindingservice.beans/META-INF/bindings-jboss-beans.xml
- 2. ファイルを保存してNAサーバを再起動します。(注意:JNDIポートを変更する場合は、NA APIをコールす るコードも変更する必要があります。たとえば、「NA1.ops.com:1099」に接続する代わりに、NA API は 「NA1.ops.com:1199」(または構成されているいずれかのポート)に接続する必要があります。)

RMIポートを変更するには、次の手順に従います。

- 1. 次のように、ファイルを編集して1098を1198に変更します。
	- Windows:<NA\_HOME>\server\ext\jboss\server\default\conf\ bindingservice.beans\META-INF\bindings-jboss-beans.xml
	- UNIX: <NA HOME>/server/ext/jboss/server/default/conf/ bindingservice.beans/META-INF/bindings-jboss-beans.xml
- 2. ファイルを保存して NA サーバを再起動します。(注意:RMI ポートへの変更はクライアントには見えませ ん。クライアント側の変更は必要ありません)。
- RMIオブジェクトポートを変更するには、次の手順に従います。
	- 1. 次のように、ファイルを編集して4446を4447に変更します。
		- Windows:<NA\_HOME>\server\ext\jboss\server\default\conf\ bindingservice.beans\META-INF\bindings-jboss-beans.xml
		- UNIX: <NA\_HOME>/server/ext/jboss/server/default/conf/ bindingservice.beans/META-INF/bindings-jboss-beans.xml
	- 2. ファイルを保存して NA サーバを再起動します。(注意:RMI オブジェクトポートへの変更はクライアント には見えません。クライアント側の変更は必要ありません。)

#### ポート数が正しくない

ポート数が正しくない場合は、カウントするポートタイプを設定するために以下の手順を実行します。

- 1. NAを停止します。
- 2. *\$NA/adjustable\_options.rcx* ファイルを更新して、<options> タグと </options> タグの間のいずれかの 場所に次のエントリを追加します。

```
<array name="PortCount/PortTypes">
<value>Ethernet</value>
<value>FastEthernet</value>
<value>GigEthernet</value>
<value>FDDI</value>
<value>Lex</value>
<value>TokenRing</value>
<value>VGAnyLan</value>
<value>Pos</value>
<value>Serial</value>
<value>HSSI</value>
<value>ATM</value>
<value>Dialer</value>
<value>BRI</value>
<value>DSL</value>
<value>TenGigabitEthernet</value>
<value>GigEthernetTrunk</value>
</array>
```
注意:カウントしたいインターフェイス/ポートタイプに合わせて上記のリストを編集します。

- 3. NAをインストールした場所(通常、「/opt/na」)に \$NA を置き換えます。
- 4. *\$NA/adjustable\_options.rcx* ファイルを更新して、<options> タグと </options> タグの間のいずれかの 場所に次のエントリを追加します。

<option name="snapshot/force\_update\_model\_data">true</option>

注意:このオプションを指定すると、構成変更がない場合も、NAはすべてのチェックポイントスナップショットで ポート数(およびその他のデバイスデータ)を再計算します。

- 5. NAを再起動します。
- 6. インベントリに対してスナップショットタスクを実行して、ポート数を更新します。
- 7. [タスクの新規作成]ページの[スナップショットにチェックポイントを作成]オプションをオンにします。こ れにより、既存のデバイスのポート数が再計算されます。

注意:スナップショットタスクの実行後に、「*\$NA/adjustable\_options.rcx*」ファイルから<option name="snapshot/ force\_update\_model\_data">true</option>を削除することでパフォーマンスを向上させることができます。

## <span id="page-200-0"></span>表示メニューオプション

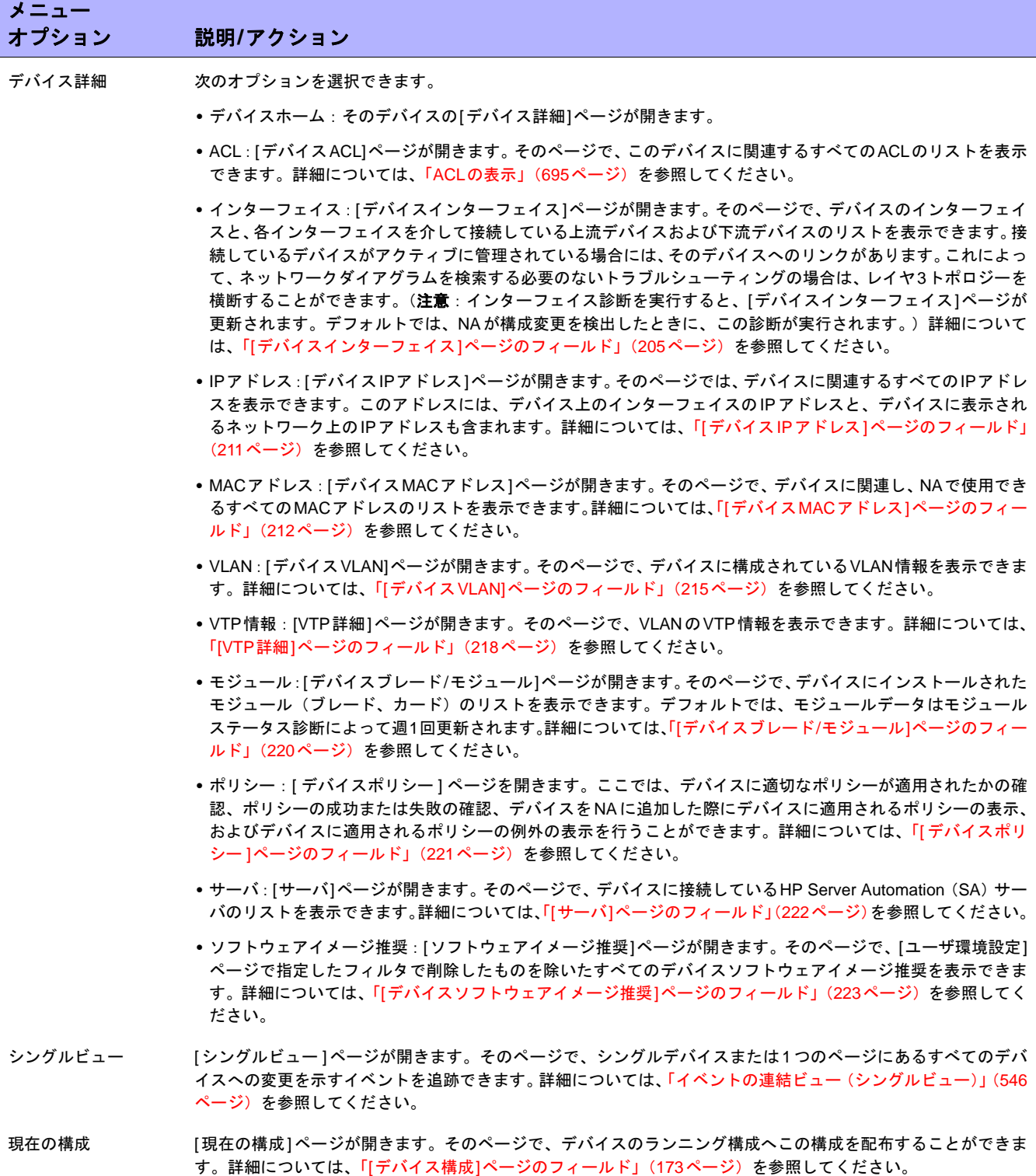

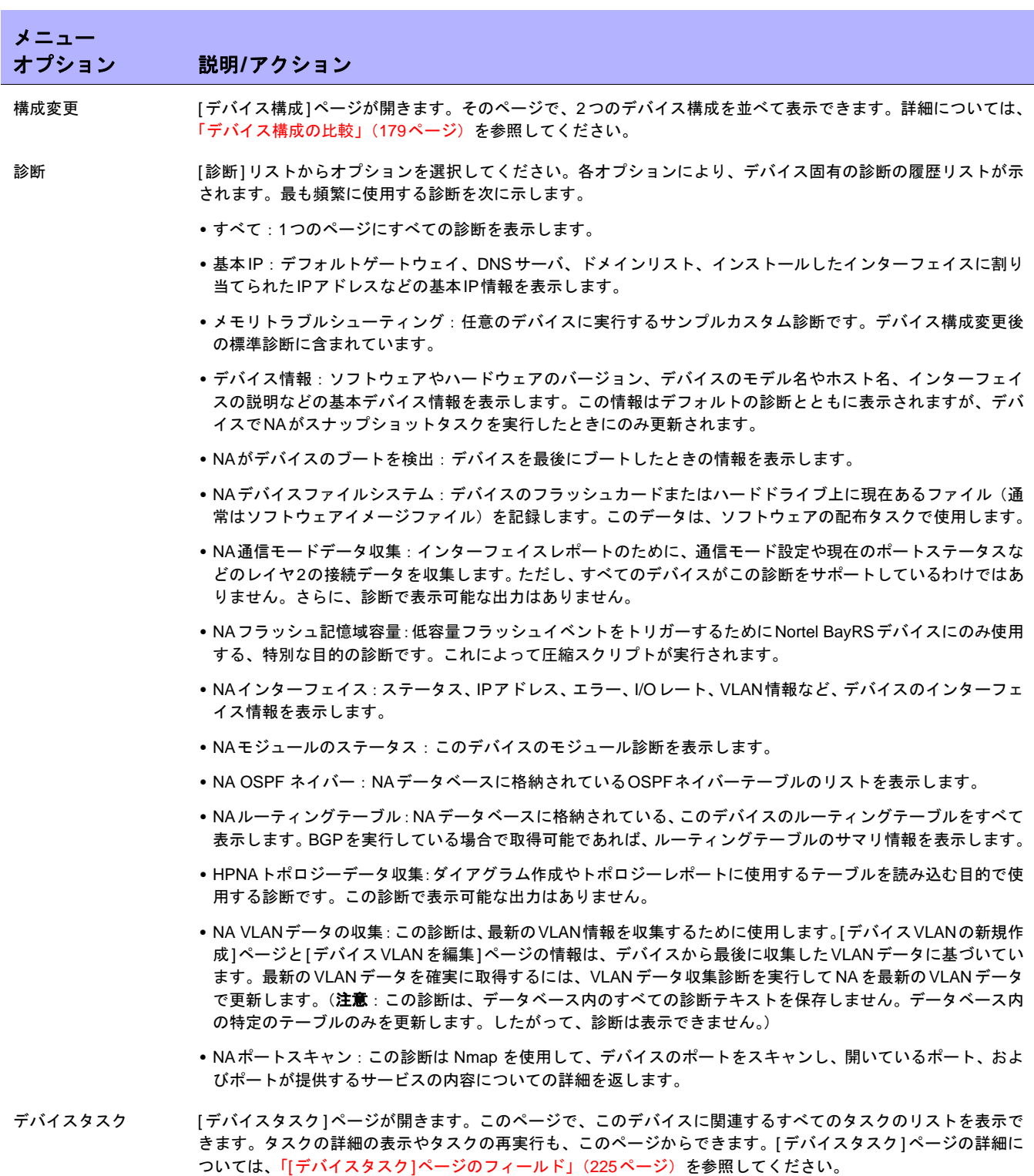

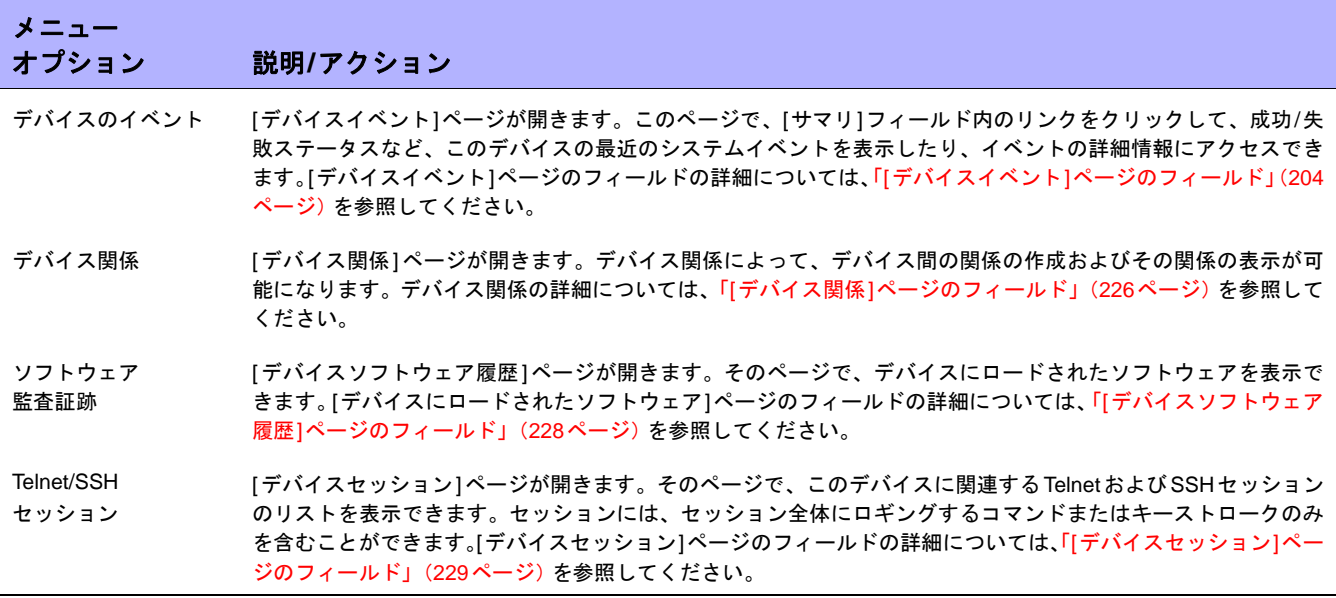

NA診断の大半は、NAに標準装備されている標準診断であり、次のサンプル診断を除いて編集できません。

- **•** メモリトラブルシューティング
- **•** ハードウェア情報

### <span id="page-203-0"></span>[デバイスイベント]ページのフィールド

[デバイスイベント]ページでは、成功/失敗ステータスなどデバイスでの最近のシステムイベントの表示や、イベ ントの詳細情報へのアクセスができます。

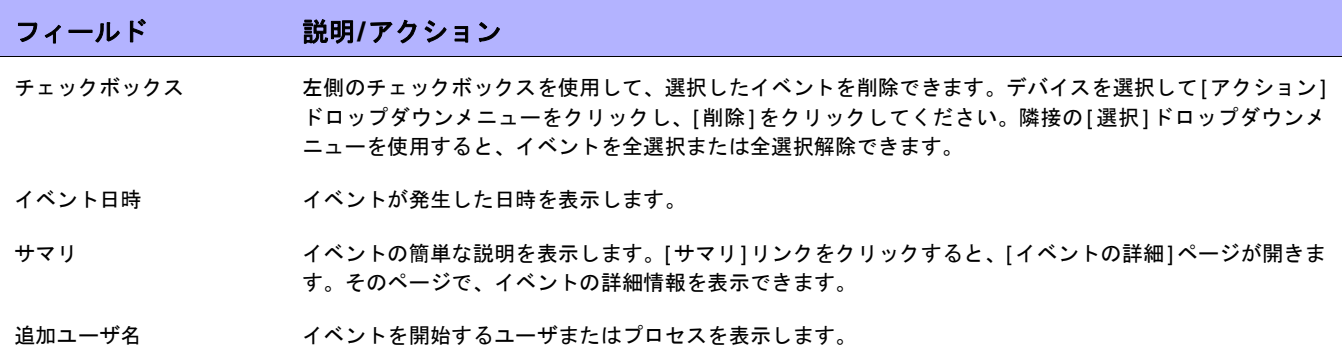

### <span id="page-204-0"></span>[デバイスインターフェイス]ページのフィールド

[デバイスインターフェイス]ページでは、デバイスのインターフェイスと、各インターフェイスを介して接続して いる上流デバイスおよび下流デバイスのリストを表示できます。ポートがレイヤ2で、インターフェイスがレイヤ 3であっても、NAはその区別をしません。

[デバイスインターフェイス]ページを表示するには、デバイスの[表示]メニューで[デバイス詳細]を選択して[イ ンターフェイス]をクリックします。[デバイスインターフェイス]ページが開きます。

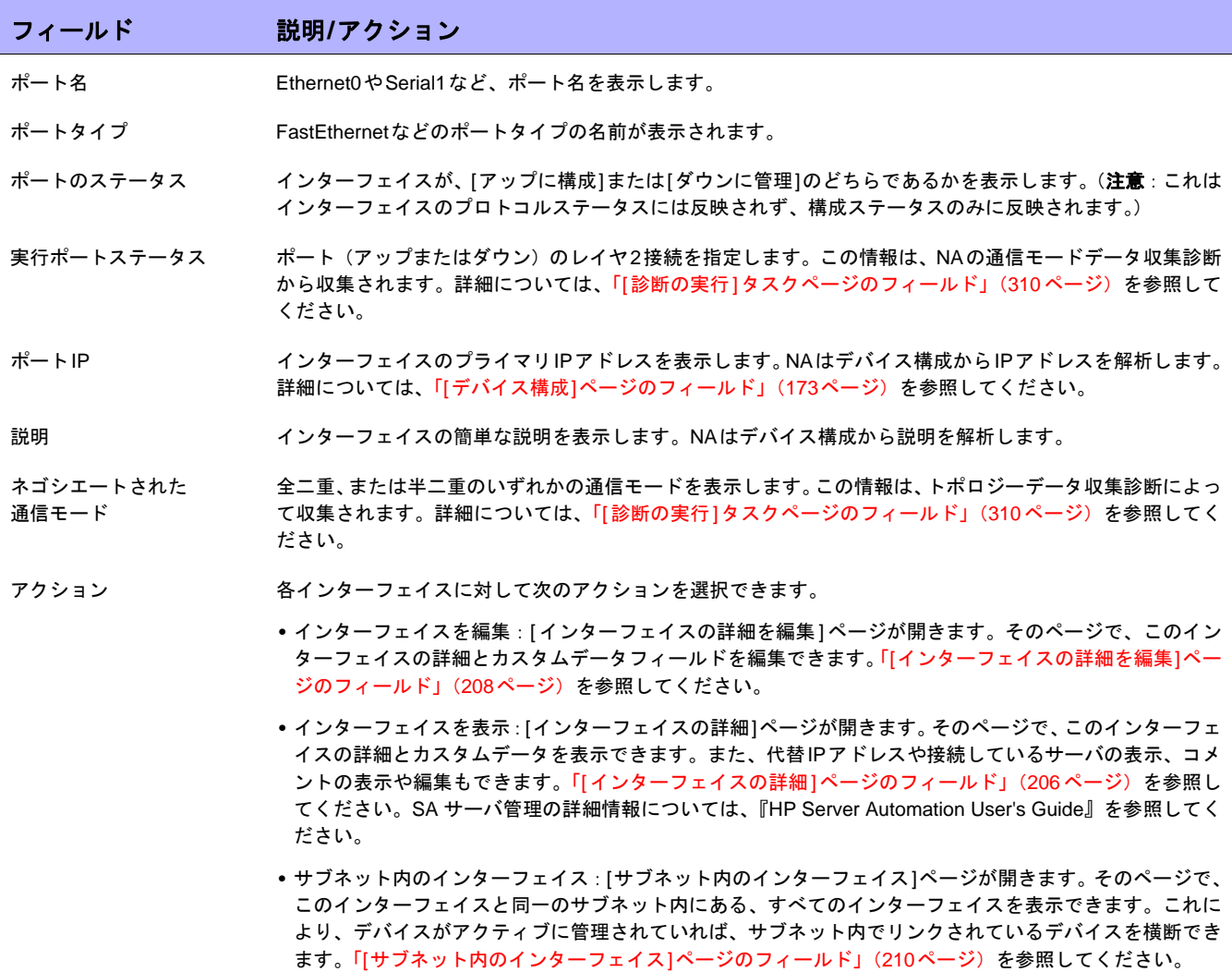

### <span id="page-205-0"></span>[インターフェイスの詳細]ページのフィールド

[インターフェイスの詳細]ページでは、固有のインターフェイスの詳細を表示できます。ポートがレイヤ2で、イ ンターフェイスがレイヤ3であっても、NAはその区別をしません。

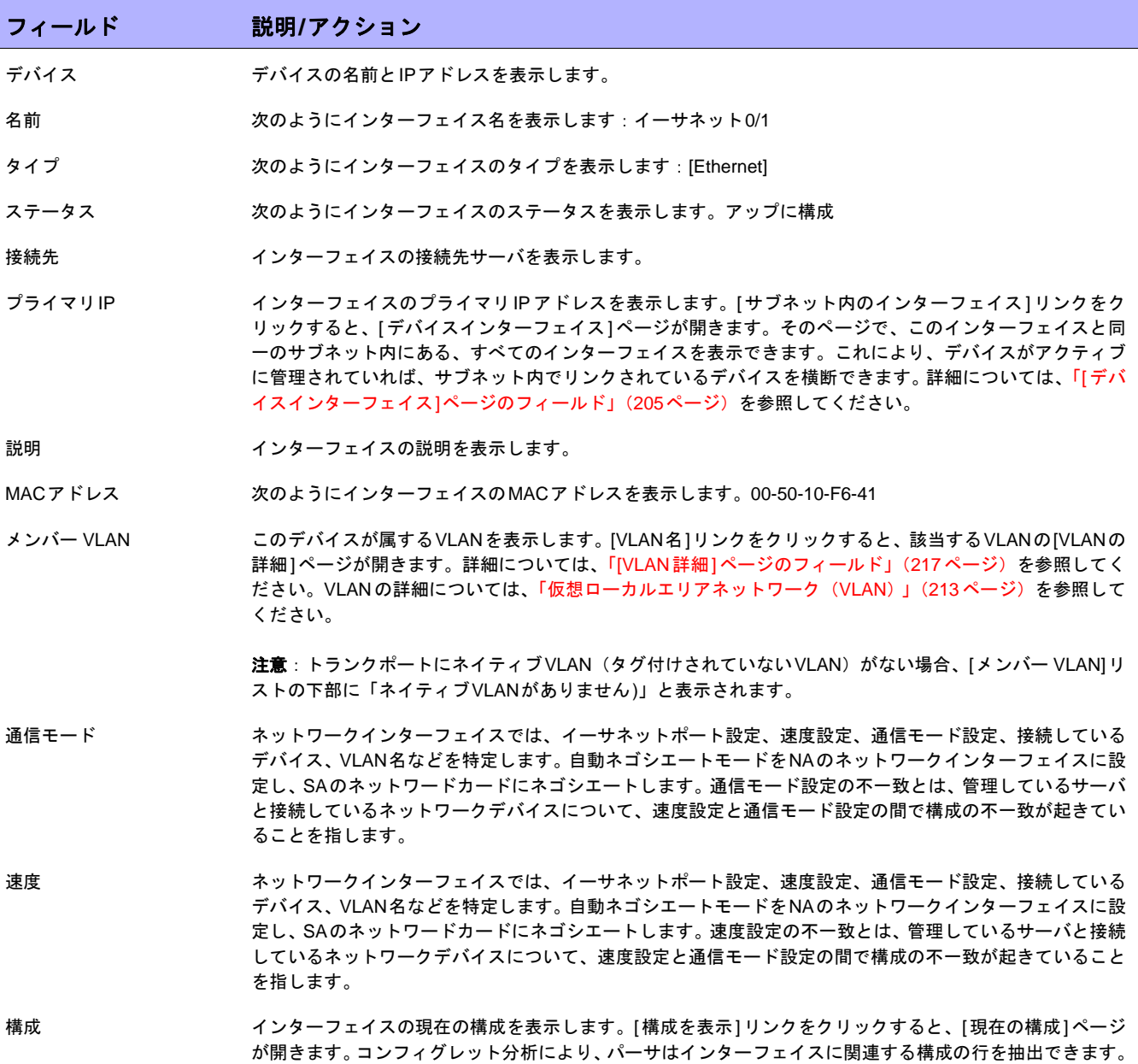

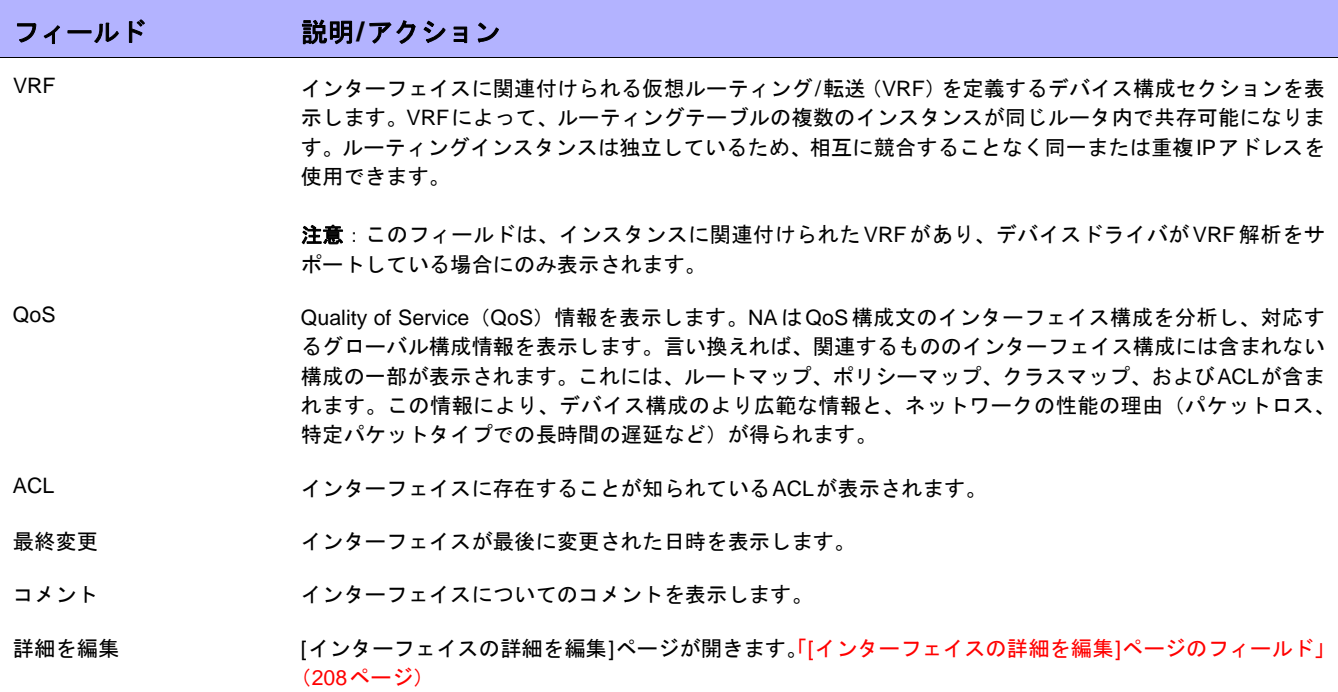

<span id="page-207-0"></span>[インターフェイスの詳細を編集]ページのフィールド

[インターフェイスの詳細を編集]ページでは、インターフェイスとカスタムデータフィールドの詳細を編集でき ます。

[インターフェイスの詳細を編集]ページにナビゲートするには:

- 1. [デバイス詳細]ページで[表示]メニューを選択します。
- 2. [表示]メニューで[デバイス詳細]を選択し、[インターフェイス]をクリックします。[デバイスインターフェ イス]ページが開きます。
- 3. [アクション]フィールドで、編集するポートの[インターフェイスを編集]リンクをクリックします。[イン ターフェイスの詳細を編集]ページが開きます。

注意:[インターフェイスの詳細を編集]ページにはトランクポートの構成セクションがあります。[VLANトランク]チェック ボックスを使用すると、トランクポートをセットアップできます。このセクションは、オンにしたときに表示される折り畳み 可能なフィールドセットで、表で説明するように[ネイティブVLAN ID]や[メンバー VLAN]が含まれています。

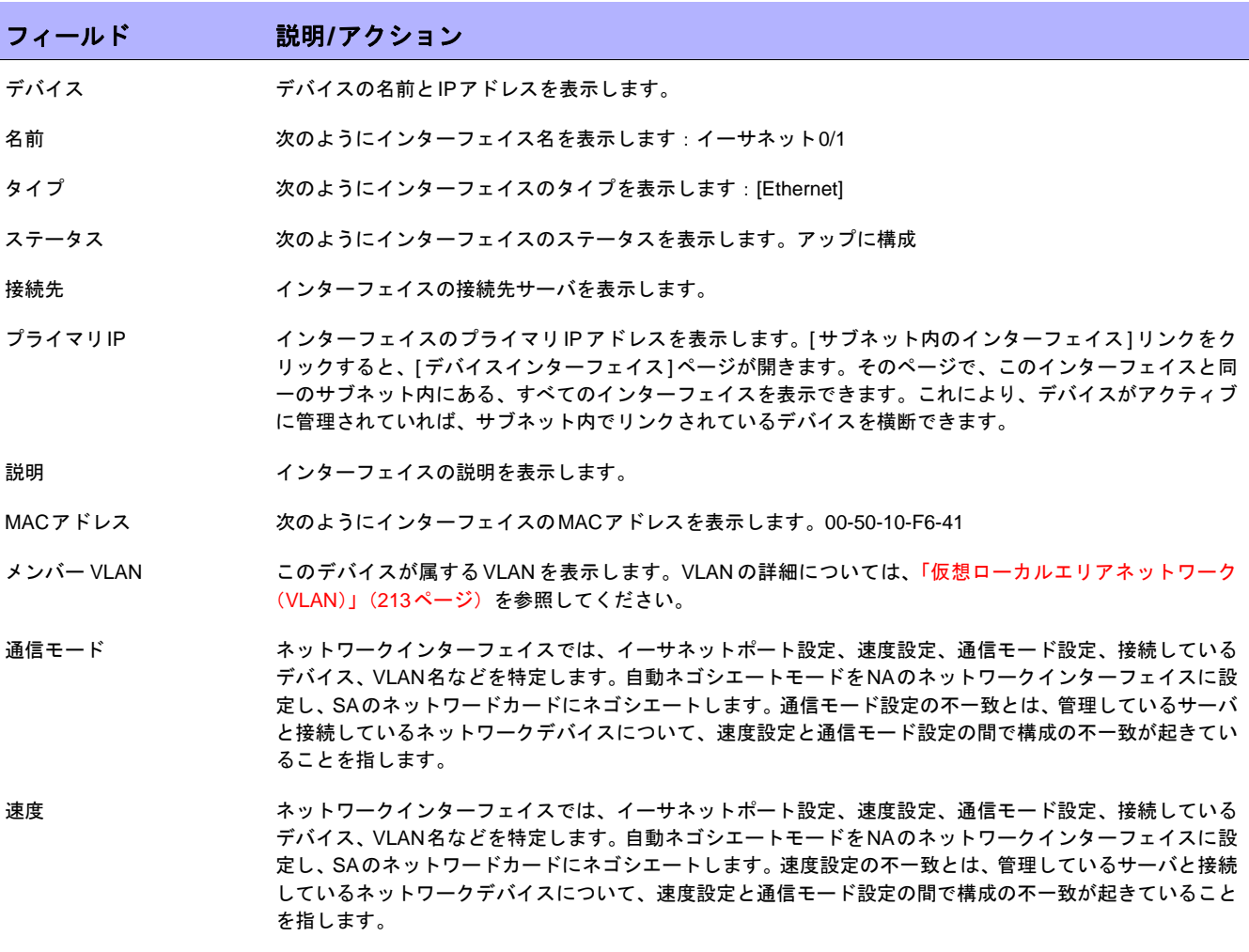

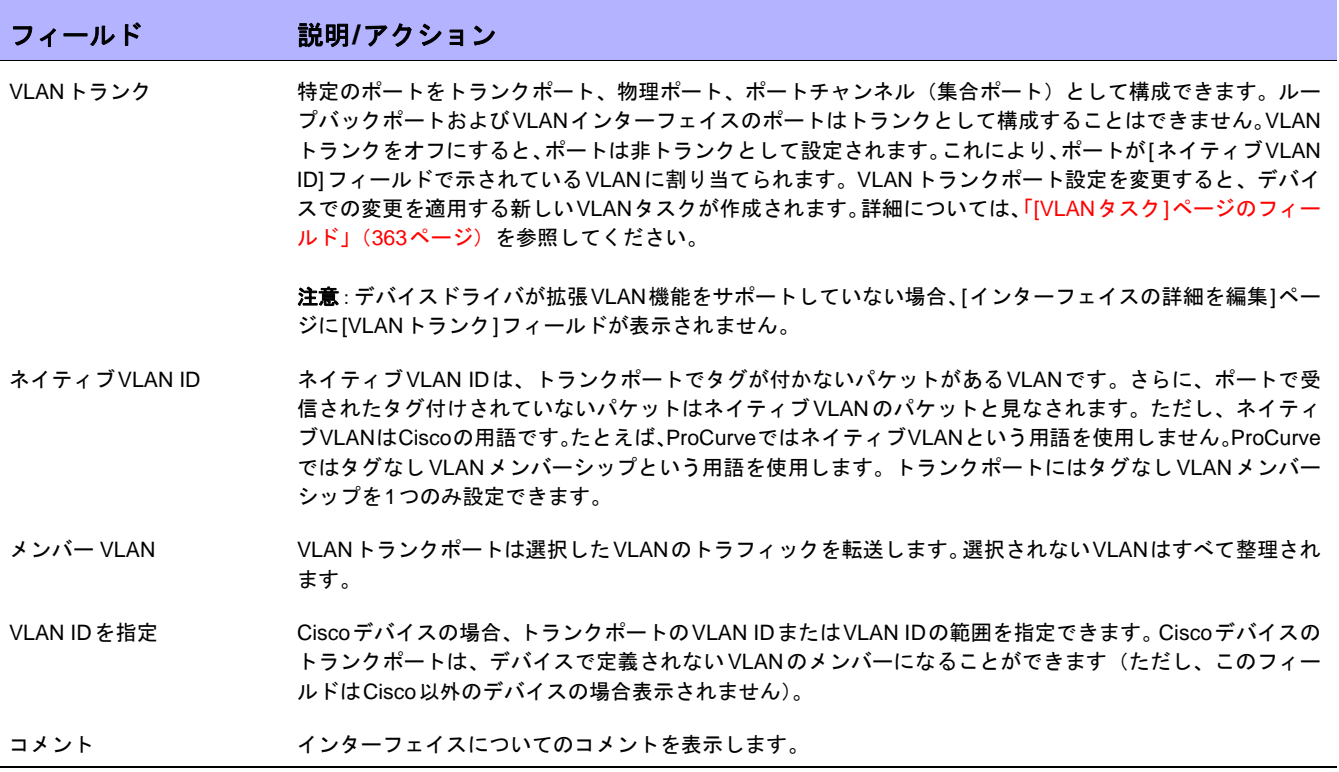

### <span id="page-209-0"></span>[サブネット内のインターフェイス]ページのフィールド

[サブネット内のインターフェイス]ページでは、ネゴシエーションされた通信モード、およびネゴシエーションさ れた速度設定と一緒にサブネット内のインターフェイスが表示されます。レイヤー3インターフェイスがサブネッ ト内のその他のインターフェイスと比較されます。不一致が存在する場合、不一致ポートが赤色の太字でその値 を表示します。

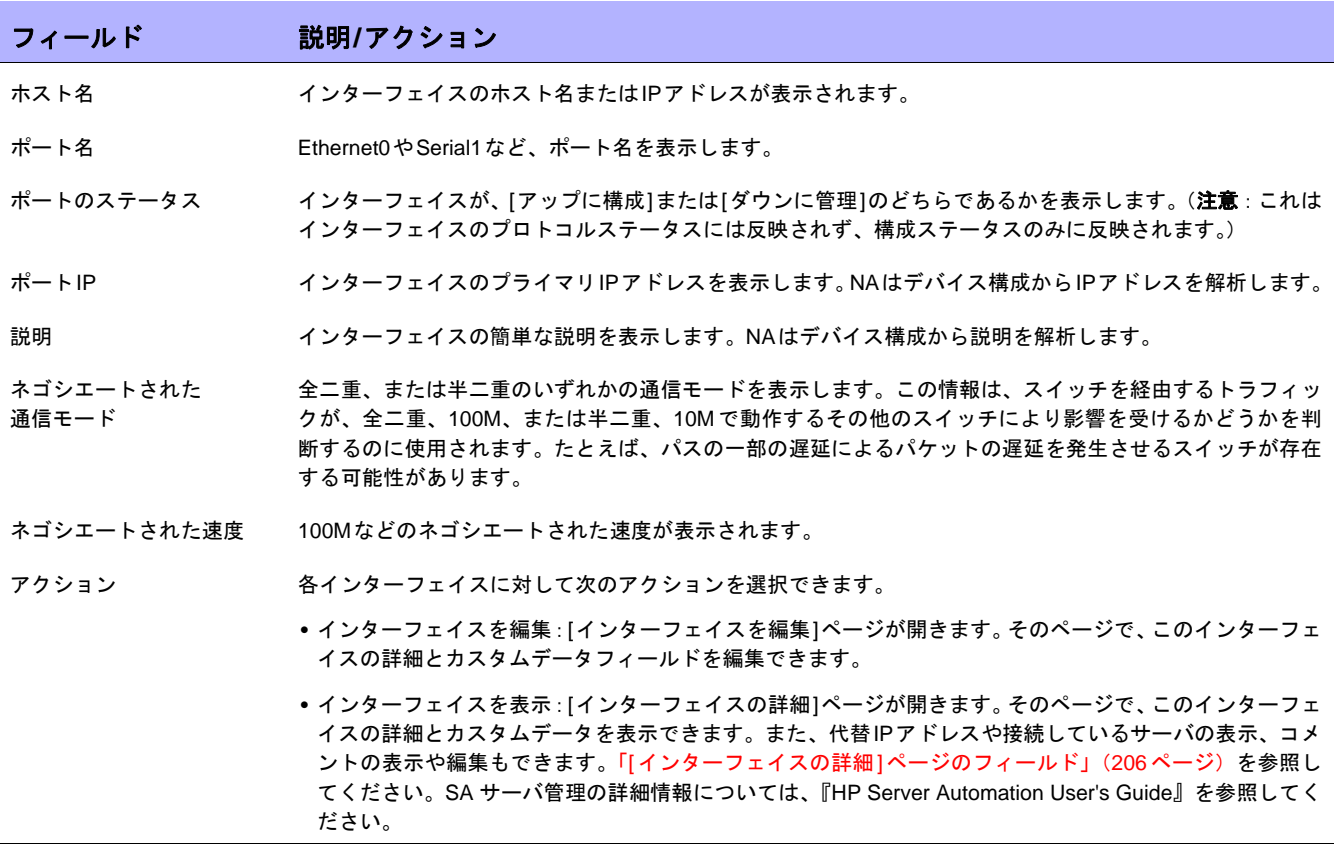

### <span id="page-210-0"></span>[デバイスIPアドレス]ページのフィールド

[デバイスのIPアドレス]ページでは、デバイスに関連するすべてのIPアドレスを表示できます。このアドレスに は、デバイス上のインターフェイスのIPアドレスと、デバイスに表示されるネットワーク上のIPアドレスも含ま れます。

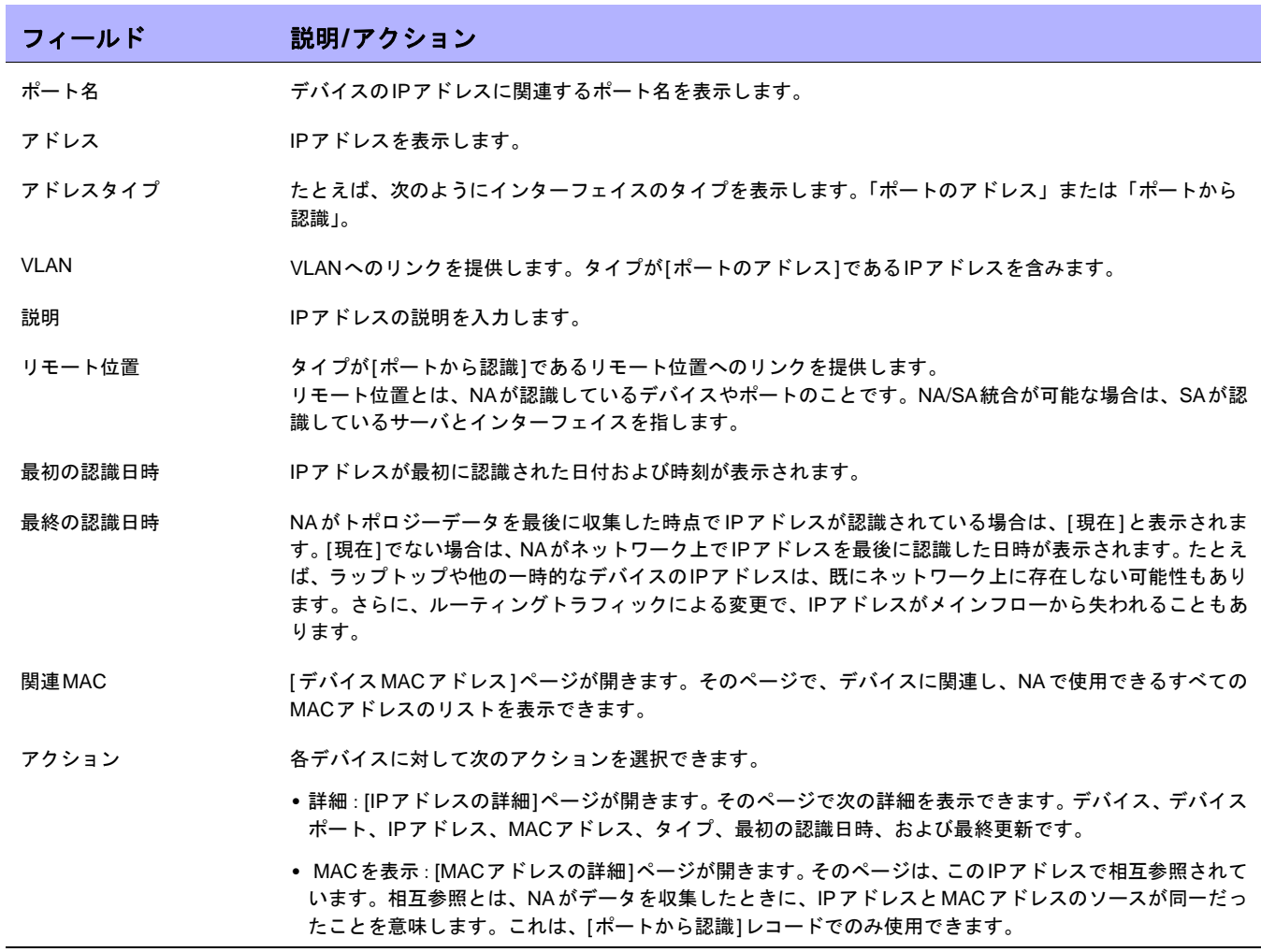

## <span id="page-211-0"></span>[デバイスMACアドレス]ページのフィールド

[デバイスのMACアドレス]ページでは、デバイスに関連するすべてのMACアドレスのリストを表示できます。

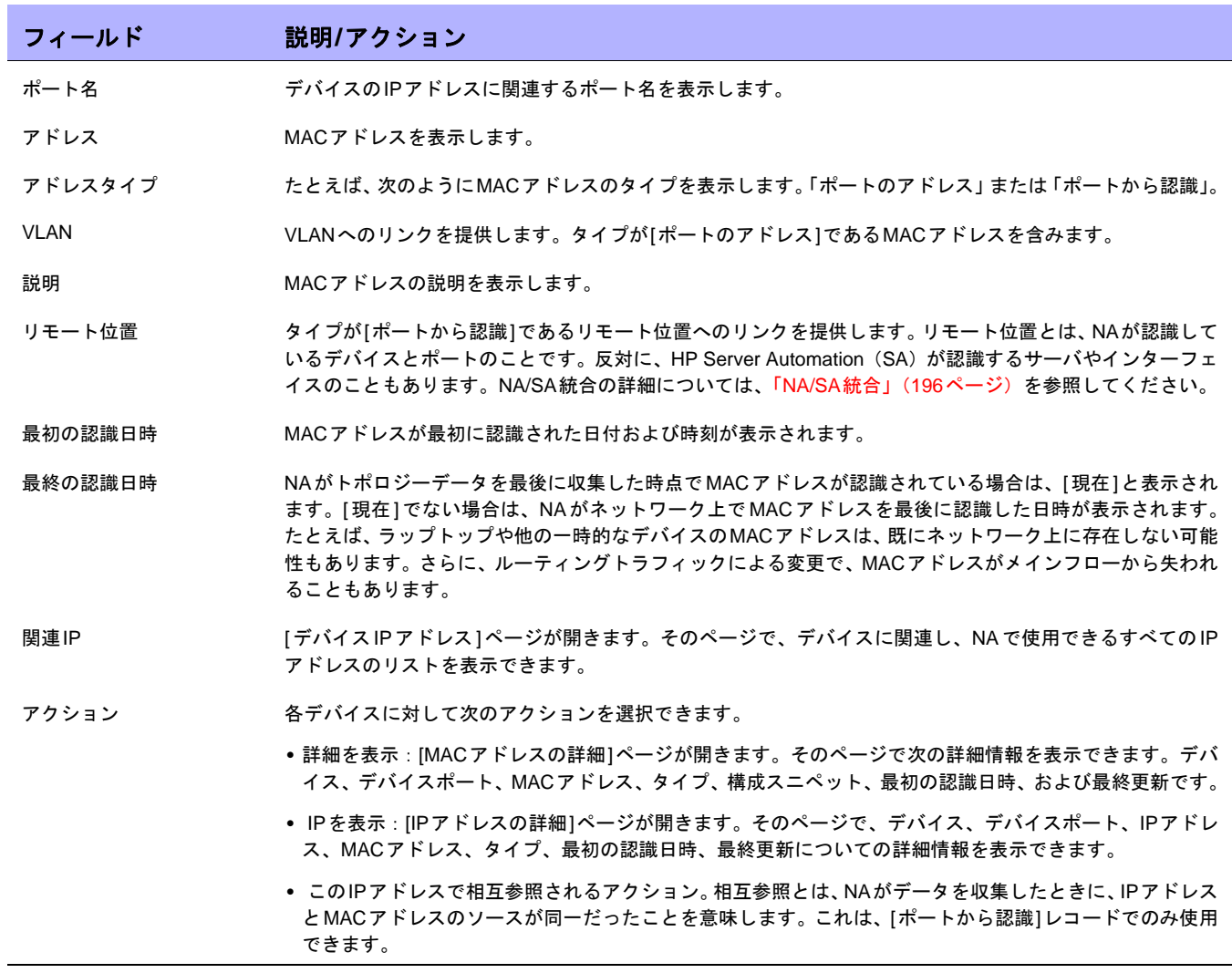

### <span id="page-212-0"></span>仮想ローカルエリアネットワーク(VLAN)

VLAN(仮想ローカルエリアネットワーク)は、単一のブロードキャストドメインとして機能するポートの集合で す。VLANは、レイヤ2(データリンクレイヤ)で動作します。このレイヤでは、VLANタグを使ってイーサネッ トフレームを変更してブロードキャストドメインをセグメント化し、ネットワークスイッチを越えてデバイスを グループ分けします。NAは、管理デバイスに対して定義されているVLANおよび各ポートが割り当てられている VLANに関する情報を収集します。

VLANは通常、ブロードキャストドメインをセグメント化し、それらが同じネットワークスイッチ内に存在しない 場合でも各端局を同じグループに属させることができます。VLANによってネットワークスイッチを仮想化するこ とができます。つまり、1 つのネットワークスイッチが、複数のレイヤ2 ネットワークや複数のネットワークス イッチに及ぶ1つのLANにサービスを提供できます。

VLANはセグメントサービスを提供するので、ネットワークルータを使用せずにレイヤ2でのセキュリティ、拡張 性、およびネットワーク管理の問題に対処できます。異なるブロードキャストドメインでは、ドメイン間のトラ フィックを分離しているため、組織でのセキュリティが確保されます。

たとえば企業環境では、財務、人事、営業の各部門が独自のブロードキャストドメインを持つことで、各トラ フィックが他の部署から見えないようにすることができます。また、財務部門では従業員が別々の場所にいる可 能性があります。したがって、VLANは別々の場所にいる従業員を、同じネットワークに接続された物理的に同じ 場所にいるかのようにグループ化することで、ネットワークの拡張性が向上させることができます。

また、VLANは、1つのネットワークスイッチを複数のブロードキャストドメインに分割可能にしたり、複数のネッ トワークスイッチを1つのブロードキャストドメインの一部にすることを可能にしたりすることで、ネットワーク スイッチを仮想化します。したがって、組織内の各部門で別々のネットワークスイッチを置く代わりに、VLANを 使った仮想ネットワークスイッチにネットワークスイッチを分割することで、複数の部門にサービスを提供する ことができます。

NAでは、ネットワークスイッチ上のVLANを表示およびプロビジョニングできます。NAを使用することにより、 次のことが可能になります。

- **•** デバイスのVLANの完全リストの表示
- **•** 特定のVLAN詳細情報の表示
- **•** VLANに割り当てられたポートリストの表示
- **•** トランクポートの表示
- **•** トランクポート上のVLANリストの表示
- **•** トランクポートのネイティブVLAN(トランクポート上のトラフィックにタグが付かないVLAN)の表示
- **•** ネットワークスイッチのVTP設定の表示
- **•** ネットワークスイッチでの新規VLANの作成
- **•** VLANに割り当てられたポートの変更(ポートの追加/整理)
- **•** VLAN名の変更
- **•** VLANの削除
- **•** トランクポートとしてのポートの構成(タグ付けされた複数のVLAN)
- **•** トランクポートVLANの変更(VLANメンバーシップ)
- **•** トランクポートのネイティブVLANの変更
- **•** 非トランクとしてのトランクポートの構成

### <span id="page-214-0"></span>[デバイスVLAN]ページのフィールド

[ デバイスVLAN] ページにはデバイスのすべてのVLAN リストが表示されます。VLAN の詳細については[、「仮想](#page-212-0) [ローカルエリアネットワーク\(](#page-212-0)VLAN)」(213ページ)を参照してください。

[デバイスVLAN]ページにナビゲートするには:

- 1. [インベントリ]ページでVLAN詳細を調べたいデバイスを選択します。ただし、任意のページにある[検索] オプションを使用してデバイスを特定することもできます。[デバイス詳細]ページが開きます。
- 2. [デバイス詳細]ページで[表示]メニューを選択します。
- 3. [表示]メニューで[デバイス詳細]オプションを選択し、VLANオプションをクリックします。[デバイスVLAN] ページが開きます。
- 注意:デバイスドライバが拡張VLAN機能をサポートしていない場合は、プロビジョニングアクションは表示されません。

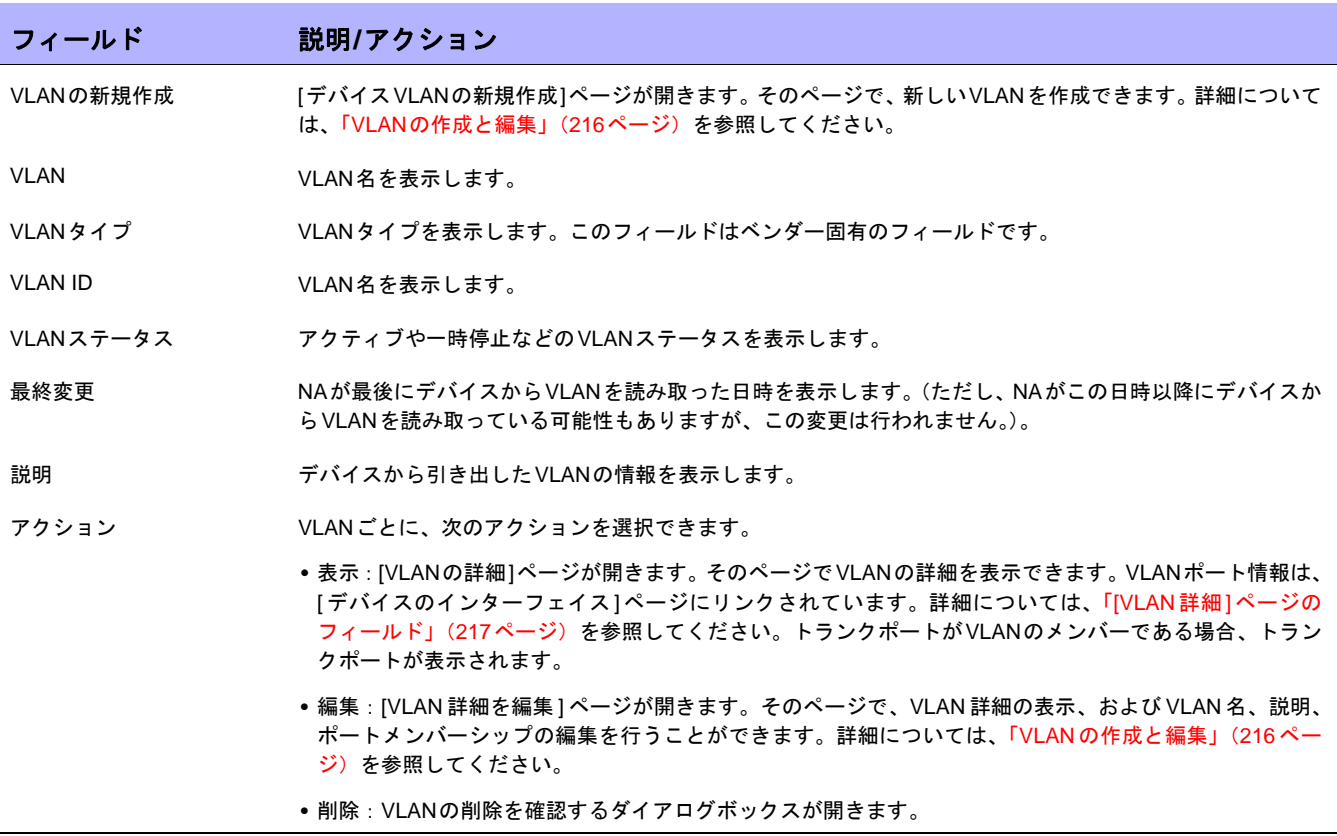

### <span id="page-215-0"></span>VLANの作成と編集

[デバイスVLANの新規作成]ページでは、VLAN名を入力し、その新しいVLANに割り当てるポートを確認できま す。[デバイスVLANの新規作成]ページでは、VLAN名およびポートメンバーシップ情報を変更できます。VLAN の詳細については[、「仮想ローカルエリアネットワーク\(](#page-212-0)VLAN)」(213ページ)を参照してください。

注意:[デバイスVLANの新規作成]ページと[デバイスVLANを編集]ページの情報は、デバイスから最後に収集したVLANデー タに基づいています。最後にVLANデータを収集した後にデバイスに変更が加えられた場合、その変更はこれらのページには 反映されません。最新のVLANデータを確実に取得するには、VLANデータ収集診断を実行してNAを最新のVLANデータで更 新します。詳細については、「[診断の実行][タスクページのフィールド」\(](#page-309-0)310ページ)を参照してください。

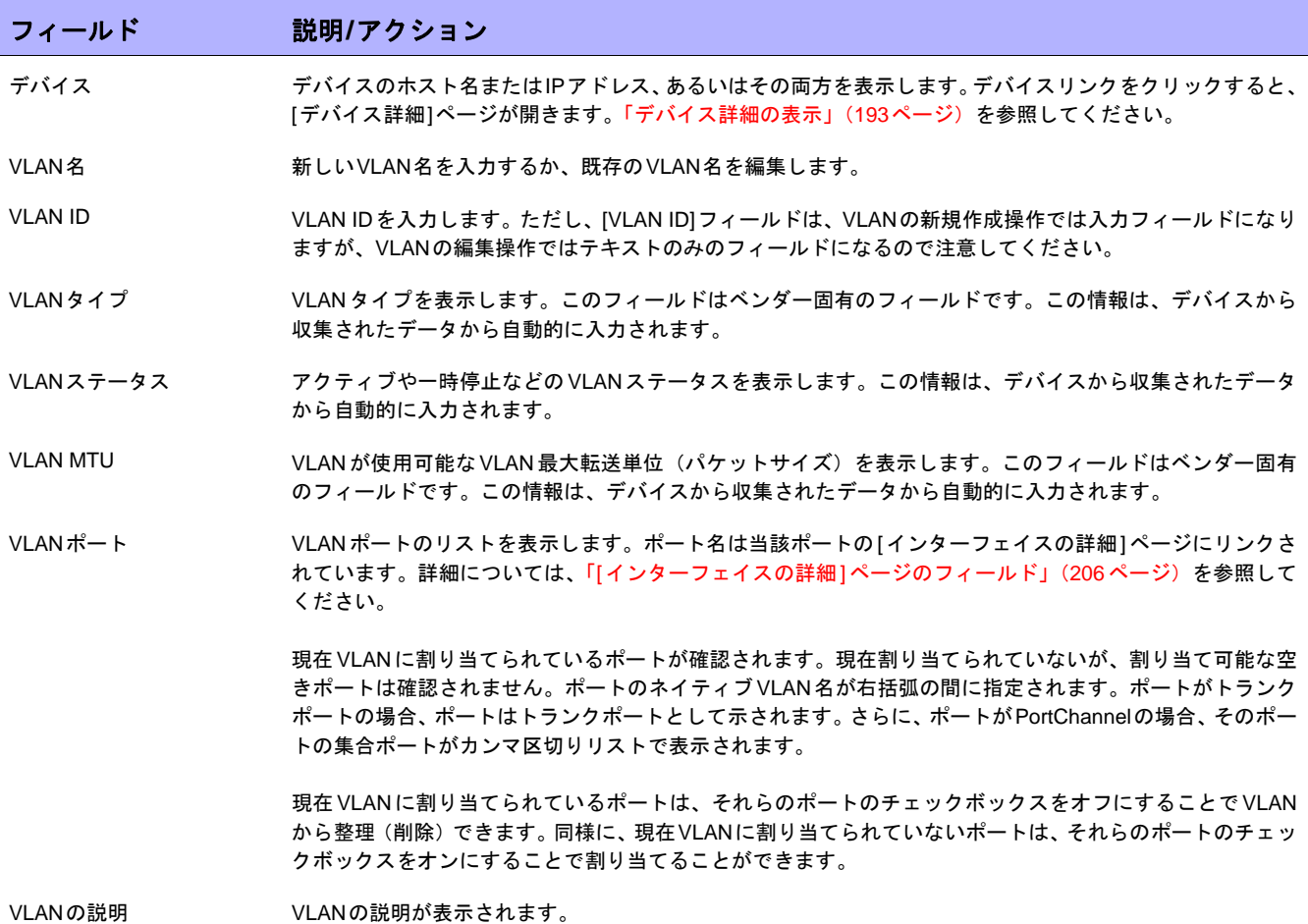

終了時に、必ず[保存]をクリックしてください。変更を行った場合は、[VLANタスク]ページが開きます。詳細に ついては、「[VLANタスク][ページのフィールド」\(](#page-362-0)363ページ)を参照してください。
# [VLAN詳細]ページのフィールド

[デバイスVLAN]ページで[アクション]フィールドの[表示]オプションをクリックすると、[VLANの詳細]ページが 開きます。

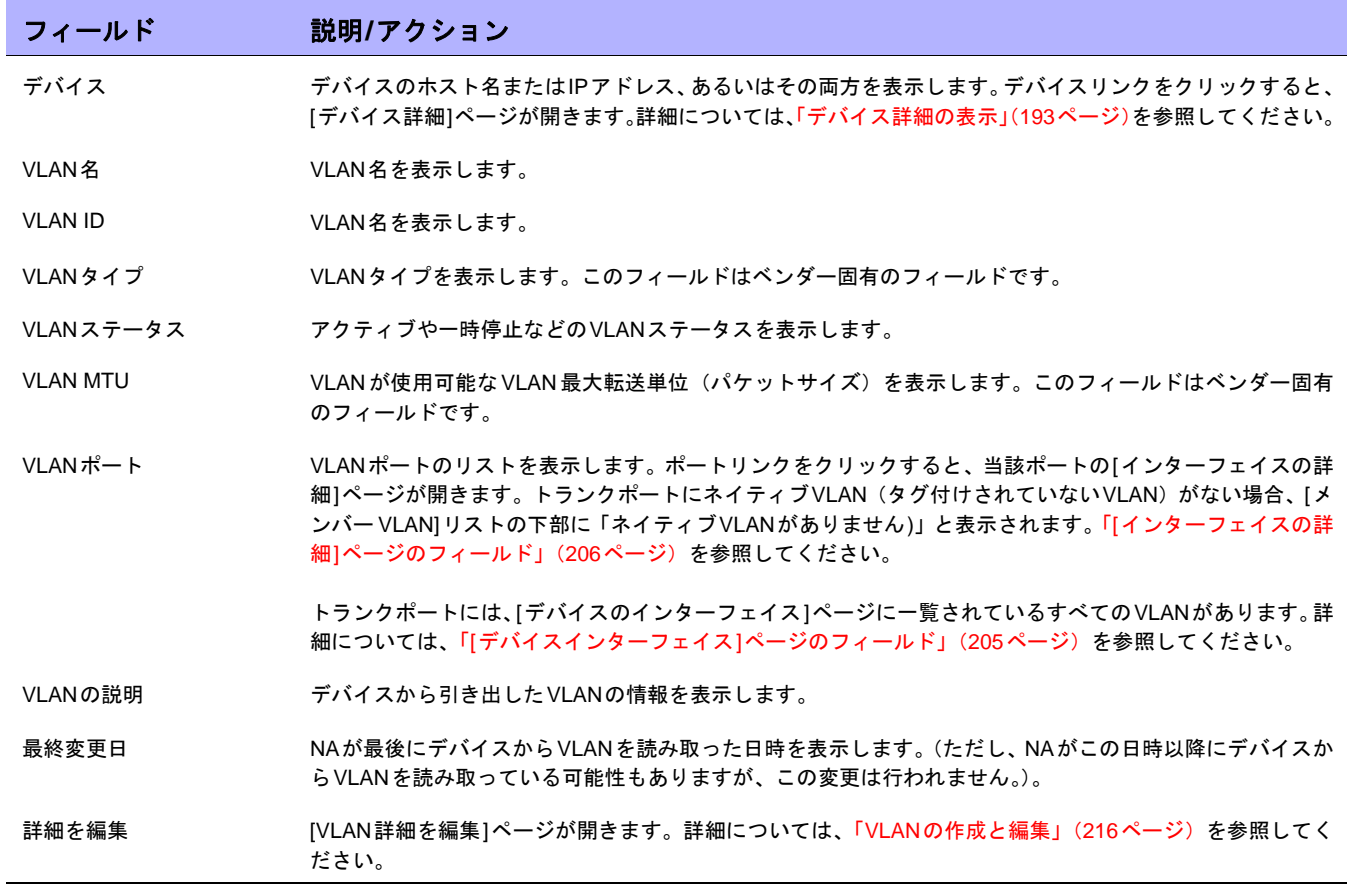

#### <span id="page-217-0"></span>[VTP詳細]ページのフィールド

VLANトランキングプロトコル(VTP)は、Cisco独自のプロトコルでCiscoの各スイッチ間のVLANを管理するた めのものです。VTPは、VTPドメインと呼ばれる管理ドメインを定義します。VTPドメイン内の1つまたは複数の スイッチは、ドメインのその他のスイッチを手動で構成する必要がないようにVLAN構成を配布するサーバとして 構成されます。以下の3つの参加レベル(動作モード)があります。

- **•** サーバ
- **•** クライアント
- **•** トランスペアレント

VTPドメイン内でサーバとして構成されたスイッチは、VTPドメイン内の他のスイッチへVLAN構成変更をアドバ タイズします。VTPパケットは、サーバに接続されているスイッチに送信されます。クライアントモードのスイッ チはVTPパケットに応答して、それに従って自分自身のVLAN構成を変更してから、そのVTPパケットをVTPド メイン内の他のスイッチに中継します。トランスペアレントモードのスイッチは、自分自身のVLAN構成を変更し ないで、VTPパケットを他のスイッチに中継します。

デバイスがCiscoスイッチで、VTPドメインに参加している場合、NAはそのデバイスのVTP情報を表示します。 VLANの詳細については[、「仮想ローカルエリアネットワーク\(](#page-212-0)VLAN)」(213ページ)を参照してください。

注意:NAはVTP設定をプロビジョニングしません。NAのVTPサポートは読み取り専用です。つまり、NAは表示目的のみで デバイスからVTP情報を収集します。

[VTP詳細]ページにナビゲートするには:

- 1. [インベントリ] ページで VTP 詳細を調べたいデバイスを選択します。ただし、任意のページにある[検索] オプションを使用してデバイスを特定することもできます。[デバイスの詳細]ページが開きます。
- 2. [デバイス詳細]ページで[表示]メニューを選択し、[VTP情報]オプションをクリックします。[VTP詳細]ペー ジが開きます。

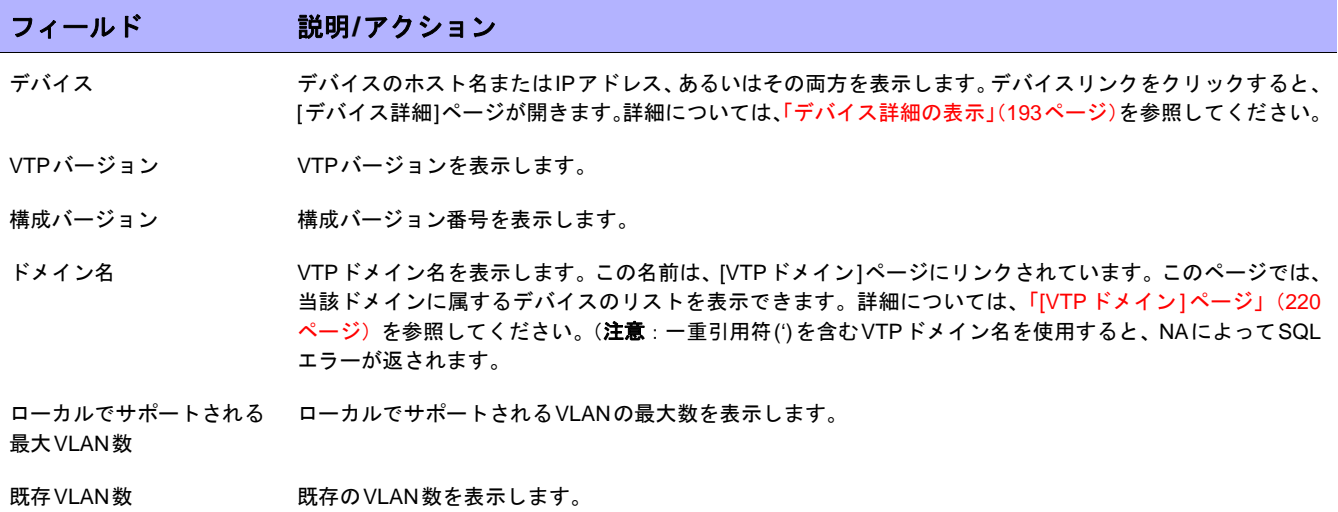

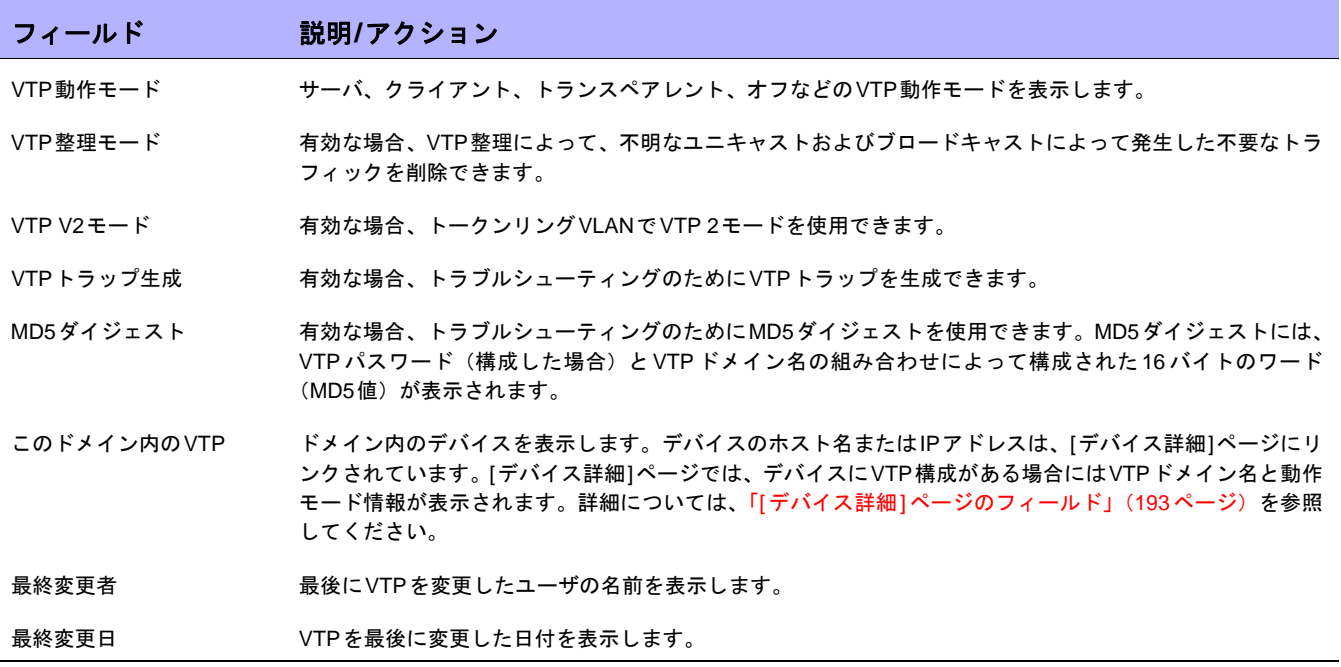

# [VTPドメイン]ページのフィールド

[VLANトランキングプロトコル(VTP)ドメイン]ページには、NAが管理する1つまたは複数のデバイスのネット ワーク内のVTPドメインが一覧されます。VLANの詳細については[、「仮想ローカルエリアネットワーク\(](#page-212-0)VLAN)」 (213[ページ\)を](#page-212-0)参照してください。

[VTPドメイン]ページにナビゲートするには、[デバイス]メニューで[デバイスツール]を選択し、[VTPドメイン] オプションをクリックします。[VTPドメイン]ページが開きます。

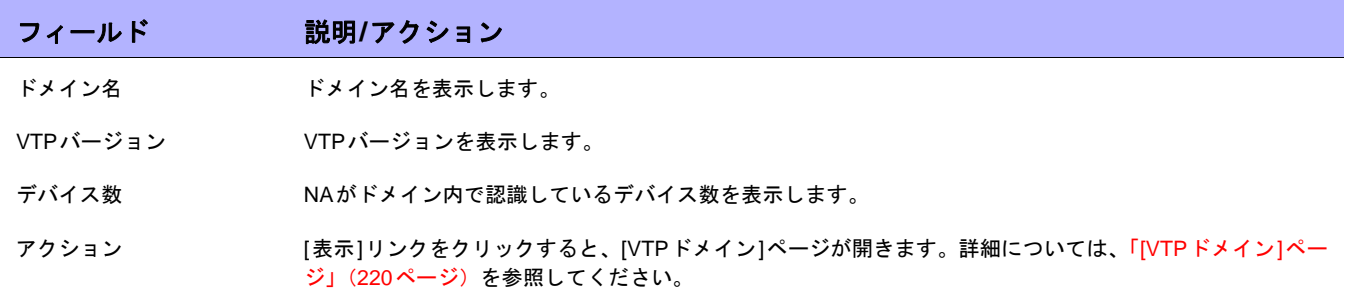

### <span id="page-219-0"></span>[VTPドメイン]ページ

[VTPドメイン]ページには、特定のドメイン内のデバイスが表示されます。VLANの詳細については[、「仮想ロー](#page-212-0) [カルエリアネットワーク\(](#page-212-0)VLAN)」(213ページ)を参照してください。

[VTPドメイン(domain\_name)]ページにナビゲートするには、[VTPドメイン]ページで、デバイスの詳細を調べ たいドメインの[アクション]フィールドの[表示]オプションをクリックします。[VTPドメイン]ページが開きます。

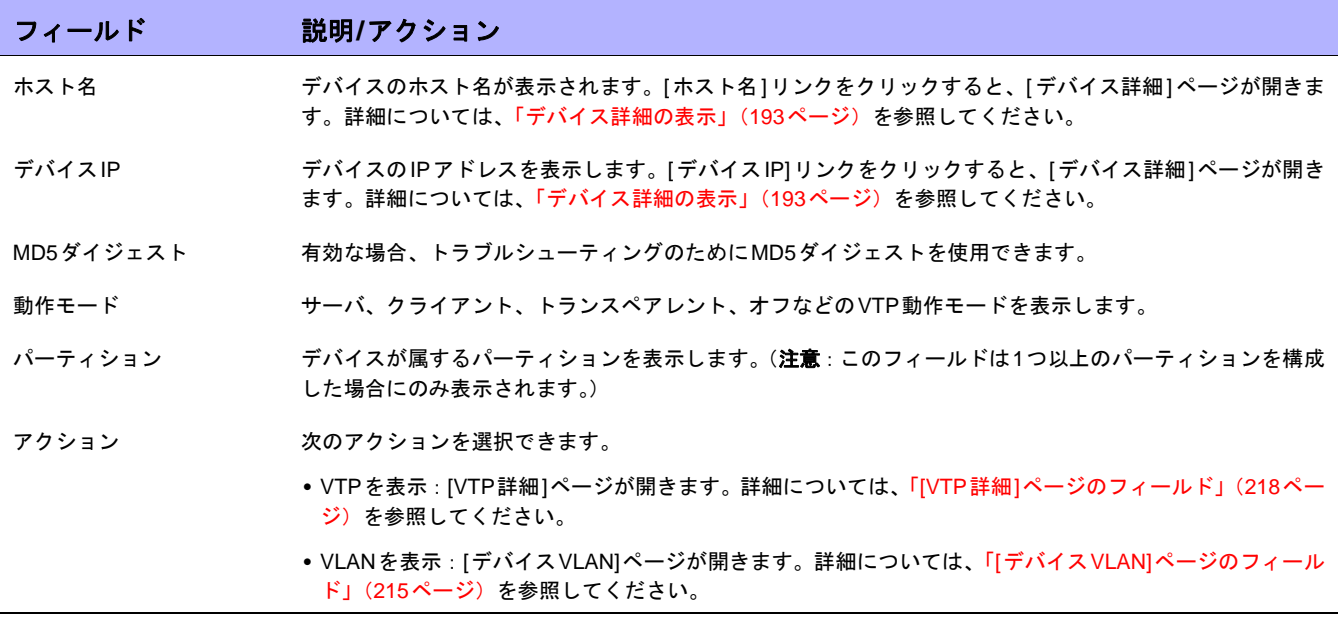

### [デバイスブレード/モジュール]ページのフィールド

[デバイスのブレード/モジュール]ページでは、デバイスにインストールされたモジュール(ブレード、カード) のリストを表示します。デフォルトでは、モジュールデータはモジュールステータス診断タスクによって週1回更 新されます。

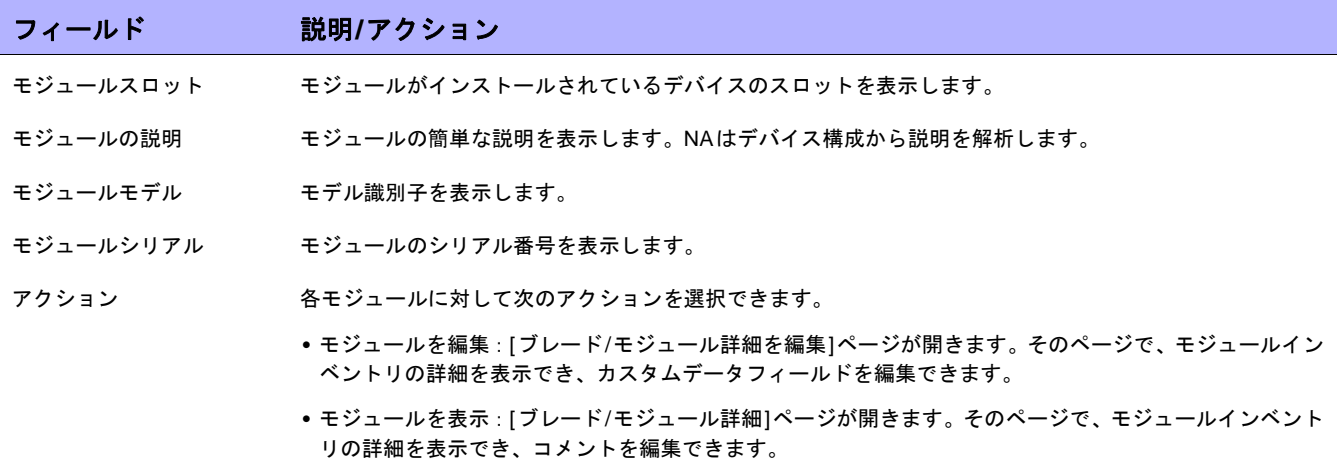

#### [デバイスポリシー ]ページのフィールド

[デバイスポリシー ]ページでは、次のことが可能です。

- **•** デバイスに適切なポリシーが適用されたことを確認できます。
- **•** ポリシーが成功したか失敗したかを表示できます。
- **•** NAにデバイスを追加した際にデバイスに適用されるポリシーを表示できます。
- **•** デバイスに適用されたポリシーの例外を表示できます。

ポリシーの作成の詳細については、「[NA Policy Manager](#page-412-0)の動作方法」(413ページ)を参照してください。適用さ れたポリシーの表示方法の詳細については[、「適用されるポリシーの表示」\(](#page-428-0)429ページ)を参照してください。

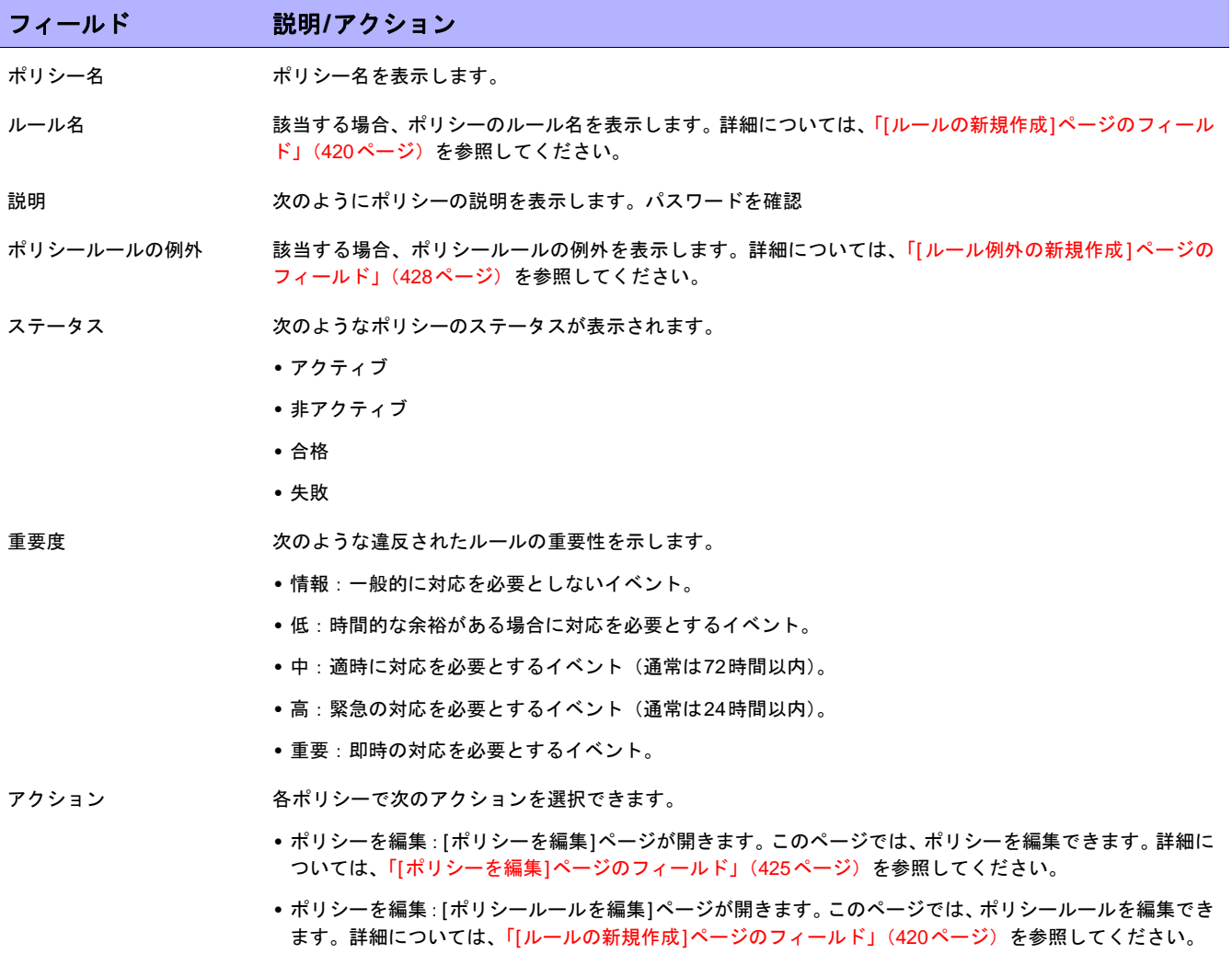

### [サーバ]ページのフィールド

[サーバ]ページでは、詳細を表示するデバイスに接続している各サーバの名前を表示します。サーバのホスト名を クリックすると、[サーバ詳細]ページが開きます。SAサーバの使用方法の詳細については、『HP Server Automation User's Guide』を参照してください。

NAは、レイヤ1の配線位置を推測するだけです。NAの減少アルゴリズムは、デバイスやサーバ間のすべての接続 を(できるだけ)減らします。

注意: HP Server Automation (SA) Command Centerにログインしていない場合は、サーバのホスト名をクリックすると、ロ グインするように要求されます。

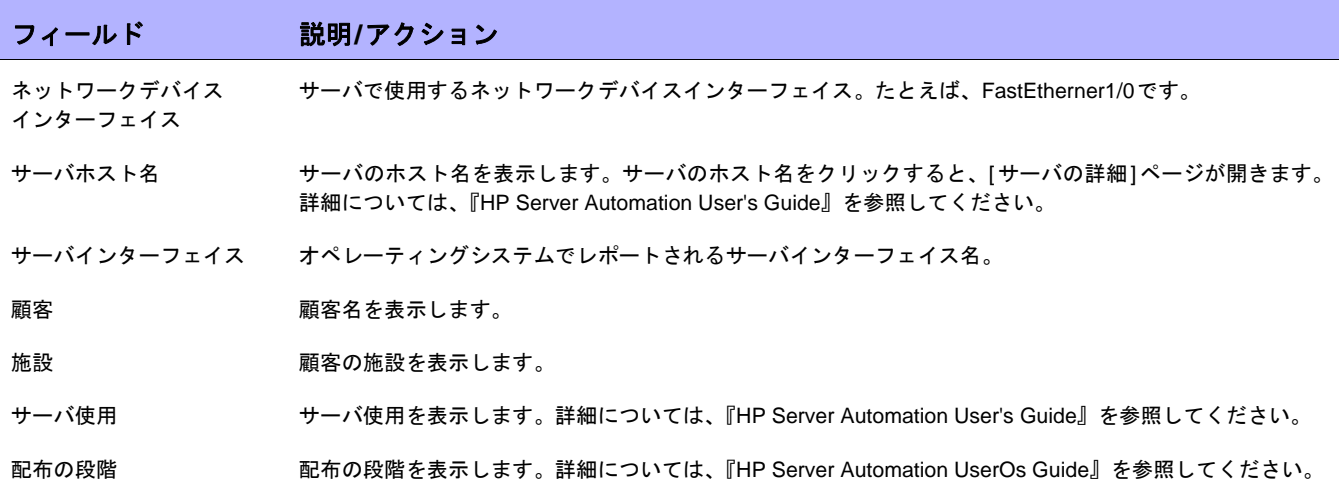

#### [デバイスソフトウェアイメージ推奨]ページのフィールド

[デバイスソフトウェアイメージ推奨]ページには、Cisco.comから入手可能な、優先推奨に沿ったソフトウェアイ メージが表示されます。ソフトウェアイメージの属性も、ソフトウェアイメージの場所の情報と一緒に表示され ます。ソフトウェアイメージは、Cisco.comからNAソフトウェアリポジトリへ直接ダウンロードされ、イメージ セットが作成されます。

[自分の環境設定]ページで推奨フィルタを適用できます。詳細については、「[自分の環境設定][ページのフィール](#page-261-0) ド」(262[ページ\)を](#page-261-0)参照してください。

注意:Ciscoのサポートするデバイスのリストを確認するには、以下のURLを参照してください。NAは、Resource Manager Essentials(RME)のデータを使用します。このため、デバイスはCisco がサポートする必要があります。それ以外の場合、 Ciscoソフトウェアイメージをダウンロードできません。 http://cisco.com/en/US/products/sw/cscowork/ps2425/products\_device\_support\_table09186a008086099b.html

以下の図は、[デバイスソフトウェアイメージ推奨]ページのサンプルセクションを示します。例では、反転表示さ れているオプションが選択されています。[イメージ詳細]セクションでダウンロードするソフトウェアイメージを クリックすると、ソフトウェアイメージ(この場合では*rsp-isv56i-mz.121.bin*)がNAリポジトリにダウンロード されます。

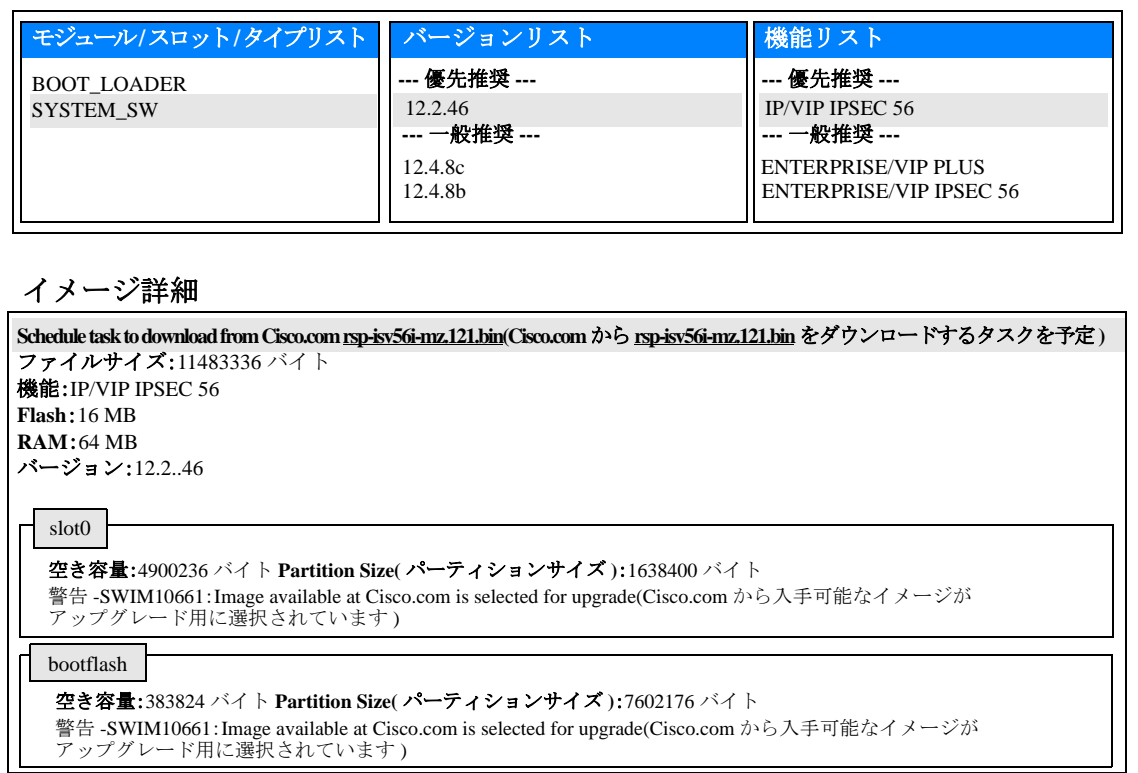

[デバイスソフトウェアイメージ推奨]ページを表示するには:

- 1. OS分析をサポートするCiscoデバイスを選択します。そのデバイスの[デバイス詳細]ページが開きます。
- 2. [表示]メニューで[デバイス詳細]を選択し、[ソフトウェアアップグレード推奨]をクリックします。

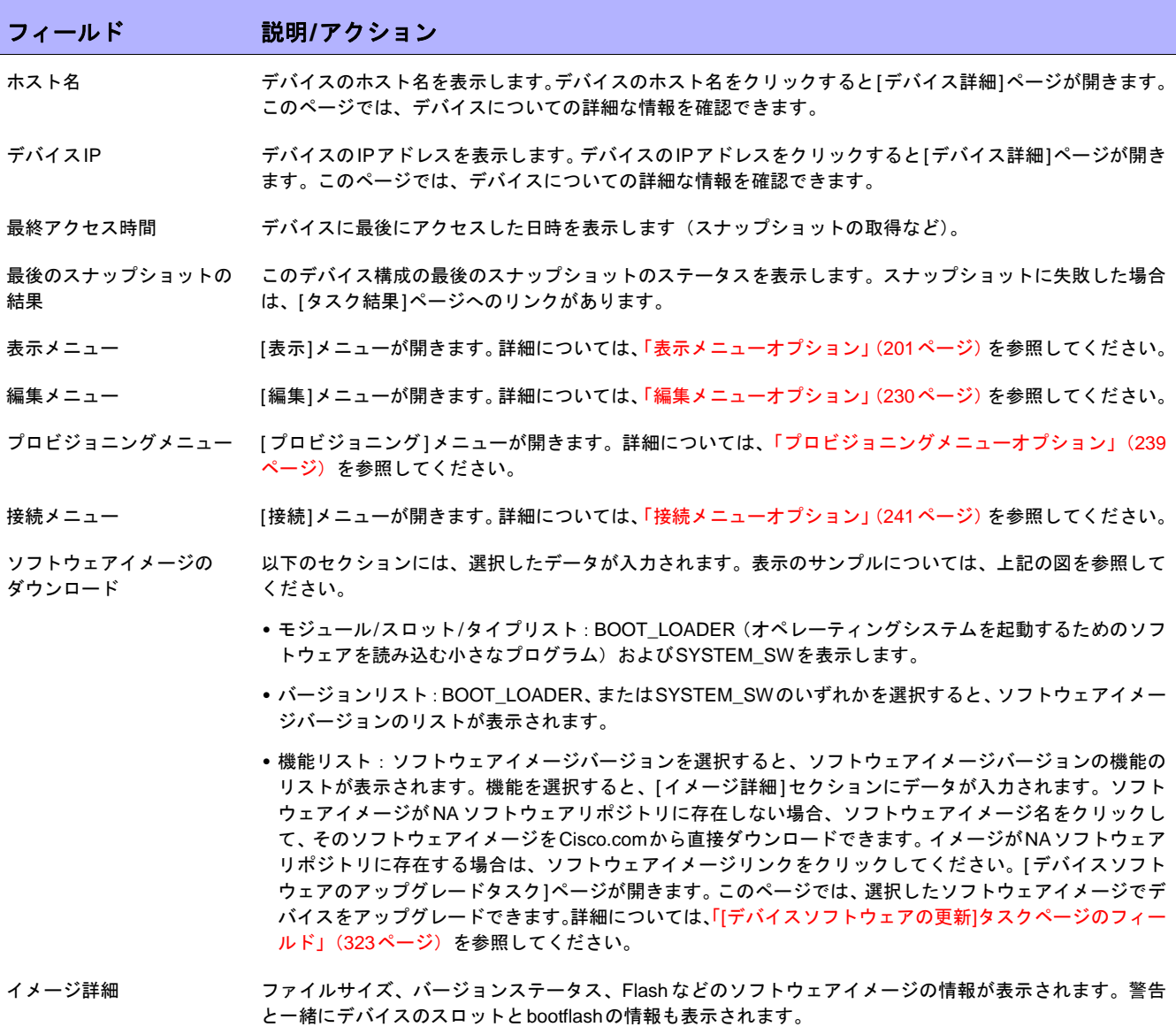

### [デバイスタスク]ページのフィールド

[デバイスタスク]ページでは、デバイスに関連するすべてのタスクのリストを表示します。タスクの詳細の表示や タスクの再実行も、このページからできます。

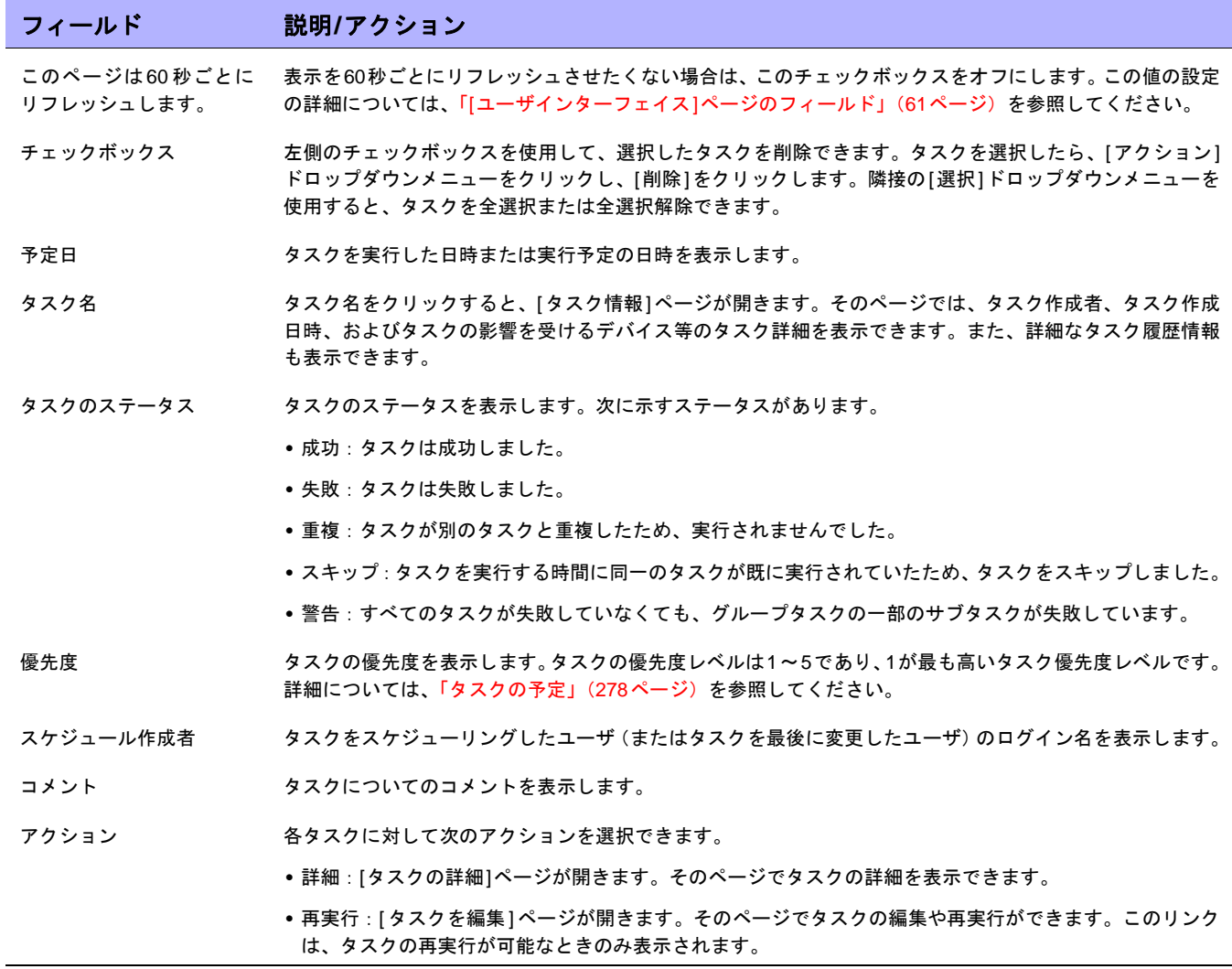

#### [デバイス関係]ページのフィールド

[デバイス関係]ページでは、親デバイス、ピアデバイス、子デバイスの関係を表示できます。一般にデバイス関係 は、親デバイス、ピアデバイス、および子デバイスのデータを保持します。

デバイスの依存関係は、Device Relationships APIによって定義されます。たとえば、2つのデバイスがコンテキ スト関係で定義される場合、その関係はコンテキスト管理機能によって保持されます。コンテキスト管理の詳細 については、「[ デバイスコンテキストを追加] [タスクページのフィールド」\(](#page-358-0)359 ページ)を参照してください。 Device Relationship APIの詳細については、『NA CLI/API Command Reference』を参照してください。

関係する2つのデバイスはすべて、デバイス関係と呼ばれるものに参加します。たとえば、あるデバイスとの通信 が別のデバイスを介してしか行うことができない場合、最初のデバイスが子となり、2番目のデバイスが親となり ます。したがって、親デバイスにアクセスできないと子デバイスにアクセスできません。

NAでは現在、デバイス関係という意味ではVMware ESXサーバのみをサポートしています。VMware ESXサーバ へのアクセスにはCLIを使用します。ただし、サーバのシェルでは、VMware ESXサーバは他のLinuxサーバと非 常に似ています。

VMware ESXサーバが特定されると、サーバ情報が[デバイス詳細]メニューの[モジュール]オプションから新し いデバイスに提供されます。「[デバイス詳細][ページのフィールド」\(](#page-192-1)193ページ)を参照してください。

これらの新しいデバイスは、これらのデバイスの親を介して所有する情報を使用することでこれらの新しいデバ イスの情報にアクセスできるようになります。この場合、vSwitchは、それ自身がVMware ESXサーバによって実 行されていることを認識します。このため、スナップショットタスクが実行されると、vSwitchにはVMware ESX サーバに関する既知の情報を使用してアクセスされます。つまり、VMware ESXサーバに直接接続される場合、ま たはデバイスに直接接続される場合があります。可能な限り、親に含まれるデバイスは実際のデバイスとして表 示されます。

[デバイス関係]ページを開くには、[デバイス詳細]ページの[表示]メニューで[デバイス関係]をクリックします。

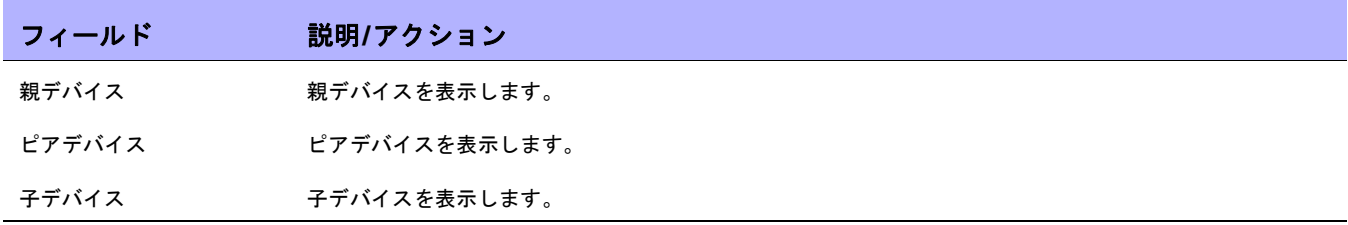

親デバイス、ピアデバイス、または子デバイスを追加または削除するには、適切な列にある[追加]または[削除]リ ンクをクリックします。デバイスの追加の詳細については[、「デバイスの追加」\(](#page-105-0)106ページ)を参照してください。 コンテキストをサポートしているデバイスの場合、[デバイスコンテキスト]ページに次の情報が表示されます。

- **•** コンテキストのホスト名
- **•** コンテキスト名
- **•** コンテキストを削除するためのリンク
- **•** 新しいコンテキストを追加するためのリンク詳細については、「[[デバイスコンテキストを追加](#page-358-0)]タスクペー [ジのフィールド」\(](#page-358-0)359ページ)を参照してください。

注意:コンテキストを追加/削除するために必要な情報はドライバに埋め込まれています(必要な変数など)。これらの変数は 追加タスクページまたは削除タスクページで提供されています。

# [デバイスソフトウェア履歴]ページのフィールド

[デバイスソフトウェア履歴]ページでは、デバイスに現在ロードされているソフトウェアを表示できます。

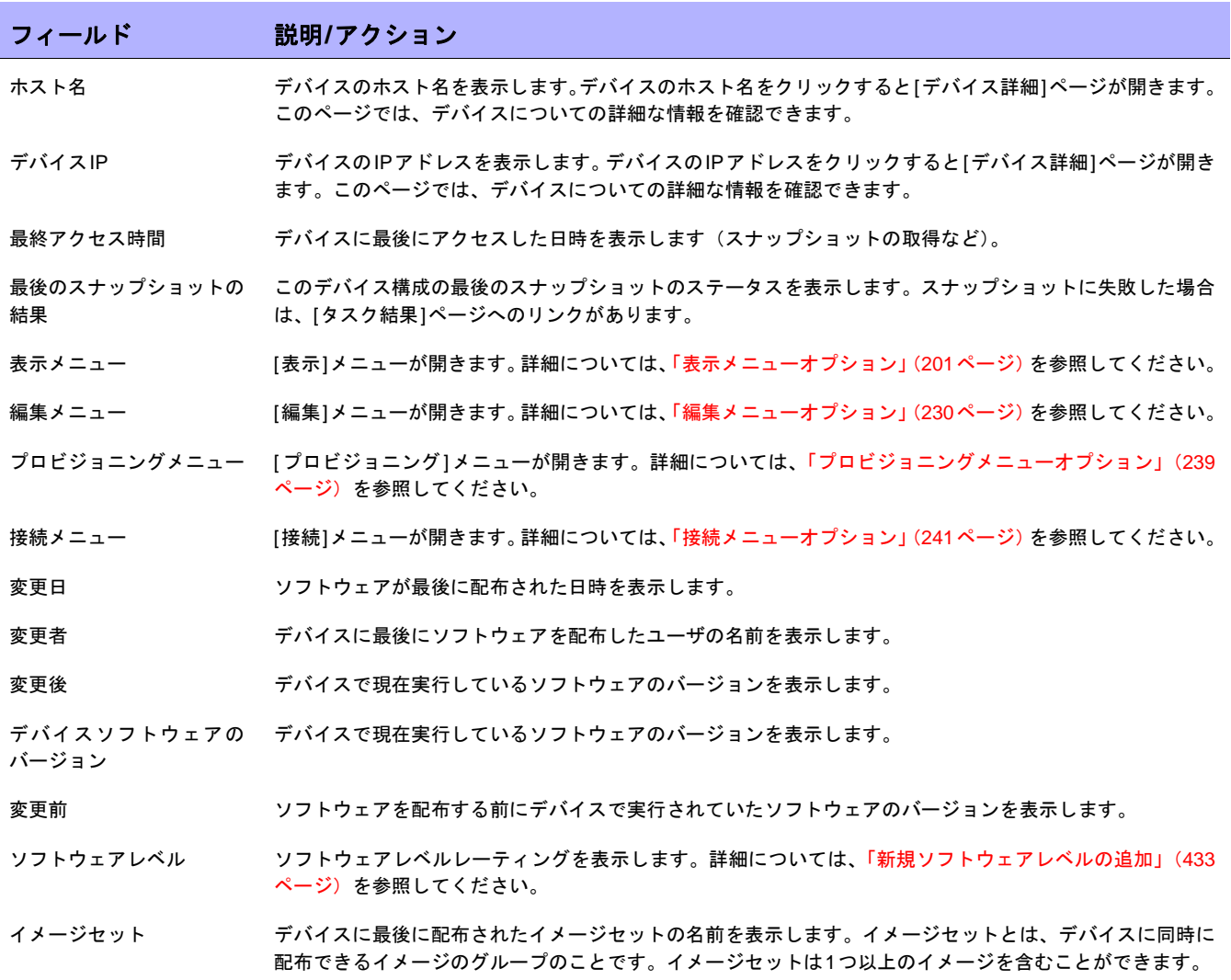

# [デバイスセッション]ページのフィールド

[デバイスセッション]ページでは、デバイスに関連するTelnetセッションおよびSSHセッションのリストを表示 します。セッションには、セッション全体にロギングするコマンドまたはキーストロークのみを含むことができ ます。

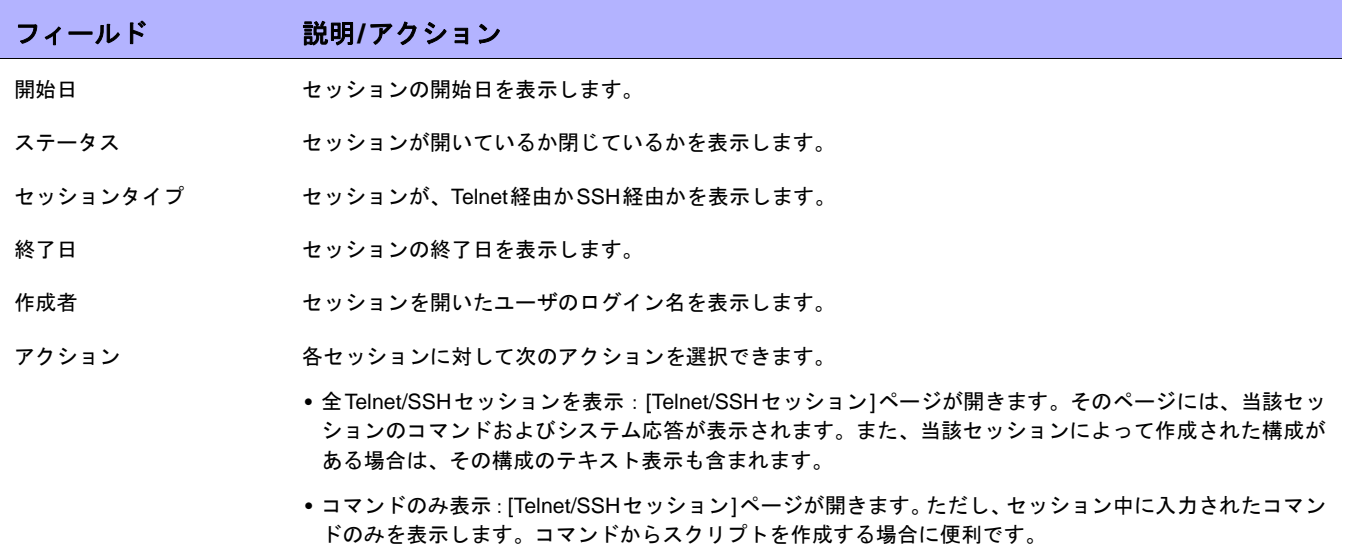

# <span id="page-229-0"></span>編集メニューオプション

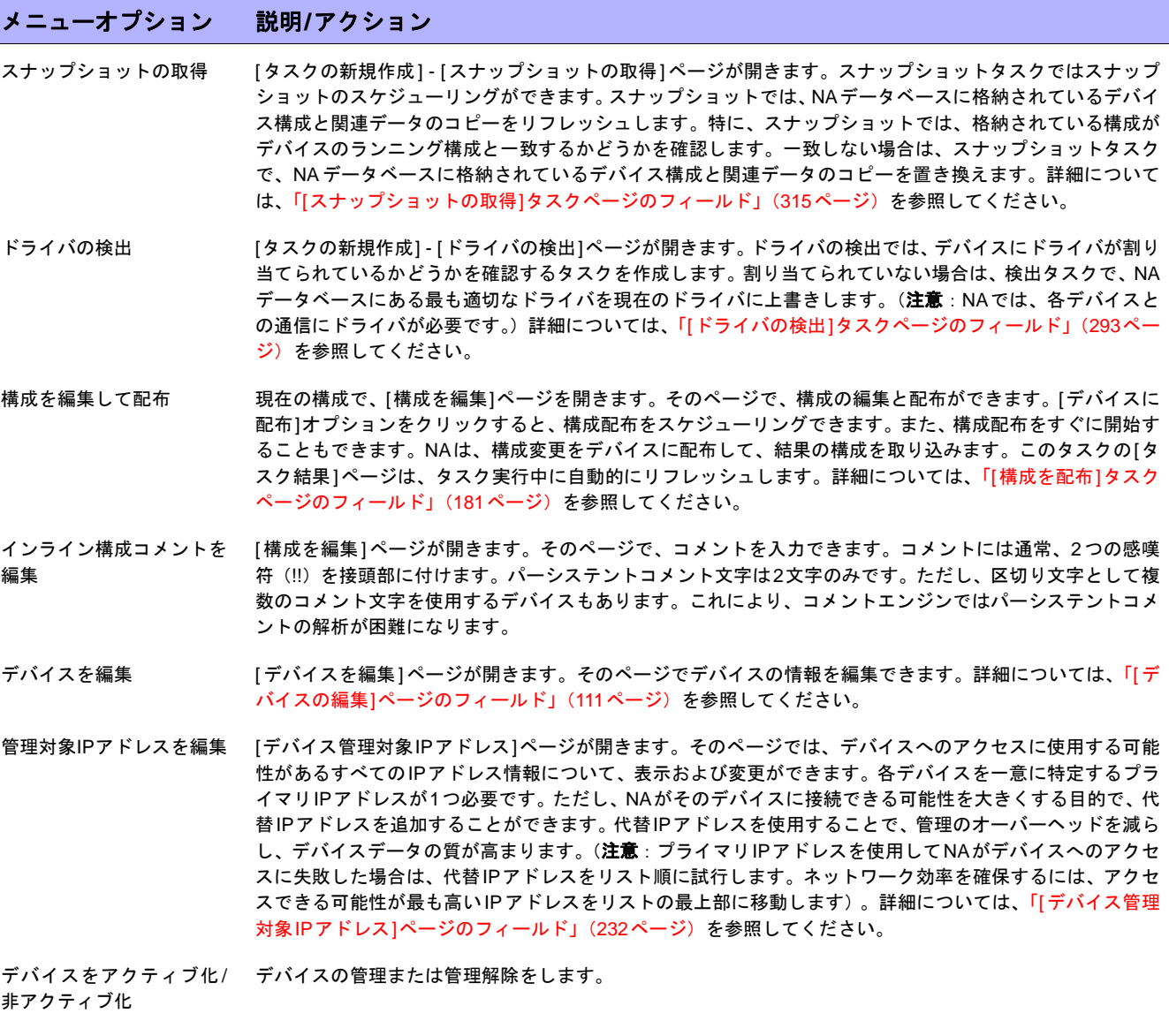

#### デバイスを削除 ダイアログボックスが開きます。そこで、NAデータベースから完全にデバイスを削除するかどうかを確認で きます。NAデータベースから完全にデバイスを削除すると、そのデバイスの構成履歴は失われます。そのか わりに、デバイスを非アクティブに編集して、構成履歴を保存することができます。

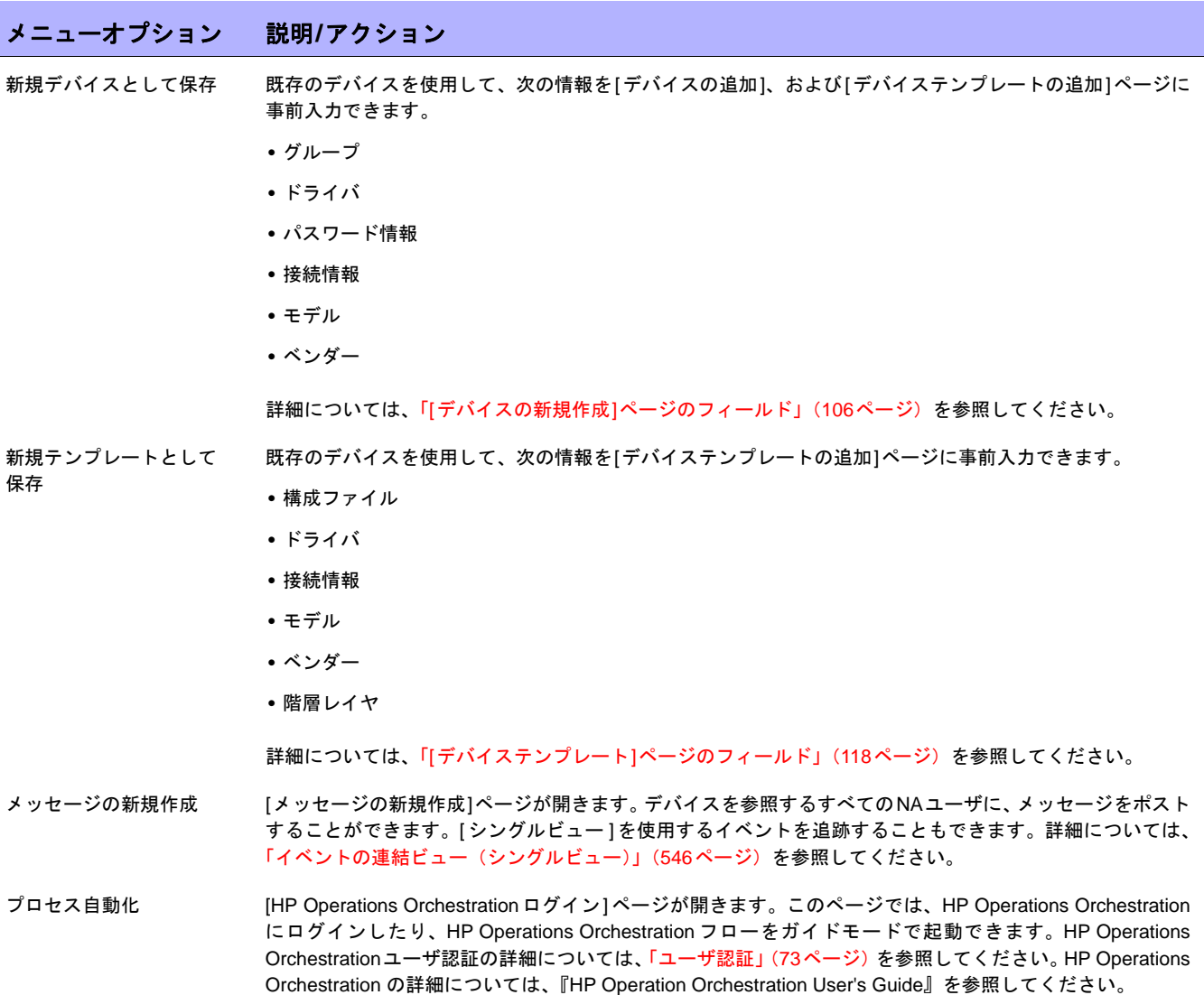

#### <span id="page-231-0"></span>[デバイス管理対象IPアドレス]ページのフィールド

[管理対象デバイスIPアドレス]ページでは、デバイスへのアクセスに使用する可能性があるすべてのIPアドレス について、表示および変更ができます。各デバイスを一意に特定するプライマリIPアドレスが1つ必要です。

以下の項目使用してデバイスに接続できます。

- **•** プライマリIPアドレス
- **•** 任意の数のセカンダリIPアドレス(デバイスによる提供、または手動入力による)
- **•** コンソールサーバのIPアドレスとポート
- **•** 要塞ホスト
- **•** ホップボックス
- **•** 別のデバイスのIPアドレス

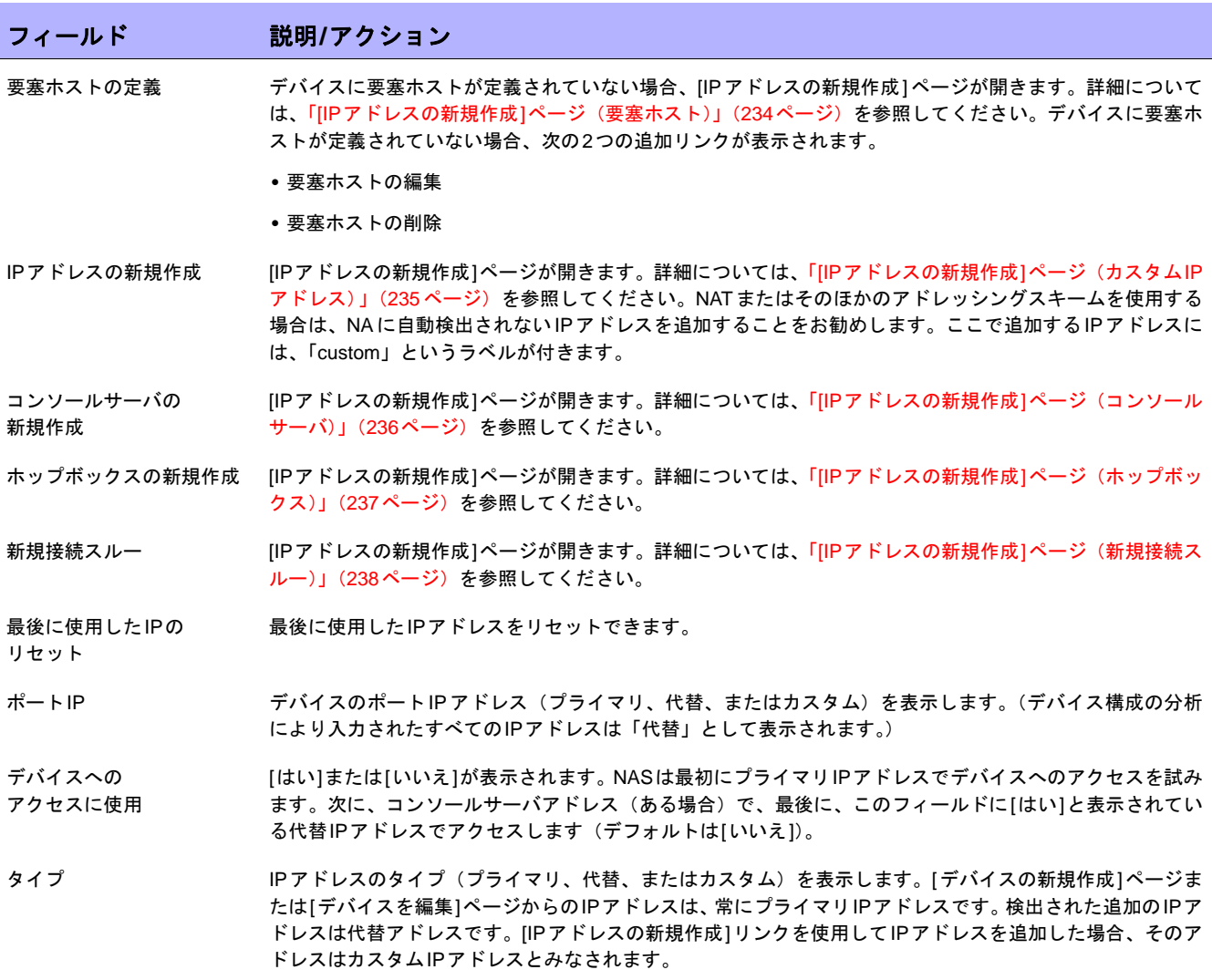

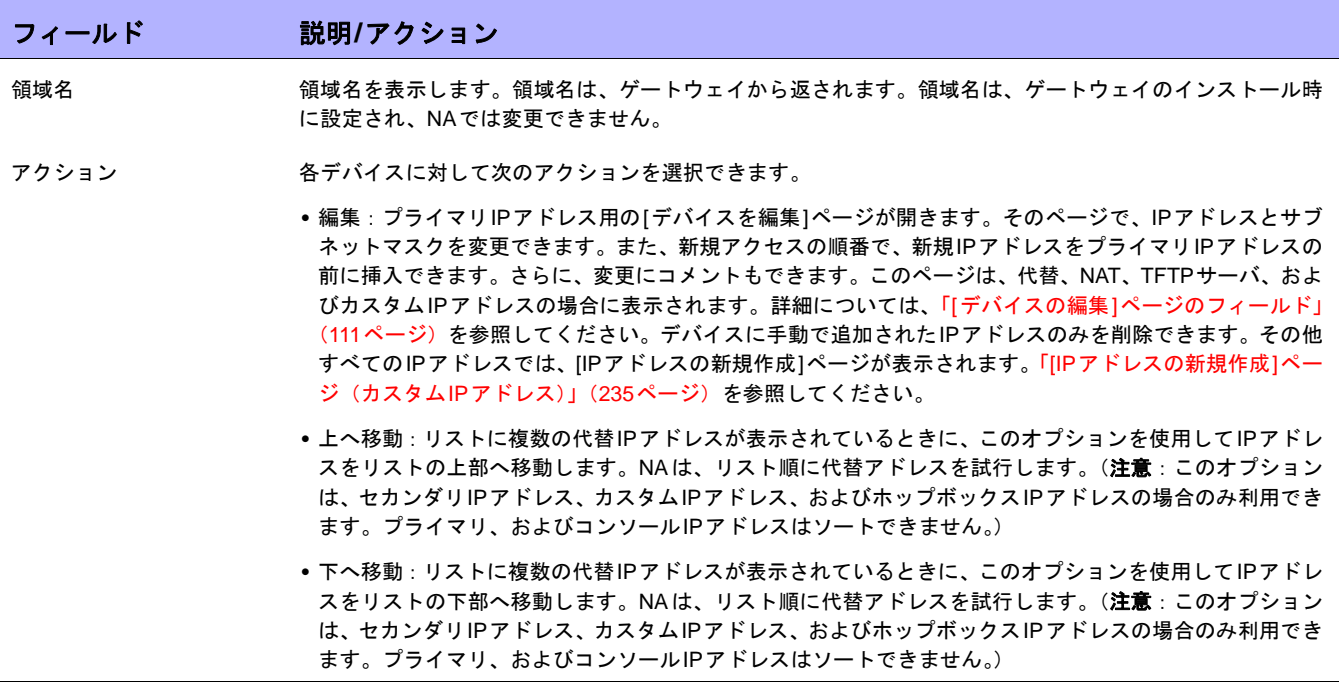

### <span id="page-233-0"></span>[IPアドレスの新規作成]ページ(要塞ホスト)

[デバイス管理対象IPアドレス]ページで、[要塞ホストの編集]リンクをクリックすると、[IPアドレスの新規作成] ページが開きます。要塞ホストはLinuxシステムまたはSolarisシステムで使用できます。

注意: 要塞ホストを構成すると、デバイスへのすべてのアクセス試行(コンソールサーバへのアクセスを含む)は、最初に要 塞ホストと呼ばれる中間ホストにログインし、その後にデバイスへの接続を試みます。

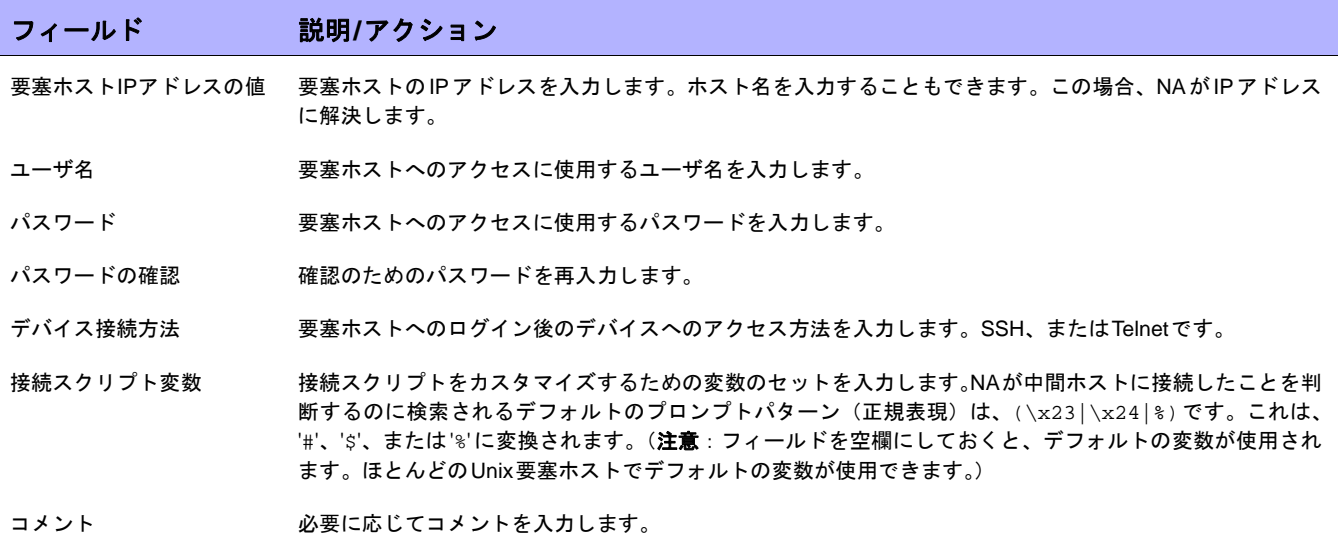

# <span id="page-234-0"></span>[IPアドレスの新規作成]ページ(カスタムIPアドレス)

[デバイス管理対象IPアドレス]ページで、[IPアドレスの新規作成]リンクをクリックすると、[IPアドレスの新規 作成]ページが開きます。

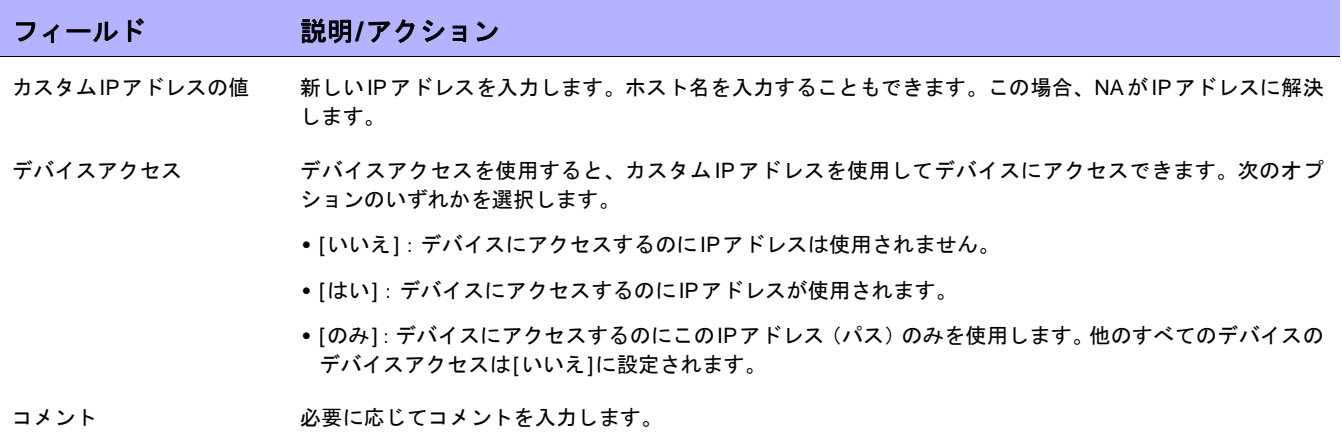

<span id="page-235-0"></span>[IPアドレスの新規作成]ページ(コンソールサーバ)

[デバイス管理対象IPアドレス]ページで、[コンソールサーバの新規作成]リンクをクリックすると、[IPアドレス の新規作成]ページが開きます。

注意:Telnetが有効であるコンソールサーバがポートに基づいてデバイスへの自動パススルーを提供する場合、コンソール サーバが使用されます。このオプションはTelnetでのみ機能します。コンソールサーバを有効にすると、デバイスへのTelnet が自動的に有効になります。

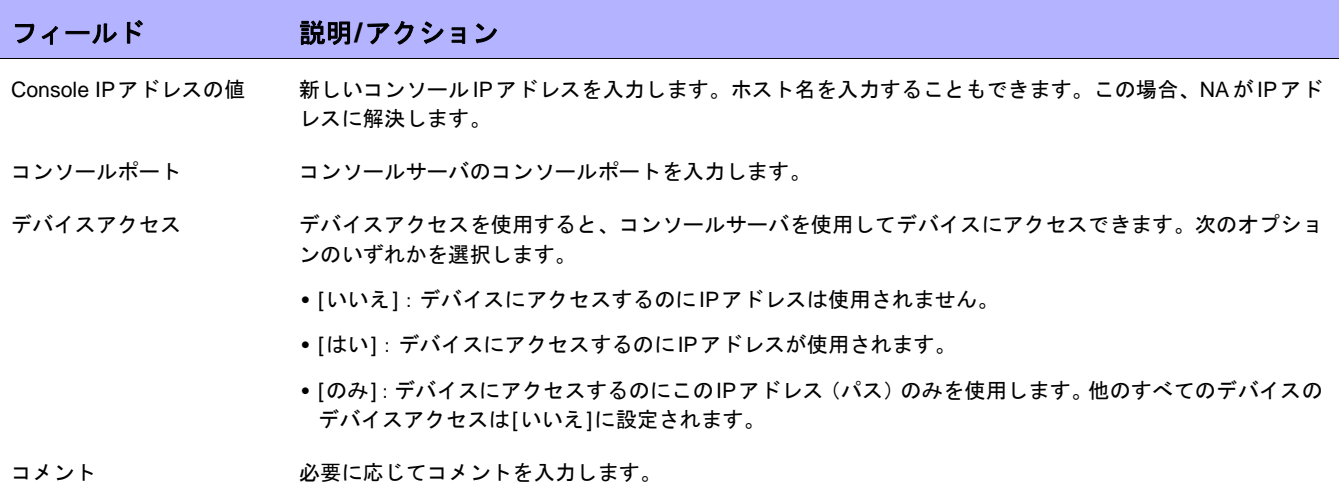

### <span id="page-236-0"></span>[IPアドレスの新規作成]ページ (ホップボックス)

[デバイス管理対象IPアドレス]ページで、[ホップボックスの新規作成]リンクをクリックすると、[IPアドレスの 新規アドレス]ページが開きます。

ホップボックスは、デバイスに接続するための「要塞ホスト」スクリプトを一般的に使用します。要塞ホストと は異なり、[ホップボックス]オプションでは中間ホストへのログイン後に使用するIPアドレスを指定する必要が あります。ホップボックスパスは、最初に指定された要塞ホストにはアクセスしません。

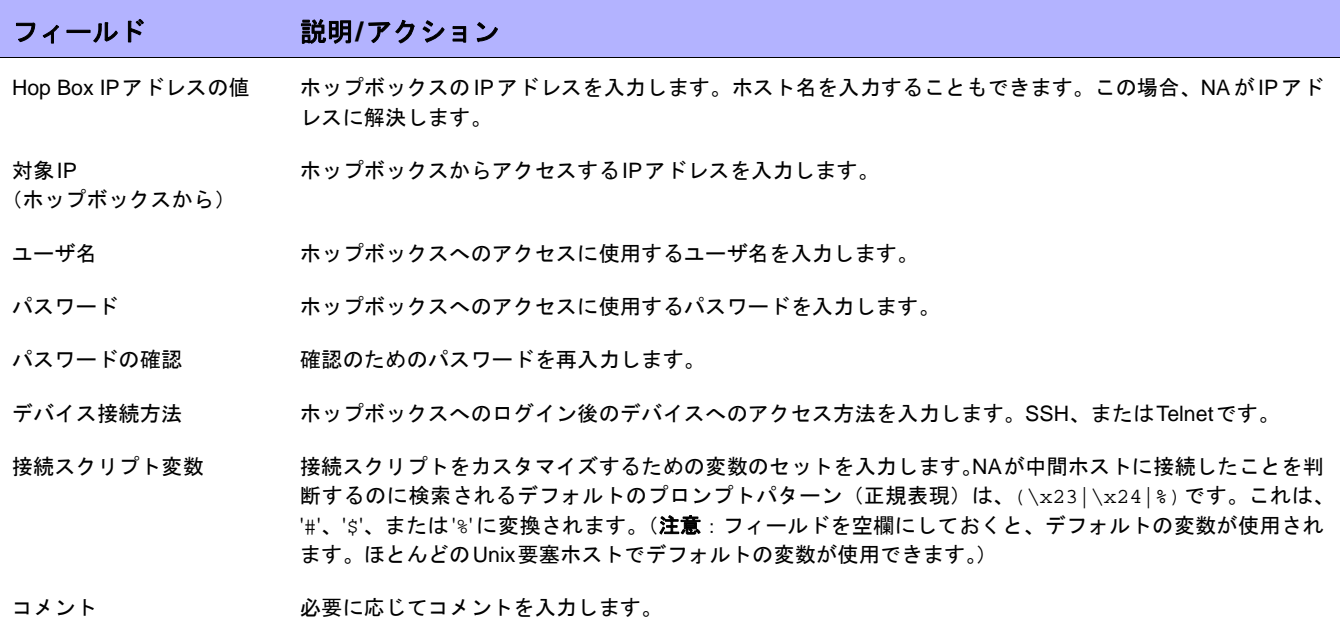

<span id="page-237-0"></span>[IPアドレスの新規作成]ページ(新規接続スルー)

[デバイス管理対象IPアドレス]ページで、[新規接続スルー ]リンクをクリックすると、[IPアドレスの新規作成] ページが開きます。

[新規接続スルー ]オプションを使用すると、あるデバイスに別のデバイス経由で接続できます。このオプション はCLIを介してのみサポートされます。SNMPはサポートされません。

注意:[新規接続スルー ]は、NAに既に存在するデバイスにのみ使用できます。

TelnetとSSHを使用する場合、次の4つの組み合わせが考えられます。

- **•** デバイスB(SSH)を介したデバイスA(SSH)へのアクセス
- **•** デバイスB(Telnet)を介したデバイスA(SSH)へのアクセス
- **•** デバイスB(SSH)を介したデバイスA(Telnet)へのアクセス
- デバイスB (Telnet) を介したデバイスA (Telnet) へのアクセス

したがって、デバイスBを介してデバイスAに接続する場合、新規接続スルーは自動的にデバイスBを追加します。 NAモジュールステータス診断の一部として、検出されたすべてのコンテキストがデバイスとして自動的に追加され、 接続パスが自動的に構成されます。デバイスコンテキストの詳細については、「[[デバイスコンテキストを追加](#page-358-0)]タス [クページのフィールド」\(](#page-358-0)359ページ)を参照してください。

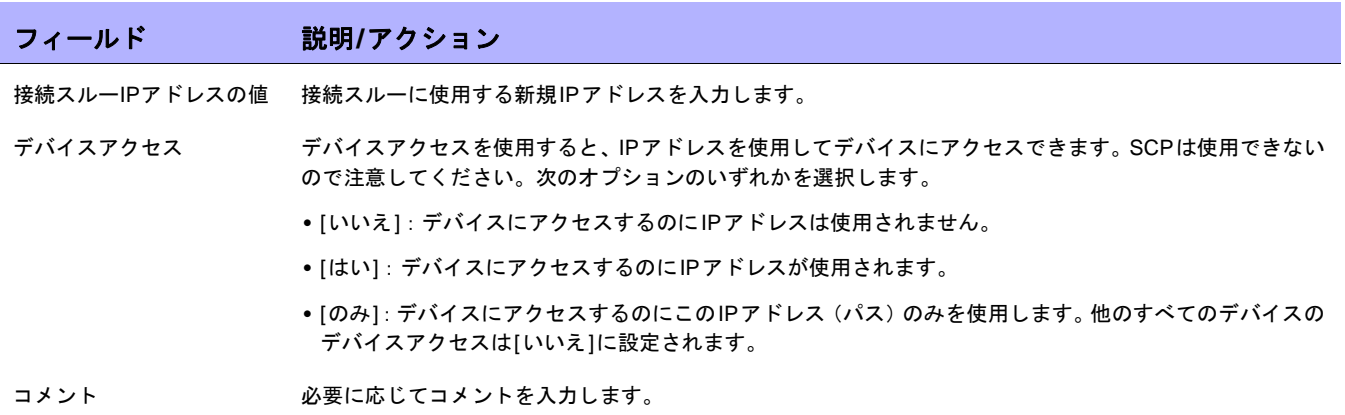

# <span id="page-238-0"></span>プロビジョニングメニューオプション

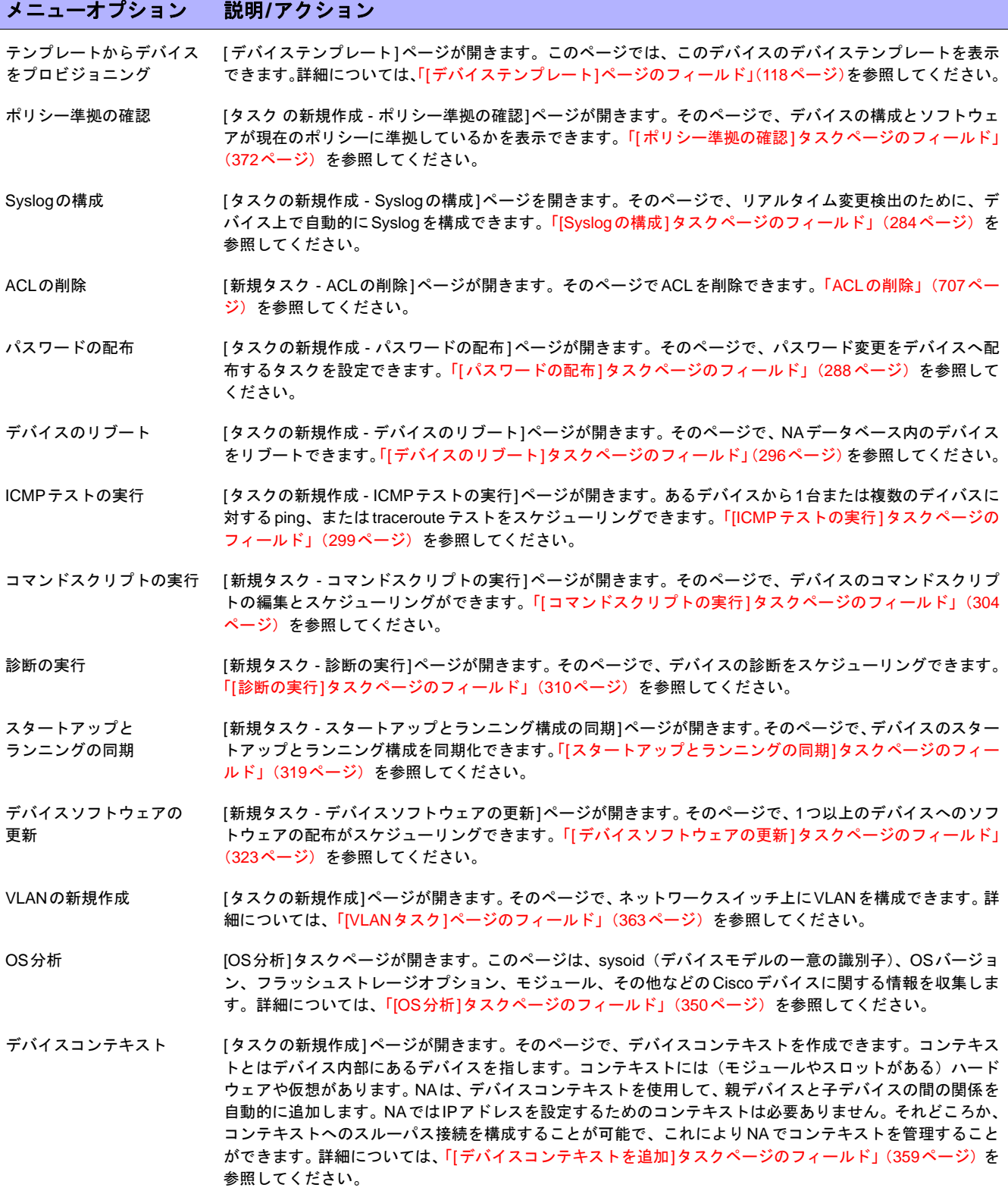

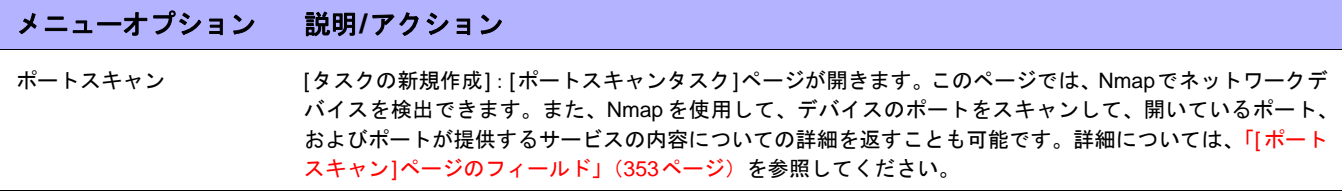

# <span id="page-240-0"></span>接続メニューオプション

NAでは、TelnetプロトコルまたはSSHプロトコルを使用するネットワークデバイスへの、シングルサインオンを サポートしています。NAサーバは、Telnet/SSHプロキシとしての役割を果たします。移動したデータは、クリア テキスト形式です。

NAサーバをTelnet/SSHプロキシとして使用しない場合は、セキュアURLを通じて、あるいは標準のTelnetコマン ドを使用して、デバイスに直接ログインできます。

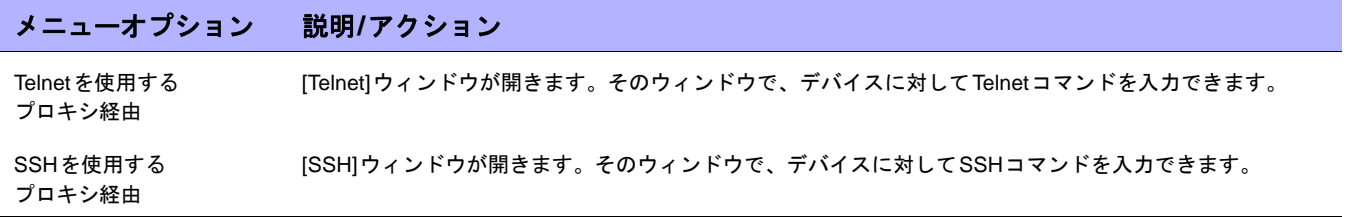

 $\llbracket$ NA ユーザガイド $\rrbracket$  9.20

# 第**6**章:ユーザの管理

トピックの参照先リスト

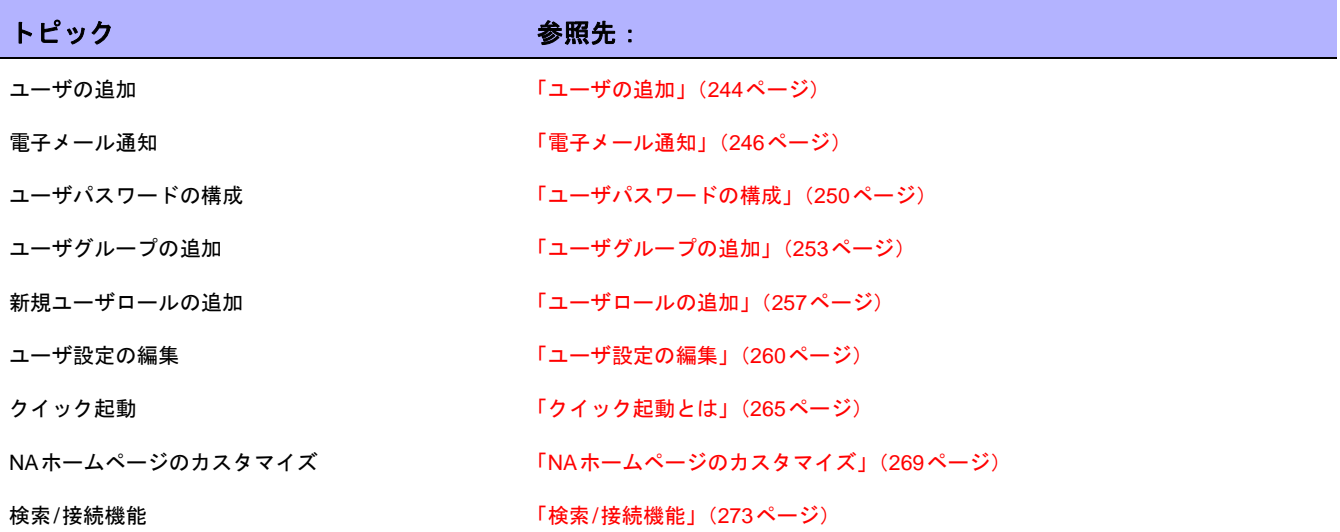

#### <span id="page-243-0"></span>ユーザの追加

ユーザの認証と認可の設計は難しい作業です。選択内容により、HP Network Automation(NA)の使用方法が影 響を受けます。適切な認証と認可の設計を採用することで、数多くのセキュリティリスクが減少します。

情報セキュリティとIT部門の両者を考慮したベストプラクティスには、通常、「最小権限」という概念があります。 「最小権限」とは、作業の実行に必要な最小限の権利を各ユーザに割り当てることを意味します。さらに、組織の 性質によっては、各ユーザが実行可能なタスクを、その役割ごとに適切に分ける環境を作成することもあります。

このセクションでは、次の用語を使用します。

- **•** 同一のセキュリティ権限を共有するグループに、ユーザを分類することです。ロールを割り当てられたユー ザは、そのロールで定義している権限を付与されます。たとえば、デバイスの追加、構成ポリシーの管理、 ソフトウェアの配布など、ある処理を実行する権限がユーザに与えられた場合、NAでは、リソースにアク セスするための固定ロールIDを使用します。開始点として既存のロールを使用するのではなく、最初から 新規ユーザロールを作成して、アクションタイプごとにデフォルトの拒否権限があるテンプレートを作成 します。これにより、セキュリティのベストプラクティスである「最小権限」に沿った形で、簡単にロー ルを作成できます。
- **•** ユーザグループ:ユーザ管理を目的とした論理コンテナです。システム管理者はユーザにユーザグループ を割り当てることができます。また、特定のロールもマッピングできます。ユーザグループには、1つ以上 のロールを割り当てることができます。

新規ユーザを追加するには、[管理]メニューバーから[ユーザ]をクリックします。[全ユーザ]ページが開きます。 ページの上部にある[ユーザの新規作成]リンクをクリックします。[ユーザの新規作成]ページが開きます。「[[ユー](#page-246-0) ザの新規作成][ページのフィールド」\(](#page-246-0)247ページ)を参照してください。

注意:[管理]の下にある[ユーザの新規作成]オプションをクリックして、[ユーザの新規作成]ページに移動することもできます。

注意:CSVファイルから、新規のユーザや既存ユーザの変更をインポートできます。詳細については、「[[ユーザのインポート](#page-333-0)] [タスクページのフィールド」\(](#page-333-0)334ページ)を参照してください。

### [全ユーザ]ページのフィールド

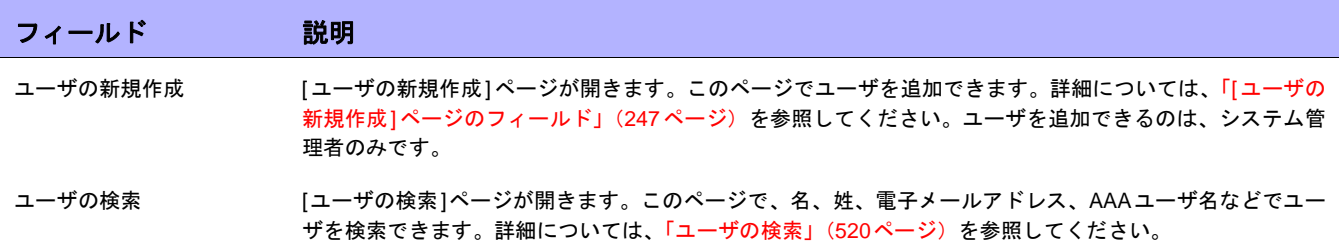

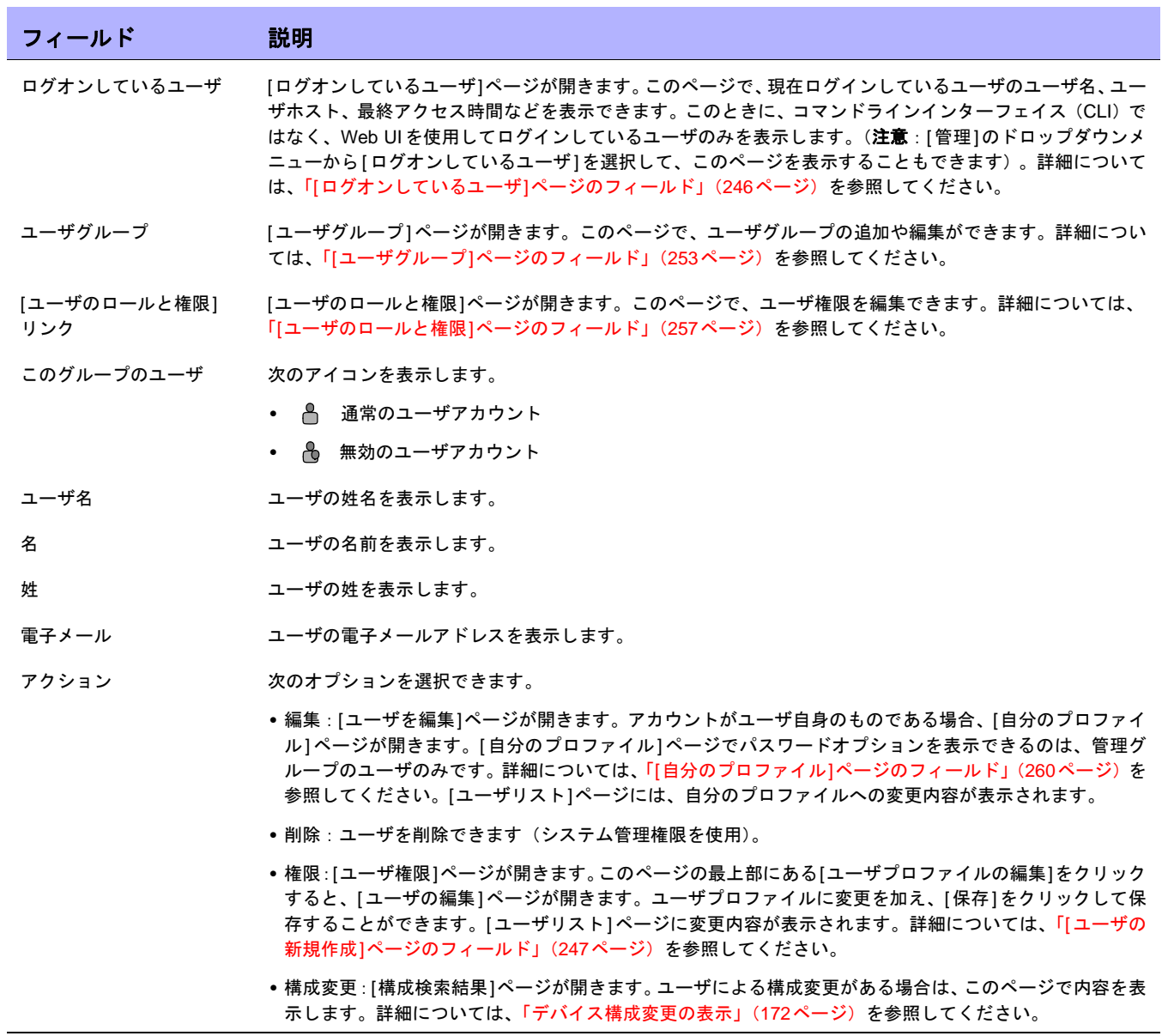

#### <span id="page-245-1"></span>[ログオンしているユーザ]ページのフィールド

[ログオンしているユーザ]ページでは、現在NAにログインしているユーザのユーザ名、電子メールアドレス、ユー ザのホストシステム、ホストシステムへの最終アクセス日時を表示できます。このページには、コマンドライン インターフェイス(CLI)ではなく、NA UIを使用してログインしているユーザのみが表示されます。

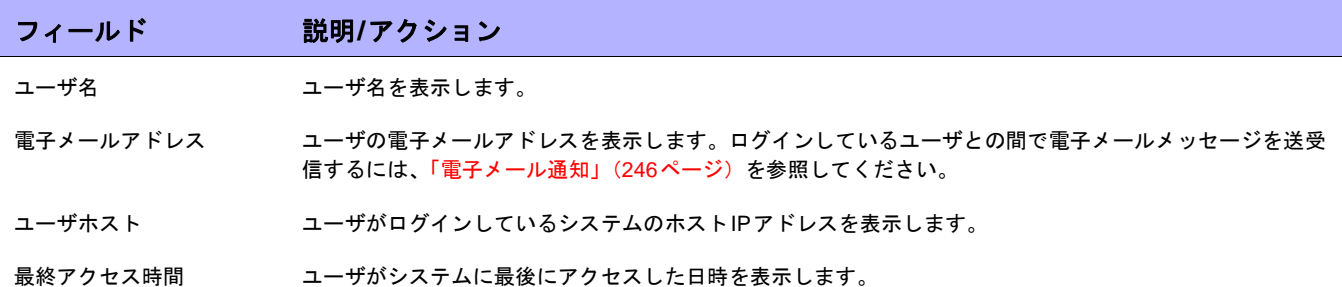

#### <span id="page-245-0"></span>電子メール通知

NAにログインしているとき、ログインしている1人以上のNAユーザにメッセージを送信できます。自分のメッ セージは削除できます。NAをログアウトすると、すべてのメッセージが自動的に削除されます。

注意:メッセージはNA UIフレームワークで通信されるたため、APIを使用してこの機能を実装することはできません。デー タベースにはアクセスできません。

メッセージを送信するには:

- 1. [管理]メニューで[ログオンしているユーザ]をクリックします。[ログオンしているユーザ]ページが開きま す。
- 2. メッセージを送信するユーザのチェックボックスをオンにします。[選択]ドロップダウンメニューからすべ てのユーザを選択できます。
- 3. [アクション]ドロップダウンメニューから[メッセージを送信]を選択します。[メッセージの送信]ページが 開きます。
- 4. [メッセージ]フィールドにメッセージテキストを入力します。
- 5. メッセージテキストを入力し終えたら、[ 送信 ] ボタンをクリックします。メッセージが正常に送信される と、[ログインしているユーザ]ページの上部に「メッセージが送信されました。」と表示されます。

メッセージを読むには:

1. 新しいメッセージがある場合、NA UIの左側のフレーム上部の[新しいメッセージが到着しました]リンクを クリックします。メッセージが送信者と送信日時とともに表示されます。メッセージに返信するか、削除 できます。

注意:すべてのメッセージを読み終わると、[新しいメッセージが到着しました]リンクが[メッセージを表示]に変わり ます。メッセージはすべて、送信された順に表示されます。

2. [返信]ボタンをクリックすると、[メッセージを送信]ページが開き、メッセージに返信できます。[削除]ボ タンをクリックすると、メッセージが削除されます。

メッセージに返信する場合、NA では元のメッセージ送信者のUserID が使用されます。新しいメッセージの SenderIDは自動的に自分になります。

- 1. メッセージの下の[返信]ボタンを選択します。[メッセージの送信]ページが開きます。
- 2. メッセージテキストを入力し、[送信]ボタンをクリックします。メッセージの送信先であるユーザのNA UI の左側フレームの上部に、[新しいメッセージが到着しました]リンクが表示されます。

#### <span id="page-246-0"></span>[ユーザの新規作成]ページのフィールド

ユーザの追加を初めて行うとき、このページは、[管理]アカウント情報以外は空白です。このページでの作業を完 了し保存した後に、情報を編集したい場合は、[ユーザを編集]ページで編集できます。[ユーザを編集]ページの フィールドは、[ユーザの新規作成]ページのフィールドと同じです。

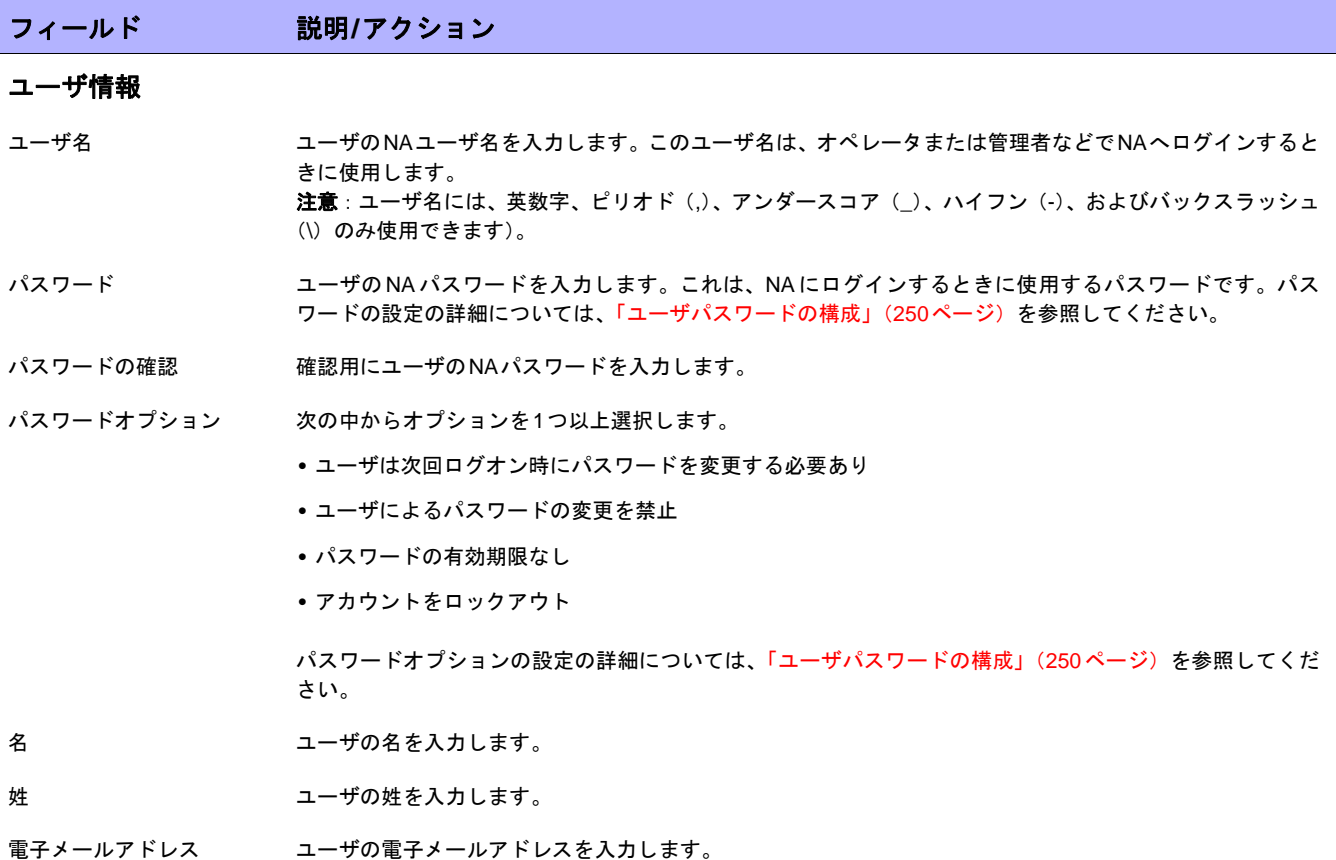

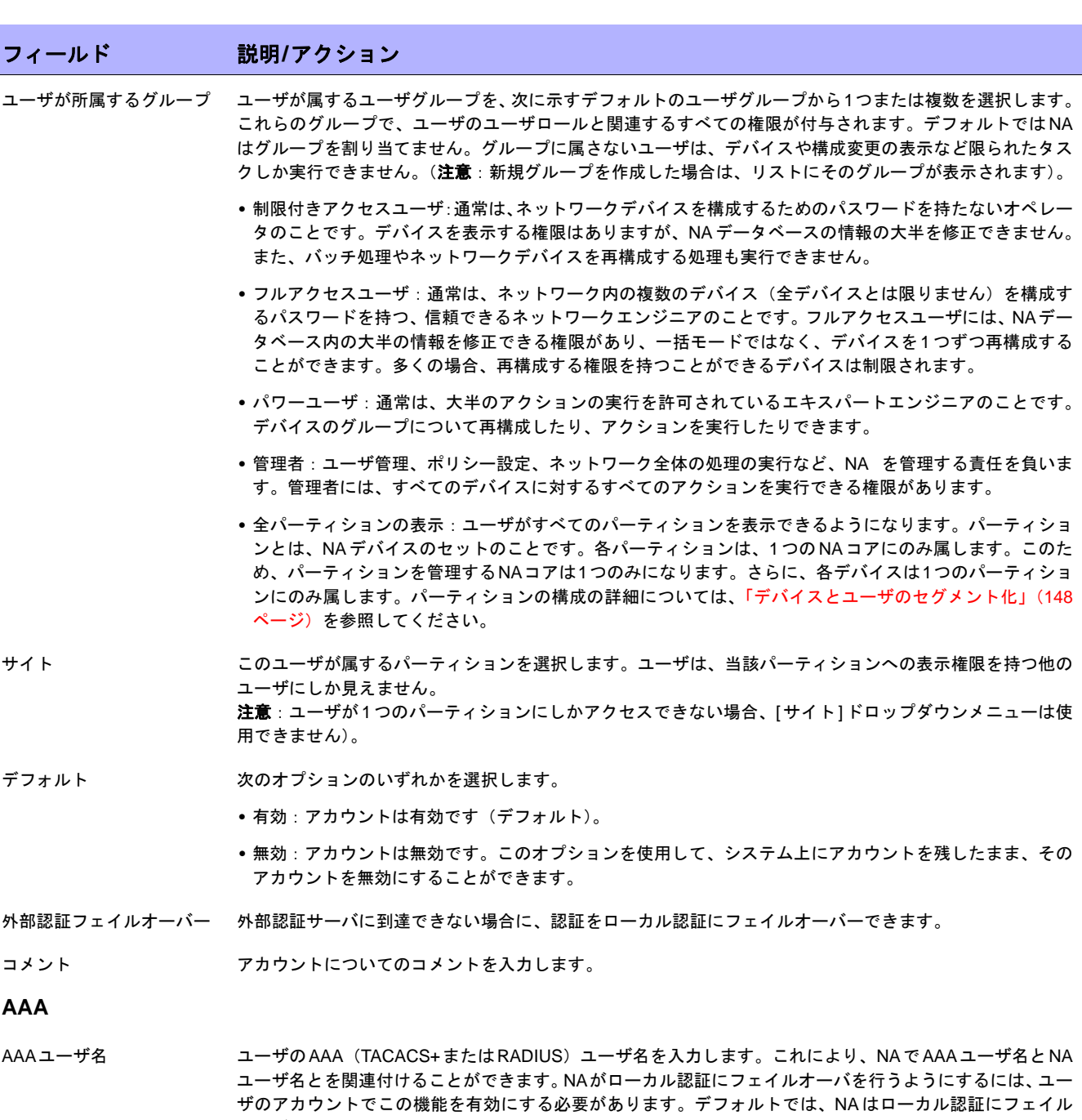

- AAAパスワード ユーザのAAAパスワードを入力します。
- AAAパスワードの確認 確認用にAAAパスワードを再入力します。

オーバしません。

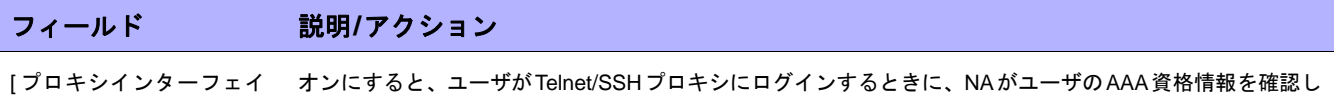

スでのAAAログインの 使用]チェックボックス ます。

#### **SecurID**

新規ユーザが追加されたあとでそのユーザ情報を編集するときに、[ソフトウェアトークンの管理]ページへのリンクが表示されます。ソフ トウェアトークンの管理ページでは、ユーザのログインに関連付けられるソフトウェアトークンライセンスを追加することができます。詳 細については、「SecurID[ソフトウェアトークンの追加」\(](#page-629-0)630ページ)を参照してください。

#### <span id="page-249-0"></span>ユーザパスワードの構成

次のオプションは、ユーザプロファイルの新規作成または既存のユーザプロファイルの編集を行うためのユーザ パスワード設定権限を持つNAユーザの[ユーザの新規作成]ページと[ユーザを編集]ページに表示されます。

- **•** ユーザは次回ログオン時にパスワードを変更する必要あり
- **•** ユーザによるパスワードの変更を禁止
- **•** パスワードの有効期限なし
- **•** アカウントをロックアウト

ユーザが管理者グループに属している場合、これらのオプションは[自分のプロファイル]ページにも表示されま す。詳細については、「[自分のプロファイル][ページのフィールド」\(](#page-259-1)260ページ)を参照してください。

注意:ユーザはCLIを使用する場合、パスワードの有効期限が切れるとログインできなくなります。その場合、NA UIを使用 してパスワードをリセットする必要があります。

#### ユーザシナリオ1

ユーザAは別の可能性を求めて会社を退職することになり、自分のアカウントを無効にする必要がありますが、ア カウントに関連する履歴データを残したままにしています。NAシステム管理者は、次の操作を実行します。

- 1. NAにログインします。
- 2. [管理]のメインメニューから、[ユーザ]オプションをクリックします。[全ユーザ]ページが開きます。
- 3. ユーザAの[アクション]列で[編集]オプションをクリックします。ユーザAの[ユーザを編集]ページが開き ます。
- 4. [ユーザを編集]ページで、[ステータス]フィールドの[無効]オプションを選択し、[保存]ボタンをクリック します。

NAシステム管理者が上記の操作を実行したことにより、ユーザAがNAにログインを試みると、次のメッセージ が表示されます。アカウントは無効です

#### ユーザシナリオ2

NAシステム管理者がNAシステムのメインテナンスを行おうとしています。NAシステム管理者はシステムにログ インしているNAユーザがいないことを確認する必要があります。全員がNAからログアウトした後、NAシステム 管理者は次の操作を実行します。

- 1. NAにログインします。
- 2. [管理]のメインメニューから、[ユーザ]オプションをクリックします。[全ユーザ]ページが開きます。
- 3. 各ユーザの[アクション]列で[編集]オプションをクリックします。[ユーザを編集]ページが開きます。
- 4. [ユーザを編集]ページで、[パスワードオプション]フィールドの[アカウントをロックアウト]チェックボッ クスをオンにし、[保存]ボタンをクリックします。

NAシステム管理者が上記の操作を実行したことにより、ユーザがNAにログインを試みると、次のメッセージが 表示されます。アカウントをロックアウト

NAシステム管理者は、システムのメンテナンスが完了したら、各ユーザの[ユーザを編集]ページに戻り、[アカウ ントをロックアウト]チェックボックスをオフにし、[保存]ボタンをクリックします。これにより、ユーザはNAに ログインできるようになります。

注意:現時点では、ユーザアカウントを一括編集することはできません。

ユーザシナリオ3

ユーザBは数週間の休暇をとっています。その間、NAシステム管理者は新しいコーポレートパスワードポリシー に準拠するように指示されました。従業員は自分のNAパスワードを30日間ごとに変更することが義務付けられる ことになりました。NAシステム管理者はこの新しいポリシーに準拠するために、次の操作を実行します。

- 1. NAにログインします。
- 2. [管理]のメインメニューから、[ユーザ]オプションをクリックします。[全ユーザ]ページが開きます。
- 3. ユーザBの[アクション]列で[編集]オプションをクリックします。[ユーザを編集]ページが開きます。
- 4. [ユーザを編集]ページで、[パスワードオプション]フィールドの[ユーザは次回ログオン時にパスワードを 変更する必要あり]チェックボックスをオンにし、[保存]ボタンをクリックします。

NAシステム管理者が上記の操作を実行したことにより、ユーザBが仕事に戻りNAにログインを試みると、次の メッセージが表示されます。「パスワードが失効しました。」「パスワードを再設定してください。」「新しいパス ワードは、過去<8>個のパスワードと異なる必要があります。」

ユーザBはユーザ名、古いパスワード、新しいパスワードを入力してから、確認のために再度新しいパスワードを 入力する必要があります。

注意:NAシステム管理者が[ユーザの新規作成]ページまたは[ユーザを編集]ページで[ユーザによるパスワードの変更を禁 止 ] オプションをオンにしていなければ、[パスワードの変更]ページでパスワードを変更できます。詳細については、「[[パス](#page-264-1) ワードの変更][ページのフィールド」\(](#page-264-1)265ページ)を参照してください。

#### パスワードの有効期限

NAシステム管理者は、[ユーザの新規作成]ページと[ユーザを編集]ページの[パスワードの有効期限なし]オプショ ンを選択することで、NA ユーザのパスワードの有効期限を有効または無効にできます。セキュリティのため、 *appserver.rcx*ファイルには次の設定が含まれます。

- **•** *security/user\_password\_expiration\_enabled*:デフォルトで、この設定はfalseです。
- **•** *security/user\_password\_expire\_in\_days*:デフォルトで、この値は180日です。この値は、1~999を指定す る必要があります。*security/user\_password\_expiration\_enabled* 設定がfalse の場合、この設定は無視され ます。

デフォルト値を変更する場合、次の操作を実行します。

- 1. NAを停止します。
- 2. *\$NA/adjustable\_options.rcx* ファイルを開き、<options> タグと </options> タグの間のいずれかの場所 に次のエントリを追加します。

```
<option name="security/user_password_expiration_enabled">false</option>
<option name="security/user_password_expire_in_days">180</option>
<option name="security/user_password_reuse_allowed">false</option>
<option name="security/user_password_history_size">8</option>
```
- 3. 必要に応じて値を変更し、ファイルを保存します。
- 4. すべてのNAコアで手順1、2、3を繰り返します。
- 5. NAを再起動します。

パスワードの再使用

過去に指定したパスワードをユーザが使用することを防止するために、過去のパスワードはデータベースに保存 されます。このために、新しくRN PASSWORD HISTORYテーブルが作成されています。

*appserver.rcx*ファイルには新しい次の2つの設定が含まれます。

- **•** *security/user\_password\_reuse\_allowed*:デフォルト値はfalseです。
- **•** *security/user\_password\_history\_size*:デフォルト値は8です。指定可能な値の範囲は[1, 999]です。
# ユーザグループの追加

新規ユーザグループを追加するには、[管理]メニューバーから[ユーザグループ]をクリックします。[ユーザグルー プ]ページが開きます。ページの上部にある[ユーザグループの新規作成]リンクをクリックします。[ユーザグルー プの新規作成1ページが開きます。「[[ユーザグループの新規作成](#page-253-0)1ページのフィールド」(254ページ)を参照して ください。

注意:[ユーザグループ]へのリンクをクリックして、[全ユーザ]ページからこのページへナビゲートすることもできます。

注意:CSVファイルから、新規のユーザグループや既存ユーザグループの変更をインポートできます。詳細については、 「[ユーザのインポート][タスクページのフィールド」\(](#page-333-0)334ページ)を参照してください。

# <span id="page-252-0"></span>[ユーザグループ]ページのフィールド

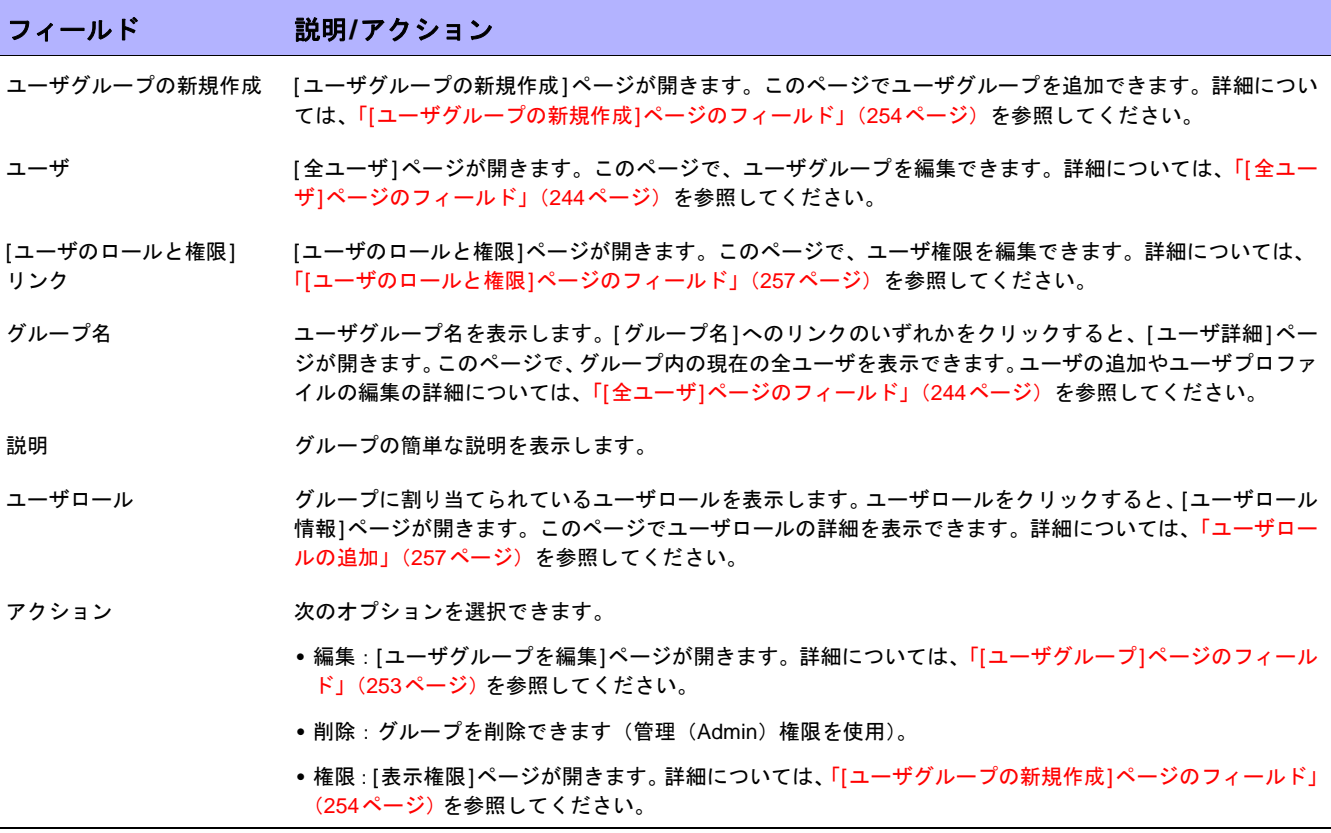

# <span id="page-253-0"></span>[ユーザグループの新規作成]ページのフィールド

デフォルトでは、ユーザグループに適用しているロールの集合で定義されたとおりに、ユーザグループは最も制 限のないコマンド権限を使用します。権限を適切にロックダウンするには、最も制限されているロールをユーザ グループに割り当てます。

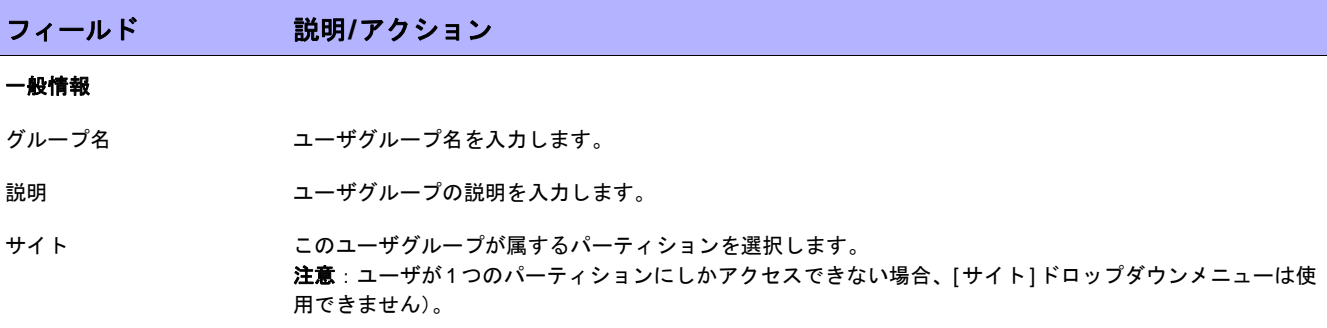

#### コマンド権限

- 既存のコマンド権限ロール ユーザグループのユーザは、実行するすべてのアクションに対応するコマンド権限を、明示的に付与される 必要があります。オンにして(デフォルト)、次の中からオプションを1つ以上選択します。
	- **•** 管理者:ユーザ管理、ポリシー設定、ネットワーク全体の処理の実行など、NA を管理する責任を負いま す。管理者には、すべてのデバイスに対するすべてのアクションを実行できる権限があります。
	- **•** パワー:パワーユーザとは、通常、大半のアクションの実行を許可されているエキスパートエンジニアの ことです。デバイスのグループについて再構成したり、アクションを実行したりできます。
	- **•** フルアクセス:フルアクセスユーザとは、通常、ネットワーク内の複数のデバイス(全デバイスとは限り ません)を構成するパスワードを持つ、信頼できるネットワークエンジニアのことです。フルアクセスユー ザには、NAデータベース内の大半の情報を修正できる権限があり、一括モードではなく、デバイスを個々 に再構成することができます。多くの場合、再構成する権限を持つことができるデバイスは制限されます。
	- **•** 制限付きアクセスユーザ:通常は、ネットワークデバイスを構成するためのパスワードを持たないオペレー タのことです。デバイスを表示する権限はありますが、NAデータベースの情報の大半を修正できません。 また、バッチ処理やネットワークデバイスを再構成する処理も実行できません。

注意:デフォルトのコマンド権限ロールとは別にコマンド権限ロールを定義した場合には、そのロールがリ ストに表示されます。

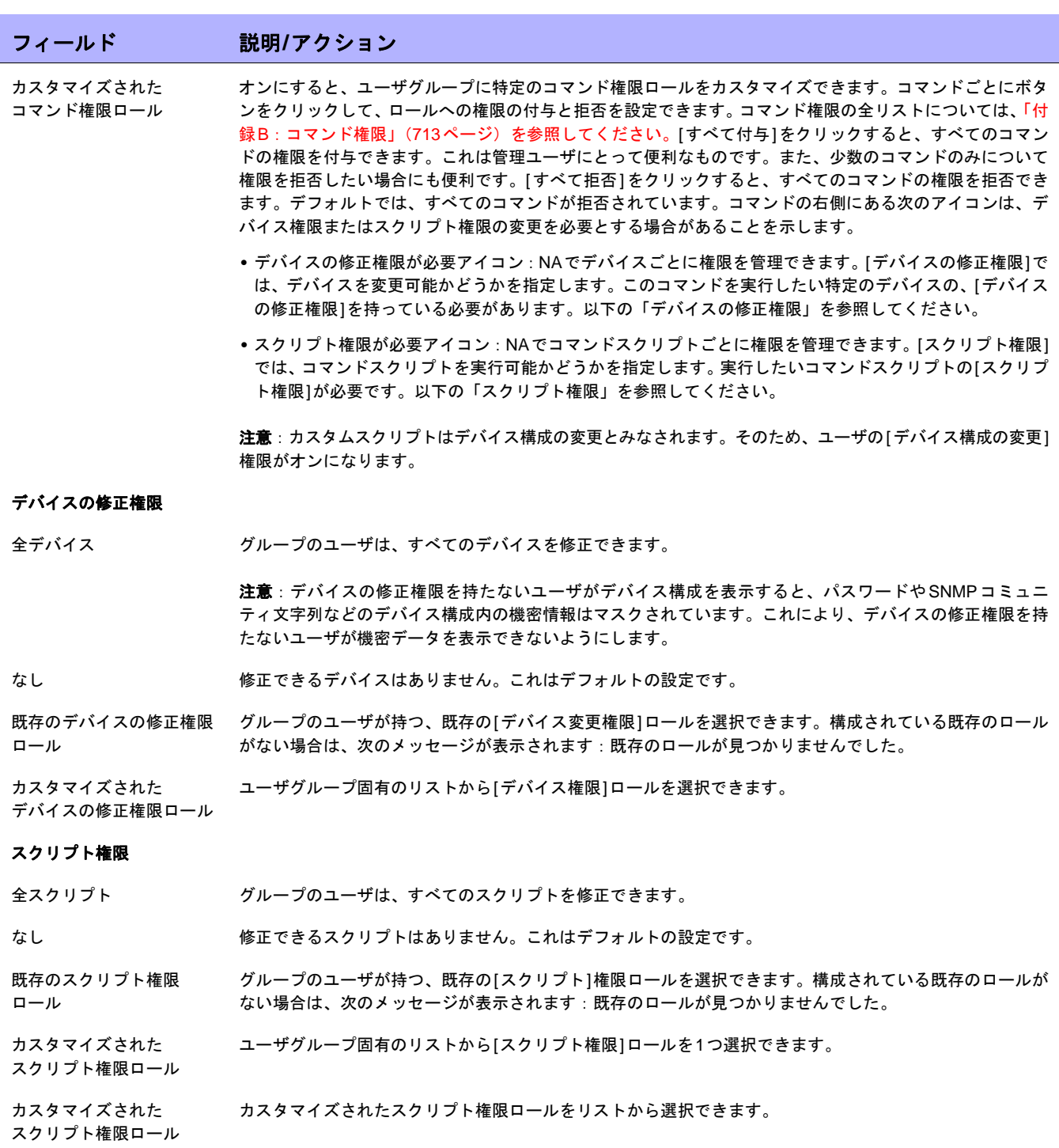

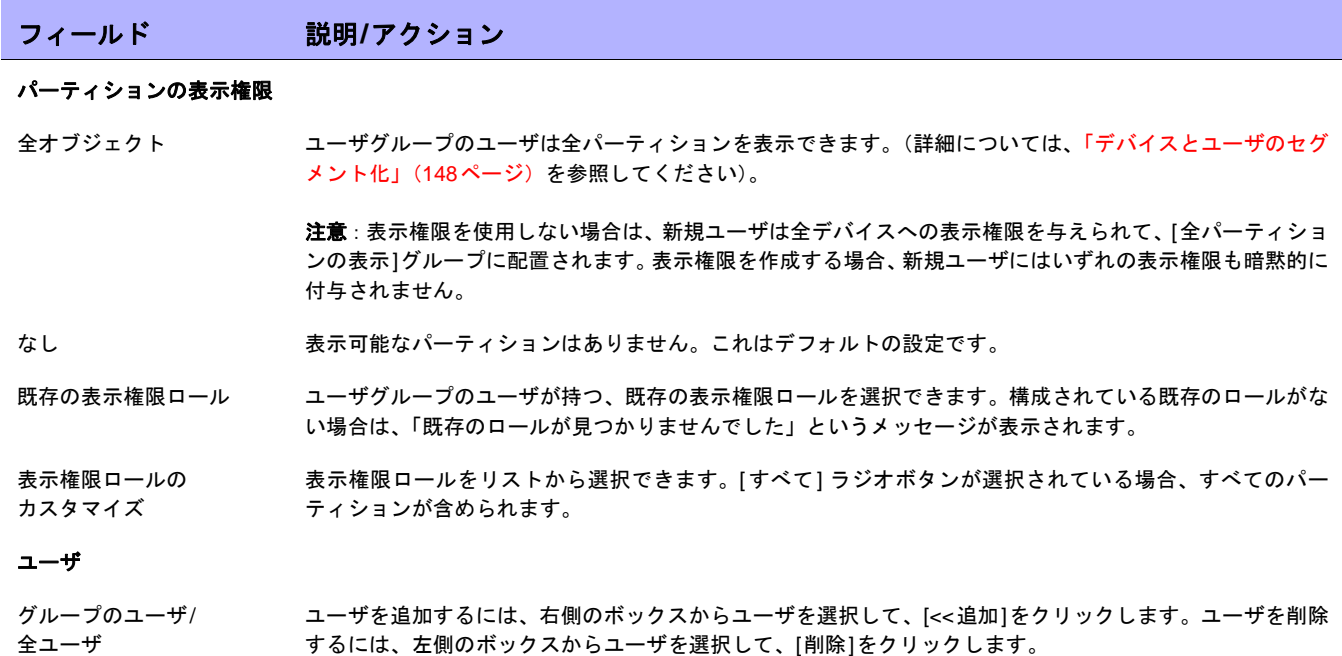

終了時に、必ず[保存]をクリックしてください。

# <span id="page-256-1"></span>ユーザロールの追加

ユーザがWebページの表示またはコマンドの実行などアクションを行うには、それぞれのアクションに対応する コマンド権限が明示的に付与されている必要があります。一連のコマンド権限によって、コマンド権限ロールを 作成します。その後、作成したロールをユーザグループに適用して、そのユーザグループにコマンド権限を設定 できます。たとえば、ネットワーク運用スタッフに、デバイスレコードへのアクセスや変更の表示の権限を持た せる一方で、デバイス上の変更のスクリプティングやデバイスの削除の権限を持たせないということも可能です。

注意:表示権限を使用しない場合は、新規ユーザは全デバイスへの表示権限を与えられて、[全パーティションの表示]グルー プに配置されます。表示権限を作成する場合、新規ユーザにはいずれの表示権限も暗黙的に付与されません。

新規ユーザロールを追加するには:

- 1. [管理]の下のメニューバーで、[ユーザのロールと権限]オプションをクリックします。[ユーザロールと権 限]ページが開きます。
- 2. ページの上部にある[ユーザロールの新規作成]リンクをクリックします。[ユーザロールの新規作成]ページ が開きます。「[[ユーザロールの新規作成](#page-258-0)]ページのフィールド」(259ページ)を参照してください。

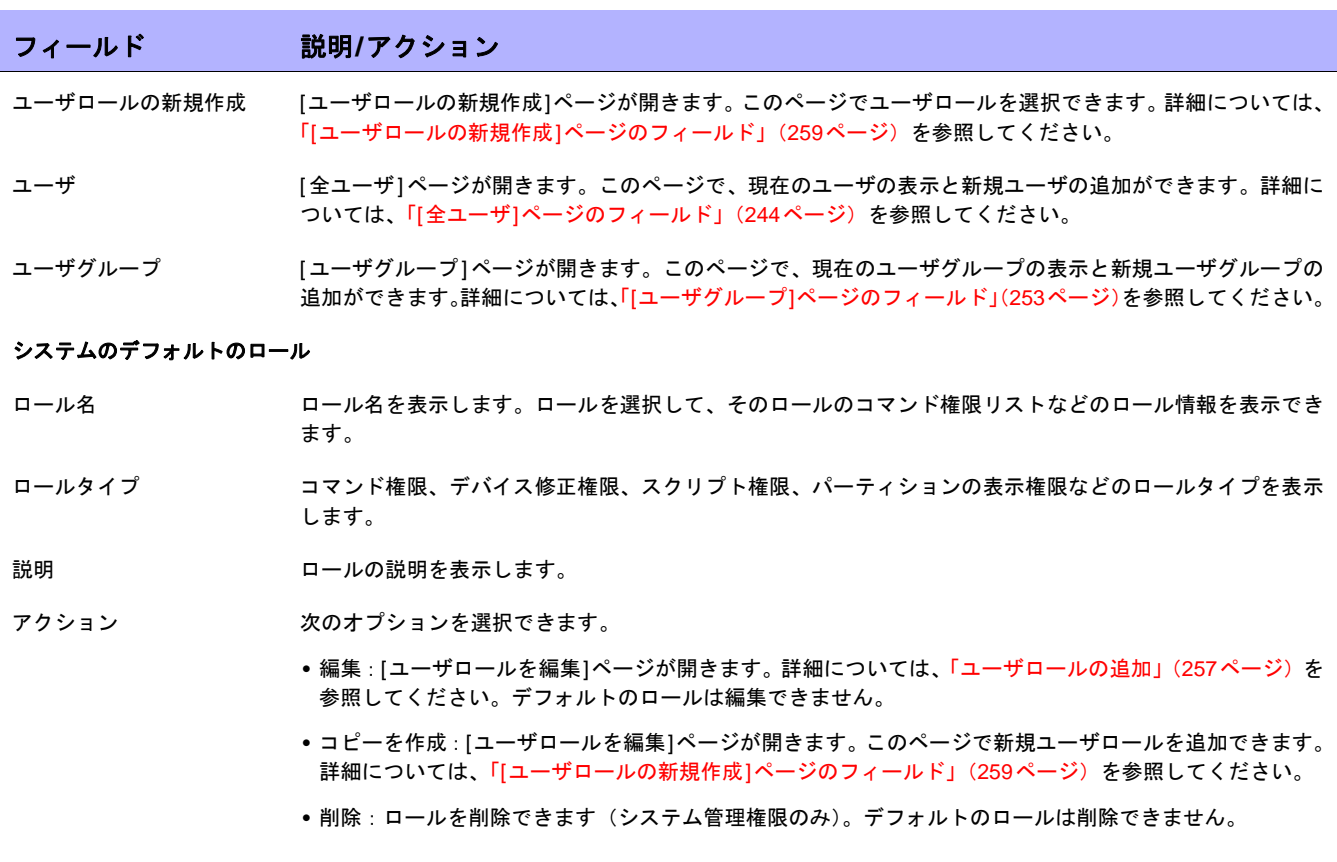

### <span id="page-256-0"></span>[ユーザのロールと権限]ページのフィールド

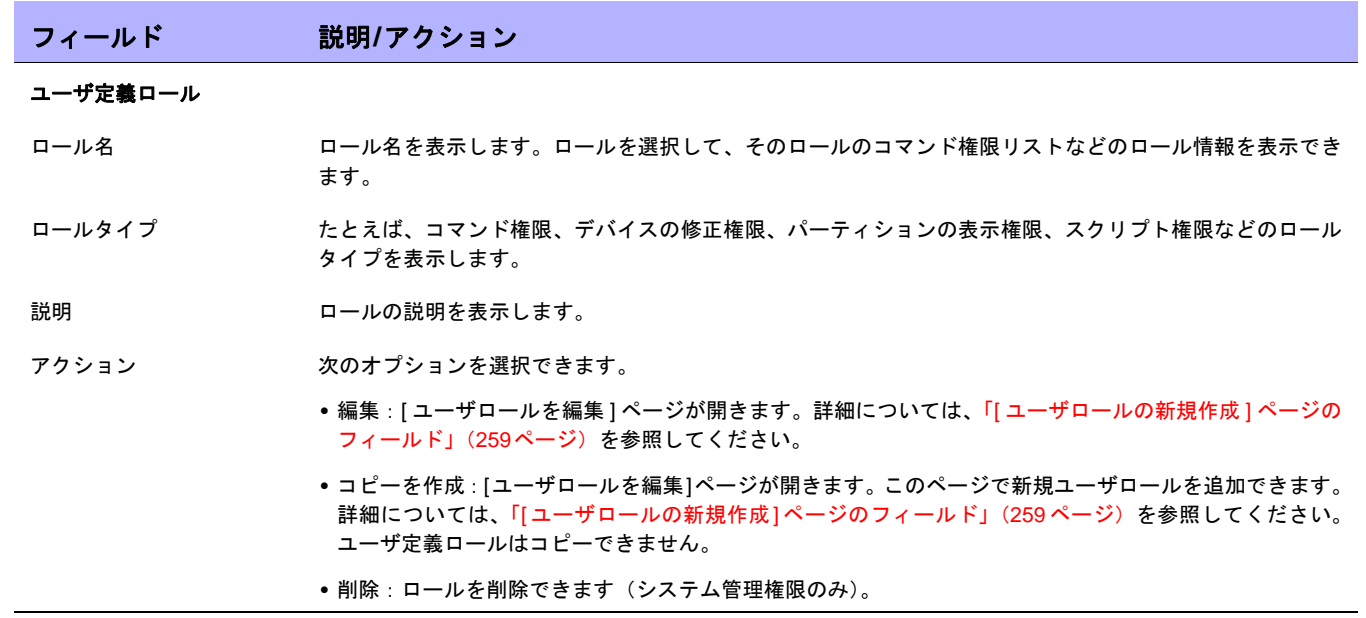

### <span id="page-258-1"></span><span id="page-258-0"></span>[ユーザロールの新規作成]ページのフィールド

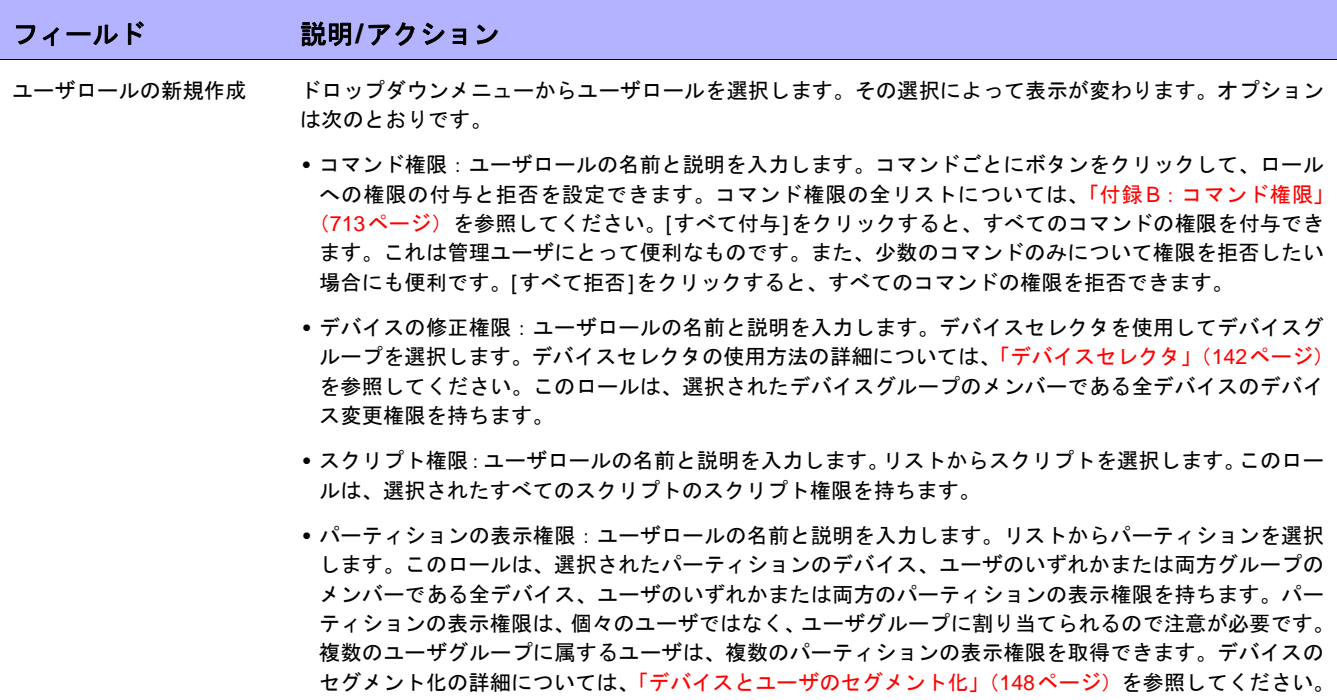

終了時に、必ず[保存]をクリックしてください。

ユーザグループにはユーザロールが自動的に割り当てられないので、注意が必要です。ユーザグループにユーザ ロールを割り当てるには:

- 1. [管理]メニューバーで[ユーザグループ]をクリックします。[ユーザグループ]ページが開きます。
- 2. 新規ロールを追加するグループの[アクション]列にある[編集]をクリックします。[ユーザグループの編集] ページが開きます。詳細については、「[[ユーザグループの新規作成](#page-253-0)]ページのフィールド」(254ページ)を 参照してください。

# <span id="page-259-2"></span>ユーザ設定の編集

ホームページの[ユーザワークスペース]領域に含まれているセクションは次のとおりです。

- **•** 現在のデバイス:該当する場合は、現在のデバイスを表示します。
- **•** 現在のデバイスグループ:現在のデバイスグループを表示します。[インベントリ]がデフォルトです。
- **•** 自分のお気に入り:お気に入りのデバイス、URL、NAページなどのリストを表示します。大半のNAページ の最上部にある[お気に入りに追加]へのリンクをクリックして、このリストに項目を追加できます。
- **•** クイック起動[:「クイック起動とは」\(](#page-264-0)265ページ)を参照してください。
- **•** 自分の設定:詳細については[、「自分の設定」\(](#page-259-0)260ページ)を参照してください。

### <span id="page-259-0"></span>自分の設定

[自分の設定]の下にある次のオプションを選択できます。

- **•** 自分のプロファイル:「[自分のプロファイル][ページのフィールド」\(](#page-259-1)260ページ)を参照してください。
- **•** ユーザワークスペース:「[自分のワークスペース][ページのフィールド」\(](#page-261-0)262ページ)を参照してください。
- **•** 自分の環境設定:「[自分の環境設定][ページのフィールド」\(](#page-261-1)262ページ)を参照してください。
- **•** 自分の権限:「[自分の権限][ページのフィールド」\(](#page-263-0)264ページ)を参照してください。
- **•** パスワードの変更:「[パスワードの変更][ページのフィールド」\(](#page-264-1)265ページ)を参照してください。
- **•** クイック起動[:「クイック起動とは」\(](#page-264-0)265ページ)を参照してください。

### <span id="page-259-1"></span>[自分のプロファイル]ページのフィールド

[自分のプロファイル]ページでは、ユーザ名、パスワード、電子メールアドレスなどのユーザ設定を変更できま す。パスワードオプションを表示できるのは、管理グループのユーザのみです。詳細については[、「ユーザパス](#page-249-0) [ワードの構成」\(](#page-249-0)250ページ)を参照してください。

NAホームページの[自分の設定]の下にある[自分のプロファイル]をクリックします。[自分のプロファイル]ペー ジが開きます。終了時に、必ず[保存]ボタンをクリックしてください。

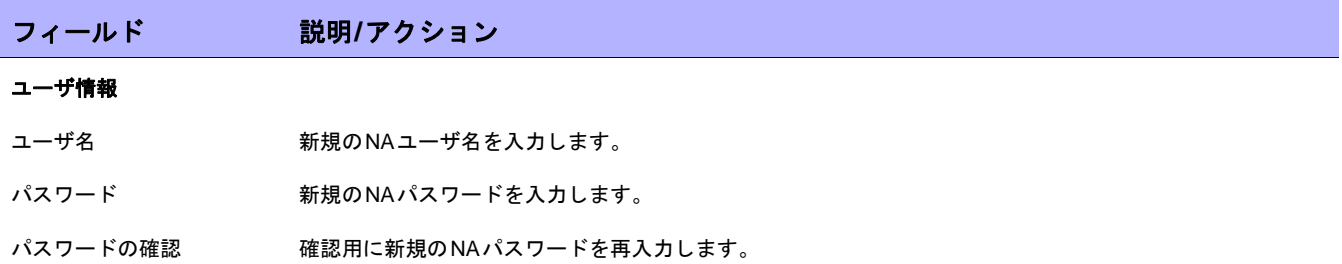

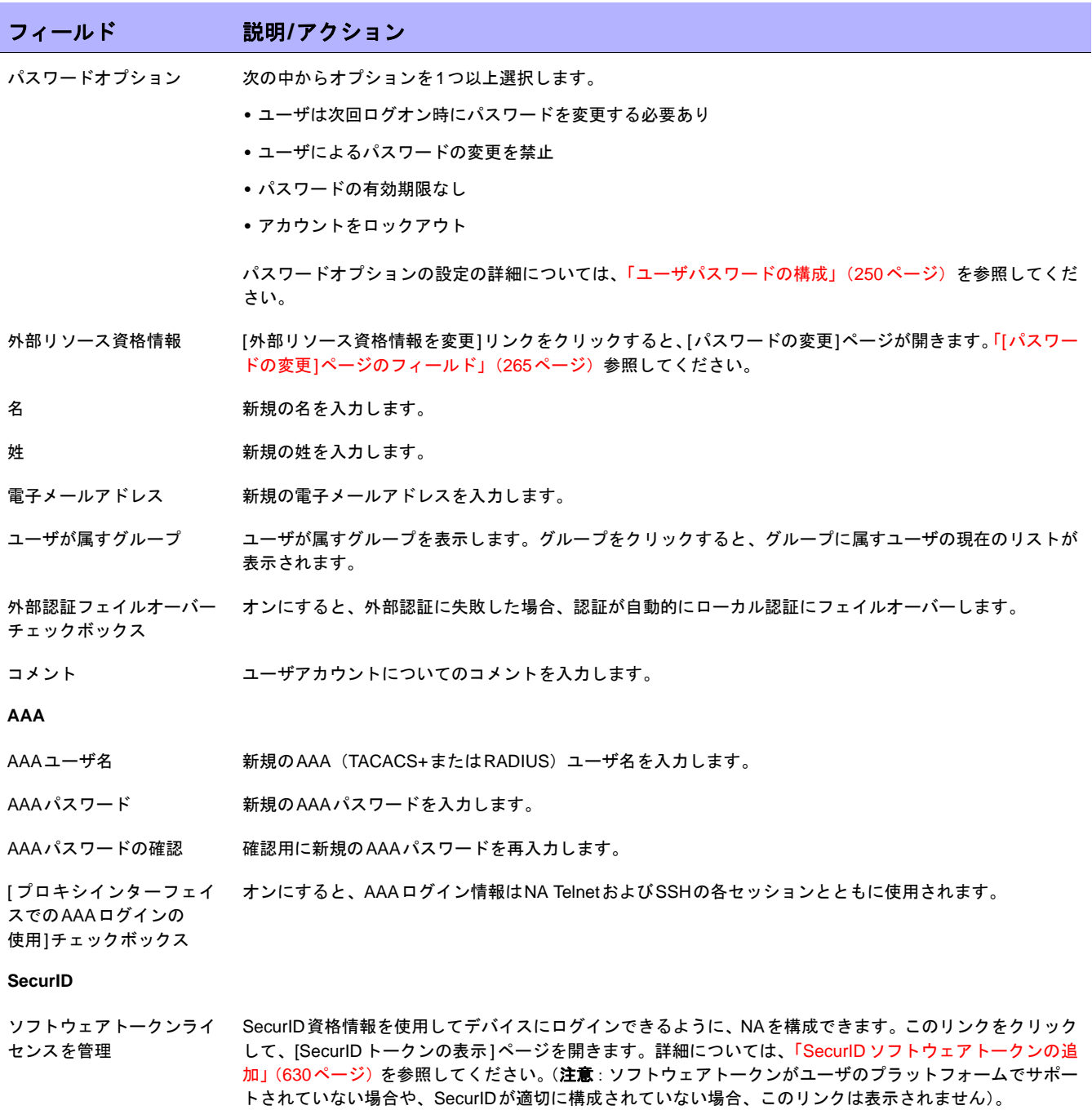

# <span id="page-261-0"></span>[自分のワークスペース]ページのフィールド

ワークスペースを編集するには、NAホームページの[自分の設定]の下にある[自分のワークスペース]をクリック します。[自分のワークスペース]ページが開きます。

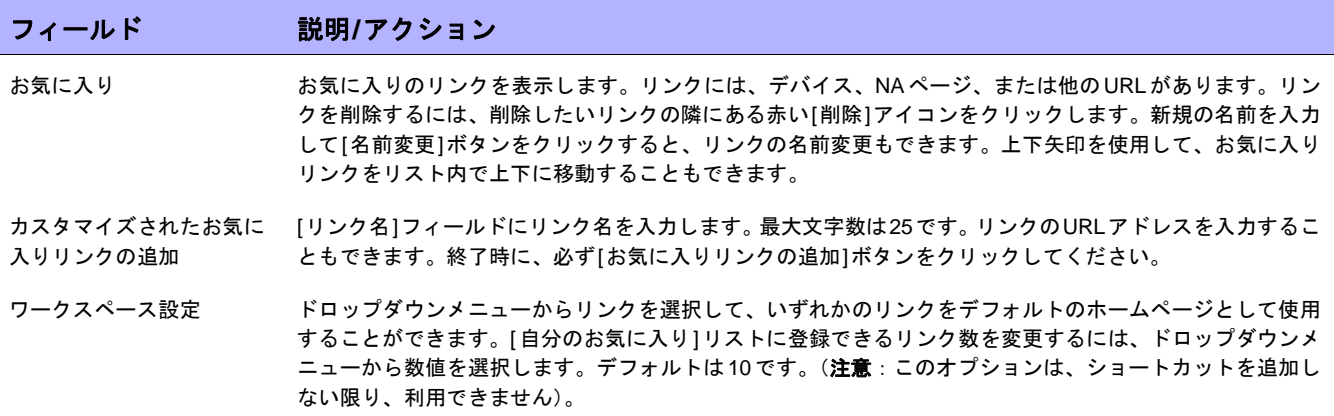

# <span id="page-261-1"></span>[自分の環境設定]ページのフィールド

現在のNAホームページ環境設定を編集するには、NAホームページの[自分の設定]の下にある[自分の環境設定] をクリックします。[自分の環境設定]ページが開きます。このページでは、ホームページをカスタマイズし、[デ バイスソフトウェアイメージ推奨]ページに表示されるCiscoソフトウェアイメージを指定できます。詳細につい ては、「[[デバイスソフトウェアイメージ推奨](#page-222-0)]ページのフィールド」(223ページ)を参照してください。

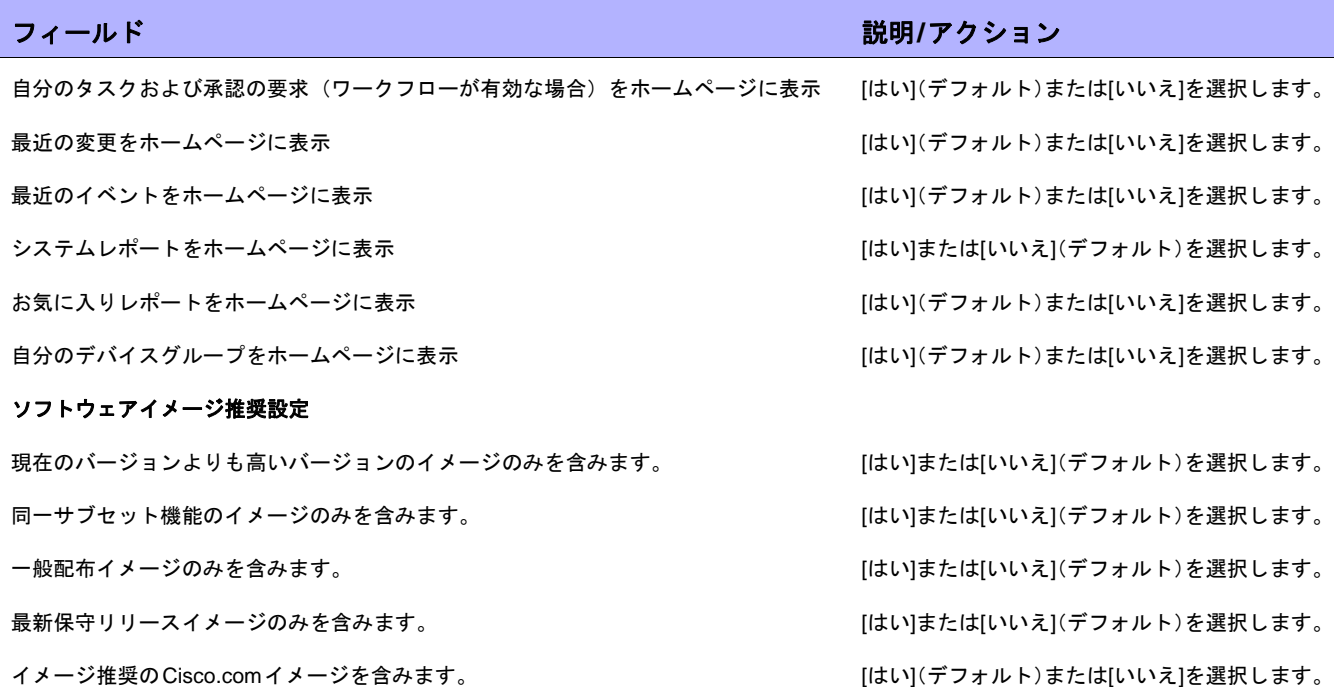

終了時に、必ず[保存]ボタンをクリックしてください。

# <span id="page-263-0"></span>[自分の権限]ページのフィールド

[表示権限]ページでは、属すグループによってユーザが持っている権限を表示します。割り当てられたロールもあ るので注意が必要です。詳細については、「[[ユーザロールの新規作成](#page-258-0)]ページのフィールド」(259ページ)を参照 してください。

注意:表示権限を使用しない場合は、新規ユーザは全デバイスへの表示権限を与えられて、[全パーティションの表示]グルー プに配置されます。表示権限を作成する場合、新規ユーザにはいずれの表示権限も暗黙的に付与されません。

現在の権限を表示するには、NAホームページの[自分の設定]の下にある[自分の権限]をクリックします。[自分の 権限]ページが開きます。

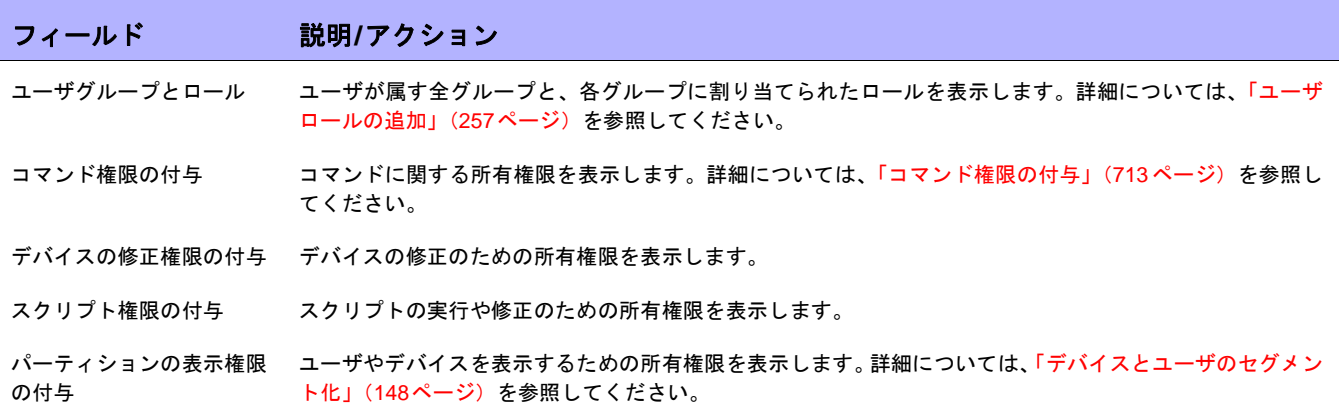

### <span id="page-264-1"></span>[パスワードの変更]ページのフィールド

ローカルの認証パスワード、外部リソース資格情報のいずれかまたは両方を変更するには、NAホームページの[自 分の設定]の下にある[パスワードの変更]をクリックします。[パスワードの変更]ページが開きます。

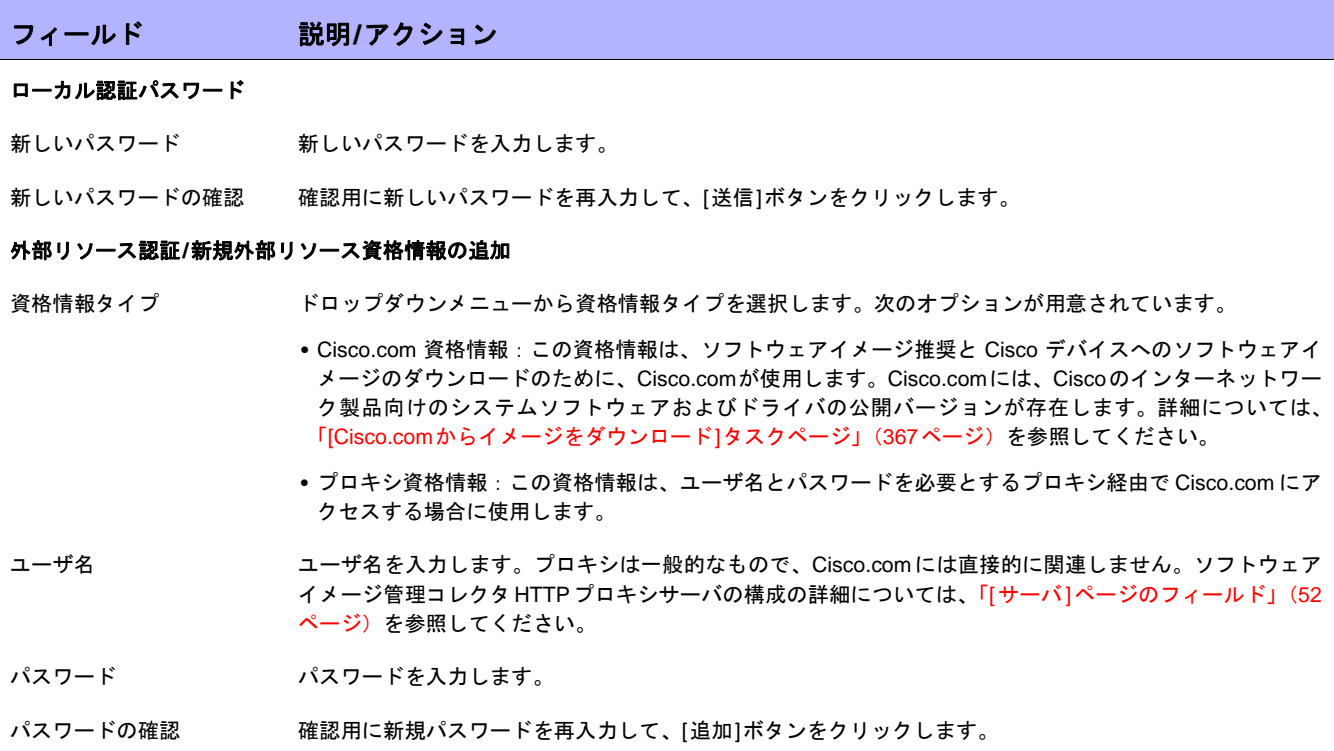

既存の外部リソース資格情報を変更、または削除するには、[変更]、または[削除]ボタンをクリックします。

### <span id="page-264-2"></span><span id="page-264-0"></span>クイック起動とは

NAの以前のバージョンでは、スナップショットの取得や、ポリシー準拠の確認、レポートの生成などのタスクを 実行する際に、現在のページから移動する必要がありました。

現在のページから移動しなくても、タスクをカスタマイズし、事前入力されたデータを使用してこれらのタスク を迅速に起動できるようになりました。たとえば、デバイスの[デバイス詳細]ページを表示しながら、スナップ ショットの取得などのクイック起動アクションを構成した場合は、[自分のワークスペース]領域の[クイック起 動]の下に表示される[クイック起動]アクションをクリックするだけで、タスクは自動的に実行されます。

注意:クイック起動を作成、実行、削除できるのは、管理権限を持っているユーザのみです。

### クイック起動の構成方法

クイック起動はタスクテンプレートを使用します。タスクテンプレートを使用すると、タスク定義を保存できる ようになり、いちから作業を始めなくても、新しいタスクまたは既存のタスクを迅速に構成および実行できます。

タスクをクイック起動に追加するには:

- 1. [ タスク ] の下のメインメニューバーで、[ タスクテンプレート ] をクリックします。[ タスクテンプレート ] ページが開きます。タスクテンプレートを検索することもできます。詳細については[、「タスクの検索」\(](#page-501-0)502 [ページ\)](#page-501-0)を参照してください。
- 2. [アクション]列で[クイック起動への追加]リンクをクリックします。[自分のワークスペース]領域の[クイッ ク起動]セクションに、[クイック起動]リンクが自動的に表示されます。[クイック起動]リンクでは、現在 のタスクテンプレートの名前が仮に付けられます。リンク名を変更したい場合は、表示されたポップアッ プボックスを使用してください。ポップアップボックスが表示されるのは、重複名が存在する場合だけで あることに注意してください。

タスクテンプレートの詳細については[、「タスクテンプレート」\(](#page-279-0)280ページ)を参照してください。

- タスクテンプレートを定義していない場合は、次の操作を実行します。
	- 1. [タスク]の下のメインメニューバーで、[タスクの新規作成]を選択し、スナップショットの取得などのタス クをクリックします。[スナップショットの取得]ページが開きます。
	- 2. [タスクの新規作成]または[タスクを編集]ページで、[保存オプション]フィールドの[タスクテンプレート として保存]オプションをクリックします。タスクを保存すると、タスクはテンプレートとして保存され、[タ スクテンプレート]ページに表示されます。

#### クイック起動の管理

クイック起動を管理するには、NAホームページで[自分のワークスペース]領域の[自分の設定]の下にある[クイッ ク起動]リンクをクリックします。[クイック起動]ページが開きます。このページでは、次のことを実行できます。

- **•** 矢印ボタンまたはドラッグアンドドロップ機能を使用して、表示されるクイック起動の順序を変更できま す。
- **•** クイック起動を削除できます。
- **•** クイック起動の名前を変更できます。
- **•** NAホームページの[自分のワークスペース]領域の下にある[クイック起動]領域のサイズを決定できます。

一般的な表示については[、「サンプルのクイック起動の表示」\(](#page-266-0)267ページ)を参照してください。

### クイック起動の使用方法

クイック起動を定義すると、NAホームページの[自分のワークスペース]領域にある[自分の設定]セクションの下 に、クイック起動のリストが表示されます。

[クイック起動]リンクは、作業している特定のページおよびコンテンツによって異なります。たとえば、[インベ ントリ]ページで詳細を調べたいデバイスを選択します。そのデバイスの[デバイス詳細]ページが開きますスナッ プショットの取得のクイック起動を構成した場合、NAホームページの[自分のワークスペース]領域にある[自分 の設定]の下の[クイック起動]セクションの[スナップショットの取得]リンクをクリックすると、タスクは自動的 に実行されます。タスクが正常に保存されましたなどの情報メッセージが表示されます。

クイック起動のタスクを構成する際は、クイック起動は常に現在のデバイスまたはデバイスグループ(これらが 存在しなければ、インベントリ)に対して実行されるので注意してください。タスクテンプレートを構成する場 合は、タスクのデバイス情報またはデバイスグループ情報を入力します。この情報は、実行しようとしているク イック起動の現在のデバイス情報またはデバイスグループ情報で置き換えられます。

たとえば、デバイスのリブートタスクのクイック起動を構成していて、表示中のデバイスに対してクイック起動 を実行すると、元のタスクテンプレートに入力したデバイス情報またはデバイスグループ情報に関係なく、デバ イスが自動的にリブートされます。リブート前にプロンプトメッセージが表示されることはありません。

#### <span id="page-266-0"></span>サンプルのクイック起動の表示

次の表は、サンプルの[クイック起動]ページのフィールドを説明します。クイック起動の構成方法の詳細につい ては[、「クイック起動とは」\(](#page-264-0)265ページ)を参照してください。

#### フィールド 説明**/**アクション

タスクテンプレートリスト このリンクをクリックすると、[タスクテンプレート]ページが開きます。詳細については[、「タスクテンプ](#page-279-0) のページリンク [レート」\(](#page-279-0)280ページ)を参照してください。

#### クイック起動のアクション:デバイス

タスク名。「スナップショッ 上下矢印を使用すると、一覧されるクイック起動デバイスアクションをソートできます。 トの取得」など

赤のXアイコンを使用すると、クイック起動デバイスアクションを削除できます。

クイック起動デバイスアクション名を変更する場合は、新しい名前を入力して[名前を変更]ボタンをクリッ クします。アクション名は25文字を超えて指定することはできません。

#### クイック起動のアクション:ポリシー

タスク名。「ポリシーの 上下矢印を使用すると、一覧されるクイック起動ポリシーアクションをソートできます。

確認」など

赤のXアイコンを使用すると、クイック起動デバイスアクションを削除できます。

クイック起動ポリシーアクション名を変更する場合は、新しい名前を入力して[名前を変更]ボタンをクリッ クします。アクション名は25文字を超えて指定することはできません。

#### フィールド 説明**/**アクション

#### クイック起動のアクション:レポート

タスク名。「サマリレポート 上下矢印を使用すると、一覧されるクイック起動レポートアクションをソートできます。 の生成」など

赤のXアイコンを使用すると、クイック起動レポートアクションを削除できます。

クイック起動レポートアクション名を変更する場合は、新しい名前を入力して[名前を変更]ボタンをクリッ クします。アクション名は25文字を超えて指定することはできません。

#### クイック起動設定

クイック起動に表示される プルダウンメニューから値を選択します。デフォルト値は10です。この値によって、NAホームページの自 最大ショートカット数 分のワークスペース]領域の下にある[クイック起動]領域のサイズが決定されます。NAホームページの詳細 については[、「ユーザ設定の編集」\(](#page-259-2)260ページ)を参照してください。

# NAホームページのカスタマイズ

ユーザがNAにログインすると、常にNAホームページが開きます。各ページの左上隅にある[ホーム]リンクをク リックして、NAホームページに戻ることもできます。

NAホームページには2つのフレームが含まれます。左側のフレームには以下が含まれます。

- **•** 検索:検索オプションを使用すると、ホスト名または IP アドレスによってデバイスを検索し、それらのデ バイスにTelnetまたはSSH経由で接続できます。詳細については、「検索/[接続機能」\(](#page-272-0)273ページ)を参照 してください。
- **•** 自分のワークスペース:[自分のワークスペース]領域には、次のセクションが含まれます。
	- 現在のデバイス/現在のデバイスグループ([インベントリ]がデフォルトです)
	- 自分のお気に入り
	- クイック起動(該当する場合)
	- 自分の設定

[自分のワークスペース]領域のオプション設定の詳細については[、「ユーザ設定の編集」\(](#page-259-2)260ページ)を参照して ください。

右側のフレームは、以下を含めるようにカスタマイズできます。

- **•** ワークフロー承認
- **•** タスクのリスト
- **•** 最近の構成変更(変更したデバイスや時間)
- **•** 最近のシステムイベント(デバイスアクセスエラーなど)
- **•** 選択されたデバイスグループ
- **•** 選択されたお気に入りレポート
- **•** 選択されたシステムレポート

詳細については、「[自分のホームページ][タブのフィールド」\(](#page-269-0)270ページ)および「[[統計ダッシュボード](#page-271-0)]タブの [フィールド」\(](#page-271-0)272ページ)を参照してください。

# <span id="page-269-0"></span>[自分のホームページ]タブのフィールド

### フィールド 説明**/**アクション ワークフロー承認(該当する場合) 自分の承認を待機している 承認を待機しているタスクを表示します。タスクには次のものが含まれています。 タスク **•** タスク名:タスク名を表示します。タスク名をクリックすると、[タスク情報]ページが開きます。このペー ジで、タスクを承認できます。[タスク情報]ページの詳細については、「[タスク情報][ページのフィールド」](#page-671-0) (672[ページ\)](#page-671-0)を参照してください。 **•** 承認期限:承認が必要なタスクについて、その承認期限の日付と時刻を表示します。タスク承認の詳細に ついては[、「承認の要求」\(](#page-669-0)670ページ)を参照してください。 **•** 承認:承認のステータスを表示します。 **•** スケジュール日:タスクが予定された日付を表示します。 **•** ステータス:現在のステータスを表示します。 [すべて表示]リンクをクリックすると、[承認の要求]ページが開きます。このページで、承認の要求のリス トを表示できます。[承認の要求]ページの詳細については[、「承認の要求」\(](#page-669-0)670ページ)を参照してください。 自分のタスク タスク名 タスクのリストを表示します。詳細については[、「タスクとは」\(](#page-276-0)277 ページ)を参照してください。最初に NAを設定するときに、デフォルトのタスクのリストが表示されます。そのリストには、[スナップショット の取得]、[サマリレポートの生成]、[診断の実行]、[データの整理]などが含まれています。 **予定日 タスクが予定された日付と時刻を表示します。** ステータス オンランス 現在のタスクのステータスを表示します。タスクのステータスのリストの詳細については、「[[タスク情報](#page-405-0)] [ページのフィールド」\(](#page-405-0)406ページ)を参照してください。 すべて表示 [自分のタスク]ページが開きます。このページで、全タスクを表示できます。詳細については[、「タスクと](#page-276-0) は」(277[ページ\)](#page-276-0)を参照してください。 最近の変更 期間 デフォルトの期間は、過去24時間です。次の期間を選択できます。 **•** 過去1、2、4、8、12、24、および48時間 **•** 過去1および2週間 **•** 過去1ヶ月 **•** 全構成 日付 構成を変更した日付と時刻を表示します。 デバイス 変更したデバイスのホスト名またはIPアドレスを表示します。デバイスのリンクをクリックすると、[デバ イス詳細]ページが開きます。 変更者 構成、デバイス、またはタスクを変更した実行者のログイン名を表示します。N/Aは未対応であることを意 味します。 コメント 構成についてのコメントを表示します。

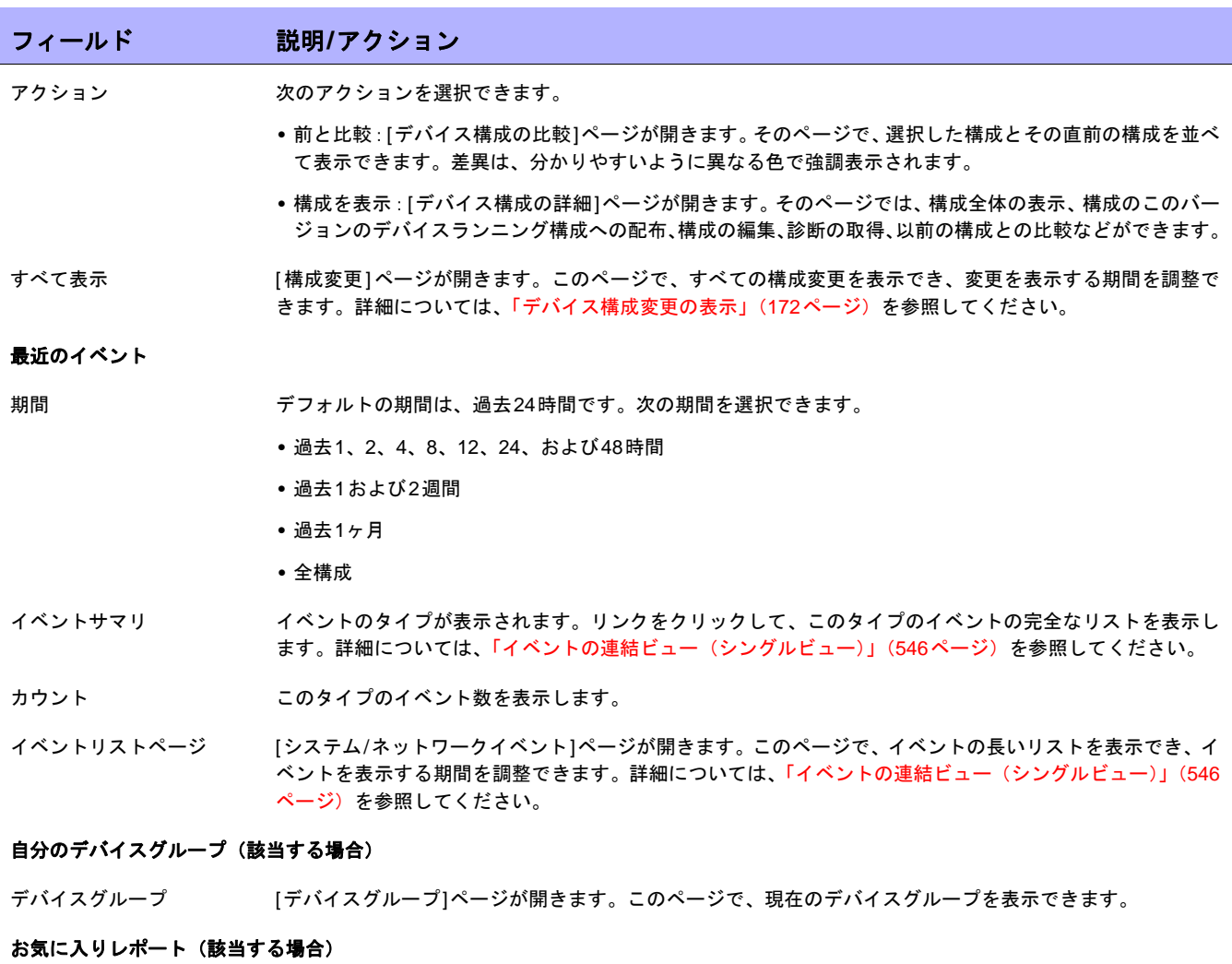

全お気に入りレポート [ユーザレポートとシステムレポート]ページが開きます。このページで、カスタム検索から作成したレポー トとシステムレポートを表示できます。

# <span id="page-271-0"></span>[統計ダッシュボード]タブのフィールド

[統計ダッシュボード]タブでは、次の情報を提供しています。

- **•** ベンダーのトップ5
- **•** OSバージョンのトップ5
- **•** アクティブユーザのトップ5
- **•** 1日あたりの平均変更数
- **•** 変更頻度
- **•** 最もアクセスされるデバイスのトップ10
- **•** ソフトウェアレベル
- **•** OSインベントリ
- **•** 構成ポリシー準拠

詳細については[、「サマリレポート」\(](#page-620-0)621ページ)を参照してください。

# <span id="page-272-0"></span>検索/接続機能

ホームページ(およびすべてのページ)には、各ページの左側に[検索]タブがあります。この[検索]タブで、ホ スト名またはIPアドレスを使用してデバイスを検出して、TelnetまたはSSH経由でそのデバイスに接続できます。 検索機能ではワイルドカードが使用できるので、関連デバイスのグループを迅速に検出できます。または、少な くともターゲットデバイスが検出されるまで、検索範囲を絞ることができます。[デバイスの検索]ページのフィー ルドの詳細については[、「デバイスの検索」\(](#page-471-0)472ページ)を参照してください。

[検索]ドロップダウンメニューを使用して、次の対象の検索もできます。

- **•** デバイス
- **•** インターフェイス
- **•** モジュール
- **•** ポリシー
- **•** 準拠
- **•** 構成
- **•** 診断
- **•** タスク
- **•** セッション
- **•** イベント
- **•** ユーザ
- **•** シングルサーチ
- **•** ACL
- **•** MACアドレス
- **•** IPアドレス
- **•** VLAN
- **•** デバイステンプレート
- **•** 詳細検索

 $\llbracket$ NA ユーザガイド $\rrbracket$  9.20

# 第**7**章:タスクの予定

トピックの参照先リスト

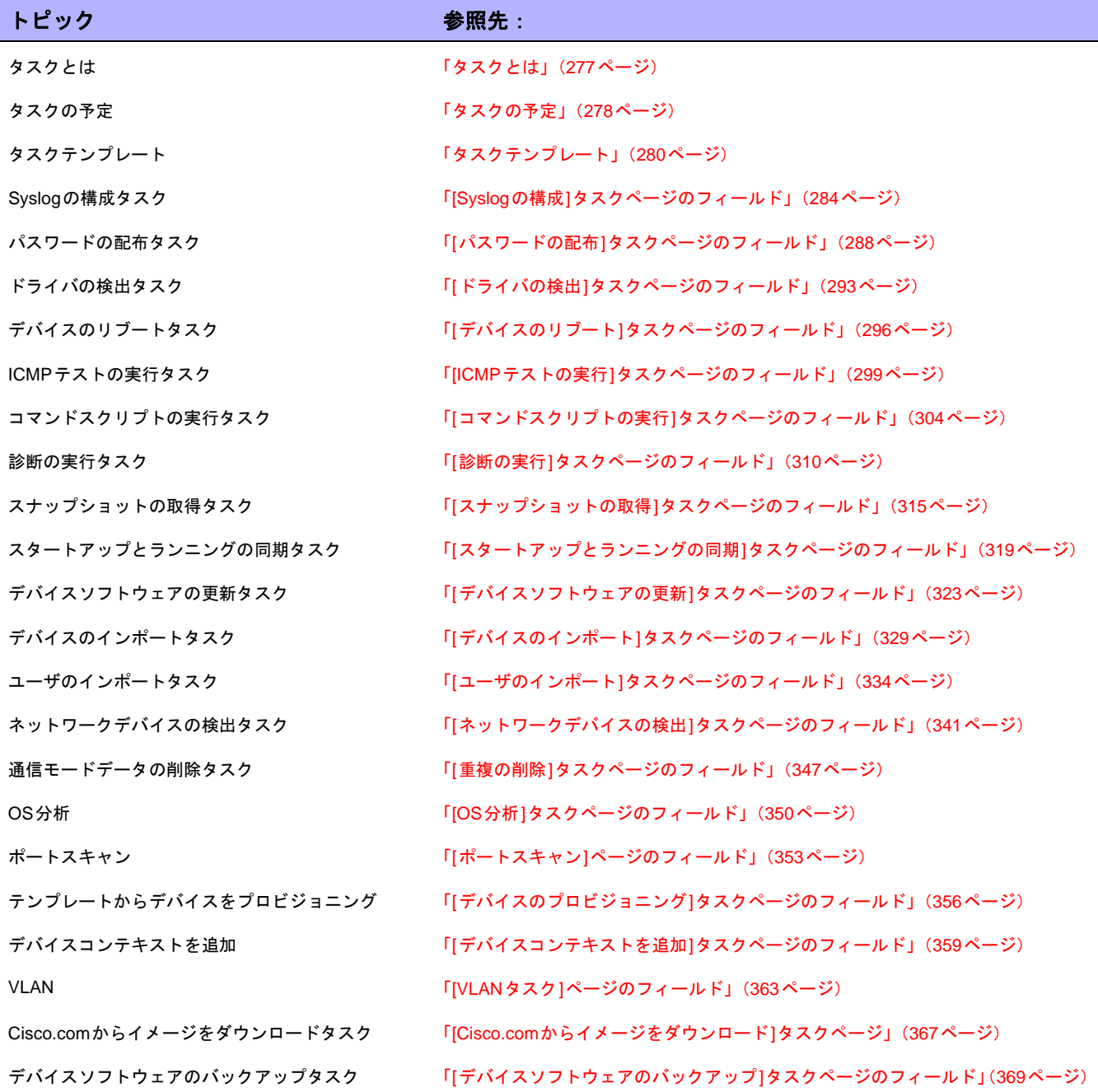

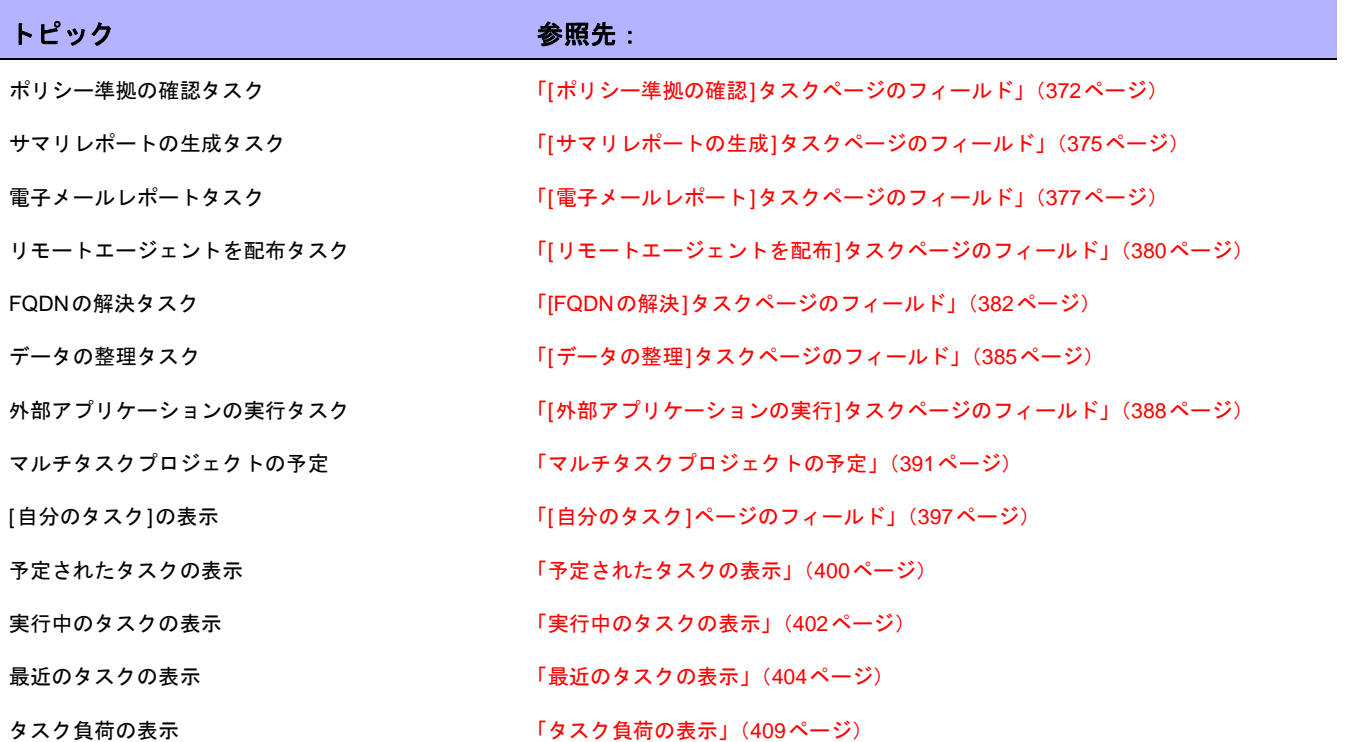

# <span id="page-276-1"></span><span id="page-276-0"></span>タスクとは

タスクは、HP Network Automation (NA) がユーザのネットワークとやりとりを行う手段として最も重要なメカニ ズムです。タスクは特定のアクションであり、スケジュールすることも、すぐに実行することもできます。[タス ク情報]ページには、デバイスや構成の変更を特定するスナップショットや、準拠しているデバイスかどうかを特 定するためのソフトウェアポリシー準拠など、実行されたタスクの結果が表示されます。

### アドホックデバイスグループへのタスクの実行

アドホックデバイスグループを作成することで、一時デバイスグループに対して、タスクやタスク群(マルチタ スクプロジェクト)を実行できます。次のいずれかの方法で、アドホックデバイスグループを作成できます。

- **•** [デバイスリスト]ページのチェックボックスでデバイスを選択し、[アクション]ドロップダウンメニューで デバイスに対して実行するタスクを選択します。詳細については[、「デバイスの表示」\(](#page-185-0)186ページ)を参照 してください。
- **•** アドホックデバイスのリストを含む CSV ファイルをインポートします。たとえば、ユーザのネットワーク 上に200デバイスあり、50デバイスのグループごとに1つのDNSサーバがあると仮定します。4つのデバイ スグループ(50デバイスで)を作成する代わりに、DNSサーバにデバイスをマッピングするCSVファイル を生成できます。次に、そのCSVファイルをコマンドスクリプトにロードし、1つのタスクを実行して、す べてのDNSサーバを更新することができます。コマンドスクリプトの実行の詳細については、「[[コマンド](#page-303-0) スクリプトの実行][タスクページのフィールド」\(](#page-303-0)304ページ)を参照してください。

マルチタスクプロジェクトの詳細については、「[[マルチタスクプロジェクト](#page-392-0)]ページのフィールド」(393ページ) を参照してください。

### <span id="page-277-0"></span>タスクの予定

タスクの作成または更新時に、他のタスクより高い優先順位で実行するようにタスクの優先順位を設定できます。 タスクの優先度レベルは1~5であり、1が最も高いタスク優先度レベルです。優先度の高いタスクは優先度の低 いタスクより前に実行されます。

デフォルトで、すべてのタスクはタスク優先度レベル3で作成されます。タスクに優先度レベル1を設定するには、 管理者権限が持つか、NA管理者からそのための権限を付与される必要があります。この権限を持たないユーザは、 タスクに優先度レベル2~5までを設定できます。コマンド権限の詳細については、「[[ユーザロールの新規作成](#page-258-1)] [ページのフィールド」\(](#page-258-1)259ページ)を参照してください。

現在実行中の親タスクの優先度を変更すると、「保留中」または「待機中」状態にある既存の子タスクは、その優 先度が親タスクの優先度に適切に変更されます。ただし、まだ作成されていない子タスクや、「実行中」または 「一時停止」などの別の状態にある子タスクは、親タスクに元々設定されている優先度のままになります。親タス クが実行中でなく、その優先度を変更すると、親タスクが持つすべての子タスクには新しい優先度が設定されます。

注意:タスク関連APIには-taskpriorityオプションがあります。詳細については、『NA CLI/API Command Reference』を 参照してください。

#### 用語

NAタスクスケジューラの説明では次の用語が使用されます。

- **•** タスク:NAタスクスケジューラによって実行される最小単位。1つのタスクには1つ以上の子タスクを含め ることができます。タスクには、独自のNAコアID、タスクID、親タスクID(省略可能)、優先度、および 予定時間が設定されます。NA コアID の詳細については、『NA Multimaster Distributed System on Oracle Guide』、または『NA Multimaster Distributed System on SQL Server Guide』を参照してください。
- **•** タスクキュー:NAコアID、親タスクID、優先度がそれぞれ同じであるタスクグループ。タスクに親タスク がない場合、そのタスクIDが親タスクIDとして使用されます。
- **•** タスクキューグループ:NAコアIDと優先度が同じであるタスクキューのグループ。タスクキューグループ は合計5つまで設定できます。
- **•** タスクプール:NAコアIDが同じである合計5つのタスクキューグループ。タスクプールはメモリにキャッ シュされ、タスクのスケジューリングに使用されます。タスクプールはデータベースで定義されたタスク と同期します。データベースでタスクを作成、更新、または削除すると、NAによってタスクプールが更新 されます。タスクがローカルNAコア用の場合、ローカルタスクプールが更新されます。タスクがリモート NAコア用の場合、リモートNAコア上のタスクプールが更新されます。
- **•** タスクプールキャッシング:タスクプールはまだ実行されていないすべてのタスクをキャッシュします。

タスクプール以外にあるタスクをポーリングすると、NAは次の処理を行います。

- 1. タスクキューグループを優先度の高い順に処理します。
- 2. タスクの予定時間に基づいた先入れ先出しアルゴリズムを使用して各タスクキュー内のタスクを処理しま す。遅延が生じると、NAはそのタスクの優先度を上げます。このタスクのすべてのサブタスクは新しい優 先度を使用します。タスクが反復タスクの場合、新しい優先度はこのタスクと、現在のオカレンスのサブ タスクにのみ適用されます。

使用可能なメモリが不十分な場合、NAは同時タスクを最大限まで実行しません。その結果、[最大同時タスク]が 200に設定されている場合、NAは200個の同時タスクすべてを実行できないこともあります。最大同時タスクの 設定の詳細については、「[サーバ][ページのフィールド」\(](#page-51-0)52ページ)を参照してください。

注意:(ユーザでなく)スケジューラによってタスク(予定時間とタスクの優先度)を再スケジュールする必要がある場合、 新しい情報はタスクプール内でのみ更新されます。タスクはデータベースには保存されず、ユーザは使用することができま せん。

ラウンドロビングループタスク

タスクが完了すると、NAはグループ1からの次のサブタスクとグループ2からの次のサブタスクを交互に実行し ます。たとえば、ラウンドロビンアルゴリズムを使用して、午前10時に10,000個のデバイスに対してグループタ スクを開始し、午前10時5分に10個のデバイスに対してグループタスクを開始した場合、最初のタスクグループ の完了を待たずに、2番目のグループタスクを開始することができます。

# <span id="page-279-1"></span><span id="page-279-0"></span>タスクテンプレート

タスクテンプレートを使用すると、タスク定義を保存できるようになり、いちから作業を始めなくても、新しい タスクまたは既存のタスクを容易に構成および実行できます。NAホームページの[自分のワークスペース]領域の 下にある[自分のお気に入り]セクションに、頻繁に実行するタスクへのリンクを作成することもできます。

タスクテンプレートを作成するには次の3の方法があります。

- **•** [タスクの新規作成]または[タスクを編集]ページで、[保存オプション]フィールドの[タスクテンプレートと して保存]オプションをクリックします。その結果、タスクはテンプレートとして保存され、[タスクテンプ レート]ページに表示されます。タスクの構成の詳細については、「NA[タスク」\(](#page-281-0)282ページ)を参照してく ださい。
- **•** [予定タスク]ページの[アクション]列にある[テンプレートの作成]リンクをクリックします。詳細について は、「[予定タスク][ページのフィールド」\(](#page-399-1)400ページ)を参照してください。
- **•** [最近のタスク]ページの[アクション]列にある[テンプレートの作成]リンクをクリックします。詳細について は、「[最近のタスク][ページのフィールド」\(](#page-403-1)404ページ)を参照してください。

マルチタスクプロジェクトをスケジュールし、このプロジェクトをタスクテンプレートとして保存する場合、プ ロジェクトのサブタスクのために、プロジェクトを適用するデバイスまたはデバイスグループ、あるいはその両 方をすべて選択する必要があります。また、マルチタスクプロジェクトを実行するための適切な権限も必要です。 詳細については[、「マルチタスクプロジェクトの予定」\(](#page-390-0)391ページ)を参照してください。

注意:[タスクの検索]ページでタスクテンプレートを検索できます。詳細については[、「タスクの検索」\(](#page-501-0)502ページ)を参照 してください。

現在のタスクテンプレートを表示するには、メインメニューバーの[タスク]の下にある[タスクテンプレート]を クリックします。[タスクテンプレート]ページが開きます。

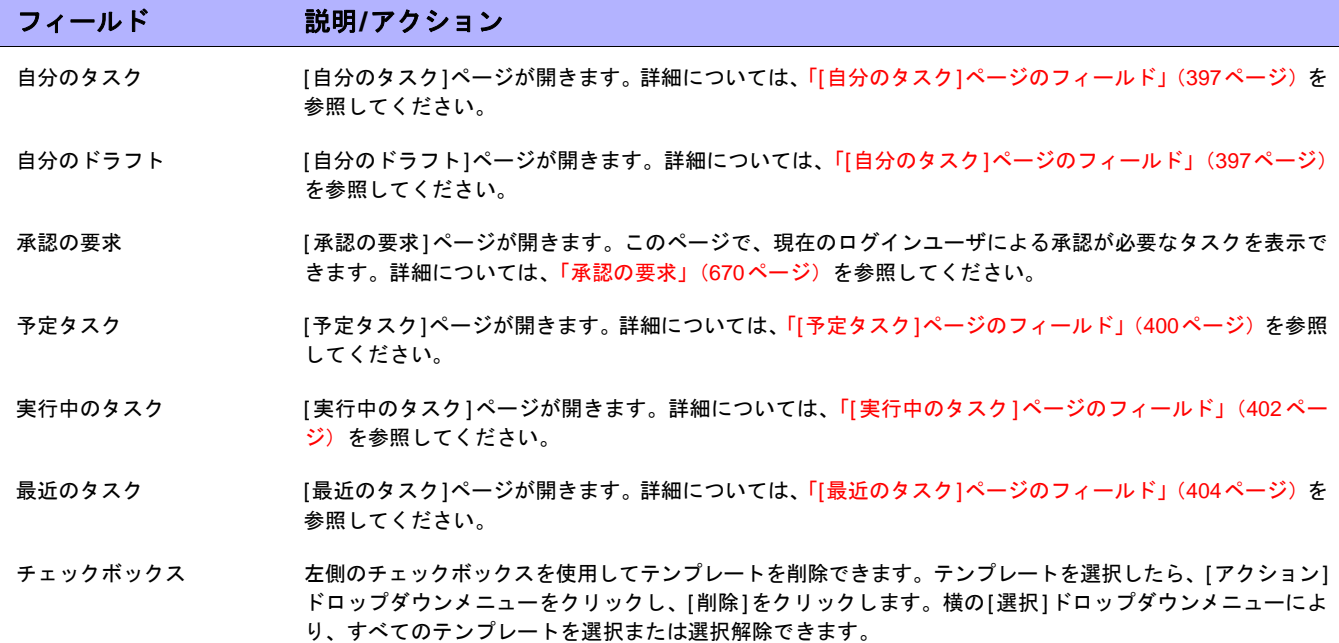

注意:[タスクテンプレート]ページには、[予定タスク]、[実行中のタスク]、および[最近のタスク]ページからも移動できます。

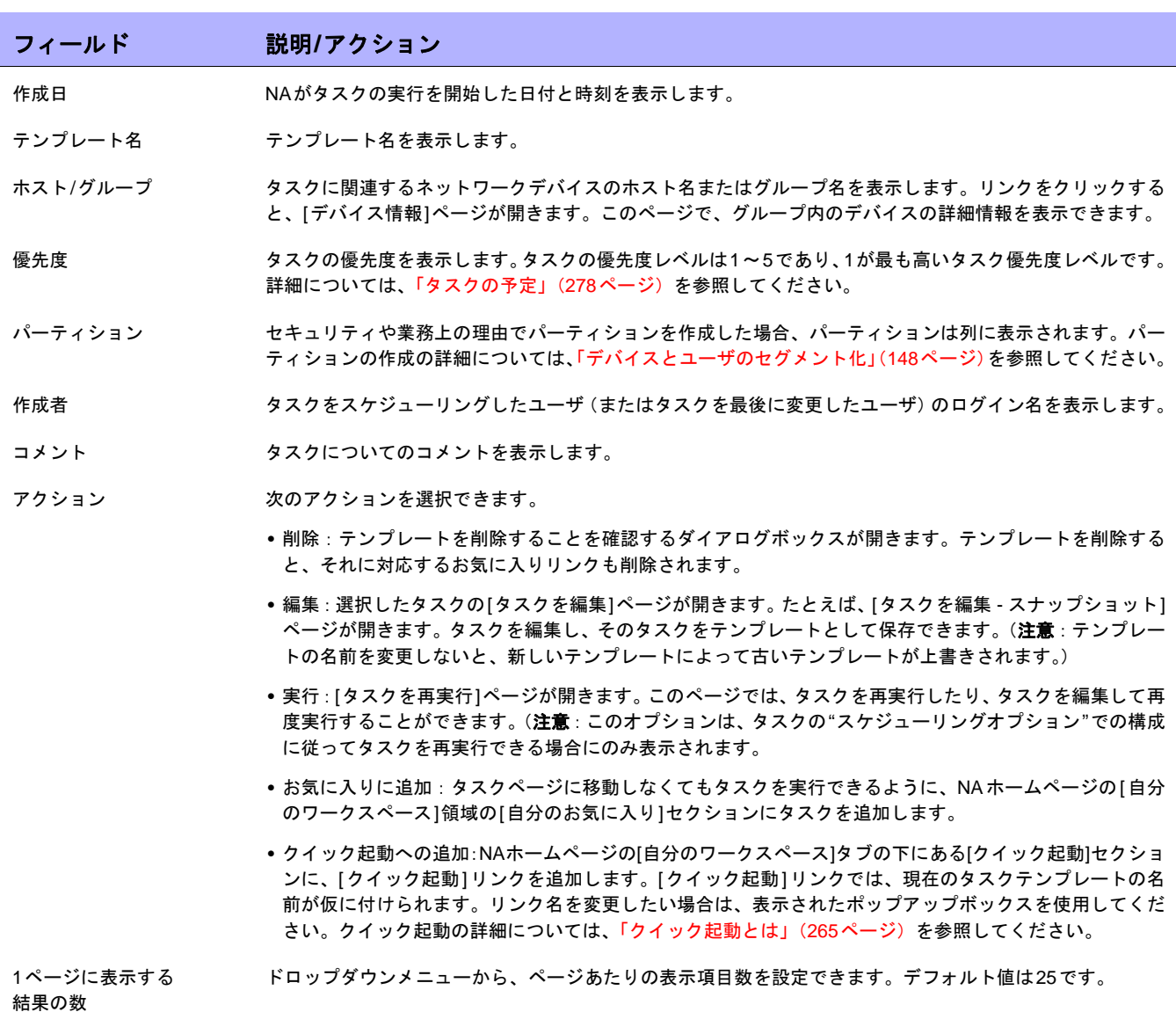

# <span id="page-281-0"></span>NAタスク

[タスク/テンプレートの新規作成]ページを開くには、[タスク]の下のメニューバーの[タスク]を選択して、スケ ジュールするタスクをクリックします。そのタスクの[タスク/テンプレートの新規作成]ページが開きます。次の 表に、ユーザが選択できるタスクのリストを示します。

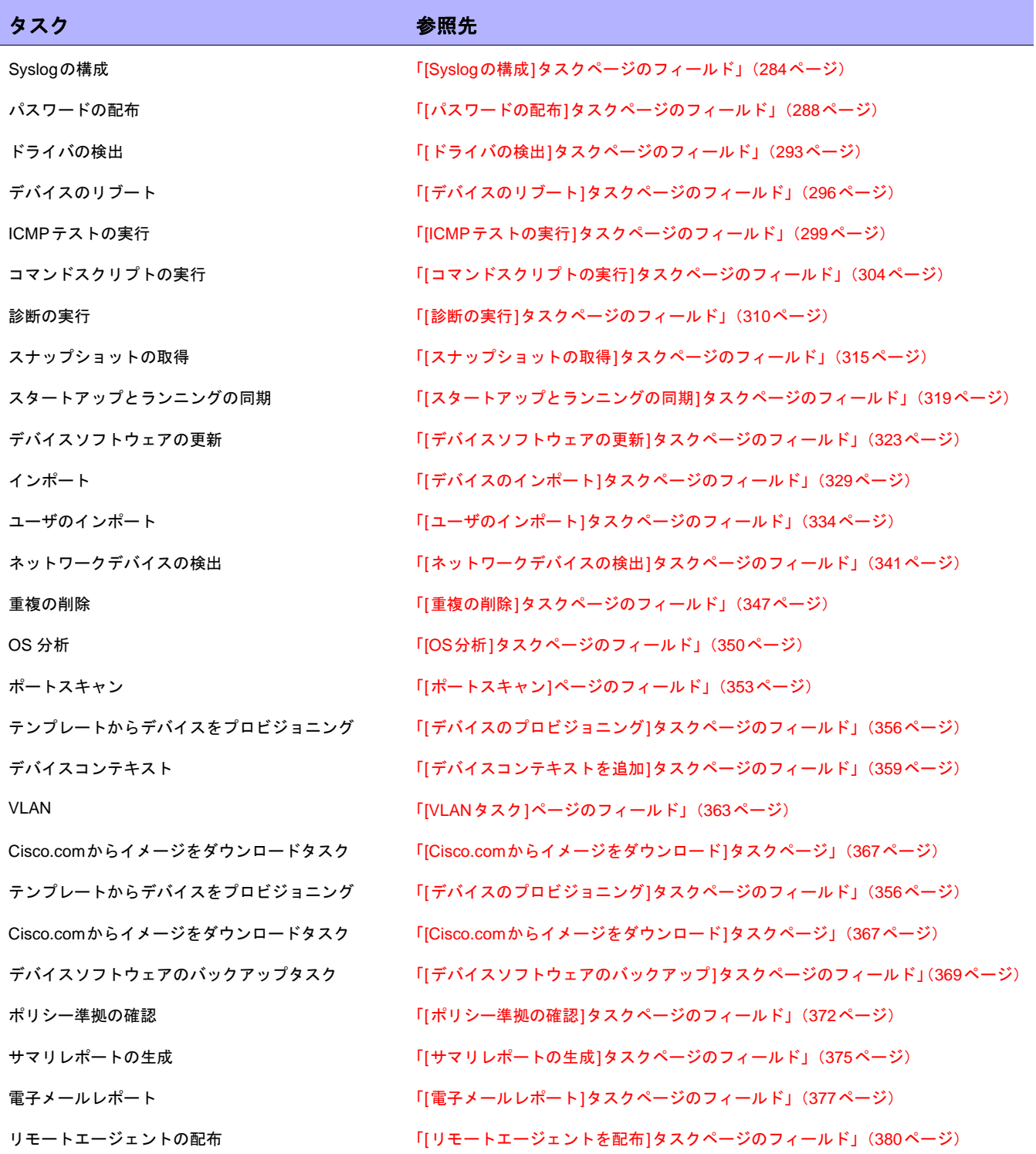

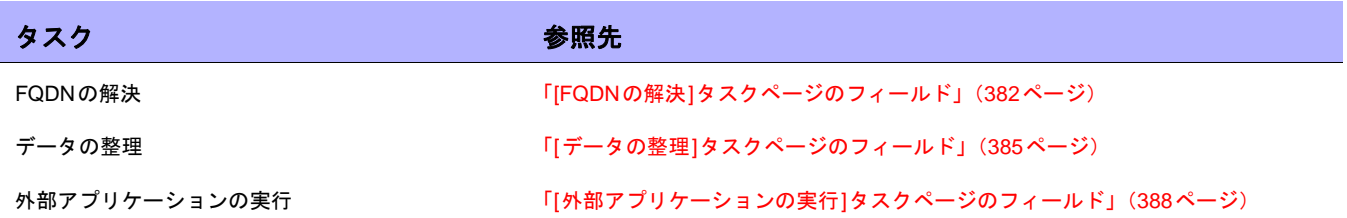

# <span id="page-283-0"></span>[Syslogの構成]タスクページのフィールド

Syslogの構成タスクでは、1つ以上のデバイスの自動構成をスケジューリングして、Syslogメッセージを送信でき ます。NAではSyslogメッセージを使用して、リアルタイムで構成変更を検出します。

検出後(または各デバイスにドライバを割り当てるとき)、NAは次の手順を実行します。

- 1. 構成のスナップショットを取得します。
- 2. NAにSyslogメッセージを送信するように構成を更新します。
- 3. デバイスが変更検出を有効にするように自動構成されていることを示すコメントを、構成に書き込みます。
- 4. 最終的なスナップショットを取得します。

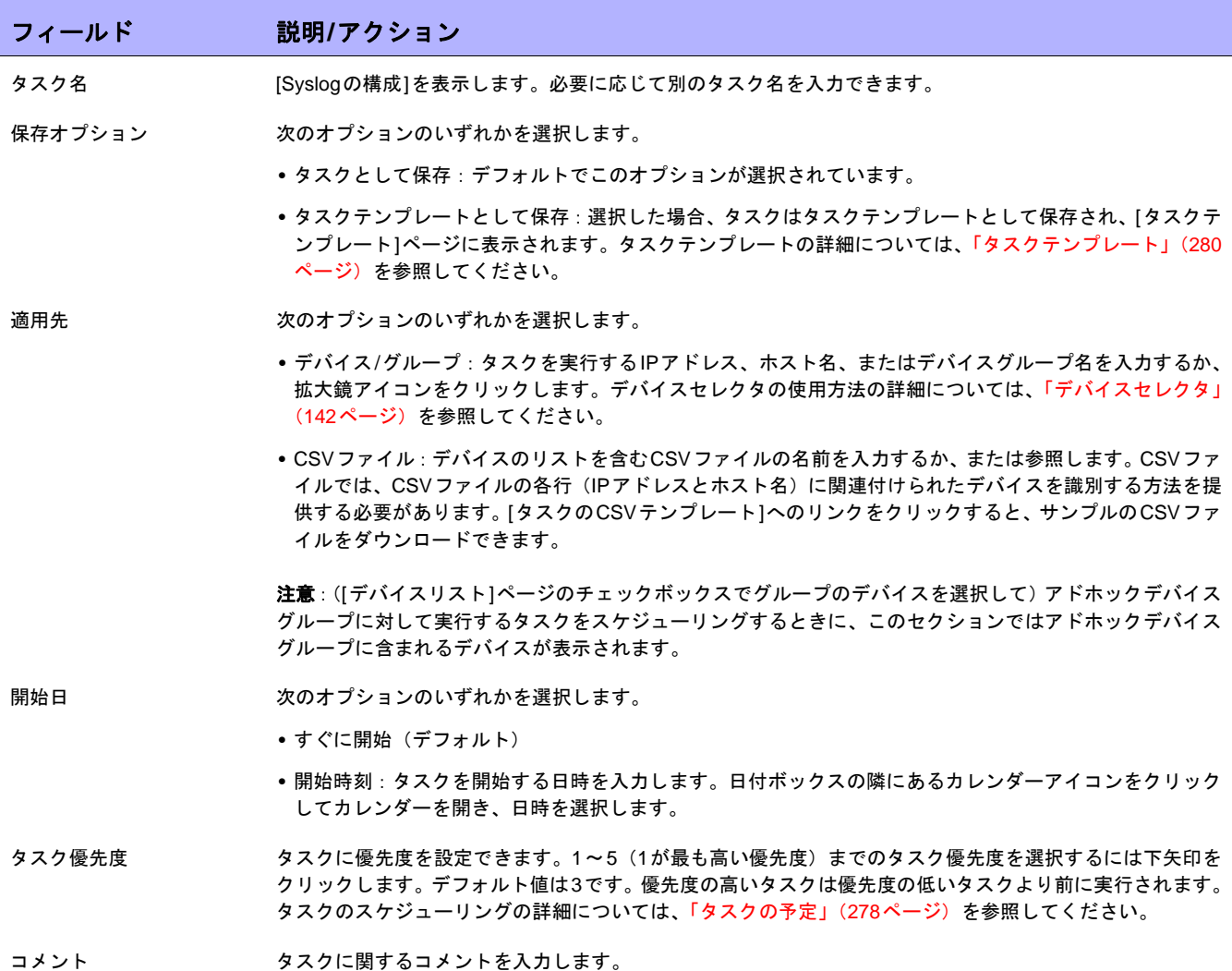

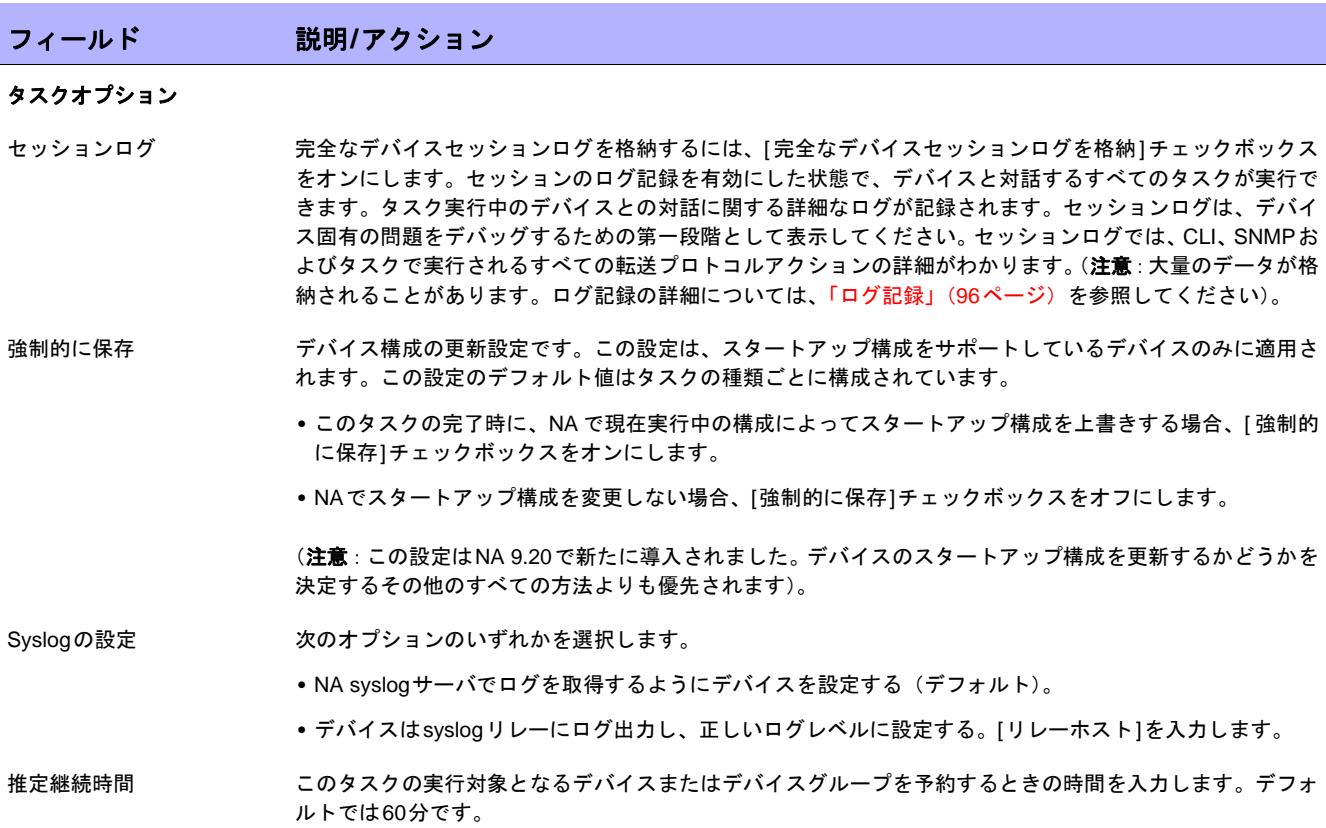

#### デバイス資格情報のオプション

デバイス資格情報のオプションは、[システム管理設定]の[デバイスアクセス]ページで設定されている[標準デバイスの資格情報を許可]、 [タスクごとのデバイスの資格情報を許可]、[ユーザのAAA資格情報を許可]の内1つまたは複数のオプションの構成に従って表示されます。 [タスクごとのデバイスの資格情報を許可]を有効にすると、適切なパスワード情報を入力するよう求めるプロンプトが表示されます。ま た、複数のデバイス資格情報オプションを有効にすると、タスクを実行するときにオプションを選択するよう求めるプロンプトが表示され ます。デバイス資格情報オプションを1つだけ有効にした場合は自動的にオプションが使用され、プロンプトは表示されません(デバイス 資格情報の有効化の詳細については、「[デバイスアクセス][ページのフィールド」\(](#page-44-0)45ページ)を参照してください)。

- デバイス資格情報 [システム管理設定]の[サーバ]ページで有効にされるデバイス資格情報オプションに応じて、次のオプショ ンを1つ以上選択できます。
	- **•** 標準デバイス固有の資格情報とネットワーク全体のパスワードルールの使用(デフォルト)。
	- **•** 特定のタスク単位のパスワードを使用。[ユーザ名]、[パスワード]、[パスワードの確認]、[イネーブルパス ワードの確認]、[SNMP読み取り専用コミュニティ文字列]、および[SNMP読み取り/書き込みコミュニティ 文字列]への入力を求めるプロンプトが表示されます。
	- **•** タスク所有者のAAA資格情報の使用。タスク所有者には、定義された有効なAAA資格情報が必要です。(注 意:標準パスワードルールとデバイス固有パスワードを使用します。ただし、タスク所有者のAAAユーザ 名とパスワードが適用されます。)

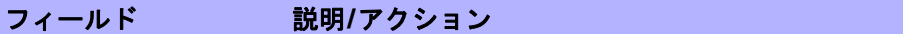

#### 承認オプション

承認オプションは、タスクがワークフロー承認ルールの一部になっている場合にのみ表示されます。

- 承認要求 タスクが実行前に承認を必要とする場合は、デフォルトでオンになっています。タスクの承認期限を変更す るには、日付の横のカレンダーアイコンをクリックしてカレンダーを開き、日時を選択します。タスクの優 先度を選択することもできます。ワークフローの設定時に、[緊急]や[通常]などの異なる優先度の値を追加 することもできます。NA Schedulerでは、値が考慮されません。これは基本的に、ある時間内に承認が必要 なタスクを判断するための視覚的なキューです。
- 承認の無効化 タスクで無効化が許可されている場合は、このオプションを選択して承認プロセスを無効化します。
- ドラフトとして保存 オンになっている場合は、タスクをドラフトとして保存し、後でもう一度操作できます。タスクはドラフト モードでは実行されません。

#### スケジューリングオプション

再試行回数 タスクが失敗すると、NAはこの設定回数になるまで、再試行間隔ごとに再試行します。次のオプションのい ずれかを選択します。

- **•** 再試行なし(デフォルト)
- **•** 1回
- **•** 2回
- **•** 3回

再試行間隔 次の再試行までに待機する時間(分)を入力します。デフォルトでは5分です。

- 繰り返しオプション タスクは、上で指定した日付/時刻に開始し、次の条件に従って反復します。次のオプションのいずれかを選 択します。
	- **•** 1回のみ:タスクは指定した日付/時刻に1回のみ発生します(デフォルト)。
	- **•** 定期的:繰り返し間隔を分単位で指定します。
	- **•** 日次:タスクは指定した時刻に毎日実行されます。
	- **•** 週次:週の曜日を1つ以上選択します。タスクは選択した曜日の指定した時刻に実行されます。
	- **•** 月次:毎月1度、指定した時刻にタスクを実行させる月の日付を1日選択します。
- 繰り返しの範囲 [1回のみ]を除く繰り返しオプションのいずれかを選択する場合は、次の中から繰り返しの範囲を指定でき ます。
	- **•** 終了日なし(デフォルト)
	- **•** < >オカレンス後に終了:繰り返しの回数を入力します。
	- **•** 終了期限:カレンダーアイコンをクリックし、日時を選択します。

#### タスク完了時の通知

タスク完了時の通知 NAがタスク完了時に電子メールメッセージを送信するようにするには、[電子メールを送信]チェックボック スをオンにします。 ヒント:電子メールコンテンツのフォーマットはすべてのタスクで同じです。電子メールコンテンツの変更 の詳細については、『NA Administration Guide』を参照してください。

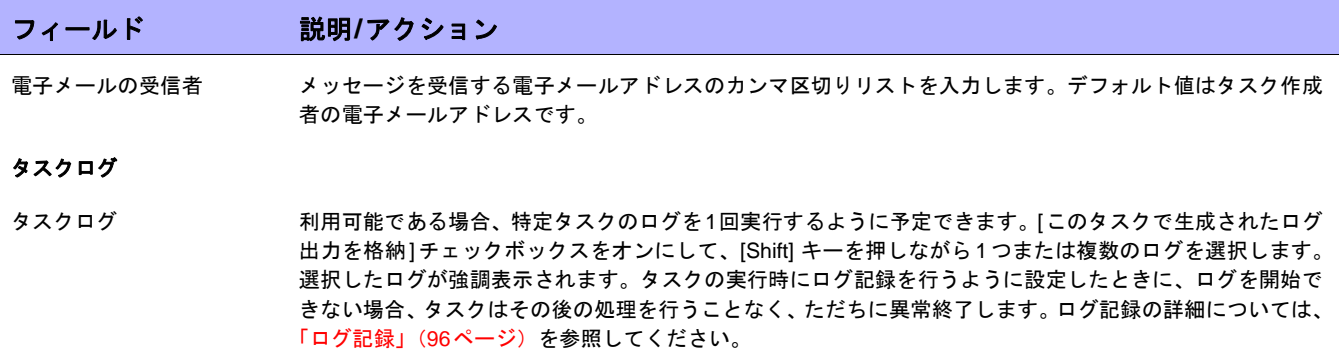

入力が完了したら、必ず[保存]をクリックします。タスクを直ちに実行するようにスケジューリングされている 場合は、[タスク情報]ページが開きます。[タスク情報]ページには、タスクの開始日、継続期間、ステータスな ど、タスクの詳細が表示されます。詳細については、「[タスク情報][ページのフィールド」\(](#page-405-1)406ページ)を参照し てください。

タスクが今後に開始するようにスケジューリングされている場合は、[自分のタスク]ページで新規タスクが強調表 示されます。詳細については、「[自分のタスク][ページのフィールド」\(](#page-396-0)397ページ)を参照してください。

# <span id="page-287-0"></span>[パスワードの配布]タスクページのフィールド

パスワードの配布タスクでは、複数のデバイスのパスワード設定やSNMPコミュニティ文字列を、中央の位置か ら変更できます。

注意:ネットワーク全体のパスワードルールを使用する単一デバイスにパスワードを配布すると、NA はデバイス固有のパス ワード情報を使用するようにデバイスを設定します。この設定の変更は、[デバイスを編集]ページで行うことができます。単 一デバイスにパスワードを配布するには、[プロビジョニング]メニューから[パスワードの配布]を選択します[。「プロビジョニ](#page-238-0) [ングメニューオプション」\(](#page-238-0)239ページ)を参照してください。

NAでユーザのネットワークがAAAを使用している場合、NAではなくAAAサーバを通じてパスワード変更をしま す。そうしない場合、NAがデバイスとのコンタクトを失う可能性があります。また、実際には、NAはAAAパス ワードおよびデバイス保守のユーザアカウントは管理していません。NAは、単一デバイスのパスワードの配布を スケジューリングするときに要求されるものと、グループパスワードの配布をスケジューリングする場合の[意味] リンクの出力を管理します。

Nortel Baystack 450などのメニュー駆動型デバイスを含む大半のデバイスについて、NAではパスワード変更とコ ミュニティ文字列変更をサポートしています。サポートするデバイスの詳細については、Driver Release Service (DRS)ドキュメントを参照してください。DRSは、ドライバの自動リリースおよび配信システムです。

変更が成功すると、NAはデバイスのスナップショットを実行し、変更された構成をダウンロードします。最近の パスワード変更とコミュニティ文字列の変更をすべてすぐに表示するには、[構成変更]ページへ移動します。詳細 については[、「デバイス構成変更の表示」\(](#page-171-0)172ページ)を参照してください。

AAAを使用してパスワード配布機能でデバイスパスワードを変更する場合、NAは、AAAではなく新規パスワード を使用してデバイスへの接続を試行する場合があります。ただし、それでもデバイスはAAAログインを求める可 能性もあります。必要に応じて、AAAを使用するようにデバイスを手動で再構成する必要があります。また、適 切なAAA資格情報を使用してデバイスにログインするようにNAを再設定する必要もあります。

注意:パスワードの配布タスクが新規資格情報のユーザ名部分を、NAがデバイスにアクセスするのに必要となる資格情報の 一部として指定しない場合があります。これは、デバイスへのログインにユーザ名が必要な場合に、パスワードの配布タスク を実行して、デバイスのパスワード変更を行う場合に発生します。タスクが完了し、スナップショットが実行されると、ユー ザ名が存在しない旨のエラーメッセージが表示されます。この現象が発生した場合、パスワードの配布タスクの実行後に、デ バイスを編集して[デバイス固有パスワード情報を使用]セクションにユーザ名を追加します。詳細については、「[[デバイスパ](#page-131-0) スワードルール][ページのフィールド」\(](#page-131-0)132ページ)を参照してください。
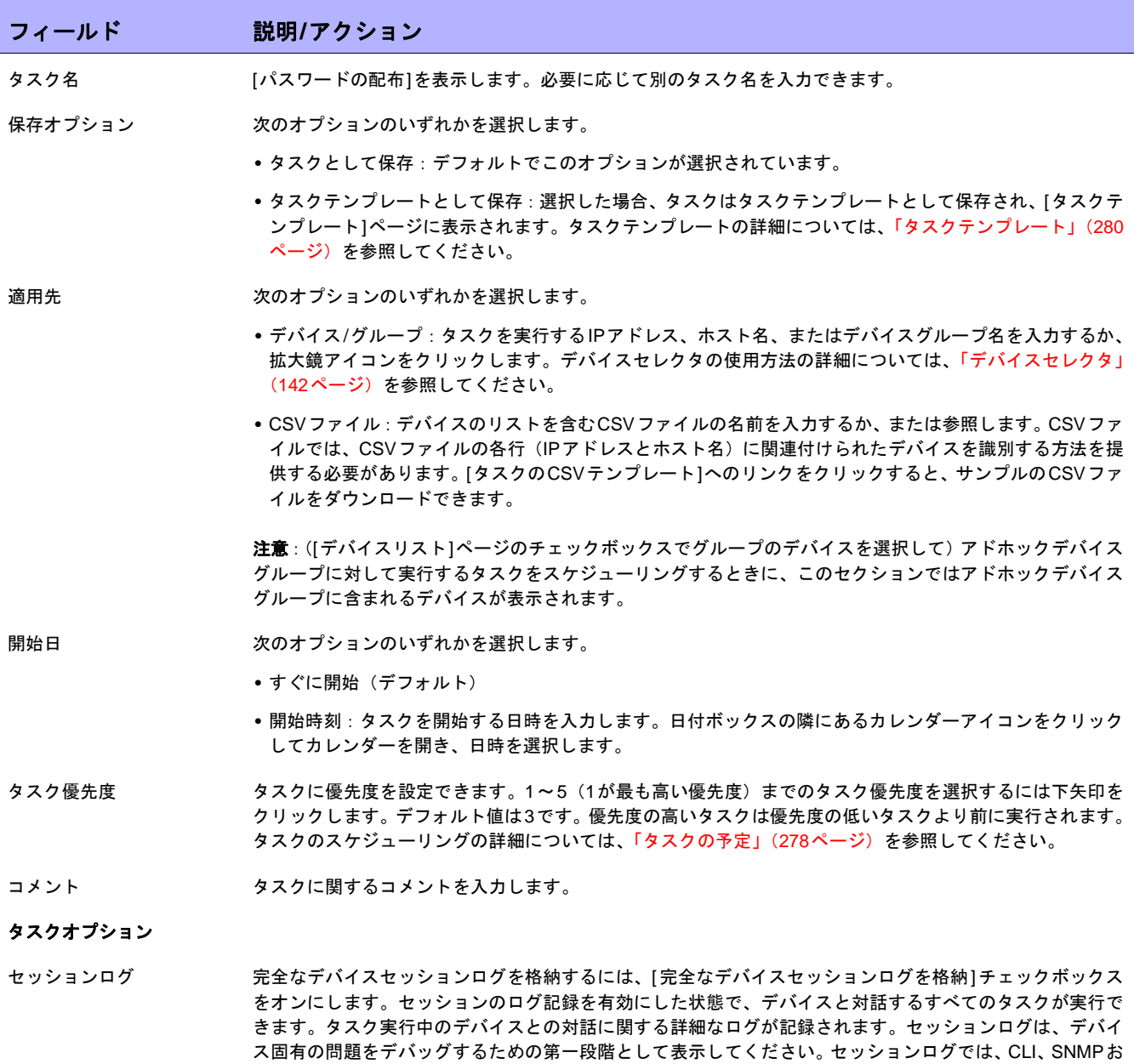

よびタスクで実行されるすべての転送プロトコルアクションの詳細がわかります。(注意:大量のデータが格 納されることがあります。ログ記録の詳細については[、「ログ記録」\(](#page-95-0)96ページ)を参照してください)。

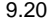

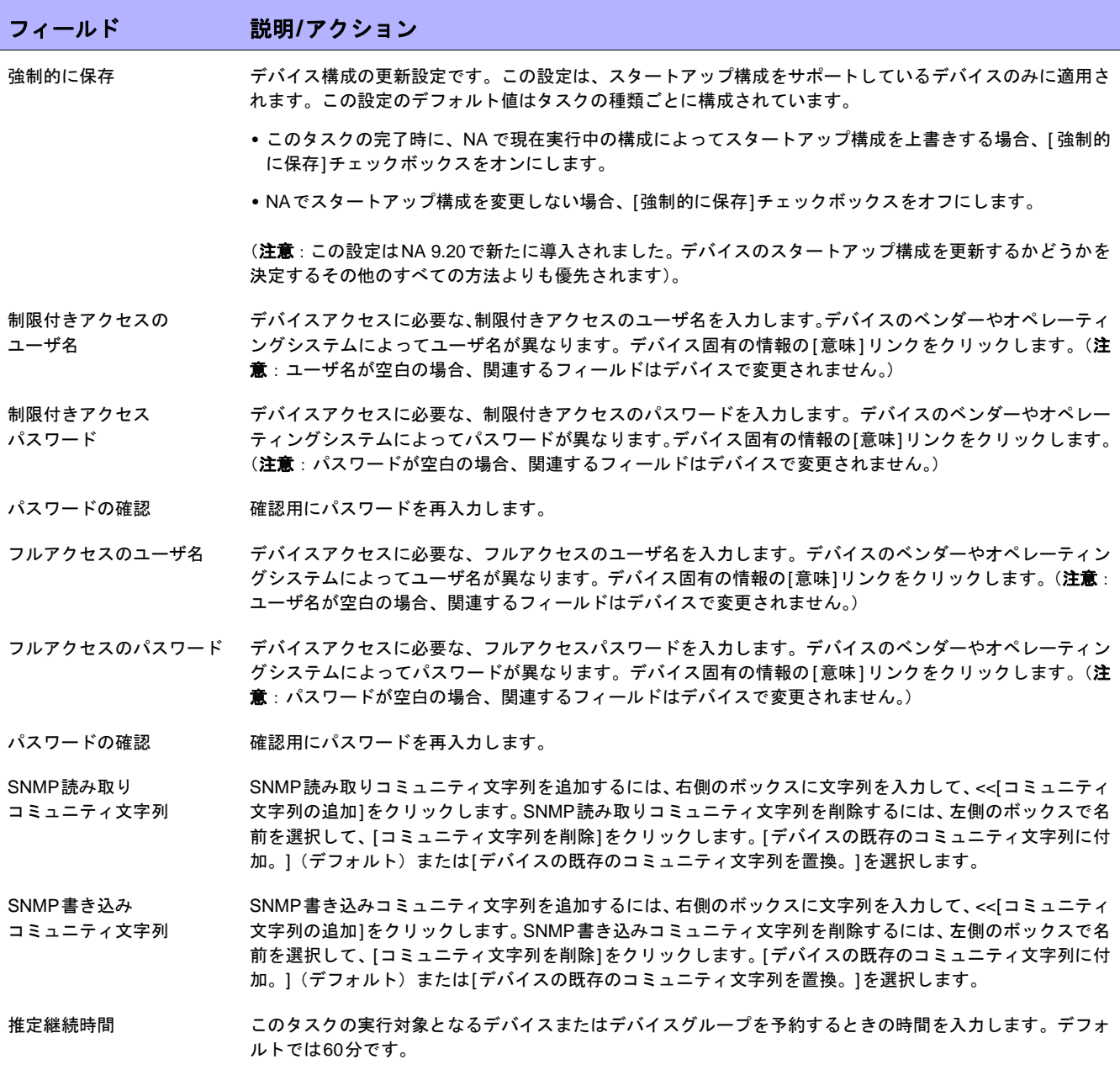

## フィールド 説明**/**アクション

## デバイス資格情報のオプション

デバイス資格情報のオプションは、[システム管理設定]の[デバイスアクセス]ページで設定されている[標準デバイスの資格情報を許可]、 [タスクごとのデバイスの資格情報を許可]、[ユーザのAAA資格情報を許可]の内1つまたは複数のオプションの構成に従って表示されます。 [タスクごとのデバイスの資格情報を許可]を有効にすると、適切なパスワード情報を入力するよう求めるプロンプトが表示されます。ま た、複数のデバイス資格情報オプションを有効にすると、タスクを実行するときにオプションを選択するよう求めるプロンプトが表示され ます。デバイス資格情報オプションを1つだけ有効にした場合は自動的にオプションが使用され、プロンプトは表示されません(デバイス 資格情報の有効化の詳細については、「[デバイスアクセス][ページのフィールド」\(](#page-44-0)45ページ)を参照してください)。

- デバイス資格情報 [システム管理設定]の[サーバ]ページで有効にされるデバイス資格情報オプションに応じて、次のオプショ ンを1つ以上選択できます。
	- **•** 標準デバイス固有の資格情報とネットワーク全体のパスワードルールの使用(デフォルト)。
	- **•** 特定のタスク単位のパスワードを使用。[ユーザ名]、[パスワード]、[パスワードの確認]、[イネーブルパス ワードの確認]、[SNMP読み取り専用コミュニティ文字列]、および[SNMP読み取り/書き込みコミュニティ 文字列]への入力を求めるプロンプトが表示されます。
	- **•** タスク所有者のAAA資格情報の使用。タスク所有者には、定義された有効なAAA資格情報が必要です。(注 意:標準パスワードルールとデバイス固有パスワードを使用します。ただし、タスク所有者のAAAユーザ 名とパスワードが適用されます。)

## 承認オプション

承認オプションは、タスクがワークフロー承認ルールの一部になっている場合にのみ表示されます。

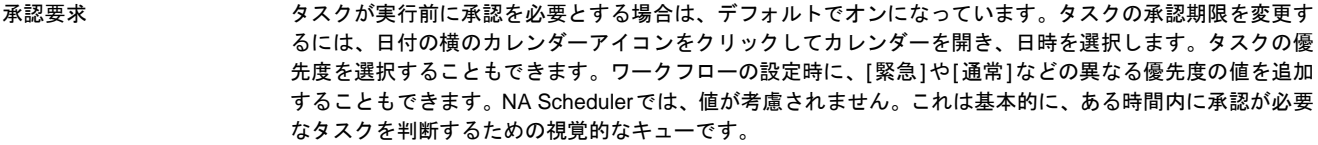

- 承認の無効化 タスクで無効化が許可されている場合は、このオプションを選択して承認プロセスを無効化します。
- ドラフトとして保存 オンになっている場合は、タスクをドラフトとして保存し、後でもう一度操作できます。タスクはドラフト モードでは実行されません。

## スケジューリングオプション

再試行回数 タスクが失敗すると、NAはこの設定回数になるまで、再試行間隔ごとに再試行します。次のオプションのい ずれかを選択します。

- **•** 再試行なし(デフォルト)
- **•** 1回
- **•** 2回
- **•** 3回

再試行間隔 次の再試行までに待機する時間(分)を入力します。デフォルトでは5分です。

## 繰り返しオプション 使用不可

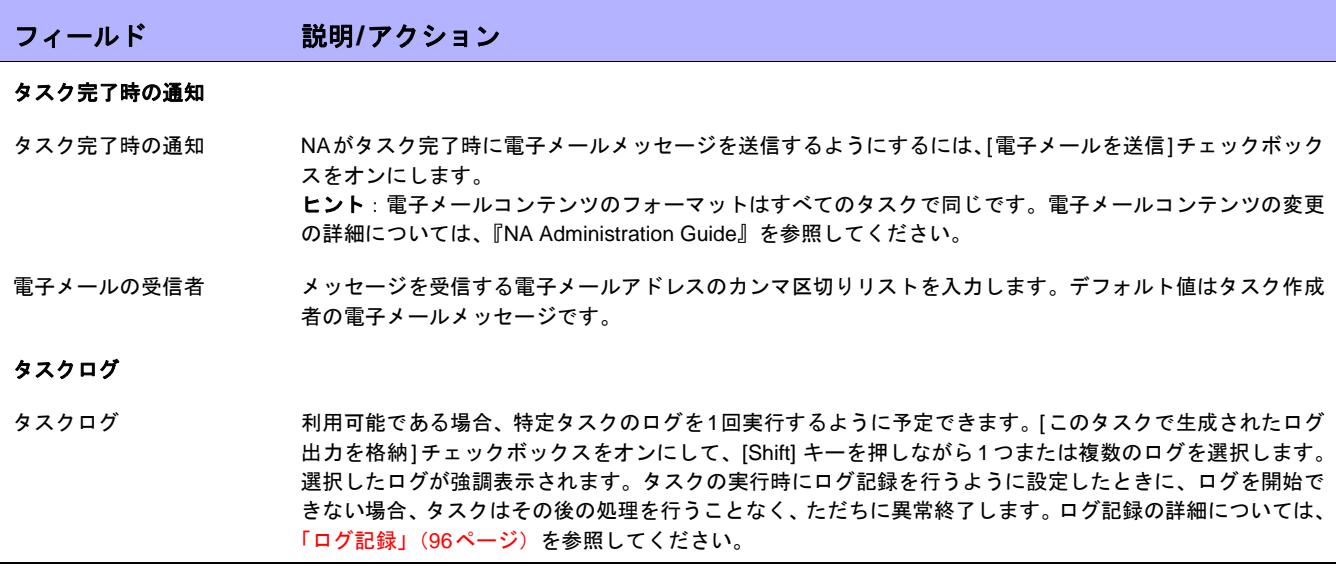

# [ドライバの検出]タスクページのフィールド

ドライバの検出タスクでは、ドライバの検出をスケジューリングできます。

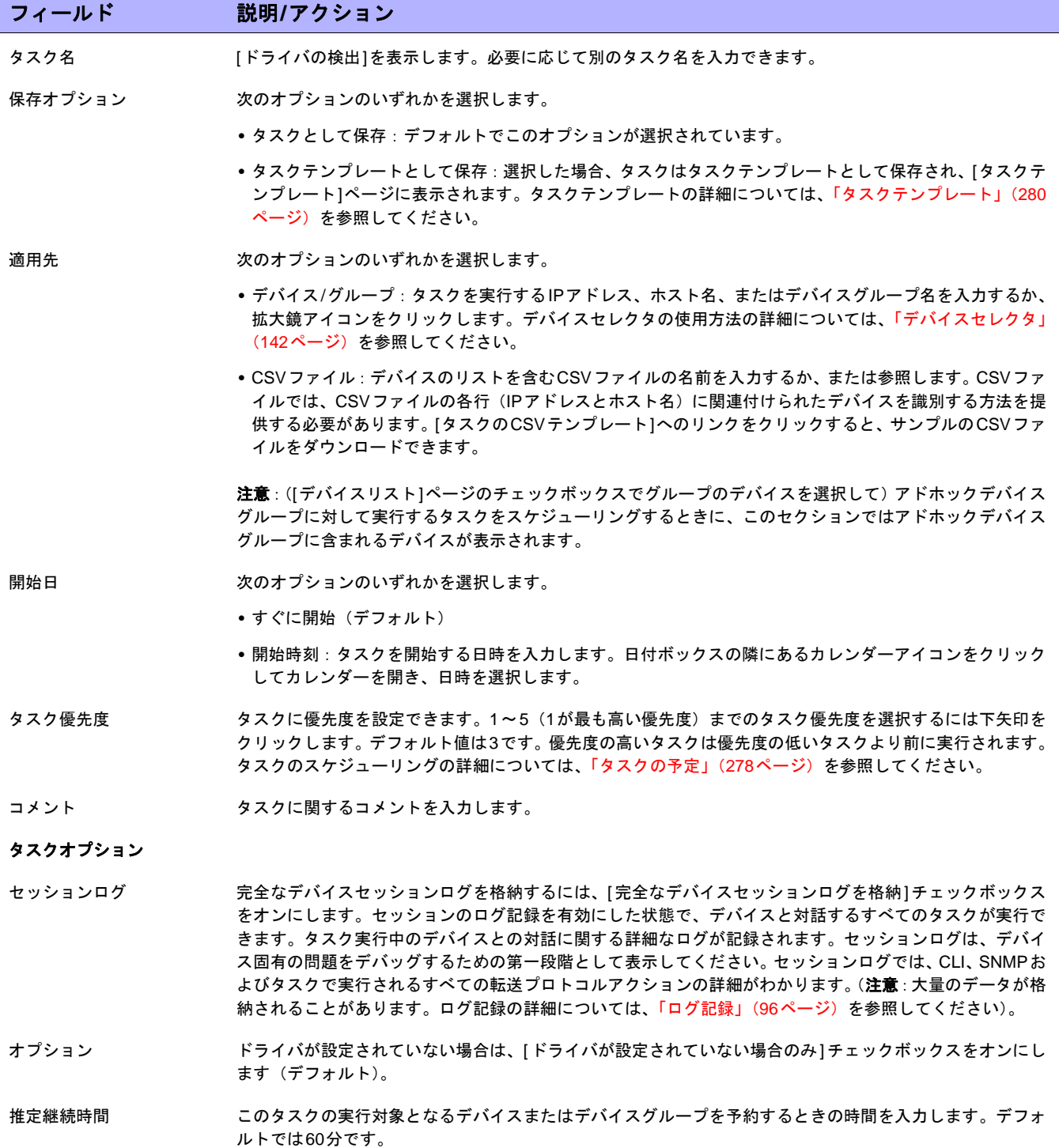

## フィールド 説明**/**アクション

## デバイス資格情報のオプション

デバイス資格情報のオプションは、[システム管理設定]の[デバイスアクセス]ページで設定されている[標準デバイスの資格情報を許可]、 [タスクごとのデバイスの資格情報を許可]、[ユーザのAAA資格情報を許可]の内1つまたは複数のオプションの構成に従って表示されます。 [タスクごとのデバイスの資格情報を許可]を有効にすると、適切なパスワード情報を入力するよう求めるプロンプトが表示されます。ま た、複数のデバイス資格情報オプションを有効にすると、タスクを実行するときにオプションを選択するよう求めるプロンプトが表示され ます。デバイス資格情報オプションを1つだけ有効にした場合は自動的にオプションが使用され、プロンプトは表示されません (デバイス 資格情報の有効化の詳細については、「[デバイスアクセス][ページのフィールド」\(](#page-44-0)45ページ)を参照してください)。

- デバイス資格情報 [システム管理設定]の[サーバ]ページで有効にされるデバイス資格情報オプションに応じて、次のオプショ ンを1つ以上選択できます。
	- **•** 標準デバイス固有の資格情報とネットワーク全体のパスワードルールの使用(デフォルト)。
	- **•** 特定のタスク単位のパスワードを使用。[ユーザ名]、[パスワード]、[パスワードの確認]、[イネーブルパス ワードの確認]、[SNMP読み取り専用コミュニティ文字列]、および[SNMP読み取り/書き込みコミュニティ 文字列]への入力を求めるプロンプトが表示されます。
	- **•** タスク所有者のAAA資格情報の使用。タスク所有者には、定義された有効なAAA資格情報が必要です。(注 意:標準パスワードルールとデバイス固有パスワードを使用します。ただし、タスク所有者のAAAユーザ 名とパスワードが適用されます。)

## 承認オプション

承認オプションは、タスクがワークフロー承認ルールの一部になっている場合にのみ表示されます。

- 承認要求 タスクが実行前に承認を必要とする場合は、デフォルトでオンになっています。タスクの承認期限を変更す るには、日付の横のカレンダーアイコンをクリックしてカレンダーを開き、日時を選択します。タスクの優 先度を選択することもできます。ワークフローの設定時に、[緊急]や[通常]などの異なる優先度の値を追加 することもできます。NA Schedulerでは、値が考慮されません。これは基本的に、ある時間内に承認が必要 なタスクを判断するための視覚的なキューです。
- 承認の無効化 タスクで無効化が許可されている場合は、このオプションを選択して承認プロセスを無効化します。
- ドラフトとして保存 オンになっている場合は、タスクをドラフトとして保存し、後でもう一度操作できます。タスクはドラフト モードでは実行されません。

## スケジューリングオプション

再試行回数 タスクが失敗すると、NAはこの設定回数になるまで、再試行間隔ごとに再試行します。次のオプションのい ずれかを選択します。

- **•** 再試行なし(デフォルト)
- **•** 1回
- **•** 2回
- **•** 3回
- 再試行間隔 次の再試行までに待機する時間(分)を入力します。デフォルトでは5分です。

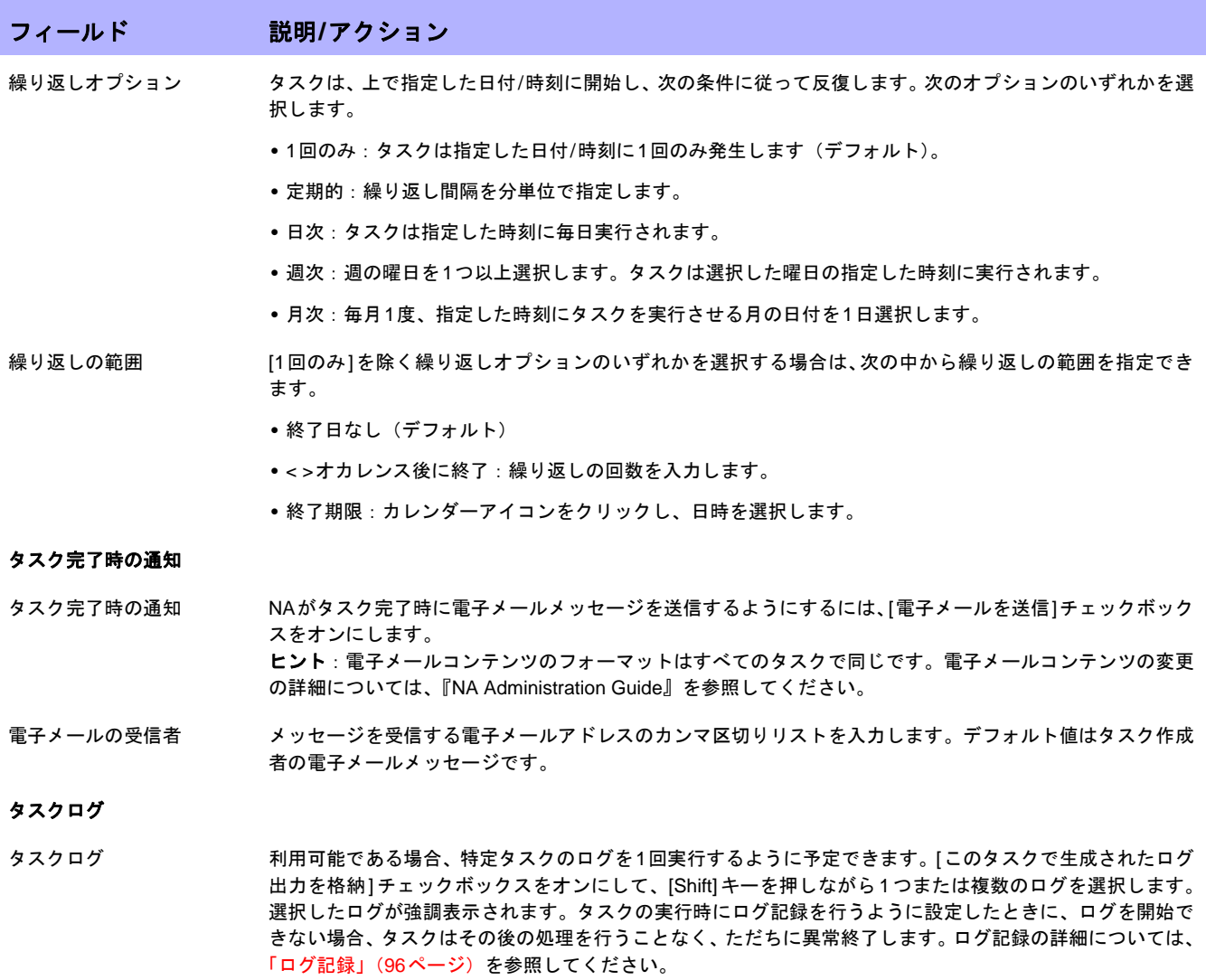

入力が完了したら、必ず[保存]をクリックします。タスクを直ちに実行するようにスケジューリングされている 場合は、[タスク情報]ページが開きます。[タスク情報]ページには、タスクの開始日、継続期間、ステータスな ど、タスクの詳細が表示されます。

詳細については、「[タスク情報][ページのフィールド」\(](#page-405-0)406ページ)を参照してください。タスクが今後に開始す るようにスケジューリングされている場合は、[自分のタスク]ページで新規タスクが強調表示されます。詳細につ いては、「[自分のタスク][ページのフィールド」\(](#page-396-0)397ページ)を参照してください。

# [デバイスのリブート]タスクページのフィールド

デバイスのリブートタスクでは、デバイスをリブートできます。

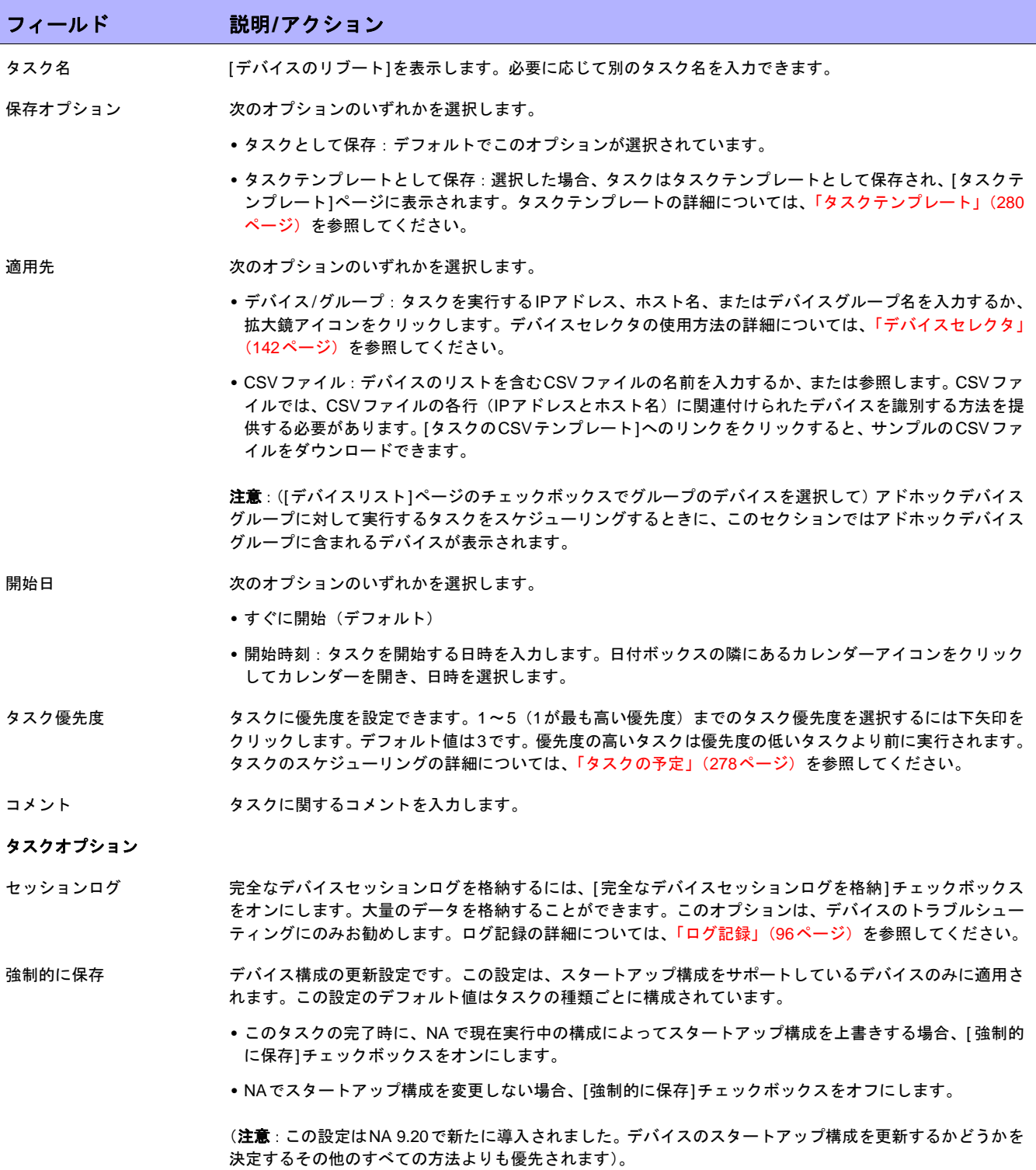

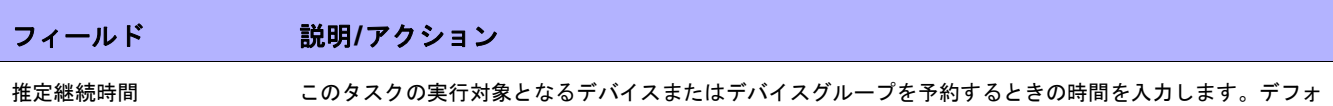

### デバイス資格情報のオプション

デバイス資格情報のオプションは、[システム管理設定]の[デバイスアクセス]ページで設定されている[標準デバイスの資格情報を許可]、 [タスクごとのデバイスの資格情報を許可]、[ユーザのAAA資格情報を許可]の内1つまたは複数のオプションの構成に従って表示されます。 [タスクごとのデバイスの資格情報を許可]を有効にすると、適切なパスワード情報を入力するよう求めるプロンプトが表示されます。ま た、複数のデバイス資格情報オプションを有効にすると、タスクを実行するときにオプションを選択するよう求めるプロンプトが表示され ます。デバイス資格情報オプションを1つだけ有効にした場合は自動的にオプションが使用され、プロンプトは表示されません(デバイス 資格情報の有効化の詳細については、「[デバイスアクセス][ページのフィールド」\(](#page-44-0)45ページ)を参照してください)。

- デバイス資格情報 [システム管理設定]の[サーバ]ページで有効にされるデバイス資格情報オプションに応じて、次のオプショ ンを1つ以上選択できます。
	- **•** 標準デバイス固有の資格情報とネットワーク全体のパスワードルールの使用(デフォルト)。
	- **•** 特定のタスク単位のパスワードを使用。[ユーザ名]、[パスワード]、[パスワードの確認]、[イネーブルパス ワードの確認]、[SNMP読み取り専用コミュニティ文字列]、および[SNMP読み取り/書き込みコミュニティ 文字列]への入力を求めるプロンプトが表示されます。
	- **•** タスク所有者のAAA資格情報の使用。タスク所有者には、定義された有効なAAA資格情報が必要です。(注 意:標準パスワードルールとデバイス固有パスワードを使用します。ただし、タスク所有者のAAAユーザ 名とパスワードが適用されます。)

#### 承認オプション

承認オプションは、タスクがワークフロー承認ルールの一部になっている場合にのみ表示されます。

ルトでは60分です。

- 承認要求 タスクが実行前に承認を必要とする場合は、デフォルトでオンになっています。タスクの承認期限を変更す るには、日付の横のカレンダーアイコンをクリックしてカレンダーを開き、日時を選択します。タスクの優 先度を選択することもできます。ワークフローの設定時に、[緊急]や[通常]などの異なる優先度の値を追加 することもできます。NA Schedulerでは、値が考慮されません。これは基本的に、ある時間内に承認が必要 なタスクを判断するための視覚的なキューです。
- 承認の無効化 タスクで無効化が許可されている場合は、このオプションを選択して承認プロセスを無効化します。
- ドラフトとして保存 オンになっている場合は、タスクをドラフトとして保存し、後でもう一度操作できます。タスクはドラフト モードでは実行されません。

## スケジューリングオプション

再試行回数 タスクが失敗すると、NAはこの設定回数になるまで、再試行間隔ごとに再試行します。次のオプションのい ずれかを選択します。

- **•** 再試行なし(デフォルト)
- **•** 1回
- **•** 2回
- **•** 3回

再試行間隔 次の再試行までに待機する時間(分)を入力します。デフォルトでは5分です。

繰り返しオプション 使用不可。

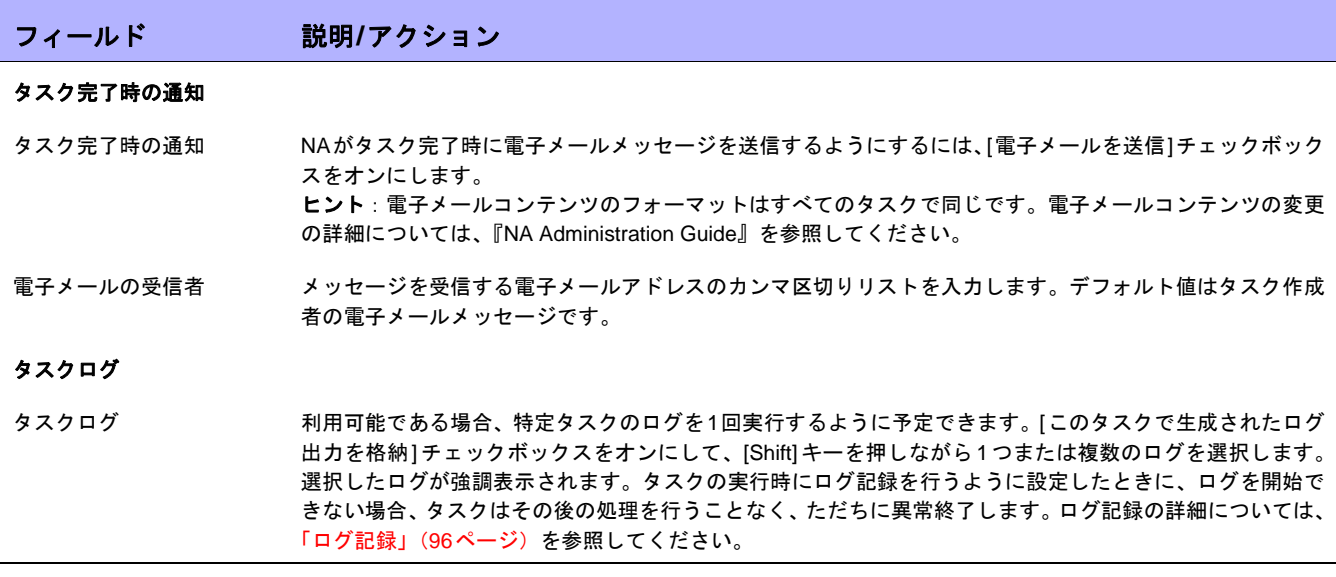

## [ICMPテストの実行]タスクページのフィールド

ICMP(Internet Control Message Protocol)テストの実行タスクでは、あるデバイスから1つ以上のデバイスへの、 pingテストまたはtracerouteテストをスケジューリングできます。

tracerouteでは、ネットワークを通じて、パケットがたどったパスのトレースを試行します。tracerouteは、小さ なTTL(Time-To-Live)値でパケットを送信します。TTL とは、パケットを無限ループさせないためのIP ヘッダ フィールドのことです。また、ホップリミットとも呼ばれます。tracerouteは、"ICMP Time Exceeded"メッセー ジを送信側に返信するデバイスによって決まります。tracerouteによって、パケットの通常の配信パスにあるデバ イスは、パスを特定するこのICMPメッセージを生成します。

Ping(Packet INternet Groper)では、シングルパケットを送信し、シングルパケットの返信をリスンします。ping は、必要なICMP Echo機能を使用して実装されています。

通常、tracerouteオプションは、1つのデバイスから、そのデバイスが認識しているルートに沿って次のデバイス へ移動することで、アクションを実行します。あるいは、それぞれのルートに沿って、各デバイスへpingを送ります。

tracerouteコマンドとpingコマンドは、NAが終了させる機能ではありません。デバイスがそれらの機能を終了さ せます。宛先デバイスを追跡するために、NAはソースデバイスにログインして、デバイスに適切なコマンドを発 行する必要があります。各デバイスは別々に機能を実装できます(まったく実装しない場合もあります)。[ICMP テスト結果]ページには、デバイスが画面上に表示する内容のダンプが表示されます。

pingとtracerouteは、ネットワークのトラブルシューティングツールとしてどちらも優れています。たとえばping を使用して、特定のデバイスにアクセスできるかどうかの確認テストを、100デバイスに対して実行できます。ま た、20デバイスで特定のデバイスへのアクセスに問題がある場合に、自動リモートtracerouteを実行して、その 宛先デバイスまで各デバイスがたどったパスを確認できます。

注意:ICMPテストは、時々または変更後に接続を確認するためだけに使用します。ソフトウェアの監視に代わるものではあ りません。ICMPテストは10分間に1回以上スケジュールしないようにしてください。

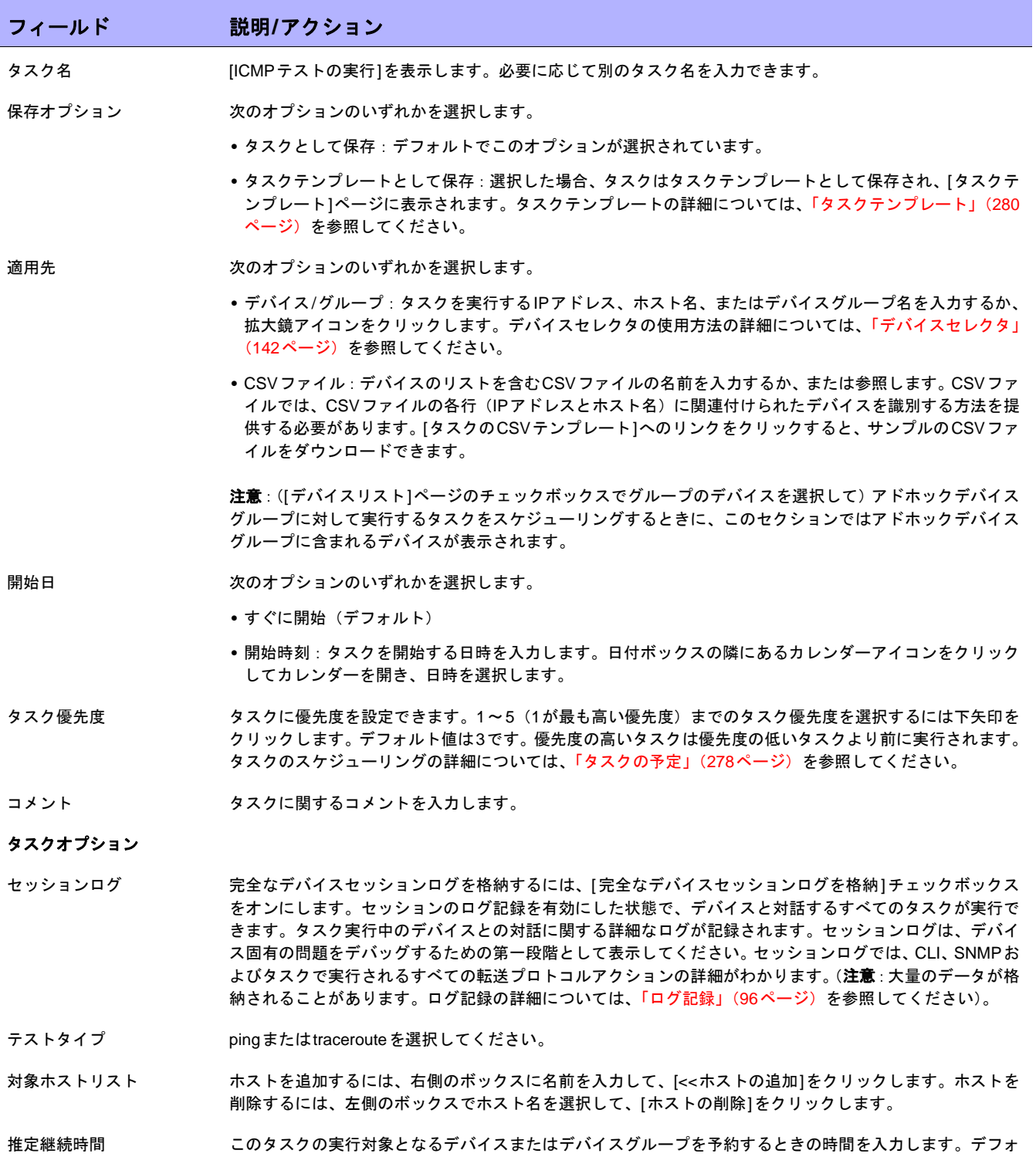

ルトでは60分です。

## フィールド 説明**/**アクション

## デバイス資格情報のオプション

デバイス資格情報のオプションは、[システム管理設定]の[デバイスアクセス]ページで設定されている[標準デバイスの資格情報を許可]、 [タスクごとのデバイスの資格情報を許可]、[ユーザのAAA資格情報を許可]の内1つまたは複数のオプションの構成に従って表示されます。 [タスクごとのデバイスの資格情報を許可]を有効にすると、適切なパスワード情報を入力するよう求めるプロンプトが表示されます。ま た、複数のデバイス資格情報オプションを有効にすると、タスクを実行するときにオプションを選択するよう求めるプロンプトが表示され ます。デバイス資格情報オプションを1つだけ有効にした場合は自動的にオプションが使用され、プロンプトは表示されません (デバイス 資格情報の有効化の詳細については、「[デバイスアクセス][ページのフィールド」\(](#page-44-0)45ページ)を参照してください)。

- デバイス資格情報 [システム管理設定]の[サーバ]ページで有効にされるデバイス資格情報オプションに応じて、次のオプショ ンを1つ以上選択できます。
	- **•** 標準デバイス固有の資格情報とネットワーク全体のパスワードルールの使用(デフォルト)。
	- **•** 特定のタスク単位のパスワードを使用。[ユーザ名]、[パスワード]、[パスワードの確認]、[イネーブルパス ワードの確認]、[SNMP読み取り専用コミュニティ文字列]、および[SNMP読み取り/書き込みコミュニティ 文字列]への入力を求めるプロンプトが表示されます。
	- **•** タスク所有者のAAA資格情報の使用。タスク所有者には、定義された有効なAAA資格情報が必要です。(注 意:標準パスワードルールとデバイス固有パスワードを使用します。ただし、タスク所有者のAAAユーザ 名とパスワードが適用されます。)

## 承認オプション

承認オプションは、タスクがワークフロー承認ルールの一部になっている場合にのみ表示されます。

- 承認要求 タスクが実行前に承認を必要とする場合は、デフォルトでオンになっています。タスクの承認期限を変更す るには、日付の横のカレンダーアイコンをクリックしてカレンダーを開き、日時を選択します。タスクの優 先度を選択することもできます。ワークフローの設定時に、[緊急]や[通常]などの異なる優先度の値を追加 することもできます。NA Schedulerでは、値が考慮されません。これは基本的に、ある時間内に承認が必要 なタスクを判断するための視覚的なキューです。
- 承認の無効化 タスクで無効化が許可されている場合は、このオプションを選択して承認プロセスを無効化します。
- ドラフトとして保存 オンになっている場合は、タスクをドラフトとして保存し、後でもう一度操作できます。タスクはドラフト モードでは実行されません。

## スケジューリングオプション

再試行回数 タスクが失敗すると、NAはこの設定回数になるまで、再試行間隔ごとに再試行します。次のオプションのい ずれかを選択します。

- **•** 再試行なし(デフォルト)
- **•** 1回
- **•** 2回
- **•** 3回
- 再試行間隔 次の再試行までに待機する時間(分)を入力します。デフォルトでは5分です。

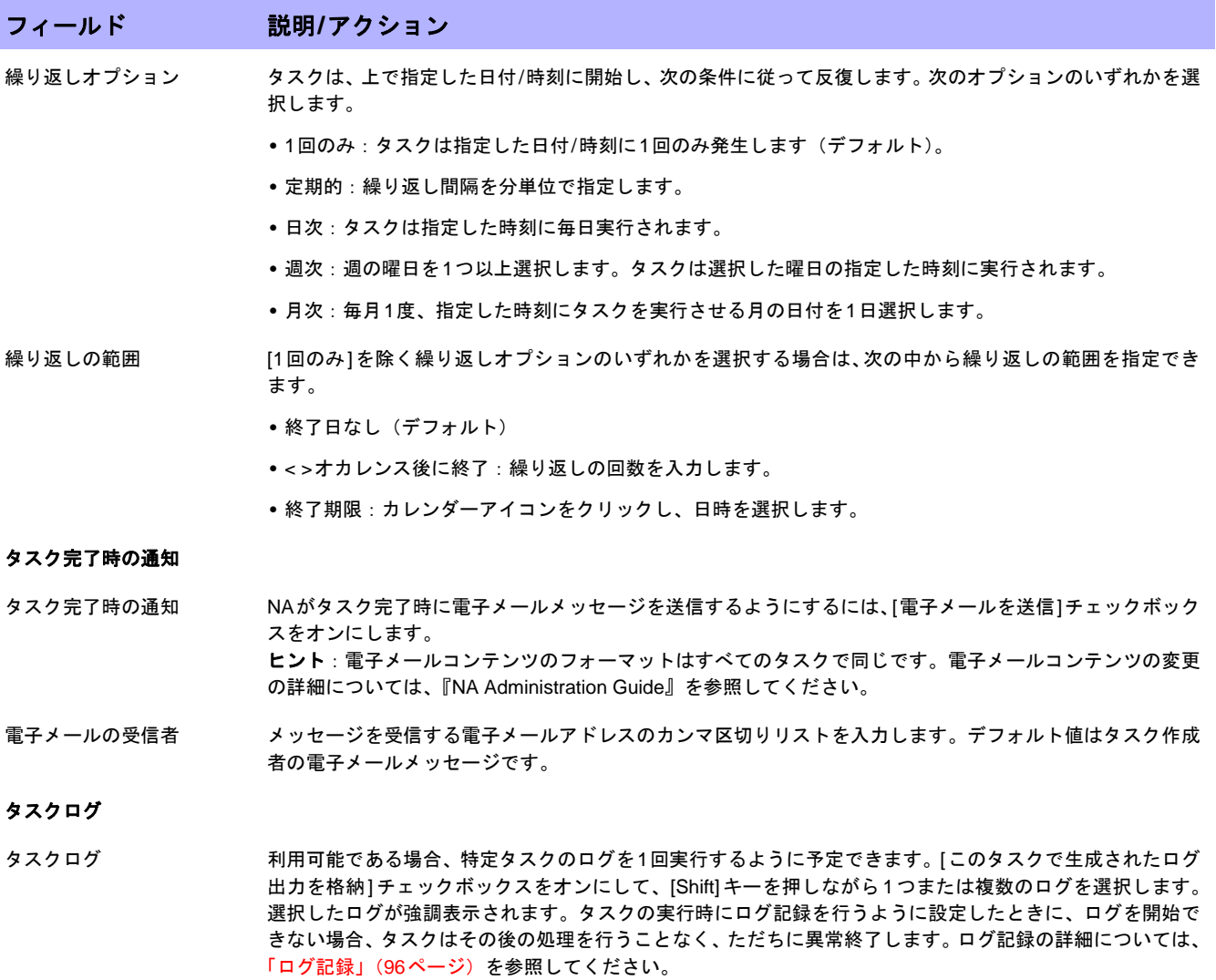

入力が完了したら、必ず[保存]をクリックします。タスクを直ちに実行するようにスケジューリングされている 場合は、[ICMPテスト結果]ページが開きます。

注意:[ICMPテスト結果]ページには、デバイスが画面上に表示する内容のダンプが表示されます。

タスクが成功し、pingオプションが選択されていた場合は、デバイスと[ICMPテストの実行]タスクページに入力 した情報によって、次の情報が表示されます。

- **•** 作成日
- **•** コマンド実行
- **•** 結果
- **•** コマンド出力(例:Success rate is 100 percent (5/5), round-trip min/avg/max = 1/2/ 4 ms)

tracerouteオプションが選択されていた場合は、デバイスと[ICMPテストの実行タスク]ページに入力した情報に よって、次の情報が表示されます。

- **•** 作成日
- **•** コマンド実行
- **•** 結果
- **•** コマンド出力(例: 1 1ms 1ms 1ms 10.255.111.2 2 4ms 4ms 4ms 10.255.111.3 3 \* \* \* \*

1列目はホップを表示します。次の3列では、デバイスの応答にかかった時間を表示します。デバイスの応 答にかかった時間が、指定されたタイムアウト値よりも長い場合は、アスタリスクを表示します。)最終列 では、応答したホストを表示します。

# [コマンドスクリプトの実行]タスクページのフィールド

コマンドスクリプトの実行タスクにより、コマンドスクリプトを実行できます。

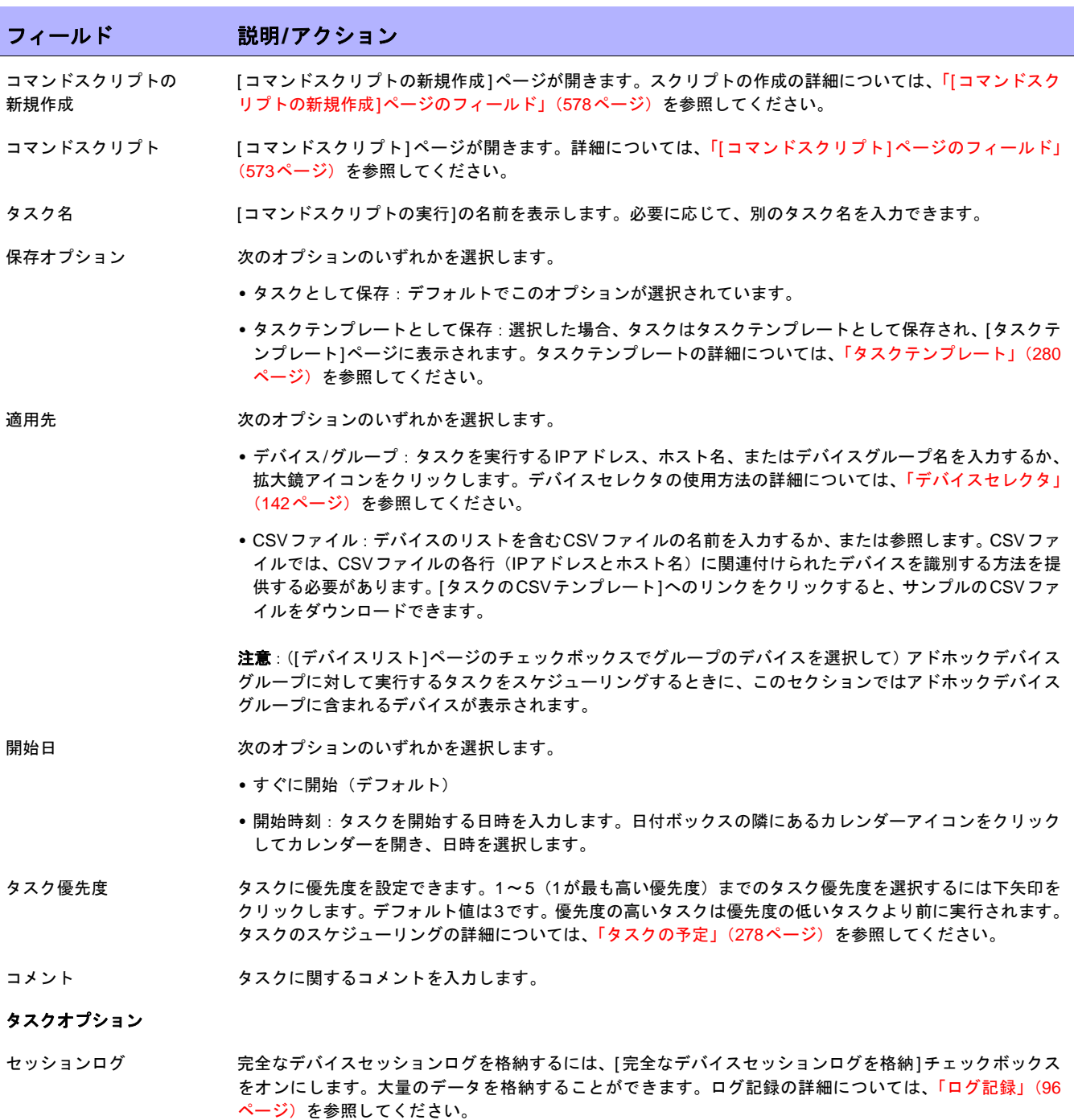

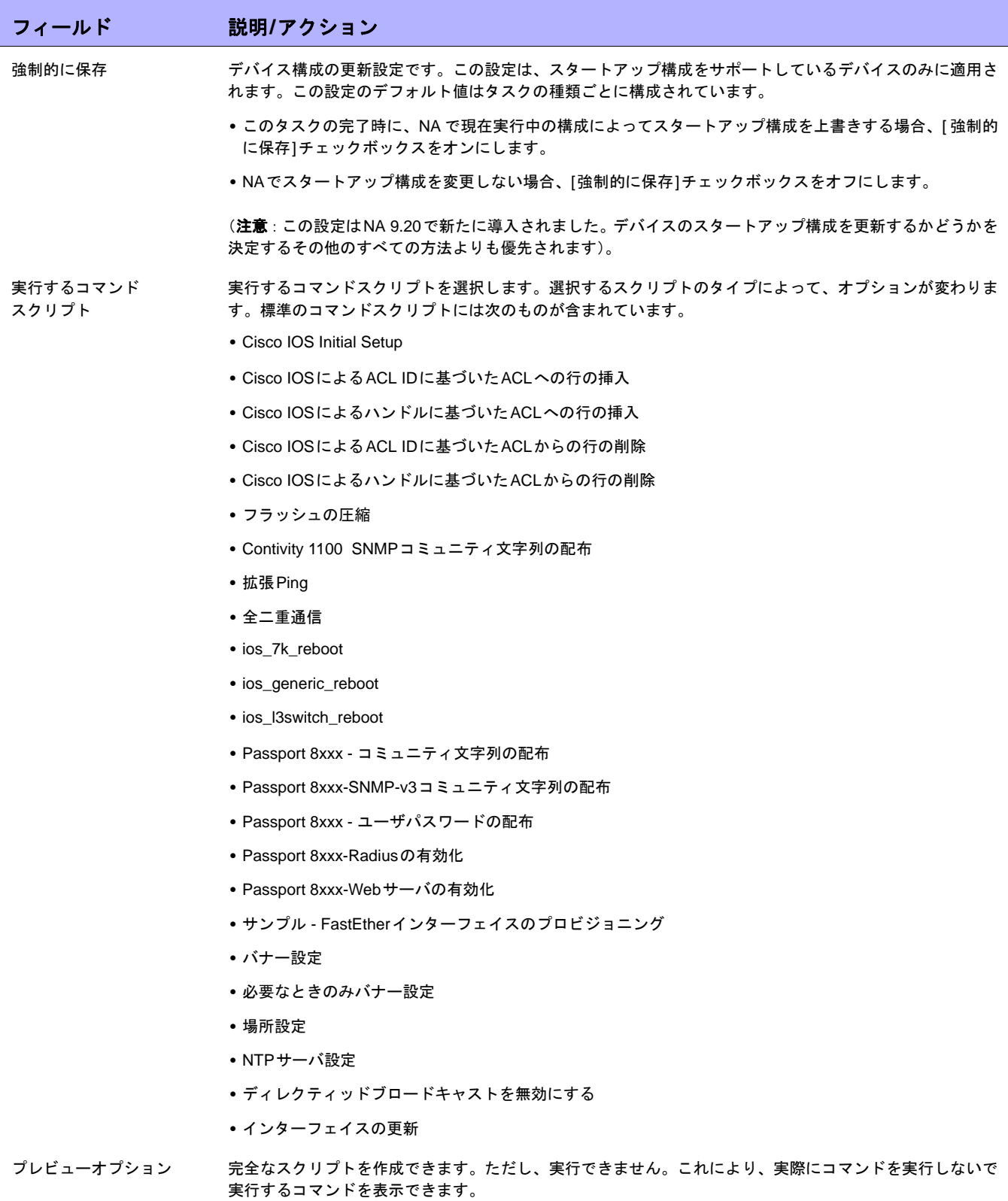

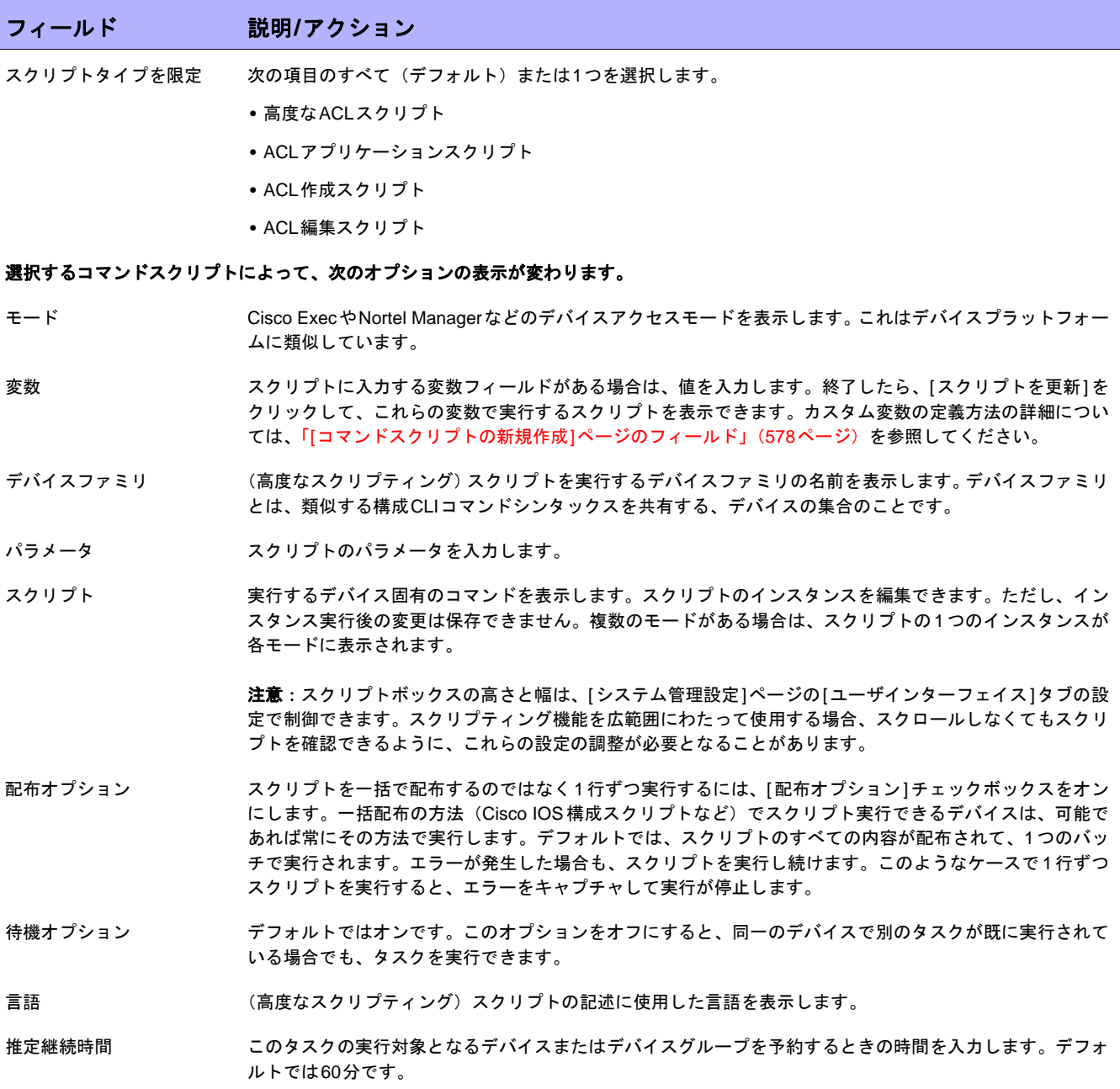

## フィールド 説明**/**アクション

## デバイス資格情報のオプション

デバイス資格情報のオプションは、[システム管理設定]の[デバイスアクセス]ページで設定されている[標準デバイスの資格情報を許可]、 [タスクごとのデバイスの資格情報を許可]、[ユーザのAAA資格情報を許可]の内1つまたは複数のオプションの構成に従って表示されます。 [タスクごとのデバイスの資格情報を許可]を有効にすると、適切なパスワード情報を入力するよう求めるプロンプトが表示されます。ま た、複数のデバイス資格情報オプションを有効にすると、タスクを実行するときにオプションを選択するよう求めるプロンプトが表示され ます。デバイス資格情報オプションを1つだけ有効にした場合は自動的にオプションが使用され、プロンプトは表示されません(デバイス 資格情報の有効化の詳細については、「[デバイスアクセス][ページのフィールド」\(](#page-44-0)45ページ)を参照してください)。

- デバイス資格情報 [システム管理設定]の[サーバ]ページで有効にされるデバイス資格情報オプションに応じて、次のオプショ ンを1つ以上選択できます。
	- **•** 標準デバイス固有の資格情報とネットワーク全体のパスワードルールの使用(デフォルト)。
	- **•** 特定のタスク単位のパスワードを使用。[ユーザ名]、[パスワード]、[パスワードの確認]、[イネーブルパス ワードの確認]、[SNMP読み取り専用コミュニティ文字列]、および[SNMP読み取り/書き込みコミュニティ 文字列]への入力を求めるプロンプトが表示されます。
	- **•** タスク所有者のAAA資格情報の使用。タスク所有者には、定義された有効なAAA資格情報が必要です。(注 意:標準パスワードルールとデバイス固有パスワードを使用します。ただし、タスク所有者のAAAユーザ 名とパスワードが適用されます。)

## タスク前**/**タスク後スナップショットオプション

スナップショットのオプションは、[システム管理設定]の下の[構成管理]ページでユーザによる無効化がシステムで有効に構成されている 場合にのみ表示されます(詳細については、「[構成管理][ページのフィールド」\(](#page-35-0)36ページ)を参照してください)。

- タスク前スナップショット 次のオプションのいずれかを選択します。
	- **•** なし(デフォルト)
	- **•** タスクの一部として
- タスク後スナップショット 次のオプションのいずれかを選択します。
	- **•** なし
	- **•** タスクの一部として(デフォルト)
	- **•** 個別のタスクとしてスケジュール

#### 承認オプション

承認オプションは、タスクがワークフロー承認ルールの一部になっている場合にのみ表示されます。

- 承認要求 タスクが実行前に承認を必要とする場合は、デフォルトでオンになっています。タスクの承認期限を変更す るには、日付の横のカレンダーアイコンをクリックしてカレンダーを開き、日時を選択します。タスクの優 先度を選択することもできます。ワークフローの設定時に、[緊急]や[通常]などの異なる優先度の値を追加 することもできます。NA Schedulerでは、値が考慮されません。これは基本的に、ある時間内に承認が必要 なタスクを判断するための視覚的なキューです。
- 承認の無効化 タスクで無効化が許可されている場合は、このオプションを選択して承認プロセスを無効化します。
- ドラフトとして保存 オンになっている場合は、タスクをドラフトとして保存し、後でもう一度操作できます。タスクはドラフト モードでは実行されません。

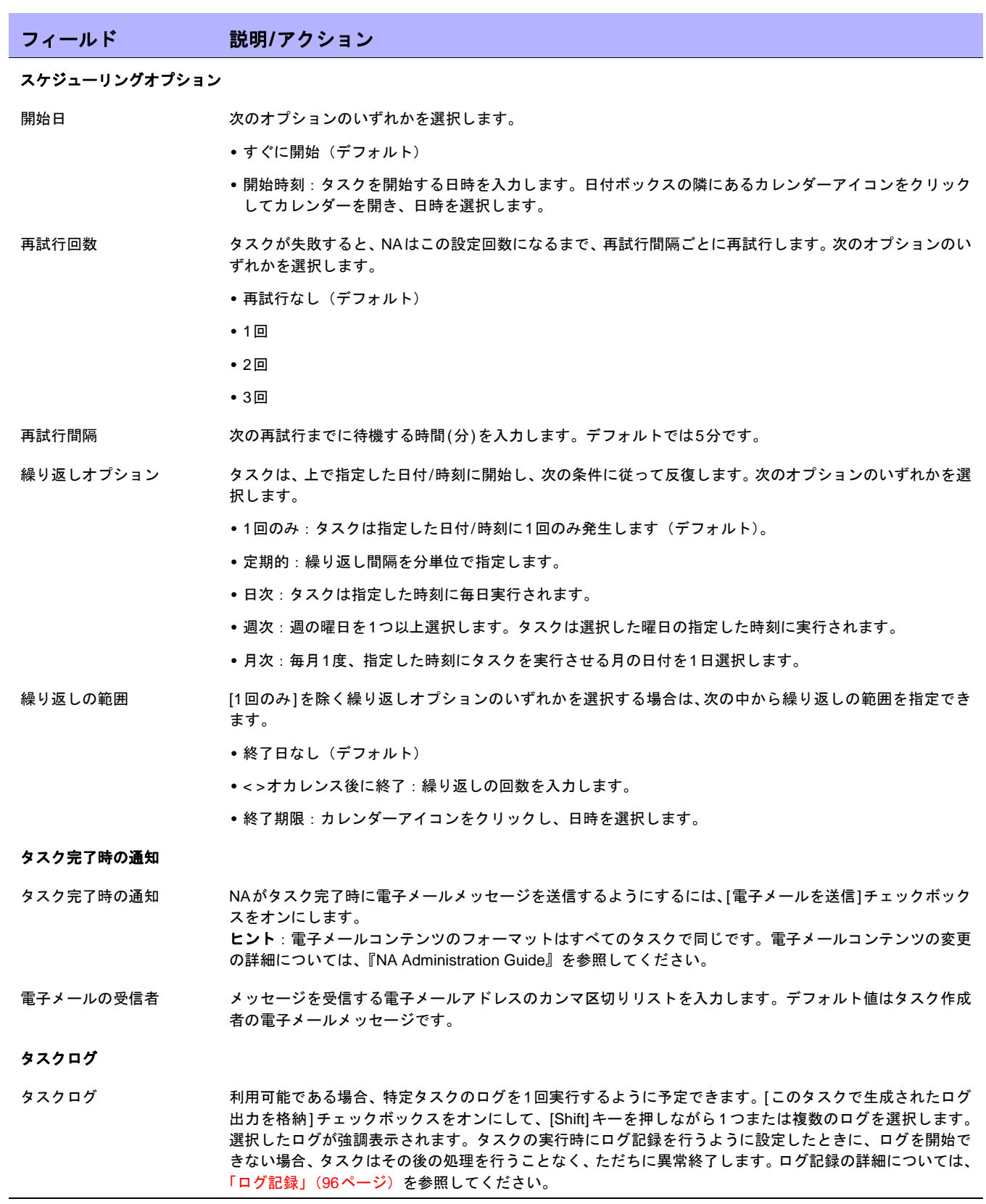

## [診断の実行]タスクページのフィールド

診断の実行タスクでは、診断の実行をスケジューリングできます。[タスク]の下のメニューバーで[タスクの新規 作成]を選択し、[診断の実行]をクリックします。[診断の実行]ページが開きます。

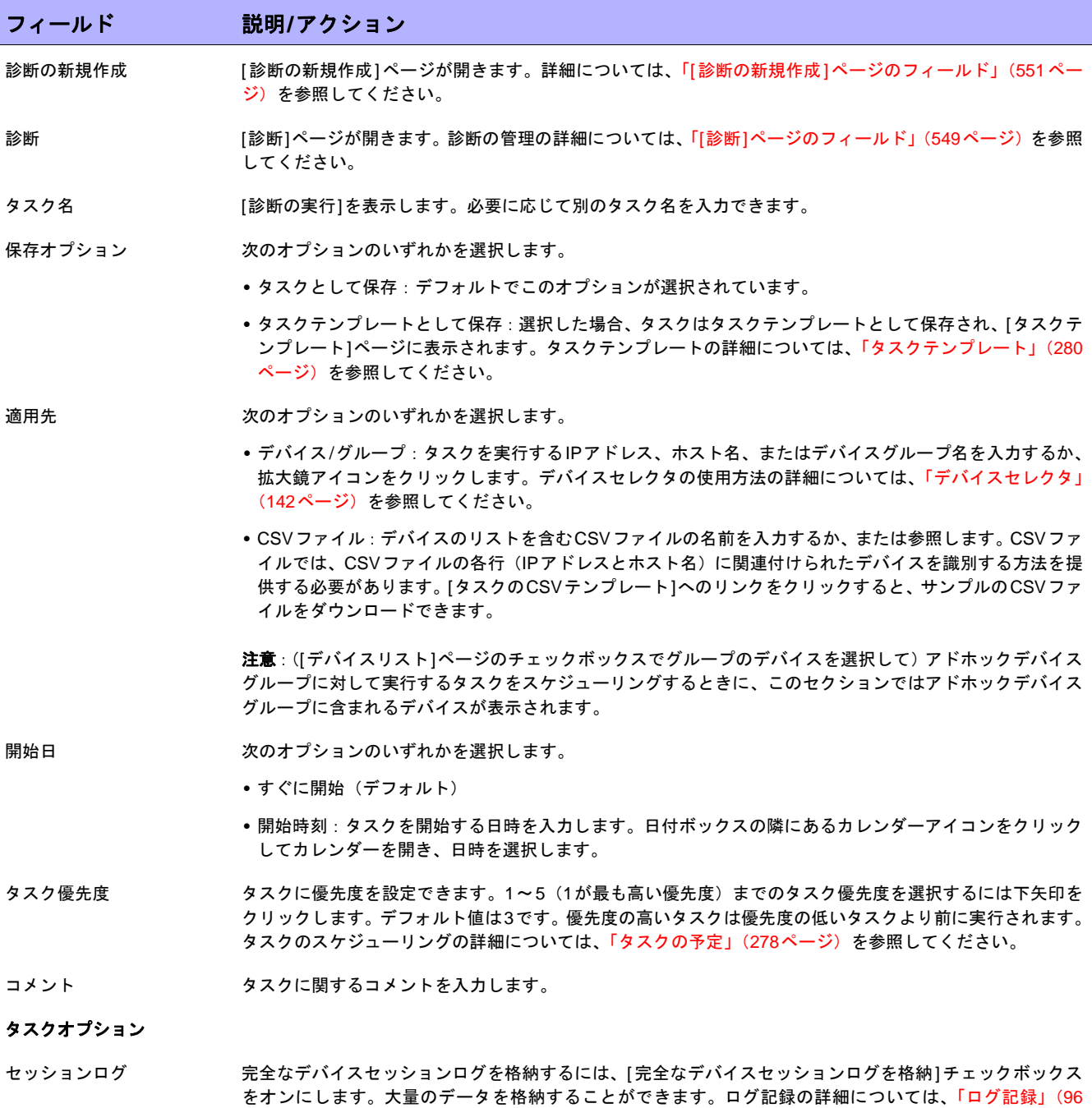

[ページ\)を](#page-95-0)参照してください。

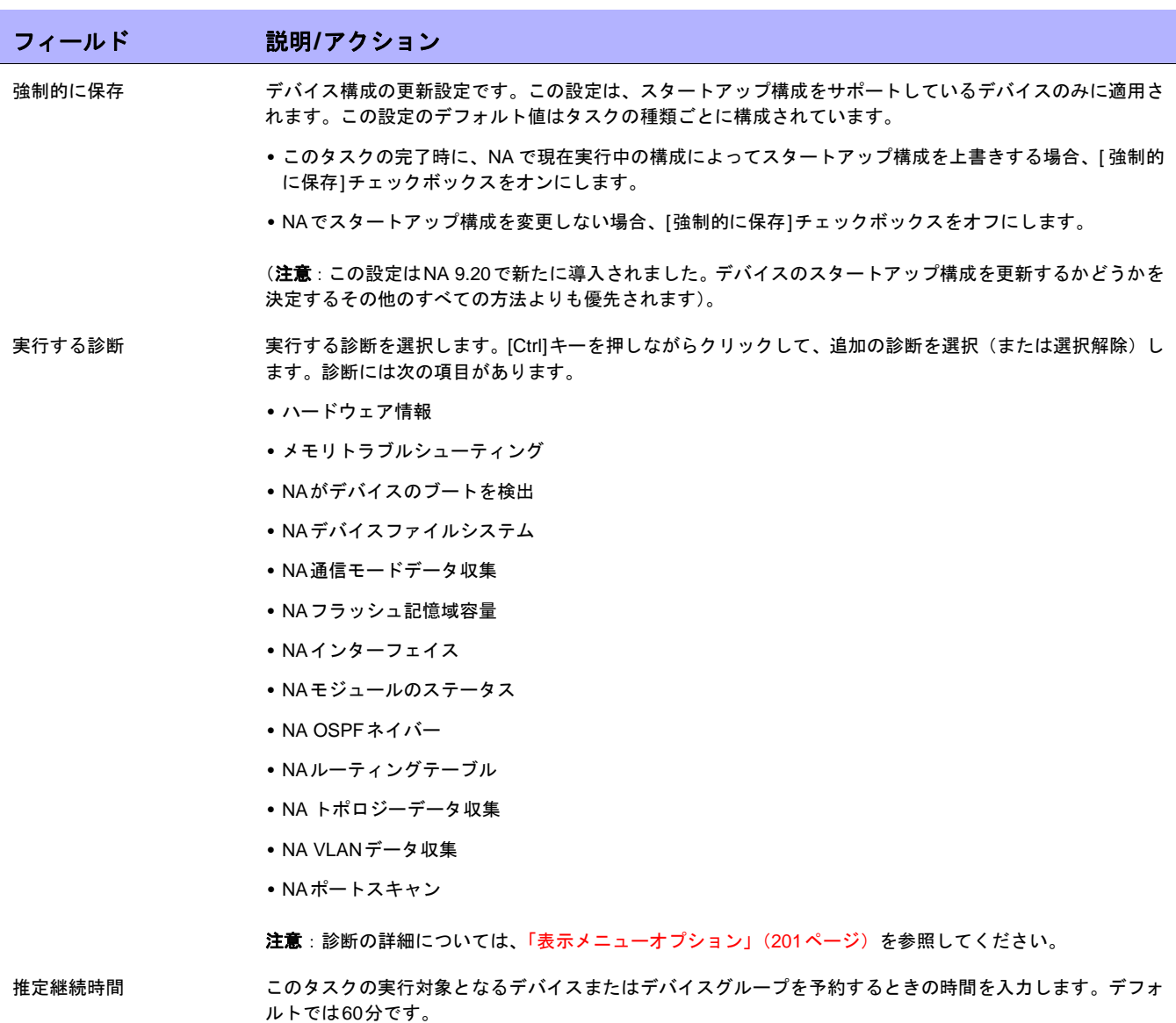

## フィールド 説明**/**アクション

## デバイス資格情報のオプション

デバイス資格情報のオプションは、[システム管理設定]の[デバイスアクセス]ページで設定されている[標準デバイスの資格情報を許可]、 [タスクごとのデバイスの資格情報を許可]、[ユーザのAAA資格情報を許可]の内1つまたは複数のオプションの構成に従って表示されます。 [タスクごとのデバイスの資格情報を許可]を有効にすると、適切なパスワード情報を入力するよう求めるプロンプトが表示されます。ま た、複数のデバイス資格情報オプションを有効にすると、タスクを実行するときにオプションを選択するよう求めるプロンプトが表示され ます。デバイス資格情報オプションを1つだけ有効にした場合は自動的にオプションが使用され、プロンプトは表示されません(デバイス 資格情報の有効化の詳細については、「[デバイスアクセス][ページのフィールド」\(](#page-44-0)45ページ)を参照してください)。

- デバイス資格情報 [システム管理設定]の[サーバ]ページで有効にされるデバイス資格情報オプションに応じて、次のオプショ ンを1つ以上選択できます。
	- **•** 標準デバイス固有の資格情報とネットワーク全体のパスワードルールの使用(デフォルト)。
	- **•** 特定のタスク単位のパスワードを使用。[ユーザ名]、[パスワード]、[パスワードの確認]、[イネーブルパス ワードの確認]、[SNMP読み取り専用コミュニティ文字列]、および[SNMP読み取り/書き込みコミュニティ 文字列]への入力を求めるプロンプトが表示されます。
	- **•** タスク所有者のAAA資格情報の使用。タスク所有者には、定義された有効なAAA資格情報が必要です。(注 意:標準パスワードルールとデバイス固有パスワードを使用します。ただし、タスク所有者のAAAユーザ 名とパスワードが適用されます。)

## タスク前**/**タスク後スナップショットオプション

スナップショットのオプションは、[システム管理設定]の下の[構成管理]ページでユーザによる無効化がシステムで有効に構成されている 場合にのみ表示されます(詳細については、「[構成管理][ページのフィールド」\(](#page-35-0)36ページ)を参照してください)。

- タスク前スナップショット 次のオプションのいずれかを選択します。
	- **•** なし(デフォルト)
	- **•** タスクの一部として
- タスク後スナップショット 次のオプションのいずれかを選択します。
	- **•** なし
	- **•** タスクの一部として(デフォルト)
	- **•** 個別のタスクとしてスケジュール

#### 承認オプション

承認オプションは、タスクがワークフロー承認ルールの一部になっている場合にのみ表示されます。

- 承認要求 タスクが実行前に承認を必要とする場合は、デフォルトでオンになっています。タスクの承認期限を変更す るには、日付の横のカレンダーアイコンをクリックしてカレンダーを開き、日時を選択します。タスクの優 先度を選択することもできます。ワークフローの設定時に、[緊急]や[通常]などの異なる優先度の値を追加 することもできます。NA Schedulerでは、値が考慮されません。これは基本的に、ある時間内に承認が必要 なタスクを判断するための視覚的なキューです。
- 承認の無効化 タスクで無効化が許可されている場合は、このオプションを選択して承認プロセスを無効化します。
- ドラフトとして保存 オンになっている場合は、タスクをドラフトとして保存し、後でもう一度操作できます。タスクはドラフト モードでは実行されません。

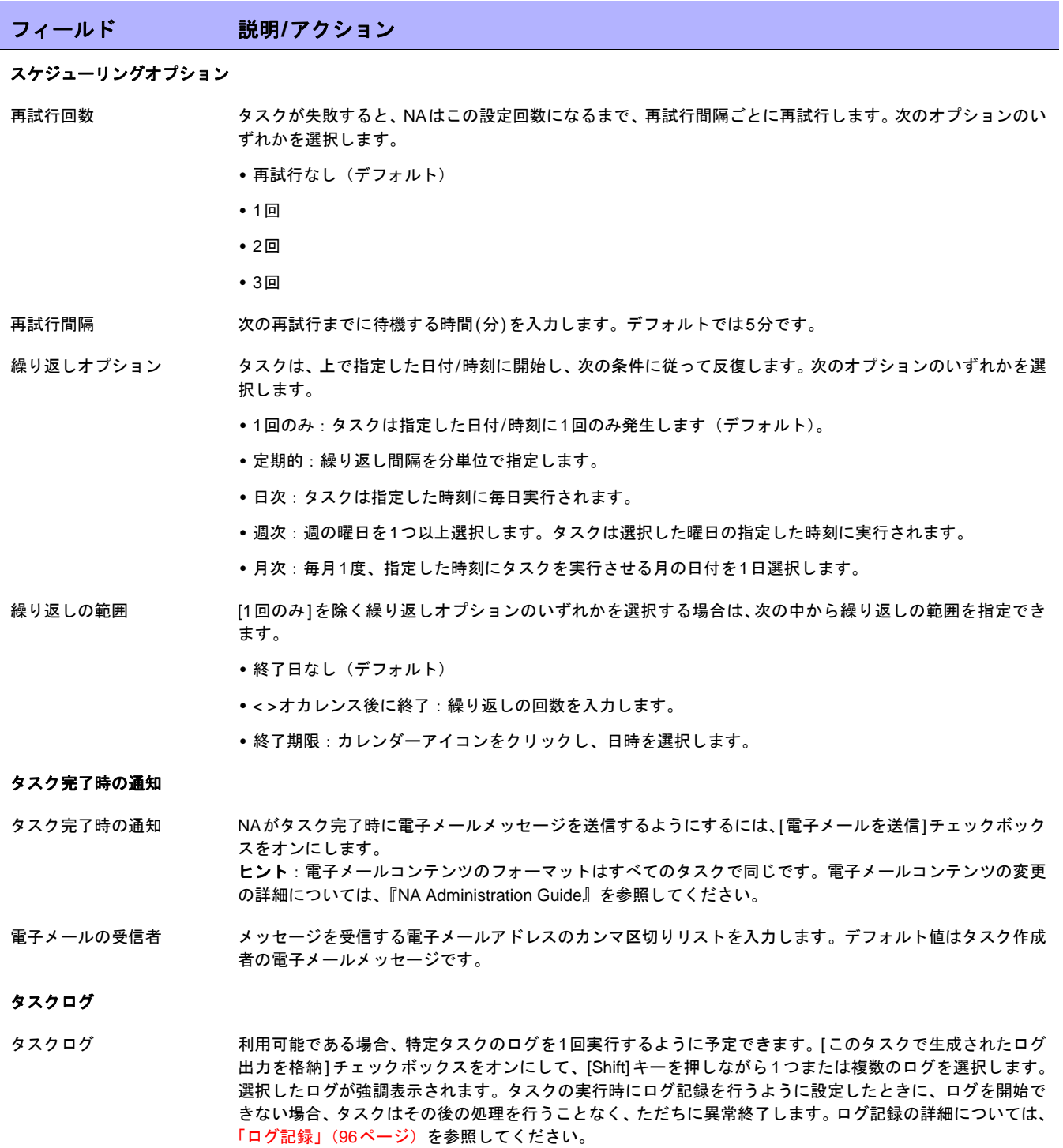

## [スナップショットの取得]タスクページのフィールド

スナップショットの取得タスクでは、スナップショットのスケジューリングができます。スナップショットでは、 格納されている構成がデバイスのランニング構成と一致するかどうかを確認します。一致しない場合は、そのタ スクで、デバイス構成と関連データの新規コピーをNAデータベースに格納します。

[スナップショットにチェックポイントを作成]オプションを選択した場合は、NAが差異を検出しないときでもNA データベースが更新されます。このため、スナップショットは、ホームページ、サマリレポート、構成変更検索 結果などで構成変更として引き続き表示されます。

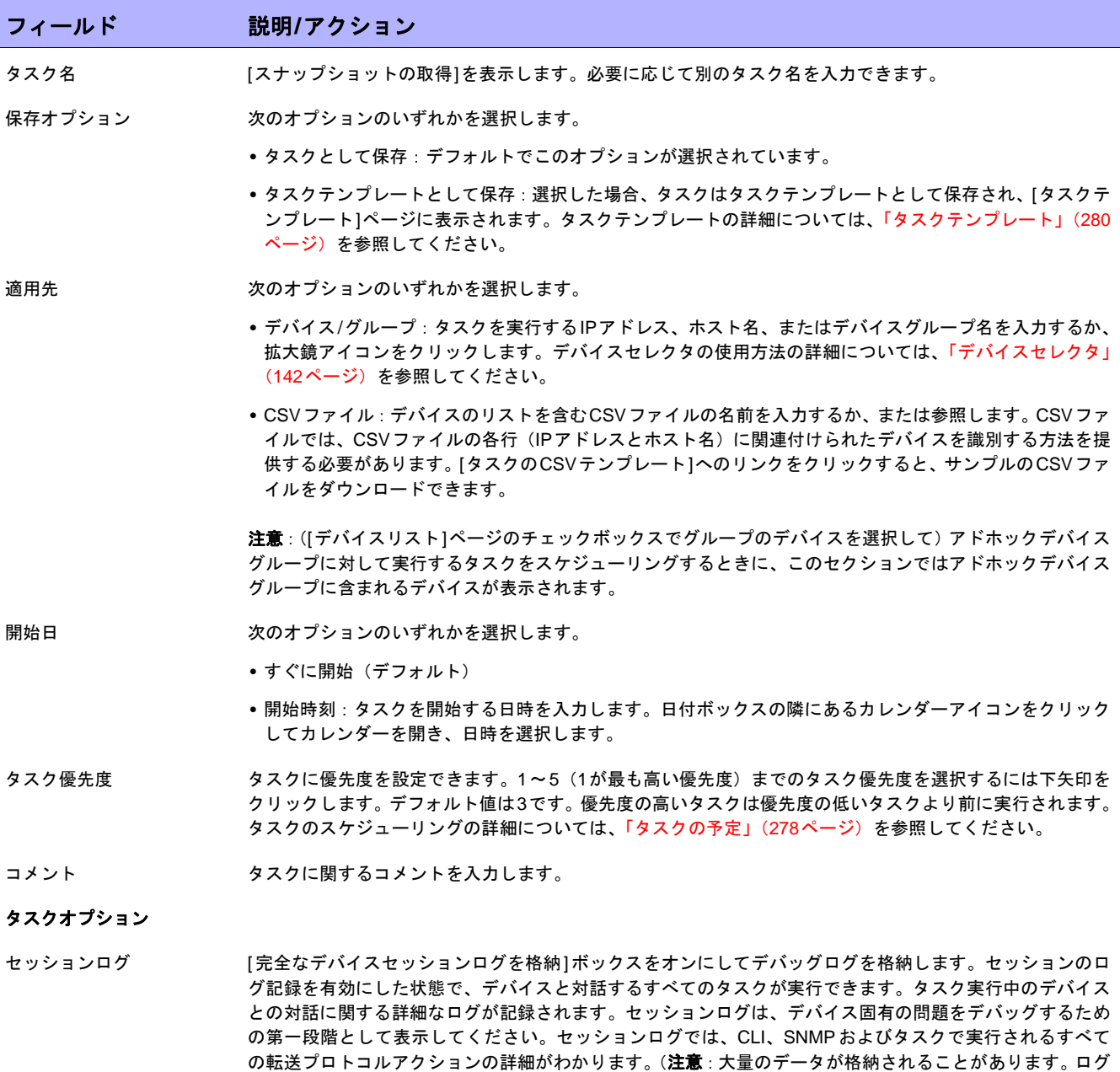

記録の詳細については[、「ログ記録」\(](#page-95-0)96ページ)を参照してください)。

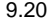

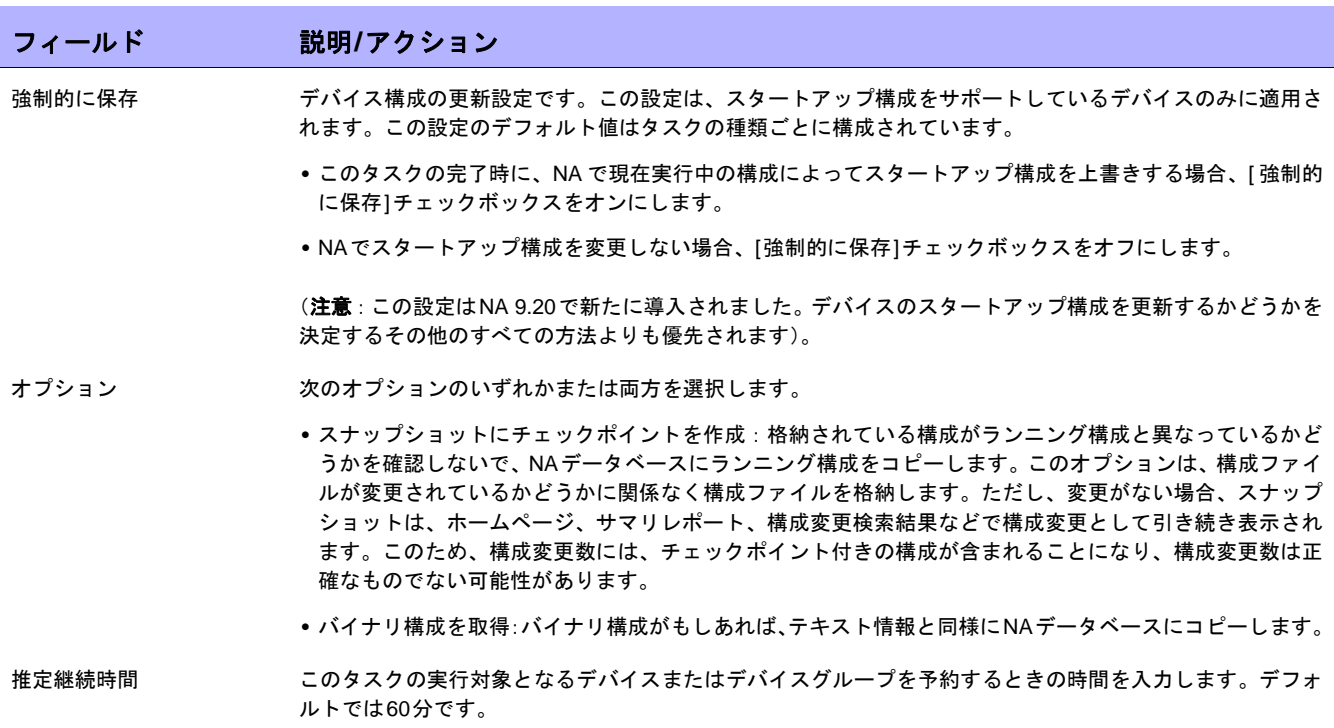

#### デバイス資格情報のオプション

デバイス資格情報のオプションは、[システム管理設定]の[デバイスアクセス]ページで設定されている[標準デバイスの資格情報を許可]、 [タスクごとのデバイスの資格情報を許可]、[ユーザのAAA資格情報を許可]の内1つまたは複数のオプションの構成に従って表示されます。 [タスクごとのデバイスの資格情報を許可]を有効にすると、適切なパスワード情報を入力するよう求めるプロンプトが表示されます。ま た、複数のデバイス資格情報オプションを有効にすると、タスクを実行するときにオプションを選択するよう求めるプロンプトが表示され ます。デバイス資格情報オプションを1つだけ有効にした場合は自動的にオプションが使用され、プロンプトは表示されません(デバイス 資格情報の有効化の詳細については、「[デバイスアクセス][ページのフィールド」\(](#page-44-0)45ページ)を参照してください)。

- デバイス資格情報 [システム管理設定]の[サーバ]ページで有効にされるデバイス資格情報オプションに応じて、次のオプショ ンを1つ以上選択できます。
	- **•** 標準デバイス固有の資格情報とネットワーク全体のパスワードルールの使用(デフォルト)。
	- **•** 特定のタスク単位のパスワードを使用。[ユーザ名]、[パスワード]、[パスワードの確認]、[イネーブルパス ワードの確認]、[SNMP読み取り専用コミュニティ文字列]、および[SNMP読み取り/書き込みコミュニティ 文字列]への入力を求めるプロンプトが表示されます。
	- **•** タスク所有者のAAA資格情報の使用。タスク所有者には、定義された有効なAAA資格情報が必要です。(注 意:標準パスワードルールとデバイス固有パスワードを使用します。ただし、タスク所有者のAAAユーザ 名とパスワードが適用されます。)

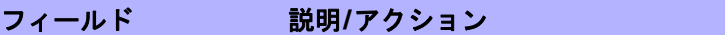

### 承認オプション

承認オプションは、タスクがワークフロー承認ルールの一部になっている場合にのみ表示されます。

- 承認要求 タスクが実行前に承認を必要とする場合は、デフォルトでオンになっています。タスクの承認期限を変更す るには、日付の横のカレンダーアイコンをクリックしてカレンダーを開き、日時を選択します。タスクの優 先度を選択することもできます。ワークフローの設定時に、[緊急]や[通常]などの異なる優先度の値を追加 することもできます。NA Schedulerでは、値が考慮されません。これは基本的に、ある時間内に承認が必要 なタスクを判断するための視覚的なキューです。
- 承認の無効化 タスクで無効化が許可されている場合は、このオプションを選択して承認プロセスを無効化します。
- ドラフトとして保存 オンになっている場合は、タスクをドラフトとして保存し、後でもう一度操作できます。タスクはドラフト モードでは実行されません。

### スケジューリングオプション

再試行回数 タスクが失敗すると、NAはこの設定回数になるまで、再試行間隔ごとに再試行します。次のオプションのい ずれかを選択します。

- **•** 再試行なし(デフォルト)
- **•** 1回
- **•** 2回
- **•** 3回

再試行間隔 次の再試行までに待機する時間(分)を入力します。デフォルトでは5分です。

- 繰り返しオプション タスクは、上で指定した日付/時刻に開始し、次の条件に従って反復します。次のオプションのいずれかを選 択します。
	- **•** 1回のみ:タスクは指定した日付/時刻に1回のみ発生します(デフォルト)。
	- **•** 定期的:繰り返し間隔を分単位で指定します。
	- **•** 日次:タスクは指定した時刻に毎日実行されます。
	- **•** 週次:週の曜日を1つ以上選択します。タスクは選択した曜日の指定した時刻に実行されます。
	- **•** 月次:毎月1度、指定した時刻にタスクを実行させる月の日付を1日選択します。
- 繰り返しの範囲 [1回のみ]を除く繰り返しオプションのいずれかを選択する場合は、次の中から繰り返しの範囲を指定でき ます。
	- **•** 終了日なし(デフォルト)
	- **•** < >オカレンス後に終了:繰り返しの回数を入力します。
	- **•** 終了期限:カレンダーアイコンをクリックし、日時を選択します。

## タスク完了時の通知

タスク完了時の通知 NAがタスク完了時に電子メールメッセージを送信するようにするには、[電子メールを送信]チェックボック スをオンにします。 ヒント:電子メールコンテンツのフォーマットはすべてのタスクで同じです。電子メールコンテンツの変更 の詳細については、『NA Administration Guide』を参照してください。

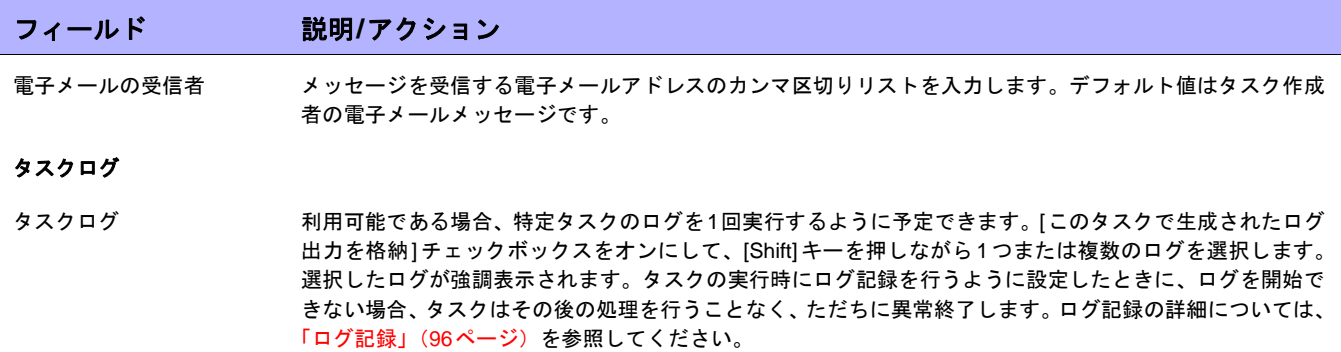

# [スタートアップとランニングの同期]タスクページのフィールド

[スタートアップとランニングの同期]タスクでは、デバイスのスタートアップとランニング構成の同期ができま す。NAは、スタートアップ構成に現在のランニング構成を上書きします。このタスクにより、デバイスをリブー トすると現在の構成が実行を続けます。

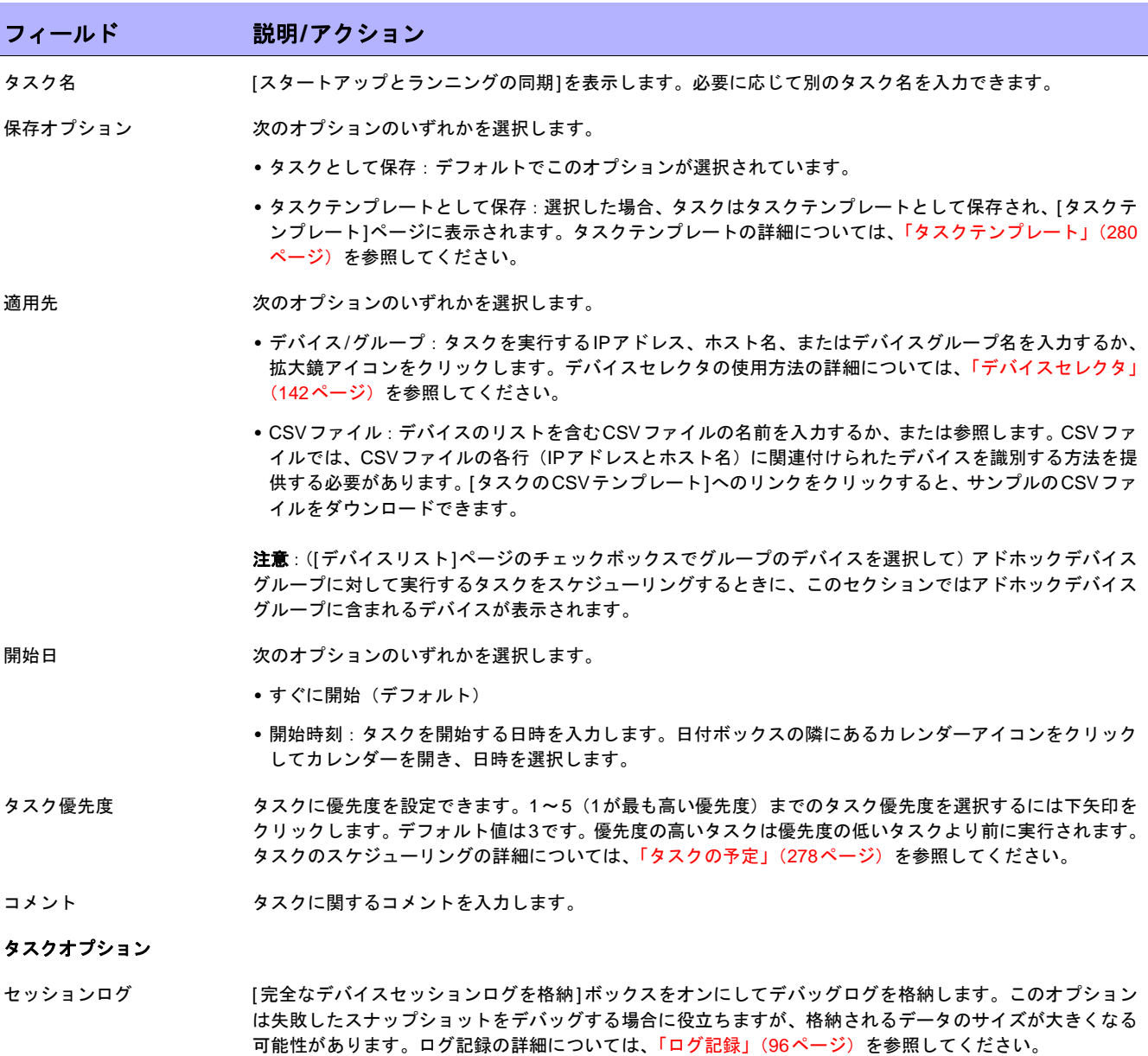

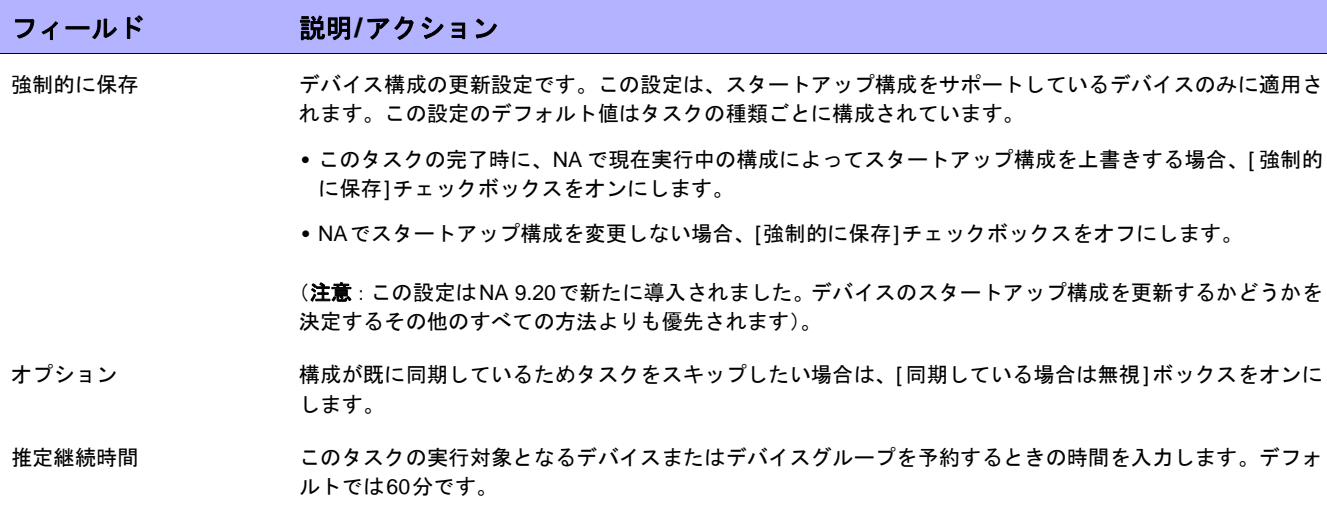

### デバイス資格情報のオプション

デバイス資格情報のオプションは、[システム管理設定]の[デバイスアクセス]ページで設定されている[標準デバイスの資格情報を許可]、 [タスクごとのデバイスの資格情報を許可]、[ユーザのAAA資格情報を許可]の内1つまたは複数のオプションの構成に従って表示されます。 [タスクごとのデバイスの資格情報を許可]を有効にすると、適切なパスワード情報を入力するよう求めるプロンプトが表示されます。ま た、複数のデバイス資格情報オプションを有効にすると、タスクを実行するときにオプションを選択するよう求めるプロンプトが表示され ます。デバイス資格情報オプションを1つだけ有効にした場合は自動的にオプションが使用され、プロンプトは表示されません(デバイス 資格情報の有効化の詳細については、「[デバイスアクセス][ページのフィールド」\(](#page-44-0)45ページ)を参照してください)。

デバイス資格情報 [システム管理設定]の[サーバ]ページで有効にされるデバイス資格情報オプションに応じて、次のオプショ ンを1つ以上選択できます。

- **•** 標準デバイス固有の資格情報とネットワーク全体のパスワードルールの使用(デフォルト)。
- **•** 特定のタスク単位のパスワードを使用。[ユーザ名]、[パスワード]、[パスワードの確認]、[イネーブルパス ワードの確認]、[SNMP読み取り専用コミュニティ文字列]、および[SNMP読み取り/書き込みコミュニティ 文字列]への入力を求めるプロンプトが表示されます。
- **•** タスク所有者のAAA資格情報の使用。タスク所有者には、定義された有効なAAA資格情報が必要です。(注 意:標準パスワードルールとデバイス固有パスワードを使用します。ただし、タスク所有者のAAAユーザ 名とパスワードが適用されます。)

#### タスク前**/**タスク後スナップショットオプション

スナップショットのオプションは、[システム管理設定]の下の[構成管理]ページでユーザによる無効化がシステムで有効に構成されている 場合にのみ表示されます(詳細については、「[構成管理][ページのフィールド」\(](#page-35-0)36ページ)を参照してください)。

- タスク後スナップショット 次のオプションのいずれかを選択します。
	- **•** なし
	- **•** タスクの一部として(デフォルト)
	- **•** 個別のタスクとしてスケジュール

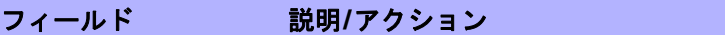

### 承認オプション

承認オプションは、タスクがワークフロー承認ルールの一部になっている場合にのみ表示されます。

- 承認要求 タスクが実行前に承認を必要とする場合は、デフォルトでオンになっています。タスクの承認期限を変更す るには、日付の横のカレンダーアイコンをクリックしてカレンダーを開き、日時を選択します。タスクの優 先度を選択することもできます。ワークフローの設定時に、[緊急]や[通常]などの異なる優先度の値を追加 することもできます。NA Schedulerでは、値が考慮されません。これは基本的に、ある時間内に承認が必要 なタスクを判断するための視覚的なキューです。
- 承認の無効化 タスクで無効化が許可されている場合は、このオプションを選択して承認プロセスを無効化します。
- ドラフトとして保存 オンになっている場合は、タスクをドラフトとして保存し、後でもう一度操作できます。タスクはドラフト モードでは実行されません。

### スケジューリングオプション

再試行回数 タスクが失敗すると、NAはこの設定回数になるまで、再試行間隔ごとに再試行します。次のオプションのい ずれかを選択します。

- **•** 再試行なし(デフォルト)
- **•** 1回
- **•** 2回
- **•** 3回

再試行間隔 次の再試行までに待機する時間(分)を入力します。デフォルトでは5分です。

- 繰り返しオプション タスクは、上で指定した日付/時刻に開始し、次の条件に従って反復します。次のオプションのいずれかを選 択します。
	- **•** 1回のみ:タスクは指定した日付/時刻に1回のみ発生します(デフォルト)。
	- **•** 定期的:繰り返し間隔を分単位で指定します。
	- **•** 日次:タスクは指定した時刻に毎日実行されます。
	- **•** 週次:週の曜日を1つ以上選択します。タスクは選択した曜日の指定した時刻に実行されます。
	- **•** 月次:毎月1度、指定した時刻にタスクを実行させる月の日付を1日選択します。
- 繰り返しの範囲 [1回のみ]を除く繰り返しオプションのいずれかを選択する場合は、次の中から繰り返しの範囲を指定でき ます。
	- **•** 終了日なし(デフォルト)
	- **•** < >オカレンス後に終了:繰り返しの回数を入力します。
	- **•** 終了期限:カレンダーアイコンをクリックし、日時を選択します。

## タスク完了時の通知

タスク完了時の通知 NAがタスク完了時に電子メールメッセージを送信するようにするには、[電子メールを送信]チェックボック スをオンにします。 ヒント:電子メールコンテンツのフォーマットはすべてのタスクで同じです。電子メールコンテンツの変更 の詳細については、『NA Administration Guide』を参照してください。

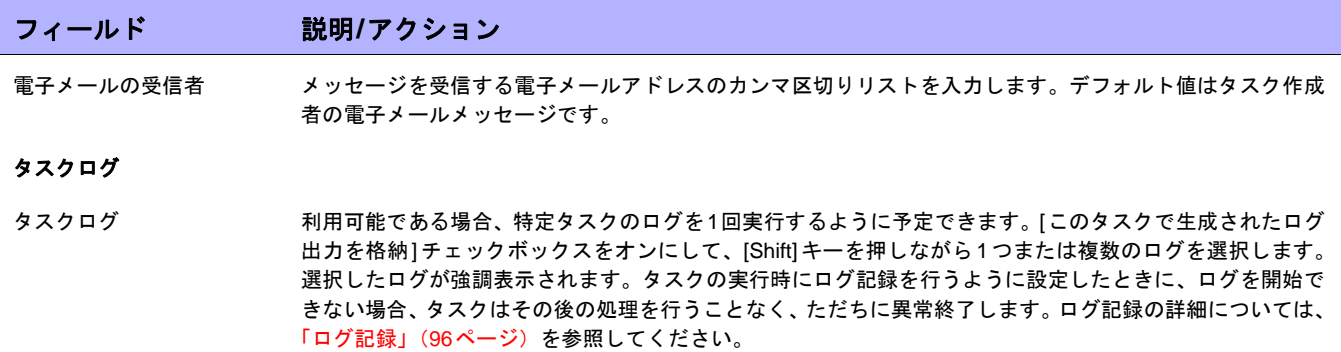

## [デバイスソフトウェアの更新]タスクページのフィールド

デバイスソフトウェアの更新タスクでは、1つ以上のデバイスに対するソフトウェアの配布をスケジューリングで きます。詳細については[、「ソフトウェアイメージ」\(](#page-443-0)444ページ)を参照してください。次のことに注意が必要です。

- **•** 合計メモリとは、デバイスの物理メモリの合計です。
- **•** 空きメモリとは、最後のメモリ診断の時点で、アップロードに使用できる空きメモリのことです。
- **•** ネットメモリとは、デバイスソフトウェアの更新タスク実行後の空きメモリの推定値です。デバイスに追 加または削除されるようにマークされたファイルも考慮されています(ただし、タスク処理前後の圧縮は 考慮されていません)。

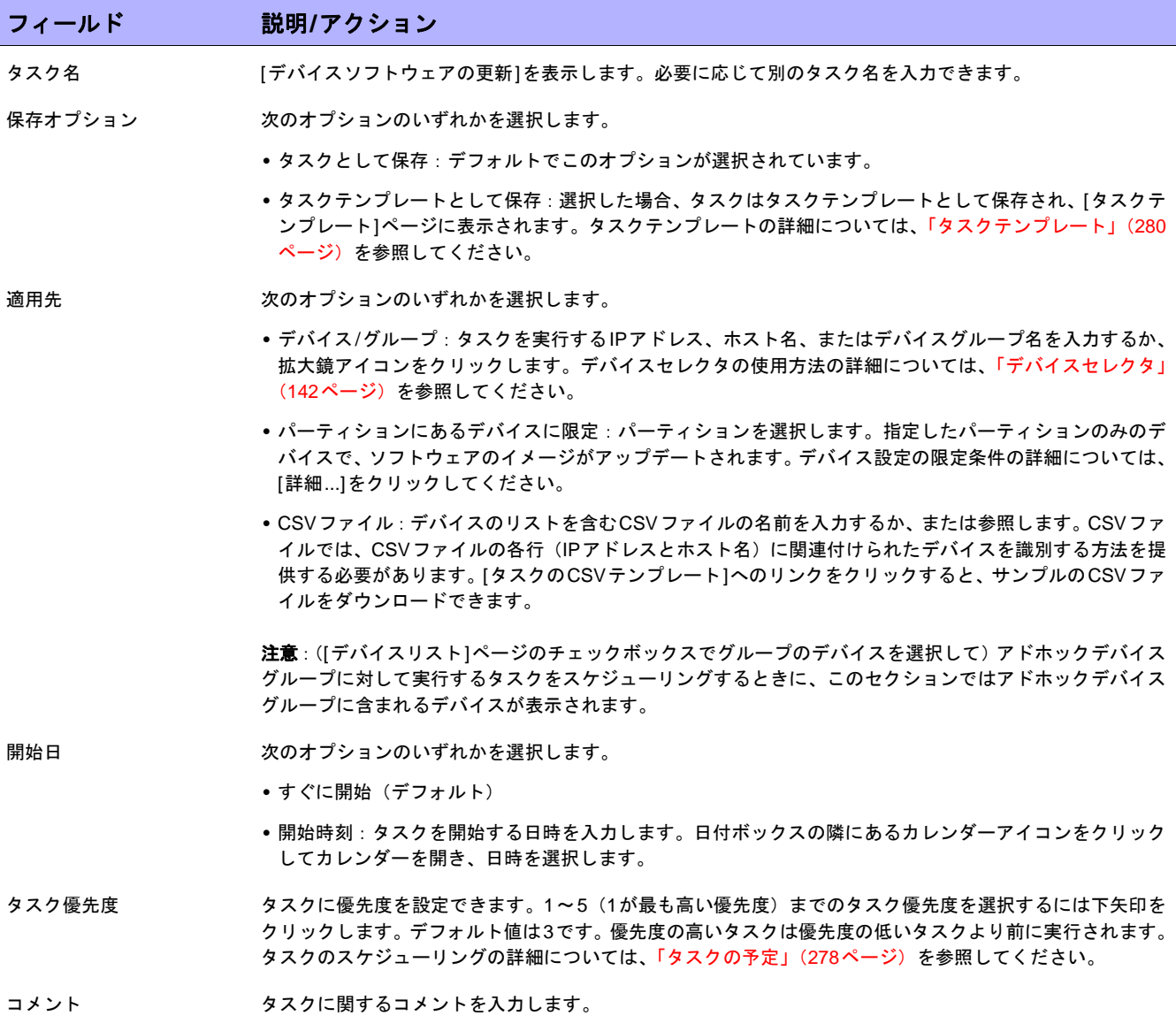

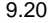

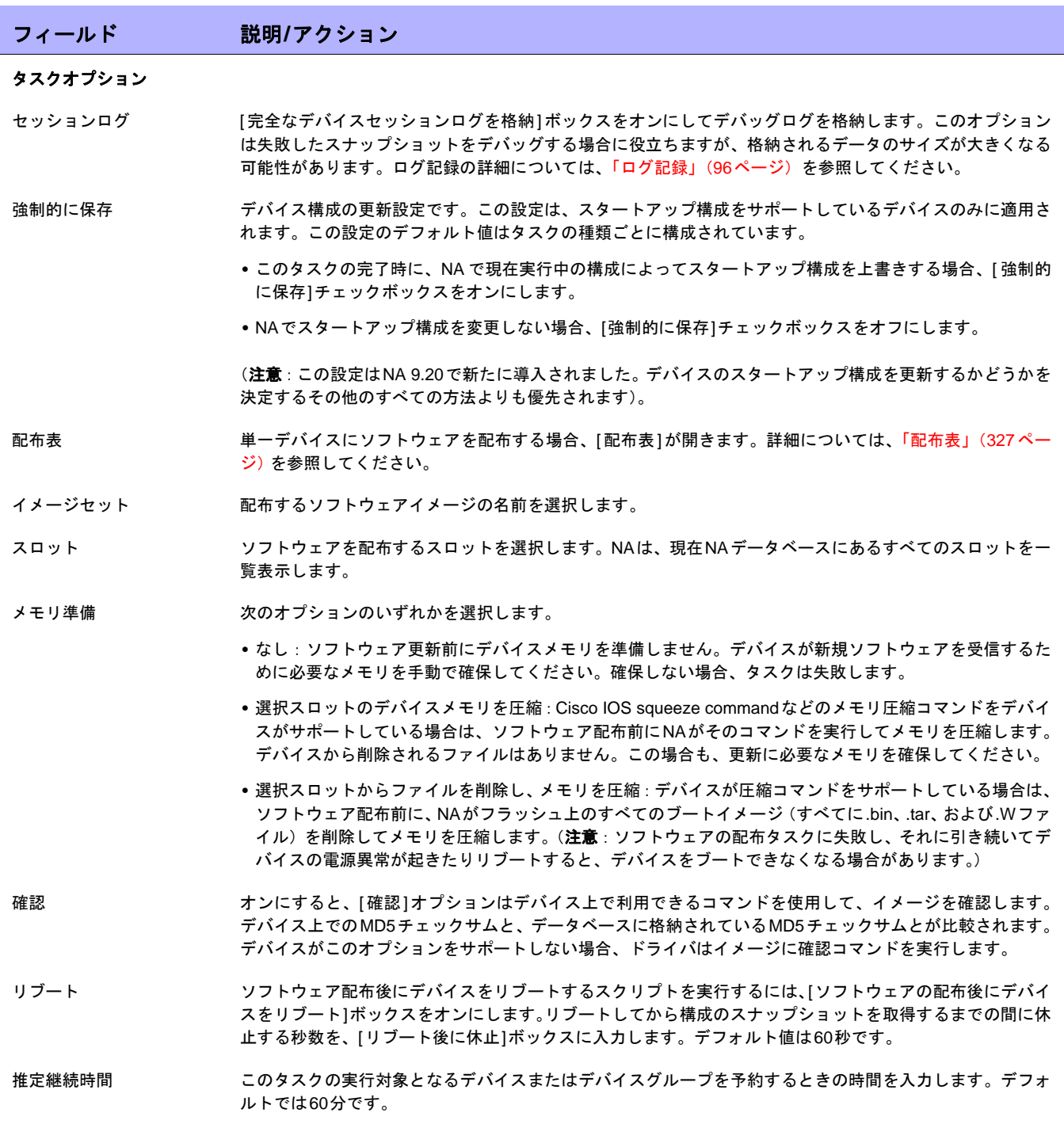
# フィールド 説明**/**アクション

### デバイス資格情報のオプション

デバイス資格情報のオプションは、[システム管理設定]の[デバイス]ページで設定されている[標準デバイスの資格情報を許可]、[タスク ごとのデバイスの資格情報を許可]、[ユーザのAAA資格情報を許可]の内1つまたは複数のオプションの構成に従って表示されます。[タス クごとのデバイスの資格情報を許可]を有効にすると、適切なパスワード情報を入力するよう求めるプロンプトが表示されます。また、複 数のデバイス資格情報オプションを有効にすると、タスクを実行するときにオプションを選択するよう求めるプロンプトが表示されます。 デバイス資格情報オプションを1つだけ有効にした場合は自動的にオプションが使用され、プロンプトは表示されません(デバイス資格情 報の有効化の詳細については、「[デバイスアクセス][ページのフィールド」\(](#page-44-0)45ページ)を参照してください)。

- デバイス資格情報 [システム管理設定]の[サーバ]ページで有効にされるデバイス資格情報オプションに応じて、次のオプショ ンを1つ以上選択できます。
	- **•** 標準デバイス固有の資格情報とネットワーク全体のパスワードルールの使用(デフォルト)。
	- **•** 特定のタスク単位のパスワードを使用。[ユーザ名]、[パスワード]、[パスワードの確認]、[イネーブルパス ワードの確認]、[SNMP読み取り専用コミュニティ文字列]、および[SNMP読み取り/書き込みコミュニティ 文字列]への入力を求めるプロンプトが表示されます。
	- **•** タスク所有者のAAA資格情報の使用。タスク所有者には、定義された有効なAAA資格情報が必要です。(注 意:標準パスワードルールとデバイス固有パスワードを使用します。ただし、タスク所有者のAAAユーザ 名とパスワードが適用されます。)

### 承認オプション

承認オプションは、タスクがワークフロー承認ルールの一部になっている場合にのみ表示されます。

- 承認要求 タスクが実行前に承認を必要とする場合は、デフォルトでオンになっています。タスクの承認期限を変更す るには、日付の横のカレンダーアイコンをクリックしてカレンダーを開き、日時を選択します。タスクの優 先度を選択することもできます。ワークフローの設定時に、[緊急]や[通常]などの異なる優先度の値を追加 することもできます。NA Schedulerでは、値が考慮されません。これは基本的に、ある時間内に承認が必要 なタスクを判断するための視覚的なキューです。
- 承認の無効化 タスクで無効化が許可されている場合は、このオプションを選択して承認プロセスを無効化します。
- ドラフトとして保存 オンになっている場合は、タスクをドラフトとして保存し、後でもう一度操作できます。タスクはドラフト モードでは実行されません。

### スケジューリングオプション

再試行回数 タスクが失敗すると、NAはこの設定回数になるまで、再試行間隔ごとに再試行します。次のオプションのい ずれかを選択します。

- **•** 再試行なし(デフォルト)
- **•** 1回
- **•** 2回
- **•** 3回
- 再試行間隔 次の再試行までに待機する時間(分)を入力します。デフォルトでは5分です。

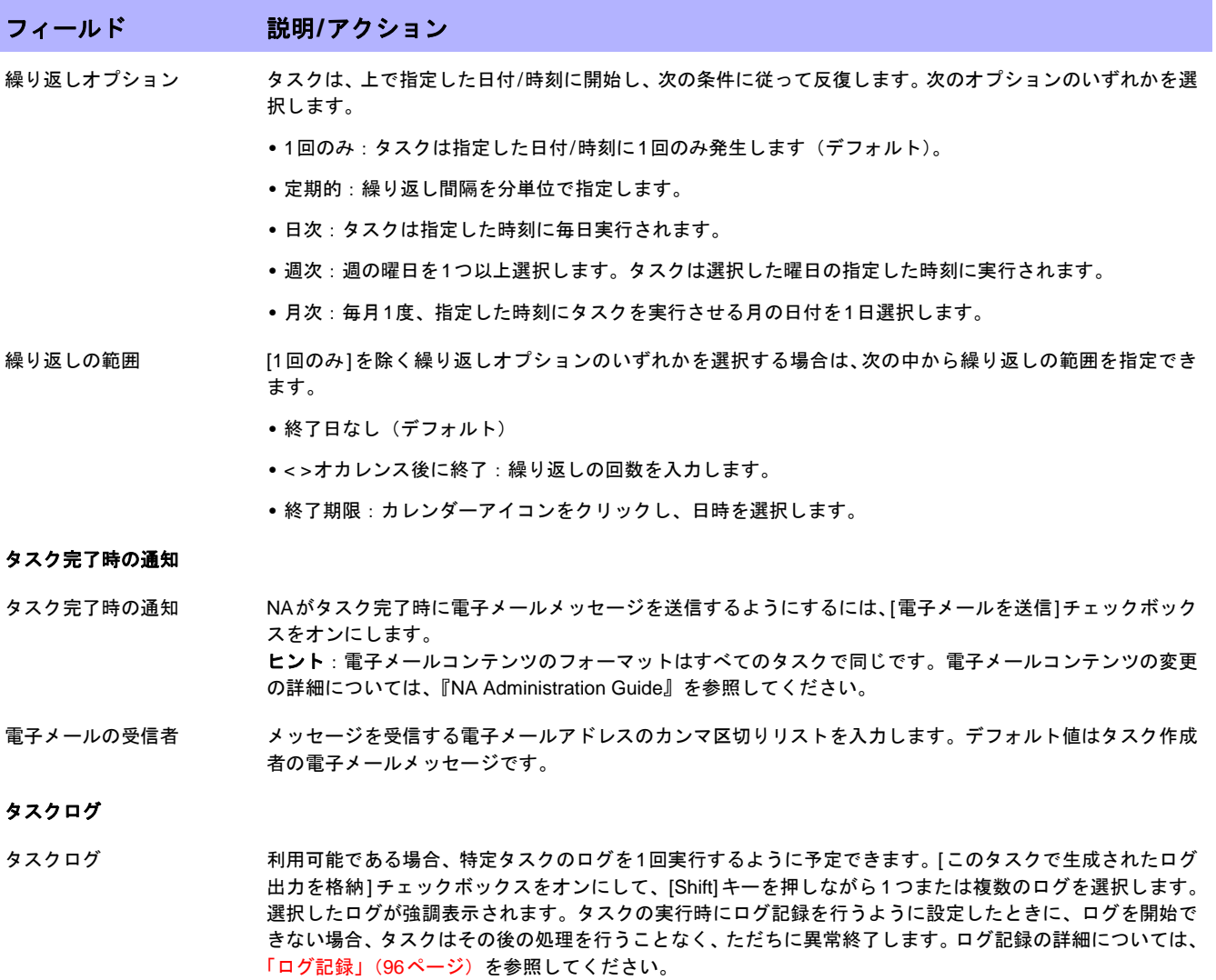

# 配布表

配布表は、単独デバイスにソフトウェアを配布するための詳細オプションを備えています。データは最後のファ イルシステム診断に基づきます。

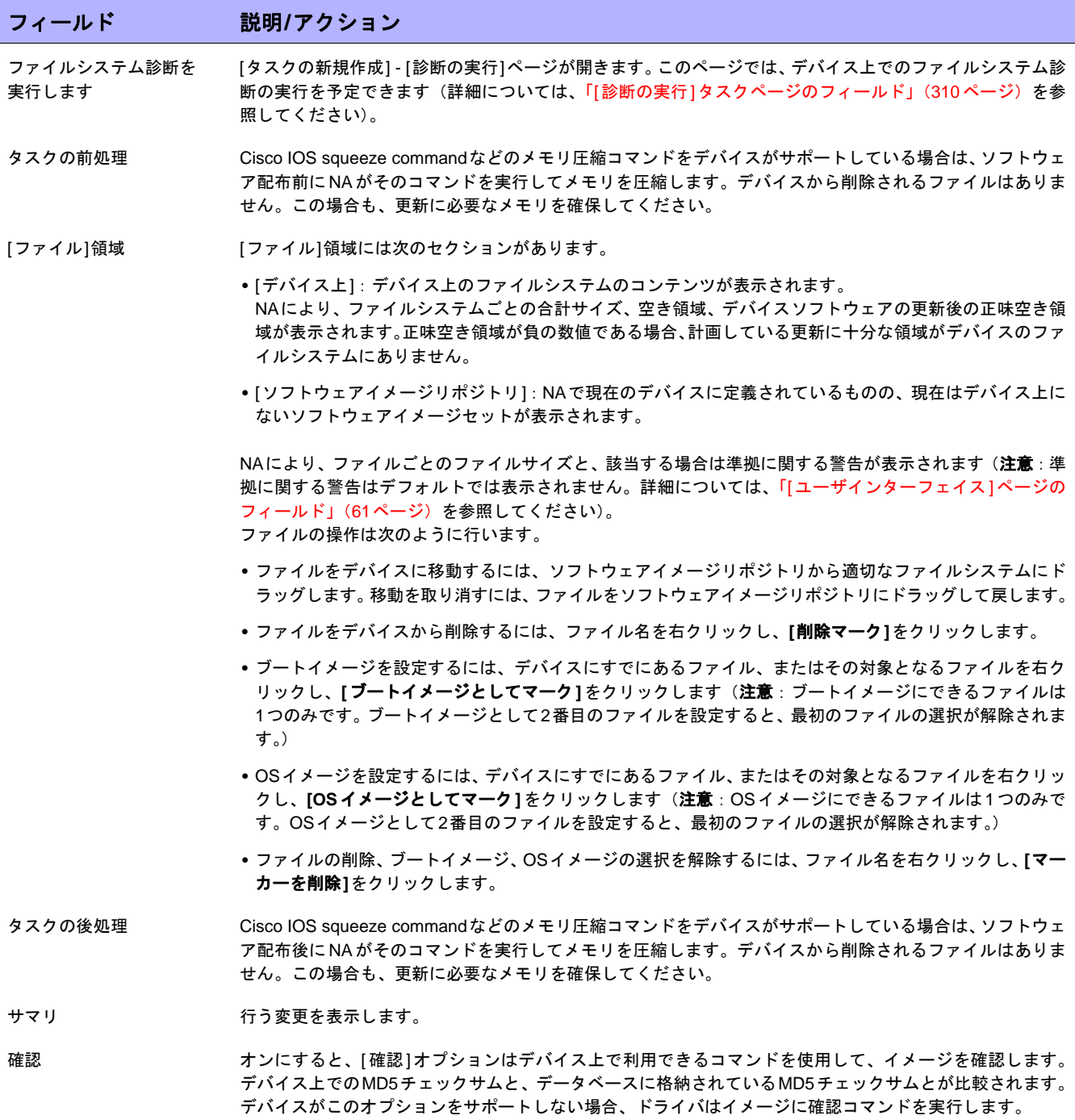

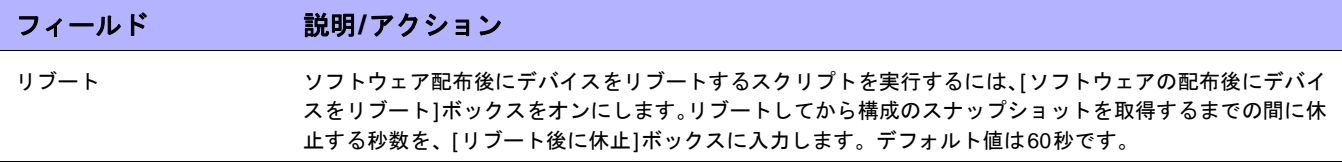

注意:複数のイメージがインストールされているデバイス上で、どのイメージをブートイメージ、OSイメージのいずれかま たは両方にするかを指定する機能が備わっています。この機能は、Cisco IOSを実行するデバイス上でのみ利用できます。

入力が完了したら、必ず[保存]をクリックします。タスクを直ちに実行するようにスケジューリングされている 場合は、[タスク情報]ページが開きます。[タスク情報]ページには、タスクの開始日、継続期間、ステータスな ど、タスクの詳細が表示されます。詳細については、「[タスク情報][ページのフィールド」\(](#page-405-0)406ページ)を参照し てください。

タスクが今後に開始するようにスケジューリングされている場合は、[自分のタスク]ページで新規タスクが強調表 示されます。詳細については、「[自分のタスク][ページのフィールド」\(](#page-396-0)397ページ)を参照してください。

注意:デバイスで使用可能なディスク空き容量に、配布するために選択したイメージが収まらない場合は、エラーメッセージ が表示されます。タスクに戻って変更するか、ソフトウェアを配布できます。ディスク容量の計算が誤っている可能性があり ます。

# [デバイスのインポート]タスクページのフィールド

デバイスをインポートタスクでは、CSV形式(カンマ区切り値)のファイルからデータを読み取ります。CSVファ イルの各行に1つのデータベースオブジェクトが記述されています。デバイスデータについては、NAはオブジェ クトを一意に識別するために、primaryIPAddressおよびhostName列の値とオプションのsiteName列の値を組み 合わせて使用します。デバイスグループデータについては、deviceGroupName列の値を使用してオブジェクトを 一意に識別します。デバイス固有パスワードについては、deviceIPAddress列の値を使用してオブジェクトを一意 に識別します。

最初にネットワーク全体のデバイスパスワードルールを作成してから、デバイスをインポートすることをお勧め します。あるファイルからデバイス固有のデータ群をインポートし、他のファイルからデバイスパスワードデー タをインポートすることもできます。

CSVファイルの行ごとに、次のようにデータベースが更新されます。

- **•** 一意の識別子が存在しない場合、ファイルで指定された値を使って新しいオブジェクトが作成されます。
	- 空のセルはNULLと同等です。
	- CSVファイルに含まれないデータベース列には、デフォルト値が使用されます。
- **•** 一意の識別子が存在する場合、次の処理が行われます。
	- [ 既存デバイスを上書き ] フラグが設定されている場合、CSV ファイルに指定された値を使ってデータ ベースオブジェクトが更新されます(空のセルはNULLと同等です)。

注意:既存のデバイスグループは変更されません。

- [既存デバイスを上書き]フラグが設定されていない場合、その行は無視され、データベースオブジェク トは変更されません。

1つのCSVファイルから、新規のデータベースオブジェクトや既存のデータベースオブジェクトの変更をインポー トできます。CSVファイルの列を完全に入力してください。

ヒント:CSVファイルには、値を設定する列のみ含めます。データセットの一部のオブジェクトで他のオブジェ クトには適用しない列が必要な場合、複数のCSVファイルおよび複数のインポートタスクを作成します。

## デバイスデータをインポートするには:

1. [「デバイスデータのインポートのための](#page-125-0)CSVファイルの作成」(126ページ)に従って、CSVインポートファ イルを作成します。

注意:[管理] > [システム管理設定] > [サーバ]ページで[既存デバイスを上書き]オプションが[はい]に設定されている 場合、CSVファイルのデータによってNAのデータが上書きされます。特定のフィールドが上書きされないようにする には、CSVファイルからそれらのフィールドを削除します。

- 2. [タスク/テンプレートの新規作成 デバイスをインポート]ページに移動します。
- 3. 任意の構成を行います(330ページの表「[[デバイスデータのインポート](#page-329-0)]タスクページのフィールド」を参 照してください)。
- 4. [保存]をクリックして変更を適用します。

<span id="page-329-0"></span>[デバイスデータのインポート]タスクページのフィールド

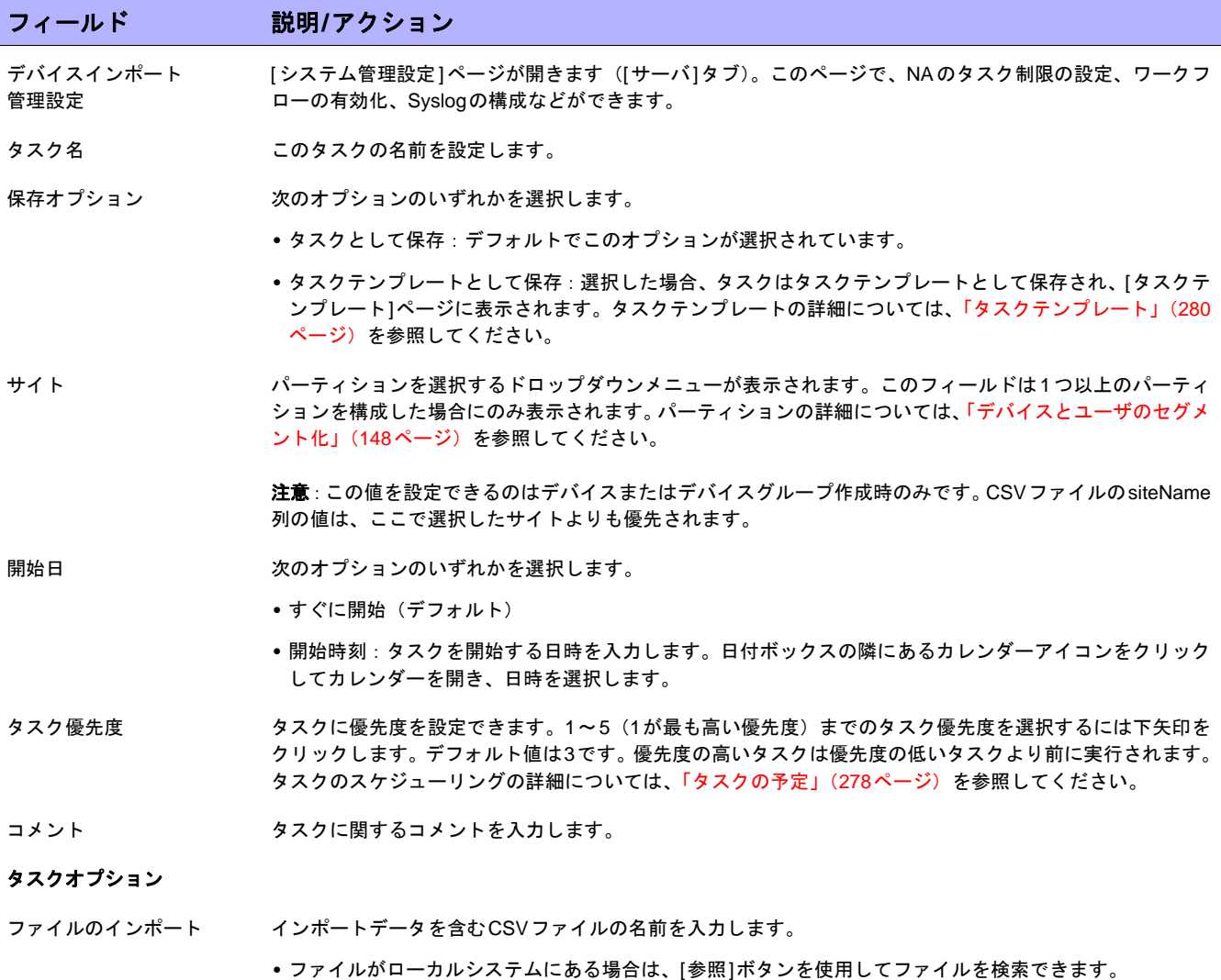

**•** ファイルがNAサーバにある場合、NAサーバのファイルのフルパスを含めてください。

# [デバイスデータのインポート]タスクページのフィールド (続き)

ルトでは60分です。

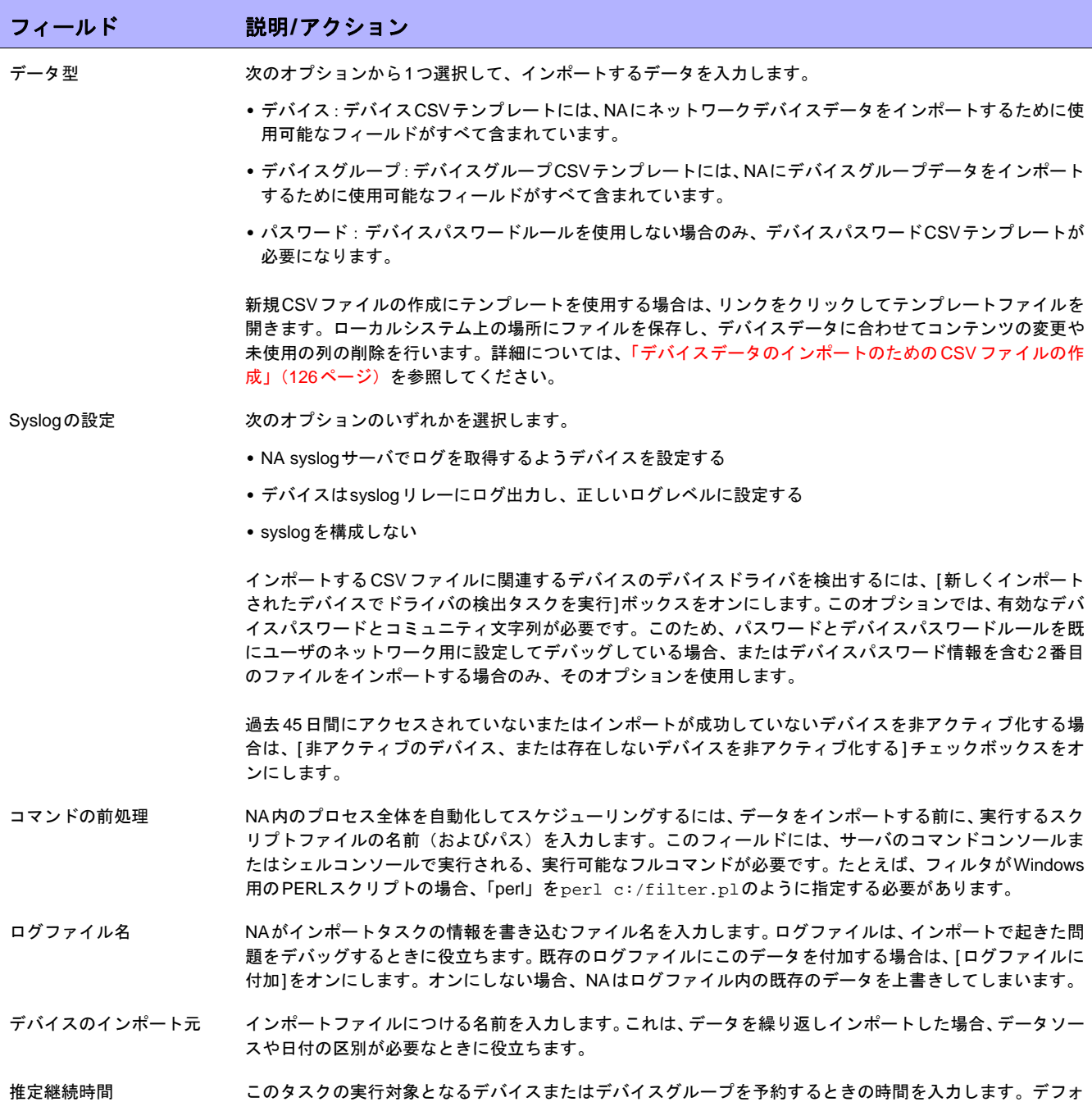

[デバイスデータのインポート]タスクページのフィールド (続き)

## フィールド 説明**/**アクション

#### 承認オプション

承認オプションは、タスクがワークフロー承認ルールの一部になっている場合にのみ表示されます。

- 承認要求 タスクが実行前に承認を必要とする場合は、デフォルトでオンになっています。タスクの承認期限を変更す るには、日付の横のカレンダーアイコンをクリックしてカレンダーを開き、日時を選択します。タスクの優 先度を選択することもできます。ワークフローの設定時に、[緊急]や[通常]などの異なる優先度の値を追加 することもできます。NA Schedulerでは、値が考慮されません。これは基本的に、ある時間内に承認が必要 なタスクを判断するための視覚的なキューです。
- 承認の無効化 タスクで無効化が許可されている場合は、このオプションを選択して承認プロセスを無効化します。

ドラフトとして保存 オンになっている場合は、タスクをドラフトとして保存し、後でもう一度操作できます。タスクはドラフト モードでは実行されません。

### スケジューリングオプション

再試行回数 タスクが失敗すると、NAはこの設定回数になるまで、再試行間隔ごとに再試行します。次のオプションのい ずれかを選択します。

- **•** 再試行なし(デフォルト)
- **•** 1回
- **•** 2回
- **•** 3回

再試行間隔 次の再試行までに待機する時間(分)を入力します。デフォルトでは5分です。

繰り返しオプション タスクは、上で指定した日付/時刻に開始し、次の条件に従って反復します。次のオプションのいずれかを選 択します。

- **•** 1回のみ:タスクは指定した日付/時刻に1回のみ発生します(デフォルト)。
- **•** 定期的:繰り返し間隔を分単位で指定します。
- **•** 日次:タスクは指定した時刻に毎日実行されます。
- **•** 週次:週の曜日を1つ以上選択します。タスクは選択した曜日の指定した時刻に実行されます。
- **•** 月次:毎月1度、指定した時刻にタスクを実行させる月の日付を1日選択します。
- 繰り返しの範囲 [1回のみ]を除く繰り返しオプションのいずれかを選択する場合は、次の中から繰り返しの範囲を指定でき ます。
	- **•** 終了日なし(デフォルト)
	- **•** < >オカレンス後に終了:繰り返しの回数を入力します。
	- **•** 終了期限:カレンダーアイコンをクリックし、日時を選択します。

### タスク完了時の通知

タスク完了時の通知 NAがタスク完了時に電子メールメッセージを送信するようにするには、[電子メールを送信]チェックボック スをオンにします。 ヒント:電子メールコンテンツのフォーマットはすべてのタスクで同じです。電子メールコンテンツの変更 の詳細については、『NA Administration Guide』を参照してください。

[デバイスデータのインポート]タスクページのフィールド (続き)

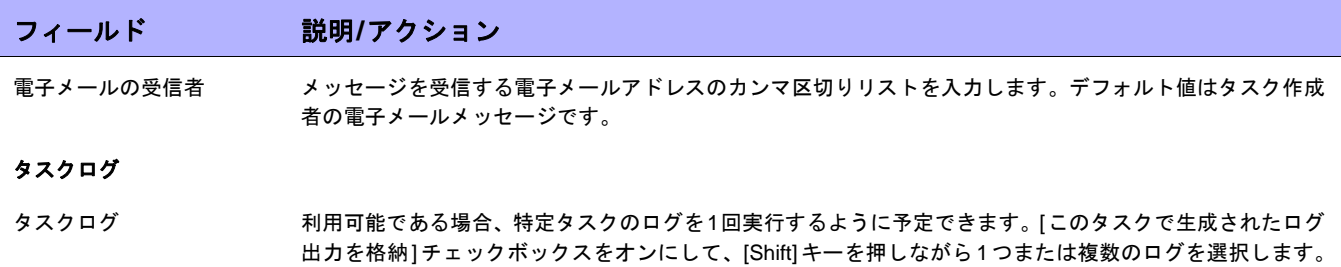

選択したログが強調表示されます。タスクの実行時にログ記録を行うように設定したときに、ログを開始で きない場合、タスクはその後の処理を行うことなく、ただちに異常終了します。ログ記録の詳細については、

入力が完了したら、必ず[保存]をクリックします。タスクを直ちに実行するようにスケジューリングされている 場合は、[タスク情報]ページが開きます。[タスク情報]ページには、タスクの開始日、継続期間、ステータスな ど、タスクの詳細が表示されます。詳細については、「[タスク情報][ページのフィールド」\(](#page-405-0)406ページ)を参照し てください。

[「ログ記録」\(](#page-95-0)96ページ)を参照してください。

タスクが今後に開始するようにスケジューリングされている場合は、[自分のタスク]ページで新規タスクが強調表 示されます。詳細については、「[自分のタスク][ページのフィールド」\(](#page-396-0)397ページ)を参照してください。

[ユーザのインポート]タスクページのフィールド

ユーザのインポートタスクでは、CSV形式(カンマ区切り値)のファイルからデータを読み取ります。CSVファ イルの各行に1 つのデータベースオブジェクトが記述されています。ユーザアカウントデータについては、 userName列の値を使用してオブジェクトを一意に識別します。ユーザグループデータについては、 userGroupName列の値を使用してオブジェクトを一意に識別します。

CSVファイルの行ごとに、次のようにデータベースが更新されます。

- **•** 一意の識別子が存在しない場合、ファイルで指定された値を使って新しいオブジェクトが作成されます。 - 空のセルはNULLと同等です。
	- CSVファイルに含まれないデータベース列には、デフォルト値が使用されます。
- **•** 一意の識別子が存在する場合、次の処理が行われます。
	- [既存のユーザまたはユーザグループの上書き]フラグが設定されている場合、CSVファイルに指定され た値を使ってデータベースオブジェクトが更新されます。(空のセルはNULLと同等です)。
	- [既存のユーザまたはユーザグループの上書き]フラグが設定されていない場合、その行は無視され、 データベースオブジェクトは変更されません。

1つのCSVファイルから、新規のデータベースオブジェクトや既存のデータベースオブジェクトの変更をインポー トできます。CSVファイルの列を完全に入力してください。

ヒント:CSVファイルには、値を設定する列のみ含めます。データセットの一部のオブジェクトで他のオブジェ クトには適用しない列が必要な場合、複数のCSVファイルおよび複数のインポートタスクを作成します。

## ユーザデータをインポートするには:

1. [「ユーザデータのインポートのための](#page-336-0)CSVファイルの作成」(337ページ)に従って、CSVインポートファ イルを作成します。

注意:[管理] > [システム管理設定] > [サーバ]ページで[既存のユーザまたはユーザグループの上書き]フラグが[はい] に設定されている場合、CSVファイルのデータによってNAデータベースのデータが上書きされます。特定のフィール ドが上書きされないようにするには、CSVテーブルからそれらの列を削除します。

- 2. [タスク/テンプレートの新規作成 ユーザのインポート]ページに移動します。
- 3. 任意の構成を行います(335ページの表「[ユーザデータのインポート][タスクページのフィールド」](#page-334-0)を参照 してください)。
- 4. [保存]をクリックして変更を適用します。

<span id="page-334-0"></span>[ユーザデータのインポート]タスクページのフィールド

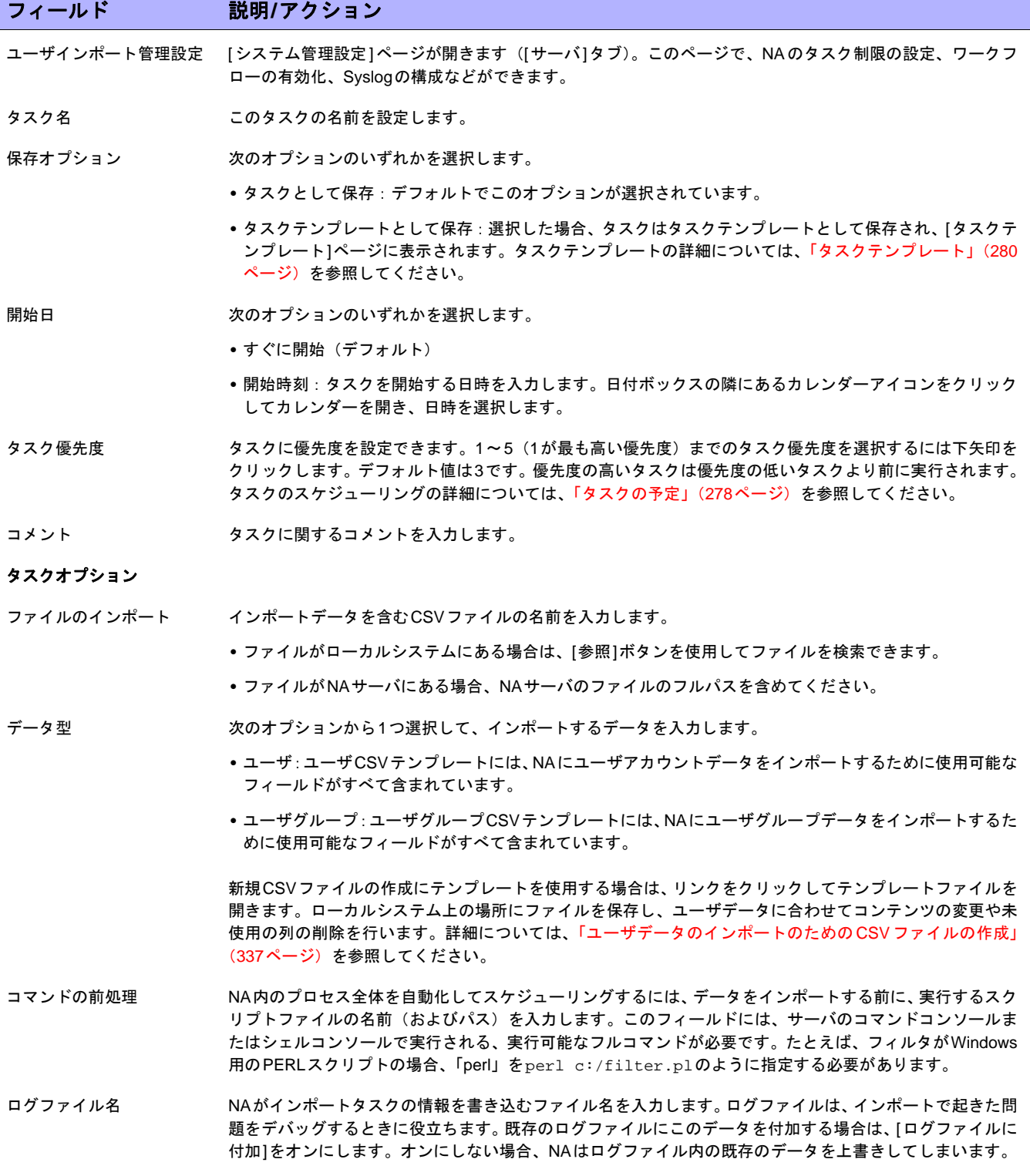

[ユーザデータのインポート]タスクページのフィールド (続き)

## フィールド 説明**/**アクション

#### 承認オプション

承認オプションは、タスクがワークフロー承認ルールの一部になっている場合にのみ表示されます。

- 承認要求 タスクが実行前に承認を必要とする場合は、デフォルトでオンになっています。タスクの承認期限を変更す るには、日付の横のカレンダーアイコンをクリックしてカレンダーを開き、日時を選択します。タスクの優 先度を選択することもできます。ワークフローの設定時に、[緊急]や[通常]などの異なる優先度の値を追加 することもできます。NA Schedulerでは、値が考慮されません。これは基本的に、ある時間内に承認が必要 なタスクを判断するための視覚的なキューです。
- 承認の無効化 タスクで無効化が許可されている場合は、このオプションを選択して承認プロセスを無効化します。

ドラフトとして保存 オンになっている場合は、タスクをドラフトとして保存し、後でもう一度操作できます。タスクはドラフト モードでは実行されません。

### スケジューリングオプション

再試行回数 タスクが失敗すると、NAはこの設定回数になるまで、再試行間隔ごとに再試行します。次のオプションのい ずれかを選択します。

- **•** 再試行なし(デフォルト)
- **•** 1回
- **•** 2回
- **•** 3回

再試行間隔 次の再試行までに待機する時間(分)を入力します。デフォルトでは5分です。

繰り返しオプション タスクは、上で指定した日付/時刻に開始し、次の条件に従って反復します。次のオプションのいずれかを選 択します。

- **•** 1回のみ:タスクは指定した日付/時刻に1回のみ発生します(デフォルト)。
- **•** 定期的:繰り返し間隔を分単位で指定します。
- **•** 日次:タスクは指定した時刻に毎日実行されます。
- **•** 週次:週の曜日を1つ以上選択します。タスクは選択した曜日の指定した時刻に実行されます。
- **•** 月次:毎月1度、指定した時刻にタスクを実行させる月の日付を1日選択します。

繰り返しの範囲 [1回のみ]を除く繰り返しオプションのいずれかを選択する場合は、次の中から繰り返しの範囲を指定でき ます。

- **•** 終了日なし(デフォルト)
- **•** < >オカレンス後に終了:繰り返しの回数を入力します。
- **•** 終了期限:カレンダーアイコンをクリックし、日時を選択します。

### タスク完了時の通知

タスク完了時の通知 NAがタスク完了時に電子メールメッセージを送信するようにするには、[電子メールを送信]チェックボック スをオンにします。 ヒント:電子メールコンテンツのフォーマットはすべてのタスクで同じです。電子メールコンテンツの変更 の詳細については、『NA Administration Guide』を参照してください。

[ユーザデータのインポート]タスクページのフィールド (続き)

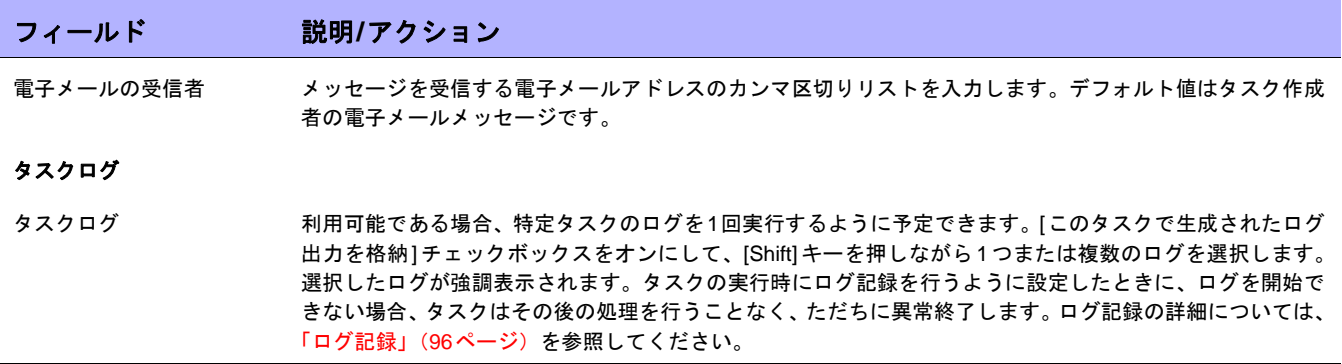

# <span id="page-336-0"></span>ユーザデータのインポートのためのCSVファイルの作成

ユーザアカウントまたはユーザグループの情報をCSVファイルからNAにインポートするには、デバイスデータの インポートタスクを使用します。CSVファイルの1行目にインポート対象データのNAデータベースの列名があり ます。その他の行は、それぞれユーザアカウントまたはユーザグループを表しています。

NAにはCSVファイル用のテンプレートがあります。次の点に注意してください。

- **•** 空白の列には列を入力しないでください。既存のデバイスがある場合、空白の値が既存のデータを上書き します。
- **•** 列名はデータベースの列名と一致している必要があります。NAで設定されているデータベースの列名を変 更しないでください。
- **•** データフィールドはカンマで区切られているため、フィールドには空白は使用できますが、カンマ(,)は 使用できません。フィールド内の値を区切るには、コロン(:)を使用します。
- **•** 列の順序は重要ではありません。

## インポート用**CSV**ファイルを作成するには:

- 1. [タスク/テンプレートの新規作成 ユーザのインポート]ページに移動します。
- 2. [タスクオプション]、[データ型]で、適切なCSVテンプレートのリンクをクリックします。
- 3. 編集ツールで、次の操作を実行します。
	- データテーブルに情報を追加します。
	- 既存データを上書きしないように、未使用の列を削除します。
	- CSVファイルの列の詳細については、関連するセクションを参照してください。
		- **•** [「ユーザアカウントデータのインポートファイル」\(](#page-337-0)338ページ)
		- **•** [「ユーザグループのインポートファイル」\(](#page-338-0)339ページ)

注意:CSVファイルに英語以外の文字が含まれている場合、Microsoft Office Excelではなくテキストエディタでファ イルを編集します。CSVファイルの保存にはUTF-8エンコーディングを使用します。

4. ファイルタイプをCSVとしてローカルシステムに保存します。

<span id="page-337-0"></span>ユーザアカウントデータのインポートファイル

*user.csv*テンプレートファイルには、ユーザアカウントデータ用のNAデータベース列名が入っています。NAはイ ンポートでデータベース内のユーザアカウントを一意に識別するために、userName列の値を使用します。

## ユーザアカウントデータのインポートファイルのフィールド

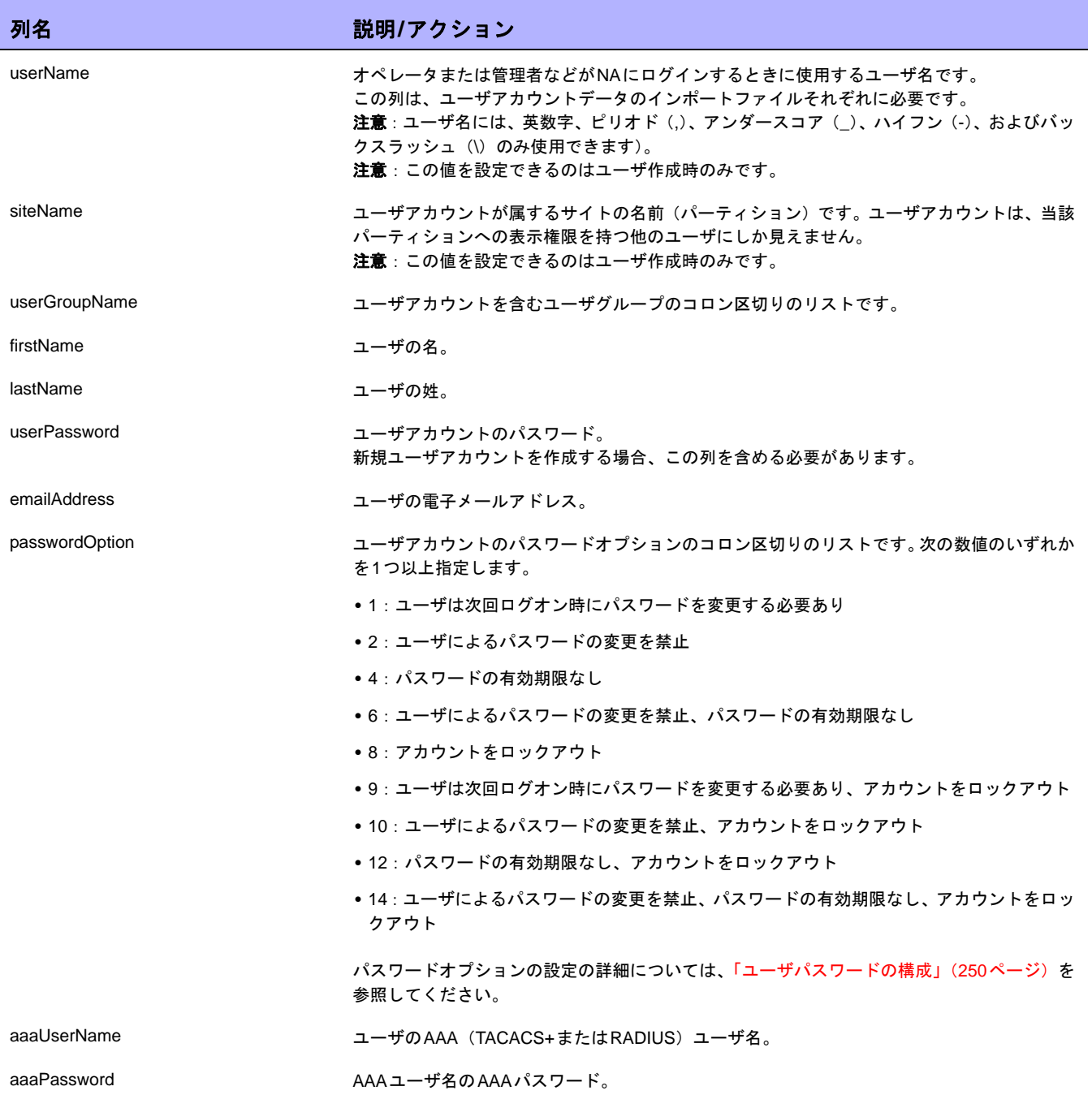

### ユーザアカウントデータのインポートファイルのフィールド (続き)

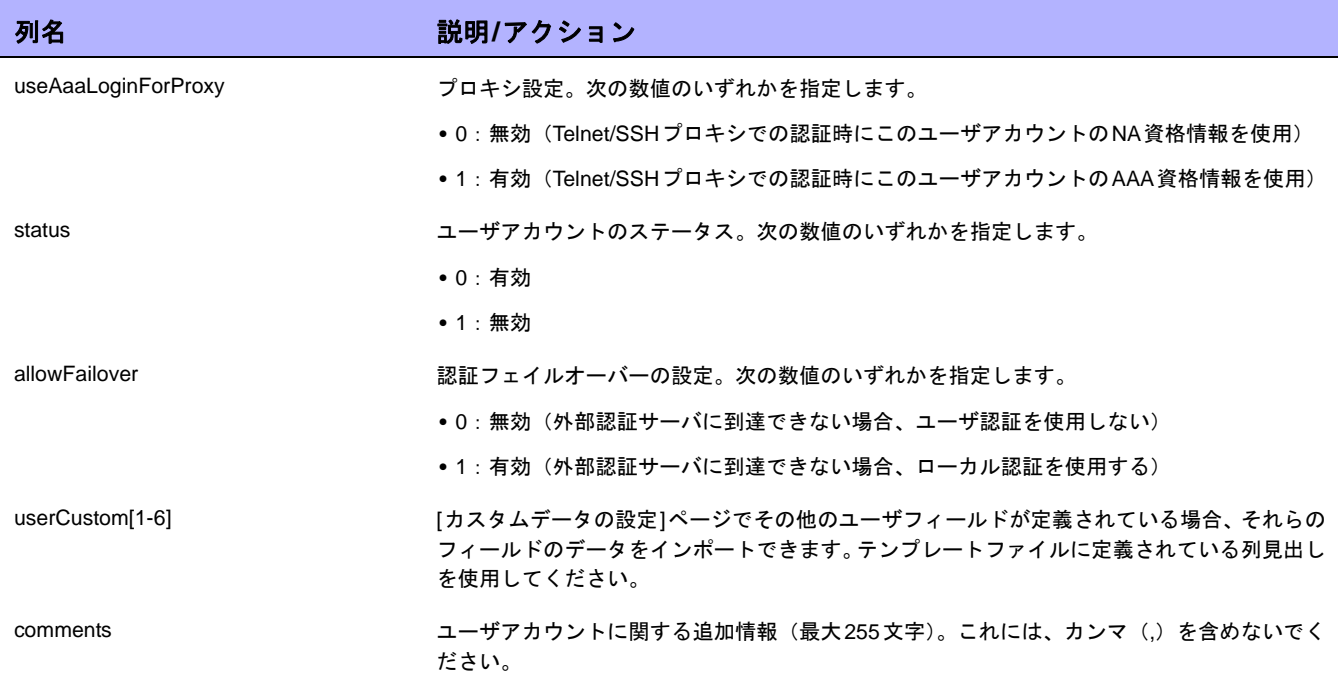

<span id="page-338-0"></span>ユーザグループのインポートファイル

*user\_group.csv*テンプレートファイルには、ユーザグループデータ用のNAデータベース列名が入っています。NA はインポートでデータベース内のユーザグループを一意に識別するために、userGroupName列の値を使用します。

ヒント:ユーザグループにカスタマイズした権限ロールを適用するには、次のいずれかを実行します。

- **•** [管理] > [ユーザのロールと権限]ページで新規のユーザロールを作成し、CSVファイルでそのロールを指定 します。
- **•** CSVファイルから権限列を削除します。新規ユーザグループをインポートした後、NAコンソールで新規の 各ユーザグループにカスタマイズした権限ロールを構成します。

ユーザグループデータのインポートファイルのフィールド

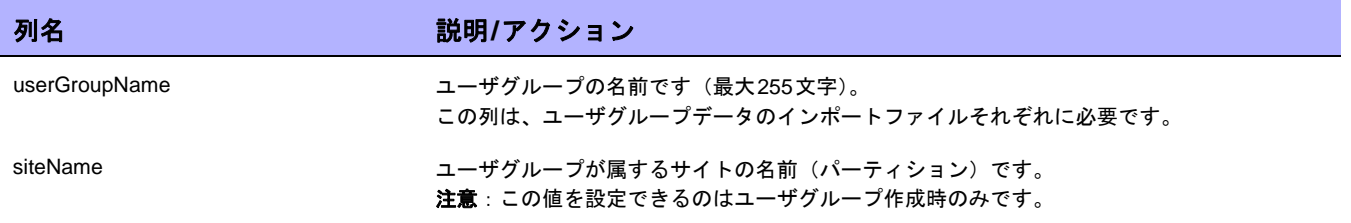

# ユーザグループデータのインポートファイルのフィールド (続き)

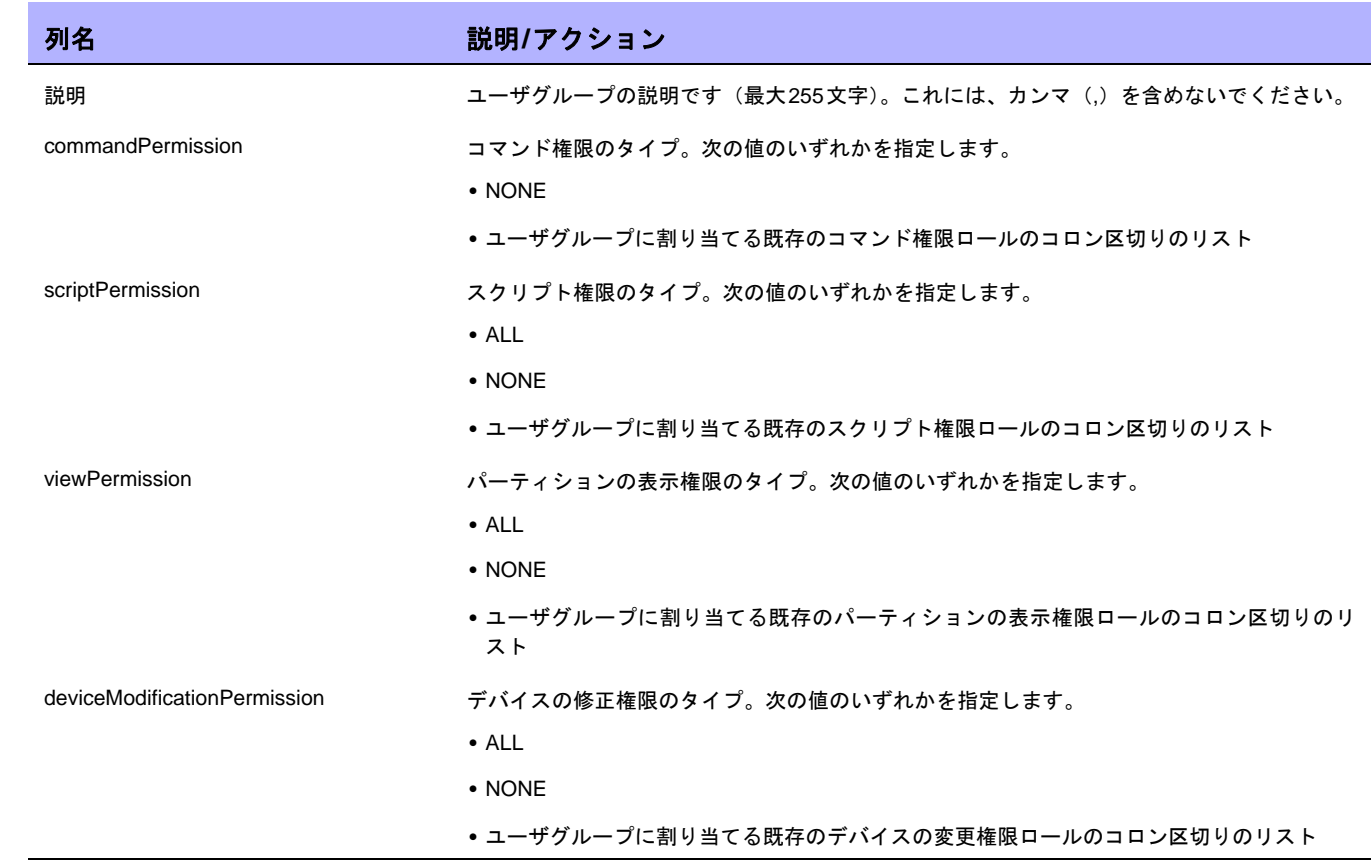

# <span id="page-340-0"></span>[ネットワークデバイスの検出]タスクページのフィールド

ネットワークデバイスの検出によって、NAの管理下に置くネットワーク上のデバイスを検索することができます。 IPアドレスの範囲をいったん指定すると、NAがネットワークをスキャンしてデバイスを検索します。新しく検出 されたデバイスは、適切なデバイスドライバとともに自動的に追加されます。さらに、[システム管理設定 - サー バ]ページの[プライマリIPアドレスの再割り当て]オプションがオンで、デバイスに複数のIPアドレスやインター フェイスがある場合は、NAはデバイスに対して正しいIPアドレスを自動的に割り当てます。その結果、デバイス はシステムに1 回のみ登録されます。タスク設定の詳細については、「[ デバイスアクセス][ページのフィールド」](#page-44-0) (45[ページ\)](#page-44-0)および「[サーバ][ページのフィールド」\(](#page-51-0)52ページ)を参照してください。

タスクページで[ドライバ検出]を選択した場合、NAがシステムにデバイスを追加した後で、デバイスをポーリン グしてデバイスのタイプを認識します。その後で、適切なデバイスドライバを割り当ててデバイスを管理します。 次にデバイスのスナップショットを取得して、デバイスの構成と資産情報をデータベースにダウンロードします。

サポートされていないホストに対しては、グループも作成してシステム(インベントリ)に追加します。サポー トされていないデバイスがアクティブで追加されないように(その結果としてデバイスのライセンスに考慮され ます)、およびこれらのデバイスを含むインベントリに対して実行される操作を防ぐために、サポートされていな いホストのデバイスはすべて、デフォルトで非アクティブに設定されています。

これらのデバイスにタスクを実行する場合、まずそのデバイスをアクティブ化する必要があります。次のいずれ かの手順でデバイスをアクティブ化できます。

- **•** [デバイス詳細]ページの[プロビジョニング]メニュー([デバイスをアクティブ化]オプション)を使用する。
- **•** [グループデバイス]ページで、チェックボックスを使用してデバイスを選択し、[アクション]ドロップダウ ンメニューから[アクティブ化]を選択する。

ネットワークデバイスの検出タスクの実行時に、[タスク情報]ページでは次のように表示されます。

- **•** ノードがアクティブ:アクティブノードは、SNMPスキャンまたはNmapスキャンに応答したIPアドレスで す。NAでノードを管理できる場合、そのノードはアクティブであるとみなされます。サポートされるデバ イスの詳細については、『HP Network Automation Device Driver Reference』を参照してください。
- **•** ノードが非アクティブ:非アクティブノードは、SNMPスキャンまたはNmapスキャン、またはそのいずれ にも応答しなかったIPアドレスです。NAがデバイス照会用に不正なコミュニティ文字列を使用している場 合、デバイスがSNMPスキャンに応答しない場合があります。
- **•** サポートされていないホスト:サポートされていないホストは、SNMPスキャンまたはNmapスキャンに応 答したIPアドレスです。ただし、SNMPの場合は、NAがサポートしていないSysOIDが返されます。Nmap の場合は、オペレーティングシステムのフィンガープリントが、NAがサポートしているものは一致しない、 と返します。
- **•** 既存デバイス:デバイスのIPアドレスが既にNAに認識されており、システム内に存在していることを示し ます。基本IPの診断として、そのデバイスのプライマリIPアドレスまたはIPアドレスがデータベース内に 表示されます。

# <span id="page-341-0"></span>スキャン方法

インターネットプロトコル(IP)のトラフィックには、次の2つのタイプがあります。

- **•** ユーザデータグラムプロトコル(UDP):単純なメッセージベースのコネクションレスプロトコルです。 UDPを使用して、まとまった量のパケットがネットワーク全体に送信できます。一般的には、UDPはやや 信頼性に欠けており、到着パケットの順序が保証されません。
- **•** トランスミッションコントロールプロトコル(TCP):コネクション指向のプロトコルです。TCPは非常に 信頼性が高く、コネクションに沿ってパケットを受信する順序が保証されています。

SNMPスキャンではUDPが使用されます。SNMPでは、既知のSYSOIDを使用してシステムへの接続を試行し、 ネットワークデバイスを特定します。SNMP スキャンの方法を使用すると、各システムへの複数の接続が不要な ため、ネットワークにあまり影響を与えません。なお、SNMPは高速ですが、スキャンしたすべてのIPアドレス にすべてのパスワードルールが試されるため、大量のパスワードルールがある場合はダウンすることがあります。 また、SNMPが成功するには、ログイン資格情報(コミュニティ文字列)が必要です。

Nmap スキャンではTCPが使用されます。ただし、一部のタスクでUDPを使用する構成にすることも可能です。 Nmapはポートスキャナなので、ユーザのネットワークをスキャンしない場合は、SNMPスキャンの方法を選択し ます。また、さまざまなポートをテストするために、Nmapはデバイスに対して多くの接続をします。

Nmapはデバイスにログインしないため、ログイン資格情報は必要ありません。ネットワーク構成やスキャンした IPアドレスによって、Nmapは高速にも低速にもなります。たとえば、192.168.0.0のIPアドレスのスキャンは、 非常に低速になる可能性があります。ユーザの組織内にあるIPアドレス範囲のみをスキャンすることを、強く推 奨します。

注意:多くの組織で、実行中のネットワークスキャンを検出したときにアラームを送信する監視システムが使用されていま す。Nmapを使用してネットワークデバイスを検出する場合は、ITチームが予定されたアクティビティを完全に認識している ことを確認してください。

# IPアドレス範囲の定義

1つ以上のIPアドレス範囲を指定する必要があります。範囲を定義するには、次の2つの方法があります。

- **•** CIDR(Classless InterDomain Routing)表記:CIDRは、IPアドレスのブロックすなわち範囲を示します。 たとえば、10.255.1.0/24である場合、IPアドレス範囲が10.255.1.0から10.255.1.255までであることを示 します。合計で256のIPアドレスがあります。CIDR表記で10.255.1.0/24の「/24」は、CIDRブロックの接 頭部を構成するビット数を示します。この例では24 ビットです。ブロックのバランス(最後の8 ビット) は、ワイルドカードとみなされます。別の例を次に示します。
	- 192.168.100.1/32は、192.168.100.1という1つのホストのことです。(ワイルドカードのビットはなく、 32ビットすべてで接頭部を構成しているので注意が必要です。)
	- 172.16.0.0/16 は、172.16.0.0 から 172.16.255.255 までの非常に大きな範囲を示しています。このよう な大きな範囲の検出はしないことをお勧めします。
	- 10.255.0.0/23は、中程度の大きさの範囲です。この範囲は10.255.0.0から10.255.1.255までで、512の IPアドレスを含みます。
- **•** 範囲入力:10.255.1.0 10.255.1.255のように、最小-最大表記でIPアドレスブロックを示します。 192.168.100.1のように単一のIPアドレスを入力することもできます。除外範囲を指定することもできます。 これにより、ネットワークデバイスの検出から、特定のアドレスやアドレス範囲をマスクすることができ ます。たとえば、10.255.1.0/24の範囲をスキャンするとします。ただし、10.255.1.10から10.255.1.20ま でにプリンタがあり、これをスキャンしたくない場合は、対象範囲を10.255.1.0/24 に、除外範囲を 10.255.1.10 - 10.255.1.20にします。

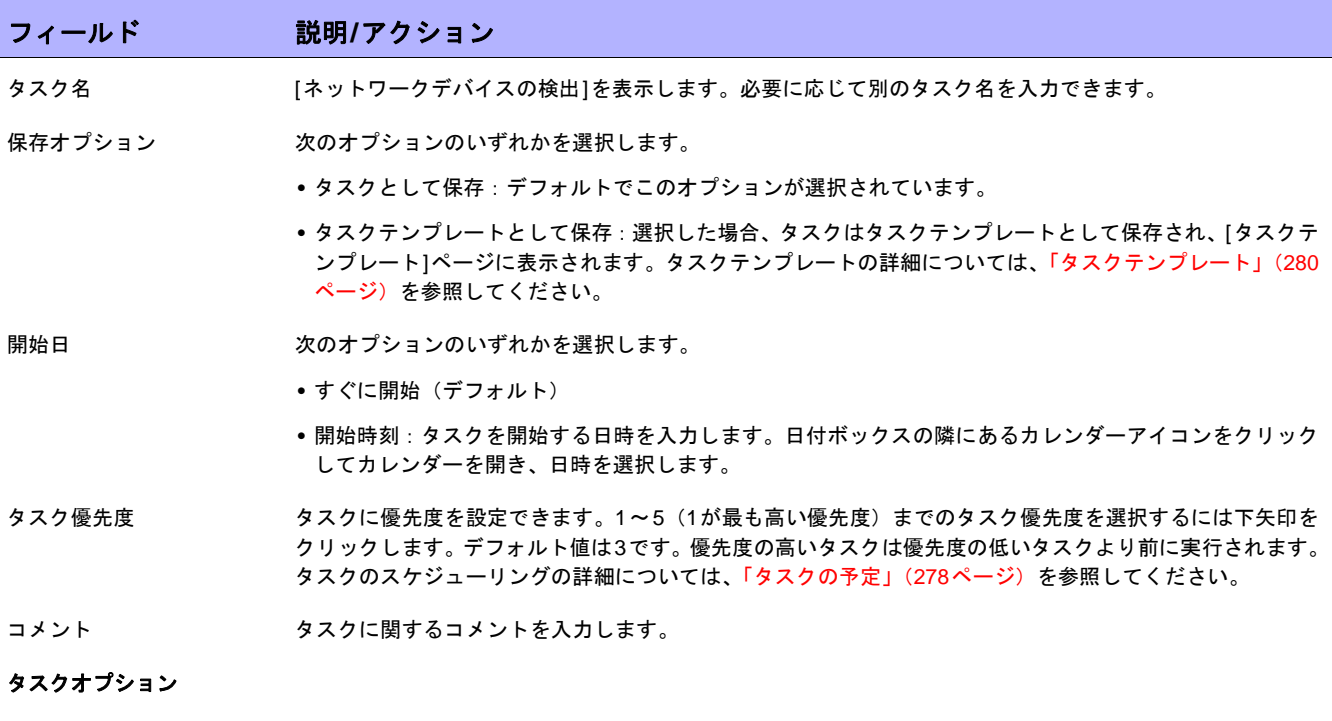

最大ノード数 おりつい 検出するIPアドレスの数を入力します。最大数は1024です。最大許容数を超えるノードが設定されている タスクは失敗するので注意が必要です。

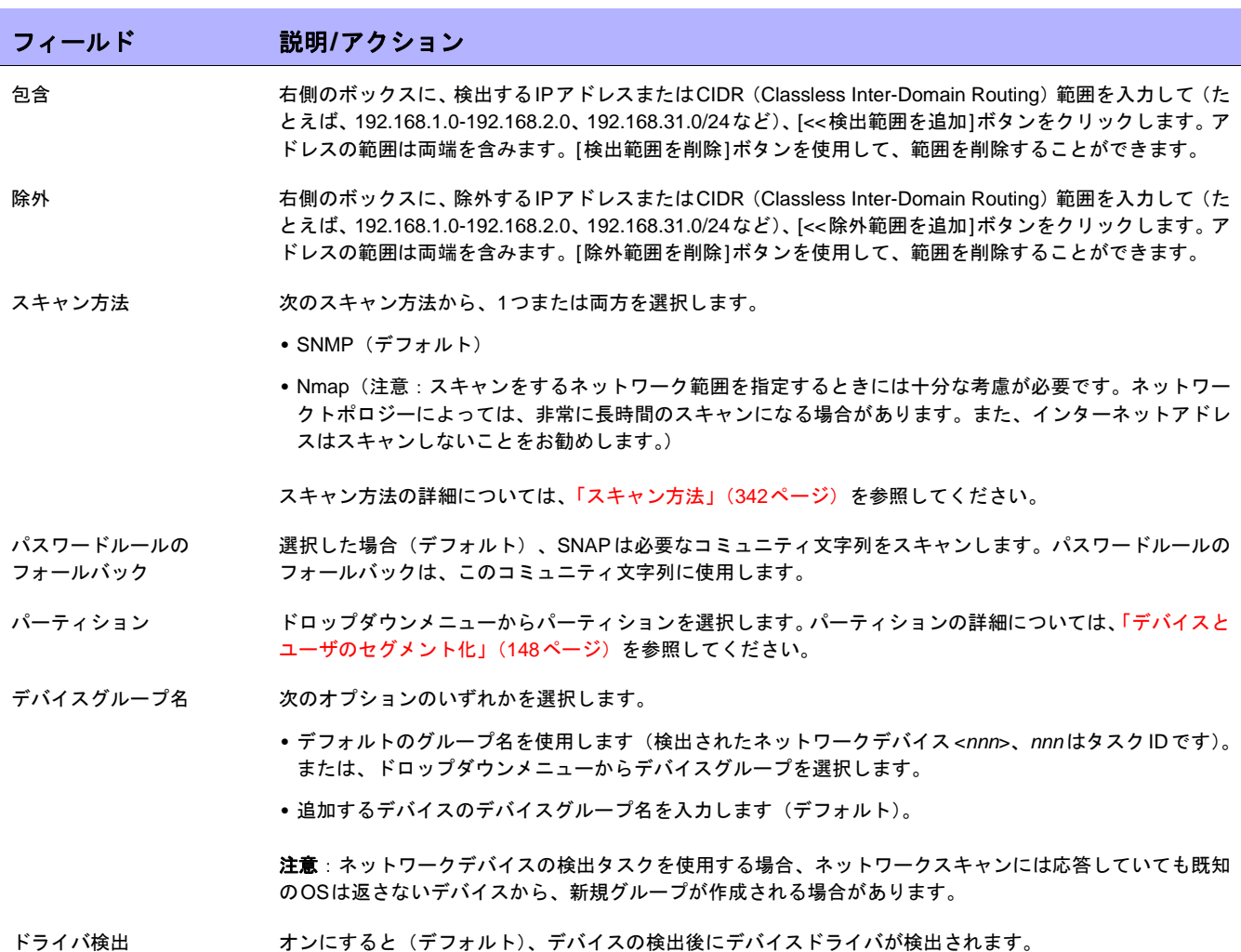

### デバイス資格情報のオプション

- デバイス資格情報 次のオプションのいずれかを選択します。
	- **•** ネットワーク全体のパスワードルールの使用
	- **•** タスク固有の資格情報を使用。[ユーザ名]、[パスワード]、[SNMPコミュニティ文字列情報]を入力します。

### 承認オプション

承認オプションは、タスクがワークフロー承認ルールの一部になっている場合にのみ表示されます。

承認要求 タスクが実行前に承認を必要とする場合は、デフォルトでオンになっています。タスクの承認期限を変更す るには、日付の横のカレンダーアイコンをクリックしてカレンダーを開き、日時を選択します。タスクの優 先度を選択することもできます。ワークフローの設定時に、[緊急]や[通常]などの異なる優先度の値を追加 することもできます。NA Schedulerでは、値が考慮されません。これは基本的に、ある時間内に承認が必要 なタスクを判断するための視覚的なキューです。

承認の無効化 タスクで無効化が許可されている場合は、このオプションを選択して承認プロセスを無効化します。

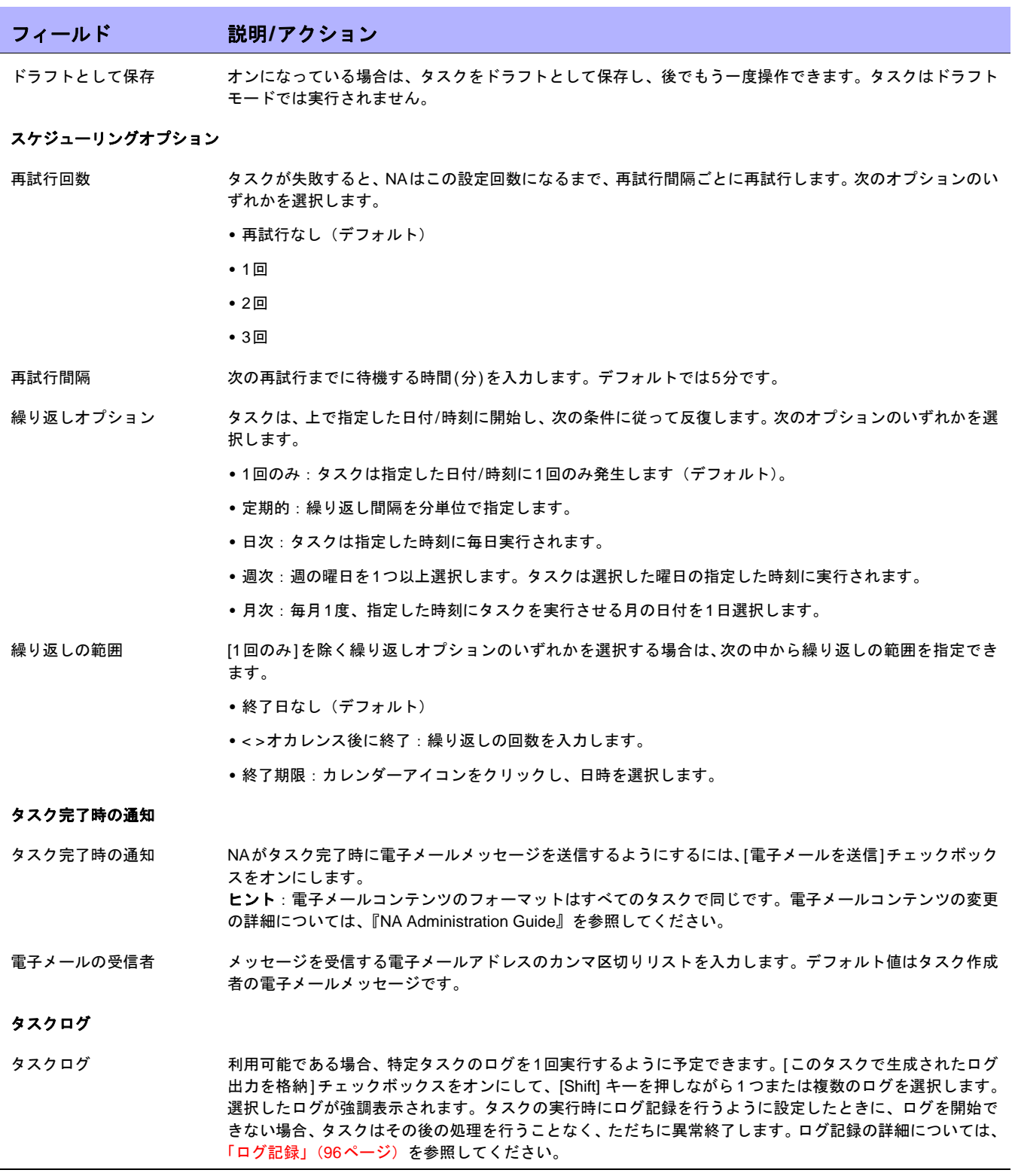

入力が完了したら、必ず[保存]をクリックします。タスクを直ちに実行するようにスケジューリングされている 場合は、[タスク情報]ページが開きます。[タスク情報]ページには、検出されたノードの詳細情報が表示されま す。詳細については、「[タスク情報][ページのフィールド」\(](#page-405-0)406ページ)を参照してください。

タスクが今後に開始するようにスケジューリングされている場合は、[自分のタスク]ページで新規タスクが強調表 示されます。詳細については、「[自分のタスク][ページのフィールド」\(](#page-396-0)397ページ)を参照してください。

# [重複の削除]タスクページのフィールド

CSV (Comma Separated Value) ファイルまたはコネクタを使用してデバイスをNAにインポートする場合、重複 するデバイスがNA データベースに作成される場合があります。たとえば、HP Network Node Manager や CiscoWorksなどの別の管理システムからデバイスをインポートする場合に、同一のデバイスに対して異なる管理 IPアドレスを使用する可能性があります。

重複の削除タスクでは、デバイスの重複の問題を解決します。ネットワークデバイスの検出タスクでは、これが 自動的に実行されます。詳細については、「[ネットワークデバイスの検出][タスクページのフィールド」\(](#page-340-0)341ペー [ジ\)を](#page-340-0)参照してください。

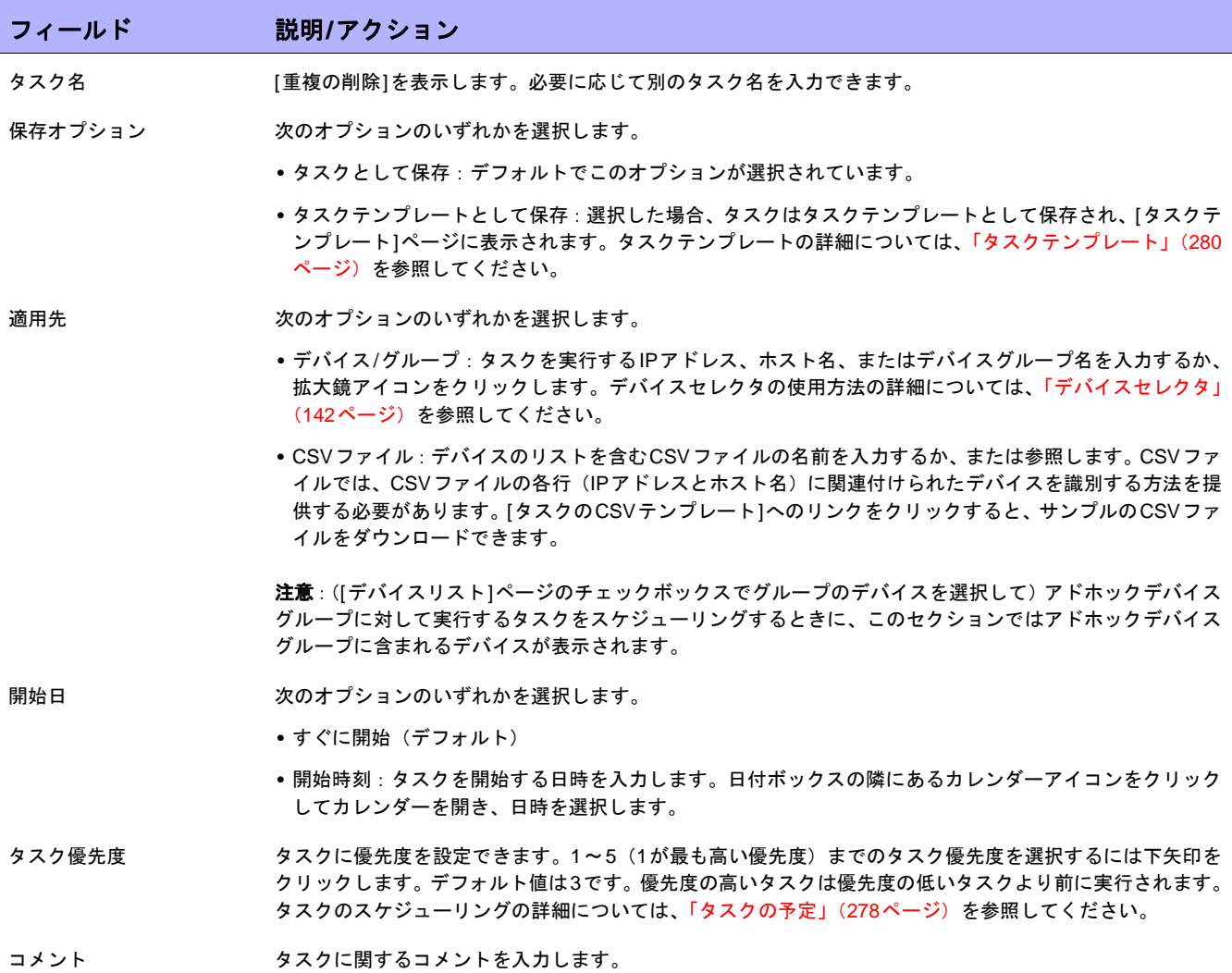

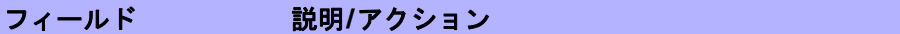

### 承認オプション

承認オプションは、タスクがワークフロー承認ルールの一部になっている場合にのみ表示されます。

- 承認要求 タスクが実行前に承認を必要とする場合は、デフォルトでオンになっています。タスクの承認期限を変更す るには、日付の横のカレンダーアイコンをクリックしてカレンダーを開き、日時を選択します。タスクの優 先度を選択することもできます。ワークフローの設定時に、[緊急]や[通常]などの異なる優先度の値を追加 することもできます。NA Schedulerでは、値が考慮されません。これは基本的に、ある時間内に承認が必要 なタスクを判断するための視覚的なキューです。
- 承認の無効化 タスクで無効化が許可されている場合は、このオプションを選択して承認プロセスを無効化します。
- ドラフトとして保存 オンになっている場合は、タスクをドラフトとして保存し、後でもう一度操作できます。タスクはドラフト モードでは実行されません。

### スケジューリングオプション

再試行回数 タスクが失敗すると、NAはこの設定回数になるまで、再試行間隔ごとに再試行します。次のオプションのい ずれかを選択します。

- **•** 再試行なし(デフォルト)
- **•** 1回
- **•** 2回
- **•** 3回

再試行間隔 次の再試行までに待機する時間(分)を入力します。デフォルトでは5分です。

- 繰り返しオプション タスクは、上で指定した日付/時刻に開始し、次の条件に従って反復します。次のオプションのいずれかを選 択します。
	- **•** 1回のみ:タスクは指定した日付/時刻に1回のみ発生します(デフォルト)。
	- **•** 定期的:繰り返し間隔を分単位で指定します。
	- **•** 日次:タスクは指定した時刻に毎日実行されます。
	- **•** 週次:週の曜日を1つ以上選択します。タスクは選択した曜日の指定した時刻に実行されます。
	- **•** 月次:毎月1度、指定した時刻にタスクを実行させる月の日付を1日選択します。
- 繰り返しの範囲 [1回のみ]を除く繰り返しオプションのいずれかを選択する場合は、次の中から繰り返しの範囲を指定でき ます。
	- **•** 終了日なし(デフォルト)
	- **•** < >オカレンス後に終了:繰り返しの回数を入力します。
	- **•** 終了期限:カレンダーアイコンをクリックし、日時を選択します。

#### タスク完了時の通知

タスク完了時の通知 NAがタスク完了時に電子メールメッセージを送信するようにするには、[電子メールを送信]チェックボック スをオンにします。 ヒント:電子メールコンテンツのフォーマットはすべてのタスクで同じです。電子メールコンテンツの変更 の詳細については、『NA Administration Guide』を参照してください。

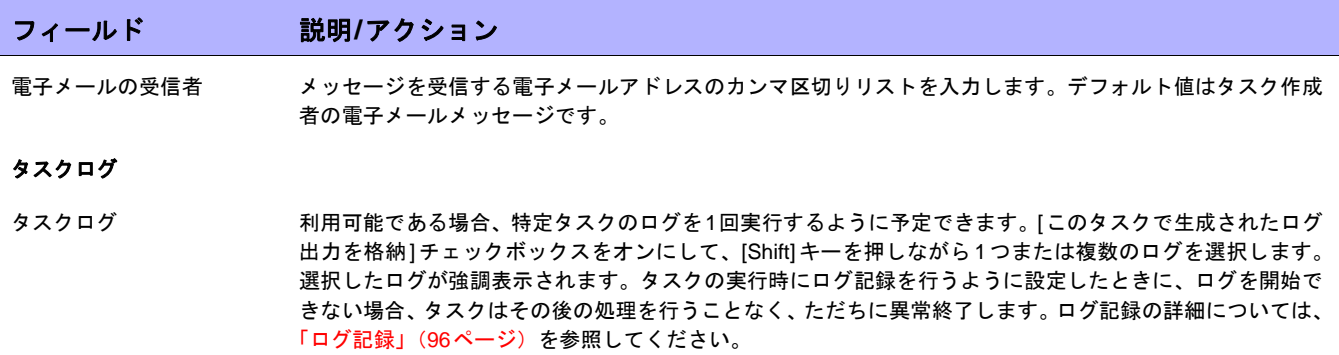

入力が完了したら、必ず[保存]をクリックします。タスクを直ちに実行するようにスケジューリングされている 場合は、[タスク情報]ページが開きます。[タスク情報]ページには、タスクの開始日、継続期間、ステータスな ど、タスクの詳細が表示されます。詳細については、「[タスク情報][ページのフィールド」\(](#page-405-0)406ページ)を参照し てください。

タスクが今後に開始するようにスケジューリングされている場合は、[自分のタスク]ページで新規タスクが強調表 示されます。詳細については、「[自分のタスク][ページのフィールド」\(](#page-396-0)397ページ)を参照してください。

# [OS分析]タスクページのフィールド

[OS分析]タスクページは、sysoid(デバイスモデルの一意の識別子)、OSバージョン、フラッシュストレージオ プション、モジュール、その他などのCisco デバイスに関する情報を収集します。この情報を使用して、ソフト ウェア推奨が作成されます。OS分析タスクを実行してから、[タスク情報]ページにある[このデバイスのOS推奨 を表示します。]をクリックします。詳細については、「[[デバイスソフトウェアイメージ推奨](#page-222-0)]ページのフィール ド」(223[ページ\)を](#page-222-0)参照してください。

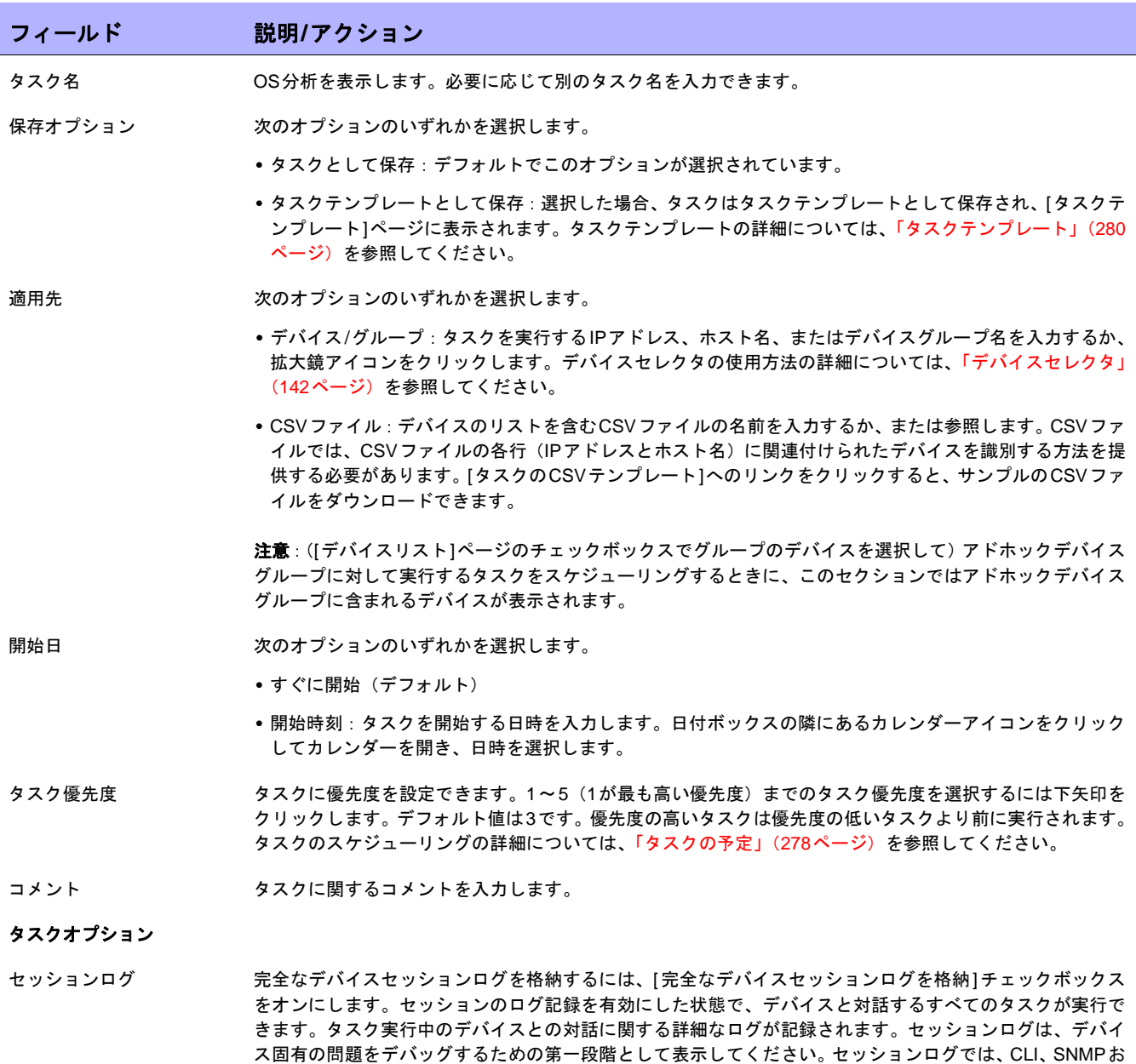

よびタスクで実行されるすべての転送プロトコルアクションの詳細がわかります。(注意:大量のデータが格 納されることがあります。ログ記録の詳細については[、「ログ記録」\(](#page-95-0)96ページ)を参照してください)。

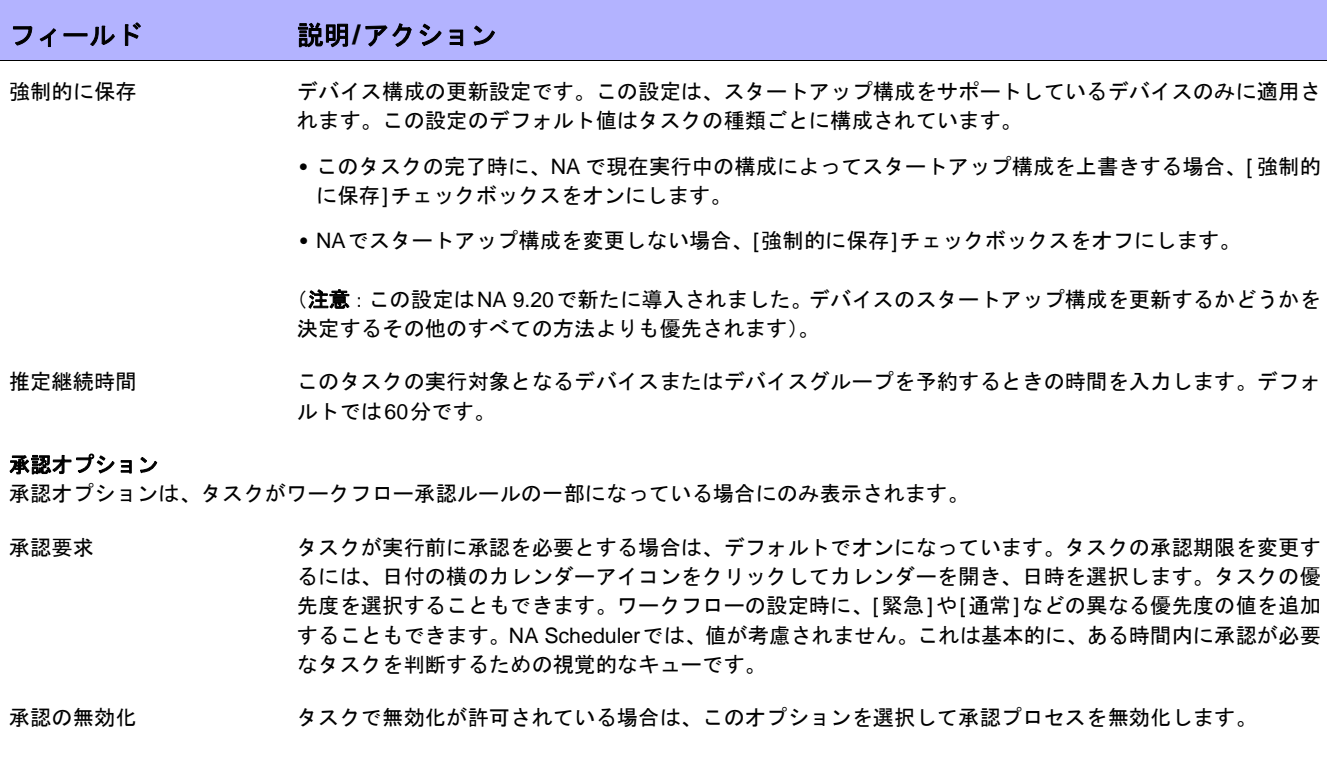

ドラフトとして保存 オンになっている場合は、タスクをドラフトとして保存し、後でもう一度操作できます。タスクはドラフト モードでは実行されません。

### スケジューリングオプション

再試行回数 タスクが失敗すると、NAはこの設定回数になるまで、再試行間隔ごとに再試行します。次のオプションのい ずれかを選択します。

- **•** 再試行なし(デフォルト)
- **•** 1回
- **•** 2回
- **•** 3回

## 再試行間隔 次の再試行までに待機する時間(分)を入力します。デフォルトでは5分です。

繰り返しオプション タスクは、上で指定した日付/時刻に開始し、次の条件に従って反復します。次のオプションのいずれかを選 択します。

- **•** 1回のみ:タスクは指定した日付/時刻に1回のみ発生します(デフォルト)。
- **•** 定期的:繰り返し間隔を分単位で指定します。
- **•** 日次:タスクは指定した時刻に毎日実行されます。
- **•** 週次:週の曜日を1つ以上選択します。タスクは選択した曜日の指定した時刻に実行されます。
- **•** 月次:毎月1度、指定した時刻にタスクを実行させる月の日付を1日選択します。

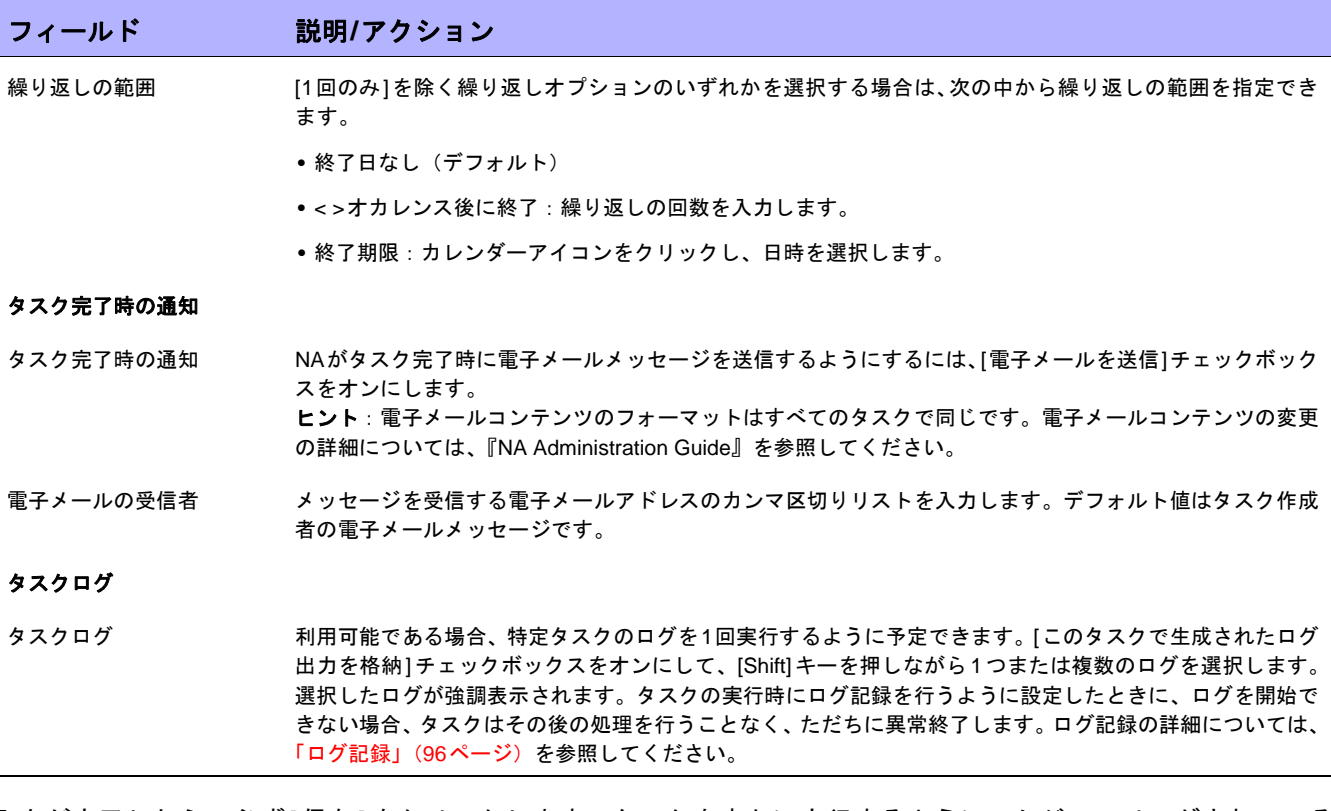

入力が完了したら、必ず[保存]をクリックします。タスクを直ちに実行するようにスケジューリングされている 場合は、[タスク情報]ページが開きます。[タスク情報]ページには、タスクの開始日、継続期間、ステータスな ど、タスクの詳細が表示されます。詳細については、「[タスク情報][ページのフィールド」\(](#page-405-0)406ページ)を参照し てください。

タスクが今後に開始するようにスケジューリングされている場合は、[自分のタスク]ページで新規タスクが強調表 示されます。詳細については、「[自分のタスク][ページのフィールド」\(](#page-396-0)397ページ)を参照してください。

# [ポートスキャン]ページのフィールド

Nmapはネットワークデバイスの検出に使用されます。また、Nmapを使用して、デバイスのポートをスキャンし て、開いているポート、およびポートが提供するサービスの内容についての詳細を返すことも可能です。ポート スキャンタスクを実行すると、次のことを実行できます。

- **•** デバイス上のポートが開いているか閉じているかを容易に確認できます。
- **•** TCPスタック、OS検出、およびNmapによって提供されるその他のサービスに基づいて、デバイスの脆弱 性を確認できます。

ポートスキャンの結果は、[デバイスの詳細]ページの[表示]メニュー([表示] --> [診断] --> [NAポートスキャン]) から表示できます。デバイス詳細の表示の詳細については、「[デバイス詳細][ページのフィールド」\(](#page-192-0)193ページ) を参照してください。

ポートスキャンタスクの設定を行うには[、「デバイスアクセス」\(](#page-43-0)44ページ)を参照してください。

注意:ポートスキャンタスクに失敗すると、Nmapが適切に構成されない可能性があります。Nmapユーティリティのパスの 入力方法の詳細については、「[デバイスアクセス][ページのフィールド」\(](#page-44-0)45ページ)を参照してください。Nmapのインストー ルの詳細については、『NA インストールおよびアップグレードガイド』を参照してください。

ポートは、リスンのために開かれている実際のソフトウェアベースのソケットです。診断の詳細は、[診断を検索] ページで検索できます。詳細については、「[診断を検索][ページのフィールド」\(](#page-498-0)499ページ)を参照してください。

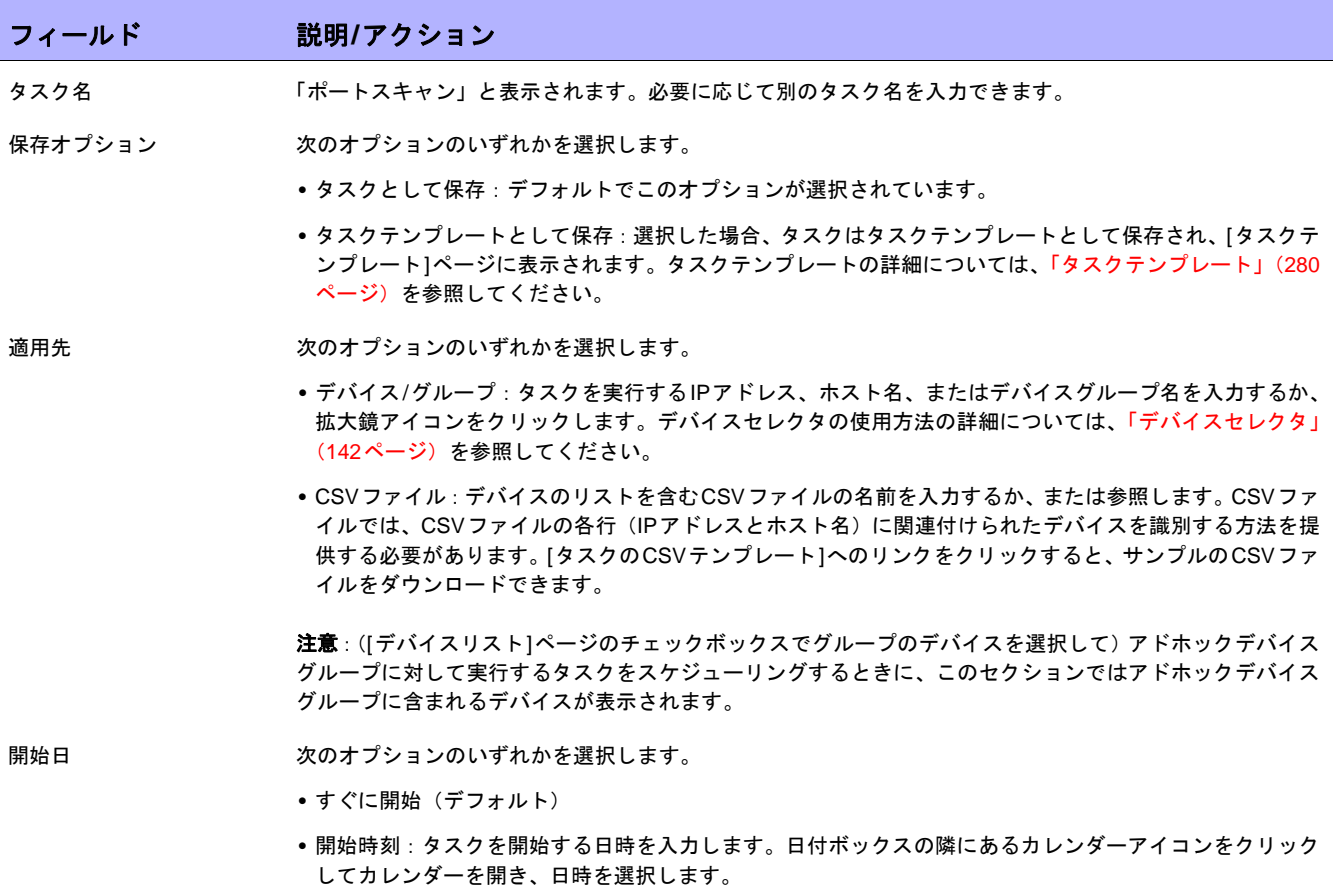

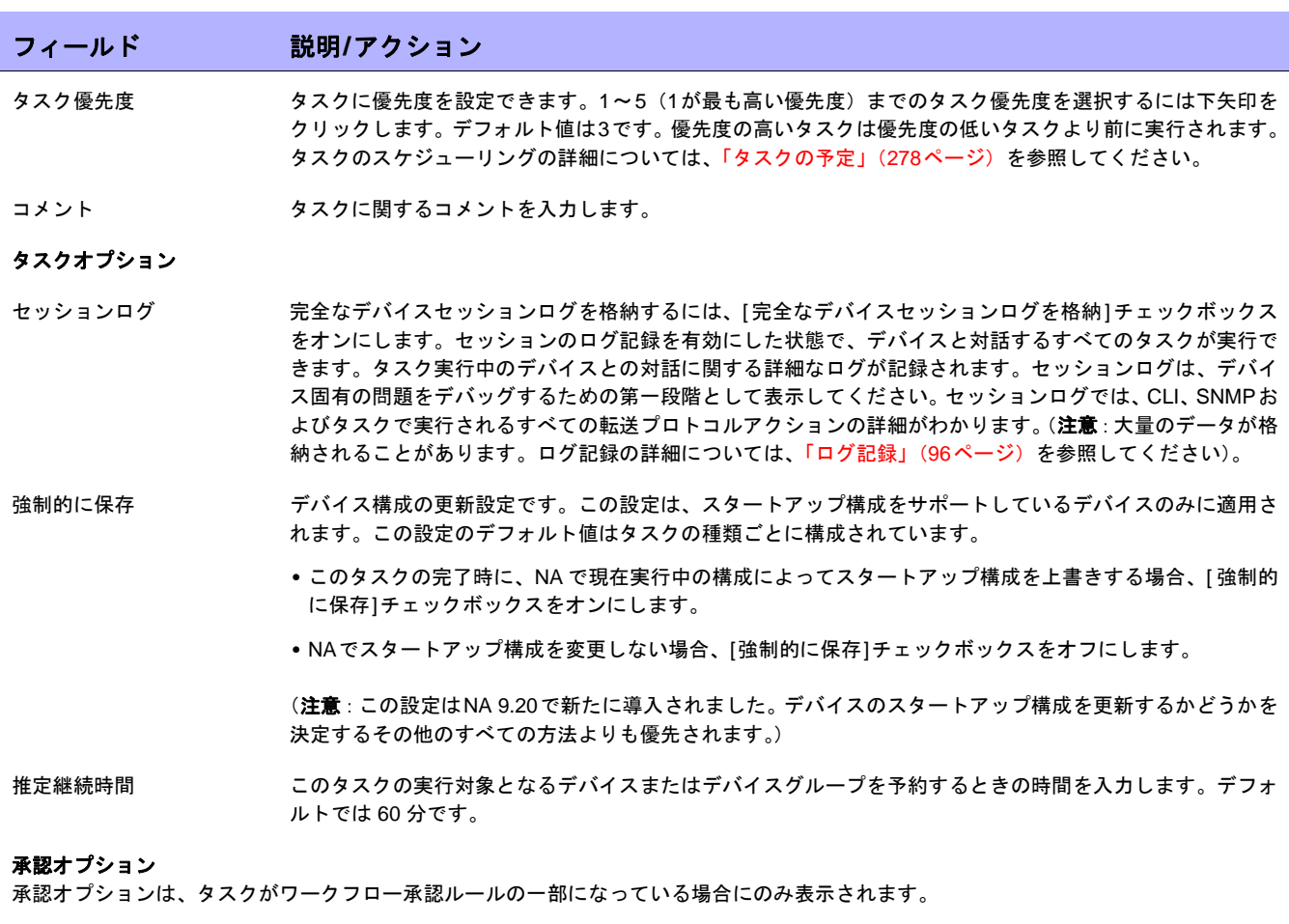

承認要求 マスクが実行前に承認を必要とする場合は、デフォルトでオンになっています。タスクの承認期限を変更す るには、日付の横のカレンダーアイコンをクリックしてカレンダーを開き、日時を選択します。タスクの優 先度を選択することもできます。ワークフローの設定時に、[緊急]や[通常]などの異なる優先度の値を追加 することもできます。NA Schedulerでは、値が考慮されません。これは基本的に、ある時間内に承認が必要 なタスクを判断するための視覚的なキューです。

## 承認の無効化 タスクで無効化が許可されている場合は、このオプションを選択して承認プロセスを無効化します。

ドラフトとして保存 オンになっている場合は、タスクをドラフトとして保存し、後でもう一度操作できます。タスクはドラフト モードでは実行されません。

## スケジューリングオプション

再試行回数 タスクが失敗すると、NAはこの設定回数になるまで、再試行間隔ごとに再試行します。次のオプションのい ずれかを選択します。

- **•** 再試行なし(デフォルト)
- **•** 1回
- **•** 2回
- **•** 3回

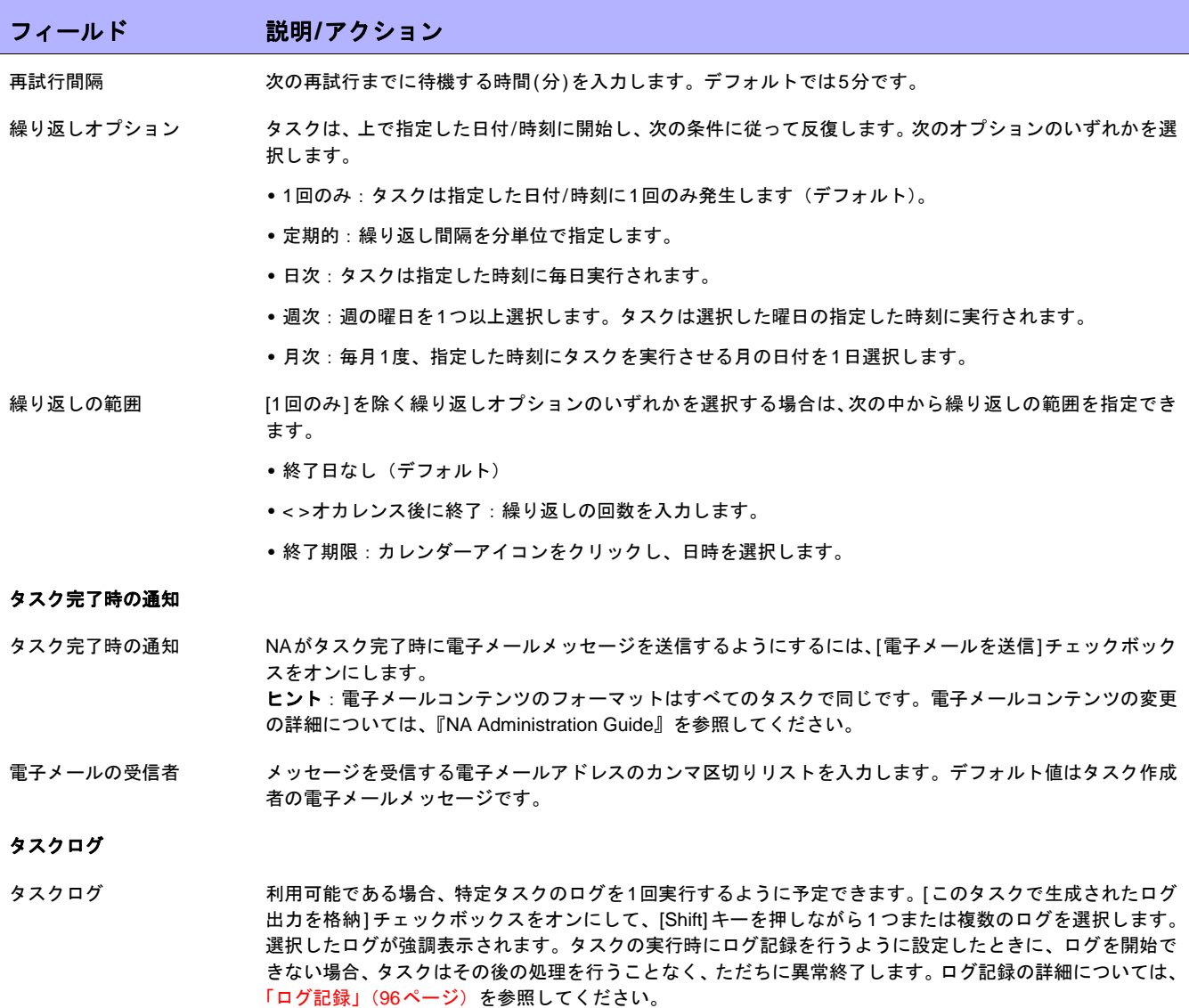

入力が完了したら、必ず[保存]をクリックします。タスクを直ちに実行するようにスケジューリングされている 場合は、[タスク情報]ページが開きます。[タスク情報]ページには、タスクの開始日、継続期間、ステータスな ど、タスクの詳細が表示されます。詳細については、「[タスク情報][ページのフィールド」\(](#page-405-0)406ページ)を参照し てください。

タスクが今後に開始するようにスケジューリングされている場合は、[自分のタスク]ページで新規タスクが強調表 示されます。詳細については、「[自分のタスク][ページのフィールド」\(](#page-396-0)397ページ)を参照してください。

# [デバイスのプロビジョニング]タスクページのフィールド

デバイスのプロビジョニングタスクでは、デバイステンプレートをデバイスに適用します。デバイステンプレー トの作成の詳細については[、「デバイステンプレート」\(](#page-117-0)118ページ)を参照してください。

注意:デバイステンプレートと、テンプレートの適用先デバイスが一致しない場合、タスクは失敗します。

| フィールド    | 説明/アクション                                                                                                    |
|----------|----------------------------------------------------------------------------------------------------|
| タスク名     | [デバイスのプロビジョニング]を表示します。必要に応じて別のタスク名を入力できます。                                                                                                    |
| 保存オプション  | 次のオプションのいずれかを選択します。                                                                                                    |
|          | • タスクとして保存:デフォルトでこのオプションが選択されています。                                                                                                    |
|          | • タスクテンプレートとして保存 : 選択した場合、タスクはタスクテンプレートとして保存され、[タスクテ]<br>ンプレート1ページに表示されます。タスクテンプレートの詳細については、「タスクテンプレート」(280<br>ページ)を参照してください。                                                                                                    |
| 適用先      | 次のオプションのいずれかを選択します。                                                                                                    |
|          | •デバイス/グループ:タスクを実行するIPアドレス、ホスト名、またはデバイスグループ名を入力するか、<br>拡大鏡アイコンをクリックします。デバイスセレクタの使用方法の詳細については、「デバイスセレクタ」<br>(142ページ) を参照してください。                                                                                                    |
|          | • CSVファイル: デバイスのリストを含むCSVファイルの名前を入力するか、または参照します。「タスクの<br>CSVテンプレート]へのリンクをクリックすると、サンプルのCSVファイルをダウンロードできます。「デ<br>バイスのプロビジョニング]タスクを複数のデバイスに対して実行できるのは、CVSファイルを使用した<br>場合だけである点に注意してください。また、CVS ファイルを使用すれば、タスクの完了後に新しいプラ<br>イマリ IP アドレスをデバイスに割り当てることもできます。詳細については、「「テンプレート構成を編集]<br>ページ」(120ページ) を参照してください。 |
| 開始日      | 次のオプションのいずれかを選択します。                                                                                                    |
|          | • すぐに開始(デフォルト)                                                                                                    |
|          | • 開始時刻: タスクを開始する日時を入力します。日付ボックスの隣にあるカレンダーアイコンをクリック<br>してカレンダーを開き、日時を選択します。                                                                                                    |
| タスク優先度   | タスクに優先度を設定できます。1~5(1が最も高い優先度)までのタスク優先度を選択するには下矢印を<br>クリックします。デフォルト値は3です。優先度の高いタスクは優先度の低いタスクより前に実行されます。<br>タスクのスケジューリングの詳細については、「タスクの予定」(278ページ)を参照してください。                                                                                                    |
| コメント     | タスクに関するコメントを入力します。                                                                                                    |
| タスクオプション |                                                                                                    |
| セッションログ  | 完全なデバイスセッションログを格納するには、「完全なデバイスセッションログを格納1チェックボックス<br>をオンにします。セッションのログ記録を有効にした状態で、デバイスと対話するすべてのタスクが実行で<br>きます。タスク実行中のデバイスとの対話に関する詳細なログが記録されます。セッションログは、デバイ<br>ス固有の問題をデバッグするための第一段階として表示してください。セッションログでは、CLI、SNMPお                                                                                        |

よびタスクで実行されるすべての転送プロトコルアクションの詳細がわかります。(注意:大量のデータが格 納されることがあります。ログ記録の詳細については[、「ログ記録」\(](#page-95-0)96ページ)を参照してください)。

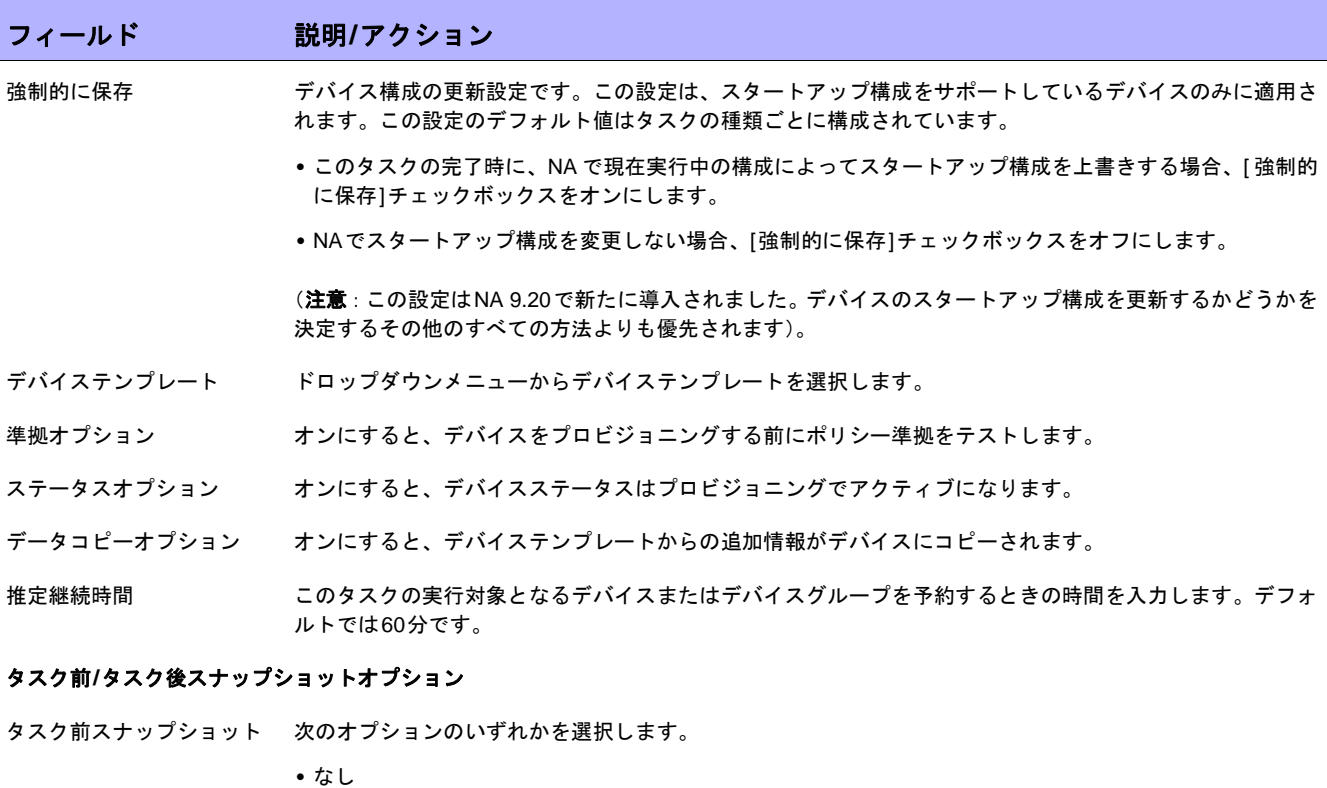

- **•** タスクの一部として
- タスク後スナップショット 次のオプションのいずれかを選択します。
	- **•** なし
	- **•** タスクの一部として
	- **•** 個別のタスクとしてスケジュール

#### 承認オプション

承認オプションは、タスクがワークフロー承認ルールの一部になっている場合にのみ表示されます。

- 承認要求 タスクが実行前に承認を必要とする場合は、デフォルトでオンになっています。タスクの承認期限を変更す るには、日付の横のカレンダーアイコンをクリックしてカレンダーを開き、日時を選択します。タスクの優 先度を選択することもできます。ワークフローの設定時に、[緊急]や[通常]などの異なる優先度の値を追加 することもできます。NA Schedulerでは、値が考慮されません。これは基本的に、ある時間内に承認が必要 なタスクを判断するための視覚的なキューです。
- 承認の無効化 タスクで無効化が許可されている場合は、このオプションを選択して承認プロセスを無効化します。
- ドラフトとして保存 オンになっている場合は、タスクをドラフトとして保存し、後でもう一度操作できます。タスクはドラフト モードでは実行されません。

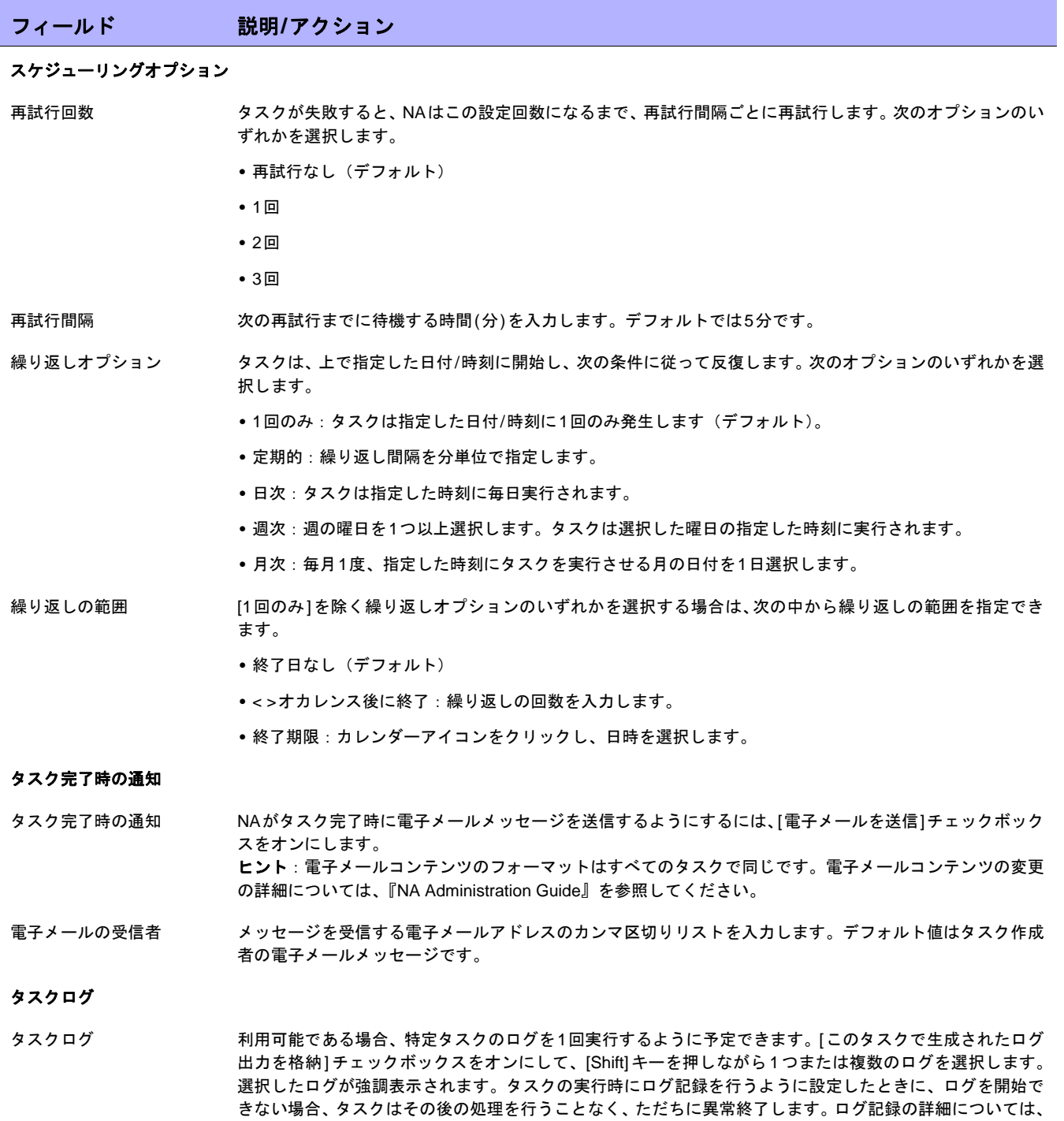

[「ログ記録」\(](#page-95-0)96ページ)を参照してください。

# [デバイスコンテキストを追加]タスクページのフィールド

コンテキストとはデバイス内部にあるデバイスを指します。コンテキストには(モジュールやスロットがある) ハードウェアや仮想があります。NA 7.60以降は、コンテキストにはIPアドレスが必要でなくなりました。NAは、 NAモジュールステータス診断を使用して親デバイス上のコンテキストを自動的に検出します。NAモジュールス テータス診断の一部として、検出されたすべてのコンテキストはデバイスとして自動的に追加され、接続パスが 自動的に構成されます。接続スルーデバイスの詳細については、「[IP [アドレスの新規作成](#page-237-0)] ページ(新規接続ス ルー)」(238[ページ\)を](#page-237-0)参照してください。

さらにNAモジュールステータス診断は自動的に内部デバイス関係を追加します。ユーザ定義のデバイス関係の追 加と削除の詳細については、「[デバイス関係][ページのフィールド」\(](#page-225-0)226ページ)を参照してください。

Cisco FWSM(Firewall Serviceモジュール)の場合は、Cisco FWSMはCisco Catalystデバイス内のモジュールで す。Cisco FWSMにはコンテキストを含めることができます。したがって、Cisco FWSMとそのコンテキストには それぞれ独自の構成があるため、Cisco FWSMとそのコンテキストはNAに対してデバイスとして表示されます。

注意:NAデバイスドライバは、親デバイスに接続してコンテキストにアクセスするコマンドを発行する代わりに、親デバイ スに接続して必要なスクリプトを自動的に実行することでコンテキストへの接続を処理します。これにより、コンテキストは 標準デバイスとして表示されます。

NAインターフェイス診断を実行すると、NAによってコンテキストが自動的に検出され、デバイスが追加されま す。NA インターフェイス診断によってコンテキストの削除が検出されると、それに対応するデバイスは非アク ティブとしてマークされます。NAインターフェイス診断によって後でこのデバイスが検出された場合、このデバ イスが再度有効化され、デバイス履歴が保存されます。

注意:デバイスコンテキストの削除は、デバイスコンテキストの追加のときと同じタスクページを使用します。ただし、NA はドライバから必要な変数を動的に取り出します。

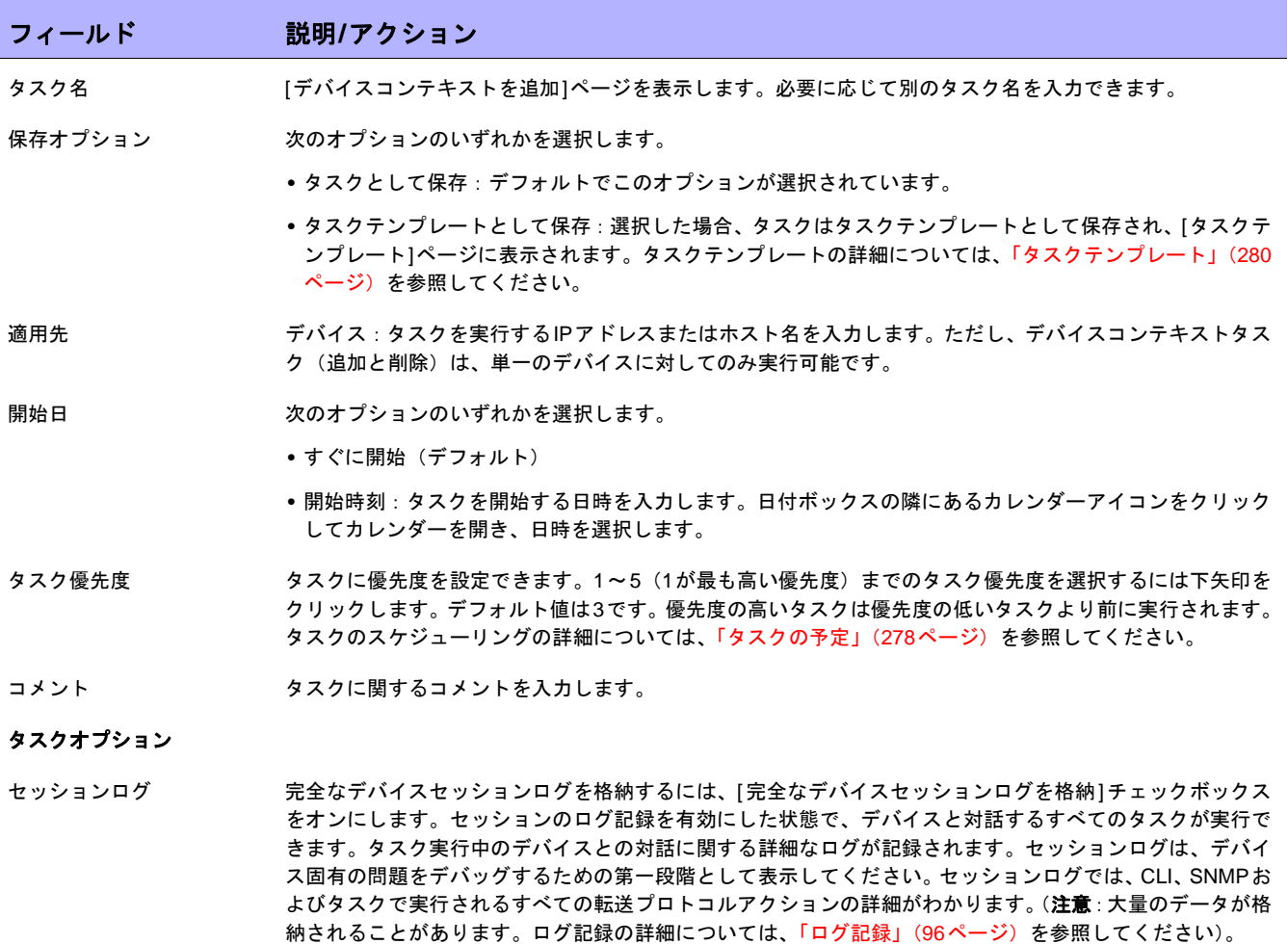

- 強制的に保存 アバイス構成の更新設定です。この設定は、スタートアップ構成をサポートしているデバイスのみに適用さ れます。この設定のデフォルト値はタスクの種類ごとに構成されています。
	- **•** このタスクの完了時に、NA で現在実行中の構成によってスタートアップ構成を上書きする場合、[ 強制的 に保存]チェックボックスをオンにします。
	- **•** NAでスタートアップ構成を変更しない場合、[強制的に保存]チェックボックスをオフにします。

(注意:この設定はNA 9.20で新たに導入されました。デバイスのスタートアップ構成を更新するかどうかを 決定するその他のすべての方法よりも優先されます)。
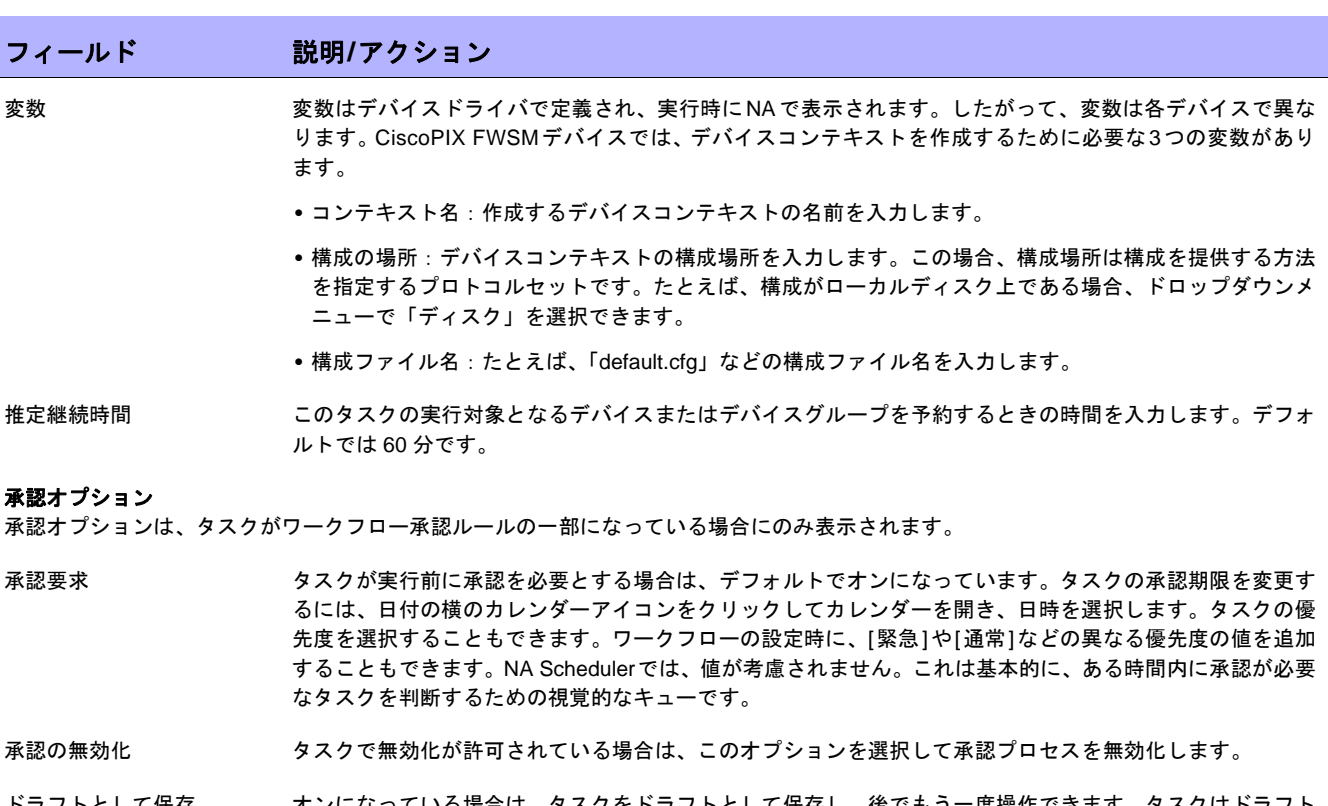

ドラフトとして保存 オンになっている場合は、タスクをドラフトとして保存し、後でもう一度操作できます。タスクはドラフト モードでは実行されません。

#### スケジューリングオプション

再試行回数 タスクが失敗すると、NAはこの設定回数になるまで、再試行間隔ごとに再試行します。次のオプションのい ずれかを選択します。

- **•** 再試行なし(デフォルト)
- **•** 1回
- **•** 2回
- **•** 3回

再試行間隔 次の再試行までに待機する時間(分)を入力します。デフォルトでは5分です。

繰り返しオプション 使用不可

繰り返しの範囲 [1回のみ]を除く繰り返しオプションのいずれかを選択する場合は、次の中から繰り返しの範囲を指定でき ます。

- **•** 終了日なし(デフォルト)
- **•** < >オカレンス後に終了:繰り返しの回数を入力します。
- **•** 終了期限:カレンダーアイコンをクリックし、日時を選択します。

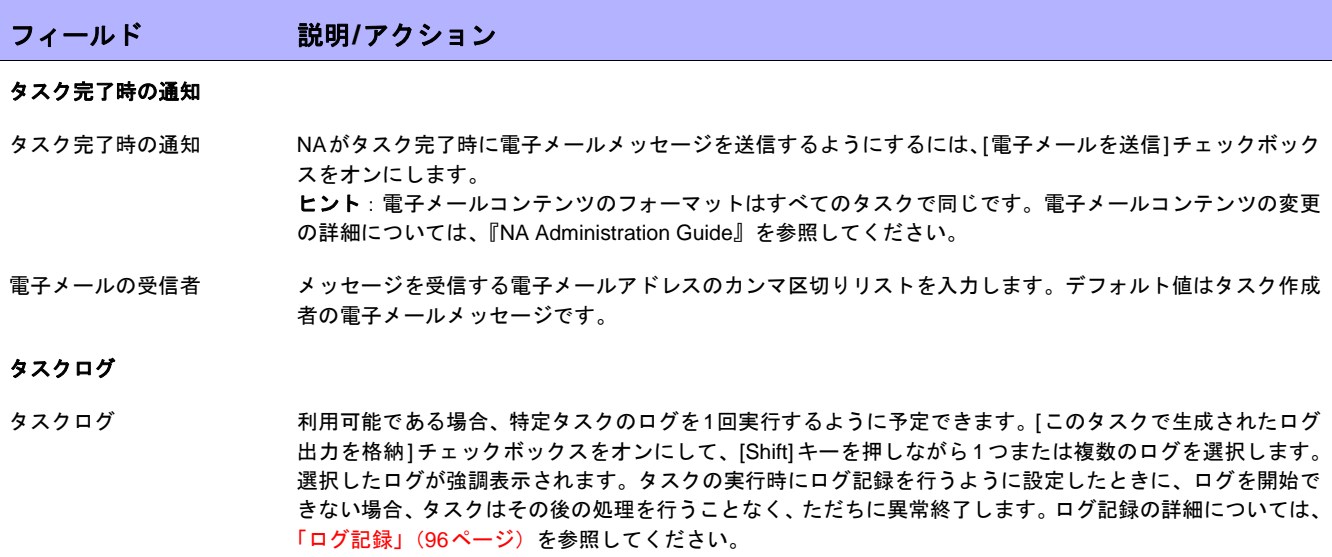

### <span id="page-362-0"></span>[VLANタスク]ページのフィールド

NAでは、VLANエントリとトランクポートをプロビジョニングできます。以下のことが可能です。

- **•** VLAN の新規作成
- **•** VLAN名の編集
- **•** VLANポートの割り当ての編集
- **•** VLANコメントの編集(データベース内のみで、デバイス上では編集できません)
- **•** トランクポートの構成(詳細については[、「トランクポートの構成」\(](#page-365-0)366ページ)を参照)

[デバイス VLAN の新規作成]ページで新しいVLANの作成、またはVLAN名とポート割り当ての編集を行うと、デ バイス上で変更を実行する新しいVLANタスクがスケジュールされます。詳細については、「VLAN[の作成と編集」](#page-215-0) (216[ページ\)を](#page-215-0)参照してください。

注意:NA では、要求されたVLAN 変更内容でデータベースが更新されることはありません。それよりもむしろ、NA では、 VLANの新規作成タスクの結果として変更をキャプチャするために、タスク後のスナップショットタスクとVLANデータ収集 診断タスクがスケジュールされます。

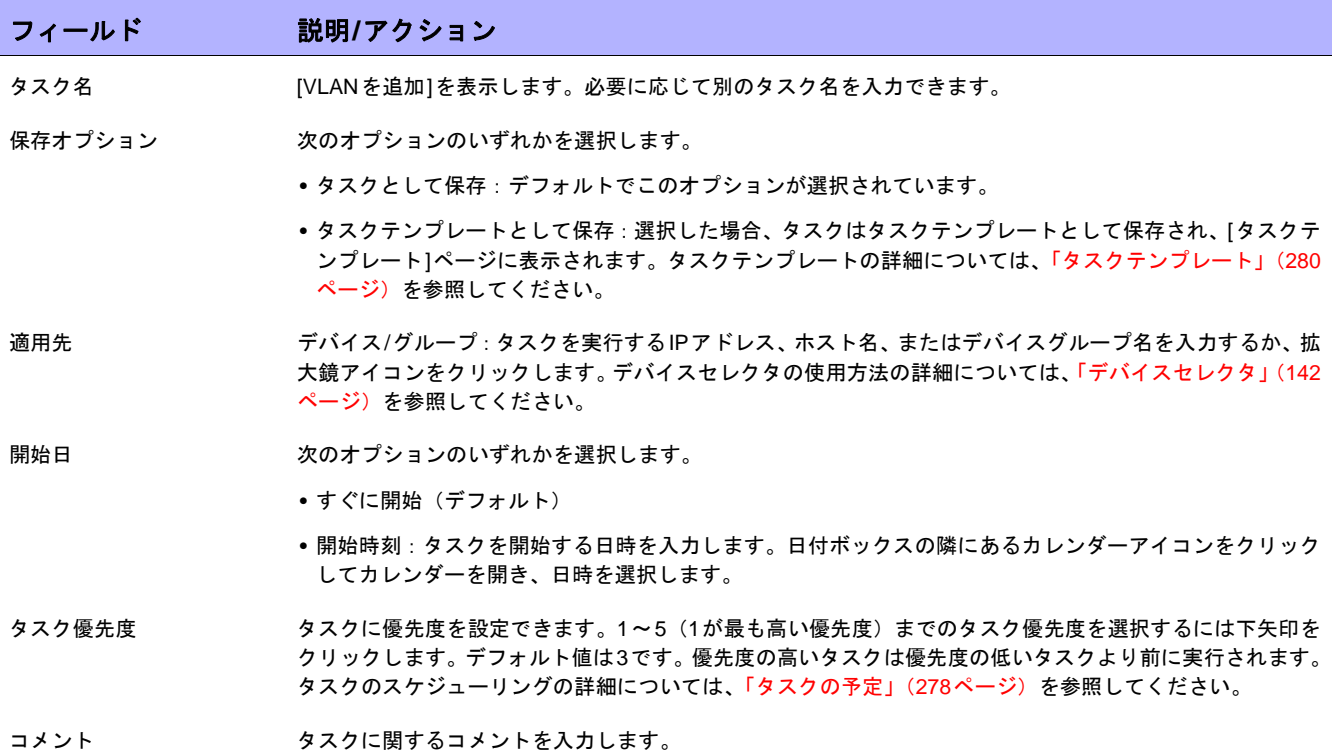

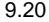

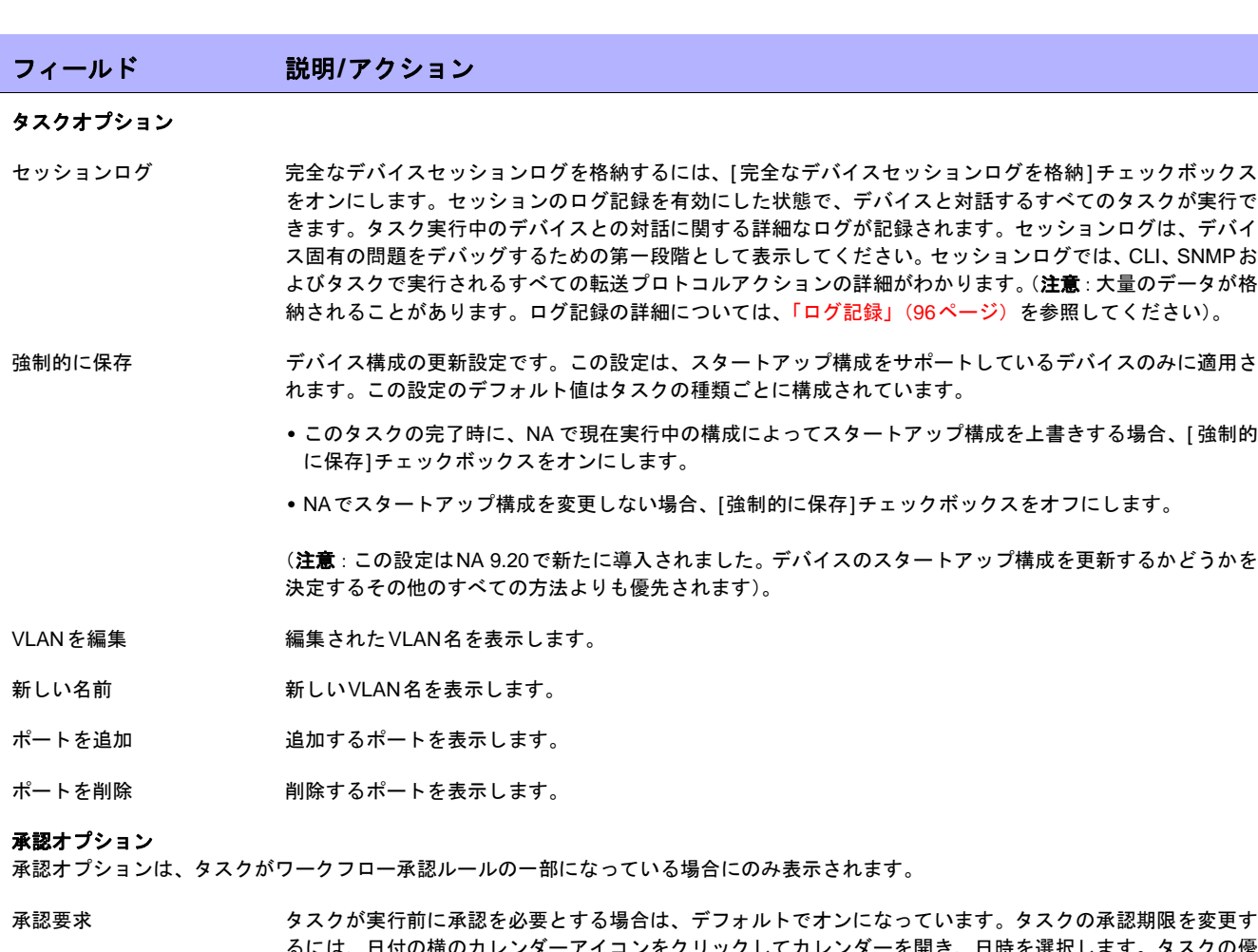

るには、日付の横のカレンダーアイコンをクリックしてカレンダーを開き、日時を選択します。タスクの優 先度を選択することもできます。ワークフローの設定時に、[緊急]や[通常]などの異なる優先度の値を追加 することもできます。NA Schedulerでは、値が考慮されません。これは基本的に、ある時間内に承認が必要 なタスクを判断するための視覚的なキューです。

承認の無効化 タスクで無効化が許可されている場合は、このオプションを選択して承認プロセスを無効化します。

ドラフトとして保存 オンになっている場合は、タスクをドラフトとして保存し、後でもう一度操作できます。タスクはドラフト モードでは実行されません。

#### スケジューリングオプション

再試行回数 タスクが失敗すると、NAはこの設定回数になるまで、再試行間隔ごとに再試行します。次のオプションのい ずれかを選択します。

- **•** 再試行なし(デフォルト)
- **•** 1回
- **•** 2回
- **•** 3回

再試行間隔 次の再試行までに待機する時間(分)を入力します。デフォルトでは5分です。

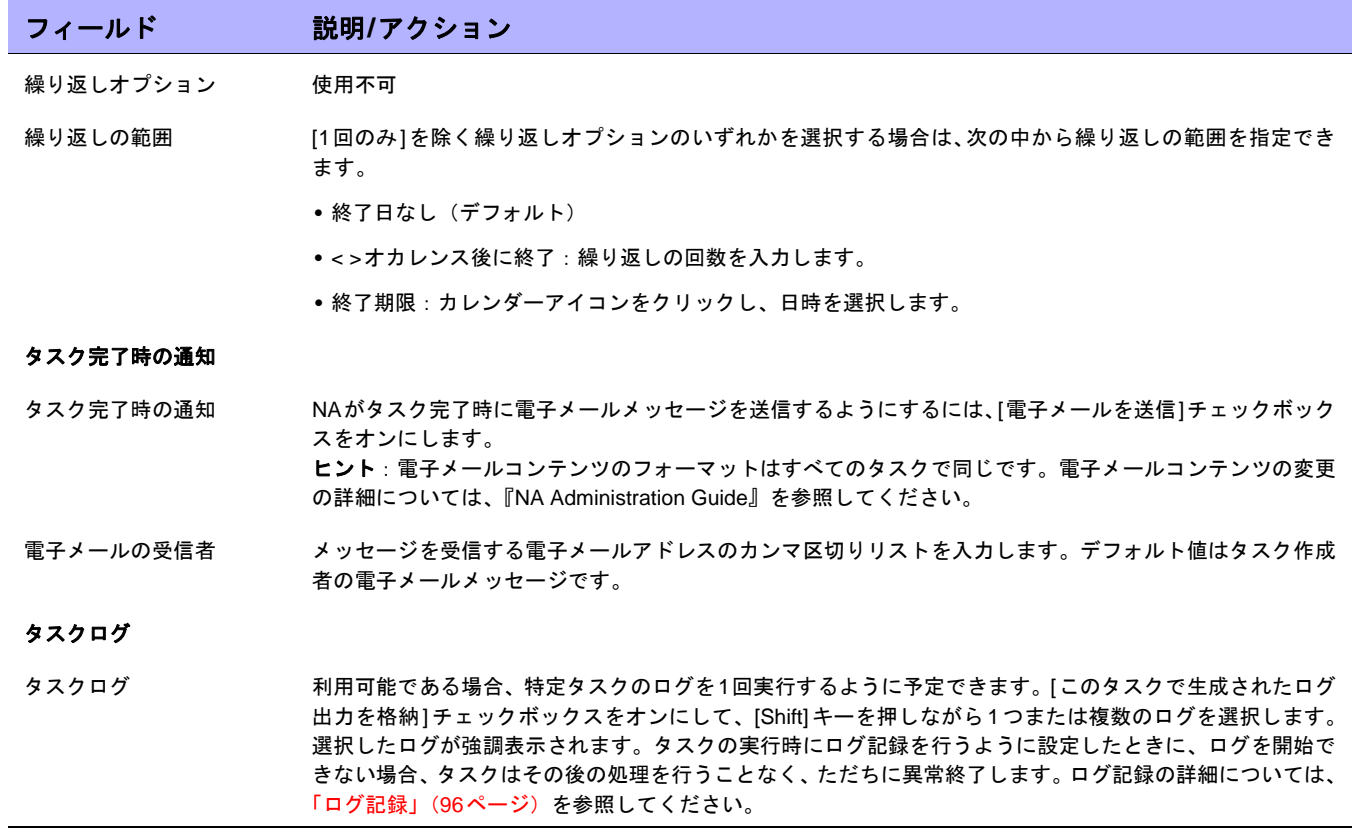

### <span id="page-365-0"></span>トランクポートの構成

[インターフェイスの詳細を編集]ページの[VLANトランク]オプションを使用すると、トランクポートを構成でき ます。ただし、トランクポートとして構成可能なのは特定のポートのみで、これらのポートを物理ポートやポー トチャンネル(集合リンク)などのトランクポートとして構成できます。ループバックポートやVLANインター フェイスとして使用するポートは、トランクポートとして構成することはできません。

[VLANトランク]オプションは、[インターフェイスの詳細を編集]ページの[VLANトランク]オプションをオンにし たときに表示される折り畳み可能な行セットです。表示されるフィールドは次のとおりです。

- **•** ネイティブVLAN ID
- **•** メンバー VLAN

ネイティブVLANトラフィックは、トランクポート上でタグ付けされません。さらに、トランクポートで受信され たタグ付けされていないパケットはネイティブVLANのパケットと見なされます。

注意:ネイティブVLANはCiscoの用語です。ProCurveではネイティブVLANという用語は使用されません。代わりにメンバー VLANという用語が使用されます。つまり、トランクポートにはタグなしVLANメンバーシップを1つのみ設定できます。ネイ ティブVLAN IDとメンバー VLANという用語は基本的に同義語です。

[メンバー VLAN]フィールドで選択したVLANのトラフィックはトランクポートによって転送されます。選択して いないVLAN はすべて整理されます(トランクポートが元々 VLAN のメンバーであった場合は、VLAN メンバー シップが削除されます)。[VLANトランク]オプションがオフの場合、ポートは非トランクポートとして構成され、 [ネイティブVLAN ID]フィールドで示されるVLANに割り当てられます。

注意:[トランクポート]オプションがオフの場合、ポートが現在トランクポートであると、デフォルトのVLAN IDを求めるプ ロンプトが表示されます。デフォルトのVLAN IDは、トランクポートが非トランクポートになるときにポートに割り当てられ るVLAN IDです。VLAN IDの入力を求めるプロンプトが表示されます。VLAN IDを入力しないと、ネイティブVLAN IDが使用 されます。ネイティブVLAN IDが存在しない場合、NAはデバイスにデフォルトのVLAN IDを送りません。このため、デバイ スはポートをそのデフォルトVLAN (VLAN 1)に割り当てます。

詳細については、「[ [インターフェイスの詳細を編集](#page-207-0)] ページのフィールド」(208 ページ)を参照してください。 VLANトランクポート設定を変更すると、デバイスでの変更を適用する新しいVLANタスクが作成されます。詳細 については、「[VLANタスク][ページのフィールド」\(](#page-362-0)363ページ)を参照してください。

## [Cisco.comからイメージをダウンロード]タスクページ

[Cisco.comからイメージをダウンロードタスク]ページでは、Cisco.com Software Centerを閲覧して、ダウンロー ドできるイメージを決定できます。Cisco.com Software Centerには、Ciscoのインターネットワーク製品向けのシ ステムソフトウェアおよびドライバの公開バージョンが存在します。

[Cisco.comからイメージをダウンロード]ページを表示するには、[デバイス]メニューバーで[デバイスツール]を 選択し、[ソフトウェアイメージ]をクリックします。[ソフトウェアイメージ]ページが開きます。ページの最上部 にある[Cisco.comからイメージセットを追加]リンクをクリックします。

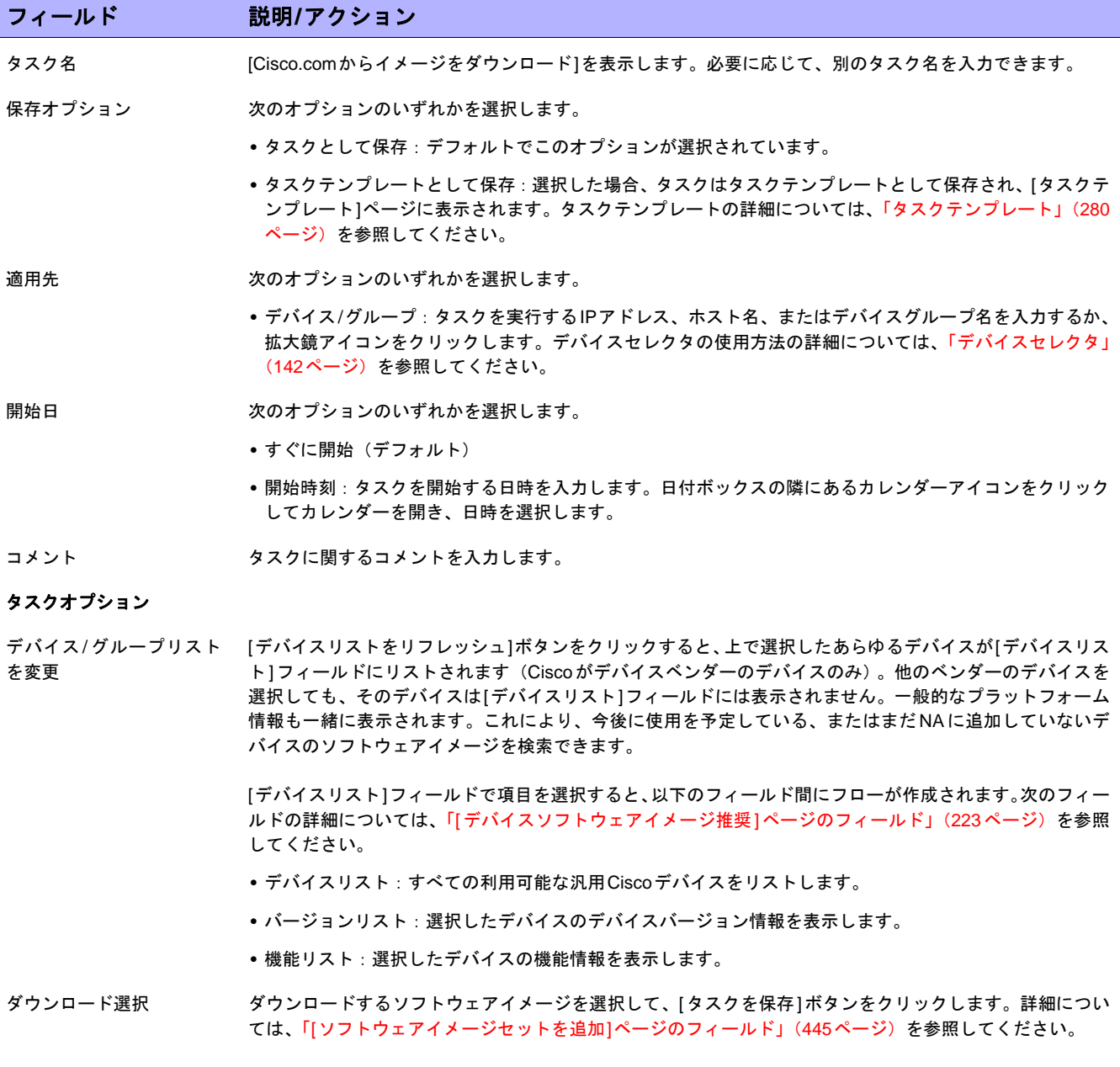

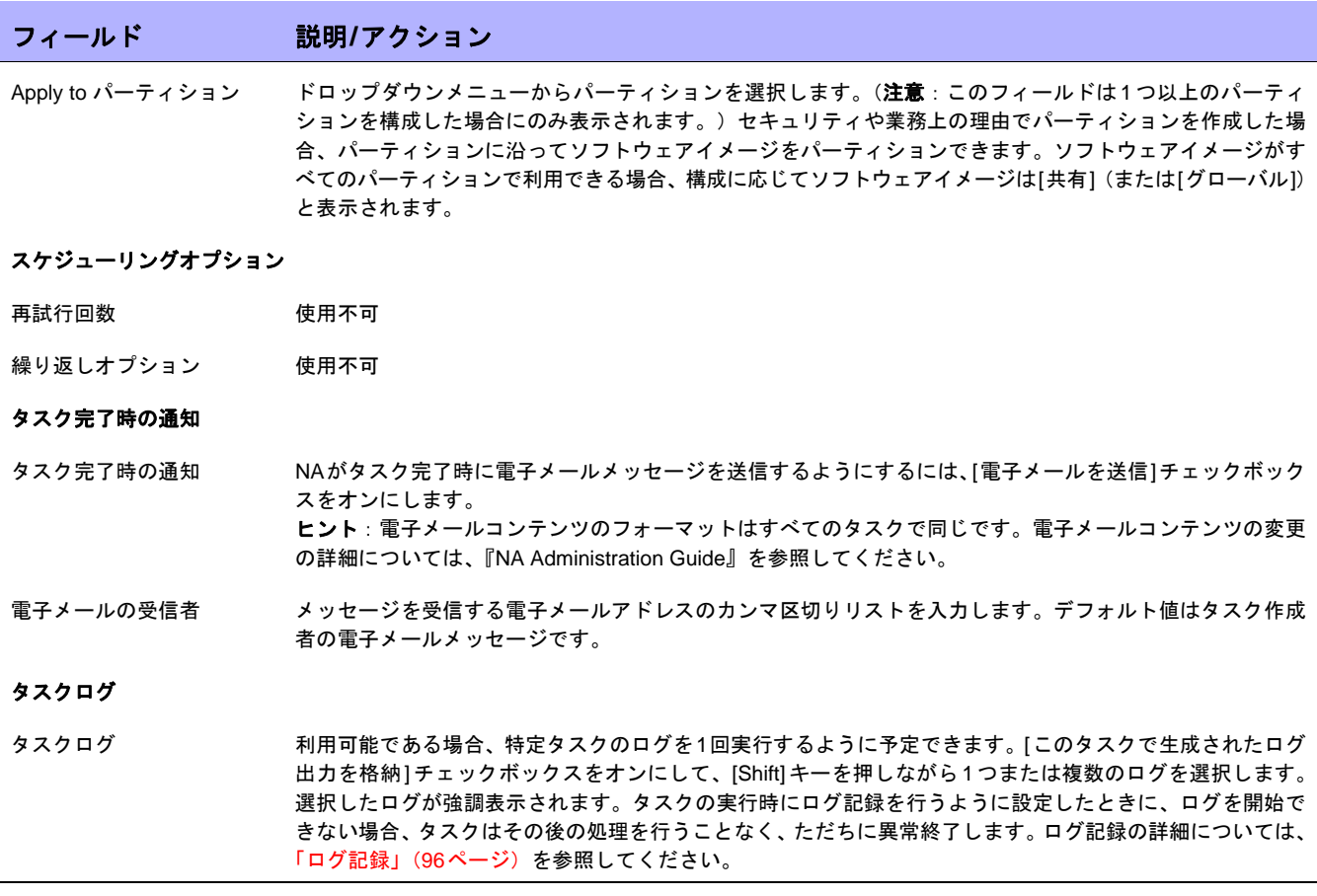

終了時に、必ず[保存]をクリックしてください。[タスク情報]ページが開きます。このページには、タスクステー タス、影響を受けるデバイス、継続期間、結果の詳細などの詳細なタスク情報が記載されています。

## [デバイスソフトウェアのバックアップ]タスクページのフィールド

デバイスソフトウェアのバックアップタスクで、デバイスからNAソフトウェアイメージリポジトリにソフトウェ アイメージをコピーできます。すべてのコピーされたソフトウェアイメージは、各ソフトウェアイメージを独自 のソフトウェアイメージセットに追加するように指定しない限り、既存のソフトウェアイメージセットに追加さ れます。ソフトウェアイメージセットの名前は、指定されたソフトウェアイメージセットの名前と、デバイスか らコピーされたソフトウェアイメージセットの名前との組み合わせになります。次のことに注意が必要です。

- **•** 一意の名前を指定すると、新規ソフトウェアイメージセット名が作成されます。
- **•** ソフトウェアセット名が一意ではない場合、ソフトウェアイメージセットは既存のソフトウェアイメージ セットに追加されます。
- **•** 重複するソフトウェアイメージは、既存のソフトウェアイメージセットには追加されません。このため、デ バイスソフトウェアのバックアップタスク実行時に警告メッセージが表示されます。

新規ソフトウェアイメージセットが作成されると、ソフトウェアイメージセットの属性が、ダウンロード元となっ たデバイスの既知の情報と照合されます。これにより、ダウンロードされたソフトウェアイメージが、そのソフ トウェアイメージを実行できないデバイスに適用されることを防ぎます。詳細については[、「イメージ同期レポー](#page-617-0) [トのフィールド」\(](#page-617-0)618ページ)を参照してください。

[デバイスソフトウェアのバックアップタスクの結果]ページには、ソフトウェアイメージセットのリストへのリン クがあり、このリストですべてのソフトウェアイメージセットの名前と要件を確認できます。

[デバイスソフトウェアのバックアップ]タスクページを開くには、[レポート]メニューバーで[イメージ同期レポー ト]をクリックします。[イメージ同期レポート]で、1つまたは複数のチェックボックスをオンにしてから、[アク ション]ドロップダウンメニューの[イメージを同期]オプションを選択します。

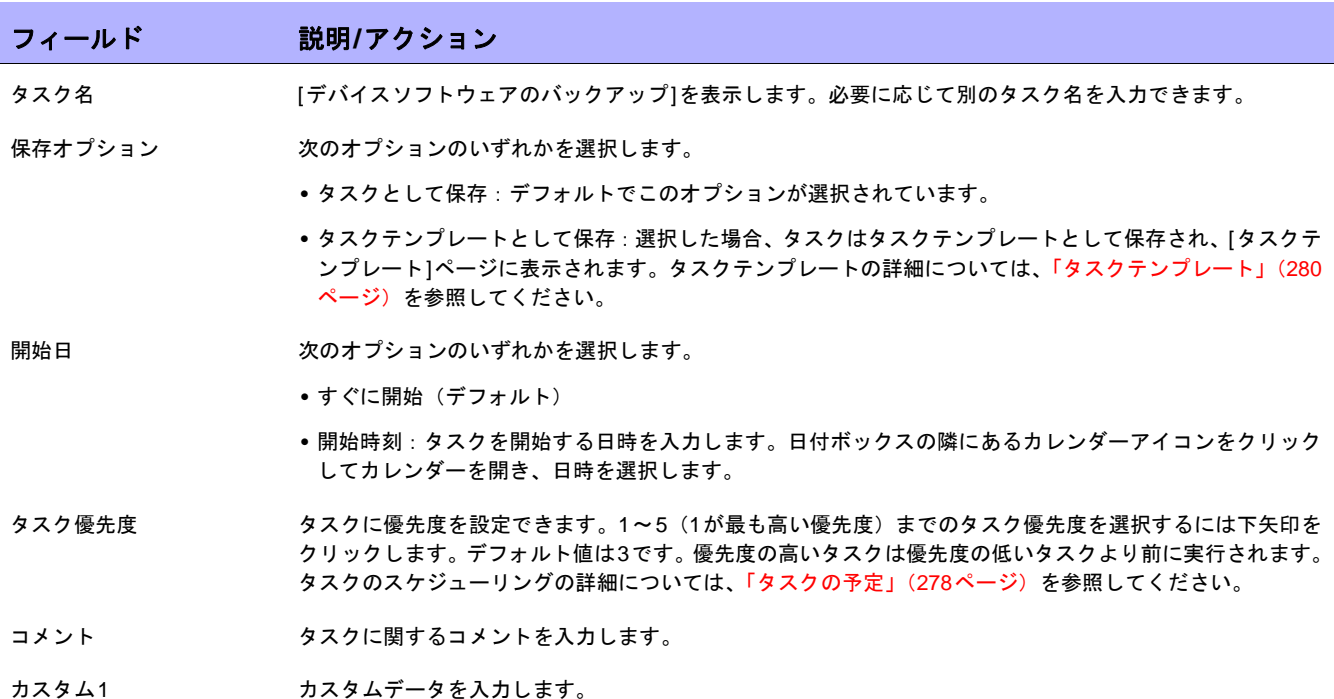

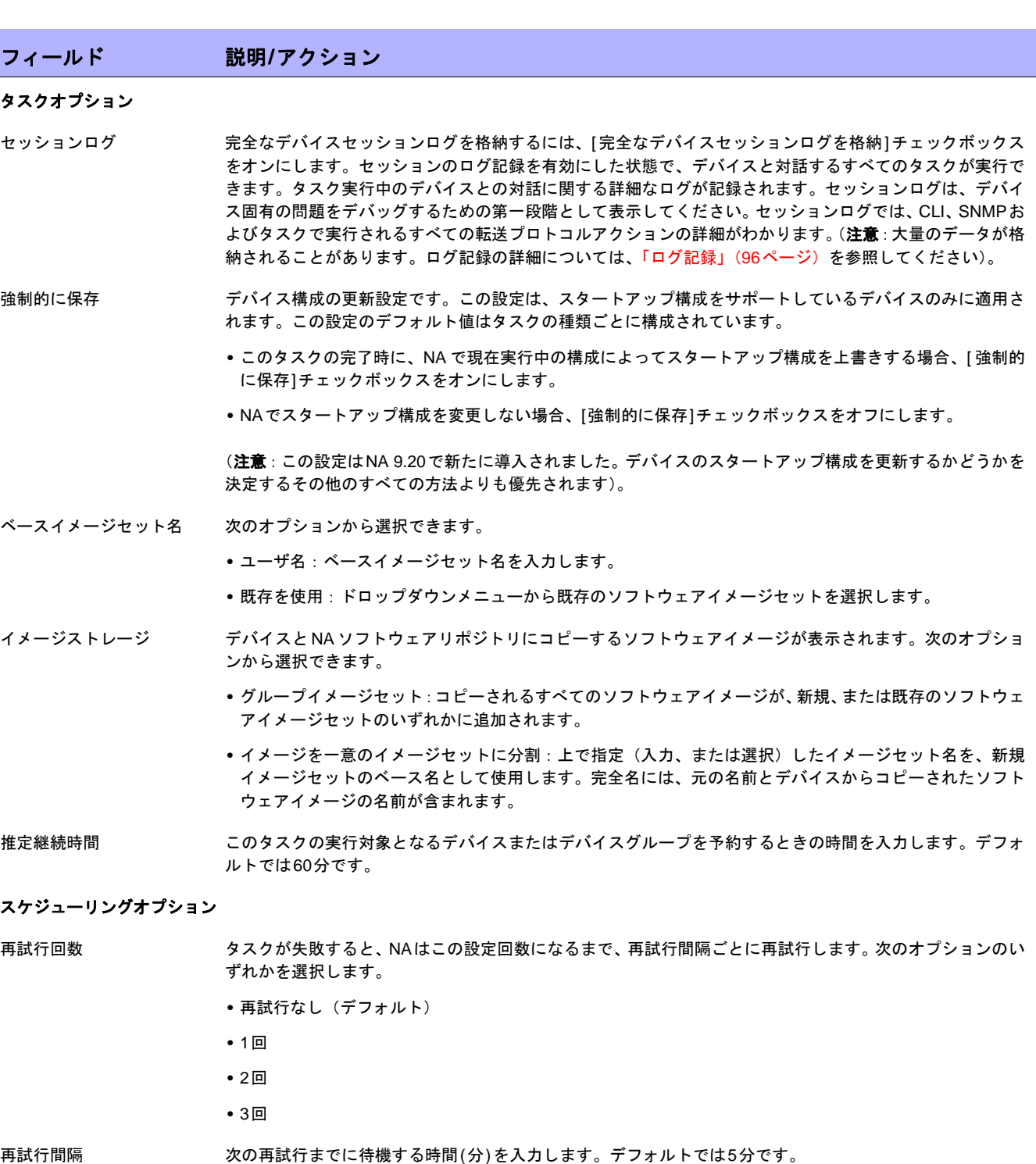

繰り返しオプション このタスクではこのオプションは利用できません。

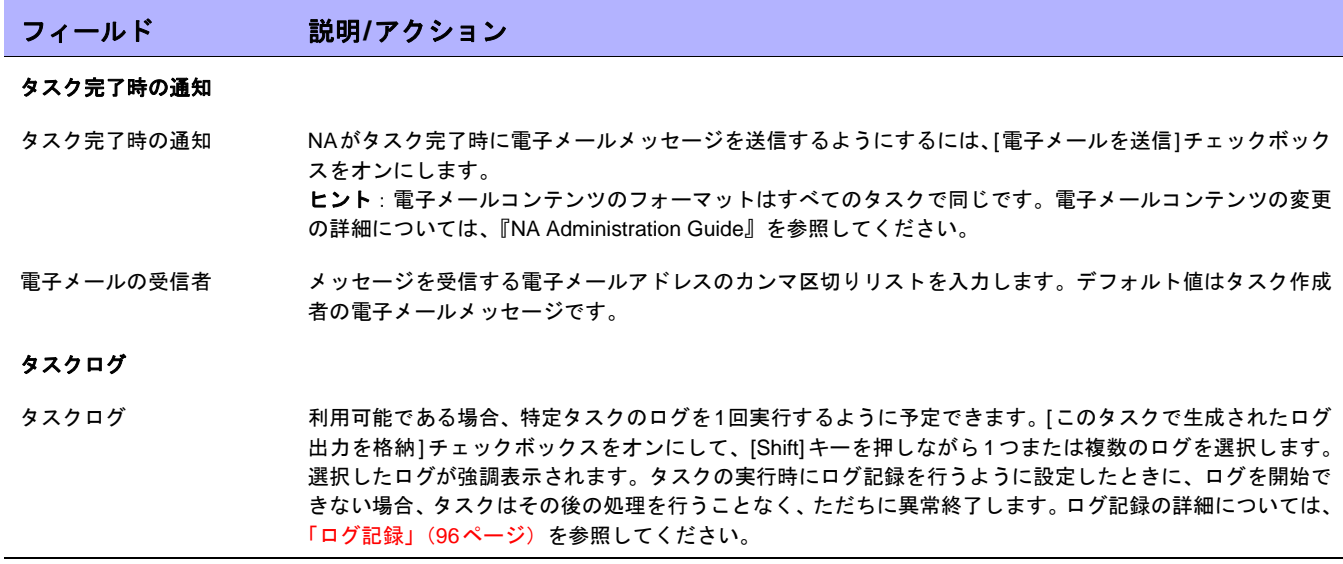

終了時に、必ず[タスクを保存]をクリックしてください。[タスク情報]ページが開きます。このページには、タス クステータス、影響を受けるデバイス、継続期間、結果の詳細などの詳細なタスク情報が記載されています。

## [ポリシー準拠の確認]タスクページのフィールド

ポリシー準拠の確認タスクにより、デバイスが、構成ポリシーまたはソフトウェア準拠ポリシーに準拠している かどうかを判別できます。ポリシーの作成や更新のときに、ポリシー準拠の確認タスクを実行するのみです。こ れを行うことによって、新たに作成したポリシーにデバイスが準拠しているかどうかを直ちに判断することがで きます。

注意:デフォルトでは、構成の変更が検出されるたびに、NAはデバイスの構成に対して準拠性チェックを実行します。構成 されている場合、適用したポリシーに構成変更が違反しているとユーザに通知します。また、電子メール警告、SNMPトラッ プなど多くの自動機能を構成でき、デバイスを強制的に準拠状態に戻すコマンドスクリプトの実行も可能です。

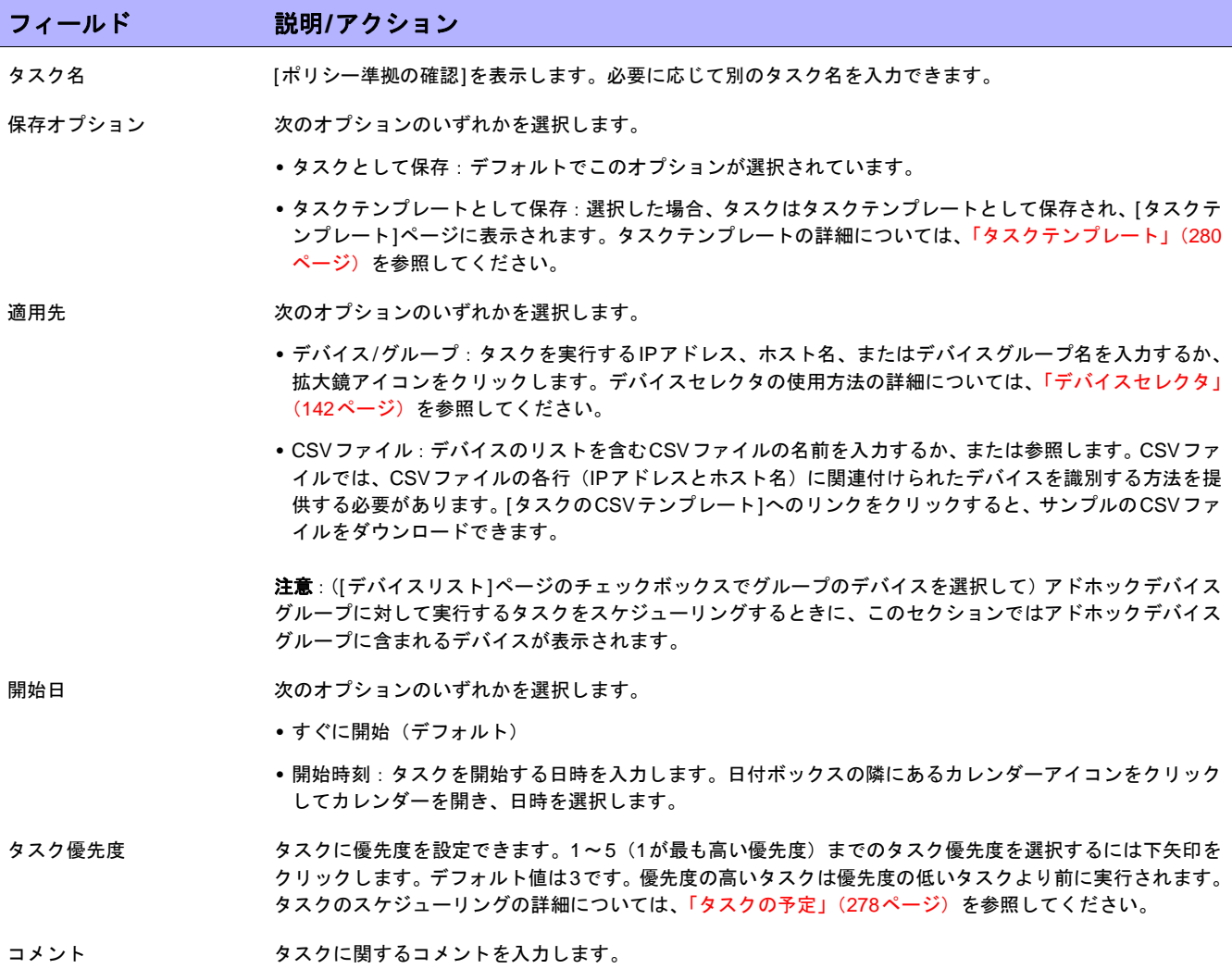

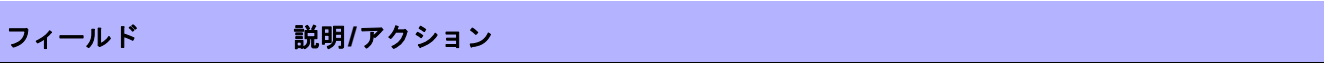

#### タスクオプション

アクション 次のオプションの1つまたはすべてを選択します。

- **•** 構成ポリシー準拠を確認(デフォルト):選択したデバイスが構成ポリシーに準拠しているかどうかを確認 します。
- **•** 診断準拠を確認:選択したデバイスが診断ポリシーに準拠しているかどうかを確認します。
- **•** ソフトウェア準拠を確認:選択したデバイスがソフトウェアポリシーに準拠しているかどうかを確認します。
- **•** ソフトウェアレベルを確認:オンにすると、ソフトウェアレベルが確認され、ソフトウェアレベルおよび 特定されたセキュリティの脆弱性に関する結果をテキスト出力します。

#### 承認オプション

承認オプションは、タスクがワークフロー承認ルールの一部になっている場合にのみ表示されます。

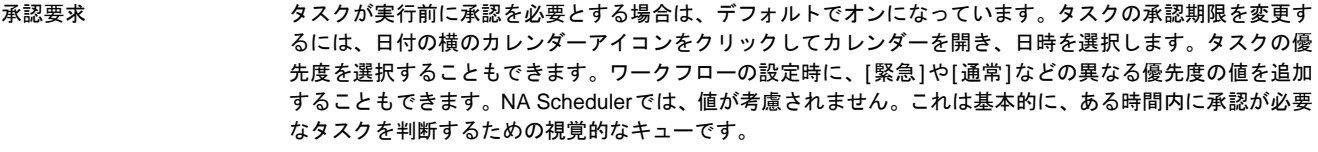

#### 承認の無効化 タスクで無効化が許可されている場合は、このオプションを選択して承認プロセスを無効化します。

ドラフトとして保存 オンになっている場合は、タスクをドラフトとして保存し、後でもう一度操作できます。タスクはドラフト モードでは実行されません。

#### スケジューリングオプション

再試行回数 タスクが失敗すると、NAはこの設定回数になるまで、再試行間隔ごとに再試行します。次のオプションのい ずれかを選択します。

- **•** 再試行なし(デフォルト)
- **•** 1回
- **•** 2回
- **•** 3回

再試行間隔 わりの再試行までに待機する時間(分)を入力します。デフォルトでは5分です。

繰り返しオプション タスクは、上で指定した日付/時刻に開始し、次の条件に従って反復します。次のオプションのいずれかを選 択します。

- **•** 1回のみ:タスクは指定した日付/時刻に1回のみ発生します(デフォルト)。
- **•** 定期的:繰り返し間隔を分単位で指定します。
- **•** 日次:タスクは指定した時刻に毎日実行されます。
- **•** 週次:週の曜日を1つ以上選択します。タスクは選択した曜日の指定した時刻に実行されます。
- **•** 月次:毎月1度、指定した時刻にタスクを実行させる月の日付を1日選択します。

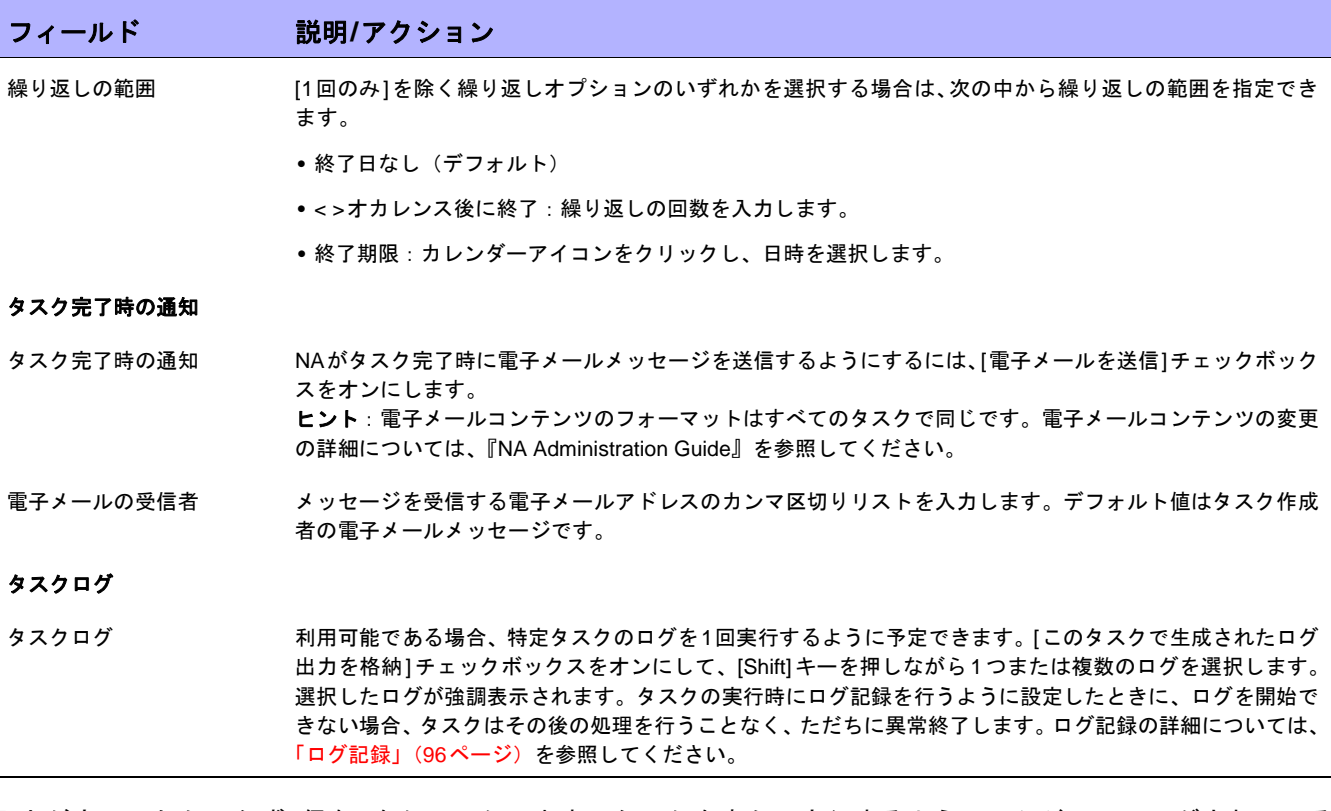

入力が完了したら、必ず[保存]をクリックします。タスクを直ちに実行するようにスケジューリングされている 場合は、[タスク情報]ページが開きます。[タスク情報]ページには、タスクの開始日、継続期間、ステータスな ど、タスクの詳細が表示されます。

詳細については、「[タスク情報][ページのフィールド」\(](#page-405-0)406ページ)を参照してください。タスクが今後に開始す るようにスケジューリングされている場合は、[自分のタスク]ページで新規タスクが強調表示されます。詳細につ いては、「[自分のタスク][ページのフィールド」\(](#page-396-0)397ページ)を参照してください。

# [サマリレポートの生成]タスクページのフィールド

サマリレポートの生成タスクでは、サマリレポートを更新できます(デフォルトでは、日曜日ごとの繰り返しタ スクで更新)。サマリレポートの更新スケジュールを恒久的に変更したい場合は、既存の繰り返しタスクを編集で きます。

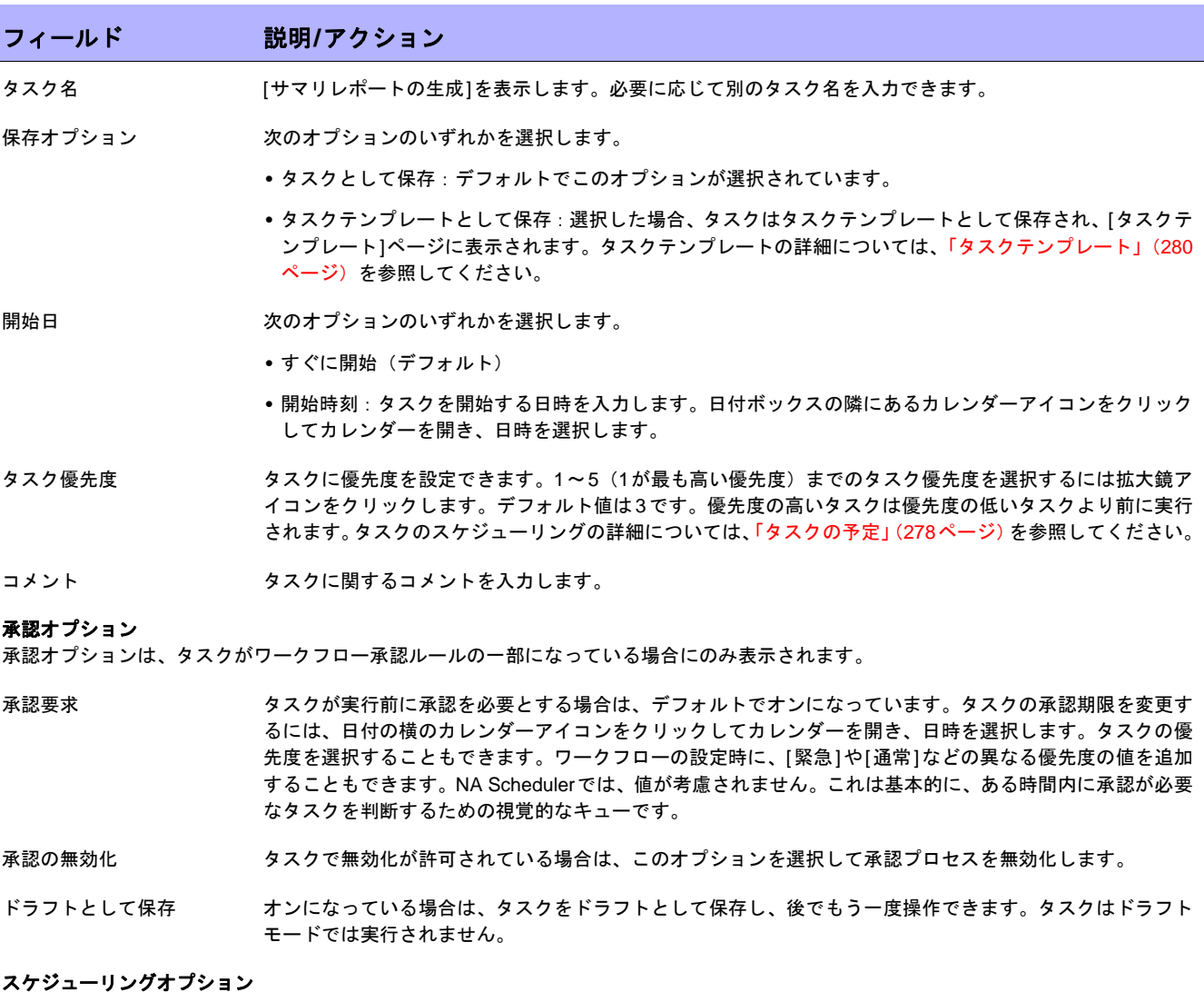

再試行回数 タスクが失敗すると、NAはこの設定回数になるまで、再試行間隔ごとに再試行します。次のオプションのい ずれかを選択します。

- **•** 再試行なし(デフォルト)
- **•** 1回
- **•** 2回
- **•** 3回

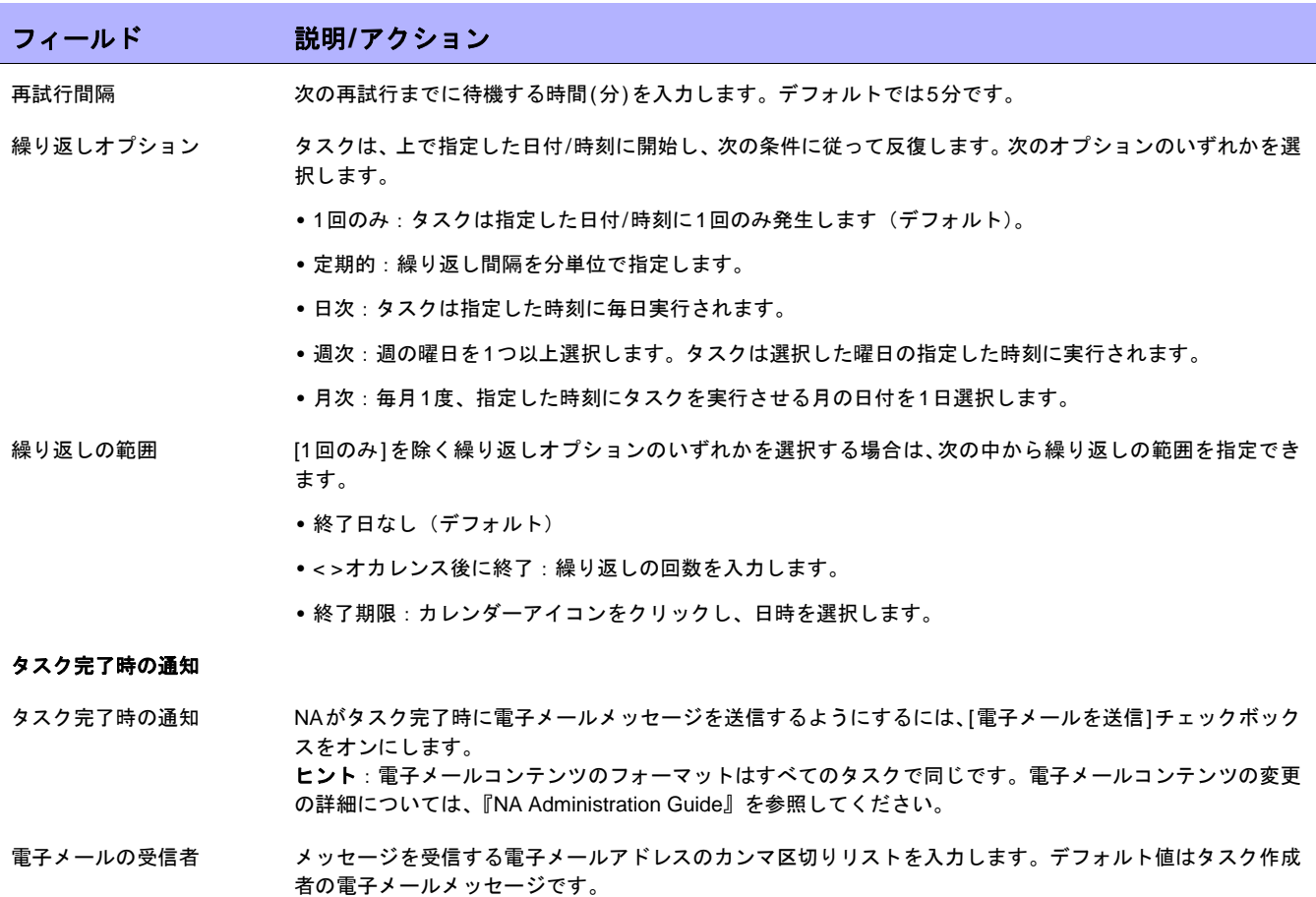

入力が完了したら、必ず[保存]をクリックします。タスクを直ちに実行するようにスケジューリングされている 場合は、[タスク情報]ページが開きます。[タスク情報]ページには、タスクの開始日、継続期間、ステータスな ど、タスクの詳細が表示されます。詳細については、「[タスク情報][ページのフィールド」\(](#page-405-0)406ページ)を参照し てください。

タスクが今後に開始するようにスケジューリングされている場合は、[自分のタスク]ページで新規タスクが強調表 示されます。詳細については、「[自分のタスク][ページのフィールド」\(](#page-396-0)397ページ)を参照してください。

# [電子メールレポート]タスクページのフィールド

電子メールレポートタスクでは、NAレポートを電子メールで送信できます。

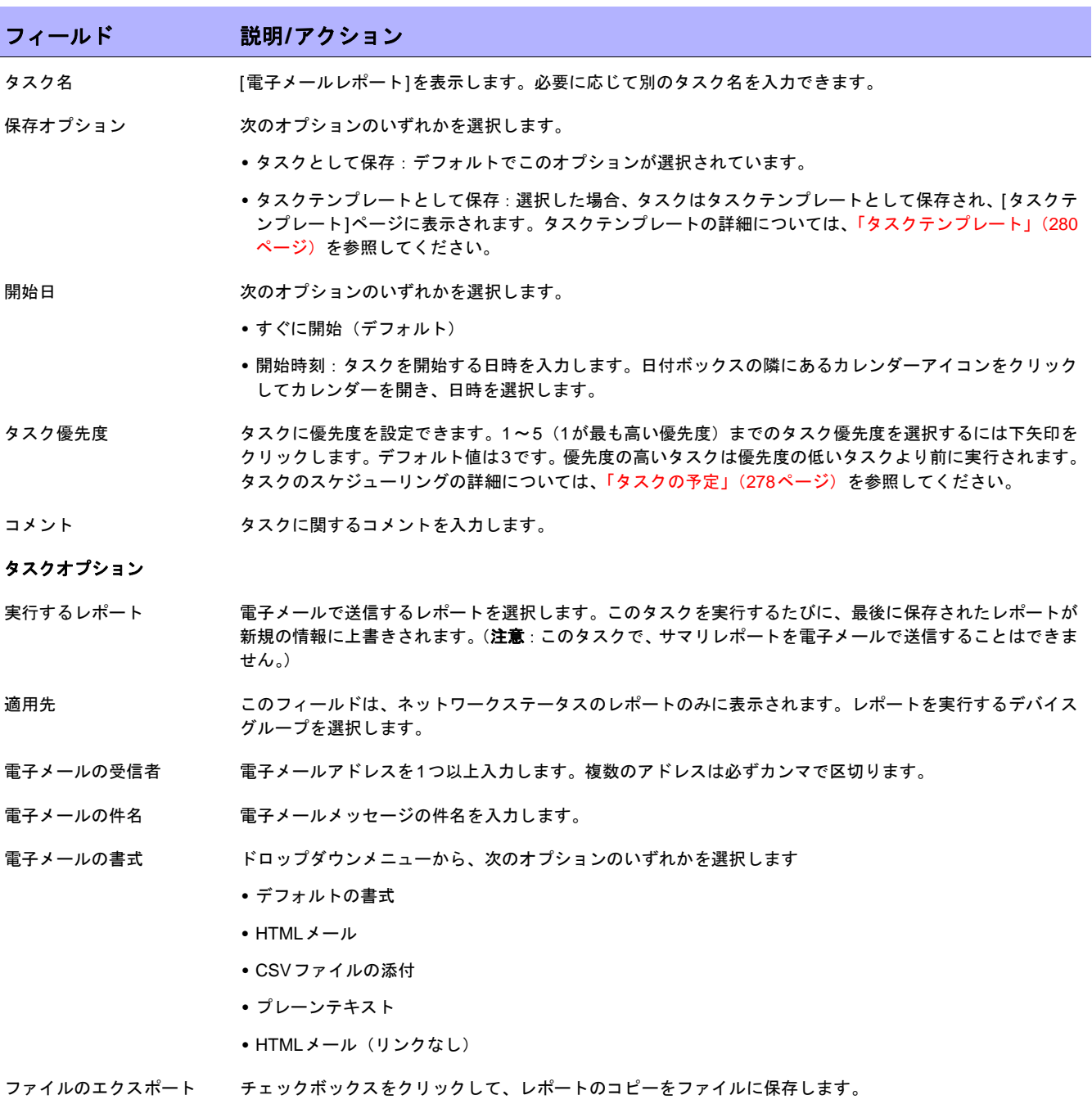

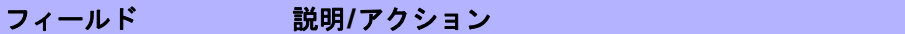

#### 承認オプション

承認オプションは、タスクがワークフロー承認ルールの一部になっている場合にのみ表示されます。

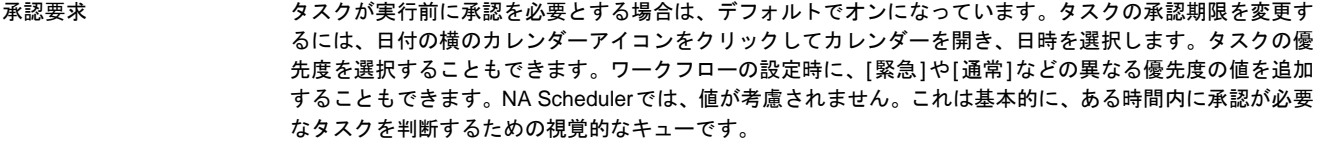

承認の無効化 タスクで無効化が許可されている場合は、このオプションを選択して承認プロセスを無効化します。

ドラフトとして保存 オンになっている場合は、タスクをドラフトとして保存し、後でもう一度操作できます。タスクはドラフト モードでは実行されません。

#### スケジューリングオプション

再試行回数 タスクが失敗すると、NAはこの設定回数になるまで、再試行間隔ごとに再試行します。次のオプションのい ずれかを選択します。

- **•** 再試行なし(デフォルト)
- **•** 1回
- **•** 2回
- **•** 3回

再試行間隔 次の再試行までに待機する時間(分)を入力します。デフォルトでは5分です。

繰り返しオプション タスクは、上で指定した日付/時刻に開始し、次の条件に従って反復します。次のオプションのいずれかを選 択します。

**•** 1回のみ:タスクは指定した日付/時刻に1回のみ発生します(デフォルト)。

- **•** 定期的:繰り返し間隔を分単位で指定します。
- **•** 日次:タスクは指定した時刻に毎日実行されます。
- **•** 週次:週の曜日を1つ以上選択します。タスクは選択した曜日の指定した時刻に実行されます。
- **•** 月次:毎月1度、指定した時刻にタスクを実行させる月の日付を1日選択します。

繰り返しの範囲 [1回のみ]を除く繰り返しオプションのいずれかを選択する場合は、次の中から繰り返しの範囲を指定でき ます。

- **•** 終了日なし(デフォルト)
- **•** < >オカレンス後に終了:繰り返しの回数を入力します。
- **•** 終了期限:カレンダーアイコンをクリックし、日時を選択します。

#### タスク完了時の通知

タスク完了時の通知 NAがタスク完了時に電子メールメッセージを送信するようにするには、[電子メールを送信]チェックボック スをオンにします。 ヒント:電子メールコンテンツのフォーマットはすべてのタスクで同じです。電子メールコンテンツの変更 の詳細については、『NA Administration Guide』を参照してください。

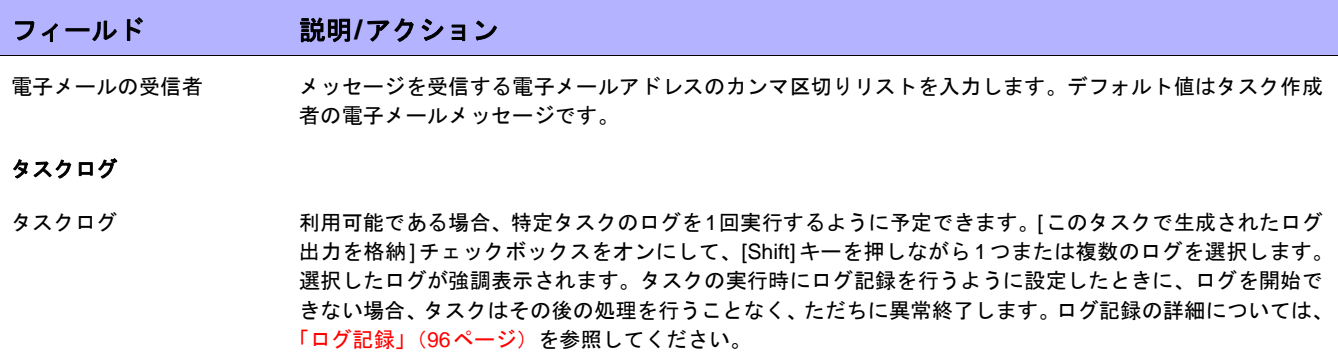

入力が完了したら、必ず[保存]をクリックします。タスクを直ちに実行するようにスケジューリングされている 場合は、[タスク情報]ページが開きます。[タスク情報]ページには、タスクの開始日、継続期間、ステータスな ど、タスクの詳細が表示されます。詳細については、「[タスク情報][ページのフィールド」\(](#page-405-0)406ページ)を参照し てください。タスクが今後に開始するようにスケジューリングされている場合は、[自分のタスク]ページで新規タ スクが強調表示されます。詳細については、「[自分のタスク][ページのフィールド」\(](#page-396-0)397ページ)を参照してくだ さい。

# [リモートエージェントを配布]タスクページのフィールド

リモートエージェントの配布タスクでは、各サテライトゲートウェイホスト上にNAリモートエージェントを配布 できます。管理対象とするデバイスと同一のLAN上にNAリモートエージェントをインストールすることで、WAN トラフィックを最小限に抑え、SyslogおよびTFTPをローカルで使用してデバイスを管理できます。

リモートエージェントの配布タスクを開くには、[タスク]メニューバーで[タスクの新規作成]を選択し、[リモー トエージェントを配布]をクリックします。[ゲートウェイリスト]ページの[リモートエージェントを配布]リンク をクリックしても、このページに移動できます。詳細については、「[ゲートウェイリスト][ページのフィールド」](#page-152-0) (153[ページ\)を](#page-152-0)参照してください。

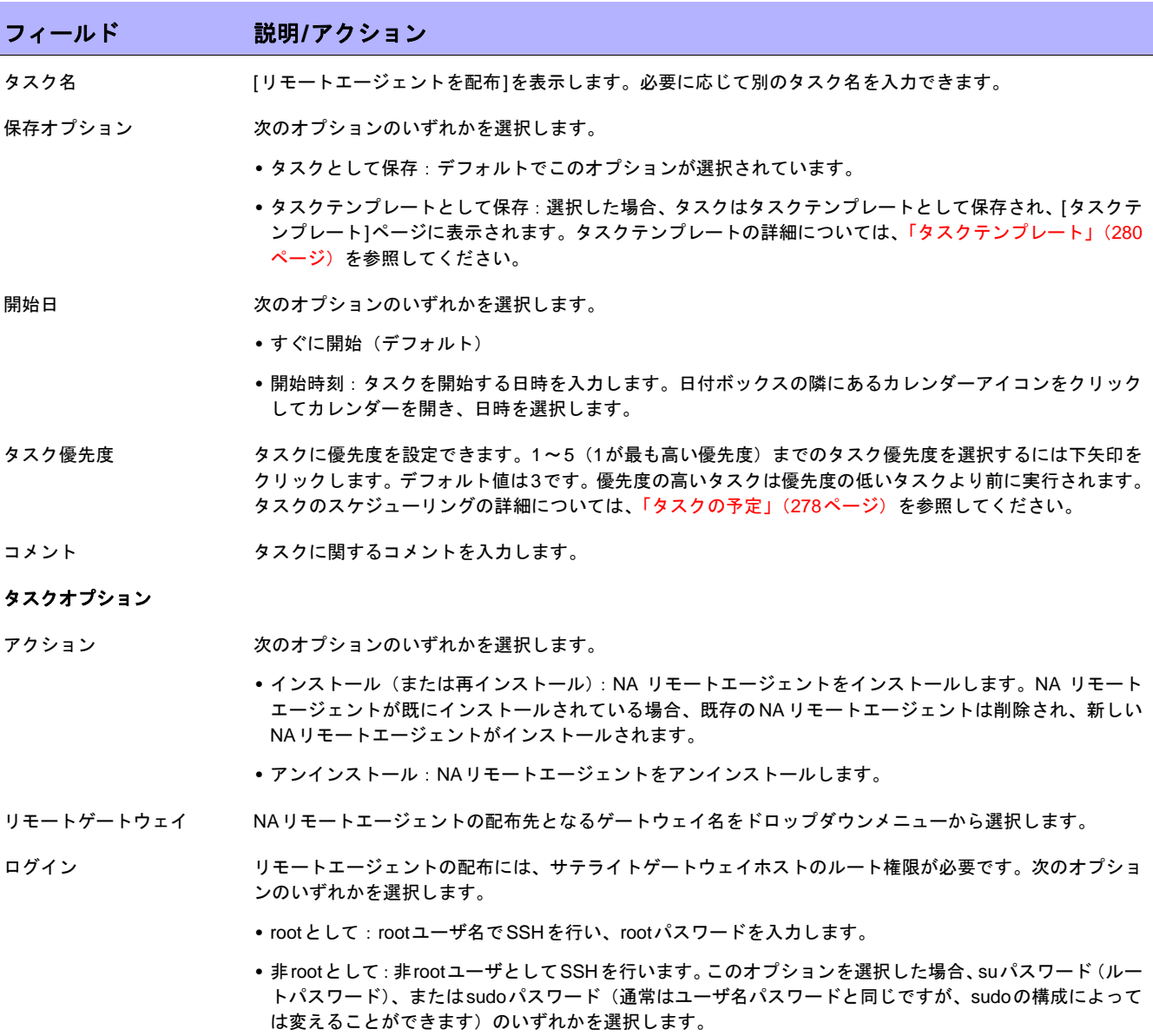

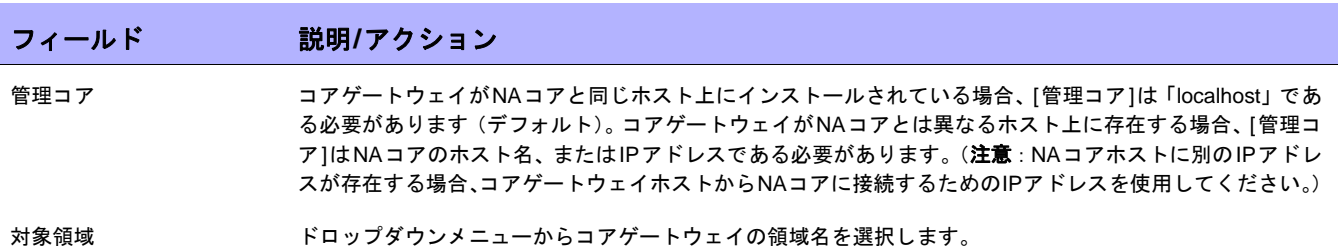

#### 承認オプション

承認オプションは、タスクがワークフロー承認ルールの一部になっている場合にのみ表示されます。

- 承認要求 タスクが実行前に承認を必要とする場合は、デフォルトでオンになっています。タスクの承認期限を変更す るには、日付の横のカレンダーアイコンをクリックしてカレンダーを開き、日時を選択します。タスクの優 先度を選択することもできます。ワークフローの設定時に、[緊急]や[通常]などの異なる優先度の値を追加 することもできます。NA Schedulerでは、値が考慮されません。これは基本的に、ある時間内に承認が必要 なタスクを判断するための視覚的なキューです。
- 承認の無効化 タスクで無効化が許可されている場合は、このオプションを選択して承認プロセスを無効化します。

ドラフトとして保存 オンになっている場合は、タスクをドラフトとして保存し、後でもう一度操作できます。タスクはドラフト モードでは実行されません。

#### スケジューリングオプション

- 再試行回数 タスクが失敗すると、NAはこの設定回数になるまで、再試行間隔ごとに再試行します。次のオプションのい ずれかを選択します。
	- **•** 再試行なし(デフォルト)
	- **•** 1回
	- **•** 2回
	- **•** 3回

再試行間隔 次の再試行までに待機する時間(分)を入力します。デフォルトでは5分です。

繰り返しオプション 使用不可

#### タスク完了時の通知

- タスク完了時の通知 NAがタスク完了時に電子メールメッセージを送信するようにするには、[電子メールを送信]チェックボック スをオンにします。 ヒント:電子メールコンテンツのフォーマットはすべてのタスクで同じです。電子メールコンテンツの変更 の詳細については、『NA Administration Guide』を参照してください。
- 電子メールの受信者 メッセージを受信する電子メールアドレスのカンマ区切りリストを入力します。デフォルト値はタスク作成 者の電子メールメッセージです。

#### タスクログ

タスクログ 利用可能である場合、特定タスクのログを1回実行するように予定できます。[このタスクで生成されたログ 出力を格納]チェックボックスをオンにして、[Shift]キーを押しながら1つまたは複数のログを選択します。 選択したログが強調表示されます。タスクの実行時にログ記録を行うように設定したときに、ログを開始で きない場合、タスクはその後の処理を行うことなく、ただちに異常終了します。ログ記録の詳細については、 [「ログ記録」\(](#page-95-0)96ページ)を参照してください。

# [FQDNの解決]タスクページのフィールド

FQDNの解決タスクでは、デバイスのプライマリIPアドレスに対してリバースDNS検索を実行することで、シス テム内の各デバイスにFQDN (Fully Qualified Domain Name) を設定できます。

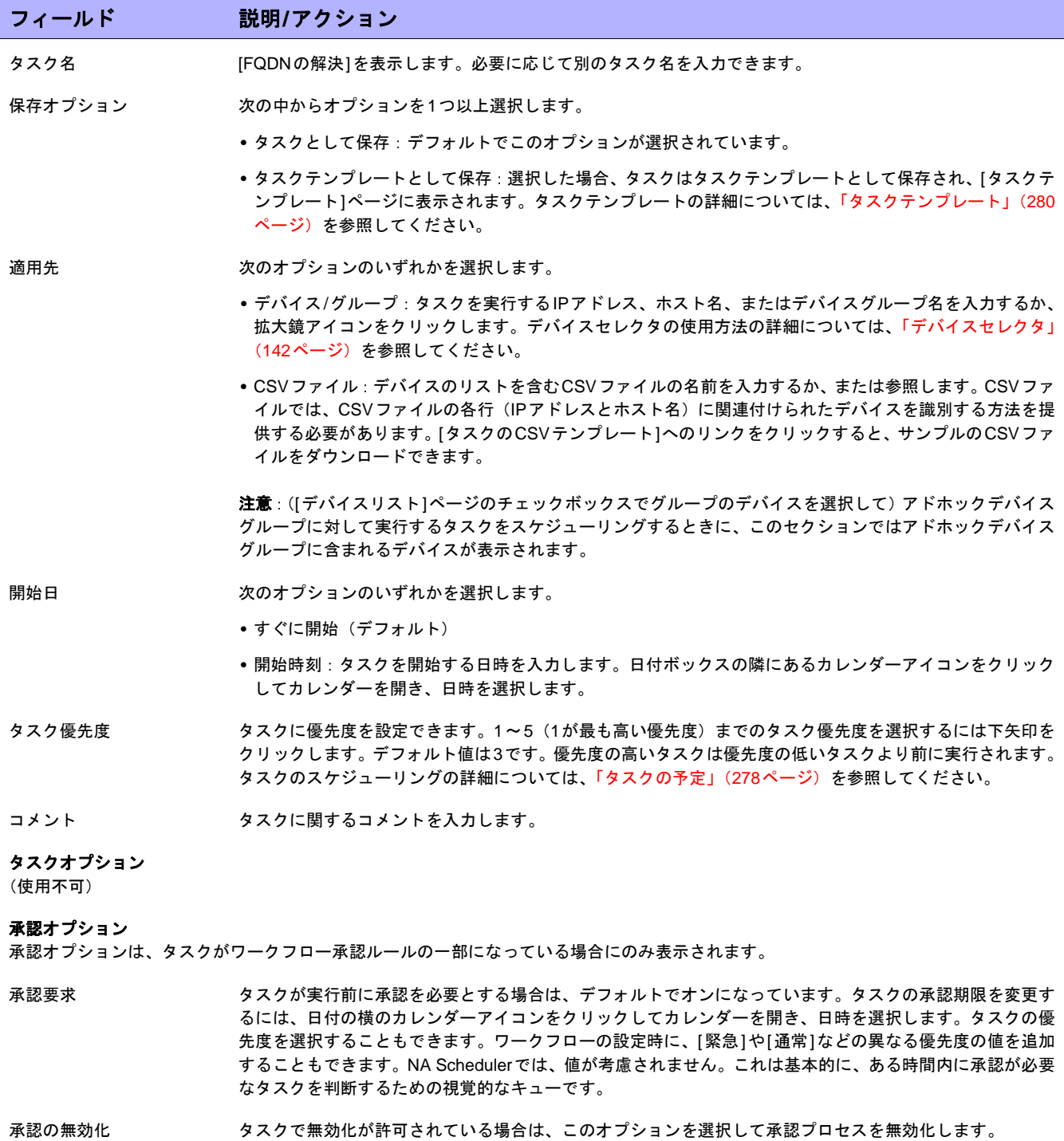

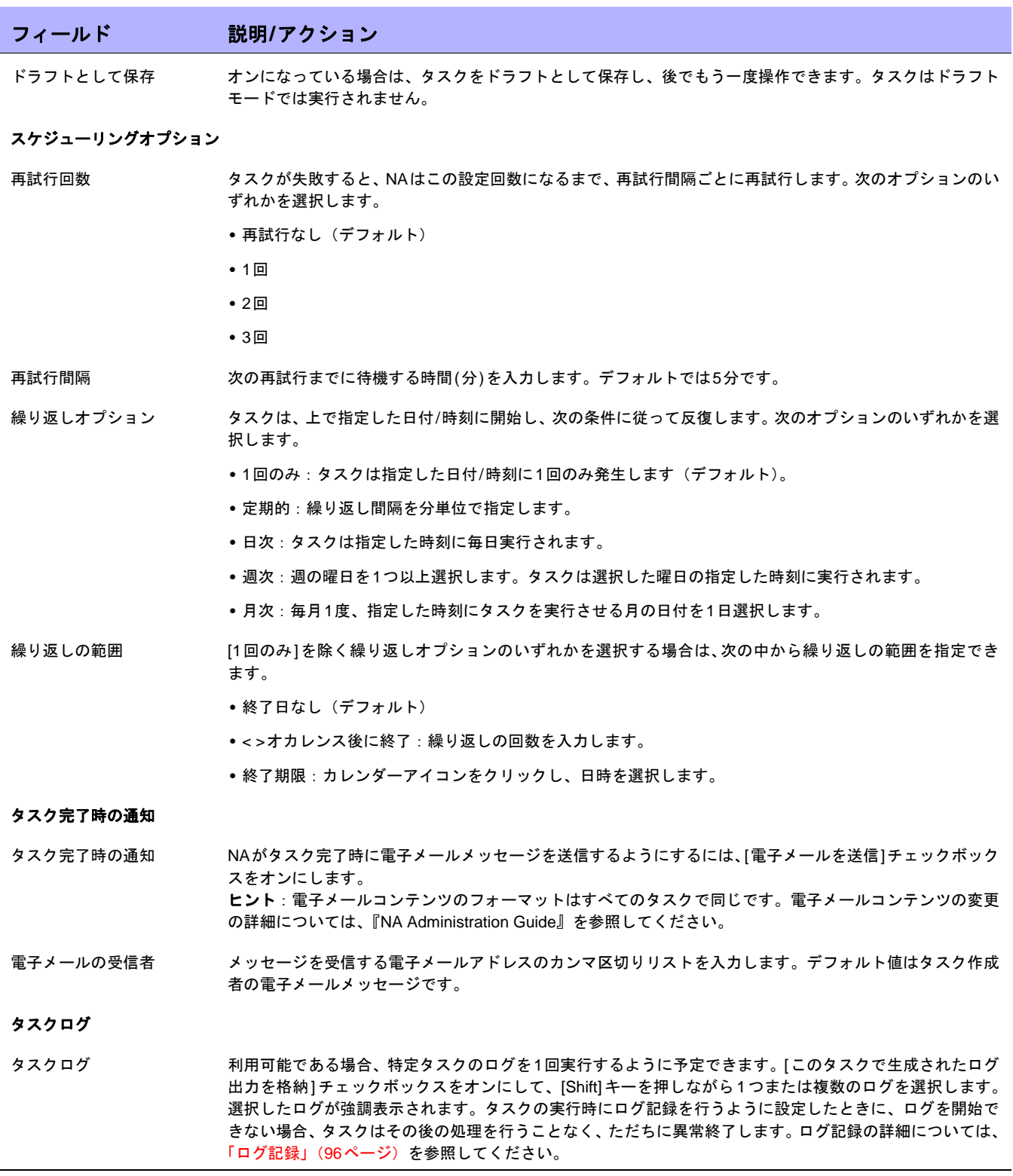

入力が完了したら、必ず[保存]をクリックします。タスクを直ちに実行するようにスケジューリングされている 場合は、[タスク情報]ページが開きます。[タスク情報]ページには、タスクの開始日、継続期間、ステータスな ど、タスクの詳細が表示されます。詳細については、「[タスク情報][ページのフィールド」\(](#page-405-0)406ページ)を参照し てください。タスクが今後に開始するようにスケジューリングされている場合は、[自分のタスク]ページで新規タ スクが強調表示されます。詳細については、「[自分のタスク][ページのフィールド」\(](#page-396-0)397ページ)を参照してくだ さい。

### [データの整理]タスクページのフィールド

データの整理は、システムを構成できるシステム管理者、またはそれに類似の権限を持つユーザが必要なシステ ムタスクです。データの整理により、廃止されたファイル、診断、イベントおよびタスクが削除されます。次の ファイルは、[データの整理]で削除できません。

- **•** 現在の構成
- **•** 配布予定の構成

NAサーバを整理用に構成する場合、ファイルの保存期間を指定する必要があります。これらのファイルのデフォ ルト設定は、次のとおりです。

- **•** 構成:365日
- **•** タスク:365日
- **•** 診断:45日
- **•** イベント:45日
- **•** セッション:45日
- **•** ログファイル:30日

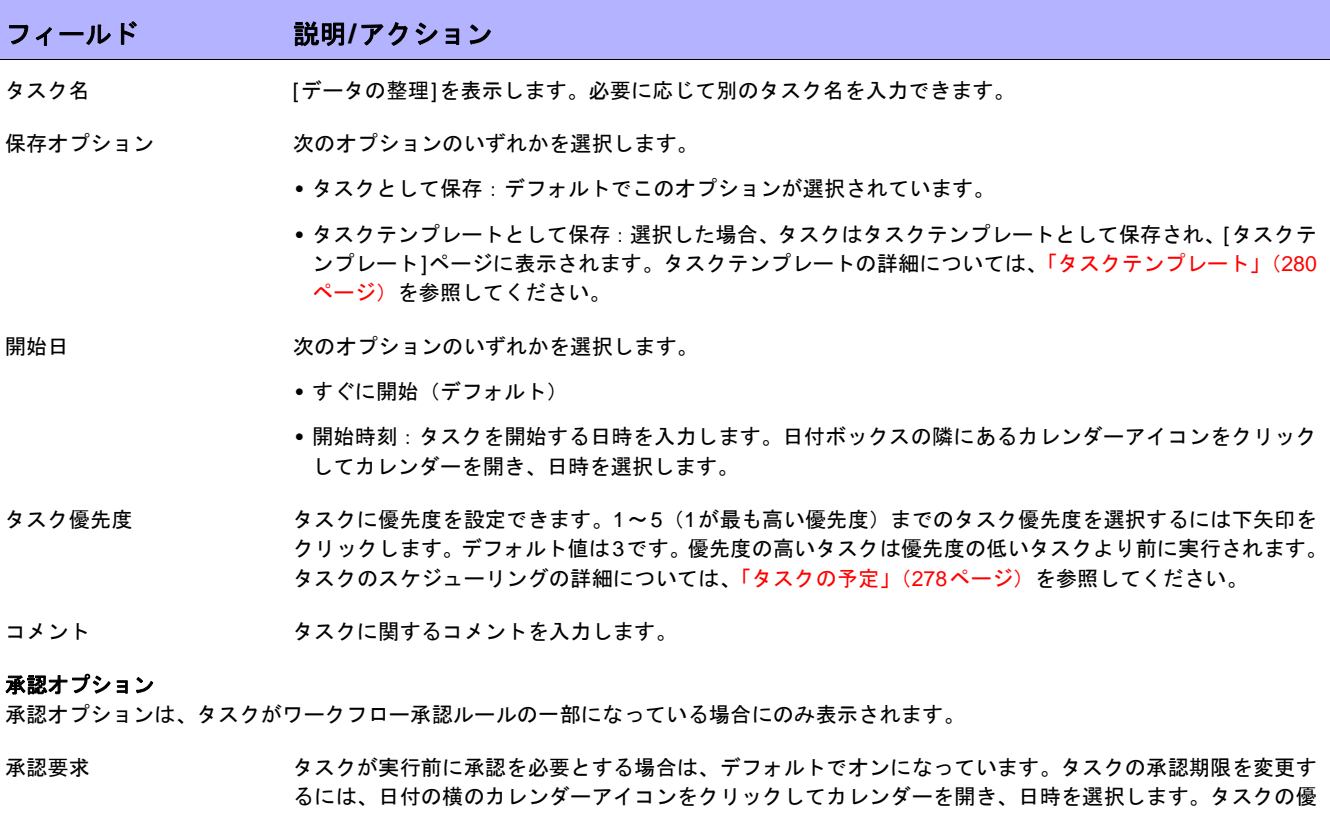

先度を選択することもできます。ワークフローの設定時に、[緊急]や[通常]などの異なる優先度の値を追加 することもできます。NA Schedulerでは、値が考慮されません。これは基本的に、ある時間内に承認が必要 なタスクを判断するための視覚的なキューです。

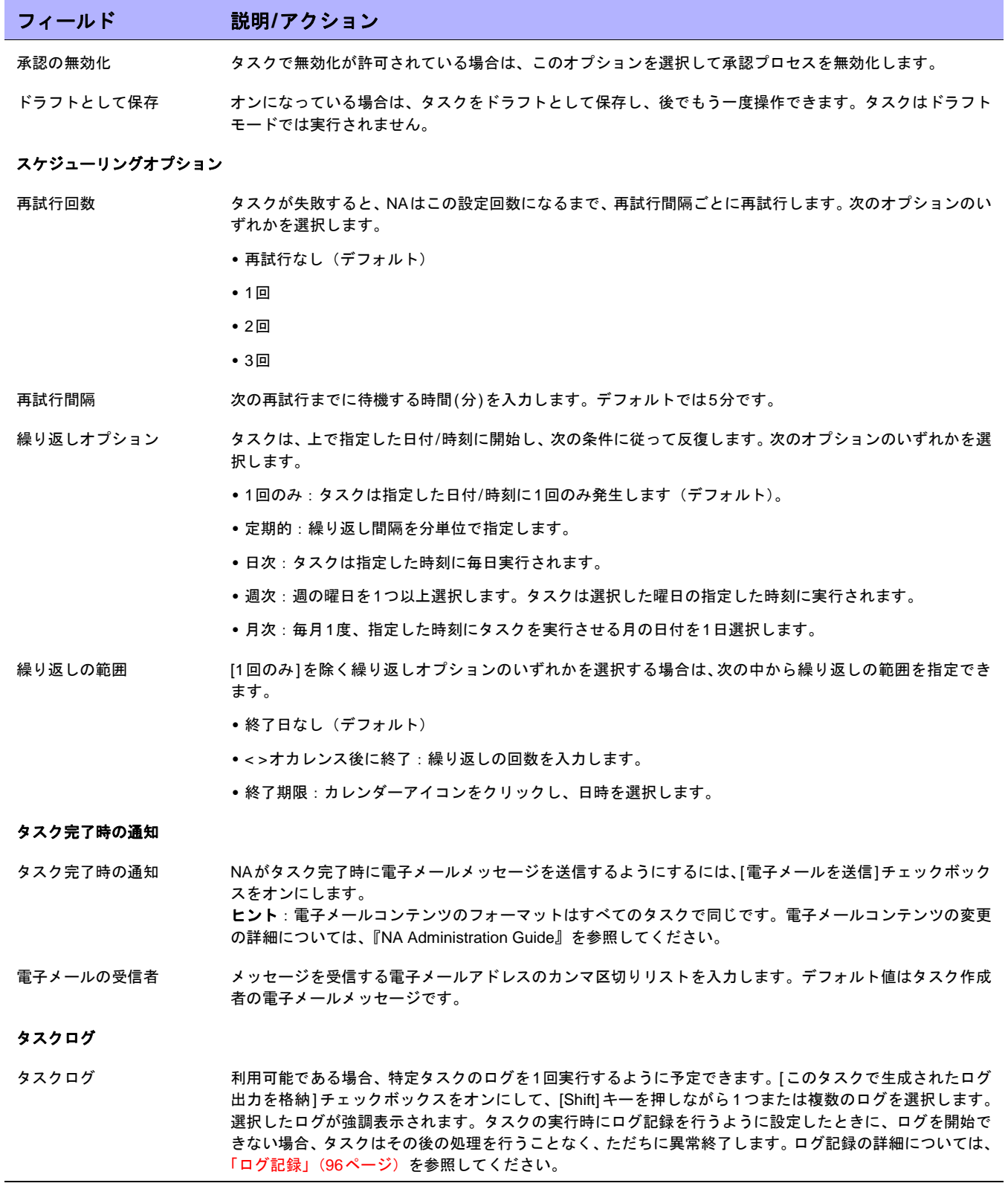

入力が完了したら、必ず[保存]をクリックします。タスクを直ちに実行するようにスケジューリングされている 場合は、[タスク情報]ページが開きます。[タスク情報]ページには、タスクの開始日、継続期間、ステータスな ど、タスクの詳細が表示されます。

詳細については、「[タスク情報][ページのフィールド」\(](#page-405-0)406ページ)を参照してください。タスクが今後に開始す るようにスケジューリングされている場合は、[自分のタスク]ページで新規タスクが強調表示されます。詳細につ いては、「[自分のタスク][ページのフィールド」\(](#page-396-0)397ページ)を参照してください。

# [外部アプリケーションの実行]タスクページのフィールド

外部アプリケーションの実行タスクでは、「ping」コマンドや外部言語インタープリタなどの、外部アプリケーショ ンのNAからの実行をスケジューリングできます。このタスクで、外部のヘルプデスクやNMSソリューションを 統合することもできます。

注意: Windowsプラットフォームでは、パスにWindowsファイルの区切り文字であるバックスラッシュ(\) を使用してくだ さい。ショートネーム(*~<n>*が付いている名前)は、ファイル名にスペースが含まれる場合のみ必要です。たとえば、*C:\Rendition* は問題ありませんが、*C:\Program Files* は不可です。ショートネームは、パラメータを渡すときにのみ必要です。たとえば、 *C:\Program Files\Internet Explorer\iexplore.exe* は問題ありません。ただし、*C:\Program Files\Internet Explorer\iexplore.exe someFilename.html*は不可です。*C:\Progra~1\Intern~1\iexplore.exe someFilename.html*を使用する必要があります。

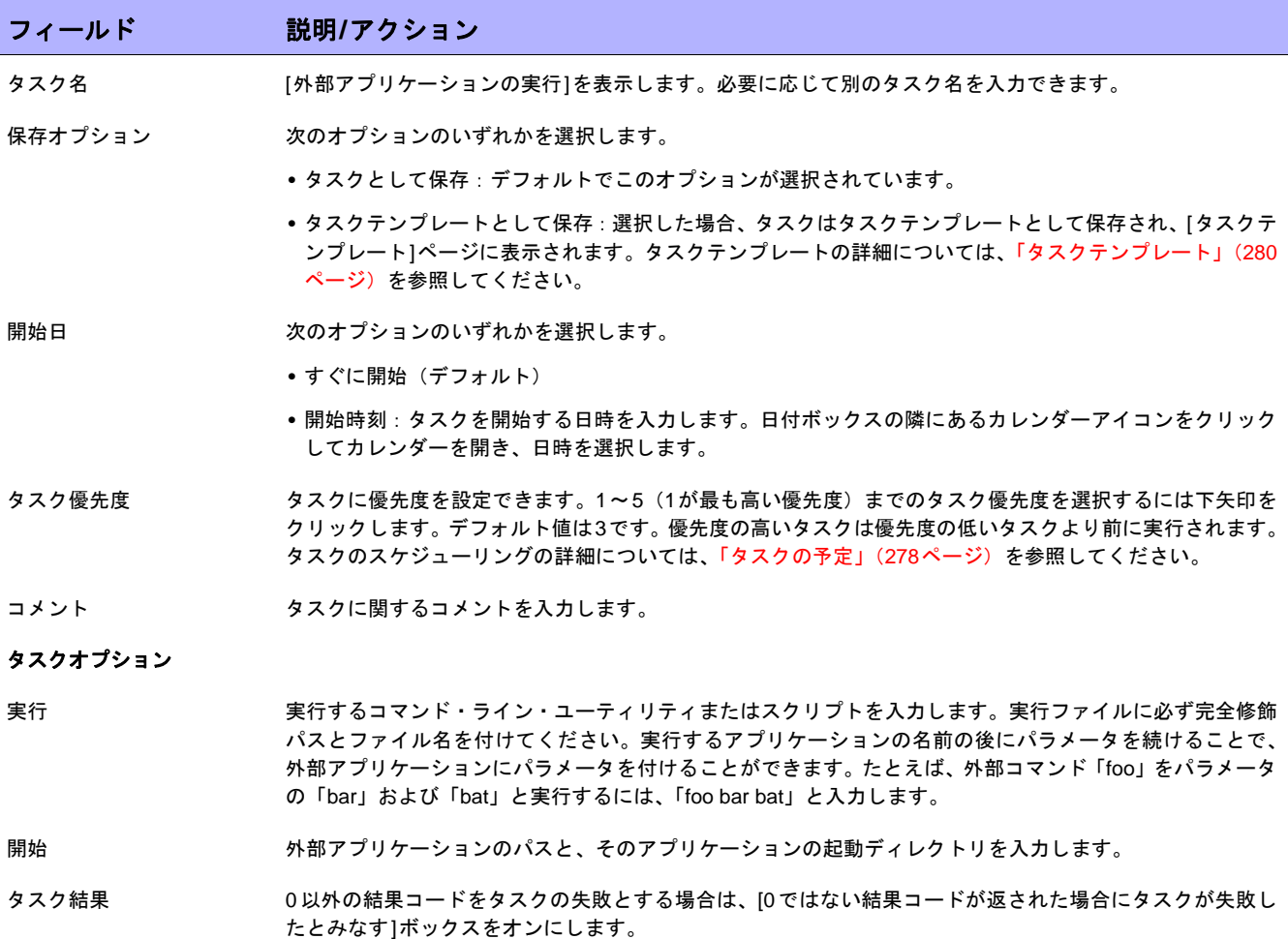

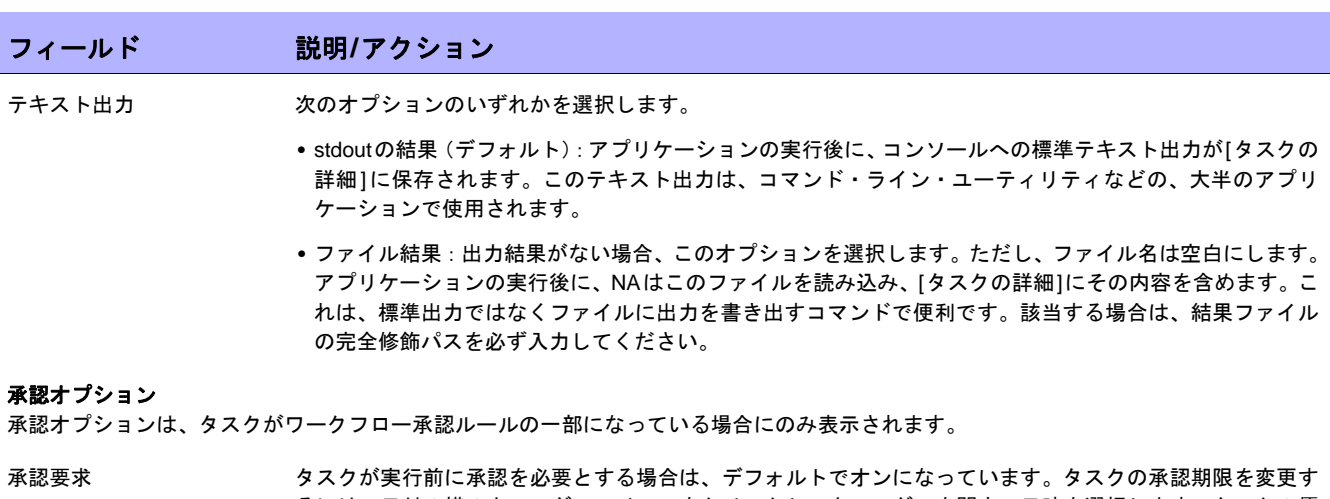

るには、日付の横のカレンダーアイコンをクリックしてカレンダーを開き、日時を選択します。タスクの優 先度を選択することもできます。ワークフローの設定時に、[緊急]や[通常]などの異なる優先度の値を追加 することもできます。NA Schedulerでは、値が考慮されません。これは基本的に、ある時間内に承認が必要 なタスクを判断するための視覚的なキューです。

承認の無効化 タスクで無効化が許可されている場合は、このオプションを選択して承認プロセスを無効化します。

ドラフトとして保存 オンになっている場合は、タスクをドラフトとして保存し、後でもう一度操作できます。タスクはドラフト モードでは実行されません。

#### スケジューリングオプション

再試行回数 タスクが失敗すると、NAはこの設定回数になるまで、再試行間隔ごとに再試行します。次のオプションのい ずれかを選択します。

- **•** 再試行なし(デフォルト)
- **•** 1回
- **•** 2回
- **•** 3回

再試行間隔 次の再試行までに待機する時間(分)を入力します。デフォルトでは5分です。

- 繰り返しオプション タスクは、上で指定した日付/時刻に開始し、次の条件に従って反復します。次のオプションのいずれかを選 択します。
	- **•** 1回のみ:タスクは指定した日付/時刻に1回のみ発生します(デフォルト)。
	- **•** 定期的:繰り返し間隔を分単位で指定します。
	- **•** 日次:タスクは指定した時刻に毎日実行されます。
	- **•** 週次:週の曜日を1つ以上選択します。タスクは選択した曜日の指定した時刻に実行されます。
	- **•** 月次:毎月1度、指定した時刻にタスクを実行させる月の日付を1日選択します。

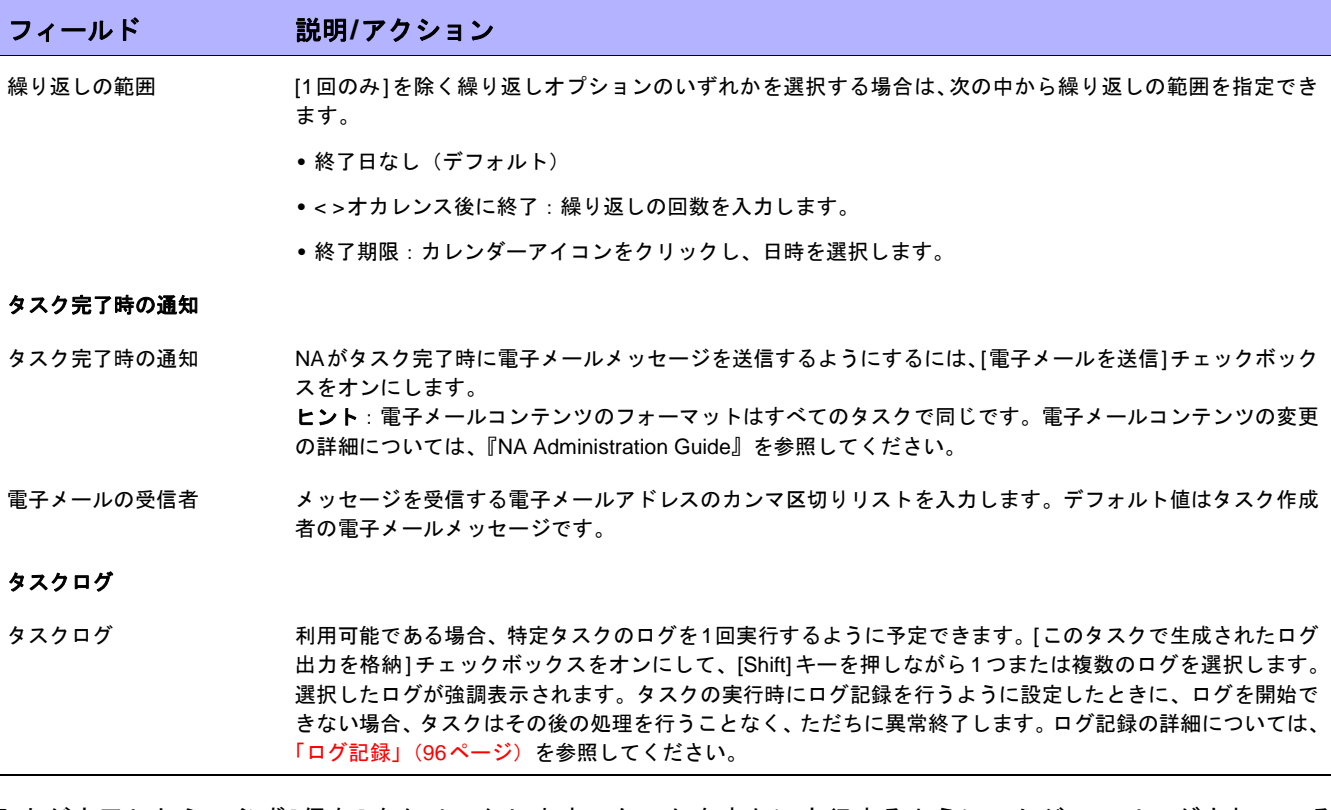

入力が完了したら、必ず[保存]をクリックします。タスクを直ちに実行するようにスケジューリングされている 場合は、[タスク情報]ページが開きます。[タスク情報]ページには、タスクの開始日、継続期間、ステータスな ど、タスクの詳細が表示されます。詳細については、「[タスク情報][ページのフィールド」\(](#page-405-0)406ページ)を参照し てください。

タスクが今後に開始するようにスケジューリングされている場合は、[自分のタスク]ページで新規タスクが強調表 示されます。詳細については、「[自分のタスク][ページのフィールド」\(](#page-396-0)397ページ)を参照してください。

## マルチタスクプロジェクトの予定

マルチタスクプロジェクトを構成して、単一のプロジェクトで複数の異なるタスクをまとめて順次実行できます。 たとえば、ソフトウェアのアップグレードを実行してから、更新した構成をデバイスに送信するとします。1つの プロジェクトにタスクを統合すると、タスクレベルではなくプロジェクトレベルで作業を許可できるので、管理 承認が単純になります。また、別々のタスク群を統合して、まとめて管理もできます。

注意:マルチタスクプロジェクトを実行するための適切な権限が必要です。詳細については、「[[ユーザのロールと権限](#page-256-0)]ペー [ジのフィールド」\(](#page-256-0)257ページ)を参照してください。

マルチタスクプロジェクトに含まれる各タスクは指定された順に実行されます。たとえばデバイスグループに対 して、ドライバの検出、スナップショット、カスタムスクリプトの実行などをスケジューリングできます。NA Schedulerに関する場合は、マルチタスクプロジェクトは1つのタスクとみなされます。マルチタスクプロジェク トの実行がスケジューリングされると、NA Schedulerが全タスクを指定された順に実行します。なんらかの理由 で、マルチタスクプロジェクトのタスクの1つが実行されない場合、マルチタスクプロジェクトは失敗します。マ ルチタスクプロジェクトに承認が必要な場合、マルチタスクプロジェクトが承認されると、マルチタスクプロジェ クトに含まれる全タスクが自動的に承認されます。

注意:[マルチタスクプロジェクト]ページで、デバイスやデバイスグループを予約することができます。

### サブタスク警告ステータス

マルチタスクプロジェクトでは、サブタスクが警告状態で完了した場合、後続するサブタスクの実行を継続する か、残りのサブタスクをすべてキャンセルするか、どちらかを選択できます。この機能を使用すると、問題が発 生する可能性のあるデバイスに対して実行しているタスクをキャンセルできます。

この機能を有効にするには:

- 1. [管理]メニューから、[カスタムデータの設定]ページに移動します。
- 2. [タスク]セクションの下の6番目の[API名]フィールドまでスクロールします。
- 3. 6番目の[API名]フィールドで、次のように入力します。**[subtask\_control]**
- 4. [表示名]フィールドで、次のように入力します。警告メッセージのある残りタスクを取り消す
- 5. [値]フィールドで、[絞り込み]チェックボックスをオンにして、次のように入力します。[**Yes**, **No**]
- 6. [保存]ボタンをクリックします。

この機能を有効にしてマルチタスクプロジェクトのサブタスクを作成すると、すべてのマルチタスクサブタスク ページの[コメント]フィールドの下に、次のフィールドが表示されます。「警告メッセージのある残りタスクを取 り消す」

このフィールドには次のオプションがあります。

- **•** 空白:残りのサブタスクの実行を継続します。
- **•** Yes:残りのサブタスクをキャンセルします。
- **•** No:残りのサブタスクの実行を継続します。

注意:この機能を無効にするには、[カスタムデータ設定]ページの[6番目のAPI名]チェックボックスをオフにして、[保存]ボ タンをクリックします。

マルチタスクプロジェクトを作成するには、[タスク]メニューバーで[マルチタスクプロジェクトの新規作成]をク リックします。[タスク/テンプレートの新規作成 - マルチタスクプロジェクト]ページが開きます。

# [マルチタスクプロジェクト]ページのフィールド

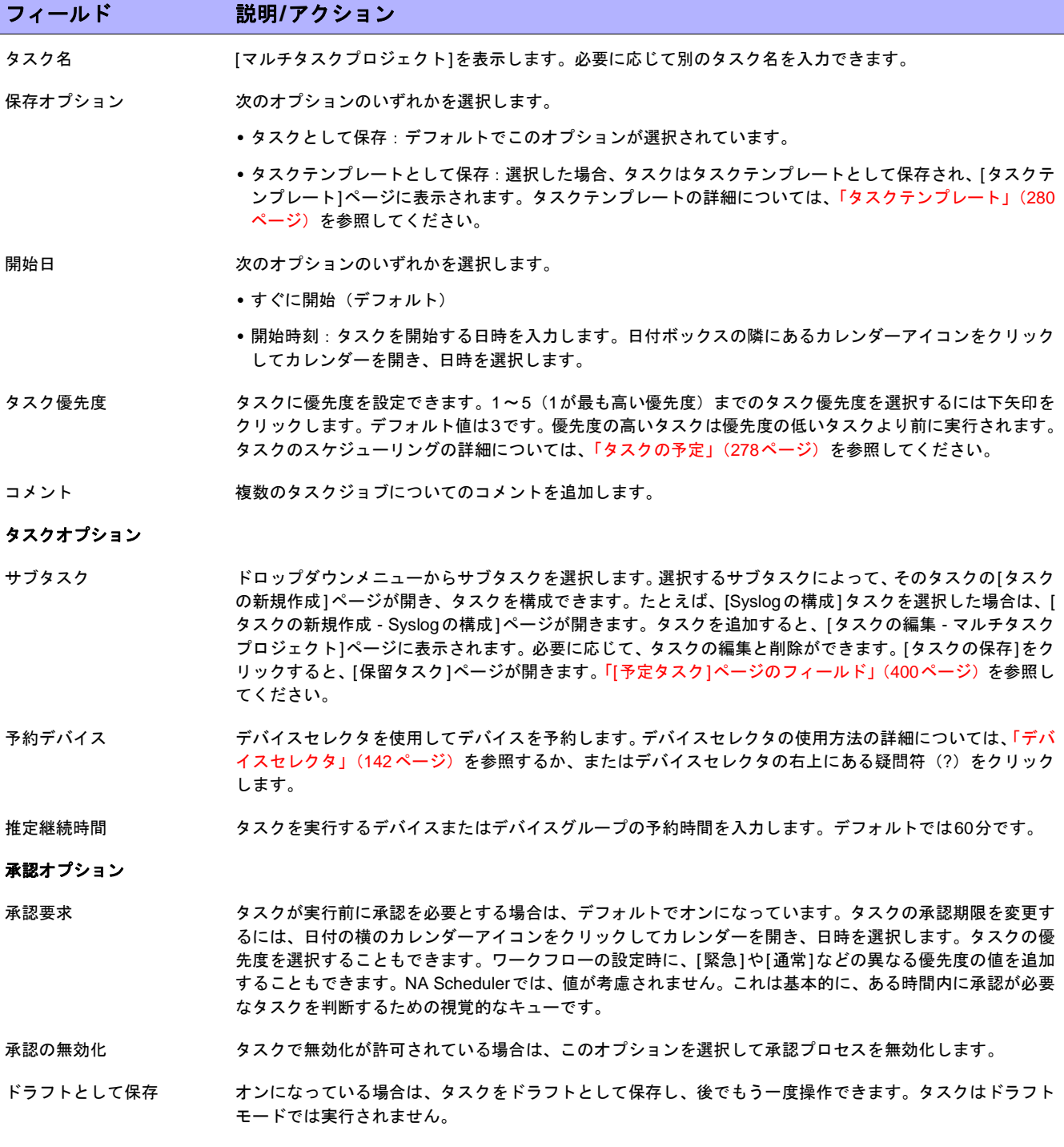

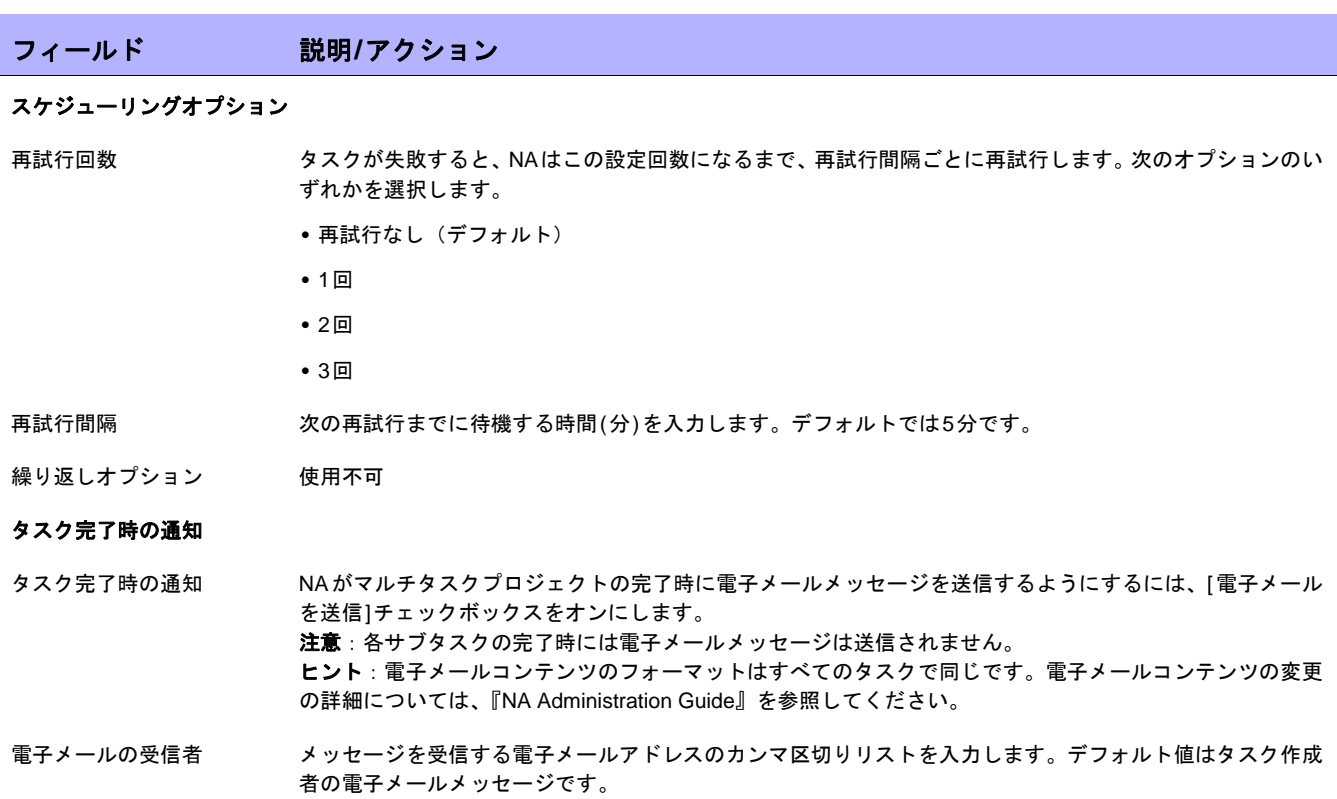

終了時に、必ず[保存]をクリックしてください。

### マルチタスクプロジェクトの構成方法

このセクションでは、マルチタスクプロジェクトの設定の過程を段階的に見ていきます。これには、プロジェク トのデバイスまたはデバイスグループの予約や、アクティビティカレンダーを使用してプロジェクトで予約した デバイスやデバイスグループを表示することなどが含まれます。

- 1. [タスク]メニューバーから[マルチタスクプロジェクトの新規作成]をクリックします。[タスク/テンプレー トの新規作成 - マルチタスクプロジェクト]ページが開きます。
- 2. [タスク名]フィールドに、たとえば「Pine Valley Office」などのプロジェクト名を入力します。特定のデバ イスやデバイスグループを*Pine Valley Office*という名前の親グループに既に追加していると仮定します。そ れ以外の詳細については[、「デバイスグループの追加」\(](#page-135-0)136ページ)を参照してください。
- 3. [開始日]フィールドで、[すぐに開始](デフォルト)をオンにするか、カレンダーをクリックしてプロジェ クト開始の日付と時刻を選択します。
- 4. 1 ~ 5(1 が最も高い優先度)までのタスク優先度を選択するには下矢印をクリックします。デフォルト値 は3です。優先度の高いタスクは優先度の低いタスクより前に実行されます。
- 5. [コメント]フィールドに、プロジェクトのコメントを入力します。
- 6. [ タスクオプション ] の [ サブタスク ] フィールドで、プロジェクトに含めるサブタスクをドロップダウンメ ニューから選択します。たとえば、[パスワードの配布]タスクを選択した場合は、[タスク/テンプレートの 新規作成 - パスワードの配布]ページが開きます。
- 7. [パスワードの配布]ページで、[適用先]フィールドのドロップダウンメニューからPine Valley Officeを選択 します。CSVファイルの名前を入力するか、またはブラウズすることもできます。このCSVファイルには、 Pine Valley Officeにあるデバイスやデバイスグループのリストが含まれています。
- 8. [タスクオプション]セクションを終了します。このセクションに表示されるオプションは、タスクごとに異 なります。パスワードの配布タスクの詳細については、「[パスワードの配布][タスクページのフィールド」](#page-287-0) (288[ページ\)を](#page-287-0)参照してください。
- 9. [タスクを保存]をクリックします。[マルチタスクプロジェクト]ページに戻り、プロジェクトにさらにサブ タスクを追加することができます。
- 10. Pine Valley Officeのすべてのデバイスを予約するには、[予約デバイス]フィールドの[変更]をクリックしま す。[デバイスセレクタ]が開きます。
- 11. [Pine Valley Office]をダブルクリックします。[Pine Valley Office]の全デバイスが表示されます。
- 12. Pine Valley Officeの全デバイスを予約する場合は、[すべて選択]をクリックして、次に右矢印(>>>)をク リックします。[追加されたデバイス]ボックスにデバイスが一覧表示されます。特定のデバイスのみ追加す るには、ホスト名やデバイスのIPアドレスの一部を入力して検索範囲を狭めるか、追加するデバイスのみ 選択して、右矢印をクリックします。
- 13. デバイスを予約する推定継続期間を入力します。デフォルトは1時間です。
- 14. [タスクを保存]をクリックします。予約デバイスのリストが、[予約デバイス]フィールドに含まれます。
- 15. [タスクを保存]をクリックします。[自分のタスク]ページが開き、プロジェクトの編集、削除、休止、即座 に実行などができます。
- 16. [タスク]メニューバーで、[アクティビティカレンダー ]をクリックします。[アクティビティカレンダー ]が 開きます。
- 17. カレンダーで、プロジェクトのPine Valley Officeデバイスの予約日を選択します。選択したタイムスロッ トに、プロジェクトPine Valley Officeが表示されます。
- 18. [Pine Valley Office]をクリックします。[タスク情報]ページが開きます。このページに、プロジェクトの詳 細情報が表示されます。
### <span id="page-396-1"></span>[自分のタスク]の表示

[自分のタスク]ページでは、現在ログインしているユーザが作成したタスクを表示します。タスクが実行されてい ない場合、該当するものがあればタスクの承認ステータスも表示します。

[自分のタスク]ページを表示するには、[タスク]メニューバーから[自分のタスク]をクリックします。[自分のタ スク]ページが開きます。

### フィールド 説明**/**アクション 自分のドラフト 該当する場合は、[自分のドラフト]ページが開きます。 承認の要求 タスク承認を受ける必要がある場合は、[承認の要求]ページが開きます。このページでは、現在ログインし ているユーザによる承認を必要とするタスクを確認できます。デフォルトでは、次のステータスのタスクを 含む未完了のタスクがページに表示されます。 **•** 未承認 **•** 承認を待機中 **•** 実行待ち 詳細については[、「承認の要求」\(](#page-669-0)670ページ)を参照してください。 予定タスク | 予定タスク]ページが開きます。このページでは、キュー内に存在していてまだ実行されていない予定され たタスクを確認できます。詳細については、「[予定タスク][ページのフィールド」\(](#page-399-0)400ページ)を参照して ください。 実行中のタスク | 実行中のタスク | ページが開きます。このページで、実行中のタスクをすべて表示できます。詳細について は、「[実行中のタスク][ページのフィールド」\(](#page-401-0)402ページ)を参照してください。 最近のタスク まんら [最近のタスク]ページが開きます。このページでは、最近のすべてのタスクを確認できます。詳細について は、「[最近のタスク][ページのフィールド」\(](#page-403-0)404ページ)を参照してください。 タスクの表示のチェック ボックス タスクの承認を受ける必要がある場合は、表示オプションを選択できます。 **•** 承認済み **•** 未承認 **•** 承認を待機中 **•** 無効化 **•** ドラフト **•** 承認は不要 チェックボックス 本側のチェックボックスを使用してタスクを削除できます。タスクを選択したら、[アクション]ドロップダ ウンメニューをクリックし、[削除]をクリックします。横の[選択]ドロップダウンメニューにより、すべて のタスクを選択または削除できます。 スケジュール日 タスクが作成された日時を表示します。 承認期限 またのは、ある場合は、タスクの承認期限となる日時を表示します。タスクが承認期限までに承認されない場合、 ステータスが「未承認」に設定されます(注意:承認オプションは、タスクがワークフロー承認ルールの一

部になっている場合にのみ表示されます)。

### <span id="page-396-0"></span>[自分のタスク]ページのフィールド

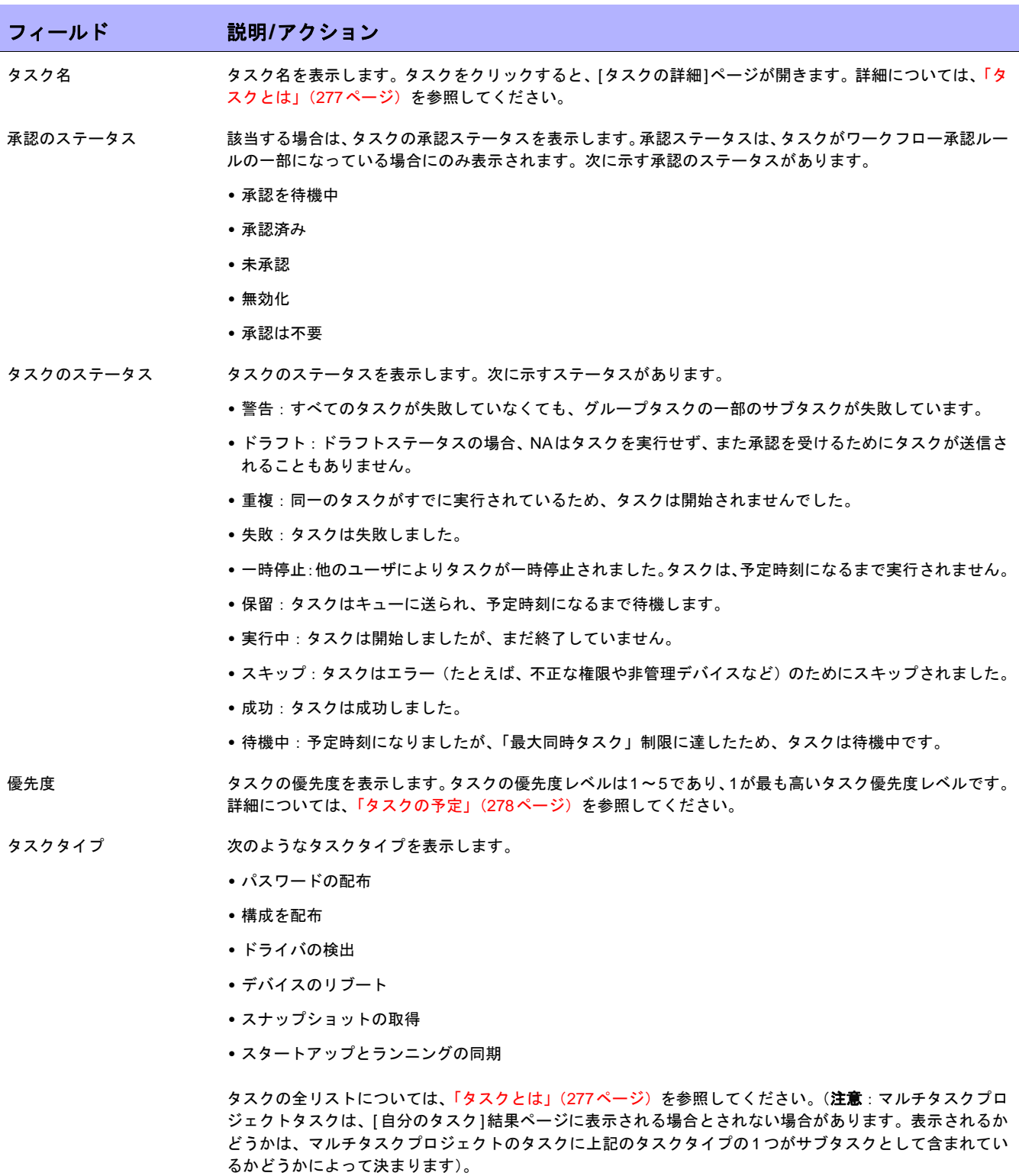

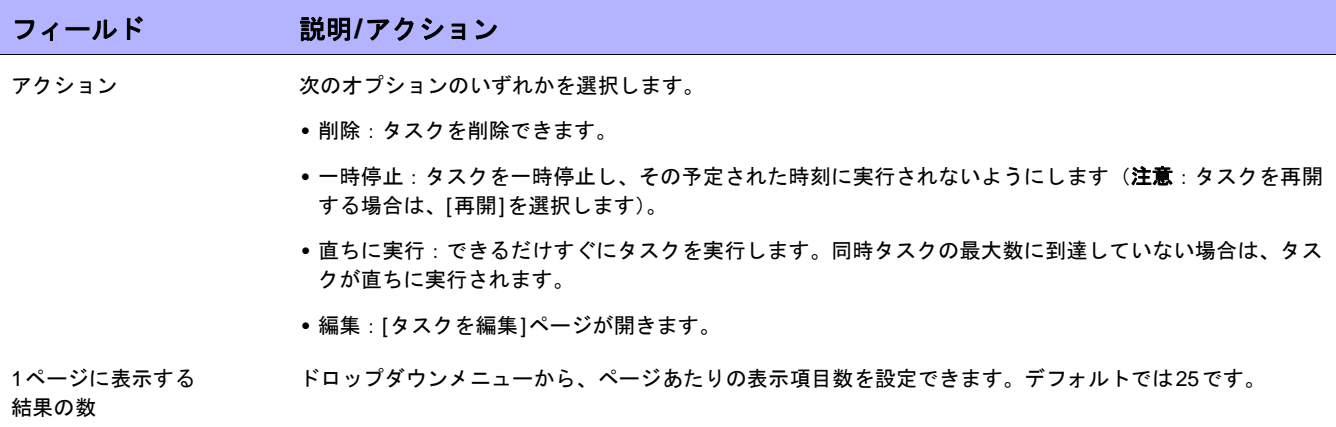

# 予定されたタスクの表示

キュー内にある、まだ実行されていない予定タスクを表示するには、[タスク]メニューバーの[予定タスク]をク リックします。[予定タスク]ページが開きます。

注意:[タスク]ページのリフレッシュ間隔を変更するには、[管理]メニューバーから[システム管理設定]を選択して、[ユーザ インターフェイス]をクリックします。[ユーザインターフェイス]ページで[その他]セクションにスクロールダウンして、[タ スク]ページのリフレッシュ間隔を入力します。

### <span id="page-399-0"></span>[予定タスク]ページのフィールド

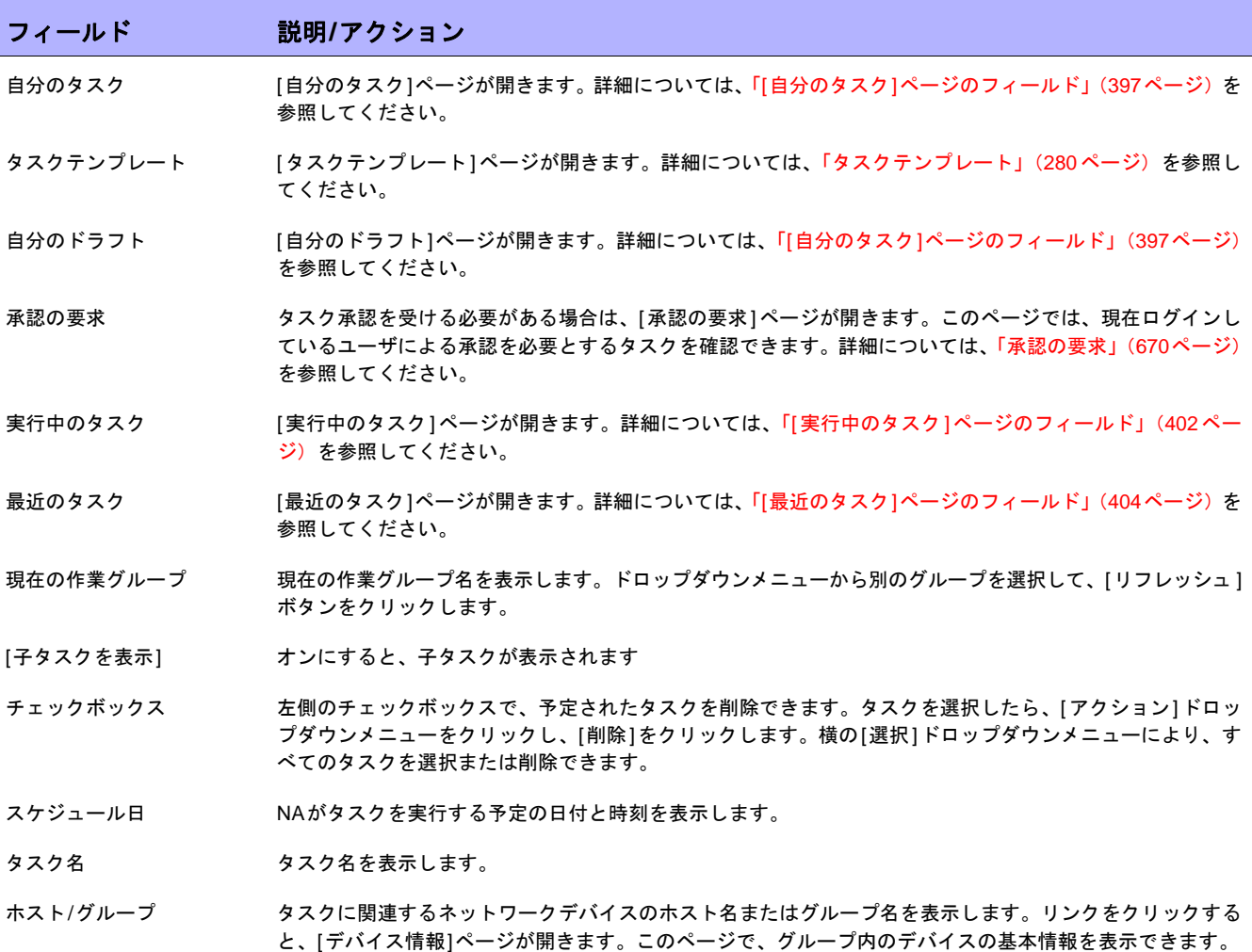

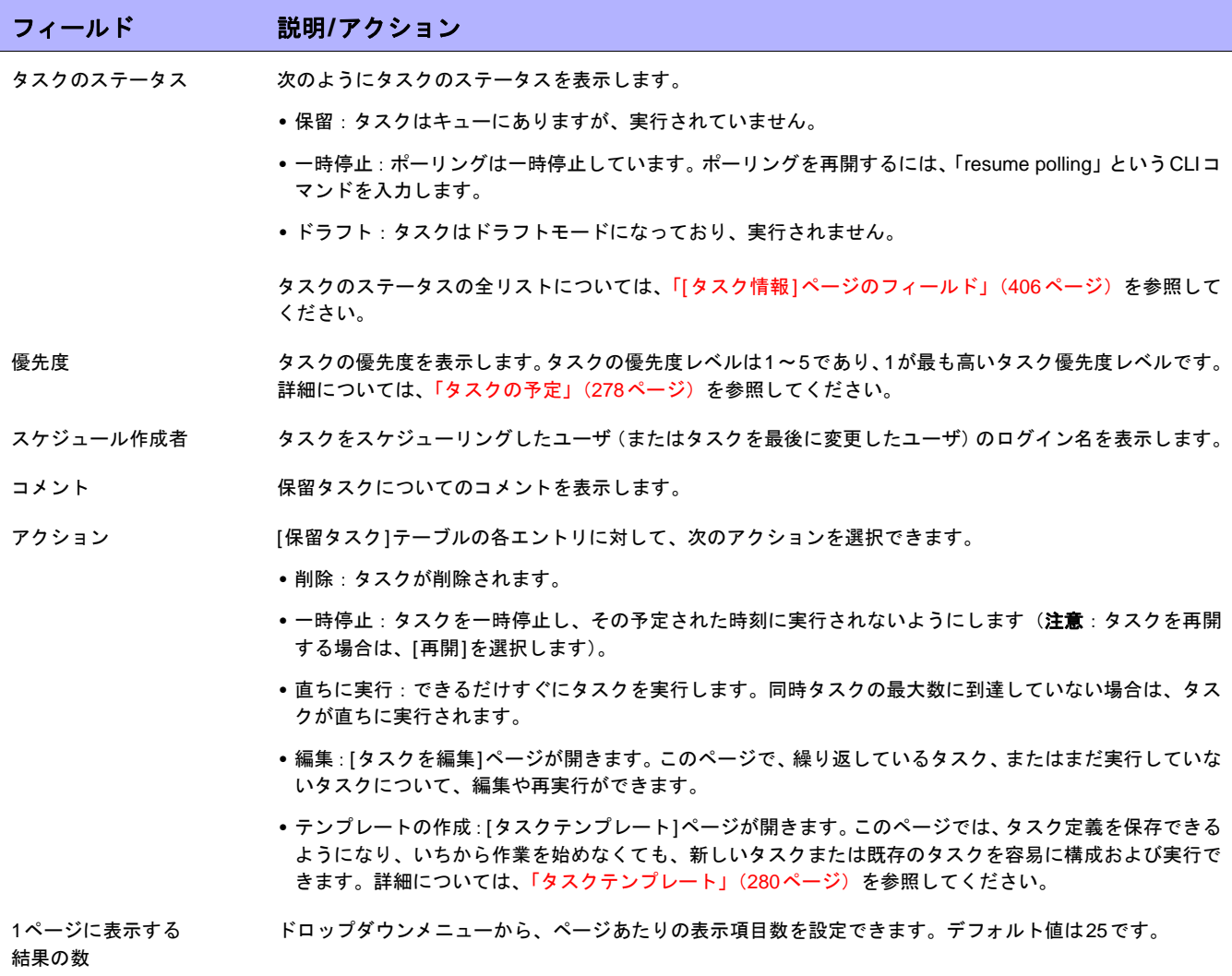

# 実行中のタスクの表示

実行中のタスクを表示するには、[タスク]メニューバーの[実行中のタスク]をクリックします。[実行中のタスク] ページが開きます。

注意:[タスク]ページのリフレッシュ間隔を変更するには、[管理]メニューバーから[システム管理設定]を選択して、[ユーザ インターフェイス]をクリックします。[ユーザインターフェイス]ページで[その他]セクションにスクロールダウンして、[タ スク]ページのリフレッシュ間隔を入力します。

### <span id="page-401-0"></span>[実行中のタスク]ページのフィールド

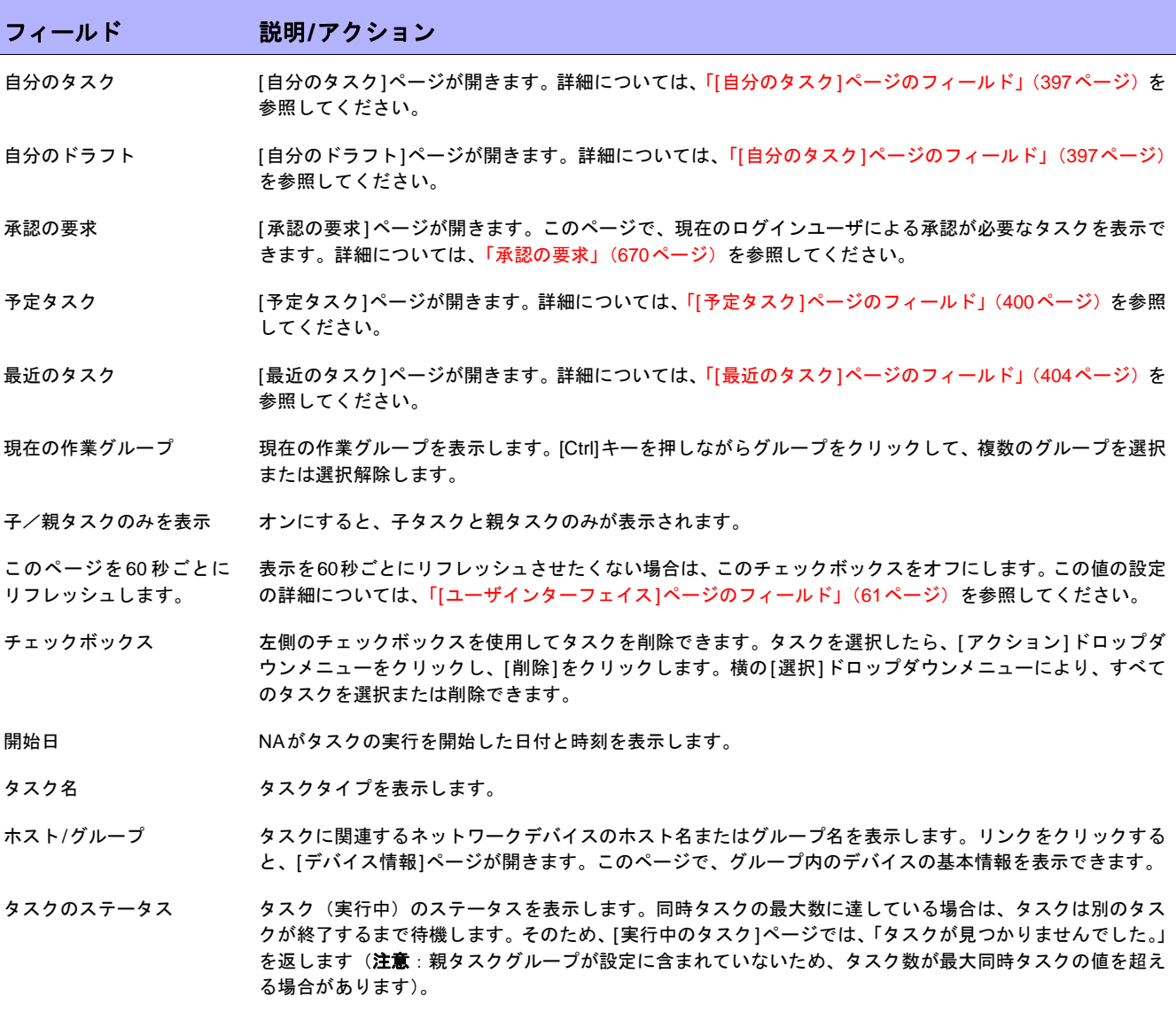

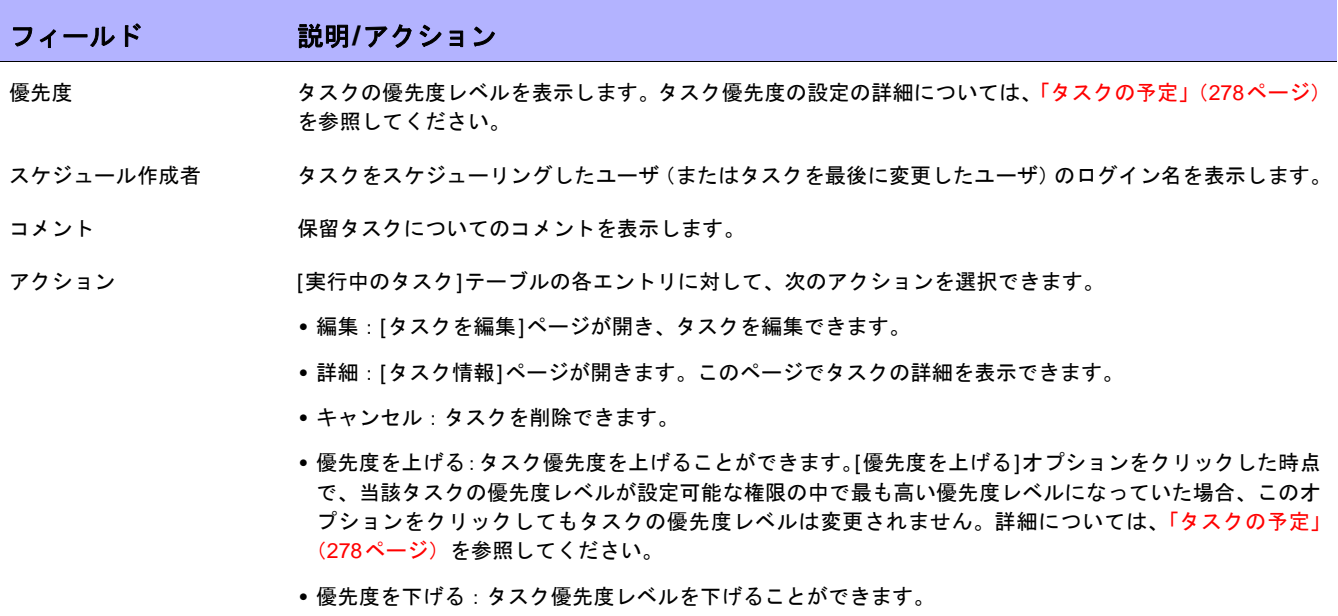

# 最近のタスクの表示

[最近のタスク]を表示するには、[タスク]メニューバーから[最近のタスク]をクリックします。[最近のタスク] ページが開きます。[最近のタスク]ページでは、タスクのステータスにかかわらず、最近のタスクをすべて表示し ます。

注意:[タスク]ページのリフレッシュ間隔を変更するには、[管理]メニューバーから[システム管理設定]を選択して、[ユーザ インターフェイス]をクリックします。[ユーザインターフェイス]ページで[その他]セクションにスクロールダウンして、[タ スク]ページのリフレッシュ間隔を入力します。

### <span id="page-403-0"></span>[最近のタスク]ページのフィールド

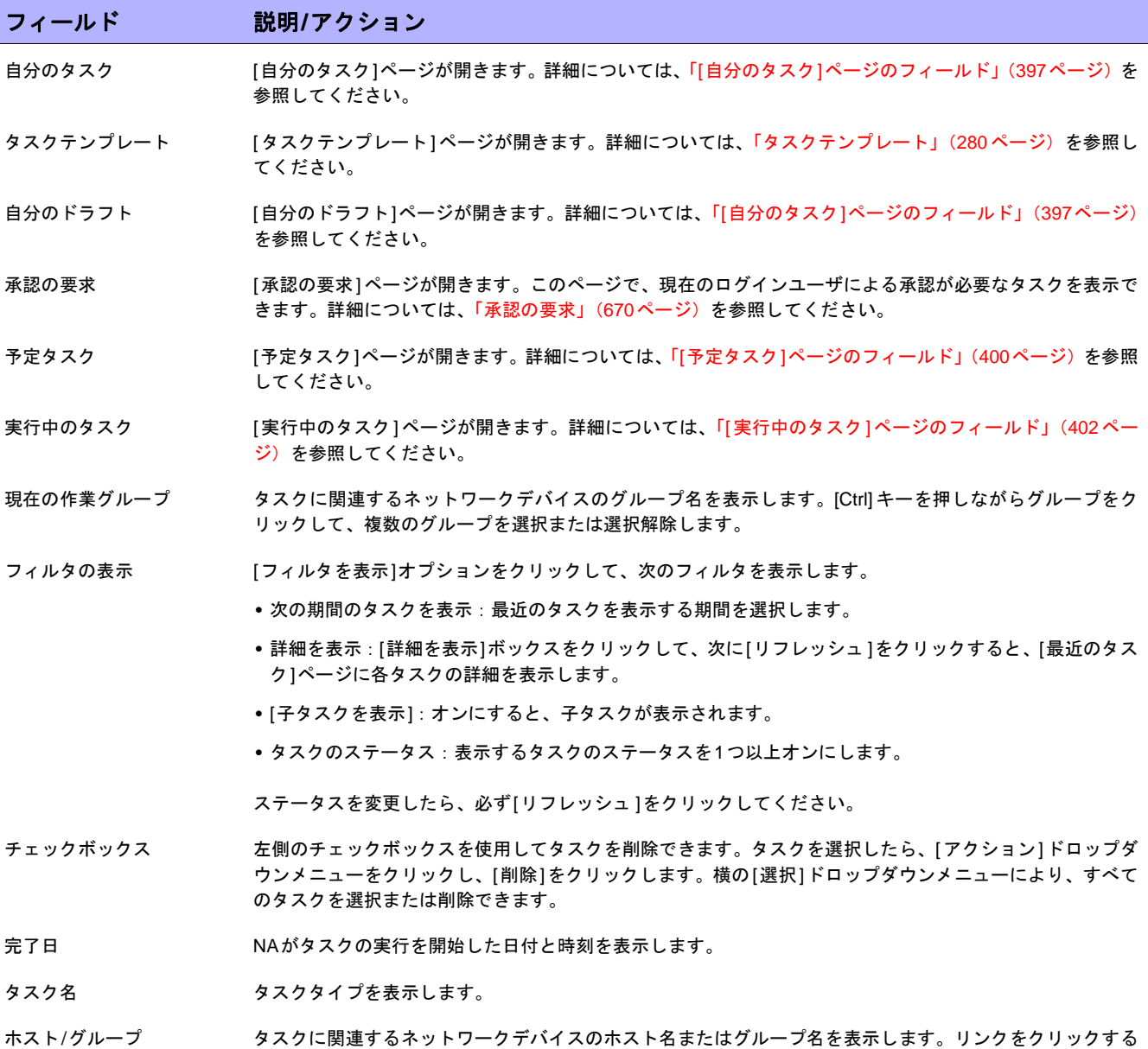

と、[デバイス情報]ページが開きます。このページで、グループ内のデバイスの詳細情報を表示できます。

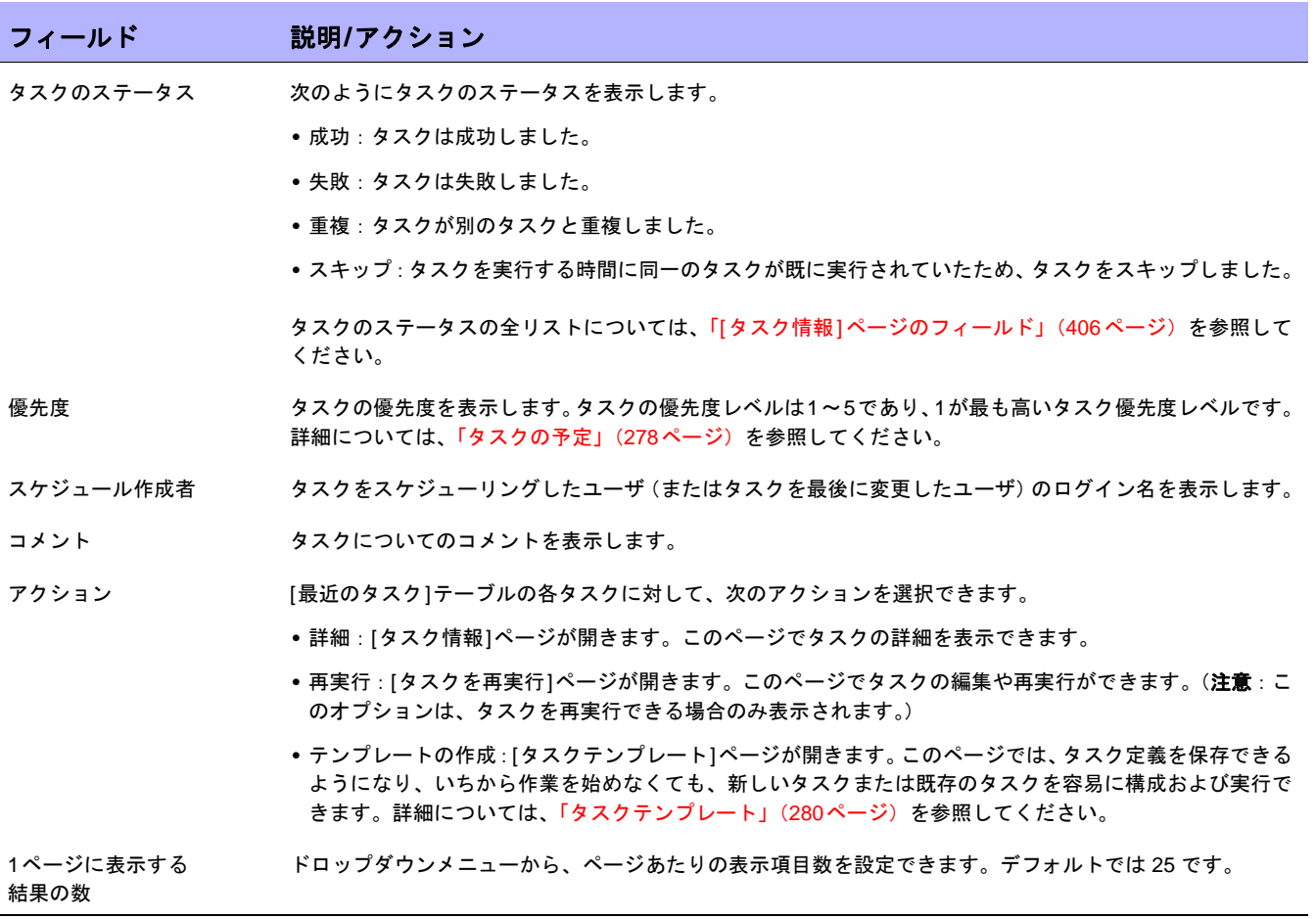

### <span id="page-405-0"></span>[タスク情報]ページのフィールド

[タスク情報]ページには、タスクについて次の詳細な情報が表示されます。

- **•** タスクのステータス
- **•** タスク優先度
- **•** 作成者
- **•** 影響を受けるデバイス
- **•** 継続時間
- **•** 承認情報
- **•** 結果の詳細
- **•** タスク履歴

[タスク情報]ページには、警告または失敗のイベントのより詳細な情報へのリンクも表示されます。タスクは、正 常に完了することができても、エラーが含まれている場合があります。たとえば、実行構成を正常に配布するこ とができても、その構成に無効なコマンドが含まれている場合があります。

[タスク情報]ページを開くには:

- 1. [インベントリ]ページからデバイスを選択します。[デバイス詳細]ページが開きます。
- 2. [表示]ドロップダウンメニューで、[デバイスタスク]をクリックします。[デバイスタスク]ページが開きます。
- 3. 詳細な情報を表示させるタスクの[アクション]列にある[詳細]オプションをクリックします。[タスク情報] ページが開きます。

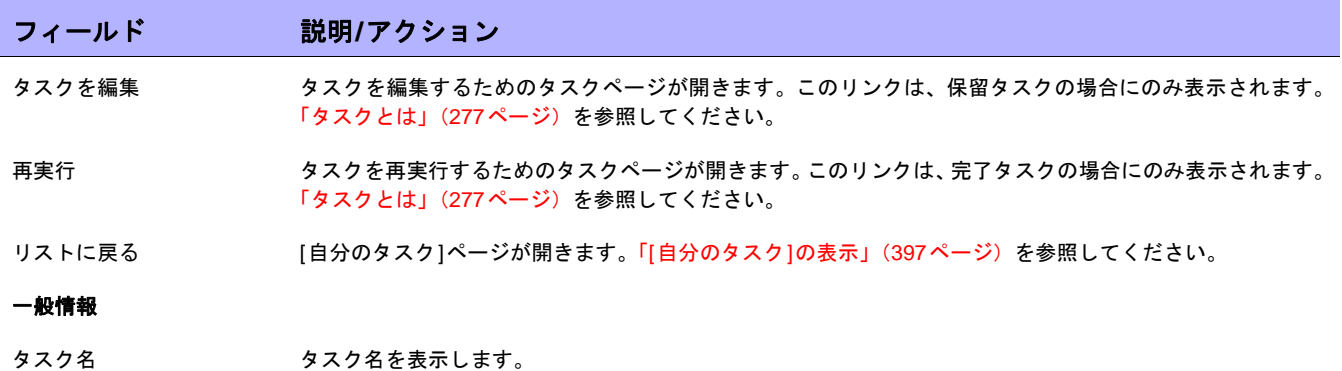

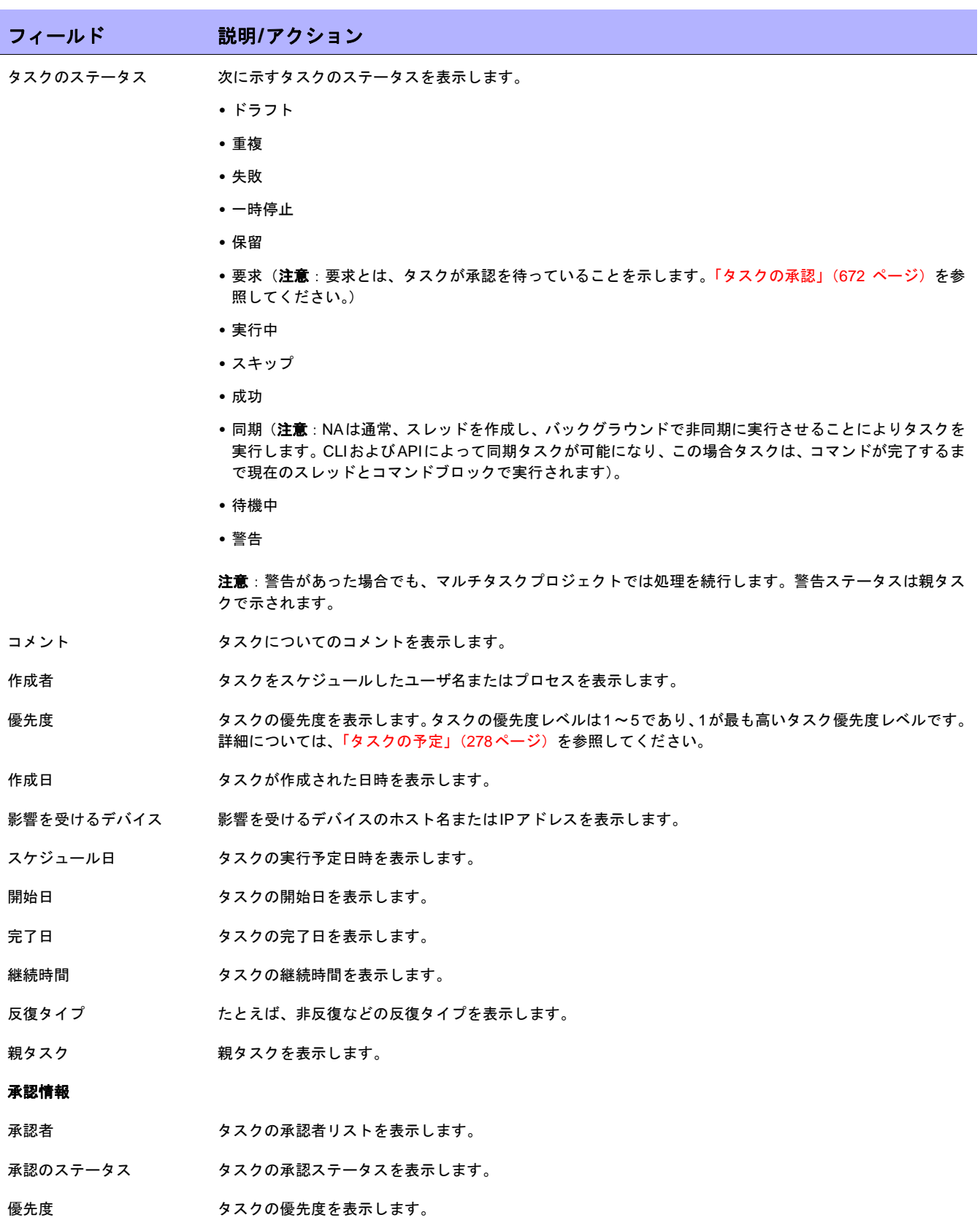

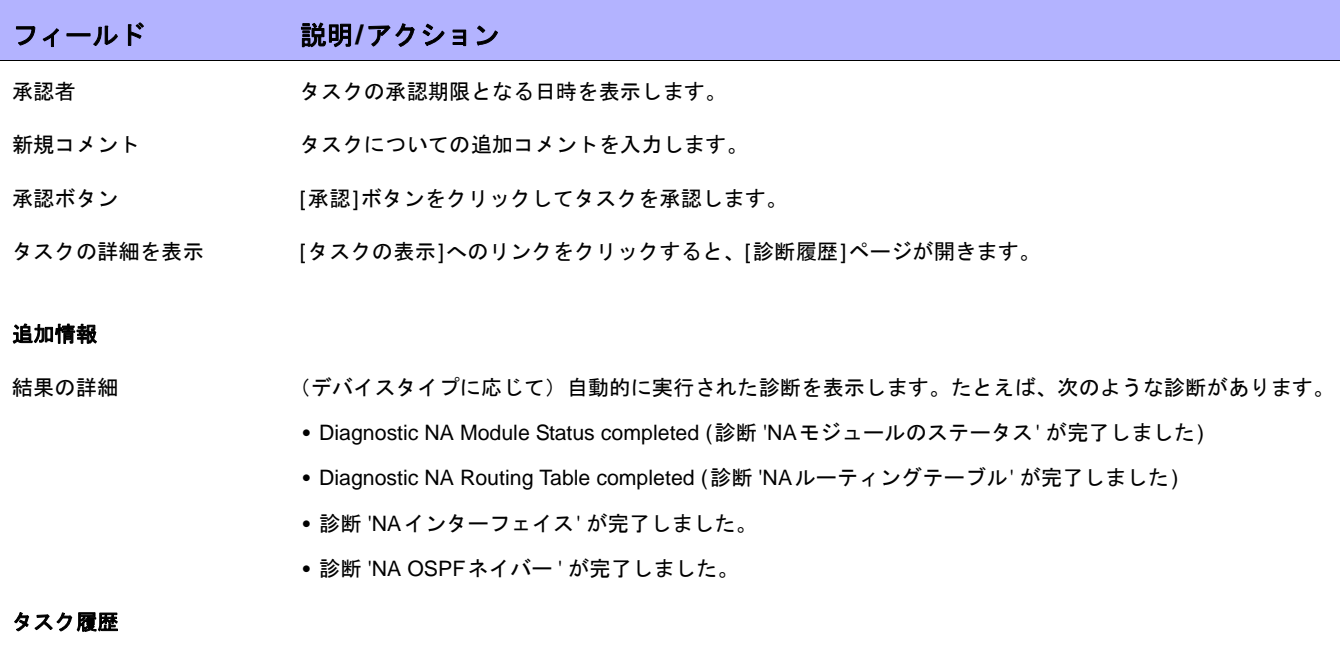

タスク履歴情報 タスクの実行日時、反復タイプ、およびステータスなどのタスク履歴情報を表示します。

# タスク負荷の表示

[タスク負荷]ページでは、システム内の現在のタスク数を表示します。タスクは3つのカテゴリに分類されます。

- **•** 15分以内に開始予定のタスク
- **•** 実行待機中のタスク
- **•** 現在実行中のタスク

[タスク負荷]ページには、現在のユーザに表示権限がないタスクを含む、システム内のタスクがすべて含まれてい ます。そのため、タスク数が[タスクの検索]ページのタスク数と必ずしも一致しません。

[タスク負荷]ページを表示するには、[タスク]メニューバーから[タスク負荷]をクリックします。[タスク負荷] ページが開きます。([管理]からこのページにアクセスすることもできます。)

# [タスク負荷]ページ

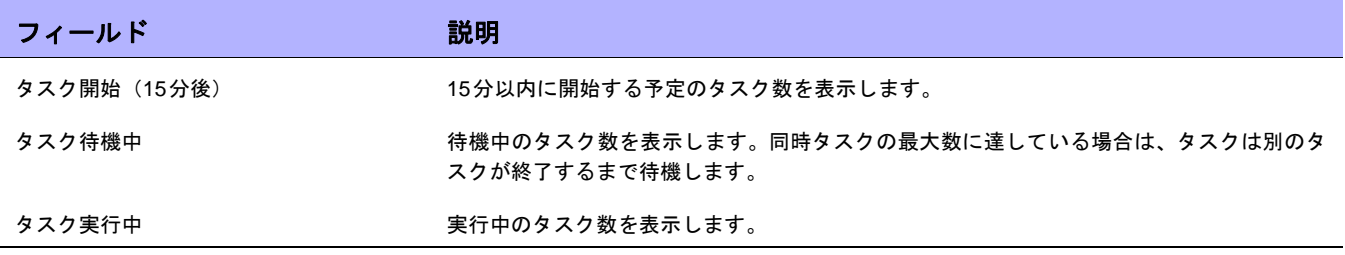

 $\llbracket$ NA ユーザガイド $\rrbracket$  9.20

# 第**8**章:ポリシー保証の管理

トピックの参照先リスト

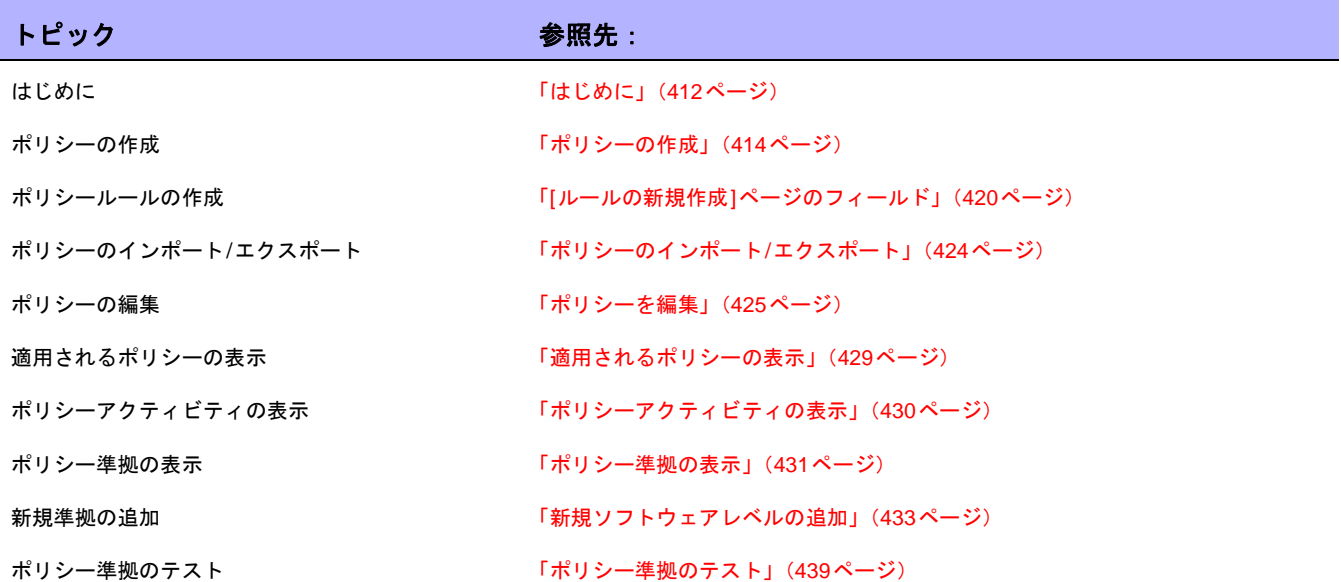

# <span id="page-411-0"></span>はじめに

HP Network Automation(NA)Policy Managerでは、標準、またはベストプラクティスを確立し、ネットワーク がセキュリティ、信頼性、および品質の目標を満たすことを保証します。ポリシー施行能力と統合された修正機 能を提供することで、NAは、デバイスと構成が定義されたベストプラクティスに一致することを検証する困難な タスク、およびデバイスをベストプラクティスに準拠する状態に戻すのに必要となる修正手順を自動化します。

NA Policy Managerは、費用効果が高い、効率的な方法で、PCIやSarbanes-Oxley (SOX) などの法令遵守要件を 満たすための重要な役割を果たします。

このセクションでは、次の用語を使用します。

- **•** ポリシー:ポリシーとはデバイスの構成と実行時ステータスをテストする、ルールの集合です。
- **•** ルール:ルールとは、以下の1項目以上を検証する自動テストのことです。
	- 特定の構成設定
	- 特定のデータモデル要素
	- デバイスの実行時ステータス(診断)
	- デバイスで動作しているソフトウェアのバージョン
- **•** 診断:診断とは、デバイスの構成ファイルではキャプチャされないデバイスに関する情報を収集するため の、デバイス上で実行するコマンドです。Ciscoルータ上での診断の一例として、Show NTP Statusコマン ドの出力が挙げられます。診断リストについては[、「表示メニューオプション」\(](#page-200-0)201ページ)セクションの [診断]フィールドを参照してください。
- **•** ルール例外:ルール例外とはルールの一部です。ただし、その目的は元のルールに一致するデバイス構成 内のテキストから、ルール例外に一致するテキストを除外することにあります。
- **•** 自動修正:デバイスがポリシールールに非準拠である場合に自動的に実行される、事前定義されたスクリ プトです。

### NA Policy Managerの動作方法

NA Policy Managerの使用を開始するには、先にNA内で、デバイスが準拠する必要があるベストプラクティス標 準を定義するためのポリシーを作成します。次に、ポリシーをテストしてポリシーが違反を正しく捕らえること を検証します。最後に、特定デバイスグループ(またはデバイスグループのセット)に、各ポリシーを割り当て ます。これにより、NAはデバイスが定義されたポリシーに一致することを自動的に検証します。

デバイスが変更されるたび、つまり、デバイスがリロードされたり構成変更が発生した場合、NAはデバイスとそ のデバイスグループに割り当てられたポリシーとを検証します。デバイスがポリシー確認に失格すると、デバイ スは非準拠としてマークされます。デバイス(またはデバイスグループ)への変更が非準拠である場合、NA Policy Managerはイベントを生成し、通知ルールを実行します。これにより、準拠とネットワーク可用性の両方を維持 しながら、非準拠の変更を修正できます。

管理している全デバイスのポリシー準拠ステータスをまとめることができます。これによって、ポリシー準拠ス テータスについてリスク評価しているスナップショットを提供でき、ただちにハイリスクな構成とソフトウェア レベル違反を特定して解決できます。

NAがデバイスに対してポリシー確認を実行するとき、NAは各ルールを処理し、ルールがデバイスに適用される かどうかを確認します。ルールが適用される場合、デバイスはルールと照らし合わせてテストされます。ルール が適用されない場合、そのルールはそのデバイスをスキップします。

ルールは以下の2通りの方法で適用できます。

- **•** ルールがデバイスファミリに固有の場合。デバイスがCisco IOSやJuniper JunOSなどの特定のドライバを 使用している場合、ルールはそのデバイスに対してのみ確認されます。たとえば、Cisco IOSドライバを使 用するデバイスに適用するルールを作成する場合、ルールはExtremeスイッチに対して検証されることは ありません。
- **•** ルールはデバイスファミリに対して中立です。ルールは正規化されたデータモデル内の検証基準であるた め、デバイスファミリに固有ではありません。デフォルトでは、NAは構成とデバイス情報を、そのデータ モデルの正規化された要素へと解析します。これには、モデル番号やホスト名、場所などのデバイス属性 が含まれます。このデータはすべてのデバイスファミリで正規化されるため、このデータはデバイスファ ミリに固有ではありません。このため、ルールをすべてのデバイスファミリに適用でき、結果としてネッ トワーク内の各デバイスファミリに固有のルールを作成する必要がなくなります。

注意:すべてのデバイスファミリにルールを設定する場合、そのルール内の構成、または構成ブロック基準は使用できませ ん。構成および構成ブロックフォーマットは、デバイスファミリ固有のものです。構成、または構成ブロック基準を使用し、 すべてのデバイスファミリをサポートするルールを設定すると、NAは各デバイス構成内で構成テキストの検索を試行するた め、数多くの失敗が発生します。

構成テキストを確認するポリシーを実行すると、デフォルトでNA は先行するすべての空白を削除します。した がって、先行する空白が存在する可能性がある構成テキストを定義する場合は、必ず空白文字を検出する正規表 現を作成するようにしてください。

たとえば、検索対象となる構成テキストが以下の場合(行の先頭に2つの空白があるのに注意してください):

description this yields unexpected results

通常、ポリシーが検索する構成テキストブロックを定義するために以下の正規表現を使用します。

\s+description.\*

注意:\sは、任意の空白文字に一致する正規表現です。ただし、構成に対してポリシーを実行すると、構成はポリシーに失 敗します。ポリシールール内の構成テキスト定義から\sを削除すると、デフォルトでNAによって構成テキストから先行する 空白が削除されるため、構成はポリシーをパスします。

### <span id="page-413-0"></span>ポリシーの作成

ポリシールールを作成するには、先にポリシーを作成する必要があります。ポリシーを作成するには、[ポリシー ] のメニューバーで[ポリシーリスト]をクリックします。[ポリシー ]ページが開きます。

NAには、[NSAルータセキュリティベストプラクティス]ポリシーなど、複数のデフォルトポリシーが備わってい ます。構成できるポリシーの例を次に示します。

- **•** デバイスグループ内の全構成は、定義されたアクセスリスト110が必要です。
- **•** すべての高速イーサネットインターフェイスは、自動ネゴシエートが設定されている通信モードが必要です。
- **•** すべてのボーダルータには、特定のDNSサーバが必要です。

注意:[ポリシーの新規作成]オプションをクリックして、[ポリシーの新規作成]ページへ直接ナビゲートできます。また、[ポ リシー ]ページに既存のポリシーを表示して、このページの最上部にある[ポリシーの新規作成]リンクをクリックすることも できます。

# [ポリシー ]ページのフィールド

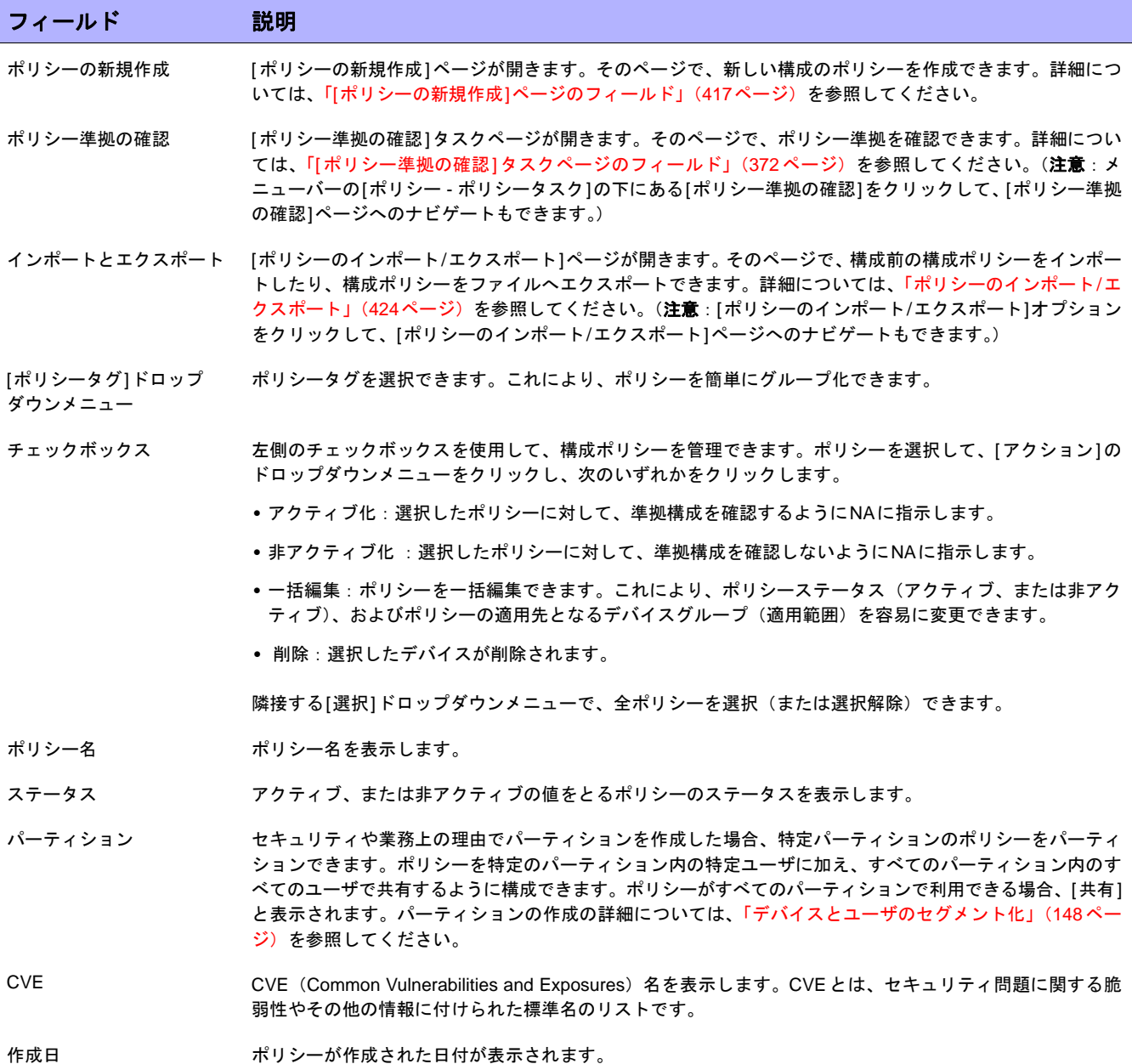

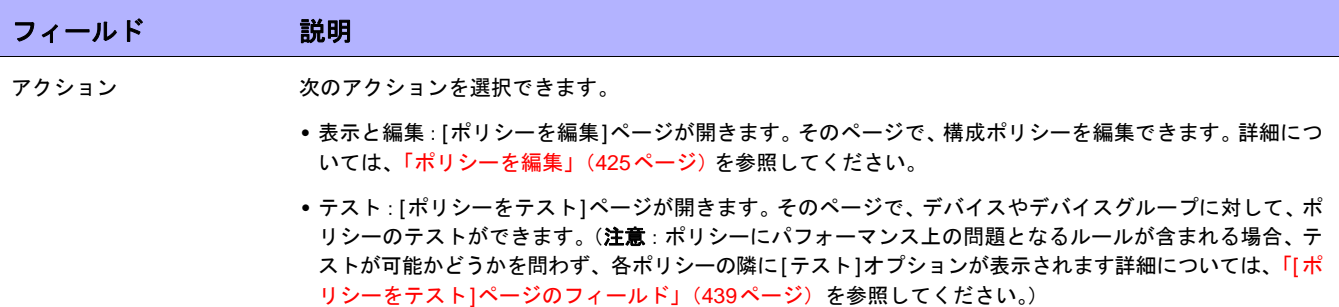

### <span id="page-416-0"></span>[ポリシーの新規作成]ページのフィールド

[ポリシーの新規作成]ページを開くには、[ポリシー ]メニューバーの[ポリシーの新規作成]をクリックします。 [ポリシーの新規作成]ページが開きます。

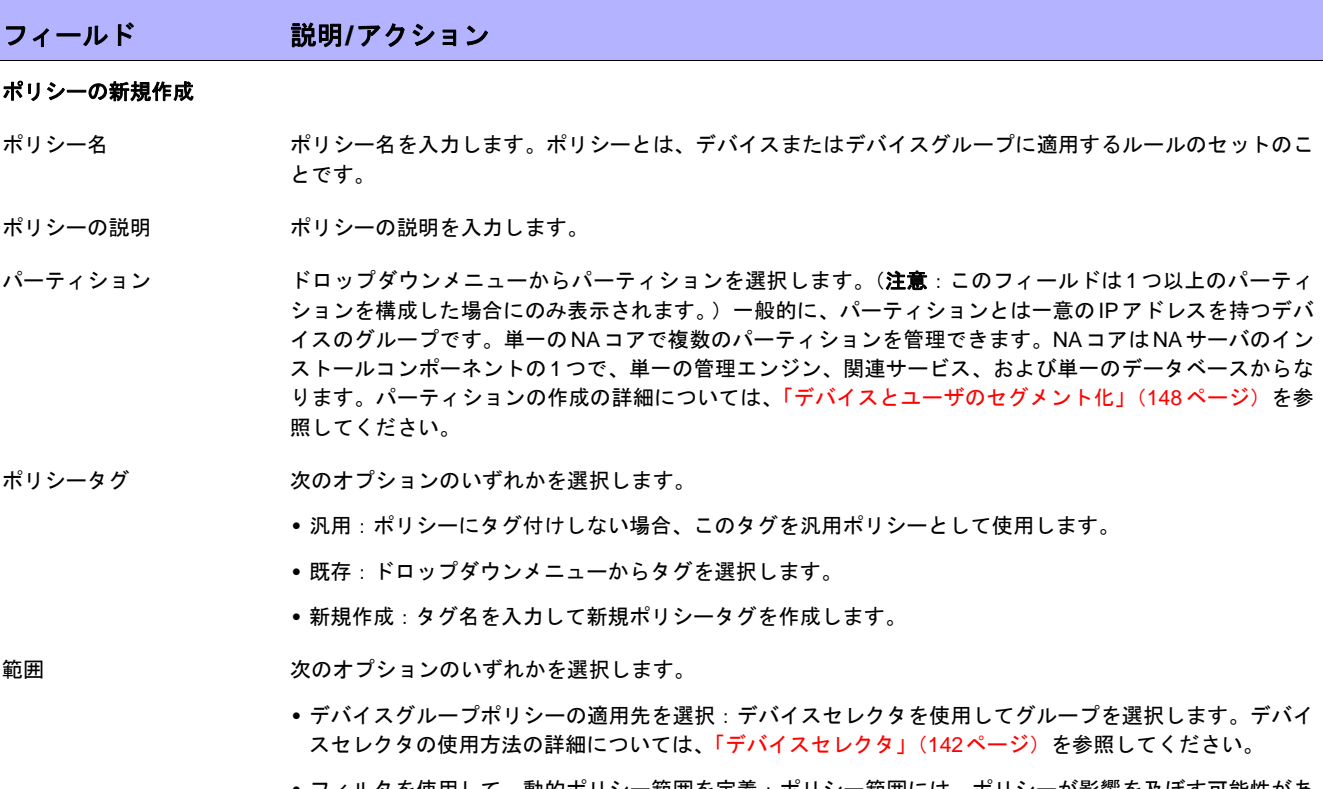

**•** フィルタを使用して、動的ポリシー範囲を定義:ポリシー範囲には、ポリシーが影響を及ぼす可能性があ るデバイスが含まれます。ポリシーに指定したデバイスを含むデバイスファミリに影響するポリシールー ルがある場合、ポリシー範囲はそのデバイスにのみ影響します。ポリシーを定義する場合、動的グループ を定義する方法で歩シリー範囲を定義できます。そのため、ポリシーとともにプライベートな動的グルー プを作成できます。(動的グループの作成の詳細については[、「動的デバイスグループ」\(](#page-139-0)140ページ)を参 照してください)。

検索条件(動的ポリシー範囲を定義するためにフィルタを使用する場合)

検索条件は[条件を追加]ドロップダウンメニューから選択するたびに、[検索条件]セクションに表示されます。このセクションでは、「含 む」、「一致する」、または「等しい」といった演算子を選択したり、検索する情報を入力したりできます。定義済みの条件を削除する場合 は、検索条件インデックス文字の横に表示されている「X」をクリックします。

条件を追加 おりのはは ドロップダウンメニューから検索条件を1つ以上選択します。選択可能な条件は次のとおりです。

- **•** 構成テキスト
- **•** デバイスIP
- **•** デバイスステータス
- **•** ホスト名
- **•** パスワードルール

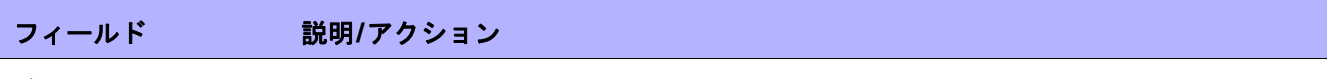

#### ブール式

グループ

式 デフォルトでは、定義済みの条件インデックス文字がブール式「and」で結合されて表示されます。たとえ ば、3つの検索条件が定義されている場合、式は*A and B and C*のようになります。ブール式は、必要に応じ て編集できます。[式をリセット]ボタンをクリックすると、式がデフォルト値にリセットされます(注意: ブール演算子は小文字で入力する必要があります。また、条件の最大数は10です)。

#### デバイスグループで検索を絞り込み

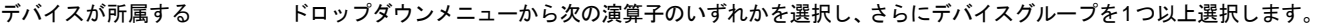

- **•** 選択グループ内のいずれか(デフォルト)
- **•** 選択グループのすべて
- **•** 選択グループになし

注意:[Shift]キーとクリックを使用すると、複数のデバイスグループを選択または選択解除できます。デバ イスグループを選択しない場合、検索時にデバイスグループフィルタが失われます。

**ビューとパーティションで検索を絞り込み**(この情報は、ビューとパーティションを構成した場合のみ表示されます。詳細については[、「デ](#page-147-0) [バイスとユーザのセグメント化」\(](#page-147-0)148ページ)を参照してください)。

例外とするデバイス http://www.father.com/metable.html interpreted.html interpreted.html interpreted.html interpreted.htm バイスを削除するには、左側のボックスにあるデバイスのIPアドレスまたはホスト名を選択して、[例外を 削除]をクリックします。

ポリシールール ポリシールールテーブルでは、ポリシーが適用されるすべてのルールを表示します。ポリシーは、このポリ シー用に選択した保存されたデバイスそれぞれに対し、すべての構成ルールを適用します。ルールは順不同 で適用されます。

- ルールの新規作成ボタン このポリシーの新規ルールを作成するには、[ルールの新規作成]ボタンをクリックします。[ルールの新規作 成]ページが開きます。詳細については、「[ルールの新規作成][ページのフィールド」\(](#page-419-0)420ページ)を参照し てください。
- 詳細な説明 ポリシーの詳細な説明を入力します。ポリシーが表示されるリストには、ポリシーについての簡単な説明が 表示されます。このフィールドでは、ポリシーの詳細な説明を追加できます。
- ポリシーのステータス 次のオプションから1つをクリックします。
	- **•** アクティブ:ポリシーをアクティブにします(デフォルト)。
	- **•** 非アクティブ:ポリシーを非アクティブにします。

#### 追加ポリシーフィールド(これらのフィールドは、ポリシーが**HP Security and Compliance Service**に基づく場合に自動的に 入力されます。)

CVE CVE(Common Vulnerabilities and Exposures)名を入力します。CVE とは、セキュリティ問題に関する脆 弱性やその他の情報に付けられた標準名のリストです。(詳細については、 www.cve.mitre.org. を参照してく  $f(\star)$ 

ベンダー諮問URL 脆弱性に関する諮問情報の外部参照のURLを入力します。ベンダー諮問URLやベンダーソリューションURL を含めてポリシーを作成する場合、URLの先頭には「http://」を付ける必要があります。そうしないと、リ ンクがブラウザによって正しく解釈されないことがあります。[URL]フィールドを空白にすると、リンクを 選択したときに、NAホームページが開くことがあります。

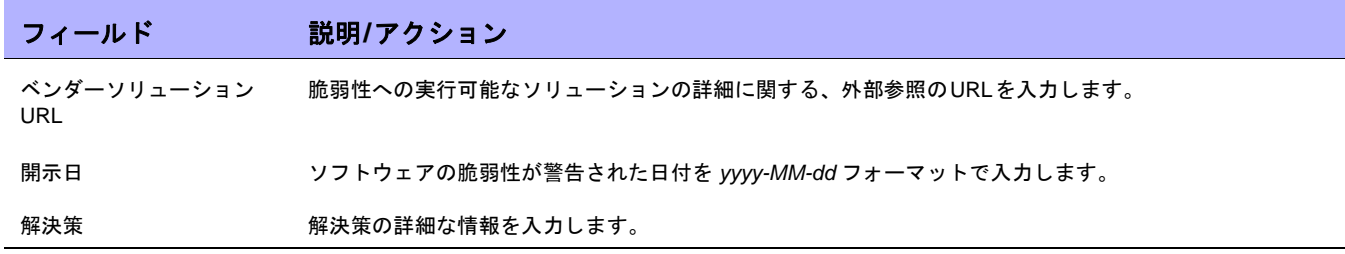

終了時に、必ず[保存]をクリックしてください。

### <span id="page-419-0"></span>[ルールの新規作成]ページのフィールド

[ポリシーの新規作成]ページの[ルールの新規作成]ボタンをクリックすると、[ルールの新規作成]ページが開きま す。ルールは以下の2通りの方法で適用できます。

- **•** ルールがデバイスファミリに固有の場合。デバイスがCisco IOSやJuniper JunOSなどの特定のドライバを 使用している場合、ルールはそのデバイスに対してのみ確認されます。たとえば、Cisco IOSドライバを使 用するデバイスに適用するルールを作成する場合、ルールはExtremeスイッチに対して検証されることは ありません。
- **•** ルールはデバイスファミリに対して中立です。ルールは正規化されたデータモデル内の検証基準であるた め、デバイスファミリに固有ではありません。デフォルトでは、NAは構成とデバイス情報を、そのデータ モデルの正規化された要素へと解析します。これには、モデル番号やホスト名、場所などのデバイス属性 が含まれます。このデータはすべてのデバイスファミリで正規化されるため、このデータはデバイスファ ミリに固有ではありません。このため、ルールをすべてのデバイスファミリに適用でき、結果としてネッ トワーク内の各デバイスファミリに固有のルールを作成する必要がなくなります。

#### フィールド 説明**/**アクション

#### ルールの新規作成

ルール名 ルール名を入力します。

- ルールタイプ ルールタイプを選択します。たとえば、構成テキスト、または選択したデバイスの構成テキストからプルさ れたデータモデル要素を基に、ルールを定義できます。次のオプションが用意されています。
	- **•** 構成:選択すると、構成ルールは、選択したデバイスの構成テキストが現在の構成ルールに準拠している かどうかを確認します。
	- **•** 診断:選択すると、ルールは、選択したデバイスの診断テキストが現在の診断ルールに準拠しているかど うかを確認します。診断テキストは診断を実行することで生成されます。詳細については、「「[診断の実行](#page-309-0)」 [タスクページのフィールド」\(](#page-309-0)310ページ)を参照してください。(注意:ポリシールールの基になる診断 の名前を変更するときには注意してください。ポリシールールの基になる診断の名前を変更する場合、ポ リシールールの条件が失われます。
	- **•** ソフトウェア:選択すると、ルールは、選択したデバイスが現在のソフトウェアルールに準拠しているか どうかを確認します。詳細については[、「ソフトウェアレベルレポートのフィールド」\(](#page-613-0)614ページ)を参 照してください。

ルールの説明 ルールの説明を入力します。

#### 以下のドライバを持つデバイスに適用されます

全デバイスファミリ すべてのデバイスファミリにルールを適用する場合、このラジオボタンをクリックします。デフォルトでは、 NAは構成とデバイス情報を、そのデータモデルの正規化された要素へと解析します。これには、モデル番号 やホスト名、場所などのデバイス属性が含まれます。このデータはすべてのデバイスファミリで正規化され るため、このデータはデバイスファミリに固有ではありません。

> 注意:すべてのデバイスファミリにルールを設定する場合、そのルール内の構成、または構成ブロック基準 は使用できません。構成および構成ブロックフォーマットは、デバイスファミリ固有のものです。構成、ま たは構成ブロック基準を使用し、すべてのデバイスファミリをサポートするルールを設定すると、NAは各デ バイス構成内で構成テキストの検索を試行するため、数多くの失敗が発生します。

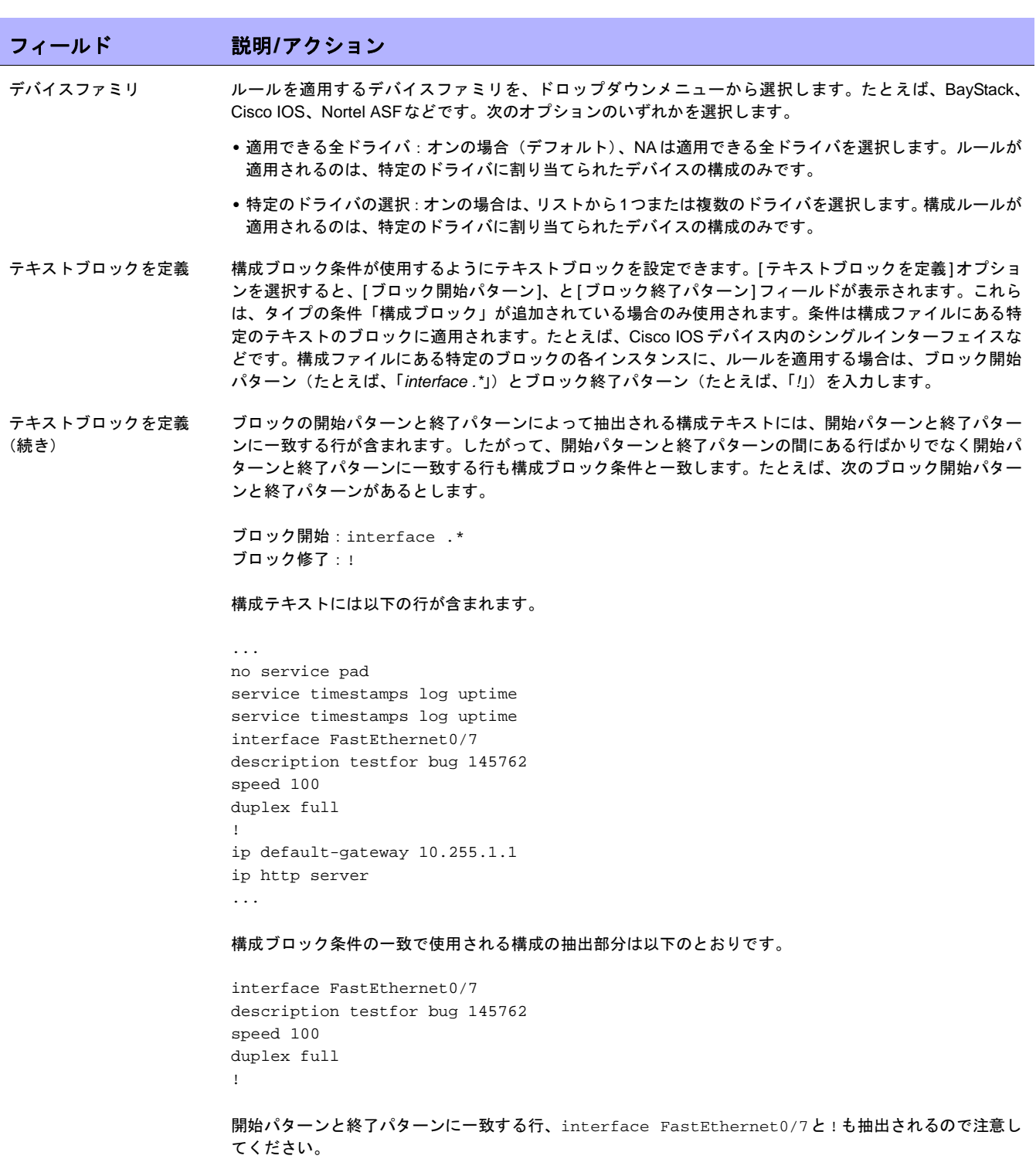

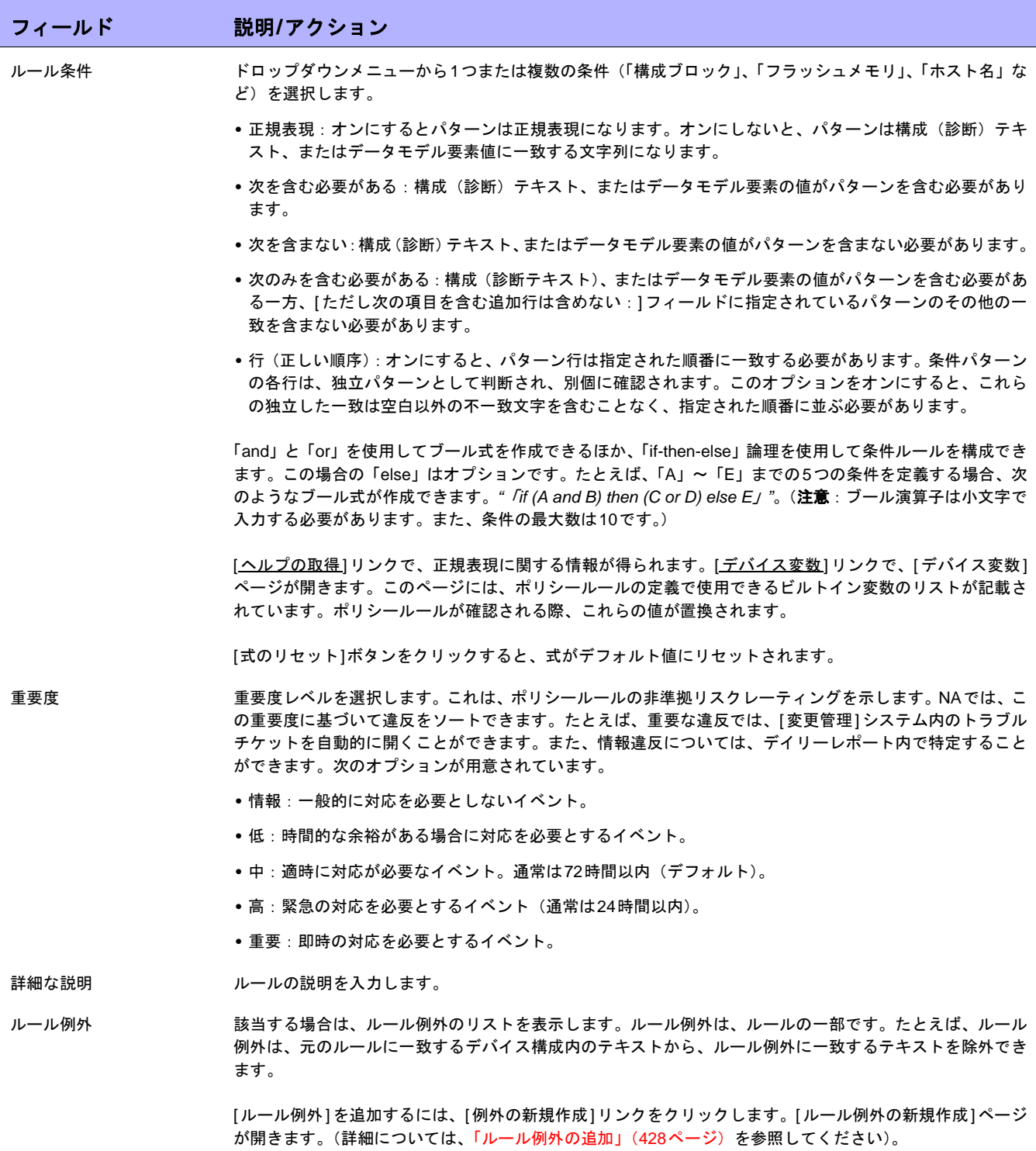

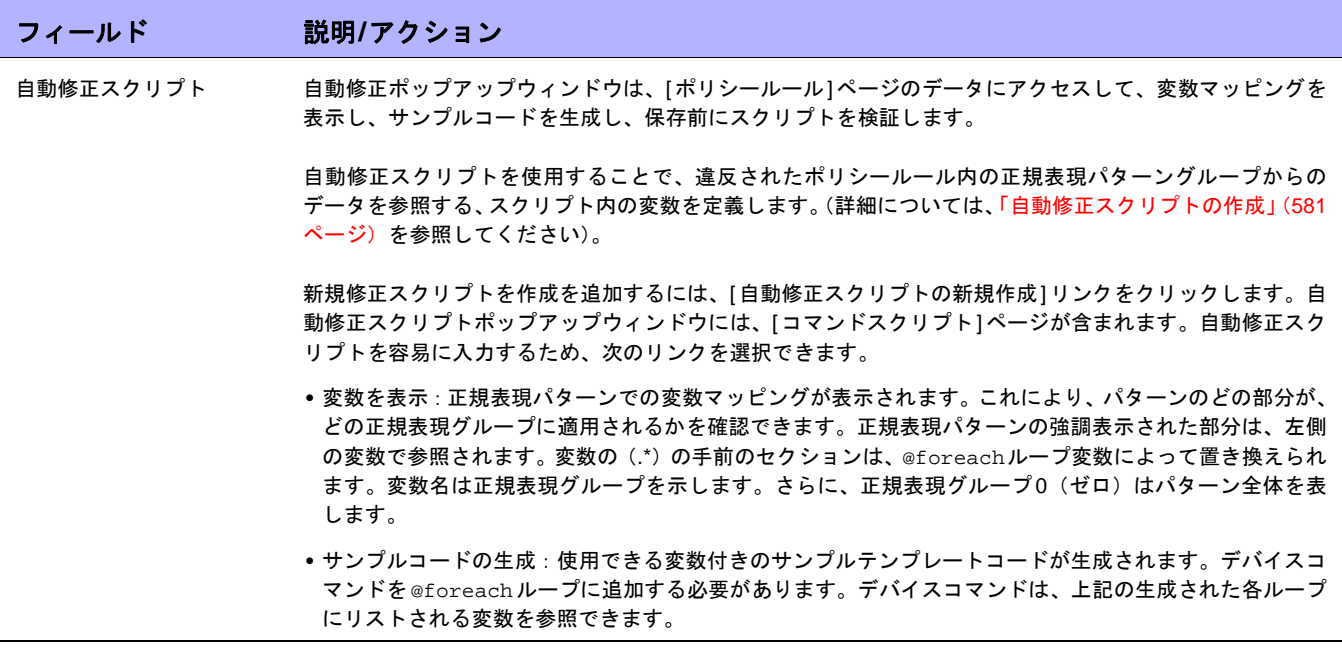

終了時には、[保存]ボタンをクリックしてルールを保存するか、[保存してさらに追加]ボタンをクリックして現在 のルールを保存して新規ルールを追加、または[例外の新規作成]リンクをクリックして新規ルール例外を追加で きます。

<span id="page-423-0"></span>ポリシーのインポート/エクスポート

定義前のポリシーのインポートや、ポリシーのファイルへのエクスポートが可能です。これにより、簡単にポリ シーを共有できます。

注意:別の NA アプリケーションサーバからエクスポートしたポリシーをインポートする場合、インポートしたポリシーから 参照されるすべての診断の名前を特定します。ターゲットシステムに同じ名前と機能システムの診断が存在する必要があり ます。

ポリシーのインポートまたはエクスポートをするには、[ポリシー ]メニューバーの[ポリシーのインポート/エク スポート]をクリックします。[ポリシーのインポート/エクスポート]ページが開きます。

注意:NAは、NA 6.2以降の旧バージョンのポリシーをインポートできます。

### [ポリシーのインポート/エクスポート]ページのフィールド

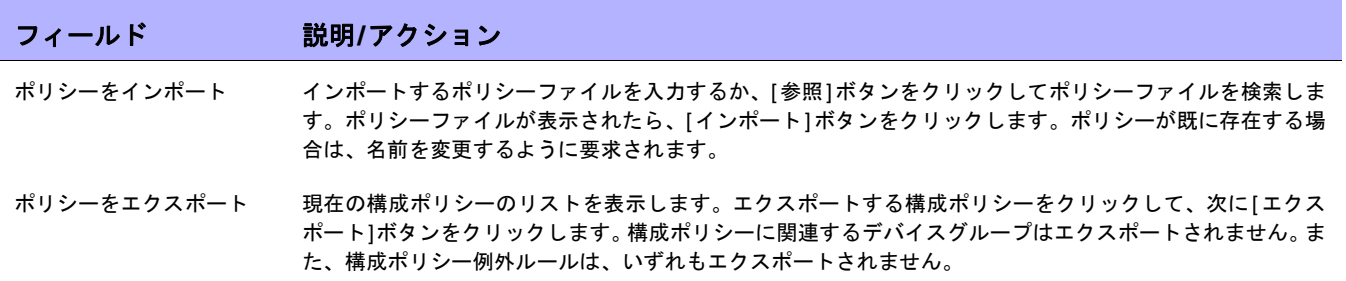

# <span id="page-424-0"></span>ポリシーを編集

ポリシーを編集するには:

- 1. [ポリシー ]メニューバーの[ポリシーリスト]をクリックします。[ポリシー ]ページが開きます。
- 2. 編集するポリシーの[表示と編集]アクションをクリックします。[ポリシーを編集]ページが開きます。終了 時に、必ず[保存]をクリックしてください。

# [ポリシーを編集]ページのフィールド

照してください)。

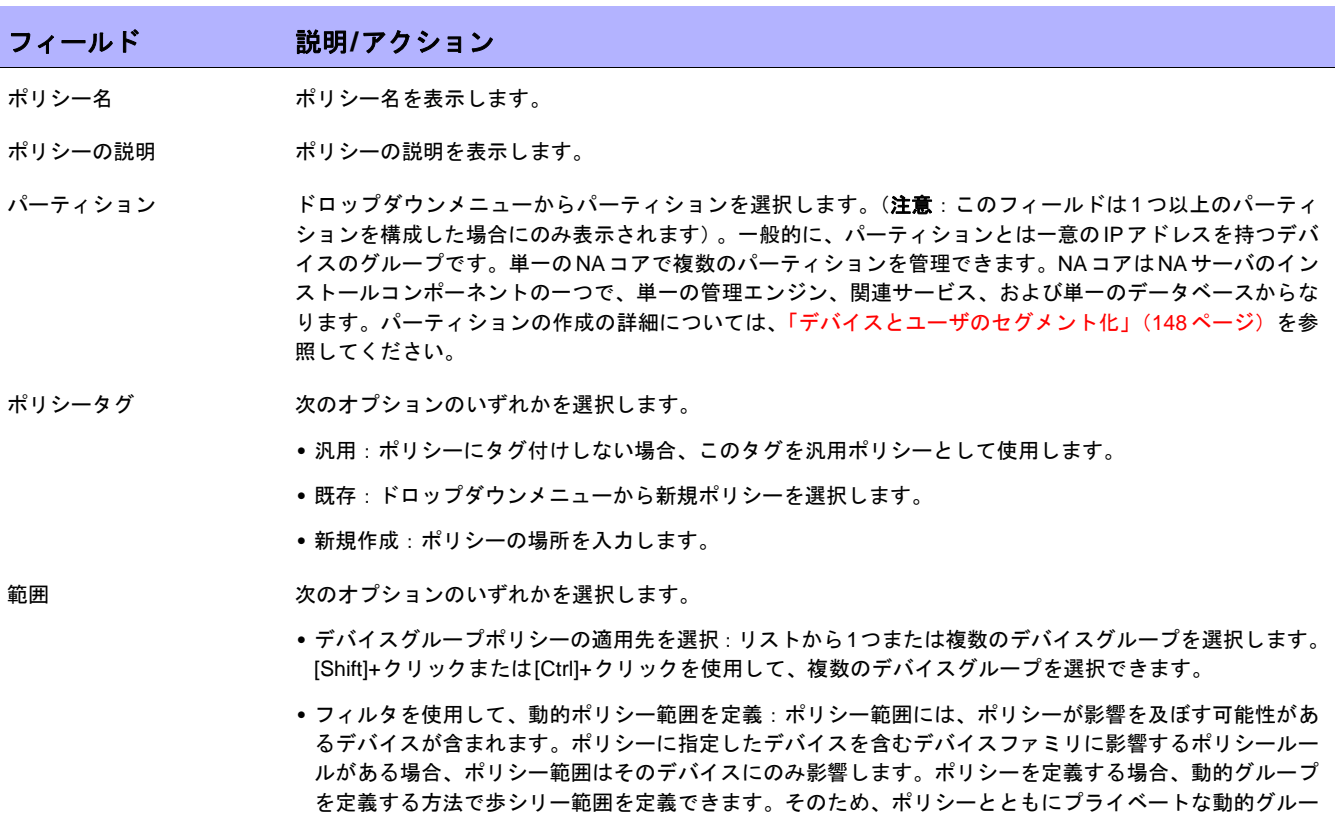

プを作成できます。(動的グループの作成の詳細については[、「動的デバイスグループ」\(](#page-139-0)140ページ)を参

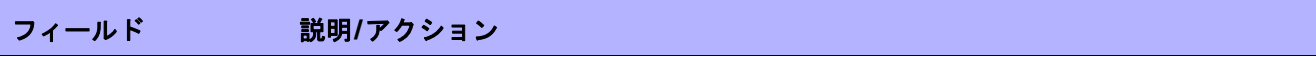

検索条件(動的ポリシー範囲を定義するためにフィルタを使用する場合)

検索条件は[条件を追加]ドロップダウンメニューから選択するたびに、[検索条件]セクションに表示されます。このセクションでは、「含 む」、「一致する」、または「等しい」といった演算子を選択したり、検索する情報を入力したりできます。定義済みの条件を削除する場合 は、検索条件インデックス文字の横に表示されている「X」をクリックします。

条件を追加 アンジングウンメニューから検索条件を1つ以上選択します。選択可能な条件は次のとおりです。

- **•** 構成テキスト
- **•** デバイスIP
- **•** デバイスステータス
- **•** パスワードルール
- **•** ホスト名

#### ブール式

式 デフォルトでは、定義済みの条件インデックス文字がブール式「and」で結合されて表示されます。たとえ ば、3つの検索条件が定義されている場合、式は*A and B and C*のようになります。ブール式は、必要に応じ て編集できます。[式をリセット]ボタンをクリックすると、式がデフォルト値にリセットされます(注意: ブール演算子は小文字で入力する必要があります。また、条件の最大数は10です)。

#### デバイスグループで検索を絞り込み

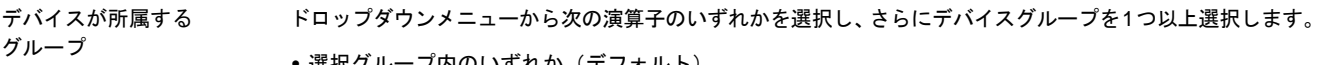

- **•** 選択グループ内のいずれか(デフォルト)
- **•** 選択グループのすべて
- **•** 選択グループになし

注意:[Shift]キーとクリックを使用すると、複数のデバイスグループを選択または選択解除できます。デバ イスグループを選択しない場合、検索時にデバイスグループフィルタが失われます。

ビューとパーティションで検索を絞り込み (この情報は、ビューとパーティションを構成した場合のみ表示されます。詳細については[、「デ](#page-147-0) [バイスとユーザのセグメント化」\(](#page-147-0)148ページ)を参照してください)。

- 例外とするデバイス デバイスのIPアドレスまたはホスト名を追加するには、右側のボックスにホスト名またはIPアドレスを入力 して、[例外を追加 <<]をクリックします。デバイスを削除するには、左側のボックスにあるデバイスのIPア ドレスまたはホスト名を選択して、[例外を削除]をクリックします。
- ポリシールール ポリシーが適用されるすべてのルールを表示します。ポリシーは、このポリシー用に選択した保存されたデ バイスそれぞれに対し、すべての構成ルールを適用します。ルールは順不同で適用されます。[重要度]列で は、情報、低、中、高、最重要のいずれかを表示します。これは、ポリシールールの非準拠リスクレーティ ングを示します。[アクション]列にある[表示と編集]リンクをクリックして、ルールを編集します。
- ルールの新規作成ボタン このポリシーの新規ルールを作成するには、[ルールの新規作成]ボタンをクリックします。[ルールの新規作 成]ページが開きます。詳細については、「[ルールの新規作成][ページのフィールド」\(](#page-419-0)420ページ)を参照し てください。

詳細な説明 はいりがものの詳細な説明を表示します。

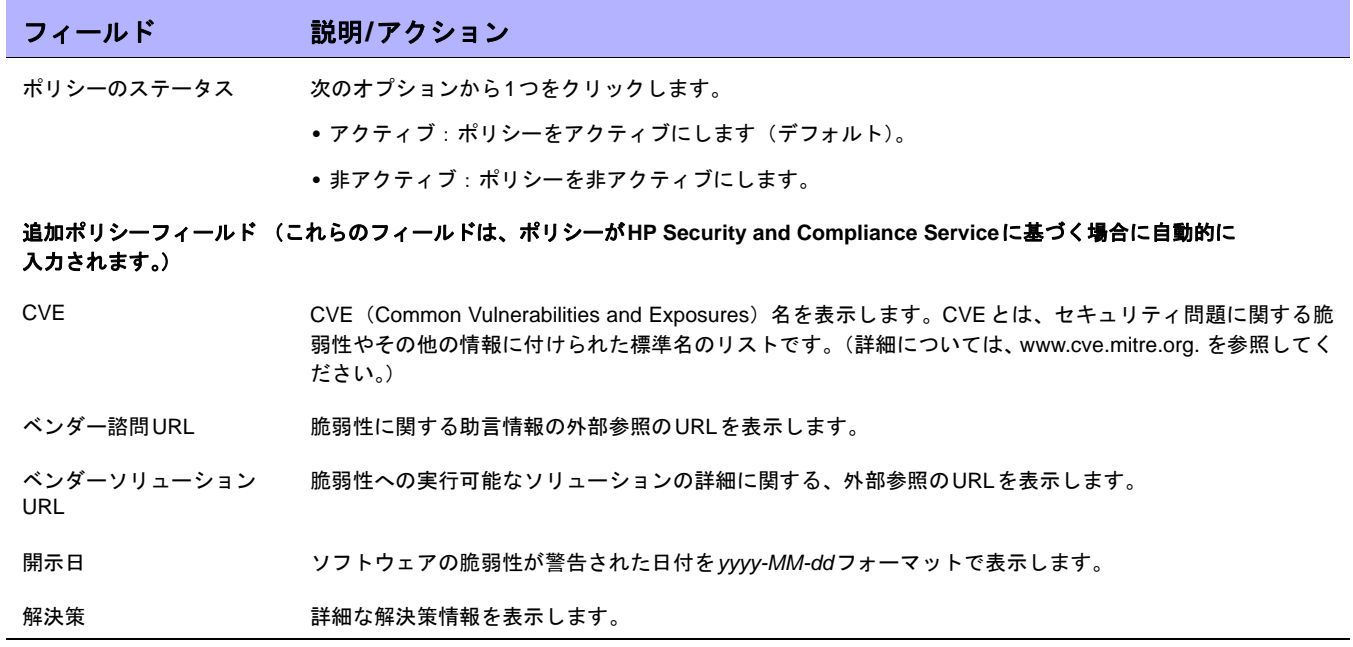

### <span id="page-427-0"></span>ルール例外の追加

ルール例外は、ルールの一部です。ルールと同様に、正規表現で記述します。ただし、その構成ルールによって、 デバイス構成内で一致するテキストを除外することが、構成ルール例外の目的です。

例外ルールでは、通常、テキストパターンまたは特定のデバイス構成を、構成ルールから除外します。1つ以上の デバイス構成がルールに準拠しない場合に、例外は作成されますが、類似の全構成に適合させるためにルールを 変更することはできません。

ルール例外を既存の構成ルールに追加するには:

- 1. [ポリシー ]メニューバーの[ポリシーリスト]をクリックします。[ポリシー ]ページが開きます。
- 2. 例外を追加するポリシーを選択して、[表示と編集]をクリックします。[ポリシーを編集]ページが開きます。
- 3. 例外を必要とするポリシー内のルールを探し、[表示と編集]をクリックします。[ルールの新規作成]ページ が開きます。
- 4. ページの最下部にある[例外の新規作成]リンクをクリックします。[ルール例外の新規作成]ページが開き ます。

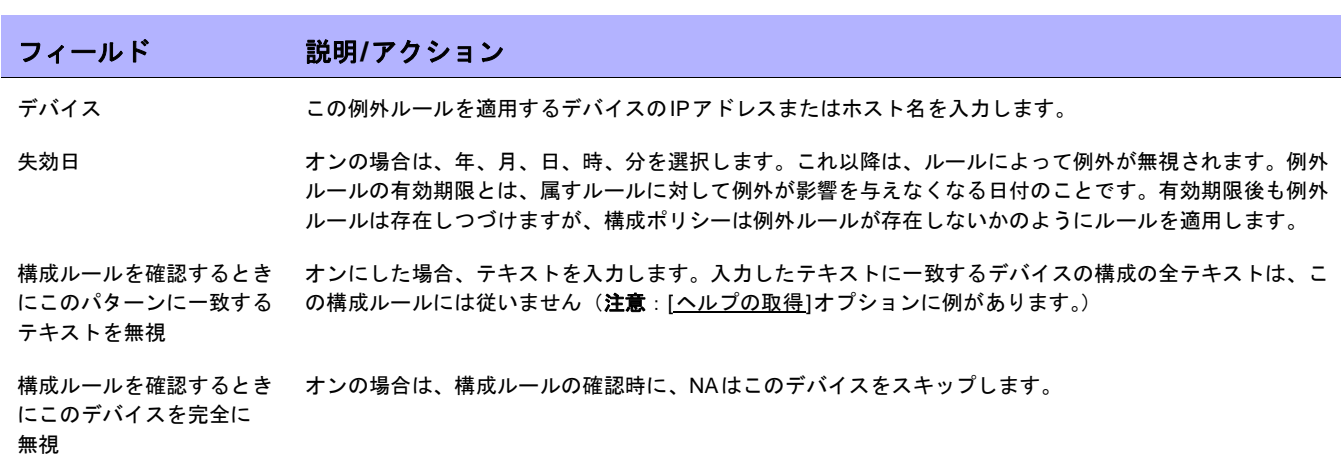

[ルール例外の新規作成]ページのフィールド

終了時に、必ず[保存]をクリックしてください。

# <span id="page-428-0"></span>適用されるポリシーの表示

デバイスに適用するポリシーを表示できます。これにより、次のことを実行できます。

- **•** デバイスに適切なポリシーが適用されたことの確認
- **•** ポリシーが成功したか失敗したかの表示
- **•** NAにデバイスを追加した際にデバイスに適用されるポリシーの表示
- **•** デバイスに適用されたポリシーに対して適切に指定されている例外の表示

適用されるポリシーを表示するには:

- 1. デバイスの新しいポリシーを作成します。詳細については[、「ポリシーの作成」\(](#page-413-0)414ページ)を参照してく ださい。
- 2. デバイスに対してポリシーを実行します。詳細については、「[ ポリシー準拠 ] [ページのフィールド」\(](#page-430-1)431 [ページ\)](#page-430-1)を参照してください。
- 3. そのデバイスの[デバイス詳細]ページを開きます。
- 4. [表示]メニューをクリックします。
- 5. [デバイス詳細]を選択し、[ポリシー ]をクリックします。[デバイスポリシー ]ページが開きます。詳細につ いては、「[デバイスポリシー ][ページのフィールド」\(](#page-220-0)221ページ)を参照してください。

# <span id="page-429-0"></span>ポリシーアクティビティの表示

デバイス構成が、1 つまたは複数のポリシーに含まれるルールに非準拠であることを示すイベントを表示できま す。デバイスが非準拠であることをNAが検出して記録した日時を、このイベントが表示します。

[ポリシーアクティビティ]ページを表示するには、[ポリシー]メニューバーの[ポリシーアクティビティ]をクリッ クします。[ポリシーアクティビティ ]ページが開きます。

<span id="page-429-1"></span>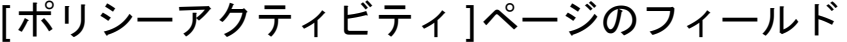

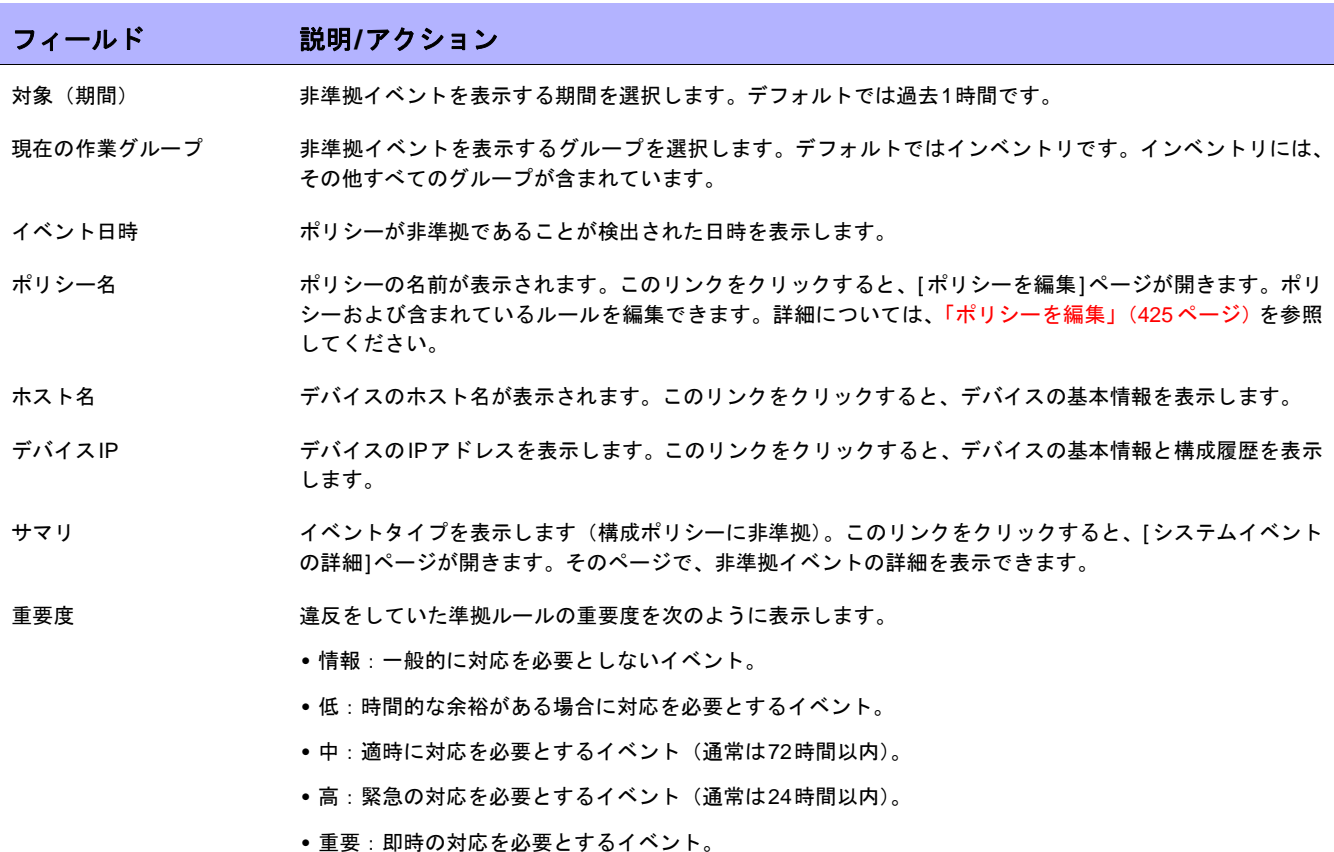

# <span id="page-430-0"></span>ポリシー準拠の表示

[ポリシー準拠]ページでは、デバイスの構成が構成ポリシーに準拠しているかどうかを表示できます。 [ポリシー準拠]ページを表示するには、[ポリシー ]メニューバーの[ポリシー準拠]をクリックします。[ポリシー 準拠]ページが開きます。

# <span id="page-430-1"></span>[ポリシー準拠]ページのフィールド

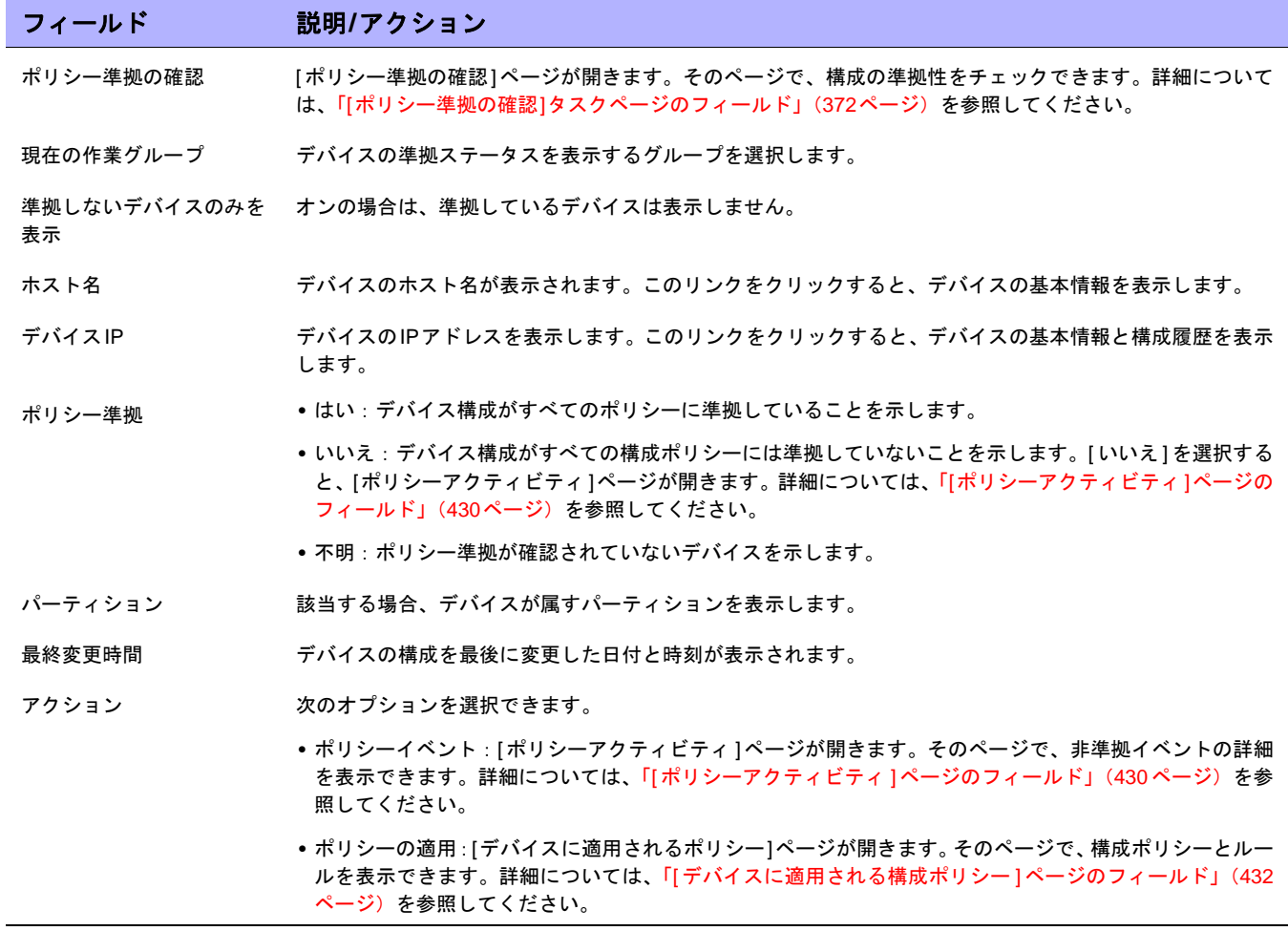

# <span id="page-431-0"></span>[デバイスに適用される構成ポリシー ]ページのフィールド

[デバイスに適用されるポリシー ]ページを表示するには:

- 1. [ポリシー ]メニューバーの[ポリシー準拠]をクリックします。
- 2. 情報が必要なデバイスの[アクション]列にある[ポリシーの適用]リンクをクリックします。[デバイスに適 用されるポリシー ]ページが開きます。

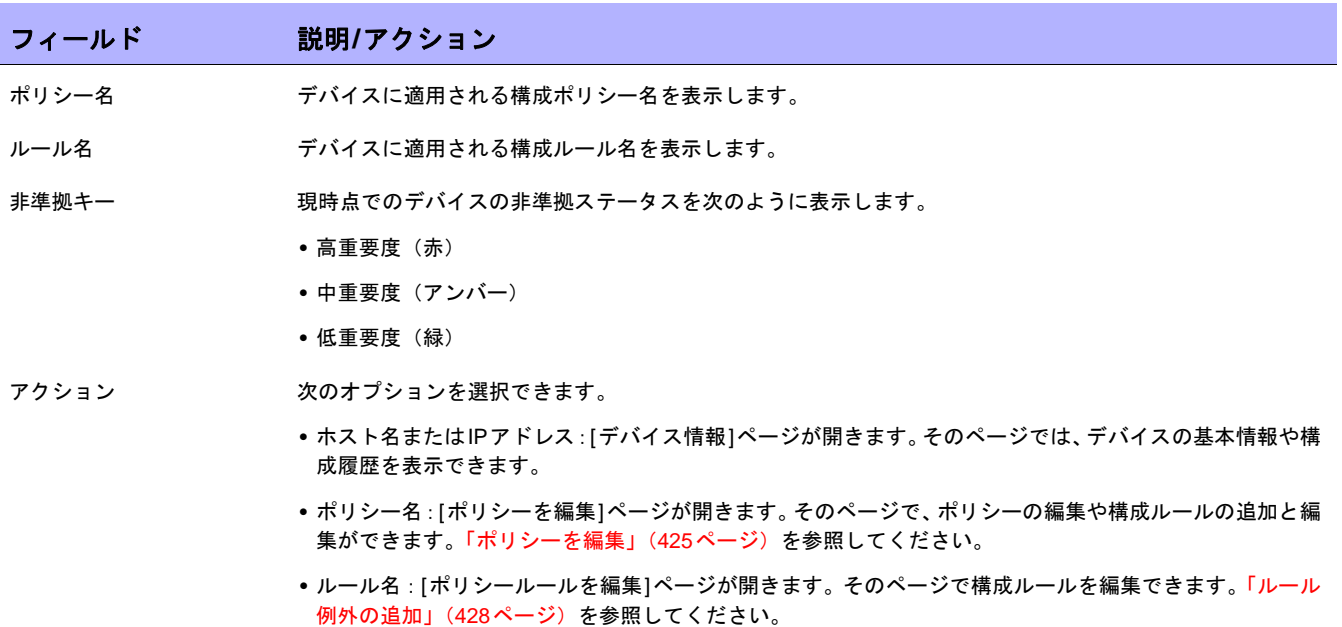
#### <span id="page-432-1"></span>新規ソフトウェアレベルの追加

セキュリティ脆弱性に関して、ネットワークデバイスセキュリティからの警告や通知が増え続けており、各デバ イスに搭載されているOSバージョンや、そのOSバージョンにセキュリティ脆弱性があるかどうかの追跡作業に、 多くの組織が直面しています。NAでは、セキュリティの問題を受けやすいOSのバージョンを指定して、そのバー ジョンを検出したときに警告や自動応答を生成することができます。イメージを「実稼働前」や「廃止」などの カテゴリに分類できます。また、最近検出した脆弱性に基づいて、イメージを「セキュリティリスク」などと分 類することもできます。

新規ソフトウェアレベルを追加する、または既存の準拠定義を確認するには:

- 1. [ポリシー ]メニューバーの[ソフトウェアレベル]をクリックします[ソフトウェアレベル]ページが開きま す。([ソフトウェアレベル]ページの詳細については、「[ソフトウェアレベル][ページのフィールド」\(](#page-434-0)435 [ページ\)](#page-434-0)を参照してください)。
- 2. [レベルを追加]リンクをクリックします。[ソフトウェアレベルを追加]ページが開きます。終了時に、必ず [保存] をクリックしてください。

#### フィールド 説明**/**アクション ソフトウェアレベルを追加 レベル名 レベル名を入力します。 ステータス インコンクオプションから1つを表示します。 **•** アクティブ:構成ポリシーをアクティブにします(デフォルト)。 **•** 非アクティブ:構成ポリシーを非アクティブにします。非アクティブポリシーでは、非準拠イベントを生 成しません。 レベル さんのする 準拠の評価名を選択します。ユーザの要件と検証手順によって与えられる、準拠定義を使用できます。次の オプションが用意されています。 **•** セキュリティリスク **•** 実稼動前 **•** 廃止 **•** ブロンズ **•** シルバー **•** ゴールド **•** プラチナ 説明 準拠の説明を入力します。セキュリティ問題の意識を向上させるには、脆弱性についての短いタイトル、適 用できるCVE/CANまたはCERTの表示、可能であればベンダの通知へのリンクなどを、セキュリティリス クの説明に入れてください。

#### <span id="page-432-0"></span>[ソフトウェアレベルを追加]ページのフィールド

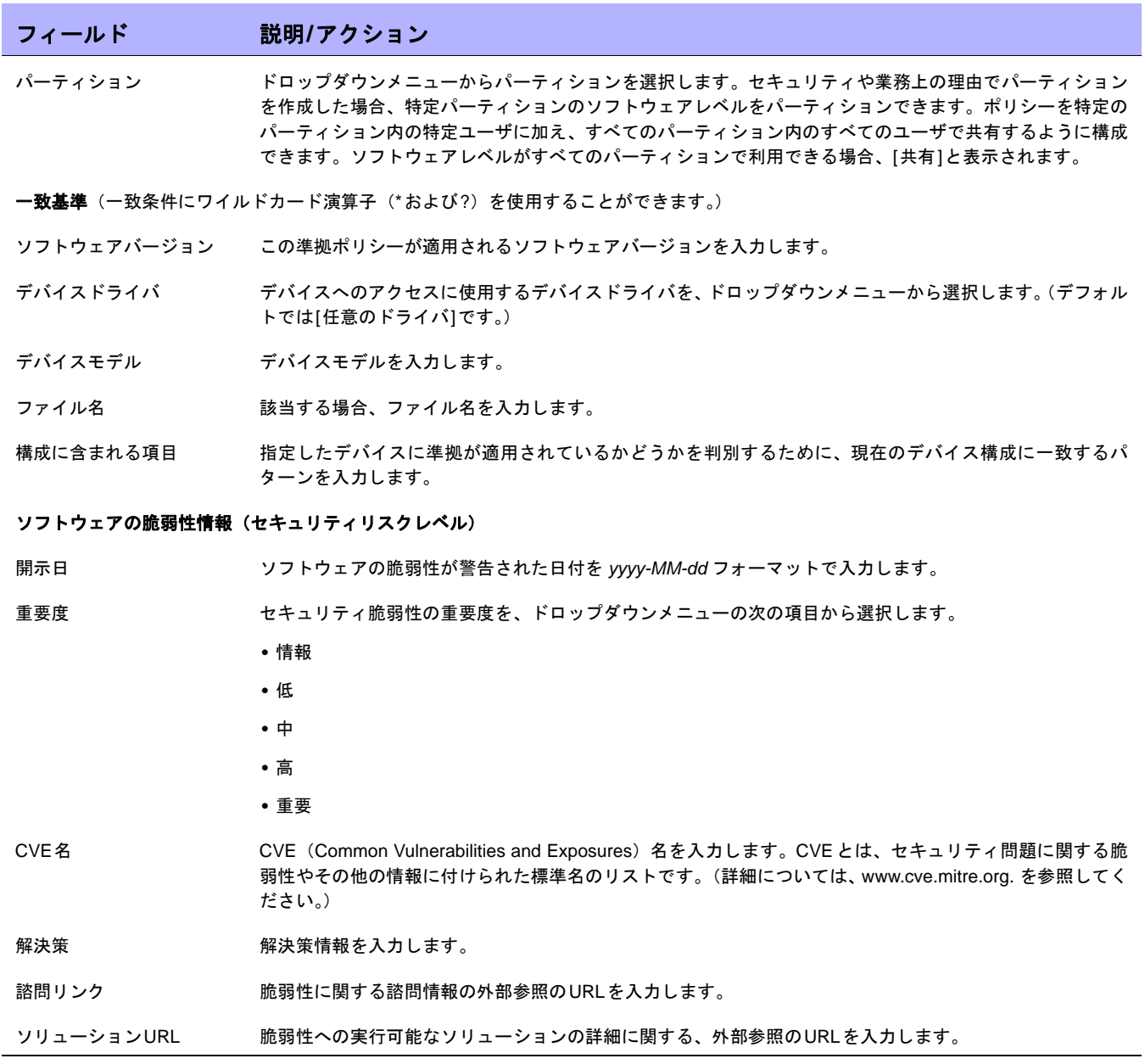

### <span id="page-434-0"></span>[ソフトウェアレベル]ページのフィールド

NAは、ソフトウェアレベル、本質的にはソフトウェアバージョンに一致する正規表現を定義できます。その正規 表現にソフトウェアレベルを割り当てられます。正規表現に一致するソフトウェアバージョンのあらゆるデバイ スは、そのレベルであると見なされます。

注意:ソフトウェアレベルをパーティション化することで、適切な権限のあるソフトウェアレベルのみを表示して、編集でき ます。詳細については[、「パーティション」\(](#page-155-0)156ページ)を参照してください。

[ソフトウェアレベル]ページでは、既存のソフトウェアレベル定義を確認できます。

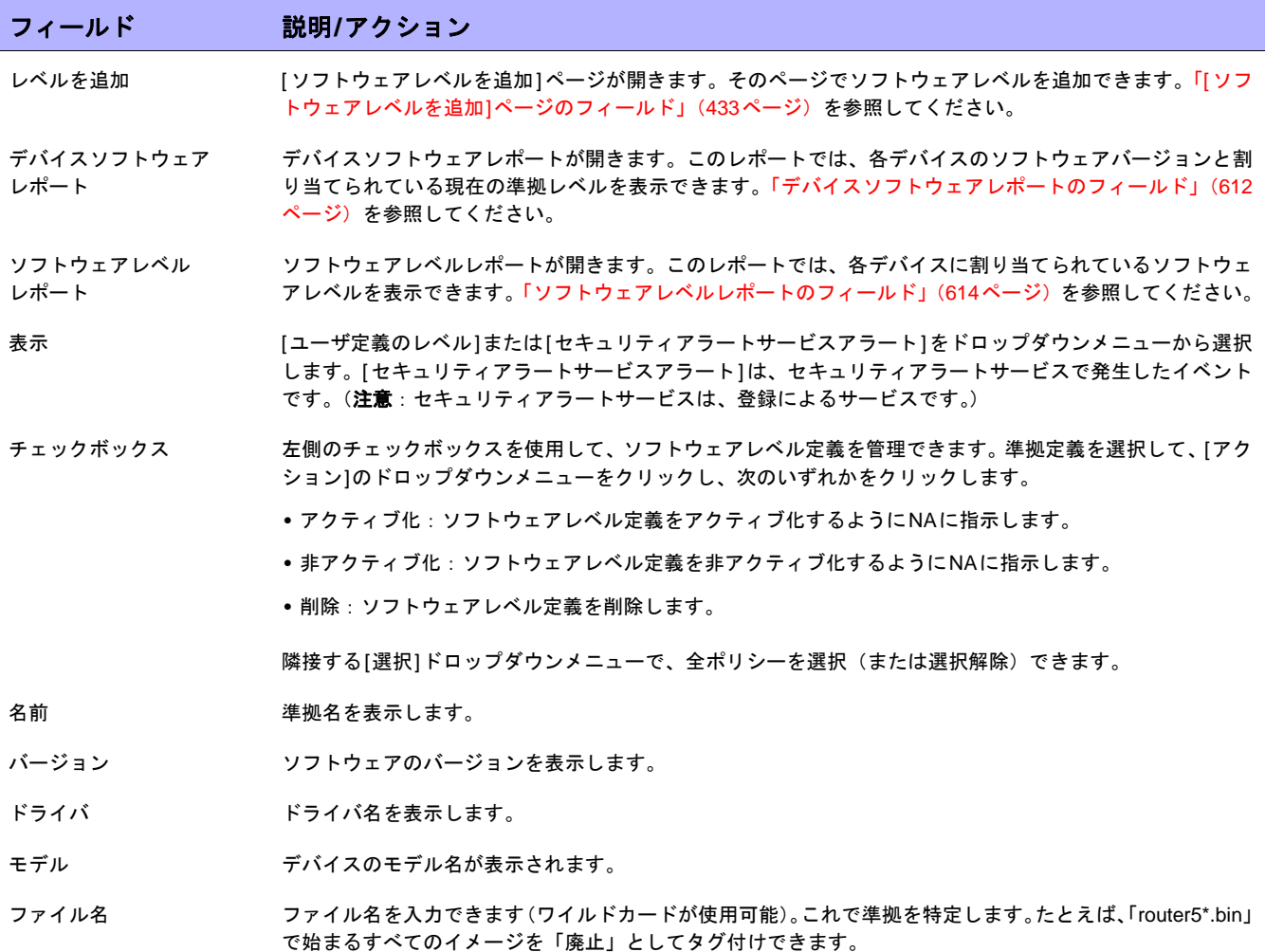

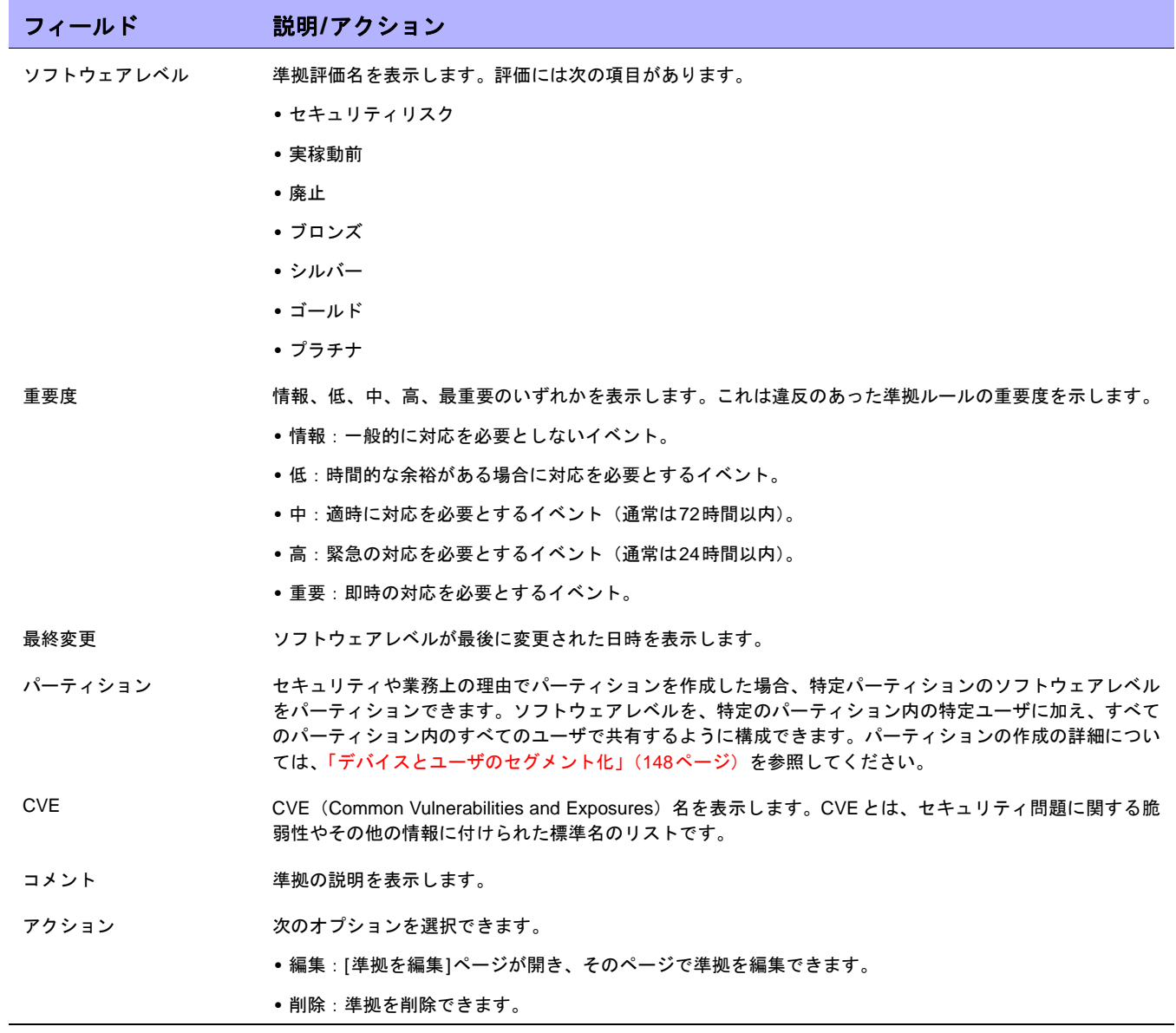

### ソフトウェアレベルの編集

ソフトウェアレベルを編集するには:

- 1. [ポリシー]メニューバーの[ソフトウェアレベル]をクリックします。[ソフトウェアレベル]ページが開き ます。
- 2. 編集するソフトウェアレベルの[編集]アクションをクリックします。[Edit Software Level]ページが開きま す。終了時に、必ず[保存]をクリックしてください。

#### [ソフトウェアレベルの編集]ページのフィールド

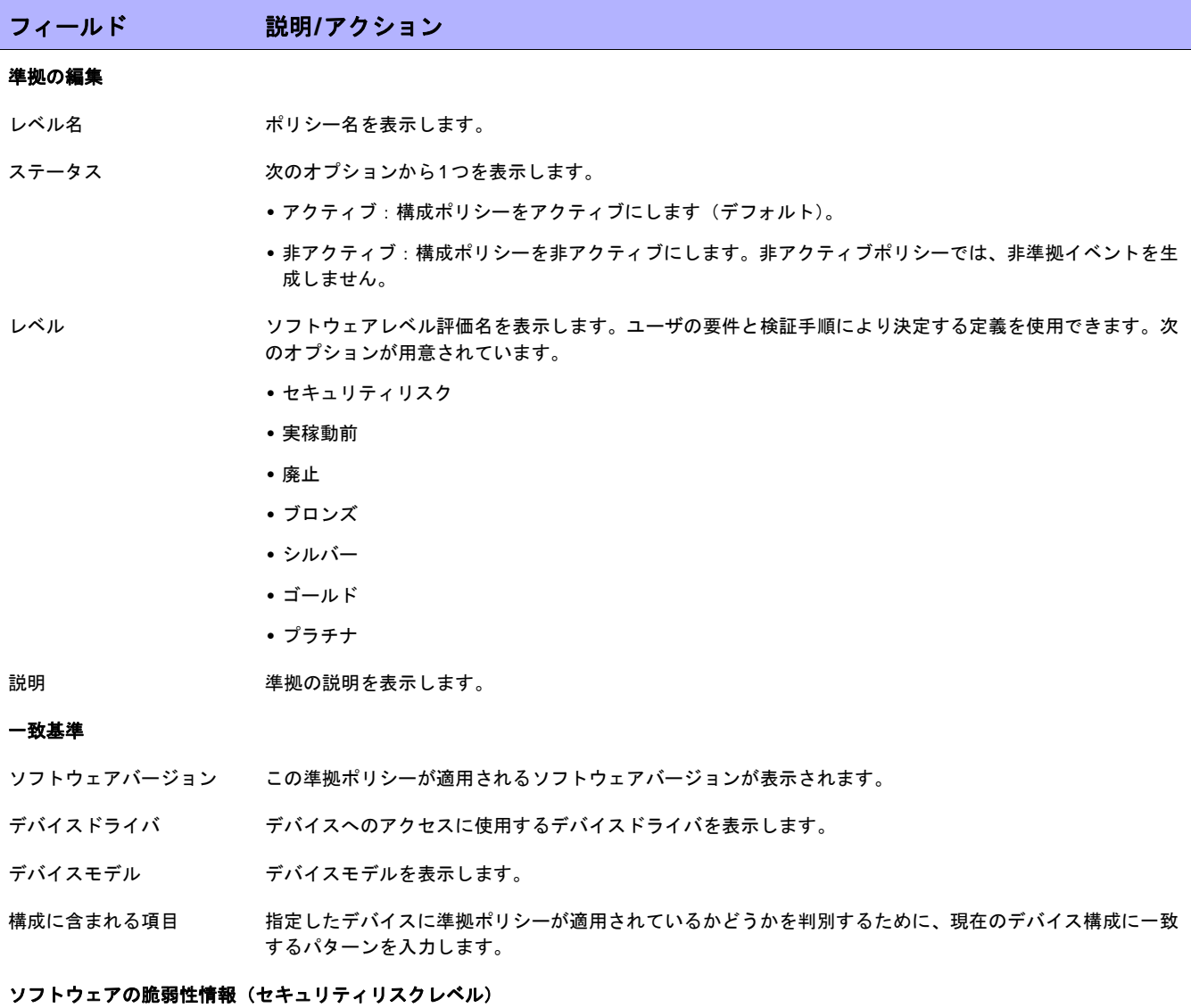

開示日 ソフトウェアの脆弱性が警告された日付を表示します。

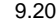

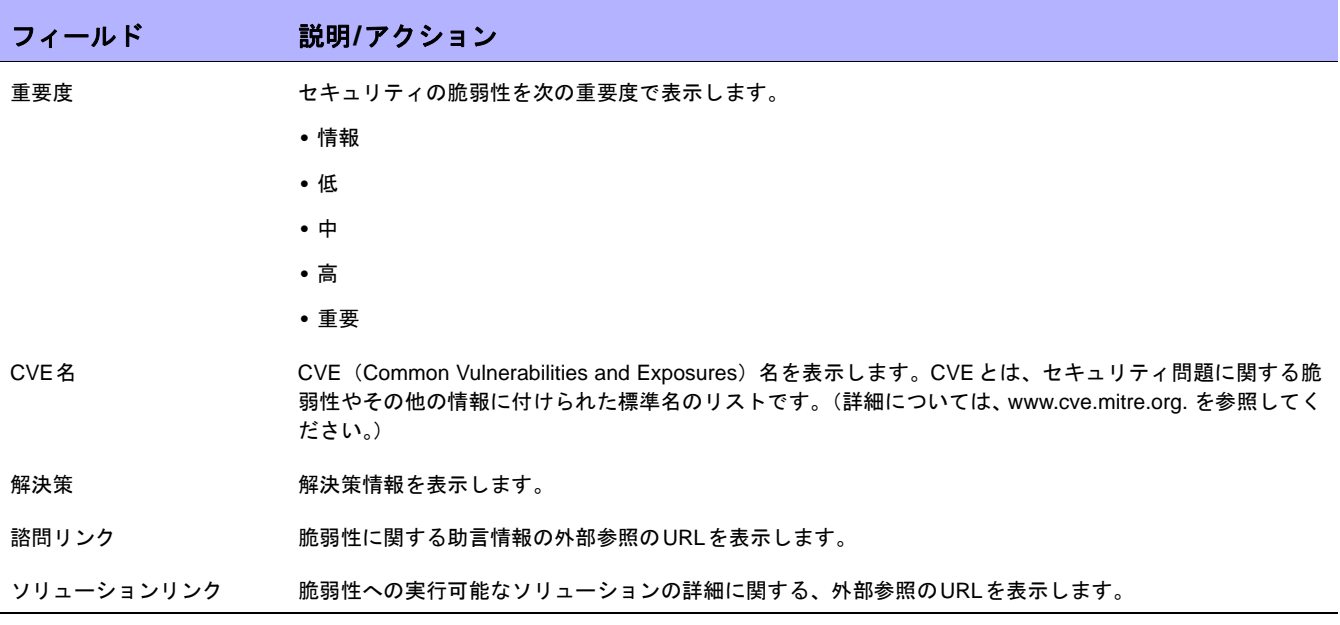

#### ポリシー準拠のテスト

1つ以上の構成ポリシーに対するデバイスの構成準拠をテストすることができます。または、1つ以上の構成に対 する構成ポリシーをテストできます。デバイスの構成準拠のテスト、または配布前の構成ポリシーのテストがで きます。

[ポリシー]メニューバーの[ポリシー準拠のテスト]をクリックします。[ポリシー準拠のテスト]ページが開きます。

#### [ポリシー準拠のテスト]ページのフィールド

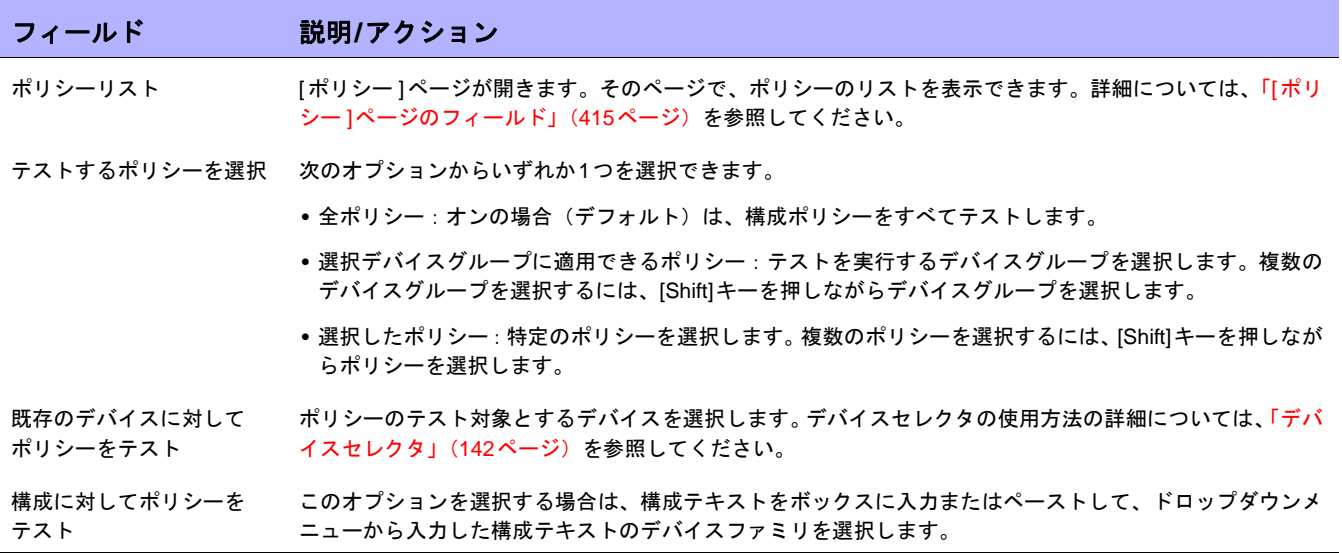

終了時に、[テストの実行]をクリックします。構成ポリシーのテストを通過した場合は、新しいウィンドウに「デ バイス[デバイス名]は選択された適用可能なポリシーに準拠しています」メッセージが表示されます。構成ポリ シーのテストを通過しなかった場合は、新しいウィンドウに、詳細情報へのリンクと併せて各違反のリストが表 示されます。

#### [ポリシーをテスト]ページのフィールド

初めてポリシーを作成するとき、ポリシーをテストし、そのポリシーがデバイスの問題を正しく捉えることを確 認できます。ただし、NA が非準拠イベントを作成すると、生涯管理システムでアラートが発生したり、ネット ワーク準拠測定を混乱させてしまう可能性があります。この場合、「ポリシーをテスト」機能を使用することが最 善です。「ポリシーをテスト」条件を使用すれば、イベントは生成されません。このため、非準拠イベントを発生 させることなく、ポリシーをテストできます。

デバイスを選択して、[テストの実行]ボタンをクリックします。

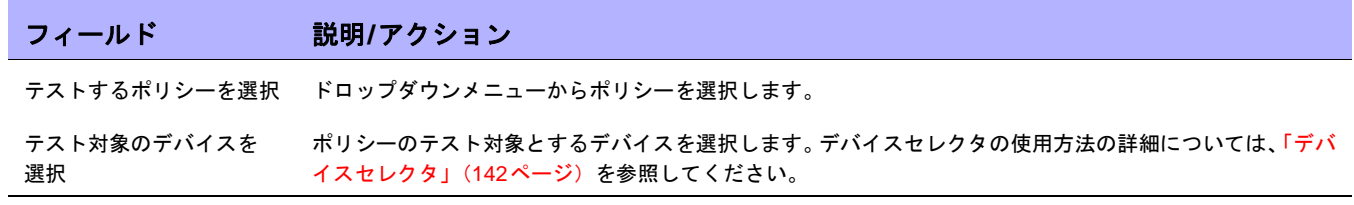

# 第**9**章:ソフトウェアの配布

#### トピックの参照先リスト

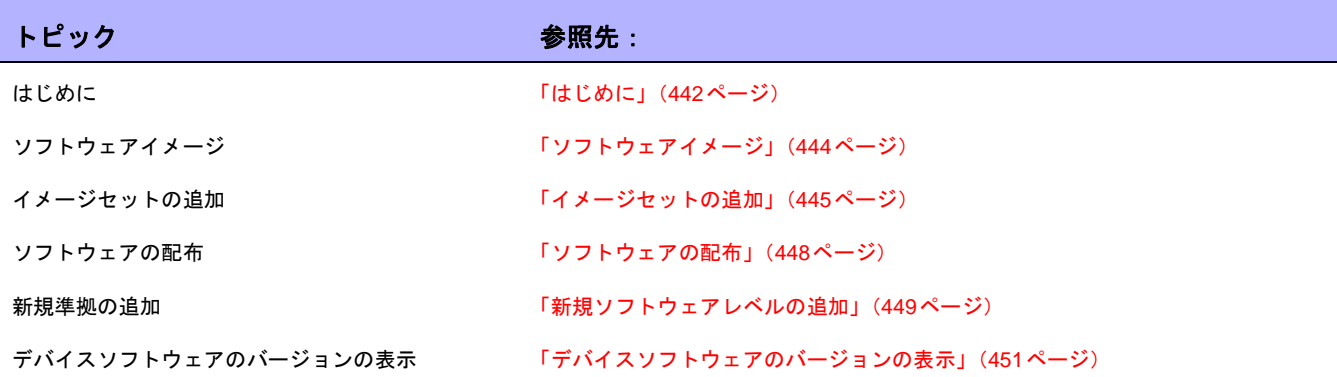

## <span id="page-441-0"></span>はじめに

HP Network Automation(NA)では、オペレーティングシステム(OS)イメージを含む、デバイスソフトウェア の中央リポジトリを提供しており、同一のソフトウェアを共有する1つ以上のデバイスに配布できます。中央の保 存場所を持つことで、正常であると認識された最新のソフトウェアを、組織内で使用できることを保証します。

次のことが可能です。

- **•** ソフトウェアイメージセットをシステムにアップロードします。イメージセットとは、デバイスに同時に 配布できるイメージのグループのことです。イメージセットは1つ以上のイメージを含むことができます。 ソフトウェアのアップロードを開始するときに、アップロードするイメージセットを選択します。イメー ジセット内の各イメージは、順々にアップロードされます。デバイスに問題があると(たとえば、メモリ 不足)、残りのアップロードは中止されます。
- **•** デバイスにファイルを追加、またはアップロードします。
- **•** イメージの実行を成功させるために必要なイメージセットの最小要件を定義。たとえば、デバイスファミ リ、デバイスモデル、最小のRAM、プロセッサ、ブートROMバージョンなどです。
- **•** イメージを配布する前に、フラッシュメモリ空間を確保するためのファイル削除や、フラッシュメモリの 圧縮などをしてデバイスの準備をします。
- **•** イメージの配布後にデバイスをリブートします。
- **•** NAを通じて更新をスケジューリング。たとえば、日中の作業中に新規イメージを1つのデバイスに配布し てから、オフピーク時にさらに多くのデバイスの更新をスケジューリングする場合もあります。
- **•** ソフトウェアのバージョンを特定し、リソースの許可どおりにデバイスをアップグレードするために、複 数の準拠評価を定義します。
- **•** どのイメージを、複数のブートイメージがあるデバイスのブートイメージとするかを指定します。現在の デバイス上のブートイメージと、必要であればOSイメージを選択でき、新規ブート、OSのいずれかまた は両方のイメージをダウンロードできます。単一のブート、OSのいずれかまたは両方のイメージを選択す ると、デバイス上でコマンドが発行され、これらのイメージがブート、OSのいずれかまたは両方に使用す るイメージとして設定されます。デバイスによっては、デバイスが再ブートするまで効果が現れない場合 があります。再ブートはデバイスソフトウェアの更新タスクとして選択できます。詳細については、「[[デバ](#page-322-0) イスソフトウェアの更新][タスクページのフィールド」\(](#page-322-0)323ページ)を参照してください。

他の機能にはイメージ同期レポートがあります。この機能では、デバイスやデバイスのグループ上にあってNAソ フトウェアイメージリポジトリにはない、現在実行中のソフトウェアイメージ、またはバックアップソフトウェ アイメージを表示できます。詳細については[、「イメージ同期レポートのフィールド」\(](#page-617-0)618ページ)を参照してく ださい。

注意:ブートイメージには、システムストレージメディアの完全なコンテンツと構造が含まれます。ブートイメージは、関連 するハードウェアをブートできるようにします。OSイメージには、デバイスの電源を投入し、デバイスがそれ自体のインター フェイスに関する情報を収集した後にデバイスを動作させる命令が含まれます。OSイメージには、ルーティングプロトコル などの項目が含まれます。

次の図は、ダウンロードのプロセスを示します。

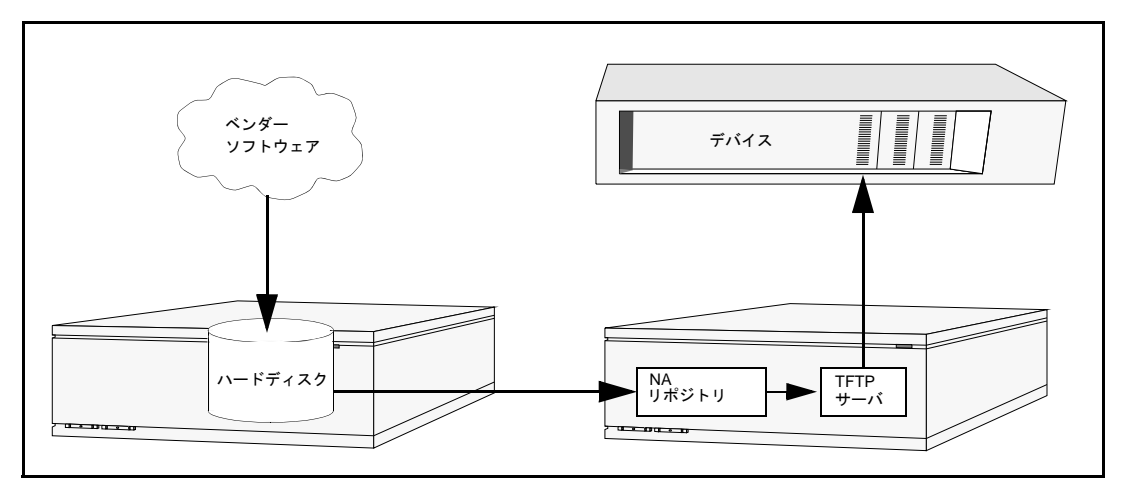

ソフトウェア更新機能の使用時に従うべきベストプラクティスがいくつかあります。ソフトウェアイメージの配 布時に、HPは次のプラクティスを推奨します。

- **•** 標準の変更制御と承認プロセスに従います。デバイスのステータスを変更するときは、常にリスクがあり ます。ネットワークに与える影響を最小にするには、組織内で定義された変更プロセスにすべて従います。 たとえば、承認、通知、ウィンドウの変更などです。
- **•** 特定のデバイスとOSバージョンの更新のために、適切な方法を調査して理解します。デバイスによっては、 複数のイメージをアップグレードする必要があります。また、ファームウェアやハードウェアに依存する こともあります。
- **•** 運用ネットワーク上に配布する前に、特定のOSバージョンの機能をテストします。OSバージョンのアップ グレード(または特にダウングレード)をするときには、デバイス構成が警告を受けたり、変更前後にデ バイス構成の更新が必要な場合があります。特定のバージョンを運用環境に配布する前に、実験環境で詳 細にテストを行い、構成のアップグレードが成功して、デバイス機能が予想どおりに動作することを確認 します。
- **•** 現在のデバイスイメージをバックアップします。NAリポジトリを使用して、アップグレード前に既存のイ メージをデバイスに保存します。新規イメージが予想外の結果を示した場合でも、この方法によりただち に回復できます。イメージ同期レポートでは、デバイスやデバイスのグループ上にあってNAソフトウェア イメージリポジトリにはない、現在実行中のソフトウェアイメージ、またはバックアップソフトウェアイ メージを表示できます。詳細については[、「イメージ同期レポートのフィールド」\(](#page-617-0)618ページ)を参照して ください。
- **•** デバイスをアップグレードする際、デバイスへのアクセスをコンソールサーバ経由で帯域外管理をするの は良い考えです。
- **•** イメージ要件を提供し、慎重にその要件を検証します。NAでは、ソフトウェアイメージごとに要件を指定 できます。
- **•** 業務上で重要なデバイスにイメージを配布する場合は、自動リブート機能は使用しないでください。それ よりも、ソフトウェア更新機能を使用して、デバイスの準備とイメージのロードを行います。次に、各デ バイスがクリーンなステータスにあるかどうかをリブート前に手動で検査します。
- **•** デバイスグループを更新する前に、まず1つのデバイスを更新します。

#### <span id="page-443-0"></span>ソフトウェアイメージ

デバイスのソフトウェアをアップグレードする前に、各デバイスに現在インストールされているソフトウェアに ついて注意する必要があります。注意点を以下に挙げます。

- **•** イメージセット
- **•** ファイル名
- **•** 必要なドライバ

[デバイス]メニューで[デバイスツール]を選択して、[ソフトウェアイメージ]をクリックします。[ソフトウェア イメージ]ページが開きます。

#### [ソフトウェアイメージ]ページのフィールド

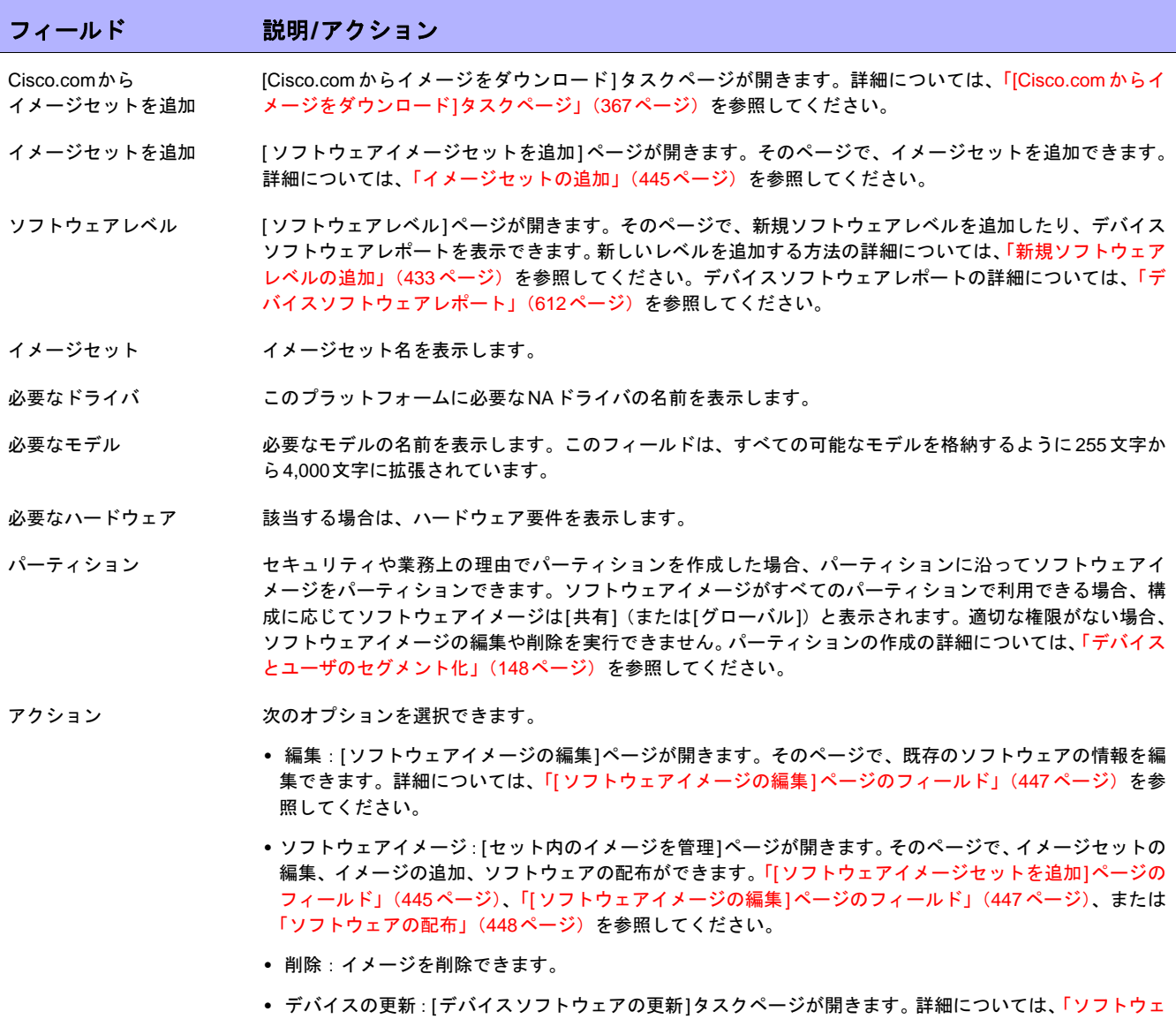

[アの配布」\(](#page-447-0)448ページ)を参照してください。

### <span id="page-444-0"></span>イメージセットの追加

イメージセットを追加するには:

- 1. [デバイス]メニューで[デバイスツール]を選択して、[ソフトウェアイメージ]をクリックします。[ソフト ウェアイメージ]ページが開きます。
- 2. [イメージセットを追加]リンクをクリックします。[ソフトウェアイメージセットを追加]ページが開きま す。終了時に、必ず[ソフトウェアを保存]ボタンをしてください。

注意:ファイルサイズは256MBより大きくはできません。

#### <span id="page-444-1"></span>[ソフトウェアイメージセットを追加]ページのフィールド

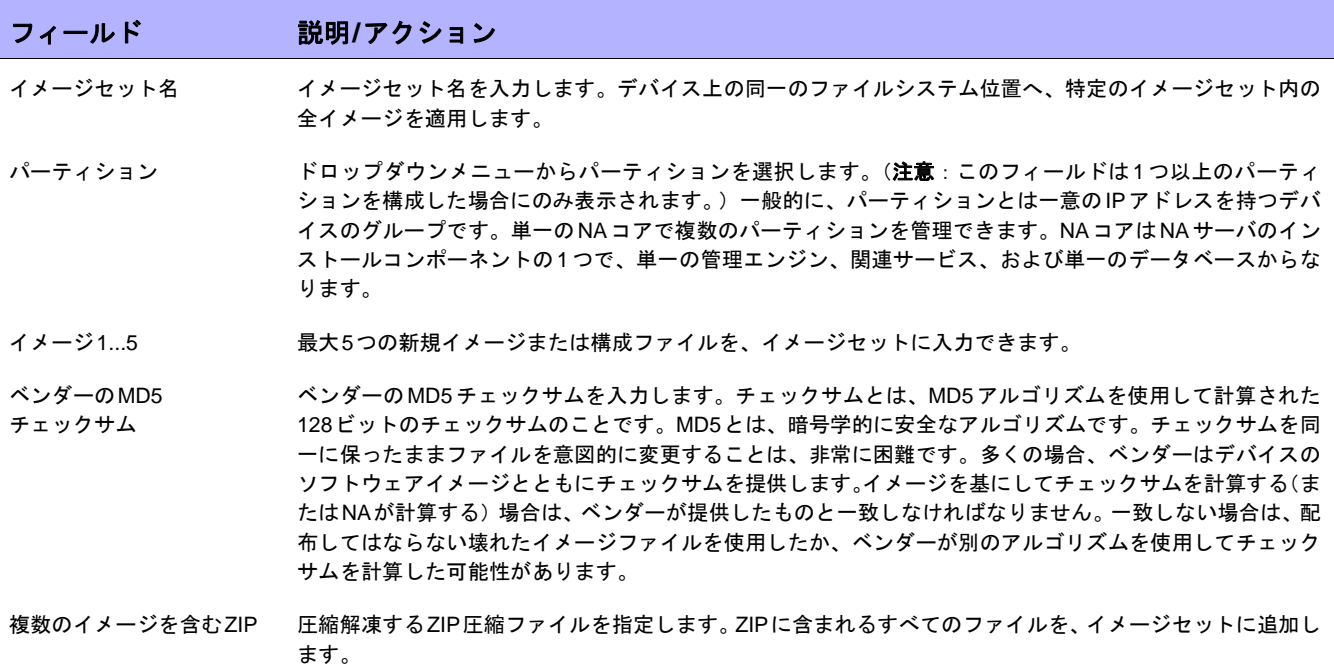

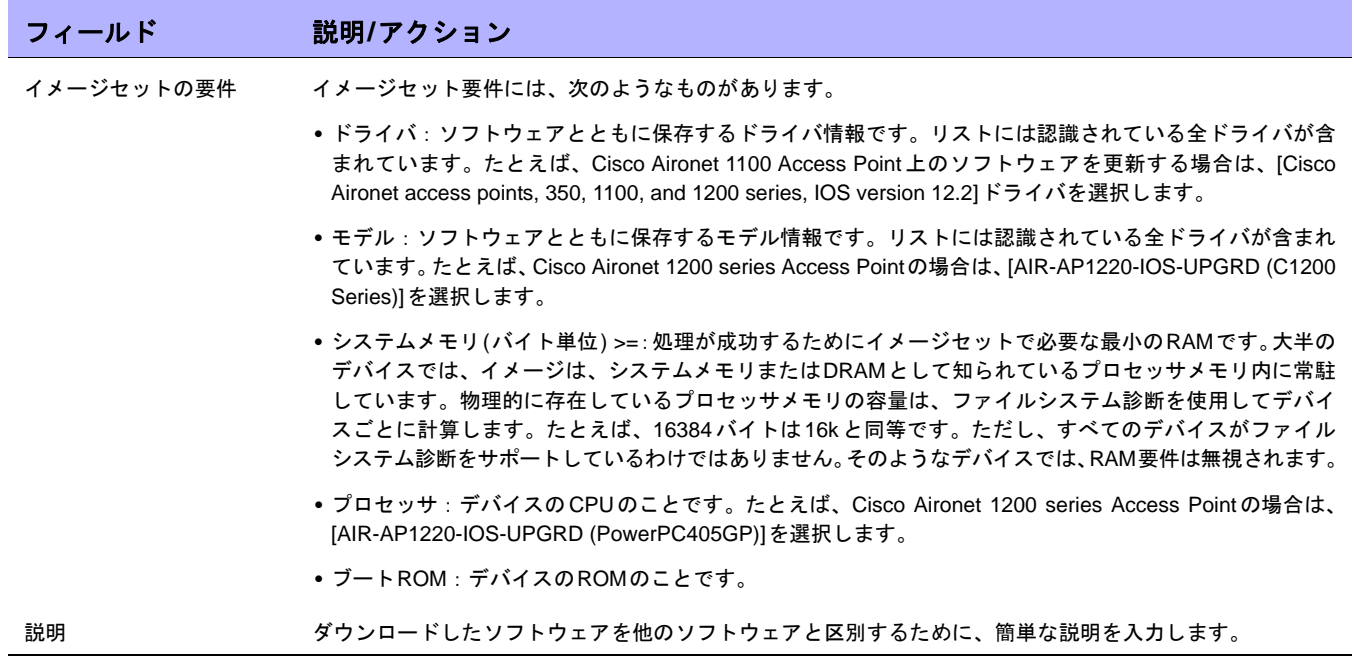

### <span id="page-446-0"></span>[ソフトウェアイメージの編集]ページのフィールド

ソフトウェアイメージを編集するには:

- 1. [デバイス]メニューで[デバイスツール]を選択して、[ソフトウェアイメージ]をクリックします。[ソフト ウェアイメージ]ページが開きます。
- 2. 編集するイメージセットで、[アクション]列の[編集]オプションをクリックします。[ソフトウェアイメー ジセットを編集]ページが開きます。

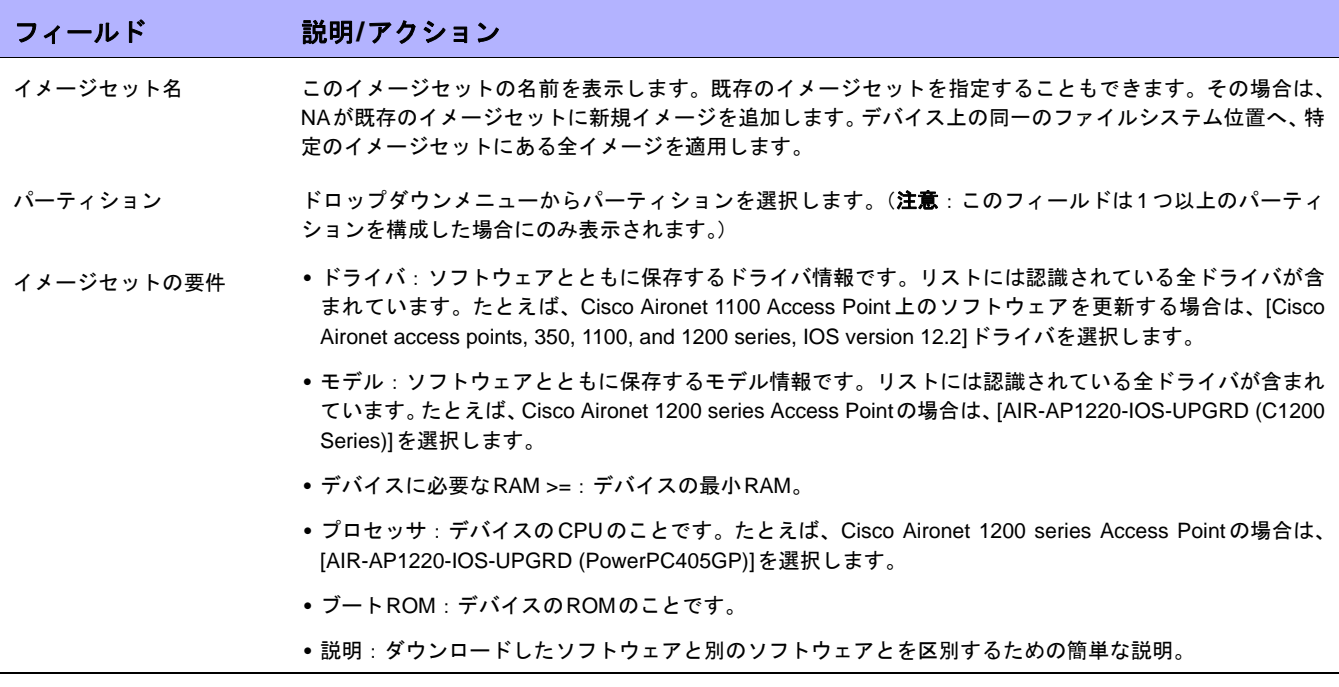

終了時に、必ず[ソフトウェアを保存]をクリックしてください。

#### <span id="page-447-0"></span>ソフトウェアの配布

[ソフトウェア更新]オプションでは、デバイスにインストールした現在のソフトウェアイメージを自動アップグ レードできます。これにより、ネットワーク全体のソフトウェアアップグレードについて、手動でロールアウト する時間を大きく短縮します。また、ソフトウェア更新で監査証跡を実行して、すべてのポリシーとプロシージャ を追跡します。

デバイス上の現在のソフトウェアイメージを自動アップグレードするには:

- 1. [デバイス]メニューで[デバイスツール]を選択して、[ソフトウェアイメージ]をクリックします。[ソフト ウェアイメージ]ページが開きます。
- 2. 配布するイメージセットで、[アクション]列の[デバイスを更新]オプションをクリックします。[タスクの 新規作成 - デバイスソフトウェアの更新]タスクが開きます。詳細については、「[[デバイスソフトウェアの](#page-322-0) 更新][タスクページのフィールド」\(](#page-322-0)323ページ)を参照してください。

次のことに注意が必要です。

- **•** 合計メモリとは、デバイスの物理メモリの合計です。
- **•** 空きメモリとは、最後のメモリ診断の時点で、アップロードに使用できる空きメモリのことです。
- **•** ネットメモリとは、デバイスソフトウェアの更新タスク実行後の空きメモリの推定値です。デバイスに追 加または削除されるようにマークされたファイルも考慮されています(ただし、タスク処理前後の圧縮は 考慮されていません)。

#### <span id="page-448-0"></span>新規ソフトウェアレベルの追加

最後に承認されたソフトウェアをデバイスが実行することは非常に重要です。ネットワーク管理者は、イメージ を[実稼働前]や[廃止]などのカテゴリに分類できます。また、最近検出した脆弱性に基づいて、イメージを「セ キュリティリスク」などと分類することもできます。

新規ソフトウェアレベルを追加する、または既存の定義を確認するには:

- 1. [デバイス]メニューで[デバイスツール]を選択して、[ソフトウェアイメージ]をクリックします。[ソフト ウェアイメージ]ページが開きます。
- 2. ページ最上部の[ソフトウェアレベル]オプションをクリックします。[ソフトウェアレベル]ページが開きます。
- 3. [レベルを追加]オプションをクリックします。[ソフトウェアレベルを追加]ページが開きます。終了時に、 必ず[保存]をクリックしてください。

#### [ソフトウェアレベルを追加]ページのフィールド

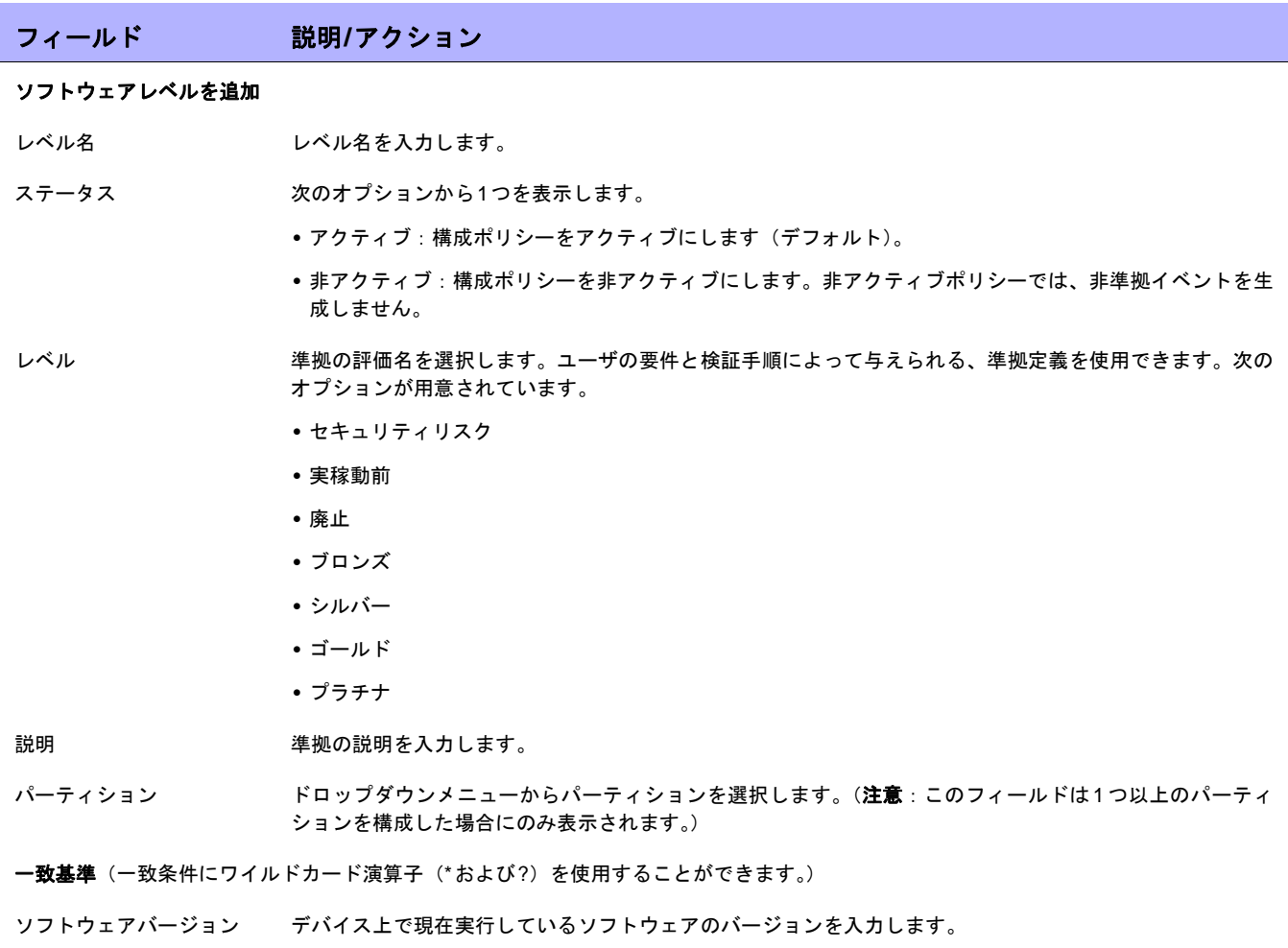

デバイスドライバ デバイスへのアクセスに使用するデバイスドライバを、ドロップダウンメニューから選択します。(デフォル トでは[任意のドライバ]です。)

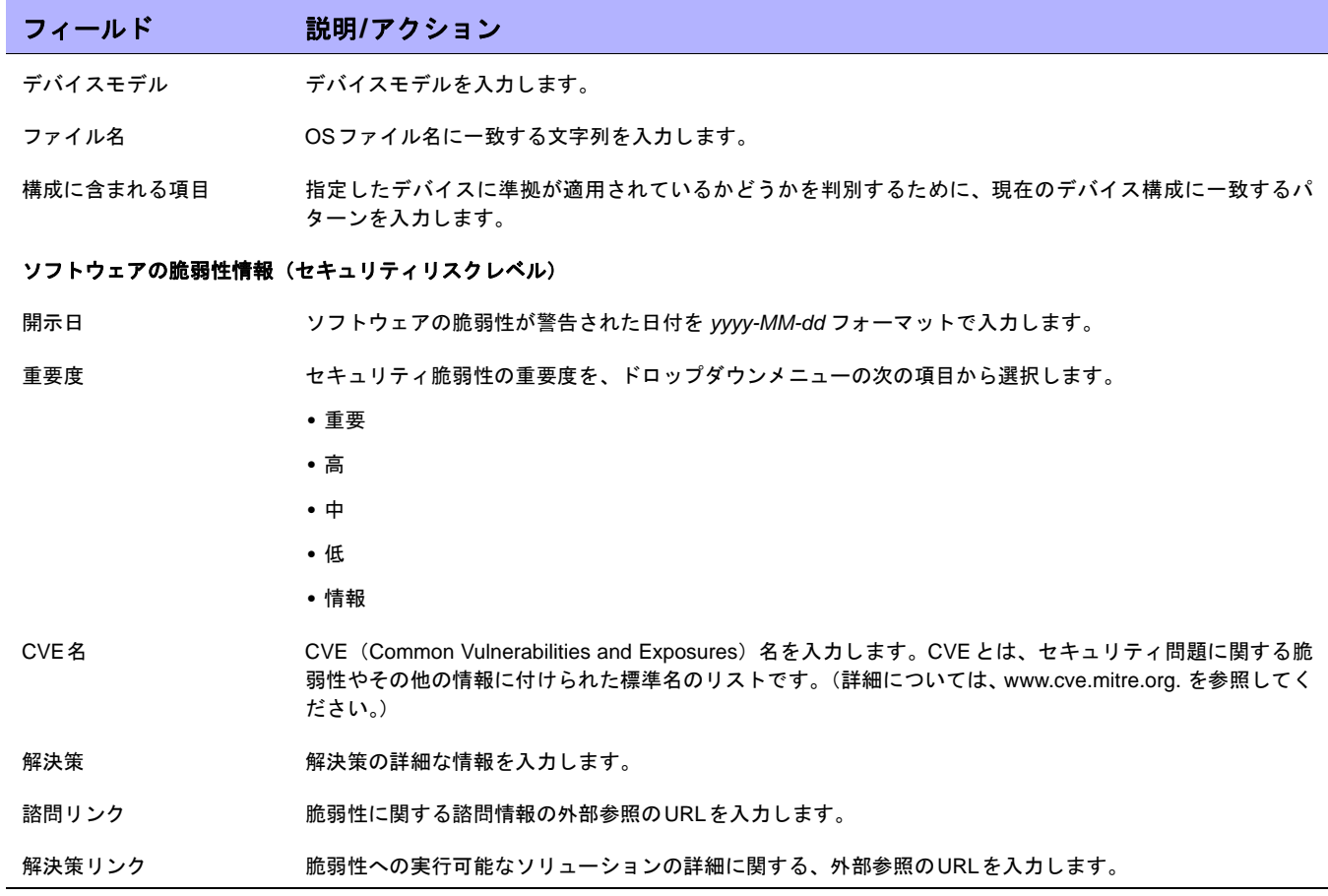

### <span id="page-450-0"></span>デバイスソフトウェアのバージョンの表示

デバイスソフトウェアレポートにより、各デバイスのソフトウェアバージョンと割り当てられている現在の準拠 レベルを表示できます。

- 1. [デバイス]メニューで[デバイスツール]を選択して、[ソフトウェアイメージ]をクリックします。[ソフト ウェアイメージ]ページが開きます。
- 2. ページ最上部の[ソフトウェアレベル]オプションをクリックします。[ソフトウェアレベル]ページが開きます。
- 3. ページ最上部の[デバイスソフトウェアレポート]オプションをクリックします。[デバイスソフトウェアレ ポート]が開きます。詳細については[、「デバイスソフトウェアレポートのフィールド」\(](#page-611-0)612ページ)を参 照してください。
- 注意:[レポート]ドロップダウンメニューから[デバイスソフトウェアレポート]へナビゲートもできます。

 $\llbracket$ NA ユーザガイド $\rrbracket$  9.20

## 第**10**章:イベント通知ルール

#### トピックの参照先リスト

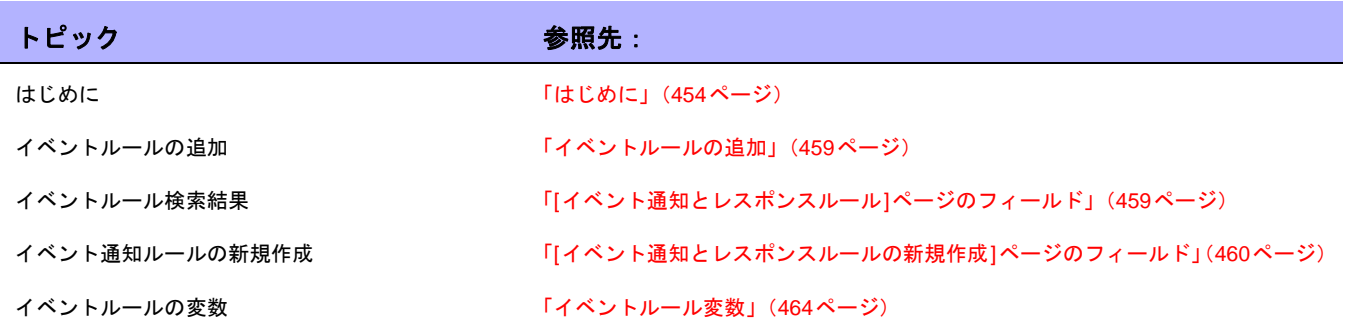

### <span id="page-453-0"></span>はじめに

HP Network Automation (NA) を使用すると、システム内で次のようなイベントが発生したときに、各種アクショ ンを実行できます。

- **•** 実行されているタスク(スナップショット、診断など)
- **•** 電子メール通知の送信
- **•** 電子メール要約の送信
- **•** SNMPトラップの送信
- **•** syslogメッセージの送信

イベントルールは、特定のデバイスグループおよび時刻のすべてまたはいずれかに制限できます。次の表は、用 意されている選択可能なイベントを示します。

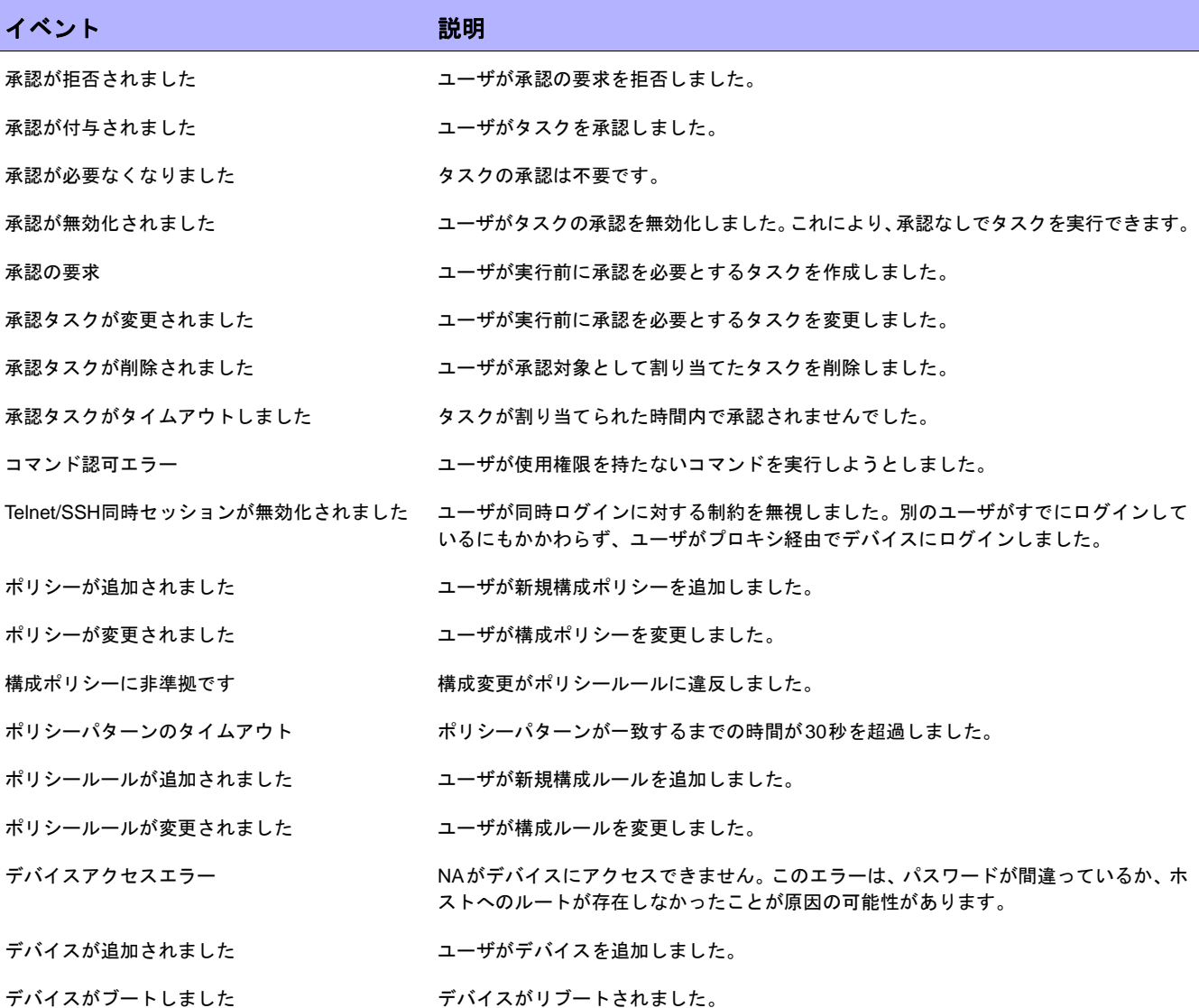

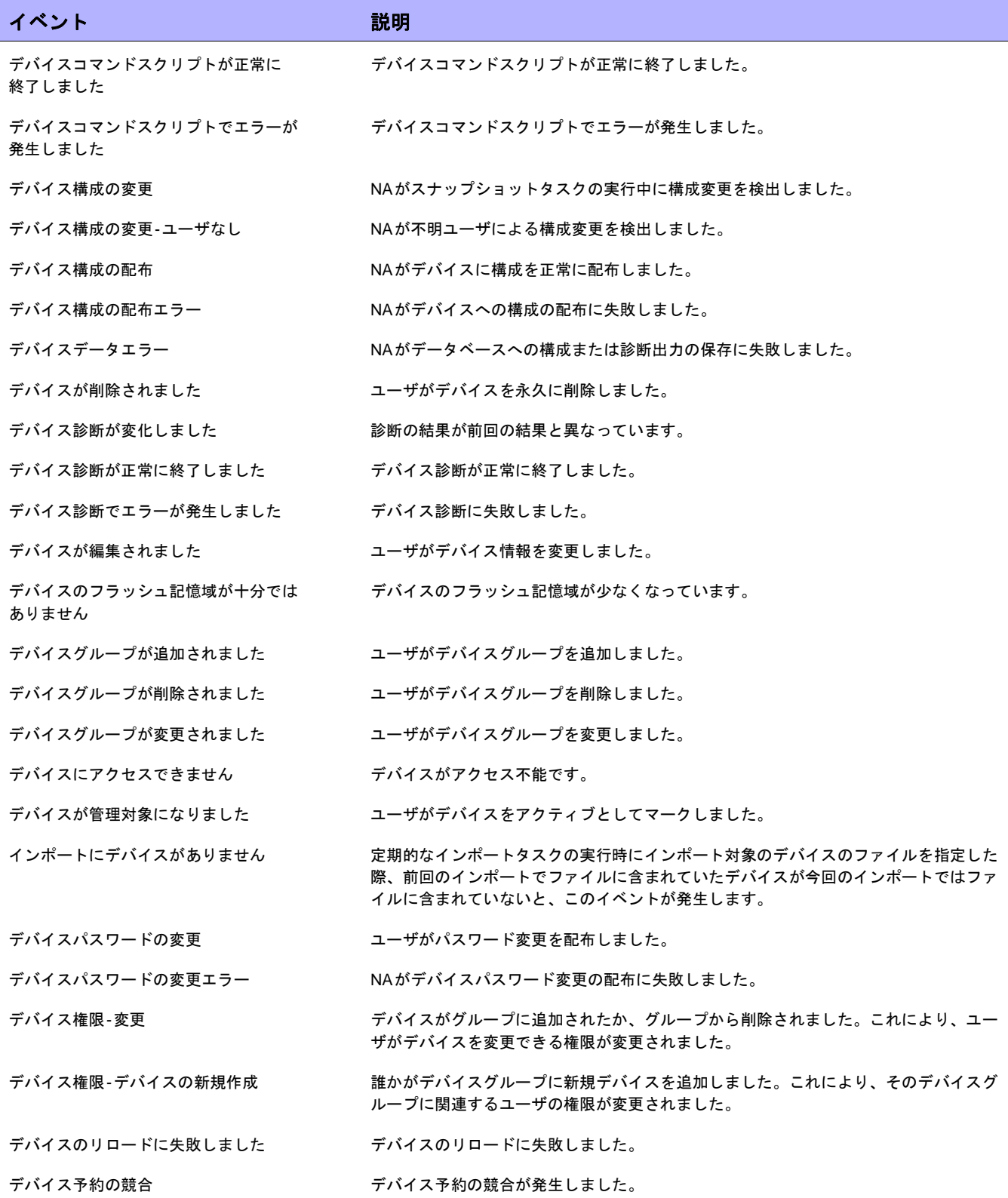

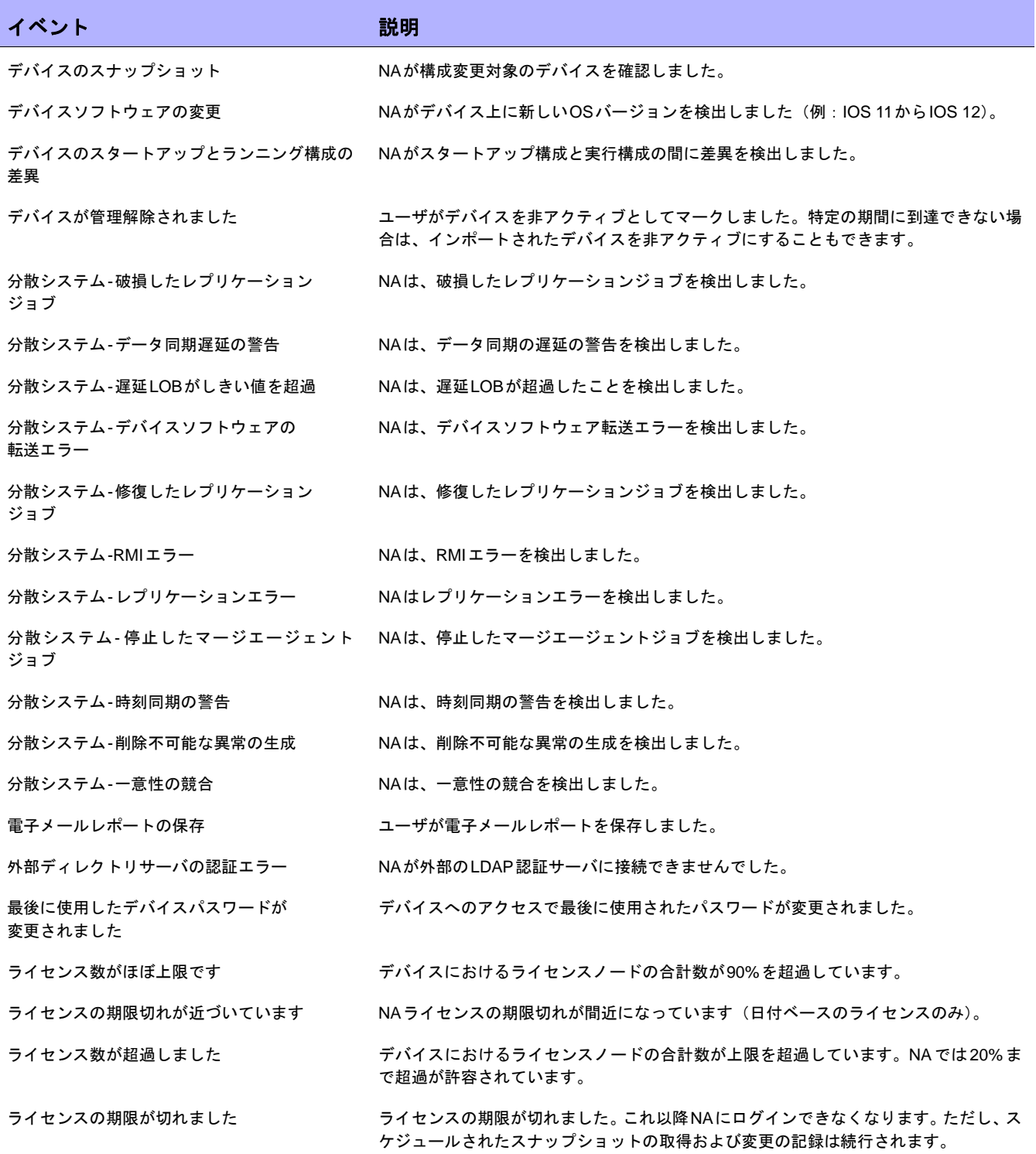

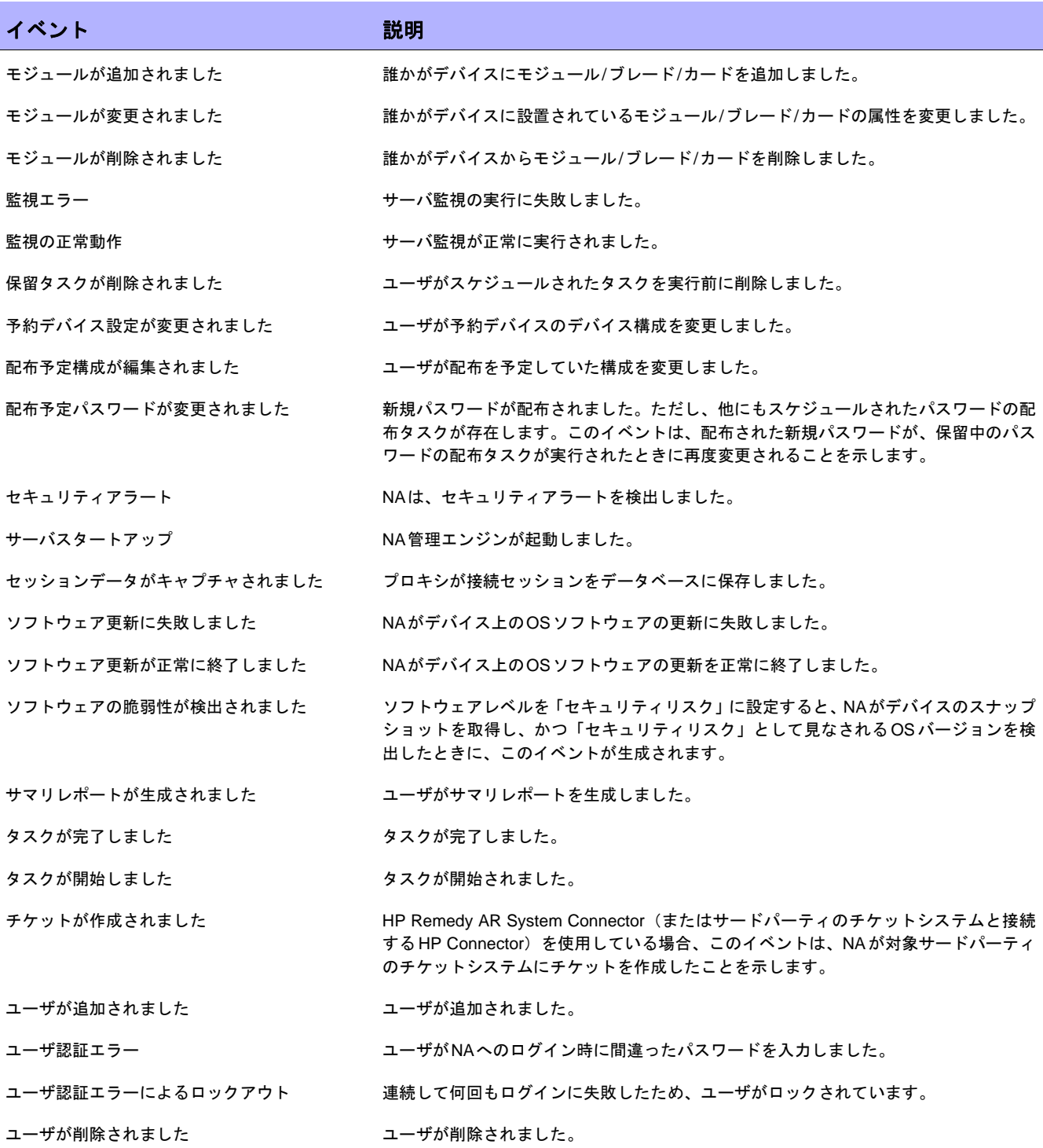

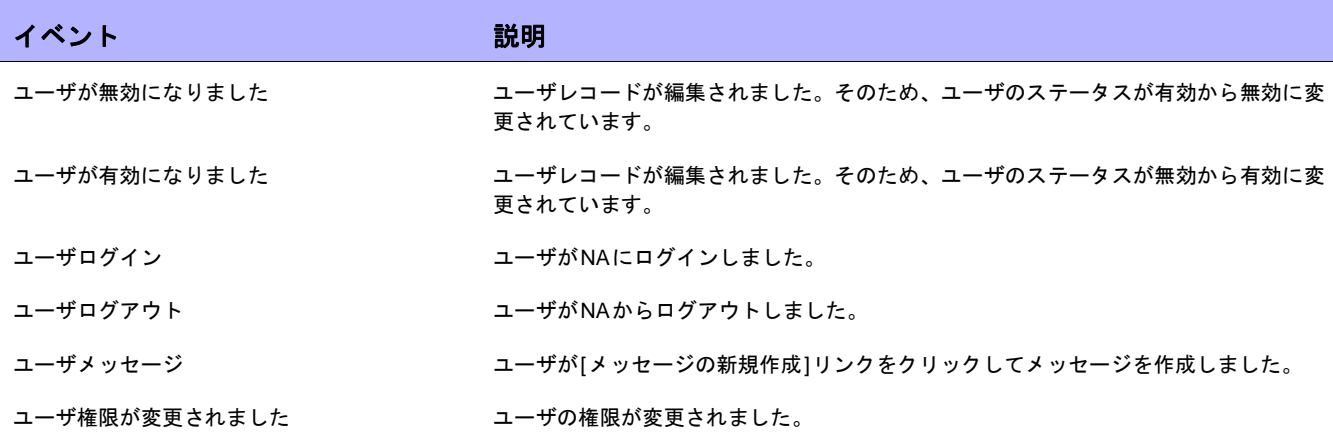

### <span id="page-458-0"></span>イベントルールの追加

イベント通知ルールを追加するには、[管理]のメニューバーにある[イベント通知とレスポンスルール]をクリック します。[イベント通知とレスポンスルール]ページが開きます。このページには、現在定義されているルールが表 示されます。これらのルールは、NAイベントによって実行されます。ポンド符号(#)の付いたイベントルール は非アクティブです。

注意:管理ユーザはすべてのイベントルールを参照することができますが、それ以外のユーザは各自のイベントルールしか参 照することができません。

#### <span id="page-458-1"></span>[イベント通知とレスポンスルール]ページのフィールド

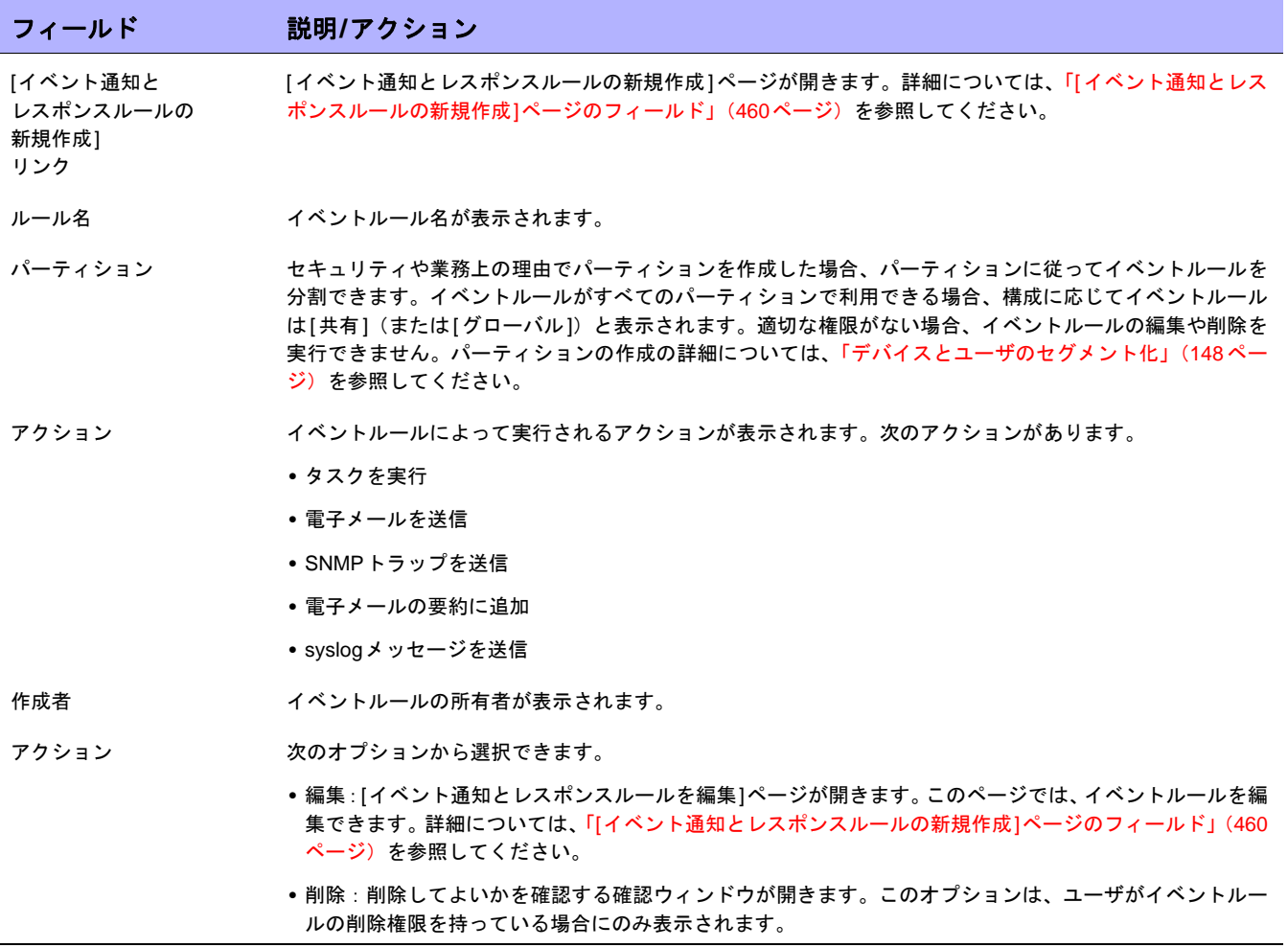

<span id="page-459-0"></span>[イベント通知とレスポンスルールの新規作成]ページのフィールド

[イベント通知とレスポンスルールの新規作成]ページでは、新しいイベント通知とレスポンスルールを追加および 編集できます。

- 1. [管理]のメニューバーにある[イベント通知とレスポンスルール]をクリックします。[イベント通知とレス ポンスルール]ページが開きます。
- 2. ページ上部の[イベント通知とレスポンスルールの新規作成]リンクをクリックします。[イベント通知とレ スポンスルールの新規作成]ページが開きます。

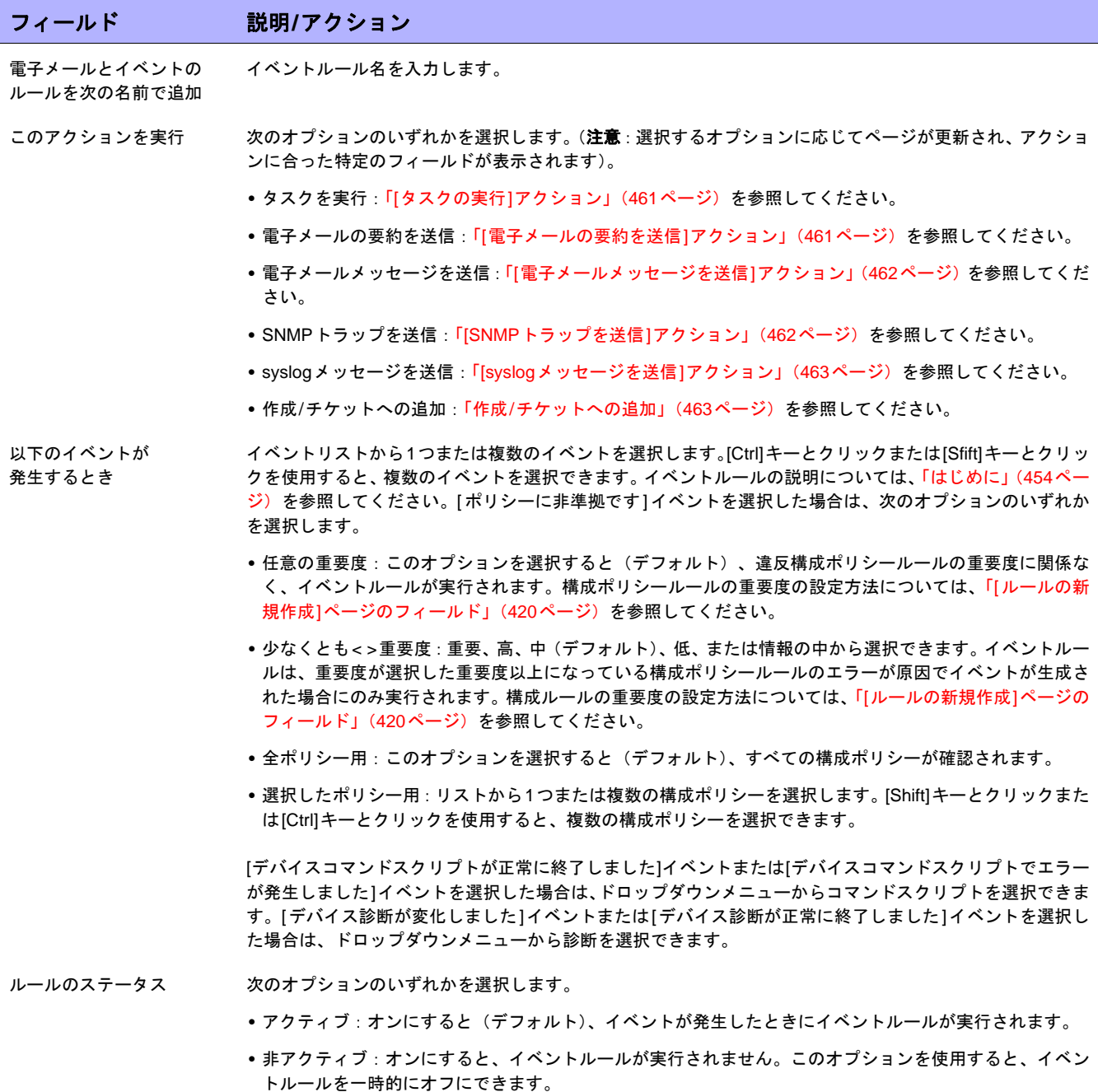

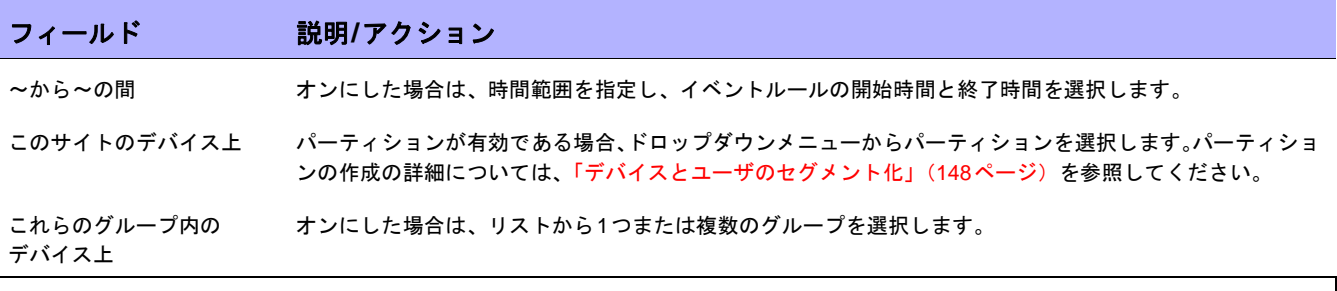

[イベント通知とレスポンスルールの新規作成]ページの下部は、選択したアクションに応じて異なります。

#### <span id="page-460-0"></span>**[**タスクの実行**]**アクション

イベントが発生したときに、何らかのNAタスクを実行できます。たとえば、スナップショットの取得、診断の保存、コマンドスクリプト の実行、外部アプリケーションの起動などを実行できます。さらに、イベント変数を外部アプリケーションのコマンドラインに転送するこ ともできます。これにより、NAをカスタマイズし、ニーズに合った独自の操作を設定できます。

待機 タスクが実行されるまでの待機時間(秒数、分数、時間数、または日数)を入力します。

タスク アンチングロップダウンメニューから実行するタスクを選択します。

#### <span id="page-460-1"></span>**[**電子メールの要約を送信**]**アクション

電子メールの要約によって、複数のNAイベントが定期的に送信される単一の電子メールレポートにまとめられます。電子メールの要約を 使用すると、ユーザに共通のシステムイベント(構成変更や、デバイスの追加、削除、および変更のアクティビティなど)を通知できます。

電子メールボリュームの最小化時に、興味のあるイベントの要約を迅速にスキャンできます。各ユーザが所有できる電子メールの要約は1 つのみです。ユーザは複数のイベントルールを設定できます。各ルールによって、さまざまなイベントのセットが要約に送られます。

注意:複数の電子メール要約を異なるスケジュールまたは受信者リストで使用する場合は、適切な要約ルールの定義のみを目的とするユー ザを作成します。

すべての要約の送信を NAが電子メールの要約を送信する時刻を入力します。

開始する時間

反復の間隔(時間) NAが電子メールの要約を送信する間隔を入力します。たとえば、「6」を入力すると、6時間ごとに要約が送 信されます。

差出人 おような 送信者の電子メールアドレスを入力します。デフォルト値はNAです。

- 宛先 受信者の電子メールアドレスを入力します。アドレスが複数の場合は、必ずカンマで区切ってください。注 意:変数が\$EventUserEmail\$ に設定されている場合、電子メールアドレスは電子メールの要約を作成した ユーザに基づきます。そのため、ユーザの電子メールアドレスが変更されると、変更後の新しい電子メール アドレスが使用されます。
- 件名 みんちょう メッセージの件名を入力します。
- メッセージヘッダー メッセージヘッダーを入力します。これは、メッセージのヘッダーセクションまたはサマリセクションを開 始するテキストです。HTMLメッセージの場合、そのほとんどが番号付きリストタグ<ol>です。
- サマリの終了 メッセージのヘッダーセクションまたはサマリセクションを終了するテキストを入力します。HTML メッ セージの場合、そのほとんどが番号付きリスト終了タグ </ol>です。

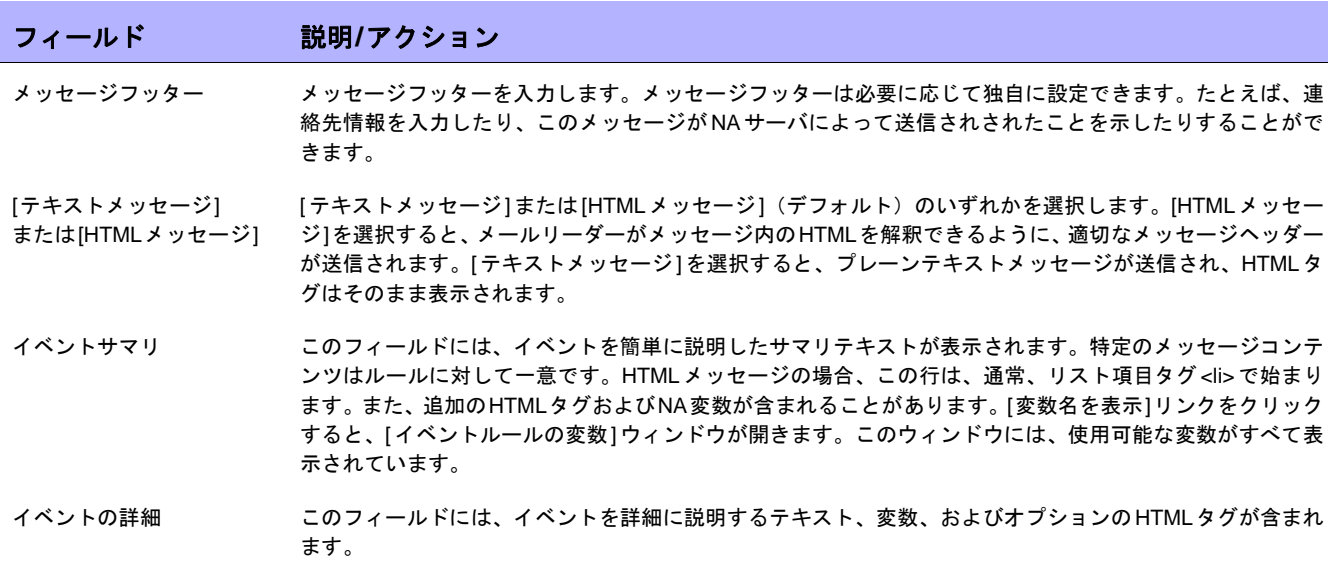

#### <span id="page-461-0"></span>**[**電子メールメッセージを送信**]**アクション

NAイベントが発生したときに、電子メールメッセージをユーザまたは配信リストに送信できます。各イベントにつき1通の電子メールメッ セージが送信されます。このアクションを使用すると、たとえば、コアデバイスの構成を変更したときにすべてのユーザにアラートを発行 したり、デバイスがアクセス不能なときにシステム管理者に通知したり、システムイベントのアーカイブをパブリックフォルダに維持した りできます。また、簡単なメッセージを使用してテキストのみのイベントルールを定義し、ポケットベルに電子メールを送信することもで きます。

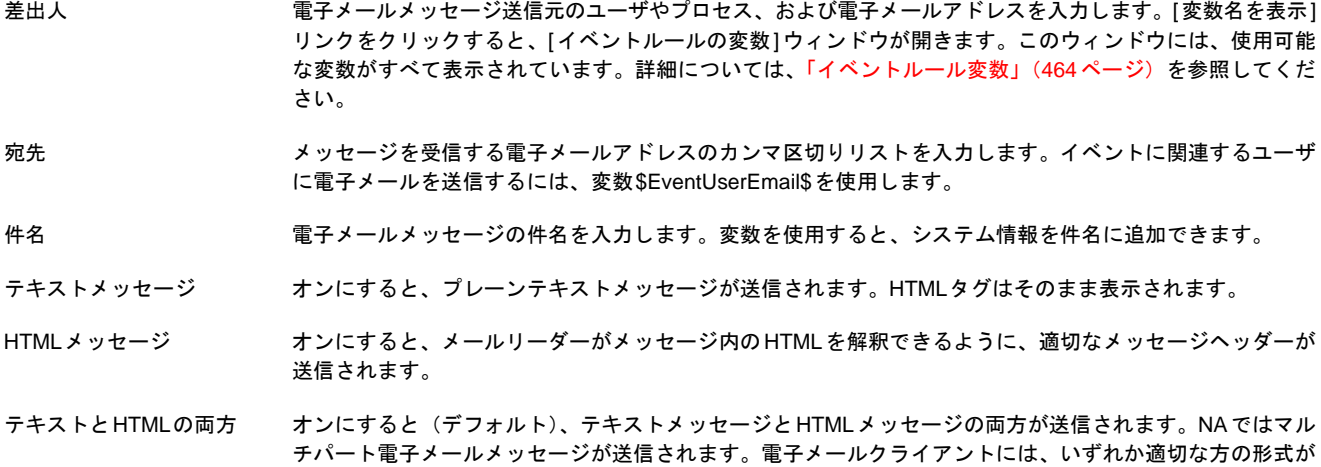

#### 表示されます。たとえば、Outlookの場合は、デフォルトでHTMLが表示されます。メッセージをポケットベ ル、PDA、または同様のデバイスで受信する場合は、ショートテキストのみのメッセージを使用することを お勧めします。

#### <span id="page-461-1"></span>**[SNMP**トラップを送信**]**アクション

SNMPトラップは、RFC 1155および1215によって定義されたネットワークステータスメッセージです。このアクションは、NAイベント が発生したときにSNMPトラップを送信するために使用します。たとえば、スナップショットを取得するたびにSNMPトラップをネット ワーク管理システム(NMS)に送信できます。トラップを正しく表示するには、まず、NA Management Information Base(MIB)をロー ドする必要があります。このMIBによってメッセージ形式を定義します。(注意:SNMPトラフィックがルータ、ファイアウォール、およ び他のネットワークデバイスを通過できるようにネットワークを構成する必要があります)。

SNMPトラップレシーバの DNS名またはホストのIPアドレスを入力します。 ホスト名

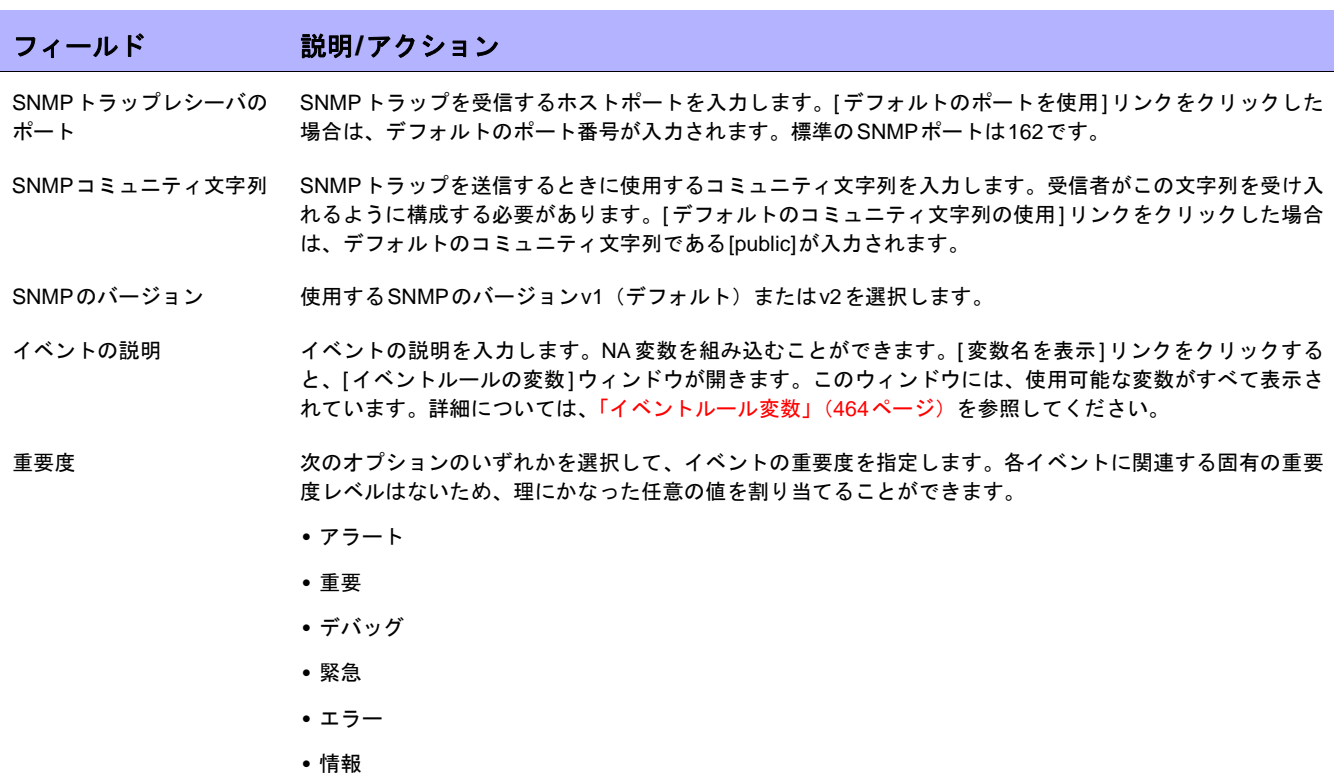

- **•** 通知
- **•** 警告

#### <span id="page-462-0"></span>**[syslog**メッセージを送信**]**アクション

syslogメッセージを使用すると、任意のNAイベントを外部管理システムに転送できます。たとえば、NAがデバイス構成変更を検出した ときにCA UniCenterシステムに通知して、運用コンソールのアラートを表示することができます。

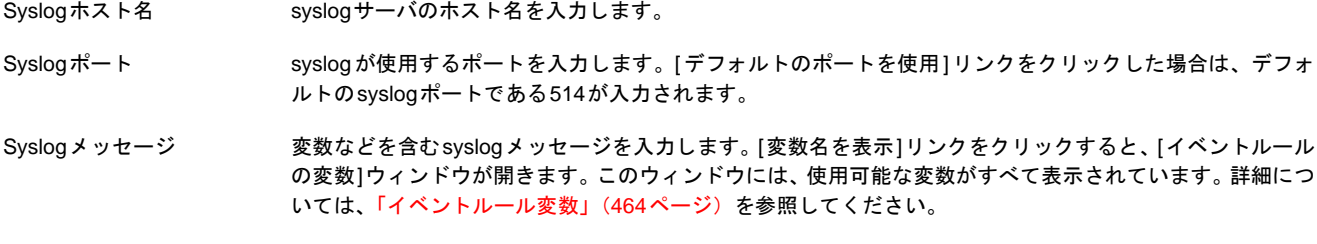

#### <span id="page-462-1"></span>作成**/**チケットへの追加

チケットシステムの ホスト名 チケットシステムのホスト名を入力します。

イベントの説明 イベントの説明を入力します。

終了したら、必ず[ルールを保存]をクリックしてください。

#### <span id="page-463-0"></span>イベントルール変数

次に示すイベントでは、複数のイベントルール変数を使用できます。

- **•** デバイスイベント
- **•** デバイス構成イベント
- **•** デバイス診断イベント
- **•** タスクイベント
- **•** すべてのイベント

#### デバイスイベントの変数

注意:変数では大文字と小文字が区別されます。正しく入力する必要があります。

これらの変数は、デバイスイベントのルールに対してのみ使用できます。

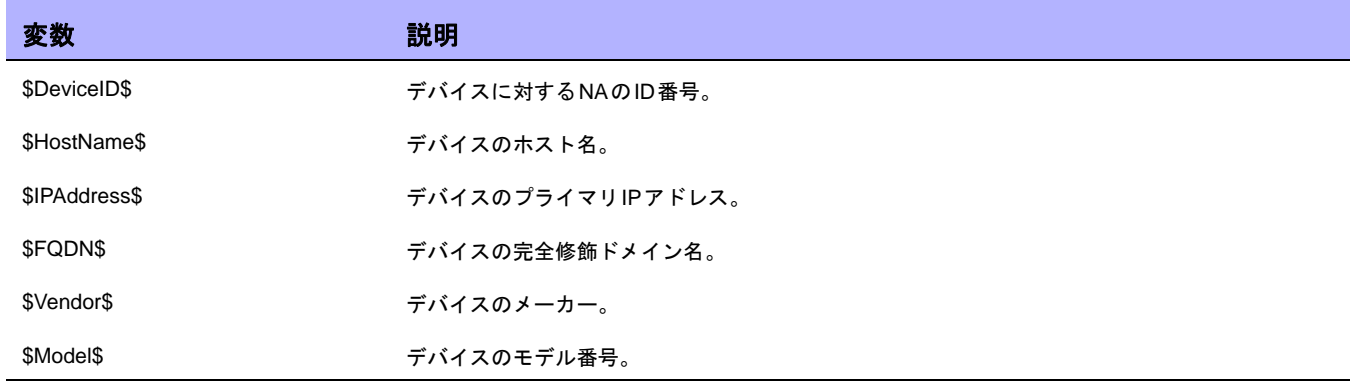

#### デバイス構成イベントの変数

注意:変数では大文字と小文字が区別されます。正しく入力する必要があります。

これらの変数は、デバイス構成イベントのルールに対してのみ使用できます。

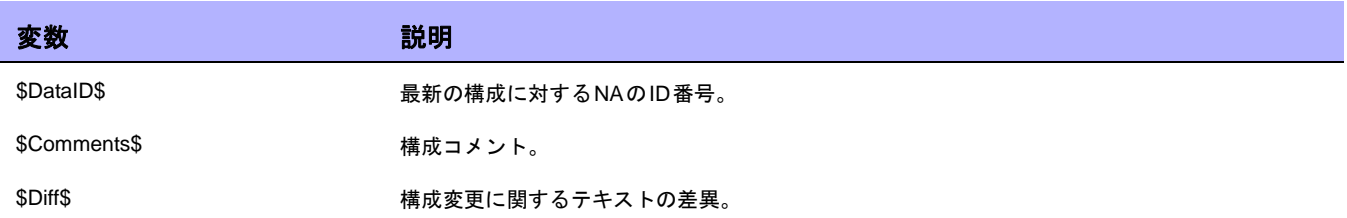

#### デバイス診断イベントの変数

注意:変数では大文字と小文字が区別されます。正しく入力する必要があります。

これらの変数は、デバイス診断イベントのルールに対してのみ使用できます。

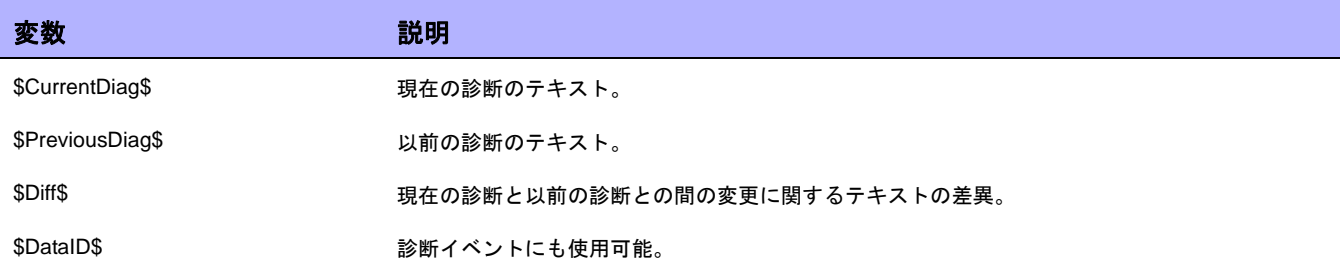

### タスクイベントの変数

注意:変数では大文字と小文字が区別されます。正しく入力する必要があります。

これらの変数は、デバイス診断イベントのルールに対してのみ使用できます。

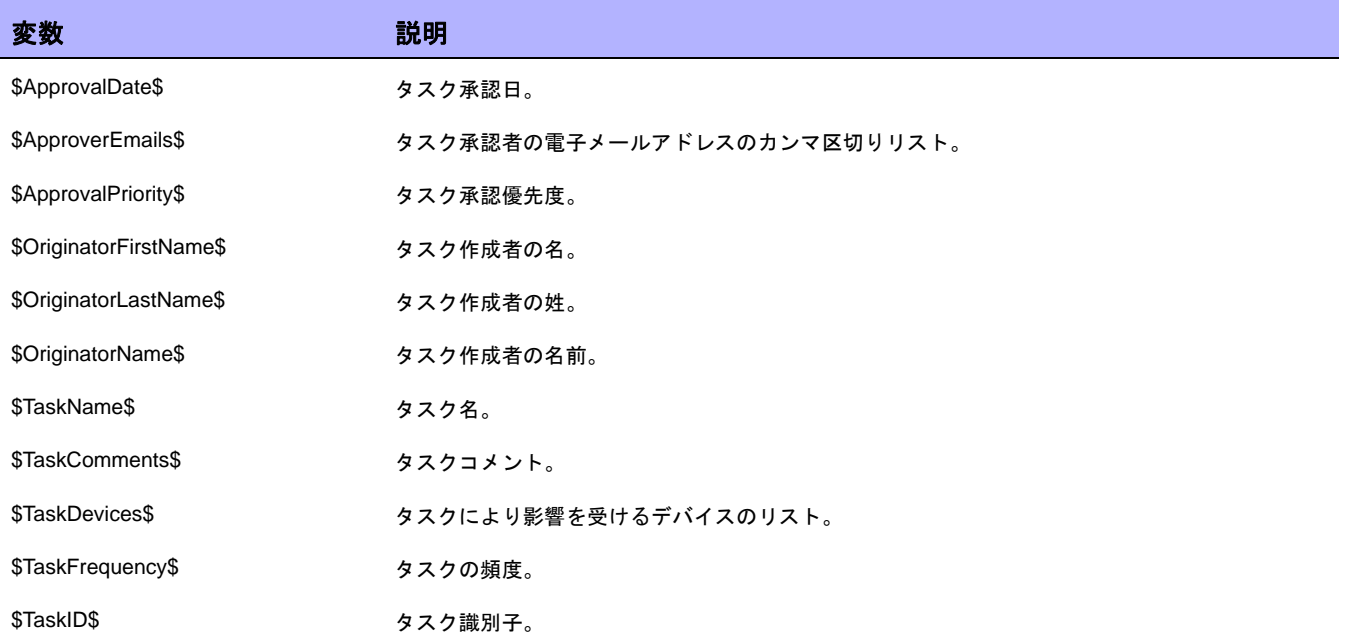

#### すべてのイベントの変数

次の変数は、すべてのイベントのルールで使用できます。変数では、大文字と小文字が区別されます。正しく入 力する必要があります。(注意:すべての変数が示されたリストを参照するには、[イベント通知とレスポンスルー ルの新規作成]ページの[変数名を表示]リンクをクリックします)。

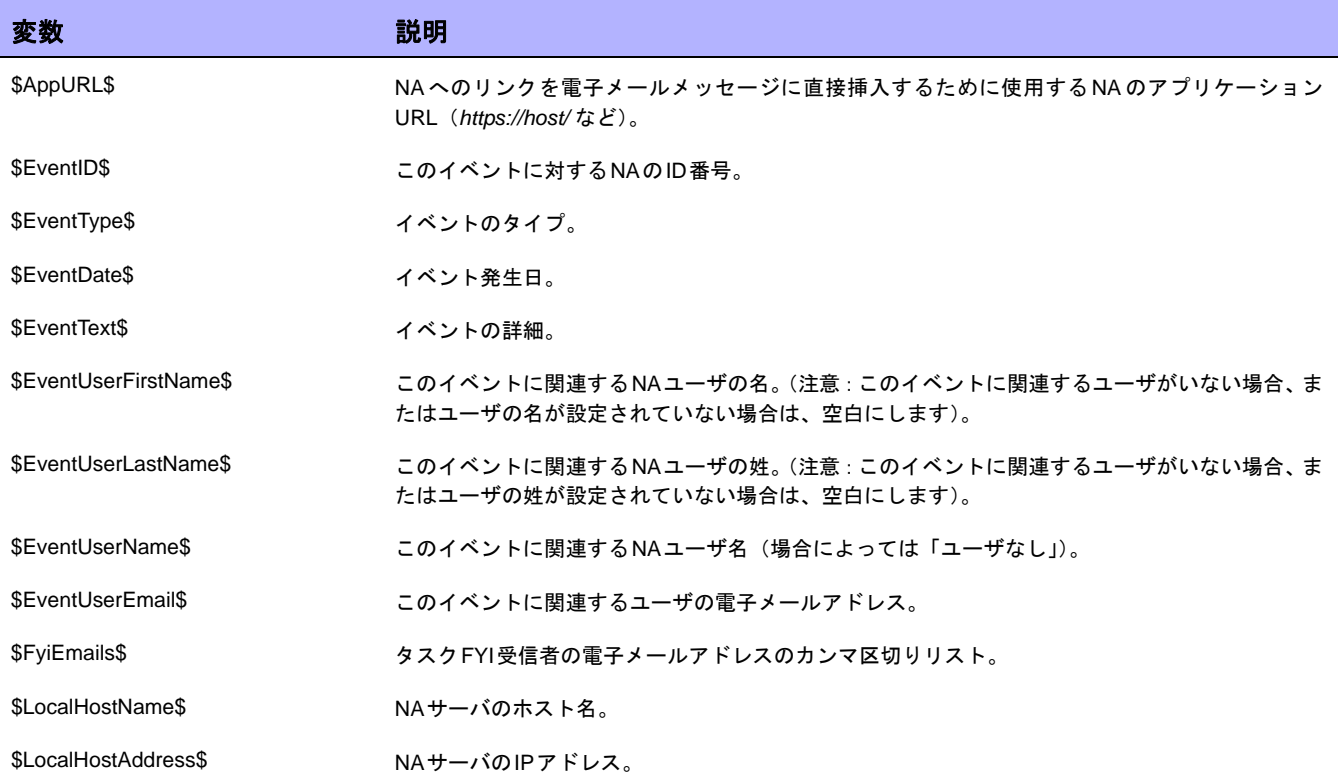

 $\llbracket$ NA ユーザガイド $\rrbracket$  9.20
# 第**11**章:検索の実行

トピックの参照先リスト

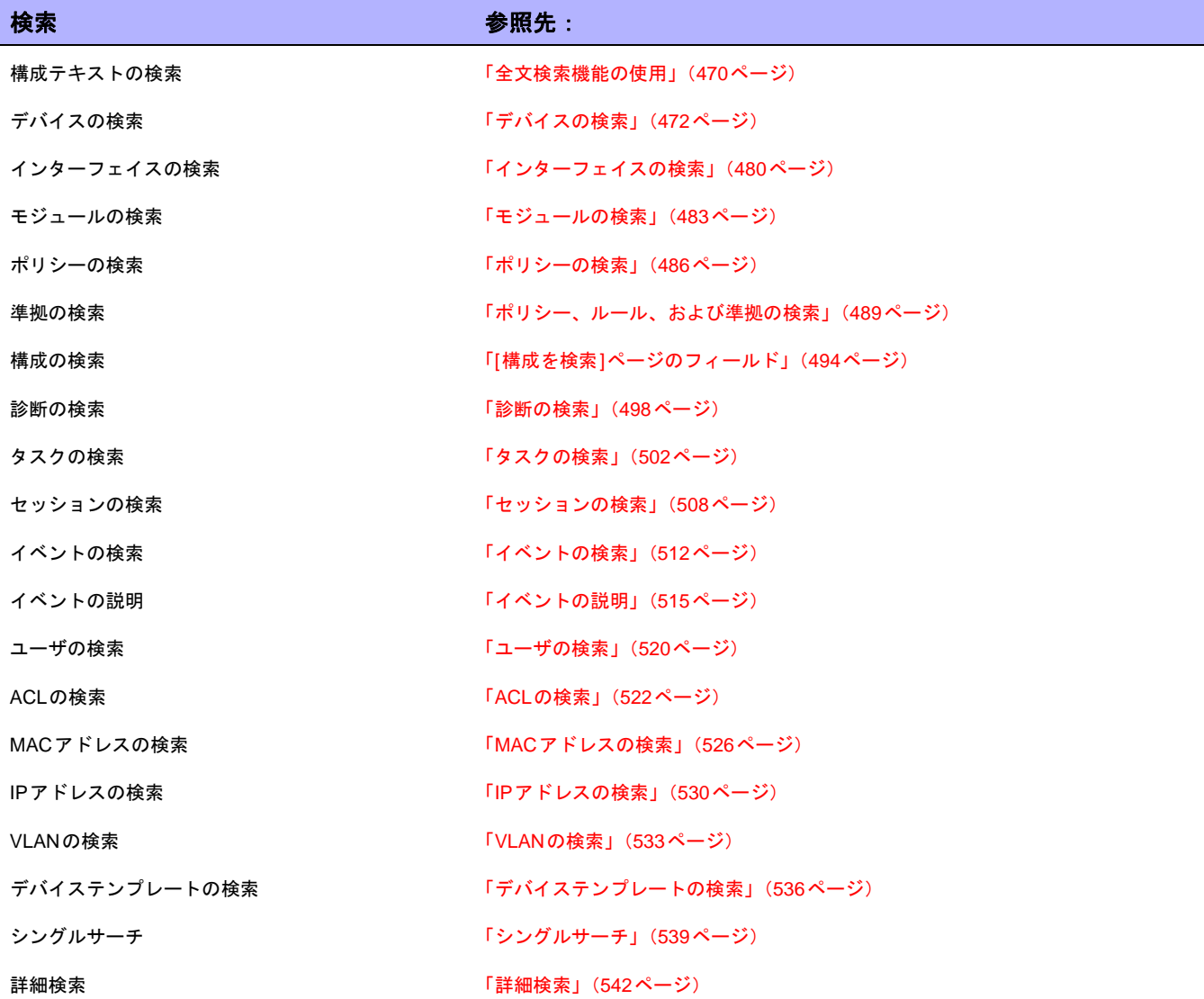

# <span id="page-469-0"></span>全文検索機能の使用

全文検索を有効にした後、次のレポートオプションで構成テキストの検索を高速化できます。

- **•** [レポート] > [検索] > [デバイス] > [構成テキスト] > [含む(全文)]
- **•** [レポート] > [検索] > [構成] > [構成テキスト] > [含む(全文)]
- **•** [レポート] > [検索] > [デバイステンプレート] > [構成テキスト] > [含む(全文)]
- **•** [レポート] > [詳細検索] > [検索条件] > [構成テキスト] > [含む(全文)]

また、[検索条件] > [構成テキスト] > [含む(全文)]の検索結果に基づき、動的グループを作成できます。

同様に、これらの検索では、[含まない(全文)]構成テキストの検索もできます。[含む(全文)]および[含まな い(全文)]演算子による検索では、大文字小文字が常に区別されません。これらの演算子でサポートされる検索 タイプの詳細については、表「[含む(全文)]と[[含まない\(全文\)](#page-469-1)]の使用」を参照してください。

<span id="page-469-1"></span>[含む(全文)]と[含まない(全文)]の使用

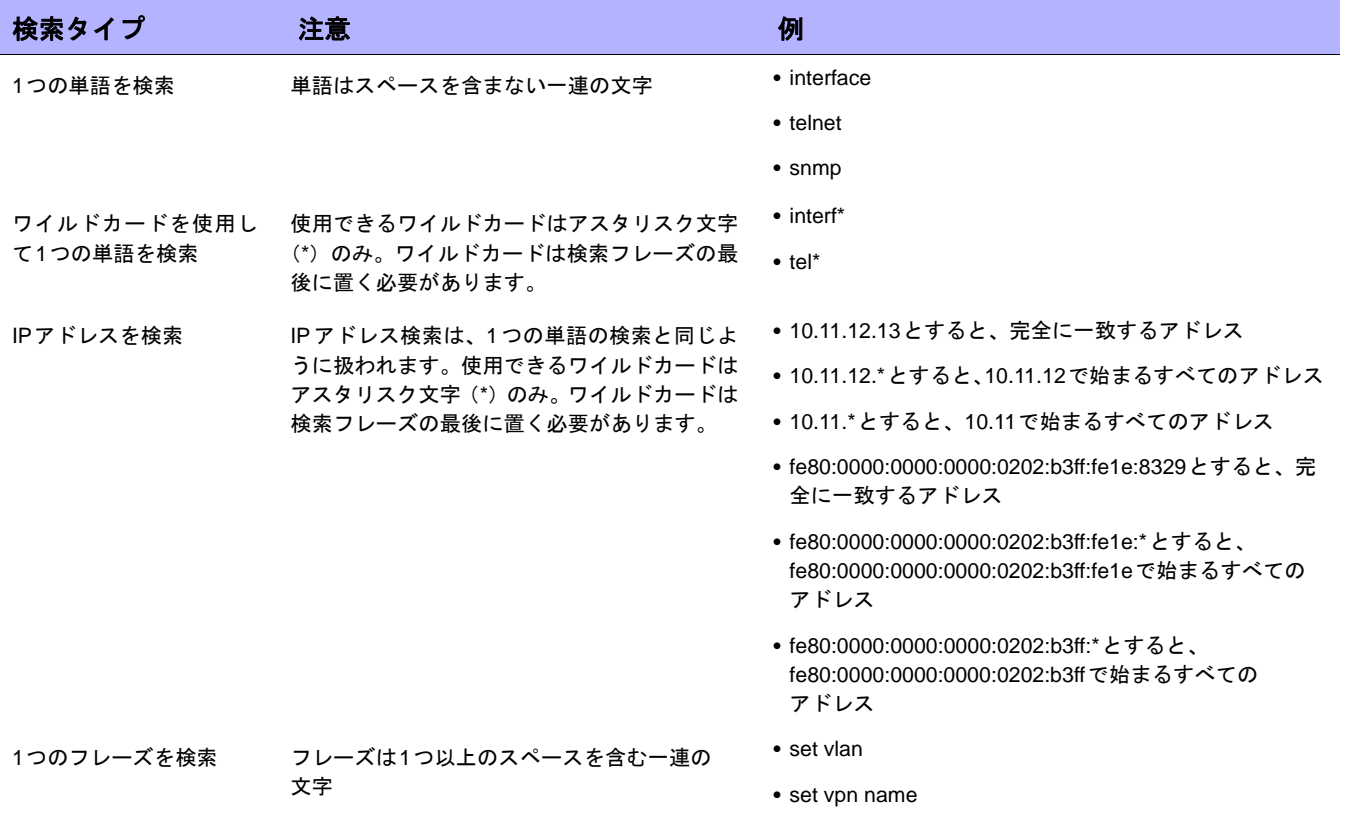

#### [含む(全文)]と[含まない(全文)]の使用 (続き)

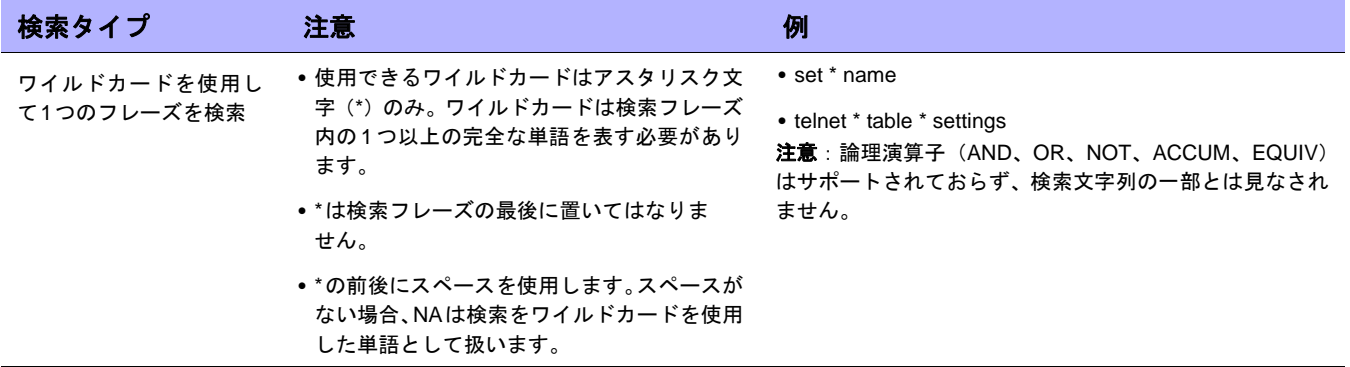

# <span id="page-471-0"></span>デバイスの検索

デバイス検索では、条件と演算子の組み合わせを使用することで、デバイスを検索できます。指定したポリシー またはルールに準拠していないデバイスも検索できます。(ポリシーの詳細については[、「ポリシーの作成」\(](#page-413-0)414 [ページ\)](#page-413-0)を参照してください)。

デバイスを検索するには、[レポート]のメニューバーにある[検索]を選択し、[デバイス]をクリックします。[デ バイスを検索]ページが開きます。検索基準を入力し終えたら、[検索]ボタンをクリックします。[デバイスの検索 結果]ページに、指定した検索条件のすべてを含むデバイスのリストが表示されます。詳細については、「[[デバイ](#page-477-0) スの検索結果][ページのフィールド」\(](#page-477-0)478ページ)を参照してください。

注意:検索条件の入力後、検索を実行する前に別のページに移動すると、条件の設定が失われます。

# <span id="page-472-0"></span>[デバイスを検索]ページのフィールド

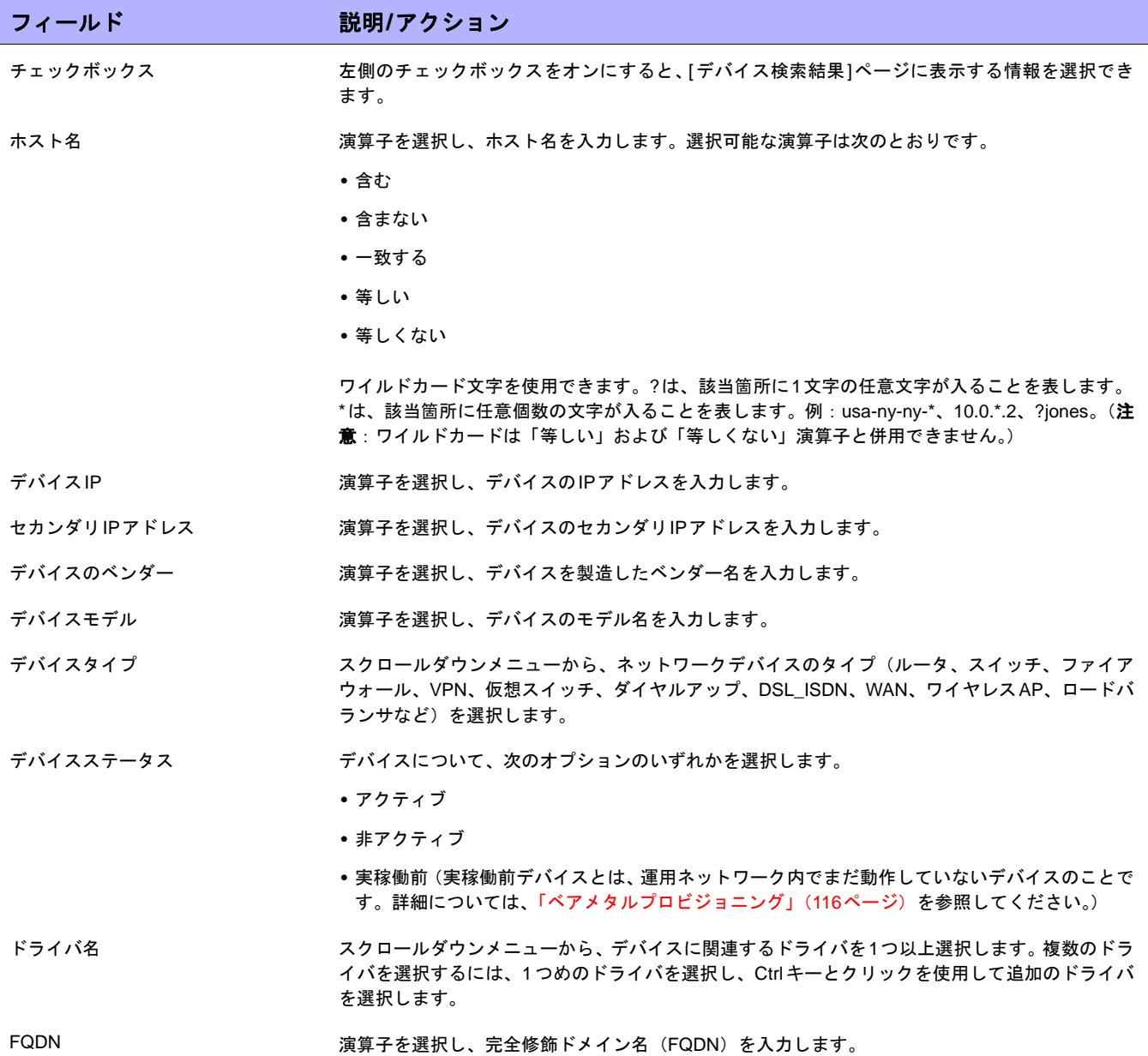

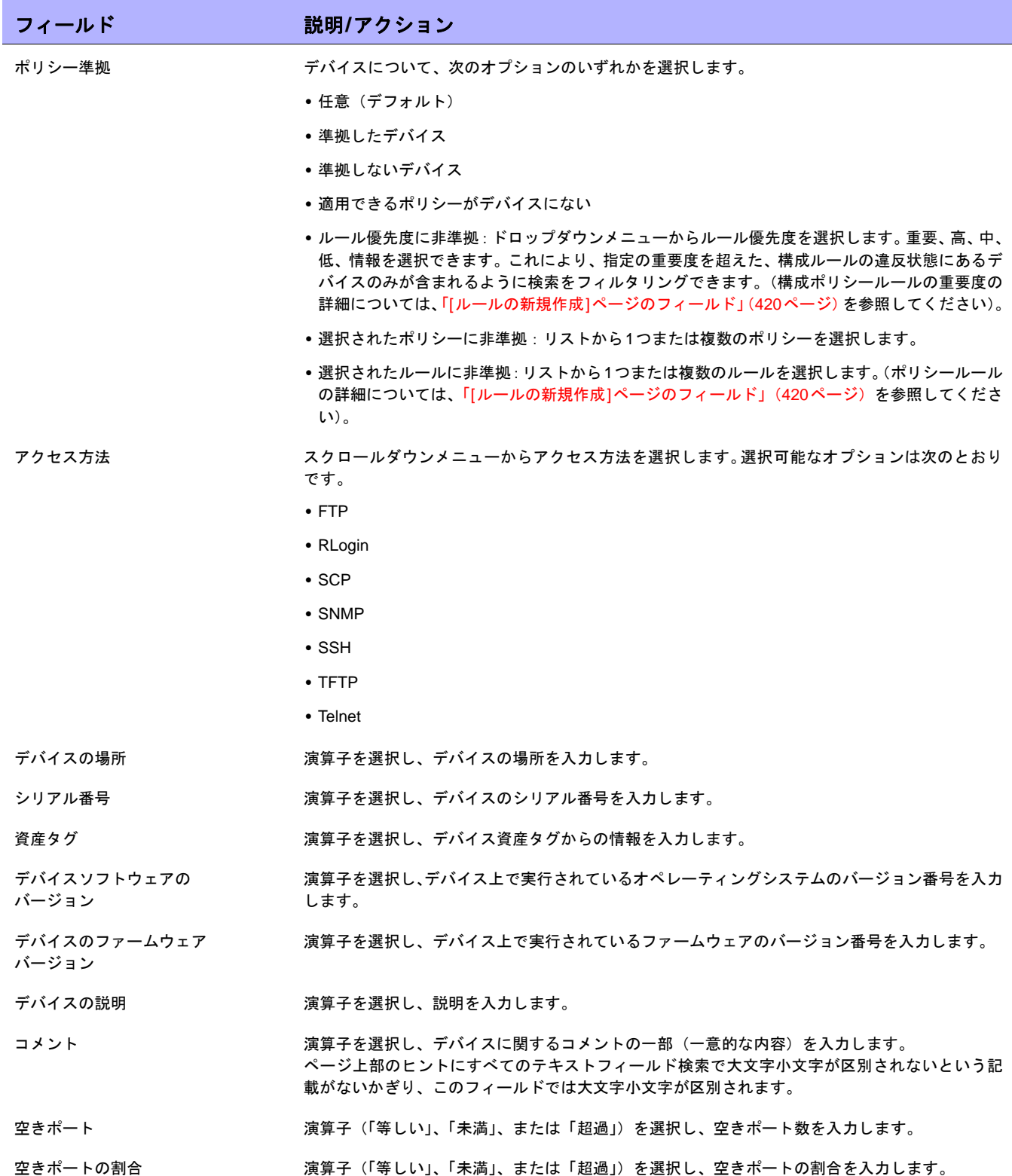

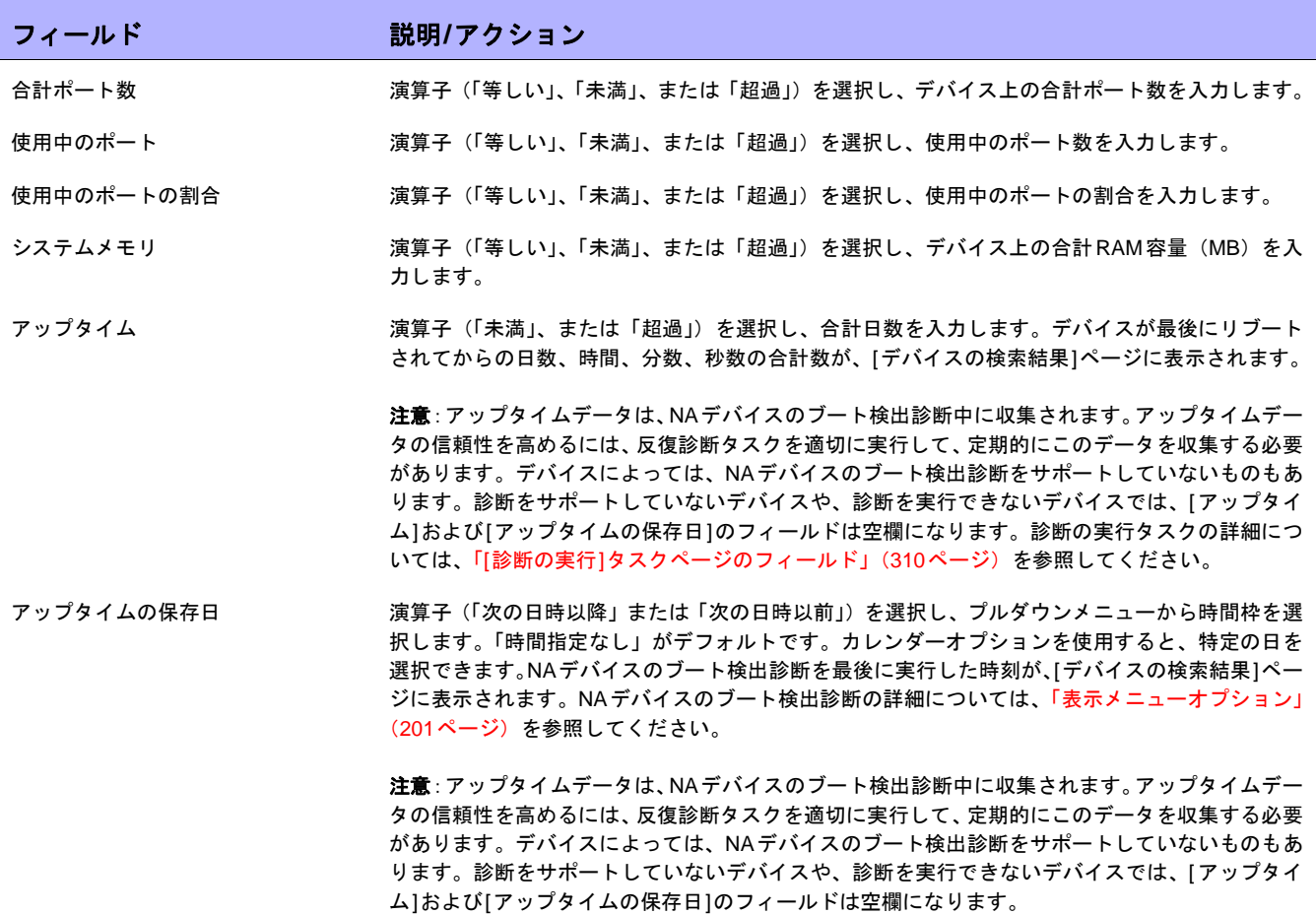

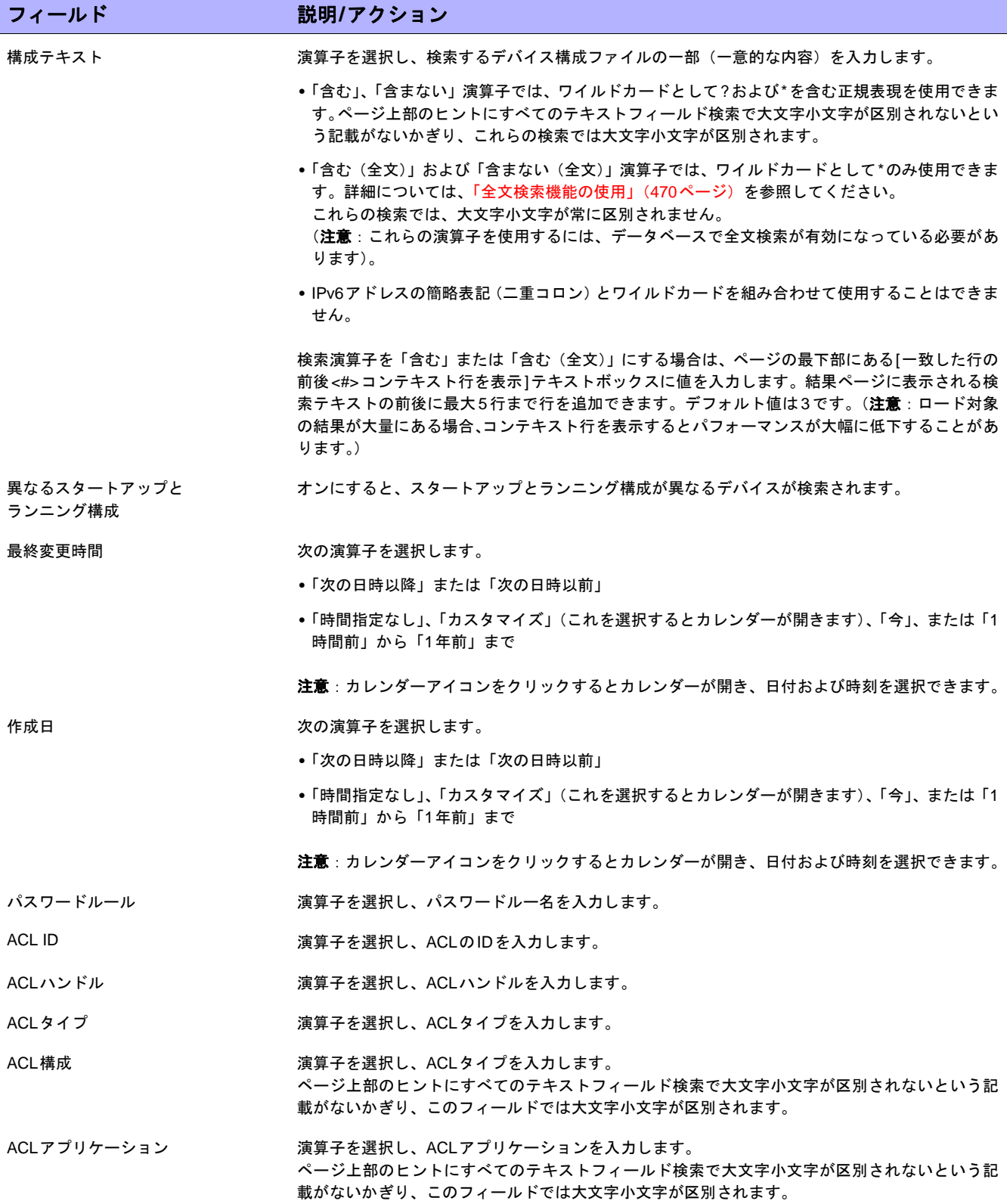

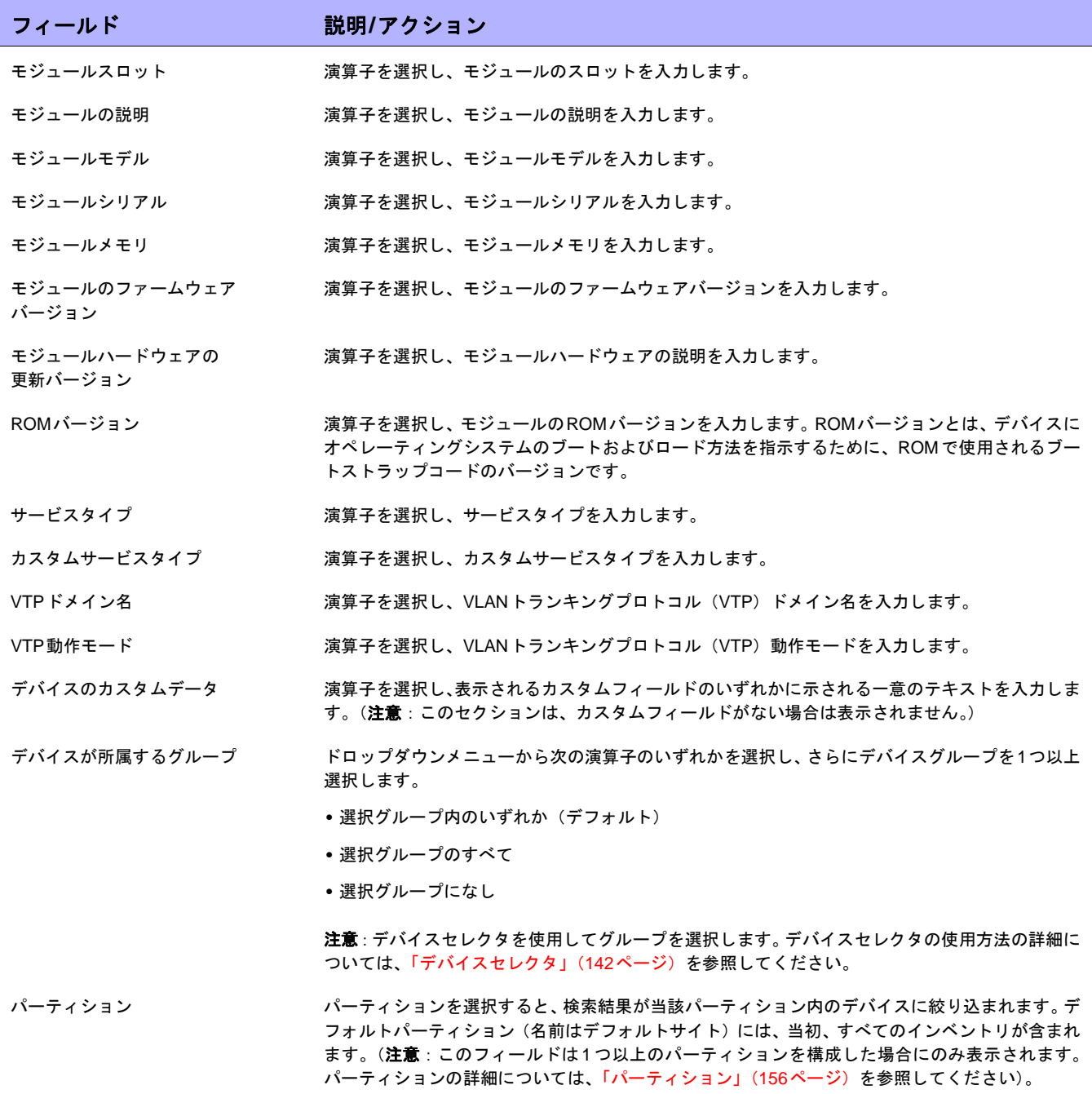

[検索]ボタンをクリックすると、[デバイスの検索結果]ページに、指定した検索条件のすべてを含むデバイスのリ ストが表示されます。詳細については、「[デバイスの検索結果][ページのフィールド」\(](#page-477-0)478ページ)を参照してく ださい。

# <span id="page-477-0"></span>[デバイスの検索結果]ページのフィールド

[デバイスの検索結果]ページの表示は、[デバイスを検索]ページで選択した検索条件によって異なります。検索条 件の詳細については、「[デバイスを検索][ページのフィールド」\(](#page-472-0)473ページ)を参照してください。次の表は、[ デバイスの検索結果]ページに用意されているオプションを示します。

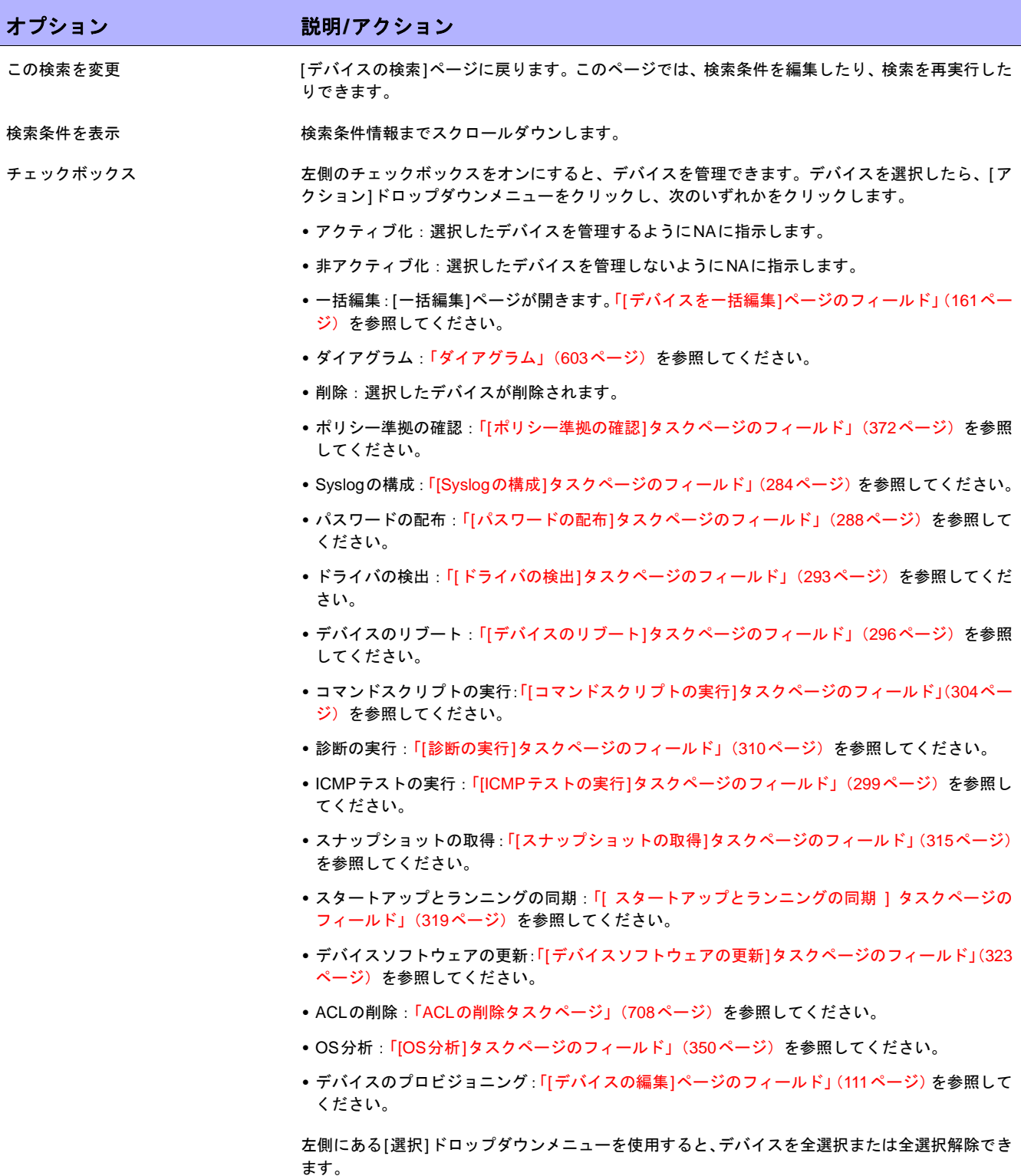

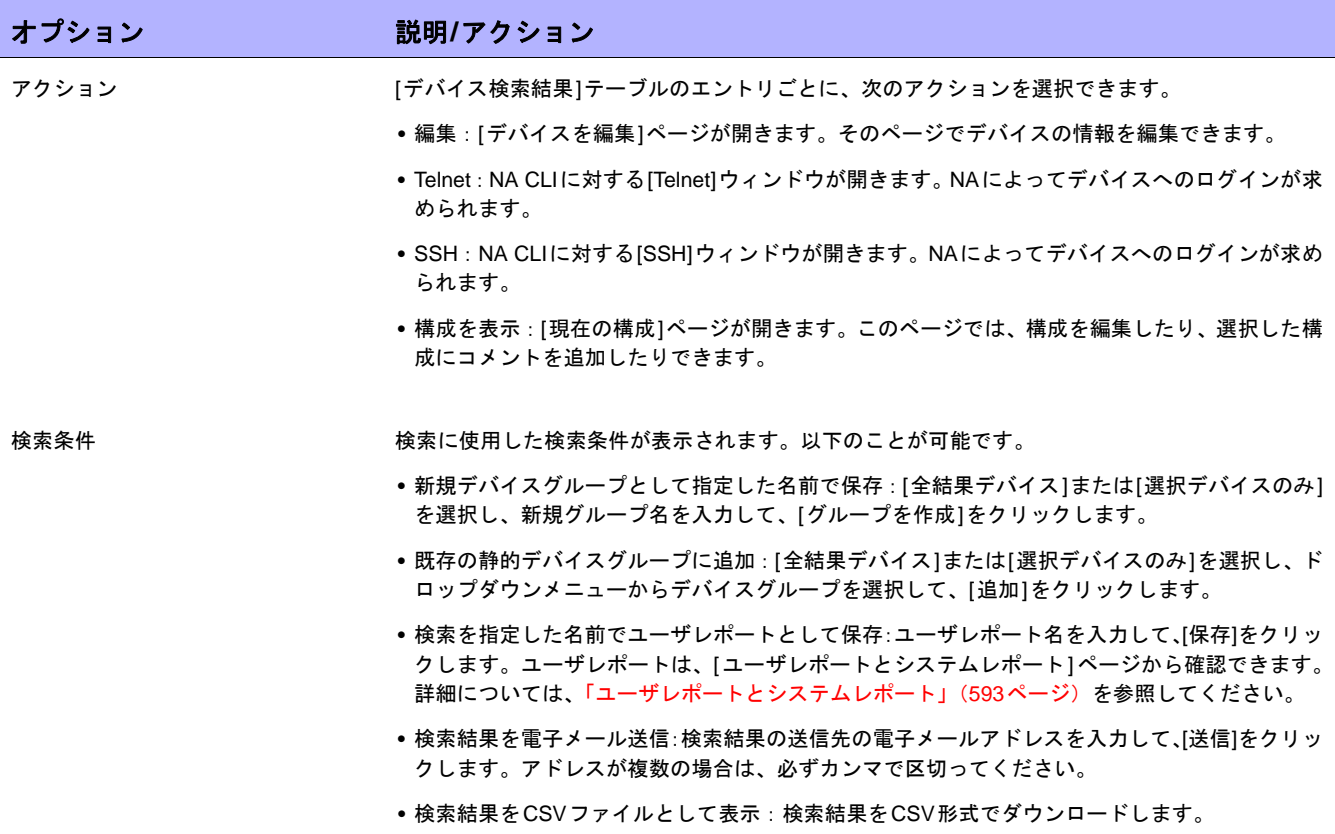

# <span id="page-479-0"></span>インターフェイスの検索

インターフェイス検索を使用すると、デバイスにインストールされているインターフェイスに関する情報につい て、NAデータベースが検索されます。ポートがレイヤ2で、インターフェイスがレイヤ3であっても、NAはその 区別をしません。

デバイスを検索するには、[レポート]のメニューバーにある[検索]を選択し、[インターフェイス]をクリックしま す。[インターフェイスを検索]ページが開きます。検索基準を入力し終えたら、[検索]ボタンをクリックします。 [インターフェイスの検索結果]ページに、指定した検索条件のすべてを含むインターフェイスのリストが表示され ます。詳細については、「[[インターフェイスの検索結果](#page-481-0)]ページのフィールド」(482ページ)を参照してください。

注意:検索条件の入力後、検索を実行する前に別のページに移動すると、条件の設定が失われます。

### <span id="page-479-1"></span>[インターフェイスを検索]ページのフィールド

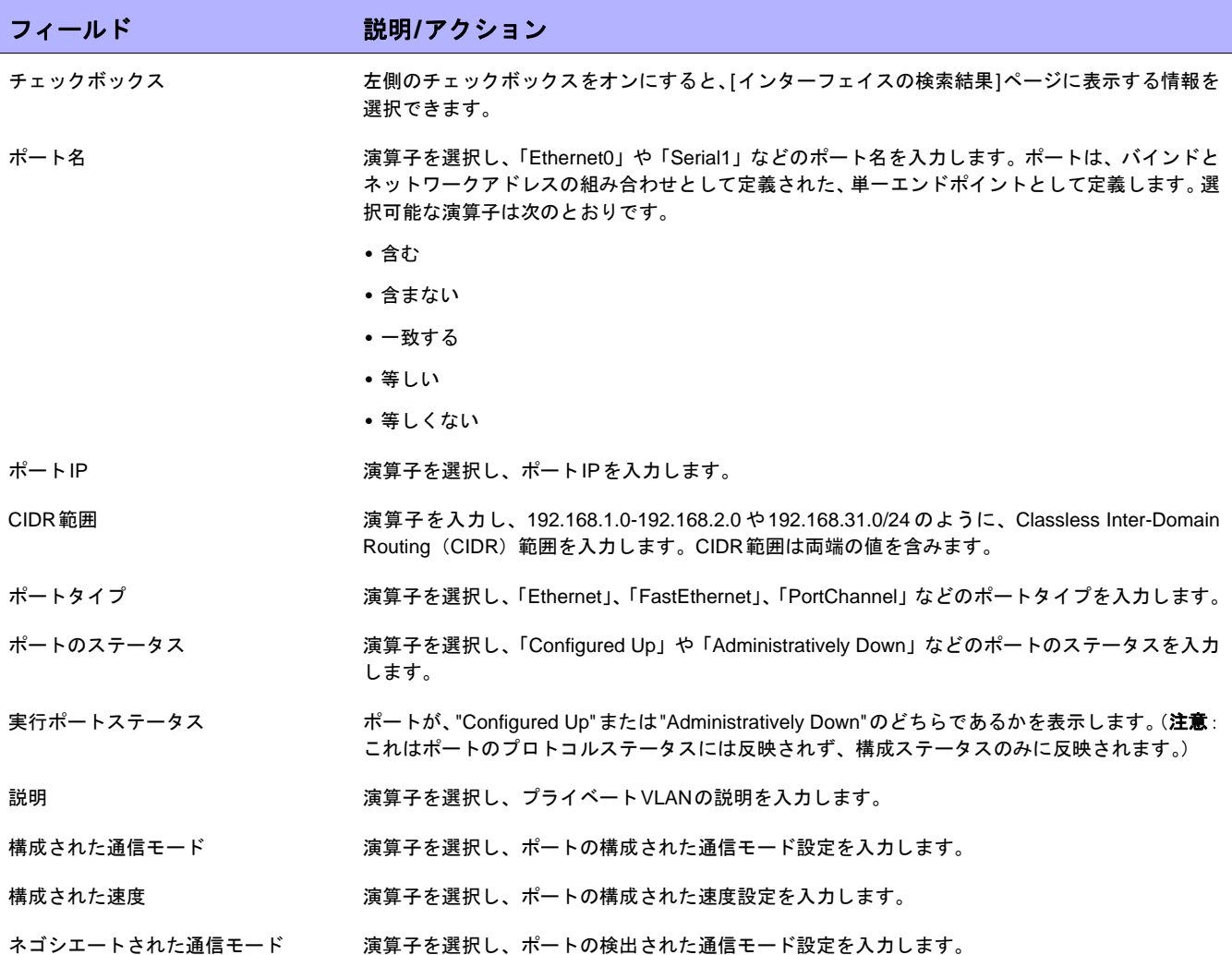

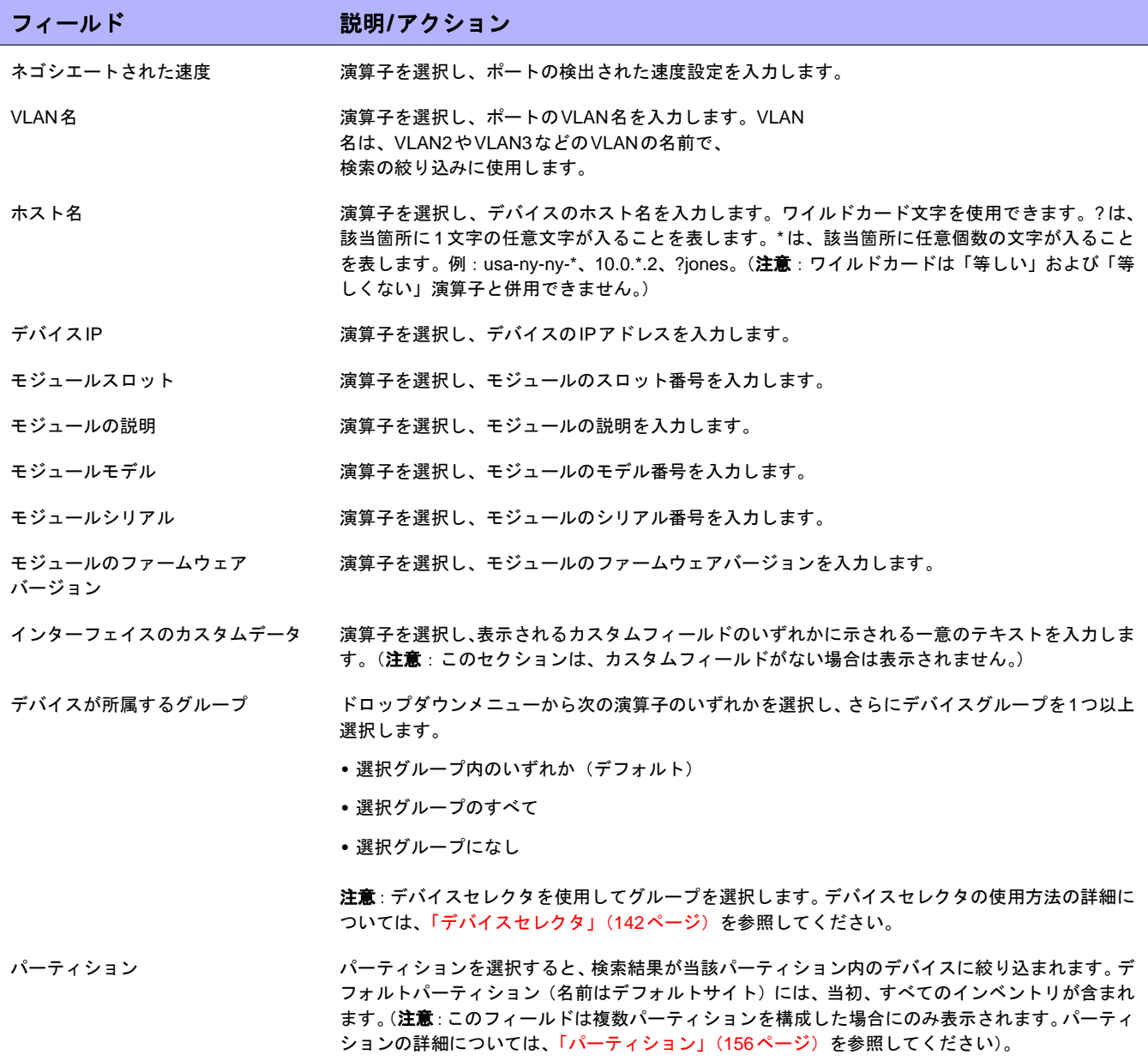

#### <span id="page-481-0"></span>[インターフェイスの検索結果]ページのフィールド

[インターフェイスの検索結果]ページの表示は、[インターフェイスを検索]ページで選択した検索条件によって異 なります。検索条件の詳細については、「[[インターフェイスを検索](#page-479-1)]ページのフィールド」(480ページ)を参照し てください。次の表は、[インターフェイスの検索結果]ページに用意されているオプションを示します。

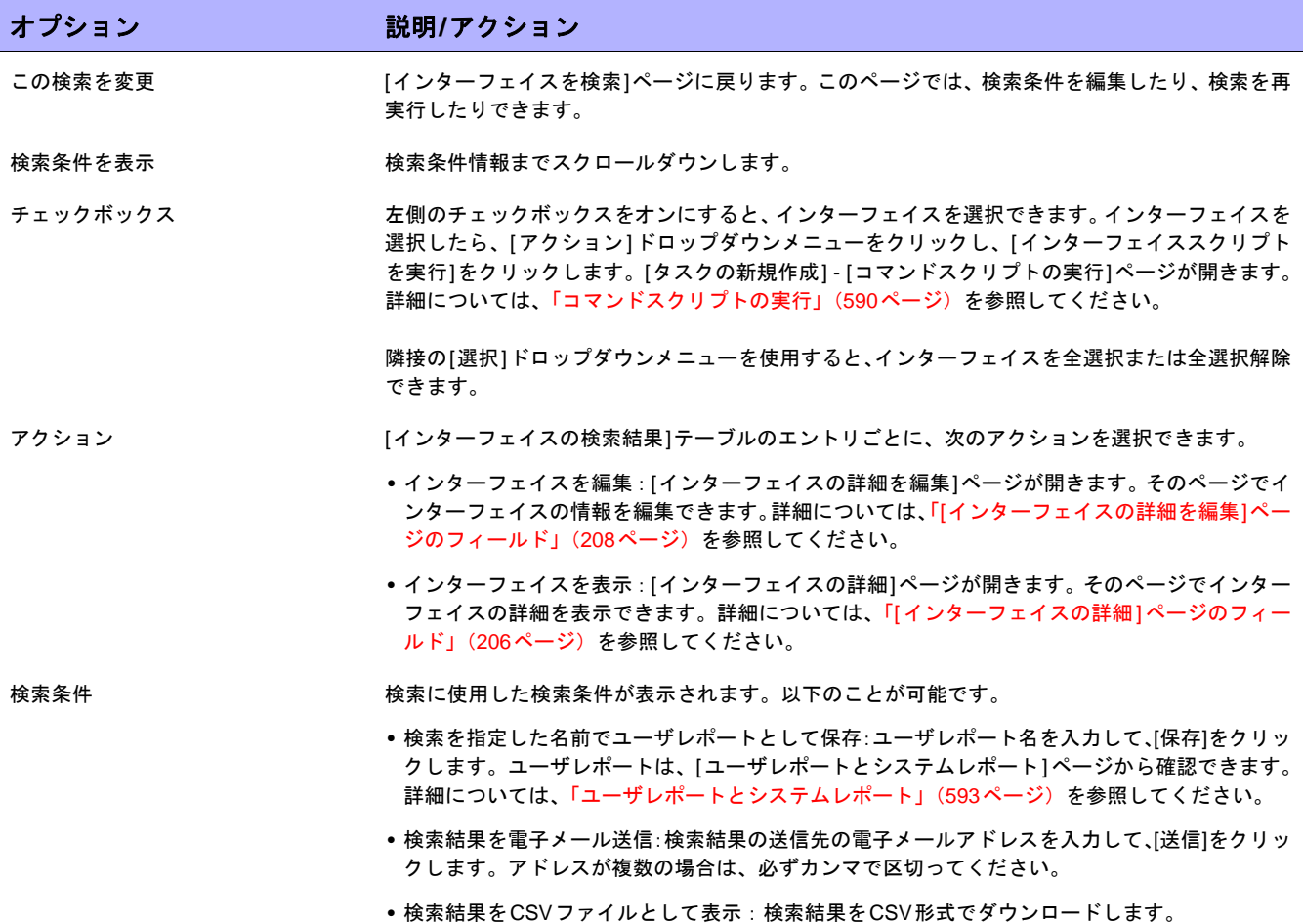

# <span id="page-482-0"></span>モジュールの検索

モジュール検索を使用すると、デバイスに設置されているカード、ブレード、またはモジュールに関する情報に ついて、NAデータベースが検索されます。

モジュールを検索するには、[レポート]のメニューバーにある[検索]を選択し、[モジュール]をクリックします。 [モジュールを検索]ページが開きます。検索条件を入力して、[検索]ボタンをクリックすると、[モジュールの検 索結果]ページに、指定した検索条件のすべてを含むモジュールのリストが表示されます。詳細については[、「ポ](#page-485-0) [リシーの検索」\(](#page-485-0)486ページ)を参照してください。

注意:検索条件の入力後、検索を実行する前に別のページに移動すると、条件の設定が失われます。

#### <span id="page-482-1"></span>[モジュールを検索]ページのフィールド

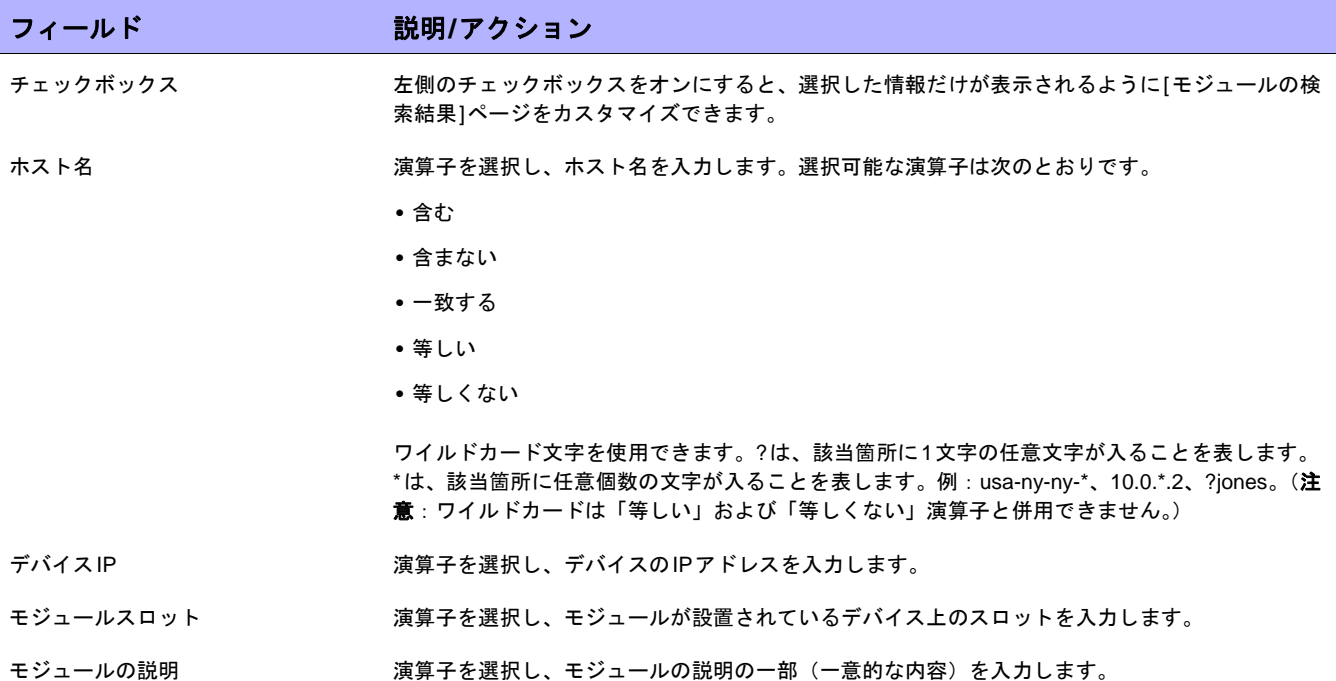

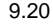

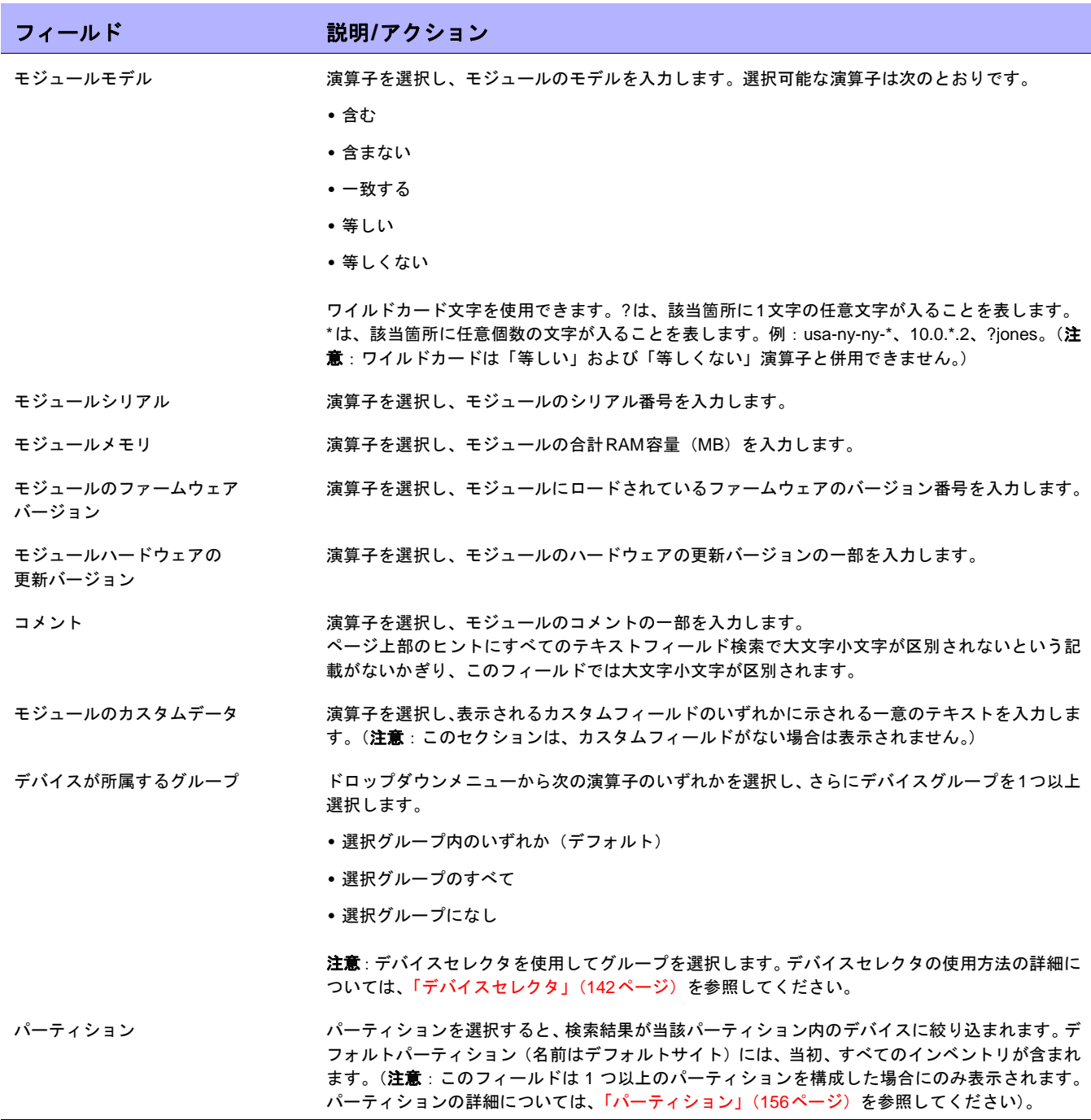

# [モジュールの検索結果]ページのフィールド

[モジュールの検索結果]ページの表示は、[モジュールを検索]ページで選択した検索条件によって異なります。詳 細については、「[モジュールを検索][ページのフィールド」\(](#page-482-1)483ページ)を参照してください。次の表は、[モ ジュールの検索結果]ページに用意されているオプションを示します。

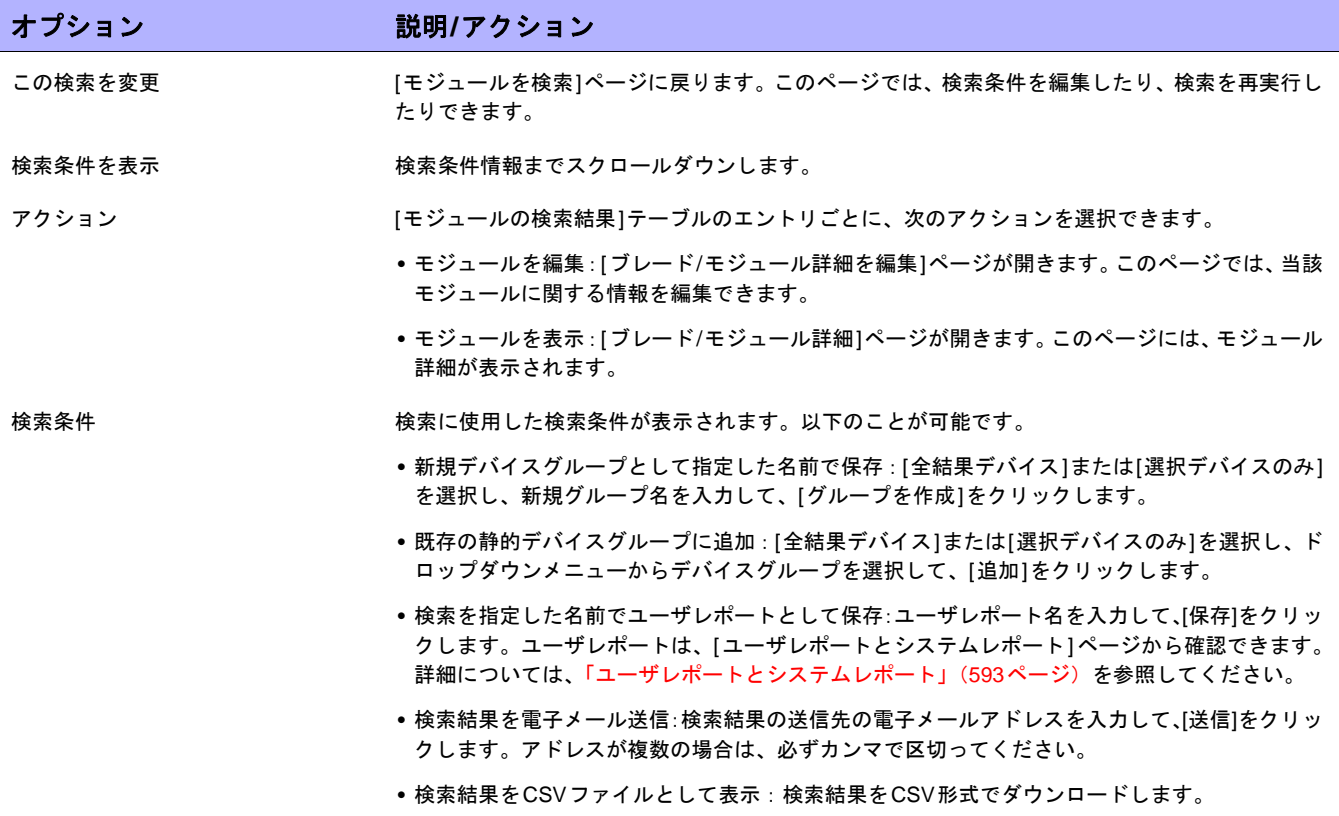

### <span id="page-485-0"></span>ポリシーの検索

NA Policy Managerは、NAが検出したデバイス構成変更のそれぞれに対して、ルールやフィルタを適用します。デ バイス(またはデバイスグループ)への変更が非準拠である場合は、NA Policy Managerで通知ルールを実行でき るイベントを生成します。これにより、準拠とネットワーク可用性の両方を維持しながら、非準拠の変更を修正 できます。ポリシー管理の詳細については[、「ポリシーの作成」\(](#page-413-0)414ページ)を参照してください。自動修正機能 の詳細については、「[NA Policy Manager](#page-412-0)の動作方法」(413ページ)を参照してください。

[ポリシーを検索]ページでは、表示するポリシーのリストを絞り込めます。これにより、次のことが可能になります。

- **•** ポリシー属性を検索基準として使用することで、NA内のポリシーのリストを容易に生成できます。
- **•** NA内のポリシーを容易に管理できます。

現在のポリシーのすべてを表示するには、メインメニューバーの[ポリシー ]下で[ポリシーリスト]をクリックし ます。詳細については、「[ポリシー ][ページのフィールド」\(](#page-414-0)415ページ)を参照してください。

ポリシーを検索するには、[レポート]のメニューバーにある[検索]を選択し、[ポリシー ]をクリックします。[ポ リシーの検索]ページが開きます。検索基準を入力し終えたら、[検索]ボタンをクリックします。[ポリシーの検索 結果]ページに、指定した検索条件のすべてを含むポリシーのリストが表示されます。

注意:検索条件の入力後、検索を実行する前に別のページに移動すると、条件の設定が失われます。

#### <span id="page-485-1"></span>[ポリシーの検索]ページのフィールド

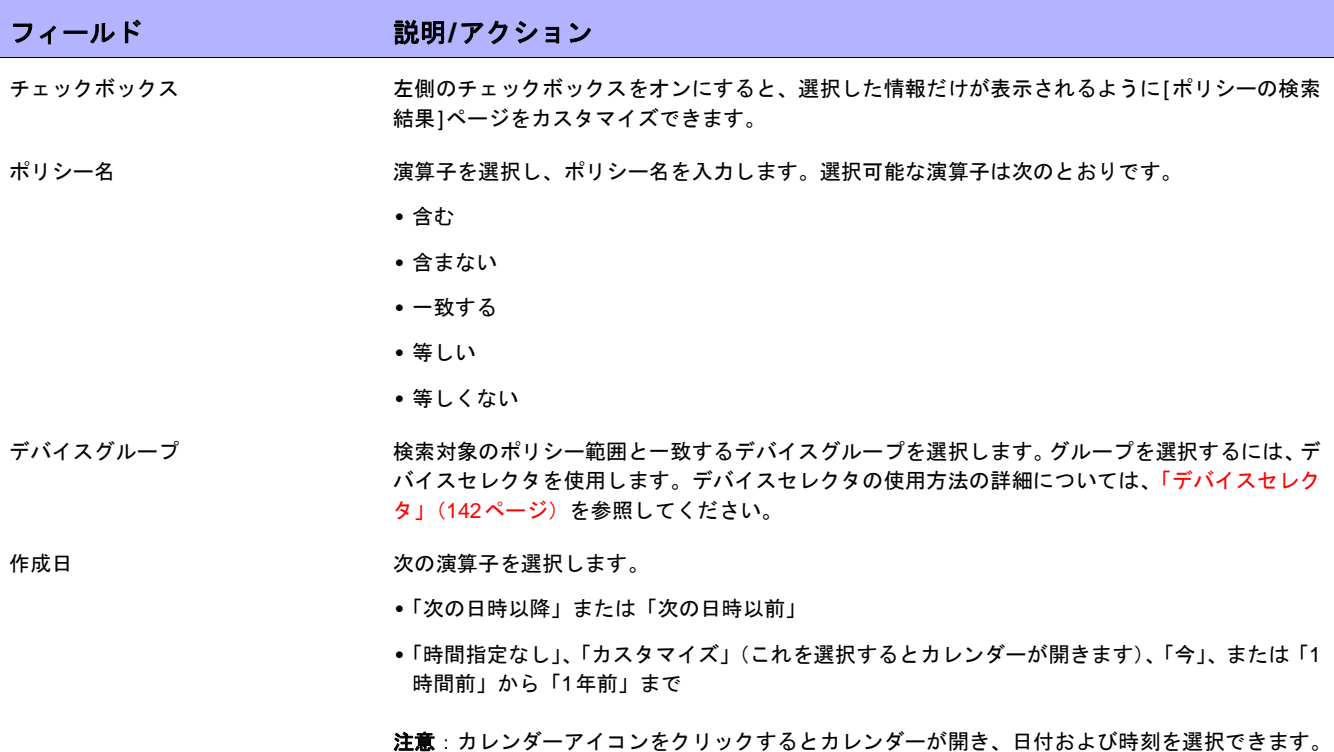

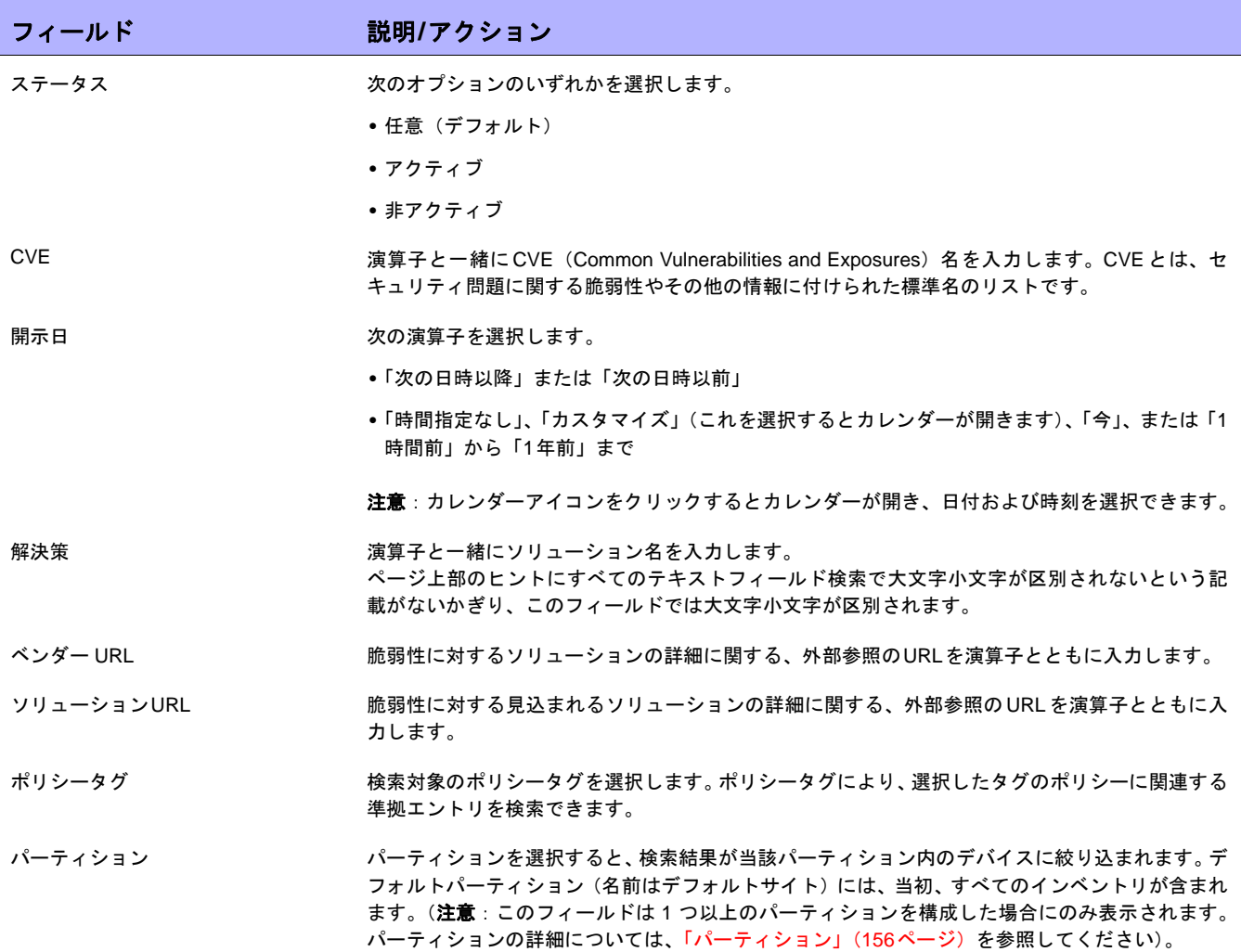

# [ポリシーの検索結果]ページのフィールド

[ポリシーの検索結果]ページは、[ポリシーを検索]ページで選択した検索条件を表示します。詳細については、 「[ポリシーの検索][ページのフィールド」\(](#page-485-1)486ページ)を参照してください。

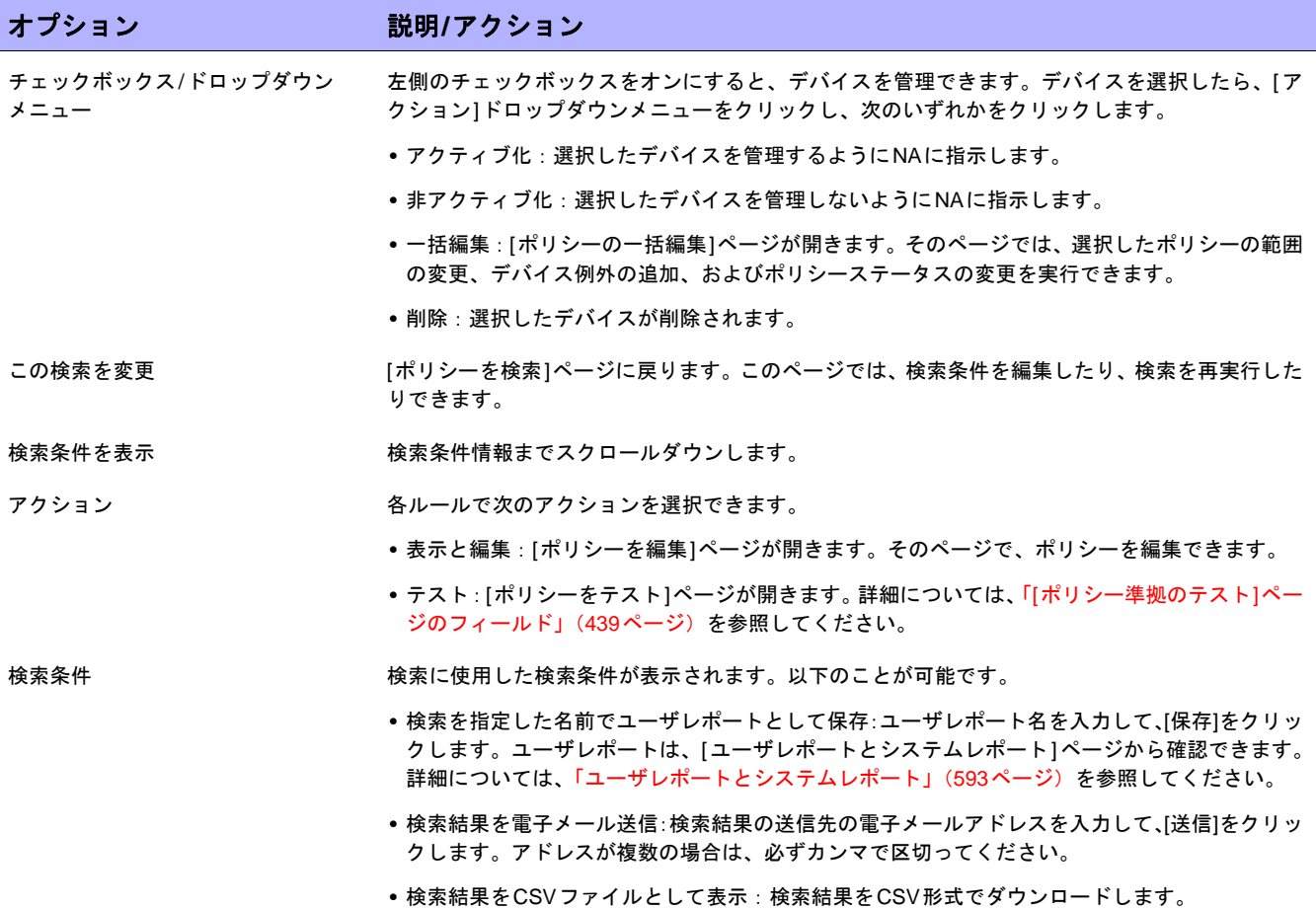

## <span id="page-488-0"></span>ポリシー、ルール、および準拠の検索

[ポリシー、ルール、および準拠を検索]ページでは、指定したデバイスやデバイスグループに対して、デバイスと 関連する準拠、および適用可能なポリシーとルールを検索できます。これにより、次のことが可能になります。

- **•** 準拠、または非準拠のデバイスのリストを容易に生成できます。
- **•** 特定ポリシールールによって確認されたデバイスのリストを容易に生成できます。
- **•** ポリシールールの適用先であるデバイスを特定できます。
- **•** 特定デバイスに適用されているポリシールールを特定できます。
- **•** 適用可能なポリシーが存在しないデバイスを特定できます。

注意:デバイスと無関係にポリシーやルールを検索することはできません。

ポリシー、ポリシールール、および準拠違反を検索するには、[レポート]のメニューバーにある[検索]を選択し、 [準拠]をクリックします。[ポリシー、ルール、および準拠を検索]ページが開きます。検索基準を入力し終えた ら、[検索]ボタンをクリックします。[ポリシー、ルール、および準拠を検索]ページに、指定した検索条件のすべ てを含むポリシーのリストが表示されます。

注意:検索条件の入力後、検索を実行する前に別のページに移動すると、条件の設定が失われます。

<span id="page-489-0"></span>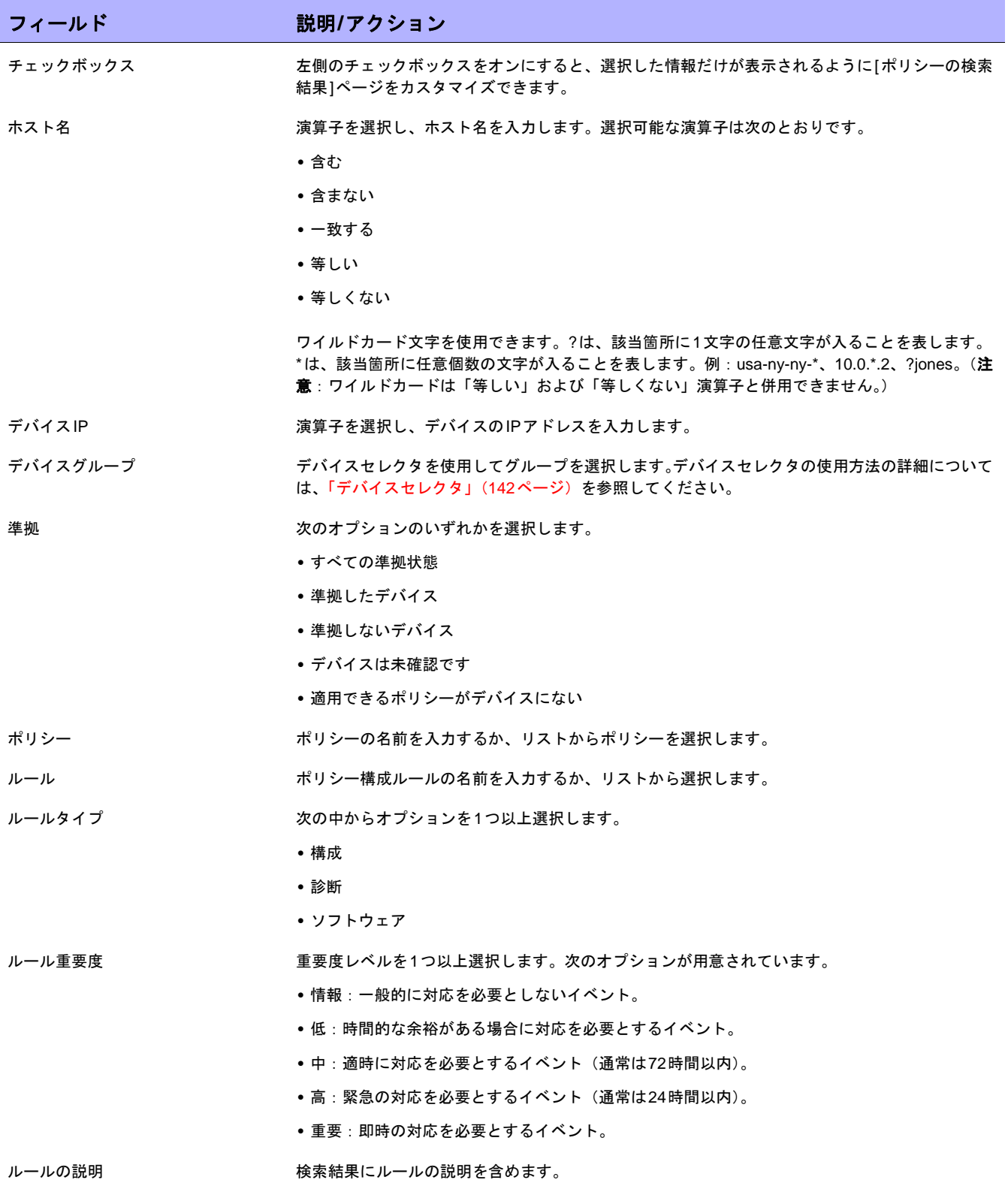

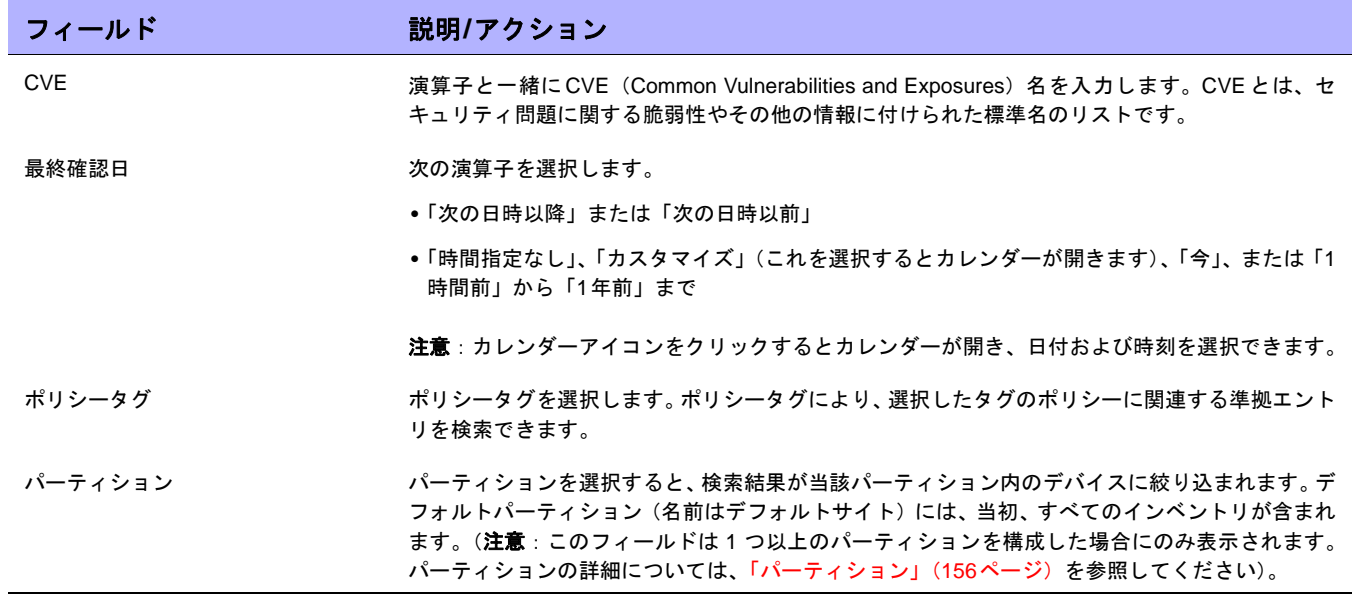

# [ポリシー、ルール、および準拠の検索結果]ページのフィールド

[ポリシー、ルール、および準拠の検索結果]ページのフィールドページは、[ポリシー、ルール、および準拠を検 索]ページで選択した検索条件を表示します。詳細については、「[[ポリシー、ルール、および準拠を検索](#page-489-0)]ページの [フィールド」\(](#page-489-0)490ページ)を参照してください。

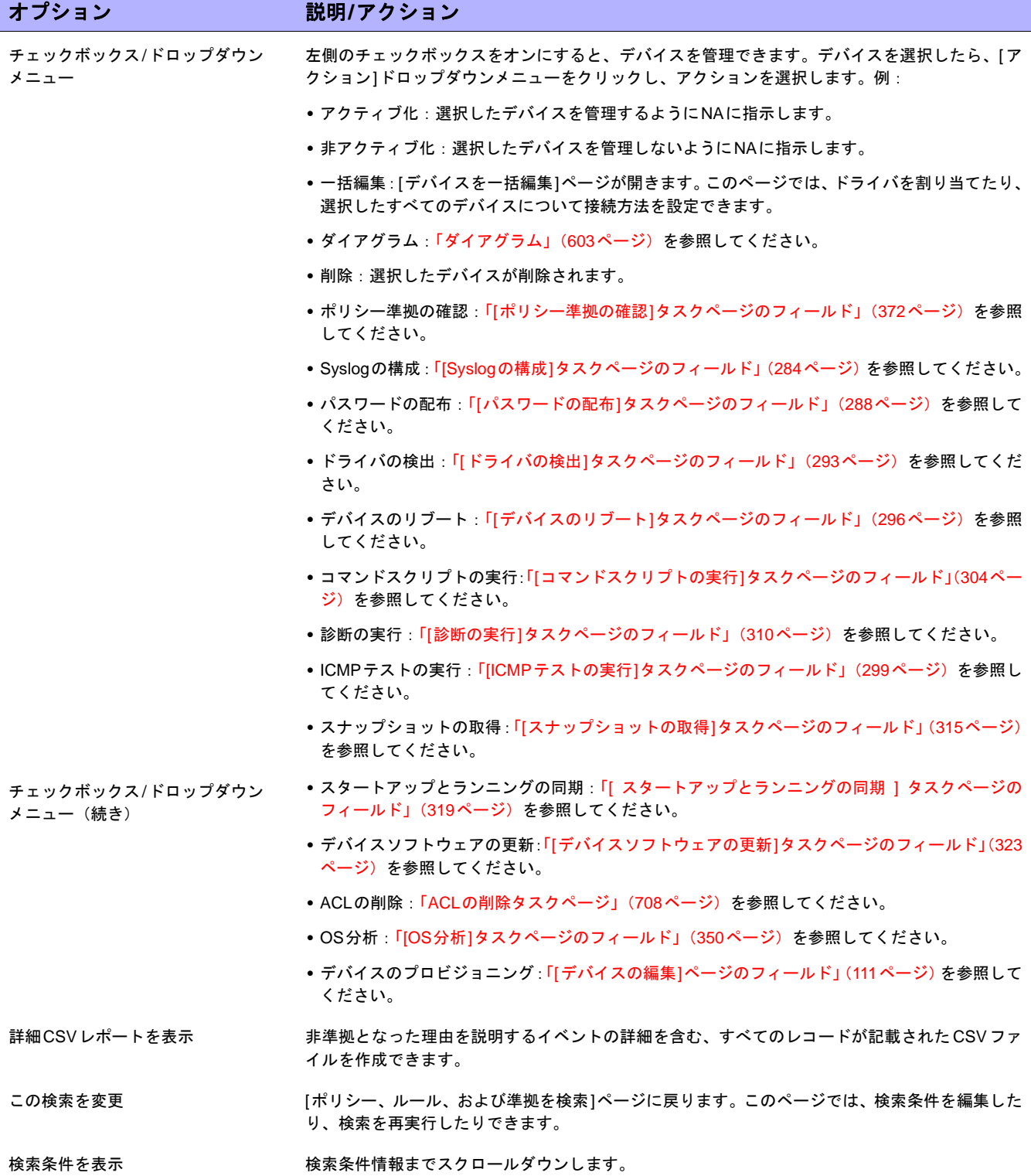

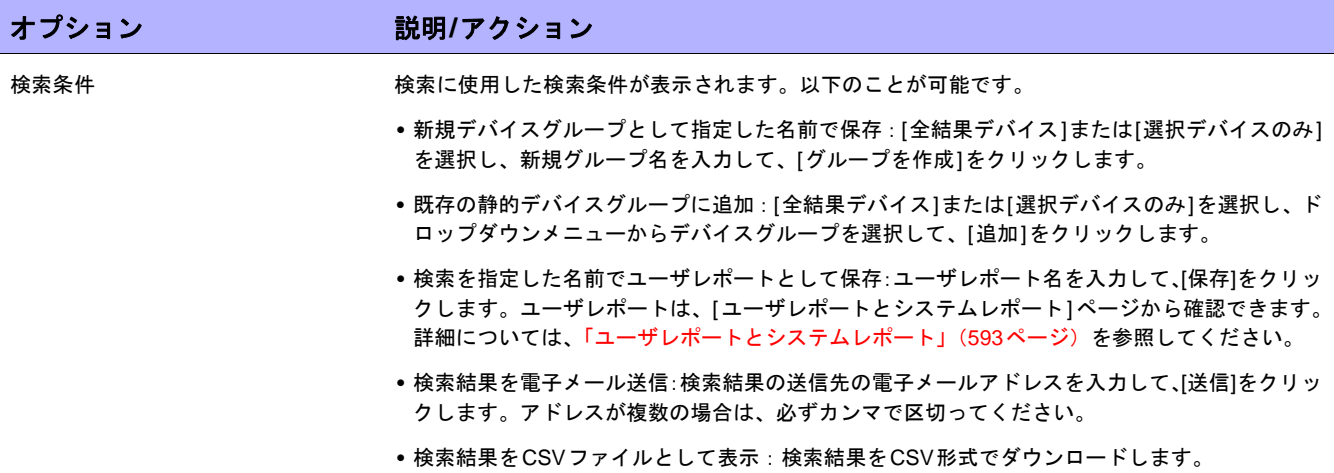

# 構成の検索

構成検索では、条件と演算子の組み合わせを使用することにより、構成ファイルを検索できます。検索条件はす べて、ブール演算子ANDおよびORによって結合され、検索結果はすべての条件に一致します。

構成ファイルを検索するには、[レポート]のメニューバーにある[検索]を選択し、[構成]をクリックします。検索 条件の入力後、検索を実行する前に別のページに移動すると、条件の設定が失われます。

注意:検索に構成を含む条件を使用する場合、保存済みの構成が多いと、クエリに時間がかかることがあります。構成を検索 するときには、[対象]オプションを選択することをお勧めします。こうすることで、OracleまたはSQL Serverデータベースの フルテキスト検索機能が使用されます。

検索条件を入力して、[検索]ボタンをクリックすると、[構成の検索結果]ページに、指定した検索条件のすべてを 含む設定のリストが表示されます。詳細については、「[構成の検索結果][ページのフィールド」\(](#page-496-0)497ページ)を参 照してください。

#### <span id="page-493-0"></span>[構成を検索]ページのフィールド

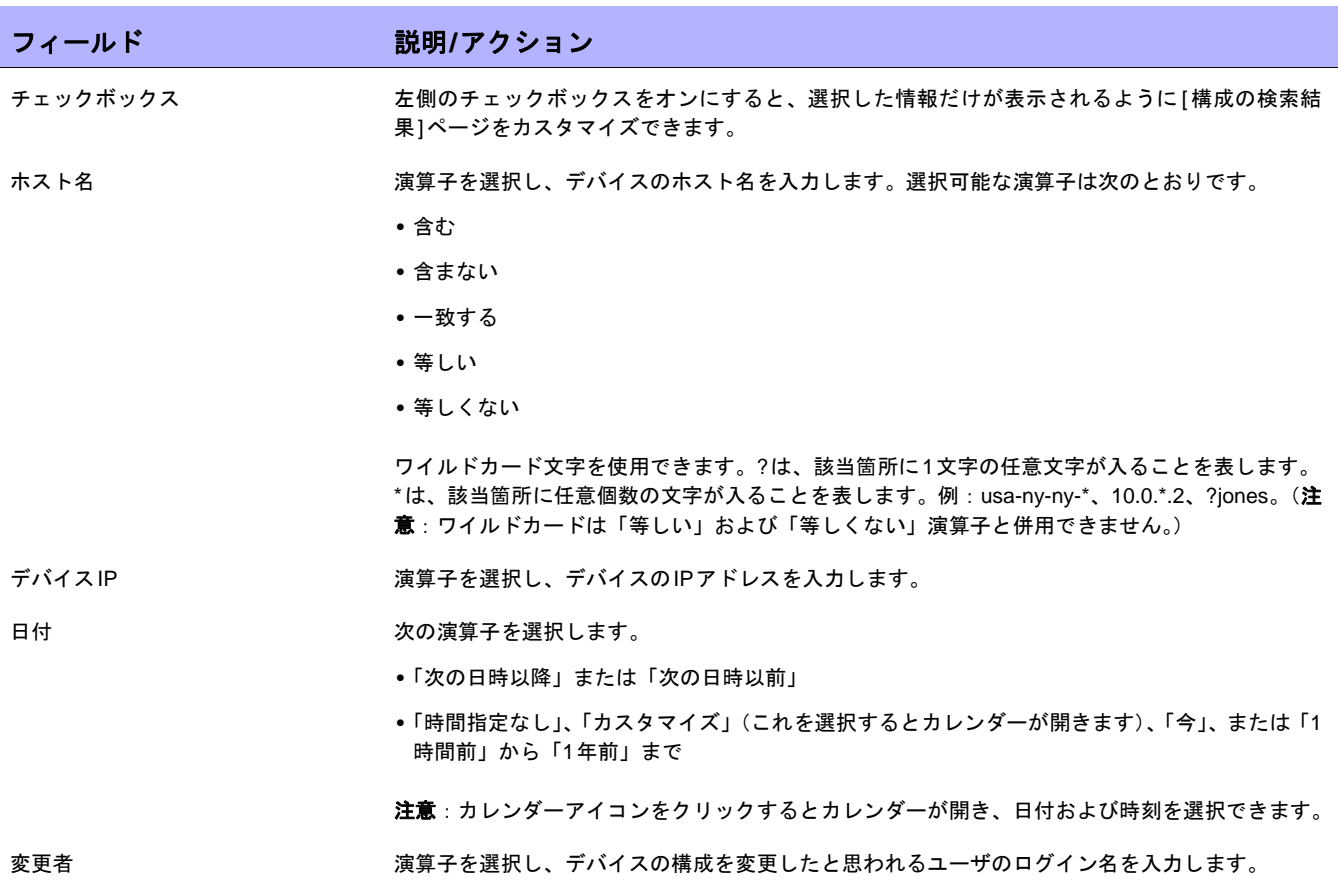

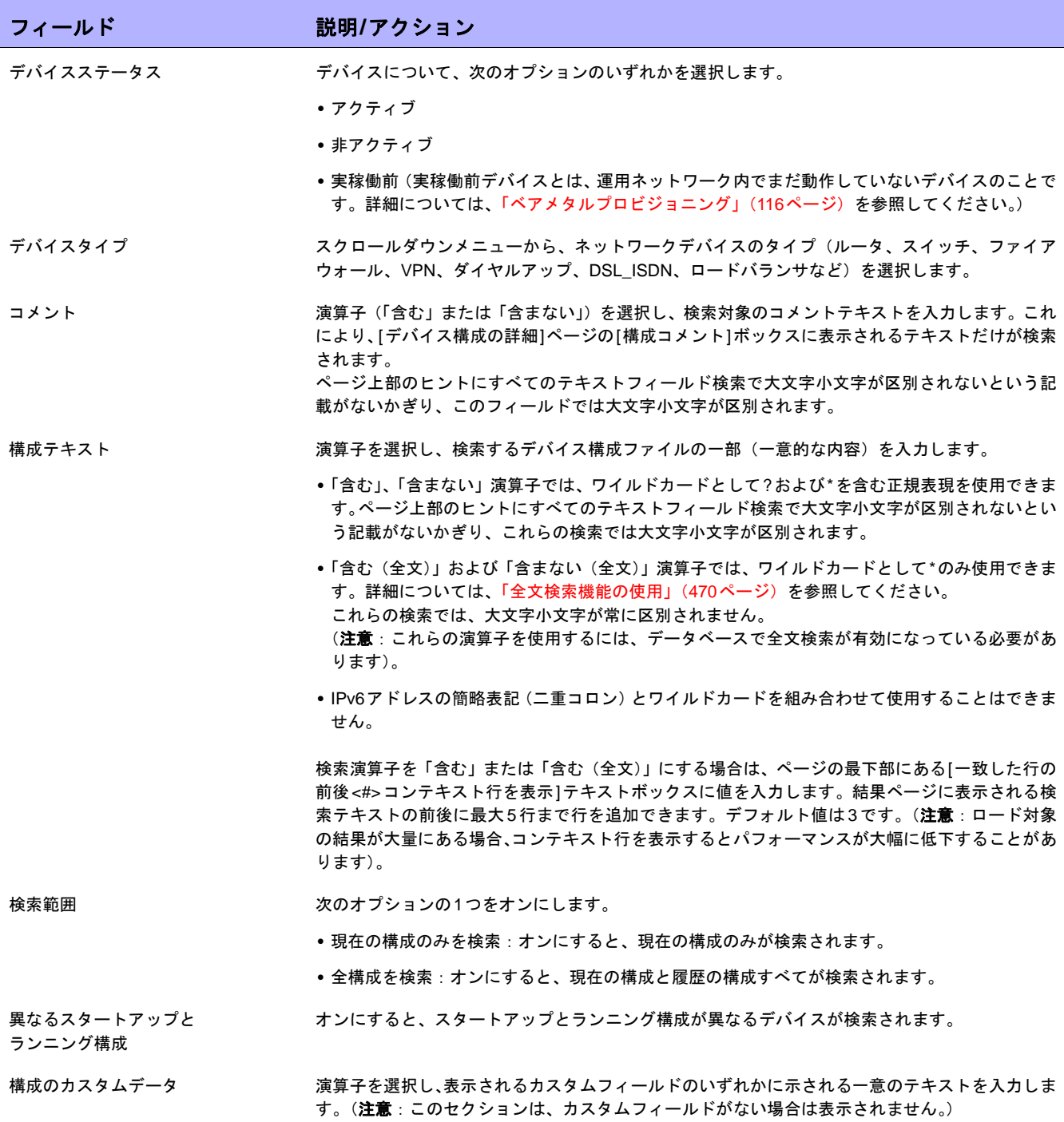

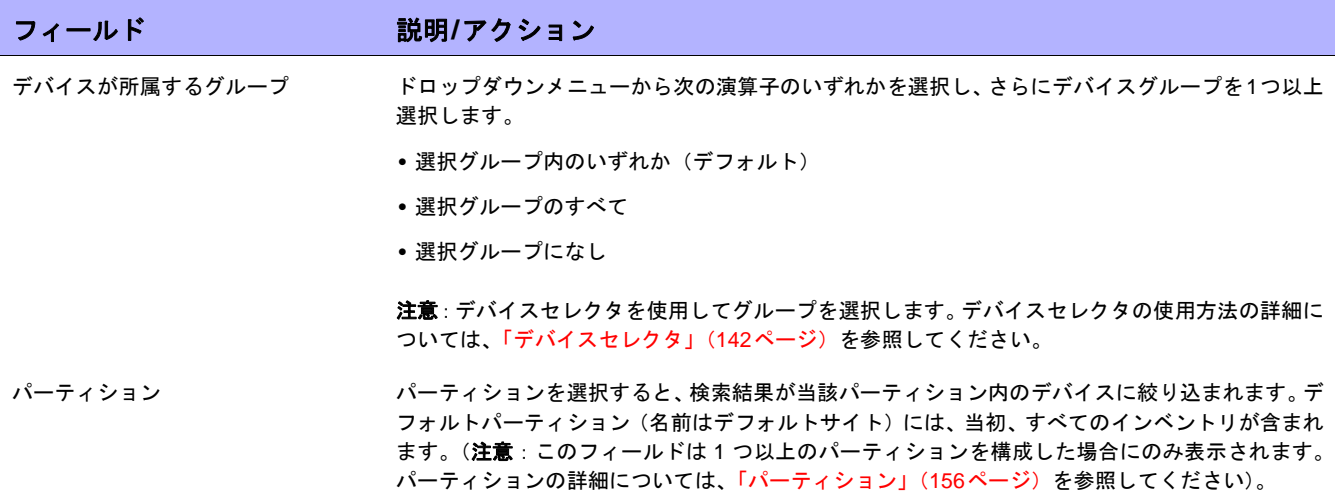

# <span id="page-496-0"></span>[構成の検索結果]ページのフィールド

[構成の検索結果]ページの表示は、[構成を検索]ページで選択した検索条件によって異なります。詳細について は、「[構成を検索][ページのフィールド」\(](#page-493-0)494ページ)を参照してください。次の表は、[構成の検索結果]ページ に用意されているオプションを示します。

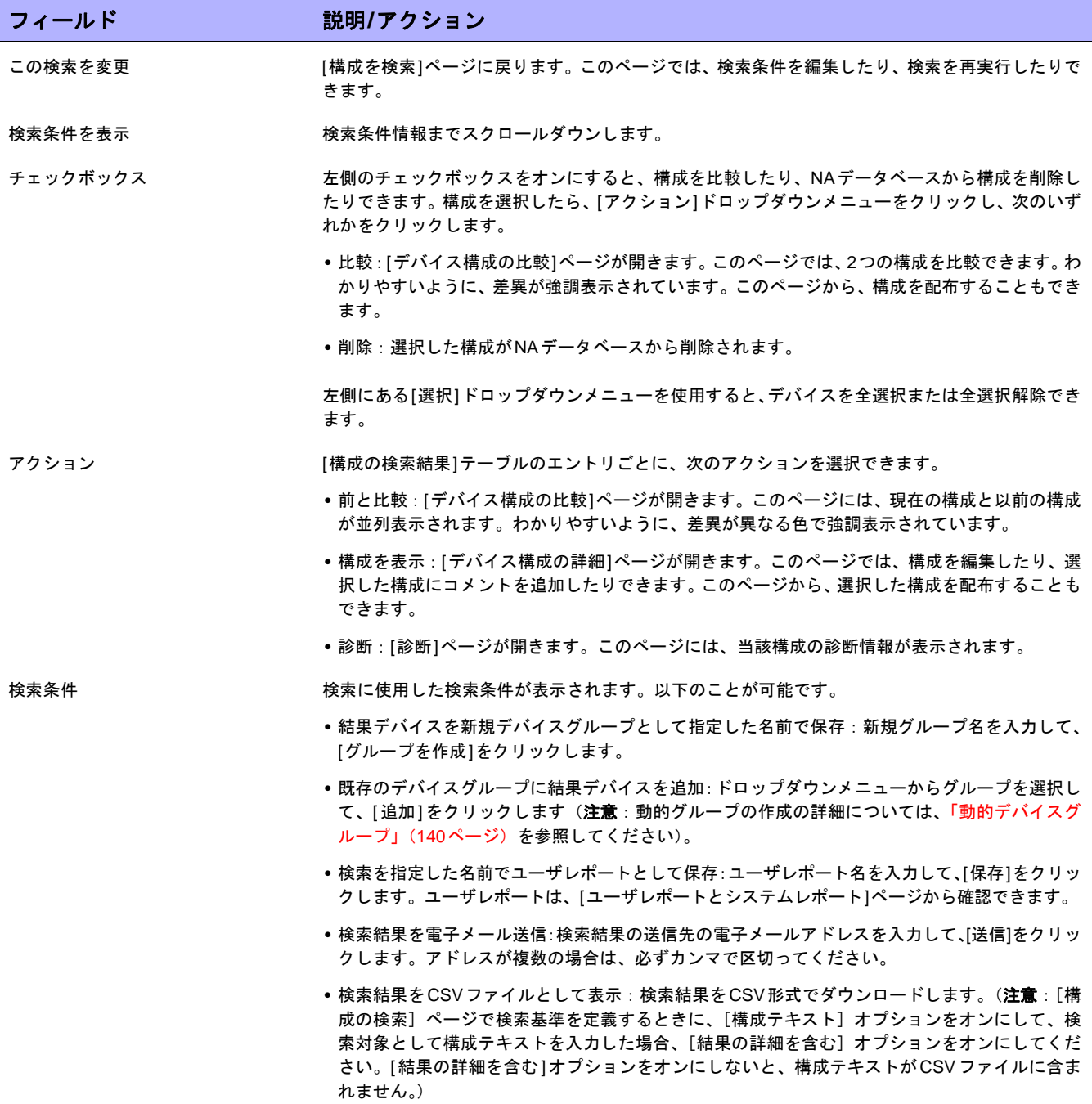

# <span id="page-497-0"></span>診断の検索

診断の検索では、定義した検索条件に基づいて、デバイス診断情報にアクセスできます。結果はすべての検索条 件に一致します。診断別に提供される情報のタイプはデバイス固有です。

診断を検索するには、[レポート]のメニューバーにある[検索]を選択し、[診断]をクリックします。[診断を検索] ページが開きます。

注意:検索条件の入力後、検索を実行する前に別のページに移動すると、条件の設定が失われます。

検索条件を入力して、[検索]ボタンをクリックすると、[診断の検索結果]ページに、指定した検索条件のすべてを 含む診断のリストが表示されます。詳細については、「[診断の検索結果][ページのフィールド」\(](#page-500-0)501ページ)を参 照してください。

注意:NA VLANデータ収集とNAトポロジ収集の診断は検索できません。詳細については[、「表示メニューオプション」\(](#page-200-0)201 [ページ\)](#page-200-0)を参照してください。

# <span id="page-498-0"></span>[診断を検索]ページのフィールド

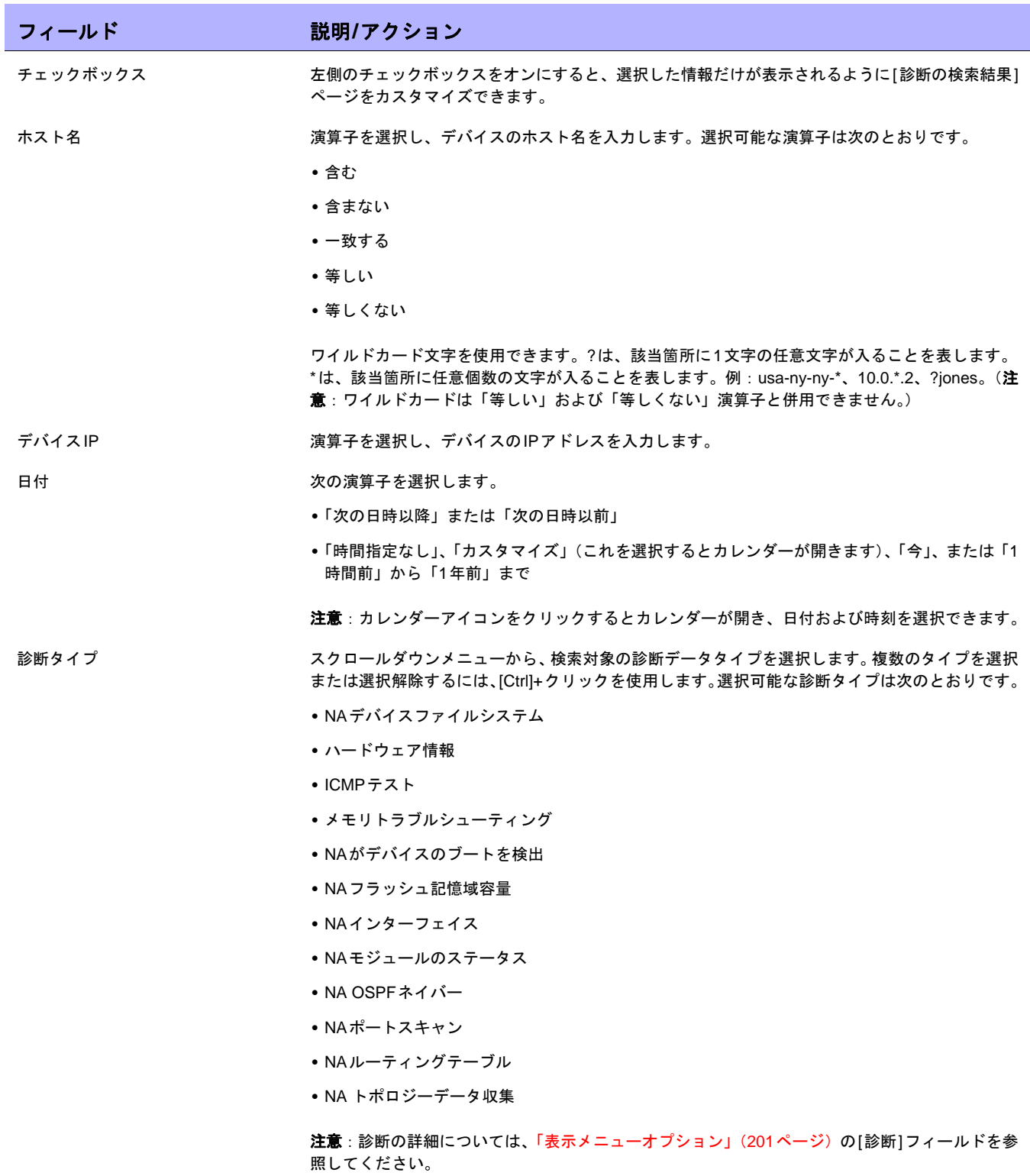

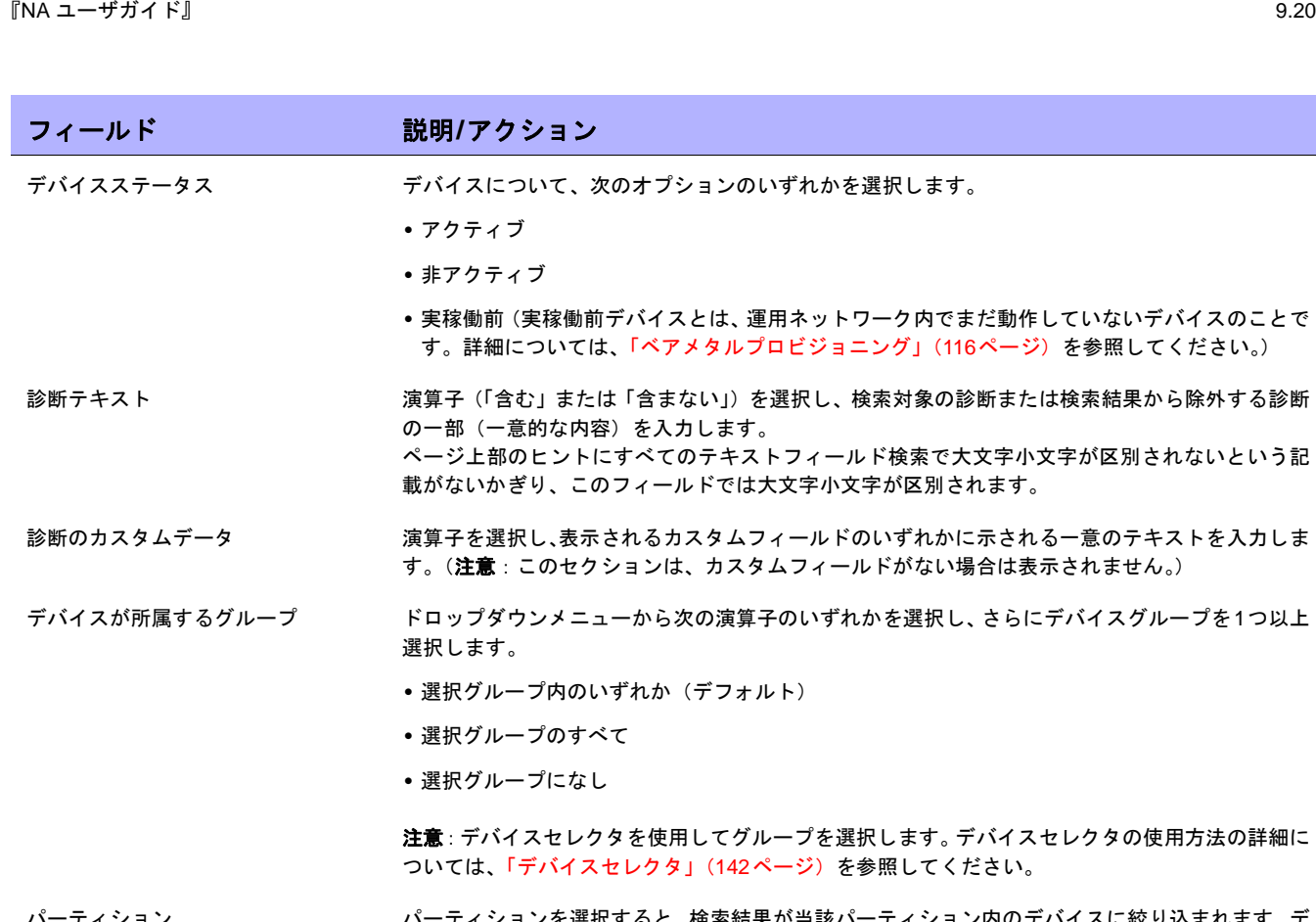

パーティション パーティションを選択すると、検索結果が当該パーティション内のデバイスに絞り込まれます。デ フォルトパーティション(名前はデフォルトサイト)には、当初、すべてのインベントリが含まれ ます。(注意:このフィールドは 1 つ以上のパーティションを構成した場合にのみ表示されます。 パーティションの詳細については[、「パーティション」\(](#page-155-0)156ページ)を参照してください)。

# <span id="page-500-0"></span>[診断の検索結果]ページのフィールド

[診断の検索結果]ページの表示は、[診断を検索]ページで選択した検索条件によって異なります。詳細について は、「[診断を検索][ページのフィールド」\(](#page-498-0)499ページ)を参照してください。次の表は、[診断の検索結果]ページ に用意されているオプションを示します。

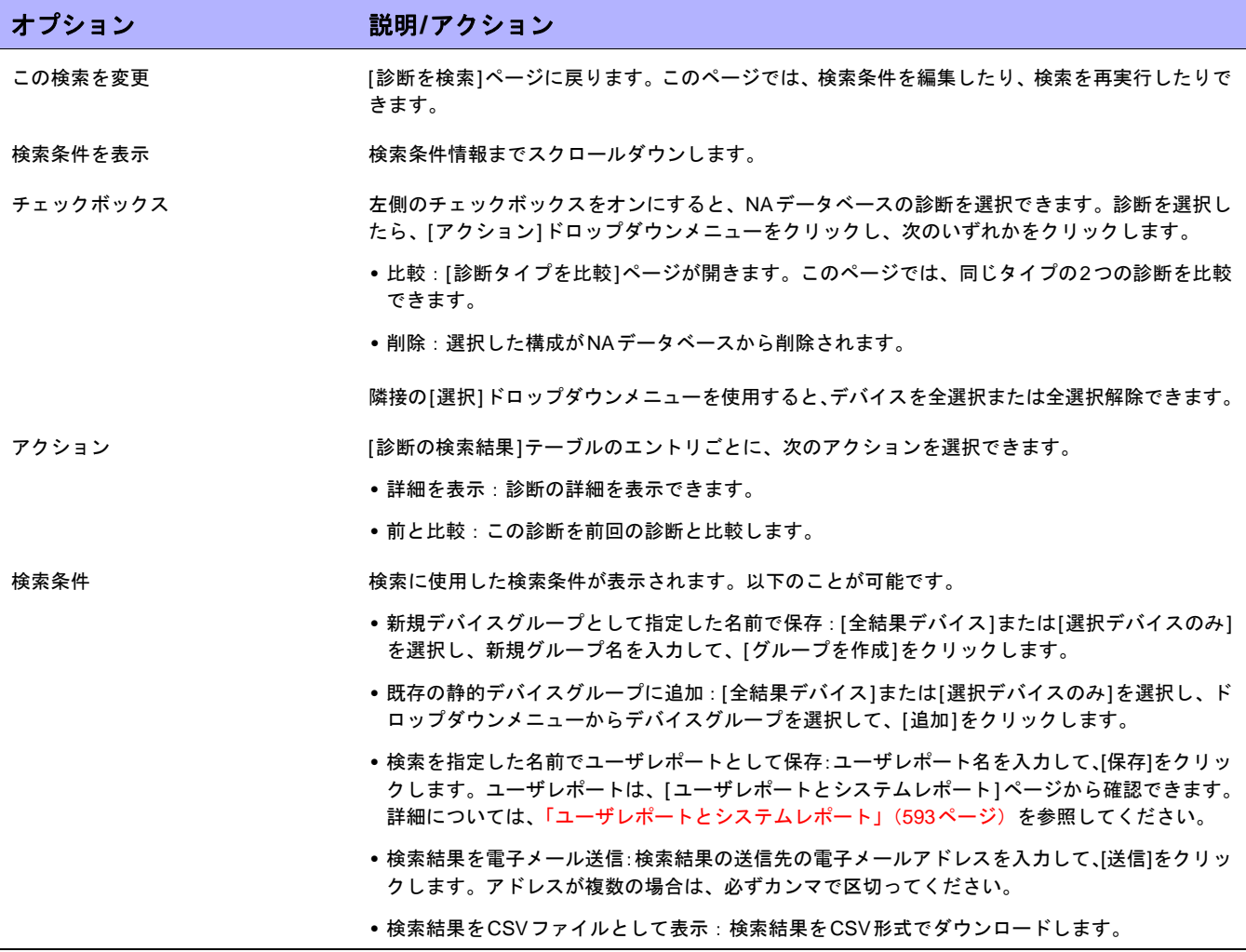

# <span id="page-501-0"></span>タスクの検索

タスク検索では、ネットワークに対してスケジュールされたタスクについて、NAデータベースを検索できます。 タスクを検索するには、[レポート]のメニューバーにある[検索]を選択し、[タスク]をクリックします。[タスク を検索]ページが開きます。[検索]ボタンをクリックすると、[タスクの検索結果]ページに、指定した検索条件の すべてを含むタスクのリストが表示されます。詳細については、「[タスクの検索結果][ページのフィールド」\(](#page-505-0)506 [ページ\)](#page-505-0)を参照してください。

注意:検索条件の入力後、検索を実行する前に別のページに移動すると、条件の設定が失われます。

#### [タスクを検索]ページのフィールド

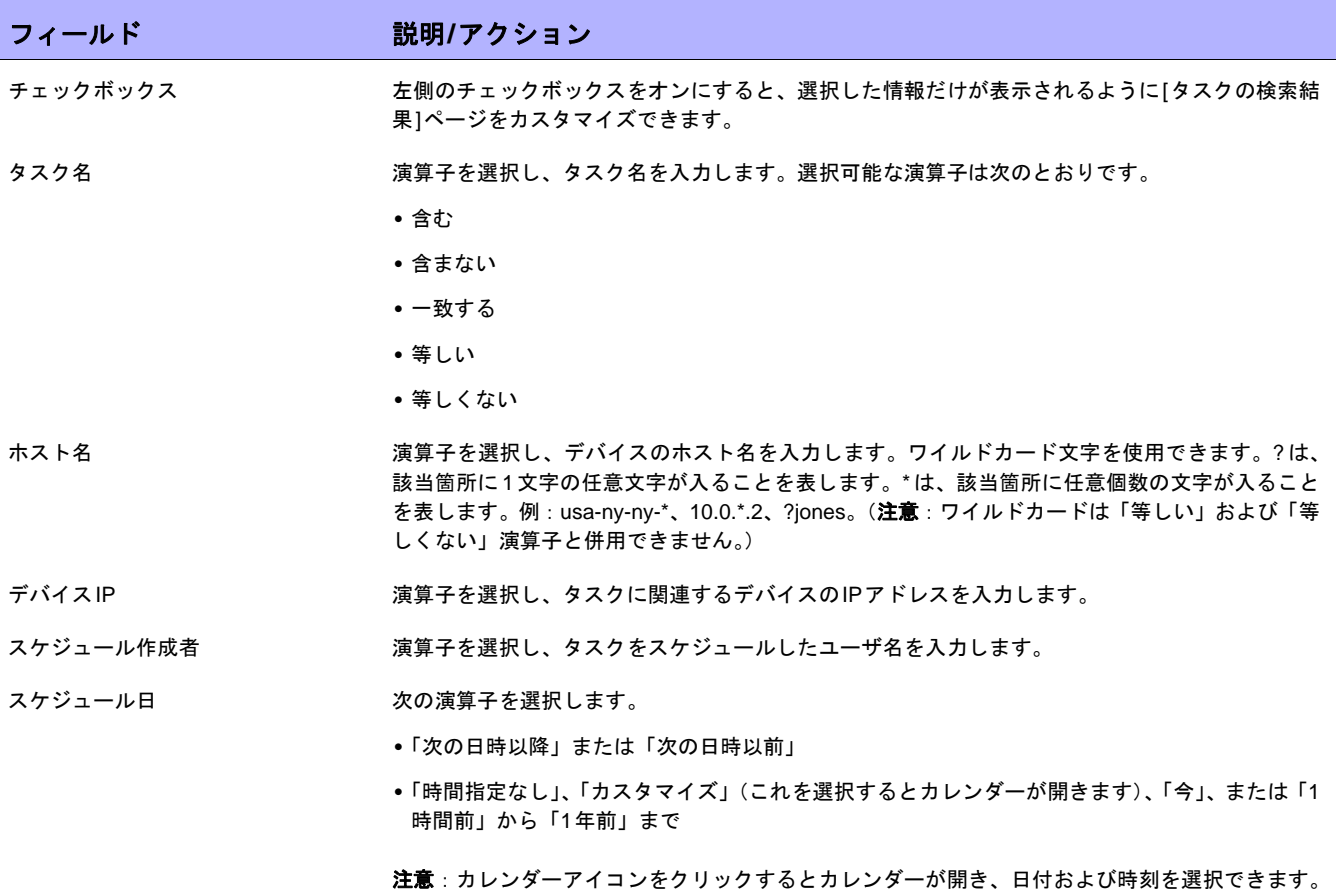

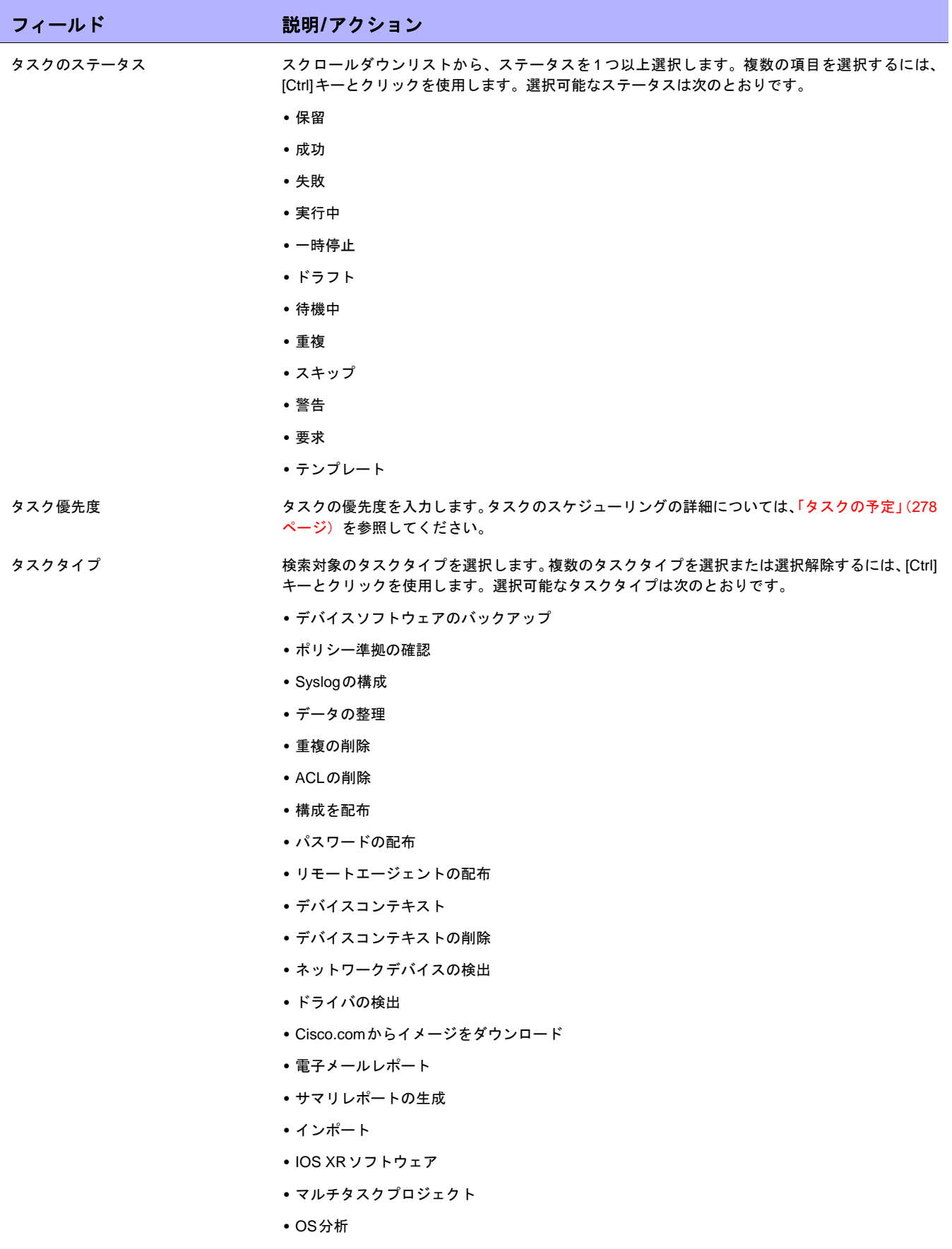

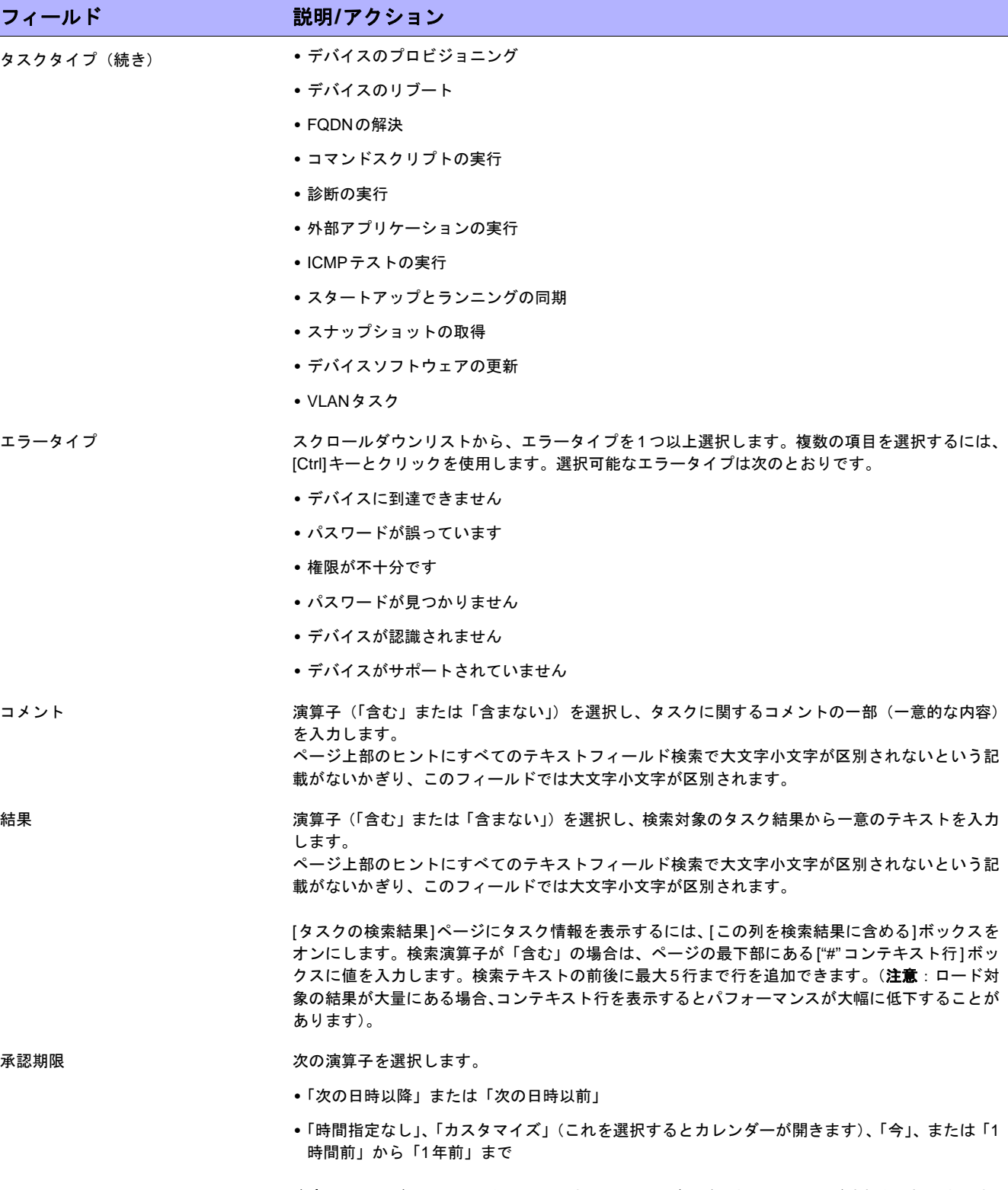

注意:カレンダーアイコンをクリックするとカレンダーが開き、日付および時刻を選択できます。
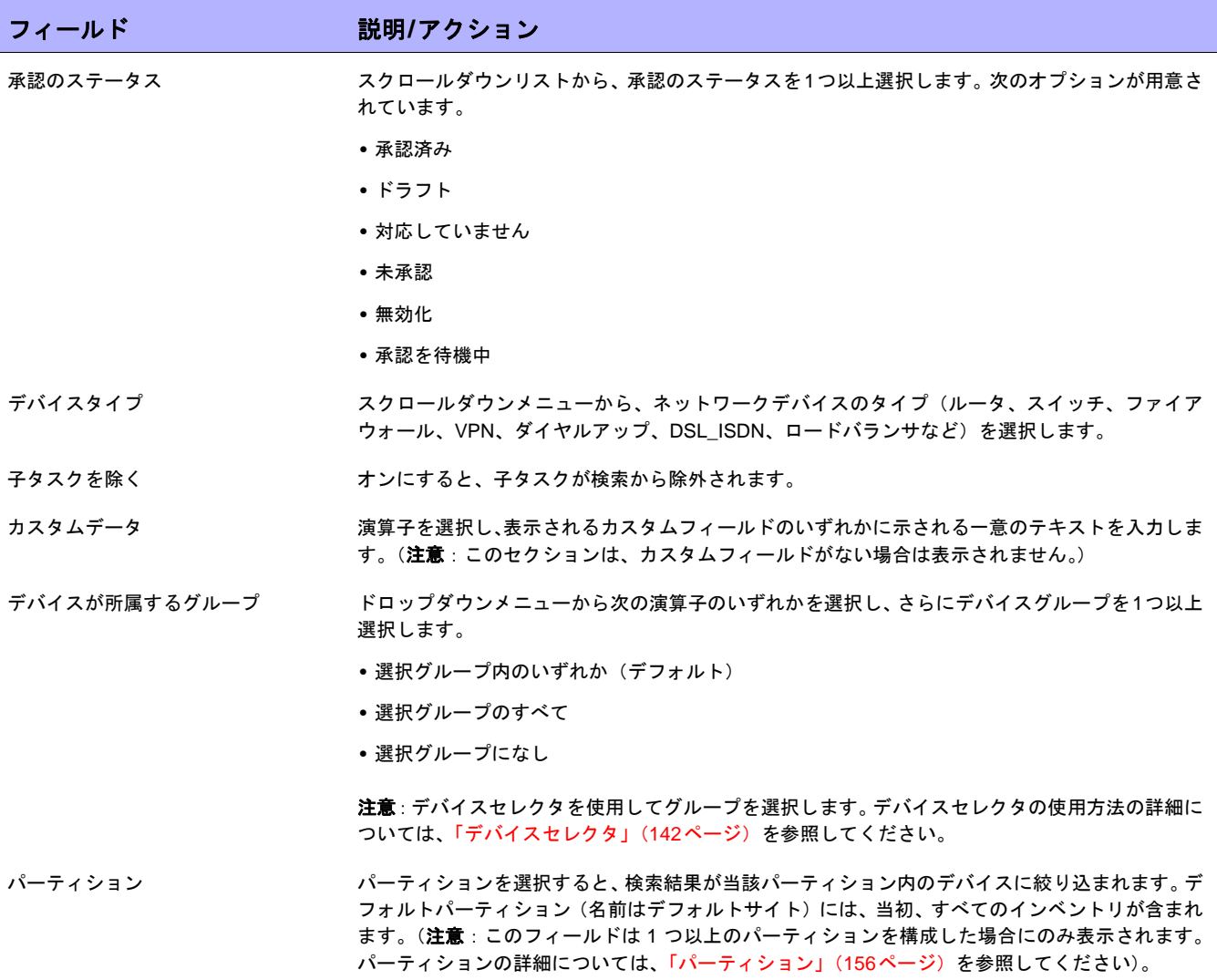

### [タスクの検索結果]ページのフィールド

[タスクの検索結果]ページの表示は、[タスクを検索]ページで選択した検索条件によって異なります。詳細につい ては、「[タスクを検索][ページのフィールド」\(](#page-501-0)502ページ)を参照してください。次の表は、[タスクの検索結果] ページに用意されているオプションを示します。

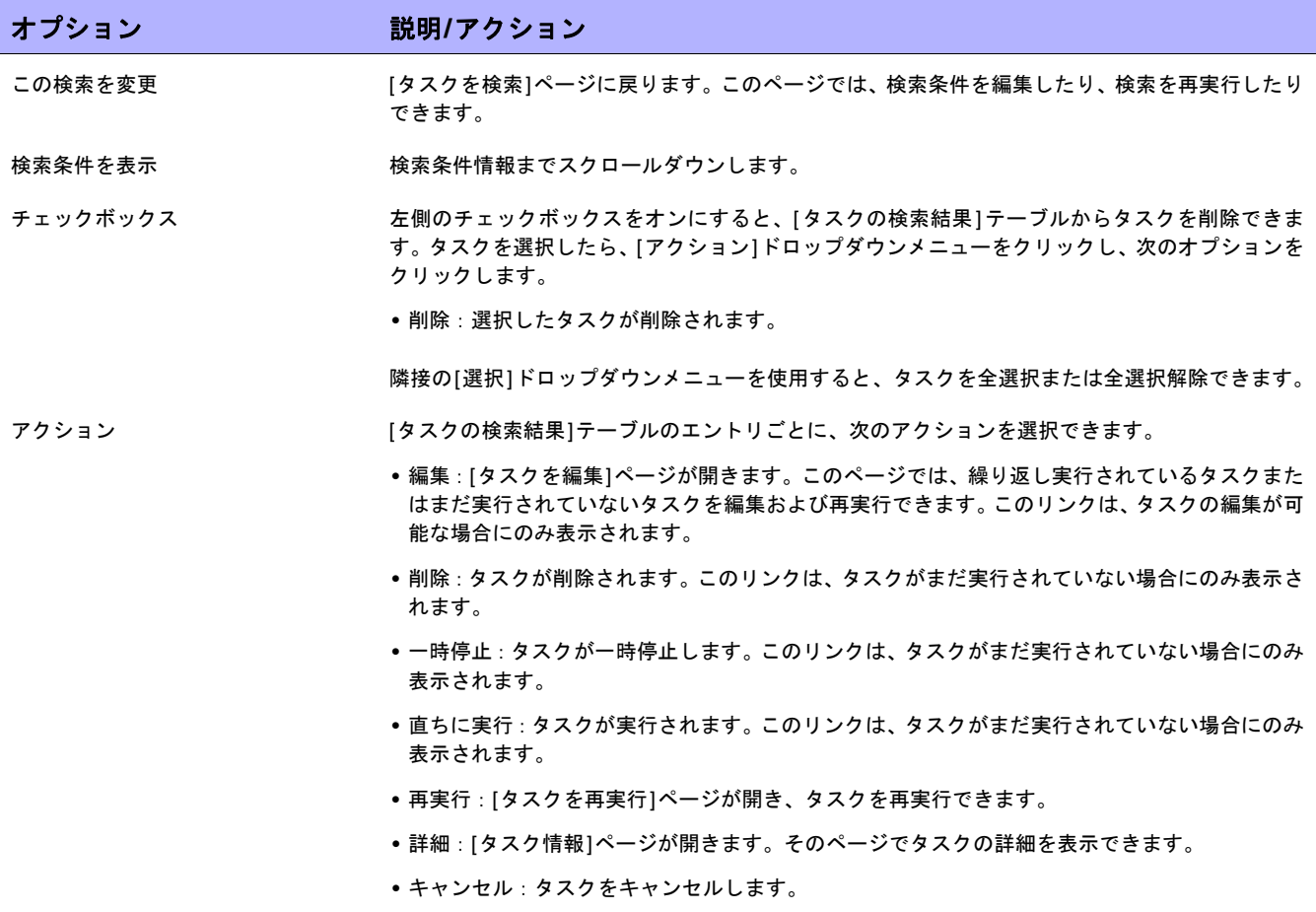

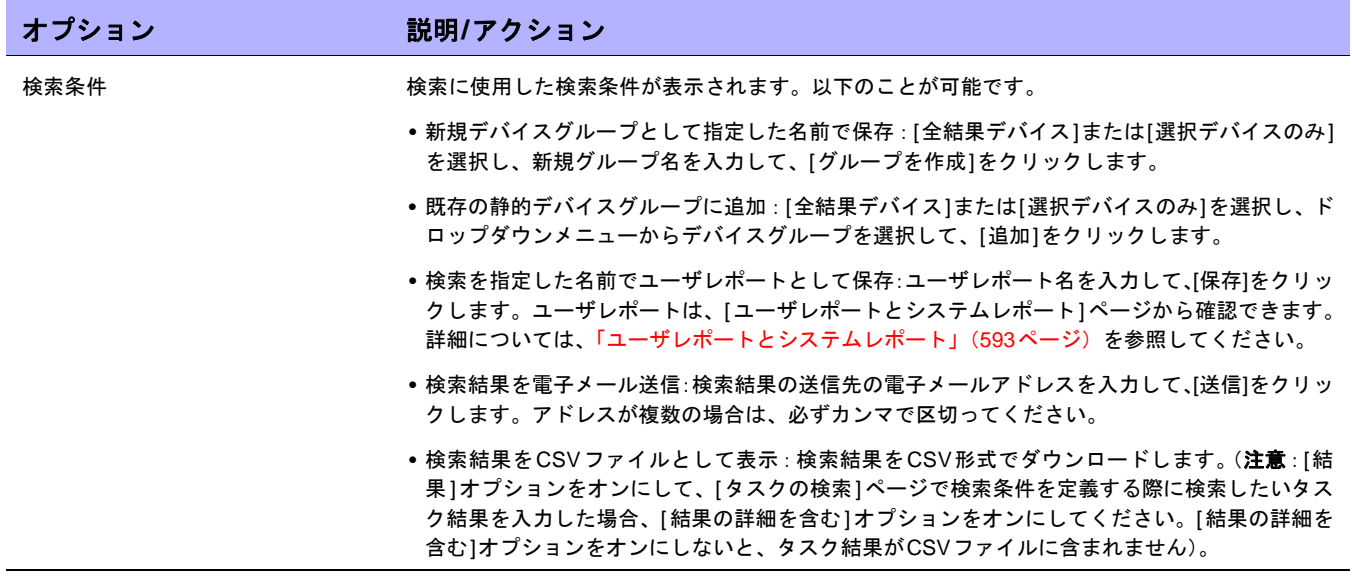

### セッションの検索

NAが提供するスクリプトの実行と管理の機能は、複数のデバイスに対し同時に変更を行う場合、多大なメリット をもたらします。ただし、スクリプト記述の経験が浅い方の場合、コマンドスクリプトを作成するのに困難を伴 うことがあります。そのため、NAにはScriptMasterが用意されており、これを使用すると、Telnet/SSHプロキシ によって記録されたTelnetセッションまたはSSHセッションに基づいて、スクリプトが自動的に生成されます。

セッション検索を使用すると、Telnet/SSHプロキシセッションを検出できます。さらに、一致するセッションデー タの前後に表示されるセッションデータを含めるように[セッションの検索結果]ページを構成することにより、結 果を読み取るためのコンテキストを提供できます。

NAにコマンドだけを保存するのか、Telnet/SSHコマンドセッション全体を保存するのかを決定するシステム管理 設定があります。「[Telnet/SSH][ページのフィールド」\(](#page-64-0)65ページ)を参照してください。

セッションを検索するには、[レポート]のメニューバーにある[検索]を選択し、[Telnet/SSHセッション]をクリッ クします。[セッションを検索]ページが開きます。検索条件を入力して、[検索]ボタンをクリックすると、[セッ ションの検索結果]ページに、指定した検索条件のすべてを含むTelnet/SSHセッションのリストが表示されます。 詳細については、「[セッションの検索結果][ページのフィールド」\(](#page-510-0)511ページ)を参照してください。

注意:検索条件の入力後、検索を実行する前に別のページに移動すると、条件の設定が失われます。

#### <span id="page-507-0"></span>[セッションを検索]ページのフィールド

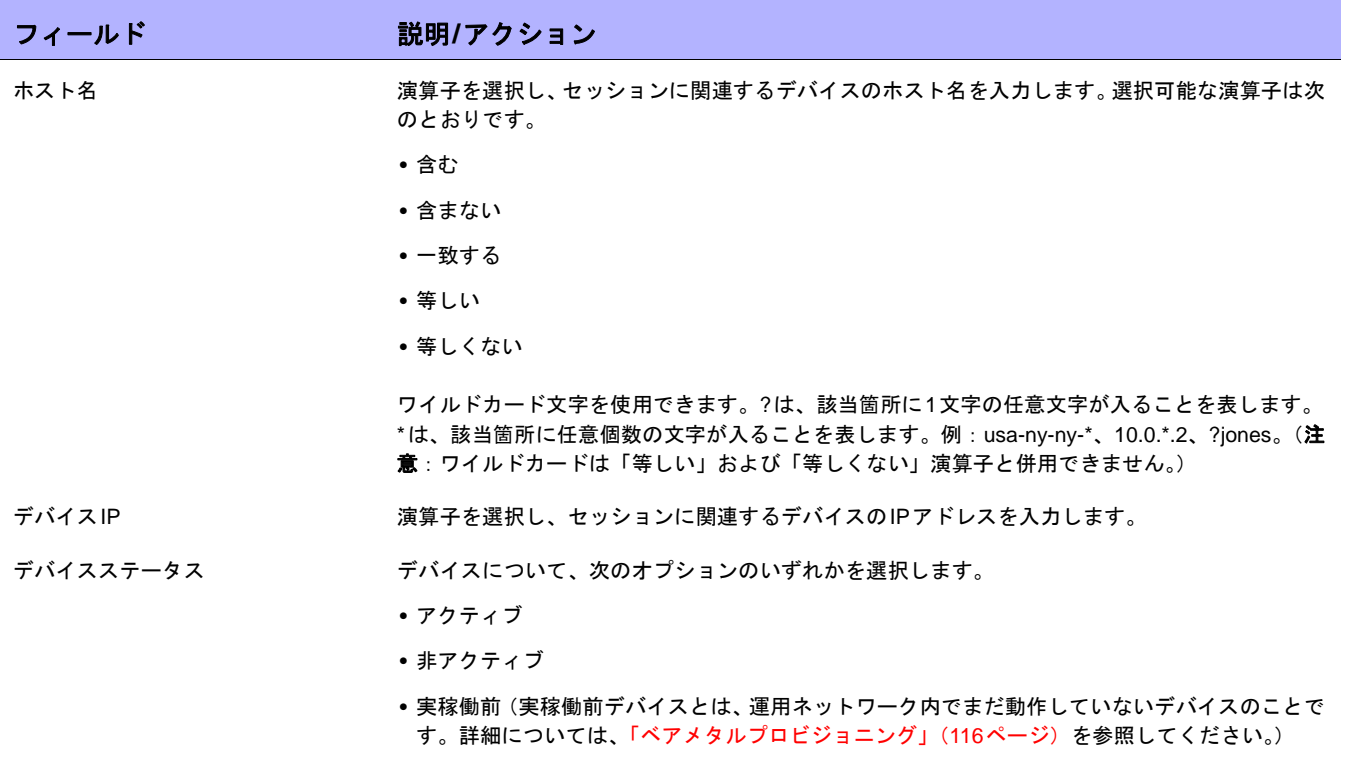

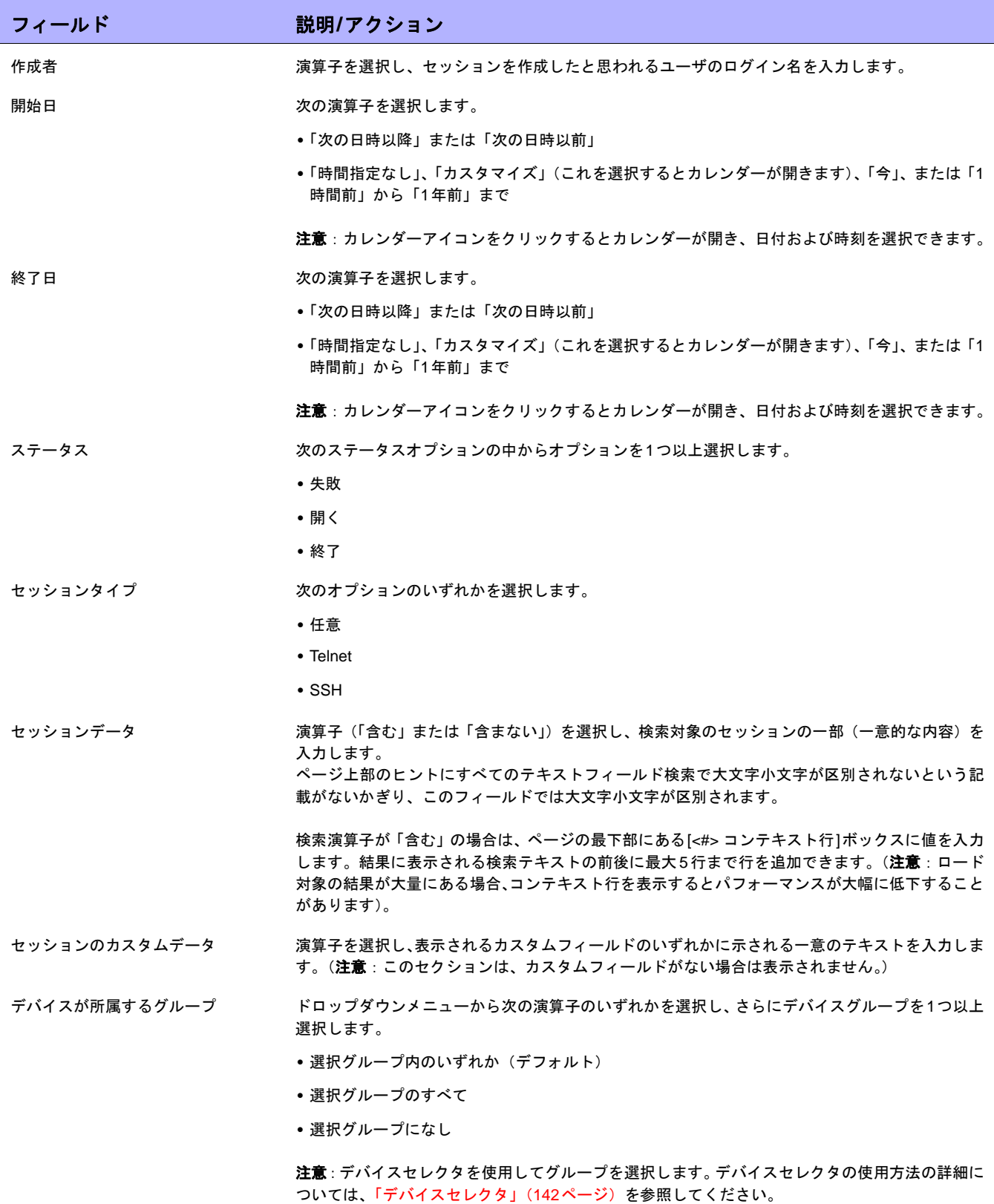

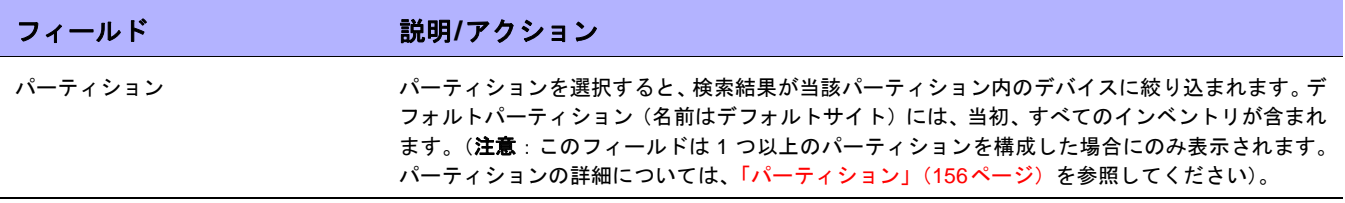

### <span id="page-510-0"></span>[セッションの検索結果]ページのフィールド

[セッションの検索結果]ページの表示は、[セッションを検索]ページで選択した検索条件によって異なります。詳 細については、「[セッションを検索][ページのフィールド」\(](#page-507-0)508ページ)を参照してください。次の表は、[セッ ションの検索結果]ページに用意されているオプションを示します。

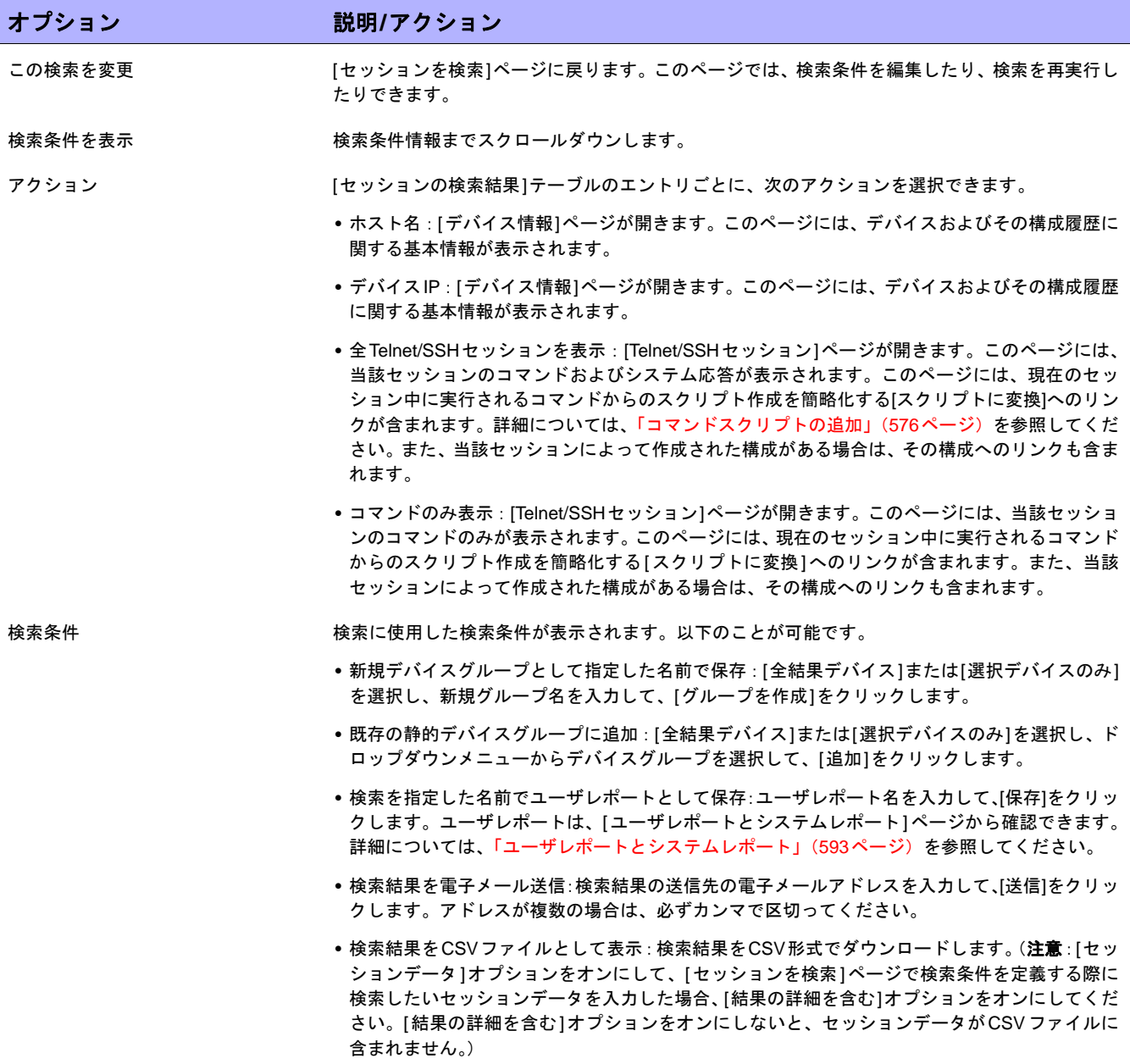

### イベントの検索

デバイスアクセスエラーなどのシステムイベントおよびユーザイベントを検索できます。NAイベントの説明につ いては[、「イベントの説明」\(](#page-514-0)515ページ)を参照してください。

イベントを検索するには、[レポート]のメニューバーにある[検索]を選択し、[イベント]をクリックします。[イ ベントを検索]ページが開きます。検索条件を入力して、[検索]ボタンをクリックすると、[イベントの検索結果] ページに、指定した検索条件のすべてを含むイベントのリストが表示されます。詳細については、「[[イベントの検](#page-513-0) 索結果][ページのフィールド」\(](#page-513-0)514ページ)を参照してください。

注意:検索条件の入力後、検索を実行する前に別のページに移動すると、条件の設定が失われます。

#### <span id="page-511-0"></span>[イベントを検索]ページのフィールド

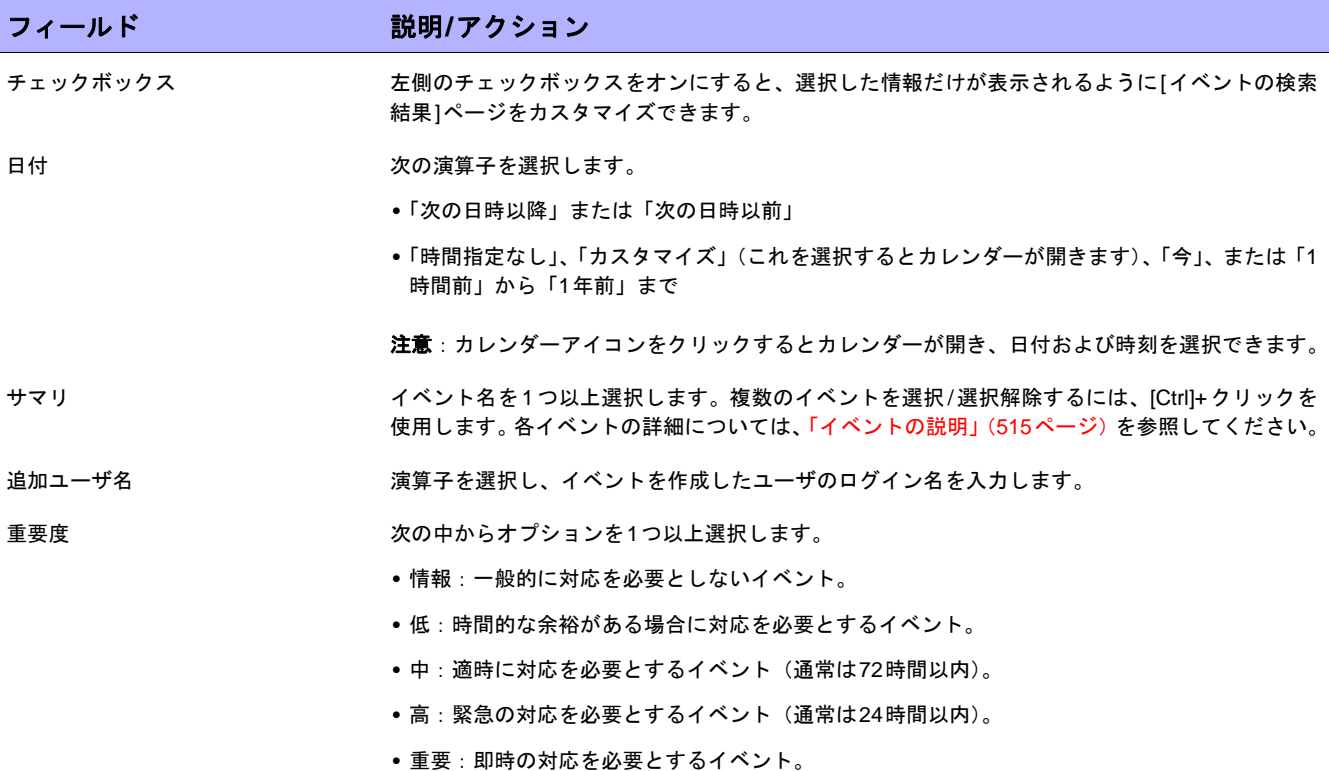

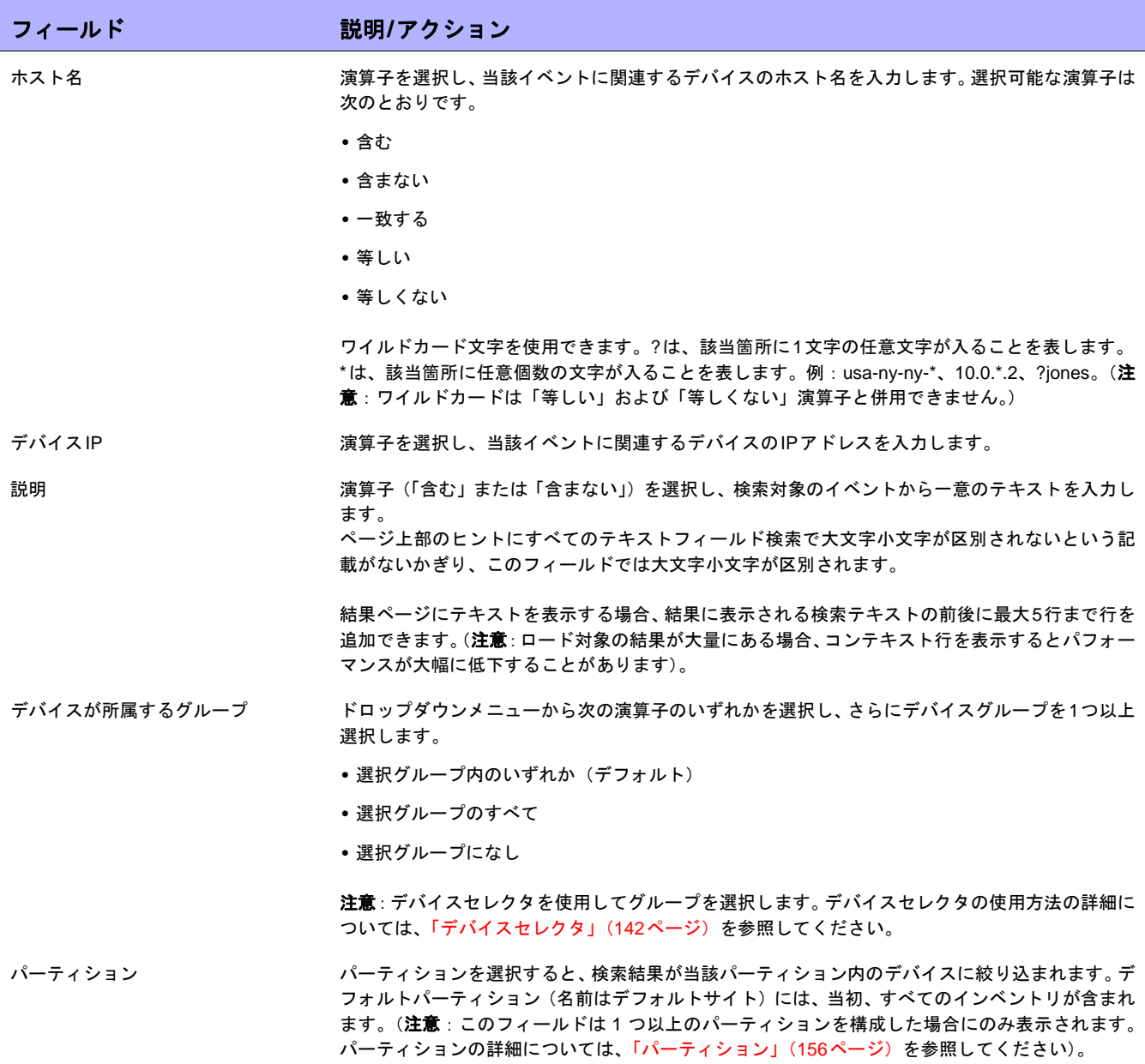

### <span id="page-513-0"></span>[イベントの検索結果]ページのフィールド

[イベントの検索結果]ページの表示は、[イベントを検索]ページで選択した検索条件によって異なります。詳細に ついては、「[イベントを検索][ページのフィールド」\(](#page-511-0)512ページ)を参照してください。次の表は、[イベントの 検索結果]ページに用意されているオプションを示します。

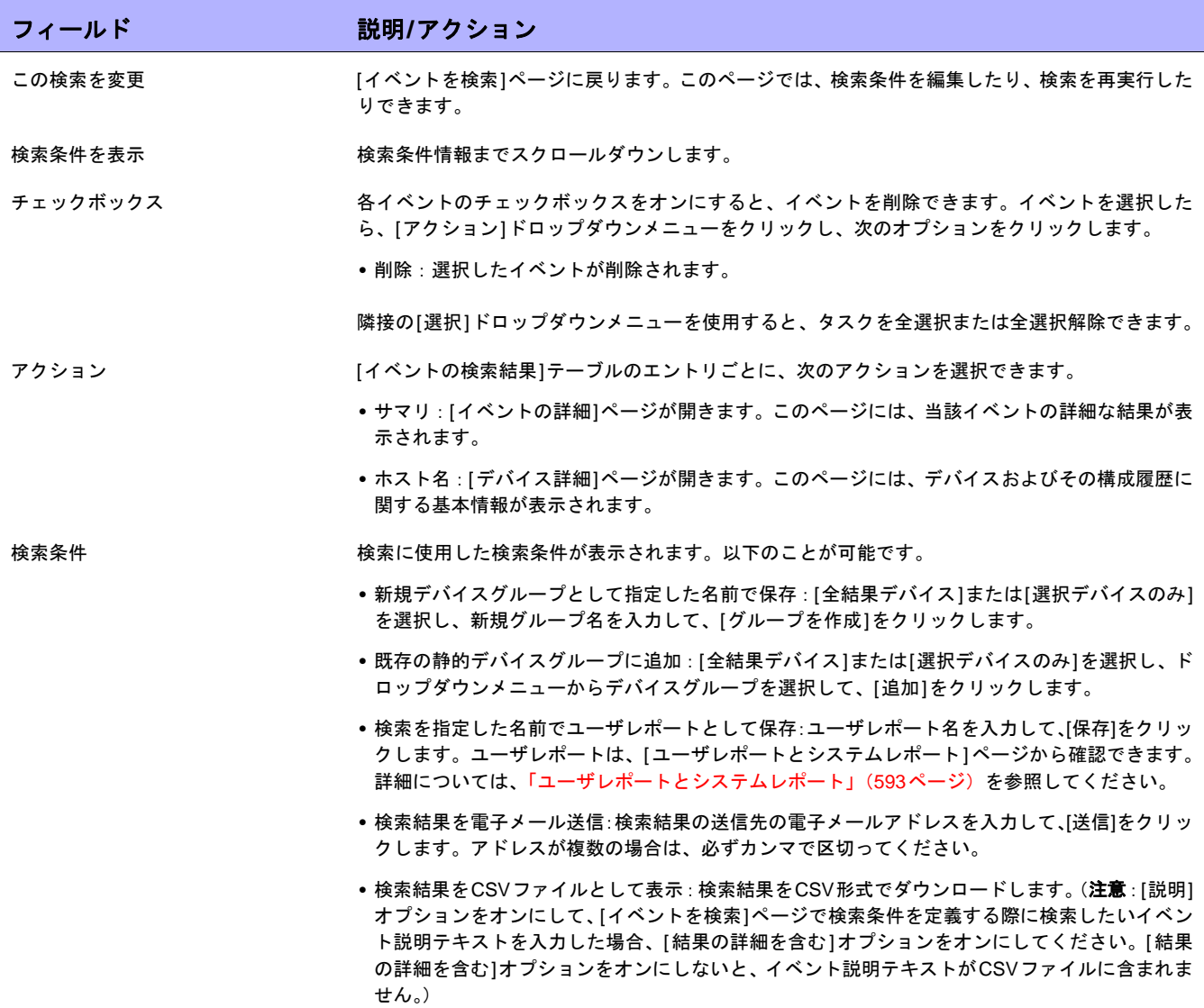

### <span id="page-514-0"></span>イベントの説明

次の表は、NAイベントを示します。イベントはアルファベット順で表示されています。

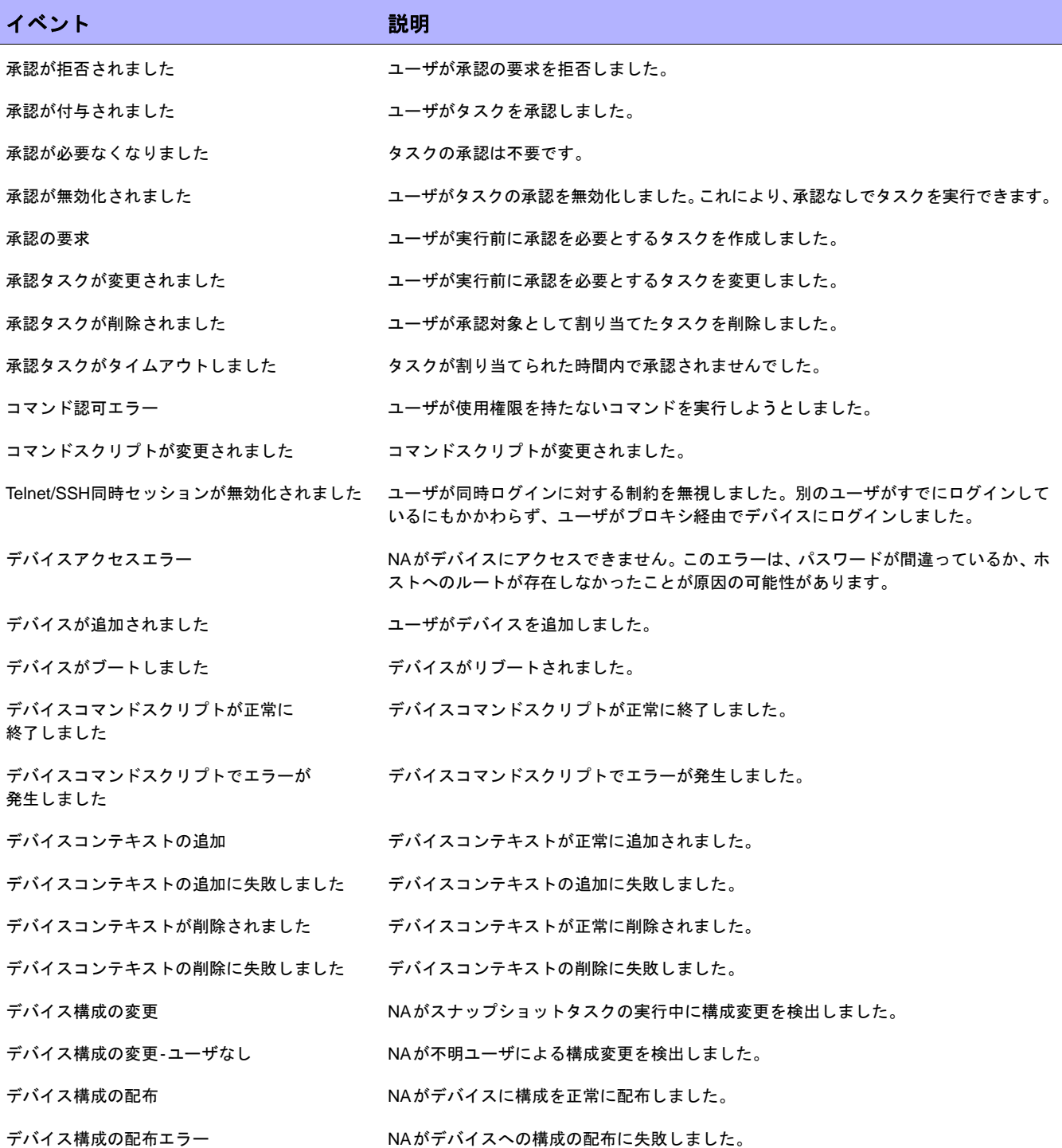

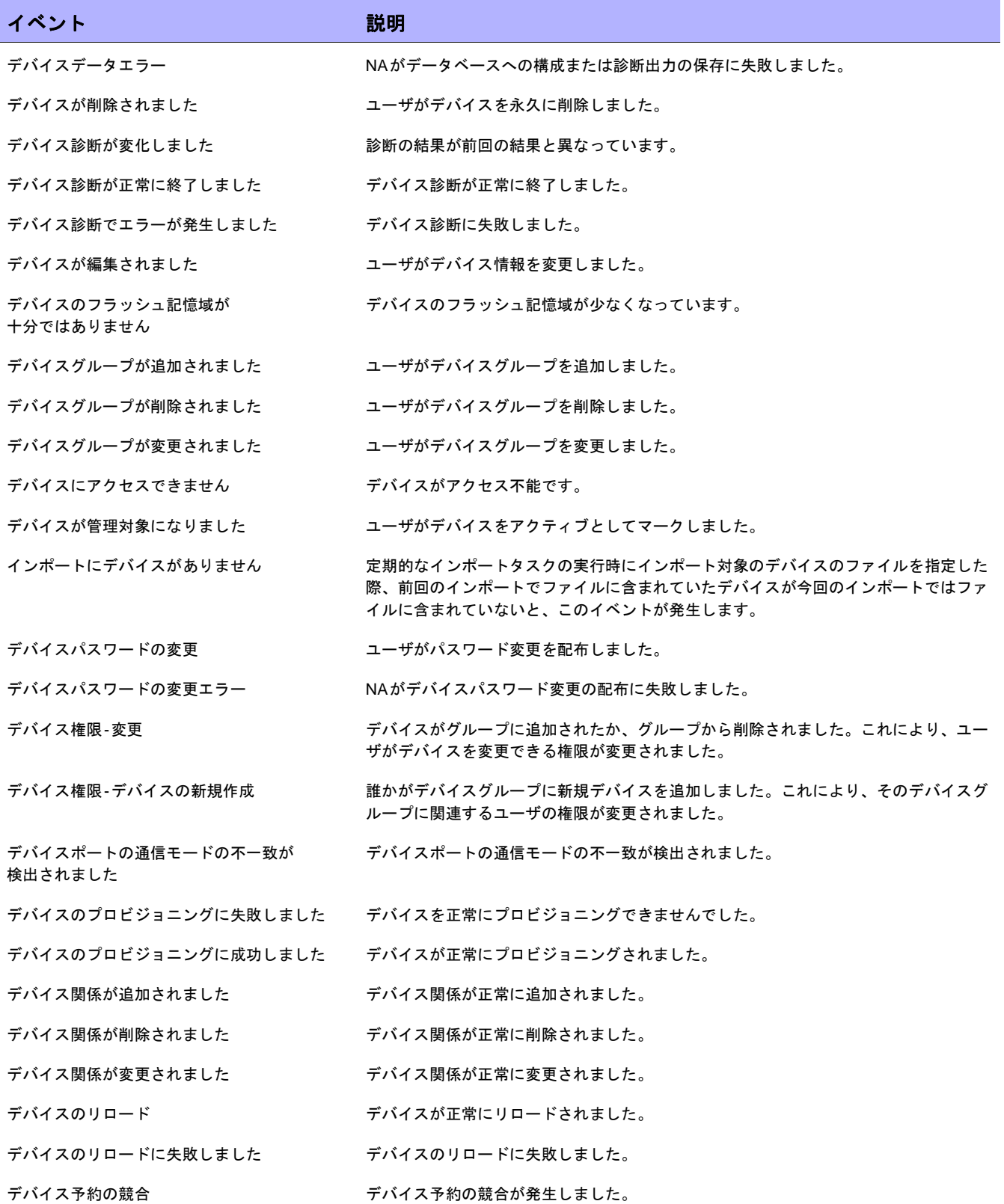

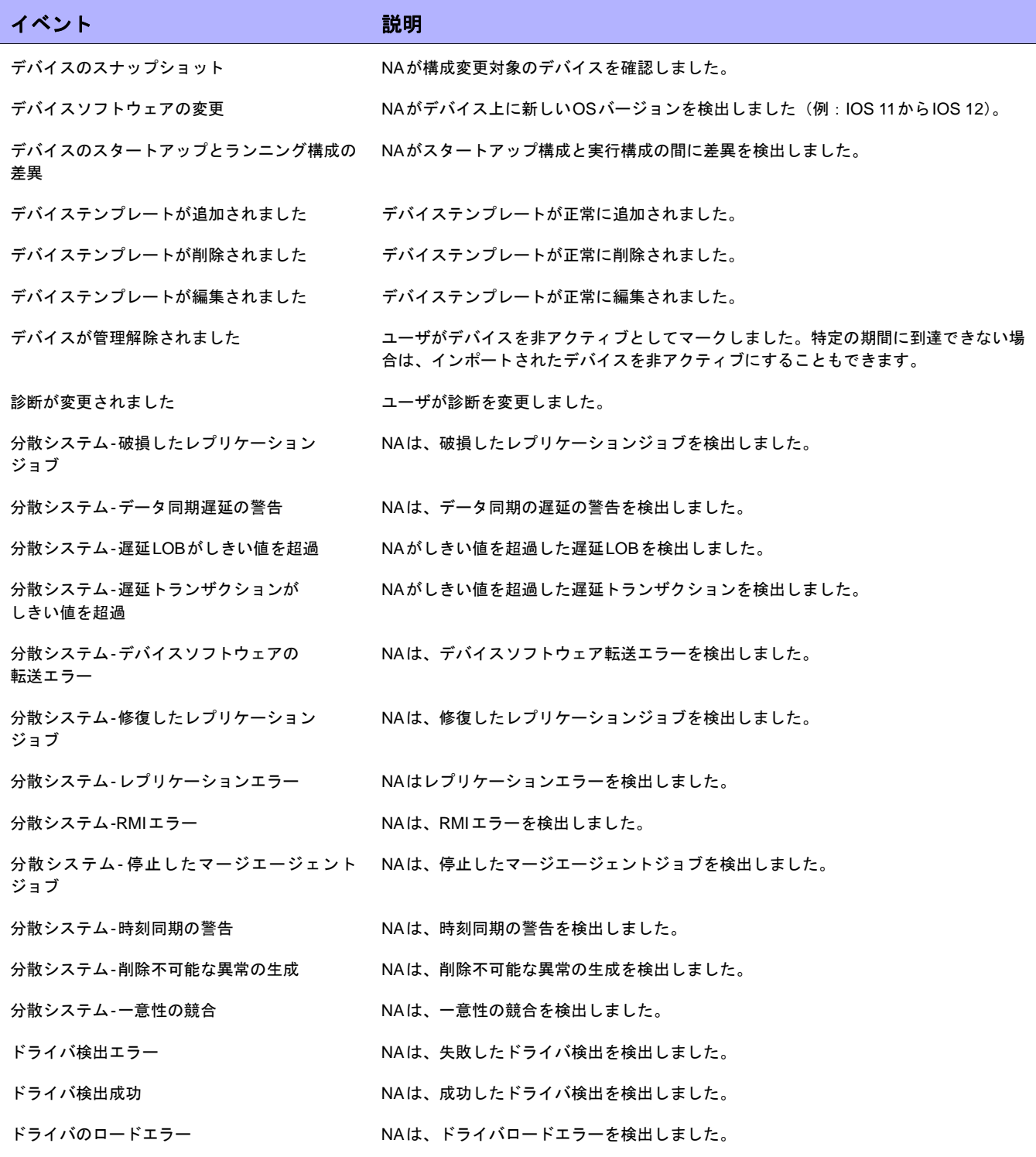

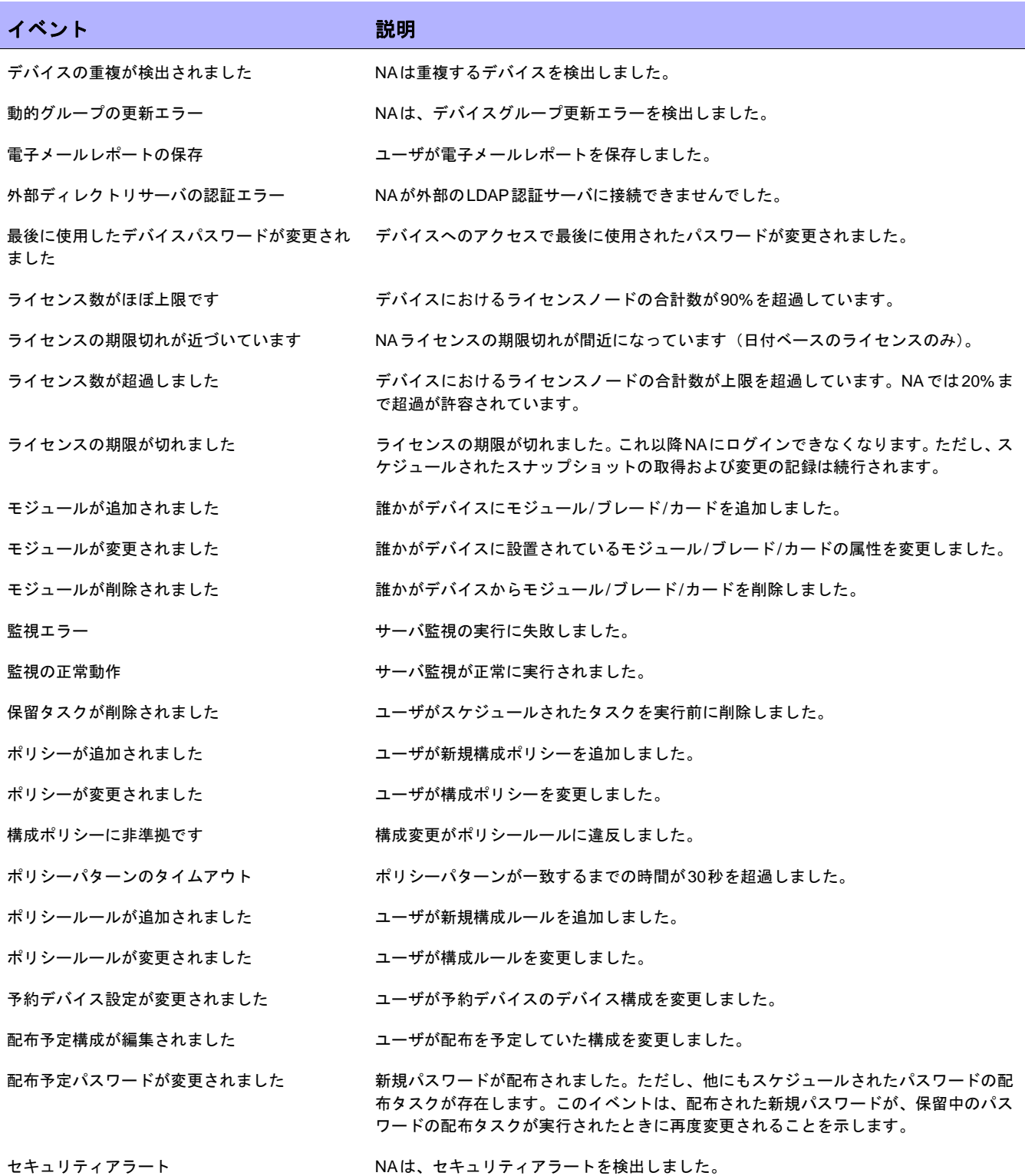

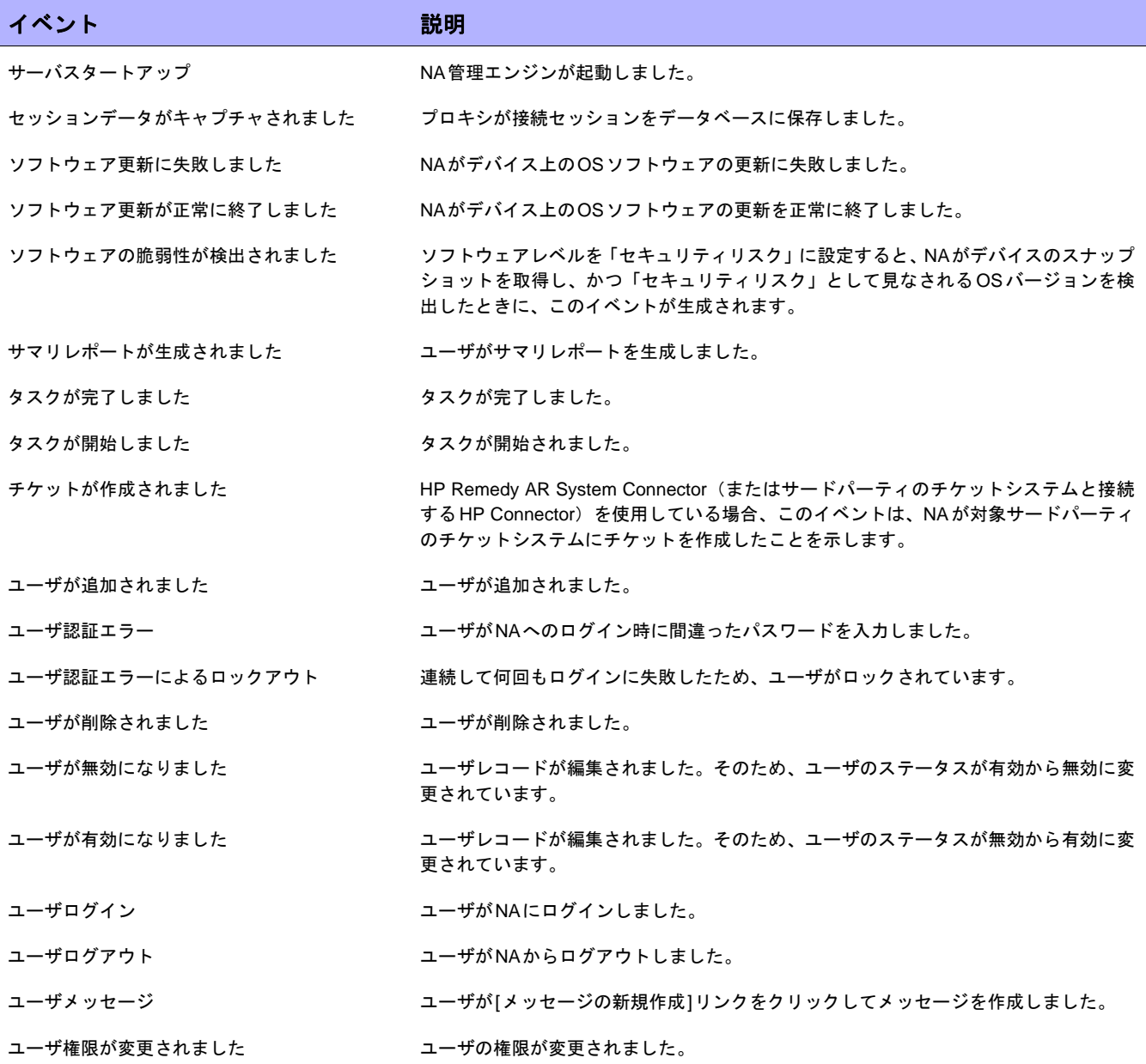

### ユーザの検索

[ユーザを検索]ページを使用すると、名/姓別、電子メールアドレス別、AAAユーザ名別のすべてまたはいずれか でユーザを検索できます。ユーザを検索するには、[レポート]のメニューバーにある[検索]を選択し、[ユーザ]を クリックします。[ユーザを検索]ページが開きます。

[検索]ボタンをクリックすると、[ユーザの検索結果]ページに、指定した検索条件のすべてを含むユーザのリスト が表示されます。詳細については、「[[ユーザの検索結果](#page-520-0)]ページ」(521ページ)を参照してください。

#### <span id="page-519-0"></span>[ユーザを検索]ページ

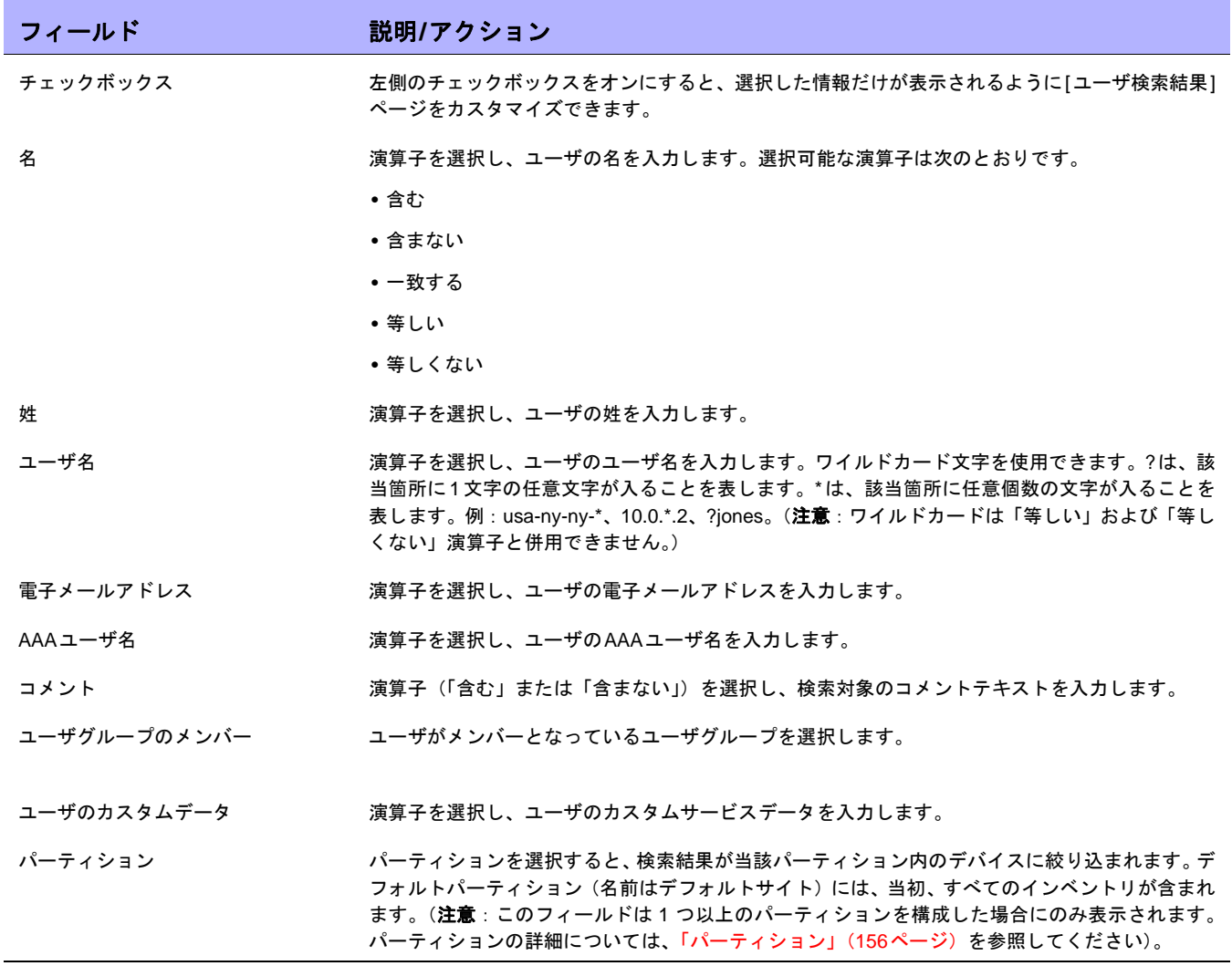

# <span id="page-520-0"></span>[ユーザの検索結果]ページ

[ユーザの検索結果]ページの表示は、[ユーザを検索]ページで選択した検索条件によって異なります。詳細につい ては、「[[ユーザを検索](#page-519-0)]ページ」(520ページ)を参照してください。

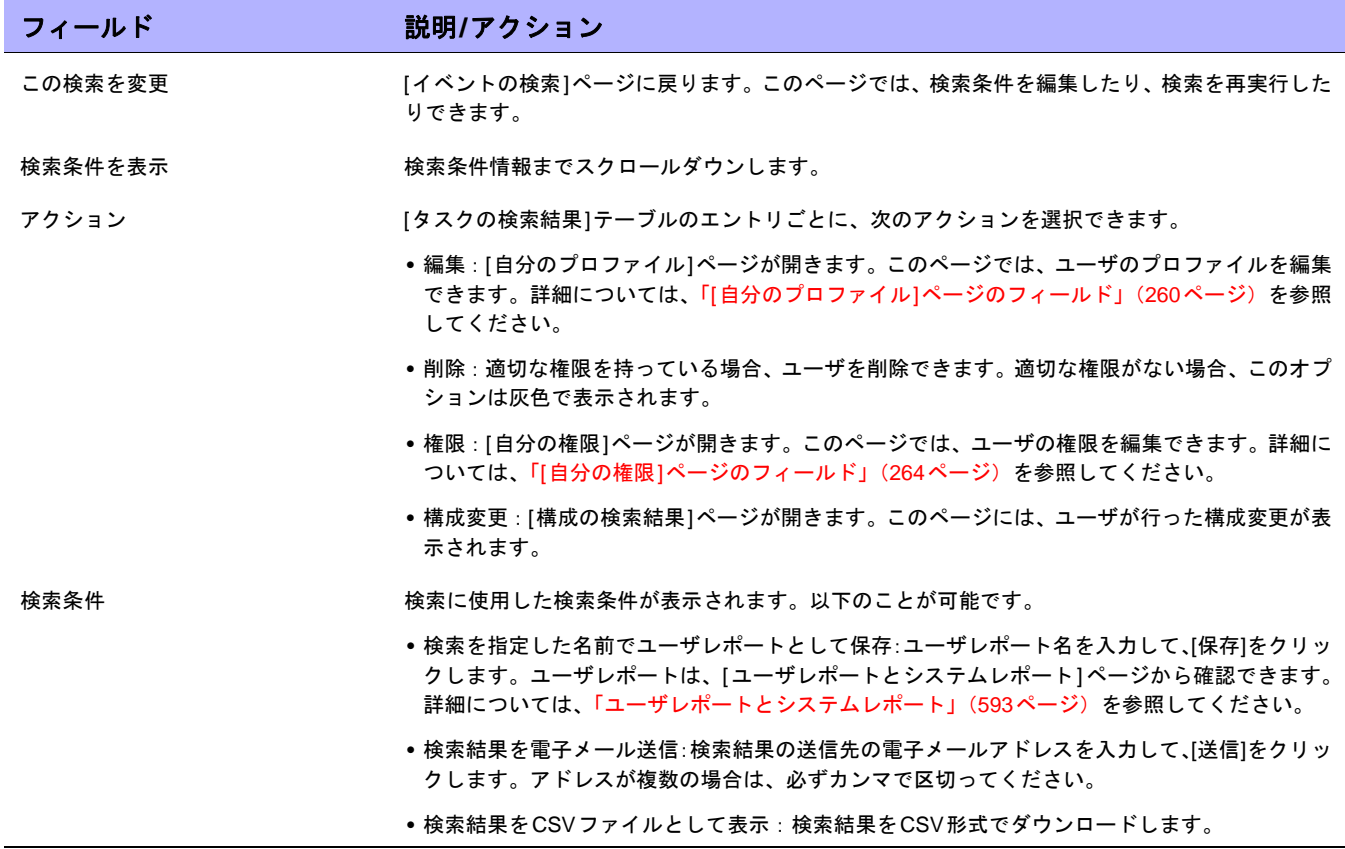

## ACLの検索

アクセス制御リスト(ACL)は、ほとんどのデバイスで構成に含まれています。ACLにより、ルータのインター フェイスでルーティングされたパケットを受け入れるのか、ブロックするのかを制御して、ネットワークトラ フィックをフィルタリングします。一般に、ACLはステートメントの集合です。各ステートメントによって、IP パケット内で検出されるパターンを定義します。ACLは、ルーティングアップデートの内容を制限したり、ネッ トワークセキュリティを提供したりするために使用します。

NAは、デバイスから構成情報を取得し、構成からACLステートメントを抽出します。さらに、NAは、構成に依 存しないACLを保存します。これにより、次のことを実行できます。

- **•** デバイスに対する現在のACLの確認、および現在のACLと以前のACLの比較。
- **•** ACLへのコメントの追加。
- **•** ACLの変更/作成、およびACLのデバイスへの配布。

ACLの変更および作成の詳細については、「ACL[の作成」\(](#page-699-0)700ページ)を参照してください。

ACLを検索するには、[レポート]のメニューバーにある[検索]を選択し、[ACL]をクリックします。[ACLを検索] ページが開きます。

# <span id="page-522-0"></span>[ACLを検索]ページのフィールド

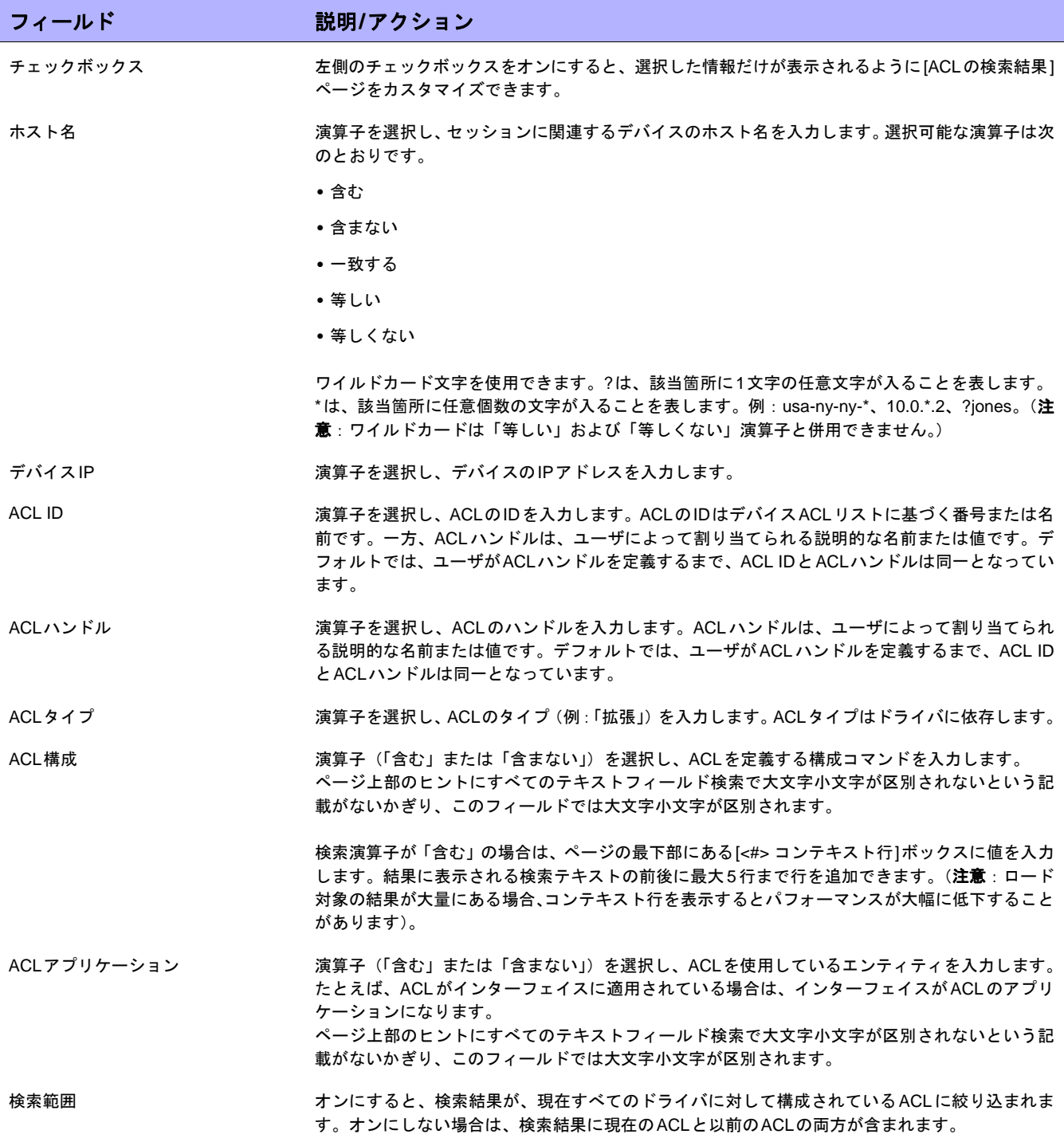

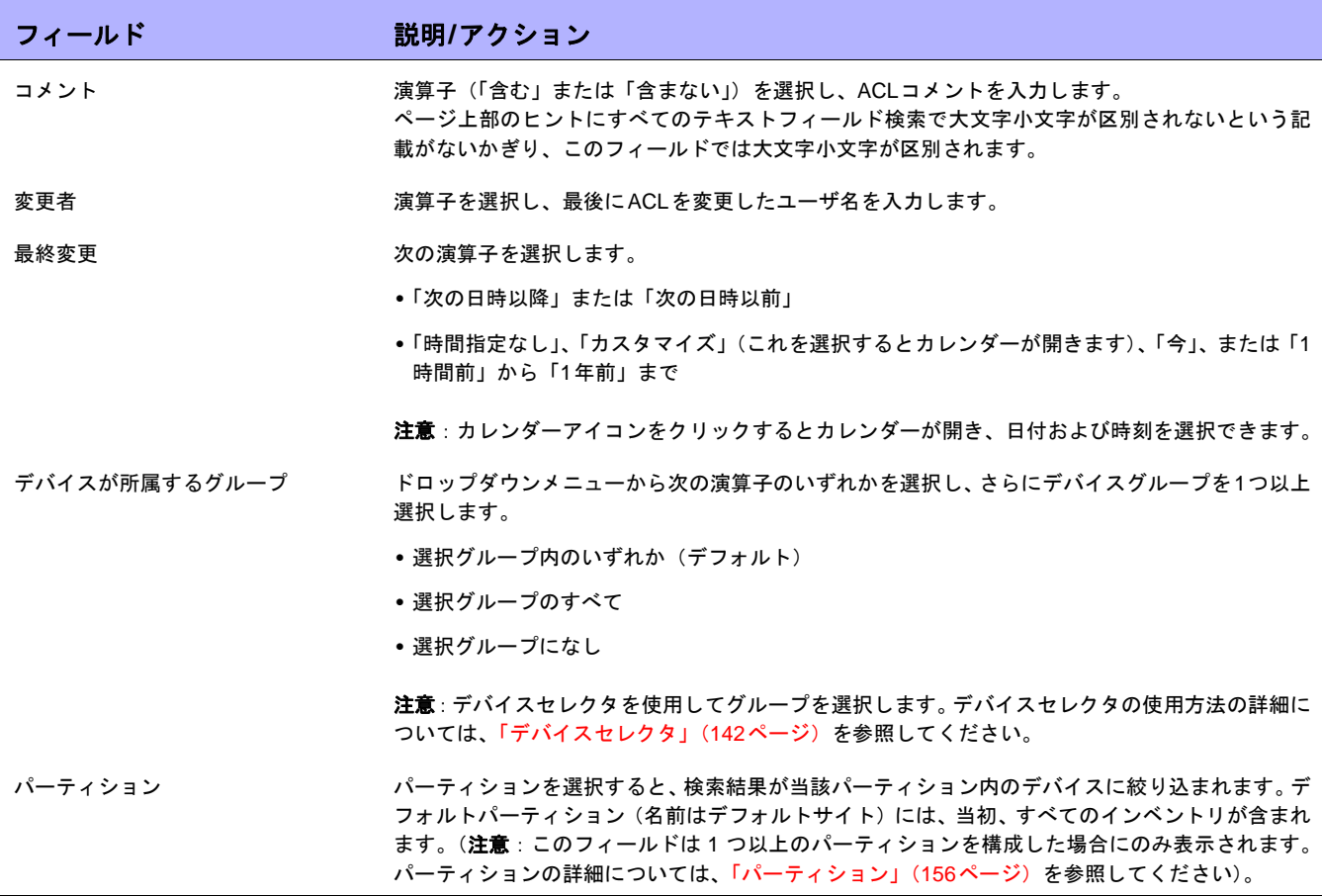

[検索]ボタンをクリックすると、[ACLの検索結果]ページに、指定した検索条件のすべてを含むACLのリストが表 示されます。詳細については、「[ACLの検索結果][ページのフィールド」\(](#page-524-0)525ページ)を参照してください。

### <span id="page-524-0"></span>[ACLの検索結果]ページのフィールド

[ACLの検索結果]ページの表示は、[ACLを検索]ページで選択した検索条件によって異なります。詳細については、 「[ACLを検索][ページのフィールド」\(](#page-522-0)523ページ)を参照してください。次の表は、[ACLの検索結果]ページに用 意されているオプションを示します。

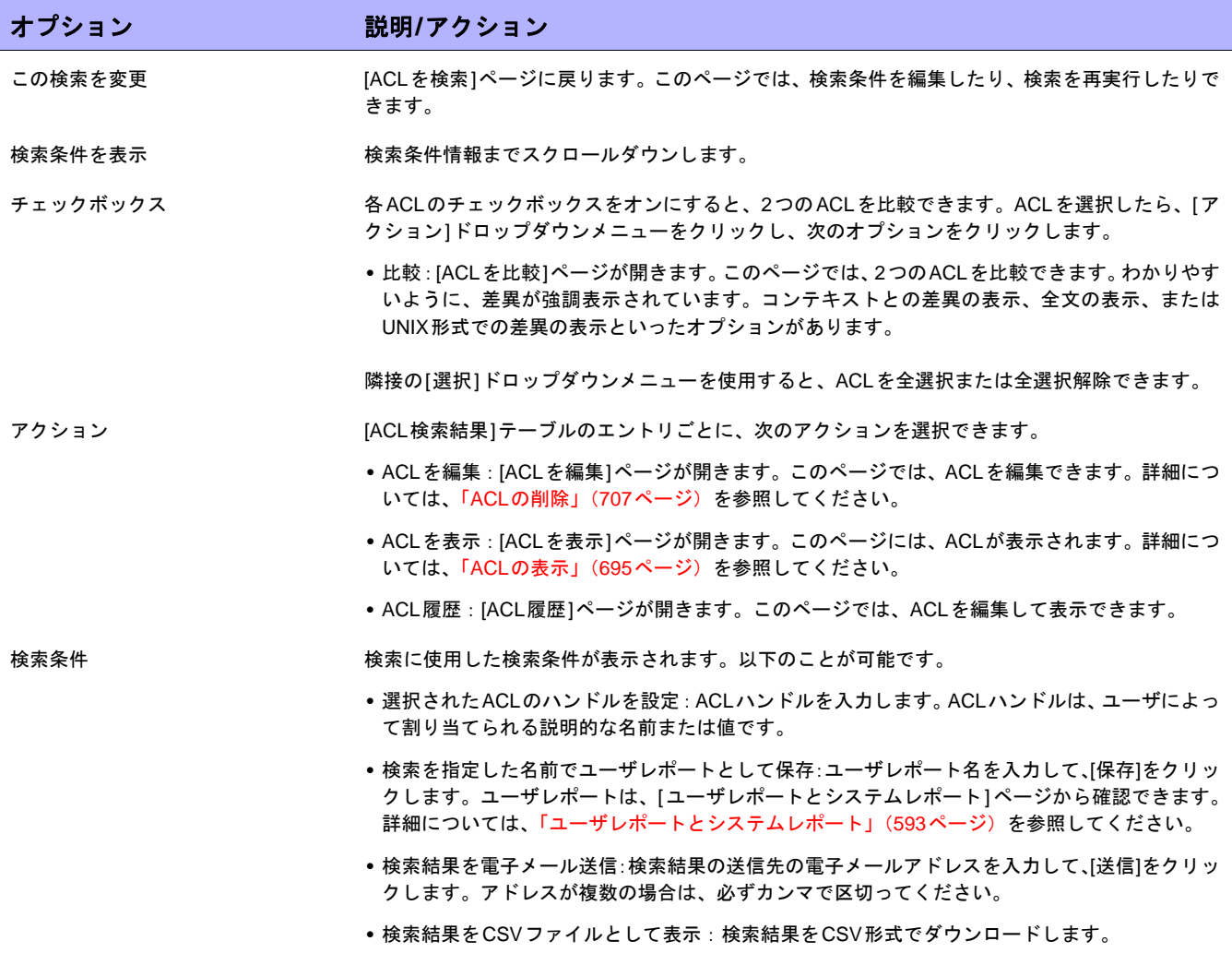

# MACアドレスの検索

MACアドレスは、デバイス上のポートを識別する一意のアドレスです。MACアドレスは、Burned-in Addresses (BLA)、ハードウェアアドレス、物理アドレスといった別名でも知られています。NAは、デバイス上のポートに 割り当てられているMACアドレスおよびこれらのポートから認識可能なMACアドレスに関する情報を収集しま す。次の図は、MACアドレス、IPアドレス、およびポートの間の関係を示します。

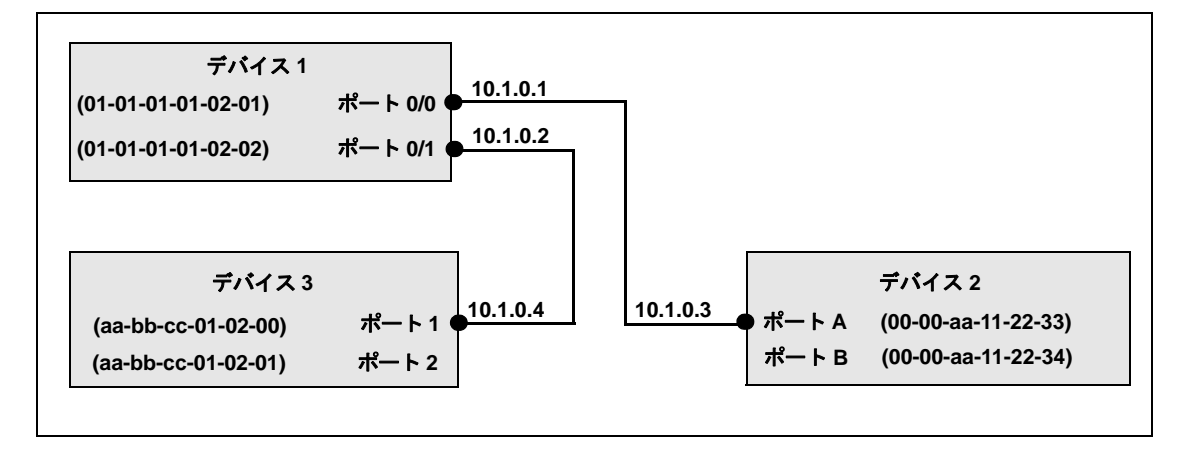

MACアドレスを検索するには、[レポート]のメニューバーにある[検索]を選択し、[MACアドレス]をクリックし ます。[MACアドレスを検索]ページが開きます。検索条件を入力して、[検索]ボタンをクリックすると、[MACア ドレスの検索結果]ページに、指定した検索条件のすべてを含むMACアドレスのリストが表示されます。詳細につ いては、「[MACアドレスの検索結果][ページのフィールド」\(](#page-528-0)529ページ)を参照してください。

# <span id="page-526-0"></span>[MACアドレスを検索]ページのフィールド

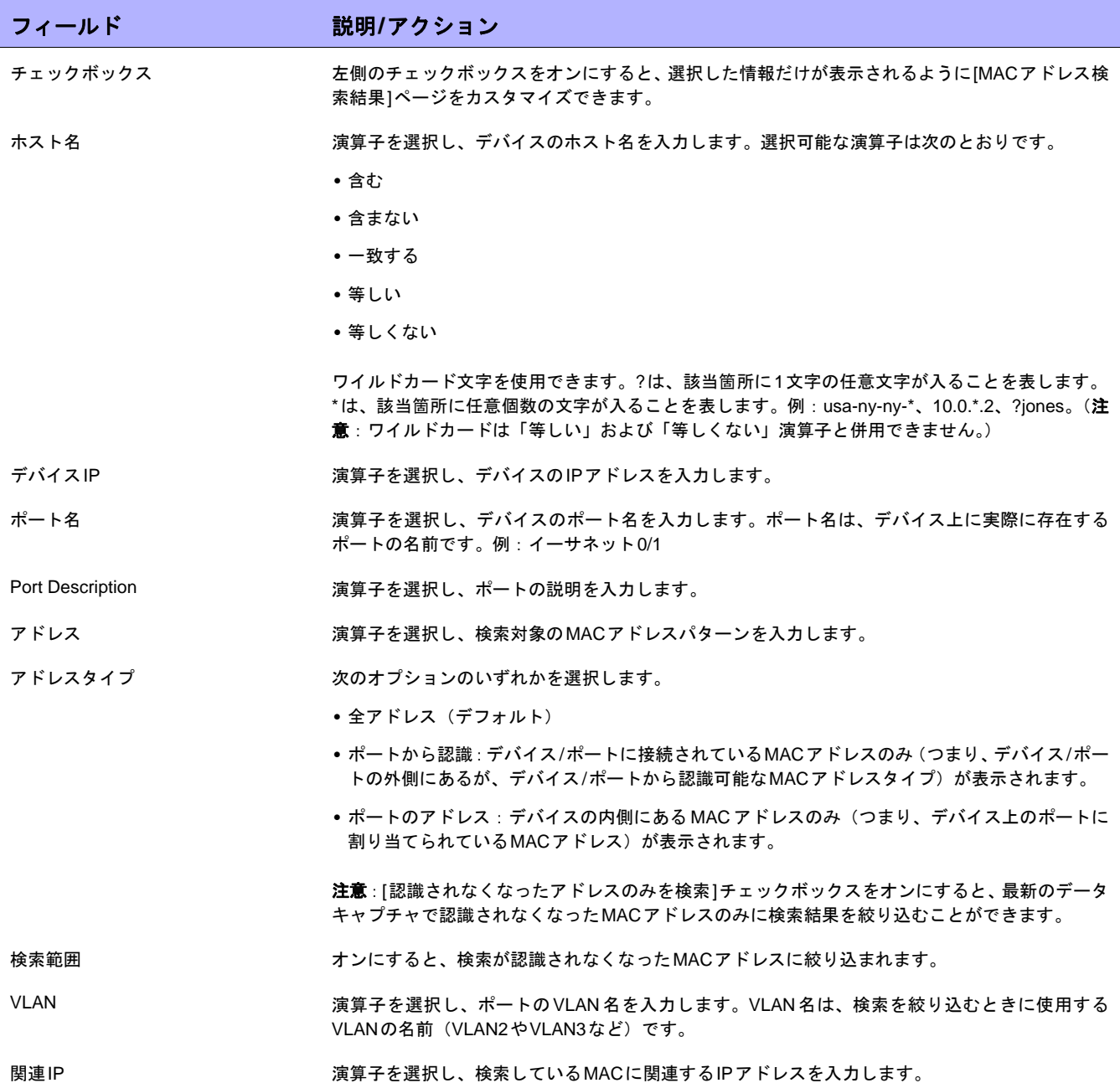

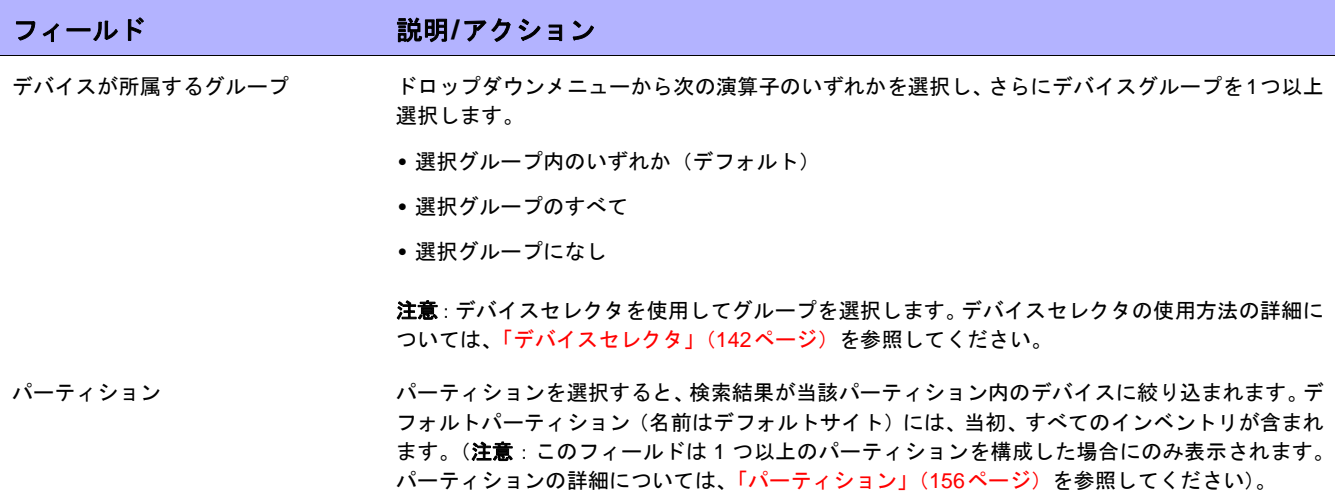

### <span id="page-528-0"></span>[MACアドレスの検索結果]ページのフィールド

[MACアドレスの検索結果]ページは、[MACアドレスを検索]ページで選択した検索条件を表示します。詳細につ いては、「[MACアドレスを検索][ページのフィールド」\(](#page-526-0)527ページ)を参照してください。

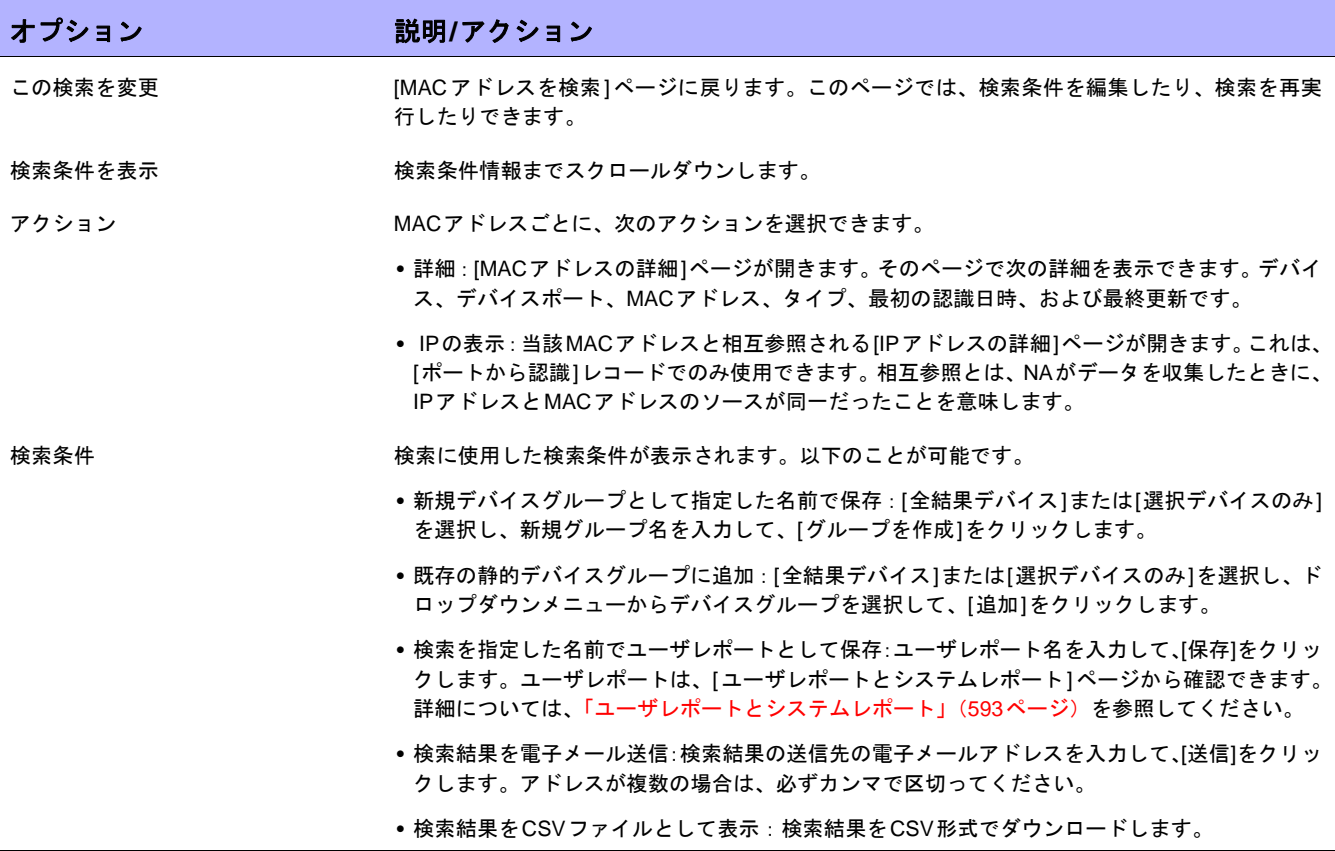

### IPアドレスの検索

IPアドレス(インターネットプロトコルアドレス)は、ネットワークデバイスの一意の数値アドレスです。ルー タ、スイッチ、ファイアウォールなどのあらゆる参加ネットワークデバイスが、独自のIPアドレスを持ちます。現 在、NAがサポートする項目を以下に挙げます。

- **•** IPv4:IPv4はオクテット表記の32ビットおよび64ビットアドレスをサポートします
- **•** IPv6:IPv6 はオクテット表記の 128 ビットアドレスをサポートします(IPv6 サポートの詳細については、 『NA インストールおよびアップグレードガイド』を参照してください)。

IPアドレスを検索するには、[レポート]のメニューバーにある[検索]を選択し、[IPアドレス]をクリックします。 [IPアドレスを検索]ページが開きます。検索基準を入力し終えたら、[検索]ボタンをクリックします。[IPアドレ ス検索結果]ページに、指定した検索条件のすべてを含むポリシーのリストが表示されます。

注意:検索条件の入力後、検索を実行する前に別のページに移動すると、条件の設定が失われます。

#### <span id="page-529-0"></span>[IPアドレスの検索]ページのフィールド

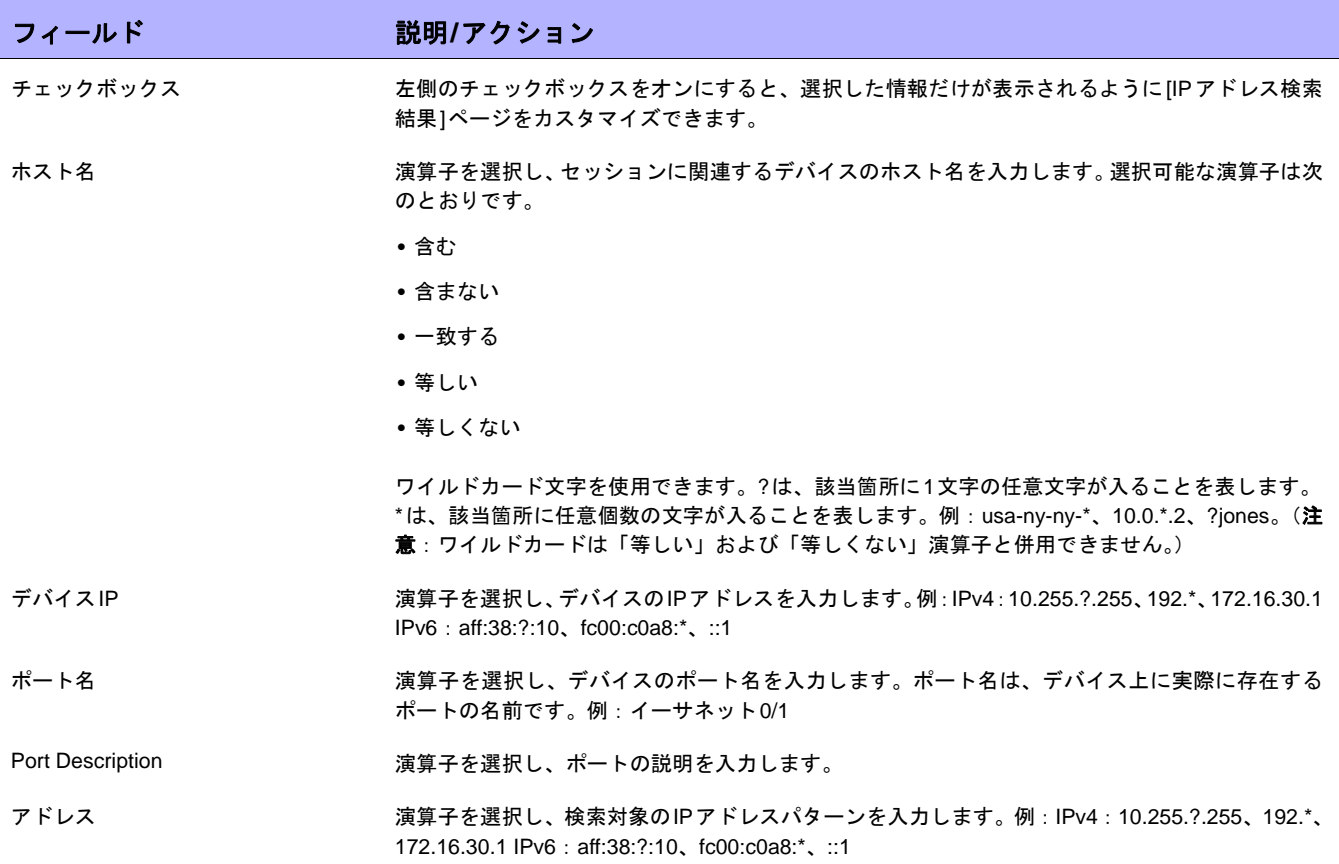

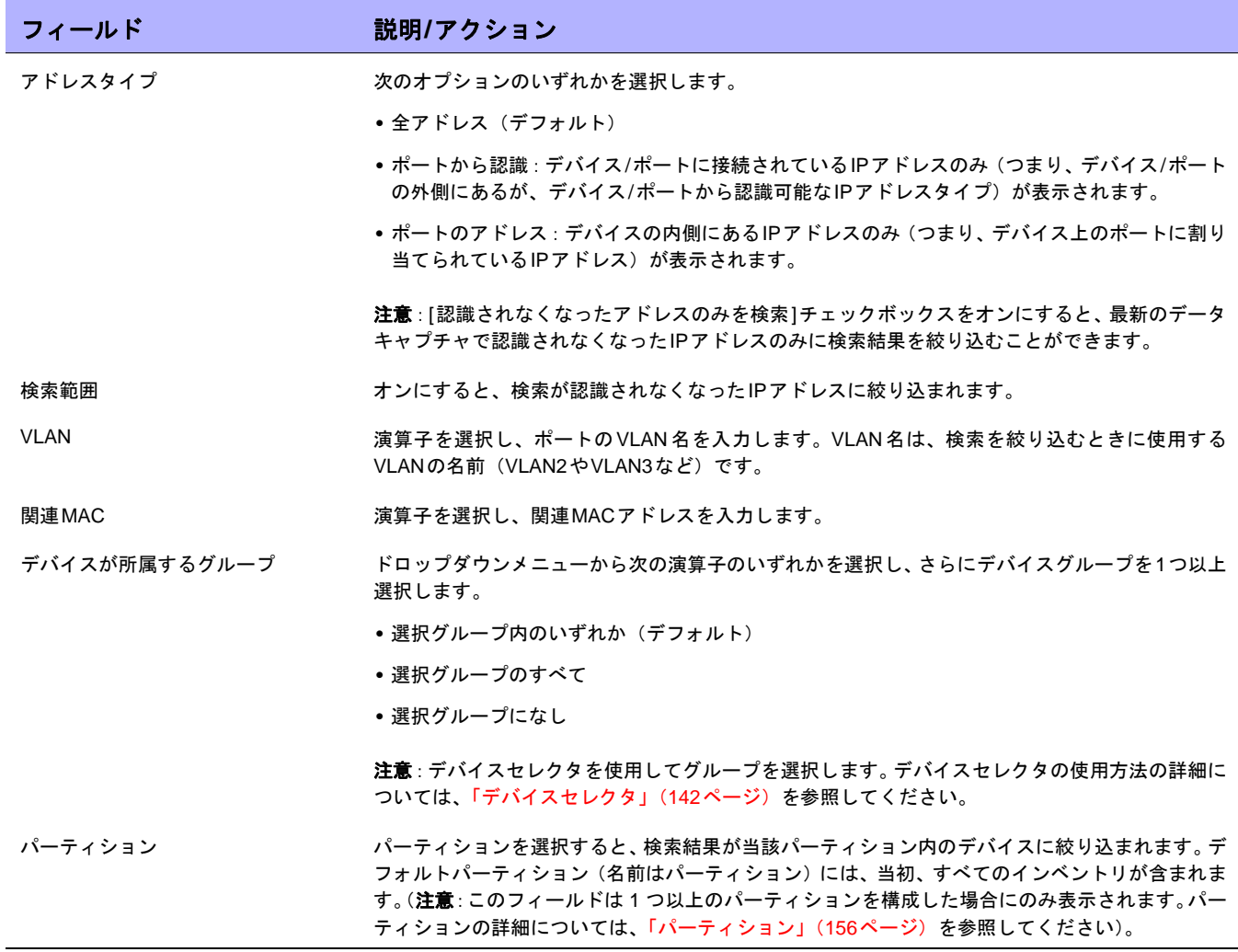

# [IPアドレスの検索結果]ページのフィールド

[IPアドレスの検索結果]ページは、[IPアドレスを検索]ページで選択した検索条件を表示します。詳細については、 「[IPアドレスの検索][ページのフィールド」\(](#page-529-0)530ページ)を参照してください。

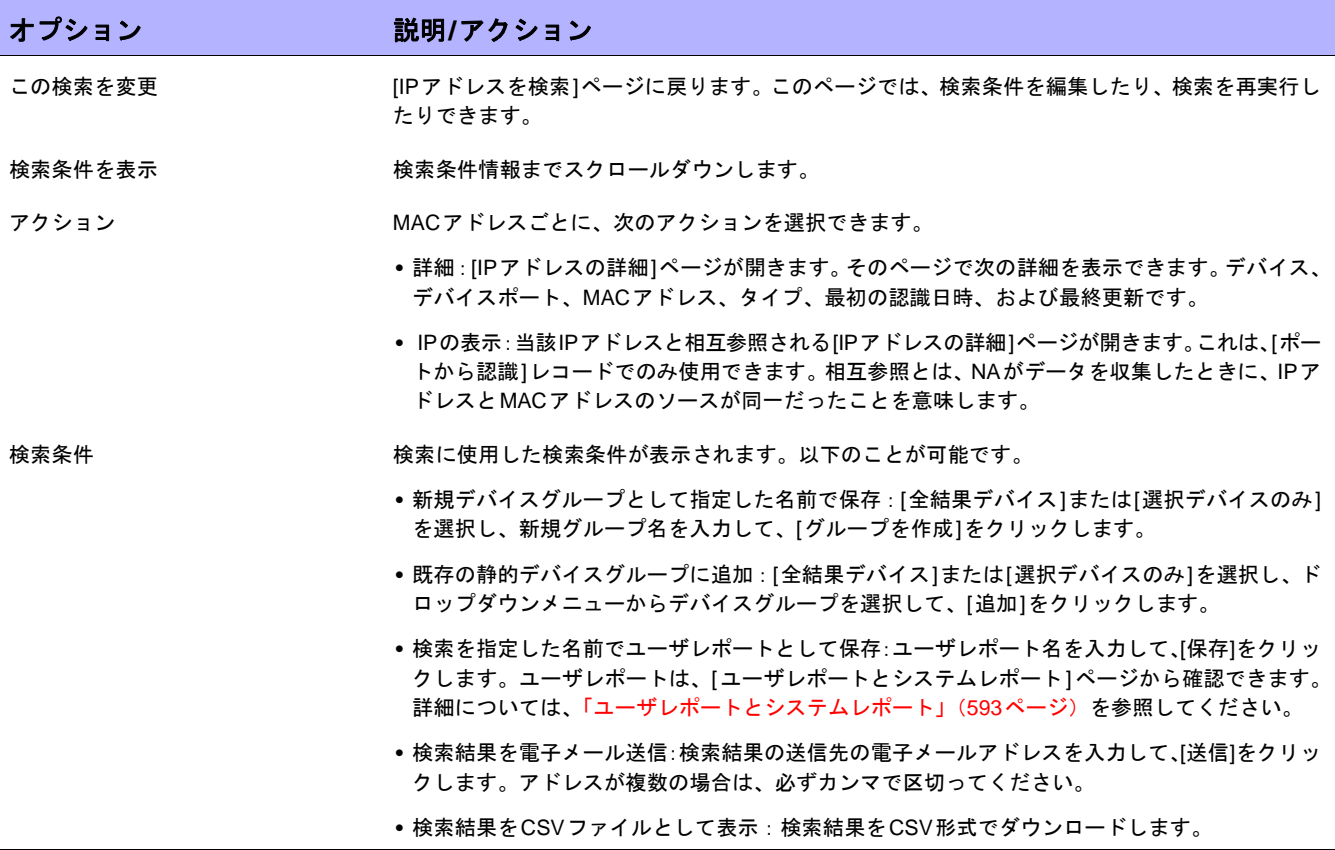

### VLANの検索

VLAN(仮想ローカルエリアネットワーク)は、単一のブロードキャストドメインとして機能するポートの集合で す。VLANは、レイヤ2(データリンクレイヤ)で動作します。NAは、デバイスに対して定義されているVLANお よび各ポートが割り当てられているVLANに関する情報を収集します。VLANの詳細については[、「仮想ローカル](#page-212-0) エリアネットワーク (VLAN)」(213ページ) を参照してください。

VLANを検索するには、[レポート]のメニューバーにある[検索]を選択し、[VLAN]をクリックします。[VLANを検 索]ページが開きます。検索基準を入力し終えたら、[検索]ボタンをクリックします。[VLANの検索結果]ページ に、指定した検索条件のすべてを含むポリシーのリストが表示されます。

注意:検索条件の入力後、検索を実行する前に別のページに移動すると、条件の設定が失われます。

#### <span id="page-532-0"></span>[VLANを検索]ページのフィールド

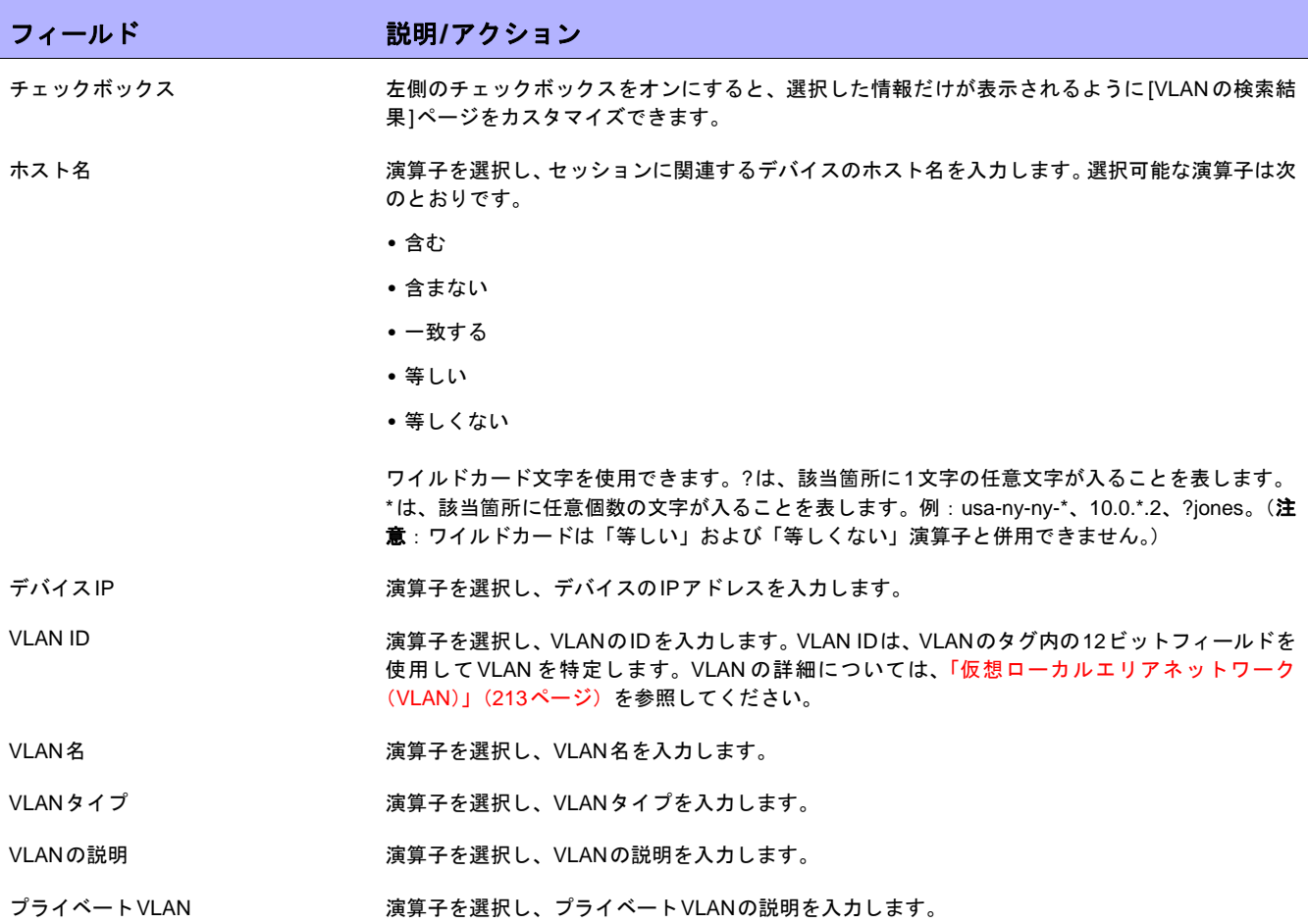

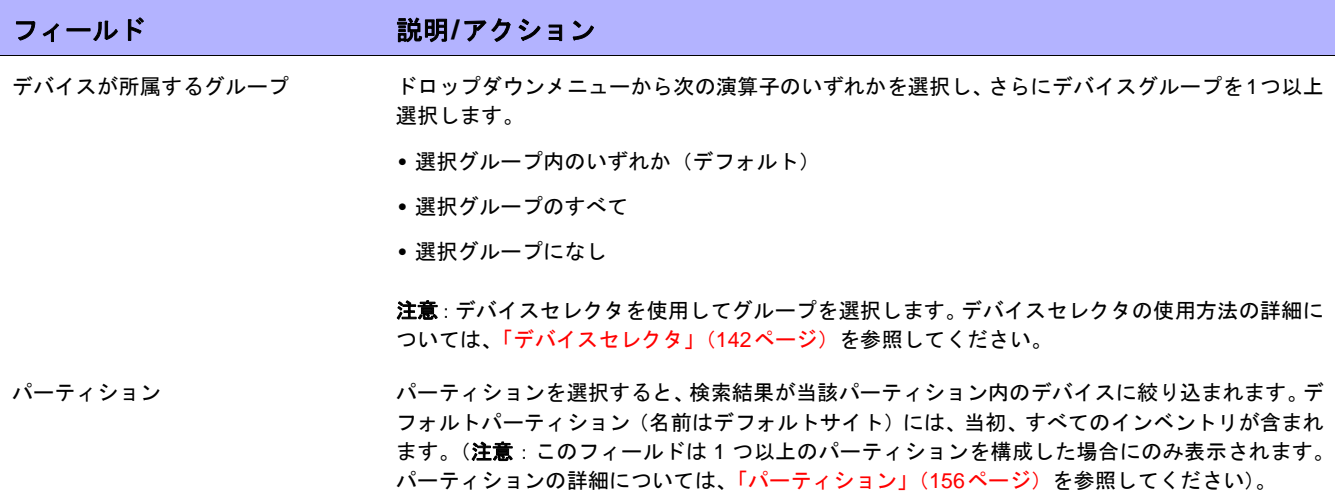

### [VLANの検索結果]ページのフィールド

[VLANの検索結果]ページは、[VLANを検索]ページで選択した検索条件を表示します。詳細については、「[\[VLAN](#page-532-0) を検索][ページのフィールド」\(](#page-532-0)533ページ)を参照してください。

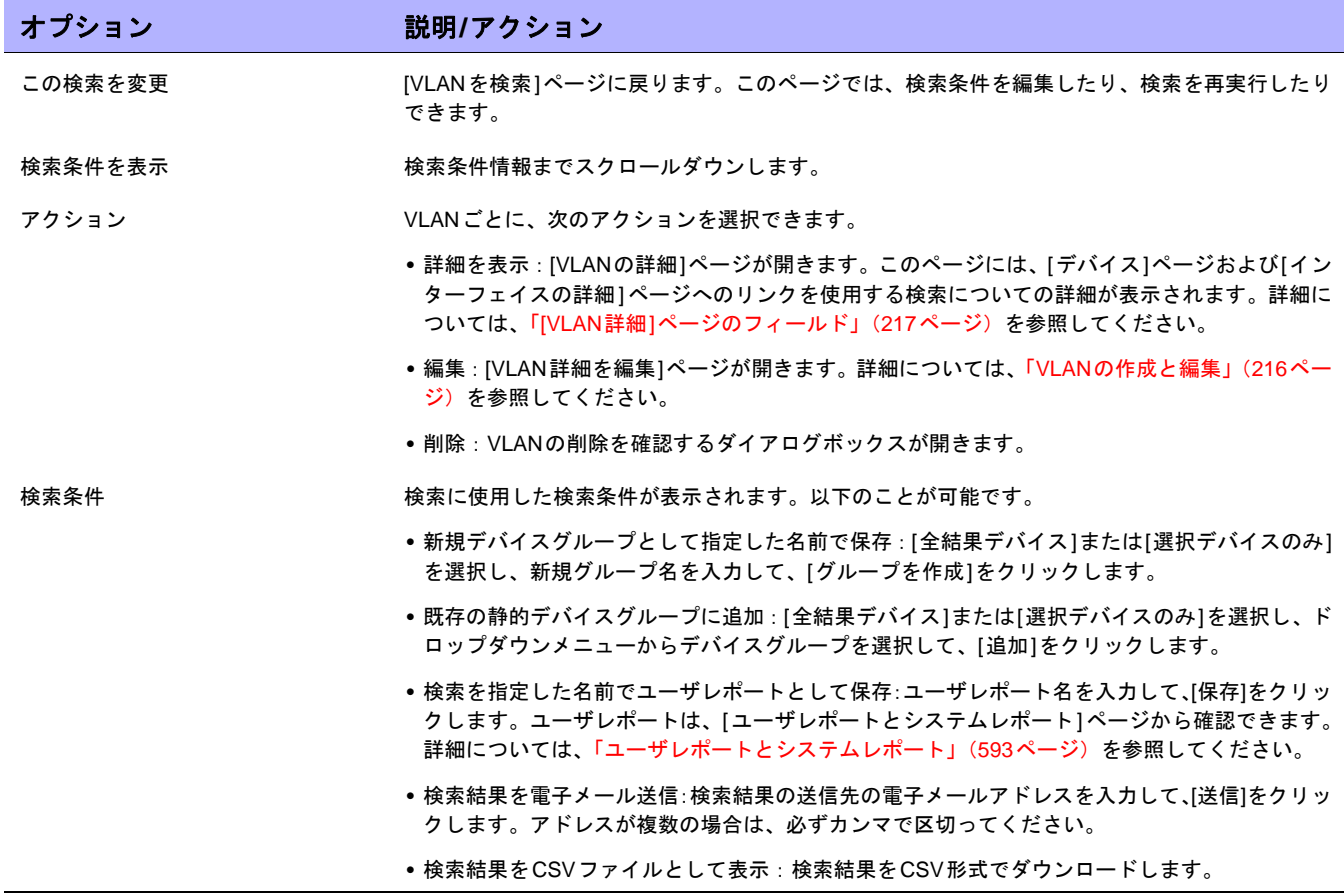

# <span id="page-535-0"></span>デバイステンプレートの検索

デバイステンプレートにより、構成、OS/ファイルの仕様、および既存のデバイスに適用可能なその他デバイス固 有情報を定義できます。デバイステンプレートには、実際にテストするデバイスを必要としないで、ポリシー確 認などのある種のデバイス操作をサポートする機能も備わっています。詳細については[、「デバイステンプレート」](#page-117-0) (118[ページ\)を](#page-117-0)参照してください。

デバイステンプレートを検索するには、[レポート]のメニューバーにある[検索]を選択し、[デバイステンプレー ト]をクリックします。[DeviceTemplateを検索]ページが開きます。検索基準を入力し終えたら、[検索]ボタンを クリックします。[DeviceTemplateの検索結果]ページに、指定した検索条件のすべてを含むデバイステンプレー トのリストが表示されます。

注意:検索条件の入力後、検索を実行する前に別のページに移動すると、条件の設定が失われます。

[DeviceTemplateを検索]ページのフィールド

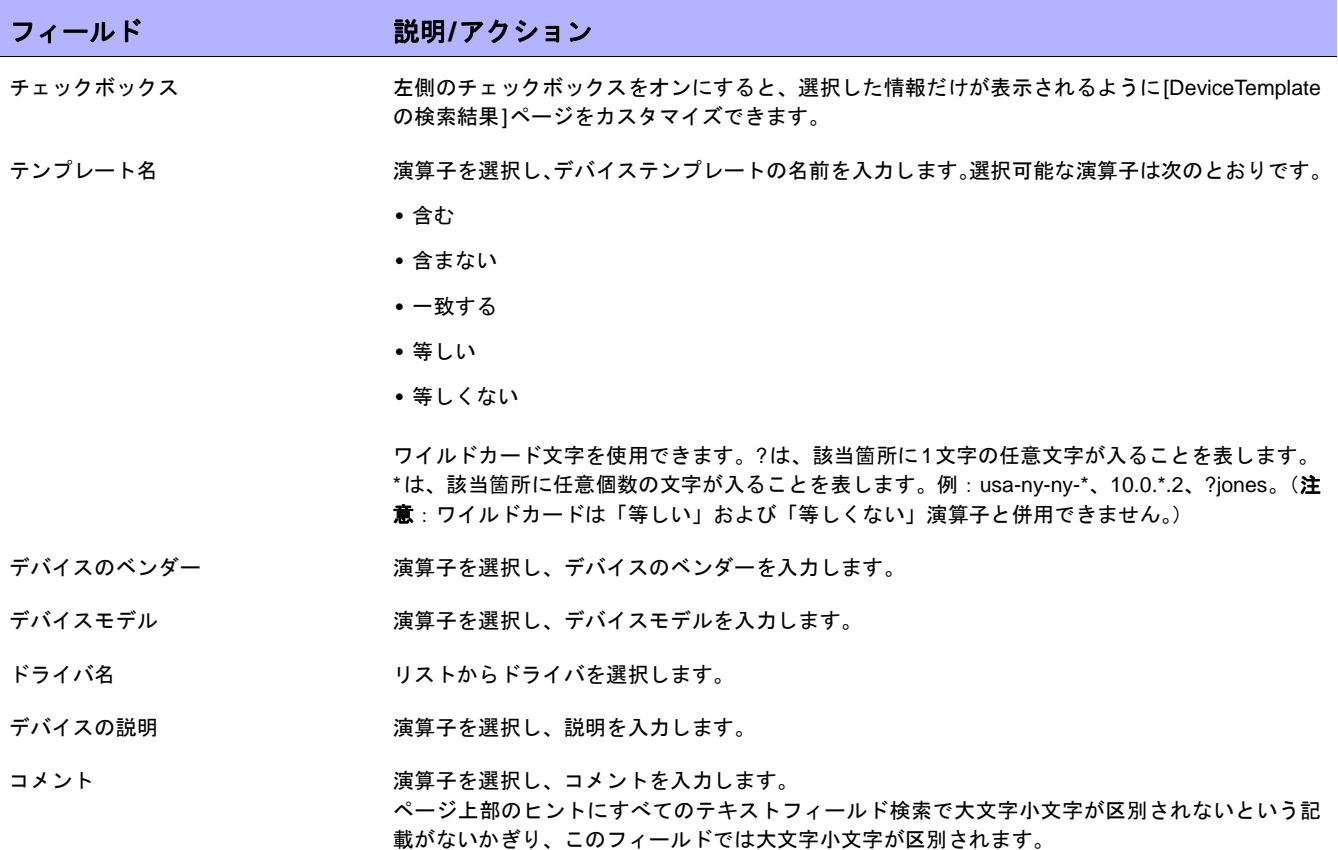

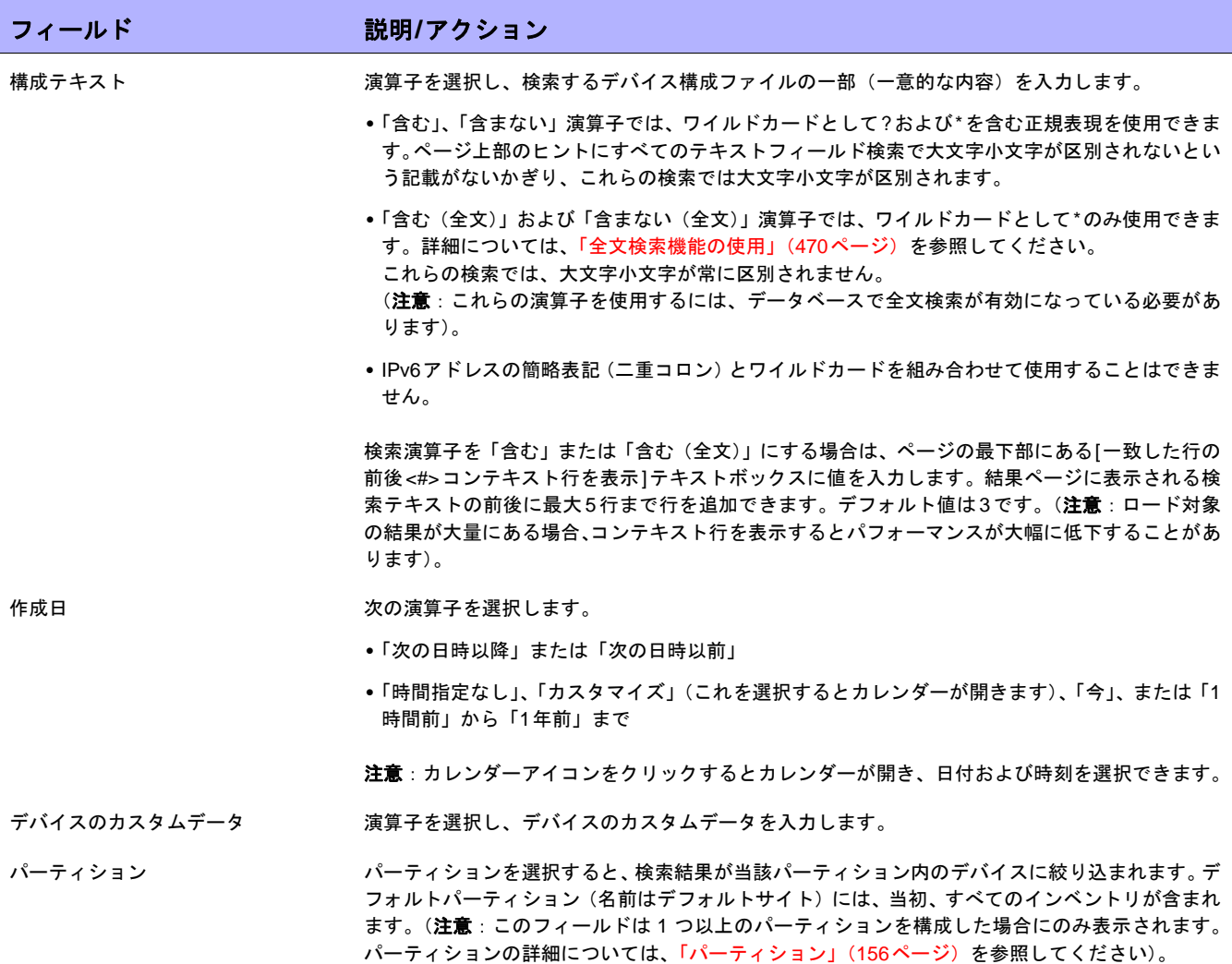

## [DeviceTemplateの検索結果]ページのフィールド

[DeviceTemplateの検索結果]ページは、[DeviceTemplateを検索]ページで選択した検索条件を表示します。詳細 については[、「デバイステンプレートの検索」\(](#page-535-0)536ページ)を参照してください。

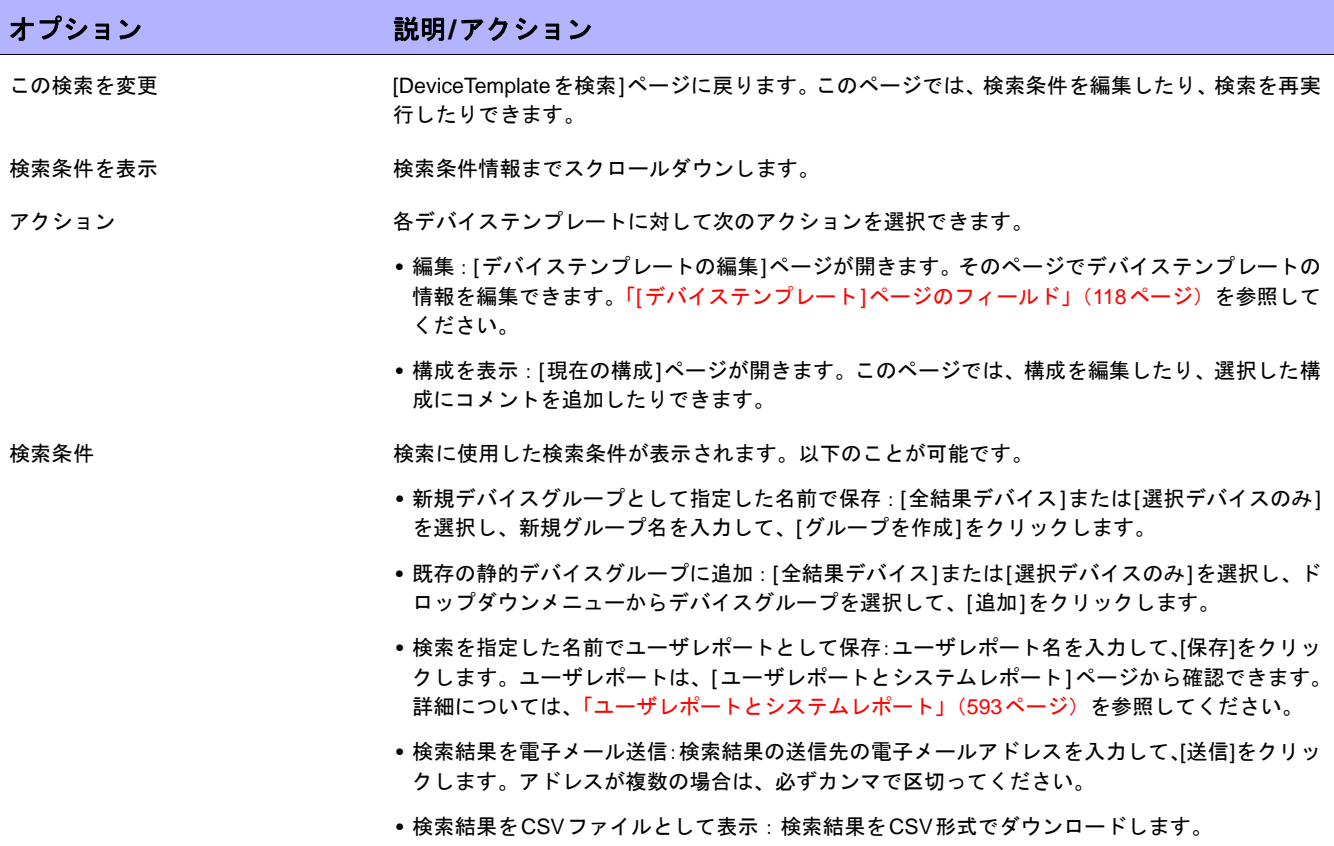

## シングルサーチ

デバイス変更イベントを検索するには、[レポート]のメニューバーにある[シングルサーチ]をクリックします。 [シングルサーチを検索]ページが開きます。[検索]ボタンをクリックすると、[シングルサーチの検索結果]ページ に、指定した検索条件のすべてを含むイベントのリストが表示されます。「[[シングルサーチの検索結果](#page-540-0)]ページの [フィールド」\(](#page-540-0)541ページ)を参照してください。

#### [シングルサーチを検索]ページのフィールド

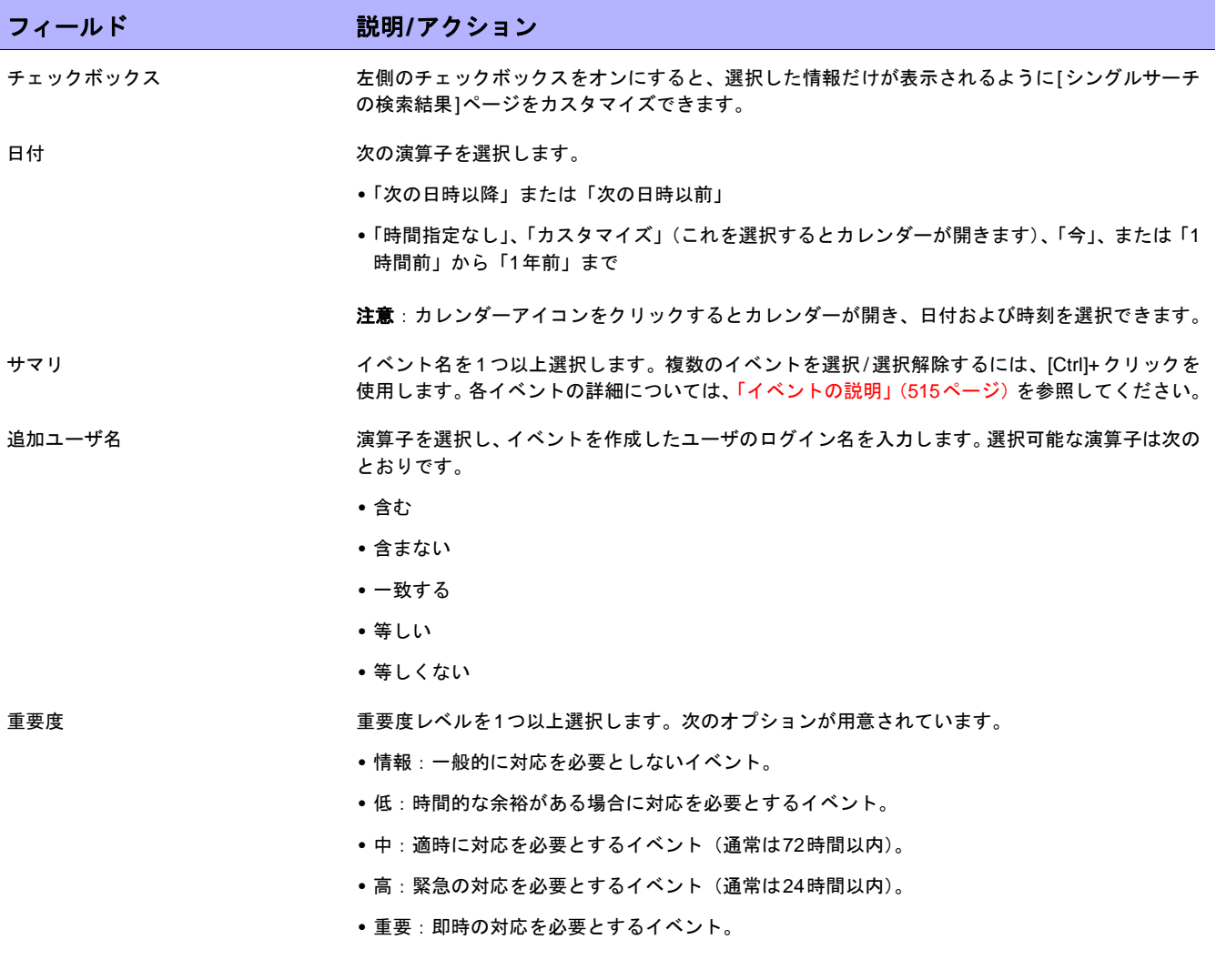

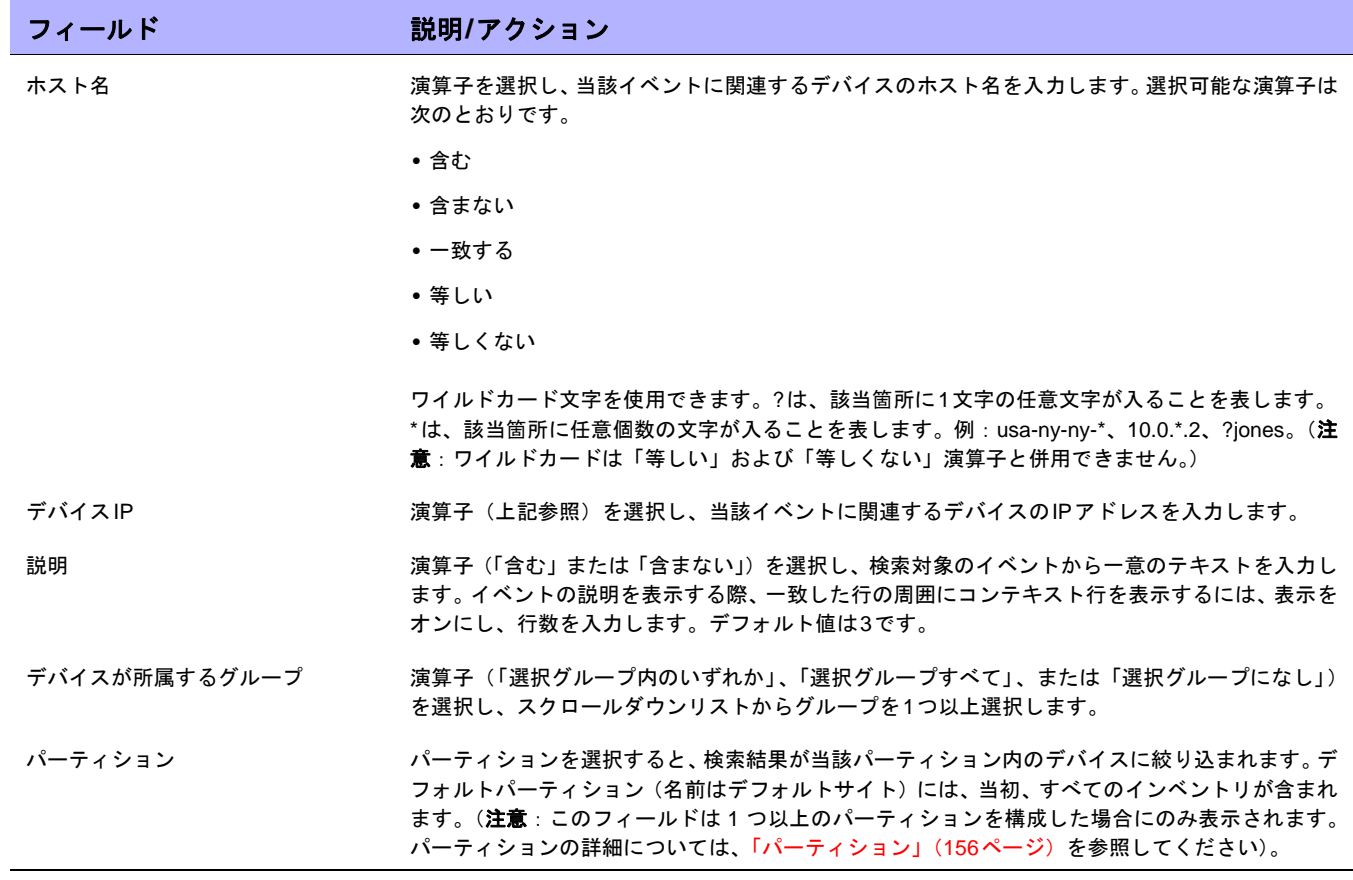
### [シングルサーチの検索結果]ページのフィールド

[シングルサーチの検索結果]ページの表示は、[シングルサーチを検索]で選択した検索条件によって異なります。 詳細については、「[シングルサーチを検索][ページのフィールド」\(](#page-538-0)539ページ)を参照してください。次の表は、 [シングルサーチの検索結果]ページに用意されているオプションを示します。

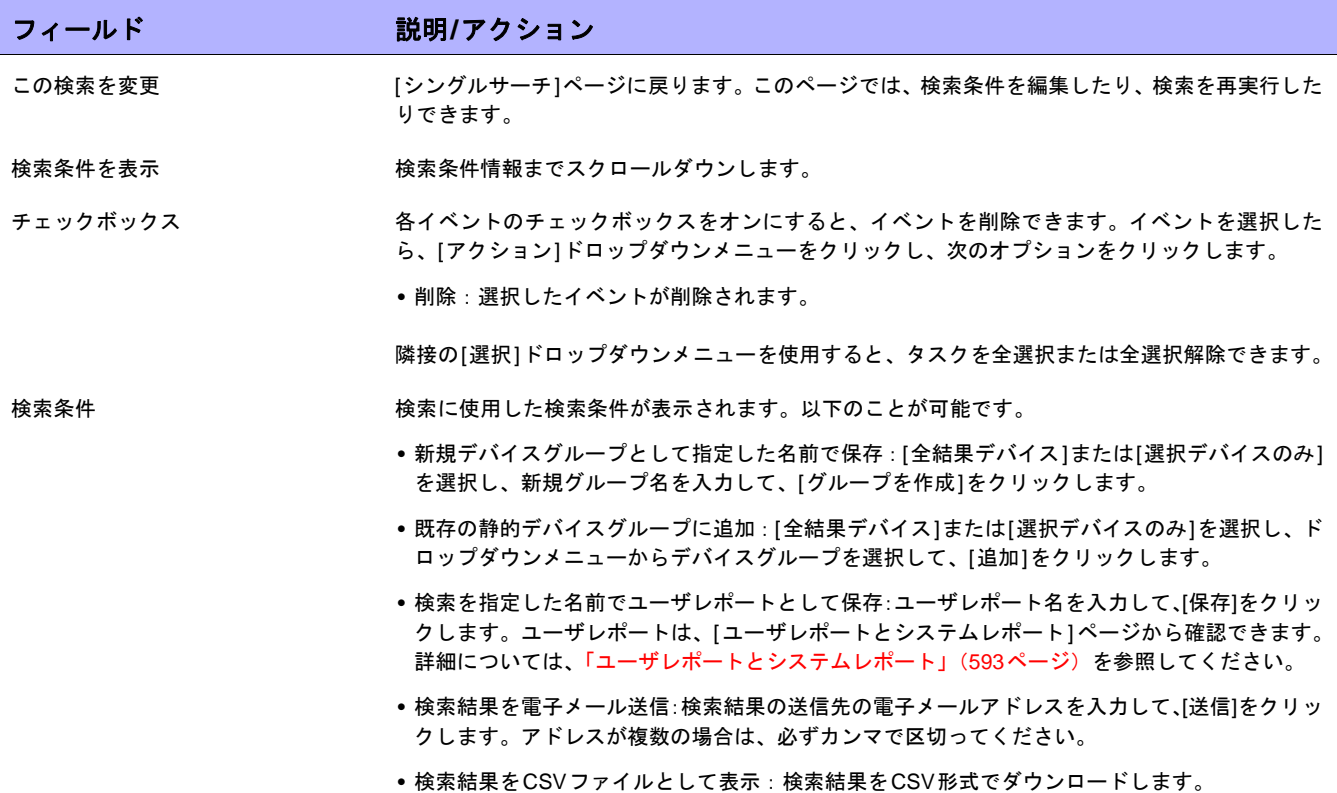

### 詳細検索

[詳細検索]ページを使用すると、次のことを実行できます。

**•** ANDおよびOR演算子を使用したブール式を作成して検索をフィルタする。ブール式で括弧を使用して、検 索を絞り込むことができます。

注意:このツールでは、正規表現は使用できません。

- **•** 1つまたは複数の検索条件(IPアドレス、ドメイン名、およびポリシー準拠など)を使用した検索の構成。
- **•** デバイスグループ別での検索の制限。
- **•** 詳細検索の検索結果ページの出力のカスタマイズ。

[詳細検索]ページを表示するには、[レポート]のメニューバーにある[詳細検索]をクリックします。[検索]ボタン をクリックすると、指定した検索条件が表示されます。

### [詳細検索]ページのフィールド

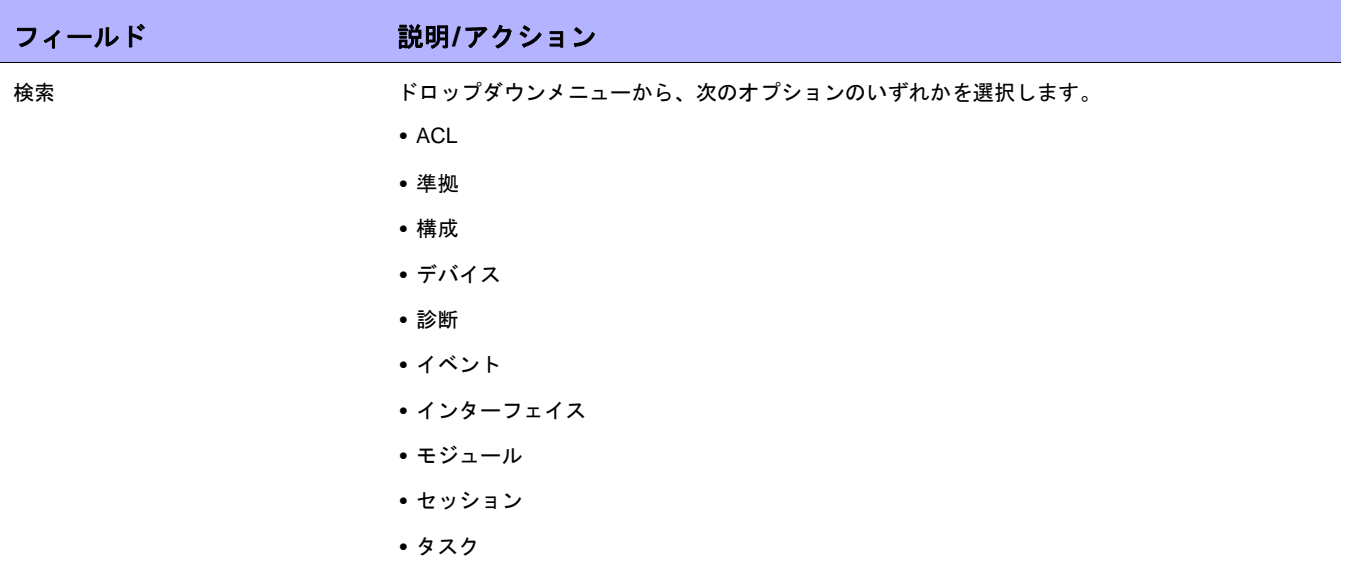

#### 検索条件

検索条件は、条件を選択するたびに、[検索条件]セクションに表示されます。このセクションでは、「含む」、「一致する」、または「等し い」といった演算子を選択したり、検索する情報を入力したりできます。定義済みの条件を削除する場合は、検索条件インデックス文字の 横に表示されている「X」をクリックします。

条件を追加 おりのは ドロップダウンメニューから検索条件を1つ以上選択します。選択可能な条件は次のとおりです。

- **•** ホスト名
- **•** デバイスIP
- **•** ドメイン名
- **•** デバイスステータス
- **•** ポリシー準拠

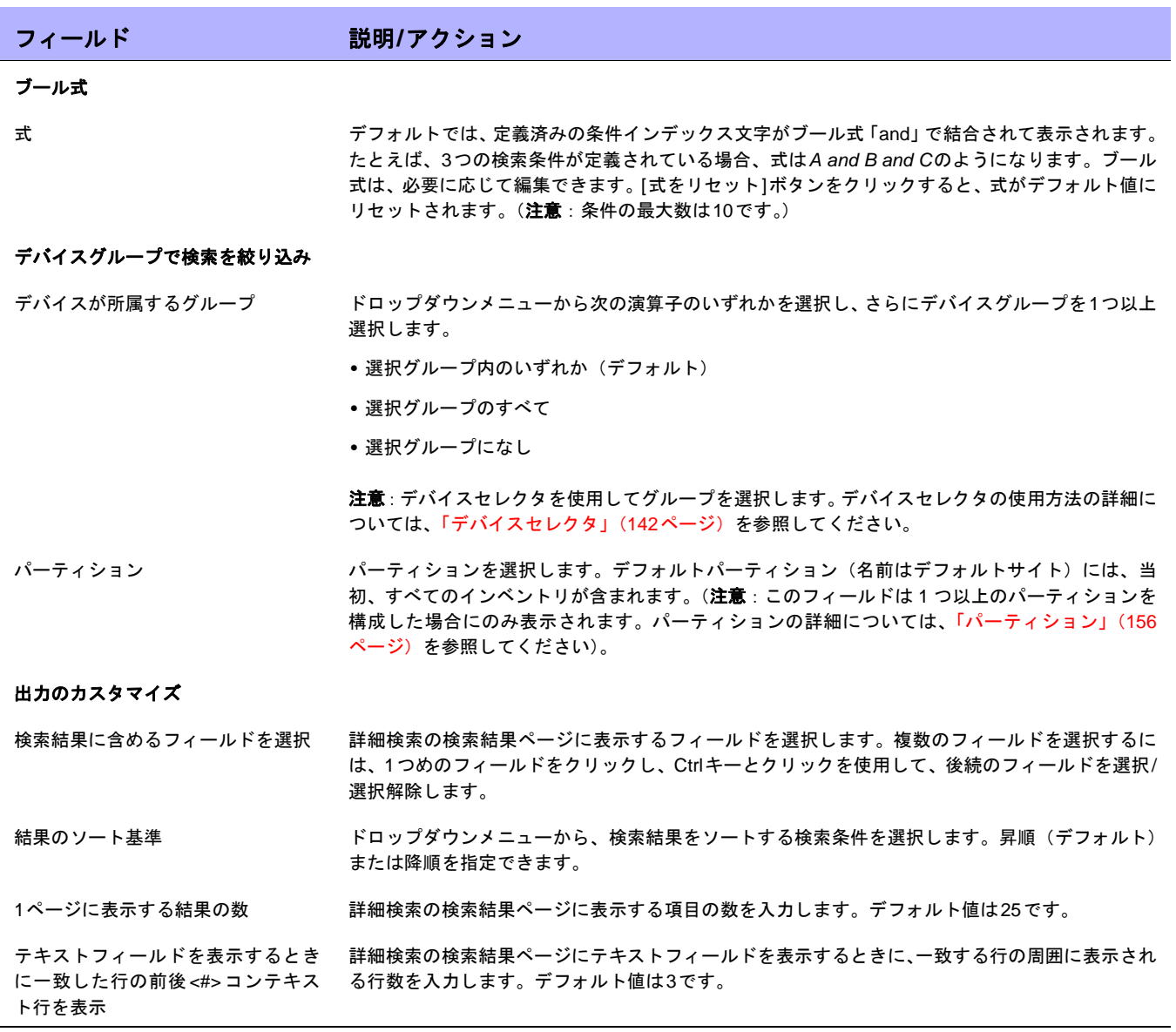

### 詳細検索の例

次の詳細検索は、2つのデータセンターが管理下にあることを前提としています。一方のデータセンターはニュー ヨークに、もう一方はカリフォルニアにあるとします。検索により、いずれかのデータセンターに適切なタイム ゾーンが設定されていないすべてのCiscoデバイスが通知されます。

- 1. NAにログインします。
- 2. [レポート]のメインメニューバーから、[詳細検索]をクリックします。[詳細検索]ページが開きます。
- 3. [検索]フィールドで、ドロップダウンメニューから[デバイス]を選択します。
- 4. [検索条件]フィールドで、ドロップダウンメニューから[ドライバ名]を選択します。
- 5. NAで使用するCiscoドライバをすべて選択します。
- 6. [条件を追加]ドロップダウンメニューから、[ホスト名]を選択します。
- 7. ドロップダウンメニューから[含まない]を選択し、次のように入力します。redmond
- 8. [条件を追加]ドロップダウンメニューから、[構成テキスト]を選択します。
- 9. ドロップダウンメニューから[含まない]を選択し、次のように入力します。set timezone PST
- 10. [ブール式]フィールドで、デフォルトの文字列をA or (B and C)に変更します。
- 11. [検索]ボタンをクリックします。

# 第**12**章:イベントおよび診断の管理

トピックの参照先リスト

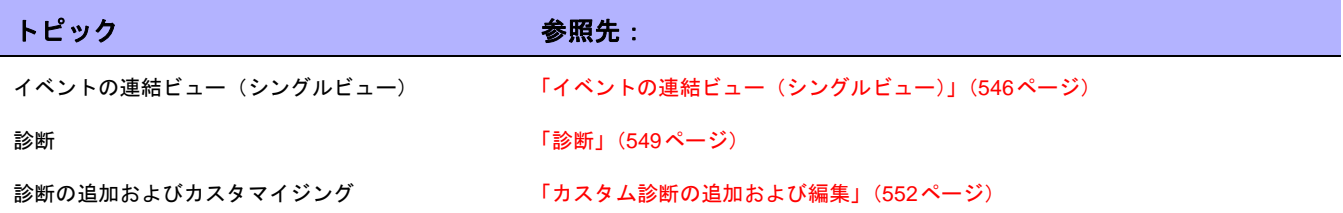

# <span id="page-545-0"></span>イベントの連結ビュー(シングルビュー)

シングルビューを使用すると、単一デバイスまたは全デバイスへの変更を示すイベントを1ページ上で追跡できま す。イベントタイプのリストからイベントを選択します。選択可能なイベントは次のとおりです。

- **•** デバイスがブートしました
- **•** デバイス構成の変更
- **•** デバイス診断の変更
- **•** デバイスパスワードの変更
- **•** 再ロードされたデバイス
- **•** デバイスソフトウェアの変更
- **•** モジュールが追加されました
- **•** モジュールが変更されました
- **•** モジュールが削除されました
- **•** 予約デバイス設定が変更されました
- **•** ユーザメッセージ

NAイベントの全リストについては[、「イベントの説明」\(](#page-514-0)515ページ)を参照してください。

[シングルビュー ]ページを表示するには、[レポート]のメニューバーにある[シングルビュー ]をクリックします。 [シングルビュー ]ページが開きます。

# [シングルビュー ]ページのフィールド

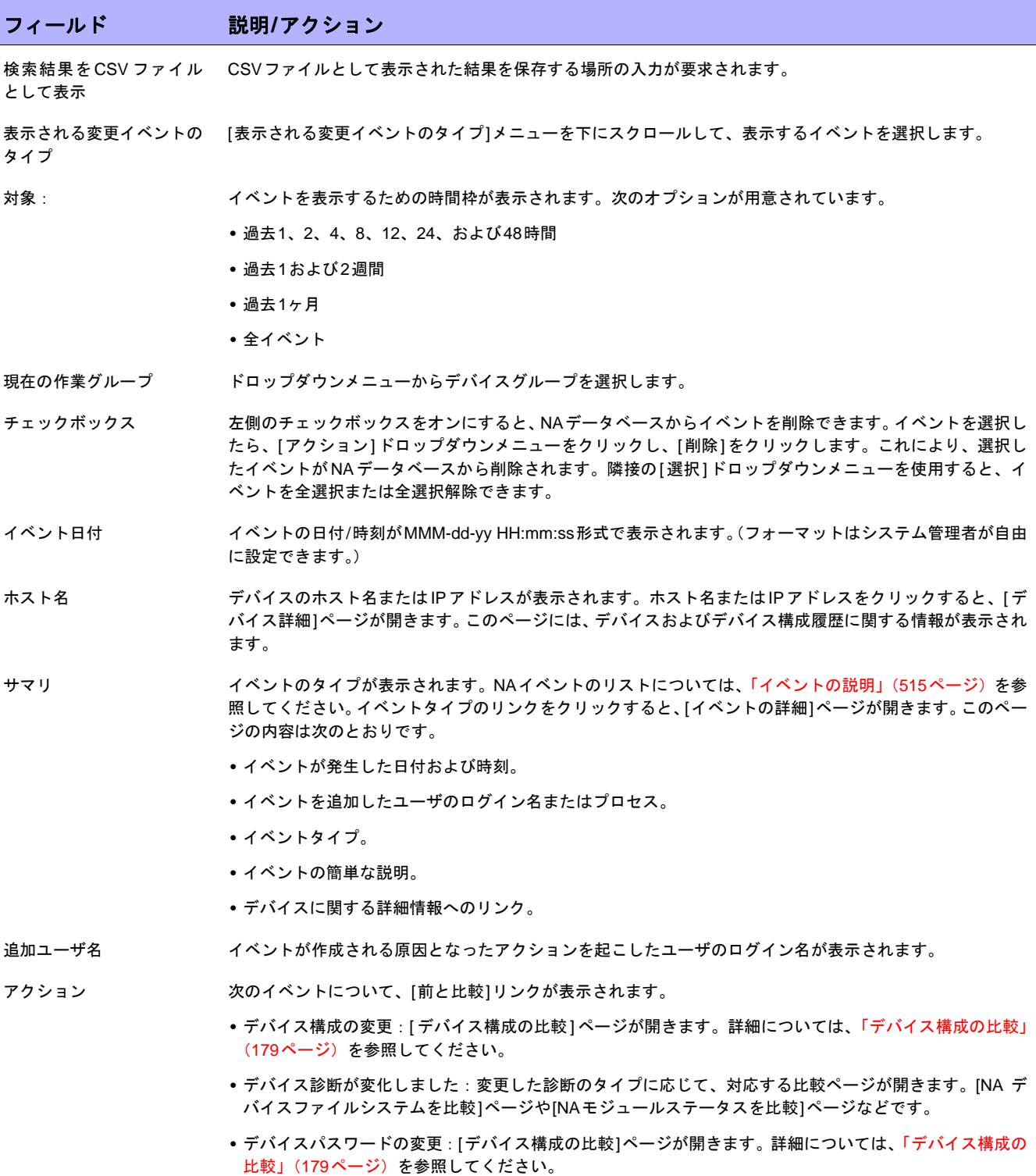

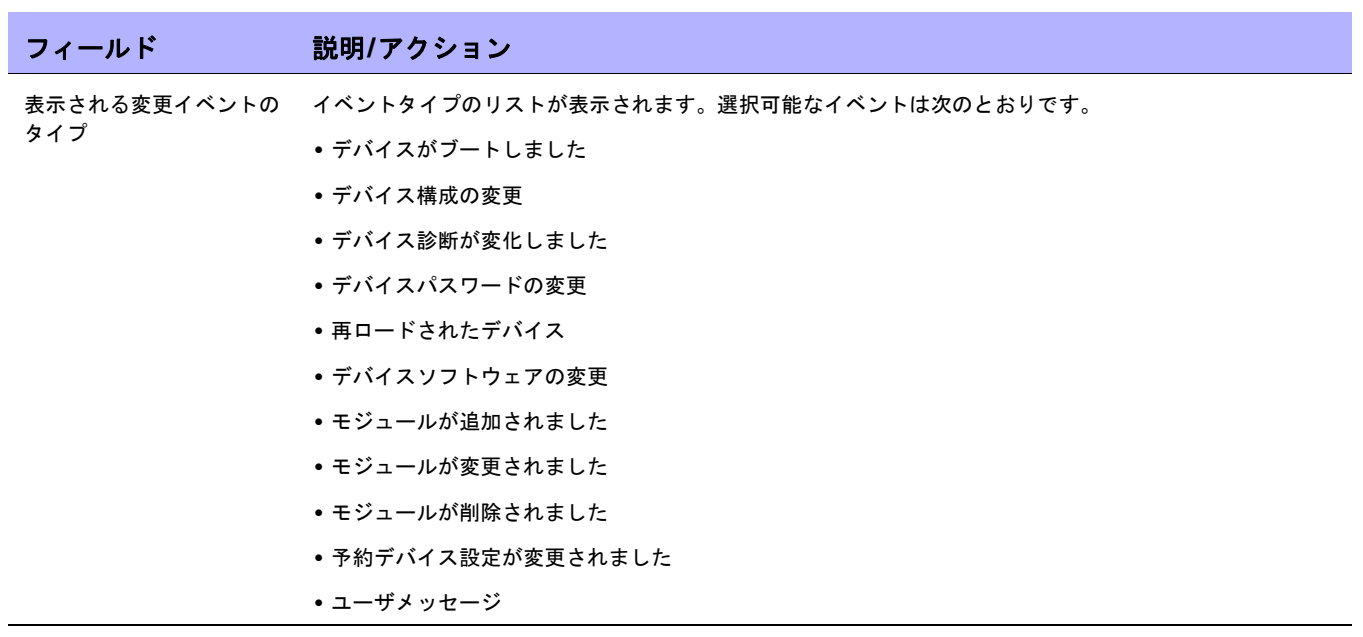

### <span id="page-548-0"></span>診断

NAでは、構成ファイルだけでなく、ルーティングテーブル、ポート統計、IP設定といった他のデバイス情報も収 集されます。これらをまとめて診断といいます。診断を使用すると、構成変更による影響を判断したり、ルーティ ングエラーやパフォーマンス低下といった複雑な問題を解決したりできます。

デフォルトでは、NAが対象デバイスで構成変更を検出するたびに、デバイスから診断の基本セットがキャプチャ されます。追加の診断タスクまたはイベントルールを定義して、そのときどきの診断をキャプチャしたり、追加 のカスタム診断を定義して、使用環境に有用な特定のデバイス情報をキャプチャしたりできます。

NAを使用すると、特定のイベントの結果として発生する診断を自動的に起動できます。さらに、CPU使用率など の環境診断を作成および監視することにより、特定のしきい値に到達したときに自動化された反応および応答を 実行できます。構成変更またはその他のイベントによる診断の自動実行の詳細については[、「イベントルールの追](#page-458-0) 加」(459[ページ\)を](#page-458-0)参照してください。

[デバイス]のメニューバーにある[デバイスツール]を選択し、[診断]をクリックします。[診断]ページが開きます。 このページには、使用可能な診断のリストが表示されます。

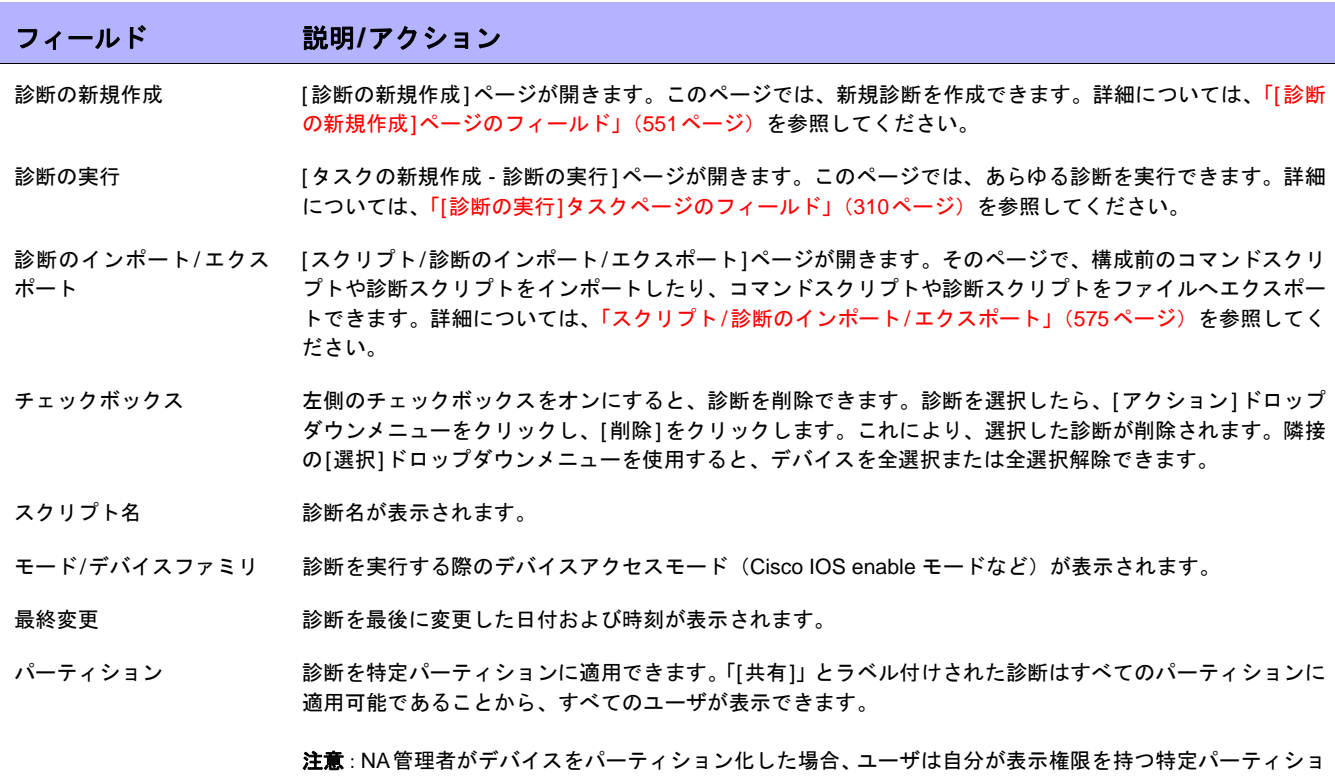

### <span id="page-548-1"></span>[診断]ページのフィールド

ンに属す診断(とそのパーティションに属すデバイス)を表示、編集、実行できます。デバイスおよびユー ザのセグメント化の詳細については[、「デバイスとユーザのセグメント化」\(](#page-147-0)148ページ)を参照してください。

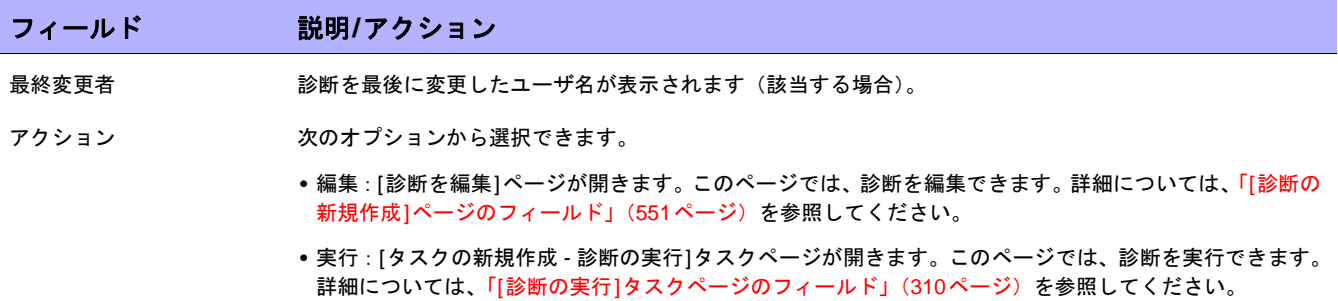

### <span id="page-550-0"></span>[診断の新規作成]ページのフィールド

新規診断を作成するには、次の手順に従います。

- 1. [デバイス]のメニューバーにある[デバイスツール]を選択し、[診断]をクリックします。[診断]ページが開 きます。
- 2. ページ上部の [診断の新規作成] リンクをクリックします。[診断の新規作成]ページが開きます。終了した ら、必ず[スクリプトを保存]ボタンをクリックしてください。

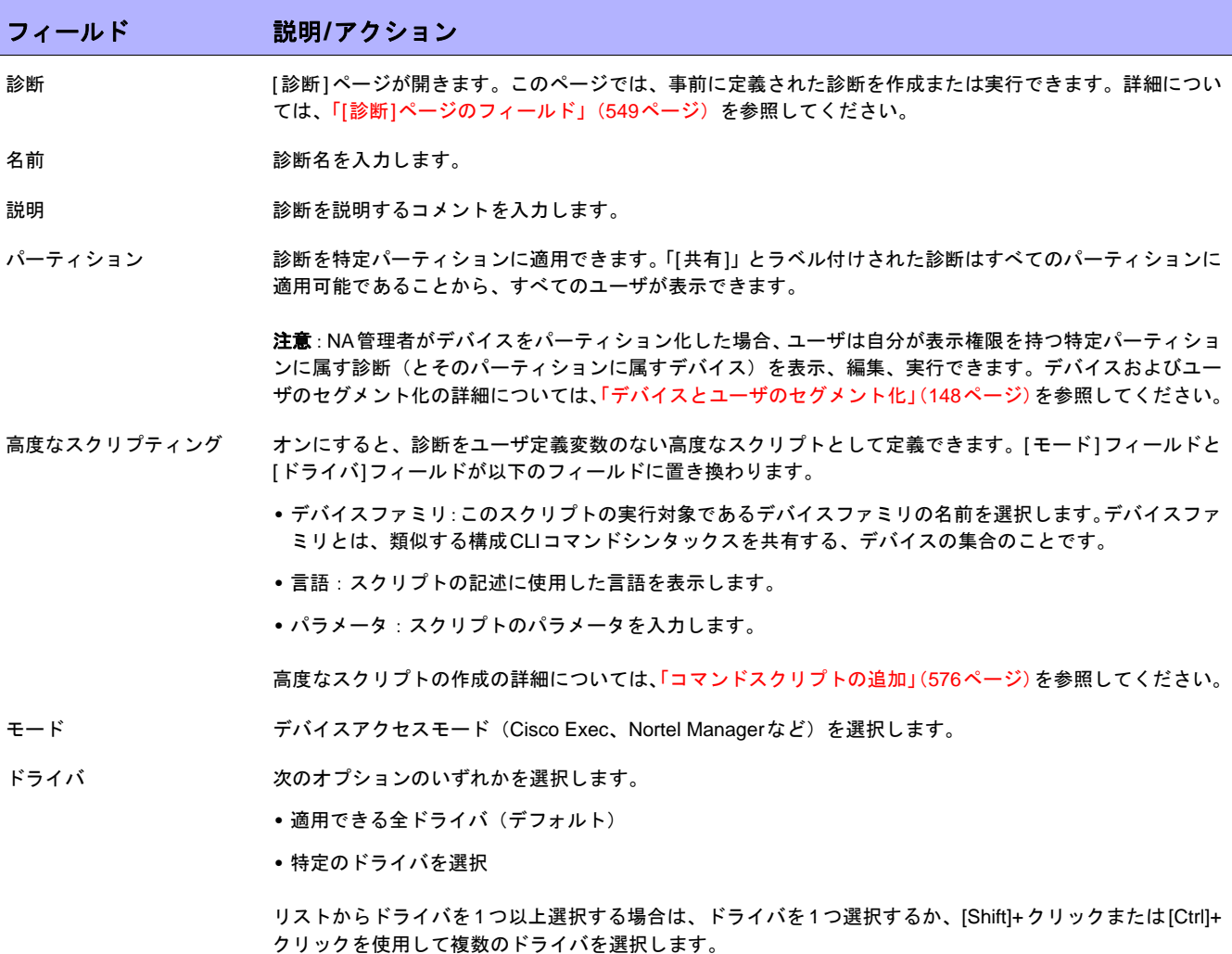

(注意: カスタム診断では、Baystack 470などのメニュー主導型デバイスにアクセスできません。)

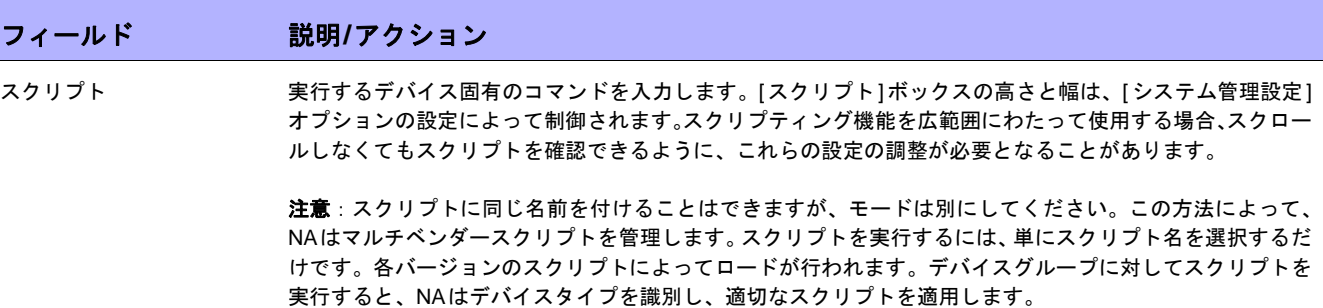

特定のデバイスに対する診断を表示するには、次の手順に従います。

- 1. [デバイス]のメニューバーにある[インベントリ]をクリックします。
- 2. 診断情報を必要とするデバイスのホスト名またはIPアドレスをクリックします。
- 3. [表示]ドロップダウンメニューから、[診断]を選択し、表示する診断をクリックします。各オプションによ り、デバイス固有の診断の履歴リストが示されます。

### <span id="page-551-0"></span>カスタム診断の追加および編集

NAを使用すると、カスタム診断を定義し、使用環境に有用な特定の情報をキャプチャできます。各ユーザがカス タム診断を実行できるため、どのユーザもネットワーク問題を解析できます。これは、デバイス構成の変更権限 を持たないユーザであっても同じです。

カスタム診断を定義するには、デバイスで実行するコマンドを1つ以上入力します。診断の結果として、これらの コマンドの結果がNAに保存されます。診断を実行する権限はすべてのユーザが持っています。そのため、これら のコマンドでデバイス構成を変更しないようにしてください。カスタム診断では、読み取り専用タスクを実行す る必要があります。

イベントルールを使用することにより、診断を実行できます。たとえば、構成の配布に失敗するたびに診断を実 行するようにルールを設定できます。

マルチベンダーネットワークの場合は、同じ名前で複数の診断を作成できますが、実行はそれぞれ別のデバイス で行います。同じ名前が付けられた診断は、互いにリンクします。グループタスクを実行すると、デバイスごと に適切なバージョンの診断が自動的に実行されます。たとえば、サンフランシスコにあるすべてのルータに関す るデータを収集するようにグループ診断を実行できます。これは、ルータのベンダーが複数に及ぶ場合であって も同じです。

注意:NAデータベースから定期的に古くなったデータを消去する必要があります。古くなったデータをすべて定期的に消去 して、パフォーマンスを維持し、ディスク空き容量を回復することも重要ですが、特に重要なのは、診断とスクリプトデータ を消去することです。以前のインスタンスと異なる場合にのみ保存される構成とは異なり、診断およびスクリプトデータはす べて保存されます。デフォルトでは、45日を経過した診断データが消去の対象となります。詳細については、「[[データの整](#page-384-0) 理][タスクページのフィールド」\(](#page-384-0)385ページ)を参照してください。

# 第**13**章:カスタムデータの設定

トピックの参照先リスト

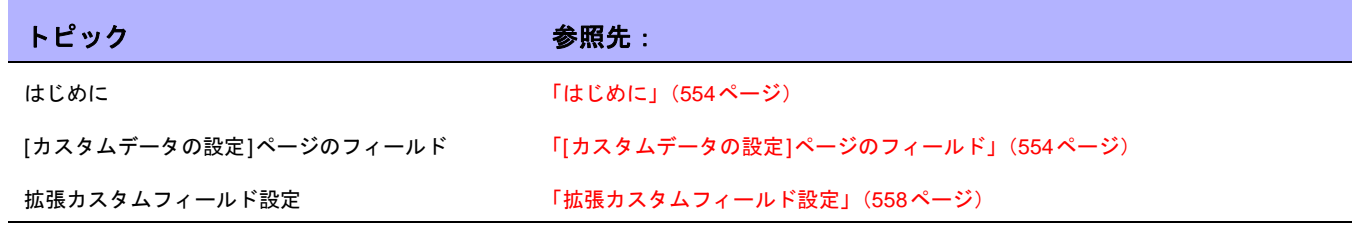

# <span id="page-553-0"></span>はじめに

カスタムデータフィールドの目的は、有用なデータを特定のデバイス、構成、ユーザなどに割り当てることです。 これにより、柔軟性が向上し、NAと他のアプリケーションの統合が実現します。

デフォルトで、HP Network Automation(NA)は最大で6個のカスタムデータフィールドをサポートします。拡張 カスタムデータフィールドにより、[デバイス詳細]ページおよび[デバイスのインターフェイス]ページで最大25 の追加カスタムデータフィールドを使用できます。拡張カスタムフィールドの有効化の詳細については[、「拡張カ](#page-61-0) [スタムフィールド」\(](#page-61-0)62ページ)を参照してください。拡張カスタムフィールドの構成の詳細については[、「拡張](#page-557-0) [カスタムフィールド設定」\(](#page-557-0)558ページ)を参照してください。25を超える拡張カスタムフィールドの有効化の詳 細については、『NA Administration Guide』を参照してください。

これまでは、いくつかのCLIコマンドに、コマンドのcustomnameとcustomvalueオプションを使用してカスタ ムフィールドを変更する機能がありました。一度に1つのフィールドしか処理できませんでした。これは、複数の フィールドを変更する必要がある場合面倒な作業でした。今回のバージョンでは、「customnames」と 「customvalues」の新しい値を使用して、複数のフィールドを指定して同時に変更できるようになりました。

ただし、名前と値はカンマ区切りリストで表示されます。カンマを含む値がある場合は、一重引用符で囲むよう にしてください。例:

mod device -customnames "Location, Floor, Rack" -customvalues "'Seattle, WA',3rd,'126-18,10'"

注意:既存のスクリプトとの後方互換性を維持するために、古いオプションも使用できます。

カスタムデータを追加するには、[管理]のメニューバーにある[カスタムデータの設定]をクリックします。[カス タムデータの設定]ページが開きます。

## フィールド 説明**/**アクション カスタムデータの設定 ドロップダウンメニューから[カスタムデータの設定]を選択します。次のオプションが用意されています。 **•** デバイス構成と診断 **•** デバイス **•** デバイスのブレード/モジュール **•** デバイスのインターフェイス **•** デバイスグループ **•** ユーザ **•** タスク **•** Telnet/SSHセッション チェックボックス 左側のチェックボックスをオンにすると、フィールドを有効にできます。これにより、ユーザインターフェ イスにフィールドが表示され、統合APIで使用できるようになります。

### <span id="page-553-1"></span>[カスタムデータの設定]ページのフィールド

#### フィールド 説明**/**アクション

#### デバイス構成と診断

ここで設定するフィールドは、[デバイス構成の詳細]ページに表示されます。値を入力または変更するには、[コメントを編集]リンクをク リックします。これにより、[デバイス構成の詳細を編集]ページが開きます。

- API名 または、このようなのは、このことは、API名には、A~Z、a~z、0~9、\_、-、&を使用でき ます(カンマは含まれません)。
- 表示名 マンスコーザインターフェイスに表示される名前が表示されます。

値 次のオプションのいずれかを選択します。

- HTMLを含めることができる:オンにした場合(デフォルト)、ユーザ(または統合API)は、このフィー ルドにHTMLコードを入力する必要があります。NAのユーザインターフェイスのフィールドが、テキスト ではなく、HTMLで表示されます。これにより、外部トラブルチケットアプリケーションへのリンクを追 加できます。
- **•** 絞り込み:オンにした場合、値をカンマで区切って入力します。これらの値は、ドロップダウンリストボッ クスに表示されます。

#### デバイス

ここで設定するフィールドは、[デバイス情報]ページに表示されます。値を入力または変更するには、[編集]リンクまたは[デバイス]ド ロップダウンメニューの[追加]をクリックします。[編集]リンクをクリックすると、[デバイスの編集]ページが開き、[追加]をクリックす ると、[デバイスの新規作成]ページが開きます。

API名 しょうという あたいこんだい こんにはするフィールドです。API名には、A~Z、a~z、0~9、\_、-、&を使用でき ます(カンマは含まれません)。

表示名 ユーザインターフェイスに表示される名前が表示されます。

値 次のオプションのいずれかを選択します。

- HTMLを含めることができる:オンにした場合(デフォルト)、ユーザ(または統合API)は、このフィー ルドにHTMLコードを入力する必要があります。NAのユーザインターフェイスのフィールドが、テキスト ではなく、HTMLで表示されます。これにより、外部トラブルチケットアプリケーションへのリンクを追 加できます。
- **•** 絞り込み:オンにした場合、値をカンマで区切って入力します。これらの値は、ドロップダウンリストボッ クスに表示されます。

#### デバイスのブレード**/**モジュール

ここで設定するフィールドは、[モジュールを表示]ページおよび[モジュールを編集]ページに表示されます。

- API名 したいには、このようにはこのことは、API名には、A~Z、a~z、0~9、\_、-、&を使用でき ます(カンマは含まれません)。
- 表示名 ユーザインターフェイスに表示される名前が表示されます。
- 値 次のオプションのいずれかを選択します。
	- **•** HTMLを含めることができる:オンにした場合(デフォルト)、ユーザ(または統合API)は、このフィー ルドにHTMLコードを入力する必要があります。NAのユーザインターフェイスのフィールドが、テキスト ではなく、HTMLで表示されます。これにより、外部トラブルチケットアプリケーションへのリンクを追 加できます。
	- **•** 絞り込み:オンにした場合、値をカンマで区切って入力します。これらの値は、ドロップダウンリストボッ クスに表示されます。

#### フィールド 説明**/**アクション

#### デバイスのインターフェイス

ここで設定するフィールドは、[モジュールを表示]ページおよび[モジュールを編集]ページに表示されます。

- API名 したいには、このよび通知ルールに対するフィールドです。API名には、A~Z、a~z、0~9、\_、-、&を使用でき ます(カンマは含まれません)。
- 表示名 ユーザインターフェイスに表示される名前が表示されます。
- 値 次のオプションのいずれかを選択します。
	- HTMLを含めることができる:オンにした場合(デフォルト)、ユーザ(または統合API)は、このフィー ルドにHTMLコードを入力する必要があります。NAのユーザインターフェイスのフィールドが、テキスト ではなく、HTMLで表示されます。これにより、外部トラブルチケットアプリケーションへのリンクを追 加できます。
	- **•** 絞り込み:オンにした場合、値をカンマで区切って入力します。これらの値は、ドロップダウンリストボッ クスに表示されます。

#### デバイスグループ

ここで設定するフィールドは、対象グループの[デバイスリスト]ページに表示されます。値を入力または変更するには、[グループを編集] リンクまたは[デバイス]ドロップダウンメニューの[グループ]をクリックします。[グループを編集]リンクをクリックすると、[グループ を編集]ページが開き、[グループ]をクリックすると、[グループの新規作成]ページが開きます。

API名 または、このようなのは、このことは、API名には、A~Z、a~z、0~9、\_、-、&を使用でき ます(カンマは含まれません)。

表示名 ユーザインターフェイスに表示される名前が表示されます。

- 値 次のオプションのいずれかを選択します。
	- **•** HTMLを含めることができる:オンにした場合(デフォルト)、ユーザ(または統合API)は、このフィー ルドにHTMLコードを入力する必要があります。NAのユーザインターフェイスのフィールドが、テキスト ではなく、HTMLで表示されます。これにより、外部トラブルチケットアプリケーションへのリンクを追 加できます。
	- **•** 絞り込み:オンにした場合、値をカンマで区切って入力します。これらの値は、ドロップダウンリストボッ クスに表示されます。

#### ユーザ

次に示すフィールドは、[自分のプロファイル]ページに表示されます。値を入力または編集するには、[ユーザリスト]ページの[編集]リン クまたは[ユーザリスト]ページの[ユーザの新規作成]をクリックします。[編集]リンクをクリックすると、[ユーザを編集]ページが開き、 [ユーザの新規作成]をクリックすると、[ユーザの新規作成]ページが開きます。

- API名 または、このようは、このよび通知ルールに対するフィールドです。API名には、A~Z、a~z、0~9、、、-、&を使用でき ます(カンマは含まれません)。
- 表示名 マンスコーザインターフェイスに表示される名前が表示されます。
- 値 次のオプションのいずれかを選択します。
	- HTMLを含めることができる:オンにした場合(デフォルト)、ユーザ(または統合API)は、このフィー ルドにHTMLコードを入力する必要があります。NAのユーザインターフェイスのフィールドが、テキスト ではなく、HTMLで表示されます。これにより、外部トラブルチケットアプリケーションへのリンクを追 加できます。
	- **•** 絞り込み:オンにした場合、値をカンマで区切って入力します。これらの値は、ドロップダウンリストボッ クスに表示されます。

#### フィールド 説明**/**アクション

#### タスク

ここで設定するフィールドは、[タスク]ページに表示されます。ユーザインターフェイスから値を入力または編集することはできません。 値の入力または編集は、統合APIを介してのみ可能です。

- API名 または、このようなのは、このことは、API名には、A~Z、a~z、0~9、\_、-、&を使用でき ます(カンマは含まれません)。
- 表示名 マンスコーザインターフェイスに表示される名前が表示されます。
- 値 次のオプションのいずれかを選択します。
	- HTMLを含めることができる:オンにした場合(デフォルト)、ユーザ(または統合API)は、このフィー ルドにHTMLコードを入力する必要があります。NAのユーザインターフェイスのフィールドが、テキスト ではなく、HTMLで表示されます。これにより、外部トラブルチケットアプリケーションへのリンクを追 加できます。
	- **•** 絞り込み:オンにした場合、値をカンマで区切って入力します。これらの値は、ドロップダウンリストボッ クスに表示されます。

#### **Telnet/SSH**セッション

ここで設定するフィールドは、[Telnet/SSHセッションリスト]ページに表示されます。ユーザインターフェイスから値を入力または編集す ることはできません。値の入力または編集は、統合APIを介してのみ可能です。

API名 または、このようなのは、このことは、API名には、A~Z、a~z、0~9、\_、-、&を使用でき ます(カンマは含まれません)。

表示名 ユーザインターフェイスに表示される名前が表示されます。

- 値 次のオプションのいずれかを選択します。
	- **•** HTMLを含めることができる:オンにした場合(デフォルト)、ユーザ(または統合API)は、このフィー ルドにHTMLコードを入力する必要があります。NAのユーザインターフェイスのフィールドが、テキスト ではなく、HTMLで表示されます。これにより、外部トラブルチケットアプリケーションへのリンクを追 加できます。
	- **•** 絞り込み:オンにした場合、値をカンマで区切って入力します。これらの値は、ドロップダウンリストボッ クスに表示されます。

### <span id="page-557-0"></span>拡張カスタムフィールド設定

カスタムフィールドを使用すると、有用なデータを特定のデバイスに割り当てることができます。これにより、柔 軟性が向上し、NAと他のアプリケーションの統合が実現します。

注意:拡張カスタムフィールドを追加する前に、[拡張カスタムフィールド]アプリケーションを有効化する必要があります。 詳細については、「[[ユーザインターフェイス](#page-60-0)]ページのフィールド」(61ページ)を参照してください。

現在のカスタムフィールドを表示したり、データを[デバイス詳細]ページおよび[デバイスのインターフェイス] ページに追加したりするには、[管理]のメニューバーにある[拡張カスタムフィールド設定]をクリックします。 [拡張カスタムフィールド設定]ページが開きます。

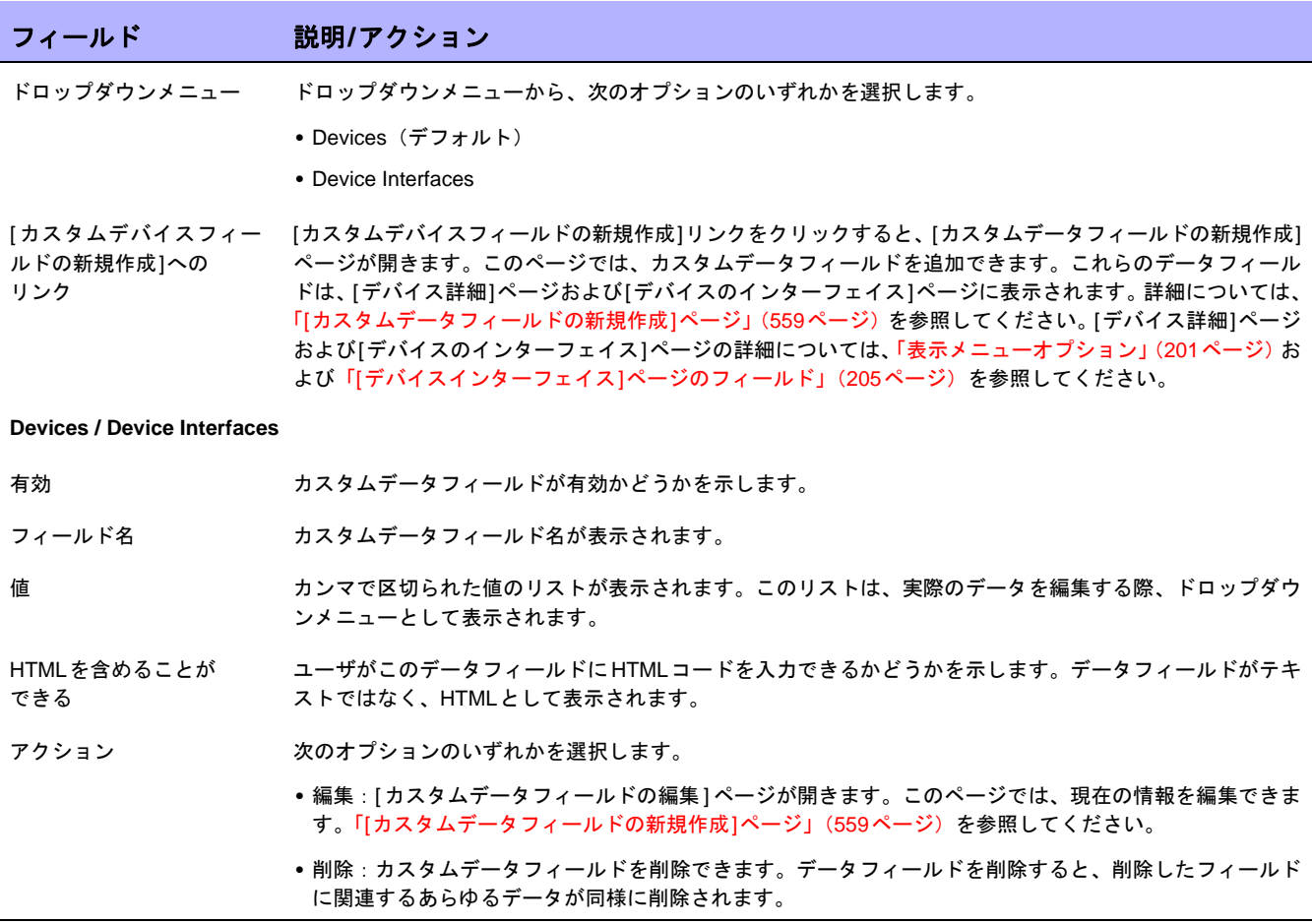

# <span id="page-558-0"></span>[カスタムデータフィールドの新規作成]ページ

[デバイス詳細]ページおよび[デバイスのインターフェイス]ページにカスタムデータフィールドを追加するには、 [管理]のメニューバーにある[拡張カスタムフィールド設定]をクリックします。[拡張カスタムフィールド設定] ページが開きます。ページ上部の[カスタムデバイスフィールドの新規作成]リンクをクリックします。

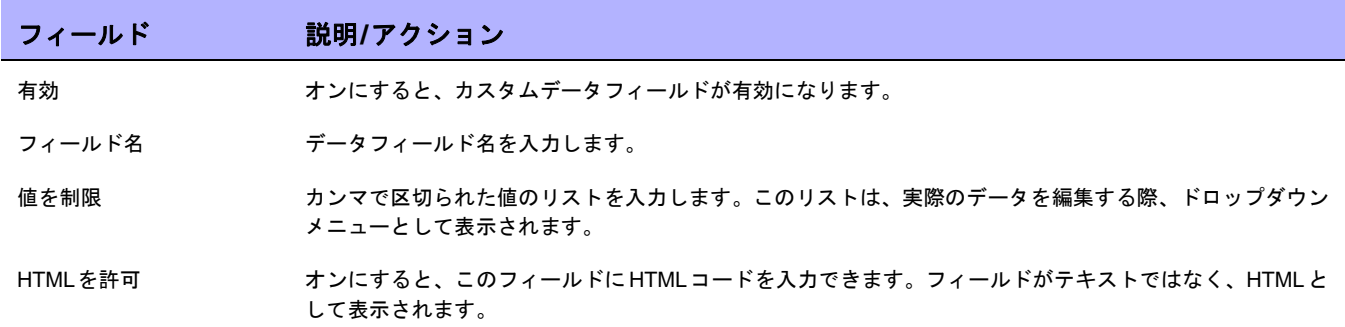

終了したら、[保存]ボタンをクリックします。[拡張カスタムフィールド設定]ページに新規フィールドが表示され ます。

 $\llbracket$ NA ユーザガイド $\rrbracket$  9.20

# 第**14**章:構成テンプレートの作成

トピックの参照先リスト

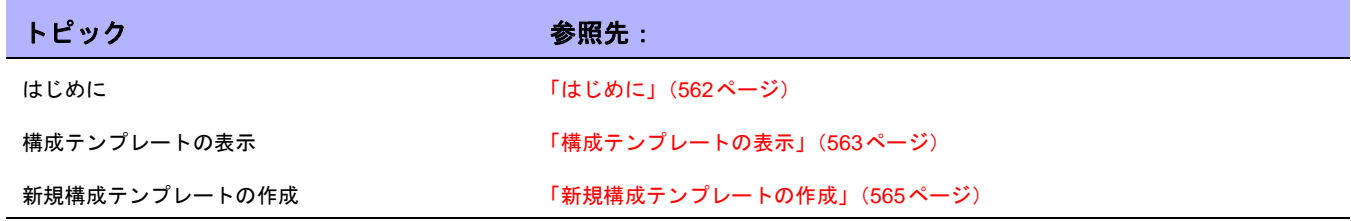

### <span id="page-561-0"></span>はじめに

構成テンプレートを使用すると、新規デバイス構成を迅速かつ簡単に配布できます。構成テンプレートを使用す ることにより、次のことを実行できます。

- **•** エンジニアは、部門別の構成標準に準拠しつつ、デバイスまたはサービスを迅速に提供できます。
- **•** ネットワーク設計者は、検証パラメータを使用することにより、使い勝手のよいGUIプロンプトを作成でき ます。これにより、テンプレートユーザは、空欄を埋めるだけで、速やかに新規構成を実装および配布で きます。

一般的に構成テンプレートは、スクリプトを構成するためにさまざまな方法で組み合わせることが可能である、構 成データの断片です。さらに、このスクリプトをデバイス上のデータに追加したり、構成の一部と置き換えられ ます。

デバイステンプレートの作成の詳細については[、「デバイステンプレート」\(](#page-117-0)118ページ)を参照してください。

構成テンプレートを作成し、コマンドを使用してそれを実装すると、そのテンプレートからスクリプトを作成で きます。スクリプトを実行すると、構成コマンドが断片または構成全体として、1つまたは複数のデバイスに配布 されます。

## <span id="page-562-0"></span>構成テンプレートの表示

現在の構成テンプレートを表示するには、[デバイス]のメニューバーにある[デバイスツール]を選択し、[構成テ ンプレート]をクリックします。[構成テンプレート]ページが開きます。このページを使用すると、ベンダー別に ソートされた構成テンプレートのリストを表示できます。

### <span id="page-562-1"></span>[構成テンプレート]ページのフィールド

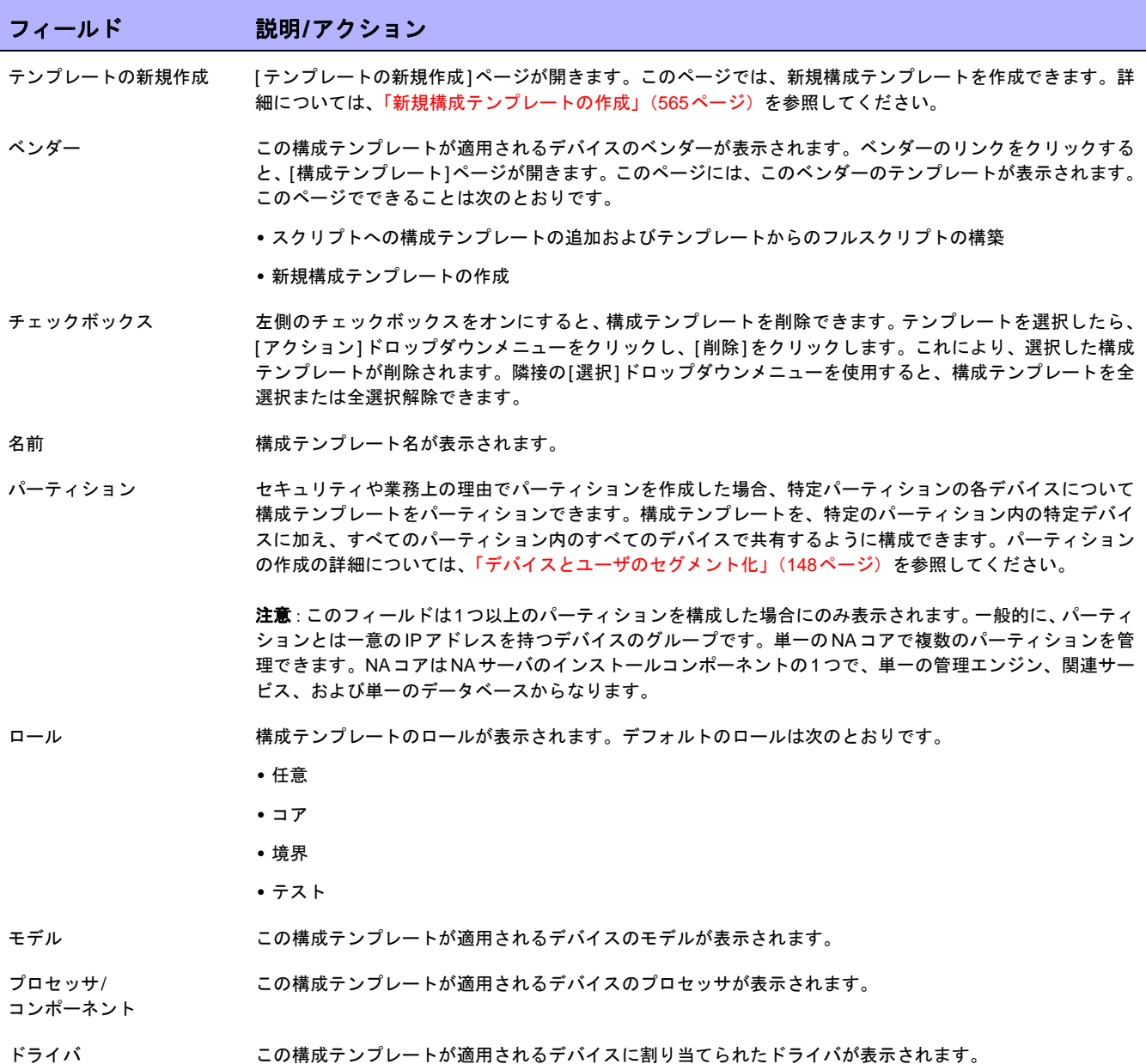

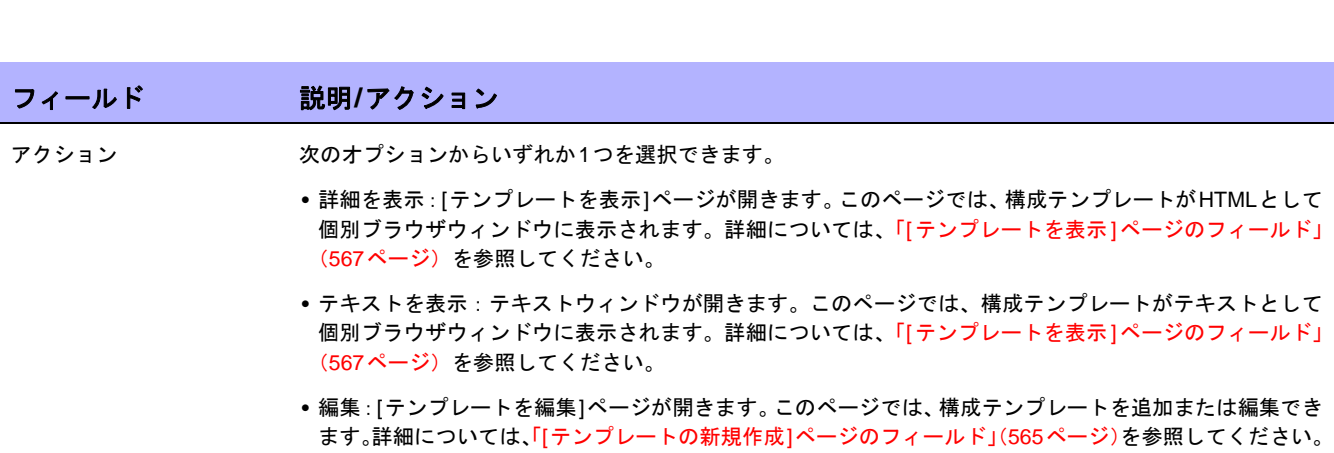

# <span id="page-564-0"></span>新規構成テンプレートの作成

新規構成テンプレートを作成するには:

- 1. [デバイス]のメニューバーにある[デバイスツール]を選択し、[構成テンプレート]をクリックします。[構 成テンプレート]ページが開きます。
- 2. ページ上部の[テンプレートの新規作成]リンクをクリックします。[テンプレートの新規作成]ページが開き ます。終了時に、必ず[テンプレートを保存]ボタンをしてください。

### <span id="page-564-1"></span>[テンプレートの新規作成]ページのフィールド

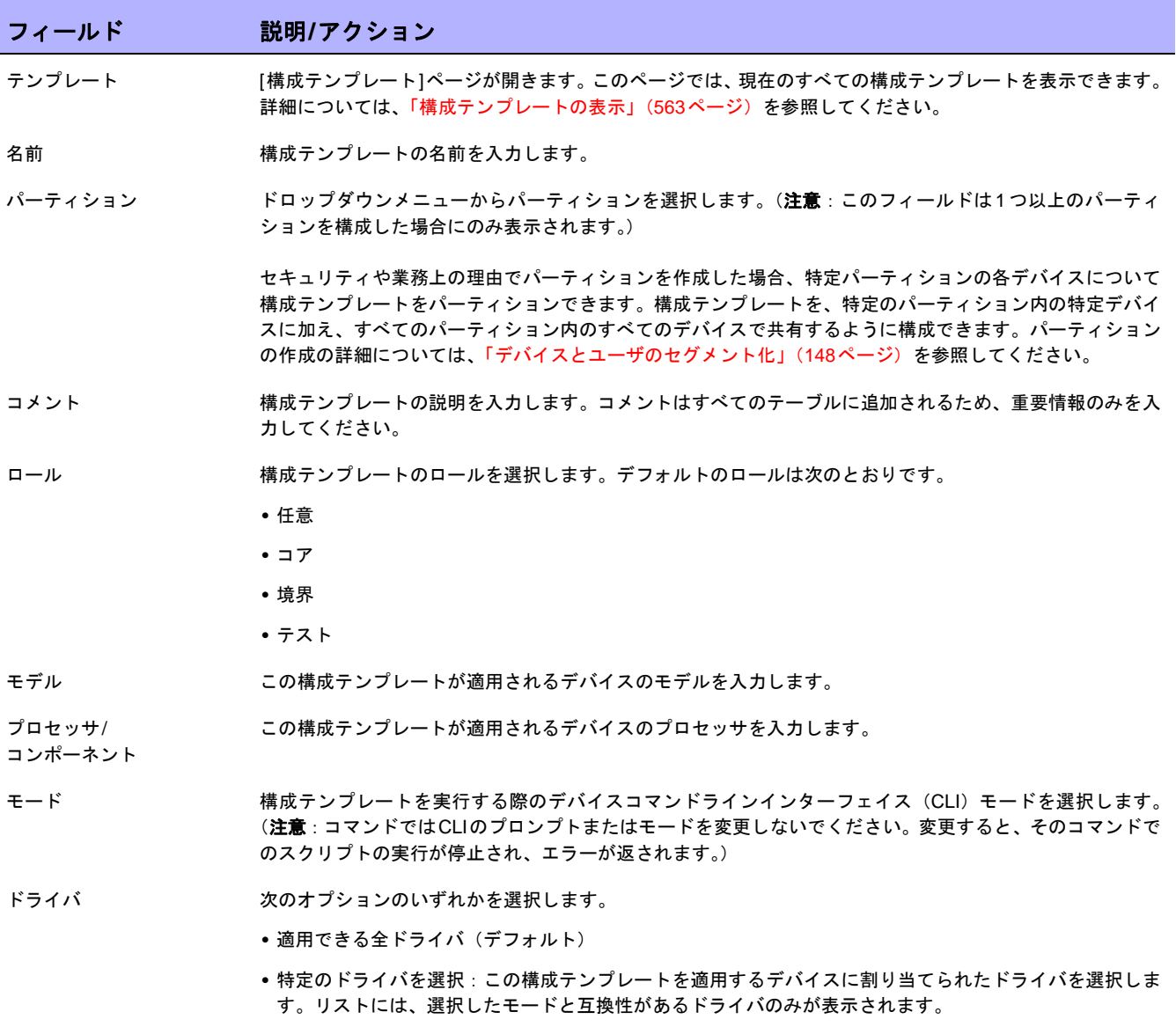

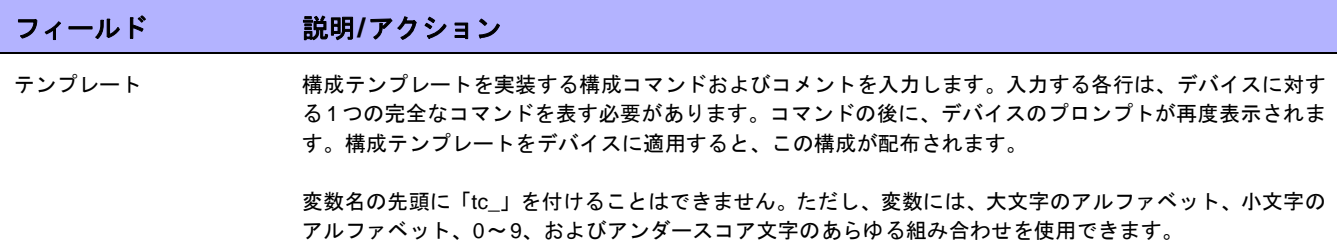

### <span id="page-566-0"></span>[テンプレートを表示]ページのフィールド

特定の構成テンプレートを表示するには:

- 1. [デバイス]のメニューバーにある[デバイスツール]を選択し、[構成テンプレート]をクリックします。[構 成テンプレート]ページが開きます。
- 2. 表示対象の構成テンプレートの[アクション]列にある[詳細を表示]オプションをクリックします。[テンプ レートを表示]ページが開きます。

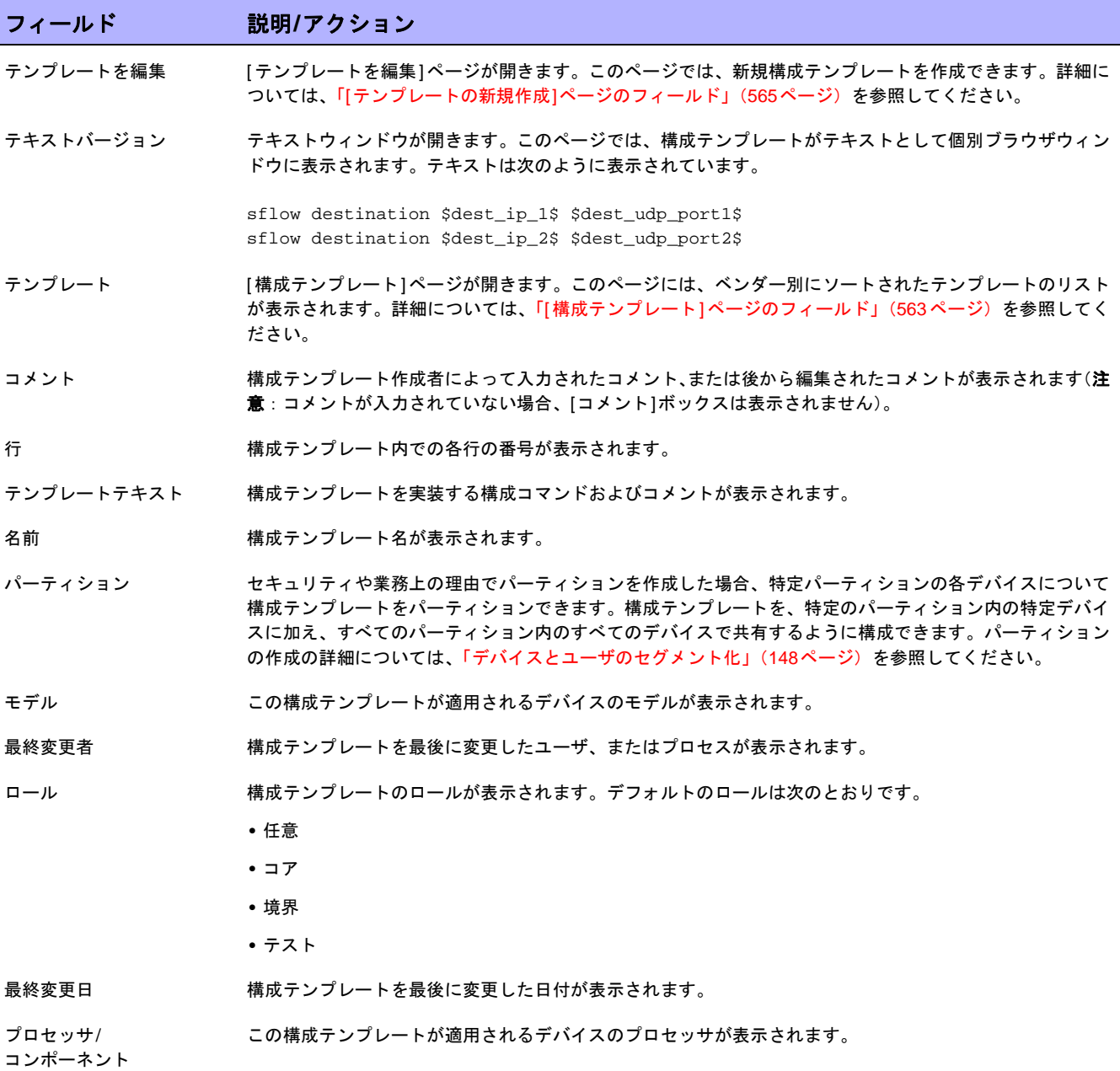

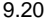

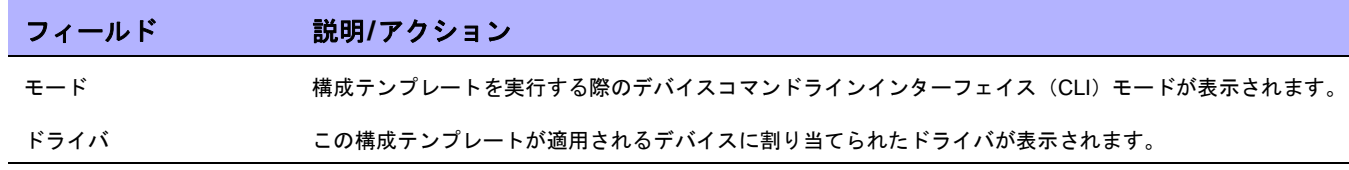

# 第**15**章:コマンドスクリプトの管理

トピックの参照先リスト

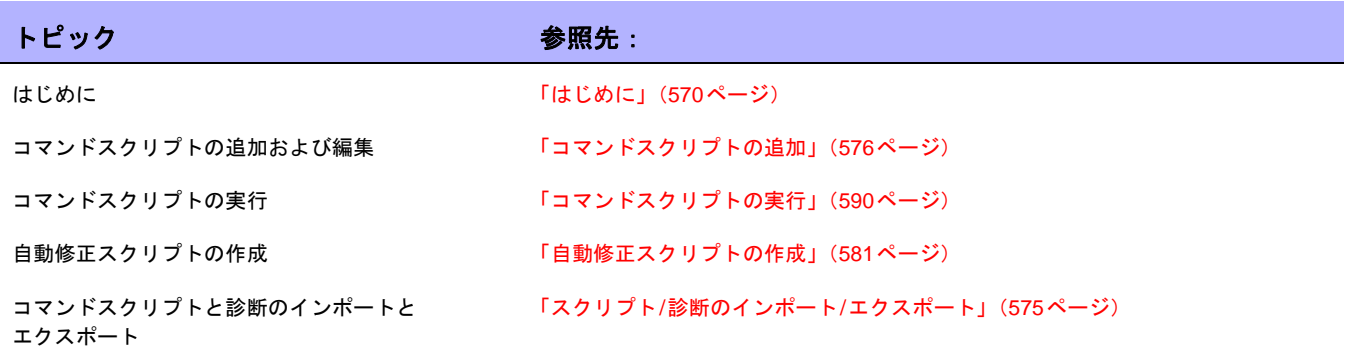

# <span id="page-569-0"></span>はじめに

コマンドスクリプトを定義することにより、1つまたは複数のアクティブデバイス上で一連のコマンドを実行でき ます。コマンドスクリプトは、デバイスのグループに対するバッチ処理に特に便利です。たとえば、インベント リグループに対してスクリプトを実行すると、SNMPトラップロギングホスト、NTPサーバ、または企業ログイ ンバナーの設定など、標準ポリシーに一致するすべてのデバイスを更新できます。

高度なスクリプティング機能を使用すると、ExpectやPERLなど、さまざまなコマンドライン言語で記述された カスタムスクリプトを実行できます。高度なスクリプティングでは、条件付きロジックの拡張機能を使用できま す。高度なスクリプトは、フル機能搭載のExpectエンジンをサポートしているため、外部のTelnet/SSHクライア ントが個別のプロセスで呼び出され、実行されます。高度なスクリプティング機能の詳細については、「[[コマンド](#page-577-0) スクリプトの新規作成][ページのフィールド」\(](#page-577-0)578ページ)を参照してください。

注意:高度なスクリプティング機能を使用するには、言語サポートをインストールする必要があります。さらに、システム管 理設定を構成して、有効化する必要があります。Expect言語のサポートは、NAと一緒にインストールされます。Windows環 境でPERLスクリプティング機能を使用する場合は、PERL(CPAN)をインストールする必要があります。

### HP Operations Orchestration (HP OO) のフロー

高度なコマンドスクリプト経由でHP Operations Orchestration(HP OO)のフローを実行するには:

- 1. HP Operations Orchestrationsの認証設定が正しく構成されていることを確認します。詳細については、 [「ユーザ認証」\(](#page-72-0)73ページ)を参照してください。
- 2. [ 高度なスクリプティング ] ボックスをオンにし、言語として「Flow」を選択します。高度なスクリプティ ングによって、NAは「Flow」言語タイプを使用するようになります。それ以外の場合、NAでは、シンタッ クスをIOSなどのデバイスシンタックスとして解釈しようとします。
- 3. スクリプトフィールドに次のように入力します。/PAS/services/http/execute/Library/<path to flow>?flowvariable=value,flowvariable2=value2

注意:必要に応じてコマンドスクリプト変数、および任意の数のHP OOフロー入力変数を使用することもできます。HP OO の使用の詳細については、『HP Operations Orchestration Software Development Kit Guide (HP Operations Orchestrationソフ トウェア開発キットガイド)』を参照してください。

### ベアメタルプロビジョニングスクリプト

ベアメタルプロビジョニングスクリプトにより、ベアメタルデバイスをNAデバイスドライバがアクセス可能なス テータスにまで移行できます。ベアメタルスクリプトの作成は、標準コマンドスクリプトの作成と同じです。ベ アメタルスクリプト内ではすべてのカスタムスクリプト変数が使用できます。ただし、ベアメタルスクリプト作 成時に必須である作業がいくつかあります。

- **•** スクリプトタイプとして「ベアメタルスクリプト」を選択する
- **•** ベアメタルモードの1つを選択する
- **•** コマンドスクリプトに適切な名前を付ける。名前にはスクリプトの実行対象であるデバイスファミリを含 める

注意:ベアメタルスクリプトタイプを選択すると、高度なスクリプティングを使用できますが、[高度なスクリプト]チェック ボックスを選択しないことを推奨します。

ベアメタルプロビジョニングの詳細については、「[デバイスの編集][ページのフィールド」\(](#page-110-0)111ページ)を参照し てください。

通常のベアメタルスクリプトシナリオを以下に挙げます。

- 1. デバイスをラックマウントします。
- 2. デバイスへのコンソールアクセス (または管理IPアドレス)をセットアップします。
- 3. NAにログインします。
- 4. [デバイス]の下のメニューバーで、[新規作成]を選択し[デバイス]をクリックします。[デバイスの新規作 成]ページが開きます。NAへのデバイスの追加の詳細については[、「デバイスの追加」\(](#page-105-0)106ページ)を参照 してください。
- 5. 以下の情報によりNAにデバイスを追加します。
	- IPアドレス
	- ホスト名
	- パスワード
	- コンソールアドレス/ポート(デバイスにアクセス可能な管理IPアドレスが構成されていない場合)
	- その他の適切なデバイスフィールド
- 6. 「実稼動前」管理ステータスを選択します。
- 7. このデバイスのベアメタルドライバを指定します。
- 8. デバイスを保存します。[デバイス詳細]ページが開きます。
- 9. [プロビジョニング]メニューから、[コマンドスクリプトの実行]をクリックします。[タスクの新規作成 コ マンドスクリプトの実行]ページが開きます。ページには、ベアメタルスクリプトのリストが自動的に表示 されます[。「コマンドスクリプトの実行」\(](#page-589-0)590ページ)を参照してください。
- 10. デバイスに合ったベアメタルスクリプトを選択し、必要に応じてスクリプト変数の値を入力します。
- 11. スクリプトを実行します。[タスクの新規作成 コマンドスクリプトの実行]ページで[ドライバ検出]をオン にした場合、スクリプトが正常に動作すれば、検出タスクが自動的にスケジュールされます。必要に応じ てこのオプションを無効にできます。

12. 検出タスクが正常に動作すれば、デバイスはベアメタル段階から実稼働前デバイスへと移行します

Cisco 2800デバイスのベアメタルスクリプトの一例を以下に挙げます。

```
#scriptvar.carriage_return="\r"
#scriptvar.command_delay="3"
#scriptvar.baremetal_timeout="5"
#scriptvar.success_pattern=/Building configuration/
yes
yes
$tc_device_hostname$
$tc_device_password$
$legacy_enable_password$
$tc device enable password$
no
FastEthernet0/0
yes
no
yes
$tc_device_ip$
$network_mask$
2
```
ベアメタルスクリプト作成時には、以下の点に注意してください。

- **•** ベアメタルスクリプトの先頭で、いくつかのスクリプト設定を定義できます(すべてオプション)。これら の行は#scriptvarで始まります。
- **•** Carriage\_returns は、各コマンドでデバイスに送信される改行のフォーマットを定義します。これは、\r、 \n、\r\n、またはnone(各コマンド後に改行が送信されない)のいずれかにできます。
- **•** Command\_delaysは、NAがスクリプトの次のコマンドをデバイスに送信するまでの待機時間(秒)を定義 します。
- **•** Baremetal\_timeoutは、コマンドの予測されるタイムアウトを定義します。
- **•** Success\_patterns は、正規表現パターンです。有効な正規表現パターンが定義されている場合、このよう なパターンがデバイス出力と一致する場合のみ、タスクが成功したと考えられます。

### コマンドスクリプトの表示

事前に定義されたコマンドスクリプトおよびカスタムコマンドスクリプトのリストを表示する場合は、[デバイス] のメニューバーにある[デバイスツール]を選択して、[コマンドスクリプト]をクリックします。[コマンドスクリ プト]ページが開きます。このページには、権限を持っているコマンドスクリプトのリストが表示されます。コマ ンドスクリプトに対するフルアクセスを有するユーザは、NAに用意されている事前定義済みスクリプトを選択で きます。

### [コマンドスクリプト]ページのフィールド

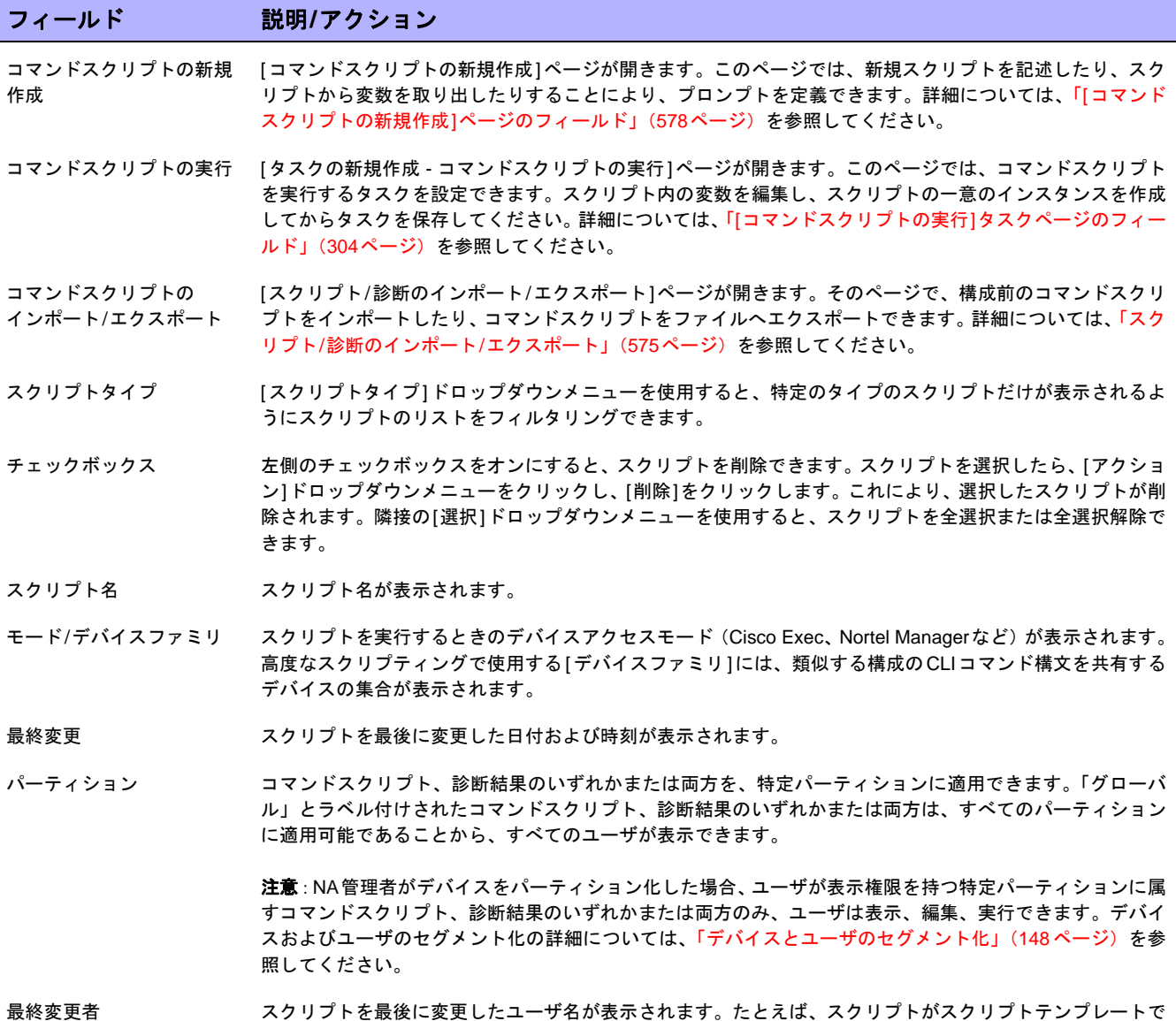

ある場合、このフィールドには、特定のインスタンスに対するスクリプトを変更したユーザが表示されます。

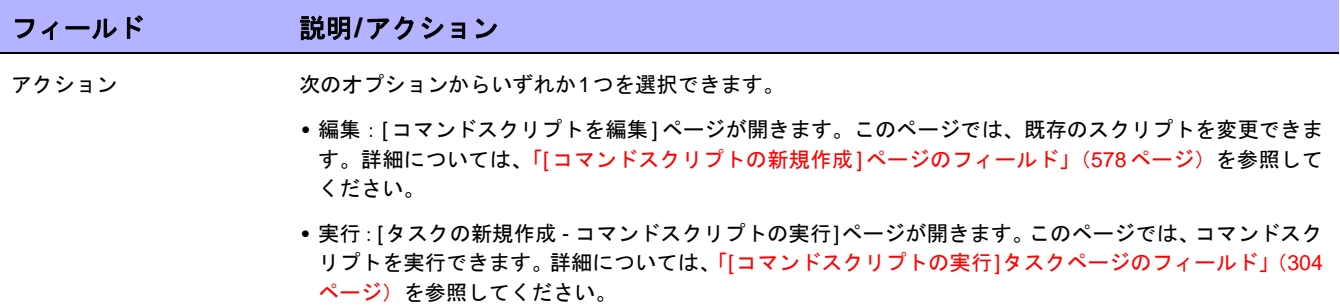

### <span id="page-574-1"></span><span id="page-574-0"></span>スクリプト/診断のインポート/エクスポート

[コマンドスクリプト]ページにある[コマンドスクリプトのインポート/エクスポート]リンクをクリックすると、[ス クリプト/診断のインポート/エクスポート]ページが開きます。

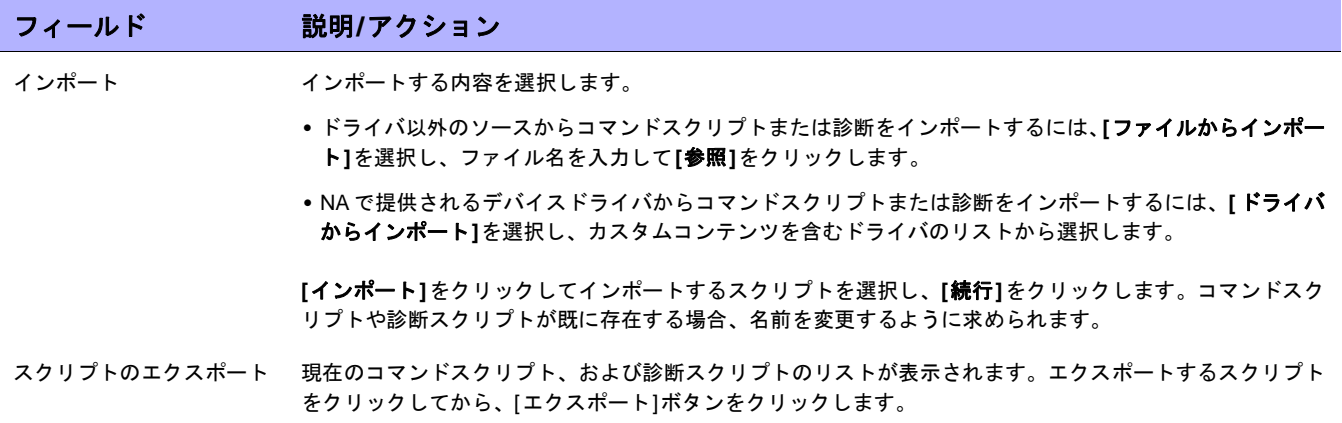

## <span id="page-575-1"></span><span id="page-575-0"></span>コマンドスクリプトの追加

コマンドスクリプトを実行すると、次のことが可能になります。

- **•** 1つまたは複数のデバイス上で一連のカスタムコマンドを実行できます。
- **•** スクリプトをスケジュールされたタスクとして実行したり、イベントルールを使用してスクリプトを実行 できます。たとえば、特定のデバイスタイプのデバイスが追加されるたびに、そのデバイスタイプに対し て標準設定が構成されるようにルールを設定できます。

NAには、スクリプトを追加するためのオプションが複数用意されています。以下のことが可能です。

- **•** [ コマンドスクリプトの新規作成 ] ページにスクリプトを記述したり、スクリプトをコピーしたりできます (必要に応じて、変数の追加やプロンプトの定義も可能です)。
- **•** スクリプトを実行する前にユーザが変数値を変更できるテンプレートスクリプトを作成します。詳細につ いては[、「構成テンプレートからのスクリプトの作成」\(](#page-589-1)590ページ)を参照してください。
- **•** セッションログを Expect または Perl スクリプトに変換します。NA は Expect をインストールするため、 [Expectスクリプトに変換]リンクはなにもしなくても利用できます。[Convert to Perl(Perlに変換)]リンクが 表示されるのは、[システム管理設定]でPerlをスクリプト用言語として構成した場合のみです。詳細につい ては、「[サーバ][ページのフィールド」\(](#page-51-0)52ページ)を参照してください。Perlスクリプトに変換リンクは、 NAのインストール時に*Opsware::NA::Connect Perl*モジュールを必要とします。

NAでは、単純なスクリプティングと高度なスクリプティングの両方をサポートしています。

単純なスクリプティングはモードベース(CLIコマンド言語)です。単純なコマンドスクリプトは、デバイスCLI エラーを認識しません。そのため、NAでは、実行されたデバイスCLIコマンドが正常に終了していることが前提 となります。単純なコマンドスクリプトは、デバイスに到達できない場合、またはスクリプトの実行中にデバイ スへの接続が失われた場合にのみエラーとなります。

高度なスクリプティングは、ExpectやPERLなどの任意のコマンドラインスクリプト言語を基にします。これら の言語には、条件付きロジック(*if*、*while*、および*for*などの条件)を含むスクリプトが含まれます。変数を組み 込むことにより、スクリプトのインスタンスをカスタマイズできます。スクリプトを実行すると、各変数につい て値の入力が要求されます。詳細は、次の表を参照してください。

注意:文字「\$」は、変数名用に予約されています。スクリプト中にリテラルの「\$」を入力する必要がある場合、エスケープ シーケンス\x24を使用してください。

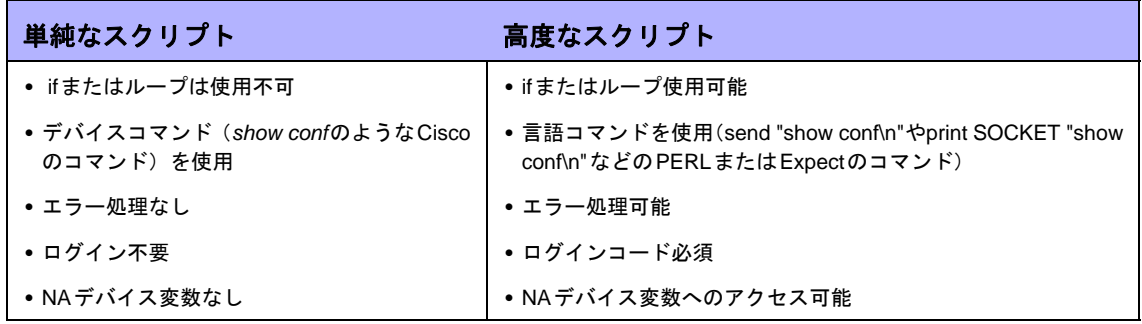

スクリプトを使用する場合、同じ名前のスクリプトを複数作成することにより、さまざまなタイプのデバイス上 で同じタスクを実行できるため、すべてのスクリプトを1つの名前で、単一タスクとして実行できます。(デバイ スはデバイスグループとして構成する必要があります。)スクリプトを実行すると、グループ内のデバイスに適用
されるスクリプトのインスタンスがすべて表示されます。たとえば、すべてのルータに対してNTPサーバを変更 するスクリプトを実行できます。これは、ルータのベンダーが異なる場合も同じです。同じ名前のスクリプトを 複数実行する場合、スクリプトの各インスタンスを編集できます。

新規コマンドスクリプトを追加するには:

- 1. [デバイス]のメニューバーにある[デバイスツール]を選択し、[コマンドスクリプト]をクリックします。[コ マンドスクリプト]ページが開きます。
- 2. ページ上部の[コマンドスクリプトの新規作成]リンクをクリックします。[コマンドスクリプトの新規作成 ]ページが開きます。終了したら、必ず[スクリプトの保存]をクリックしてください。スクリプトが正常に 保存されると、[コマンドスクリプト]ページが開きます。追加したスクリプトが強調表示された状態でリス トに表示されます。スクリプトは、タスクとしてスケジュールされるまで実行されません。

注意:「tc\_」で始まる変数は、特別な用途のために予約されています。この文字の並びで始まる変数をカスタムスクリプト または高度なスクリプトで定義することはできません。

### [コマンドスクリプトの新規作成]ページのフィールド

コマンドスクリプトを実行すると、次のことが可能になります。

- **•** 1つまたは複数のデバイス上で一連のカスタムコマンドを実行できます。
- **•** スクリプトをスケジュールされたタスクとして実行したり、イベントルールを使用してスクリプトを実行 したりできます。たとえば、特定のデバイスタイプのデバイスが追加されるたびに、そのデバイスタイプ に対して標準設定が構成されるようにルールを設定できます。

コマンドスクリプトを作成する場合、*\$MyVar\$*などの独自のカスタム変数を定義できます。[コマンドスクリプト の実行]タスクページで、カスタム変数はユーザ入力変数として表示されます。

CSVファイルにカスタム変数を入力するのであれば、既存のscriptField1、scriptField2などのヘッダーを、スクリ プトによるカスタム変数で置換できます。これにより、コマンドスクリプトを実行すると、そのスクリプトのあ らゆるカスタム変数(CSVファイルでも参照される)が、CSVデータファイルに入力された[コマンドスクリプト の実行]-[タスクオプション/変数]フィールドに入力されます。

スクリプトで定義され、CSVファイルで参照されないカスタム変数は、ユーザが入力できるように表示されます。 詳細については、「[コマンドスクリプトの実行][タスクページのフィールド」\(](#page-303-0)304ページ)を参照してください。

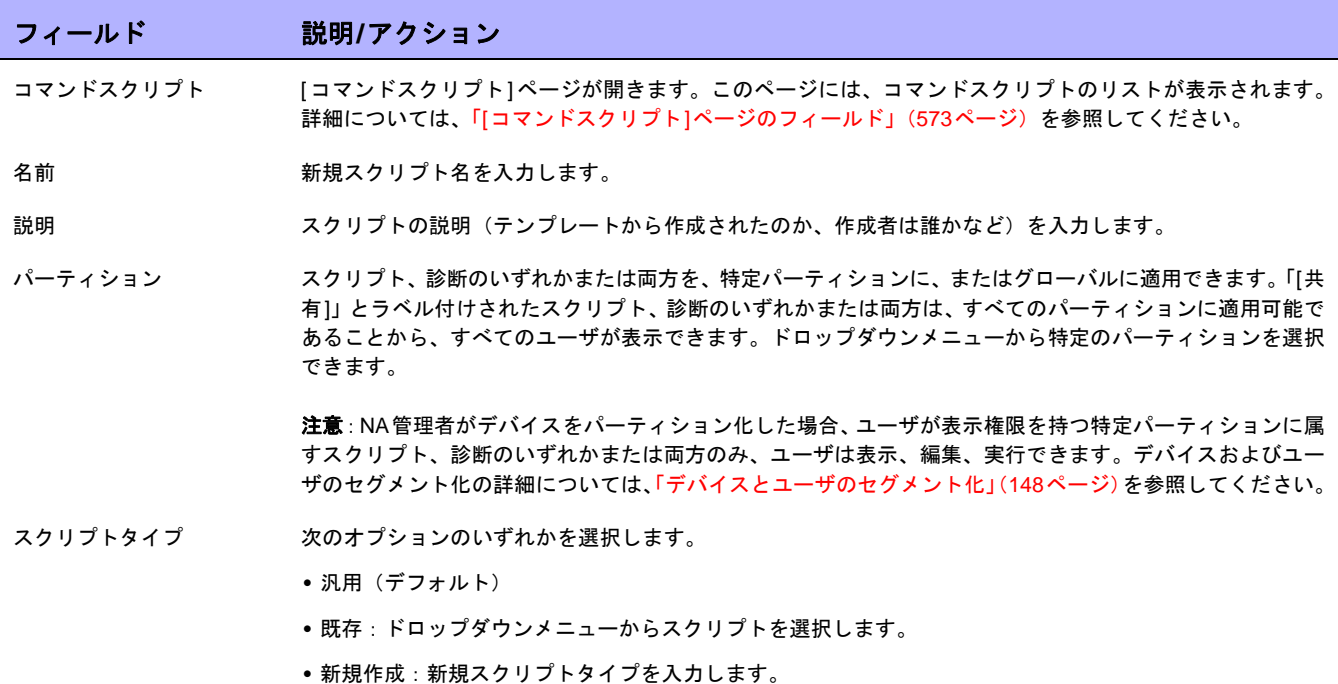

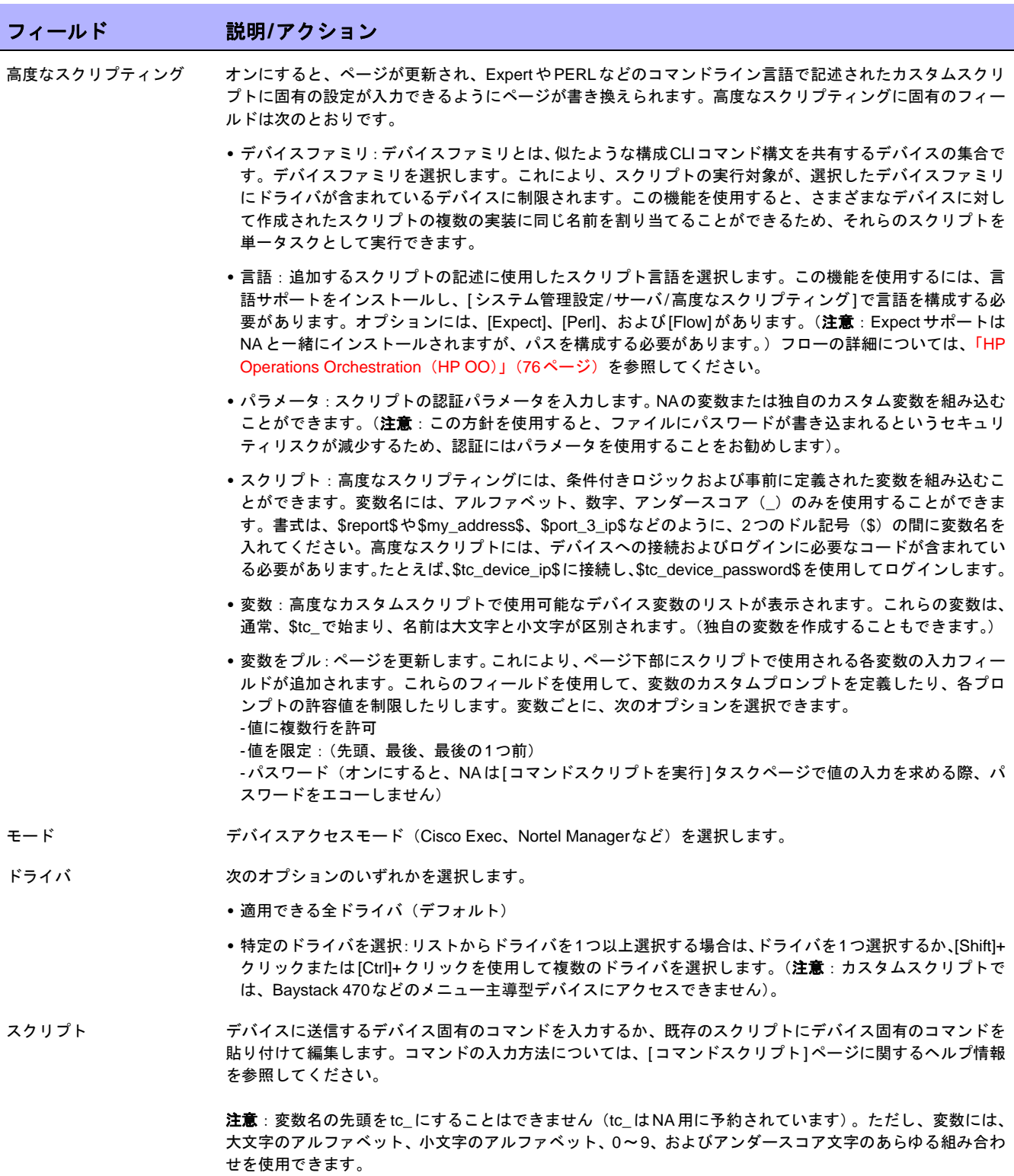

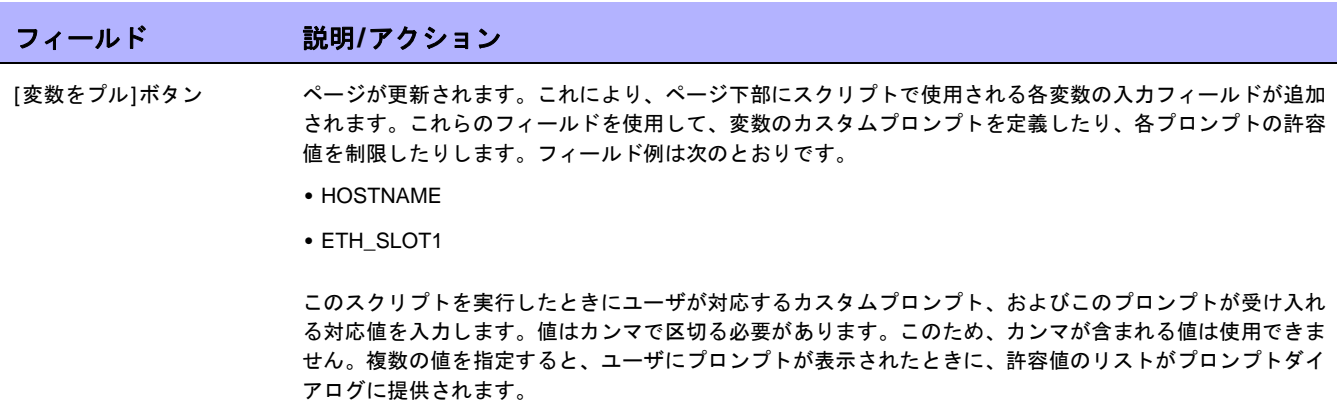

# 自動修正スクリプトの作成

自動修正スクリプトを使用することで、違反されたポリシールール内の正規表現パターングループからのデータ を参照する、スクリプト内の変数を定義します。自動修正変数は、非正規表現パターンにも使用できます。

自動修正スクリプトは、標準コマンドスクリプトとは異なります。複雑なポリシー定義の可能性がある場合、自 動修正スクリプトはデバイス上で実行する実際のコマンドスクリプトを生成するためのプリプロセスステップが 必要となり、forループおよびif-文などの基本的な言語構造を持つ必要があります。

自動修正スクリプトは、一致した行に対する繰り返し処理を可能にするシンタックスを含みます。自動修正スク リプトは、正規表現変数の代入によりコマンドスクリプトに変換されます。テンプレートプロセッサ(コマンド スクリプトジェネレータ)は、実行可能コマンドスクリプトを分析して生成します。これを自動修正タスクが実 行します。

新しい自動修正スクリプトの追加方法については、「[ルールの新規作成][ページのフィールド」\(](#page-419-0)420ページ)を参 照してください。

## 自動修正スクリプトのシンタックス

NAには、違反データにアクセスできる新しい自動修正スクリプトのシンタックスが含まれます。以下の表で自動 修正スクリプトで使用されるスクリプト言語要素を説明します。

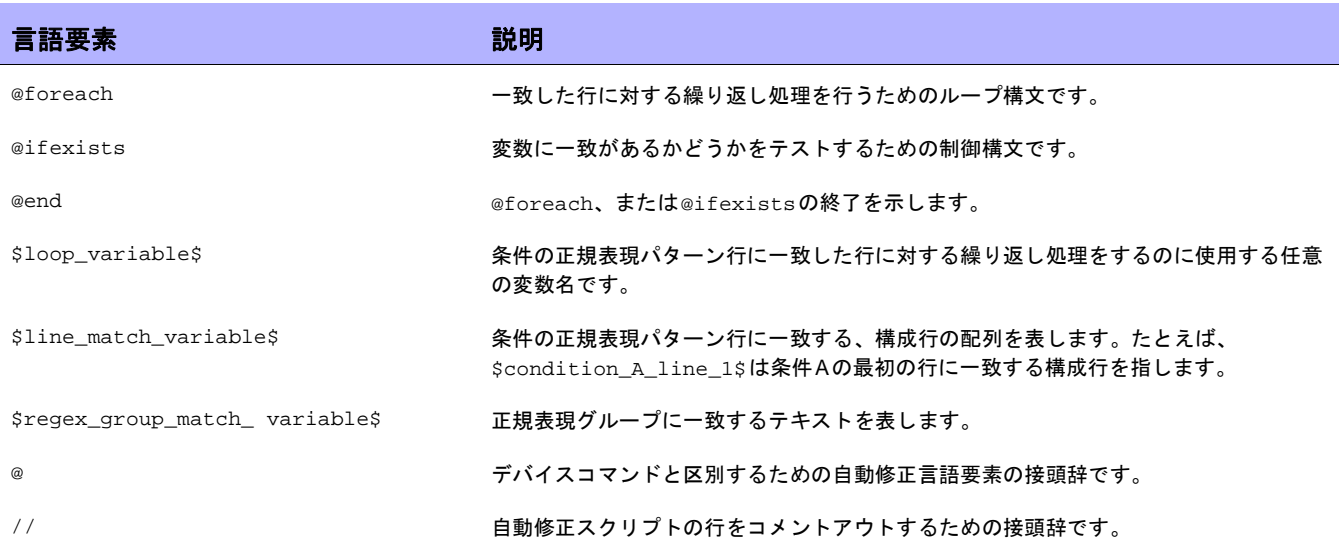

### 自動修正スクリプト変数の命名規則

次の表で、自動修正スクリプトの命名規則を説明します。

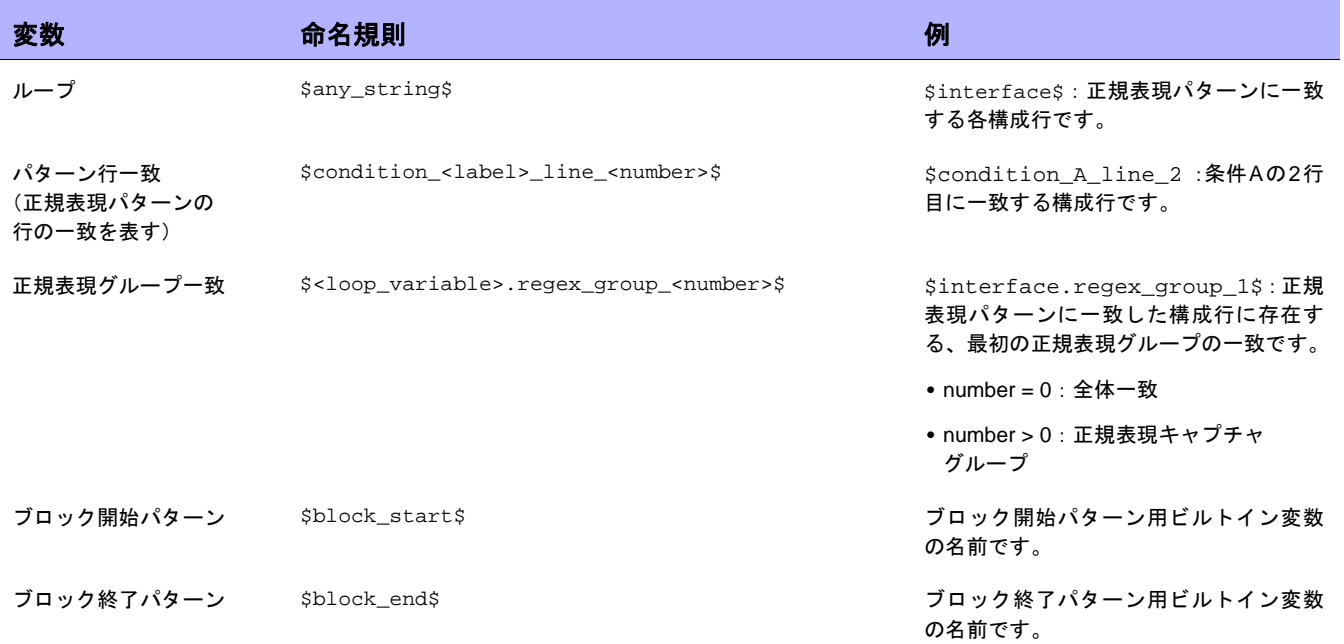

注意:

- **•** \$line\_match\_variable\$の@foreach \$loop\_variable\$。ここで\$loop\_variable\$は、条件の正 規表現パターンの1行に対する一致の配列である\$line\_match\_variable\$の各一致行を表すのに使用さ れます。たとえば、\$condition\_A\_line\_1\$ は、条件Aの最初の行に一致するすべての構成行を表わす 一致変数です。
- **•** @ifexists \$regex\_group\_match\_variable\$。ここで、\$regex\_group\_match\_variable\$は、正 規表現グループの一致を表すのに使用されます。
- **•** 入れ子の@foreachループが使用できます。
- **•** ブロック開始パターン、およびブロック終了パターンは、\$block\_start\$、および\$block\_end\$配列変 数でアクセスします。(586ページの例3を参照してください。)
- **•** 正規表現グループは、括弧で囲まれた正規表現パターンの一部です。たとえば、パターン「interface (.\*)」、「(.\*)」は正規表現グループ(キャプチャグループとも呼びます)です。
- **•** 違反データは「含まない」、および「次のみを含む必要がある」演算子で利用できます。「含む」演算子に 対する違反データは存在しません。「含む」演算子を使用して一致が存在しない場合に違反が発生するため です。変数の参照なしに自動修正スクリプトを作成できます。この場合、自動修正スクリプトのシンタッ クス要素は使用されません。
- **•** 自動修正変数は、非正規表現パターンに使用できます。この場合、正規表現グループ変数は存在しません。 全体一致には、グループ0変数を使用してアクセスできます(たとえば、 \$matching\_line.regex\_group\_0\$などです。ここで、\$matching\_line\$は@foreachループ変数です)。
- **•** 自動修正タスクはコマンドスクリプトの実行タスクとして実行されます。ただし、デバイス上で実際に実 行されるのは、コマンドスクリプトの実行タスクがスケジュールされる前に自動修正スクリプトのプリプ ロセスエンジンにより生成されたコマンドスクリプトです。コマンドスクリプトの実行の詳細については、 「[コマンドスクリプトの実行][タスクページのフィールド」\(](#page-303-0)304ページ)を参照してください。
- **•** 自動修正スクリプトは、[構成管理]ページの[構成ポリシーの検証]セクションで有効にする必要があります。 詳細については[、「構成管理」\(](#page-34-0)35ページ)を参照してください。

### 自動修正スクリプトの例

### 例**1**:違反データなし(最も簡単な場合)

最も簡単な自動修正スクリプトは、結果により違反データが生成されない、「含む」演算子と一緒に使用されます。 このため、スクリプトは自動修正スクリプトのシンタックスを必要としません。

以下の条件を仮定します(パターンが正規表現ではない点に注意してください)。

条件 A:構成テキスト

含む ntp server 169.243.103.34 ntp server 170.242.62.16 ntp server 170.242.62.17 ntp server 169.243.226.94

構成テキストにパターンの行が含まれない場合、条件Aに違反します。違反を修正するため、以下の自動修正スク リプトが構成に行を挿入します。

スクリプト: ntp server 169.243.103.34 ntp server 170.242.62.16 ntp server 170.242.62.17 ntp server 169.243.226.94

上述の但し書きのとおり、スクリプトに自動修正スクリプトのシンタックスを使用する必要はありません。

### 例**2**:違反データ

次の例では、違反データ参照がある場合の自動修正の使用方法を説明します。これは例であり、実際の場合で使 用することを目的としていません。

以下に与えられた条件(2つの正規表現パターン行を含む)に対し、構成の次の行を確認する場合を考えます。

構成テキスト: ... access-list 139 deny ip host 192.168.139.1 any access-list 139 deny ip host 192.168.139.2 any access-list 139 permit ip any any ...

```
条件 A:構成テキスト
含まない
```

```
 access-list (.*) deny ip host (.*) any
access-list (.*) permit (192\).0\,.0\,.*)
```
上記構成テキストの次の行が条件を違反します。

access-list **139** deny ip host **192.168.139.1** any access-list **139** deny ip host **192.168.139.2** any

2つの行は、条件Aの最初のパターン行に一致するため、\$condition\_A\_line\_1\$ 配列変数内に格納されます。 一致した行の太字テキスト部分は正規表現グループに一致し、正規表現グループ一致変数で参照できます。

自動修正変数には、@foreachループからのみアクセスできます。各パターン行が複数の構成行と一致する可能性 があることから、一致行はループ内で繰り返されます。条件Aの最初のパターン行に一致する上記の2行にアクセ スするには、@foreachループシンタックスを使用します。

@foreach \$matching\_line\$ in \$condition\_A\_line\_1\$ ... @end

上記行の意味: \$matching\_line\$ループ変数を使用して、\$condition\_A\_line\_1\$の配列変数(パターン行 一致変数)に格納される、各一致構成行にアクセスします。

\$matching\_line\$ループ変数を使用することで、自動修正スクリプトはループの各繰り返しで1つの一致行にア クセスできます。一致した行と正規表現グループに対応する部分には、下記の要領でループ変数を経由してアク セスします(上記@foreachループ内)。

\$matching\_line.regex\_group\_0\$ \$matching\_line.regex\_group\_1\$ \$matching\_line.regex\_group\_2\$ グループ0の変数(\$matching\_line.regex\_group\_0\$)は、一致構成行全体を保持します。他のグループ1お よびグループ2は、括弧内で定義された正規表現グループを保持します。このため、ループの最初の繰り返しにあ る変数の値は以下のようになります。

\$matching\_line.regex\_group\_0\$: access-list 139 deny ip host 192.168.139.1 any \$matching\_line.regex\_group\_1\$: 139 \$matching\_line.regex\_group\_2\$: 192.168.139.1

### 例として、次の自動修正スクリプトが違反を修正する場合を考えます。

@foreach \$matching\_line\$ in \$condition\_A\_line\_1\$ no \$matching\_line.regex\_group\_0\$ access-list 100 permit \$matching\_line.regex\_group\_2\$ any @end

@foreachループ内の各行は、デバイス上で実行されるコマンドです。この例では、最初の行(no <line>)は デバイスの構成テキストから行を削除し、2番目の行はデバイスの構成テキストに行を挿入します。

サンプルの自動修正スクリプトでは、2つの変数参照\$matching\_line.regex\_group\_0\$と \$matching\_line.regex\_group\_2\$が使用されています。この自動修正スクリプトが、準拠確認後にポリシー マネージャによって実行されると、次のコマンドスクリプトが生成され、デバイス上で実行されるようにスケ ジュールされます。

no access-list 139 deny ip host 192.168.139.1 any access-list 100 permit 192.168.139.1 no access-list 139 deny ip host 192.168.139.2 any access-list 100 permit 192.168.139.2

### 例**3**:ブロック

ブロックベースの条件には、条件パターンのブロックと一致を繰り返す入れ子のループが必要です。次のポリシー ルール定義に、ブロック開始/終了パターンと1つのブロックテキスト条件が含まれている場合を考えます。

```
構成テキスト:
```

```
 ...
       interface Ethernet0/0
        description New York LAN Back Bone
        ip address 10.16.241.1 255.255.255.224
        no ip mroute-cache
        half-duplex
 !
       interface Ethernet0/1
        description Chicago LAN Back Bone
        ip address 10.1.1.1 255.255.255.252
       half-duplex
       !
      ...
Block Start: interface (.*)
Block End: !
条件 A:構成ブロック
```
含まない ip address  $(10\ldots*)\$ s( $\ldots$ )

上記条件の違反データにアクセスするのに使用される@foreachループは、次のようになります。

@foreach \$matching\_line\$ in \$condition\_A\_line\_1\$ no \$matching\_line.regex\_group\_0\$ @end

ただし、条件Aの一致はブロックにより整理されます。上記@foreachループは、\$condition\_A\_line\_1\$配 列がどのブロックと一致したのかを把握していません。このため、以下の要領でブロック用に条件パターンを @foreachループで囲む必要があります。

```
@foreach $matching_block$ in $block_start$
   @foreach $matching_line$ in $condition_A_line_1$
       interface $matching_block.regex_group_1$
       no $matching_line.regex_group_0$
   @end
@end
```
586 第15章:コマンドスクリプトの管理

生成されるコマンドスクリプトは以下のようになります。

interface Ethernet0/0 no ip address 10.16.241.1 255.255.255.224 interface Ethernet0/1 no ip address 10.1.1.1 255.255.255.252

### 例**4**:「次のみを含む必要がある」演算子

「次のみを含む必要がある」演算子には2つのパターンがあります。

- **•** 最初のパターンは、含まれる必要のある構成テキストを定義します。
- **•** 2番目のパターンは、最初のパターンの一致以外に含まれていてはいけない構成テキストを定義します。

違反データは2番目のパターンに対して生成されます。例:

条件 A:構成テキスト

次のみを含む必要がある:

```
これらの行を必ず含む:
  ntp server 169\.243\.103\.34
  ntp server 170\.242\.62\.16
  ntp server 170\.242\.62\.17
  ntp server 169\.243\.226\.94
 ただし次の項目を含む追加行は含めない:
   ntp server(.*)
```
次の2つの違反が考えられます。

- 1. 「これらの行を必ず含む」パターンの任意の行が、構成テキストに一致しません。違反は目的の行が存在し ないことによって生じることから、違反データは生成されません。
- 2. 「ntp server(.\*)」パターンに一致する任意の構成テキスト行は、「これらの行を必ず含む」パターンの 任意の行に一致しません。この場合、違反データが存在します。この違反データには、 \$condition\_A\_line\_1\$ array変数を経由してアクセスできます。

考えられる違反を修正する自動修正スクリプトは、次のようになります。

```
ntp server 169.243.103.34
ntp server 170.242.62.16
ntp server 170.242.62.17
ntp server 169.243.226.94
@foreach $matching_line$ in $condition_A_line_1$
  no ntp server $matching_line.regex_group_1$
@end
```
最初の4行は、構成テキストに「これらの行を必ず含む」パターンで定義された行が存在することを保証します。 @foreachループは、違反の原因となるntp server(.\*)に一致する任意の行を削除します。

### 例**5**:**@ifexists**文

正規表現には、一致テキストが存在しない可能性があるグループを含められます。このため、このようなグルー プを参照する変数には格納された値が存在しない可能性があります。例:

logging  $((10\backslash.1\backslash.*)|(172\backslash.1\backslash.*)$ 

正規表現グループ:

グループ 0: logging ((10\.1\..\*)|(172\.1\..\*)) グループ 1: ((10\.1\..\*)|(172\.1\..\*)) グループ 2:  $(10\backslash.1\backslash.4)$ グループ 3:  $(172\$ . $1\$ ..\*)

グループ2や3のIPアドレスの正規表現キャプチャグループの1つは、値を持ちません。

上記正規表現パターンを持つ、次の条件がある場合を考えます。

条件 A:構成テキスト 含まない logging  $((10\backslash.1\backslash.4))$   $(172\backslash.1\backslash.4))$ 

上記の違反データにアクセスするための自動修正スクリプトは、@ifexistsステートメントを使用して、グルー プ2と3のキャプチャグループ変数に使用可能な違反データがあるかどうかをテストする必要があります。それ以 外の場合、自動修正スクリプトが値を持たないキャプチャグループ変数にアクセスしても、コマンドスクリプト は生成されません。

自動修正スクリプトは次のような内容になります。

```
@foreach $matching_line$ in $condition_A_line_1$
   @ifexists $matching_line.regex_group_2$
     no logging $matching_line.regex_group_2$
   @end
   @ifexists $matching_line.regex_group_3$
     no logging $matching_line.regex_group_3$
   @end
@end
```
### 例**6**:複数条件

次の例では、複数条件を説明します。

```
Block Start: interface (.*)
Block End: !
```

```
条件 A:構成ブロック
含まない
 ip address (10\ldots*)\s(.*)
```
条件 B:構成テキスト 次のみを含む必要がある: これらの行を必ず含む: ntp server 169\.243\.103\.34 ntp server 170\.242\.62\.16 ntp server 170\.242\.62\.17 ntp server 169\.243\.226\.94

```
ただし次の項目を含む追加行は含めない:
  ntp server(.*)
```
ブール式:A AND B

自動修正スクリプトは次のような内容になります。

```
@foreach $matching_block$ in $block_start$
   @foreach $matching_line$ in $condition_A_line_1$
       interface $matching_block.regex_group_1$
       no $matching_line.regex_group_0$
   @end
@end
ntp server 169.243.103.34
ntp server 170.242.62.16
ntp server 170.242.62.17
ntp server 169.243.226.94
@foreach $matching_line$ in $condition_B_line_1$
   no ntp server $matching_line.regex_group_1$
@end
```
## コマンドスクリプトの実行

コマンドスクリプトのインスタンスを実行および編集できるかどうかは、権限によって制限されています。制限 付き権限が設定されたユーザ、およびデバイスの修正権限を持たないフルユーザまたはパワーユーザは、スクリ プトを実行できません。

スクリプトを設定して、一度だけ実行したり、ユーザ定義の間隔で周期的に実行したり、反復タスクとして実行 したりすることができます。。さらに、タスクが特定の時間に、またはできるだけ早く開始されるようにスケジュー ルすることもできます。スクリプトは編集可能であり、実行する前に変数に値を指定する必要があります。

[コマンドスクリプト]ページからスクリプトを実行するには:

- 1. [デバイス]メニューで、[デバイスツール]を選択し、[コマンドスクリプト]をクリックします。[コマンド スクリプト]ページが開きます。
- 2. 実行するスクリプト名を選択します。
- 3. [アクション]列で、[実行]をクリックします。[コマンドスクリプトの実行タスク]ページが開きます。詳細 については、「[コマンドスクリプトの実行][タスクページのフィールド」\(](#page-303-0)304ページ)を参照してください。

注意:[タスク]メニューからコマンドスクリプトを実行することもできます。

### 構成テンプレートからのスクリプトの作成

構成テンプレートからスクリプトを作成するには:

- 1. [デバイス]のメニューバーにある[デバイスツール]を選択し、[構成テンプレート]をクリックします。[構 成テンプレート]ページが開きます。「[構成テンプレート][ページのフィールド」\(](#page-562-0)563ページ)を参照して ください。
- 2. ベンダーのリンクをクリックします。対象ベンダーの[構成テンプレート]ページが開きます。
- 3. スクリプトに含める構成テンプレートを選択し、[スクリプトを更新]をクリックします。
- 4. 必要に応じてスクリプトを編集し、[スクリプトを作成]ボタンをクリックして、デバイスに配布可能なスク リプトを作成します。[Save Script from Template]ページが開きます。
- 5. [名前 ]フィールド、[説明]フィールド、および他のフィールドを編集します。変数名の先頭を「tc\_」にす ることはできません。ただし、変数名には、大文字のアルファベット、小文字のアルファベット、0 ~9、 およびアンダースコア文字のあらゆる組み合わせを使用できます。
- 6. [スクリプトを保存]をクリックします。[コマンドスクリプト]ページが開きます。新規スクリプトは強調表 示されています。

# 第**16**章:レポート

### トピックの参照先リスト

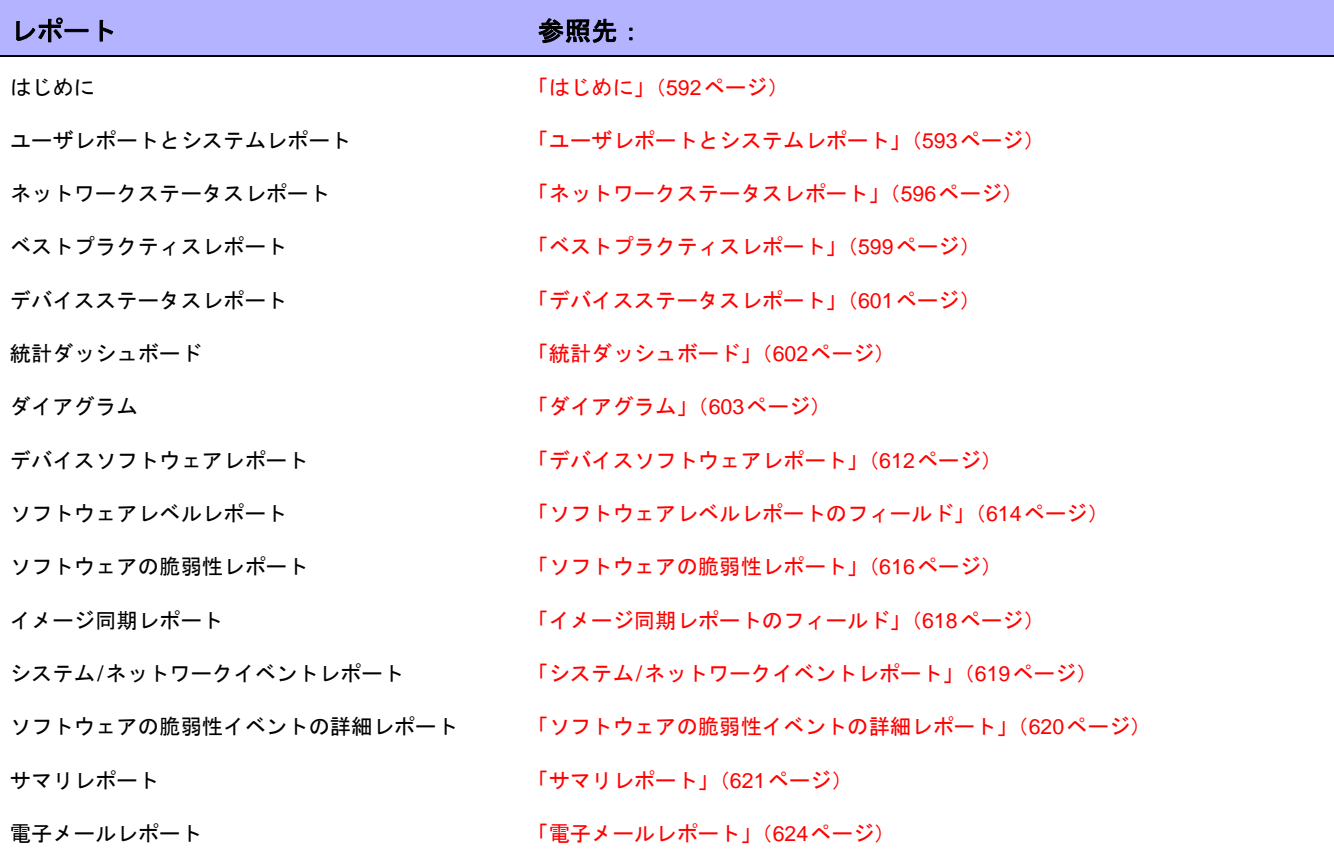

# <span id="page-591-0"></span>はじめに

HP Network Automation (NA) には、入力が不要なデフォルトのレポートと特別レポートがあります。デフォル トのレポートは次のとおりです。

- **•** ユーザレポートとシステムレポート
- **•** ダッシュボードレポート
- **•** サマリレポート
- **•** ベストプラクティスレポート
- **•** ネットワークステータスレポート
- **•** 構成レポート
- **•** デバイスステータスレポート
- **•** ソフトウェアの脆弱性レポート
- **•** タスク/ジョブレポート
- **•** Telnet/SSHユーザセッションログレポート
- **•** コンプライアンスセンターレポート

特別レポートでは、NA内のデータを調整して柔軟に報告できます。特別レポートは、1つまたは複数のフィール ドの正規表現基準に基づいて、手動または自動で生成できます。一般的な特別レポートには、次の項目が含まれ ます。

- **•** 12.\*バージョンのIOSが実行されているすべてのCiscoデバイス
- **•** 構成管理で安全でないプロトコルを使用するすべてのデバイス
- **•** 障害のあるモジュールが組み込まれているすべてのデバイス
- **•** 一定期間に渡って一連のデバイスに対して行われたすべての構成変更
- **•** 特定のユーザによって開始されたすべてのTelnet/SSHセッションログ
- **•** 承認の無効化によるすべてのデバイスの変更
- **•** 特定ポートのトラフィックを拒否するすべてのACL

## <span id="page-592-0"></span>ユーザレポートとシステムレポート

ユーザレポートとシステムレポートは、検索機能を使用して定義および保存した検索結果です。ユーザが定義し た検索のみがユーザレポートのリストに表示されます。次の項目を基準にして検索できます。

- **•** デバイス
- **•** インターフェイス
- **•** モジュール
- **•** 構成
- **•** 診断
- **•** ポリシー
- **•** 準拠
- **•** タスク
- **•** セッション
- **•** イベント
- **•** ユーザ
- **•** ACL
- **•** IPアドレス
- **•** MACアドレス
- **•** VLAN

検索の実行方法の詳細については[、「デバイスの検索」\(](#page-471-0)472ページ)を参照してください。

各レポートには、検索で使用した基準のサマリが示されます。ユーザが保存した検索は、ユーザとNA管理者だけ が使用できます。

注意:検索を実行して保存しなかった場合には、ユーザレポートを生成できません。

システムは事前に定義されたクエリについて報告します。システムレポートは、そのレポートを選択したときに 生成されます。各レポートには、検索で使用した基準のサマリが示されます。システムレポートには、次の項目 が含まれます。

- 構成 **•** 過去12時間に行ったすべての変更
	- **•** 過去24時間に行ったすべての変更
	- **•** 過去48時間に行ったすべての変更
	- **•** 先週行ったすべての変更
	- **•** 先月行ったすべての変更
	- **•** 過去48時間に自分で行ったすべての変更

ポリシーイベント かんのおんな 過去24時間のポリシールール違反

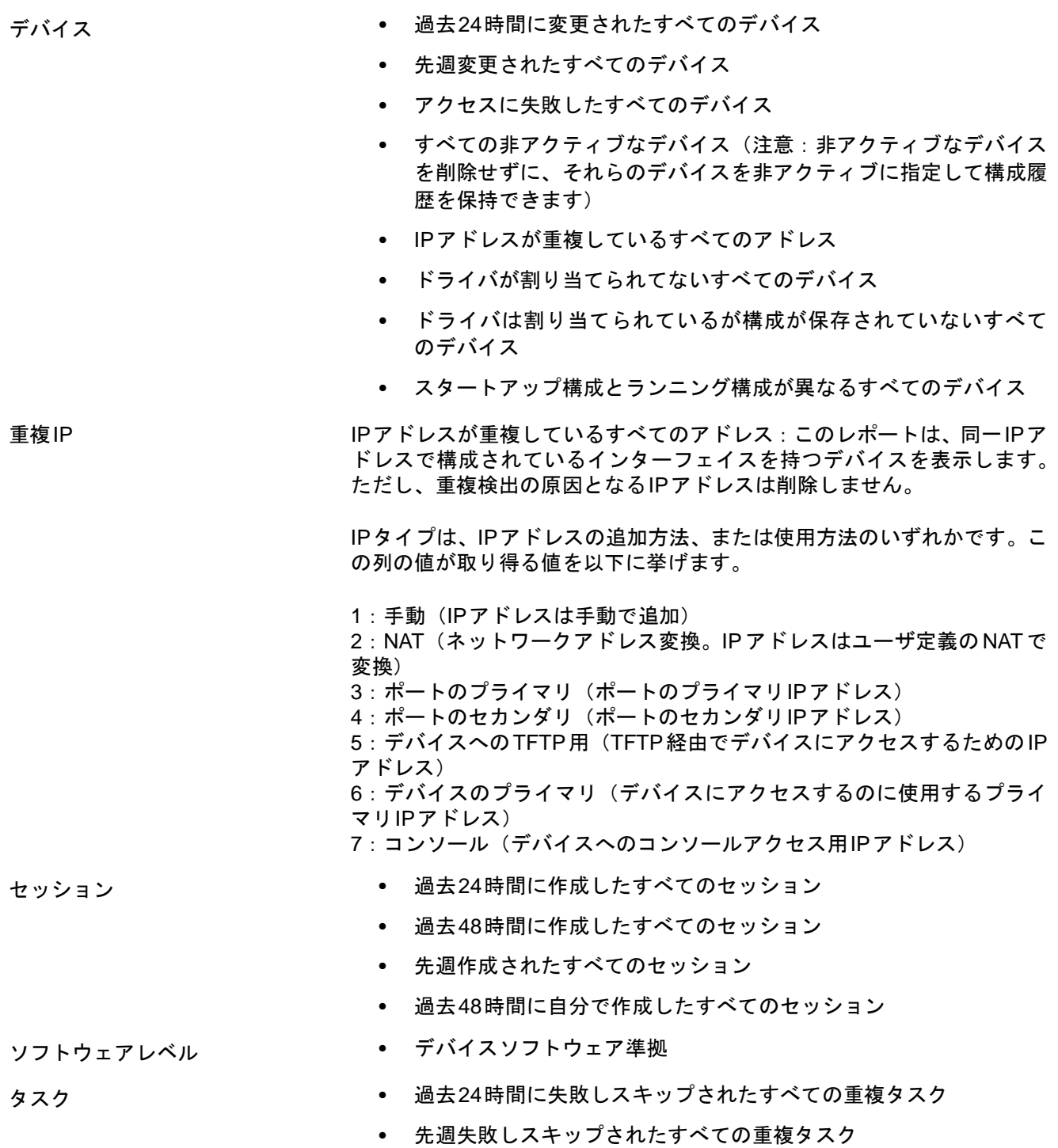

### その他 **•** ベストプラクティスレポート

- **•** ネットワークステータスレポート
- **•** デバイスステータスレポート
- **•** COBIT準拠ステータス
- **•** COBIT準拠のステータス
- **•** GLBA準拠ステータス

ユーザレポートとシステムレポートを表示するには、[レポート]の下のメニューバーで[ユーザレポートとシステ ムレポート]をクリックします。[ユーザレポートとシステムレポート]ページが開きます。

## ユーザレポートとシステムレポートのフィールド

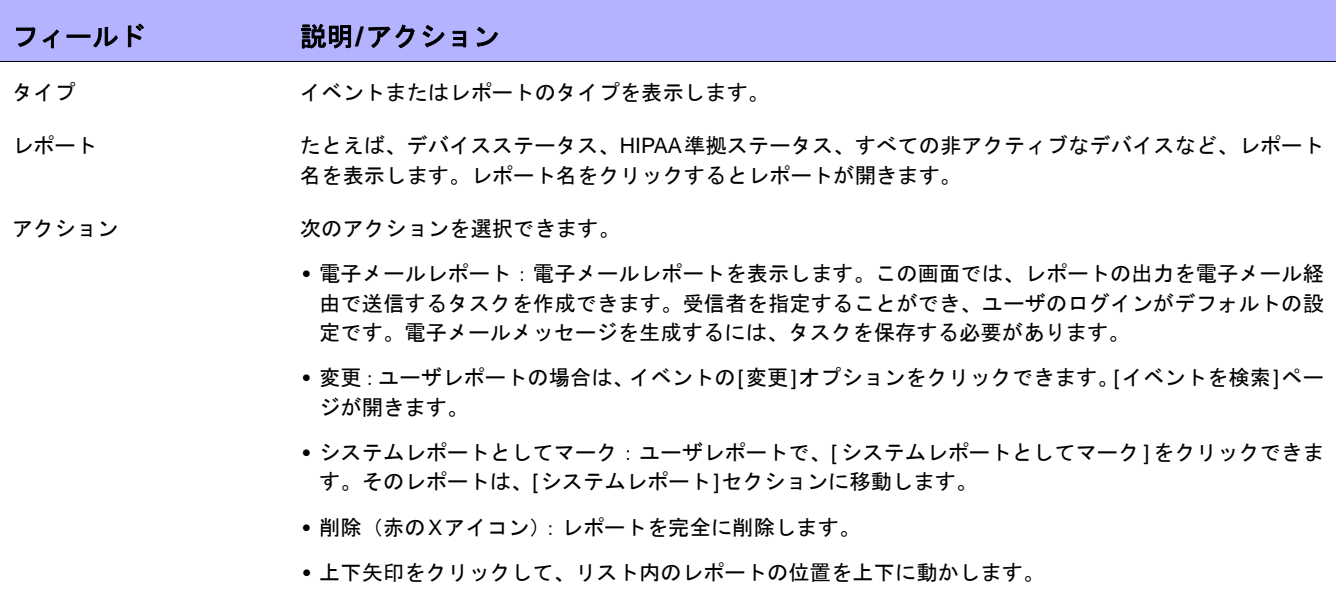

# <span id="page-595-0"></span>ネットワークステータスレポート

ネットワークステータスレポートには、ネットワーク構成、動作状態、およびコンプライアンスの概要とともに、 独立した次の2つのネットワークのビューが表示されます。

- **•** ベストプラクティス
- **•** デバイスステータス

ネットワークステータスレポートでは、先行型のレポート機能を使用できます。ネットワーク管理者とエンジニ アは、レポートを反復電子メールレポートタスクとして実行するようにスケジュールすることで最新情報を自動 的に受信し、その情報に基づいてネットワークに影響が出る前に問題を解消できます。また、ネットワークステー タスレポートにより管理担当者は、ポリシーとソフトウェア準拠問題を解決したり、構成変更を処理したりする 場合のネットワーク操作の効果性について、概要を知ることができます。

注意:このレポートのデフォルトの構成は、インベントリデバイスグループに対して実行されます。

イベントは、ネットワークに存在するリスクに関して3段階の表示で報告されます。システム管理者は、カテゴリ ごとにしきい値を設定し、ネットワークへの影響度を反映するリスクレベルのインジケータ色を割り当てます。

- **•** 赤:高リスク。黄レベルのイベントの他にポリシー違反、ソフトウェアレベル違反、およびデバイスアク セスエラーを含みます。
- **•** 黄:中リスク。スタートアップとランニング構成の不一致、およびデバイスアクセスエラーを含みます。
- **•** 緑:しきい値内であるか、低リスクです。これがベストプラクティスです。

デバイスグループのステータスは、そのグループの中でリスクレベルが最も高いデバイスに基づいて判断されま す。ネットワークのステータスは、そのネットワークの中でリスクレベルが最も高いグループに基づいて判断さ れます。

ネットワークステータスレポートを表示するには、[レポート]の下のメニューバーで[ネットワークステータス]を クリックします。必要が生じたときにレポートページの[再実行]ボタンを使用してこのレポートを実行するか、ま たはレポートをスケジュールしてタスクとして実行されるようにし、[電子メールレポート]オプションを使用して 主要なネットワークおよび管理のスタッフにレポートを電子メールで送信することができます。電子メールレ ポートの詳細については[、「電子メールレポート」\(](#page-623-0)624ページ)を参照してください。

## <span id="page-595-1"></span>ネットワークステータスレポートのフィールド

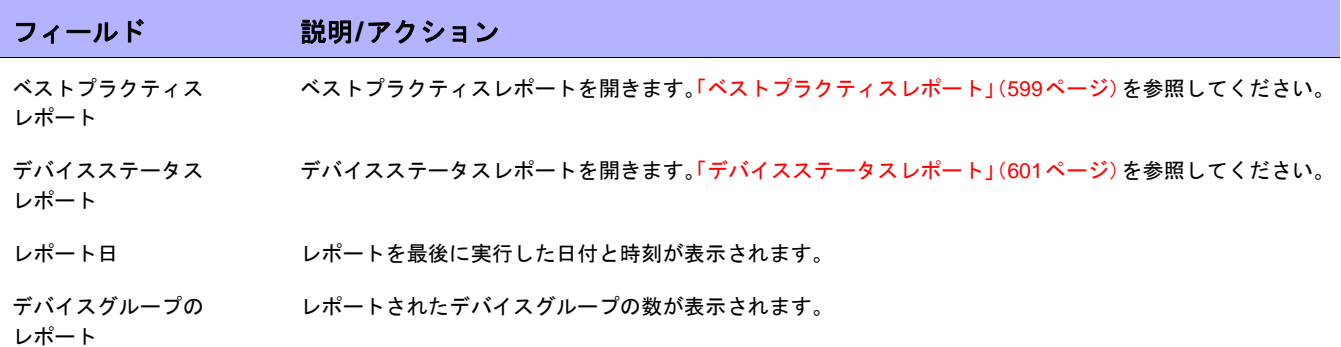

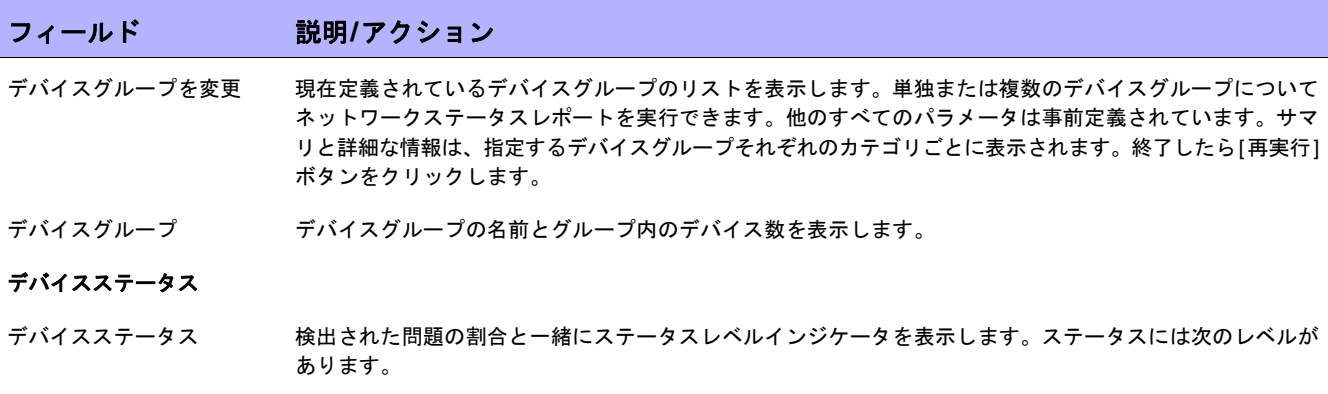

- **•** 赤:高リスク
- **•** 黄:中リスク
- **•** 緑:低リスク

[デバイスステータス]をクリックすると、デバイスステータスレポートが開きます[。「デバイスステータスレ](#page-600-0) [ポート」\(](#page-600-0)601ページ)を参照してください。

### ベストプラクティスのステータス

問題 NAが追跡する次の5つの主なネットワーク問題を表示します。

- **•** 24 時間以内のポリシールール違反:1 つ以上の定義済み構成ポリシーに準拠しないデバイス。詳細を表示 するには、情報アイコンの上にカーソルを移動します。
- **•** ソフトウェア準拠違反:未承認のソフトウェアバージョンを実行しているデバイス。詳細を表示するには、 情報アイコンの上にカーソルを移動します。
- **•** スタートアップとランニング構成の不一致:スタートアップ構成とランニング構成が一致していないデバ イス。詳細を表示するには、情報アイコンの上にカーソルを移動します。
- **•** デバイスアクセスエラー:NA がアクセスできないデバイス。詳細を表示するには、情報アイコンの上に カーソルを移動します。
- **•** 24時間以内の構成変更:過去24時間以内に検出されたデバイスの構成変更。詳細を表示するには、情報ア イコンの上にカーソルを移動します。

表示されるアクションリンクは、問題ごとに異なります。たとえば、報告されたすべてのデバイスアクセス エラーの場合には、リンクをクリックしてデバイス詳細の[タスクを表示]オプションを表示することにより、 失敗したタスクを識別できます。スタートアップとランニング構成の不一致の場合には、リンクをクリック して[スタートアップと実行を比較]オプションを表示できます。このオプションには、差異が強調表示され て両方の設定が表示されます。

[ベストプラクティスのステータス]をクリックすると、ベストプラクティスレポートが開きます[。「ベストプ](#page-598-0) [ラクティスレポート」\(](#page-598-0)599ページ)を参照してください。

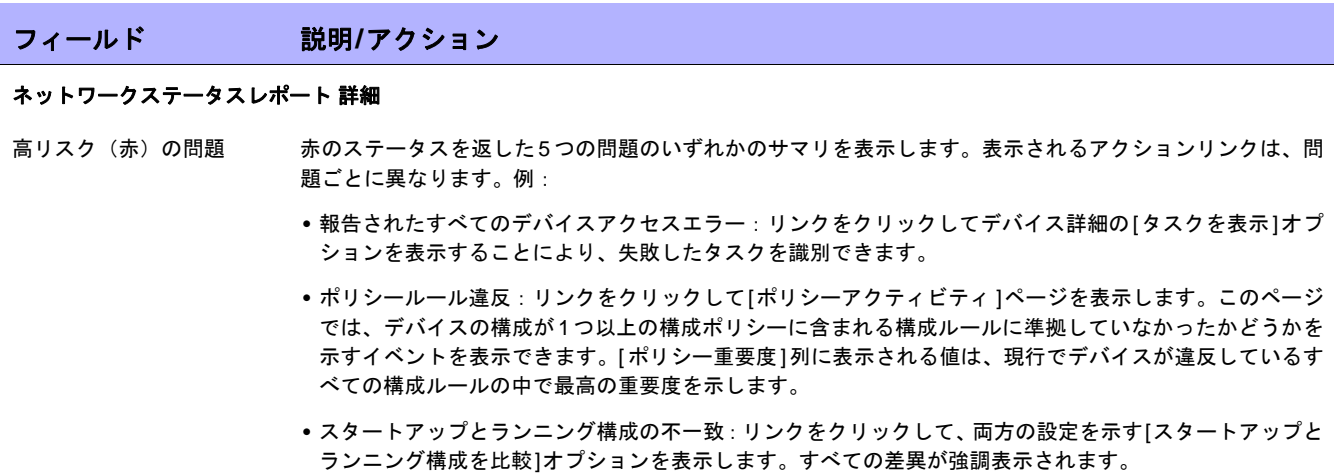

## <span id="page-598-0"></span>ベストプラクティスレポート

ネットワーク管理のベストプラクティスでは、次の項目のいずれかに対する非準拠が慎重に監視されるよう徹底 します。

- **•** 24時間以内のポリシールール違反
- **•** ソフトウェア準拠違反
- **•** スタートアップとランニング構成の不一致
- **•** デバイスアクセスエラー
- **•** 24時間以内の構成変更

NAにより、これらの項目それぞれに対する非準拠の許容レベルを定義できます。しきい値を超えると、非準拠の レベルに応じて黄または赤の警告フラグが表示されます。NAは、準拠していないデバイスも表示するため、修正 アクションを行うことができます。

5つのインジケータすべてが緑の場合は、NAがネットワークを評価し、ネットワークの稼動状態を良好と判断し たことを示します。いくつかのインジケータが黄で表示された場合は、該当する領域を修正アクションの対象と します。いくつかのインジケータが赤で表示された場合は、フラグが表示された項目がネットワークの安定性を 脅かす重大なリスクとなる可能性があるため、迅速に対処する必要があります。

ベストプラクティスレポートを表示するには、[レポート]の下のメニューバーで[ベストプラクティス]をクリック します。ベストプラクティスレポートが開きます。

注意:ベストプラクティスレポートには、ネットワークステータスレポートから移動することもできます。

# ベストプラクティスレポートのフィールド

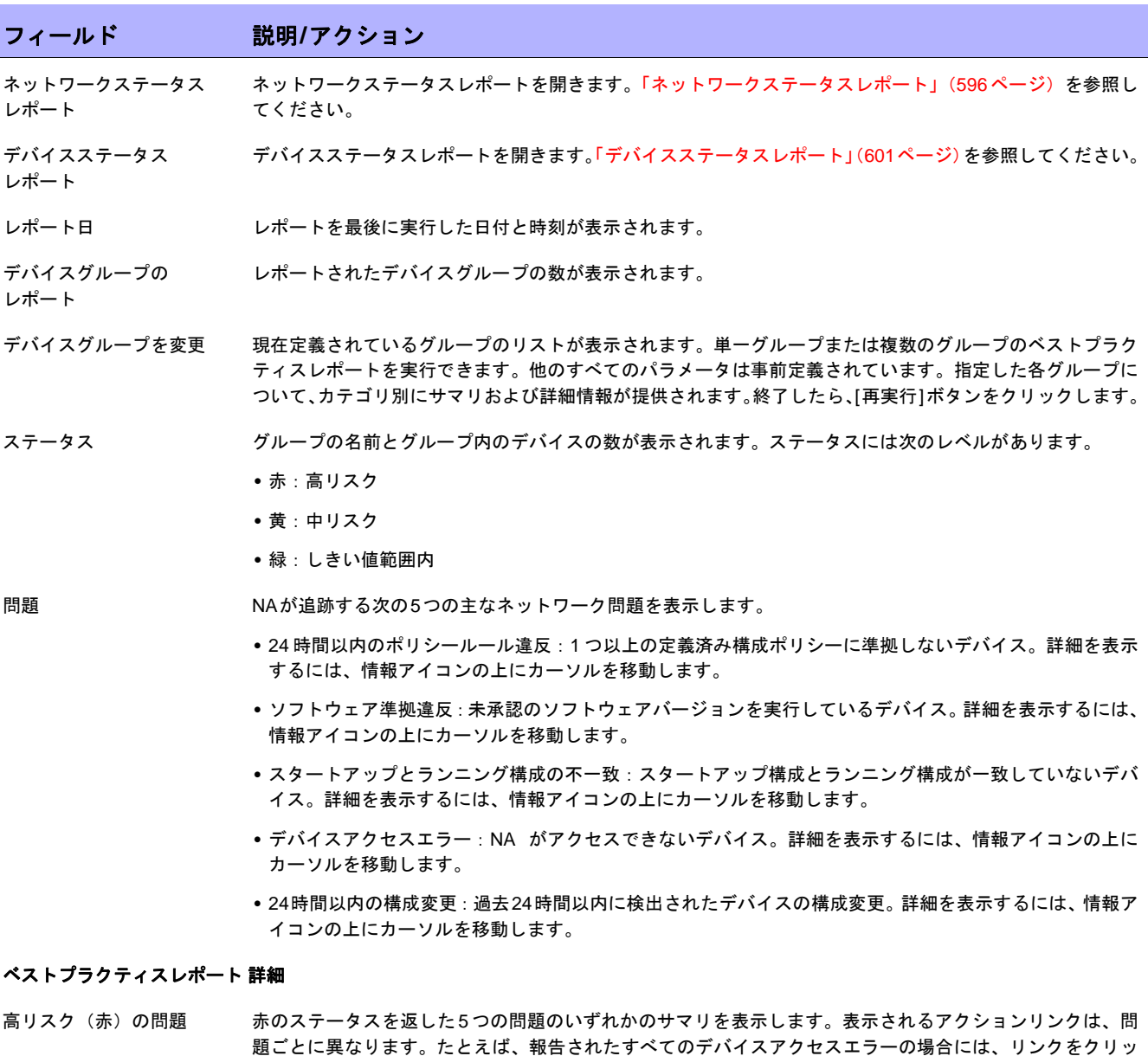

クしてデバイス詳細の[タスクを表示]オプションを表示することにより、失敗したタスクを識別できます。 スタートアップとランニング構成の不一致の場合は、リンクをクリックして両方の設定がしめされた[スター トアップとランニング構成を比較]オプションを表示できます。すべての差異が強調表示されます。

# <span id="page-600-0"></span>デバイスステータスレポート

デバイスステータスレポートでは、ネットワーク内のデバイスすべてがリスト表示され、ベストプラクティスの 項目ごとにデバイスが個別に分析されます。ベストプラクティスの各問題の詳細については[、「ネットワークス](#page-595-1) [テータスレポートのフィールド」\(](#page-595-1)596ページ)を参照してください。

項目の1つ以上に準拠していない各デバイスには、黄または赤の警告フラグが表示されます。レポートにはネット ワーク全体のサマリも表示され、黄または赤の警告フラグを生成したデバイスの数が示されます。

デバイスステータスレポートを表示するには、[レポート]の下のメニューバーで[デバイスステータス]をクリック します。デバイスステータスレポートが開きます。

注意:デバイスステータスレポートには、ネットワークステータスレポートまたはベストプラクティスレポートからナビゲー トすることもできます。

## デバイスステータスレポートのフィールド

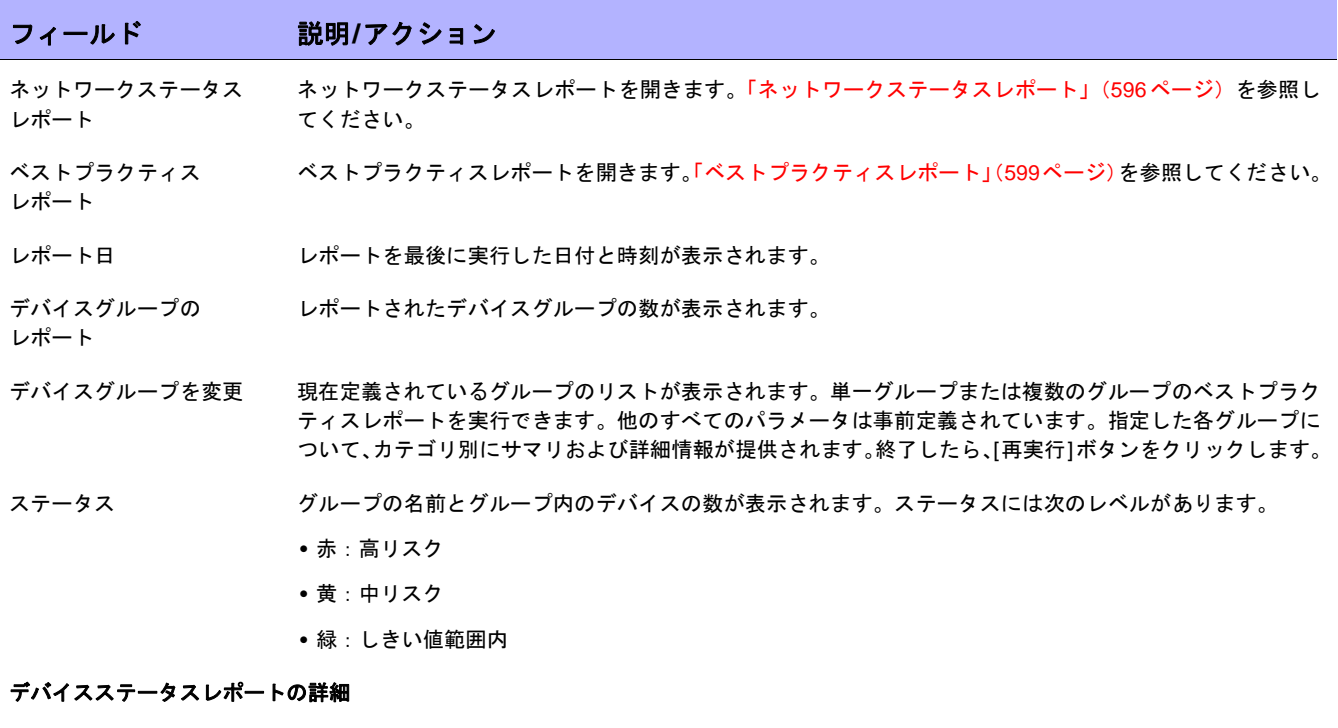

中リスク(黄)と 高リスク(赤)の項目 黄または赤のステータスを返した5つの問題のいずれかのサマリを表示します。利用可能なアクションリン クは問題ごとに変わります。たとえば、報告されたすべての24時間以内の構成変更の場合は、[設定の表示] リンクをクリックしてそのデバイスの構成情報を表示できます。デバイスアクセスエラーの場合は、[デバイ スタスクを表示]リンクをクリックし、リンク先で失敗したタスクを確認できます。

# <span id="page-601-0"></span>統計ダッシュボード

統計ダッシュボードを表示するには、[レポート]の下のメニューバーで[統計ダッシュボード]をクリックします。 統計ダッシュボードが開きます。統計ダッシュボードには、次のレポートの情報が表示されます。

- **•** ベンダーのトップ5:詳細については[、「サマリレポート」\(](#page-620-0)621ページ)を参照してください。
- **•** OSバージョンのトップ5:詳細については[、「サマリレポート」\(](#page-620-0)621ページ)を参照してください。
- **•** 構成変更回数(過去7日間):詳細については[、「ユーザレポートとシステムレポート」\(](#page-592-0)593ページ)を参照 してください。
- **•** 時間ごとの変更履歴:詳細については[、「サマリレポート」\(](#page-620-0)621ページ)を参照してください。
- **•** 最もアクセスされるデバイスのトップ10:詳細については[、「サマリレポート」\(](#page-620-0)621ページ)を参照してく ださい。
- **•** システムステータス:詳細については[、「ネットワークステータスレポート」\(](#page-595-0)596ページ)を参照してくだ さい。
- **•** ソフトウェアレベル:詳細については[、「サマリレポート」\(](#page-620-0)621ページ)を参照してください。
- **•** 構成ポリシー準拠を確認:詳細については[、「サマリレポート」\(](#page-620-0)621ページ)を参照してください。

# <span id="page-602-0"></span>ダイアグラム

ダイアグラムにより、ネットワークデバイスからトポロジーデータを収集できます。ネットワークダイアグラム は、Visio、静的JPEG、または対話的JPEGの形式で表示し、印刷することができます。レイヤ3のIPアドレスと サブネット、およびMACアドレスとVLANを包含するレイヤ2の詳細を含むトポロジーデータにより、ネットワー クの現在状態のスナップショットを提供します。

[管理] > [システム管理設定] > [レポート作成]ページでダイアグラムを有効にする必要があります。詳細について は[、「ダイアグラム」\(](#page-70-0)71ページ)を参照してください。

VLANの観点からは、指定されたVLANに関連付けられているポートは、VLANボックスに描画されます。該当す る場合、CiscoのVLANトランキングプロトコル(VTP)ドメイン情報も表示されます。すべての集合ポートは非 表示となり、関連するポートチャンネルに対する注釈に集合ポート名がリストされます。VLAN の詳細について は[、「仮想ローカルエリアネットワーク\(](#page-212-0)VLAN)」(213ページ)を参照してください。

レイヤ3のデータには、デバイスの構成ファイルから得られるIPアドレスが含まれます。レイヤ2のデータは、各 デバイスのインターフェイスのMACアドレスと、デバイスが認識するMACアドレスを示すMACテーブルからの データに結び付けられます。NAは、同じネットワークに配置されることによって相互に通信できるようになった デバイスをマッピングします。

レイヤ1(物理ケーブル)接続を検出できます。レイヤ1接続は、レイヤ2のデータ(スイッチから見えるMACア ドレス)から推測され、キャプチャされてからNAデータベースに追加されます。NAのレイヤ1ダイアグラムのタ イプには、HP SAの場合と同じ接続が表示されます。詳細については、『HP Server Automation User's Guide』を 参照してください。

推測されるレイヤ1のデータは、経験則に基づいています。NAでは、デバイスとサーバのすべてまたはいずれか の間のデータリンク接続数を減らすことにより、ネットワークダイアグラムを見やすくしています。この場合は、 推移する接続から推測可能な接続のみが除かれます。

OSIモデルでは、下位のレイヤを隠すために各レイヤが抽象化されています。したがって、デバイスから収集され たレイヤ2のデータによって100%正確なレイヤ1のデータを生成することはできません。特に、次のいずれかの 条件が当てはまる場合は、レイヤ1のデータが不正確になる可能性があります。

- **•** デバイスが、MACアドレスが認識される場所のインターフェイス番号を返さない。
- **•** NAが、(MACアドレスが認識される場所の)トポロジーデータを収集する数分の間に、デバイス間でトラ フィックが発生しなかった。
- **•** 2つの管理デバイスの間に、ハブなどのアドレス指定できないデバイスが存在する。

ダイアグラムでは、次の色、境界線、線、およびアイコンが使用されます。

- **•** 赤:デバイスは、スナップショットタスクまたは別のタスクのいずれかの結果として、最後のアクセスに 失敗しました。(注意:VLANとポートの場合、赤はVLANが管理目的でダウンしていることを、グレーは VLANが実行されていることを示します)。
- **•** グレー:デバイスにスナップショットデータは含まれていません。
- **•** 白:デバイスは動作中です。
- **•** デバイスの境界:実線の境界はデバイスを示します。点線の境界は仮想グループを示します。仮想グルー プでは、デバイス内の各VLANが、それ自体が所有するデバイスとして示されます。
- **•** 点線:レイヤ3接続を表します。
- **•** 実線:レイヤ2接続を表します。

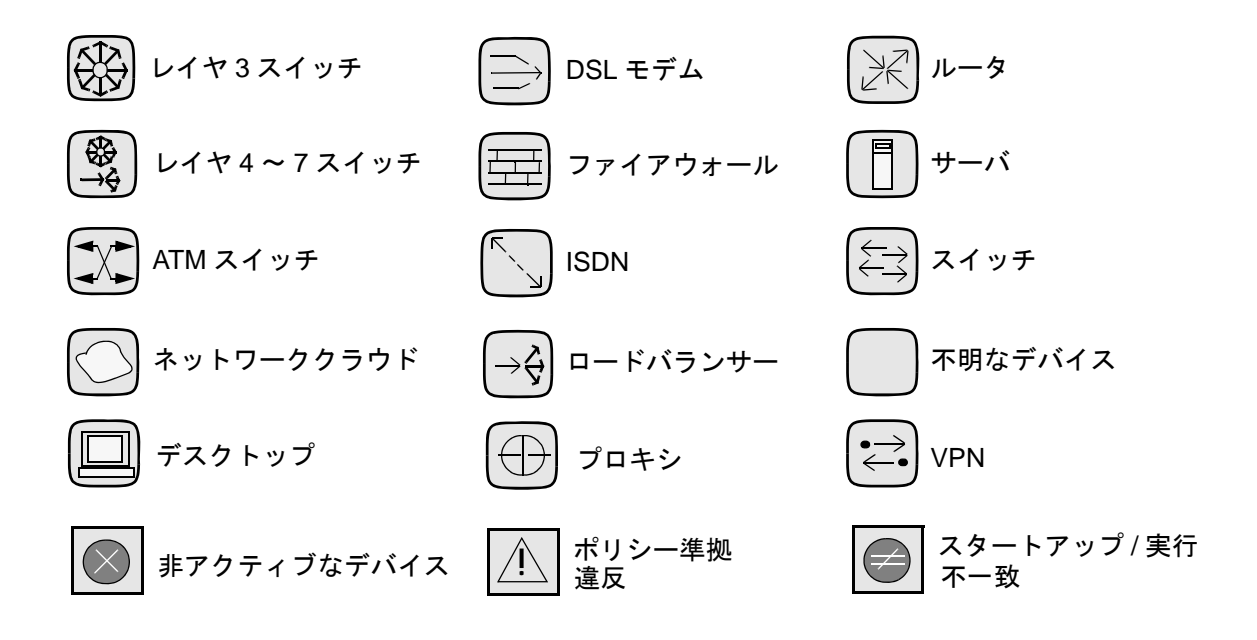

次の図に、VLANとポートの間の接続を含む単純なネットワークダイアグラムを示します。

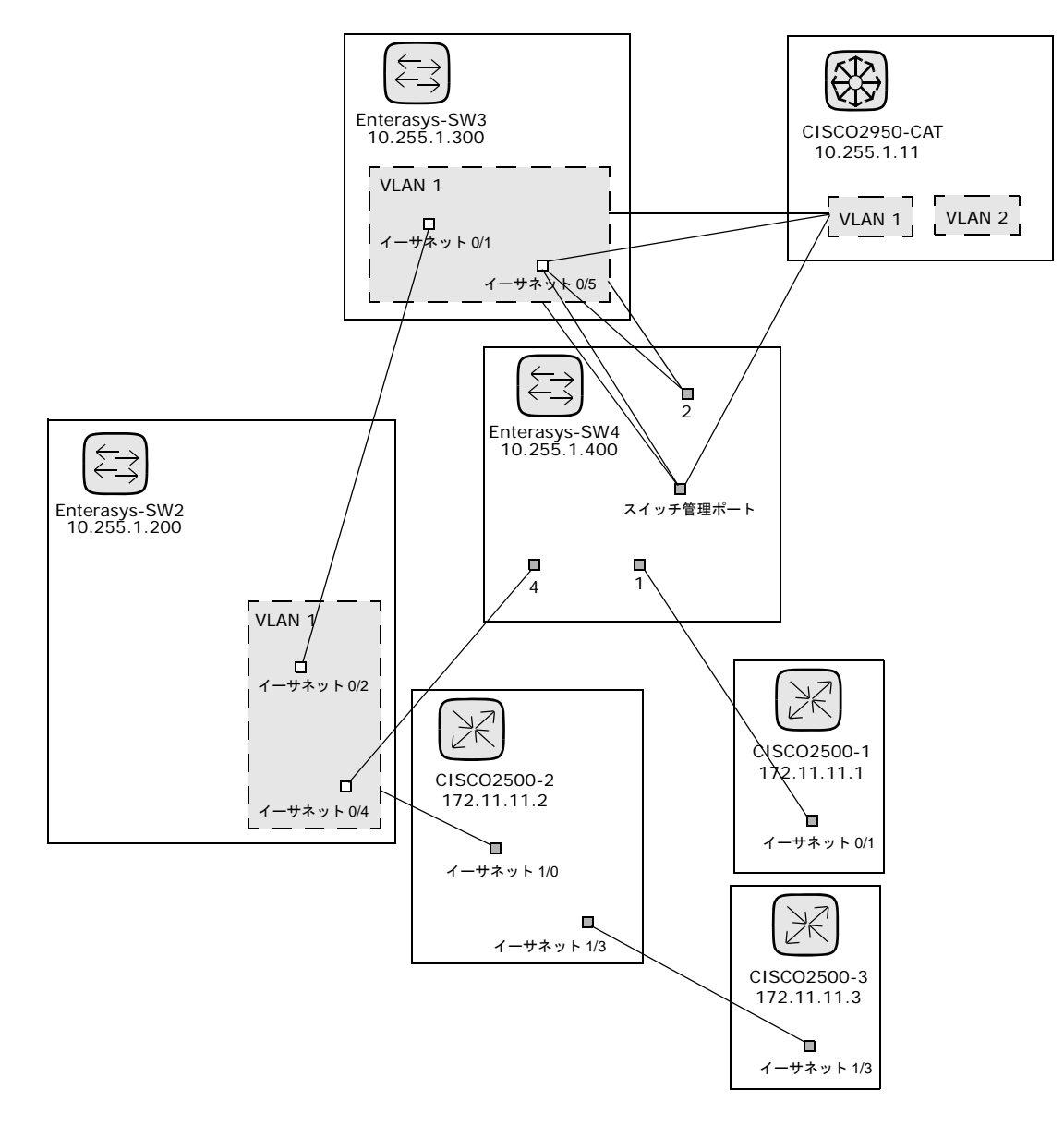

次のサンプル図に、デバイスが縮小された状態の単純なネットワークダイアグラムを示します。

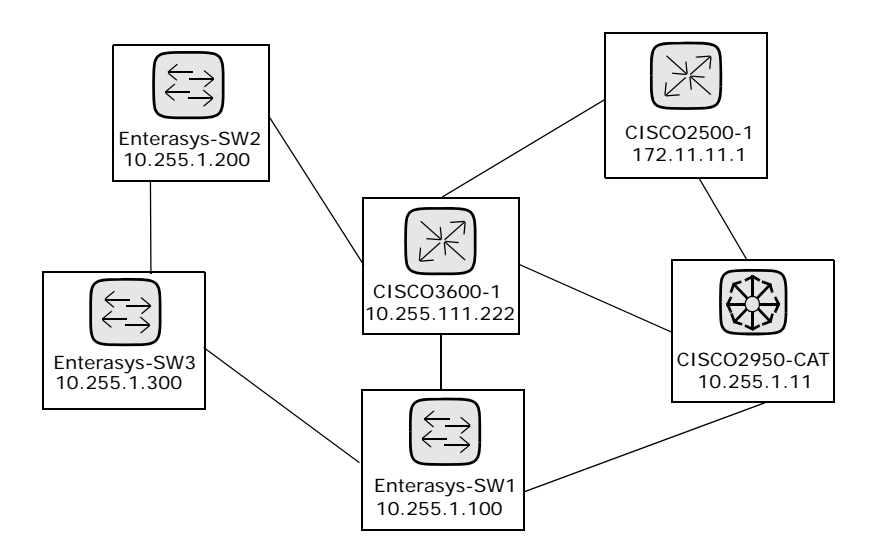

次のサンプル図に、同じサブネットを共有するデバイスを接続するための省略方法としてクラウド(雲形のイラ スト)を使用した単純なネットワークダイアグラムを示します。クラウドは、ルータやスイッチなどのゲートウェ イオブジェクトを論理的に表します。

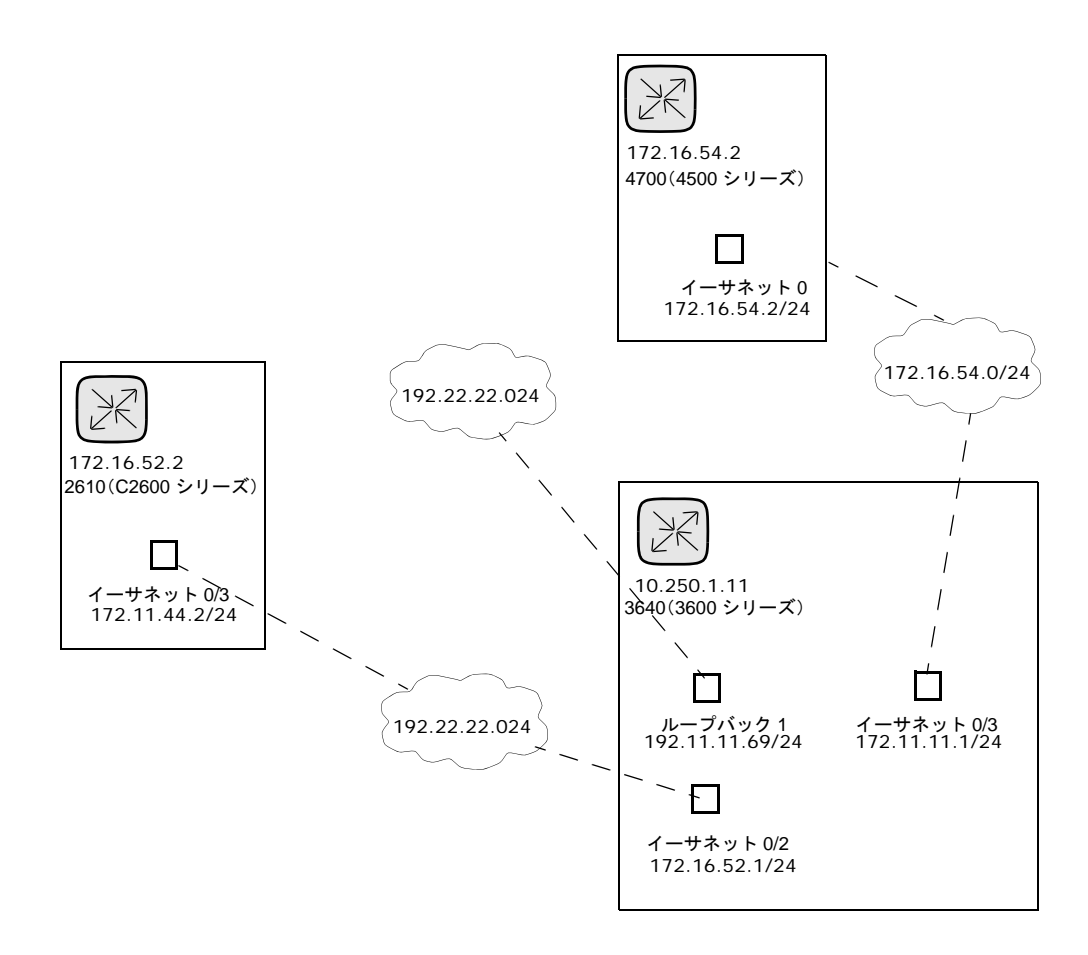

レイヤ3のダイアグラムでは、選択されたすべてのデバイスを収集し、IPアドレスとサブネットマスクを使用して 同じサブネットのデバイスを接続します。サブネット内の複数のデバイスがクラウドと接続されます。したがっ て、クラウドはサブネットを表します。

拡張レイヤ3ダイアグラムの開始点は、基本レイヤ3ダイアグラムです。複数のデバイスがサブネットに接続され る場合は、サブネットが拡張され、サブネット内に存在するすべてのデバイスの場所が示されます。拡張レイヤ3 ダイアグラムには、クラウドに接続され、既知のレイヤ2接続(トポロジー収集診断で検出)を介して他のデバイ スにトラバースするすべてのインターフェイスが表示されます。これにより、拡張されたクラウドは、サブネッ ト内に存在するすべてのデバイスのコンテナになります。レイヤ2接続をトラバースするときには、元々選択しな かったデバイスがダイアグラムに追加されます。

次のサンプル図に、拡張レイヤ3ネットワークダイアグラムを示します。基本レイヤ3ダイアグラムが生成された 後、複数のデバイスが接続されているそれぞれのクラウドが拡張されます。NAはレイヤ2接続のすべてを調べま す。そのため、クラウドの中のデバイスは1つのクラウドノード内でグループ化されます。

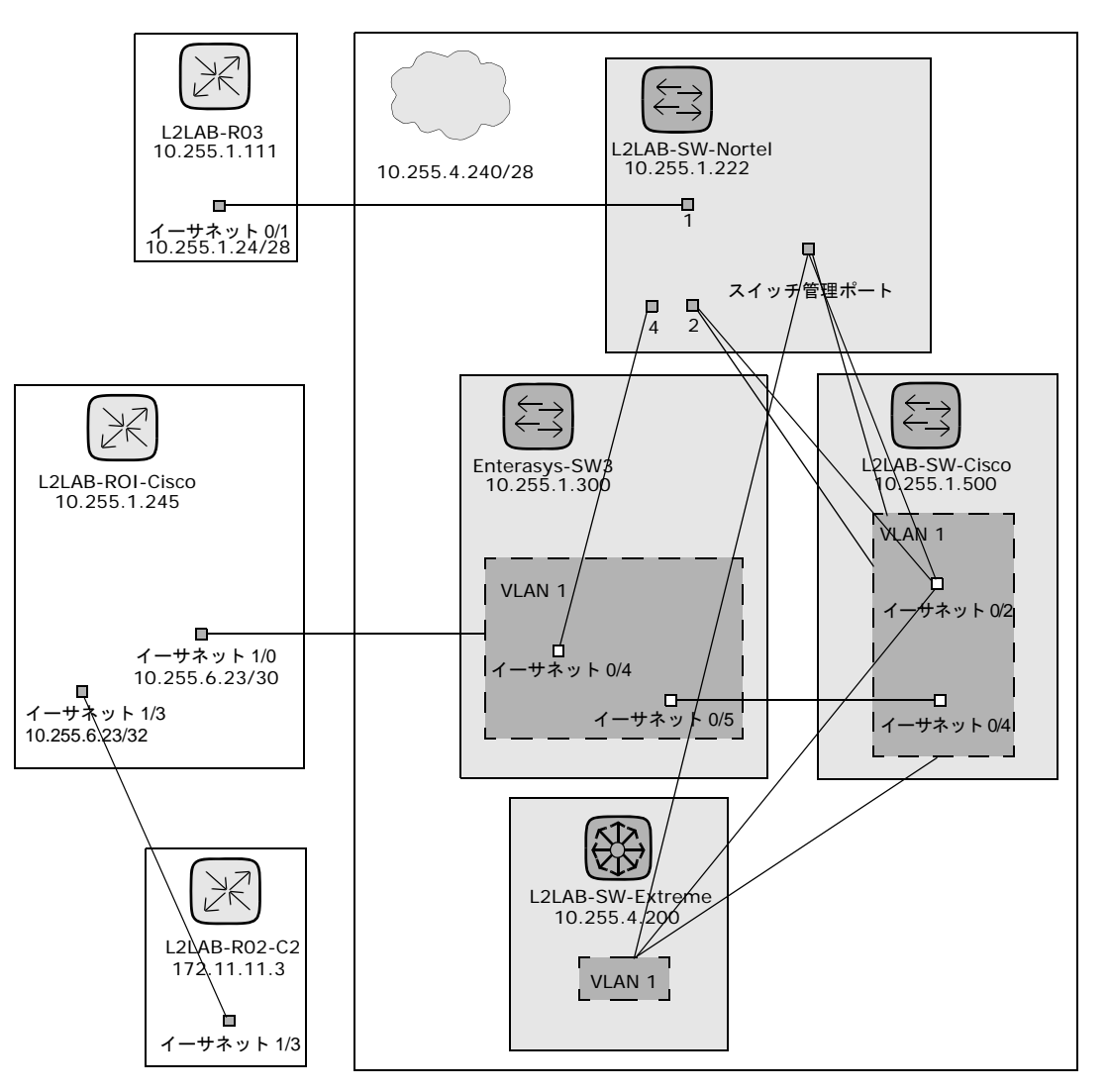

[ダイアグラム]ページを表示するには、[レポート]の下のメニューバーで[ダイアグラム]をクリックします。[ダ イアグラム]ページが開きます。ダイアグラムの設定が完了したら、[生成]ボタンをクリックします。

I

# [ダイアグラム]ページのフィールド

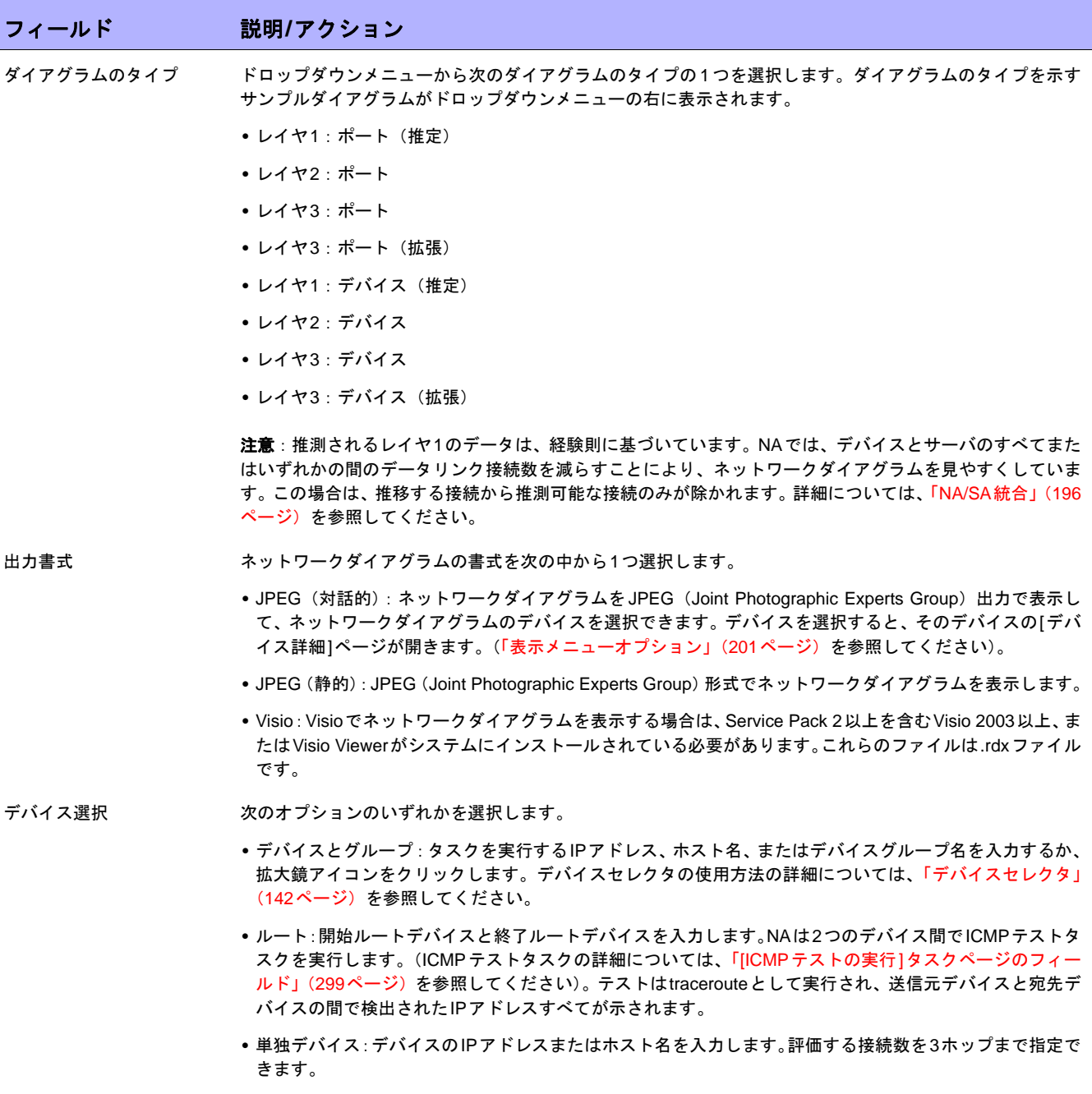

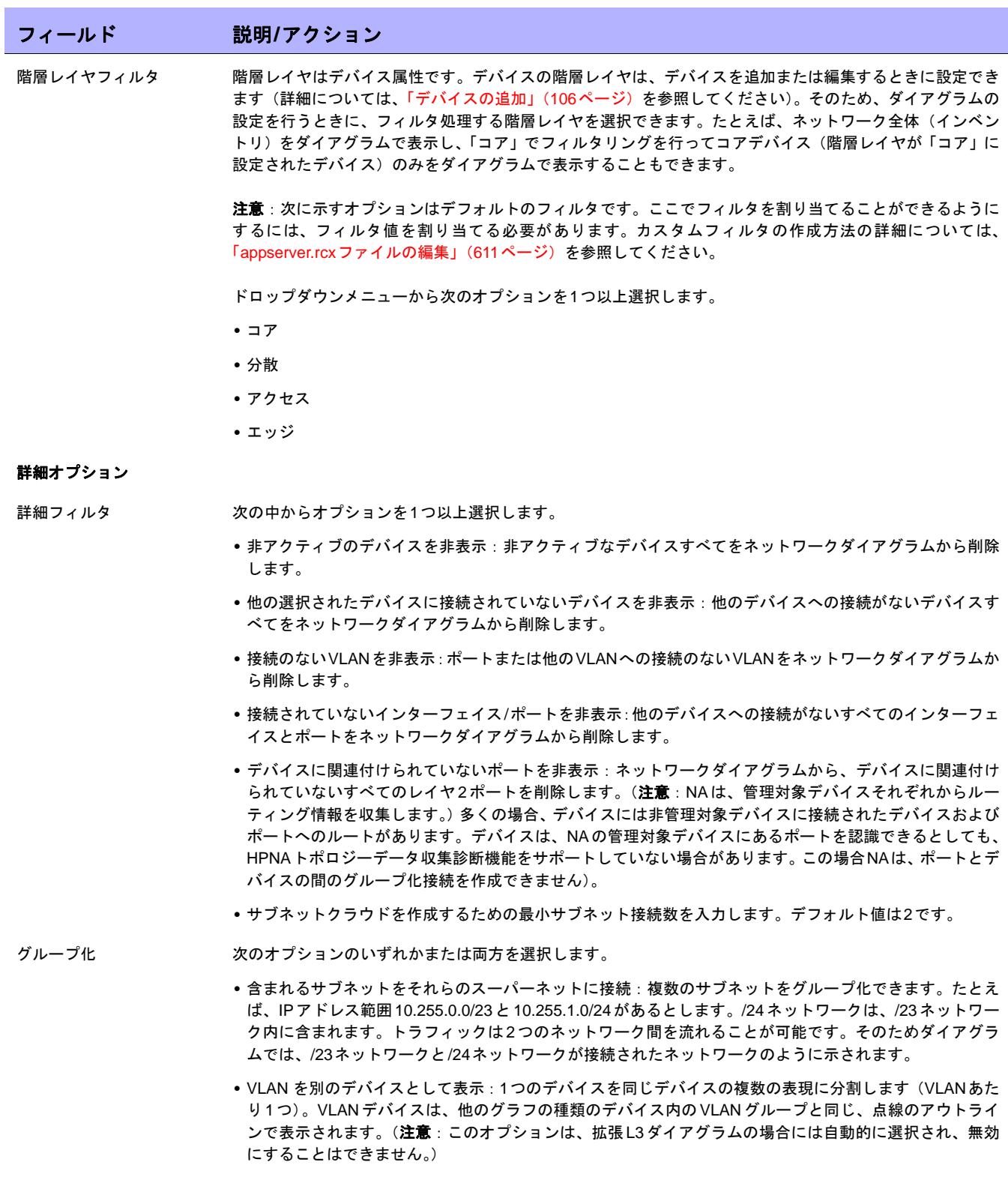

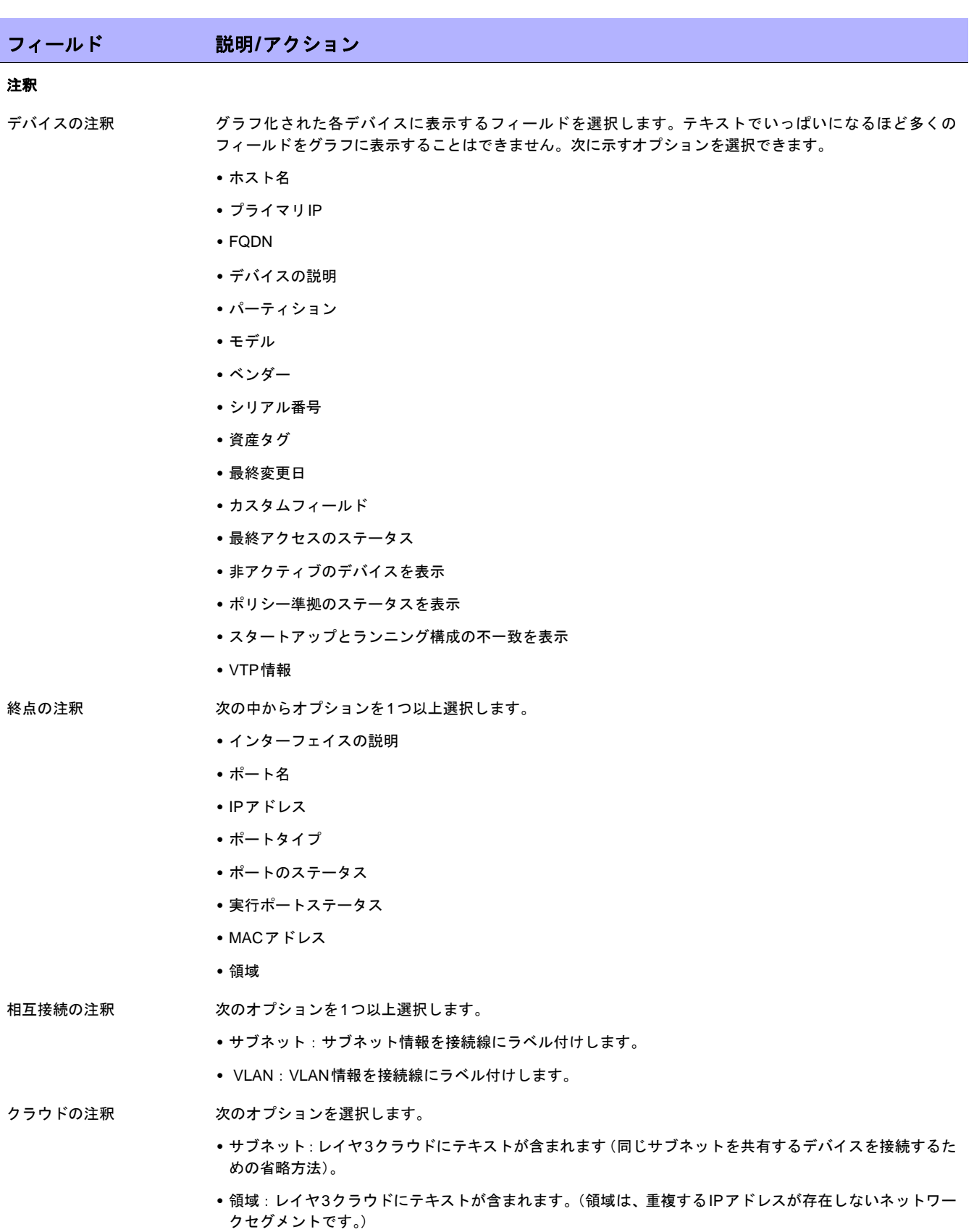

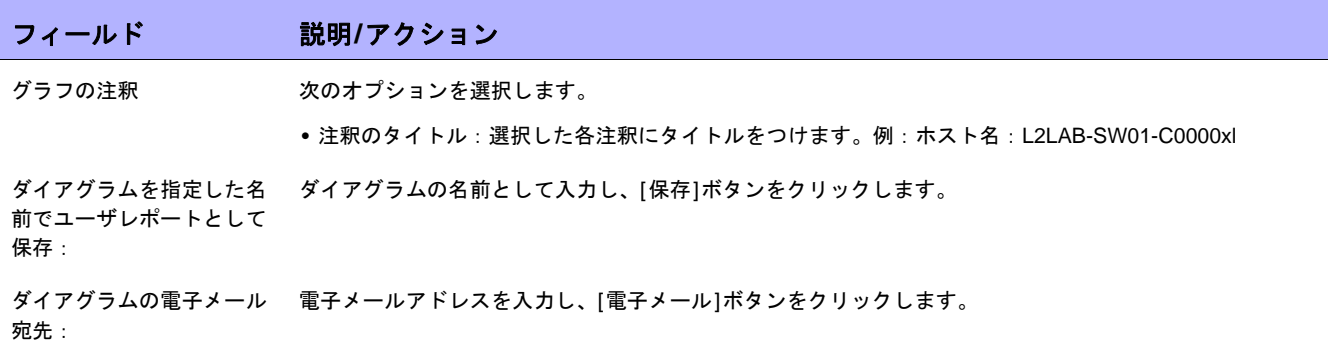

[JPEG (対話的)] オプションを選択した場合は、図が生成された後、デバイスをクリックするとそのデバイスの[デ バイス詳細]ページが開きます。詳細については[、「デバイス詳細の表示」\(](#page-192-0)193ページ)を参照してください。

## <span id="page-610-0"></span>appserver.rcxファイルの編集

階層フィルタレイヤには、登場する順序に値が指定されます。たとえば、コアは1、分散は2のようになります。 この情報は、*Product/config*ディレクトリに格納されるappserver.rcxファイルに保存されます。ファイルには次の ように情報が記述されます。

```
<array name="diagramming/hierarchy_layers">
   <value>core</value>
   <value>distribution</value>
   <value>access</value>
   <value>edge</value>
</array>
```
数値はデータベースに保存されます。appserver.rcxファイルを編集する場合は、変更内容がデータベースに反映 されません。したがって、[デ](#page-105-1)バイスに関連付けられているデータも変更する必要があります(詳細については、「「デ バイスの新規作成][ページのフィールド」\(](#page-105-1)106ページ)を参照してください)。

# <span id="page-611-0"></span>デバイスソフトウェアレポート

デバイスソフトウェアレポートにより、各デバイスのソフトウェアバージョンと割り当てられている現在の準拠 レベルを表示できます。

デバイスソフトウェアレポートを表示するには、[レポート]の下のメニューバーで[デバイスソフトウェア]をク リックします。[デバイスソフトウェアレポート]が開きます。

## デバイスソフトウェアレポートのフィールド

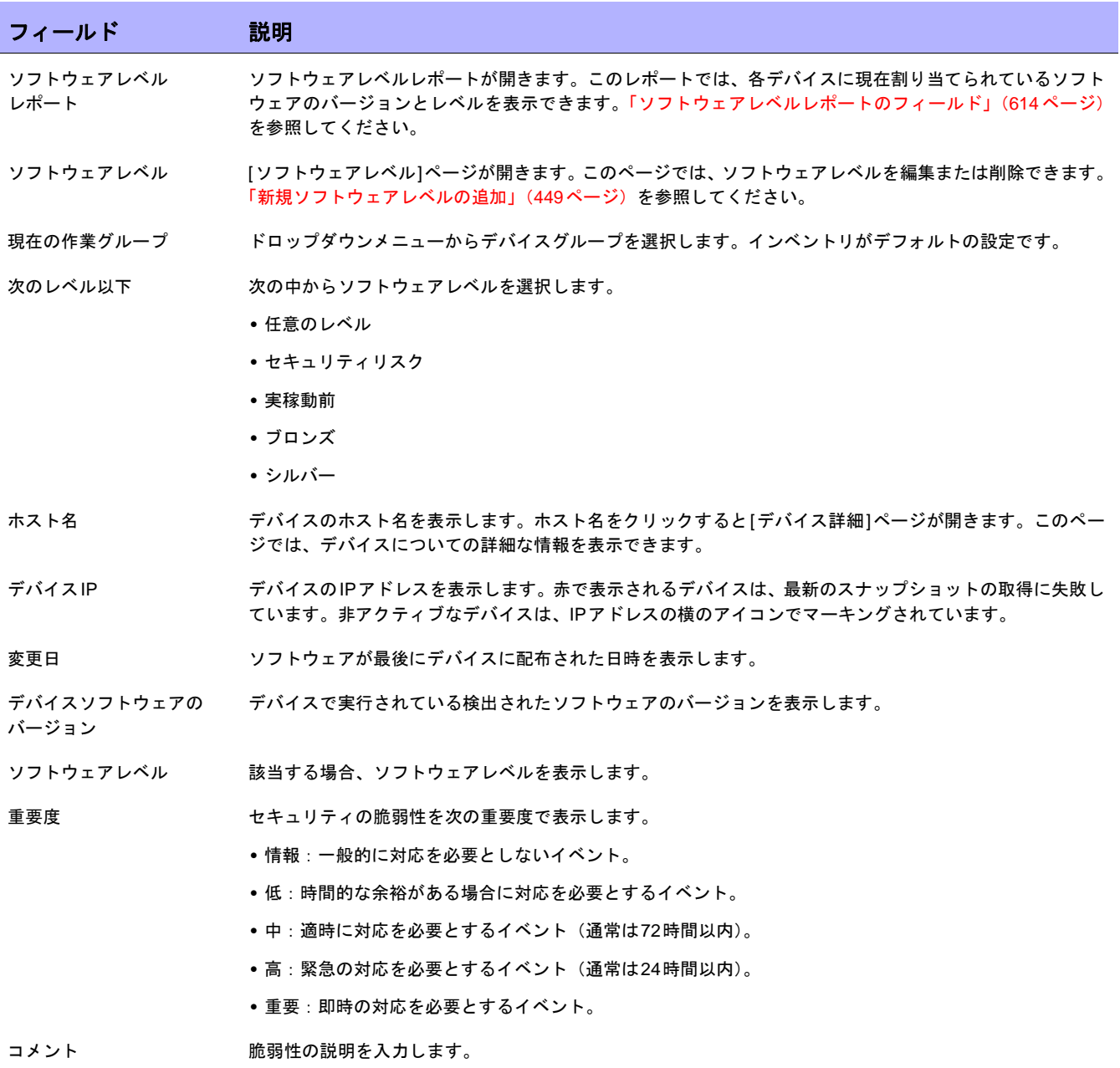
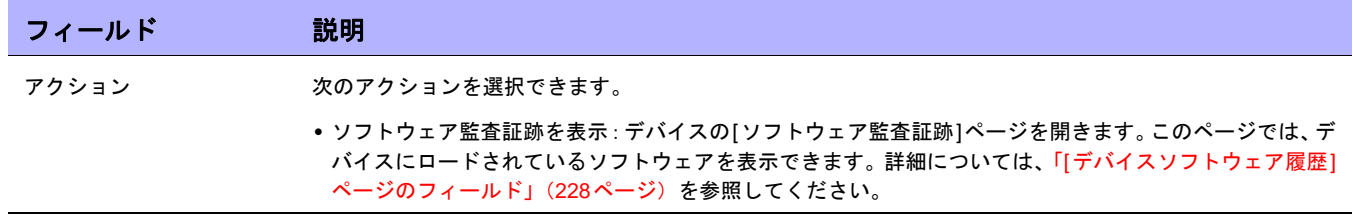

ソフトウェアレベルレポート

ソフトウェアレベルレポートにより、各デバイスに現在割り当てられているソフトウェアバージョンとレベルを 表示できます。

ソフトウェアレベルレポートを表示するには:

- 1. [ポリシー]の下にあるメニューバーの[ソフトウェアレベル]をクリックします。[ソフトウェアレベル]ペー ジが開きます。詳細については、「[ソフトウェアレベル][ページのフィールド」\(](#page-434-0)435ページ)を参照してく ださい。
- 2. ページの最上部にある[ソフトウェアレベルレポート]リンクをクリックします。ソフトウェアレベルレポー トが開きます。

#### ソフトウェアレベルレポートのフィールド

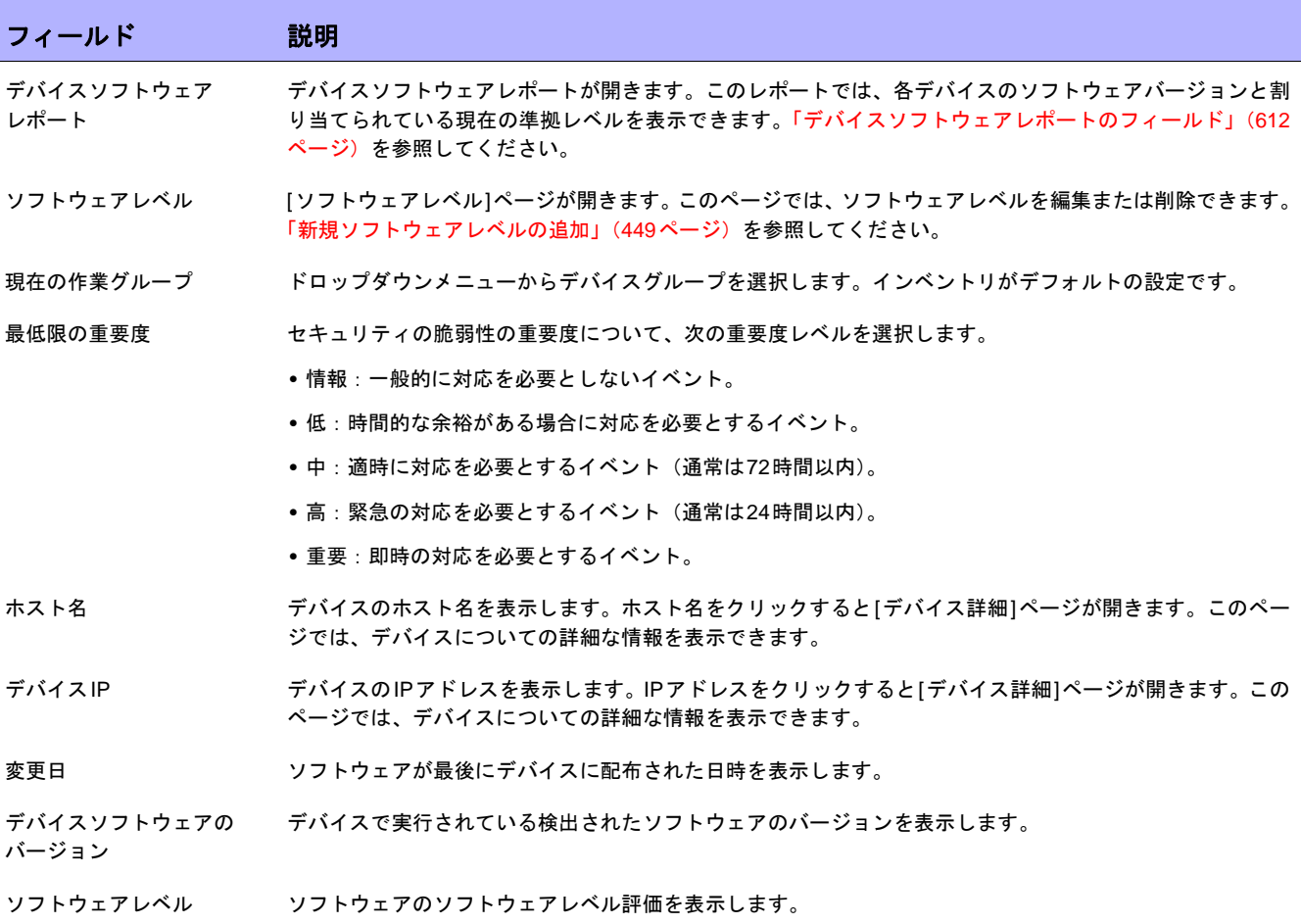

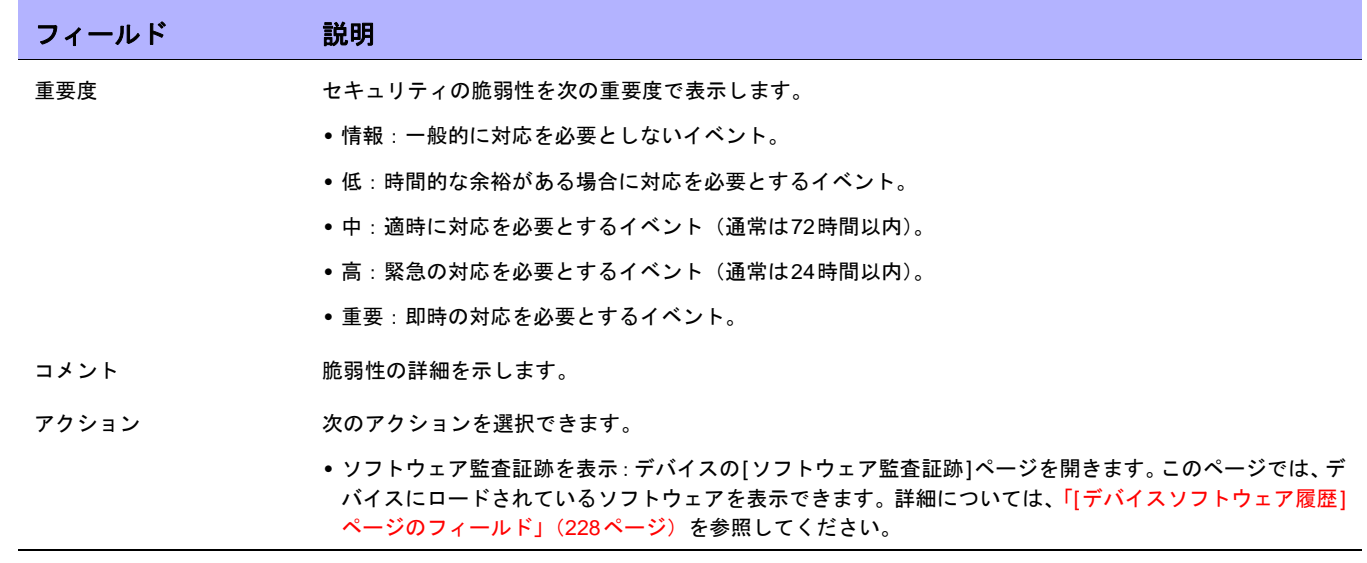

# ソフトウェアの脆弱性レポート

HP Live Networkポリシーをロードするまで、ソフトウェアの脆弱性レポートの検索結果ページにはなにも表示さ れません。

注意:HP Live Networkにより、セキュリティアラートサービスデータとその他のNAコンテンツサービスマテリアルをダウン ロードできます。HP Live Networkの詳細については[、「ヘルプメニューオプション」\(](#page-23-0)24ページ)を参照してください。

TONポリシーをインストールして準拠の確認を実行すると、Common Vulnerabilities and Exposures (CVE)値の あるポリシーに関する結果が表示されます。

ソフトウェアの脆弱性レポートは、準拠とポリシーの確認の結果を含むテーブルからデータを収集します。この ため、特定のソフトウェアの脆弱性イベントは生成されません。生成されるイベントは、「構成ポリシーに非準拠 です」イベントです。

ソフトウェアの脆弱性レポートを表示するには、[レポート]の下のメニューバーで[ソフトウェアの脆弱性]をク リックします。ソフトウェアの脆弱性レポートが開きます。

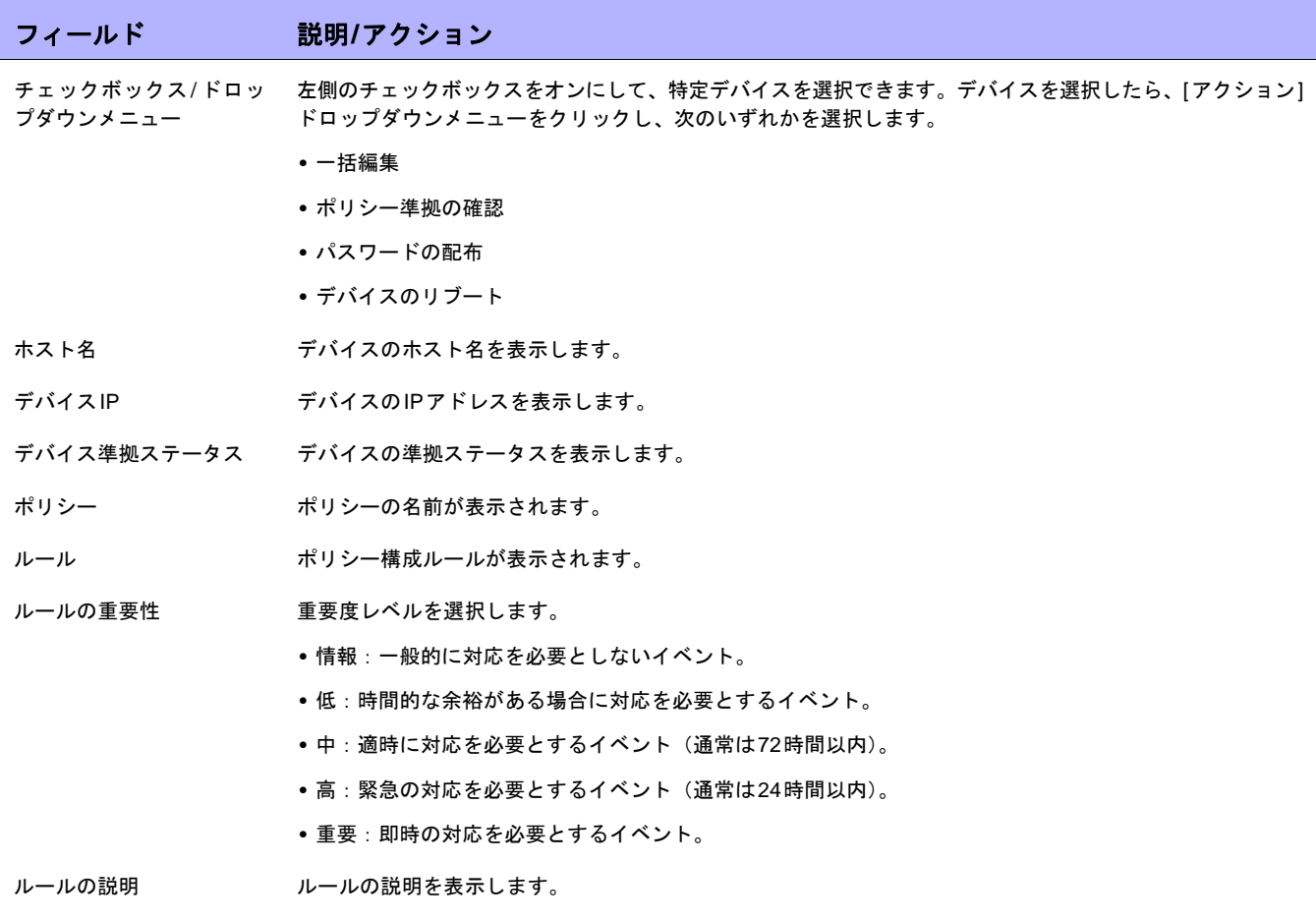

#### ソフトウェアの脆弱性レポートのフィールド

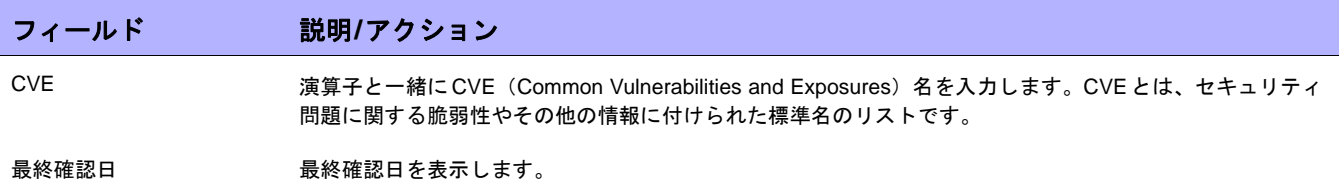

### イメージ同期レポート

イメージ同期レポートでは、デバイスやデバイスのグループ上にあってNAソフトウェアイメージリポジトリには ない、現在実行中のソフトウェアイメージ、またはバックアップソフトウェアイメージを表示できます。デバイ スからNA ソフトウェアイメージリポジトリにソフトウェアイメージをコピーするタスクをスケジュールできま す。これにより、緊急時にはすべてのソフトウェアイメージをNAソフトウェアリポジトリからダウンロードでき ます。

注意:この機能をサポートしていないドライバが存在します。サポートされるデバイスの詳細については、Driver Release Service(DRS)ドキュメントを参照してください。DRSは、自動化されたドライバのリリースと配信システムです。

イメージ同期レポートを表示するには、[レポート]の下のメニューバーで[イメージ同期レポート]をクリックしま す。イメージ同期レポートが開きます。

#### イメージ同期レポートのフィールド

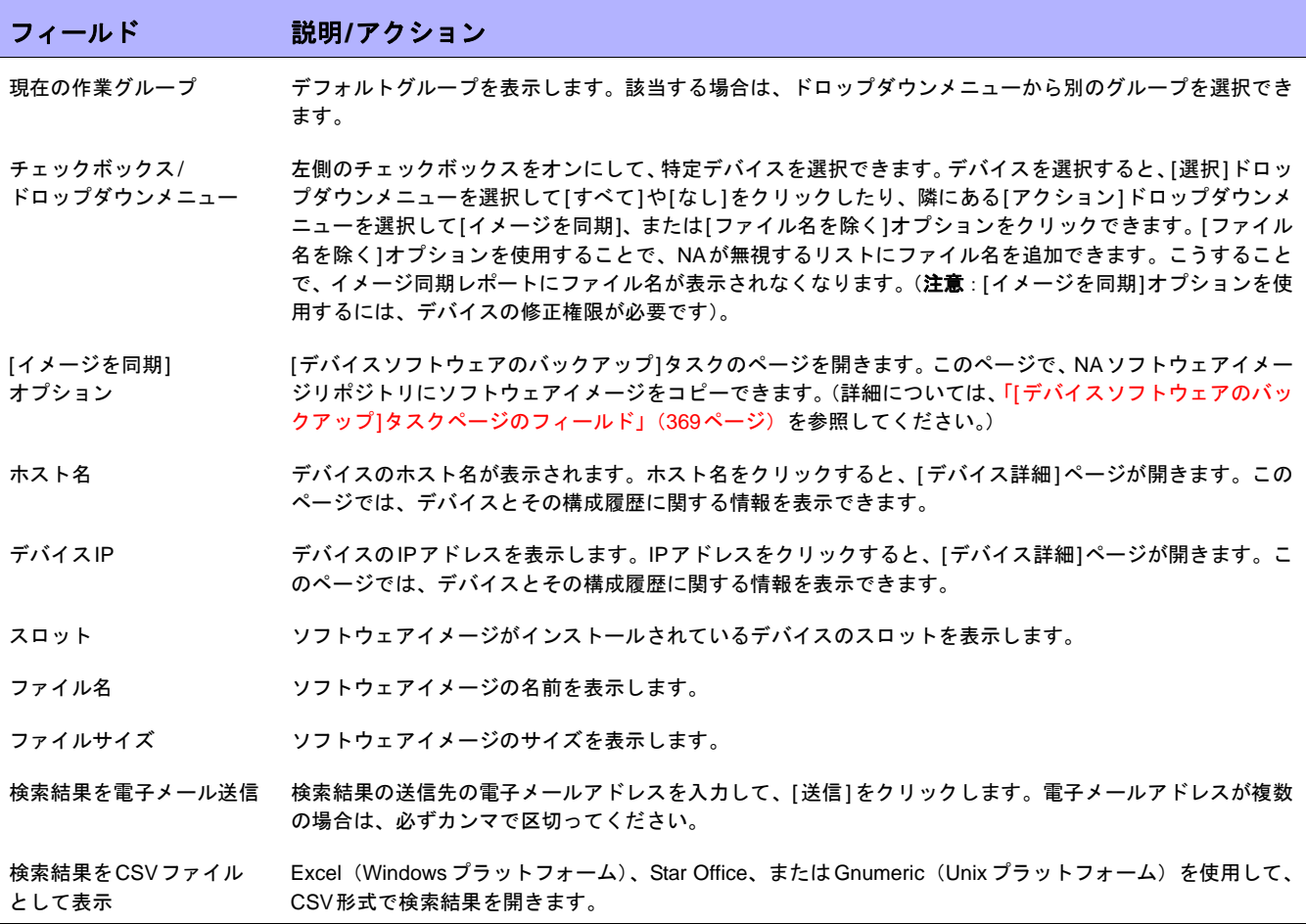

## システム/ネットワークイベントレポート

システム/ネットワークイベントレポートにより、1つのデバイスまたはすべてのデバイスのいずれかに対する変 更を示すイベントを追跡できます。イベントの全リストは[、「イベントの説明」\(](#page-514-0)515ページ)を参照してください。

システム/ネットワークイベントレポートを表示するには、[レポート]の下のメニューバーで[システム/ネットワー クイベント]をクリックします。システム/ネットワークイベントレポートが開きます。

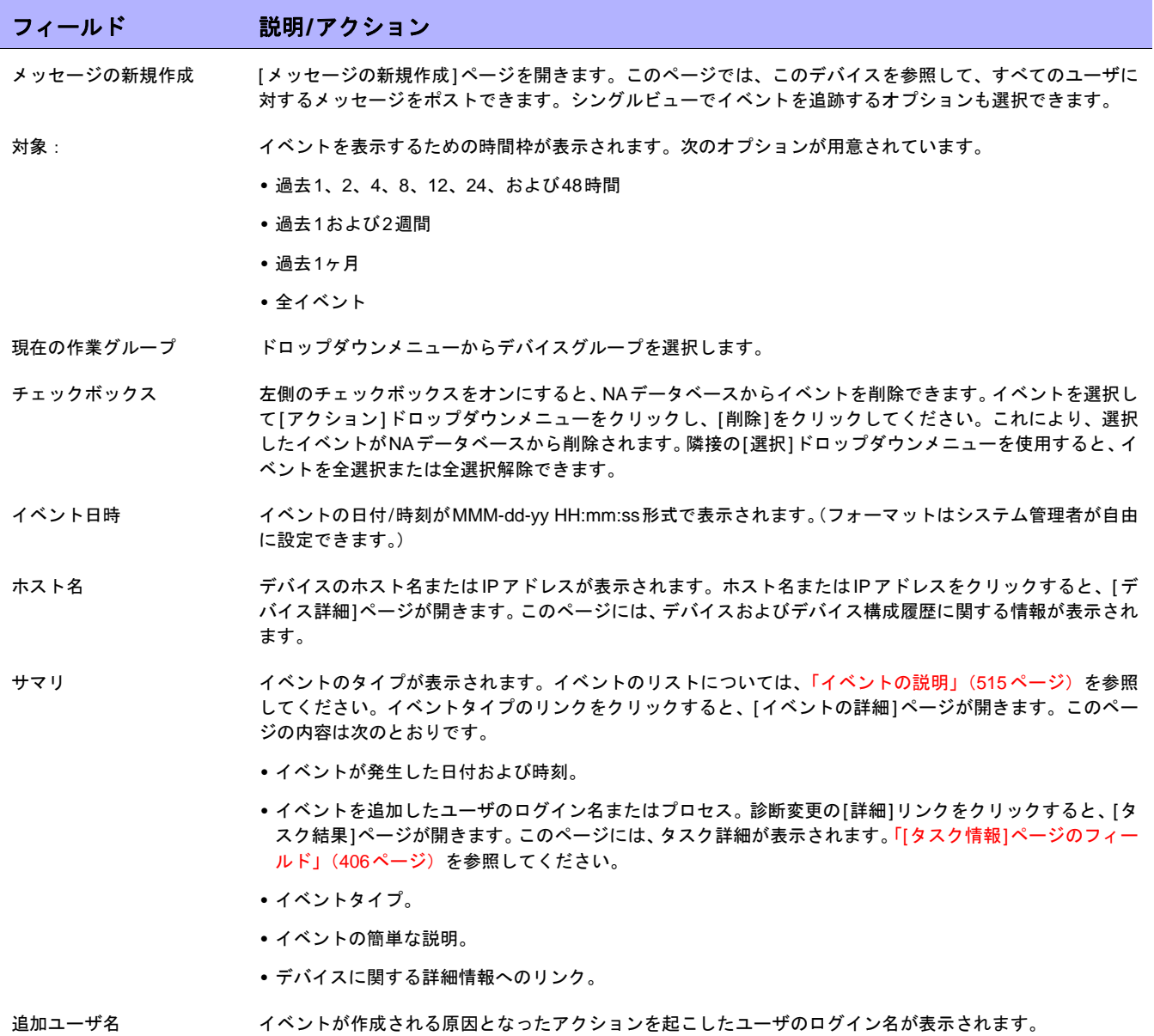

#### システム/ネットワークイベントレポートのフィールド

ソフトウェアの脆弱性イベントの詳細レポート

ソフトウェアの脆弱性イベントの詳細レポートにより、助言情報および解決策を含むソフトウェアの脆弱性の詳 細を表示できます。

ソフトウェアの脆弱性イベントの詳細を表示するには:

- 1. メニューバーで[検索]を選択し、[イベント]をクリックします。[イベントを検索]ページが開きます。
- 2. [ソフトウェアの脆弱性が検出されました]イベントサマリを選択し、[検索]ボタンをクリックします。[イ ベントの検索結果]ページが開きます。

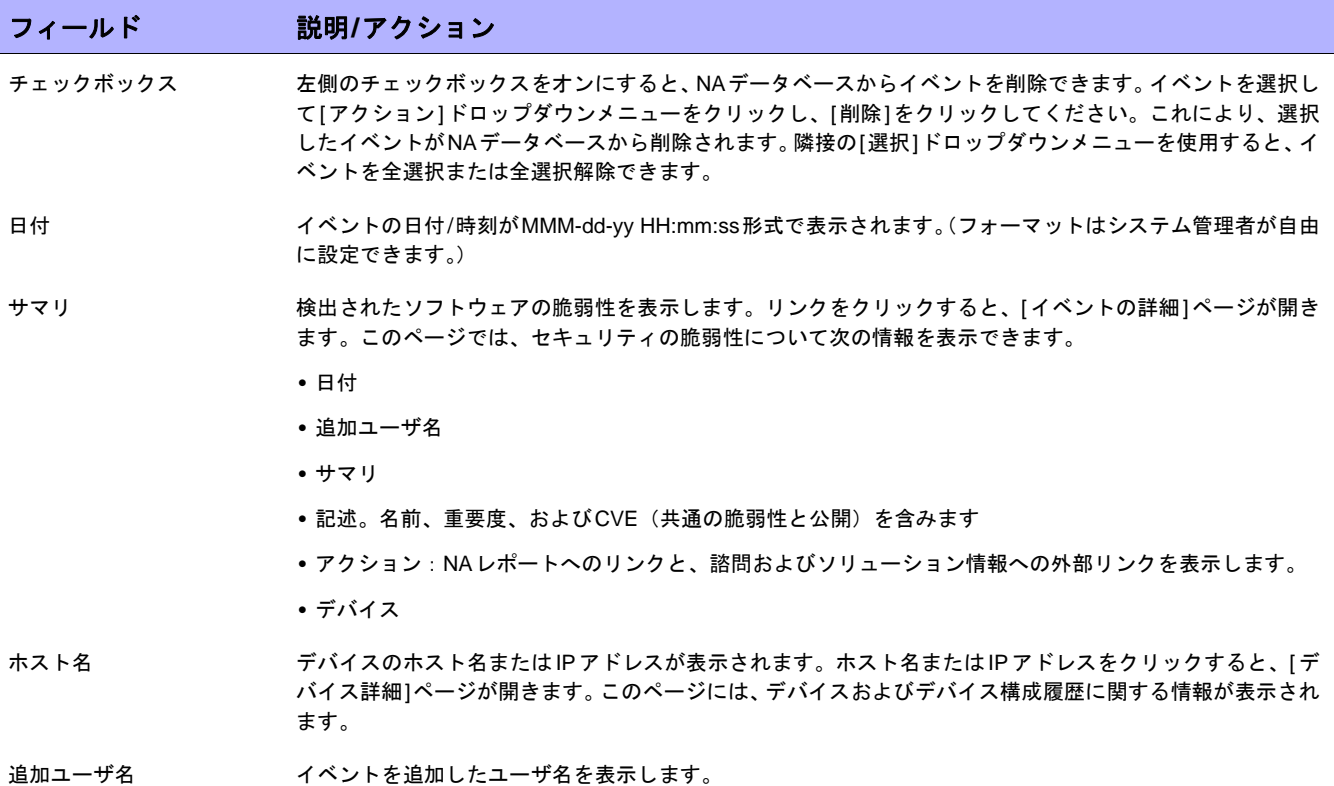

### サマリレポート

サマリレポートには、ネットワークでの構成アクティビティの概要が示されます。このレポートは、傾向を分析 し、特に注意を要する問題領域を識別するのに役立ちます。サマリレポートは上級管理者に容易に提出すること ができ、これにより、チームが行う作業の内容と組織への貢献度を示すことができます。データは標準のMicrosoft Excel 形式のスプレッドシートで提供されるため、情報をソートおよびフィルタし、切り取って他のアプリケー ションに貼り付ける操作も容易に行うことができます。

デフォルトでは、週次単位でサマリレポートを更新するようにNA が構成されます。更新時には、前のサマリレ ポートファイルが毎回バックアップされるため、それらのレポートのアーカイブを保持して、履歴分析で使用し たり、監査証跡を提供したりできます。レポートは、デフォルトでは *.\<install directory>\addins*に保存されます。

サマリレポートを手動で更新するには:

- 1. [タスク]の下のメニューバーで[タスクの新規作成]をクリックし、[サマリレポートの生成]を選択します。 [タスクの新規作成‐サマリレポートの生成]ページが開きます。
- 2. [すぐに開始]が選択されていることを確認します。
- 3. [タスクを保存]をクリックします。

タスクによってサマリレポートが更新され、[タスク情報]ページにタスクのステータスが表示されます。ステータ スが[成功]の場合は、最新のサマリレポートを開くことができます。

注意:サマリレポートはMicrosoft Excelで開くことができます。Excelのマクロを使用して、レポートデータが計算されます。 ブラウザとExcelのセキュリティ設定によっては、サマリレポートを開くときにマクロを有効にするかどうかを尋ねるメッセー ジが表示されます。

サマリレポートを開くには、[レポート]の下のメニューバーで[サマリレポート]をクリックします。ドロップダウ ンメニューに[サマリレポート]と表示されない場合、システム管理者は管理設定を確認してください。

特定のサマリレポートにナビゲートするには、最上位のサマリレポートでコンテンツリンクをクリックし、[ホー ム]リンクを使用して最上位のサマリレポートに戻るか、または各レポートの下部にあるタブを使用します。下部 に表示されないタブがある場合は、ウィンドウを最大化するか、または列のアジャスタをクリックして右方向に ドラッグします。

# サマリレポートの説明

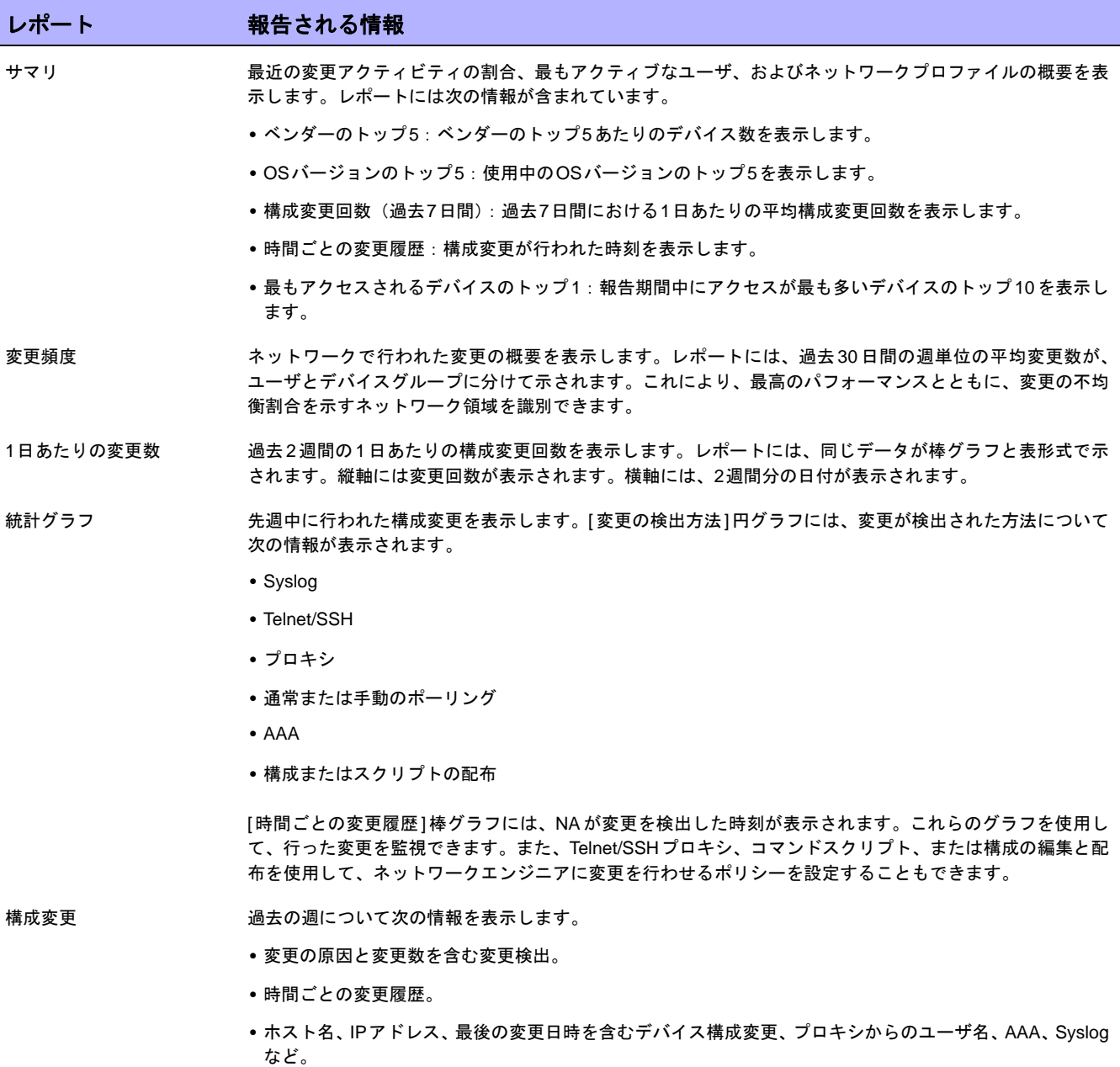

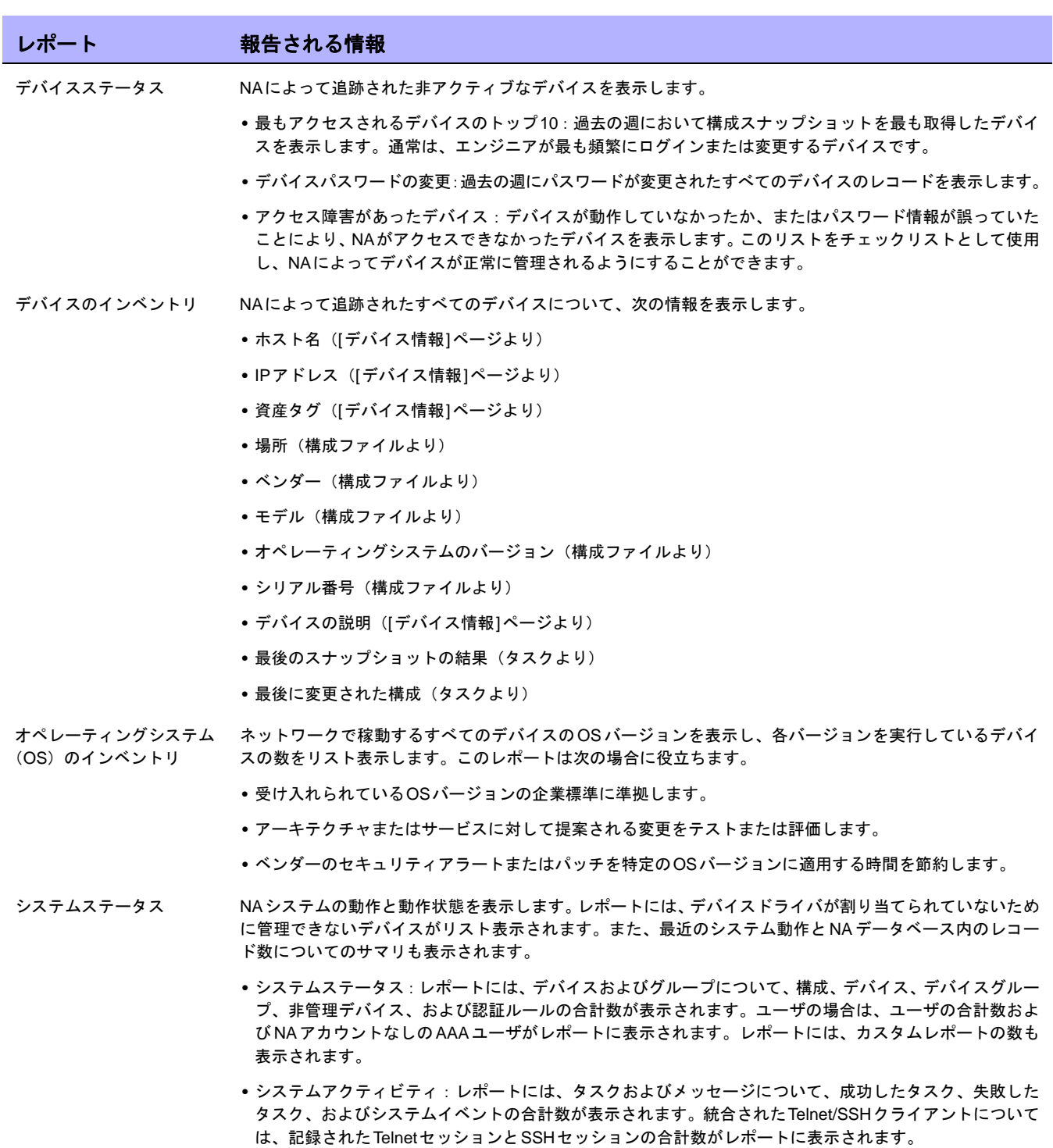

**•** ドライバがないデバイス:ドライバがないデバイスのホスト名とIPアドレスを表示します。

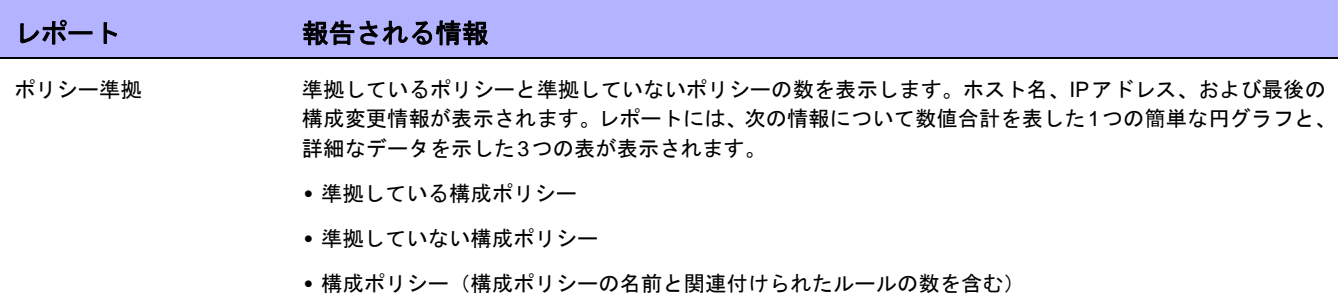

# 電子メールレポート

レポートを電子メールで送信できます。[レポート]の下のメニューバーで[レポートタスクの新規作成]を選択し、 [電子メールレポート]をクリックします。[タスクの新規作成 - 電子メールレポート] ページが開きます。詳細につ いては、「[電子メールレポート][タスクページのフィールド」\(](#page-376-0)377ページ)を参照してください。

# 第**17**章:**SecurID**の使用

#### トピックの参照先リスト

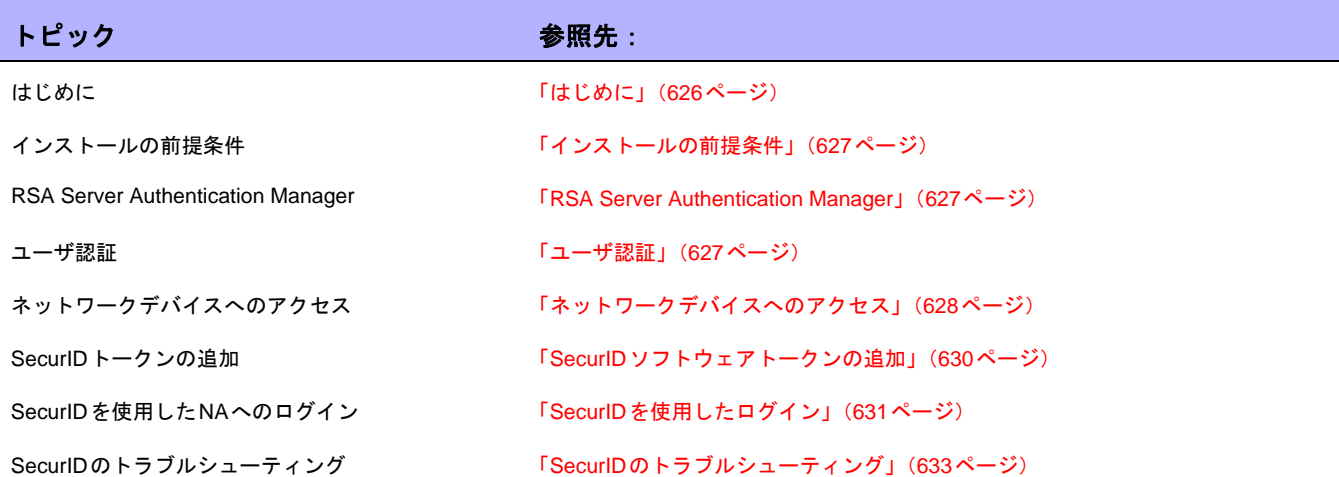

# <span id="page-625-0"></span>はじめに

RSA SecurID ソリューションは、認証されたユーザにのみネットワーク構成されたリソースへのアクセス権を与 えることで確実に組織を保護するように設計されています。一般にSecurIDは、2つの部分で構成される認証方式 で、パスワード/PINとともに物理ハードウェアコンポーネントを必要とします。ハードウェアコンポーネントは、 60秒ごとにパスコードを変更します。一部のデバイス製造者は、この認証システムをネットワークデバイスに組 み込んでいます。SecurIDの仕組みの詳細については、ご使用のSecurIDのマニュアルを参照してください。

注意:外部認証としてSecurIDを使用するようにNAを構成している場合は、NAプロキシに接続するときのシングルサインオ ン機能が無効になります。SecurIDのパスコードは再利用できないため、お使いのSecurIDの資格情報を使用して再認証する 必要があります。

HP Network Automation(NA)は次の場合に、安全性に優れた2要素認証機能で使用するSecurIDをサポートします。

- **•** NAにログインするユーザを認証する
- **•** NA経由でネットワークデバイスにアクセスする

次の表は、NAのSecureIDサポートを示します。

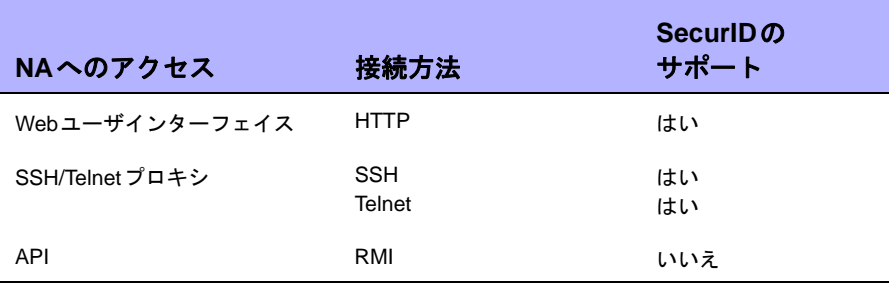

注意:デバイスでSecurID認証と一緒にSSHを使用するには、デバイスがキーボード対話を使用するSecurID over SSH、特 にNext-token-codeモードをサポートしていることを確認してください。

#### <span id="page-626-0"></span>インストールの前提条件

NAへのログインにSecurIDを使用している場合、NAでは次のトークンアルゴリズムとトークンバージョンがサ ポートされます。

- **•** AES SDTID 3.0
- **•** SID SDTID 2.0

注意:NAがWindows 2003(64ビット)プラットフォームにインストールされている場合、RSA SecurID 6.1は機能しません。

#### <span id="page-626-1"></span>RSA Server Authentication Manager

NAインストーラは、インストール時にNA\_DIRECTORY/jreディレクトリの*rsa\_api.properties*ファイルをインス トールします。以下を含めるようにこのファイルを編集する必要があります。

- **•** RSA\_AGENT\_HOST:NAが存在するサーバのIPアドレス。
- **•** SDCONF\_LOC:RSA Server Authentication Managerが生成するRSA構成ファイルの格納場所。

下の例では、IPアドレスが10.255.140.124のサーバにNAがインストールされていることが示されています。RSA 構成ファイルは、c:\NA\jre\sdconf.recに保存されています。

RSA\_AGENT\_HOST=10.255.140.124 SDCONF\_LOC=C:/NA/jre/sdconf.rec(Unixプラットフォーム) SDCONF LOC=C:\\NA\\jre\\sdconf.rec(Windowsプラットフォーム)

#### <span id="page-626-2"></span>ユーザ認証

NAへのユーザ認証の場合は、次の点を確認します。

- **•** ハードウェアかソフトウェアのトークンをRSAから購入している。
- **•** ACEServerが稼動しており、NAサーバからアクセスできる。
- **•** NAが稼動しているホストが、ACEServerでエージェントホストとして追加されている。
- **•** ホストエージェントの設定で、エージェントタイプが「UNIX Agent」になっている。
- **•** ACEServerでユーザを作成した。
- **•** ソフトウェアトークンをACEServerのユーザに割り当てた。
- **•** ユーザがエージェントホストから接続できるようにした。

NAからデバイスにアクセスする場合は、次の点を確認します。

- **•** NAが実行中である。
- **•** NAサーバにRSAソフトウェアトークンソフトウェアがインストールされている。
- **•** ACEServerが稼動しており、デバイスからアクセスできる。
- **•** RSAからソフトウェアトークンを入手している。
- **•** RSAソフトウェアトークンアプリケーションを使用して、NAサーバにSecurIDトークンをインポートした。
- **•** ライセンスをACEServerに追加した。
- **•** ACEServerでユーザを1人作成している。
- **•** ソフトウェアトークンをユーザに割り当てた。
- **•** トークンのPINを設定した。
- **•** ユーザがデバイスに接続できるようにした。
- **•** NAにおいて、SecurIDユーザに対応するユーザを追加した。
- **•** ユーザごとの固有のトークン、またはトークンのプールを使用するかどうかを選択した。
- **•** トークンプールを使用する場合は、トークンプールのユーザ名を割り当てた。
- **•** トークンをユーザに割り当てた。

### <span id="page-627-0"></span>ネットワークデバイスへのアクセス

NAからデバイスにアクセスする場合は、ソフトウェアトークンソフトウェアとライセンスをRSAのサイトからダ ウンロードする必要があります。FOBSやピンパッドなどのハードウェアトークンライセンスは使用できません。

ソフトウェアトークンソフトウェアは、RSAのWebサイトからダウンロードできます。このソフトウェアは、必 ずNAがインストールされているシステムにインストールしてください。また、通常のSecurIDメカニズムにより、 ソフトウェアトークンライセンスをこのシステムにインポートする必要もあります。

注意:ACEServerおよびNAを実行しているサーバは、時刻を同期させる必要があります。ご存知のように、ソフトウェアトー クンは時間差に対して敏感です。2つのサーバの同期差が1分より大きくなると、生成されるパスコードが無効になります。両 方のサーバでNTPを使用して、クロック精度を維持できます。

NAは、SecurIDが使用されるときのデバイスへのアクセスを監視し、与えられたトークンコードが2度使用され ることがないようにします。したがって、SecurIDによるデバイスアクセスを使用するときには、NA内での動作 速度が遅くなります。この状態に対処するため、NAには複数のソフトウェアトークンシードをシステムにロード する機能が用意されています。次に示すトークン管理モードのいずれかを使用できます。

- **•** ユーザ単位:各NAユーザは、1つ以上の対応するソフトウェアトークンシードを持ちます。このモードで は、各デバイスアクセスで、タスクまたはNAプロキシ接続を開始したユーザに対応するシードのみを使用 します。システム内のすべてのユーザに有効なソフトウェアトークンを割り当てることをお勧めします。
	- ホームページの[自分の設定]の下にある[自分のプロファイル]をクリックします。[自分のプロファイ ル]ページが開きます。[自分のプロファイル]ページのフィールドの詳細については、「[[自分のプロファ](#page-259-0) イル][ページのフィールド」\(](#page-259-0)260ページ)を参照してください。

注意:SecurIDトークンの追加または更新の詳細については、「SecurID[ソフトウェアトークンの追加」\(](#page-629-0)630ページ) を参照してください。

**•** プール:NAには、通常使用されるソフトウェアトークンシードのプールがあり、最大限のパフォーマンス を得るためにできるだけ効率良く使用されます。[管理]メニューバーから[システム管理設定]を選択し、 [デバイスアクセス]をクリックします。[デバイスアクセス]ページが開きます。このページでは、SecurID によるデバイスアクセスを構成できます。詳細については、「[デバイスアクセス][ページのフィールド」\(](#page-44-0)45 [ページ\)](#page-44-0)を参照してください。

ソフトウェアシードがNAにロードされた後は、特定のデバイスまたはデバイスセットをRSA SecurID認証経由の 管理対象に指定できます。特定のデバイスへのSecurIDアクセスを有効にするには:

- 1. [デバイス]メニューで、[インベントリ]をクリックします。すべての管理対象デバイスのリストが開きます。
- 2. SecurIDアクセスを有効にするデバイスをクリックします。[デバイス詳細]ページが開きます。
- 3. [アクション]列で、[編集]をクリックします。[デバイスを編集]ページが開きます。詳細については[、「](#page-105-0)[デ バイスの新規作成][ページのフィールド」\(](#page-105-0)106ページ)を参照してください。
- 4. [パスワード情報]セクションまでスクロールし、[デバイス固有パスワード情報を使用]オプションを選択し ます。
- 5. 下にスクロールし、「デバイスアクセス設定を表示](デバイス固有の設定)をクリックします。
- 6. [設定]ドロップダウンメニューから[SecurIDを使用]を選択し、値として「*exec*」または「*enable*」と入力 します。SecurIDを実行モードで使用する場合は、「*exec*」と入力します。*exec*を使用すると実行モードが 有効になります。通常このモードは、デバイスにログインするときの最初のモードです。SecurID を実行 モードと有効モードの両方で使用する場合は、「*enable*」と入力します。
- 7. このデバイスがSecurIDトークンの特定ユーザプールを使用するように設定するには、[カスタム設定] フィールドに「*securid\_pool\_override*」と入力します。[値]フィールドにユーザ名を入力します。
- 8. [保存]ボタンをクリックします。

デバイス(またはデバイスグループ)がSecurIDによってアクセスするように構成されており、ソフトウェアシー ドが入力されている場合、NAは、デバイスにアクセスする必要が生じるたびに正確な時間制限トークンコードを 自動生成します。

RSA SecurID認証による管理のために、デバイスでネットワークパスワードルールを設定することもできます。詳 細については、「[[デバイスパスワードルール](#page-133-0)]ページのフィールド」(134ページ)を参照してください。次に、上 の4、5、および6の手順に従います。

## <span id="page-629-0"></span>SecurIDソフトウェアトークンの追加

SecurIDソフトウェアトークンを追加するには:

- 1. RSAソフトウェアトークンアプリケーションを使用して、NAが稼動しているサーバにトークンをイン ポートします。
- 2. ホームページの [ 自分の設定 ] の下にある [ 自分のプロファイル ] をクリックします。 [ 自分のプロファイル ] ページが開きます。[自分のプロファイル]ページのフィールドの詳細については、「[[自分のプロファイル](#page-259-0)] [ページのフィールド」\(](#page-259-0)260ページ)を参照してください。
- 3. ページ下部の[SecurID]セクションの下で、[ソフトウェアトークンライセンスを管理]へのリンクをクリッ クします。[SecurIDトークンの表示]ページが開きます。このページでは、ユーザのユーザログインに関連 付けられたソフトウェアトークンライセンスを表示、追加、または更新できます。デバイスがSecurID資格 情報を要求するように構成されている場合には、それらのライセンスを使用してデバイスにログインします。
- 4. [トークンを追加]リンクをクリックします。[SecurIDトークンの新規作成]ページが開きます。このページ では、ユーザあたり1つのソフトウェアトークンまたは一般使用ソフトウェアトークンのプールを追加でき ます。

注意:[管理]の下の[ユーザ]オプションをクリックして、そのユーザの[編集]オプションをクリックすることにより、[ソフト ウェアトークンライセンスの管理]リンクにナビゲートすることもできます。

#### [SecurIDトークンの新規作成]ページ

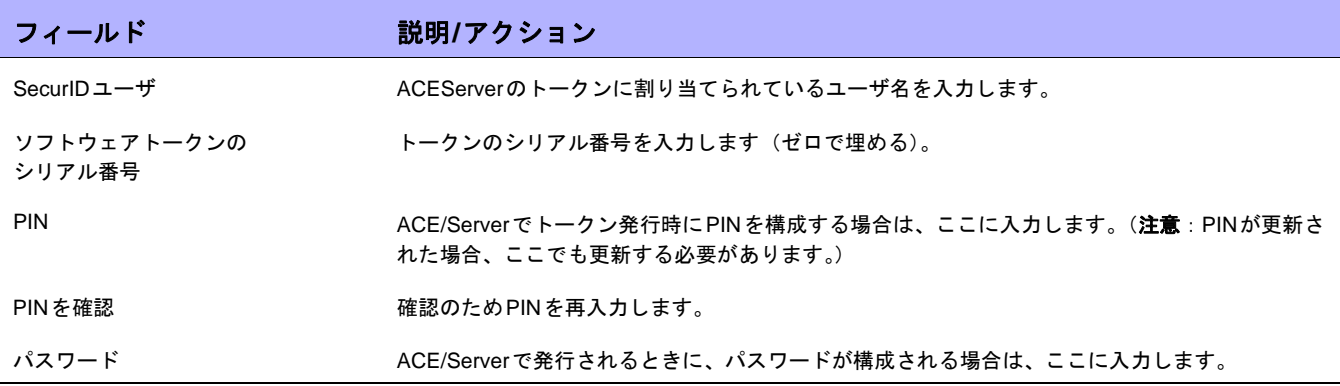

入力が完了したら、必ず[保存]をクリックします。

### <span id="page-630-0"></span>SecurIDを使用したログイン

RSA SecurIDは、外部認証メカニズムとして指定できます。詳細については、「[ユーザ認証][ページのフィールド」](#page-76-0) (77[ページ\)](#page-76-0)を参照してください。

RSA SecurID ACE サーバからNA サーバに、*sdconf.rec* ファイルをインストールする必要があります(例: *C:\WINDOWS\SYSTEM32\sdconf.rec*)。このファイルには、NAがSecurIDにアクセスする場合に必要な接続情報 が記述されています。

注意:Linux、またはSolarisプラットフォームの場合、NAはデフォルトで*/var/ace*ディレクトリ内の*sdconf.rec*ファイルを検 索します。このファイルには、NAがSecurIDにアクセスする場合に必要な接続情報が記述されています。

インストールが完了したら、NAマネージメントエンジンを再起動する必要があります。NA管理エンジンの再起 動の詳細については[、「サービスの開始および停止」\(](#page-93-0)94ページ)を参照してください。

トークンが新規PINモードの場合は、SecurIDを介して次の2つの方法でNAにログインできます。

- **•** SecurIDシステムPINを使用する
- **•** 新規SecurID PINを使用する

RSAのログイン手順では、すべての場合に、ユーザが新規PINで再認証する必要があります。

NAログインプロンプト(下の図)で、次の手順に従います。

- 1. NAユーザ名を入力します。
- 2. [パスワード]フィールドにパスコードを入力します。
- 3. [ログイン]をクリックします。

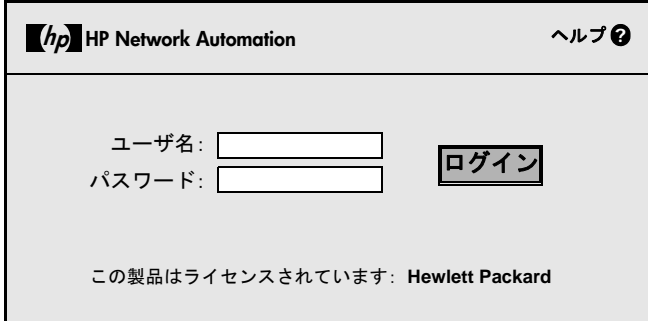

ご使用のSecurIDシステムが、システムPINまたは新規PINを使用するように構成されている場合は、次のページ が開きます。

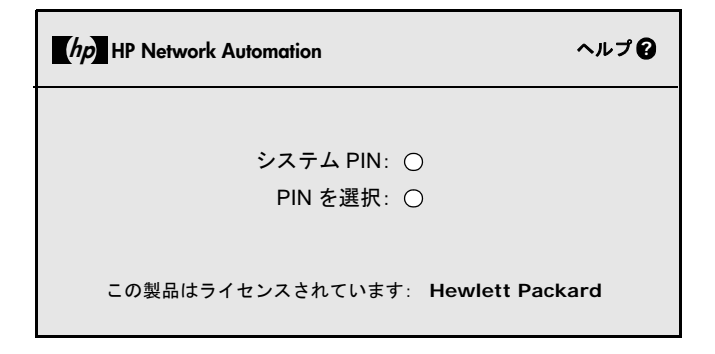

[システムPIN]をクリックする場合は[、「ログイン方法](#page-631-0)1:システムPINの使用」(632ページ)を参照してくださ い。[PINを選択]をクリックする場合は[、「ログイン方法](#page-631-1)2:新しいPINの使用」(632ページ)を参照してください。

注意:ご使用のSecurIDシステムが、システムPINまたは新規PINを指定するように構成されていない場合は、SecurIDシス テム設定に応じて、「ログイン方法1」または「ログイン方法2」を参照してください。

#### <span id="page-631-0"></span>ログイン方法1:システムPINの使用

ログインページで次の手順に従います。

- 1. [システムPIN]をクリックします。SecurIDからシステムPINを獲得した後、次に示すように[はい]をクリッ クします。
- 2. [ログイン]をクリックします。
- 3. 待機して、次のトークンコードを使用してログインするよう指示するメッセージが表示されます。

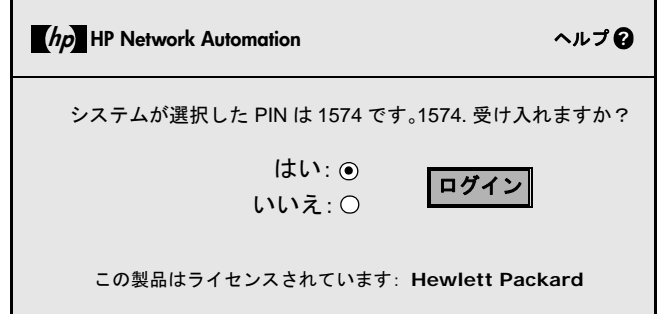

#### <span id="page-631-1"></span>ログイン方法2:新しいPINの使用

ログインページで次の手順に従います。

- 1. [PINを選択]をクリックします。
- 2. 次の図に示すように、新規PINを2回入力します。
- 3. [ログイン]をクリックします。PINパラメータに適合するかどうかについて、PINの確認が行われます。

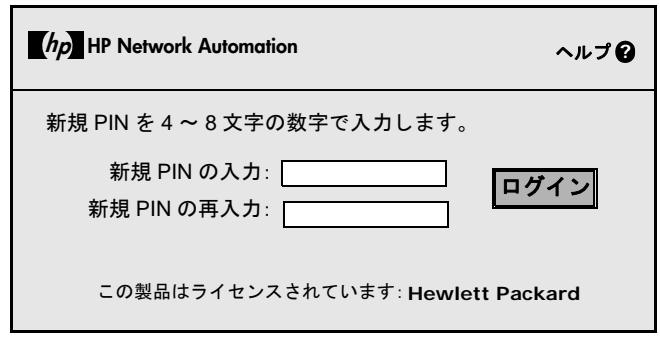

#### <span id="page-632-0"></span>SecurIDのトラブルシューティング

**I.** SecurIDを使用してNAにログインできない場合は、RSA管理者にお問い合わせください。

**II.** デバイスアクセスでSecurIDを使用する場合は、変更の検出で[syslogユーザの特定]オプションをオフにするこ とをお勧めします。このオプションをオフにしないと、[スナップショットタスクの失敗]メッセージが表示される ことがあります。

- 1. [管理]の下のメニューバーで[システム管理設定]を選択し、[構成管理]をクリックします。[構成管理]ペー ジが開きます。
- 2. [ユーザIDの変更]セクションの[syslogユーザの特定]で、[可能な場合、syslogメッセージテキストから構 成を変更したユーザを特定します。]チェックボックスをオフにします。
- 3. [ユーザIDの変更]セクションの[syslogからユーザを自動作成]で、[syslogから認証された変更の実行者が 存在しない場合、HP Network Automationの新規ユーザを作成します(ユーザを自動作成を有効にする必要 があります)。]チェックボックスをオフにします。
- 4. [保存]ボタンをクリックします。

**III.** 外部認証に失敗すると、NAは、次の場合にローカルユーザ資格情報へのフォールバックを試みます。

- **•** 外部認証サービスが停止したりアクセス不能になったりした場合。
- **•** 外部認証方法で一度も正常にログインしたことのない静的ユーザアカウントの場合。
- **•** 組み込み管理ユーザアカウントの場合。

**IV.** RSA ACE/AgentクライアントとRSA ACE/Serverの間の通信では、ノードシークレットファイルを使用して認 証を行います。ACE/Server ログファイルに次の種類のメッセージが記録されている場合は、NAサーバのノード シークレットファイルを更新する必要があります。

07/12/2006 22:00:19U ----/core15.hp.com ----->/ 07/12/2006 18:00:19L Node verification failed NArsa.rduNA.HP.com

ノードシークレットを作成するには:

- 1. [エージェントホスト]→[エージェントホストの追加 (または編集)]をクリックします。
- 2. [ノードシークレットを作成]をクリックします。
- 3. [パスワード]ボックスにパスワードを入力し、[パスワードの確認]ボックスにパスワードをもう一度入力し ます。
- 4. デフォルトの名前とディレクトリでノードシークレットファイルを保存する場合は、[OK] をクリックしま す。デフォルトの名前*nodesecret.rec*を使用して、デフォルトのディレクトリにノードシークレットファイ ルが作成されます。デフォルトのディレクトリは、別のディレクトリを指定するまで*ACEPROG*のままで す。その場合、指定するディレクトリは、Database Administration アプリケーションが再起動されるまで デフォルトのディレクトリになります。別の名前でファイルを保存する場合は、[参照]をクリックします。 [ノードシークレットファイル名の指定]ダイアログボックスで名前とディレクトリを変更して、[保存]をク リックします。

注意:指定したディレクトリに同じ名前のノードシークレットファイルが存在する場合は、[はい]をクリッ クして上書きするか、[いいえ]をクリックして[ノードシークレットファイル名の指定]ダイアログボックス に戻ります。[はい]をクリックすると、指定した名前とディレクトリを使用してノードシークレットファイ ルが作成されます。

[エージェントホストの追加(または編集)]ダイアログボックスの[ノードシークレットファイルの作成]ボ タンが無効になります。作成したノードシークレットを選択します。

- 5. [OK]をクリックします。
- 6. 新しいノードシークレットファイルをエージェントホストにコピーします。
- 7. ロードノードシークレットユーティリティ(*agent\_nsload*)をRSA Authentication Managerメディアから エージェントホストにコピーします。エージェントホストのオペレーティングシステムに対して適切な *agent\_nsload*プロセスをコピーしてください。
- 8. エージェントホストでロードノードシークレットユーティリティを実行し、新しいノードシークレット ファイルをロードします。コマンドラインプロンプトで、「agent\_nsload -f path -p password」と 入力します(pathはノードシークレットファイルのディレクトリと名前、passwordはノードシークレッ トファイルを保護するパスワードです)。

注意:ACE/ServerがNAサーバと異なるプラットフォームにある場合は、*agent\_nsload*実行可能ファイル に互換性がない可能性があります。この場合は、RSAに連絡して正しいバイナリを入手してください。ま た、NAサーバを再起動して、RSA dllが新しいノードシークレットファイルの場所を認識できるようにす る必要もあります。

# 第**18**章:コンプライアンスセンター

トピックの参照先リスト

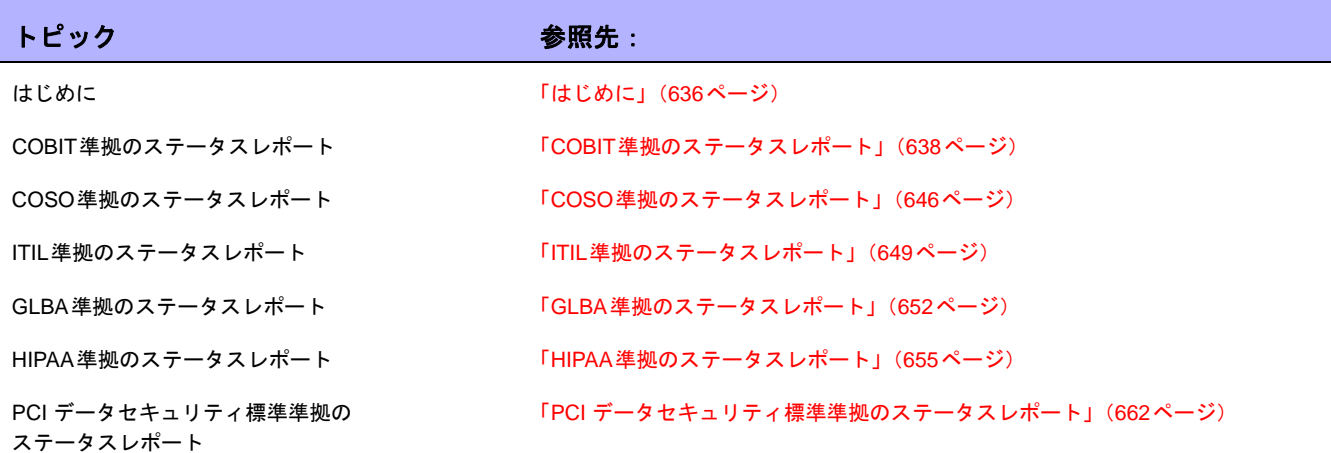

注意:コンプライアンスセンターは、公表されているルールと標準に関するHPの認識に基づいています。HPは監査人でも監 督当局でもありません。したがって、導入に際しては、自社の監査役または法務担当の指示を仰ぐことをお勧めします。

# <span id="page-635-0"></span>はじめに

コンプライアンスセンターは、Sarbanes-Oxley 法 (セクション404) および対応する内部統制フレームワークに 対するネットワークインフラストラクチャの現在の準拠のステータスを判断するときに材料となるレポート、お よび情報にアクセスする際の入り口となるNAのポータルサイトです。

Public Company Accounting Reform and Investor Protection Act (2002年) は一般に Sarbanes-Oxley 法(サーベ ンスオクスリー法)と呼ばれ、会社が投資家に情報公開する際の精度と信頼性を高めることを目的として作成さ れています。一般的にSarbanes-Oxley法は、米国証券取引委員会 (SEC) に上場しているか、SECに財務報告書 の提出が必要な米国の全企業に適用されます。この法律では、財務報告書を提出する企業のCEOとCFOに対し、 その報告書に偽りがないことを保証するようデフォルトしています。

Sarbanes-Oxley法の重要な条項はセクション404で、特に財務報告書に関する内部統制についてデフォルトして います。セクション404では、財務報告書を提出する企業に対し、その報告書の一部として、内部統制に関する報 告と評価を含めることを義務付けています。Sarbanes-Oxley 法(セクション404)ではIT関連の準拠努力につい ての具体的な統制要件を定めていないため、組織は、COSO、COBIT、ITIL、または PCI データセキュリティ標 準などの内部統制フレームワークを選択するとともに、そのフレームワークを実施して報告する必要があります。 NA を使用して Sarbanes-Oxley 法(セクション 404)に準拠する方法の詳細については、コンプライアンスセン ターのホームページにあるオンライン情報を参照してください。

コンプライアンスセンターのホームページにアクセスするには、[レポート]メニューバーで[コンプライアンスセ ンター ]をクリックします。コンプライアンスセンターのホームページが開きます。

## コンプライアンスセンターのホームページ

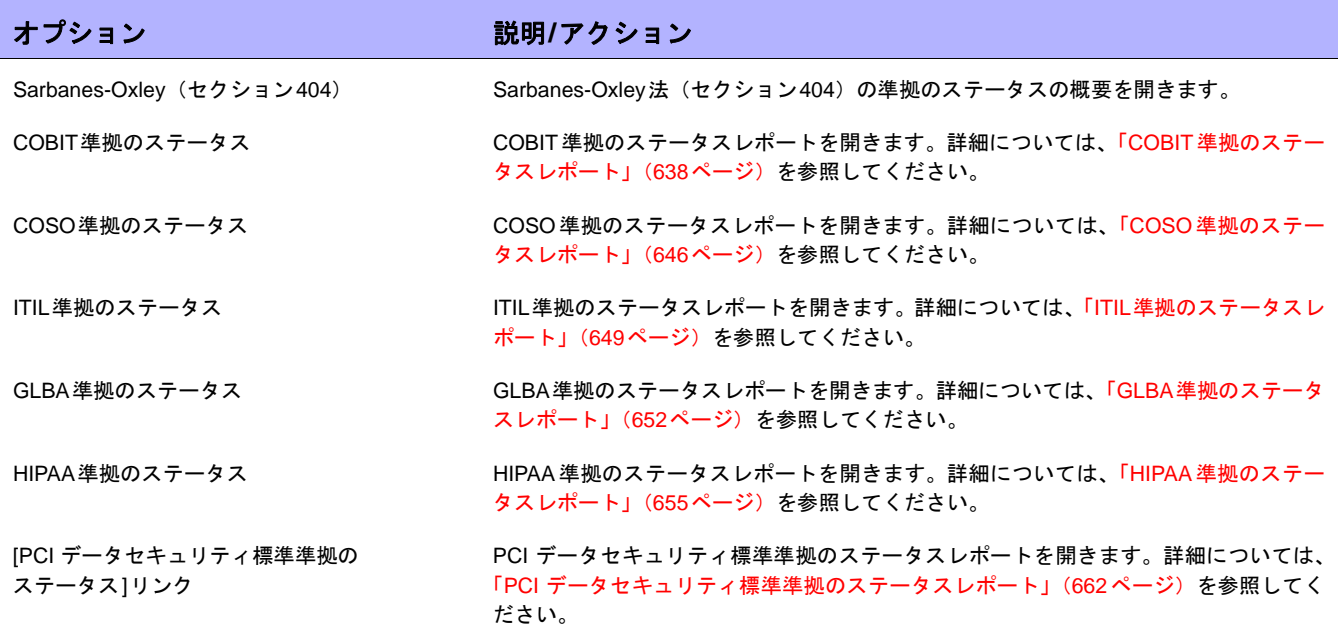

## <span id="page-637-0"></span>COBIT準拠のステータスレポート

COBIT (Control Objectives for Information and related Technology) は、ITとそのプロセスにおけるリスクと収益 のバランスを取りながら、事業のリスク、制御の必要性、および技術的な問題の間のギャップを埋めることによ り、管理の必要を満たすことに貢献する内部統制フレームワークです。

NAは、COBITで定義される次の4つの分野の働きを強化し、効果的な内部統制システムを実現します。

- **•** モニタリング:NAは、プロセスの監視、内部制御の妥当性の評価、単独の保証の取得、および単独の監査 の提供を行います。
- **•** サービス提供とサポート:NAにより、サービスレベル、サードパーティサービス、およびパフォーマンス とキャパシティの管理、継続的なサービスの確保とシステムセキュリティの確保、コストの特定と割り当 て、ユーザの教育とトレーニング、ユーザへの支援とアドバイス、および構成、データ、設備、運用の管 理を行うことができます。
- **•** 計画と組織:NA により、戦略的 IT 計画の定義付け、技術的な方針の決定、IT 投資と人的リソースの管理、 管理目的および方針の伝達、および外部的な要件への確実な準拠を支援します。
- **•** 調達と導入:NAにより、自動化ソリューションの特定、技術インフラストラクチャの調達と保守、手順の 構築と保守、システムのインストールと認可、および変更の管理を支援します。

COBITおよびNAによるCOBITの実装の強化方法の詳細については、[COBIT準拠のステータス]ページの[COBIT およびHP Network Automationを使用した遵法実現に関する詳細情報]リンクをクリックしてください。

COBIT準拠のステータスレポートを表示するには:

- 1. [レポート]のメニューバーで、[コンプライアンスセンター]をクリックします。コンプライアンスセンター のホームページが開きます。
- 2. [COBIT準拠のステータス]リンクをクリックします。[COBIT準拠のステータス]ページが開きます。

# [COBIT準拠のステータス]ページのフィールド

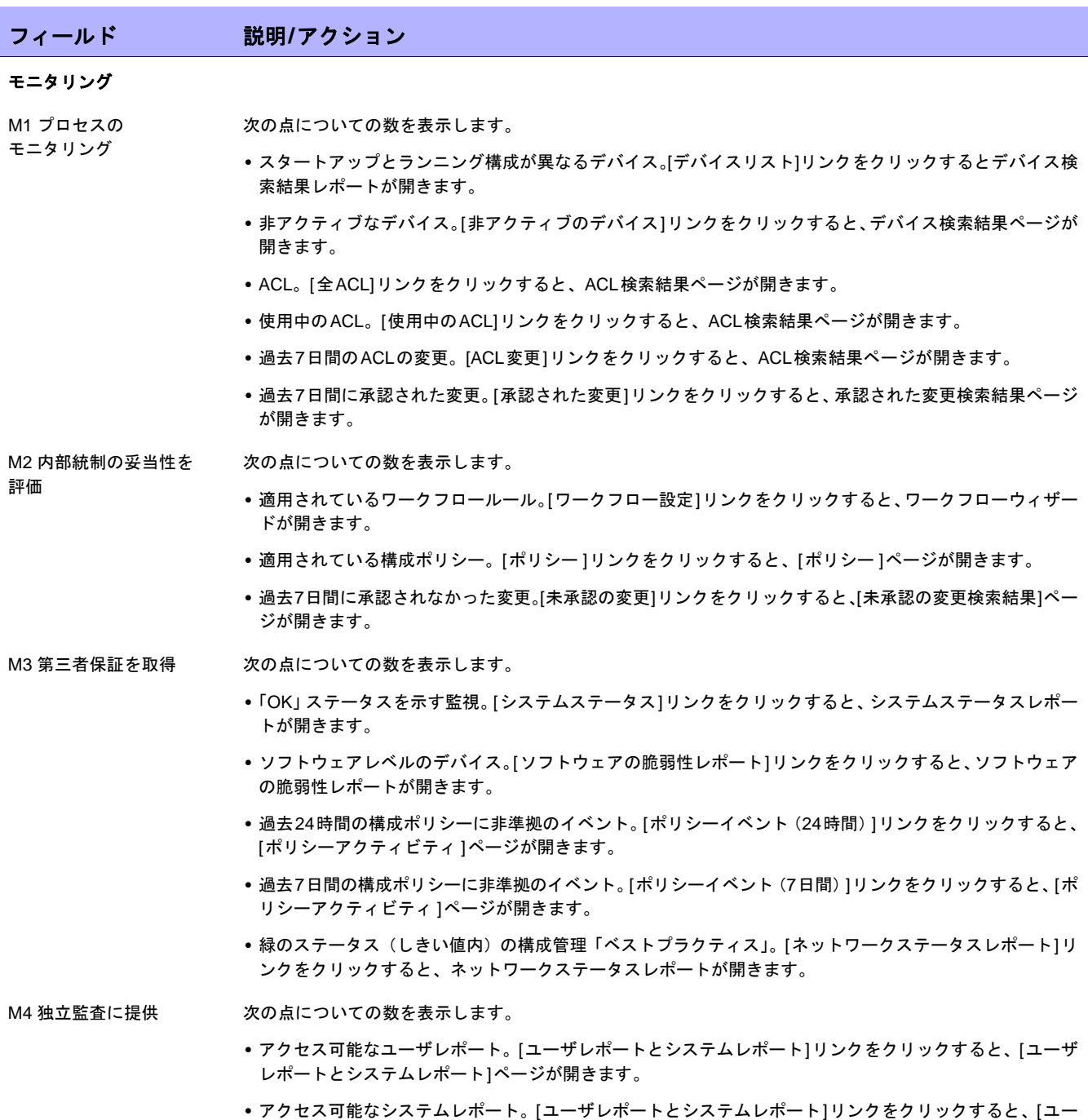

ザレポートとシステムレポート]ページが開きます。

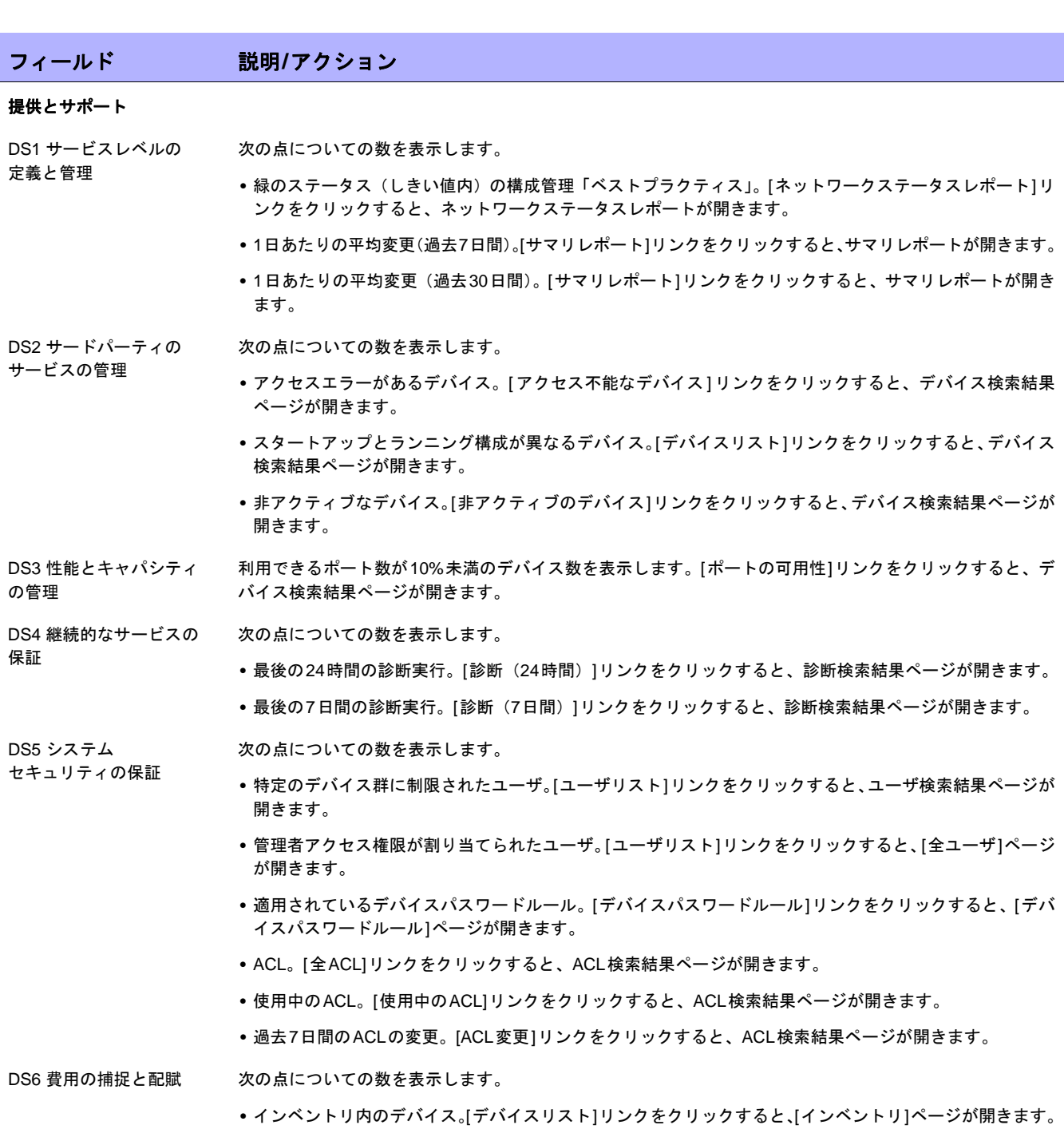

**•** インベントリ内のモジュール。[モジュール]リンクをクリックすると、[モジュールの検索結果]ページが開 きます。

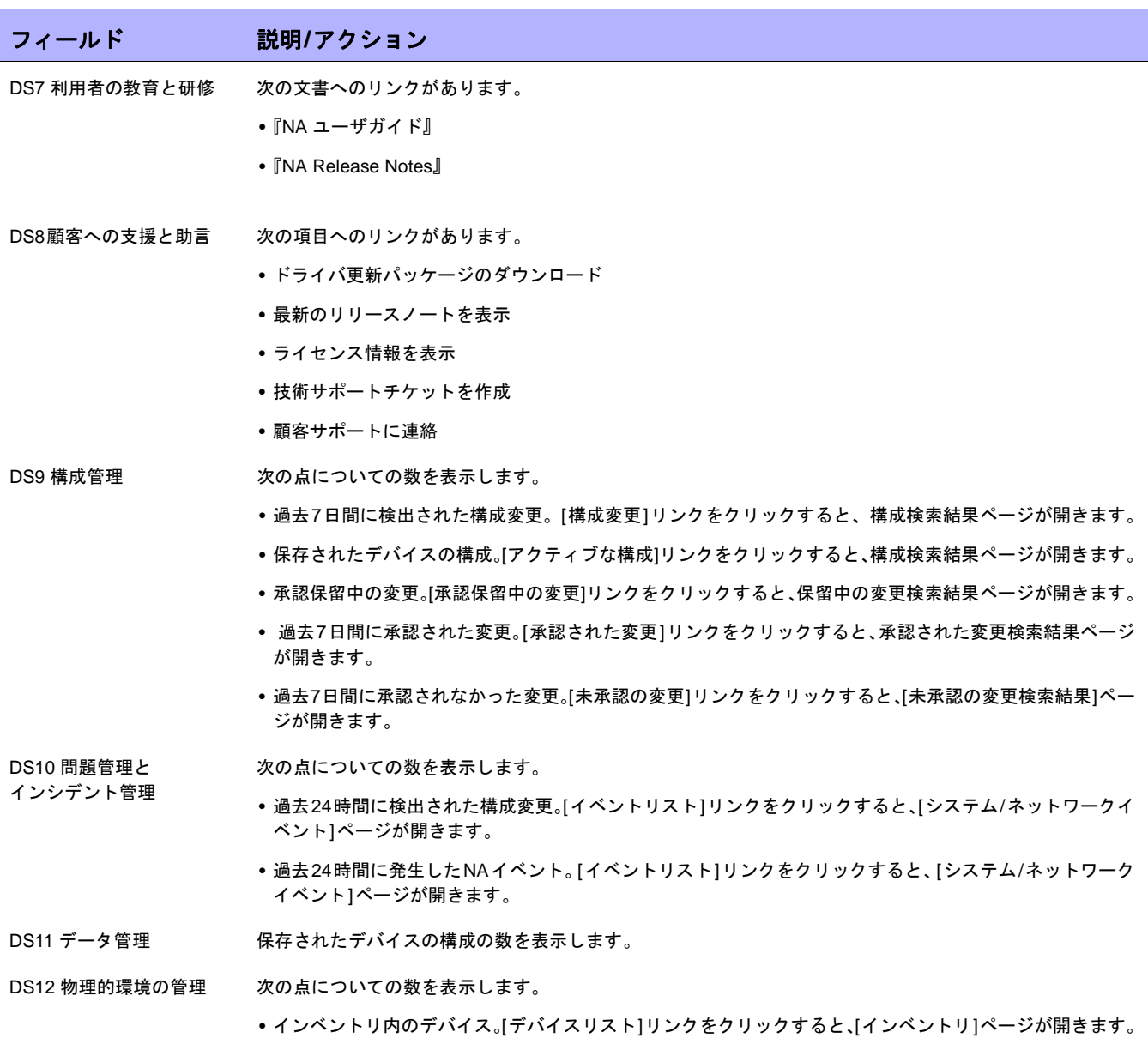

**•** インベントリ内のモジュール。[モジュール]リンクをクリックすると、モジュール検索結果ページが開き ます。

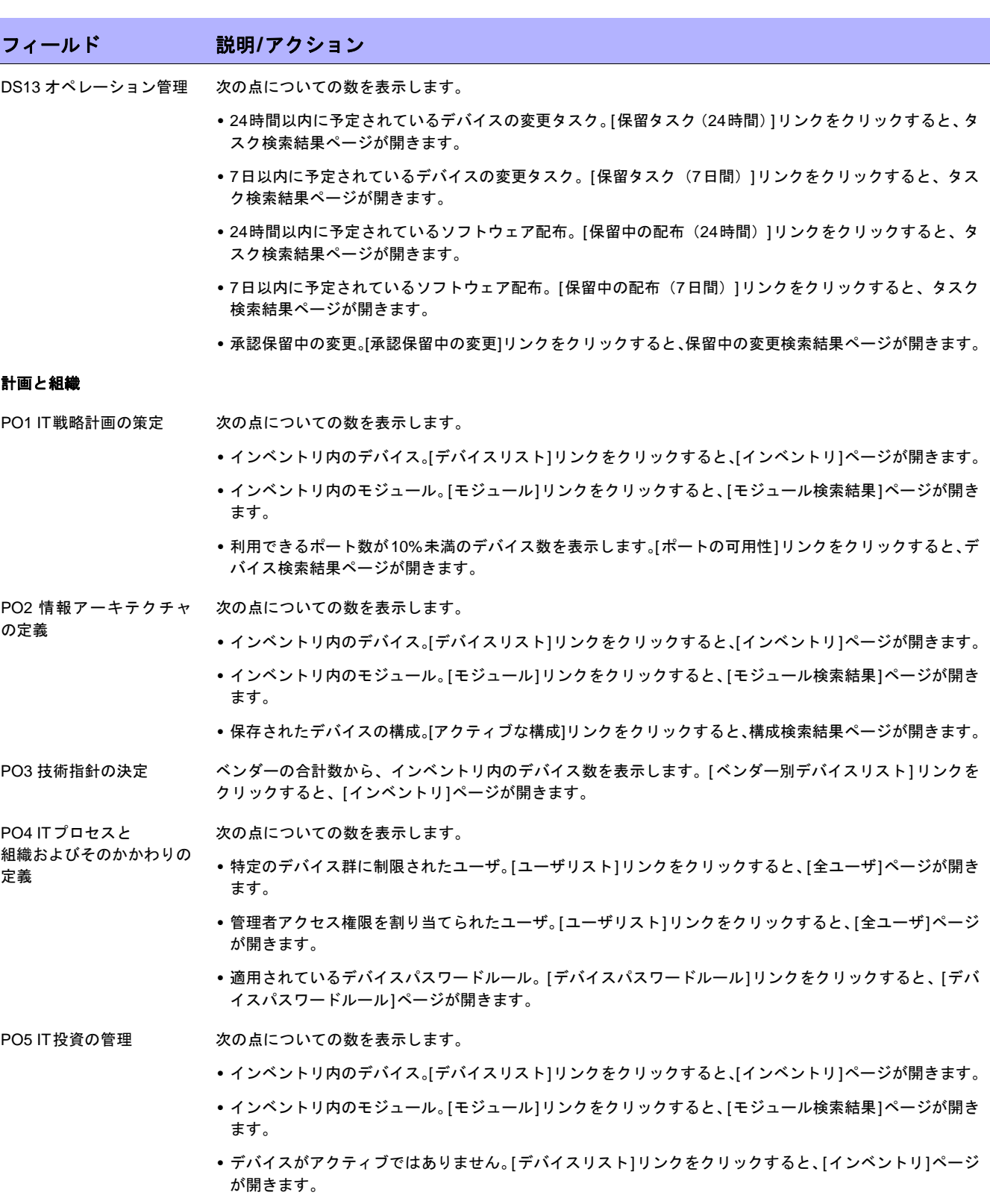

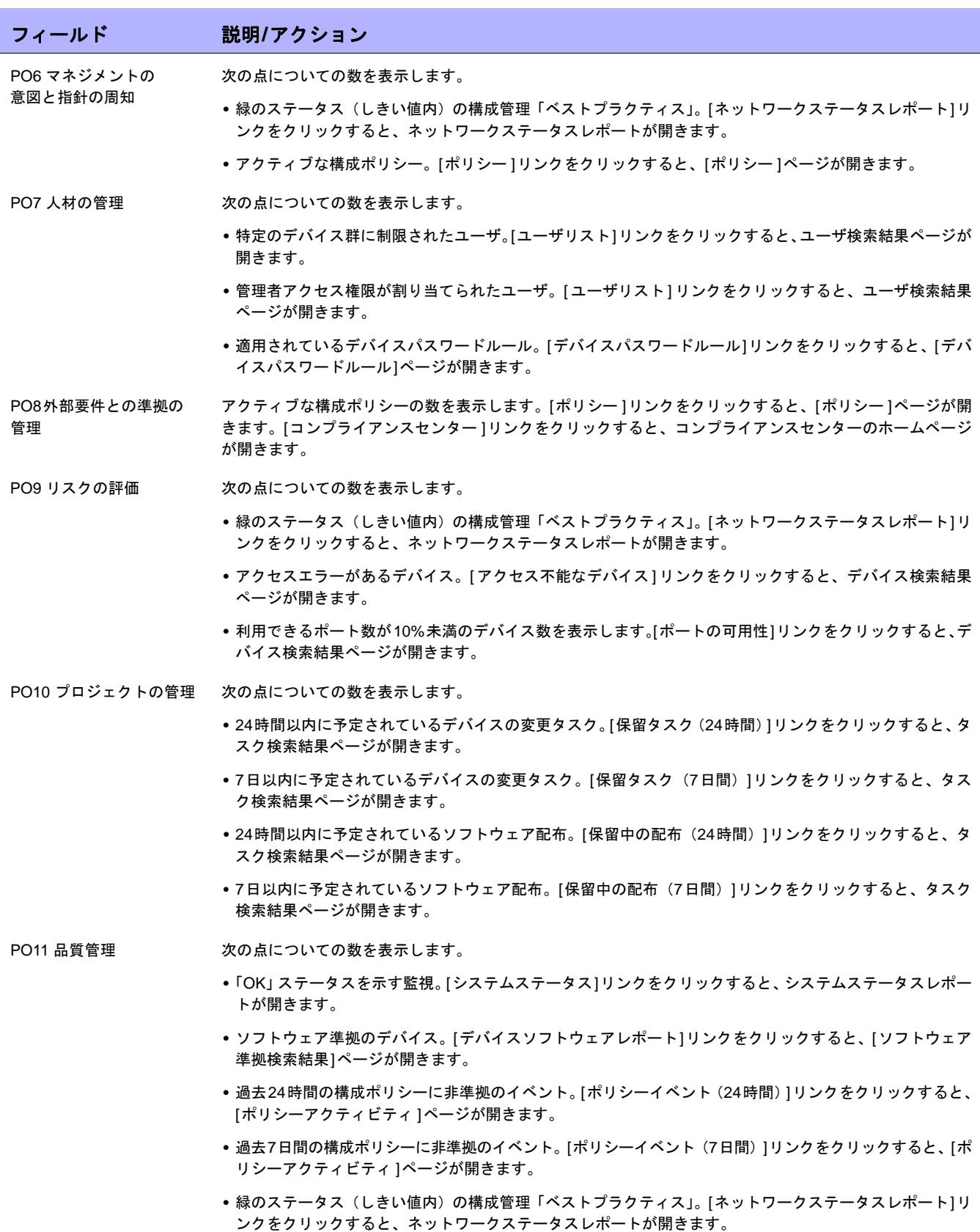

調達と導入

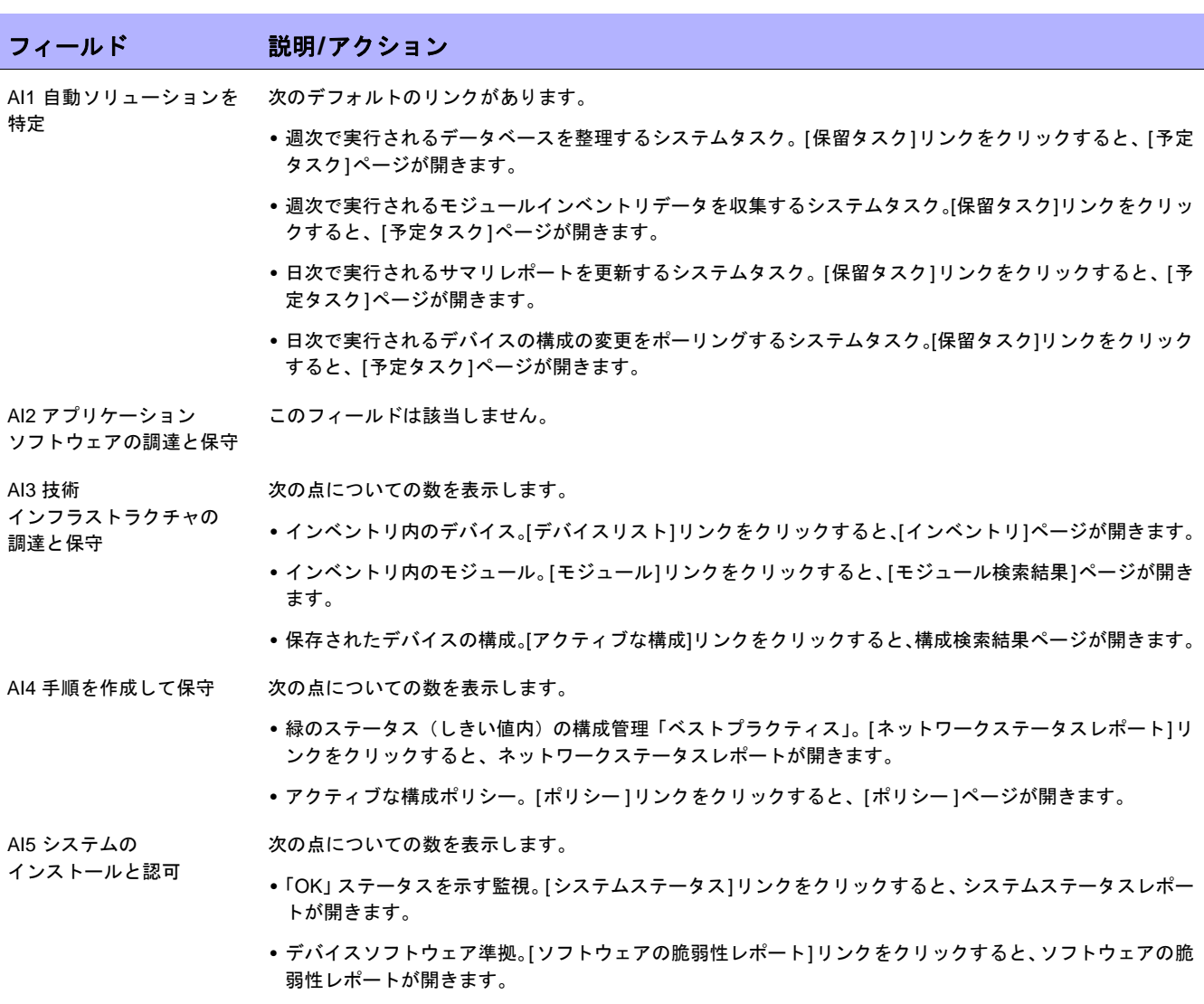

**•** 緑のステータス(しきい値内)の構成管理「ベストプラクティス」。[ネットワークステータスレポート]リ ンクをクリックすると、ネットワークステータスレポートが開きます。

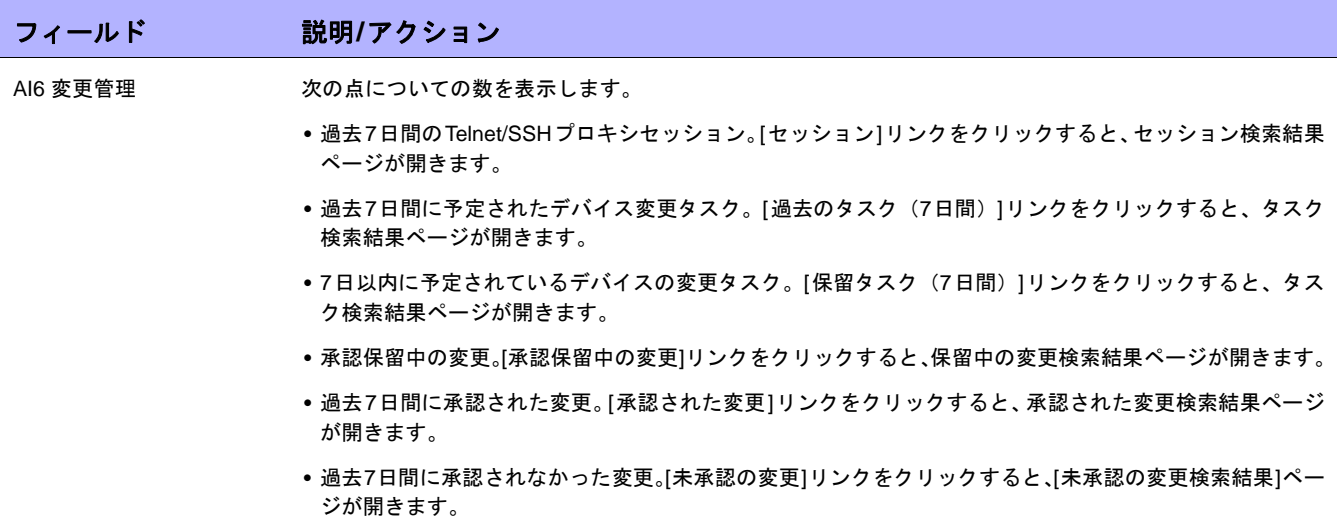

#### <span id="page-645-0"></span>COSO準拠のステータスレポート

1992年、 Committee of Sponsoring Organizations of the Treadway Commission(COSO)は内部統制に関して画期 的なレポートを発表しました。*Internal Control-Integrated Framework*は、"COSO"と呼ばれることも多く、内部統 制システムを確立してその効果性を判断する際の基準となっています。

NAでは、次の5つの基本要素によって効果的な内部統制システムを実現します。

- **•** 統制環境:基本的な規律と構成を実現することで、内部統制システムの基礎を確立します。
- **•** リスク評価:目的の達成に関連するリスクについての管理者による特定と解析が含まれます。
- **•** 統制活動:確実に管理目的が達成され、リスク緩和戦略が実行されるようにします。
- **•** 情報および伝達:統制の責務を従業員に伝え、その職責の遂行を可能にする方法と時間枠で情報を提供す ることにより、他のすべての統制要素をサポートします。
- **•** モニタリング:管理者または処理の部外者による内部統制の外部からの監督を含みます。

COSOの詳細については、[COSOに関する詳細情報とHP Network Automationを使用した遵法実現に関する詳細 情報]リンクをクリックして参照してください。

COSO準拠のステータスレポートを表示するには:

- 1. [レポート]のメニューバーで、[コンプライアンスセンター]をクリックします。コンプライアンスセンター のホームページが開きます。
- 2. [COSO準拠のステータス]リンクをクリックします。[COSO準拠のステータス]ページが開きます。

#### COSO準拠のステータスページのフィールド

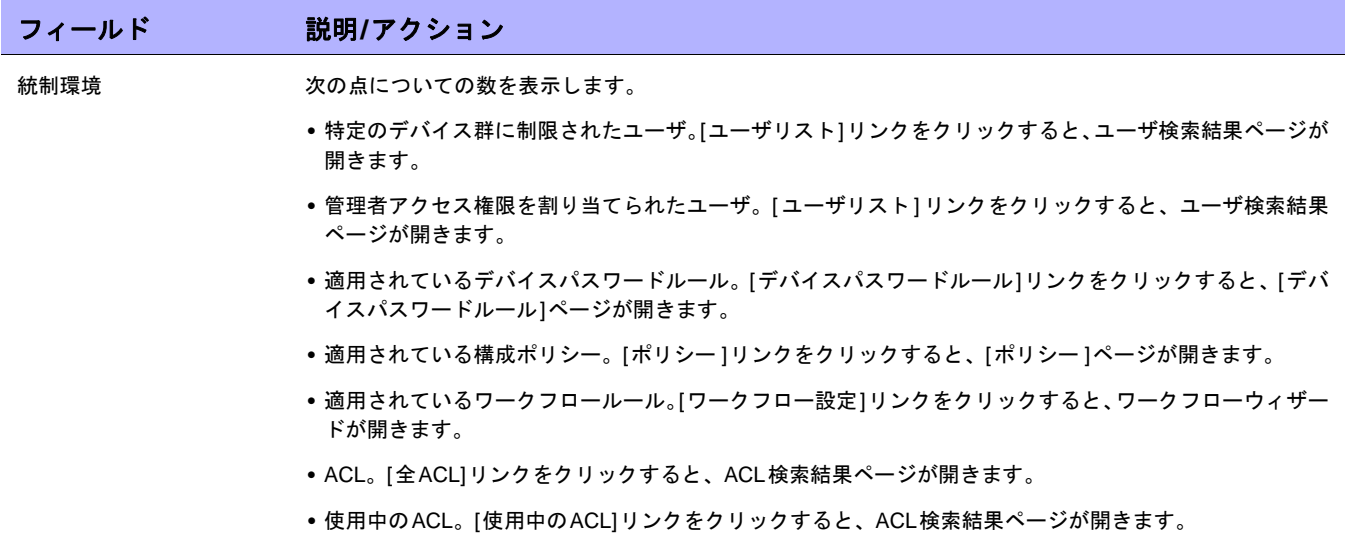

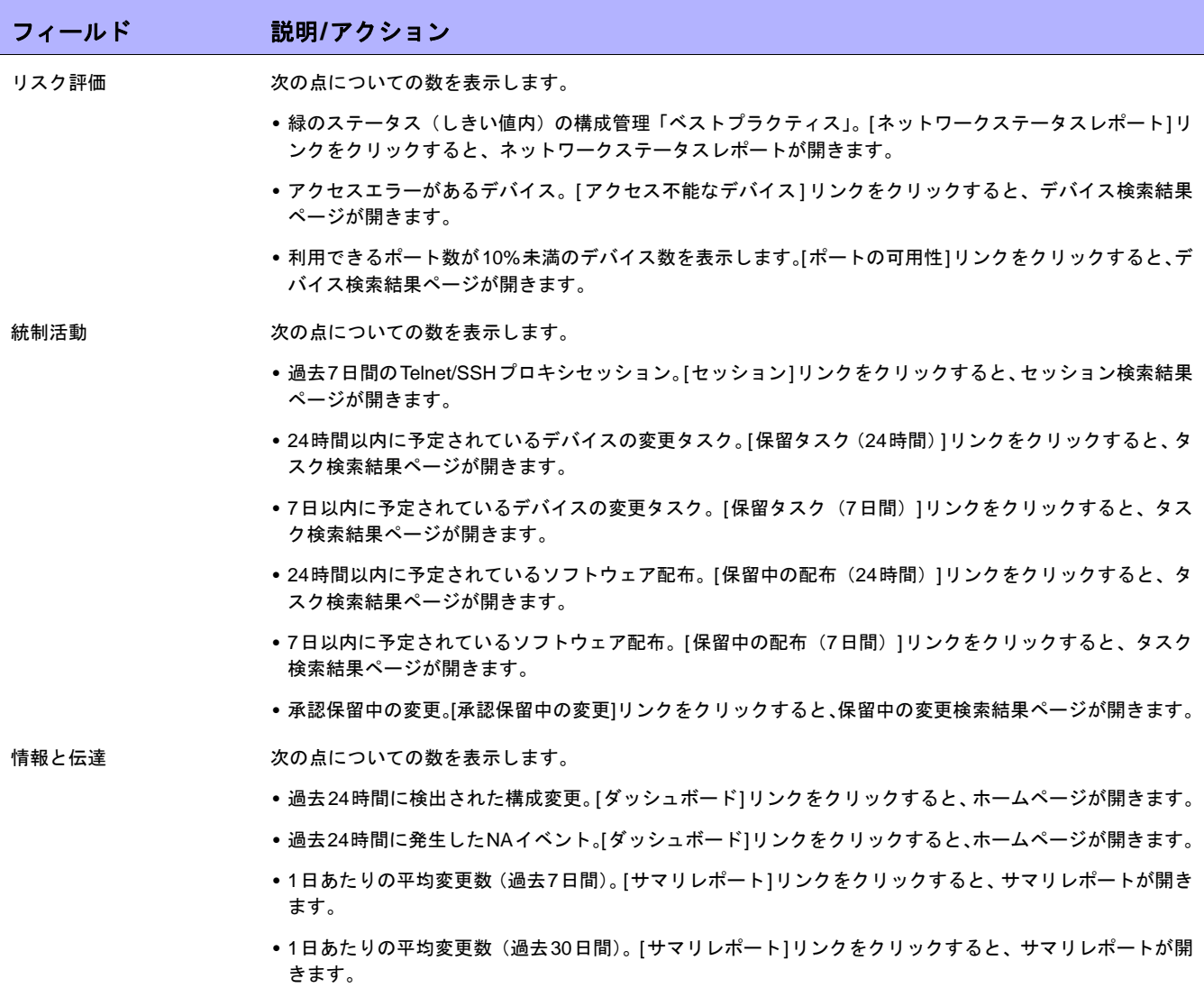

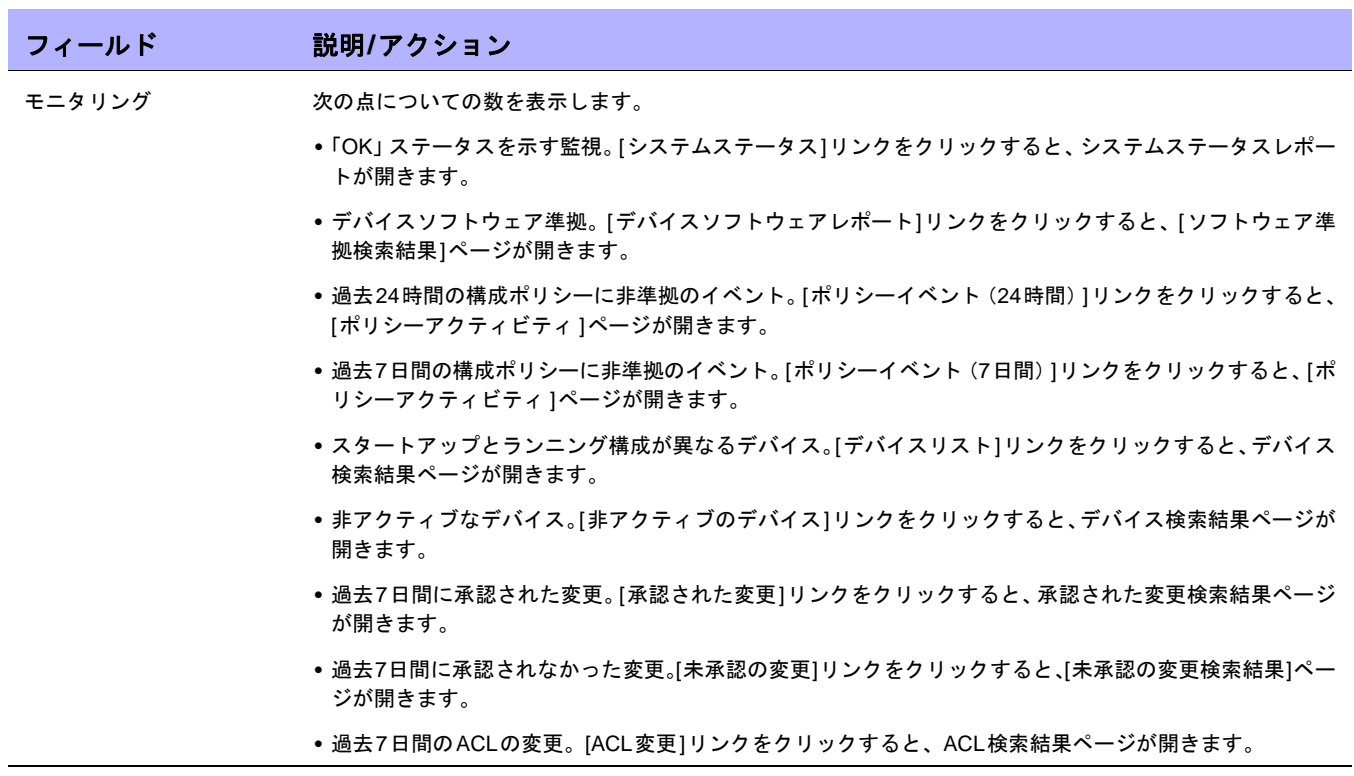
### ITIL準拠のステータスレポート

ITIL (IT Infrastructure Library)は、CCTA (現在のOGC: Office of Government Commerce)が英国政府のために 開発したもので、ITサービスを提供するときのベストプラクティスの標準として、世界的に採用が急速に進んで います。ITILには、次の主要な領域があります。

- **•** サービスサポート:ITサービスを効果的に提供できるようにします。
- **•** サービスデリバリ:ITサービスの管理を可能にします。
- **•** セキュリティ管理:データおよびインフラストラクチャを保護できるようにします。

ITILの詳細については、[ITILに関する詳細情報とHP Network Automationを使用した遵法実現に関する詳細情報] リンクをクリックして参照してください。

#### ITIL準拠のステータスレポートを表示するには:

- 1. [レポート]のメニューバーで、[コンプライアンスセンター]をクリックします。コンプライアンスセンター のホームページが開きます。
- 2. [ITIL準拠のステータス]リンクをクリックします。[ITIL準拠のステータス]ページが開きます。

### ITIL準拠のステータスページのフィールド

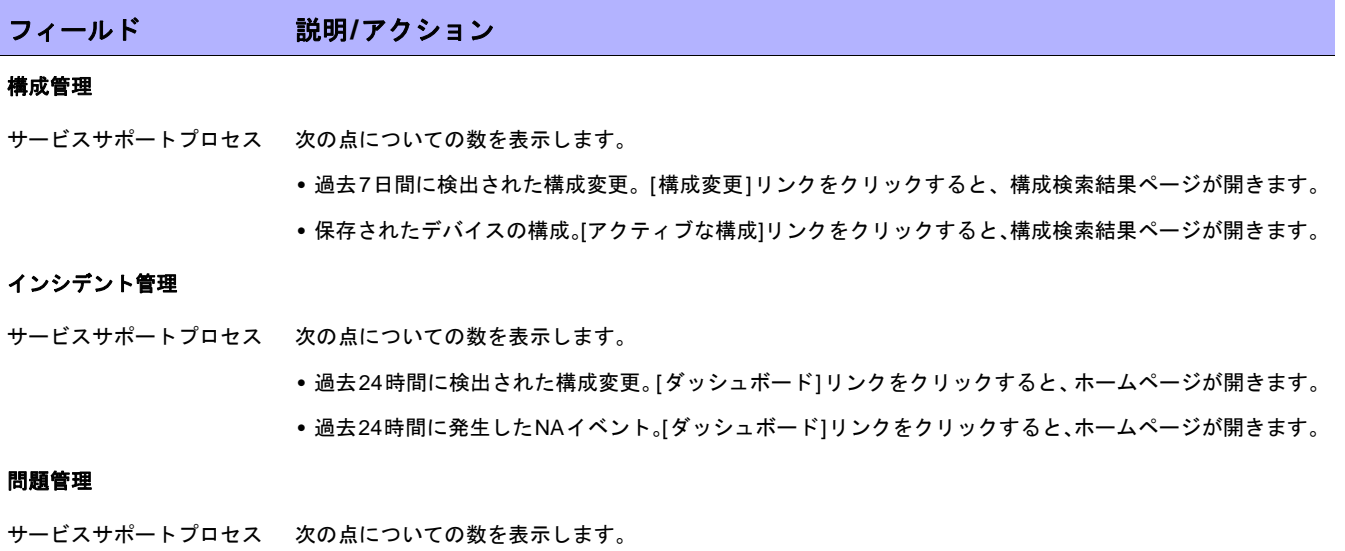

- 緑のステータス(しきい値内)の構成管理「ベストプラクティス」。[ネットワークステータスレポート]リ ンクをクリックすると、ネットワークステータスレポートが開きます。
- **•** アクセスエラーがあるデバイス。[ アクセス不能なデバイス ] リンクをクリックすると、デバイス検索結果 ページが開きます。

### フィールド 説明**/**アクション

### 変更管理

- サービスサポートプロセス 次の点についての数を表示します。
	- **•** 過去7日間のTelnet/SSHプロキシセッション。[セッション]リンクをクリックすると、セッション検索結果 ページが開きます。
	- **•** 24時間以内に予定されているデバイスの変更タスク。[保留タスク(24時間)]リンクをクリックすると、タ スク検索結果ページが開きます。
	- **•** 7日以内に予定されているデバイスの変更タスク。[保留タスク(7日間)]リンクをクリックすると、タス ク検索結果ページが開きます。
	- **•** 承認保留中の変更。[承認保留中の変更]リンクをクリックすると、保留中の変更検索結果ページが開きます。
	- **•** 過去7日間に承認された変更。[承認された変更]リンクをクリックすると、承認された変更検索結果ページ が開きます。
	- **•** 過去7日間に承認されなかった変更。[未承認の変更]リンクをクリックすると、[未承認の変更検索結果]ペー ジが開きます。
	- **•** 適用されている構成ポリシー。[ポリシー ]リンクをクリックすると、[ポリシー ]ページが開きます。
	- **•** 適用されているワークフロールール。[ワークフロー設定]ページをクリックすると、ワークフローウィザー ドが開きます。

#### サービスデスク

- サービスサポート機能 次の点についての数を表示します。
	- **•** 24時間以内に予定されているデバイスの変更タスク。[保留タスク(24時間)]リンクをクリックすると、タ スク検索結果ページが開きます。
	- **•** 7日以内に予定されているデバイスの変更タスク。[保留タスク(7日間)]リンクをクリックすると、タス ク検索結果ページが開きます。

#### リリース管理

- サービスサポートプロセス 次の点についての数を表示します。
	- **•** 24時間以内に予定されているソフトウェア配布。[保留中の配布(24時間)]リンクをクリックすると、タ スク検索結果ページが開きます。
	- •7日以内に予定されているソフトウェア配布。[保留中の配布 (7日間)]リンクをクリックすると、タスク 検索結果ページが開きます。
	- **•** ソフトウェア準拠のデバイス。[デバイスソフトウェアレポート]リンクをクリックすると、[ソフトウェア 準拠検索結果]ページが開きます。

#### サービスレベル管理

サービスデリバリプロセス 次の点についての数を表示します。

- 緑のステータス(しきい値内)の構成管理「ベストプラクティス」。[ネットワークステータスレポート]リ ンクをクリックすると、ネットワークステータスレポートが開きます。
- **•** 1日あたりの平均変更(過去7日間)。[サマリレポート]リンクをクリックすると、サマリレポートが開きます。
- **•** 1日あたりの平均変更(過去30日間)。[サマリレポート]リンクをクリックすると、サマリレポートが開き ます。

フィールド 説明**/**アクション

#### キャパシティ管理

サービスデリバリプロセス 利用できるポート数が10%未満のデバイス数を表示します。[ポートの可用性]リンクをクリックすると、デ バイス検索結果ページが開きます。

#### **IT**サービス継続性管理

- サービスデリバリプロセス 次の点についての数を表示します。
	- **•** 最後の24時間の診断実行。[診断(24時間)]リンクをクリックすると、診断検索結果ページが開きます。
	- **•** 最後の7日間の診断実行。[診断(7日間)]リンクをクリックすると、診断検索結果ページが開きます。

#### 可用性管理

- サービスデリバリプロセス 次の点についての数を表示します。
	- **•** 過去24時間の構成ポリシーに非準拠のイベント。[ポリシーイベント(24時間)]リンクをクリックすると、 [ポリシーアクティビティ ]ページが開きます。
	- **•** 過去7日間の構成ポリシーに非準拠のイベント。[ポリシーイベント(7日間)]リンクをクリックすると、[ポ リシーアクティビティ ]ページが開きます。

#### **IT**サービス財務管理

サービスデリバリプロセス 次の点についての数を表示します。

- **•**「OK」ステータスを示す監視。[システムステータス]リンクをクリックすると、システムステータスレポー トが開きます。
- **•** インベントリ内のデバイス。[デバイスリスト]リンクをクリックすると、[インベントリ]ページが開きます。
- **•** インベントリ内のモジュール。[モジュール]リンクをクリックすると、[モジュールの検索結果]ページが開 きます。

#### セキュリティ管理

- サービスデリバリプロセス 次の点についての数を表示します。
	- **•** 特定のデバイス群に制限されたユーザ。[ユーザリスト]リンクをクリックすると、[全ユーザ]ページが開き ます。
	- **•** 管理者アクセス権限が割り当てられたユーザ。[ ユーザリスト ] リンクをクリックすると、ユーザ検索結果 ページが開きます。
	- **•** 適用されているデバイスパスワードルール。[デバイスパスワードルール]リンクをクリックすると、[デバ イスパスワードルール]ページが開きます。
	- **•** ACL。[全ACL]リンクをクリックすると、ACL検索結果ページが開きます。
	- **•** 使用中のACL。[使用中のACL]リンクをクリックすると、ACL検索結果ページが開きます。
	- **•** 過去7日間のACLの変更。[ACL変更]リンクをクリックすると、ACL検索結果ページが開きます。

## GLBA準拠のステータスレポート

Financial Modernization Act of 1999 (1999年金融サービス近代化法)はGramm-Leach-Bliley Act (GLBA)とも呼 ばれますが、これには金融機関が管理している消費者の個人的な金融情報を保護するための条項が含まれていま す。この法律には、次の3つの主要なプライバシー要件があります。

- **•** プリテキスティング条項
- **•** 金融プライバシールール
- **•** セーフガードルール

セーフガード(保護手段)ルールでは、すべての金融機関に対し保護手段の設計、実装、保守を実施し、顧客情 報を保護することを要求しています。この保護手段のルールは、自社の顧客から情報を収集する金融機関に適用 されるだけでなく、他の金融機関から顧客情報を受け取る信用調査機関などにも適用されます。

GLBAの詳細については、[GLBAに関する詳細情報とHP Network Automationを使用した遵法実現に関する詳細情 報]リンクをクリックして参照してください。

GLBA準拠のステータスレポートを表示するには:

- 1. [レポート]のメニューバーで、[コンプライアンスセンター]をクリックします。コンプライアンスセンター のホームページが開きます。
- 2. [GLBA準拠のステータス]リンクをクリックします。[GLBA準拠のステータス]ページが開きます。

### GLBA準拠のステータスページのフィールド

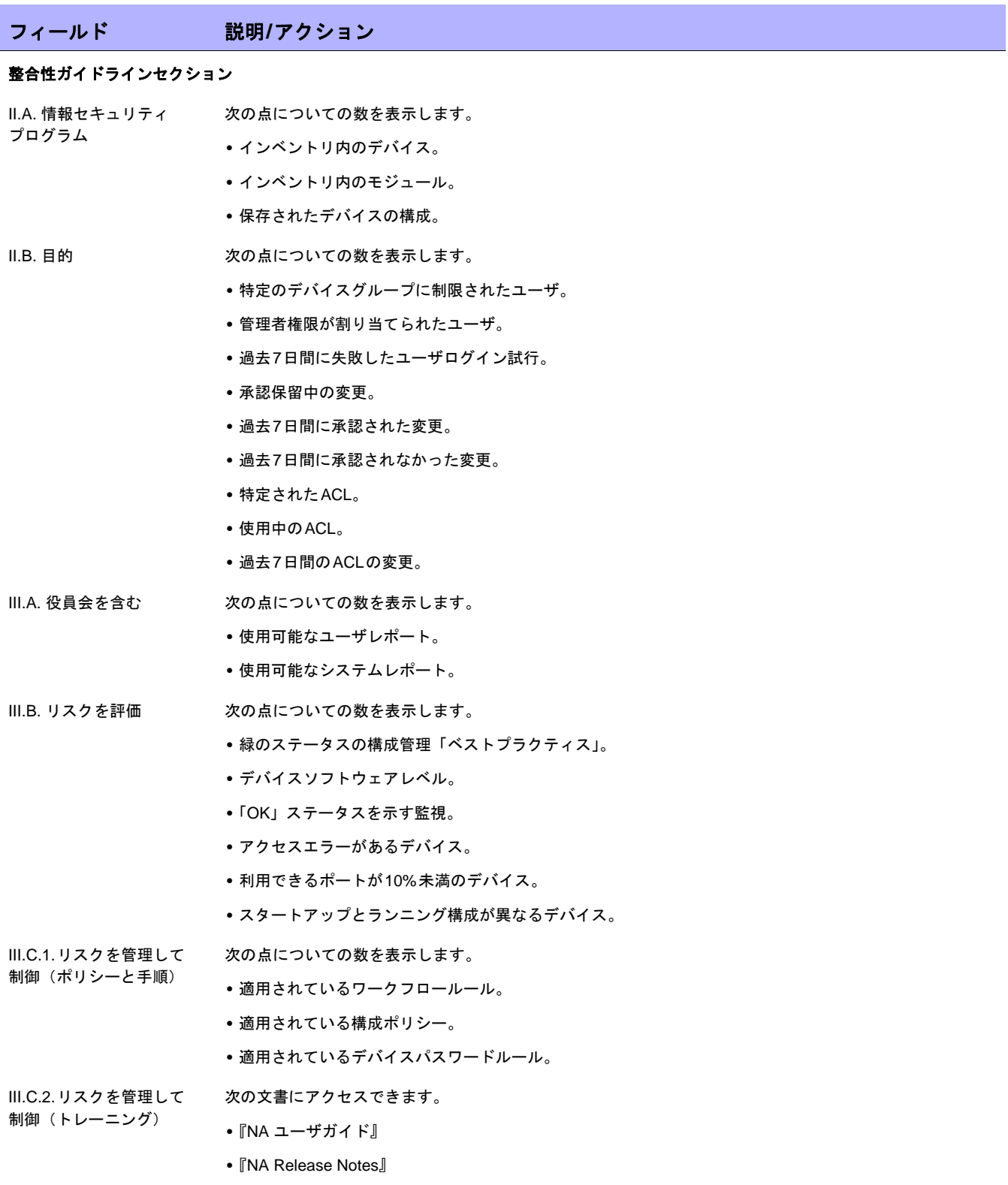

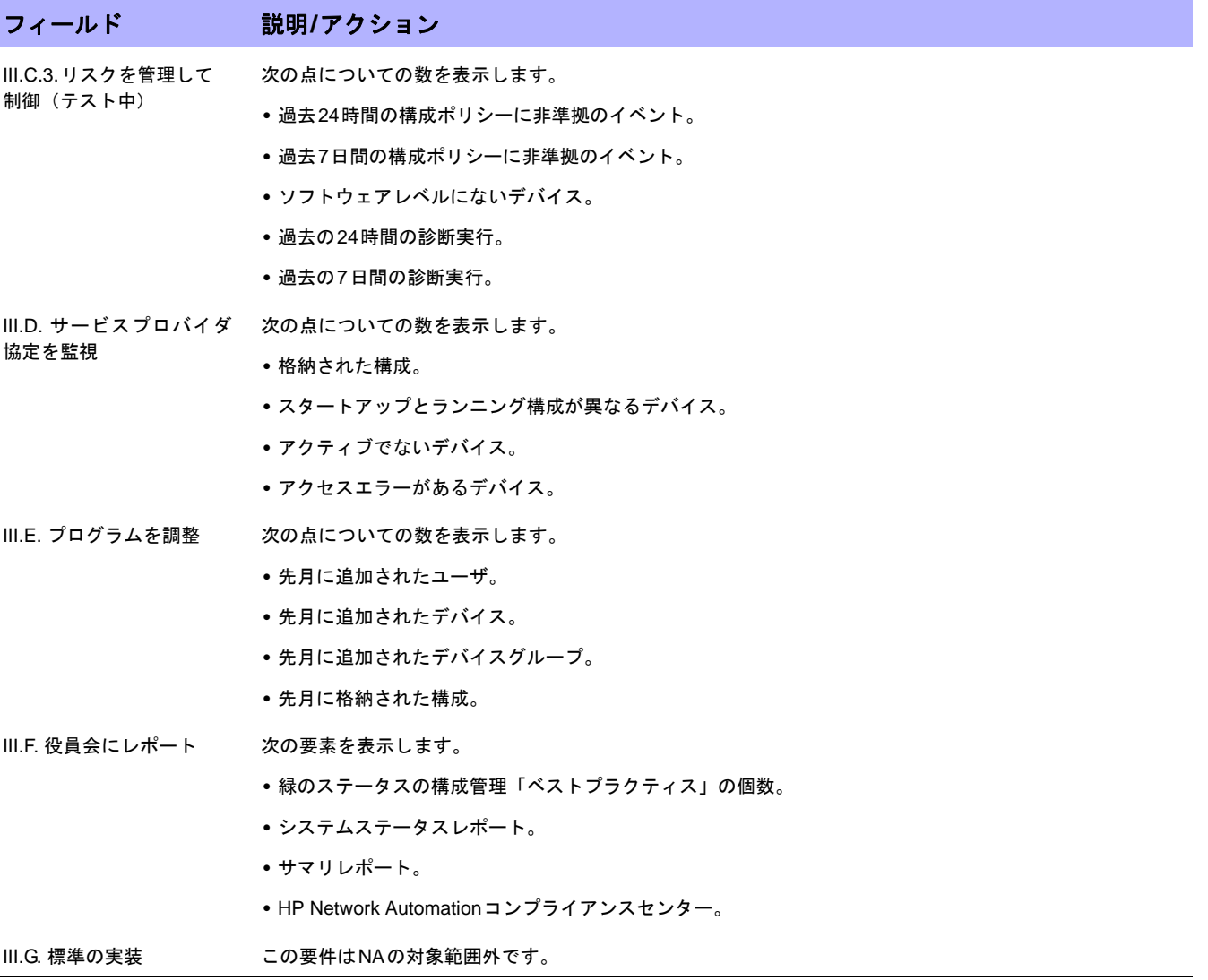

### HIPAA準拠のステータスレポート

HIPAAとは、1996年に施行されたHealth Insurance Portability & Accountability Act(医療保険の携行と責任に関す る法律)のことです。最終的なHIPAAセキュリティ規則が、2003年2月20日に公布されました。この最終規則に 基づき、規制対象の団体には、米厚生省(HHS)のメディケアプログラム、医療保険の運営または医療サービス の提供に関わるその他の連邦機関、州のメディケイド機関、個人向け医療保険、ヘルスケアプロバイダ、および 保護された医療情報(PHI)を電子形式で処理、転送、保存している医療情報センターがあります。

HIPAAの詳細については、[HIPAAOに関する詳細情報とHP Network Automationを使用した遵法実現に関する詳 細情報]リンクをクリックして参照してください。

HIPAA準拠のステータスレポートを表示するには:

- 1. [レポート]のメニューバーで、[コンプライアンスセンター]をクリックします。コンプライアンスセンター のホームページが開きます。
- 2. [HIPAA準拠のステータス]リンクをクリックします。[HIPAA準拠のステータス]ページが開きます。

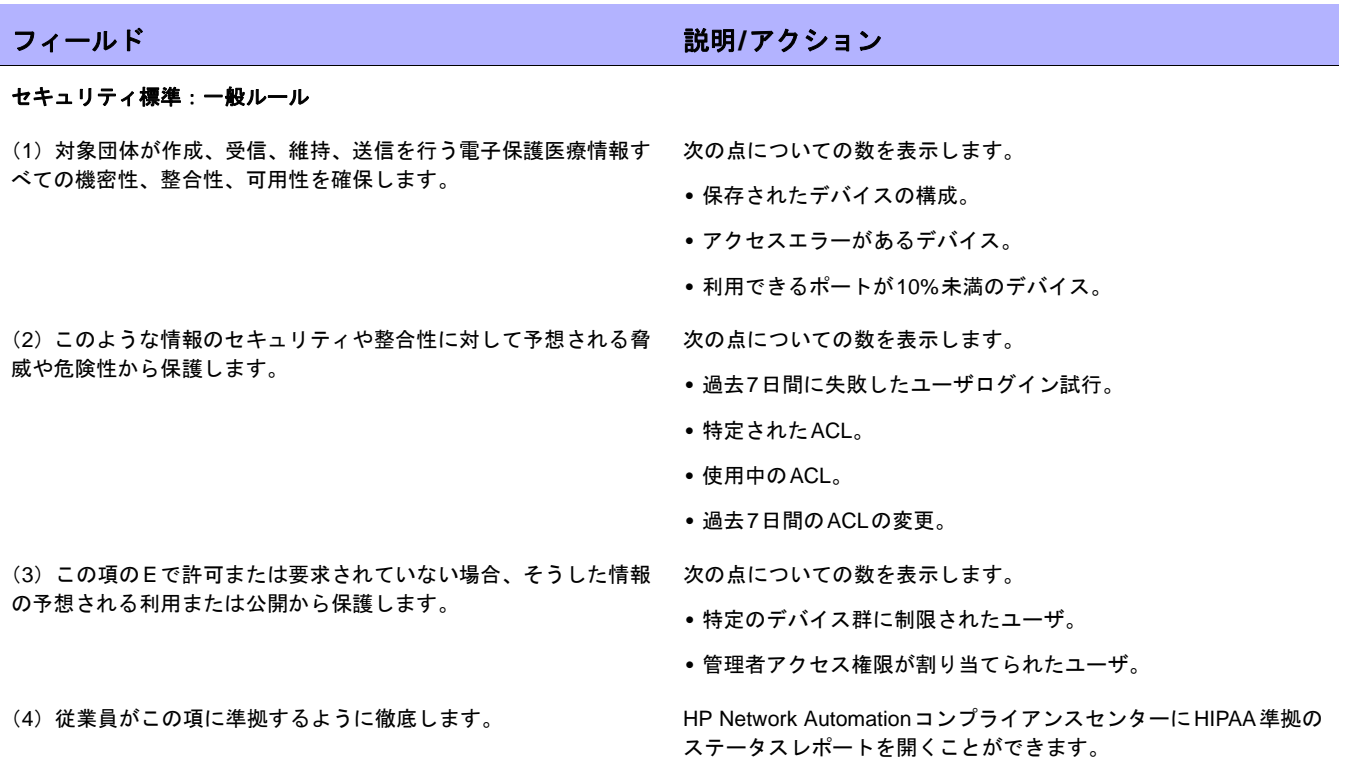

### HIPAA準拠のステータスページのフィールド

#### 管理上の保護手段

(A)リスク分析(必須)。対象団体が保持する電子保護医療情報の 機密性、整合性、可用性に対して考えられるリスクおよび脆弱性を、 正確かつ徹底的に評価します。

(B)リスク管理(必須)。リスクや脆弱性を、§164.306(a)に準 拠する適切なレベルまで抑えることができるように、十分なセキュ リティ対策を実施します。

(C)制裁ポリシー(必須)。対象団体のセキュリティポリシーや手 順に準拠しない従業員に対して、適切な制裁を適用します。

(D)情報システムの動作確認(必須)。監査ログ、アクセスレポー ト、セキュリティインシデントの追跡レポートなど、情報システム 動作の記録を定期的に確認するための手順を実施します。

団体の所属部門が必要とするポリシーと手順を作成および実施する 職務を持つセキュリティ担当者を特定します。

#### 従業員のセキュリティ

(A)認可および監視(推奨)。電子保護医療情報を扱う従業員、ま たはそのような情報にアクセス可能な場所にいる従業員を許可また は監視する手順を実施します。

(B)従業員離職時の手続き(推奨)。電子保護医療情報に対する従業 - 管理者アクセス権限が割り当てられたユーザ数を表示します。 員のアクセスが適切であるかどうかを判断する手順を実施します。

### フィールド ぶっちょう こうしょう こうしょう しょうかい 説明/アクション

次の点についての数を表示します。

- **•** 緑のステータスの構成管理「ベストプラクティス」。
- **•** ソフトウェアレベルのデバイス。
- **•**「OK」ステータスを示す監視。
- **•** アクセスエラーがあるデバイス。
- **•** 利用できるポートが10%未満のデバイス。
- **•** 検出されたソフトウェアの脆弱性。
- **•** スタートアップとランニング構成が異なるデバイス。

次の点についての数を表示します。

- **•** 適用されているワークフロールール。
- **•** アクティブな構成ポリシー。
- **•** 適用されているデバイスパスワードルール。

この要件はNAの対象範囲外です。

次の点についての数を表示します。

- **•** 過去7日間のユーザログイン試行。
- **•** 過去7日間で追加されたユーザ。
- **•** 過去7日間に削除されたユーザ。
- **•** 過去7日間に変更されたユーザ権限。
- **•** 過去7日間に変更された構成ポリシー。
- **•** 過去7日間に追加された構成ポリシー。

この要件はNAの対象範囲外です。

次の点についての数を表示します。

- **•** 特定のデバイス群に制限されたユーザ。
- **•** 過去7日間に承認された変更。
- **•** 過去7日間に承認されなかった変更。

(C)終了手順(推奨)。従業員の離職時、またはこのセクションの 段落(a)(3)(ii)(b)のデフォルトに従って必要とされた場合、電 子保護医療情報へのアクセスを停止する手順を実施します。

#### 情報アクセス管理

(A)医療情報センター機能を分離(必須)。医療情報センターが大 規模な組織の一部である場合、情報センターは、電子保護医療情報 を大規模な組織による不正アクセスから保護するポリシーと手順を 実施する必要があります。

(B)アクセス認可(推奨)。電子保護医療情報に対するアクセス権 を付与するポリシーと手順を実施します。たとえば、ワークステー ション、トランザクション、プログラム、プロセス、または他のメ カニズムへのアクセスを通じたアクセス権です。

(C)アクセスの確立と変更(推奨)。団体のアクセス認可ポリシー に基づいて、ワークステーション、トランザクション、プログラム、 またはプロセスに対するユーザのアクセス権の確立、文書化、確認、 および変更を行うポリシーと手順を実施します。

#### セキュリティ意識とトレーニング

(A)セキュリティ通知(推奨)。定期的なセキュリティ更新。 次の点についての数を表示します。

(B)悪質なソフトウェアからの保護(推奨)。悪意のあるソフトウェ アから保護し、検出とレポートを行う手順。

(C)ログイン監視(推奨)。ログイン試行を監視し、相違をレポー 次の点についての数を表示します。 トする手順。

フィールド ぶっちょう こうしょう こうしょう しょうしょう 説明/アクション

過去7日間に削除されたユーザ数を表示します。

次の点についての数を表示します。

- **•** 特定のデバイスグループに制限されたユーザ。
- **•** 制限された(非管理者)アクセス権限を割り当てられたユーザ。

次の点についての数を表示します。

- **•** 特定のデバイスグループに制限されたユーザ。
- **•** 制限された(非管理者)アクセス権限を割り当てられたユーザ。

次の点についての数を表示します。

- **•** HP Network Automationで有効にされたユーザアカウント。
- **•** HP Network Automationで無効にされたユーザアカウント。

- **•** HP Network Automationで有効にされたユーザアカウント
- **•** HP Network Automationで無効にされたユーザアカウント。

この要件はNAの対象範囲外です。

- **•** 過去7日間のユーザログイン試行。
- **•** 過去7日間に失敗したユーザログイン試行。

(D)パスワード管理(推奨)。パスワードの作成、変更、保護を行 過去7日間に変更されたNAパスワードの数を表示します。 う手順。

#### セキュリティインシデントの手順

応答とレポート作成(必須)。疑わしいセキュリティインシデントま たは既知のセキュリティインシデントを特定して対処します。対象 団体に知られているセキュリティインシデントの被害の影響を、業 務の遂行が可能なレベルまで緩和します。また、セキュリティイン シデントの内容および結果を文書化します。

次の点についての数を表示します。

- **•** 過去7日間のユーザログイン試行。
- **•** 過去7日間に失敗したユーザログイン試行。
- **•** 過去7日間に検出された構成変更。

#### 緊急時対応計画

(A)データバックアップ計画(必須)。取得可能な電子保護医療情報 NAは、電子保護医療情報の作成や維持は行いません。 の複製を作成、維持するための手順を確立し、実施します。

す(また、必要に応じて実施します)。

(C)緊急モード運用計画(必須)。緊急モード時の運用でも、電子 NAは、データを損失することなく、自動エラー検出と自動(または 保護医療情報のセキュリティを保護するために、重要な業務プロセ スを継続できる手順を確立します(また、必要に応じて実施します)。

(D)テストと改版の手順(推奨)。緊急時対応計画を定期的にテス トし、改版する手順を実施します。

(E)アプリケーションとデータの重要度解析(推奨)。他の緊急時 対応計画コンポーネントをサポートする特定のアプリケーションお よびデータについて、相対的な重要度を評価します。

#### 評価

定期的な技術的評価と非技術的評価を実行します。 アンチン 次の点についての数を表示します。

### フィールド ぶっちょう こうしょう こうしょう しょうかい 説明/アクション

(B)災害復旧計画(必須)。データ損失を回復する手順を確立しま NAは、データを損失することなく、自動エラー検出と自動(または 手動)フェイルオーバーをサポートする高可用性(HA)システムです。

手動)フェイルオーバーをサポートする高可用性(HA)システムです。

NAは、自動エラー検出と自動(または手動)フェイルオーバーの定 期的なテストをサポートします。

NAの強固なレポート機能をベースとして、他の緊急時対応計画コ ンポーネントに対するNAの相対的な重要度を評価することができ ます。

- **•** 特定のデバイス群に制限されたユーザ。
- **•** 管理者アクセス権限を割り当てられたユーザ。
- **•** 適用されているワークフロールール。[ワークフロー設定]ページを クリックすると、ワークフローウィザードが開きます。
- **•** 適用されている構成ポリシー。
- **•** 適用されているデバイスパスワードルール。

この要件はNAの対象範囲外です。

書面契約などの協定(必須)。§164.314(a)の該当要件に適合す る業務提携先との書面の契約や他の協定を通じて、このセクション の段落(b)(1)が必須とする十分な保証を文書化します。

#### 物理的な保護手段

(i)緊急時の運用(推奨)。緊急時に災害復旧計画や緊急モード運用 この要件はNAの対象範囲外です。 計画の下で、損失データの回復をサポートする施設アクセスを可能 にする手順を確立します(また、必要に応じて実施します)。

(ii)施設のセキュリティ計画(推奨)。認可されていない物理アクセ ス、不正、盗用から施設と設備を保護するポリシーと手順を実施し ます。

(iii)アクセス制御と検証手順(推奨)。個人のロールや職務に基づ いて、施設への個人のアクセスを制御し検証する手順を実施します。 たとえば、ビジターの制御、テストや改版を行うソフトウェアプロ グラムへのアクセス制御などです。

(iv)保守記録(推奨)。セキュリティに関連する施設の物理環境の 修復と変更を文書化するポリシーと手順を実装します(たとえば、 ハードウェア、壁、ドア、鍵などです)。

実行すべき適切な機能を指定するポリシーと手順を実施します。 この要件はNAの対象範囲外です。

電子保護医療情報にアクセスするすべてのワークステーションにつ いて、物理的な保護手段を実施します。これによって権限があるユー ザにアクセスを制限します。

### デバイスとメディアの制御

(i)廃棄(必須)。電子保護医療情報および情報が格納されている この要件はNAの対象範囲外です。 ハードウェアまたは電子メディアの最終的な処分に関するポリシー と手順を実施します。

(ii)メディアの再利用(必須)。電子保護医療情報を格納した電子メ ディアが再利用される前に電子保護医療情報を削除する手順を実施 します。 この要件はNAの対象範囲外です。

(iii)責任(推奨)。ハードウェアおよび電子メディアの移動記録を この要件はNAの対象範囲外です。 維持し、移動の責任者を設置します。

(iv)データのバックアップと保管(推奨)。必要に応じて、設備を この要件はNAの対象範囲外です。 移動する前に、取得可能な電子保護医療情報の複製を作成します。

#### 技術的な保護手段

(i)固有のユーザID(必須)。ユーザIDを特定し追跡するために、固 次の点についての数を表示します。 有の名前や識別番号を割り当てます。

- **•** HP Network Automationで有効にされたユーザアカウント。
- **•** HP Network Automationで無効にされたユーザアカウント。

#### ワークステーションの使用

この要件はNAの対象範囲外です。

フィールド ぶっちょう こうしょう こうしょう しょうしょう 説明/アクション

この要件はNAの対象範囲外です。

次の点についての数を表示します。

- **•** 過去7日間のユーザログイン試行。
- **•** 過去7日間に失敗したユーザログイン試行。
- **•** 特定のデバイスグループに制限されたユーザ。
- 制限された(非管理者)アクセス権限を割り当てられたユーザ。

この要件はNAの対象範囲外です。

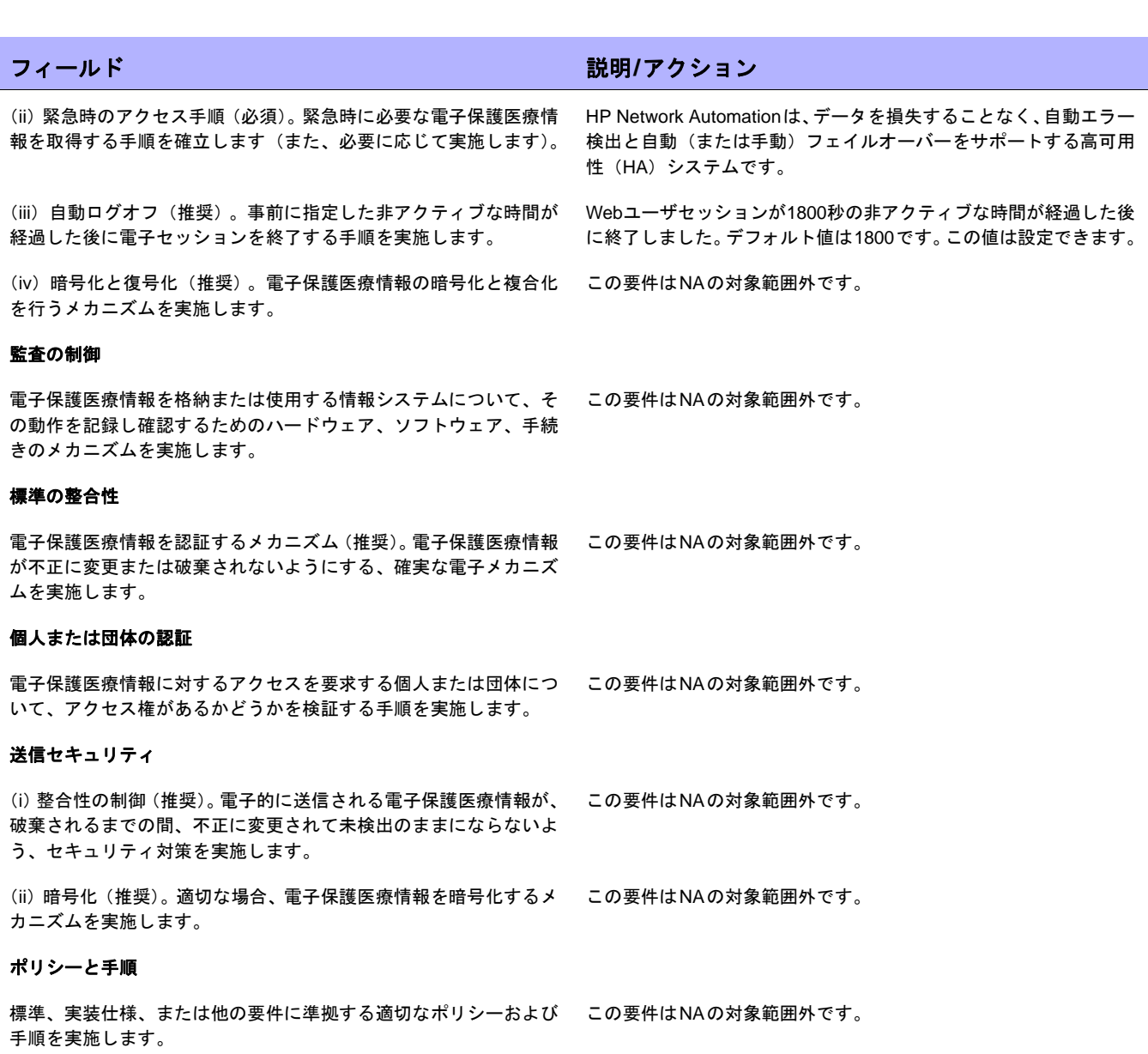

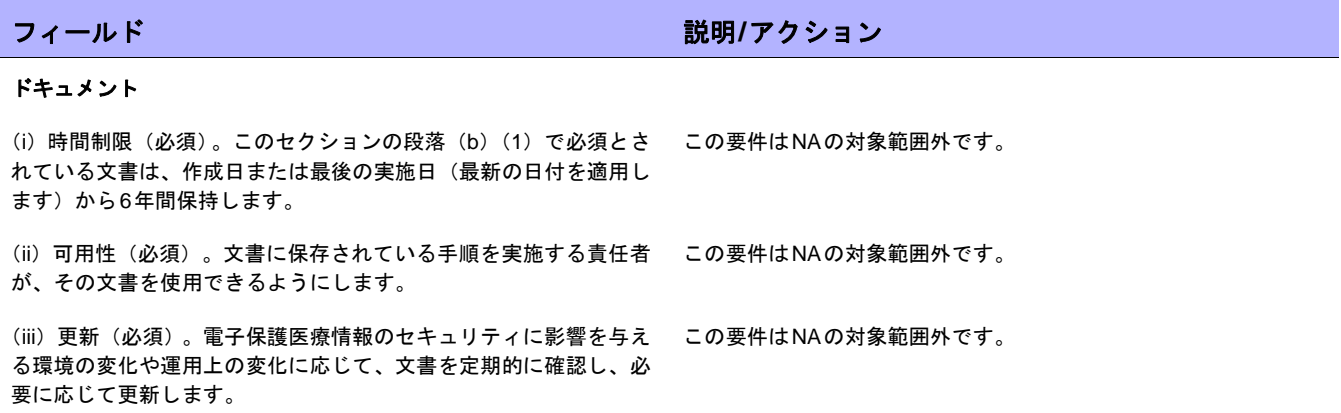

## PCI データセキュリティ標準準拠のステータスレポート

データ盗用に対処し、消費者の信頼を維持するために、主要なクレジットカード発行会社はいずれも、以下のよ うに詳細なセキュリティプログラムを構築してきました。

- **•** Visa USA Cardholder Information Security Program (CISP)
- **•** MasterCard Site Data Protection(SDP)プログラム
- **•** Discover Information Security and Compliance(DISC)プログラム
- American Express Data Security Operating Policy (DSOP)

2004年後半、VisaとMasterCardは、1つの標準の下に両社のプログラムを提携しました。それがPayment Card Industry(PCI)データセキュリティ規格です。カード所有者データを保護するために策定された基本セキュリティ ベストプラクティスは、12のPCI要件から構成されています。以上の要件に準拠できなかった場合、またはセキュ リティ問題を修正できなかった場合の罰則は重大です。業者に対する制限の適用、または業者のVisaプログラム への参加の永久的禁止、および1件の事故に付き最高\$500,000の罰金という罰則があります。

PCI データセキュリティ標準に関する NA の機能の詳細については、[PCIデータセキュリティ標準と、HP Network Automationを使用した準拠実現に関する詳細な情報]リンクをクリックして参照してください。

PCI データセキュリティ標準準拠のステータスレポートを表示するには:

- 1. [レポート]のメニューバーで、[コンプライアンスセンター ]をクリックします。 コンプライアンスセンターのホームページが開きます。
- 2. [PCI データセキュリティ標準準拠のステータス]リンクをクリックします。 [PCI データセキュリティ標準準拠のステータス]ページが開きます。

### [PCI データセキュリティ標準準拠のステータス]ページ

[PCI データセキュリティ標準準拠のステータス]ページには、PCI データセキュリティ標準の要件に基づき、NA の情報がまとめられています。標準の各要件について、次の各列を含む表がページに表示されます。

- **•** 仕様:表の各行に 1 つの要件が記述されています。
- **•** ステータス:この要件が適用される管理ネットワークのサマリが表示されます。
- **•** 詳細情報:[サマリ]列の情報に関連する NA console ページへのリンクです。

# 第**19**章:ワークフローの作成

### トピックの参照先リスト

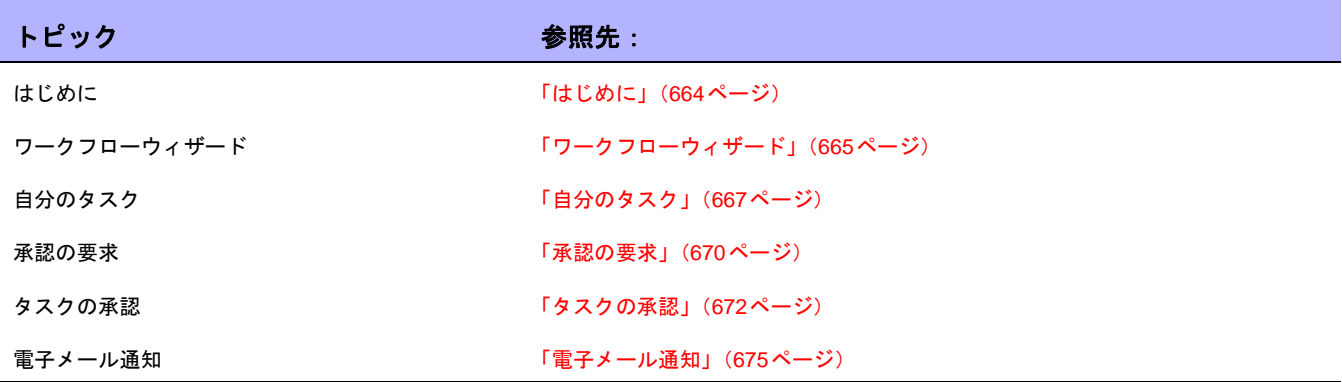

## <span id="page-663-0"></span>はじめに

HP Network Automation (NA) Workflow Integration & Routing Engine (WIRE) は、ネットワーク構成のプロセス を管理し、あらかじめ定義されたポリシーに従ってネットワークの変更が行われ、正しい順序で完了し、適切な 担当者によって承認されるようにします。

ネットワークに対する操作、操作を実行するユーザ、およびその理由を統制することにより、デバイスの構成を 正確に、また組織の目的に調和した方法で行うことができます。ワークフローでは、タスクの順序付け、承認の 取得、および結果の監査を管理するため、ポリシーを無視した変更や不注意による構成のエラーが発生する確率 をほとんど無くすことができます。

この章では次の用語を使用します。

- **•** タスク:タスクは、NAがネットワークと対話するときの手段となる主要なメカニズムです。タスクは特定 のアクションであり、スケジュールすることも、すぐに実行することもできます。タスクが完了すると、 NAアクティビティの結果が出力されます。ワークフロータスクには、次のタスクがあります。
	- パスワードの配布
	- デバイスのリブート
	- タスクスナップショット
	- コマンドスクリプトの実行
	- スタートアップとランニングの同期
	- デバイスソフトウェアの更新
	- ー 診断の実行

タスクの全リストについては[、「タスクとは」\(](#page-276-0)277ページ)を参照してください。

- **•** プロジェクト:プロジェクトは、順序付けられた一連のタスクです。NA の観点から見たプロジェクトは、 (並列ではなく)順番に実行されるサブタスクを持つ別のタイプのタスクに過ぎません。
- **•** 作成者:承認を受けるためにタスクを送信する個人です。
- **•** 承認者:タスクを承認し、タスクがすべての内部ポリシーに準拠することを確認することができる個人ま たは個人のグループです。
- **•** FYI受信者:作成者または承認者によって実行されたアクションに基づく通知を受信する個人または個人の グループです。
- **•** 承認済み:実行する承認を受けたタスクの承認ステータスです。
- **•** 未承認:拒否されたタスクの承認ステータスです。拒否されたタスクには、十分なデータが存在しないか、 またはネットワークにマイナスの影響を及ぼす可能性がある不正なデータが含まれています。拒否された タスクは、再使用できません。
- **•** 中断:一時的に(または無期限に)保留されているタスクの承認ステータスです。

**•** 無効化:承認プロセスを無効化する必要がある場合に、タスクの作成者によって実行される緊急時のアク ションです。この機能は、システム管理設定で有効に設定されている場合にのみ使用できます。

注意:パワーユーザに対しては、タスクを作成しても承認を受ける必要がないように設定することもできます。ルールの作成 方法の詳細については[、「ワークフローウィザード」\(](#page-664-0)665ページ)を参照してください。たとえば、「全ユーザは管理者による 承認が必要」というルールの前に「全パワーユーザは承認が不要」というルールを作成して、パワーユーザの場合は承認を無 視可能にすることができます。

## <span id="page-664-0"></span>ワークフローウィザード

ワークフローウィザードにより、タスクのワークフローを容易に設定できます。ワークフローウィザードを開く には、[管理]の下のメニューバーで[ワークフロー設定]をクリックします。ワークフローウィザードが開きます。

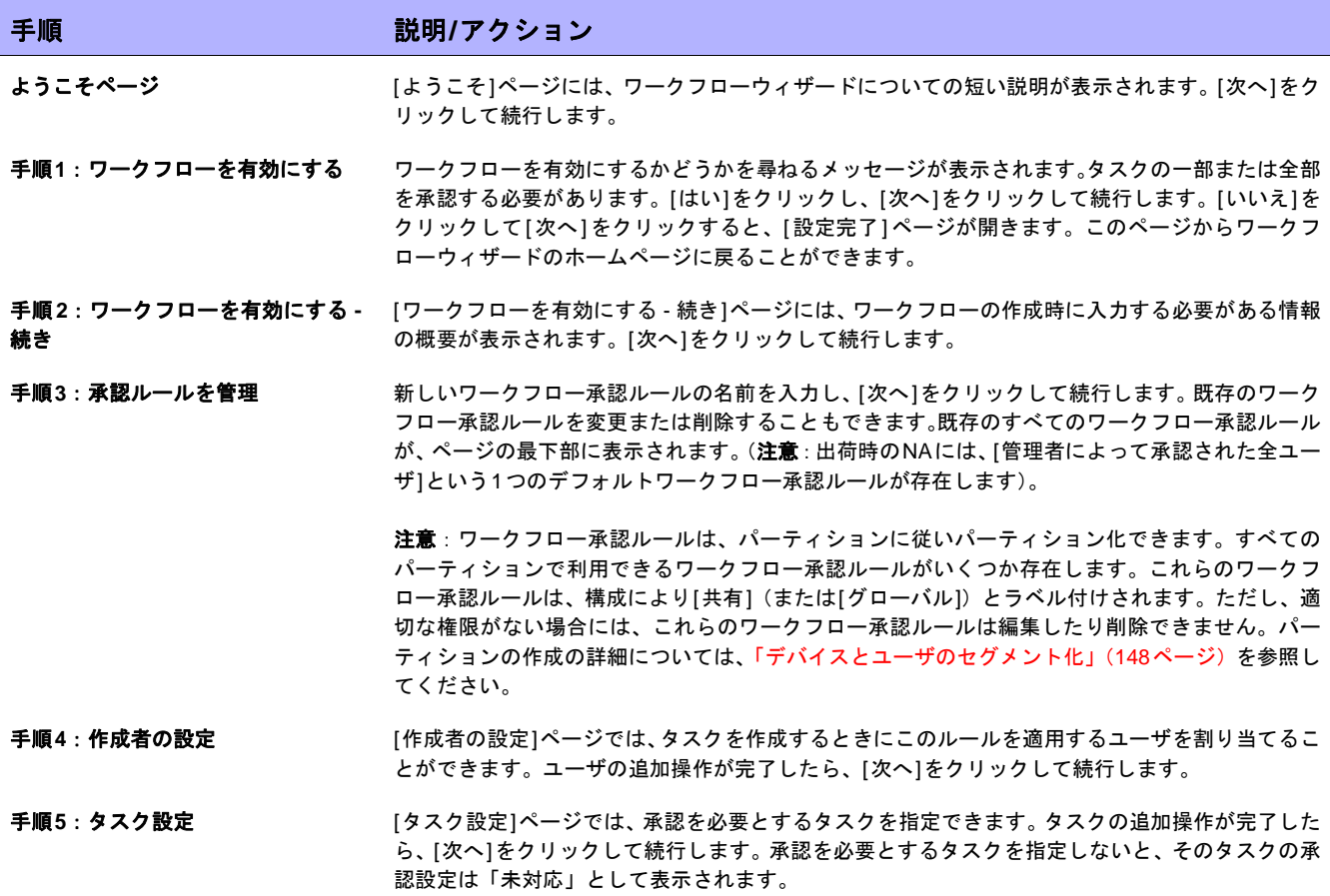

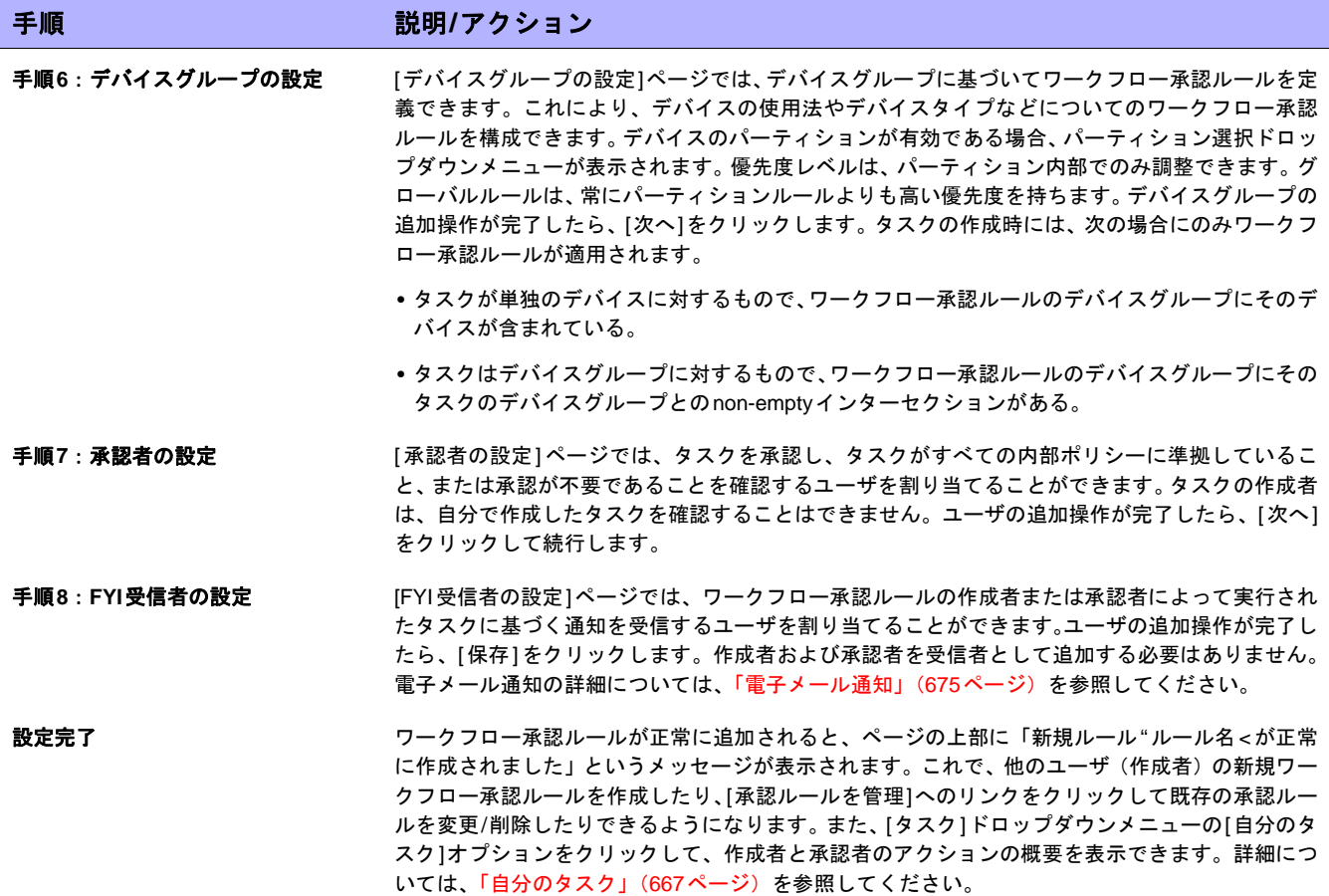

## <span id="page-666-0"></span>自分のタスク

[自分のタスク]ページでは、現在ログインしているユーザが作成したタスクを表示します。タスクが実行されてい ない場合、該当するものがあればタスクの承認ステータスも表示します。

[自分のタスク]ページを表示するには、[タスク]メニューで[自分のタスク]をクリックします。[自分のタスク] ページが開きます。

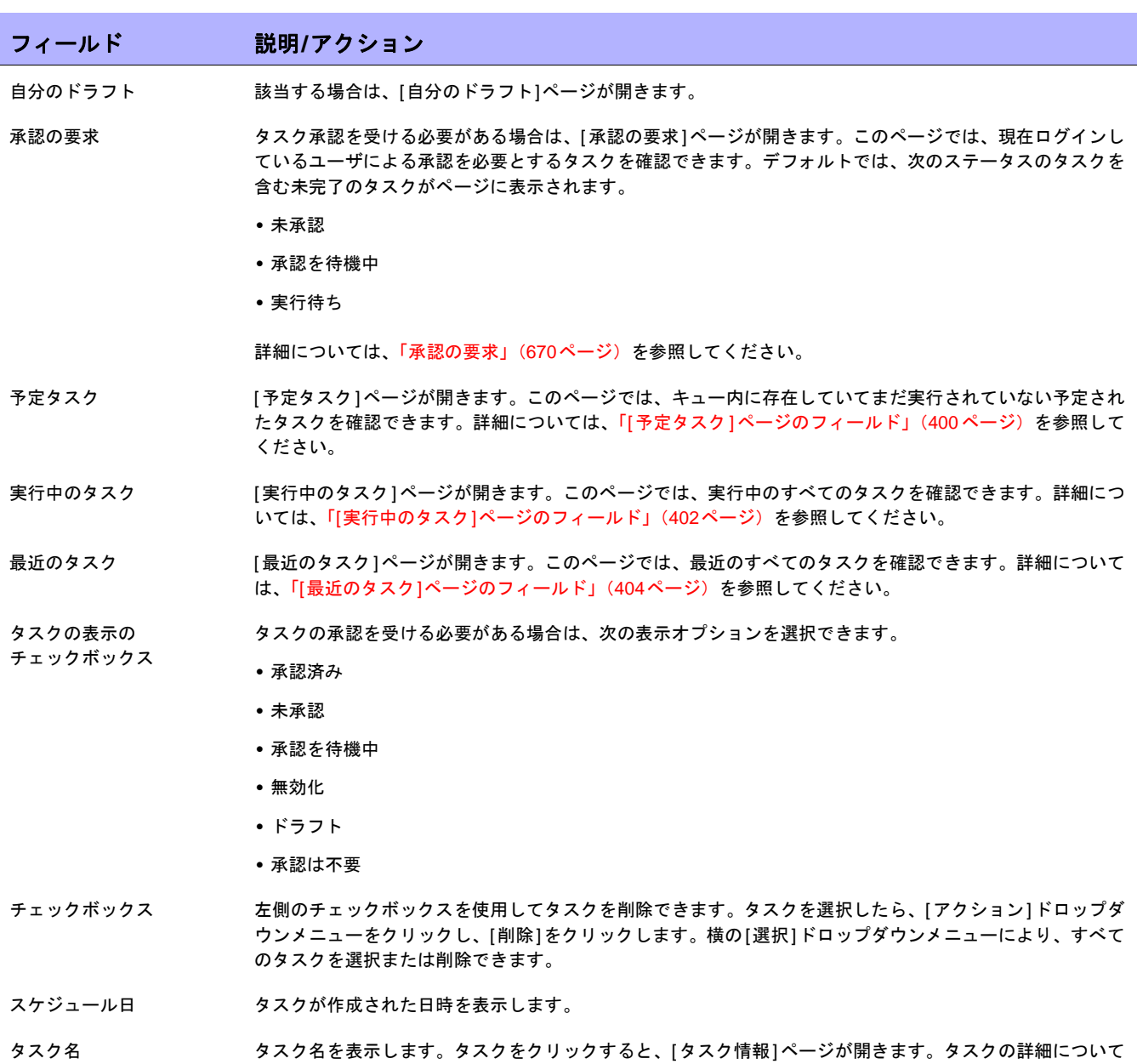

は[、「タスクとは」\(](#page-276-0)277ページ)を参照してください。

<span id="page-666-1"></span>[自分のタスク]ページのフィールド

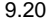

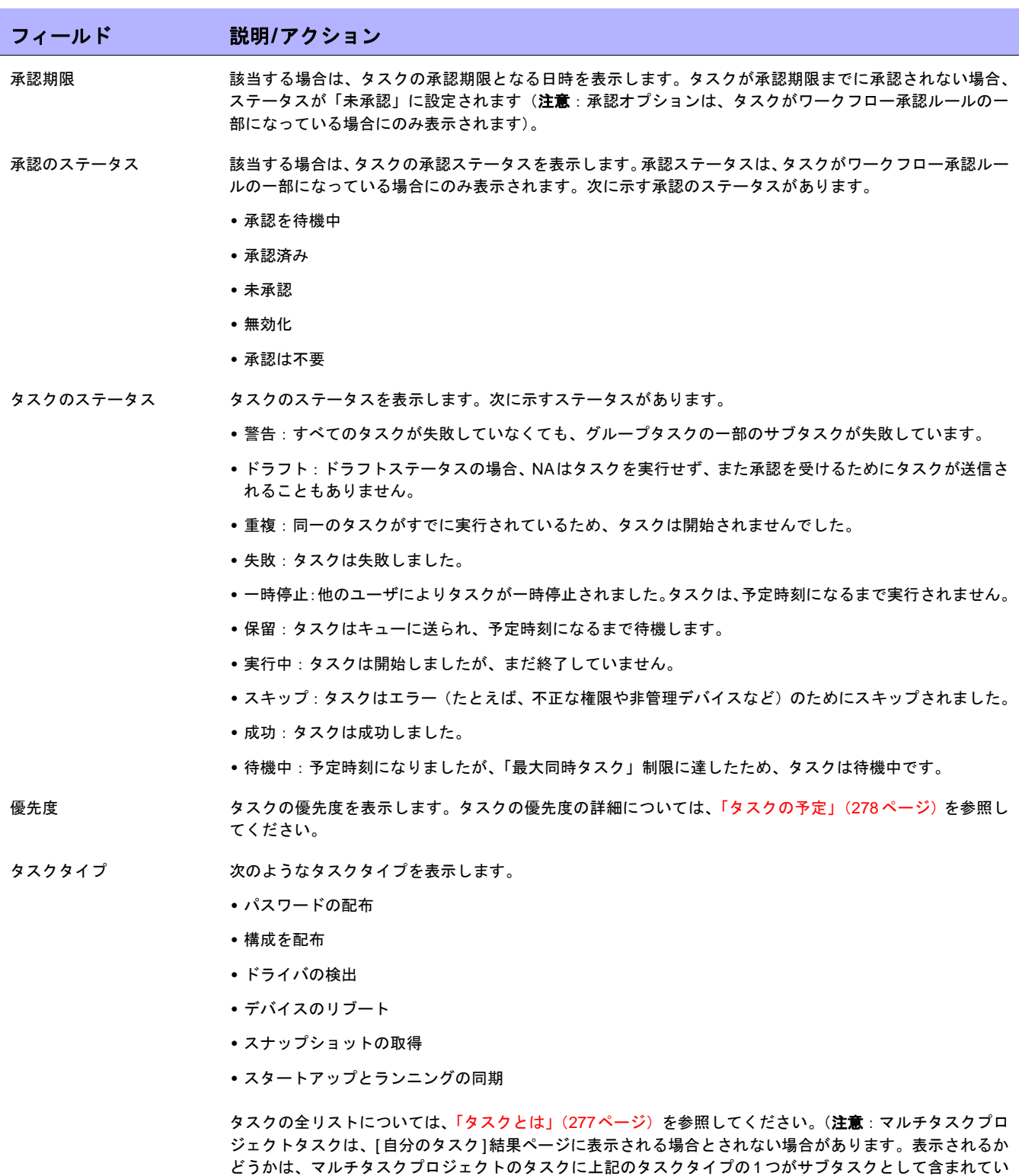

るかどうかによって決まります)。

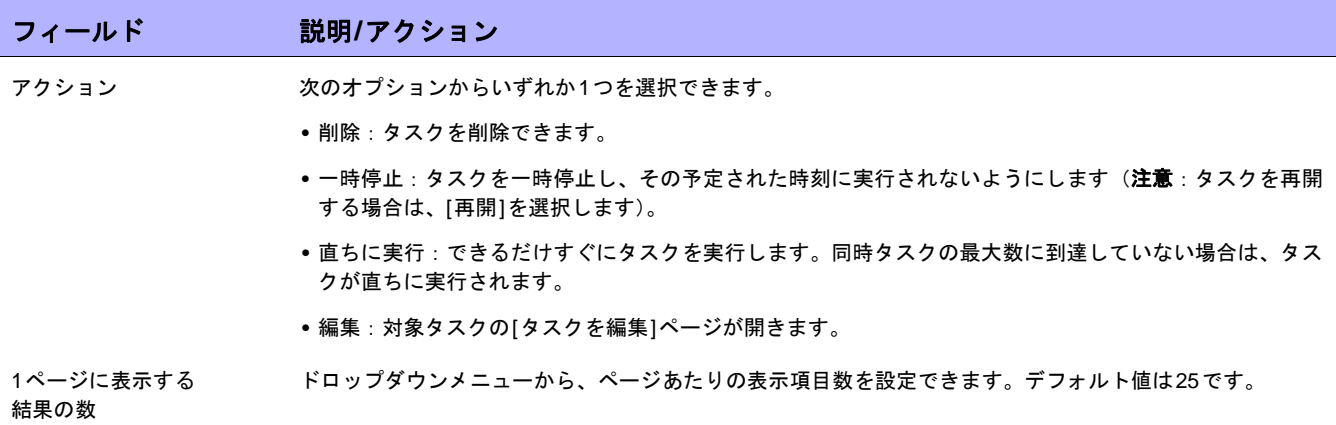

### <span id="page-669-0"></span>承認の要求

[承認の要求]ページでは、現在ログインしているユーザによる承認を必要とするタスクを確認できます。デフォル トでは、承認ステータスが「承認済み」、「承認待ち」、「未承認」になっている未完了のタスクがページに表示さ れます。

注意:完了したタスクを表示するには、[レポート]の下のメニューバーで[検索]を選択し、[タスク]をクリックします。詳細 については、「[タスクを検索][ページのフィールド」\(](#page-501-0)502ページ)を参照してください。

[承認の要求]ページを表示するには、[タスク]の下のメニューバーで[承認の要求]をクリックします。[承認の要 求]ページが開きます。

### <span id="page-669-1"></span>[承認の要求]ページのフィールド

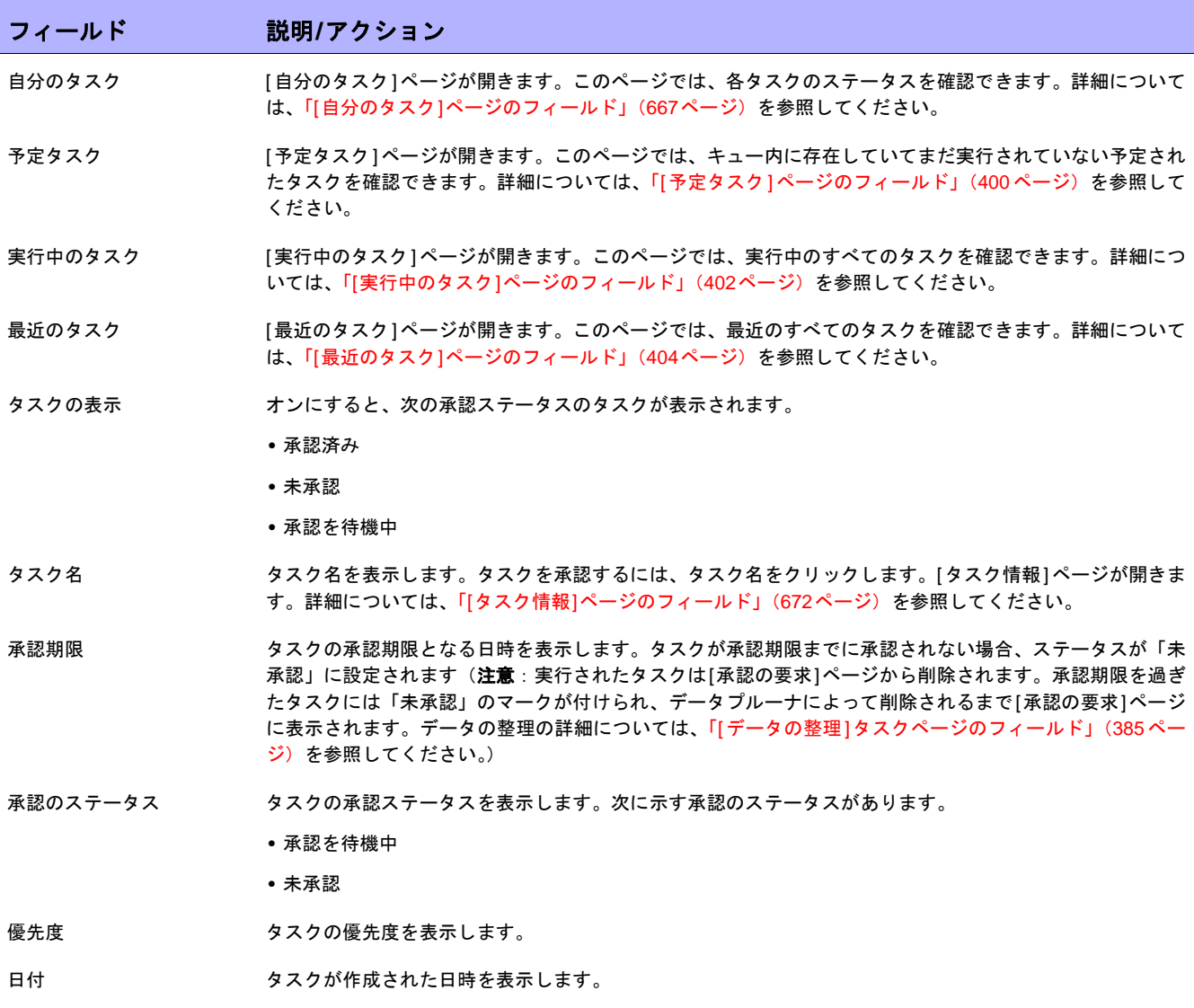

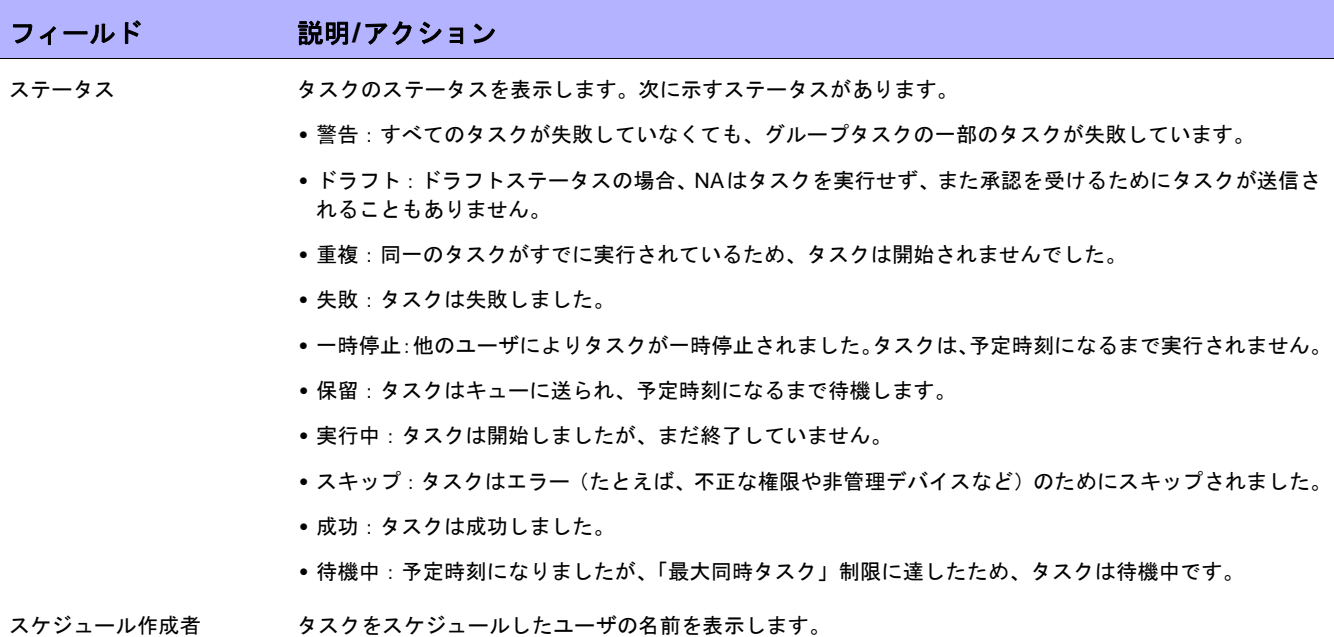

### <span id="page-671-0"></span>タスクの承認

タスクを承認する権限が割り当てられている場合は、次の手順に従います。

- 1. [タスク]の下のメニューバーで、[承認の要求]をクリックします。[承認の要求]ページが開きます。「[[承認](#page-669-1) の要求][ページのフィールド」\(](#page-669-1)670ページ)を参照してください。
- 2. タスク名をクリックして承認オプションを表示します。[タスク情報]ページが開きます。
- 3. [承認]ボタンをクリックします。

### <span id="page-671-1"></span>[タスク情報]ページのフィールド

[タスク情報]ページには、タスクについて次の詳細な情報が表示されます。

- **•** タスクのステータス
- **•** 作成者
- **•** 影響を受けるデバイス
- **•** 継続時間
- **•** 承認情報
- **•** 結果の詳細

[タスク情報]ページには、警告または失敗のイベントのより詳細な情報へのリンクも表示されます。タスクは、正 常に完了することができても、エラーが含まれている場合があります。たとえば、実行構成を正常に配布するこ とができても、その構成に無効なコマンドが含まれている場合があります。

[タスク情報]ページを開くには:

- 1. [インベントリ]ページからデバイスを選択します。[デバイス詳細]ページが開きます。
- 2. [表示]ドロップダウンメニューで、[デバイスタスク]をクリックします。[デバイスタスク]ページが開きます。
- 3. 詳細な情報を表示させるタスクの[アクション]列にある[詳細]オプションをクリックします。[タスク情報] ページが開きます。

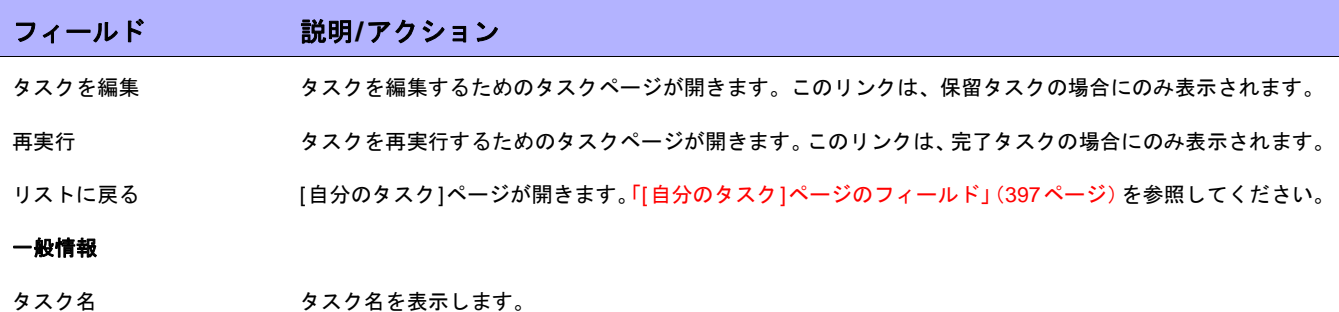

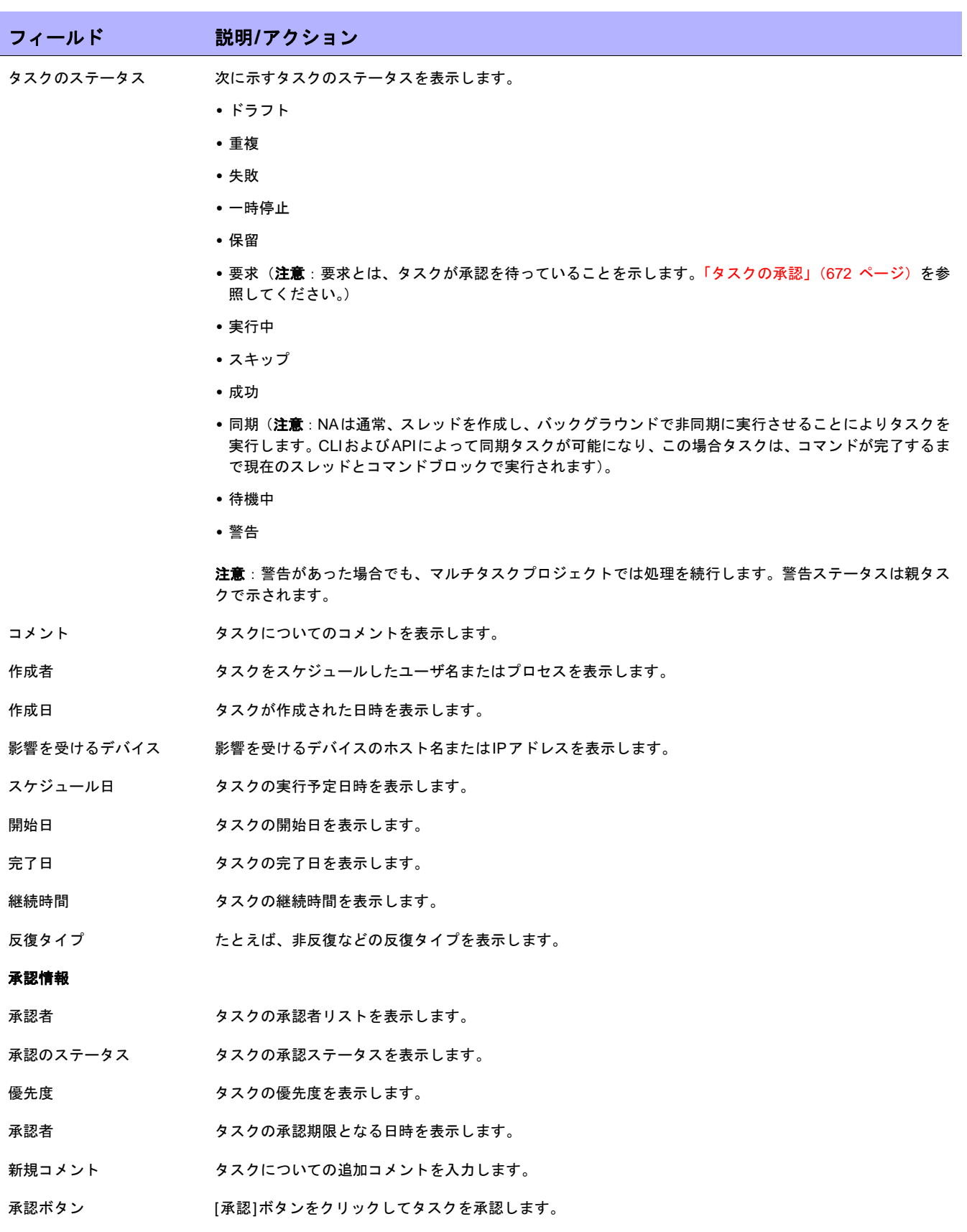

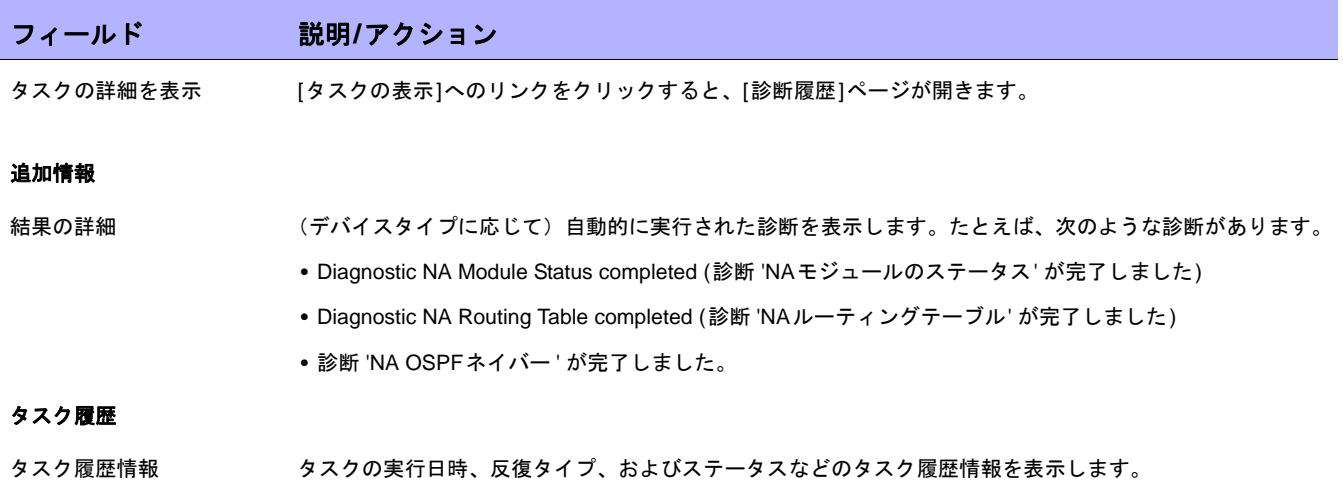

### <span id="page-674-0"></span>電子メール通知

タスクの承認者は、ワークフロールールの作成者によって実行されたアクションに基づいた電子メール通知を受 信します。ワークフローウィザードの[FYI受信者の設定]ページを使用して、タスクの承認者以外のユーザに通知 できます[。「ワークフローウィザード」\(](#page-664-0)665ページ)を参照してください。

電子メール通知のサンプルを次に示します。

差出人: HP on jbrennan1 送信日: 2007 年 1 月 10 日木曜日 2:00PM 宛先: Tad Martin 件名: 承認の要求

Liza は、承認を得るためにタスク スナップショット を送信しました。 承認の期日は 2004-11-06 00:00:00:0 です。

タスク名: スナップショット 説明: Lab2 のスナップショット 優先度: 高 承認の期日: 2004-11-06 00:00:00:0 作成者: Liza 影響を受けるデバイス: 172.22.123.26 タスクの頻度: 1 回 タスクの開始日: 2004-11-06 15:00:00.0

http://liza/task.view.htm/taskID=10023で HP Network Automation にアクセスして、 承認、否認、または分類の要求を行えます

電子メールの最後にあるリンクをクリックすると、[承認の要求]ページが開きます。このページでは、タスクを承 認または拒否することができます。「[承認の要求][ページのフィールド」\(](#page-669-1)670ページ)を参照してください。

 $\llbracket$ NA ユーザガイド $\rrbracket$  9.20

# 第**21**章:トラブルシューティング

トピックの参照先リスト

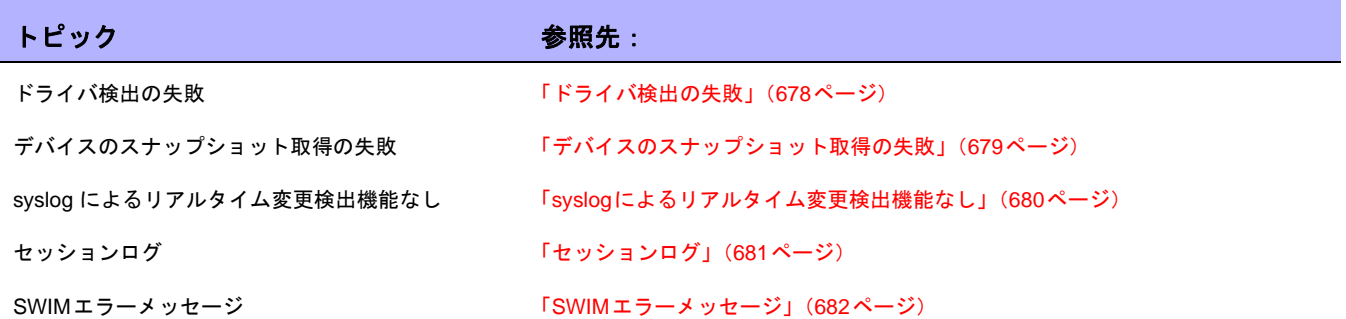

ログ記録の詳細については[、「ログ記録」\(](#page-95-0)96ページ)を参照してください。トラブルシューティング情報をカス タマーサポートに送信する方法の詳細については、「[[トラブルシューティングの送信](#page-28-0)]ページのフィールド」(29 [ページ\)](#page-28-0)を参照してください。

## <span id="page-677-0"></span>ドライバ検出の失敗

デバイスのドライバを検出できない場合は:

- 1. 検出対象のデバイスのデバイスモデルとOSのバージョンがサポートされていることを確認します。サポー トされるデバイスの詳細については、Driver Release Service(DRS)ドキュメントを参照してください。 DRS は、自動化されたドライバのリリースと配信システムです。デバイスがサポートされていない場合、 顧客サポートに問い合わせてください。デバイスがサポートされていれば、ステップ2に進みます。
- 2. NAサーバからデバイスに、Telnet、SSHのいずれかまたは両方でアクセスします。NAがデバイスにTelnet やSSHでアクセスできることを簡単に確認するには、[デバイスリスト]ページにあるデバイスの[Telnet]ま たは[SSH]リンクをクリックしてください。詳細については、「[インベントリ][ページのフィールド」\(](#page-185-0)186 [ページ\)を](#page-185-0)参照してください。NAは自動的にデバイスへのログインを試みます。デバイスにログインでき ない場合、デバイス上のアクセスリストが正しくない、パスワード情報が正しくない、またはネットワー クの接続に関する問題が原因である可能性があります。顧客サポートに問い合わせてください。デバイス にTelnetまたはSSH経由で接続できても、ドライバの検出が失敗する場合は、ステップ3に進みます。
- 3. デバイス上で読み取り専用SNMPが有効であることを確認してください。読み取り専用SNMPが有効になっ ている場合は、このOIDを使用し、読み取り専用SNMP経由でNAサーバからデバイスへの接続を試みま す。NA内でデバイスに構成されているコミュニティ文字列を使用してください。読み取り専用SNMPを有 効にしない場合、デバイスの追加や編集時に、ドライバのドロップダウンリストからドライバを手動で選 択できます。詳細については[、「デバイス構成データの編集」\(](#page-177-0)178ページ)を参照してください。読み取り 専用SNMPを有効にしたら、NAにログインし、追加するデバイスを選択して、[デバイスを編集]をクリッ クします。読み取り専用SNMPコミュニティ文字列が正しいデバイスを更新し、[ドライバの検出]をクリッ クします。それでもドライバの検出が失敗する場合は、ステップ4に進みます。
- 4. NAにログインします。メニューバーで[管理]を選択し、[トラブルシューティング]をクリックします。[ト ラブルシューティング ] ページが開きます。リストボックスで、[device/session/log] と [device/driver/ discovery]を選択します。レベルを[トレース(メッセージ数が最多)]に設定します。[送信]をクリックし ます。検出対象のデバイスをクリックしてから、[ドライバの検出]をクリックします。ドライバの検出に失 敗したら、メニューバーで[管理]を選択し、[トラブルシューティング]をクリックします。[トラブルシュー ティング情報の送信]をクリックします。コメントセクションで、失敗の内容およびデバイスモデルとOS バージョンを指定します。ログ記録の詳細については[、「ログ記録」\(](#page-95-0)96ページ)を参照してください。

### <span id="page-678-0"></span>デバイスのスナップショット取得の失敗

デバイスのスナップショットの取得に失敗した場合は:

- 1. スナップショットの取得対象であるデバイスのデバイスモデルと OS のバージョンが、NA でサポートされ ていることを確認します。サポートされるデバイスの詳細については、Driver Release Service(DRS)ド キュメントを参照してください。DRSは、自動化されたドライバのリリースと配信システムです。デバイ スがサポートされていない場合、顧客サポートに問い合わせてください。デバイスがサポートされていれ ば、ステップ2に進みます。
- 2. デバイスに割り当てられているデバイスドライバが存在することを確認します。[ デバイスリスト ] ページ で、問題のあるデバイスをクリックします。詳細については[、「表示メニューオプション」\(](#page-200-0)201ページ)を 参照してください。[ドライバ名]フィールドまでスクロールし、値が表示されているかどうかを確認しま す。ドライバが表示されていない場合は、顧客サポートにお問い合わせください。ドライバが表示されて いる場合は、[ドライバの検出]リンクをクリックします。それでもスナップショットタスクが失敗する場合 は、ステップ3に進みます。
- 3. NAサーバからデバイスに、Telnet、SSHのいずれかまたは両方でアクセスします。NAがデバイスにTelnet やSSHでアクセスできることを簡単に確認するには、[デバイスリスト]ページにあるデバイスの[Telnet]ま たは[SSH]リンクをクリックしてください。詳細については、「[インベントリ][ページのフィールド」\(](#page-185-0)186 [ページ\)](#page-185-0)を参照してください。デバイスにログインできない場合、デバイス上のアクセスリストが正しく ない、パスワード情報が正しくない、またはネットワークの接続に関する問題が原因である可能性があり ます。顧客サポートに問い合わせてください。デバイスにTelnetまたはSSH接続できても、ドライバの検 出タスクに失敗する場合は、ステップ4に進みます。
- 4. デバイス上で読み取り専用 SNMP が有効であることを確認してください。デバイスで読み取り専用 SNMP が有効になっている場合は、このOIDを使用して、読み取り専用SNMP経由でNAサーバからデバイスへの 接続を試みます。NA内でデバイスに構成されているコミュニティ文字列を使用してください。読み取り専 用SNMPを有効にしない場合、デバイスの追加や編集時に、ドライバのドロップダウンリストからドライ バを手動で選択できます。詳細については[、「デバイス構成データの編集」\(](#page-177-0)178ページ)を参照してくださ い。読み取り専用SNMPを有効にしたら、NAにログインし、追加するデバイスを選択して、[デバイスを 編集]をクリックします。読み取り専用SNMPコミュニティ文字列が正しいデバイスを更新し、[スナップ ショット]をクリックします。それでもスナップショットタスクが失敗する場合は、顧客サポートにお問い 合わせください。

### <span id="page-679-0"></span>syslogによるリアルタイム変更検出機能なし

syslogによるリアルタイム変更検出機能がない場合は:

- 1. スナップショットの取得対象であるデバイスのデバイスモデルと OS のバージョンが、NA でサポートされ ていることを確認します。サポートされるデバイスの詳細については、Driver Release Service(DRS)ド キュメントを参照してください。DRSは、自動化されたドライバのリリースと配信システムです。デバイ スがサポートされていない場合、顧客サポートに問い合わせてください。デバイスがサポートされていれ ば、ステップ2に進みます。
- 2. syslog メッセージが NA サーバに届くように syslog が正しく設定されていることを確認します。NA への syslog変更メッセージの送信処理をトリガするイベントを開始します。
- 3. デバイス/OSの組み合わせが、syslogによるリアルタイム変更検出機能をサポートしていることを確認しま す。サポートされるデバイスの詳細については、Driver Release Service(DRS)ドキュメントを参照して ください。DRSは、自動化されたドライバのリリースと配信システムです。可能であれば、ベンダーのWeb サイトにアクセスし、このデバイスとOSの組み合わせで変更のsyslog通知が使用可能かどうかを検証しま す。デバイスがsyslogによるリアルタイム変更検出機能をサポートしていない場合は、ステップ4に進みます。
- 4. NAによるリアルタイム変更検出機能は、AAAロギングという方法でも実行できます。AAA変更検出機能を 有効にしているかどうかを確認します。詳細については、「[構成管理][ページのフィールド」\(](#page-35-0)36ページ)を 参照してください。AAAを使用している場合は、デバイスがAAAによるリアルタイム変更検出機能をサポー トしているかどうかを確認してください。

### <span id="page-680-0"></span>セッションログ

自動タスクで問題となるのは、自動化そのものではなく、自動タスクに失敗した場合に失敗の原因を突き止める ことです。NAには、失敗の原因とその解決策を迅速に識別するのに役立つ、きめ細かなトラブルシューティング 機能があります。

NAでは、すべてのデバイスタスクから詳細なデバイスセッションログを作成します。このログにより、NAがデ バイスに送信する情報やデバイスの応答方法を調べることができます。

- 1. NAにログインします。
- 2. [デバイス]メニューで[デバイスタスク]を選択し、[コマンドスクリプトの実行]をクリックします。[タス クの新規作成 - コマンドスクリプトの実行]ページが開きます。
- 3. [適用先]フィールドで、設定の変更を許可されているデバイスのホスト名またはIPアドレスを入力します。
- 4. [タスクオプション] [セッションログ]で、[完全なデバイスセッションログを格納]ボックスをオンにします。
- 5. [タスクオプション] [実行するコマンドスクリプト]で、実行するコマンドスクリプトをドロップダウンメ ニューから選択します。
- 6. 実行モードを指定します。たとえばIOSデバイスの場合は、[Cisco IOS Configuration]を選択します。
- 7. デバイスに送信するコマンドを入力します。
- 8. [タスクの保存]ボタンをクリックします。

タスクを実行すると、NA<->デバイス間の対話が出力されます。これにより次の点を判断できます。

- **•** NAからデバイスに送信された情報。
- **•** NAがデバイスから受け取ることを予期していた情報。
- **•** NAがデバイスから実際に受信した情報。

## <span id="page-681-0"></span>SWIMエラーメッセージ

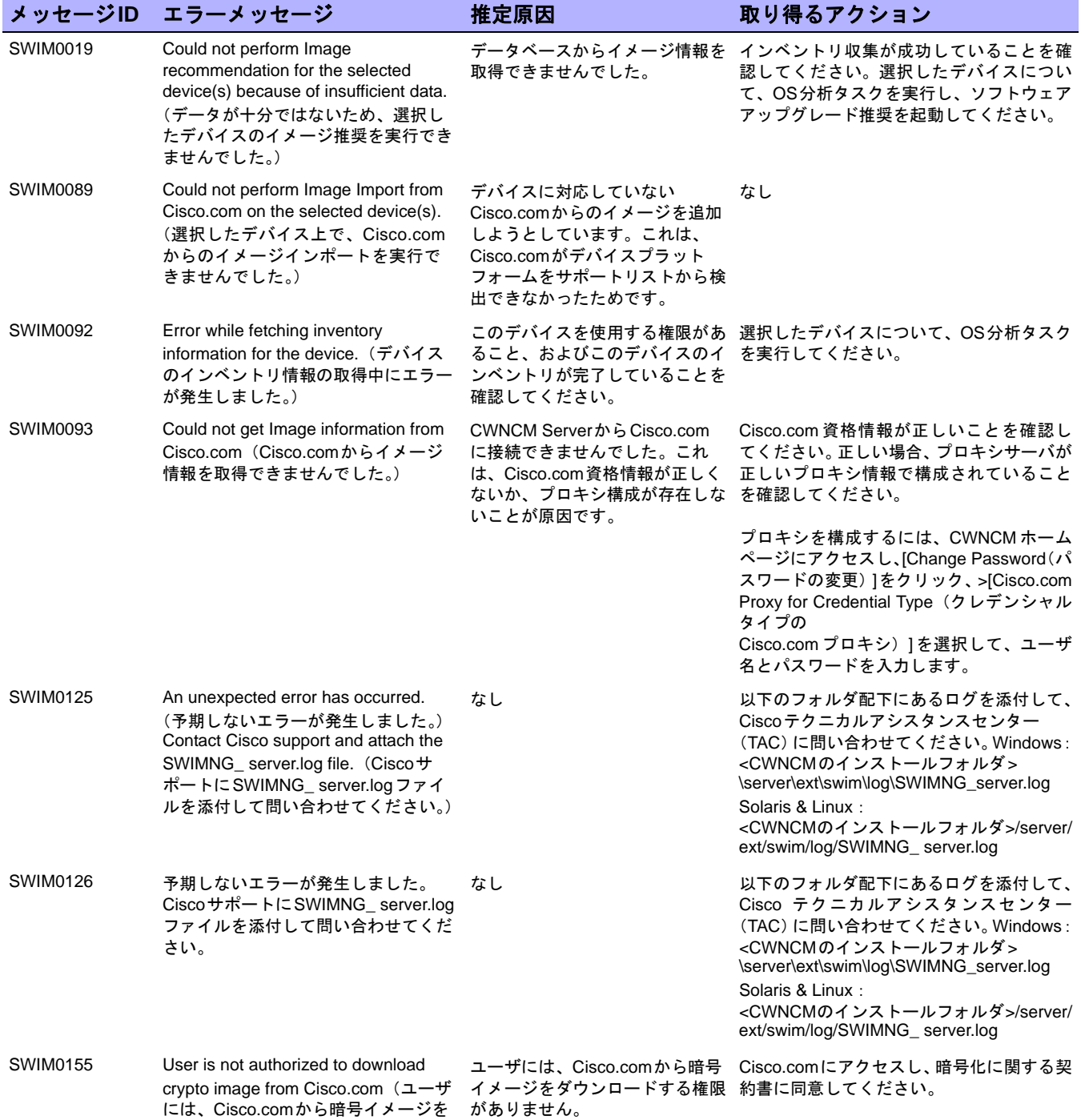

ダウンロードする権限がありません。)

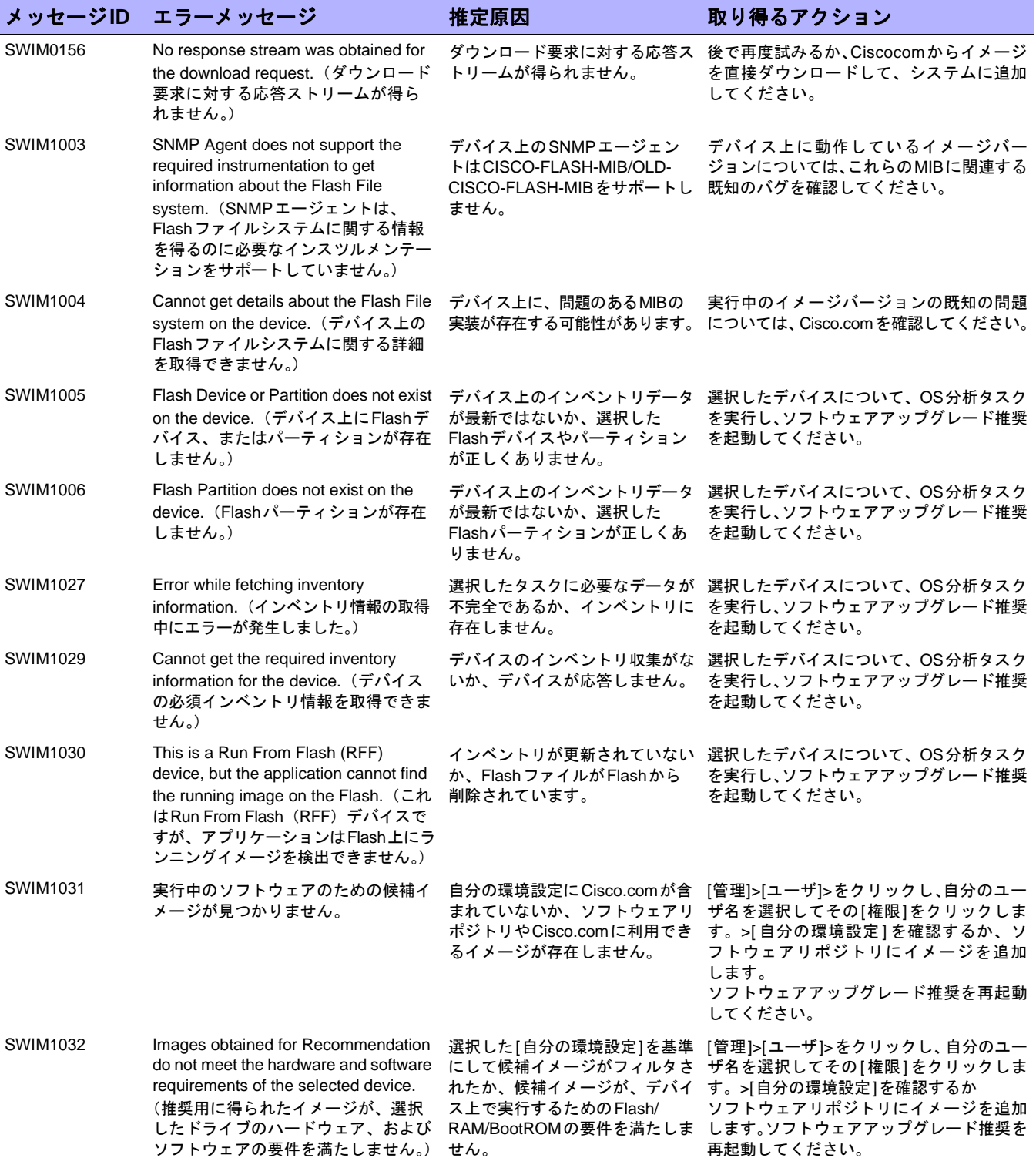

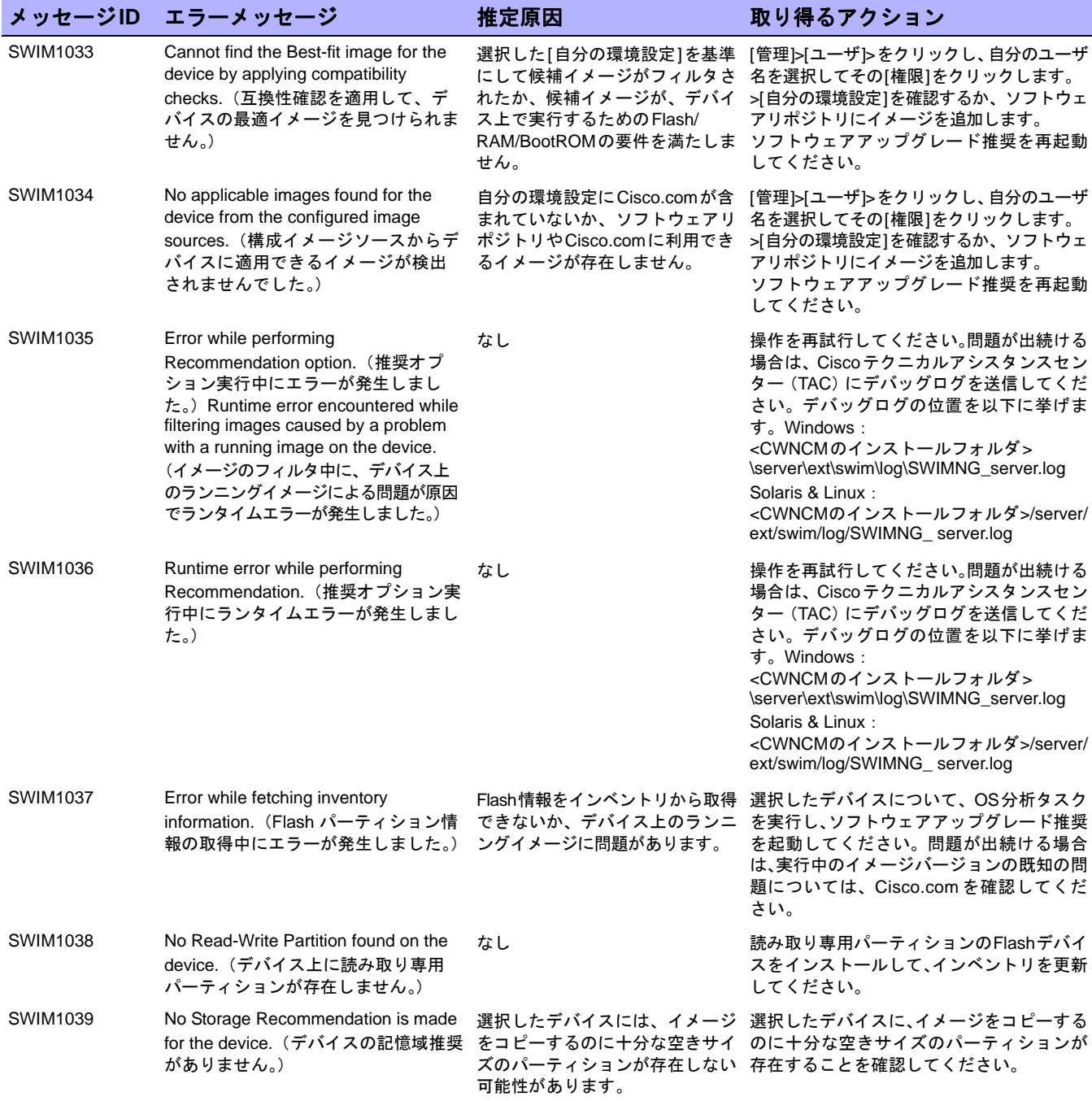
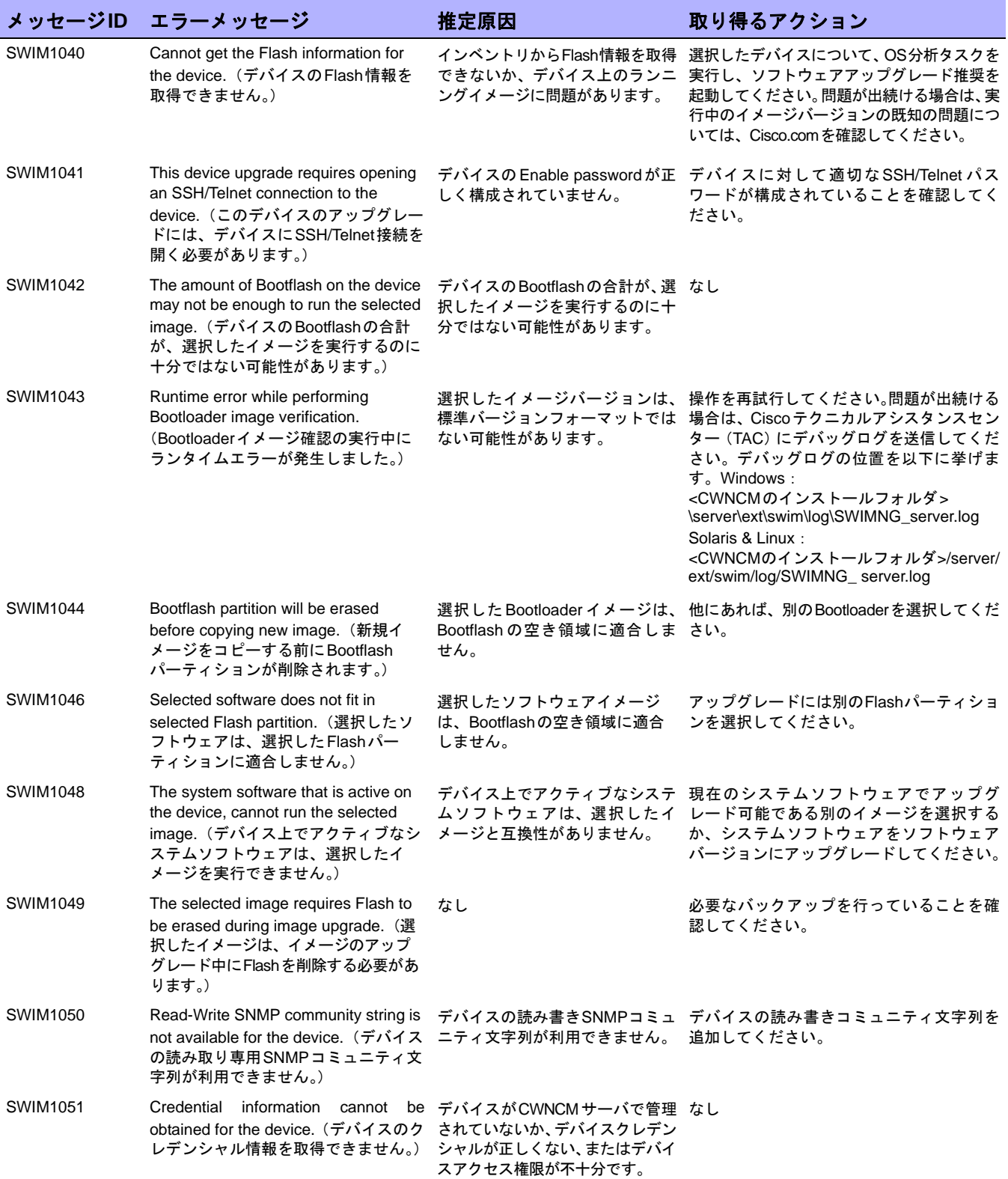

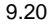

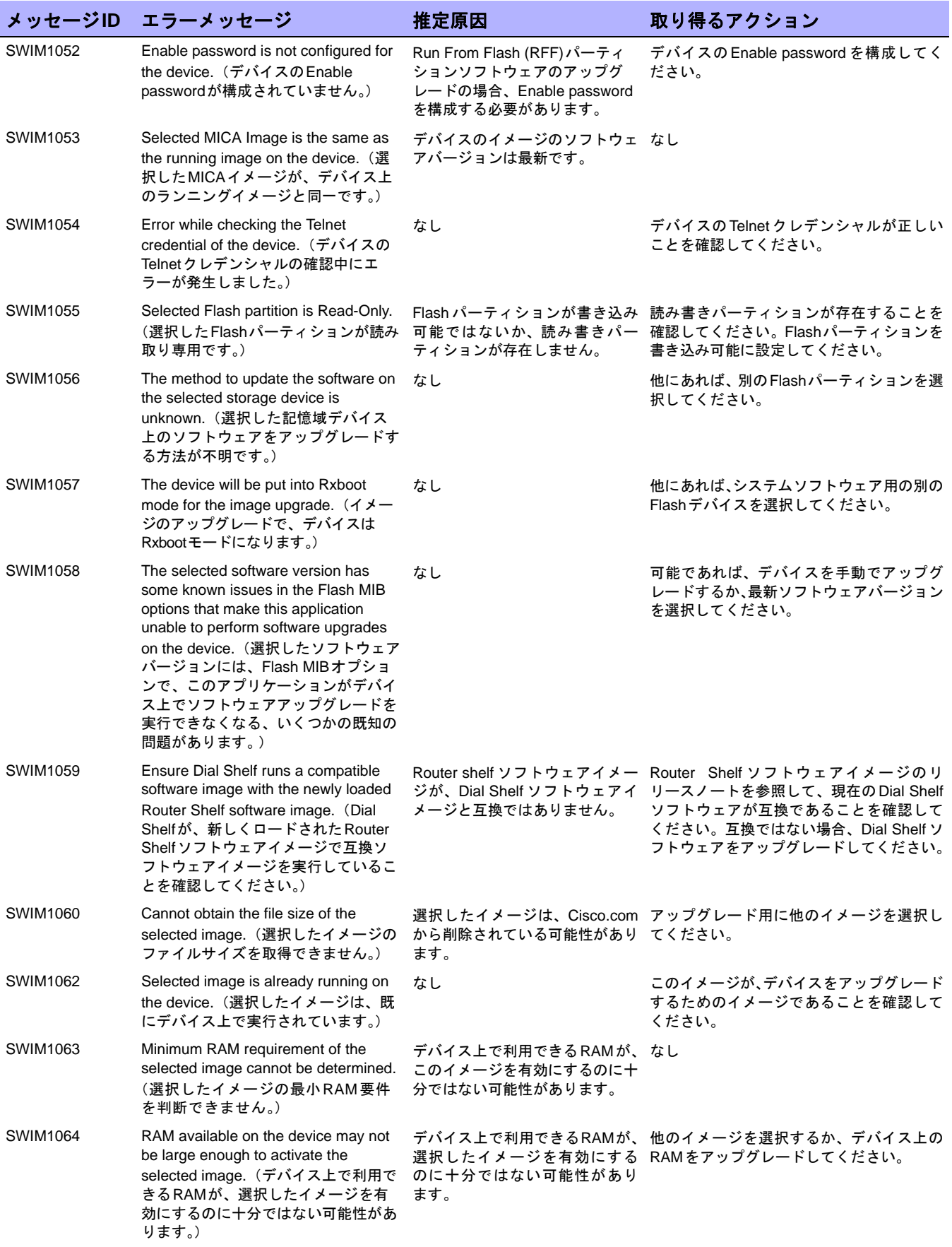

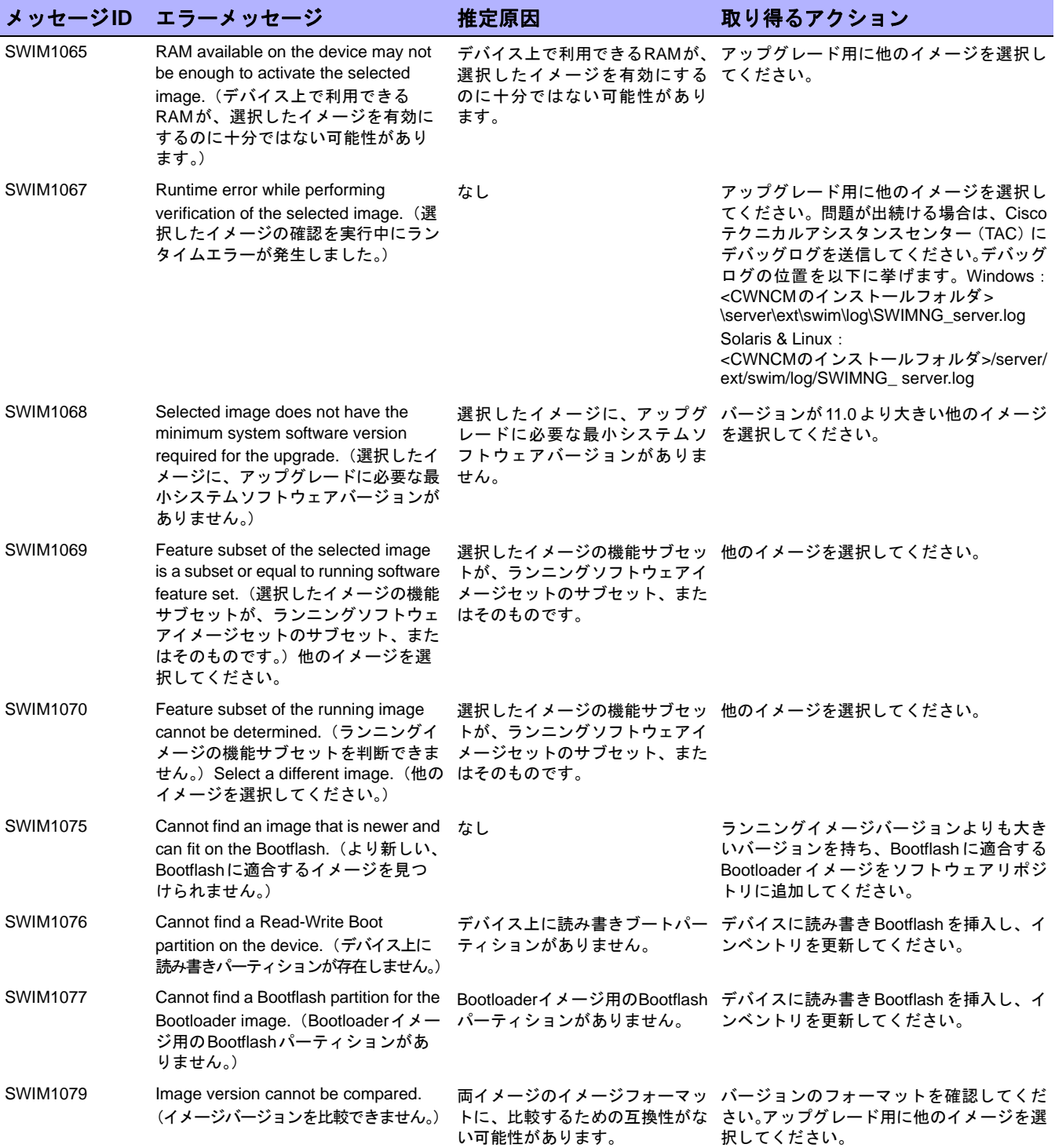

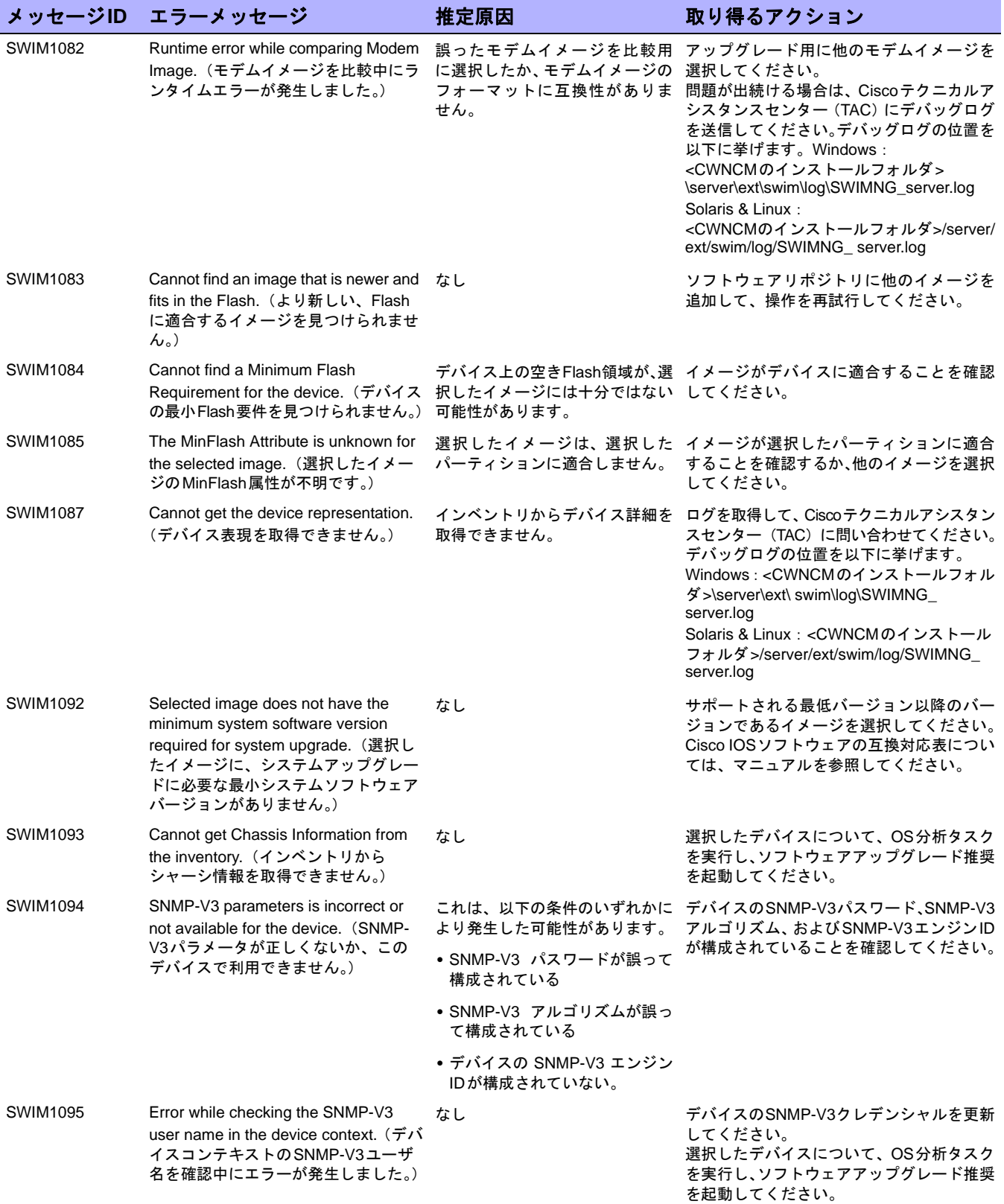

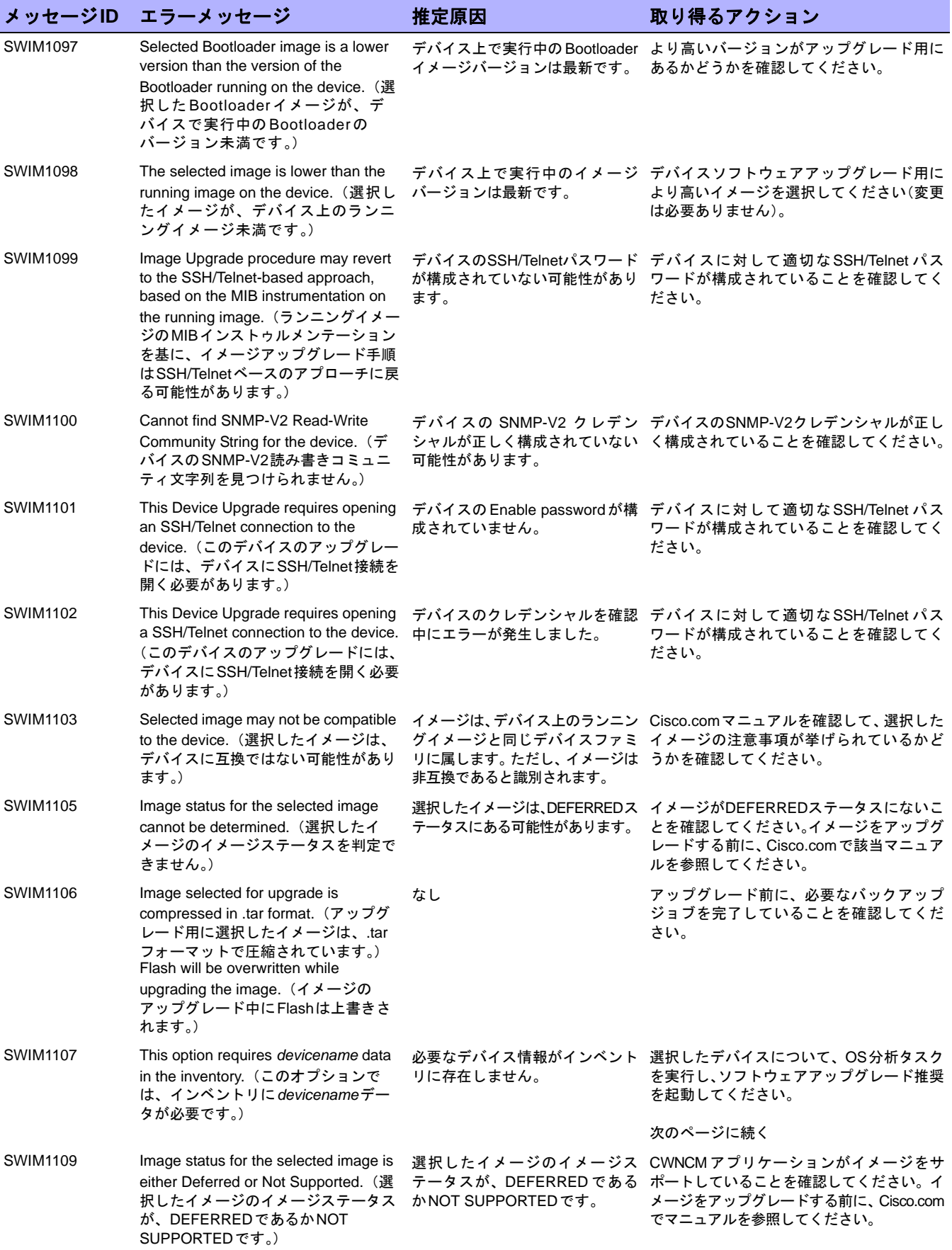

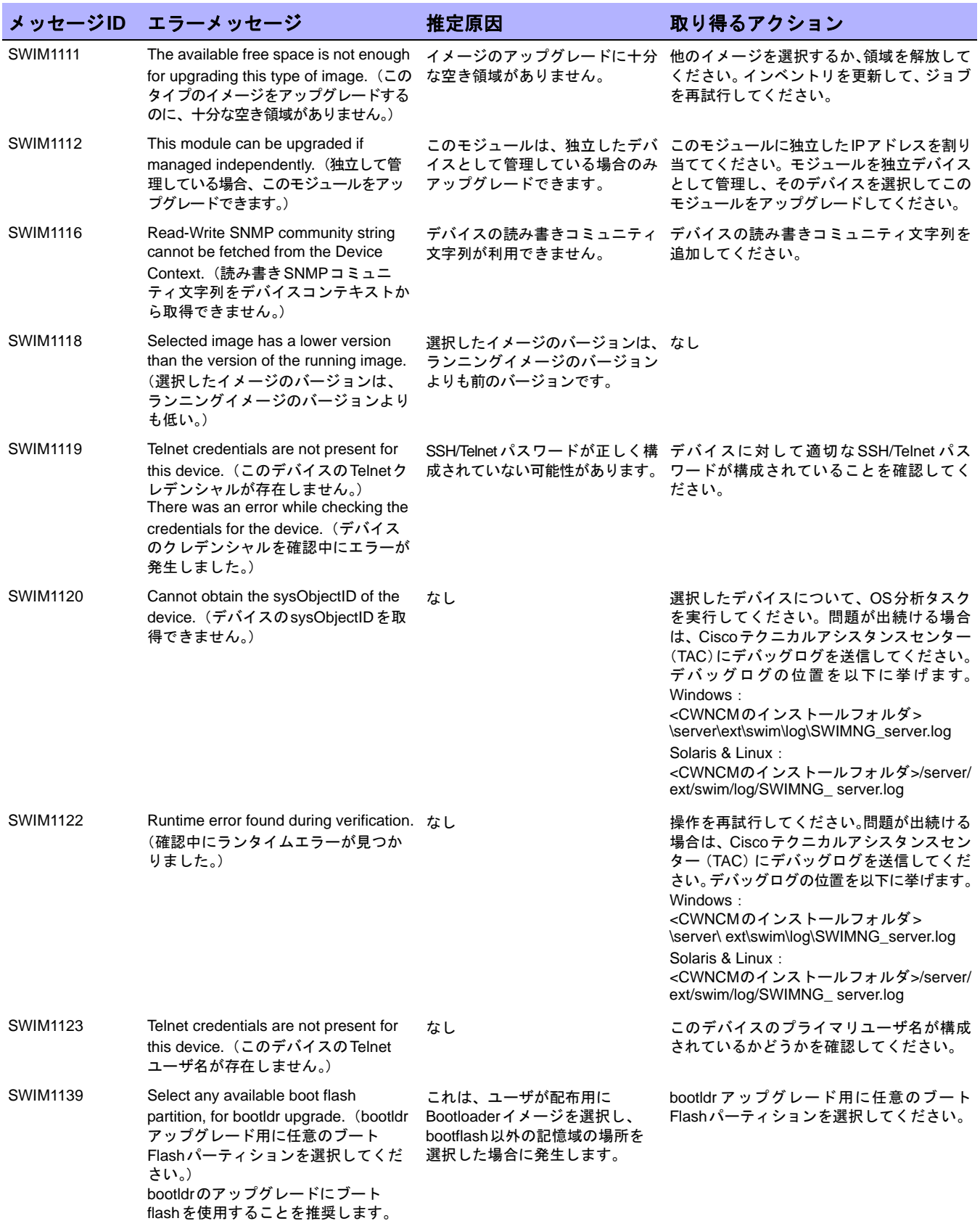

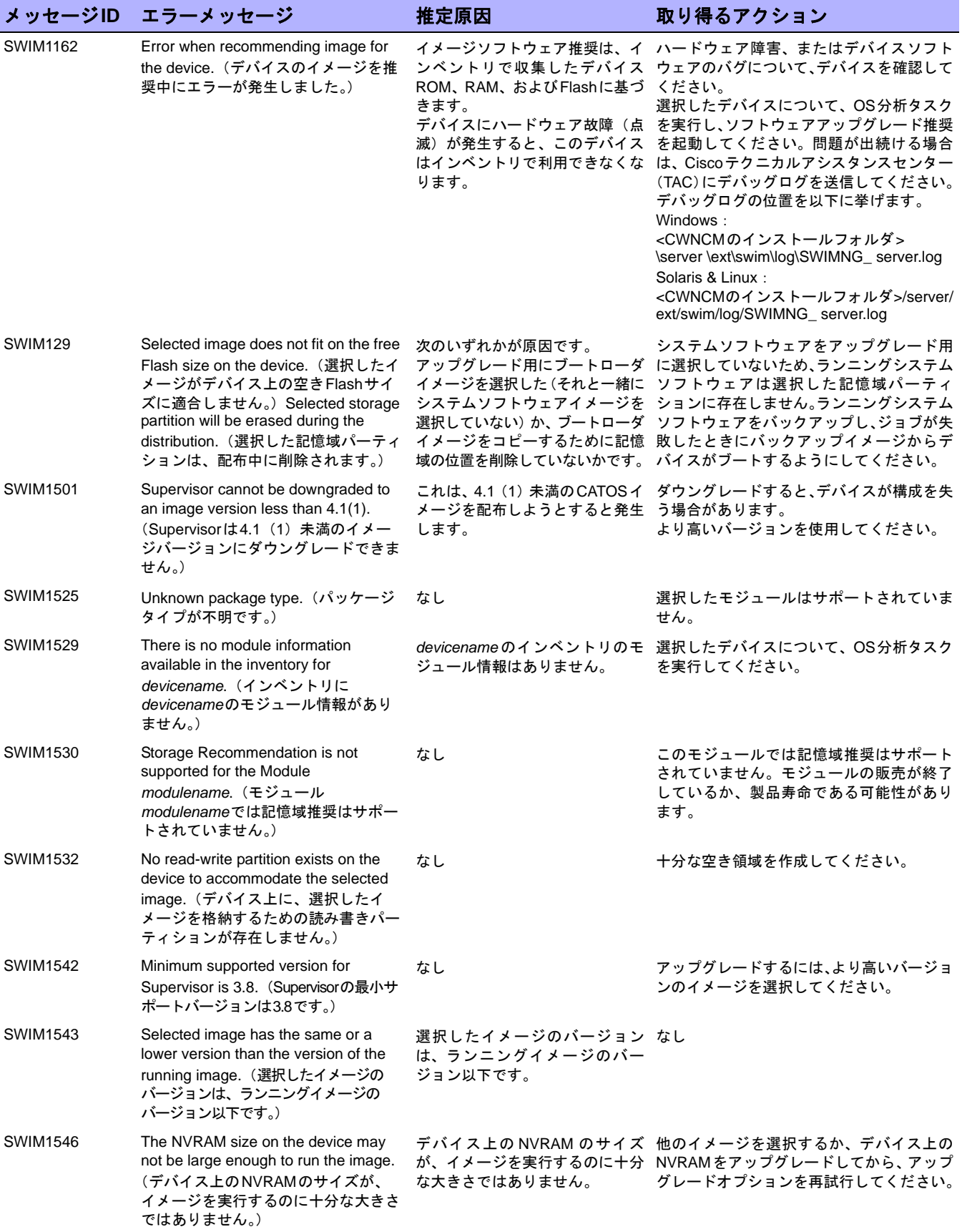

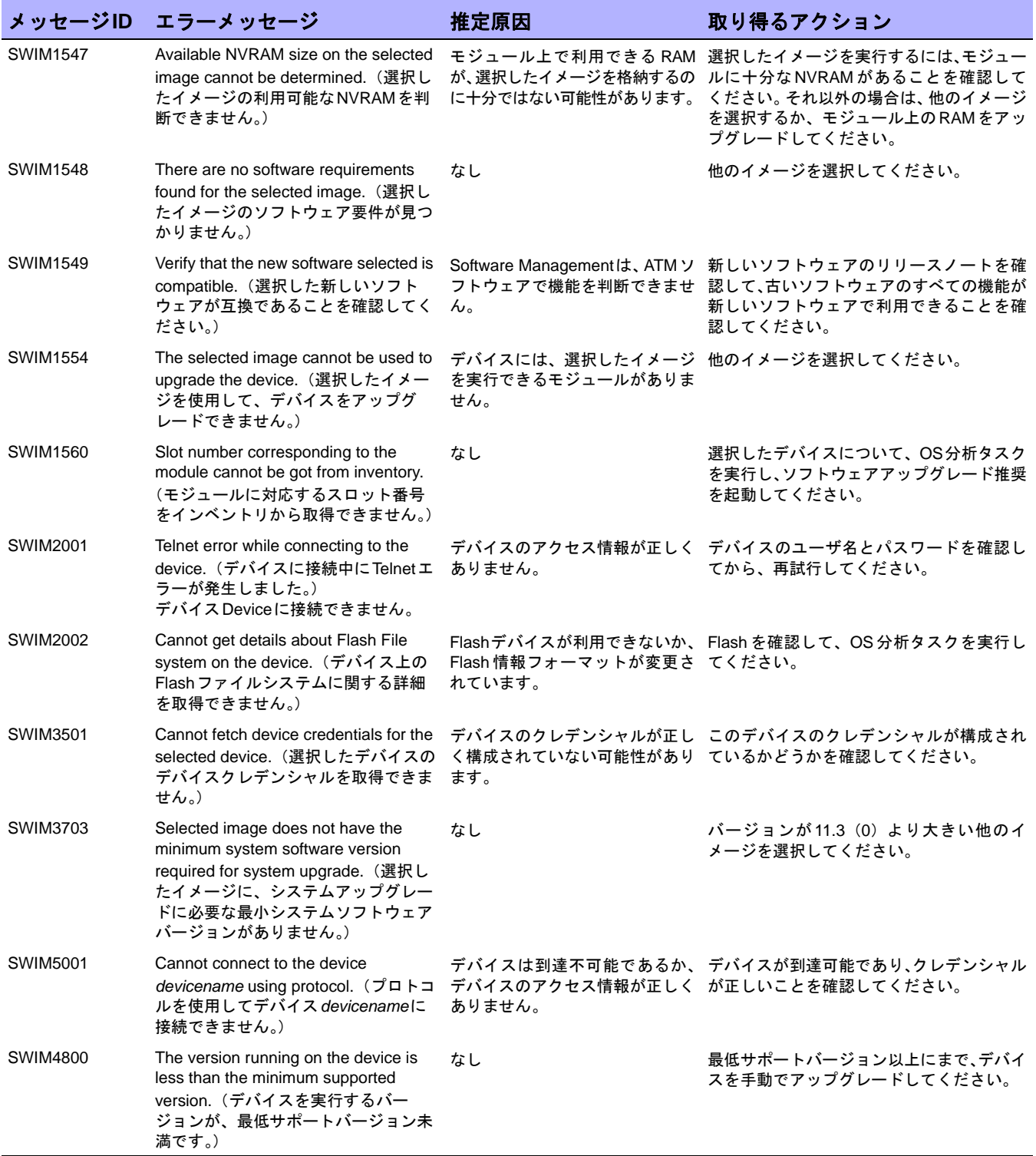

# 第**20**章:**ACL**の扱い方

#### トピックの参照先リスト

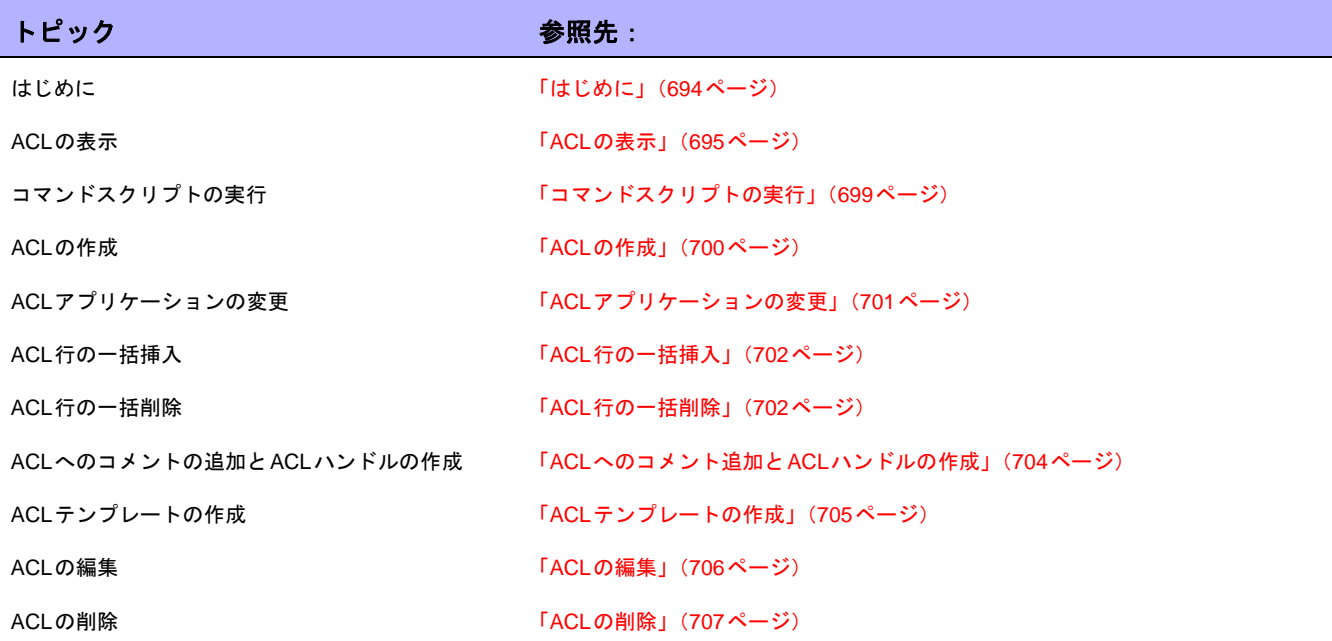

### <span id="page-693-0"></span>はじめに

アクセス制御リスト(ACL)は、IPトラフィックフローを制御するために多くの組織で使用されています。主に セキュリティを強化するために使用されますが、公開されているWebサイトからのストリームオーディオやビデ オなど、広帯域を使用するシステムの動作を防止することによってパフォーマンスを向上させる目的でも使用で きます。

一般にACLは、構成ステートメントの集合と定義されます。これらのステートメントにより、受け入れまたは拒 否するアドレスまたはパターンを定義します。NAは、デバイスから構成情報を取得し、構成からACLステートメ ントを抽出します。さらに、NAは、構成に依存しないACLを保存します。

NAのACL Managerにより、次の処理を簡単に行うことができます。

- **•** デバイスのACLを表示する
- **•** ACLの履歴を維持する
- **•** ACLについてコメントし、それらのコメントを構成に維持する

また、ACL Managerにより、既存のACL構成を使用してACLテンプレートを簡単に作成することもできます。

この章では、デバイスまたはデバイスのグループのACL解析を有効(および無効)にする方法についても説明し ます。

- **•** 単独デバイスのACL解析を有効にする方法の詳細については、「[構成管理][ページのフィールド」\(](#page-35-0)36ページ) を参照してください。
- **•** デバイスグループのACL解析を有効にする方法の詳細については、「[[デバイスを一括編集](#page-160-0)]ページのフィー ルド」(161ページ) を参照してください。
- **•** ACLの検索方法の詳細については、「[ACLを検索][ページのフィールド」\(](#page-522-0)523ページ)を参照してください。

注意:ACL情報は、ACL解析が有効にされた後に、デバイスの最初に保存されたスナップショットまたはチェックポイントス ナップショットが取得されるまでは表示できません。

#### <span id="page-694-0"></span>ACLの表示

デバイスのACLを表示するには:

- 1. [デバイス]メニューで、[インベントリ]をクリックします。
- 2. [インベントリ]ページで、ACL解析が有効になっているデバイスを選択します[デバイス詳細]ページが開き ます。(注意:ACLをサポートするデバイスを追加する場合は、[有効]オプションがオンになっていること を確認します)。デバイスが検出され、チェックポイントスナップショットが取得されれば、デバイスの ACLを表示できます(デバイスの追加方法の詳細については[、「デバイスの追加」\(](#page-105-0)106ページ)を参照して ください)。
- 3. [表示]ドロップダウンメニューで[デバイス詳細]を選択し、[ACL]をクリックします。[デバイスACL]ペー ジが開きます。「[デバイスACL][ページのフィールド」\(](#page-694-1)695ページ)を参照してください。
- 4. [デバイスACL]ページで、リストにある任意のACLの[ACLの表示]オプションをクリックします。[ACLを 表示]ページが開きます。「[ACLの表示][ページのフィールド」\(](#page-696-0)697ページ)を参照してください。

#### <span id="page-694-1"></span>[デバイスACL]ページのフィールド

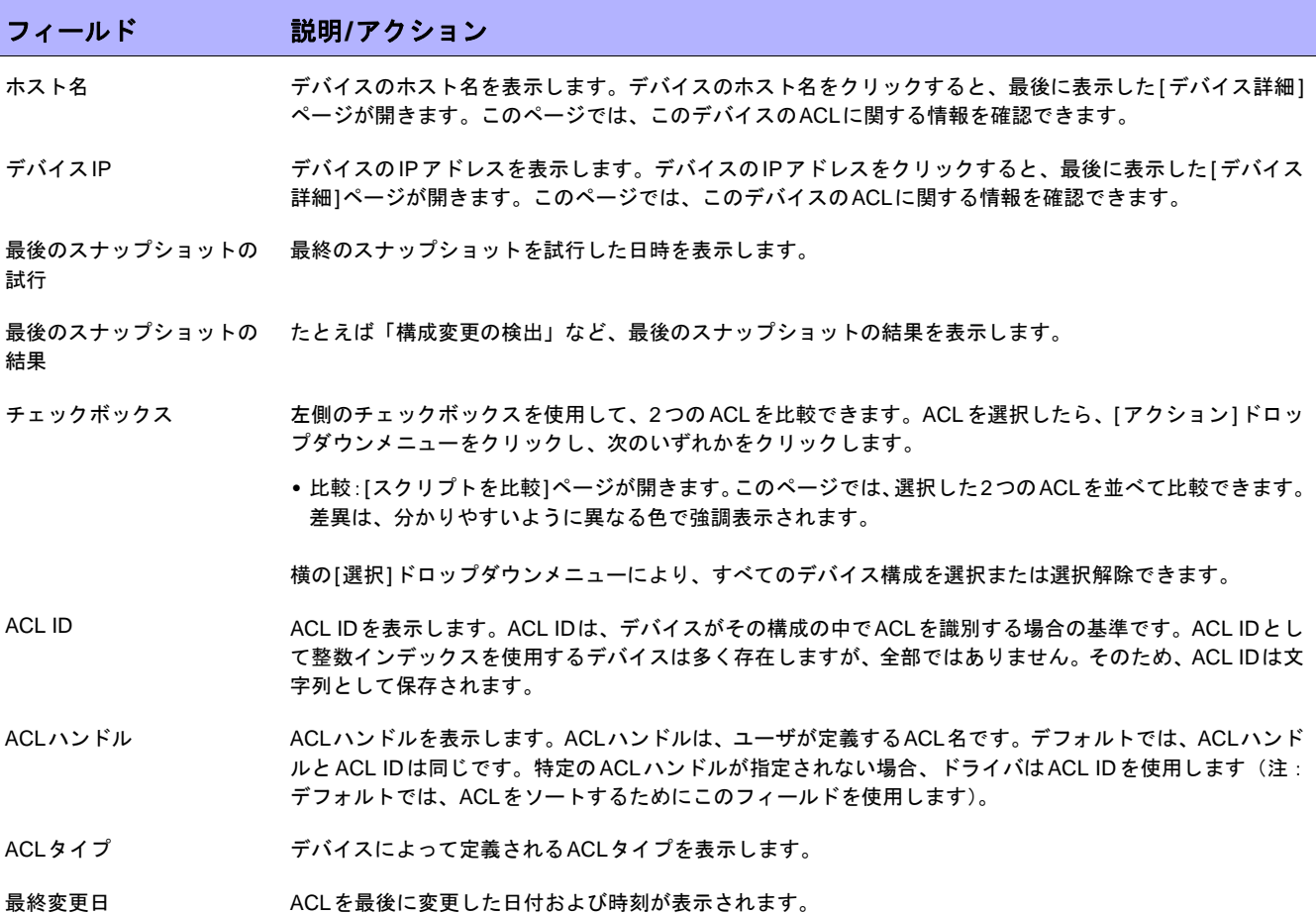

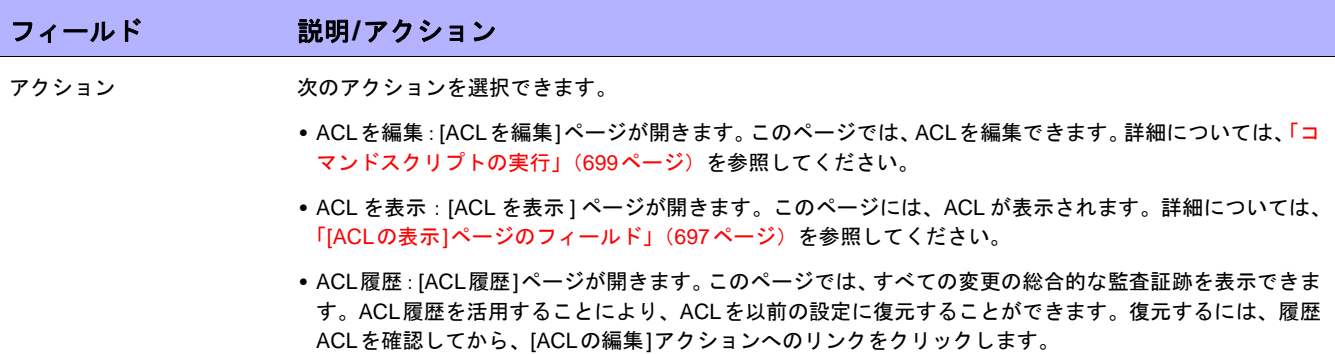

#### <span id="page-696-0"></span>[ACLの表示]ページのフィールド

[ACLの表示]ページを開くには:

- 1. [デバイス]メニューで、[インベントリ]をクリックします。
- 2. [インベントリ]ページで、ACL解析が有効になっているデバイスを選択します[デバイス詳細]ページが開き ます。(注意:ACLをサポートするデバイスを追加する場合は、[有効]オプションがオンになっていること を確認します)。デバイスが検出され、初期スナップショットが取得されれば、デバイスのACLを表示でき ます。
- 3. [表示]ドロップダウンメニューで[デバイス詳細]を選択し、[ACL]をクリックします。[デバイスACL]ペー ジが開きます。
- 4. [デバイスACL]ページで、リストにある任意のACLの[ACLの表示]オプションをクリックします。[ACLを 表示]ページが開きます。

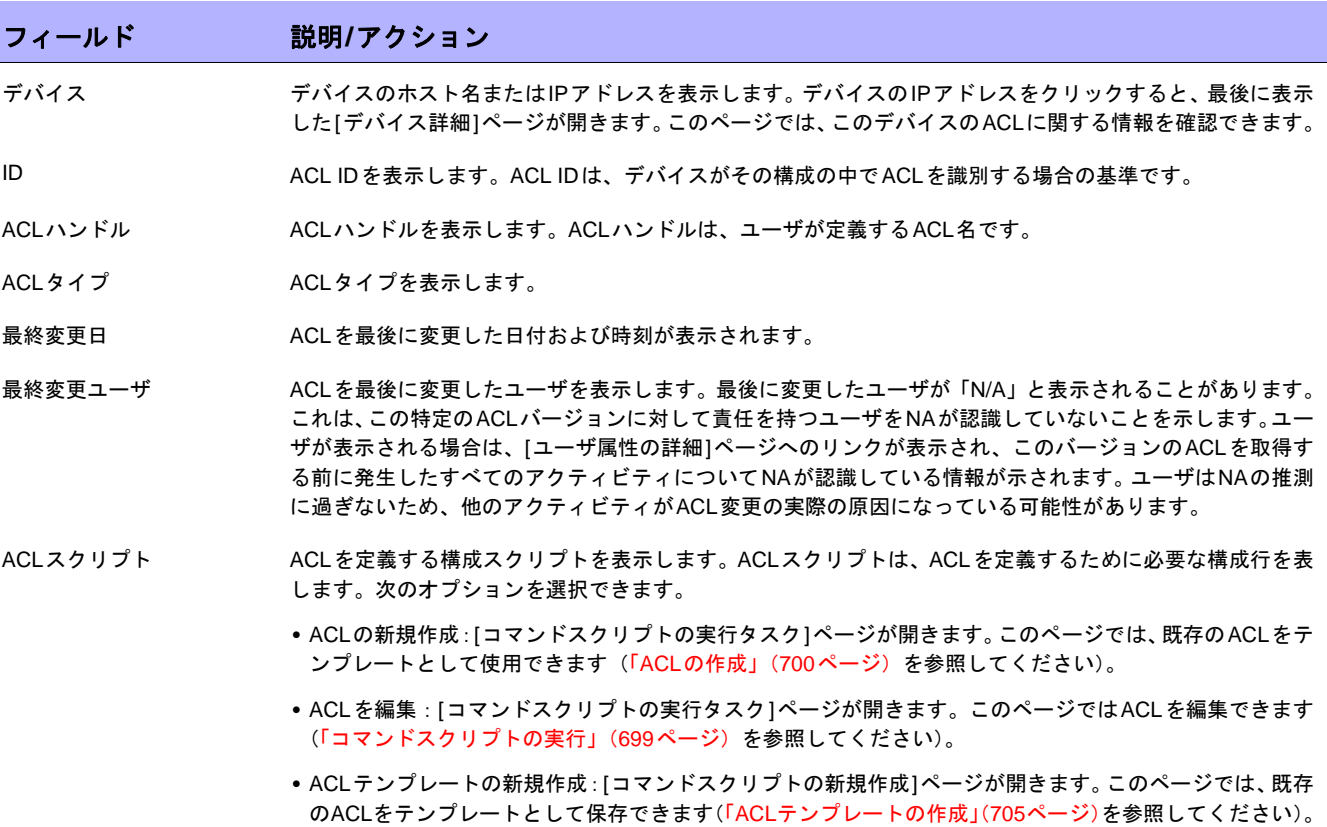

**•** ACLテンプレートを編集:[コマンドスクリプトの新規作成]ページが開きます。このページでは、現在の ACLを編集するテンプレートを作成できます(「ACL[テンプレートの作成」\(](#page-704-0)705ページ)を参照してくだ さい)。

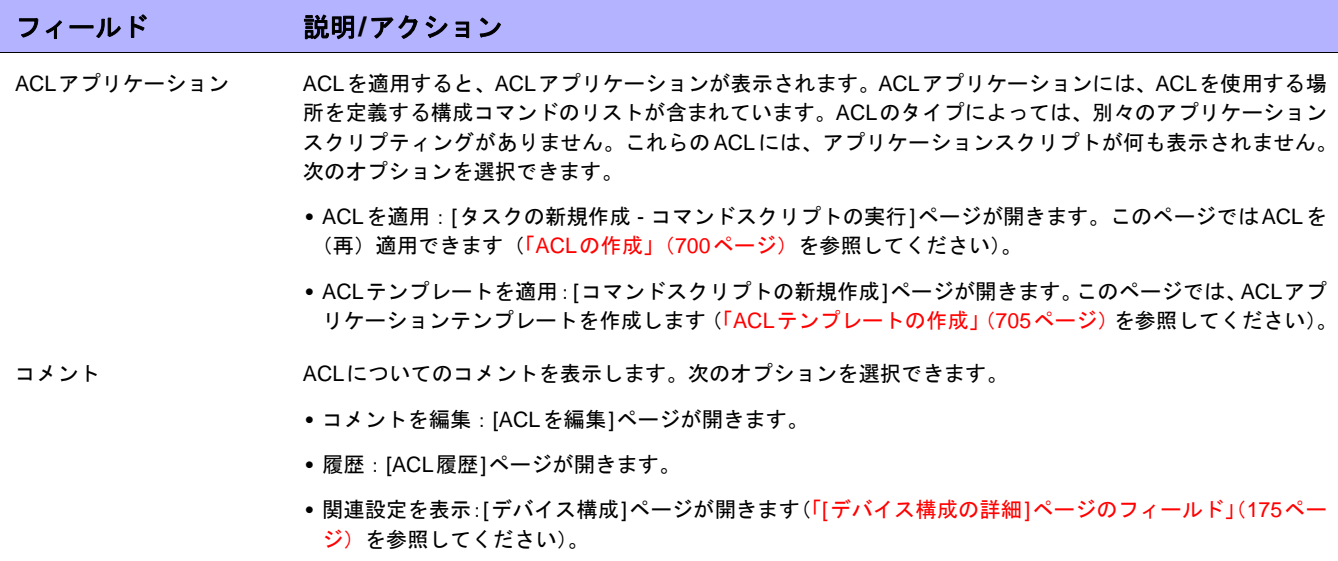

#### <span id="page-698-0"></span>コマンドスクリプトの実行

コマンドスクリプトの実行タスクにより、コマンドスクリプトを実行できます。詳細については、「[[コマンドスク](#page-303-0) リプトの実行][タスクページのフィールド」\(](#page-303-0)304ページ)を参照してください。[コマンドスクリプトの実行タス ク]ページには、次のタスクオプションが表示されます。

- **•** 実行するコマンドスクリプト:デバイスの特定のACLからACL編集スクリプトを実行することを示します。 ACLは、IDとハンドル(かっこ内)の両方によって識別されます。
- **•** スクリプトタイプを限定:スクリプトタイプは、自動的に「ACL編集スクリプト」に設定されます。
- **•** モード:Cisco IOS構成などのデバイスアクセスモードを表示します。
- **•** スクリプト:実行するデバイス固有のコマンドを表示します。実行するスクリプトは自動的に入力され、既 存のACL構成のコピーが提供されます。アプリケーションでACLを編集する場合は、ACL構成スクリプティ ングの前(必要に応じてアプリケーションを取り消す)および ACL 構成スクリプティングの後(ACL を再 適用)の両方で、ACLアプリケーションスクリプトのコピーが提供されます。多くの場合(IOSなど)、ACL 構成とユーザがスクリプトで指定する内容を完全に一致させるには、そのACLをまず取り除いてから再び 元に戻す必要があります。

### <span id="page-699-0"></span>ACLの作成

ACLを新規作成するには、既存のACLをテンプレートとして使用します。

- 1. [デバイス]メニューで、[インベントリ]をクリックします。
- 2. ACL解析を有効にするデバイスを選択します。[デバイス詳細]ページが開きます。
- 3. [表示]ドロップダウンメニューで[デバイス詳細]を選択し、[ACL]をクリックします。[デバイスACL]ペー ジが開きます。
- 4. [アクション]列の[ACLを編集]オプションをクリックします。[コマンドスクリプトの実行]ページが開きま す。詳細については、「[コマンドスクリプトの実行][タスクページのフィールド」\(](#page-303-0)304ページ)を参照して ください。

[コマンドスクリプトの実行タスク]ページの次のフィールドには、値が自動的に入力されます。

- **•** 実行するコマンドスクリプト:スクリプトのタイプ(ACLの適用)とソースACLを表示します。
- **•** スクリプトタイプを限定:スクリプトのタイプ(ACL編集スクリプト)を表示します。
- **•** モード:デバイスにACLを適用する場合の正しいスクリプトモードを表示します。
- **•** スクリプト:既存のACLアプリケーションスクリプトのコピーを表示します。これを必ず詳細に確認し、必 要な変更を加えてください。

注意:ACLスクリプトは、1行ごとに実行しないでください。1行ごとに実行すると、ACLスクリプトの接続性が失われる可 能性があります。

既存のACL IDと同じIDを使用してデバイスにACLを追加する場合、実際にはそのデバイスの既存ACLを編集す ることになります。

#### <span id="page-700-0"></span>ACLアプリケーションの変更

ACLアプリケーションを変更するには:

- 1. [デバイス]メニューで、[インベントリ]をクリックします。
- 2. ACL解析を有効にするデバイスを選択します。[デバイス詳細]ページが開きます。
- 3. [表示]ドロップダウンメニューで[デバイス詳細]を選択し、[ACL]をクリックします。[デバイスACL]ペー ジが開きます。
- 4. [ACLを表示]オプションをクリックします。[ACLを表示]ページが開きます。(「[ACLの表示][ページのフィー](#page-696-0) ルド」(697[ページ\)を](#page-696-0)参照してください)。
- 5. [ACLの適用]オプションをクリックします。[コマンドスクリプトの実行]ページが開きます。(「ACL[の作](#page-699-0) 成」(700[ページ\)を](#page-699-0)参照してください)。

[コマンドスクリプトの実行タスク]ページの次のフィールドには、値が自動的に入力されます。

- **•** 実行するコマンドスクリプト:スクリプトのタイプ(ACLの適用)とソースACLを表示します。
- **•** スクリプトタイプを限定:スクリプトのタイプ(ACLアプリケーションスクリプト)を表示します。
- **•** モード:デバイスにACLを適用する場合の正しいスクリプトモードを表示します。
- **•** スクリプト:既存のACLアプリケーションスクリプトのコピーを表示します。

注意:ACLスクリプトは、1行ごとに実行しないでください。1行ごとに実行すると、ACLスクリプトの接続性が失われる可 能性があります。

#### <span id="page-701-0"></span>ACL行の一括挿入

ACL行を一括配布できます。NAは、ACL IDまたはACLハンドルに基づいて、単独または複数のデバイスの適切 なACLに必要な行を自動的に追加します。次の手順は、Cisco IOSデバイスにのみ適用されます。

ACLに行を一括挿入するには:

- 1. [デバイス]メニューバーで[デバイスタスク]を選択し、[ACL行の一括挿入]をクリックします。[タスクの 新規作成] ‐ [コマンドスクリプトの実行]ページが開きます。(「ACL[の作成」\(](#page-699-0)700ページ)を参照してく ださい)。
- 2. タスクを実行するデバイスまたはデバイスのグループを選択できます。デバイスまたはデバイスグループ を選択すると、ページが更新されます。
- 3. 実行するコマンドスクリプト:次のいずれかを選択します。
	- a) Cisco IOSによるACL IDに基づいたACLへの行の挿入
		- **•** 行を挿入するためのACLのID:行の追加先ACLのIDを入力します。これにより、デバイスのグルー プを選択した場合は、このACL IDに一致するACLを含むそれぞれのデバイスに行が追加されます。
		- **•** 挿入するACL行:デバイスにあるとおりに、正確にACL行を入力します。
		- **•** 行を追加する場所:行を追加する場所を選択します。オプションには、最初、最後、最後の1つ前 などがあります。
		- **•** スクリプトを更新:上記変数の入力が完了したらクリックします。
		- **•** パラメータ:オプションのパラメータです。
		- **•** スクリプト:これは、ACLを更新する実際のスクリプトです。実行前にこのスクリプトを編集する オプションにより、この機能の柔軟性を高めることができます。
	- b) Cisco IOSによるハンドルに基づいたACLへの行の挿入
		- **•** ACLハンドル:行の追加先ACLハンドルを入力します。これにより、デバイスのグループを選択し た場合は、このACLハンドルに一致するACLを含むそれぞれのデバイスに行が追加されます。
		- **•** 挿入するACL行('access-list {id}'なし): "access-list ACLID"なしで挿入するACL行を入力しま す。スクリプトは、必要に応じてこのパラメータを配置します。
		- **•** 行を追加する場所:この行を追加する場所を選択します。オプションには、最初、最後、最後の 1 つ前などがあります。
		- **•** スクリプトを更新:上記変数の入力が完了したらクリックします。
		- **•** パラメータ:オプションのパラメータです。
		- **•** スクリプト:これは、ACLを更新する実際のスクリプトです。実行前にこのスクリプトを編集する オプションにより、この機能の柔軟性を高めることができます。

#### <span id="page-701-1"></span>ACL行の一括削除

ACL行を一括削除できます。NAは、ACL IDまたはACLハンドルに基づいて、単独または複数のデバイスの適切 なACLから不要な行を自動的に削除します。次の手順は、Cisco IOSデバイスにのみ適用されます。

ACLの行を一括削除するには:

- 1. [デバイス]メニューバーで[デバイスタスク]を選択し、[ACL行の一括削除]をクリックします。[タスクの新 規作成 - コマンドスクリプトの実行]ページが開きます。(「ACL[の作成」\(](#page-699-0)700ページ)を参照してください)。
- 2. タスクを実行するデバイスまたはデバイスのグループを選択できます。デバイスまたはデバイスグループ を選択すると、ページが更新されます。
- 3. 実行するコマンドスクリプト:次のいずれかを選択します。
	- a) Cisco IOSによるACL IDに基づいたACLからの行の削除
		- **•** 行を削除するためのACLのID:行の削除元となるACLのIDを入力します。これにより、デバイスの グループを選択した場合は、このACL IDに一致する各デバイスACLから行が削除されます。
		- **•** 削除するACL行:デバイス上に表示されるとおりに正確にACL行を入力します。ACL行によっては、 複数の空白文字が含まれるものがあります。たとえば、access-list 139 とdeny ip host 192.168.139.2 any では、「deny」と「ip」の間に3つの空白文字があります。
		- **•** スクリプトを更新:上記変数の入力が完了したらクリックします。
		- **•** パラメータ:オプションのパラメータです。
		- **•** スクリプト:これは、ACLを更新する実際のスクリプトです。実行前にこのスクリプトを編集する オプションにより、この機能の柔軟性を高めることができます。
	- b) Cisco IOSによるハンドルに基づいたACLからの行の削除
		- **•** ACLハンドル:行の削除元となるACLハンドルを入力します。これにより、デバイスのグループを 選択した場合は、このACLハンドルに一致するACLを含むそれぞれのデバイスから行が削除され ます。
		- **•** 削除するACL行('access-list {id}'なし):"access-list ACLID"なしで削除するACL行を入力しま す。スクリプトは、必要に応じてこのパラメータを配置します。
		- **•** スクリプトを更新:上記変数の入力が完了したらクリックします。
		- **•** パラメータ:オプションのパラメータです。
		- **•** スクリプト:これは、ACLを更新する実際のスクリプトです。実行前にこのスクリプトを編集する オプションにより、この機能の柔軟性を高めることができます。

#### <span id="page-703-0"></span>ACLへのコメント追加とACLハンドルの作成

NAでは、インラインコメント機能とACLコメントが統合されています。これにより、ACLについてのコメントが 構成に組み込まれ、構成コメント内の変更についてのコメントがACLに組み込まれて再適用されるようにするこ とができます。

インラインコメントをサポートしているデバイスでは、NAインラインコメントを識別する二重コメント文字シー ケンスに続くACLNAME:テキストは、ACLハンドルを示します。インラインコメントをサポートしないデバイ スでは、構成との間でACLコメントを移動させる機能は使用できません。ただし、ACLコメントとハンドルはACL 内に維持されます。

コメントを入力するには:

- 1. [デバイス]メニューで、[インベントリ]をクリックします。
- 2. [インベントリ]ページで、ACL解析が有効になっているデバイスを選択します[デバイス詳細]ページが開き ます。
- 3. [表示]ドロップダウンメニューで[デバイス詳細]を選択し、[ACL]をクリックします。[デバイスACL]ペー ジが開きます。
- 4. [ACLを表示]オプションをクリックします。[ACLを表示]ページが開きます。「[ACLの表示][ページのフィー](#page-696-0) ルド」(697[ページ\)を](#page-696-0)参照してください。
- 5. [コメントの編集]オプションをクリックします。[ACLの編集]ページが開きます。
- 6. [コメント]フィールドにコメントを入力します。
- 7. ACLハンドルを編集します。
- 8. [保存]をクリックします。

NAのインラインコメントをサポートするデバイスの場合は、構成内のコメントの変更がACLコメントに反映され ます。

### <span id="page-704-0"></span>ACLテンプレートの作成

既存のACLに基づいてスクリプトを直接に作成する以外に、ACLを使用してACLコマンドスクリプトテンプレー トの原型を作成できます。ACLテンプレートを作成して、ACLを編集および適用することもできます。

- 1. [デバイス]メニューで、[インベントリ]をクリックします。
- 2. [インベントリ]ページで、ACL解析が有効になっているデバイスを選択します[デバイス詳細]ページが開き ます。
- 3. [表示]ドロップダウンメニューで[デバイス詳細]を選択し、[ACL]をクリックします。[デバイスACL]ペー ジが開きます。
- 4. [アクション]列で[ACLの表示]オプションをクリックします。[ACLを表示]ページが開きます。
- 5. [ACLスクリプト]の下の[ACLテンプレートの新規作成]へのリンクをクリックします。[コマンドスクリプ トの新規作成]ページが開きます。「[[コマンドスクリプトの新規作成](#page-577-0)]ページのフィールド」(578ページ)を 参照してください。[コマンドスクリプトの新規作成]ページの次のフィールドには、値が自動的に入力され ます。
	- ー スクリプトタイプ:[ACL作成スクリプト]、[ACLのスクリプトを編集]、または[ACLスクリプトの適用] など、作成されるACLスクリプトのテンプレートタイプを表示します。
	- モード:デバイスでACLスクリプトを実行する場合の正しいスクリプトモードを表示します。
	- スクリプト:既存のACLアプリケーションスクリプトのコピーを表示します。

注意:ACL IDが必要な場合は、スクリプトで予約済み変数"\$tc\_aclid\_for\_handle\$"を使用できます。スクリプトを実 行する場合は、ACLハンドルの入力を求めるプロンプトが表示されます。スクリプトがデバイスで実際に実行される と、スクリプトで使用されるこの変数の各インスタンスは、入力した値と一致するACLハンドルを持つデバイスのACL IDで置き換えられます。

- 6. ACLの新規スクリプトの名前を入力します。
- 7. スクリプトを編集します。詳細については[、「コマンドスクリプトの実行」\(](#page-698-0)699ページ)を参照してください。
- 8. 終了したら、必ず[スクリプトの保存]をクリックしてください。スクリプトが正常に保存されると、[スク リプト検索結果(コマンドスクリプト)]ページが開きます。追加したスクリプトが強調表示された状態で リストに表示されます。スクリプトは、タスクとしてスケジュールされるまで実行されません。
- 9. 実行アクションを選択します。
- 10. スクリプトを実行することが可能な1つのデバイスのホスト名またはIPアドレスを指定します。
- 11. ACL IDを入力します。
- 12. タスクを保存します。タスクが完了すると、新規 ACL が [ACL の表示 ] ページに表示されます。「[ [デバイス](#page-694-1) ACL][ページのフィールド」\(](#page-694-1)695ページ)を参照してください。

#### <span id="page-705-0"></span>ACLの編集

ACLを編集するには:

- 1. [デバイス]メニューで、[インベントリ]をクリックします。
- 2. [インベントリ]ページで、ACL解析が有効になっているデバイスを選択します[デバイス詳細]ページが開き ます。
- 3. [表示]ドロップダウンメニューで[デバイス詳細]を選択し、[ACL]をクリックします。[デバイスACL]ペー ジが開きます。
- 4. 編集するACLの[ACLの編集]オプションをクリックします。[コマンドスクリプトの実行]ページが開きま す。詳細については、「ACL[の作成」\(](#page-699-0)700ページ)を参照してください。

[ACLの編集]へのリンクをクリックすると、[コマンドスクリプトの実行]タスク内の次のフィールドに値が自動的 に入力されます。

- **•** 実行するコマンドスクリプト:スクリプトのタイプ(ACLを編集)とソースACLを表示します。
- **•** スクリプトタイプを限定:スクリプトのタイプ(ACL編集スクリプト)を表示します。
- **•** モード:デバイスでACLを編集する場合の正しいスクリプトモードを表示します。
- **•** スクリプト:実行するデバイス固有のコマンドを表示します。これを必ず詳細に確認し、必要な変更を加 えてください。

編集されたACLを複数のデバイスに配布する場合は、ACLを配布するデバイスグループを選択します。詳細につ いては、「[コマンドスクリプトの実行][タスクページのフィールド」\(](#page-303-0)304ページ)を参照してください。

注意:ACLスクリプトは、1行ごとに実行しないでください。1行ごとに実行すると、ACLスクリプトの接続性が失われる可 能性があります。

### <span id="page-706-0"></span>ACLの削除

ACL管理の中で多くの時間を要するタスクの1つは、古くなった未使用のACLをデバイスから削除して、より新 しいアプリケーションやACLの動作を妨害しないようにすることです。単独デバイスのACLを削除する場合は、 そのデバイスのACLがリスト表示されます。デバイスグループのACLを削除する場合は、グループ内のすべての デバイスのACLハンドルがすべてリスト表示され、ACLの削除はACL IDではなくハンドルごとに実行されます。

ACLを削除するには、[デバイス]メニューから[デバイスタスク]を選択し、[ACLの削除]をクリックします。[タ スクの新規作成 - ACLの削除]ページが開きます。「ACL[の削除タスクページ」\(](#page-707-0)708ページ)を参照してください。

デバイスの構成からACLを削除すると、そのACLは管理対象ACLのリストに表示されなくなります。ACLの履歴 は、その後も[ACL を検索]オプションを使用して検索可能ですが、デバイス固有のACLを表示するときにACL履 歴は表示されません。デバイス固有のインターフェイスからの、削除されたACLの追跡記録はありません。削除 されたACLの構成をロールバックするには、そのACLを検索して再配布します。

アプリケーションを持たないACLは削除されます。ただし、アプリケーションを持つACLは削除されません。デ フォルトにより、NAはアプリケーションスクリプトを持つACLを削除しません。オプションとして、アプリケー ションを持つ場合でもACLを強制的に削除することができます。このオプションをオンにすると、選択したすべ てのACLが削除されます。

注意:NAは、デバイスの構成内で1つのACLのすべてのアプリケーションを特定することを保証していません。ACLがアプ リケーションスクリプトを持っていなくても、デバイスのどこかで実際に使用されている可能性があります。そのような場合 は、(アプリケーションの存在を認識しないために) ACLの削除タスクによりACLの削除が試みられ、デバイスが予期しない 動作をします。

#### <span id="page-707-0"></span>ACLの削除タスクページ

ACLの削除タスクにより、ACLを削除することができます。ACLを削除するには、[デバイス]メニューから[デバ イスタスク]を選択し、[ACLの削除]をクリックします。[ACLの削除]ページが開きます。終了したら、[タスクを 保存]ボタンをクリックします。

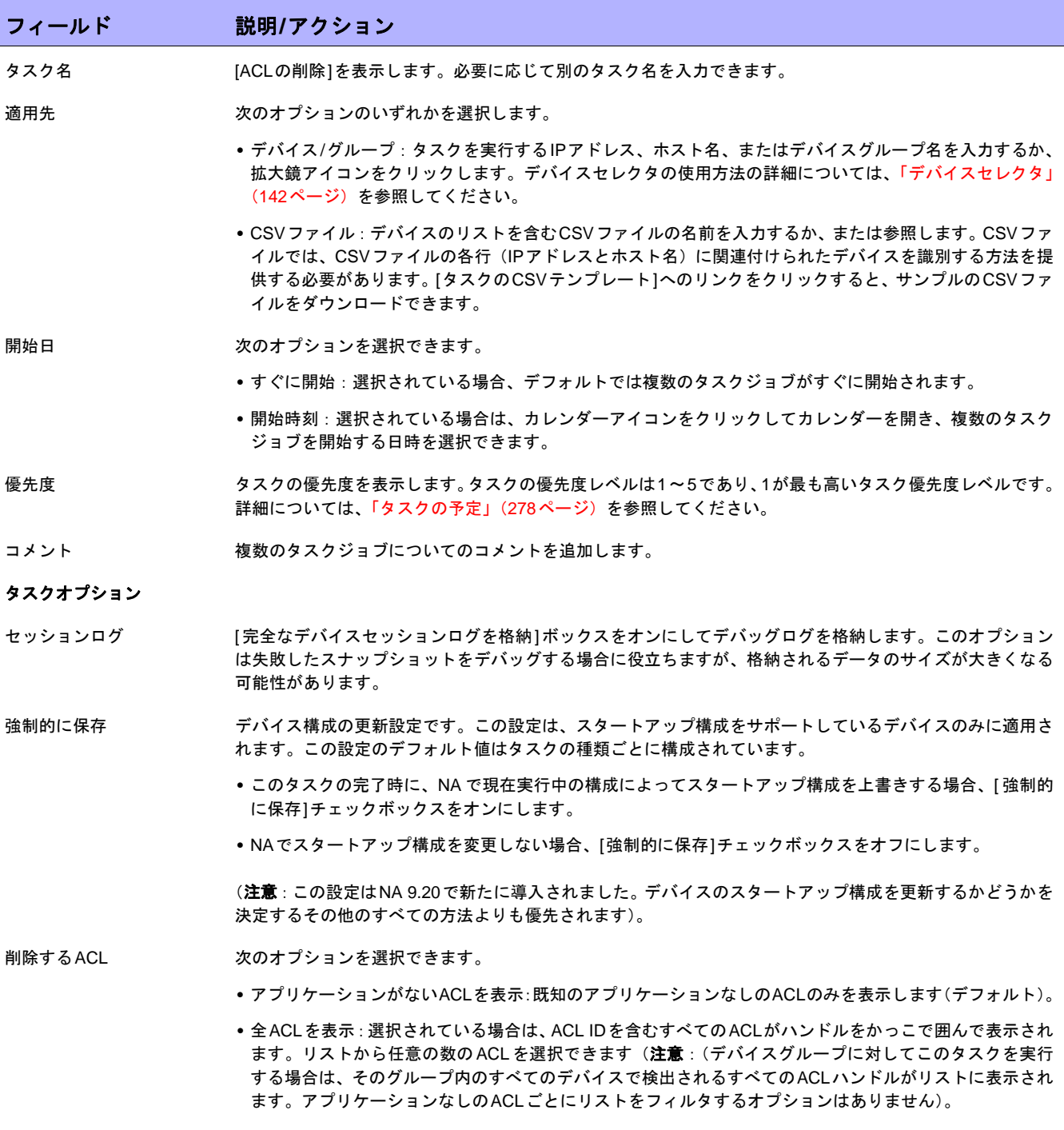

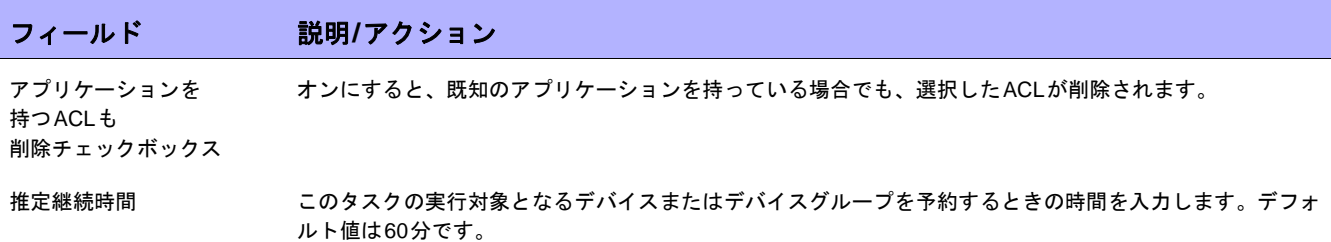

#### デバイス資格情報のオプション

デバイス資格情報のオプションは、[システム管理設定]の[サーバ]ページで設定する、[標準のデバイスの資格情報を許可]、[タスクごとの デバイスの資格情報を許可]、または[ユーザのAAA資格情報を許可]オプションに応じて表示されます。[タスクごとのデバイスの資格情報 を許可]を有効にすると、適切なパスワード情報を入力するよう求めるプロンプトが表示されます。また、複数のデバイス資格情報オプショ ンを有効にすると、タスクを実行するときにオプションを選択するよう求めるプロンプトが表示されます。デバイス資格情報オプションを 1つだけ有効にした場合は自動的にオプションが使用され、プロンプトは表示されません(デバイス資格情報の有効化の詳細については、 「[デバイスアクセス][ページのフィールド」\(](#page-44-0)45ページ)を参照してください)。

デバイス資格情報 インステム管理設定1の「デバイスアクセス1ページで有効にされるデバイス資格情報オプションに応じて、次 の中からオプションを1つ以上選択します。

- **•** 標準デバイス固有の資格情報とネットワーク全体のパスワードルールの使用(デフォルト)。
- **•** 特定のタスク単位のパスワードを使用。[ユーザ名]、[パスワード]、[パスワードの確認]、[イネーブルパス ワード]、[イネーブルパスワードの確認]、[SNMP読み取り専用コミュニティ文字列]、および[SNMP読み 取り/書き込みコミュニティ文字列]への入力を求めるプロンプトが表示されます。
- **•** タスク所有者のAAA資格情報の使用。タスク所有者には、定義された有効なAAA資格情報が必要です。(注 意:標準パスワードルールとデバイス固有パスワードを使用します。ただし、タスク所有者のAAAユーザ 名とパスワードが適用されます。)

#### タスク前**/**タスク後スナップショットオプション

スナップショットのオプションは、[システム管理設定]の下の[構成管理]ページでユーザによる無効化がシステムで有効に構成されている 場合にのみ表示されます(詳細については、「[構成管理][ページのフィールド」\(](#page-35-0)36ページ)を参照してください)。

タスク前スナップショット 次のオプションのいずれかを選択します。

- **•** なし
- **•** タスクの一部として(デフォルト)

タスク後スナップショット 次のオプションのいずれかを選択します。

- **•** なし
- **•** タスクの一部として(デフォルト)
- **•** 個別のタスクとしてスケジュール

#### 承認オプション

承認オプションは、タスクがワークフロー承認ルールの一部になっている場合にのみ表示されます。

承認要求 タスクが実行前に承認を必要とする場合は、デフォルトでオンになっています。タスクの承認期限を変更す るには、日付の横のカレンダーアイコンをクリックしてカレンダーを開き、日時を選択します。タスクの優 先度を選択することもできます。ワークフローの設定時に、[緊急]や[通常]などの異なる優先度の値を追加 することもできます。NA Schedulerでは、値が考慮されません。これは基本的に、ある時間内に承認が必要 なタスクを判断するための視覚的なキューです。

承認の無効化 タスクで無効化が許可されている場合は、このオプションを選択して承認プロセスを無効化します。

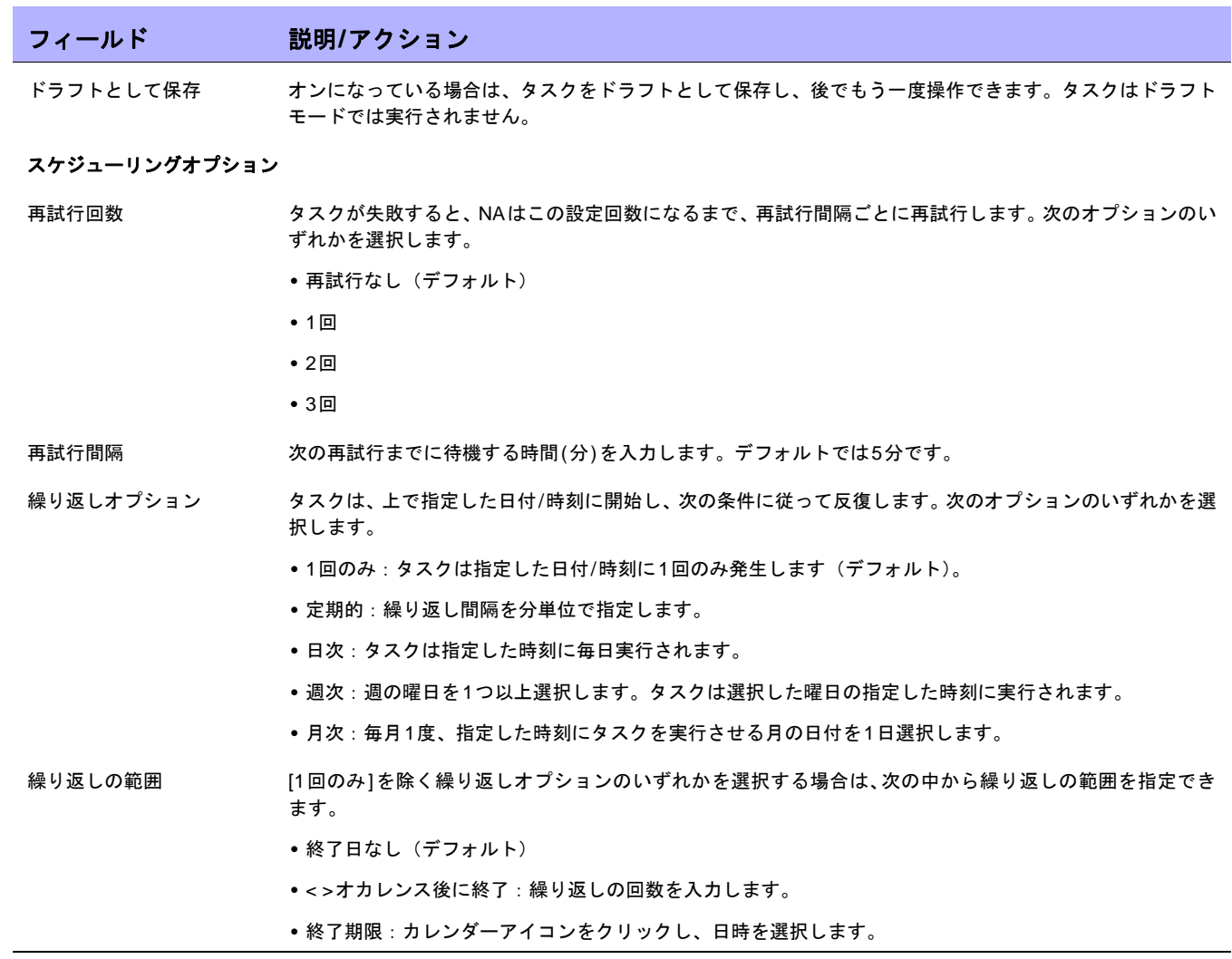

## 付録**A**:コマンドラインリファレンス

コマンドウィンドウを開くには、ディスプレイの左側の[検索]タブでデバイスのIPアドレスかホスト名を入力し、 [接続]ボタンをクリックします。

[接続]メニューの[デバイス詳細]ページからも開くことができます。コマンドウィンドウ内では、コピーするテキ ストを選択し、[Return]キーを押します。強調表示されたテキストはコピーバッファに保存されます。次にそのテ キストを別のアプリケーションに貼り付けます。作業が終了したら、「exit」と入力してウィンドウを閉じます。

注意:Telnet/SSHプロキシを使用して直接デバイスに接続している場合は、デバイスを終了してもTelnet/SSHプロキシ内に 留まったままになります。「exit」ともう一度入力するまでは、CLIコマンドを入力して他のデバイスに接続できます。

CLIコマンドのヘルプを参照するには、「help」と入力してすべてのコマンドリストを参照してください。特定の コマンドの詳細なヘルプを表示するには、「help <コマンド名>」と入力します。

注意:CLIでは大文字と小文字が区別されません。すべてのコマンドとオプションを、大文字や小文字で入力できます。

次のコマンドを使用して、CLIヘルプをオンラインで使用できます。

- **•** CLIプロンプトで「help」と入力します。CLIコマンドのほとんどすべてをアルファベット順に並べたリス トが表示されます。たとえば、Importコマンドのヘルプを表示するには、「import」と入力します。(注意: helpコマンド、またはexitおよびquitコマンドに関するヘルプテキストはありません)。
- **•** Importコマンドのヘルプを参照するには、「help import」と入力します。「help <コマンド名>」というコ マンドを入力すると、そのコマンドの名前、概要、説明、例などの詳細が返されます。
- **•** コマンドラインを終了するには、「exit」と入力します。開始したセッションのタイプによっては、再度 「exit」と入力して、手動でウィンドウを閉じることが必要な場合があります。

注意:helpコマンドと任意のコマンドの最初のワードのみを入力して、そのワードで始まるすべてのコマンドのリストを返す こともできます。

CLIヘルプテキストで使用される入力規則には、特定の意味があります。次の表に、各種規則とそれぞれの意味を 示します。

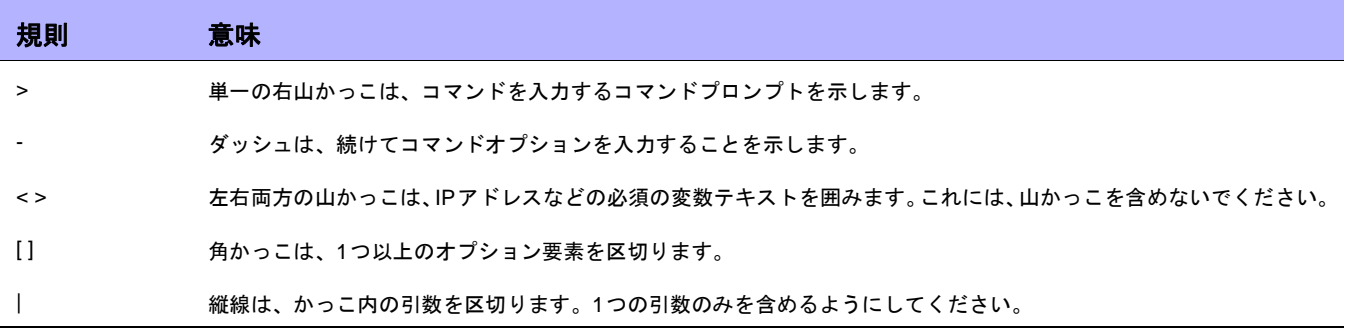

CLIコマンドの全リスト、構文、および例については、『NA CLI/API Command Reference』を参照してください。

## 付録**B**:コマンド権限

ユーザがWebページの表示またはコマンドの実行などアクションを行うには、それぞれのアクションに対応する コマンド権限が明示的に付与されている必要があります。一連のコマンド権限によって、コマンド権限ロールを 作成します。その後、作成したロールをユーザグループに適用して、そのユーザグループにコマンド権限を設定 できます。詳細については、「[[ユーザロールの新規作成](#page-258-0)]ページのフィールド」(259ページ)を参照してください。

注意:NAには、コマンド権限、デバイス変更権限、スクリプト権限、およびデバイス表示権限を含む、4つのタイプの権限が あります。一部のコマンド権限では、1つ以上の他の権限が必要な場合があります。詳細については[、「コマンド権限の定義」](#page-714-0) (715[ページ\)](#page-714-0)を参照してください。

#### コマンド権限の付与

コマンド権限を付与するには:

- 1. [管理]メニューバーで、[ユーザのロールと権限]をクリックします。[ユーザのロールと権限]ページが開き ます。
- 2. ページ上部の[ユーザロールの新規作成]へのリンクをクリックします。[ユーザロールの新規作成]ページが 開きます詳細については[、「ユーザロールの追加」\(](#page-256-0)257ページ)を参照してください。

#### コマンドのリスト

デバイスを追加 デバイスグループの追加 イベントの追加 SNMPトラップ構成の追加 システム管理設定 デバイスグループの管理 ユーザの管理 ユーザグループの管理 デバイスの構成への注釈付け TelnetとSSHの同時セッションを許可 デバイスソフトウェアのバックアップ デバイスを一括編集 デバイスパスワードの変更 構成ポリシー準拠の確認 Syslogの構成 コネクタのリダイレクト データの整理 重複の削除 アクセスの削除 デバイスを削除 デバイス構成の削除 診断の削除 ドライバの削除 セッションの削除 ソフトウェア準拠の削除 ソフトウェアイメージの削除 ソフトウェアレベルの削除 システムイベントの削除 タスクを削除 リモートエージェントの配布 ソフトウェアを配布 ネットワークデバイスの検出 デバイスドライバの検出 ドライバ ACLを編集 ACLコメントの編集 構成(変更)ユーザの編集 デバイスを編集 非アクティブなデバイスの編集 タスクを編集 ユーザを編集 電子メールレポート 外部認証の設定 サマリレポートの生成 デバイスとパスワードのインポート SysOIDのリスト表示 リストの表示 ACLの管理 コマンドスクリプトの管理 構成ポリシーの管理 デバイスパスワードルールの管理 診断スクリプトの管理 イベントルールの管理

拡張カスタムデータの管理 分散システムの管理 ゲートウェイの管理 IPアドレスの管理 ライセンスの管理 パーティションの管理 ソフトウェア準拠の管理 ソフトウェアレベルの管理 ソフトウェアイメージの管理 システムレポートの管理 テンプレートの管理 ユーザの管理 ユーザグループの管理 ユーザロールの管理 ビューの管理 デバイス構成の変更 SecurIDの変更 マルチタスクプロジェクト ワークフロー承認の無効化 デバイスのリブートタスク FQDNの解決 コマンドスクリプトの実行 診断の実行 外部アプリケーションの実行 ICMPテストの実行 タスクに最も高い優先度を設定 反復タスクの同期 スナップショットの取得 Telnet/SSHクライアント トラブルシューティング デバイスコメントの更新 デバイスチケットの更新 ワークフロー設定 ACLを表示 コマンドスクリプトの表示 構成ポリシーイベントの表示 配布済みソフトウェアの表示 構成ポリシーの表示 デバイス構成の表示 デバイス診断の表示 デバイス情報の表示 診断スクリプトの表示 ドライバの表示 イベントルールの表示 全デバイス構成の表示 スクリプトと診断の表示 SecurIDの表示 セッションを表示 ソフトウェアイメージアーカイブの表示 タスクの表示 テンプレートの表示 ユーザ情報の表示 ワークフロー設定の表示

## <span id="page-714-0"></span>コマンド権限の定義

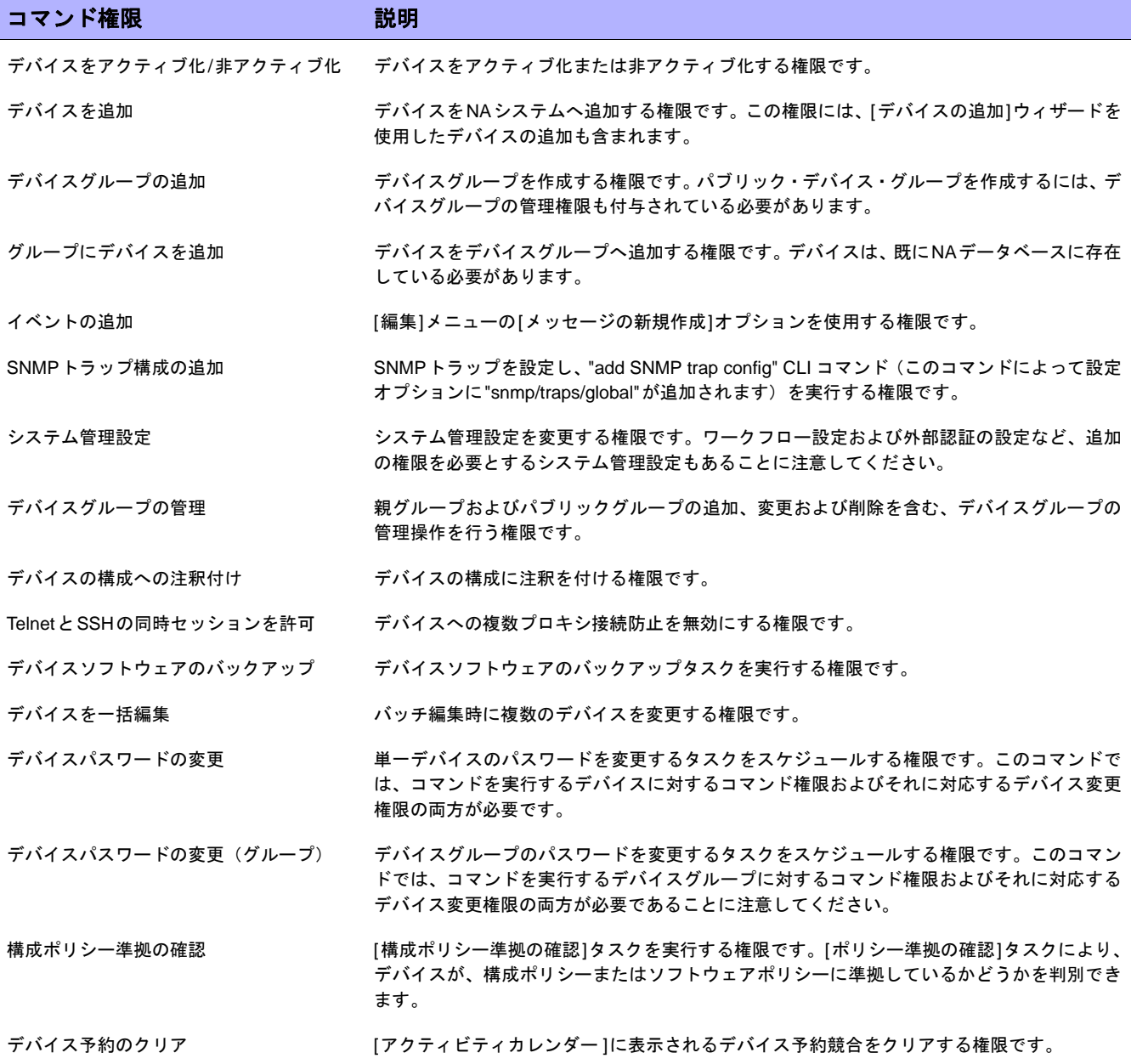

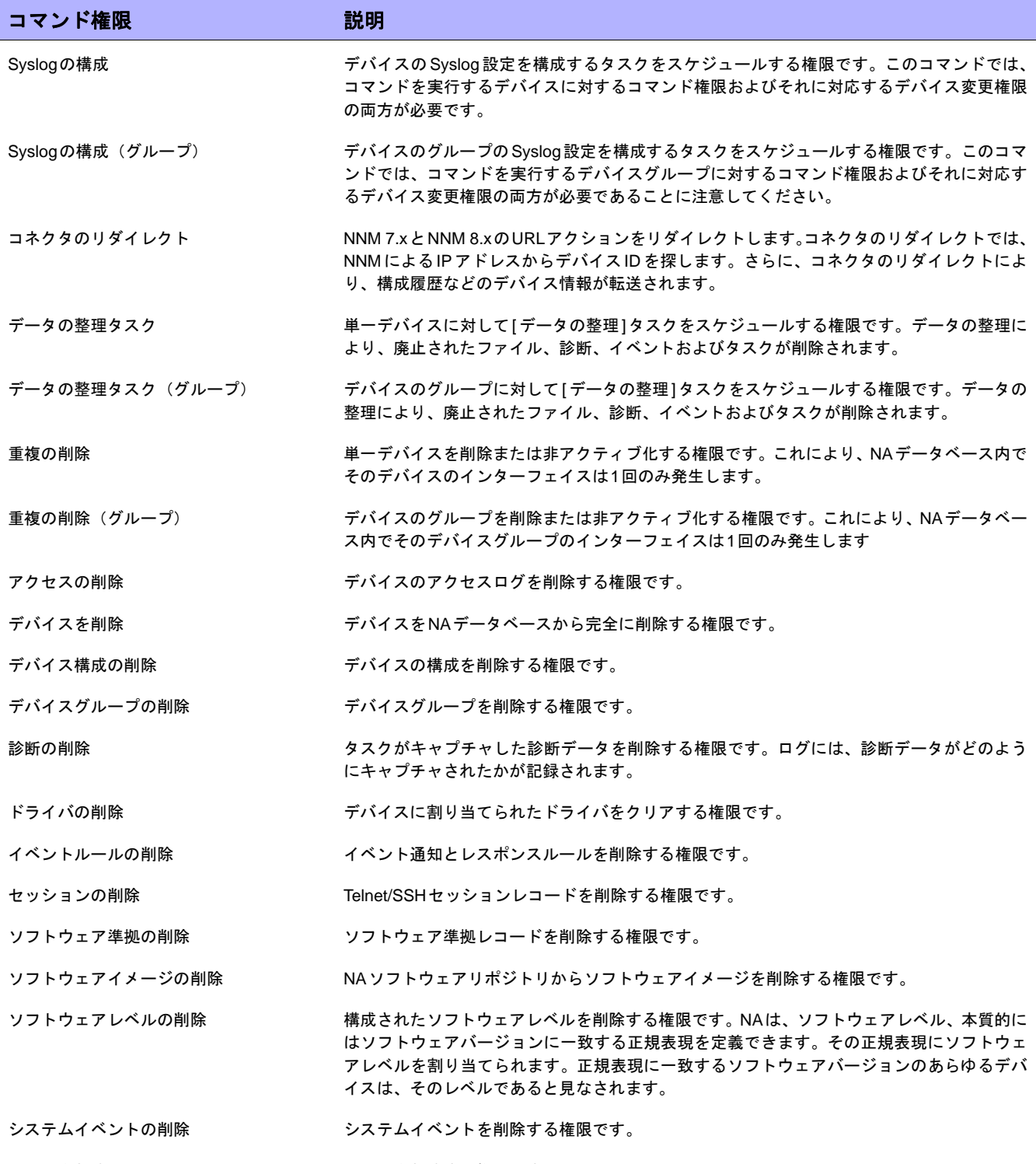

タスクを削除する権限です。

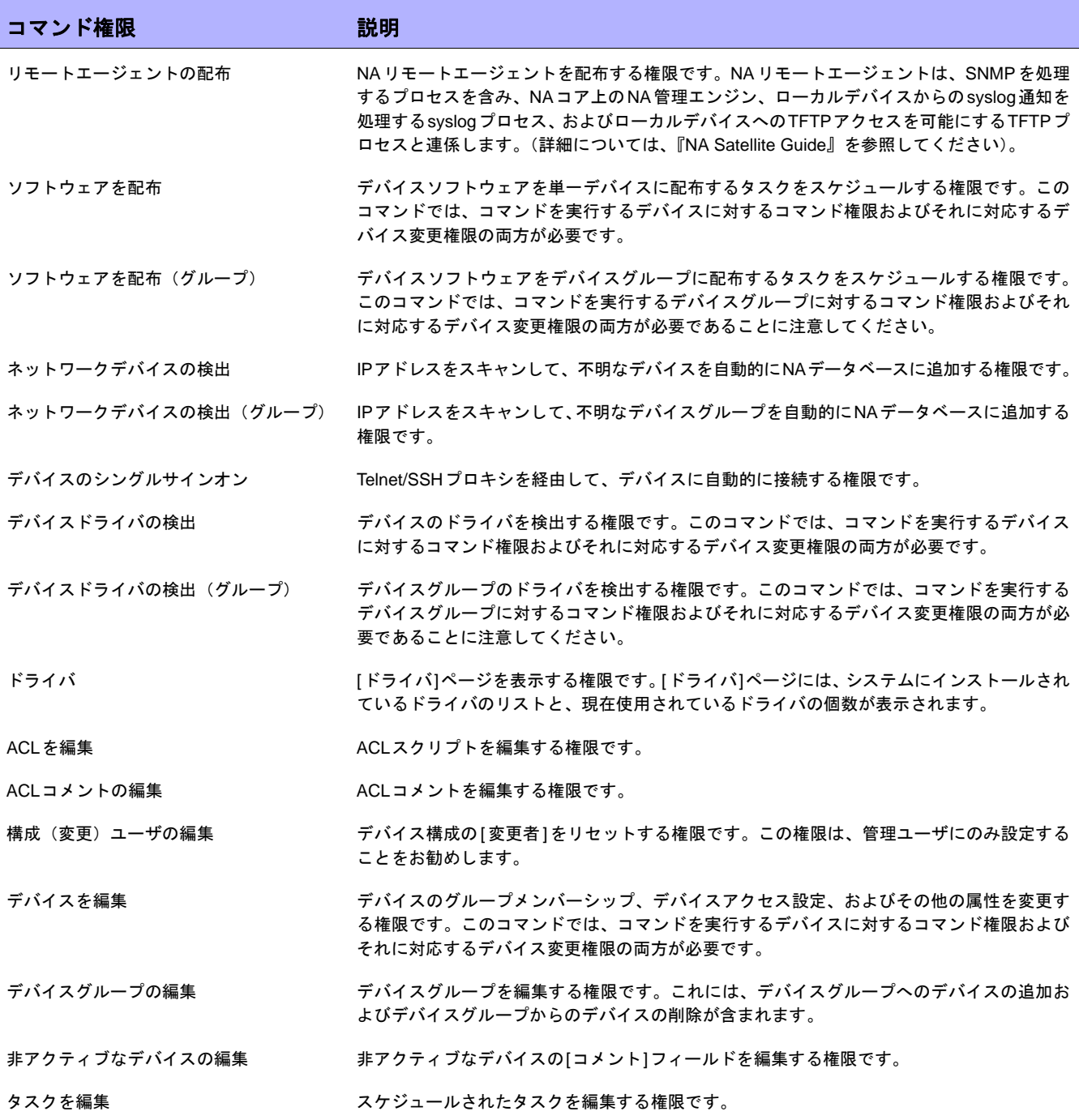

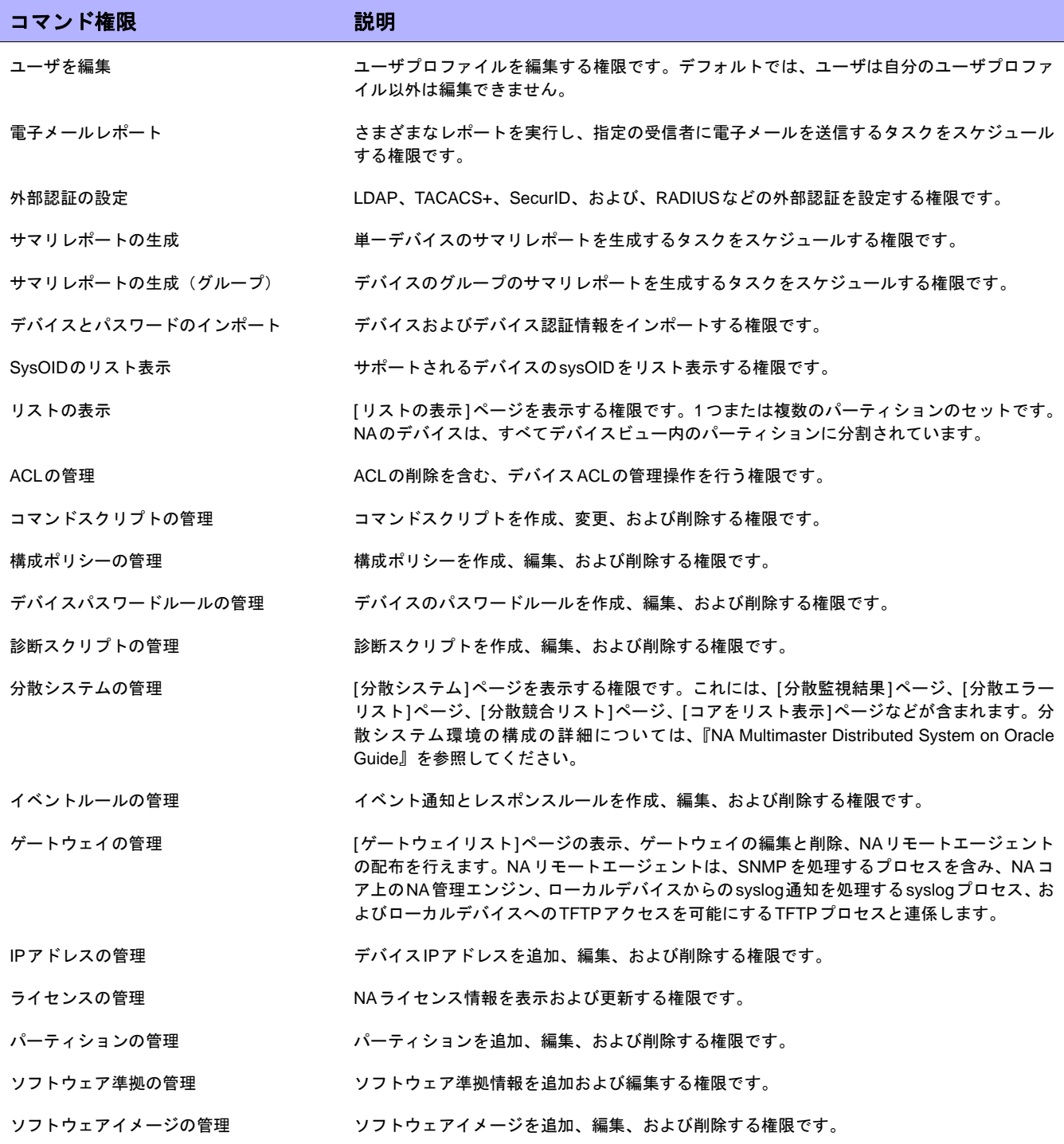

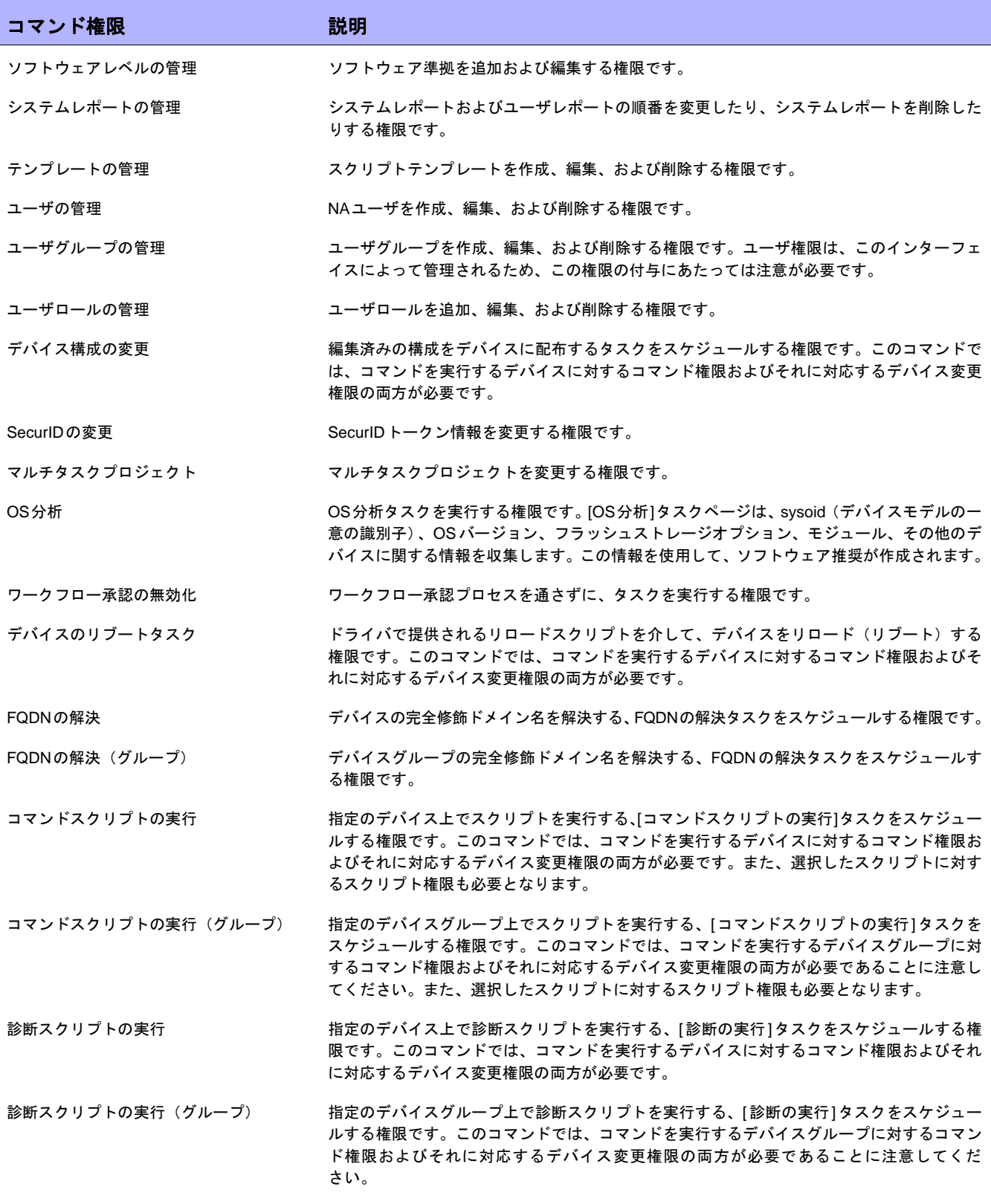

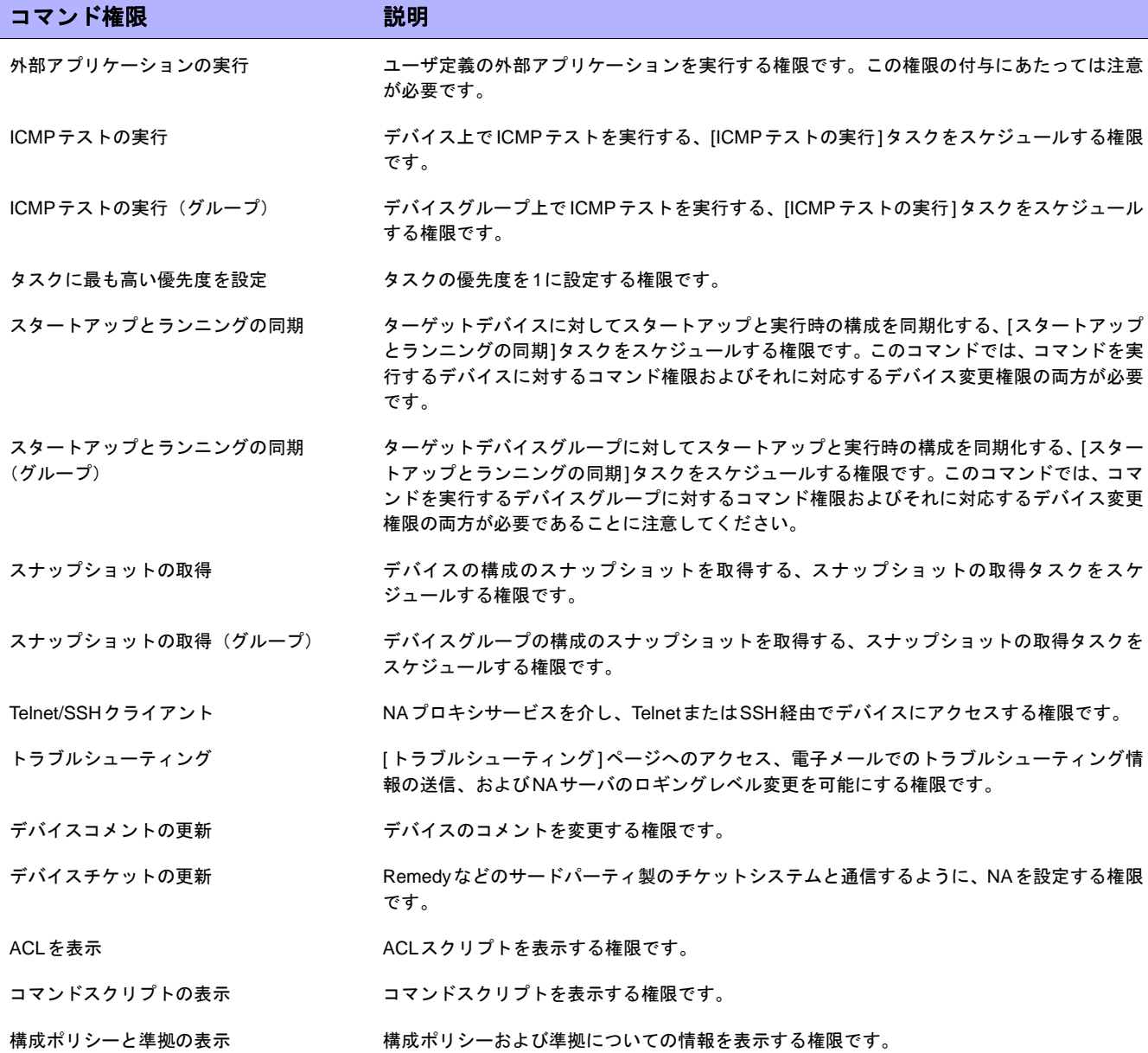
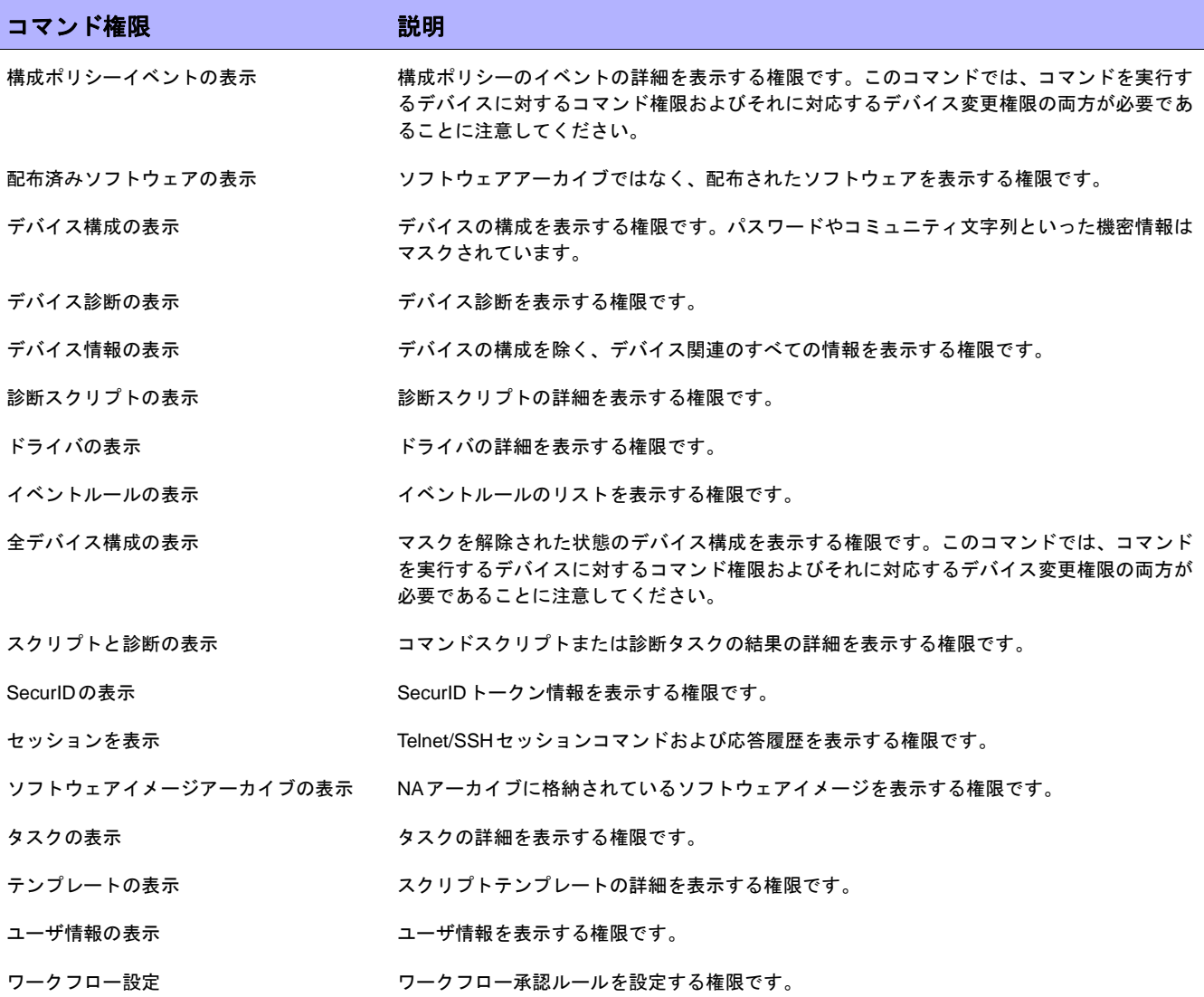

 $\llbracket$ NA ユーザガイド $\rrbracket$  9.20

# 付録**C**:サンプルスクリプト

この付録はサンプルスクリプトです。

#### PERLスクリプトのサンプル#1

このPERLスクリプトでは、Cisco 2600シリーズおよびCisco 7200シリーズで、すべてのファストイーサネット のインターフェイスを全二重に設定します。

#

# Cisco 2600シリーズおよびCisco 7200シリーズで、すべてのファストイーサネット # のインターフェイスを全二重に設定するサンプルスクリプト。 # use Socket; \$iaddr = gethostbyname("\$tc\_device\_ip\$");  $$telnet\_port = 23;$ \$sin = sockaddr\_in(\$telnet\_port, \$iaddr); socket(DEV, PF\_INET, SOCK\_STREAM, getprotobyname('tcp')); connect(DEV, \$sin) || die "Can't connect to \$tc\_device\_hostname\$:\$!\n"; sendln(""); sendln("\$tc\_device\_password\$"); sendln("en"); sendln("\$tc\_device\_enable\_password\$"); sendln("conf t"); for \$name (split(" ","\$tc\_device\_port\_name\_list\$")) { if (\$name  $=$  /FastEthernet/) sendln("interface \$name"); sendln("duplex full"); sendln("exit"); } } sendln("exit"); sendln("exit"); sendln(""); close(DEV); exit; (次ページへ続く) sub sendln { my (\$line) =  $@$ ;  $$line = "n";$  syswrite(DEV,\$line,length(\$line)); while  $(<$ DEV $>$ ) { print;

```
 die "Failed to execute command\n"
    if (/\% (Unknown|Unrecognized|Invalid|.*uthorization failed)/);
  last if (/name:/ ||
        /word:/ ||
       / ||
       \wedge#\wedge;
  }
}
```
### PERLスクリプトのサンプル#2

このPERLスクリプトでは、すべてのインターフェイスをno ip directed-broadcastに設定にします。

```
#
# すべてのインターフェイスでIP指定なしの
# ブロードキャストを設定するサンプルスクリプト。
#
use Socket;
$iaddr = gethostbyname("$tc_device_ip$");
$telnet port = 23;
$sin = sockaddr_in($telnet_port, $iaddr);
socket(DEV, PF_INET, SOCK_STREAM, getprotobyname('tcp'));
connect(DEV, $sin) || die "Can't connect to $tc_device_hostname$:$!\n";
sendln("");
sendln("$tc_device_password$");
sendln("en");
sendln("$tc_device_enable_password$");
sendln("conf t");
for $name (split(" ","$tc_device_port_name_list$")) {
   sendln("interface $name");
   sendln("no ip directed-broadcast");
   sendln("exit");
}
sendln("exit");
sendln("exit");
sendln("");
close(DEV);
exit;
sub sendln {
 my ($line) = @_{-};
 $line = "n"; syswrite(DEV,$line,length($line));
 while (<DEV>) {
   print;
   die "Failed to execute command\n"
    if (/\% (Unknown|Unrecognized|Invalid|.*uthorization failed)/);
   last if (/name:/ ||
        /word:/ ||
      / ||
      \wedge#/);
```
### Expectスクリプトのサンプル

このExpectスクリプトでは、バナーに所定の文字列が含まれていない場合にのみ、文字列を含むように変更します。

```
#
# バナーが正しく設定されていない場合にかぎり
# バナーを設定するサンプルスクリプト
#
spawn telnet $tc_device_ip$
set banner "****Unauthorized Access Prohibited****"
expect {
   $banner {
     puts "\nBanner is already set correctly\n"
     exit 0
   } "word:"
}
send "$tc_device_password$\r"
expect ">"
send "en\r"
expect "word:"
send "$tc_device_enable_password$\r"
expect "\#"
send "config t\r"
expect "\#"
send "banner motd /$banner/\r"
expect "\#"
send "exit"
```
 $\llbracket$ NA ユーザガイド $\rrbracket$  9.20

## 用語集

この用語集には、Network Automation (NA) の用語の定義が収められています。

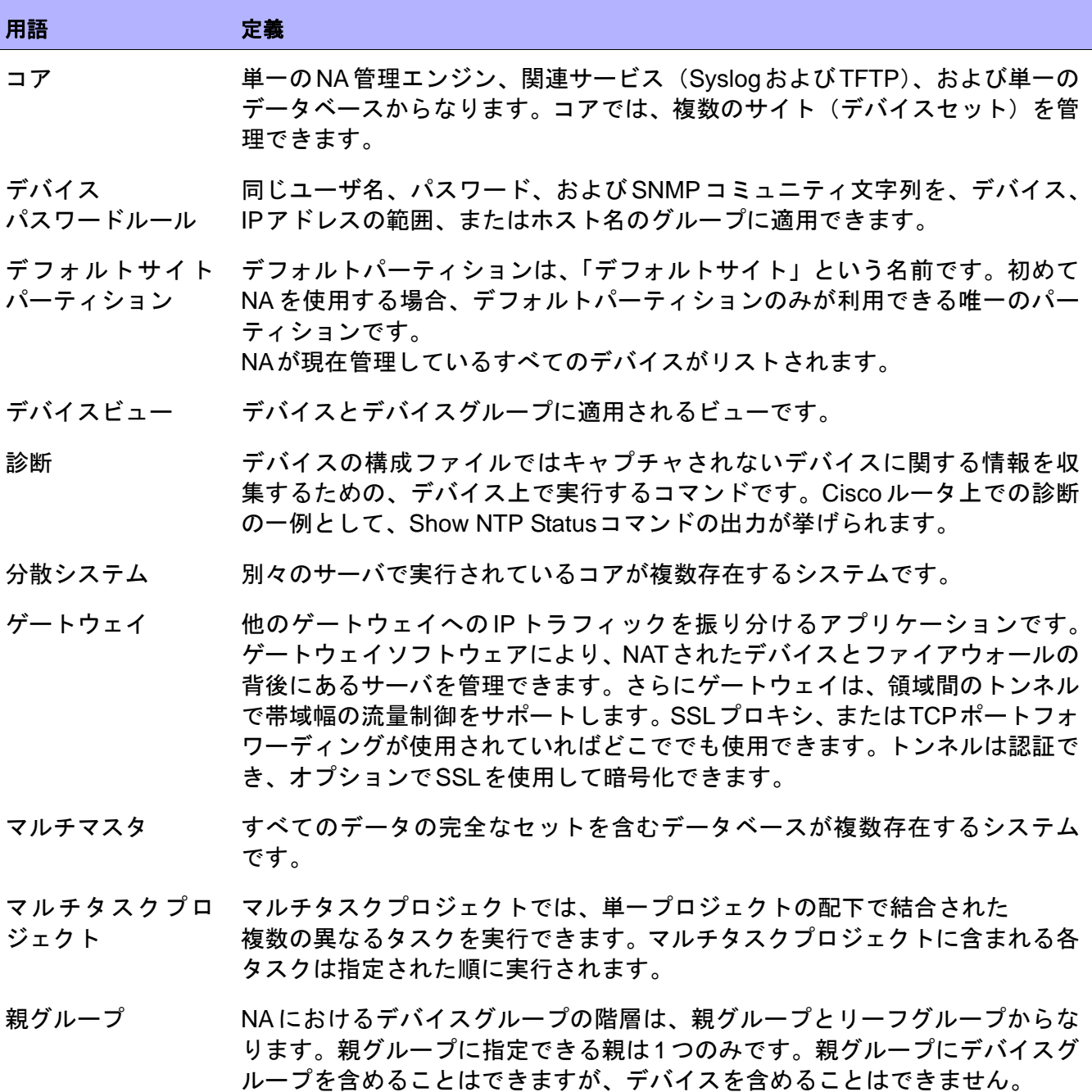

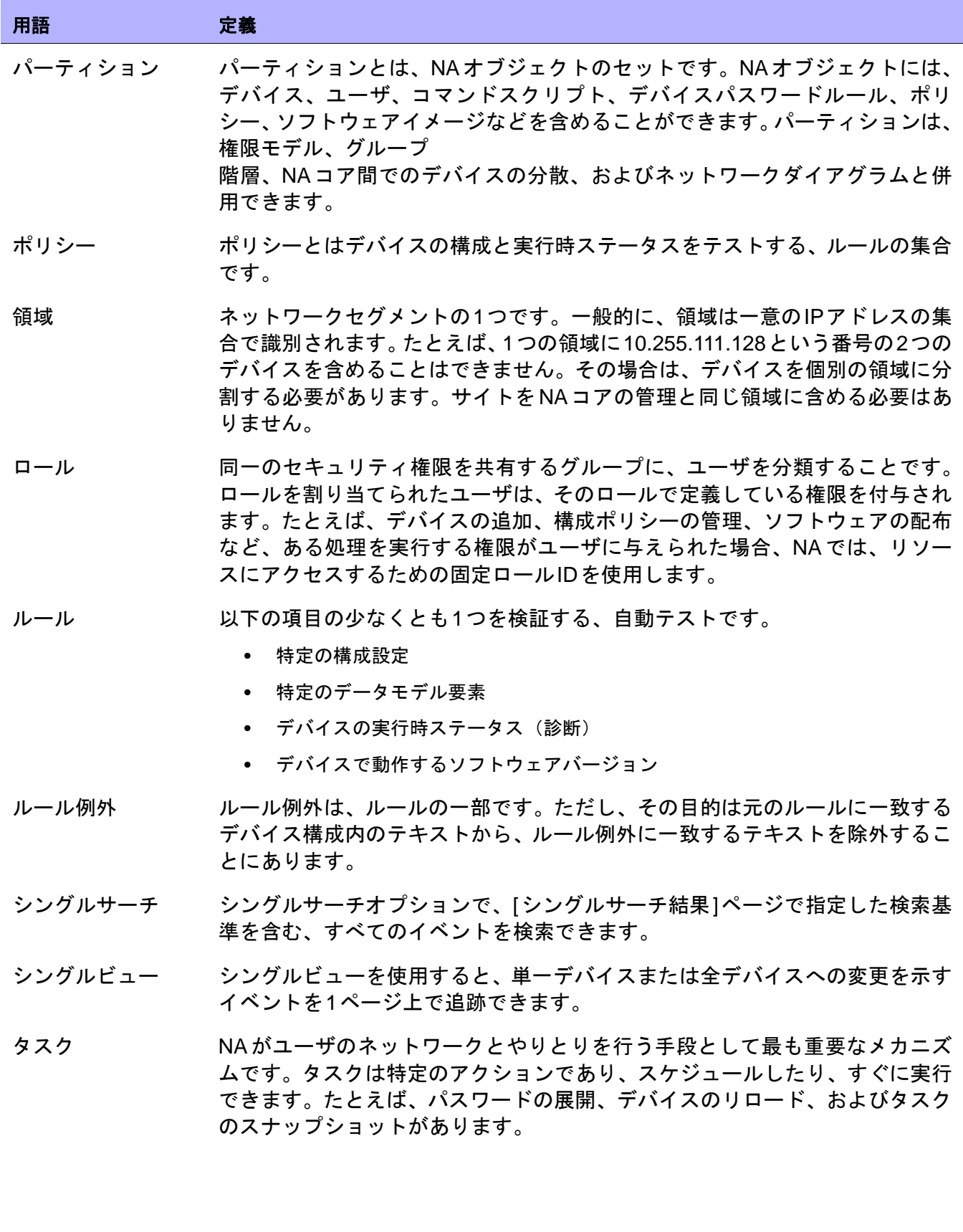

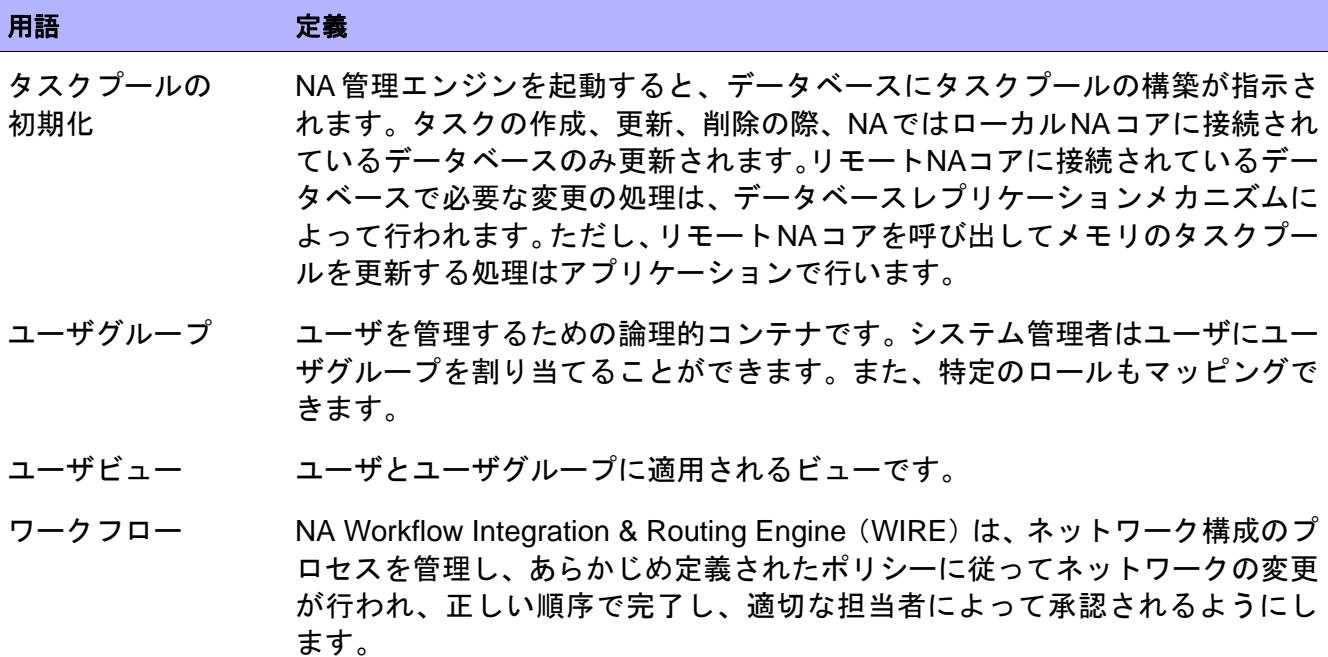

 $\llbracket$ NA ユーザガイド $\rrbracket$  9.20

## ご意見、ご感想について

このシステムで電子メールクライアントが設定されている場合、デフォルトでは[ここ](mailto:ovdoc-nsm@hp.com ?Subject=Feedback on NA User Guide, May 2012 (9.20)&body=Feedback:)をク リックすると電子メールウィンドウが開きます。

使用できる電子メールクライアントがない場合は、Web メールクライアントの新規メッ セージに次の情報をコピーし、**ovdoc-nsm@hp.com** までお送りください。

製品名およびバージョン: NA9.20

ドキュメントタイトル:『NA ユーザガイド』、2012年5月

ご意見、ご感想: